# **Synphony Model™ Compiler for Microsemi Edition** User Guide

March 2015

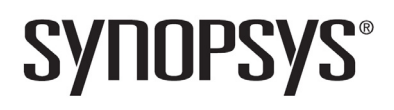

## **Copyright Notice and Proprietary Information**

Copyright © 2015 Synopsys, Inc. All rights reserved. This software and documentation contain confidential and proprietary information that is the property of Synopsys, Inc. The software and documentation are furnished under a license agreement and may be used or copied only in accordance with the terms of the license agreement. No part of the software and documentation may be reproduced, transmitted, or translated, in any form or by any means, electronic, mechanical, manual, optical, or otherwise, without prior written permission of Synopsys, Inc., or as expressly provided by the license agreement.

## **Right to Copy Documentation**

The license agreement with Synopsys permits licensee to make copies of the documentation for its internal use only.

Each copy shall include all copyrights, trademarks, service marks, and proprietary rights notices, if any. Licensee must assign sequential numbers to all copies. These copies shall contain the following legend on the cover page:

"This document is duplicated with the permission of Synopsys, Inc., for the exclusive use of  $\blacksquare$ employees. This is copy number  $\frac{1}{\sqrt{2\pi}}$ 

## **Destination Control Statement**

All technical data contained in this publication is subject to the export control laws of the United States of America. Disclosure to nationals of other countries contrary to United States law is prohibited. It is the reader's responsibility to determine the applicable regulations and to comply with them.

## **Disclaimer**

SYNOPSYS, INC., AND ITS LICENSORS MAKE NO WARRANTY OF ANY KIND, EXPRESS OR IMPLIED, WITH REGARD TO THIS MATERIAL, INCLUDING, BUT NOT LIMITED TO, THE IMPLIED WARRANTIES OF MERCHANTABILITY AND FITNESS FOR A PARTICULAR PURPOSE.

## **Registered Trademarks (®)**

Synopsys, AEON, AMPS, Astro, Behavior Extracting Synthesis Technology, Cadabra, CATS, Certify, CHIPit, CoMET, CODE V, Design Compiler, DesignWare, EMBED-IT!, Formality, Galaxy Custom Designer, Global Synthesis, HAPS, HapsTrak, HDL Analyst, HSIM, HSPICE, Identify, Leda, LightTools, MAST, METeor, ModelTools, NanoSim, NOVeA, OpenVera, ORA, PathMill, Physical Compiler, PrimeTime, SCOPE, Simply Better Results, SiVL, SNUG, SolvNet, Sonic Focus, STAR Memory System, Syndicated, Synplicity, the Synplicity logo, Synplify, Synplify Pro, Synthesis Constraints Optimization Environment, TetraMAX, UMRBus, VCS, Vera, and YIELDirector are registered trademarks of Synopsys, Inc.

## **Trademarks (™)**

AFGen, Apollo, ARC, ASAP, Astro-Rail, Astro-Xtalk, Aurora, AvanWaves, BEST, Columbia, Columbia-CE, Cosmos, CosmosLE, CosmosScope, CRITIC, CustomExplorer, CustomSim, DC Expert, DC Professional, DC Ultra, Design Analyzer, Design Vision, DesignerHDL, DesignPower, DFTMAX, Direct Silicon Access, Discovery, Eclypse, Encore, EPIC, Galaxy, HANEX, HDL Compiler, Hercules, Hierarchical Optimization Technology, High-performance ASIC Prototyping System, HSIMplus, i-Virtual Stepper, IICE, in-Sync, iN-Tandem, Intelli, Jupiter, Jupiter-DP, JupiterXT, JupiterXT-ASIC, Liberty, Libra-Passport, Library Compiler, Macro-PLUS, Magellan, Mars, Mars-Rail, Mars-Xtalk, Milkyway, ModelSource, Module Compiler, MultiPoint, ORAengineering, Physical Analyst, Planet, Planet-PL, Polaris, Power Compiler, Raphael, RippledMixer, Saturn, Scirocco, Scirocco-i, SiWare, Star-RCXT, Star-SimXT, StarRC, System Compiler, System Designer, Taurus, Total-Recall, TSUPREM-4, VCSi, VHDL Compiler, VMC, and Worksheet Buffer are trademarks of Synopsys, Inc.

## **Service Marks (sm)**

MAP-in, SVP Café, and TAP-in are service marks of Synopsys, Inc.

SystemC is a trademark of the Open SystemC Initiative and is used under license.

ARM and AMBA are registered trademarks of ARM Limited.

Saber is a registered trademark of SabreMark Limited Partnership and is used under license.

All other product or company names may be trademarks of their respective owners.

Printed in the U.S.A March 2015

# **Contents**

### **[Chapter 1: Getting Started](#page-18-0)**

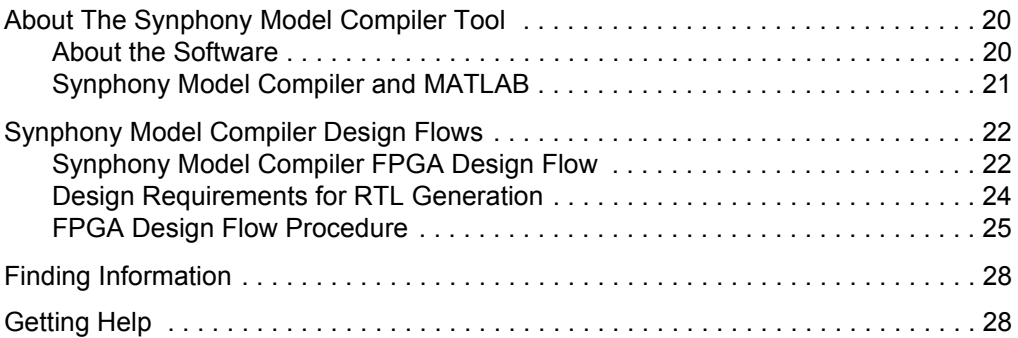

#### **[Chapter 2: SMC Blocks: A to Divider](#page-28-0)**

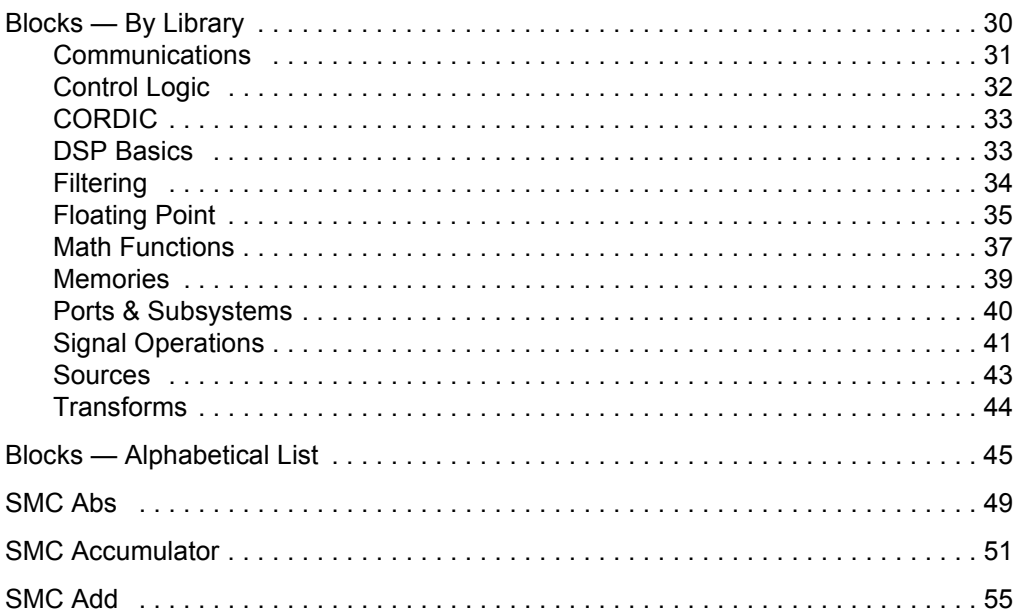

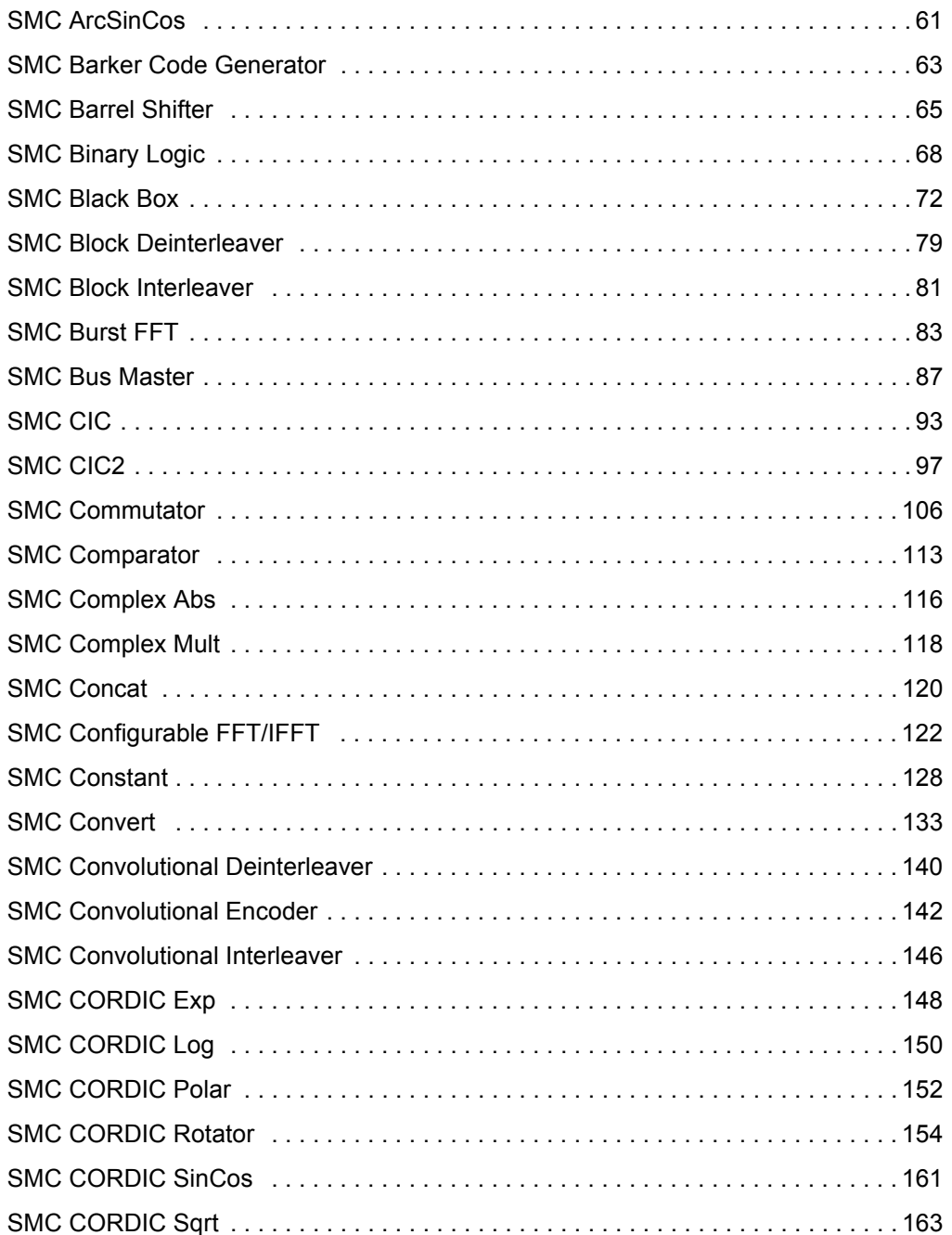

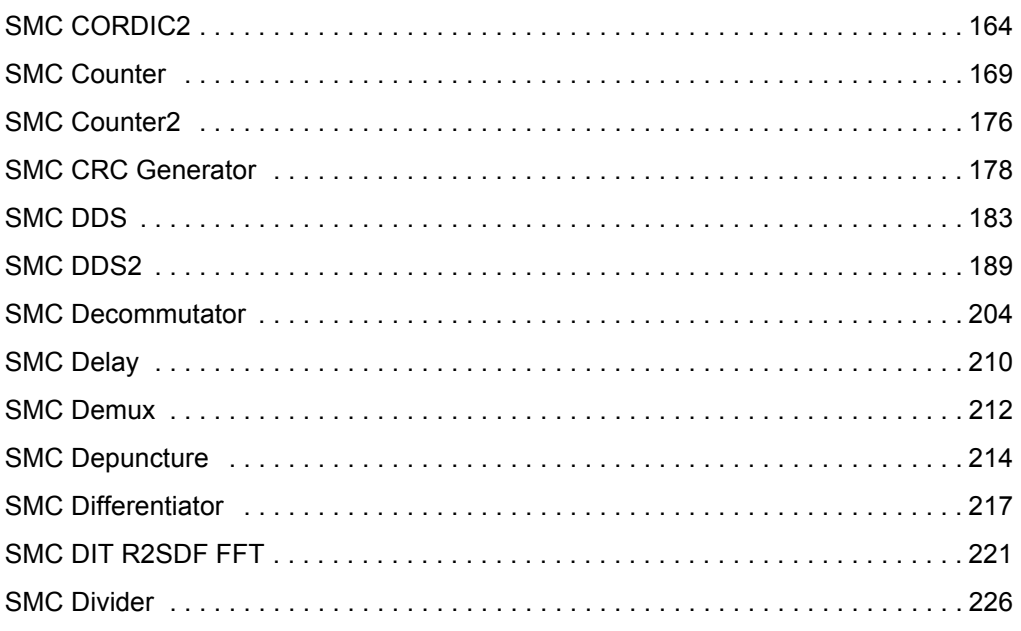

## **Chapter 3: Blocks: Divider2 to Log**

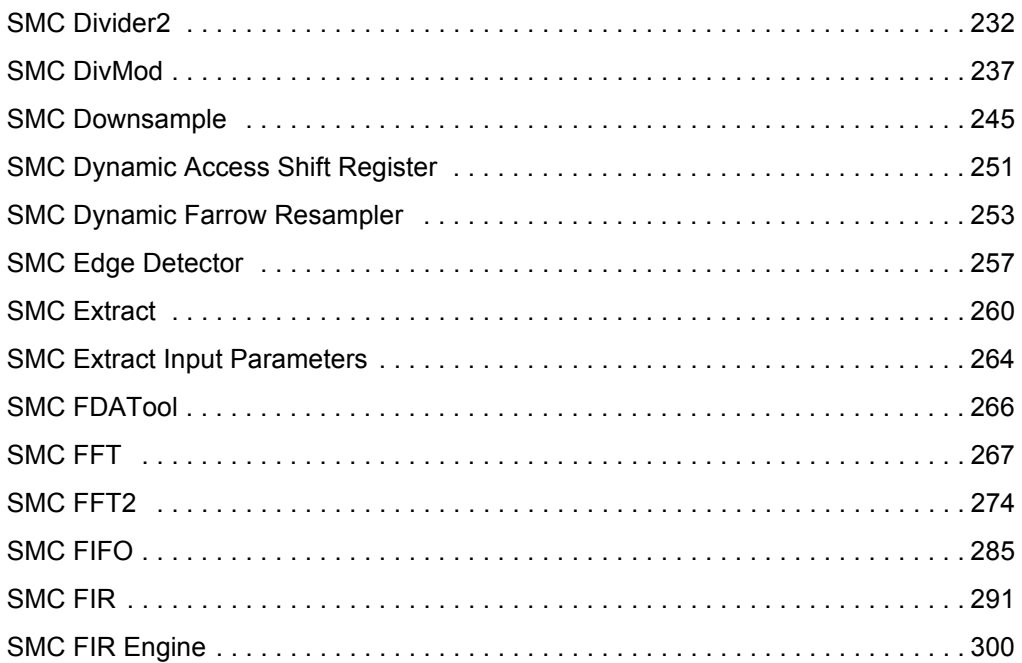

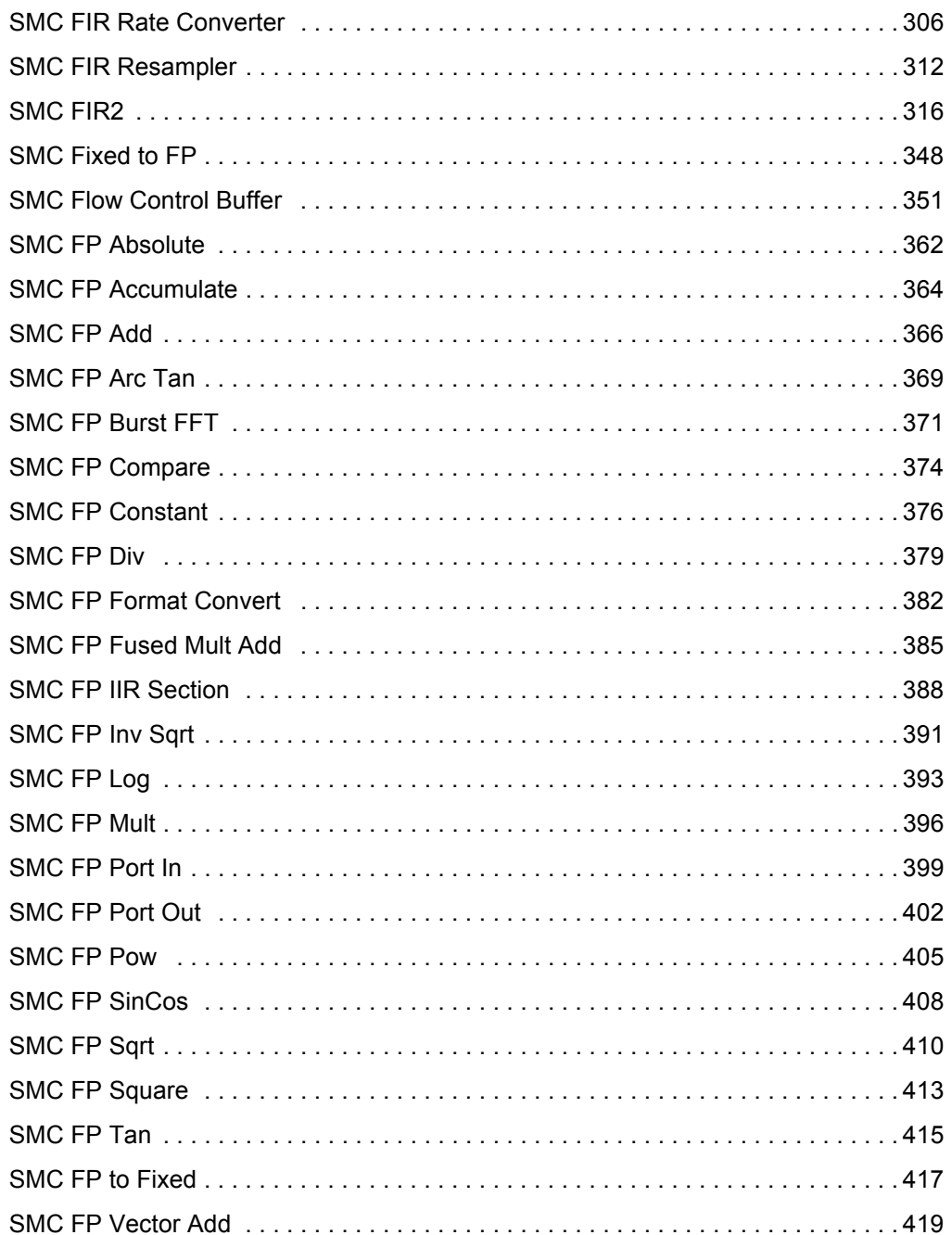

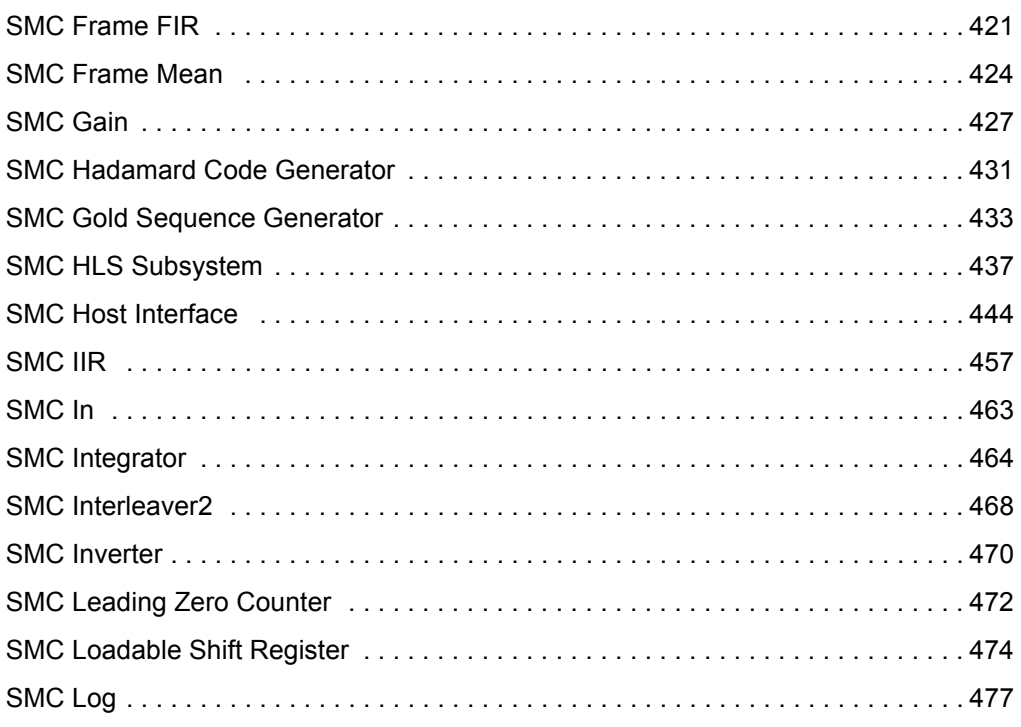

### **[Chapter 4: Blocks: M Control to Viterbi Decoder](#page-478-0)**

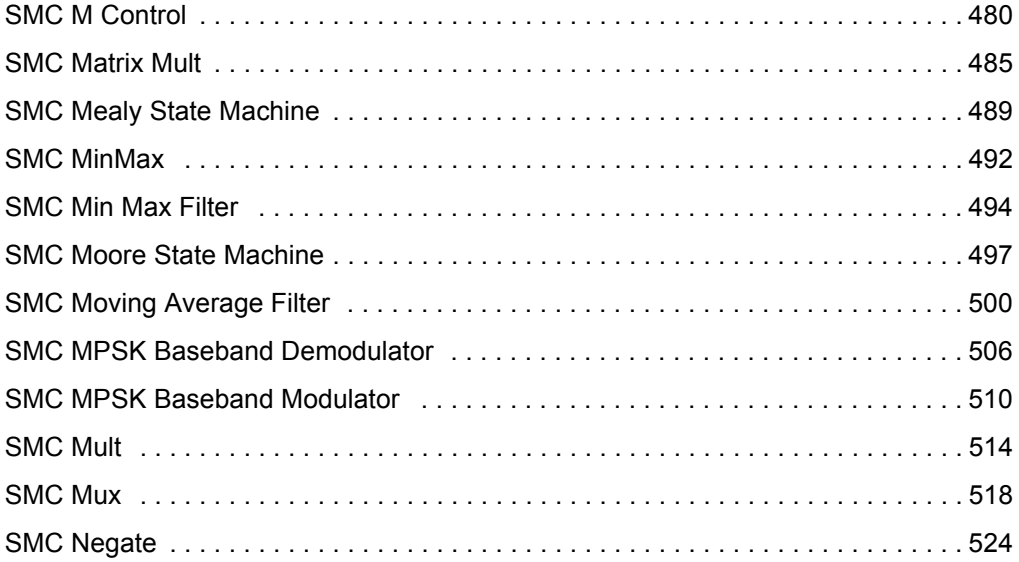

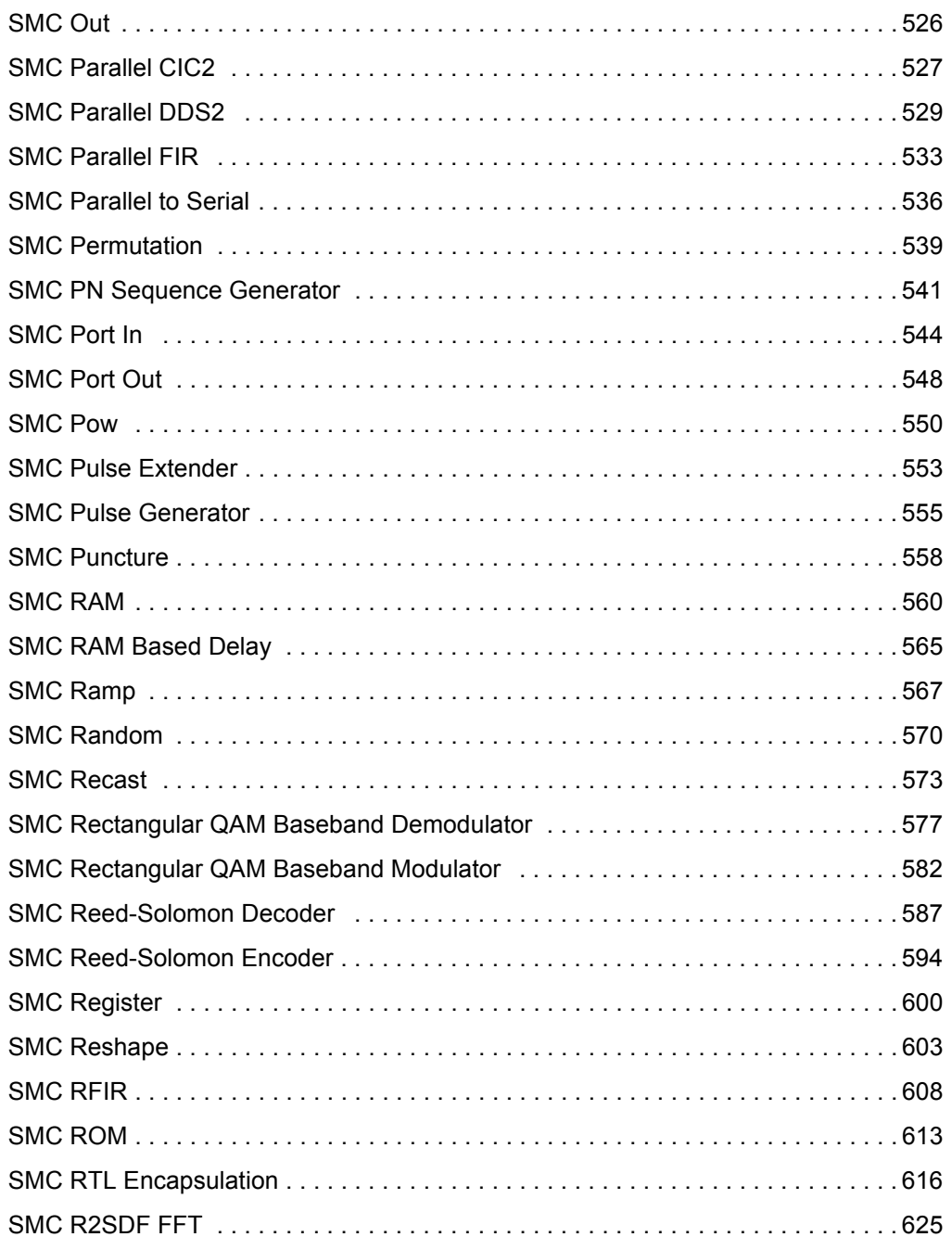

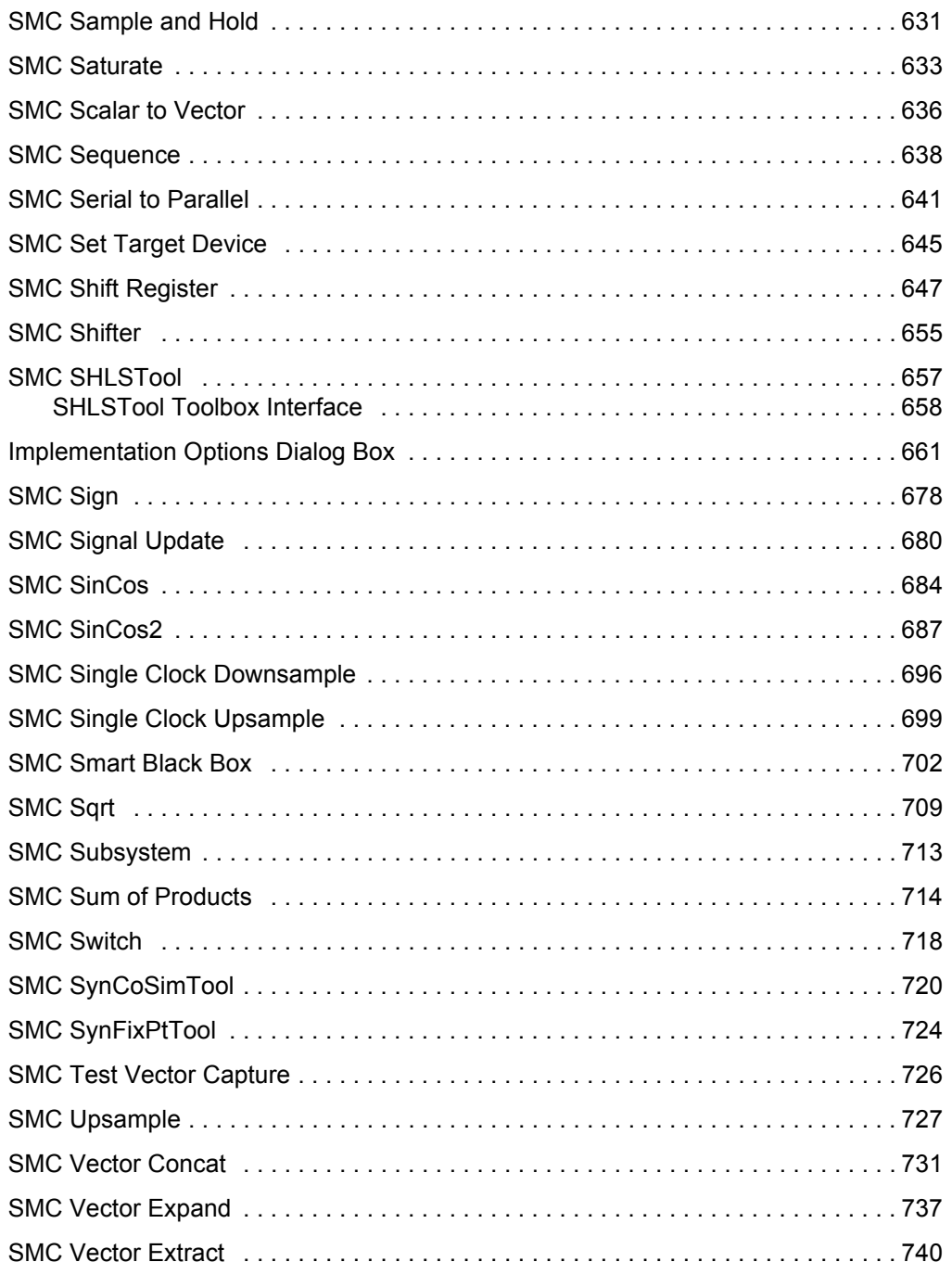

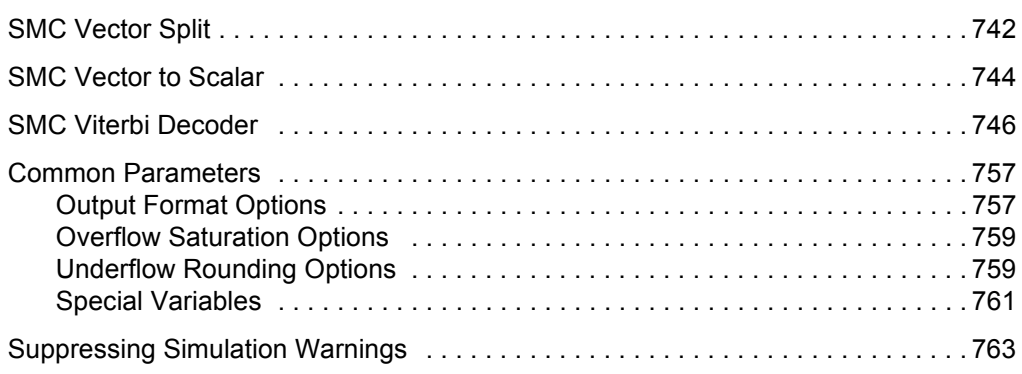

### **Chapter 5: SMC Functions**

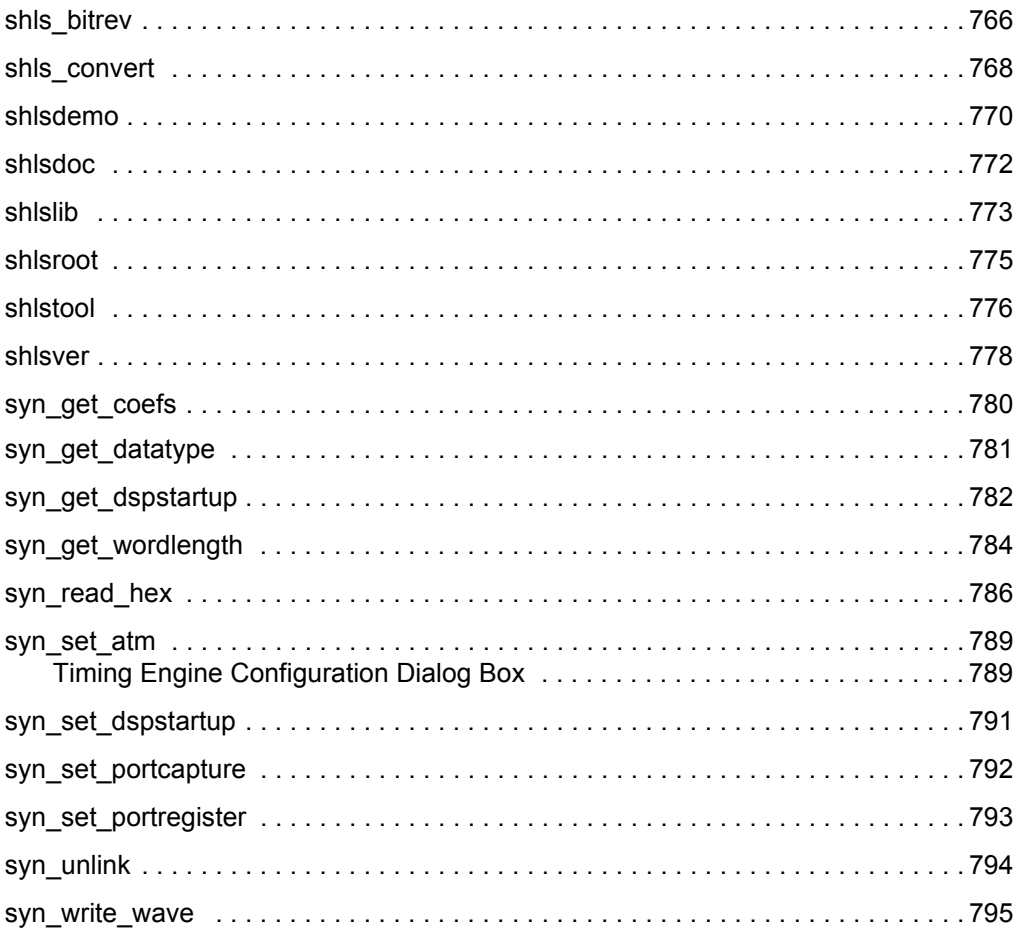

### **[Chapter 6: Constraints](#page-796-0)**

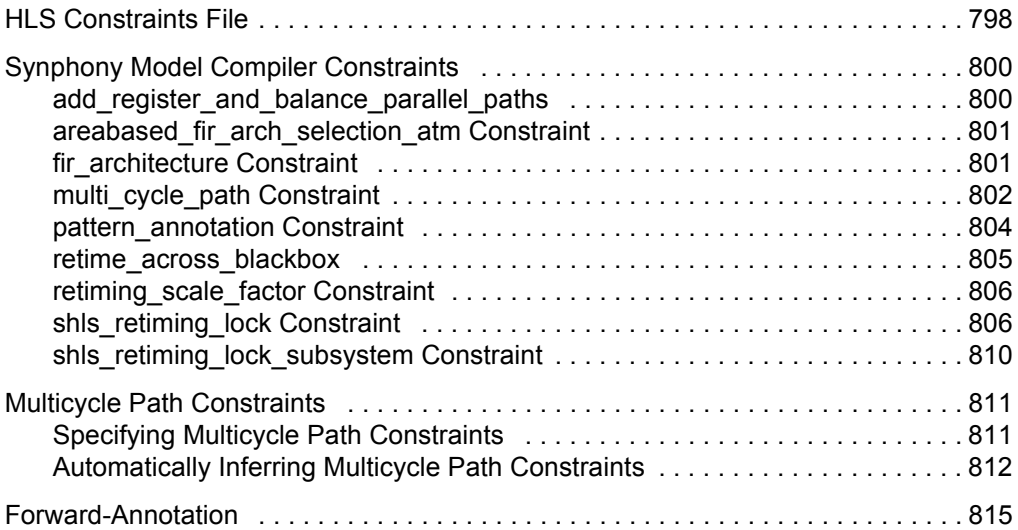

### **[Chapter 7: Synthesizing the Design](#page-816-0)**

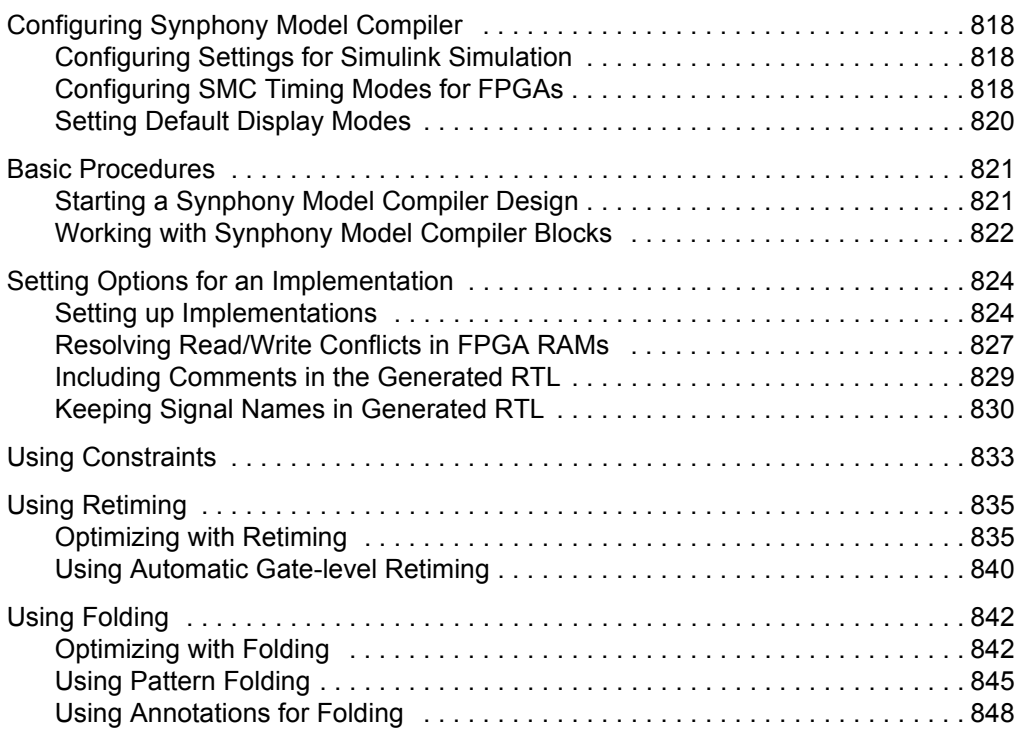

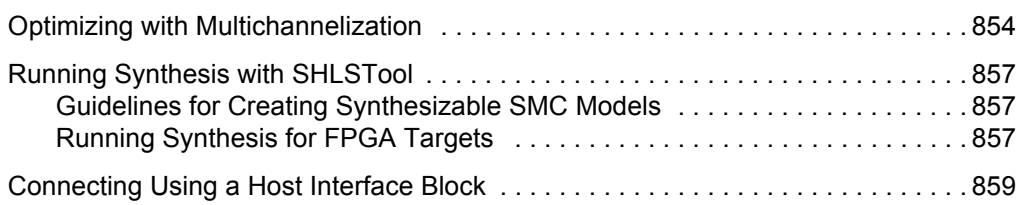

### **[Chapter 8: Underlying DSP Fundamentals](#page-860-0)**

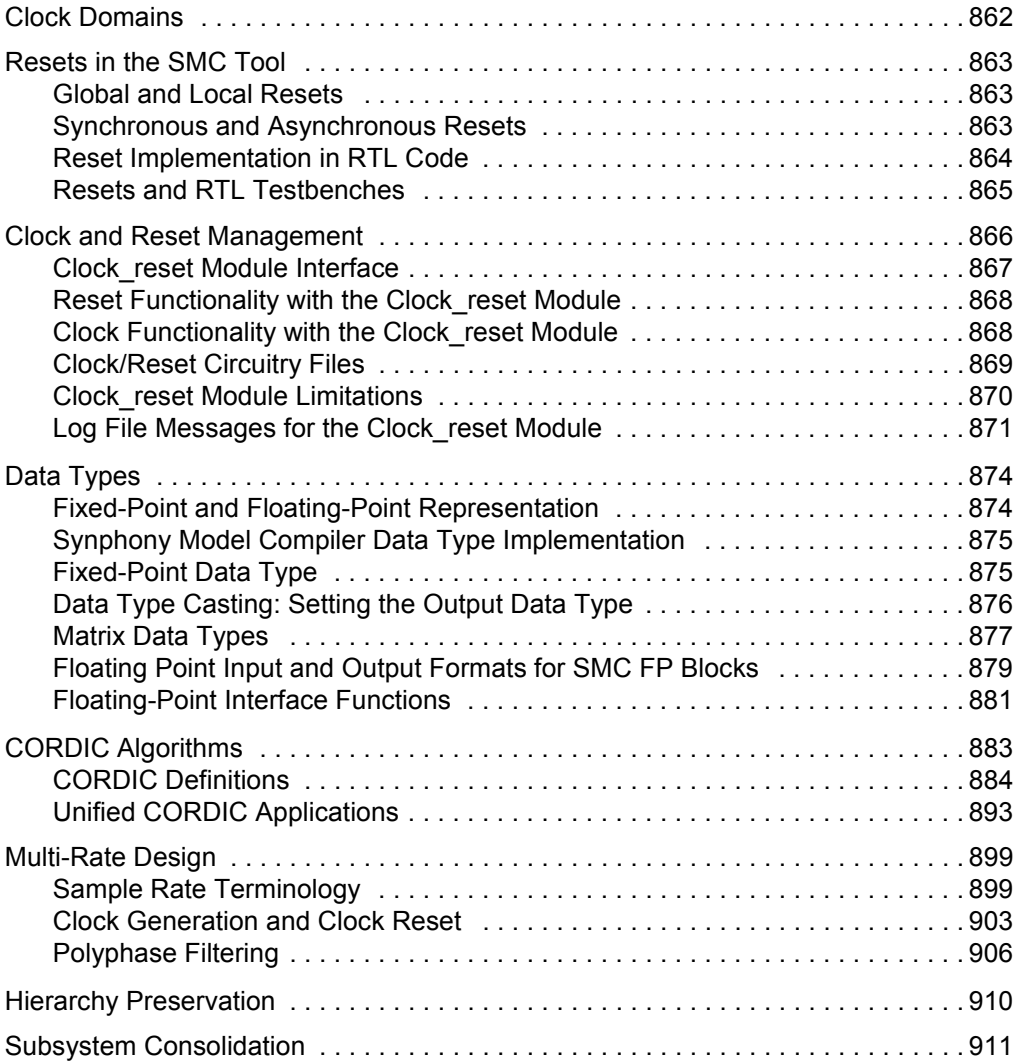

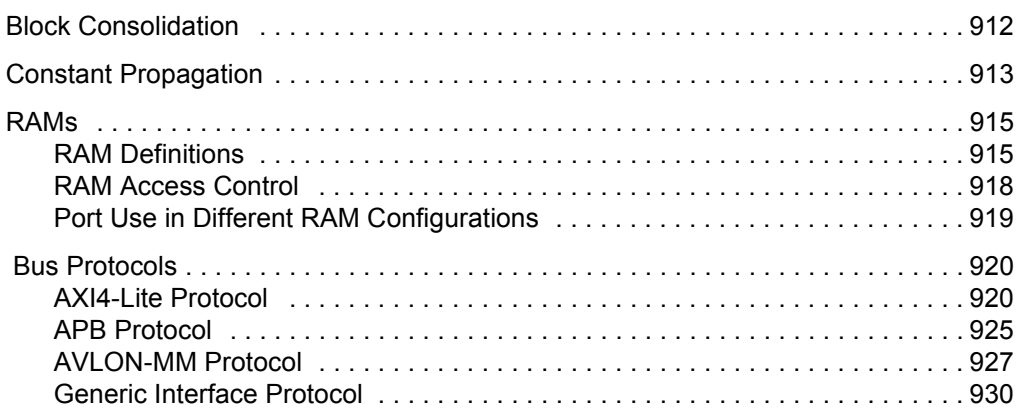

## **[Chapter 9: Designing with the SMC Tool](#page-934-0)**

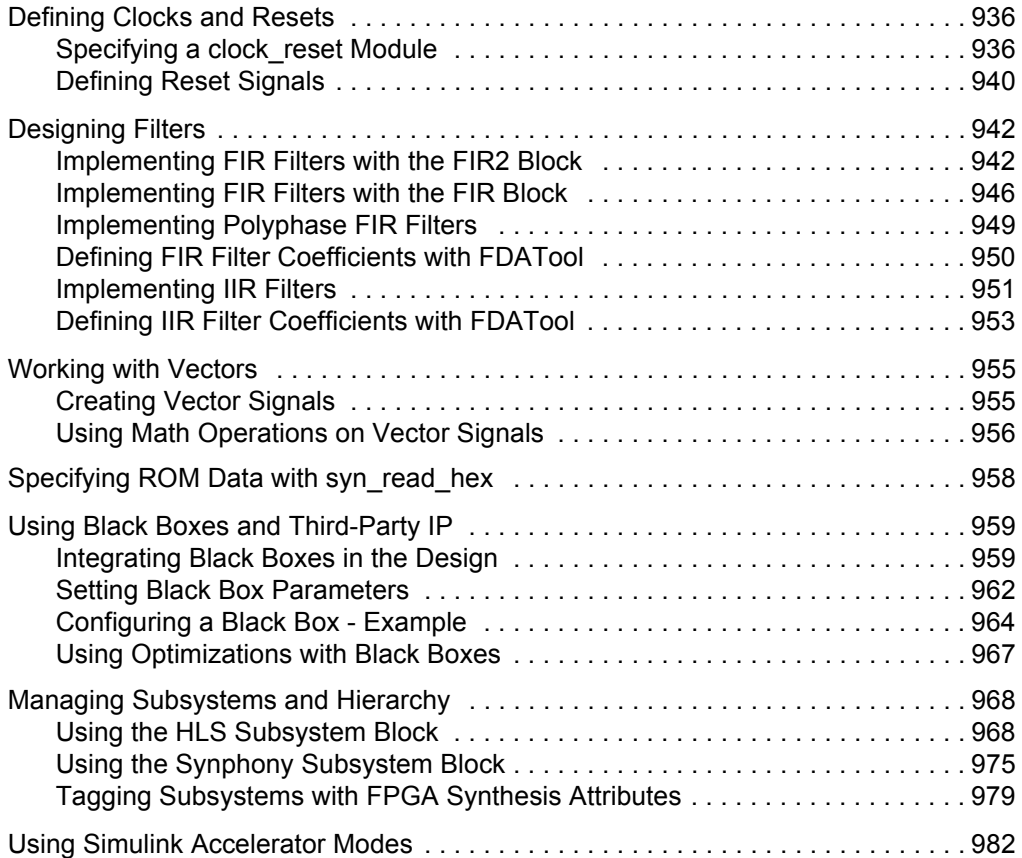

### **[Chapter 10: Working with Custom Blocks](#page-982-0)**

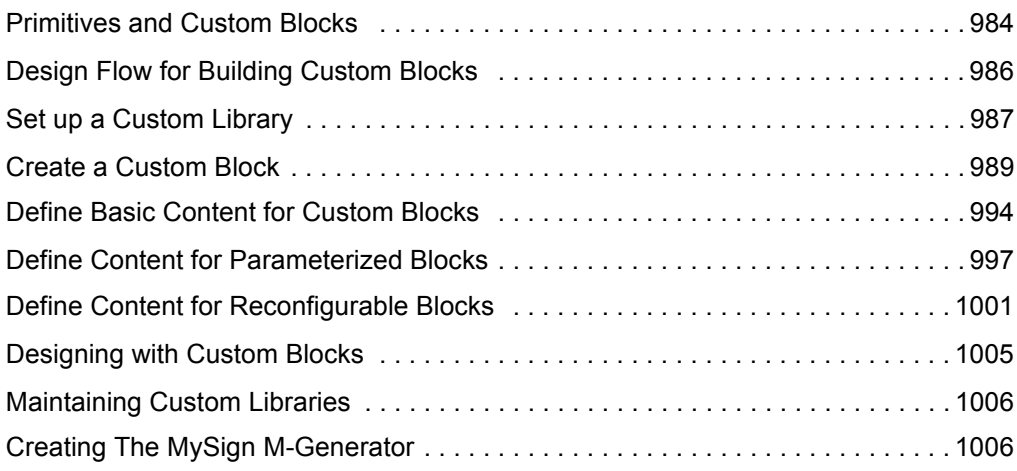

### **[Chapter 11: Analyzing and Verifying the Design](#page-1010-0)**

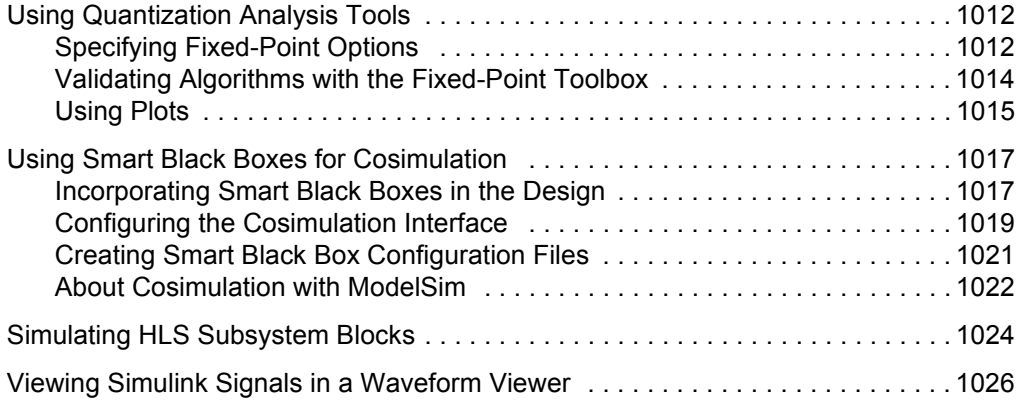

### **[Chapter 12: Working with SMC Output](#page-1028-0)**

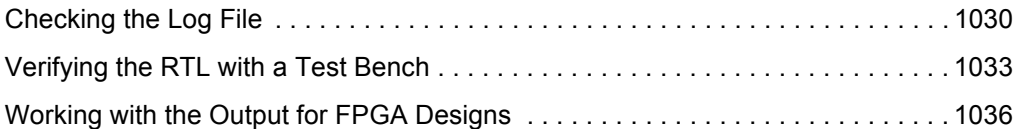

## LO **[Chapter 13: Using M Code Blocks](#page-1036-0)**

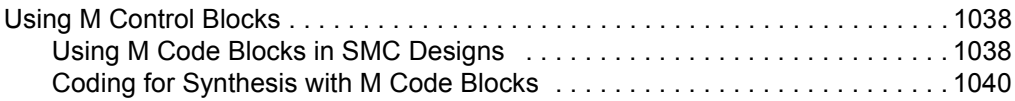

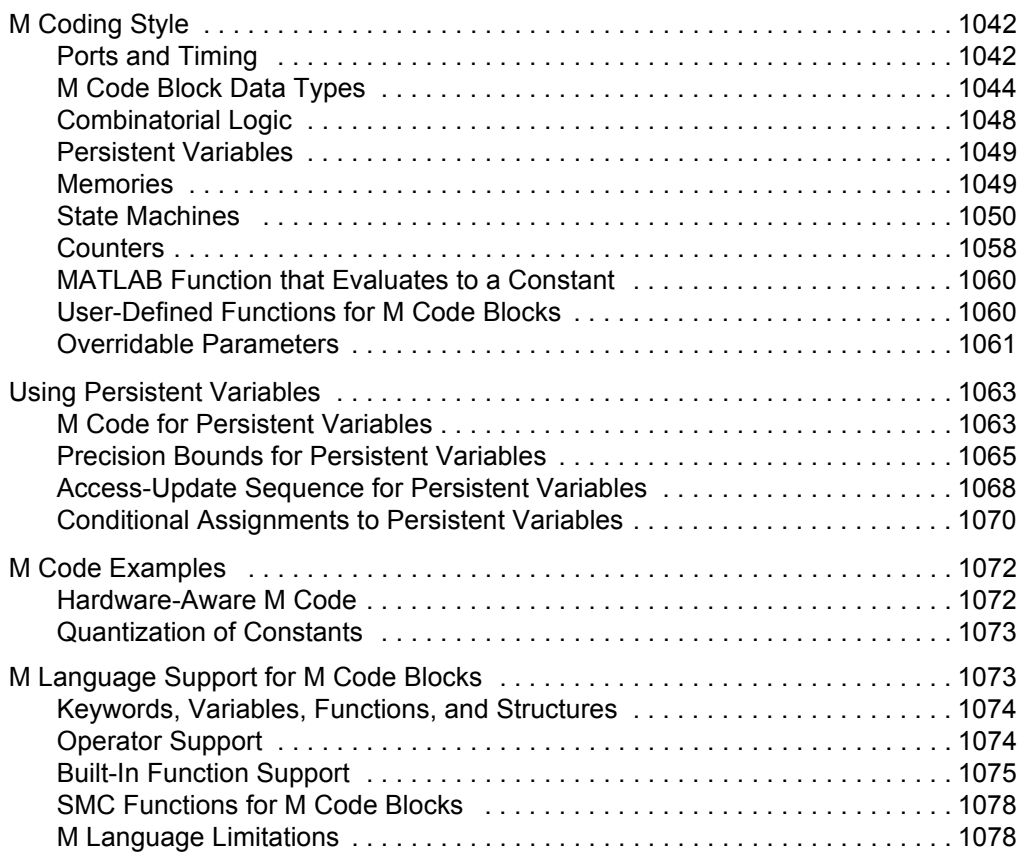

### **[Chapter 14: Working with C Output](#page-1080-0)**

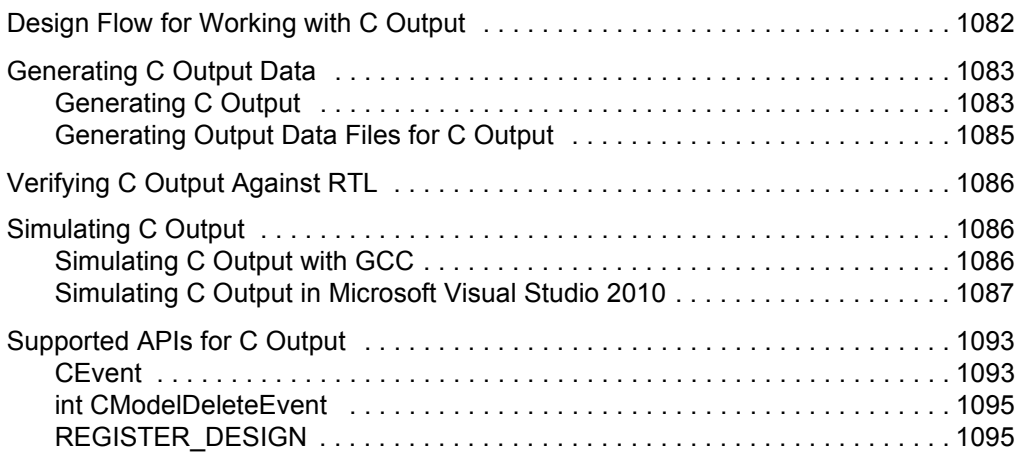

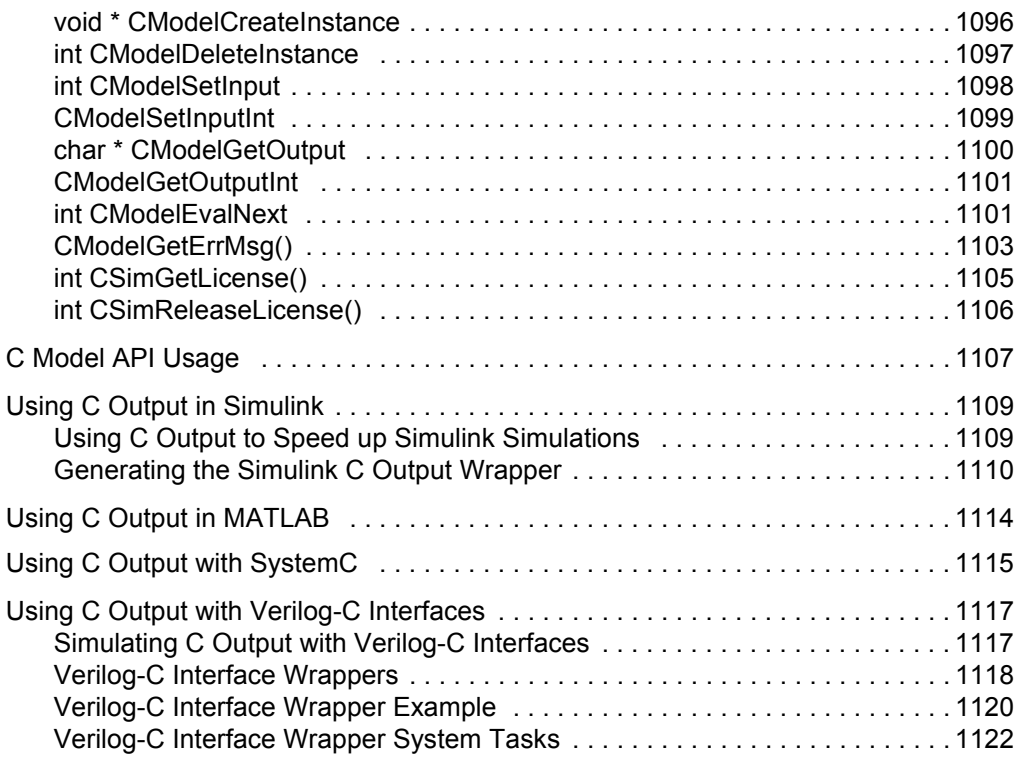

### **[Appendix A: Blockset Summary](#page-1128-0)**

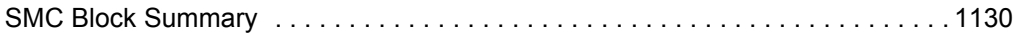

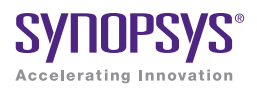

## **CHAPTER 1**

# <span id="page-18-0"></span>Getting Started

The following topics provide a general introduction to the Synphony Model Compiler software:

- [About The Synphony Model Compiler Tool, on page 20](#page-19-0)
- [Synphony Model Compiler Design Flows, on page 22](#page-21-0)
- [Finding Information, on page 28](#page-27-0)
- [Getting Help, on page 28](#page-27-1)

## <span id="page-19-0"></span>About The Synphony Model Compiler Tool

This section briefly discusses the following topics:

- [About the Software, on page 20](#page-19-1)
- [Synphony Model Compiler and MATLAB, on page 21](#page-20-0)

### <span id="page-19-1"></span>**About the Software**

The Synphony product is a high-level tool for hardware DSP design. It is an add-on to the Simulink® product from The MathWorks®, and provides the designer with an automated path from high-level design and simulation to an architecturally-optimized, synthesizable, system-level HDL implementation. This tool provides performance and productivity benefits for designers who are implementing DSP circuits into FPGA devices. The software achieves significantly higher performance than alternative solutions and provides the designer with a mechanism to evaluate high-level area/performance trade-offs. The output is synthesizable HDL code ready for use with the Synopsys® Synplify Pro® synthesis software.

The software consists of the following components:

- A Simulink blockset
- An automated mechanism to produce a bit-exact, optimized HDL implementation when a Simulink model is created using this blockset
- An automated mechanism to capture test vectors during Simulink simulation
- Automatic HDL test bench generation to verify bit accuracy

#### **Value for DSP Algorithm Designers**

Using FPGAs for DSP design is a complex task, and the Synphony Model Compiler software makes it easy to maximize the optimizations possible with this design flow. For DSP algorithm designers implementing in FPGAs, the Synphony Model Compiler software does the following:

• Provides a familiar working environment. The Synphony Model Compiler tool plugs into the familiar Simulink and MATLAB environment, so the DSP algorithm designer need not learn a new tool or methodology.

- Automates the design flow by smoothly transitioning from the high-level arithmetic Simulink abstractions to the Synopsys FPGA synthesis tools, with which it is tightly integrated. It eliminates the need for the algorithm designer to learn about physical issues that affect the design.
- Is the only tool that offers a vendor-independent solution for a DSP FPGA implementation. The designer can experiment with different FPGA vendor technologies.
- Includes proprietary optimizations that improve area and performance.

#### **Value for Hardware Engineers**

For the hardware engineer, the Synphony Model Compiler software does the following:

- Eliminates costly iterations normally required to accurately translate the DSP algorithms, because it generates the necessary RTL code. It eliminates the extra cycles normally required to generate RTL that captures the algorithmic intent of the designer and also accounts for physical issues.
- Makes the hardware engineer's job easier with built-in optimizations that account for hardware considerations. The Synphony Model Compiler tool does DSP-level optimizations (z-domain) using implementation-level constraints like target technology and timing.
- Generates an optional testbench, which can be extremely useful in verifying bit accuracy.

### <span id="page-20-0"></span>**Synphony Model Compiler and MATLAB**

It is assumed that you have valid licenses for the appropriate versions of the MATLAB® and Simulink software from MathWorks and that you are familiar with these products. For FPGA targets, the use model assumes that the Synphony Model Compiler output will be synthesized with the Synplify Pro product from Synopsys, so the designer must have this product and be familiar with its use.

## <span id="page-21-0"></span>Synphony Model Compiler Design Flows

This section contains a flow description and a step-by-step procedure.

- [Synphony Model Compiler FPGA Design Flow, on page 22](#page-21-1)
- [Design Requirements for RTL Generation, on page 24](#page-23-0)
- [FPGA Design Flow Procedure, on page 25](#page-24-0)

## <span id="page-21-1"></span>**Synphony Model Compiler FPGA Design Flow**

The following figure summarizes the flow for creating an FPGA design, generating RTL code, synthesis, and verification. For more details, see the procedure in [FPGA Design Flow Procedure, on page 25](#page-24-0). To step through an example using the tool for an FPGA design, refer to the training materials packaged with the tool.

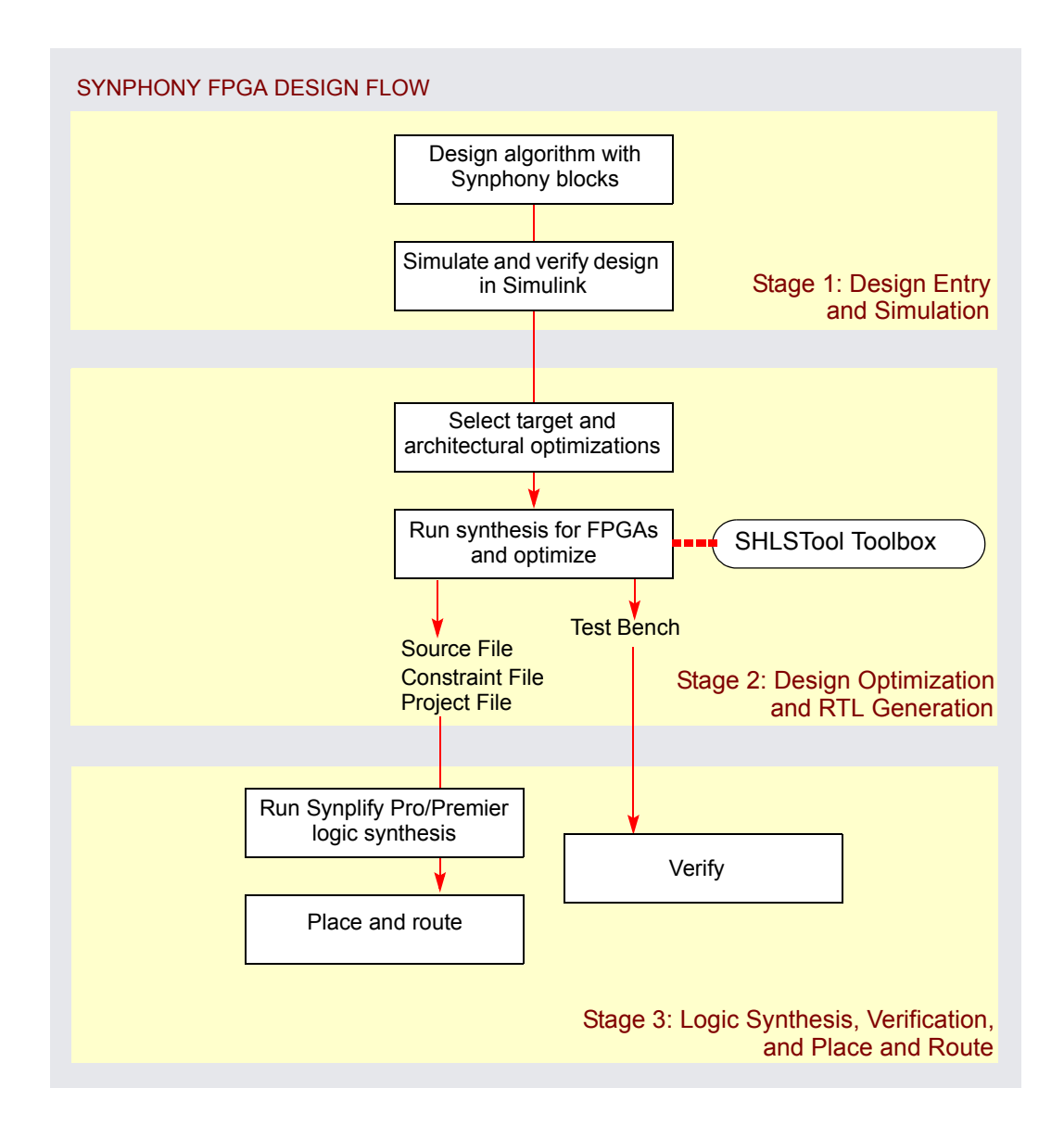

#### **Stage 1: Design Entry and Simulation**

For this first stage of the flow, use the Simulink software and the Synphony Model Compiler blockset to compose the design. You can use other Simulink blocksets for simulation and debugging, but the software only generates RTL code for blocks from the Synphony blockset. Simulate and verify the design at least once with Simulink to ensure correct functionality. For additional details about the flow, see [FPGA Design Flow Procedure, on page 25.](#page-24-0)

#### **Stage 2: Design Optimization and RTL Generation**

The strengths of the Synphony Model Compiler software are optimization and RTL generation. To do this, add the SHLSTool block to the design.

Set system-level optimization settings and the target technology with the SHLSTool block. Use the same block to generate RTL code. The optimizations are targeted towards the FPGA design. For details of the flow, see [FPGA](#page-24-0)  [Design Flow Procedure, on page 25.](#page-24-0) The software generates RTL code and an optional test bench.

#### **Stage 3: Logic Synthesis, Verification, and Place-and-Route**

For this stage, you use synthesis, verification, and place-and-route tools. If you generated a test bench, run it in a VHDL simulator to verify the bit-exactness of the generated VHDL code with respect to the Simulink model. Use the RTL code for logic synthesis with the Synplify Pro software. After synthesis, verify the post-synthesis VHDL code generated by the synthesis software against the Synphony Model Compiler test bench. Then, use the synthesized netlist as input to the place-and-route tool of the FPGA vendor. For additional details about the flow, see [FPGA Design Flow Procedure, on page 25.](#page-24-0)

## <span id="page-23-0"></span>**Design Requirements for RTL Generation**

To generate RTL, you must follow these rules:

- The design must be bound by the Synphony Model Compiler Port In and Port Out blocks. You must define your design boundaries with Synphony Model Compiler Port In and Port Out blocks. If you do not do this, the Synphony Model Compiler tool cannot determine the ports for the RTL description. The generated RTL will not be correct.
- All the blocks that need to be synthesized into RTL must be from the Synphony Model Compiler blockset.
- Do not use the following characters in port, block, subsystem, or signal names in the Simulink model. If you do, the tool might not generate RTL code successfully.

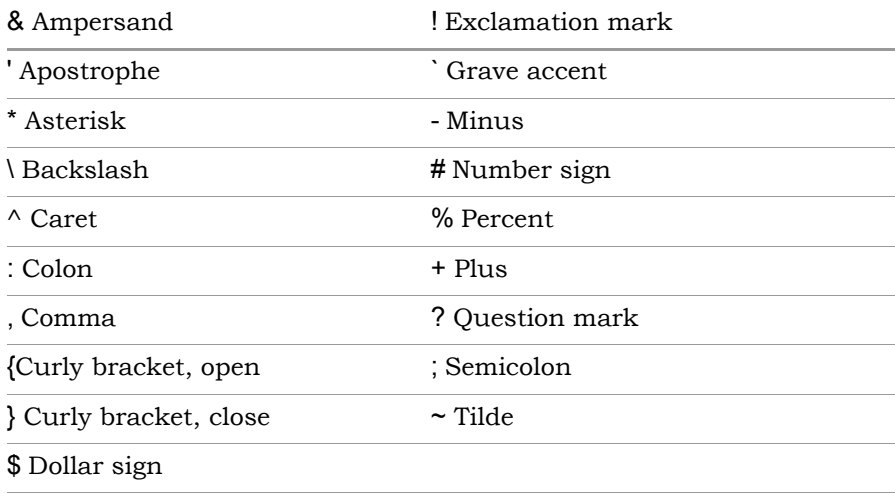

• Data types that are propagated through any of the Synphony blocks must have a word length that is greater than or equal to the fraction length.

## <span id="page-24-0"></span>**FPGA Design Flow Procedure**

The following procedure describes the steps required to follow the design flow ([Synphony Model Compiler FPGA Design Flow, on page 22\)](#page-21-1):

1. Start MATLAB and make sure you are in your design directory. Click the Simulink icon and open Simulink.

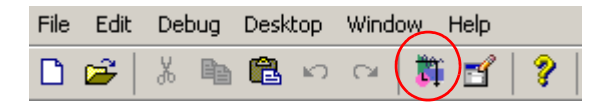

- 2. Set up the design.
	- Open a model window. For details, see [Starting a Synphony Model](#page-820-2)  [Compiler Design, on page 821](#page-820-2).
	- Configure the tool settings and specify the timing mode, as described in [Configuring Synphony Model Compiler, on page 818](#page-817-3).
	- Build your circuit with Synphony Model Compiler blocks. For details, see [Working with Synphony Model Compiler Blocks, on page 822](#page-821-1).
- 3. Verify the design in Simulink.
	- Set simulation parameters and simulate the design using the commands on the Simulate menu. For details, consult the Simulink documentation.
	- Use a Simulink simulation with scaled double precision.
	- Impose quantization on the design enabling fixed-point data type associations.
	- Verify the bit-accurate design with a Simulink simulation.
- 4. Set up the implementation for RTL generation.
	- Make sure your design follows the requirements described in [Design](#page-23-0)  [Requirements for RTL Generation, on page 24.](#page-23-0)
	- In the Simulink window, click Synphony Blockset, and add the SHLSTool block to the design. One instance of this block controls the whole design.
	- Double-click the SHLSTool block in the model window to open the Synphony Model Compiler toolbox.
	- Set up the implementation and the options for it, as described in [Setting up Implementations, on page 824](#page-823-2).
	- Click OK in the Implementation Options dialog box.
- 5. Click Run in the Synphony Model Compiler window to generate RTL code and output files for the optimized design.

The software generates RTL code for the Synphony Model Compiler block components in the design. It does not generate RTL code for other blocks.

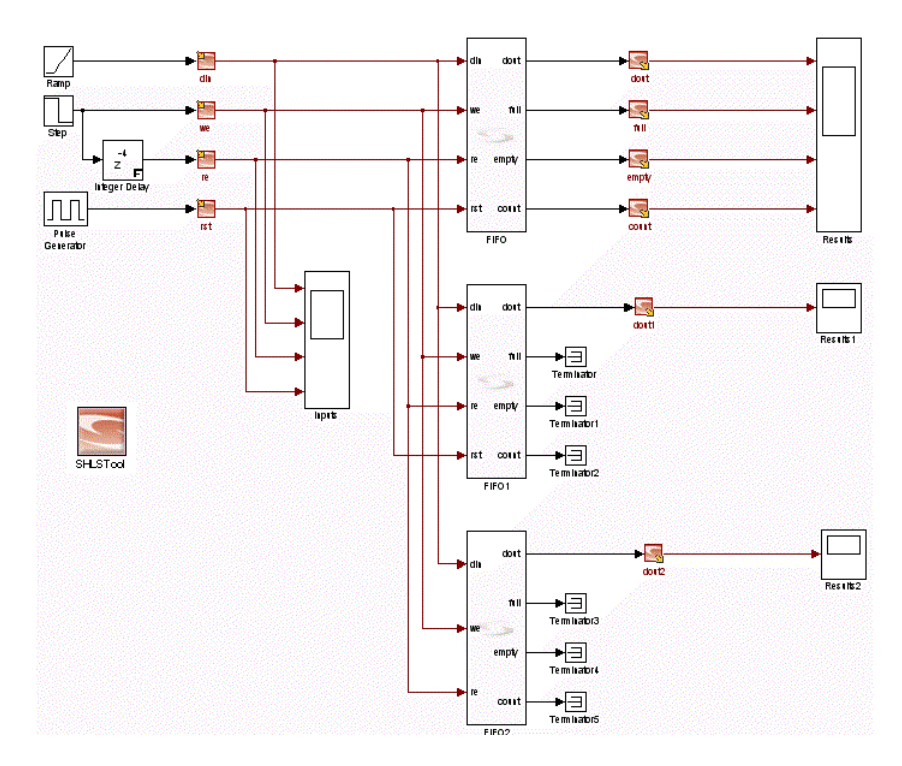

- 6. Run logic synthesis, verify, and place-and-route your design. For details about these tasks, consult the documentation for these tools.
	- Start the Synplify Pro or Synplify Premier software and use the source code, constraint, and project files generated in the previous step as input to synthesize your design. If you want to target a different family or device, you can reset that in the synthesis tool when you run synthesis.
	- Compare the test bench to post-synthesis gate-level simulation to verify results.
	- Place and route the design, using the tool appropriate to your design and vendor.

## <span id="page-27-0"></span>Finding Information

The following table shows you where to find information:

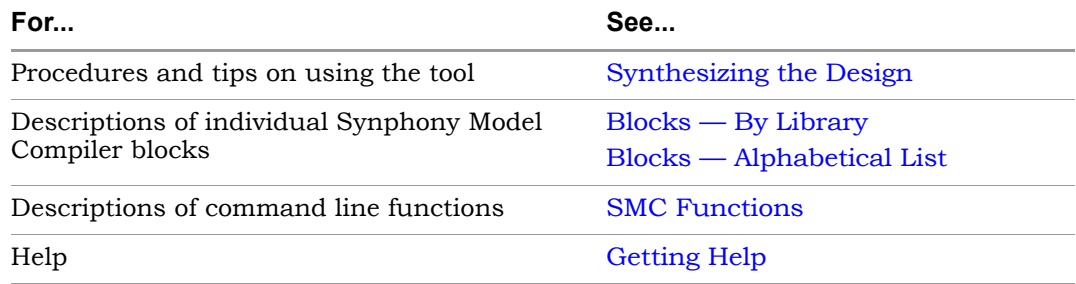

## <span id="page-27-1"></span>Getting Help

The Synphony Model Compiler software includes documentation, which you can access in the following ways:

- For a printed copy, go to the MATLAB help (Help->Product Help) and select Synphony Model Compiler in the Contents tab of the Help system. Scroll down and open the PDF document (*Release Notes* or *User Guide*) you need. You can print out the PDF documents.
- For online help, open the Contents tab of the Help Navigator, scroll to Synphony Model Compiler, and select the topic you want.
- For context-sensitive online help about blocks in the Simulink library browser, click a block to see a one-line description displayed. Right-click on a block and select Help to display information about the block.
- For context-sensitive online help about blocks in the Simulink model window, right-click on the block and select Help. This displays information about the block.
- For context-sensitive online help on a dialog box, click the Help button.

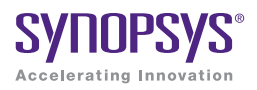

#### **CHAPTER 2**

# <span id="page-28-0"></span>SMC Blocks: A to Divider

This chapter describes the Synphony Model Compiler blocks and the Synphony Model Compiler custom blocks, categorizing them by library and alphabetically. See the following:

- [Blocks By Library, on page 30](#page-29-0)
- [Blocks Alphabetical List, on page 45](#page-44-0)

Note the following:

- The Synphony Model Compiler library includes some top-level functionality like the SynCoSimTool, SHLSTool and SynFixPtTool toolboxes. They are documented along with the other blocks.
- Some Synphony Model Compiler blocks are classified as custom blocks. For details, and a list of the custom blocks, see [Primitives and Custom](#page-983-1)  [Blocks, on page 984.](#page-983-1)
- Some blocks are specialized blocks, and the icons reflect the difference. For example, Black Box, M Control, and the port and subsystem blocks.
- The appendix [Blockset Summary, on page 1129](#page-1128-1), contains a quick reference list of parameters like saturation and word length for different blocks.

## <span id="page-29-1"></span><span id="page-29-0"></span>Blocks — By Library

The Synphony Model Compiler blockset is organized into the block libraries described in the following table. You can access the libraries from the Simulink Library Browser. For an alphabetical list of individual blocks, see [Blocks — Alphabetical List, on page 45\)](#page-44-0).

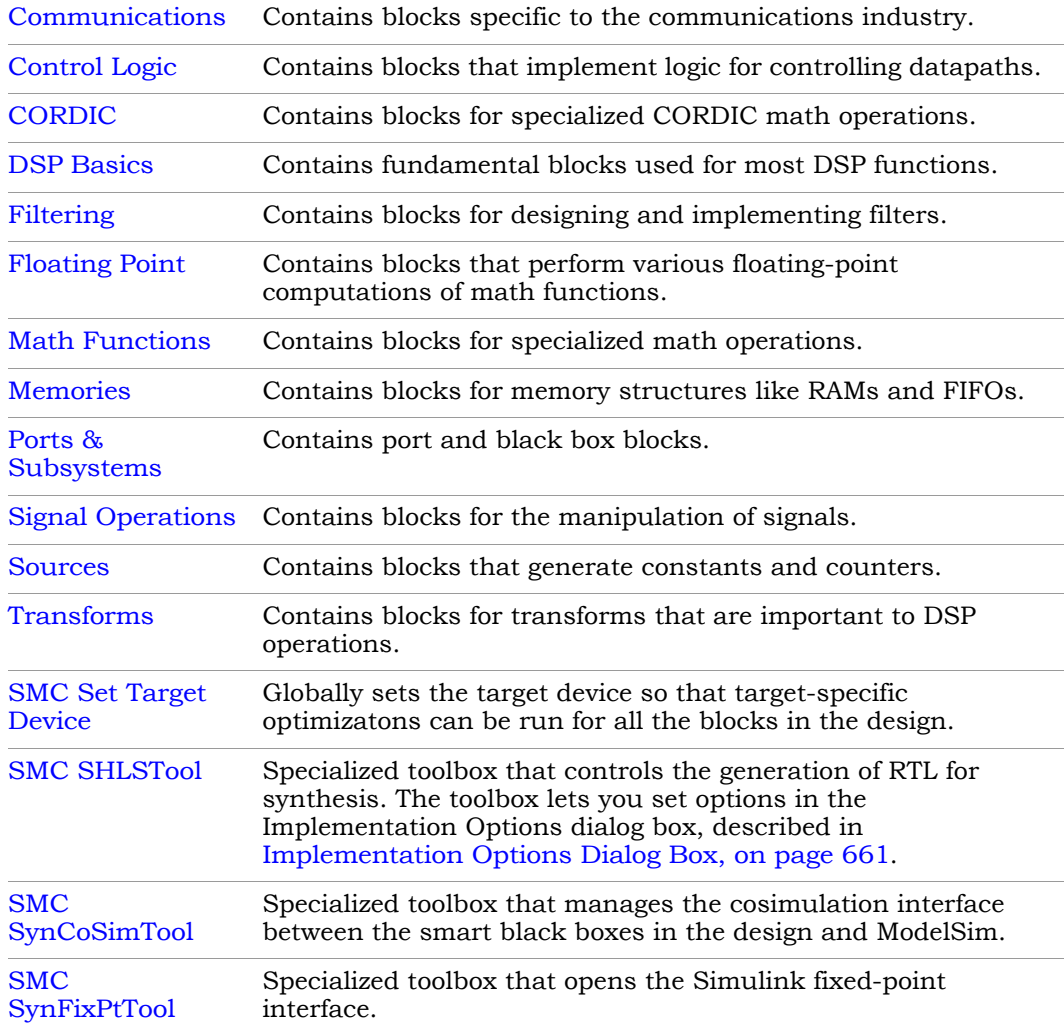

## <span id="page-30-0"></span>**Communications**

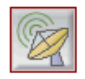

This library contains specialized blocks used for DSP designs in the communications industry.

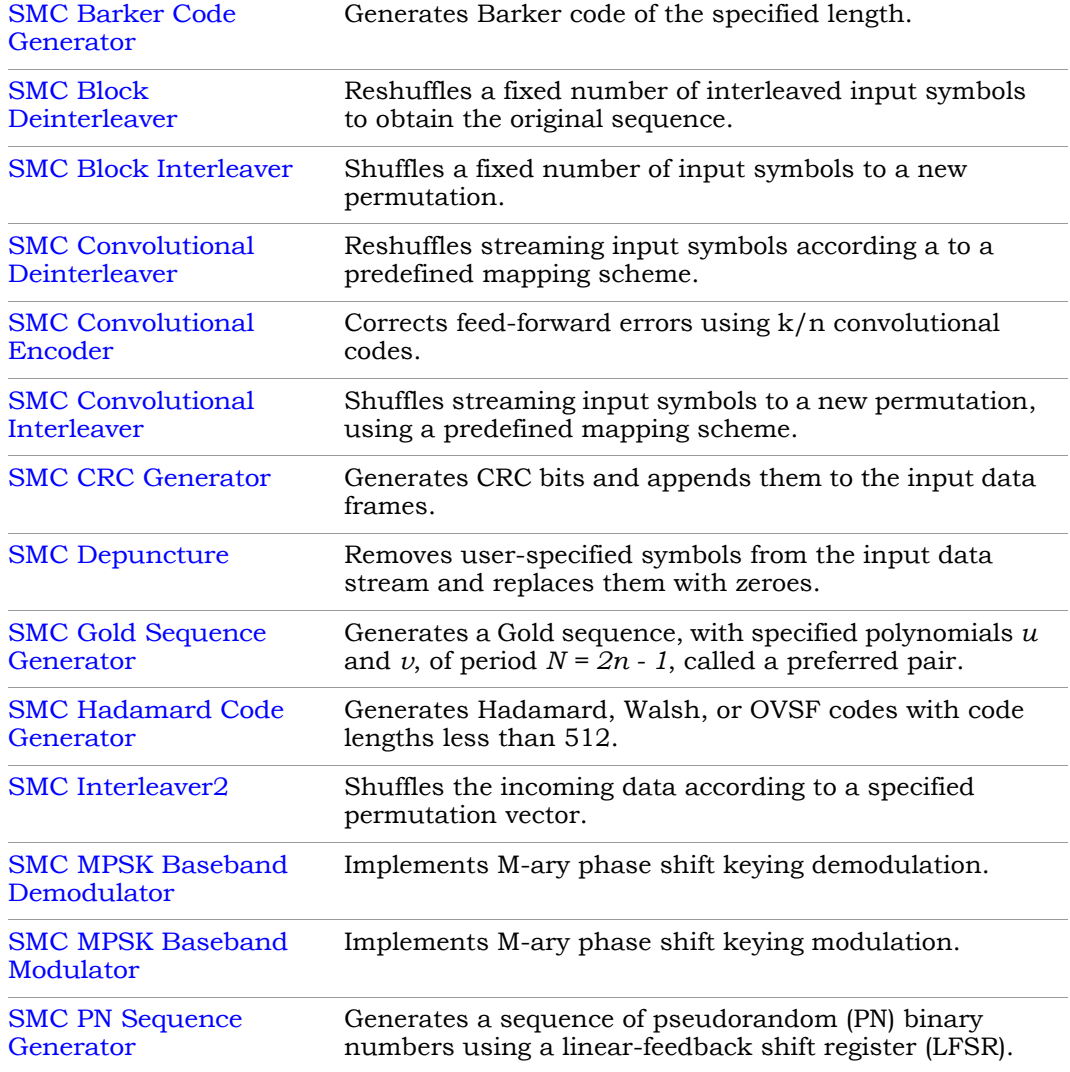

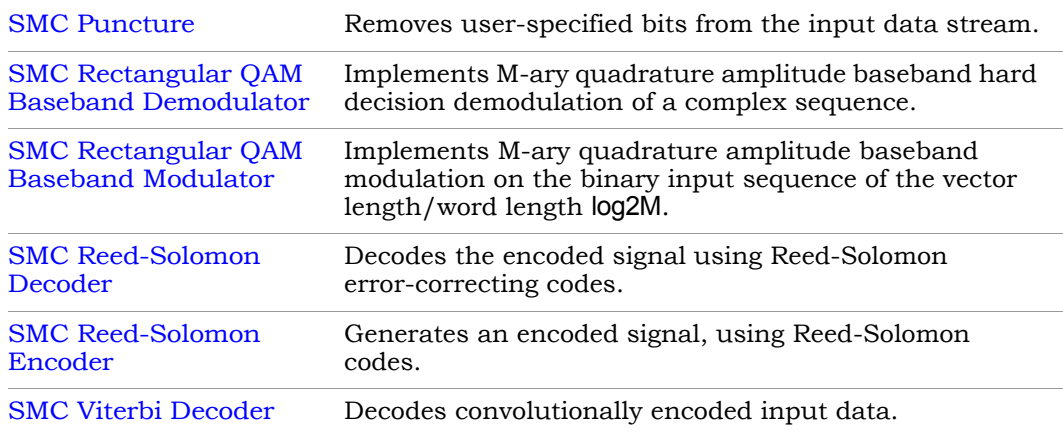

## <span id="page-31-0"></span>**Control Logic**

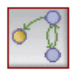

This library contains blocks that provide control logic for outputs.

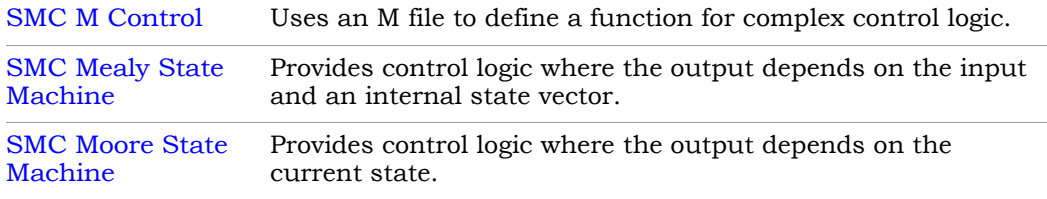

## <span id="page-32-0"></span>**CORDIC**

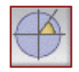

This library contains blocks for specialized CORDIC math operations.

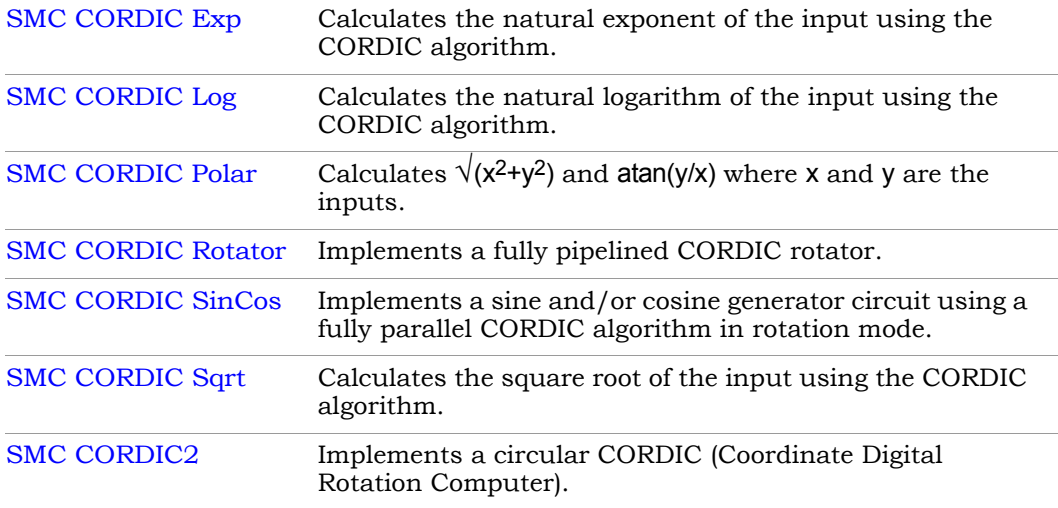

### <span id="page-32-1"></span>**DSP Basics**

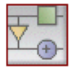

This library contains blocks for basic DSP operations.

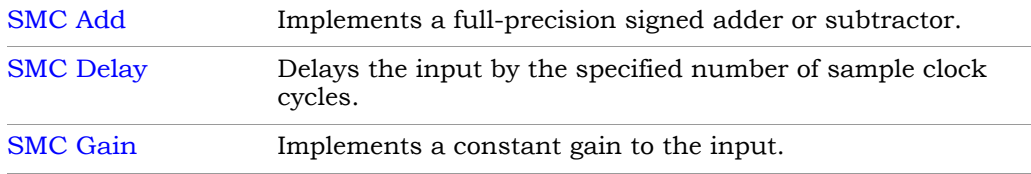

## <span id="page-33-0"></span>**Filtering**

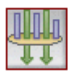

This library contains blocks for designing and implementing filters.

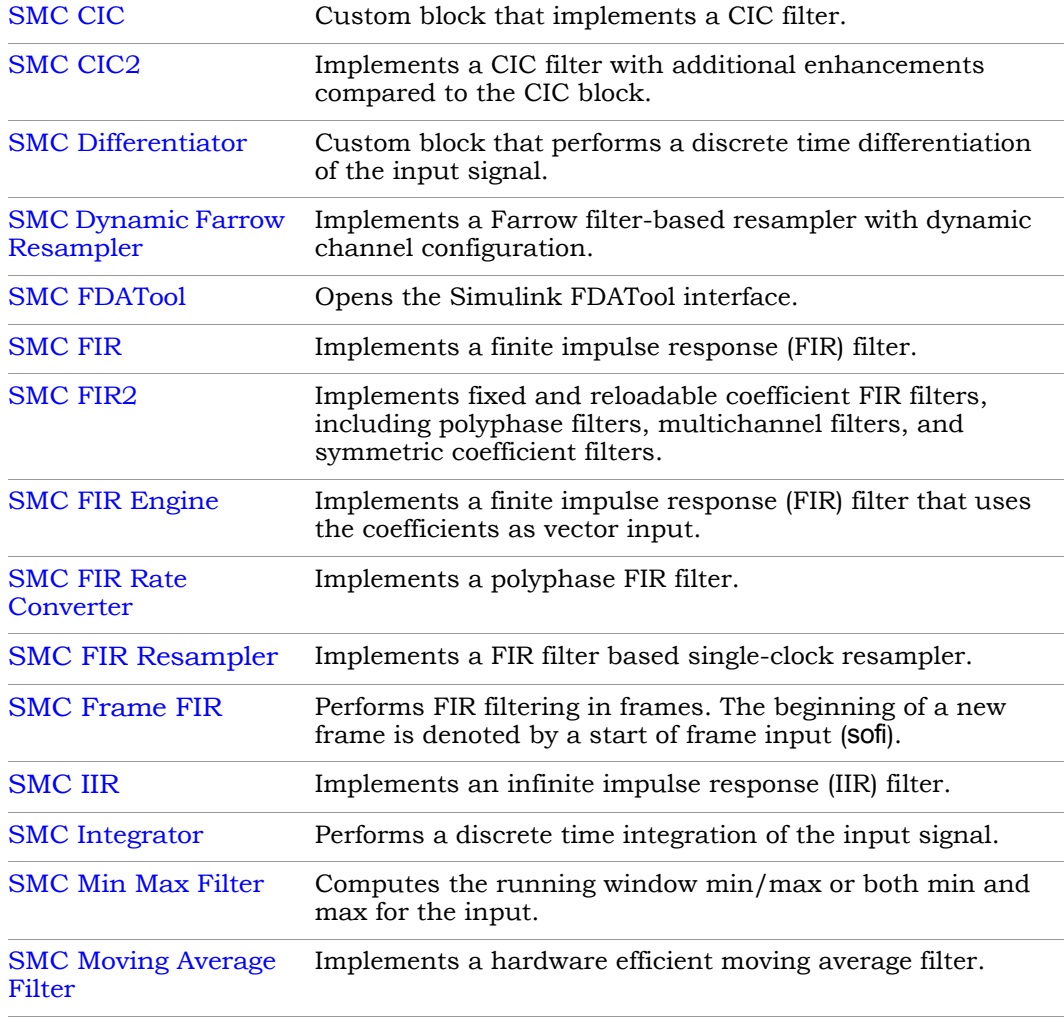

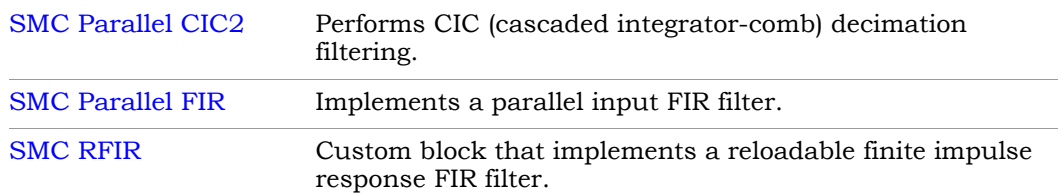

### <span id="page-34-0"></span>**Floating Point**

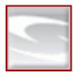

This library contains blocks that perform various floating-point computations of math functions, or convert from fixed to floating-point precision or vice versa. Floating-point processing is needed for some applications that require a higher level of precision.

The SMC floating-point representation differs from the IEE floating-point representation, but you can use the functions described in [Floating-Point](#page-880-1)  [Interface Functions, on page 881](#page-880-1) to convert from one format to another.

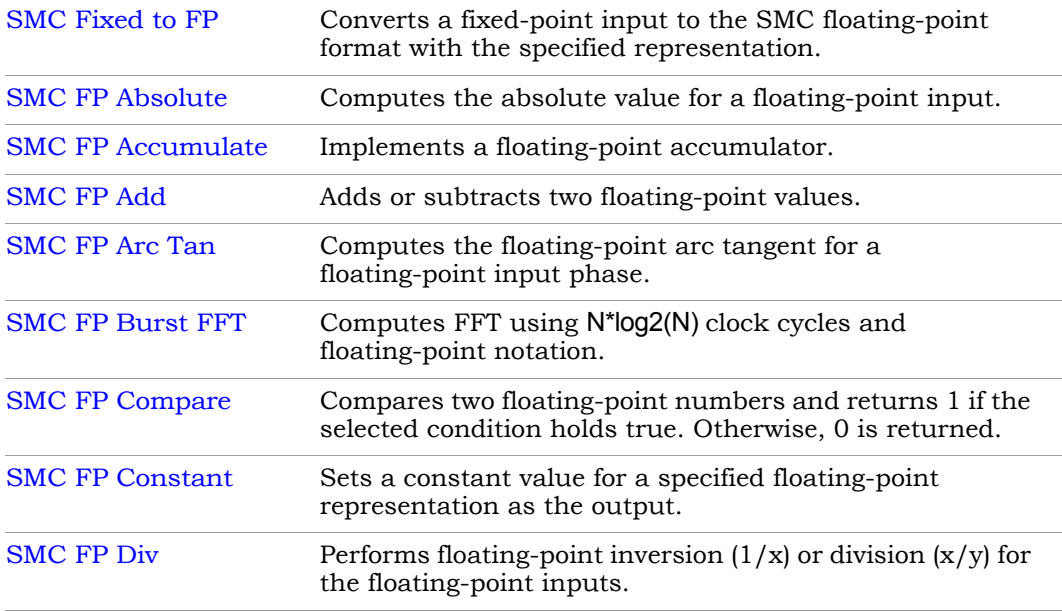

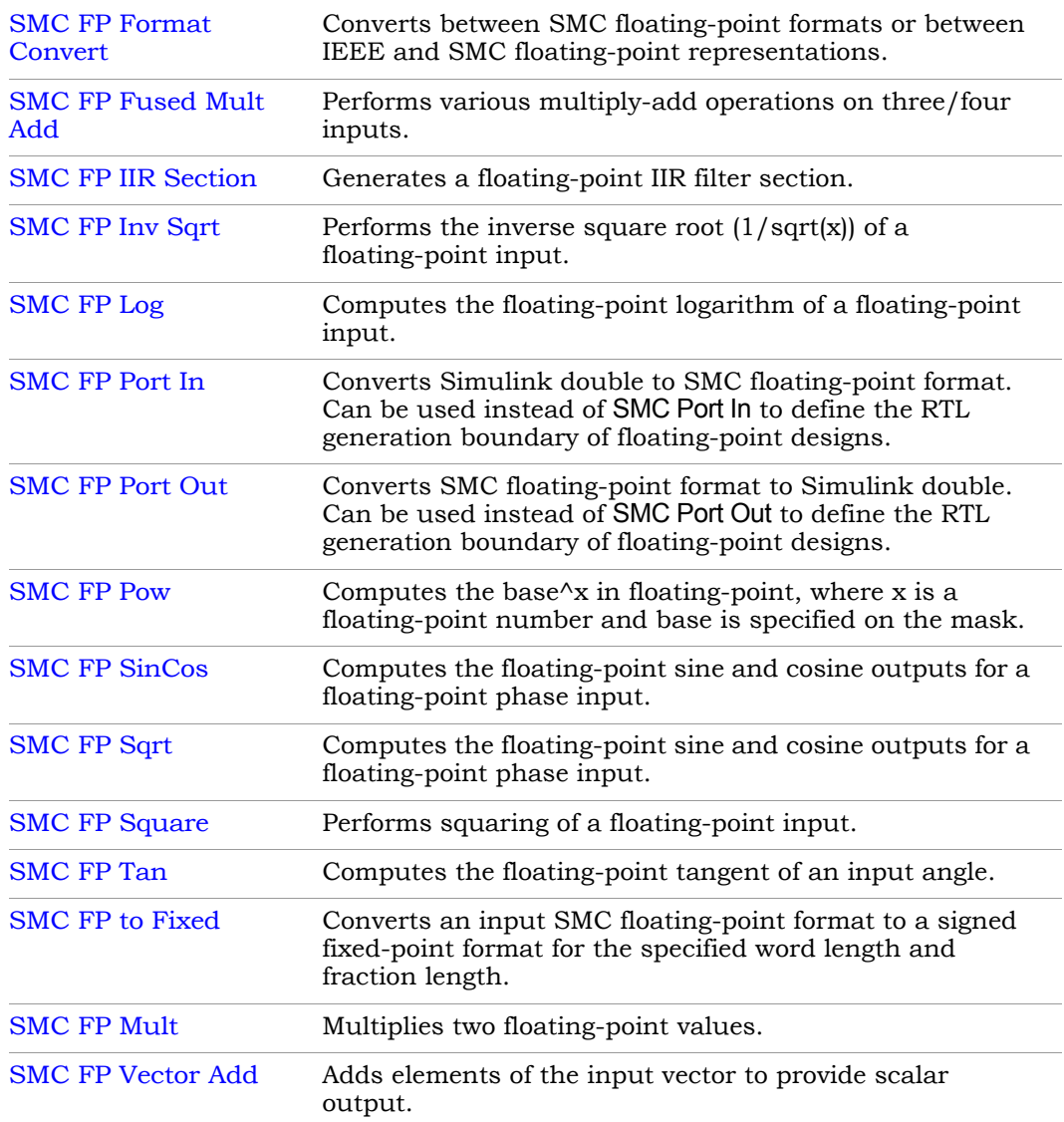
# <span id="page-36-0"></span>**Math Functions**

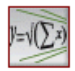

This library contains blocks for specialized math operations.

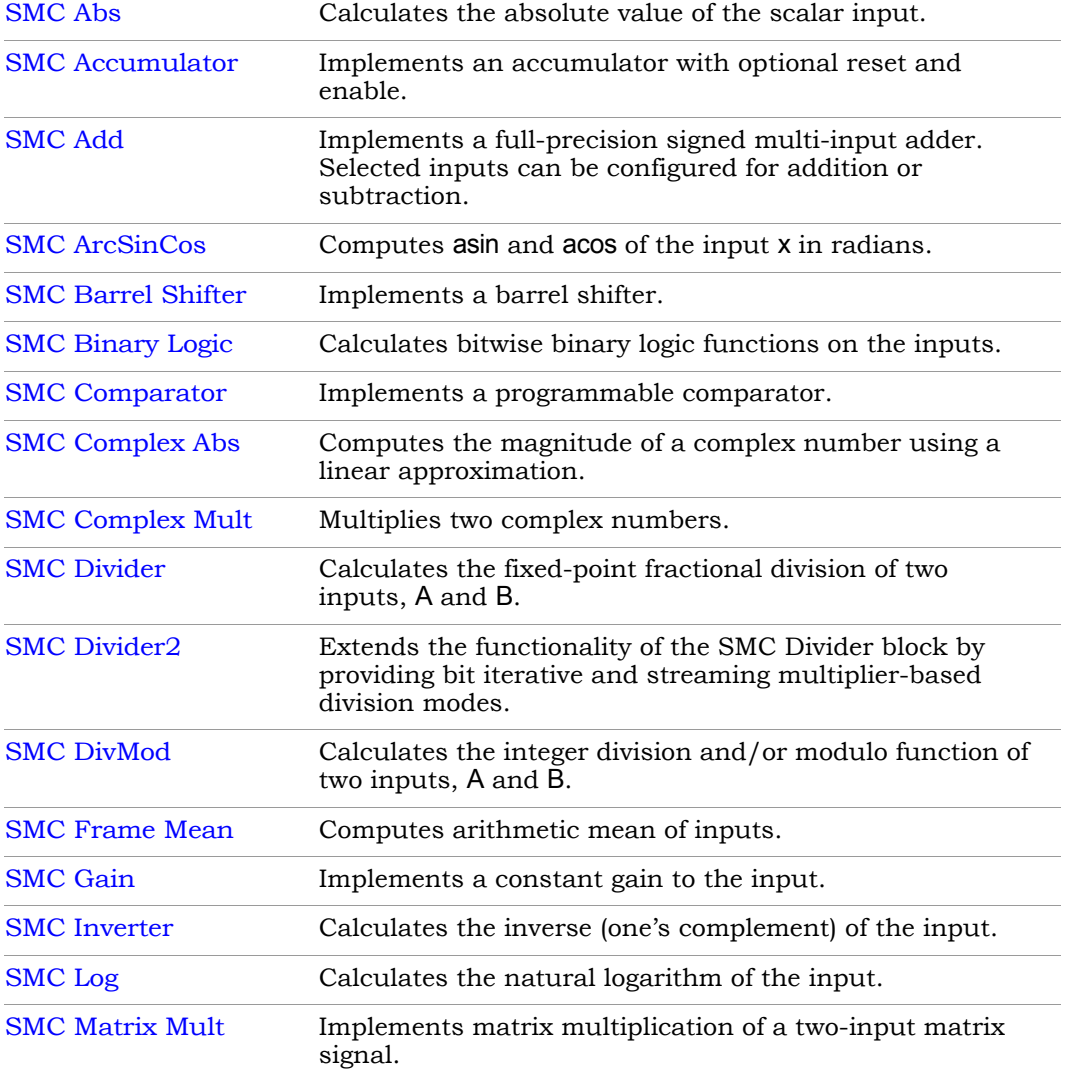

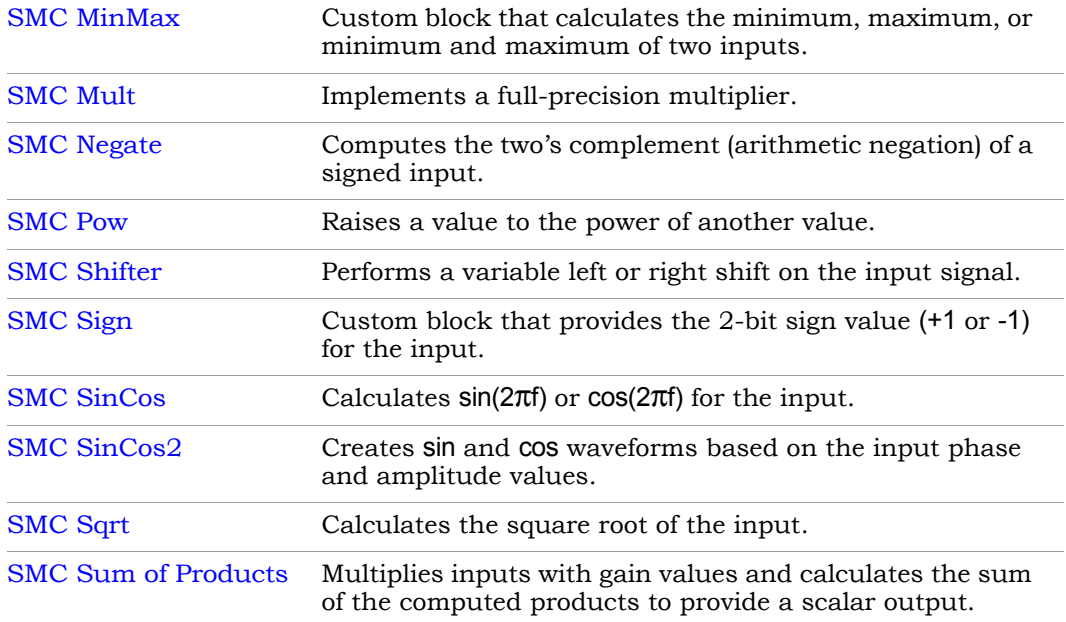

# **Memories**

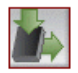

This library contains blocks for memory structures like RAMs and FIFOs.

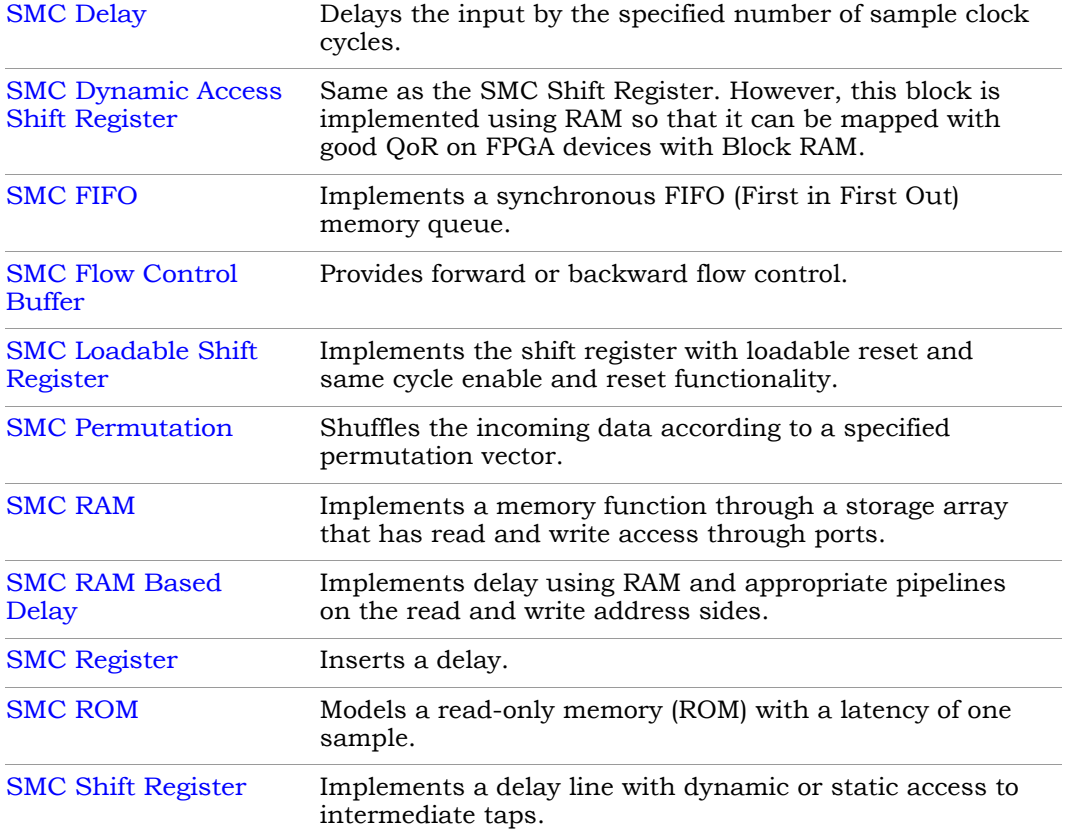

# <span id="page-39-0"></span>**Ports & Subsystems**

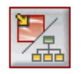

This library contains port and black box blocks.

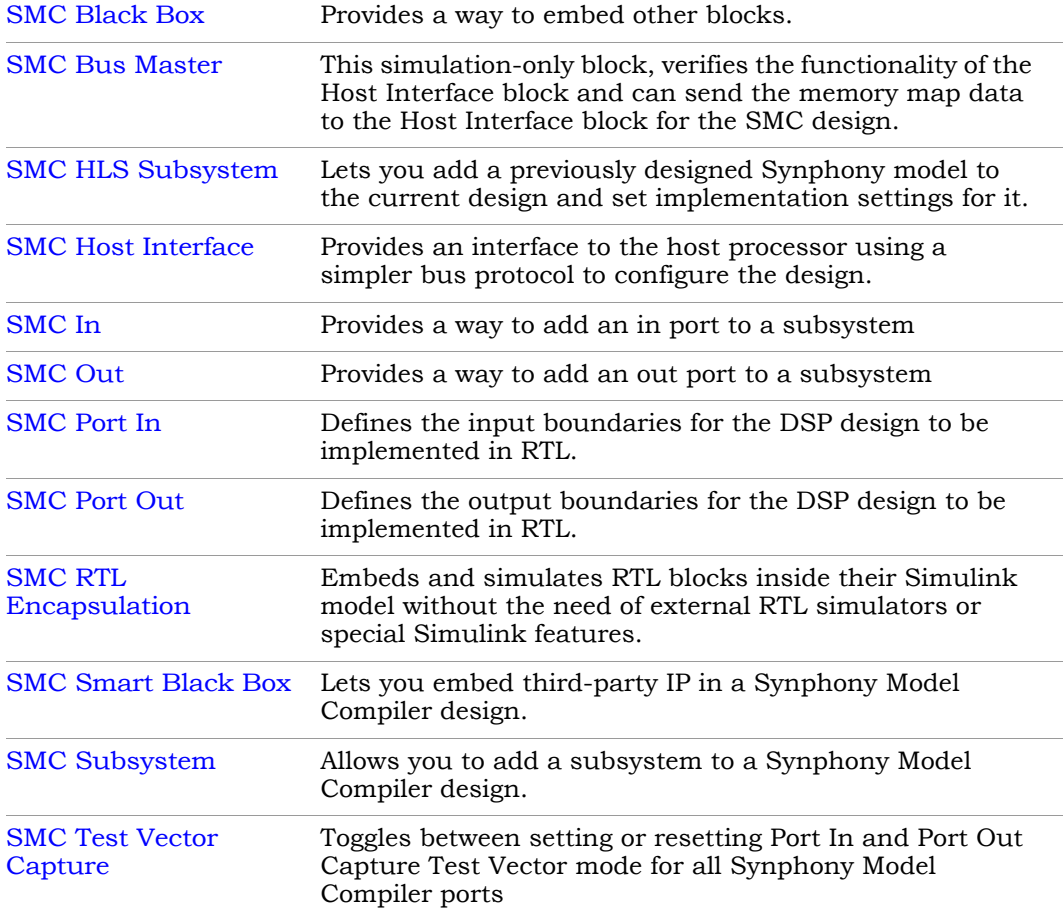

# **Signal Operations**

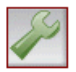

This library contains blocks for the management of signals.

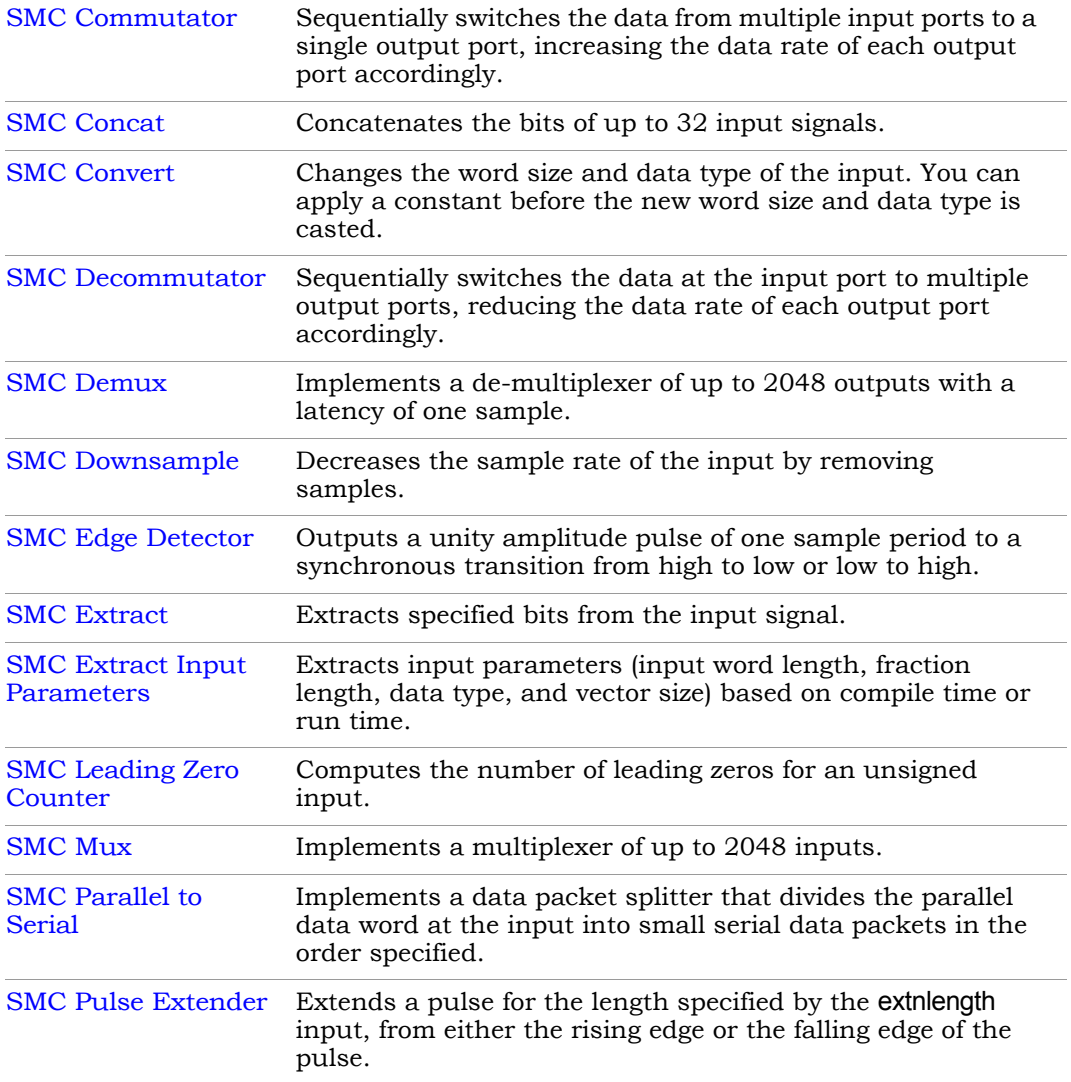

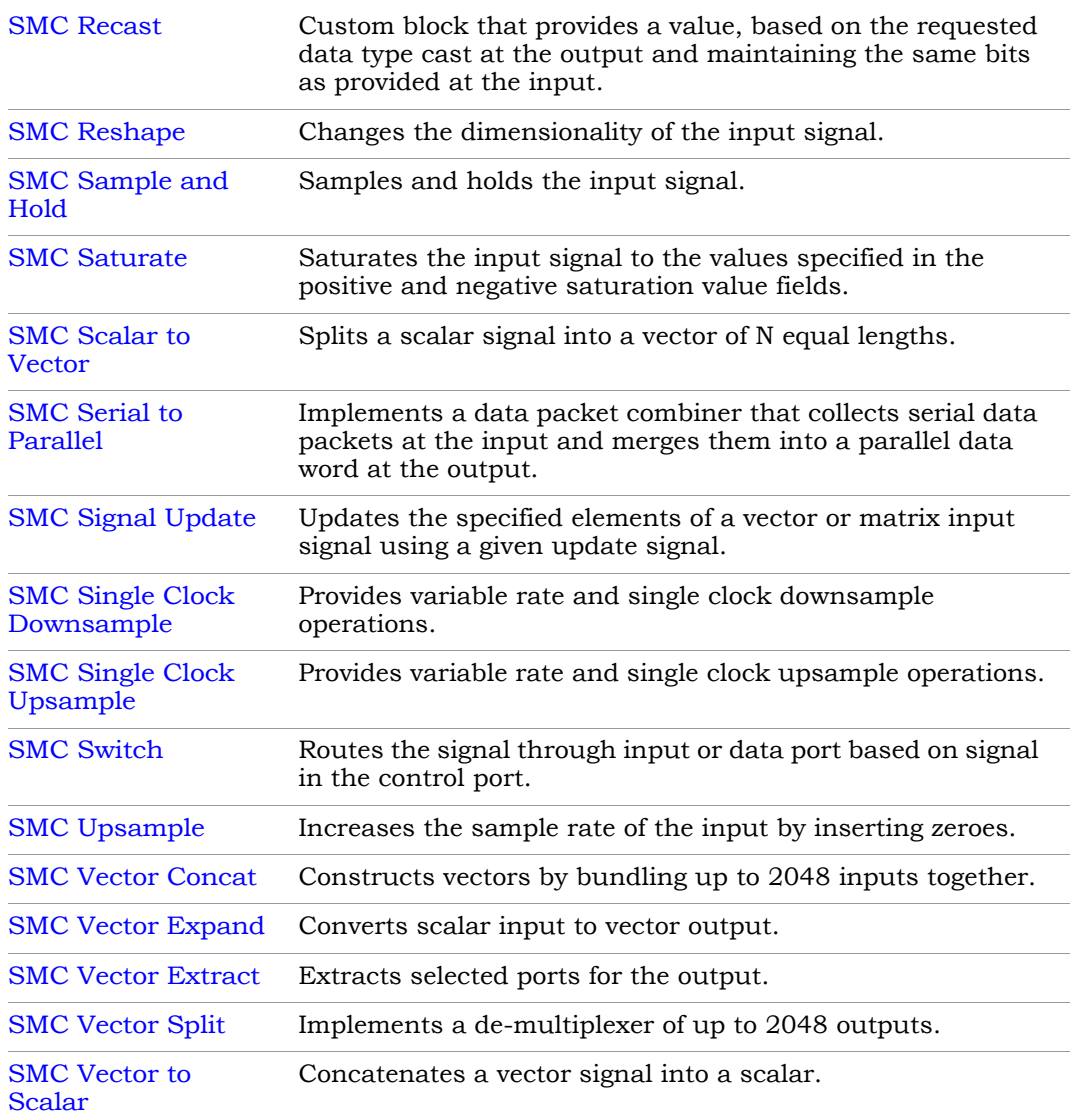

# **Sources**

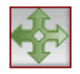

This library contains blocks that generate constants and counters.

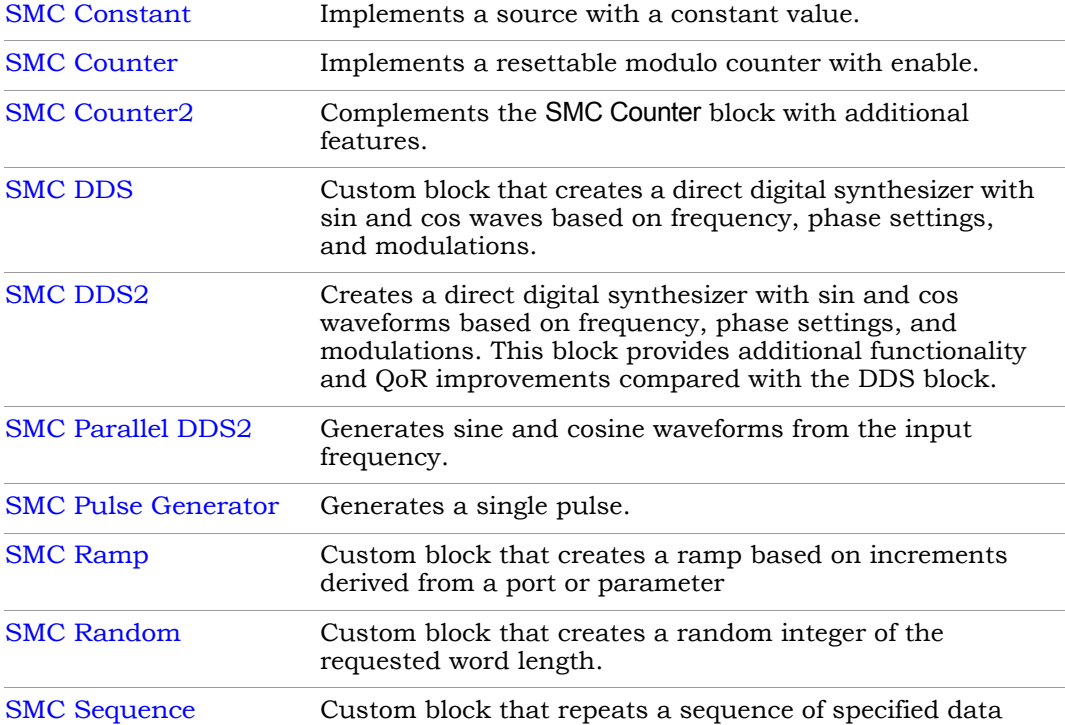

# **Transforms**

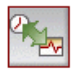

This library contains blocks for transforms that are important to DSP operations.

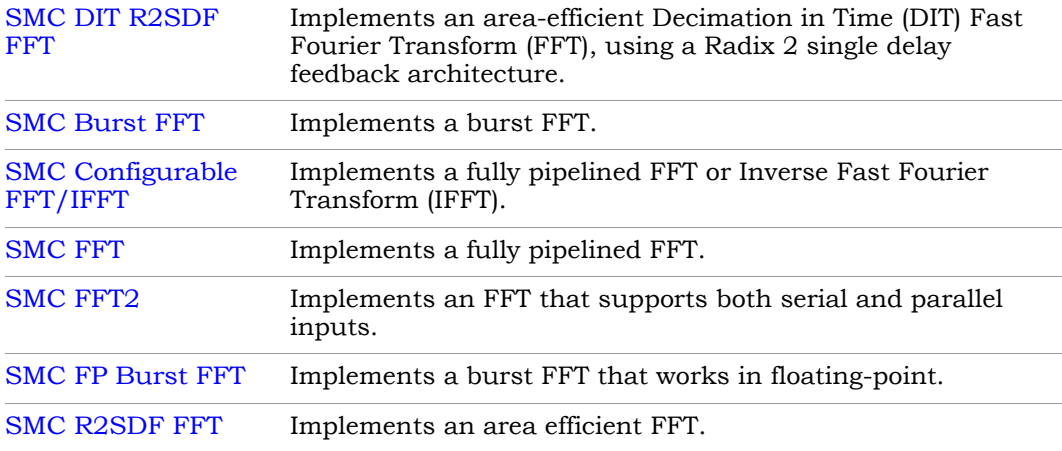

# Blocks — Alphabetical List

This list includes the toolboxes, as well as the blocks and custom blocks.

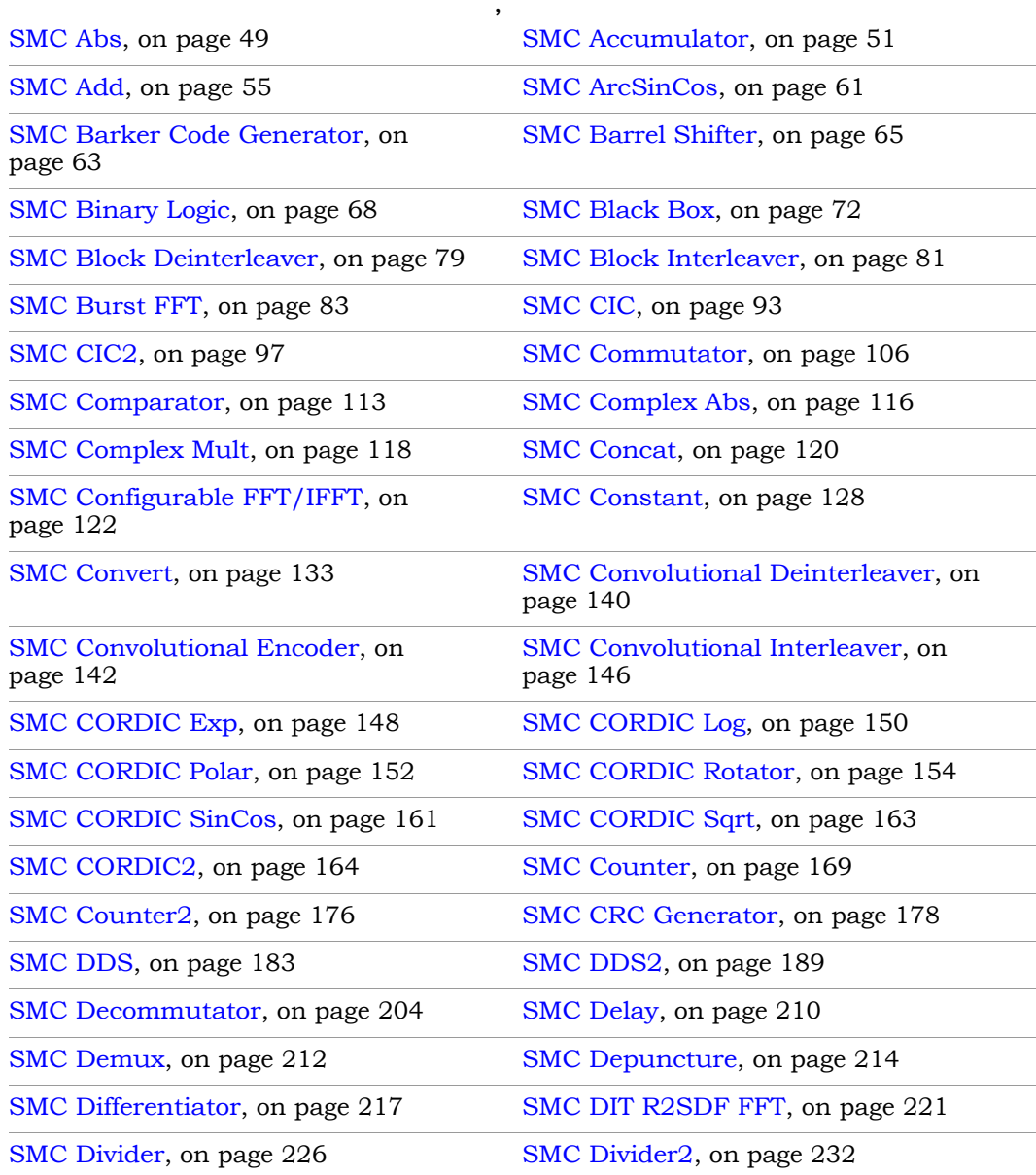

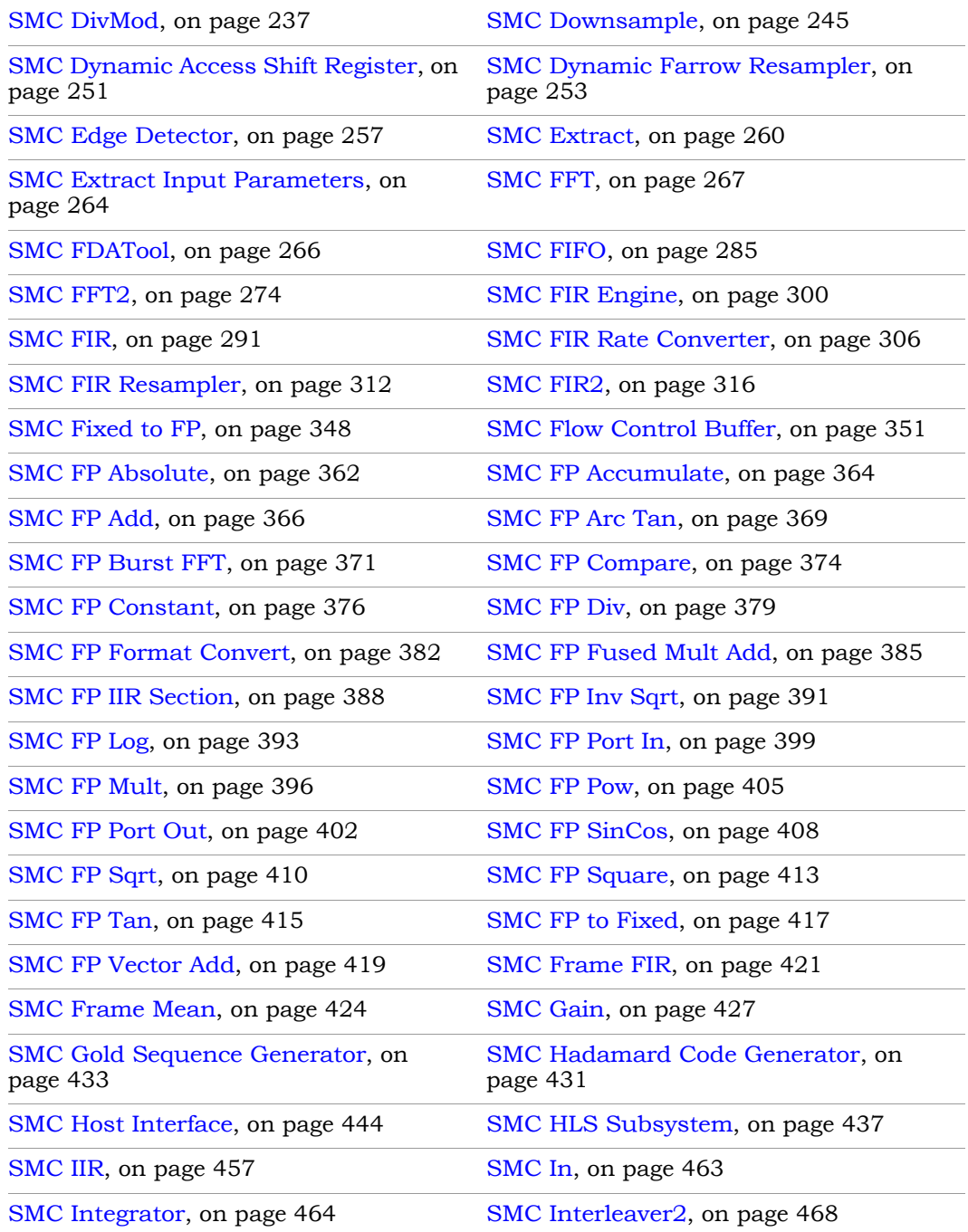

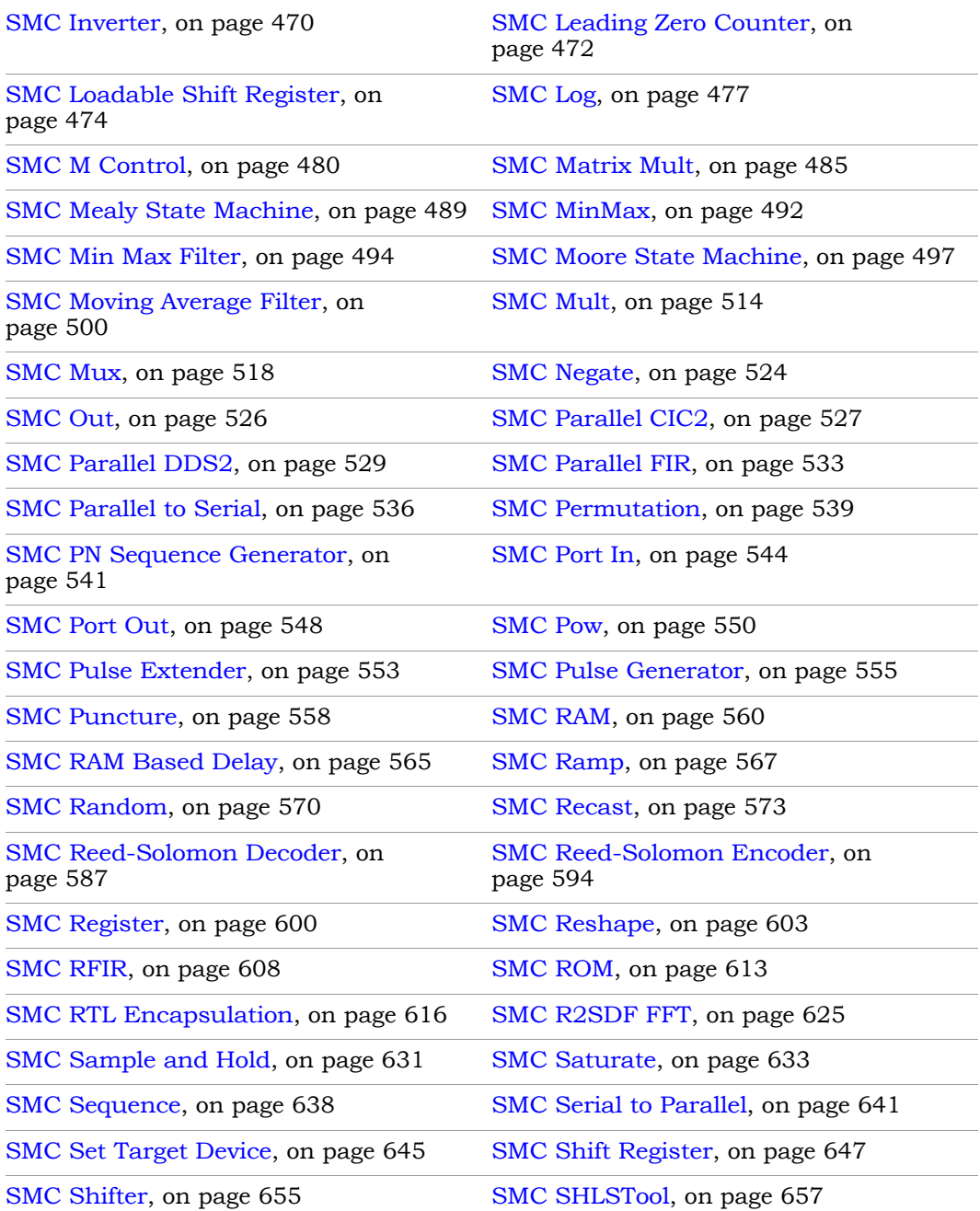

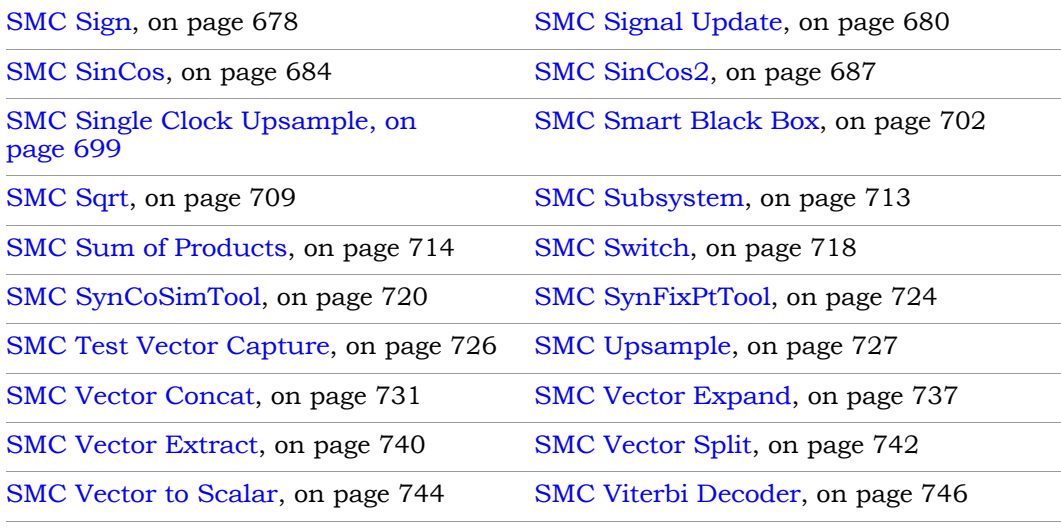

# <span id="page-48-0"></span>SMC Abs

Calculates the absolute value of the scalar or vector input.

# **Library**

Synphony Model Compiler [Math Functions](#page-36-0)

# **Description**

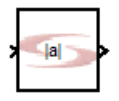

The Synphony Model Compiler Abs block calculates the absolute value of the vector or scalar input. The output has the same signal dimension as the input, with each channel being the absolute value of the corresponding input channel.

## **Constant Propagation**

The tool propagates constants for this block. See [Constant Propagation, on](#page-912-0)  [page 913](#page-912-0) for a description.

## **Latency**

This block has no latency.

### **Abs Parameters**

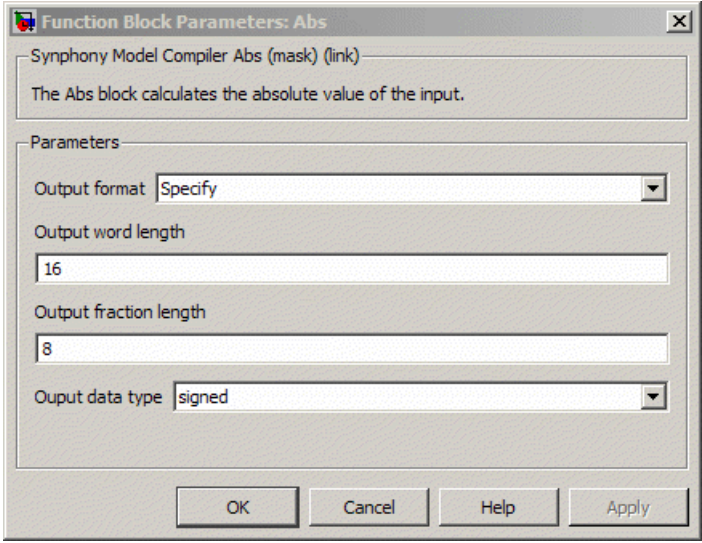

For descriptions of the parameters, see the following:

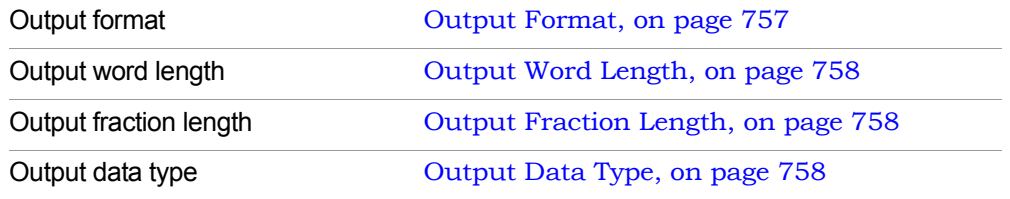

The default output format for the Abs block is Automatic, where the tool keeps the input word length and fraction length with unsigned output. Thus, there is no lost bit for negative extremes, because there is no overflow or underflow.

If you use Specify to specify the output format of the block, and the integer length and/or fraction length you specify is less than the input values, the output is wrapped (no saturation) for overflow and/or truncated (no rounding) for underflow.

# <span id="page-50-0"></span>SMC Accumulator

Implements an accumulator with optional reset and enable.

## **Library**

Synphony Model Compiler [Math Functions](#page-36-0)

# **Description**

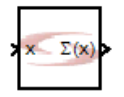

The Synphony Model Compiler Accumulator block implements an adder or subtractor-based accumulator with optional reset and enable ports.

y[n]=x[n-1]+y[n-1]  $H(z)=z/(1-z)$ 

## **Automatic Scalar Expansion**

If the data input is a vector, and if one of the reset or enable ports is scalar, the reset and enable ports are expanded according to the size of the data input vector.

## **Constant Propagation**

The tool propagates constants for this block. See [Constant Propagation, on](#page-912-0)  [page 913](#page-912-0) for a description.

## **Latency**

This block provides the result of the accumulating register.

## **Accumulator Parameters**

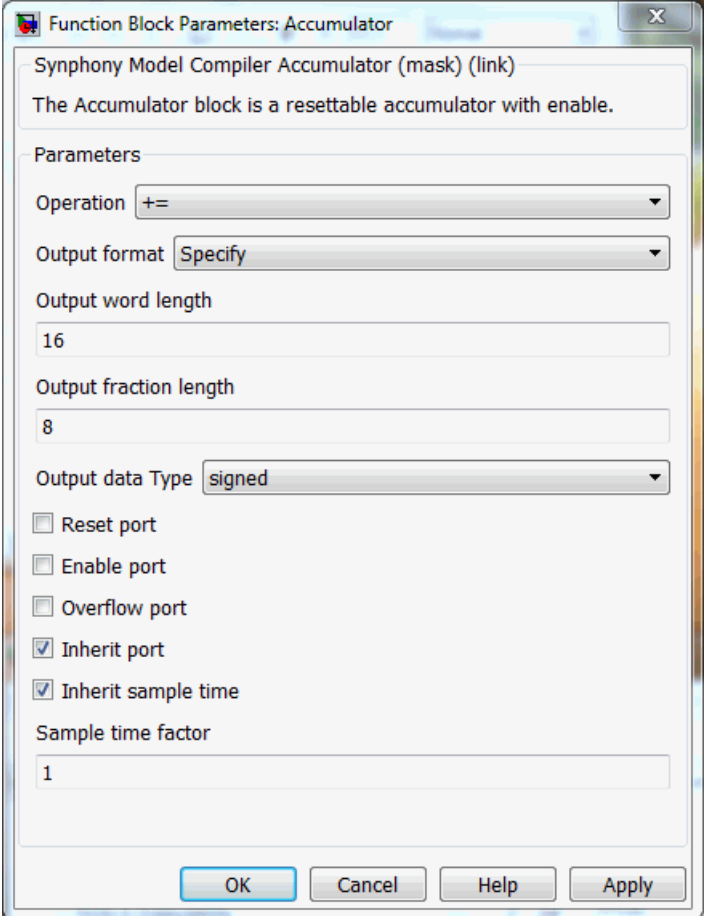

#### **Operation**

Configures the operation of the block. You can select from the following:

 $- + =$ 

 $=$ 

#### **Output format, Output word length, Output fraction length, and Output Data type**

For descriptions of these parameters, see the following:

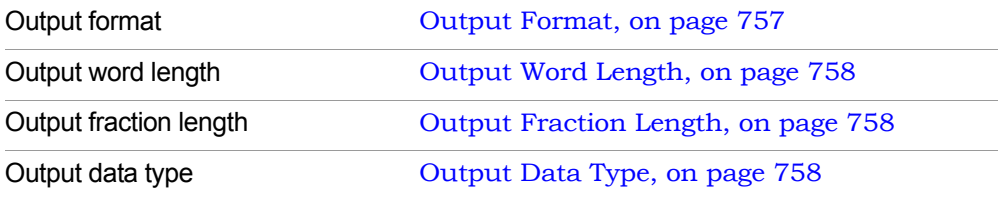

#### **Reset port**

When enabled, the block is implemented with a reset port.

#### **Enable port**

When enabled, the block is implemented with an enable pin.

#### **Overflow port**

When enabled, the block is implemented with an output pin (ovf) for monitoring overflows.

#### **Inherit port**

Determines whether the tool creates an inherit port. The tool creates an inherit port when you enable the option. If you enable the option, the tool applies automatic scalar expansion to the inherit and data ports. If one input is scalar and the other is vector, the scalar input is expanded to the size of the vector input.

This port does not convey data, but is used to specify the data type. Enabling this option allows you to do the following:

- Use the variables syn\_inh\_wl, syn\_inh\_fl, and syn\_inh\_dt to specify Output word length, Output fraction length, and Number of shift bits. See Special [Variables, on page 761](#page-760-0) for information about these variables.
- Use the inherit option to specify the Output data type. See [Output Data](#page-136-0)  [Type, on page 137](#page-136-0) for a description of the option.

#### **Inherit sample time**

Determines whether the output inherits the sample time from the inherit port. Enabling this option means that the output port inherits the sample time from the inherit port, and disabling it means the output port inherits sample time from the input. This option becomes available when you enable Inherit port.

#### **Sample time factor**

Specifies a time factor for the sample time that the output port inherits from the inherit port. This option is only available when you select Inherit sample time.

# <span id="page-54-0"></span>SMC Add

Implements both signed single-input and multi-input adders. Selected inputs can be configured for addition or subtraction.

# **Library**

Synphony Model Compiler [DSP Basics](#page-32-0) and Synphony Model Compiler [Math](#page-36-0)  [Functions](#page-36-0)

# **Description**

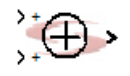

This block implements a signed single-input or multi-input adder, whose inputs can be configured for addition or subtraction. The block can have up to 256 input ports. The inputs can be vectorized to a maximum of 2048 for a single-input adder in sum of elements mode, and for multi-input adders.

## **Automatic Scalar Expansion**

If enabled when the block has a mixture of scalar inputs and matrix or vector inputs, the tool expands the scalar inputs to the size of the vectors or matrices. The vector or matrix inputs must have the same size. You cannot have a combination of vector and matrix inputs.

In sum of elements mode, the elements of the input vector/matrix signal are summed up to a scalar. In multi-input adder mode, if the input signals are vectors/matrices, the corresponding elements of the input vectors/matrices are summed to give a vector/matrix output of the same size as the inputs.

## **Constant Propagation**

The tool propagates constants for this block. See [Constant Propagation, on](#page-912-0)  [page 913](#page-912-0) for a description.

## **Latency**

This block has no latency.

### **Add Parameters**

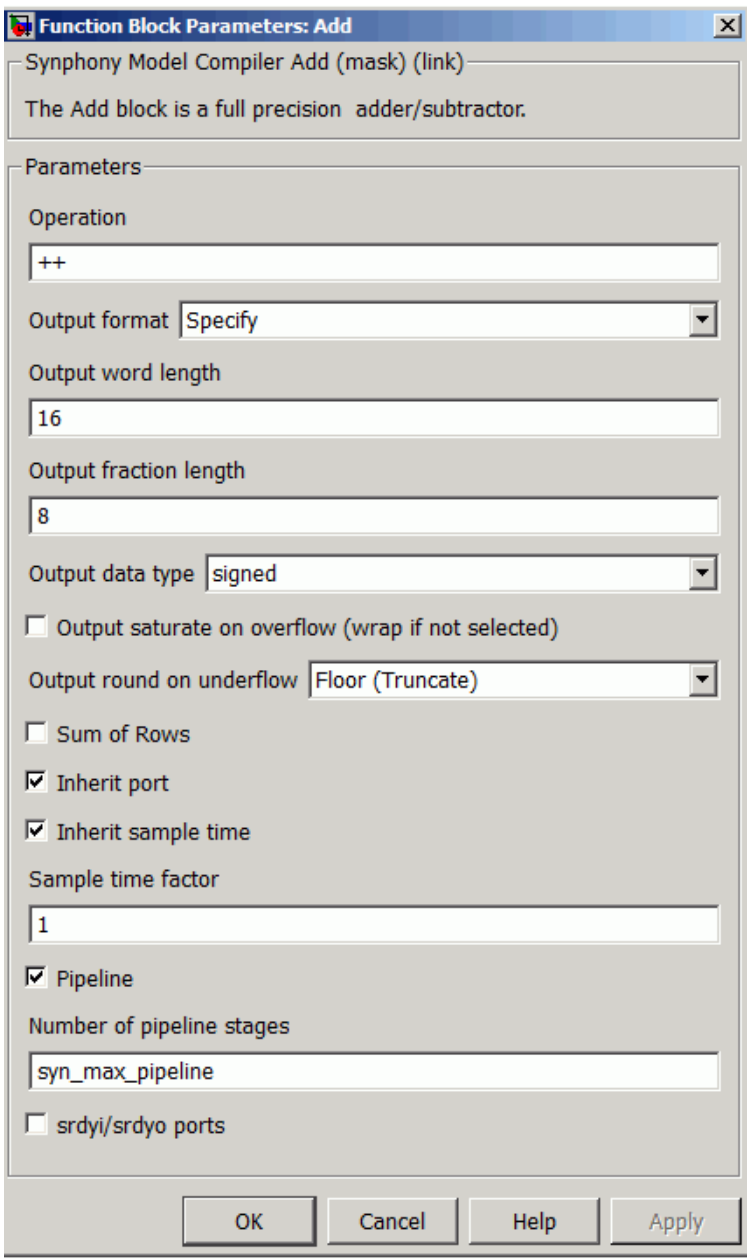

#### **Operation**

Configures the operation of the multi-input adder. Specify a + or - for each input to the block; the number of inputs is determined by the number of + or - signs. The default is ++.

The + or - signs correspond to the adding or subtraction of the corresponding input port. For example, if you specify ++-, the block is implemented with three inputs. The output of the block is calculated as Input1 + Input2 -Input3. The inputs and the operation symbol on the block icon reflect the operation choices you made. For example:

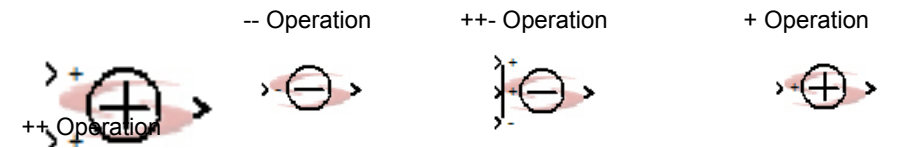

If your design has a single input port feeding in the vector or matrix signal and if you set Operation to +, the output is the sum of the vector or matrix elements. If you set Operation to -, the output is the negative value of the sum of the vector or matrix elements.

If your design has a single input port feeding a matrix signal and if you set Operation to + when Sum of Rows is enabled, the output is a vector whose size matches the number of columns in the input signal. Each element of the output vector is a sum of all the rows of that particular column of the input signal.

#### **Output format, Output word length, Output fraction length, and Output Data type**

For descriptions of these parameters, see the following:

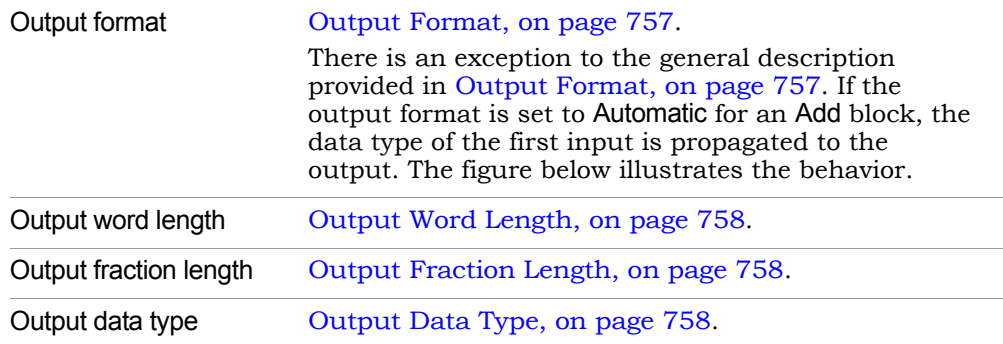

In the following example, all the adders have Output Format set to Automatic. The input of the first adder is 0, because it goes through a Constant block, and the input data type is sfix2. The other input is through a port, with a data type of sfix29\_en5. When this model is updated, all the adders have an output of sfix2, because that is the data type of the first input.

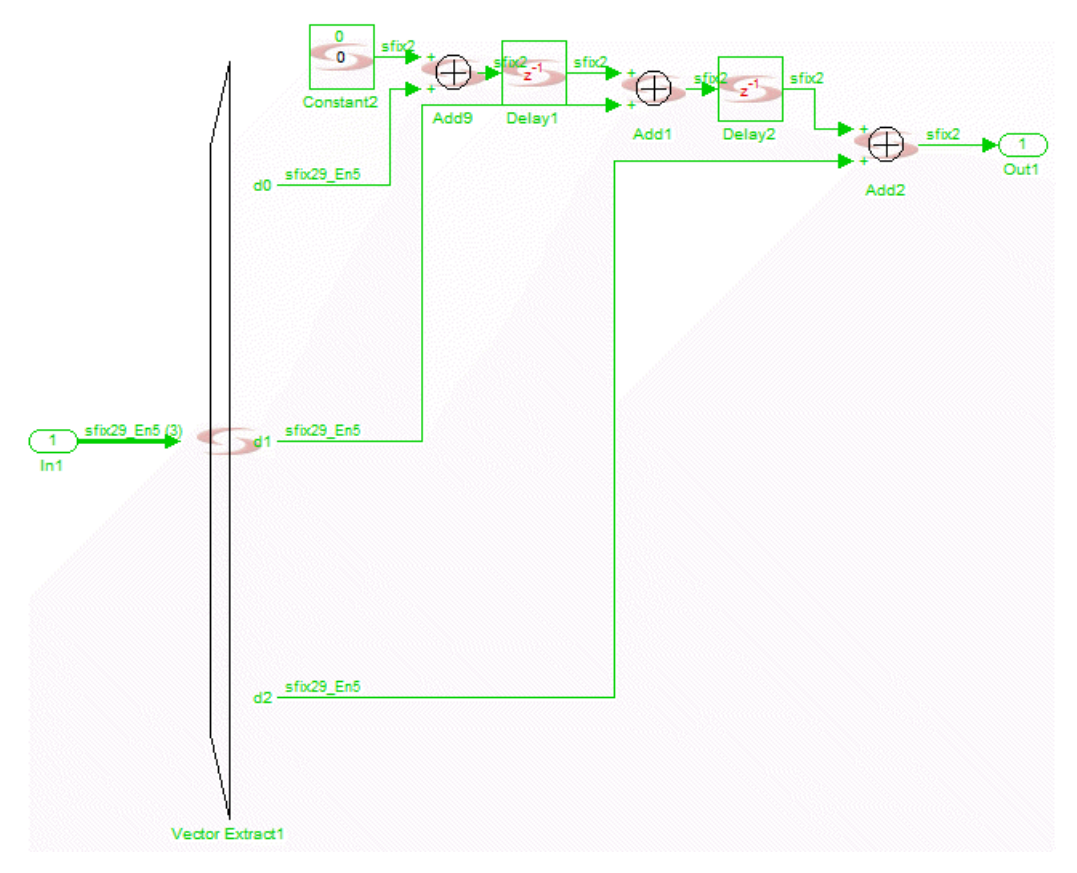

#### **Output saturate on overflow, Output round on underflow**

Determine how overflow and underflow are treated. These options are available if Output Format is set to Automatic or Specify. You can get overflow when Output Format is set to Automatic, because in this case the output

data type for the Add block is inherited from the first input of the adder, so overflow can occur at the output.

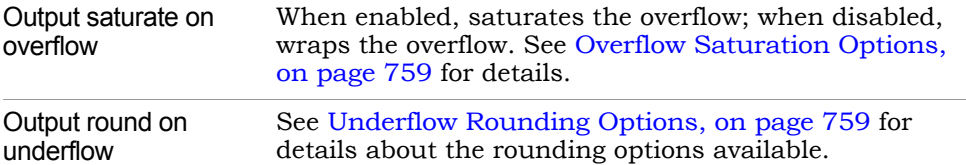

#### **Sum of Rows**

When enabled, the sum of all rows for each column in input matrix can be obtained at the output. The output is a vector whose size equals the number of columns in the input matrix. When this is enabled, you can only have a single input adder with + operation.

#### **Inherit port**

Determines whether the tool creates an inherit port. The tool creates an inherit port when you enable the option. If you enable the option, the tool applies automatic scalar expansion to the inherit and data ports. If one input is scalar and the other is vector, the scalar input is expanded to the size of the vector input.

This port does not convey data, but is used to specify the data type. Enabling this option allows you to do the following:

- Use the variables syn\_inh\_wl, syn\_inh\_fl, and syn\_inh\_dt to specify Output word length, Output fraction length, and Number of shift bits. See [Special](#page-760-0)  [Variables, on page 761](#page-760-0) for information about these variables.
- Use the inherit option to specify the Output data type. See [Output Data](#page-136-0)  [Type, on page 137](#page-136-0) for a description of the option.

#### **Inherit sample time**

Determines whether the output inherits the sample time from the inherit port. Enabling this option means that the output port inherits the sample time from the inherit port, and disabling it means the output port inherits sample time from the input. This option becomes available when you enable Inherit port.

#### **Sample time factor**

Specifies a time factor for the sample time that the output port inherits from the inherit port. This option is only available when you select Inherit sample time.

#### **Pipeline**

When enabled, lets you pipeline the block by specifying the number of pipeline stages in Number of pipeline stages.

#### **Number of pipeline stages**

This field is only available when you enable pipelining. You can specify a value for the number of stages, or specify syn max pipeline.

syn\_max\_pipeline is a variable that specifies the optimal number of pipelining stages to achieve maximum throughput. You can also use syn max pipeline in an expression to specify the number of stages. For example: syn max pipeline+2.

These are the latencies for syn\_max\_pipeline in the Add block:

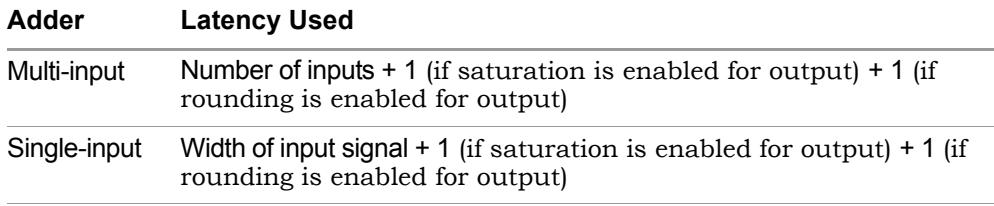

#### **srdyi/srdyo ports**

When enabled, adds srdyi and srdyo signals to the blocks for input and output flow control, respectively.

srdyi is the source ready in signal that specifies whether the input to the adder is valid. If this port is not available, the adder input is always valid. srdyo is the source ready out signal that is asserted only when the output of the adder is valid. If srdyi goes low and the pipeline is not empty, the pipeline is flushed and srdyo remains high until valid data is passed to the output.

# <span id="page-60-0"></span>SMC ArcSinCos

Computes asin and acos of the input x in radians.

## **Library**

Synphony Model Compiler [Math Functions](#page-36-0)

# **Description**

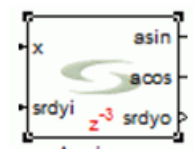

The Synphony Model Compiler ArcSinCos block computes asin and acos of the input x in radians. The domain for both functions is (-1,1); while the range of asin is (-pi/2,pi/2) and the range of acos is (0,pi).

## **ArcSinCos Parameters**

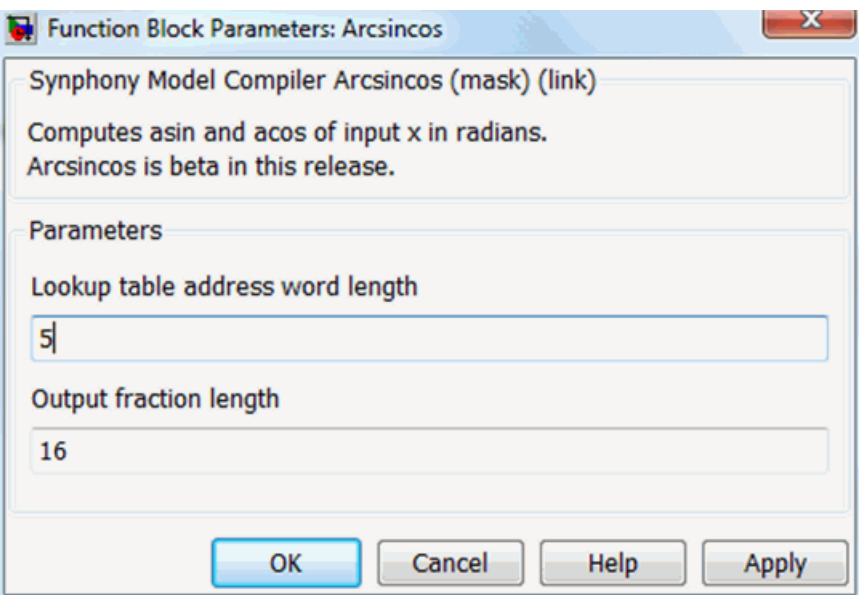

### **Lookup table address word length**

Specifies the word length of the lookup table used to compute the outputs. When the word length WL is specified, a lookup of depth  $(2^NWL+1)$  is used.

#### **Output fraction length**

Specifies the fraction length of the output values.

# <span id="page-62-0"></span>SMC Barker Code Generator

Generates Barker Code of specified length. The SMC Barker Code Generator block is beta for this release.

## **Library**

Synphony Model Compiler [Communications](#page-30-0)

## **Description**

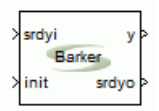

Generates Barker Code of specified length.

The following Barker codes are known:

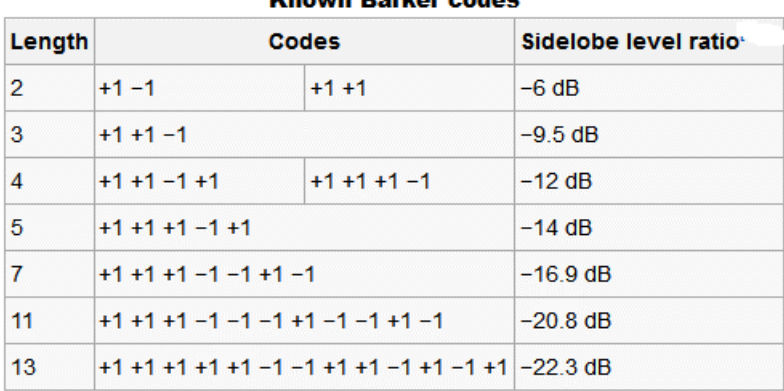

#### **Known Barker codes**

## **Barker Code Generator Parameters**

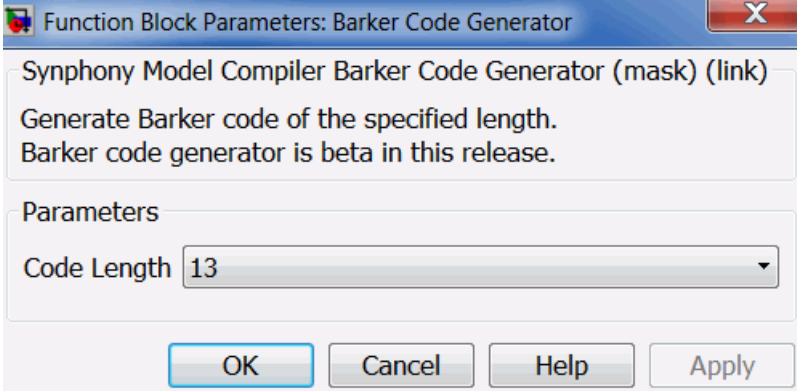

### **Code Length**

Specifies length of code to be generated.

# <span id="page-64-0"></span>SMC Barrel Shifter

Implements a barrel shifter that can be shifted right, left, or dynamically. The SMC Barrel Shifter block is beta for this release.

### **Library**

Synphony Model Compiler [Math Functions](#page-36-0)

## **Description**

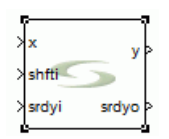

The Synphony Model Compiler Barrel Shifter block implements a circular shifter. Barrel shifters usually shift from the right. This block lets you shift right or left, or change direction dynamically at runtime and with configurable latency.

The number of bits to be shifted can also be varied at runtime by changing the value of the shifti input, up to the maximum shift value specified.

The barrel shifter is implemented using a cascade of multiplexers with depth equal to ceil(log2(max shift value). The latency is uniformly distrubed between the multiplexer stages, according to the latency value specified.

#### **Barrel Shifter Parameters**

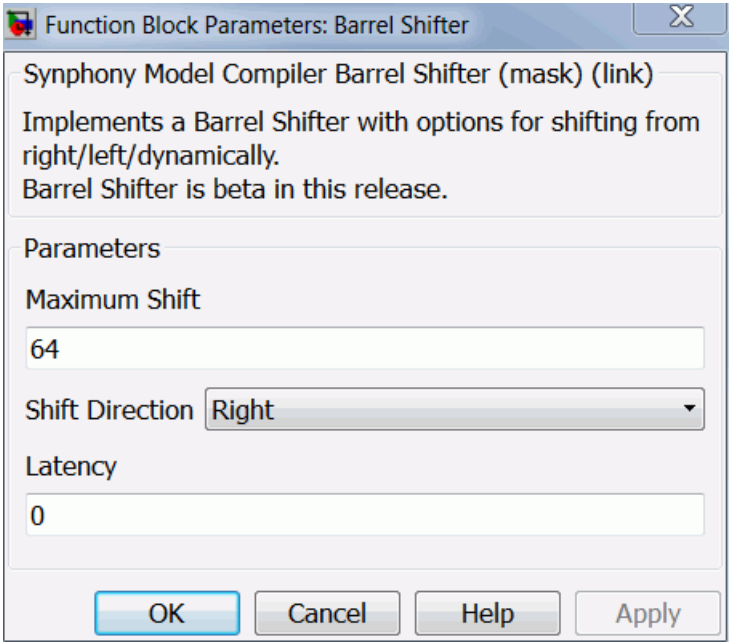

#### **Maximum Shift**

Specifies the maximum value of the shift. You can vary the number of bits to be shifted by changing the value of the shifti input at runtime, up to the maximum shift value specified.

#### **Shift Direction**

Determines whether the shift direction is Left, Right, or Dynamic. The input x must be an unsigned integer (i.e. of type ufix<n>\_En0).

– Right

The functionality implemented is equivalent to this MATLAB command, where shift >0:

bi2de(circshift(de2bi(<input>,<input\_WL>)',-<shift>)')

– Left

command, where *shift* >0: The implemented functionality is equivalent to this MATLAB bi2de(circshift(de2bi(<input>,<input\_WL>)',<shift>)')

#### – Dynamic

Adds an extra shiftdiri input port to the block. If the input is 1, the block shifts right; otherwise it shifts left.

#### **Latency**

Sets the latency you want for the block. The latency is uniformly distrubed between the multiplexer stages, according to the latency value specified.

# <span id="page-67-0"></span>SMC Binary Logic

Calculates bitwise binary logic functions on both scalar and vector inputs.

## **Library**

Synphony Model Compiler [Math Functions](#page-36-0)

## **Description**

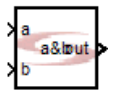

The Synphony Model Compiler Binary Logic block implements bitwise binary logic functions. The input value is TRUE (1) if it is nonzero and FALSE (0) if it is zero.

If the block is fed by vector inputs, they must be the same size. In vectorized mode, the tool handles each input channel independently and calculates the corresponding output channel according to the specified expression, treating it as if a single Binary Logic block is replicated for each input channel.

## **Automatic Scalar Expansion**

If the block has some scalar inputs and other vector inputs, the tool expands the scalar inputs to the size of the vectors. The vector inputs must be the same size.

## **Constant Propagation**

The tool propagates constants for this block. See [Constant Propagation, on](#page-912-0)  [page 913](#page-912-0) for a description.

## **Latency**

This block has no latency.

### **Binary Logic Parameters**

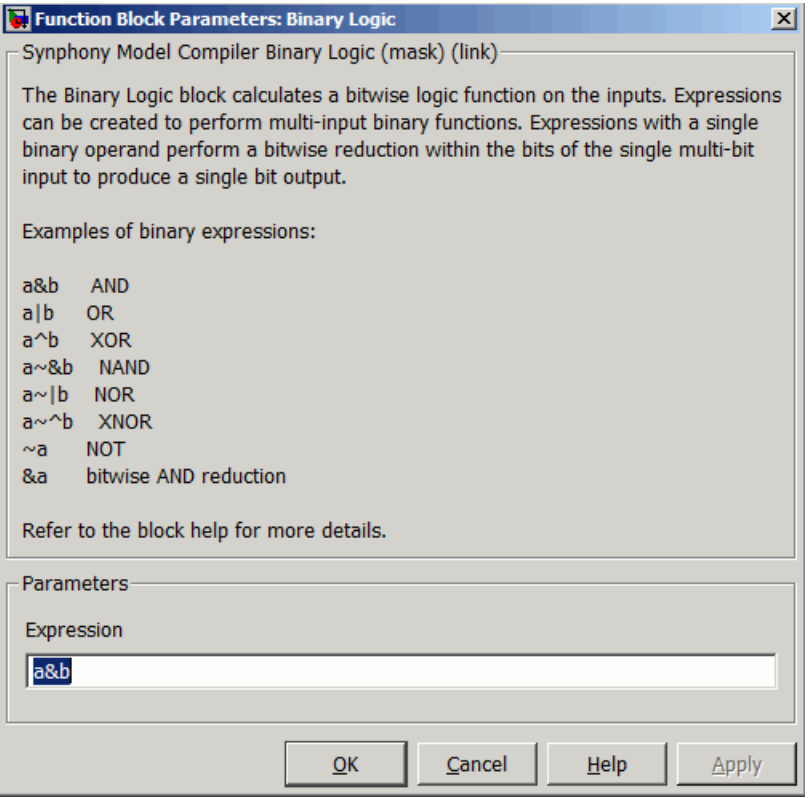

#### **Expression**

Specifies the logic operation performed by the block. For information about rules for the operation, see [Rules for Expressions, on page 71](#page-70-0).

The operation can be any of the following:

– Binary operations

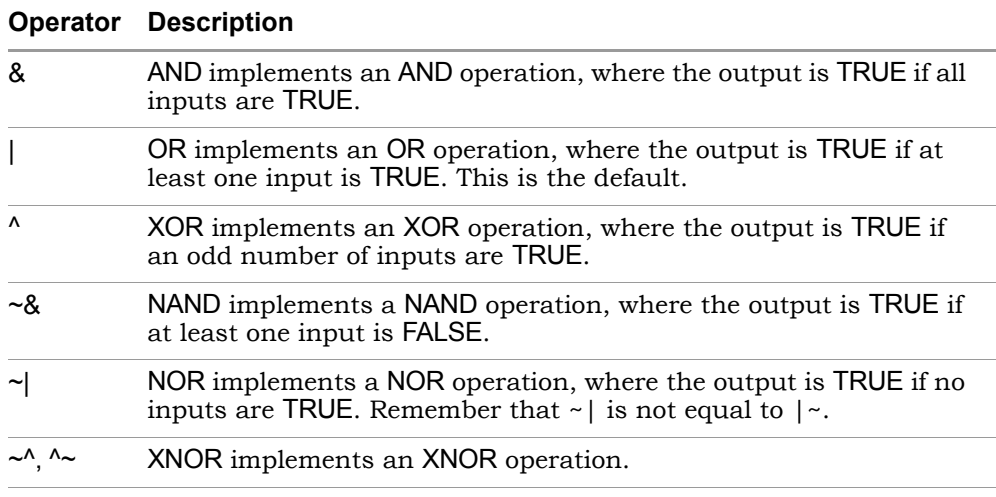

#### – Unary operations

#### **Operator Description**

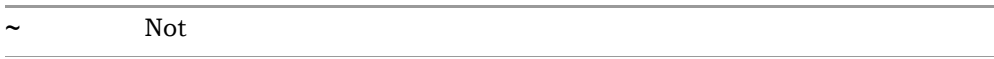

– Reduction operations that do bitwise operations on a single operand to produce a single-bit output

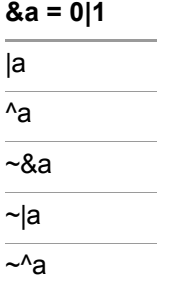

You can use reduction operations on scalar operands. For vector inputs, reduction operations work on each element of the vector, and generate a vector output.

### <span id="page-70-0"></span>**Rules for Expressions**

Follow these guidelines when you specify the binary logic operations:

- The inputs must be integers of the same size. You cannot use signed and unsigned integers together. If you do, you can get unexpected outputs, because the sign bit accepted as the part of the number.
- The expression must not start with an underscore  $\Box$ .
- Precedence for the operators is from left to right.
- The operands for each binary operation must be the same size. For example, with the a&b expression, a and b must have same word length.
- Curly brackets  $\beta$  are the expand operators. Operands inside curly brackets must be 1 bit wide, and they are expanded to the size of next expression.

Take {a}&b for example, where a is 1 bit and b is 8 bits. The expression takes a and expands it to 8 bits by adding the LSB value to the expanded bits. It then ands it with the operand b.

• The number of inputs is limited to 32.

# <span id="page-71-0"></span>SMC Black Box

Allows you to embed other blocks or IP in a Synphony Model Compiler design.

## **Library**

Synphony Model Compiler [Ports & Subsystems](#page-39-0)

## **Description**

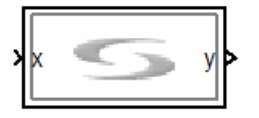

The Synphony Model Compiler Black Box block implements a black box, which allows you to embed other blocks in a Synphony Model Compiler design. For the purposes of simulation with Simulink, the black box is transparent; however, for RTL generation, the contents of the block will just be a black box. See the <install\_dir> \mathworks\toolbox\Synopsys\Synhls\demos\examples directory for an example.

Use this block for IP when you do not have access to the RTL code. If you have access to the RTL code, use the Smart Black Box block ([SMC Smart Black](#page-701-0)  [Box, on page 702\)](#page-701-0) instead. For details about using a black box in your design, see [Using Black Boxes and Third-Party IP, on page 959.](#page-958-0)

The Black Box consists of just an input and an output, to which you can add other blocks:

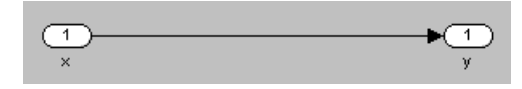

The Black Box supports vector inputs. If the input is a vector, the Input port in the black box is duplicated and connected to the signal coming outside the black box. Output vectors are handled in the same way.
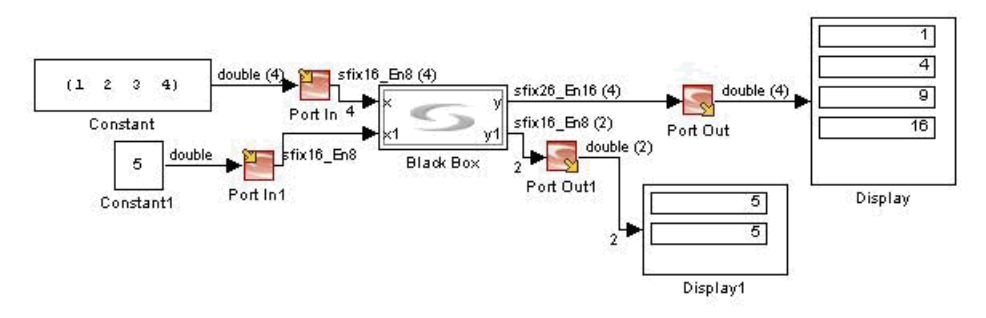

In the design shown above, the Port In block is the input to the x port of the Black Box block. In the HDL, the top-level input ports Port\_In\_e3, Port\_In\_e2, Port\_In\_e1, and Port\_In\_e0 are connected to the duplicated input ports x\_e0, x\_e1, x\_e2, and x\_e3, which are inside the black box.

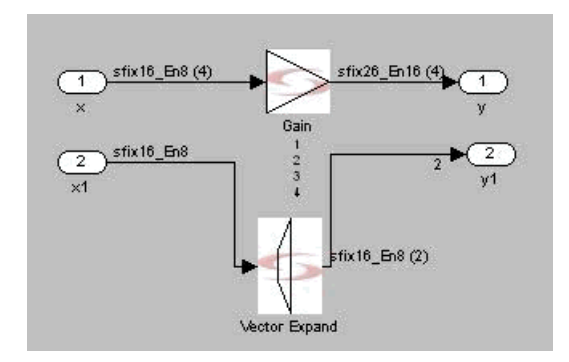

# **Latency**

Latency is determined by the contents of the black box.

# **Black Box Parameters**

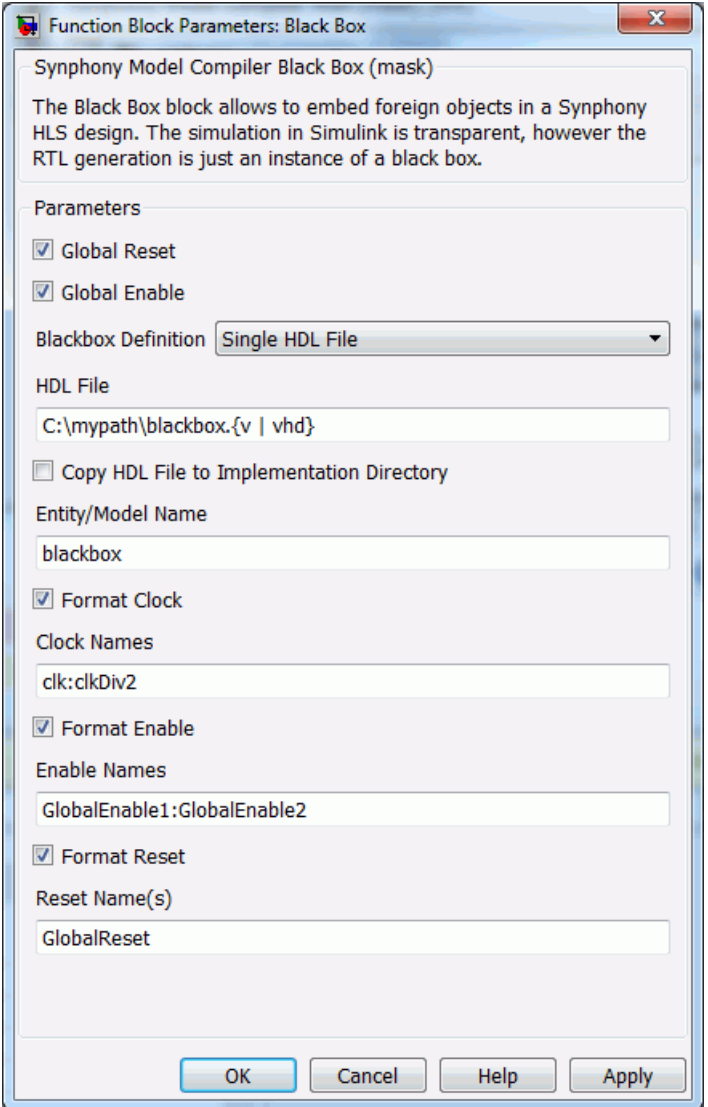

For information about setting these parameters, see [Setting Black Box](#page-961-0)  [Parameters, on page 962.](#page-961-0) The following are explanations of these parameters:

# **Global Reset**

When enabled, the tool adds a single reset port to the instantiated black box and ties this port to the global reset in the RTL generated after DSP synthesis. It also makes the Format Reset option available, where you specify the global reset.

# **Global Enable**

When enabled, the tool adds an enable port for each clock domain of the black box. The enable ports are tied to the global enable ports in the RTL generated after DSP synthesis. It also makes the Format Enable option available, where you can specify the global enables.

# **Black Box Definition**

Determines the mode used to define the black box.

- Single HDL File specifies that the black box definition is in a single Verilog or VHDL file (.v or .vhd). Selecting this option makes the HDL File and Entity/Model Name options available, where you can specify additional parameters.
- Single EDIF File specifies that the black box definition is in a single EDIF file. Selecting this option makes the EDIF File, Simulation File, and Entity/Model Name options available, where you specify additional parameters.
- Import File List specifies that the black box definition is in multiple HDL and EDIF files. Selecting this option makes the Black Box File LIst and Entity/Model Name options available.
- Undefined specifies that there is no black box definition available, as when the black box is defined in some other black box block. Selecting this option makes the Entity/Model Name option available.

# **HDL File**

Specifies the absolute path to the single HDL file that defines the black box; for example, C:\mypath\blackbox.v. This option is only available when you set Black Box Definition to Single HDL File. The file you specify is added to the project file and the simulator .do files.

# **Copy HDL File to Implementation Directory**

When enabled, copies the HDL file specified in HDL File to the implementation directory. This options is only available when you set Black Box Definition to Single HDL File.

#### **EDIF File**

Specifies the absolute path to the single EDIF file (.edf or .edif) that defines the black box. This option is only available when you set Black Box Definition to Single EDIF File. The file you specify is added to the project file.

#### **Simulation File**

Specifies the absolute path to an HDL file that contains the behavioral simulation model for the black box defined in the EDIF file. This option is only available when you set Black Box Definition to Single EDIF File. The behavioral model can be a Verilog or VHDL file (.v or .vhd). The specified file is added to the simulator .do files.

#### **Black Box File List**

Specifies the absolute path to a single text file that lists all the Verilog, VHDL, and EDIF files that define the black box. This option is only available when Black Box Definition is set to Import File List.

The list must contain absolute paths to the files. Valid file extensions for black box definition files in the list file are .v, .vhd, .edf, and .edif. For example, if your black box is defined in three files called bb1.v, bb2.v and bb3.vhd, create and save a text file (bblist.txt) that contains the absolute paths to the black box definition files:

```
C:\mypath\bb1.v
C:\mypath\bb2.v
C:\mypath\bb3.vhd
```
Specify the path to the text file (C:\mypath\bblist.txt) in the Black Box File List field. All listed files are added to the project file. The Verilog and VHDL files are also added to the simulator .do files.

# **Entity/Model Name**

Specifies the top-most entity or model for the black box in the RTL. The name you specify becomes the instance name for the black box and the name of the instantiated entity or model.

You can specify a variable entity or model name in this field using the synStrEval function. If you have a variable called MyVariable with the value MySampleEntityName, you can instantiate MySampleEntityName as the name for the top-level entity or model in the RTL by entering the following in this field:

synStrEval(MyVariable)

# **Format Clock**

When enabled, the Clock Names option becomes available and lets you specify black box clock names. If it is disabled, the tool uses the Synphony Model Compiler convention for clock names, where the fastest clock is clk, and reduced frequency clocks are clkDivN.

# **Clock Names**

Specifies clock names for the black box if you do not want to use the Synphony Model Compiler convention. This field becomes available when you select Format Clock. Type in the clock names, starting with the fastest clock, and using colons as separators. For example, if you have two clocks, clk sg and clk 2 sg, type clk sg:clk 2 sg in this field.

#### **Format Enable**

When enabled, the Enable Names option becomes available and lets you specify black box enable names. If it is disabled, the tool uses the Synphony Model Compiler convention for enable names, where the fastest domain enable signal is GlobalEnable1, and N-reduced enable signals are GlobalEnableN.

#### **Enable Names**

Specifies enable names for the black box if you do not want to use the Synphony Model Compiler convention. This field becomes available when you select Format Enable. Type in the enable names, starting with the time domain, and using colons as separators. For example, if you have two enables, ce\_sg and ce\_2\_sg, type ce\_sg:ce\_2\_sg in this field.

#### **Format Reset**

When enabled, the Reset Name option becomes available and lets you specify a name for the black box reset. If it is disabled, the tool uses the Synphony Model Compiler reset name, which is GlobalResetSel.

# **Reset Name**

Specifies the reset name for the black box if you do not want to use the Synphony Model Compiler convention. This field becomes available when you select Format Reset. For example, if you have a reset called grst, type grst in this field.

# SMC Block Deinterleaver

Shuffles a fixed number of interleaved input symbols to obtain the original sequence.

# **Library**

Synphony Model Compiler [Communications](#page-30-0)

# **Description**

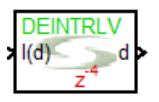

This block shuffles a fixed number of input symbols according to the mapping you define to get the original sequence. This is a custom block; for information about custom blocks, see [Primitives and Custom Blocks, on](#page-983-0)  [page 984](#page-983-0).

The following figure shows the internals of this block:

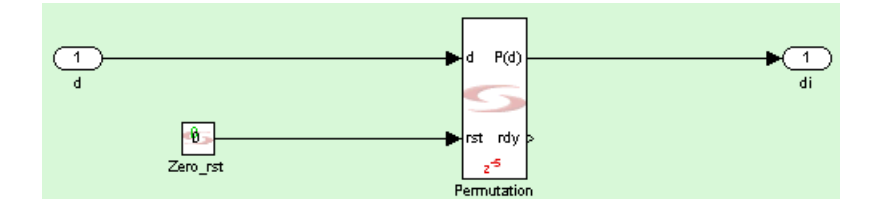

# **Icon Annotations**

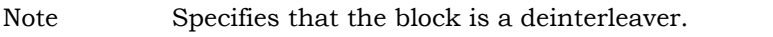

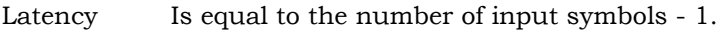

# **Block Deinterleaver Parameters**

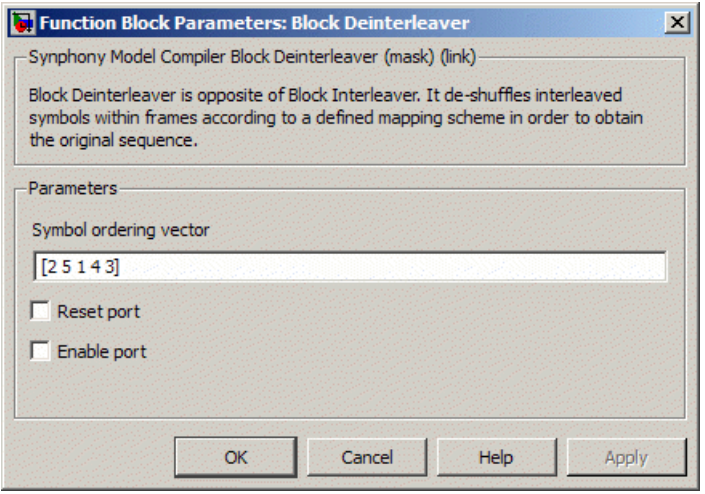

# **Symbol ordering vector**

Specifies the order for deinterleaving the input symbols. It operates on frames with a fixed number of symbols and shuffles them back to the original permutation, using all the symbols without missing any, and using each symbol only once.

#### **Reset port**

When enabled, the block is implemented with a reset port. The reset port is connected to the reset signal of the internal shift registers.

#### **Enable port**

When enabled, the block is implemented with an enable port. The enable port is connected to the enable signal of the internal shift registers.

# SMC Block Interleaver

Shuffles a fixed number of input symbols to a new permutation.

# **Library**

Synphony Model Compiler [Communications](#page-30-0)

# **Description**

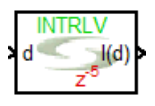

This block shuffles a fixed number of input symbols to a new permutation, according to the mapping you define. This is a custom block; for information about custom blocks, see [Primitives and Custom Blocks, on page 984](#page-983-0).

The following figure shows the internals of this block:

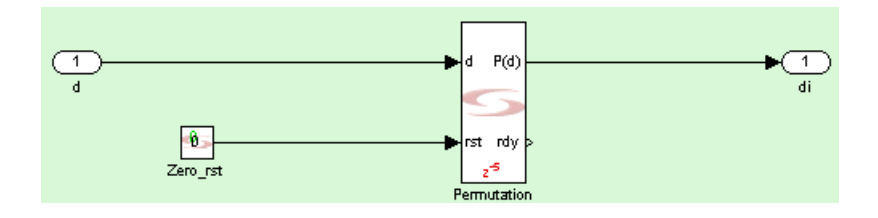

# **Icon Annotations**

Note Specifies that the block is a interleaver.

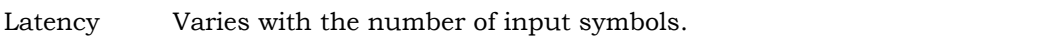

# **Block Interleaver Parameters**

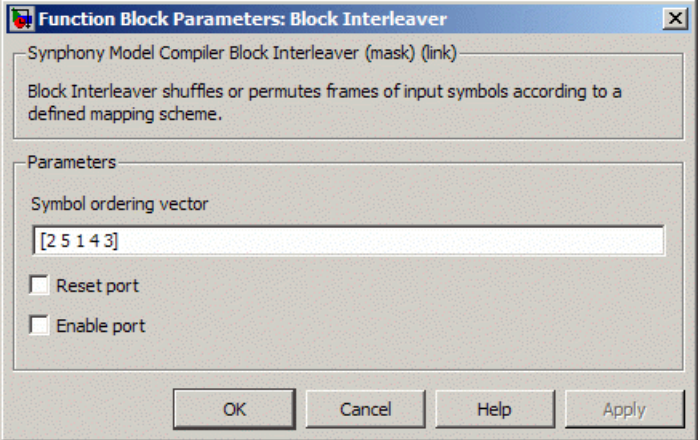

# **Symbol ordering vector**

Specifies the order for interleaving the input symbols. It operates on frames with a fixed number of symbols and shuffles them, using all the symbols without missing any, and using each symbol only once.

# **Reset port**

When enabled, the block is implemented with a reset port. The reset port is connected to the reset signal of the internal shift registers.

# **Enable port**

When enabled, the block is implemented with an enable port. The enable port is connected to the enable signal of the internal shift registers.

# SMC Burst FFT

Computes FFT using  $N^*log2(N)$  clock cycles, where N is the actual transform length. The SMC Burst FFT block is beta for this release.

# **Library**

Synphony Model Compiler [Transforms](#page-43-0)

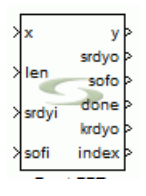

# **Description**

The Burst FFT block computes FFT using N\*log2(N) clock cycles, where N is the actual transform length. It uses one half Radix2 butterfly and a RAM with a depth a N and a width twice the input word length. The input, output, and all internal processing completely in fixed point notation.

Both input and output of this block is in-order.

# **Flow Control**

Flow control in this block is very different from the FFT2 block. At the start of every frame, you must assert sofi. In the same clock cycle, for variable length operations, the block reads the length value for the current frame through the len port.

The sofi signal must be asserted at the start of every frame, whether or not the length has changed. If sofi is asserted in the middle of an incoming frame or during the processing of the frame, the block drops the current frame operation and assumes that a new frame input starts immediately.

Once sofi has been asserted, the block writes the next sample in the frame to the input buffer whenever srdyi input is high. However once the required number of samples have been read in, subsequent valid samples are ignored unless the current frame is processed or sofi is asserted. Once the frame is read into the input buffer, the frame is processed continuously in N\*log2(N) clock cycles.

Once the block starts giving a frame at the output, sofo is asserted for one cycle coincident with the first valid output sample of the frame. Subsequent output samples are provided with srdyo high. In this case, srdyo is a continuous pulse of length N. One clock cycle after the last output sample of the current frame has been given, done is asserted for one clock cycle to indicate that the core has finished processing and is no longer busy.

When the required number of valid inputs has been received to process the current frame, krdyo goes low. It goes high only one clock cycle after done is asserted. When krdyo is low, it indicates that the core is processing; when it is high, it indicates that the core is free. Note that krdyo goes back to one only when the frame has successfully processed the output and done can be asserted. This condition cannot be met if sofi is reasserted in the middle of an incoming frame, because done will not be flagged for the dropped frame. In this case, krdyo continues to remain low until a new frame is successfully processed.

The total time to process a frame (from sofi asserted at input to end asserted at output) is equal to the number of cycles needed to write N samples into the input buffer +  $N*log(2(N) + 18)$ , where N is the actual transform length.

The block uses the word length and the fraction length of the input for all processing operations, so you must ensure that the input word length and fraction length have sufficient dynamic range and resolution to prevent overflow and ensure acceptable underflow.

The minimum FFT length supported for this block is 128.

# **Burst FFT Parameters**

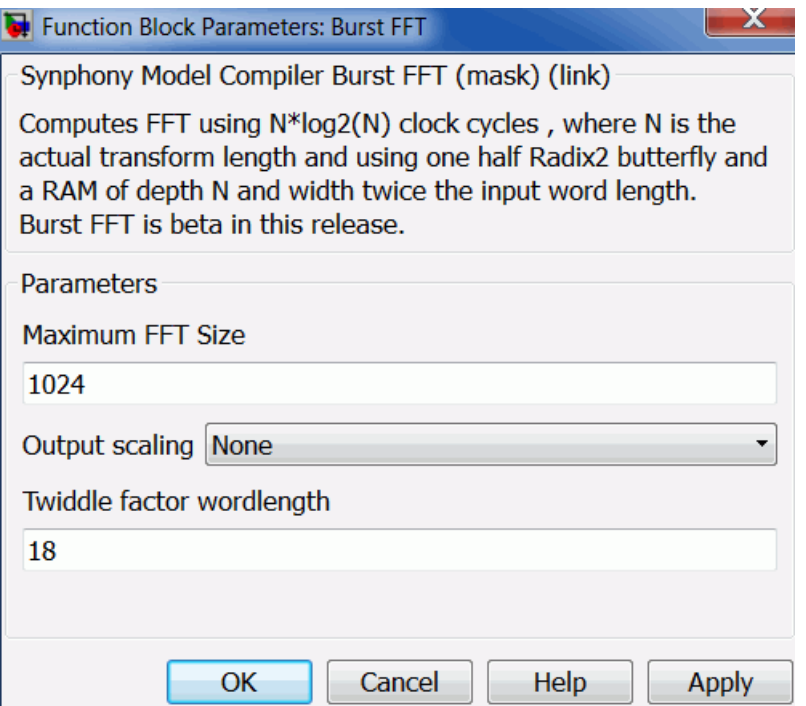

#### **Maximum FFT size**

Denotes the maximum transform length for which the FFT is configured.

# **Twiddle Factor Word Length**

Specifies the word length of the twiddle factor, where the fraction length is set to 2 less than the word length. The maximum value allowed is 18.

# **Output Scaling**

Specifies the output scaling factor.

– None

The output is not scaled. Unlike the FFT2 and R2SDF FFT blocks, bit growth does not occur from one butterfly operation to the next, since butterfly operations are processed iteratively. However, you must ensure that there is at least log2(N) bits, where N is the effective transform length of the input dynamic range to prevent wraparound.

# – 1/N

The output is scaled by 1/N. For 1/N scaling of variable transform length, N denotes the actual transform length available through the len port. To achieve overall scaling of 1/N at the output, the output word length and input word length are the same and convergent rounding is used at the output of every butterfly.

# SMC Bus Master

This simulation-only block, verifies the functionality of the Host Interface block and can send the memory map data to the Host Interface block for the SMC design.

# **Library**

Synphony Model Compiler [Ports & Subsystems](#page-39-0)

# **Description**

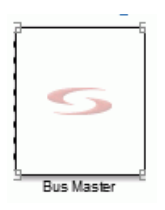

The Synphony Model Compiler Bus Master automatically detects the available Host Interface in the model and updates its internal parameters and ports for the Host Interface block. This block creates transactions to the Host Interface block based on the bus protocol (selected in the Host Interface UI mask), memory map word address sequence, data sequence, and write strobe sequence in the Bus Master UI mask. The Bus Master always writes data to the address provided in the Host Interface block and reads back from this same address, checking for expected response and data from the Host Interface. The block writes a transaction log and any unexpected responses from the Host Interface block to the transactionLog.txt and ErrorTransactionsLog.txt, respectively. If the Host Interface block parameters are edited or modified, open the Bus Master UI mask and click OK to update the block internal parameters and its ports.

# **Bus Master Parameters**

#### Function Block Parameters: Bus Master

#### Synphony Model Compiler Bus Master (mask)

The block automatically searches for the Host Interface block in the model and updates its internal parameters and ports based on the Host Interface block UI mask parameters. The block writes and reads back data (based on the provided address, data and write strobe sequence) from Host Interface block to check for expected response. The block dumps the transaction log and unexpected responses from Host Interface block in the files "transactionsLog.txt" and "ErrorTransactionsLog.txt" respectively.

Specify a word address instead of byte-aligned address (i.e. specify word address as 1 to access the 2nd word available at byte-aligned address of 4 for a 32 bit data width). The block automatically adds the base address of the Host Interface block to the specified address Sequence

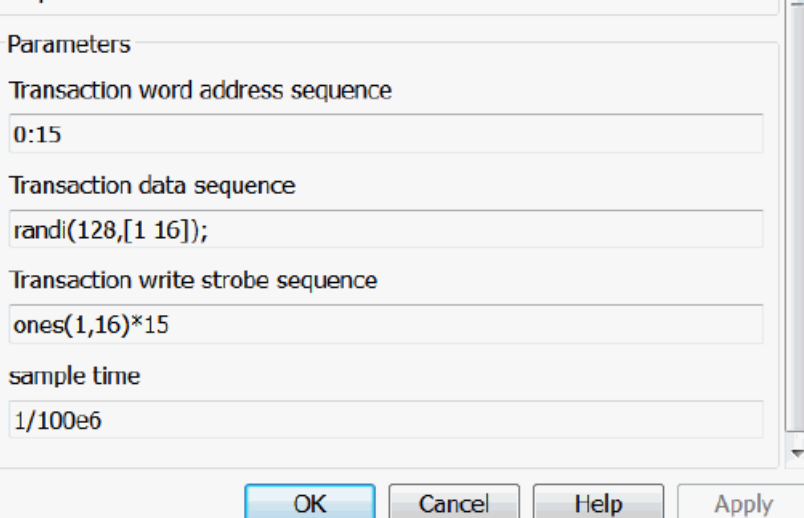

#### **Transaction word address sequence**

Specifies the transaction word address sequence. The Bus Master automatically converts the word address to a byte-aligned address and adds the Host Interface block base address during the transactions. The Bus Master creates a write transaction for the first address in the sequence and a read transaction from the same address to check that the response and data are correct. This process is repeated for each address in the sequence. Depending on the access type (Read-Write, Write Only, or Read Only) for the addressed memory map location and the bus protocol specification, the Bus Master compares the expected response and data with the response and data that is obtained. To do this, the Bus Master performs the following:

- The Bus Master maintains an internal copy of the Host Interface memory map registers and their access types.
- When a write transaction occurs for a particular memory map location in the Host Interface block, the Bus Master internally updates its internal copy of the memory map data and checks for the expected response.
- When a read transaction occurs for a particular memory map location in the Host Interface block, the Bus Master checks for the expected data (with the data available in its internal copy) and the response.

For a Read-Write memory map location and AXI4Lite bus protocol:

– During a write transaction, the Bus Master expects an OKAY response from the Host Interface block. For a read transaction, it expects an OKAY response and the data copied into its internal memory map from the Host Interface block. The transactionLog.txt file for a write and read transaction to a Read-Write memory map location is shown as follows.

```
writing 0x36 data (with write-strobe 0x7) at Read/Write memory-map location 4096
expected response is OKAY
obtained response is OKAY
Reading data at Read/Write memory-map location 4096
expected response is OKAY
obtained response is OKAY
expected data is 0x36
obtained data is 0x36
```
For a Write Only memory map location and AXI4Lite bus protocol:

– During a write transaction, the Bus Master expects an OKAY response from the Host Interface block. For a read transaction, it expects the SLVERR response and 0 data from the Host Interface block. The transactionLog.txt file for a write and read transaction to a Write Only memory map location is shown below.

```
writing 0x7B data (with write-strobe 0x7) at Write only memory-map location 4108
expected response is OKAY
obtained response is OKAY
Reading data at Write only memory-map location 4108
expected response is SLVERR
obtained response is SLVERR
expected data is 0x0
obtained data is 0x0
```
For a Read Only memory map location and AXI4Lite bus protocol:

memory map location is shown below. – During a write transaction, the Bus Master expects a SLVERR response from the Host Interface block. For a read transaction, it expects an OKAY response from the Host Interface block. The read data cannot be compared, since the Bus Master does not have this expected read data. The read data is written to the log file. The transactionLog.txt file for a write and read transaction to a Read Only

```
writing 0x5 data (with write-strobe 0x7) at Read only memory-map location 4116
expected response is SLVERR
obtained response is SLVERR
Reading data at Read only memory-map location 4116
expected response is OKAY
obtained response is OKAY
obtained data is 0x7A
```
#### **Transaction data sequence**

Provides the data written to the memory location that is defined by the word address sequence. For a memory map location with access type of Read Only, the Bus Master creates a write transaction for the specified data, but the Host Interface block ignores the data and responds with an error response.

#### **Transaction write strobe sequence**

Provides the write strobes (byte enables) sequence used during write transactions. The Host Interface block writes data to the enable bytes in the memory map location. This parameter and the write strobe output port are disabled in the Bus Master UI, when write strobe is disabled in the Host Interface block UI.

#### **Sample Time**

Specifies the bus interconnect sample time.

# **Connectivity of the Bus Master to the Host Interface Block**

The Bus Master provides complementary interconnect ports based on the Bus Interface parameters inferred from the Host Interface block. When the Bus Master is connected to the Host Interface block, make sure that Bus Master is outside the SMC Port In and Port Out block boundaries. This is required, because the Bus Master is a simulation-only block. Also, be sure that the bus interconnect ports between the Bus Master and Host Interface blocks are not registered (Do not register the Port In and Port Out with the bus interconnect ports). Unexpected behavior can result, because the handshake protocol between the Bus Master and Host Interface block is disturbed.

An example of the connection between the Bus Master and Host Interface block for an AXI4Lite bus interconnect is shown below.

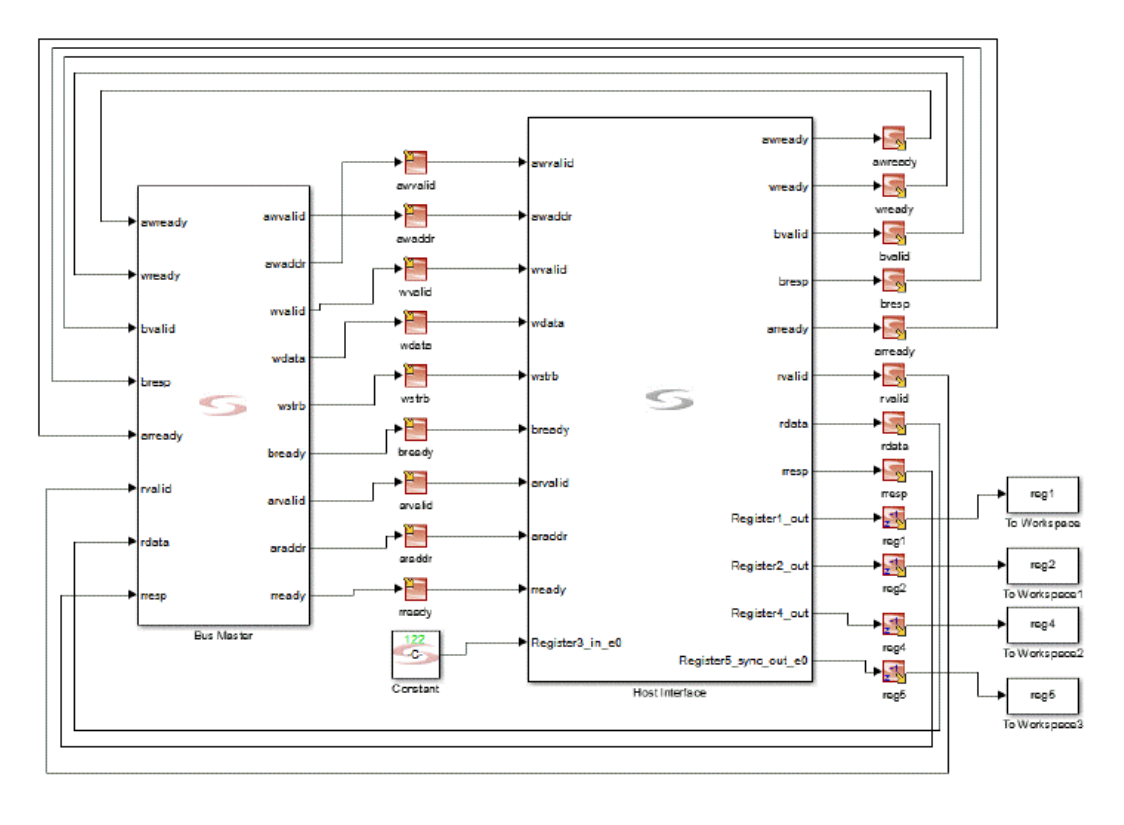

# SMC CIC

Implements a CIC filter by applying cascaded integrator-comb (CIC) filtering on the input signal.

# **Library**

Synphony Model Compiler [Filtering](#page-33-0)

# **Description**

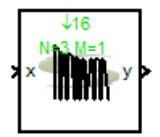

This is a custom block (see [Primitives and Custom Blocks, on page 984](#page-983-0) for a definition) that implements a CIC filter by applying cascaded integrator-comb filtering on the input signal. Cascaded Integrator-Comb filters are a type of linear phase FIR filter, and have a comb section and an integrator section. You can use this filter in either interpolating (upsample) or decimating (downsample) mode.

The SMC library also includes another CIC block, CIC2 that has additional features. See [SMC CIC2, on page 97](#page-96-0) for a description of this block.

# **Automatic Scalar Expansion**

If the data input is a vector and the reset or enable port is scalar, the tool expands the scalar reset or enable port to the size of the data input vector. The reset and enable can be either vector or scalar.

# **Latency**

This block has no latency. In releases prior to 2.6, the CIC block had a latency of 1.

# **CIC Parameters**

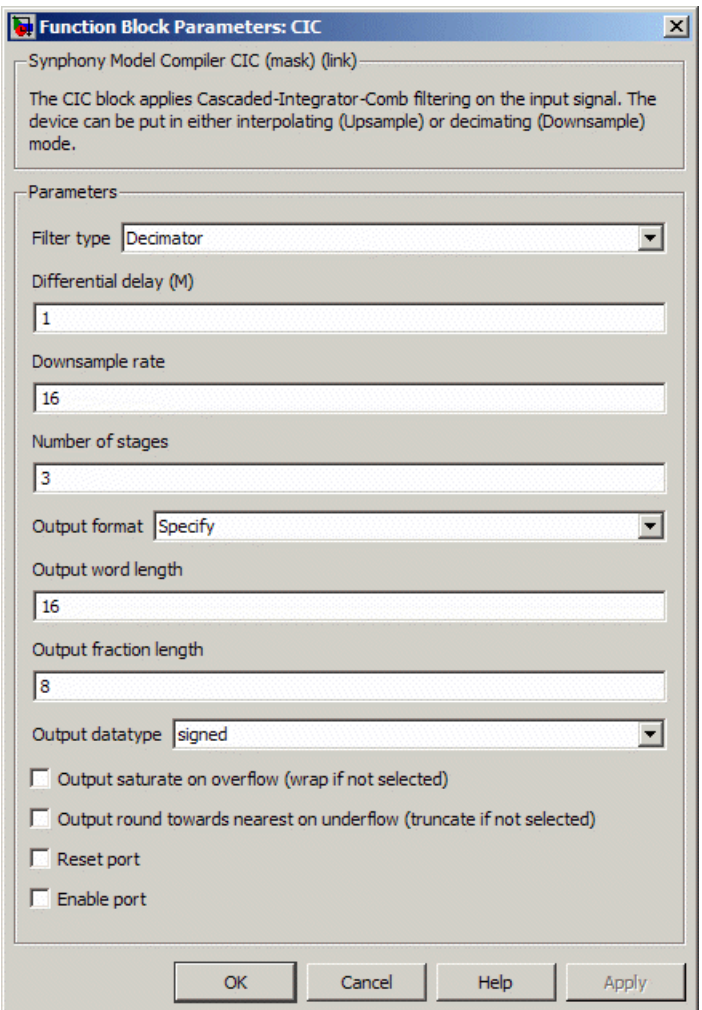

# **Filter Type**

Determines the type of filter. The next figure shows how the filters are implemented, without resets and enables.

- Decimator uses downsampling mode and implements a CIC filter that performs a sample rate decrease on an input signal.

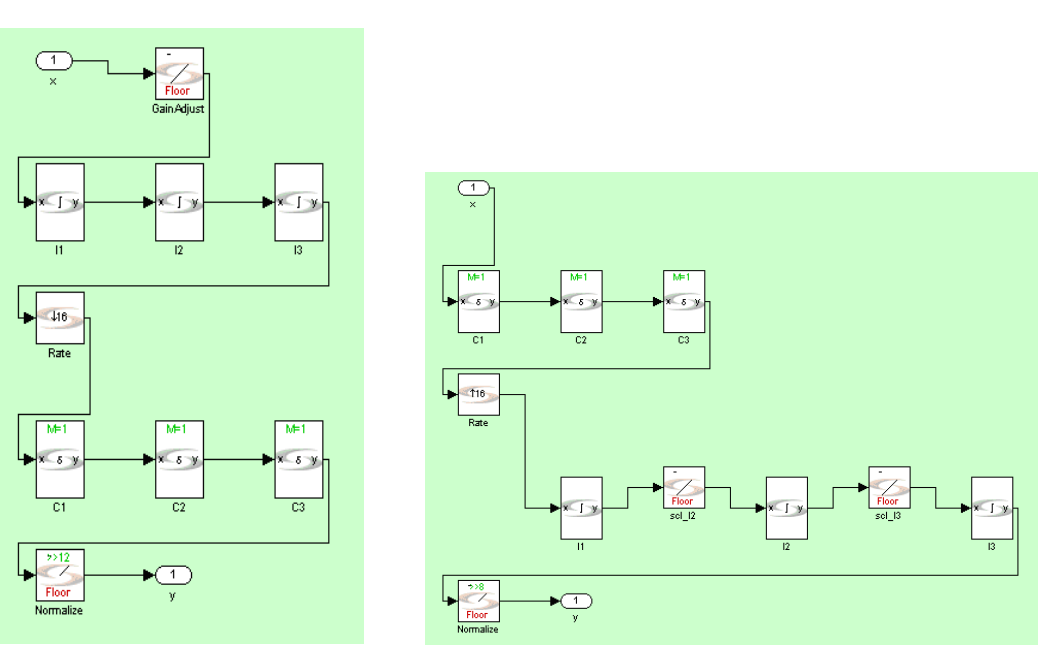

– Interpolator uses upsampling mode and implements a CIC filter that performs a sample rate increase on an input signal.

Decimator **Interpolator** Interpolator

# **Differential Delay (M)**

Specifies the differential delay of the comb portion of the filter. Internally, the CIC filter uses differentiators, and the value of this parameter is passed to all differentiators in the CIC filter.

# **Upsample/Downsample Rate**

Determines the interpolation or decimation rate for the filter, depending on the mode you selected in Filter Type.

# **Number of Stages**

Specifies the number of filter stages. The CIC filter uses differentiators and integrators internally, and this number equals the number of differentiator/integrator pairs in the CIC filter.

# **Output format, Output word length, Output fraction length, and Output Data type**

For descriptions of these parameters, see the following:

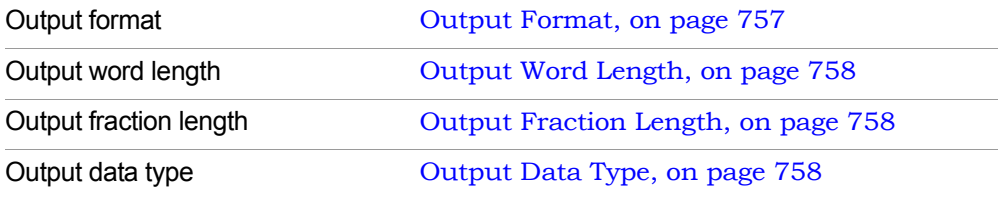

#### **Output saturate on overflow, Output round towards nearest on underflow**

Determine how overflow and underflow are treated. These options are available when Output format is set to Specify.

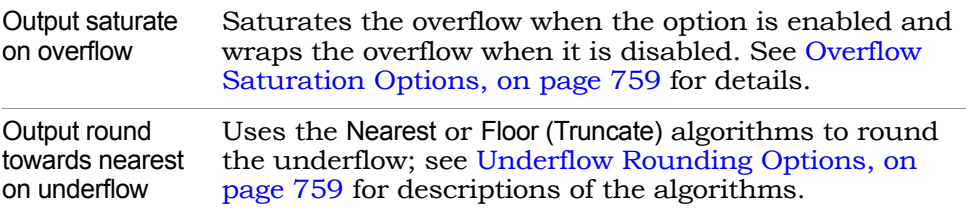

# **Reset port**

When enabled, the block is implemented with a reset port. The reset port is connected to the reset signal of the internal shift registers.

#### **Enable port**

When enabled, the block is implemented with an enable port. The enable port is connected to the enable signal of the internal shift registers.

# <span id="page-96-0"></span>SMC CIC2

Implements a CIC filter by applying cascaded integrator-comb (CIC) filtering on the input signal.

# **Library**

Synphony Model Compiler [Filtering](#page-33-0)

# **Description**

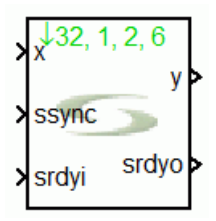

The CIC2 custom block implements a CIC filter by applying cascaded integrator-comb filtering on the input signal. Cascaded integrator-comb filters are a type of linear phase FIR filter, with a comb section and an integrator section. You can use this filter in either interpolating (upsample) or decimating (downsample) mode.

The CIC2 block offers many enhancements over the CIC block, such as enhanced flow control and multichannel support. It also supports folding across differentiators or channels of the differentiator stages in decimation mode, and supports enabled datapath designs with either a partial clock frequency change or single clock operation for enabled inputs or outputs.

This block also supports a variable decimation factor and non-recursive decimation and interpolation architectures. Currently, the tool only supports power of two decimation factors for non-recursive decimation.

# **CIC2 Flow Control**

The following flow control ports are always available for the CIC2 block:

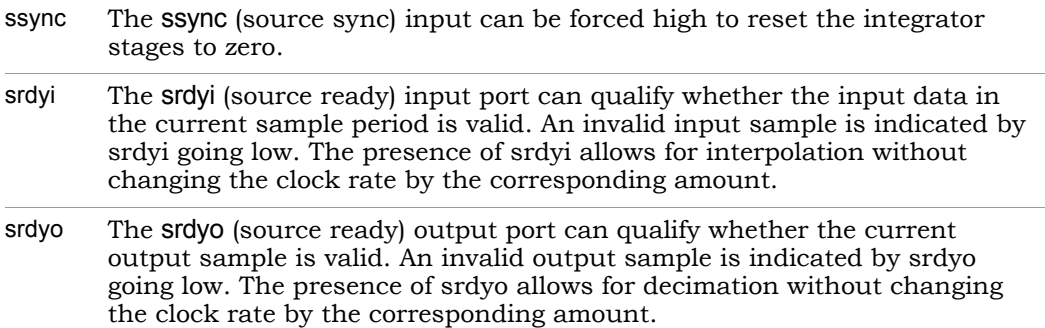

For a multichannel operation, flow control ports are scalar and the same flow control signal applies to all channels.

# **Icon Annotations**

Top The green annotations specify the following information:

- Decimation factor
- Clock ratio
- Number of channels
- Number of stages

# **CIC2 Parameters**

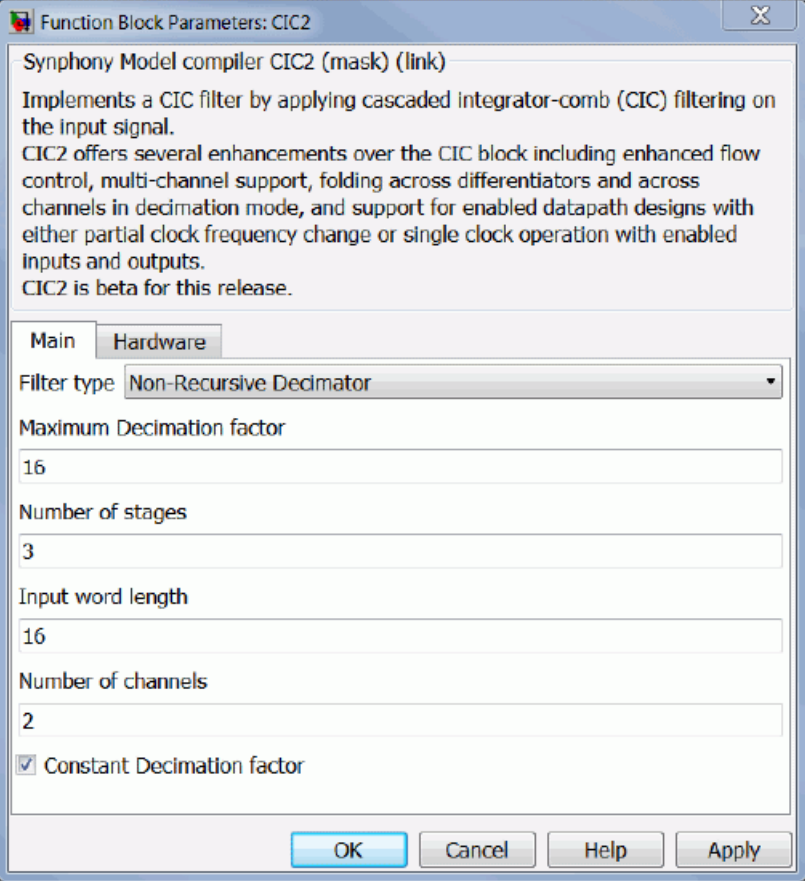

# Main Tab

This tab sets parameters for filter type, decimation factor, differential delay, number of stages, input word length, number of channels, and clock ratio.

# **Filter Type**

Determines the type of filter.

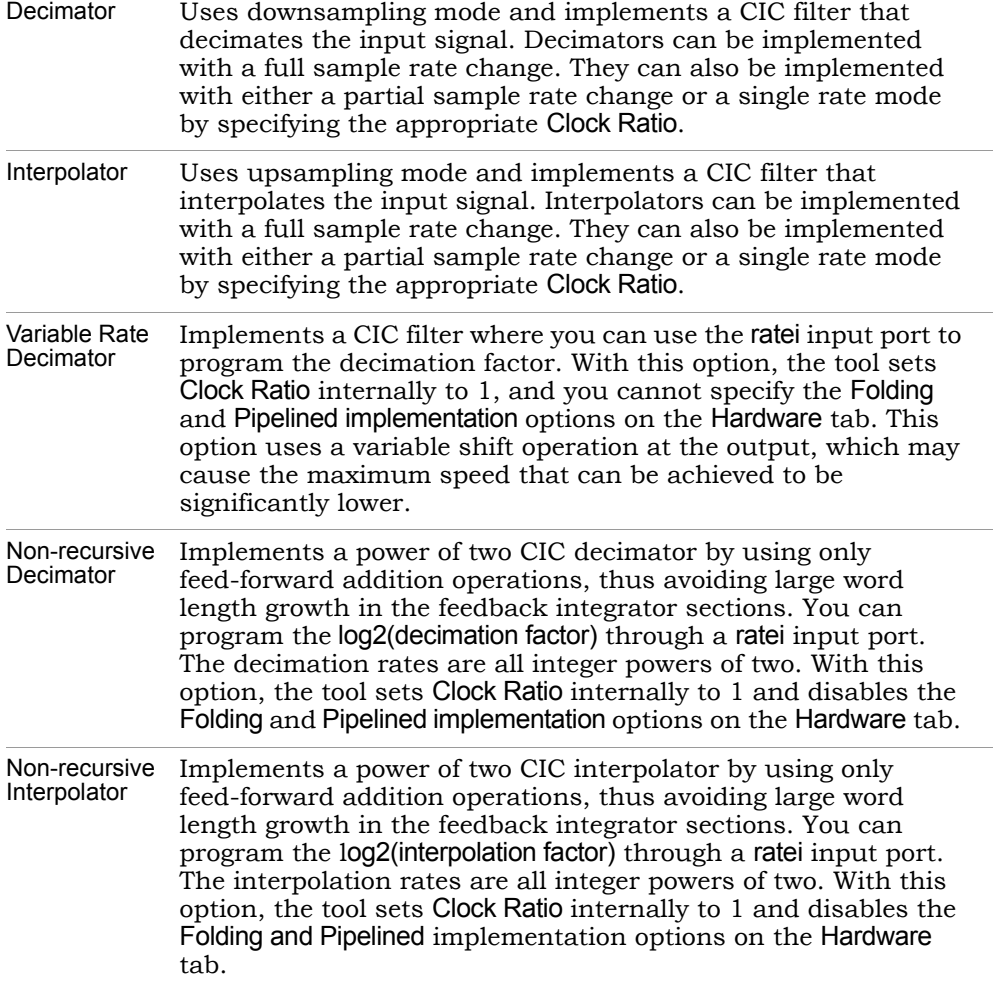

# **Decimation/Interpolation Factor**

Determines the interpolation or decimation rate for the filter, depending on the implementation you selected for Filter Type.

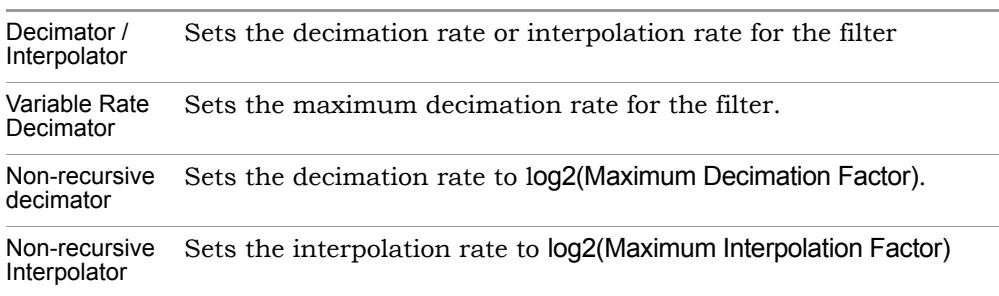

# **Filter Type Option Description**

# **Differential Delay (M)**

Specifies the differential delay of the comb portion of the filter. Internally, the CIC filter uses differentiators, and the value of this parameter is passed to all differentiators in the CIC filter. This option is not available if you selected a non-recursive decimator in Filter Type.

# **Number of Stages**

Specifies the number of filter stages. The CIC filter uses differentiators and integrators internally, and this number equals the number of differentiator/integrator pairs in the CIC filter.

# **Input Word Length**

Specifies the word length of the input samples.

# **Number of Channels**

Specifies the number of channels implemented for the CIC filter. The input x must be a vector, for which its size is equal to the number of channels. The output sample y is scalar if decimators are selected for the fold across channel option. Otherwise, the size of the vector is same as the input.

# **Clock Ratio (Input/Output Clock Frequency)**

Specifies the ratio of the input to output clock frequencies for the decimator and output to input clock frequencies for the interpolator. This value must be an integer factor of the interpolation/decimation factor. If the decimation factor is 16, then the values for the clock ratio can be 1, 2, 4, 8, 16.

# **Constant Decimation factor**

When enabled, the input rate no longer available as an input gets converted to a constant decimation factor non-recursive decimator. This has significant QoR advantages over a variable rate non-recursive decimator. You must select the Non-Recursive Decimator option as the Filter type for this option to be available.

# **Constant Interpolation Factor**

When enabled, the input rate no longer available as an input gets converted to a constant interpolation factor non-recursive interpolator. This has significant QoR advantages over a variable rate non-recursive interpolator with the ratei port connected to a constant. You must select the Non-Recursive Interpolator option as the Filter type for this option to be available.

# Hardware Tab

This tab sets parameters for pipelined implementation, folding, and serial input. For non-recursive decimator, this tab sets parameters for the non-recursive decimator architecture.

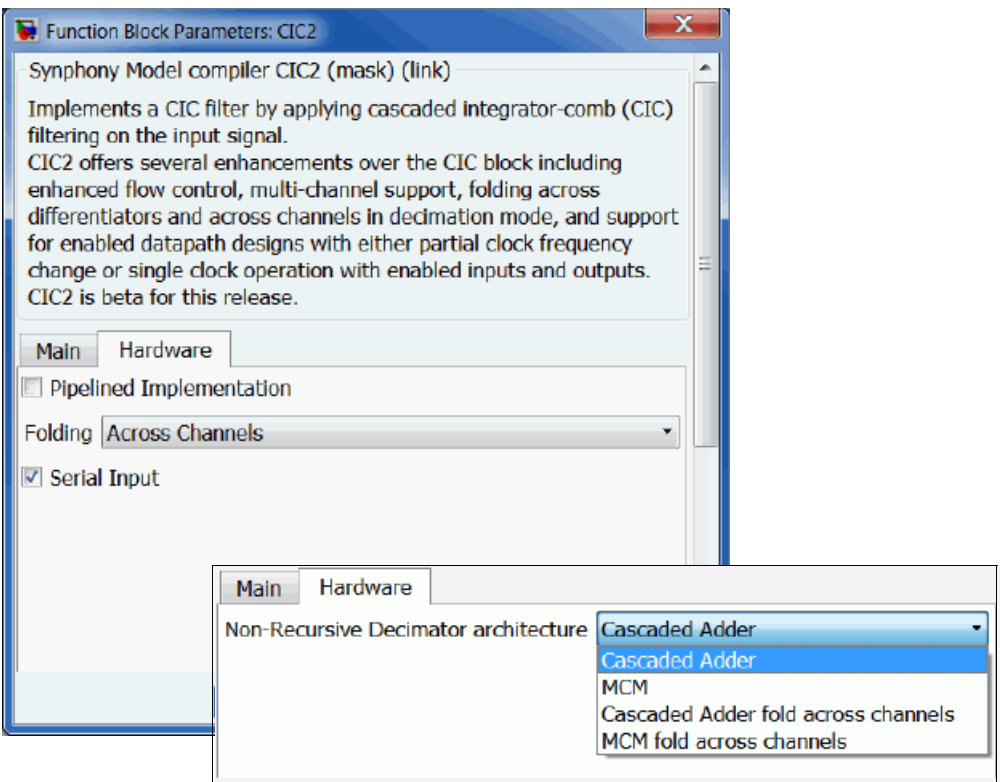

#### **Pipelined Implementation**

Valid only in decimation mode. Specifies whether the tool inserts pipeline stages after every differentiator/integrator. This option is only available if you selected a variable rate decimator or non-recursive decimator in Filter Type.

#### **Folding**

Valid for decimators only, but it is not available for variable rate decimator or non-recursive decimator implementations. You can specify these folding options:

- None
- Fold across differentiators

This option is available only when the clock ratio is greater than ceil(number of stages/2). In this case, a folding factor of the clock ratio is applied that folds the differentiators into a single MAC (multiply accumulate).

– Across channels This option folds across channels for the differentiator bank.

#### **Serial Input**

This option is only available when you specify folding across channels and clock rate=1. The input x must be a scalar input of the commutated channels that results in a single clock implementation.

#### **Non-recursive Decimator architecture**

Specifies how decimation in a non-recursive architecture is to be implemented.

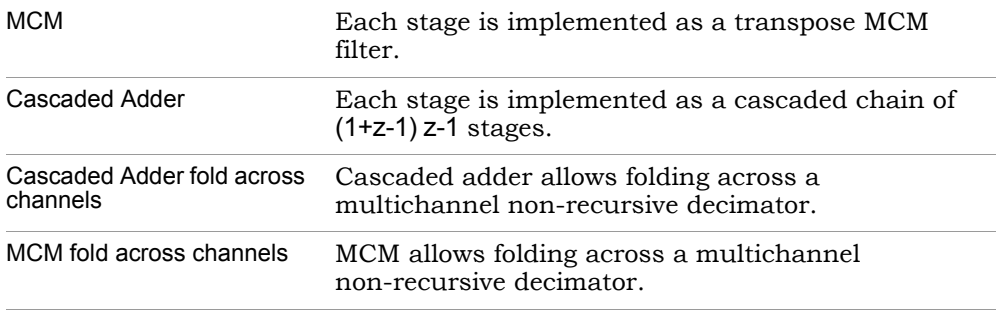

The MCM option is more resource-efficient for designs with a large value for Number of stages, while Cascaded Adder yields more resource-efficient hardware when Number of Stages is small. As a general guideline, two or three stages is considered small, and it is recommended that you use Cascaded Adder. Conversely, ten or more stages is considered large, and the MCM option is recommended. If you have five stages, try both options.

#### **srdyi duty cycle**

Available only when you select Filter type as Non-recursive Interpolator. You must specify the number of clock cycles for which srdyi is high only once.

# SMC Commutator

Sequentially switches the data from multiple input ports to a single output port, increasing the data rate of each output port accordingly (time division multiplexing). The Commutator block provides optional flow control, multichannel, and single-clock multi-rate support.

# **Library**

Synphony Model Compiler [Signal Operations](#page-40-0)

# **Description**

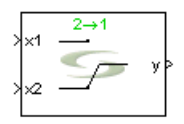

The Synphony Model Compiler Commutator block sequentially switches the data from multiple input ports to a single output port. In order to sequentially multiplex input data without missing a sample, the output data rate is increased by a factor of the number of input ports. This block is a custom block (see [Primitives and Custom Blocks, on page 984](#page-983-0) for a definition).

# **Icon Annotation**

The icon for this block displays the following information:

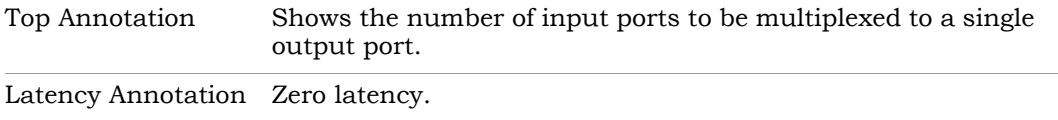

# **Commutator Parameters**

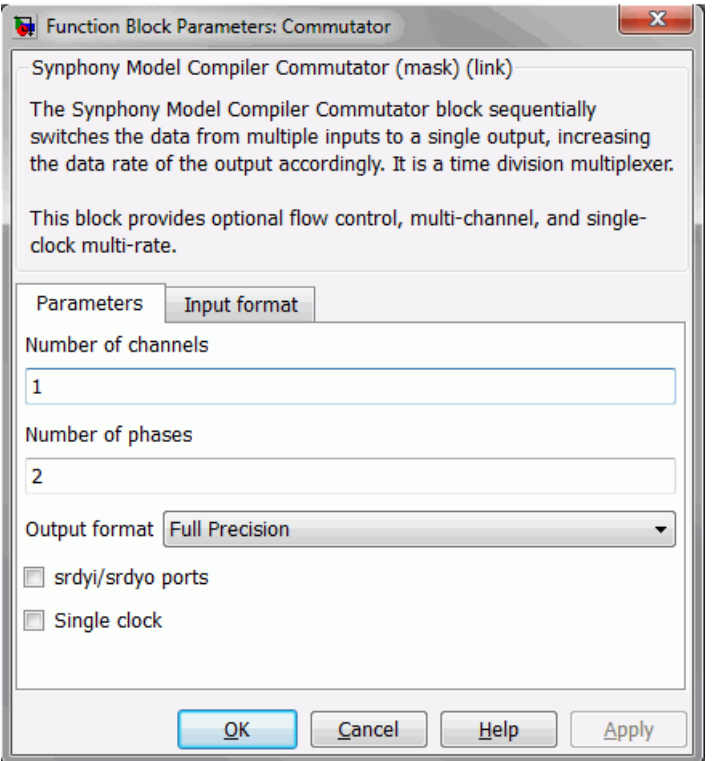

#### **Number of channels**

Specifies the number of channels processed. The format of the input data depends on the Input format parameters described in the sections: [Scalar Input Format, on page 108](#page-107-0), [Vector Input Format, on page 109](#page-108-0) and [Matrix Input Format, on page 111.](#page-110-0)

#### **Number of phases**

Specifies the number of inputs or phases (per channel) from which data is multiplexed to the output. The format of the input data depends on the Input format parameters described in the sections: [Scalar Input](#page-107-0)  [Format, on page 108](#page-107-0), [Vector Input Format, on page 109](#page-108-0) and [Matrix](#page-110-0)  [Input Format, on page 111](#page-110-0).

# **Output format, Output word length, Output fraction length, and Output data type**

For descriptions of these parameters, see the following:

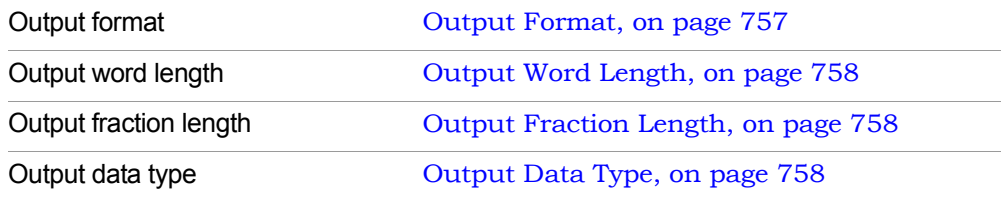

#### **srdyi/srdyo ports**

When enabled, the block provides forward flow control. srdyi (Source Ready Input) indicates that the current input data is valid. srdyo (Source Ready Output) is used to chain the Commutator block to other flow control blocks. When Single clock is enabled, these ports are required.

# **Single clock**

When enabled, the block does not introduce a new sample time on the output. It creates a single-clock multi-rate implementation instead.

For Single clock mode, the inputs are provided in the fast domain and the srdyi/srdyo ports are required. srdyi cannot be active more than 1 of N samples, where N is the number of inputs (per channel). If this requirement is not met, the behavior is undefined. srdyo is pulse stretched by N samples; this indicates the output is valid.

# <span id="page-107-0"></span>**Scalar Input Format**

The way the Commutator block accepts input data depends on how many channels are required and the state of the Vector input and Matrix input parameters. See [Vector Input Format, on page 109](#page-108-0) and [Matrix Input](#page-110-0)  [Format, on page 111](#page-110-0). Scalar input is only available when the Vector input option is disabled.

Each input is a separate port to the block. x1…xN are the inputs to the first channel, x1+N…x2N are the inputs to the second channel, and x1+(C-1)\*N…xC\*N are the inputs to the last channel.
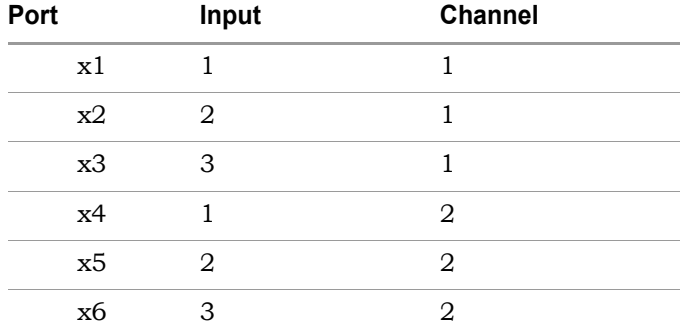

Example of a 3-phase, 2-channel scalar input:

# **Vector Input Format**

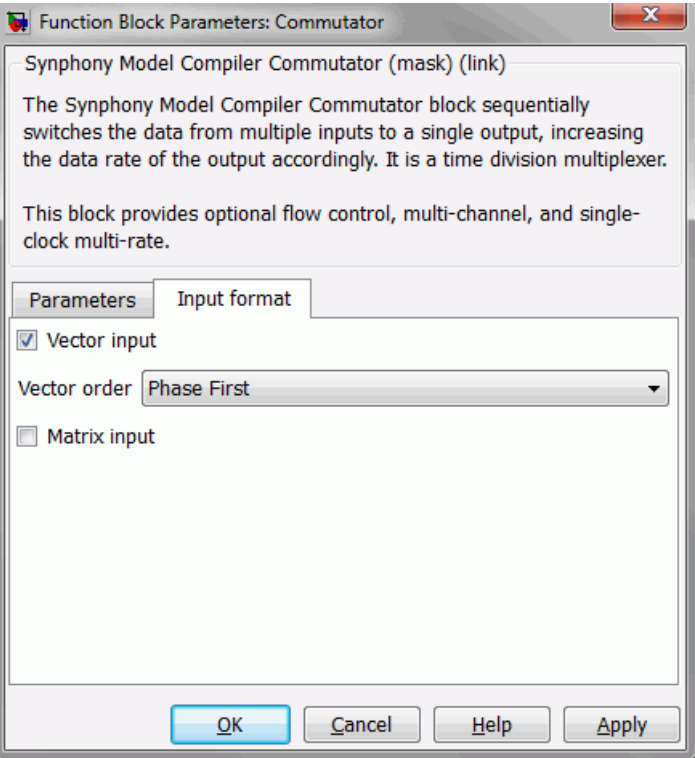

#### **Vector input**

When enabled, the block accepts a single vector input for all data. The Vector order parameter determines the format of the input data.

#### **Vector order**

Vector input must be enabled and Matrix input disabled for this option to be available. A single port and the data is provided as a vector of length N\*C, where N is the number of phases and C is the number of channels. The Vector order parameter determines the order of elements in the vector.

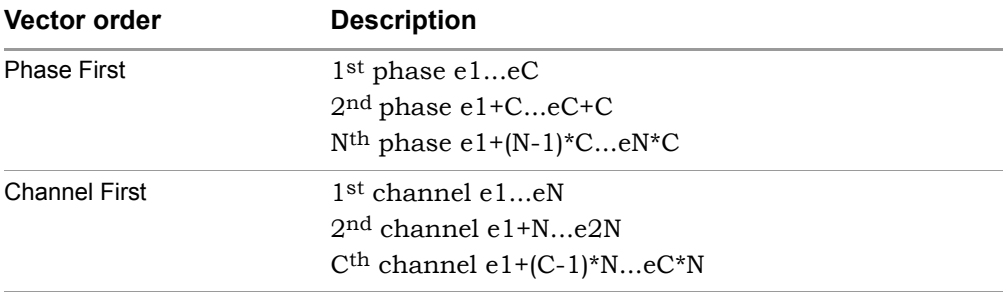

Example of a 2-phase, 3-channel, phase first vector input:

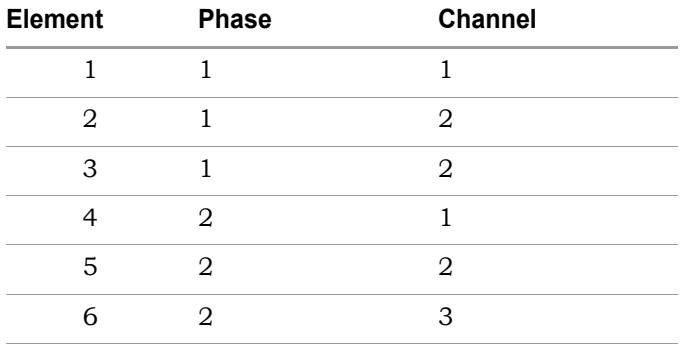

Example of a 2-phase, 3-channel, channel first vector input:

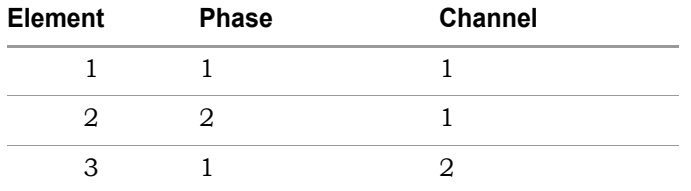

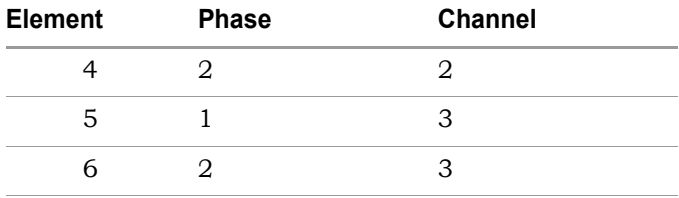

## **Matrix Input Format**

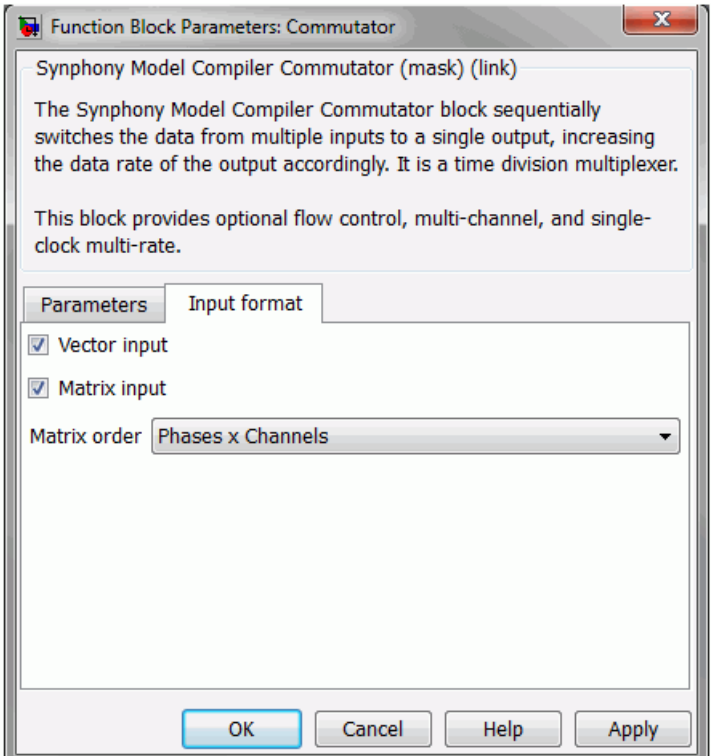

### **Matrix input**

When enabled, the block accepts a single matrix input for all data. The Matrix order parameter determines the format of the input data. Vector input must be enabled for this option to be available.

### **Matrix order**

Matrix input must be enabled for this option to be available. A single input port and the data is provided as a matrix. The Matrix order parameter determines the dimension of the matrix.

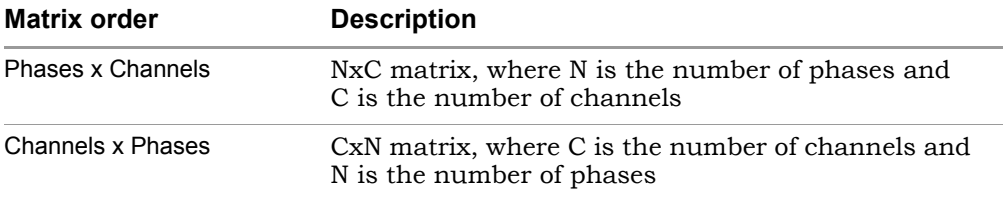

# SMC Comparator

Implements a programmable comparator.

# **Library**

Synphony Model Compiler [Math Functions](#page-36-0)

# **Description**

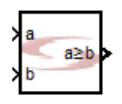

The Synphony Model Compiler Comparator block implements a comparator by comparing two signals and returning a single bit.

## **Constant Propagation**

The tool propagates constants for this block. See [Constant Propagation, on](#page-912-0)  [page 913](#page-912-0) for a description.

### **Latency**

This block has no latency.

### **Automatic Scalar Expansion**

This feature is enabled when the Scalar expansion on input ports parameter is enabled. See [Scalar expansion of input data ports, on page 115.](#page-114-0)

### **Comparator Parameters**

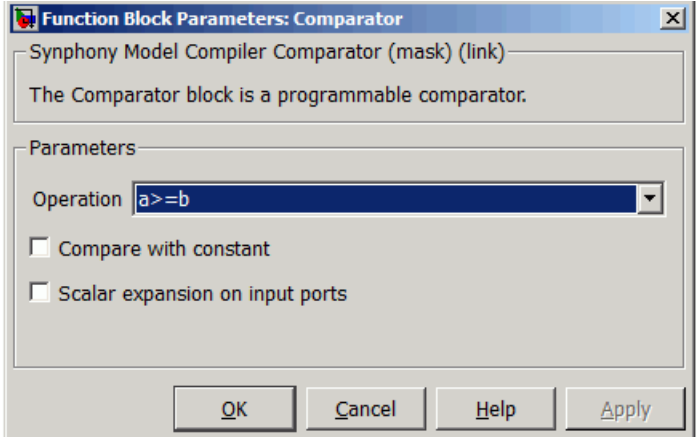

#### **Operator**

Determines the type of comparison to be performed on the two buses:

- a==b
- $-$  a!=b
- $-$  a $\leq$ b
- $-$  a $\leq$ =h
- a>b
- a>=b This is the default.

#### **Compare with constant**

When enabled, it compares a with the constant specified in Compare with, instead of b. Enabling this option makes the Compare with option available.

#### **Compare with**

Defines the constant to be used for comparison with a. This option becomes available only when Compare with constant is enabled. The defined constant is displayed on the block icon without being quantized, but

while performing the specified operation it is first quantized to the input data type.

#### <span id="page-114-0"></span>**Scalar expansion of input data ports**

When enabled, the tool expands the scalar inputs to the size of the vectors if the block has a mixture of scalar and vector inputs.

# SMC Complex Abs

Computes the magnitude of a complex number using a linear approximation.

# **Library**

Synphony Model Compiler [Math Functions](#page-36-0)

# **Description**

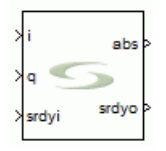

This block computes the magnitude of a complex number using a linear approximation. The block is based on the technique proposed in *A Flip, Linear approximations to sqrt(x2+y2) having equiripple characteristics, IEEE Trans. Audio Electroacoust., pp-554-556, Dec 1973.*

This method of error approximation is similar to using CORDIC in vectoring mode, but it offers significantly more hardware savings. This is because the number of CORDIC arithmetic elements is approximately proportional to the input word length (or the number of stages), while the complexity of this linear approximation algorithm is fixed.

# **Flow Control**

This block supports forward flow control using the SMC standard srdyi (input enable) and srdyo (output valid) signals.

### **Complex Abs Parameters**

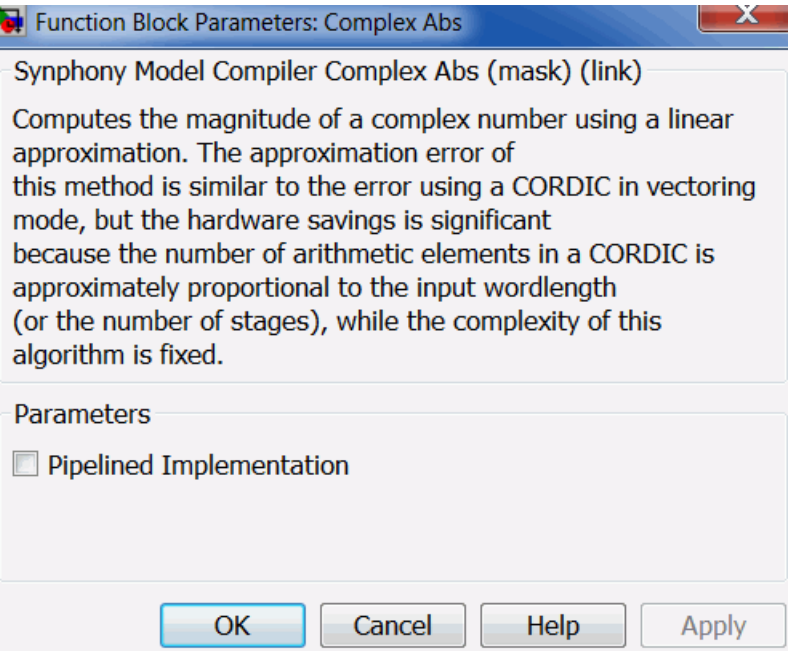

#### **Pipelined Implementation**

Inserts pipelining stages to maximize performance.

The block also performs additional approximations when enabled, in addition to pipelining. This can result in slightly more errors, but timing performance degradation is negligible, even when the input word length is more than 32 bits.

# SMC Complex Mult

Multiples two complex numbers.

# **Library**

Synphony Model Compiler [Math Functions](#page-36-0)

# **Description**

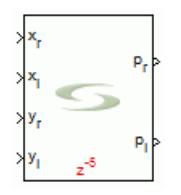

This blocks multiplies two complex numbers.

pr +  $i^*$ pi =  $(xr + i^*xi)^*(yr + i^*yi)$ 

The block assumes that word length of x is always greater than or equal to word length of y. The architecture adopted for the complex multiplier depends on the target selected and may involve direct DSP instantiation for some targets.

Other configurations have a latency of 2.

### **Complex Mult Parameters**

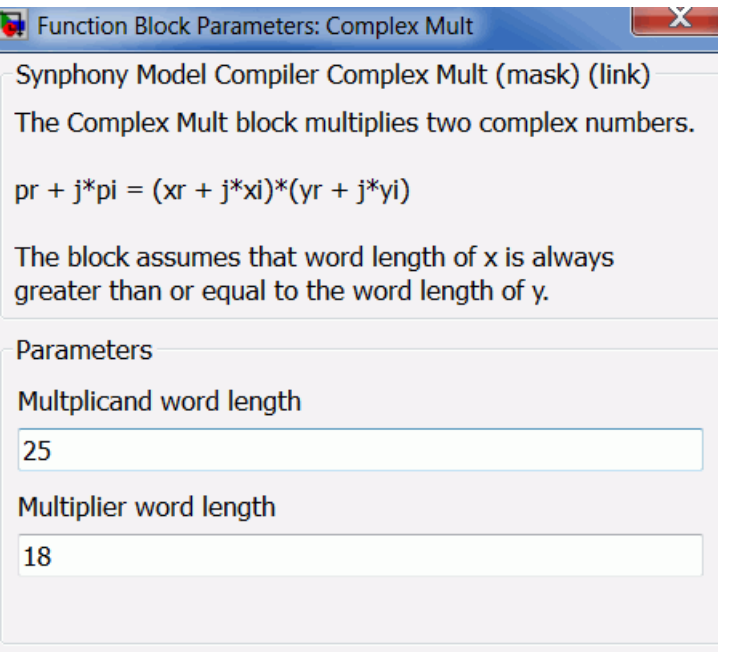

#### **Multiplicand Wordlength**

Specifies the word length of the first complex input.

#### **Multiplier Wordlength**

Specifies the word length of the second complex input.

### **Device**

Sets the technology, to enable target-aware optimizations.

– Default

# SMC Concat

Concatenates the bits of up to 32 input signals.

# **Library**

Synphony Model Compiler [Signal Operations](#page-40-0)

# **Description**

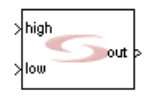

The Synphony Model Compiler Concat block concatenates the bits of up to 32 input signals. This block converts the inputs to unsigned integers, by ignoring the binary point and maintaining the bit representation of the word. The output is an unsigned integer with the word length equal to the sum of the input word lengths. The software takes the bits of the hi input and makes them the most significant bits of the output. The bits of the lo input become the least significant bits of the output

This block supports the scalar expansion of input ports. If one of the inputs is a vector and the other is a scalar, the block expands the scalar port to the size of the vector. If the block has vector inputs, each vector element is concatenated with the corresponding one. Vector inputs must be the same size.

## **Constant Propagation**

The tool propagates constants for this block. See [Constant Propagation, on](#page-912-0)  [page 913](#page-912-0) for a description.

# **Latency**

This block has no latency.

### **Concat Parameters**

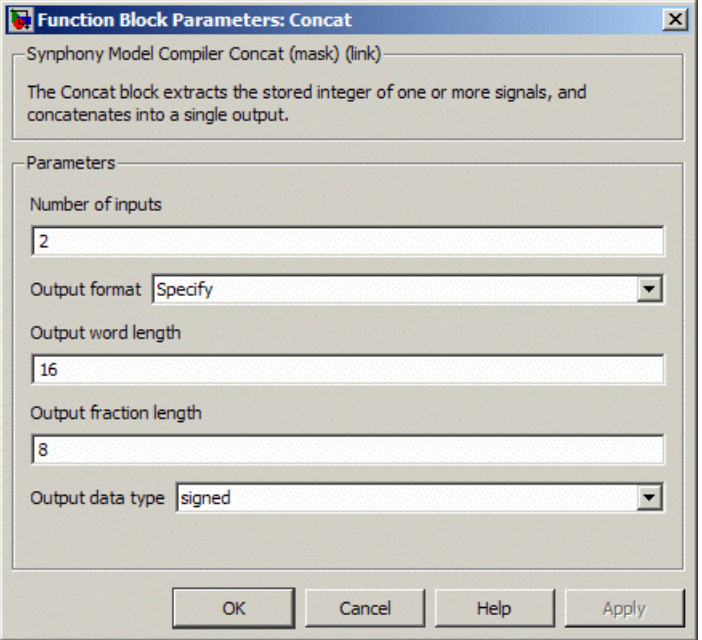

### **Number of inputs**

Specifies the number of input signals to be concatenated. The maximum number of input signals you can specify is 32. If you set the number of inputs to 1, the output is the stored integer bit representation of the input as an unsigned ufix value.

### **Output format, Output word length, Output fraction length, and Output data type**

The output data format can be fully specified for this block. For descriptions of the following parameters, refer to this table:

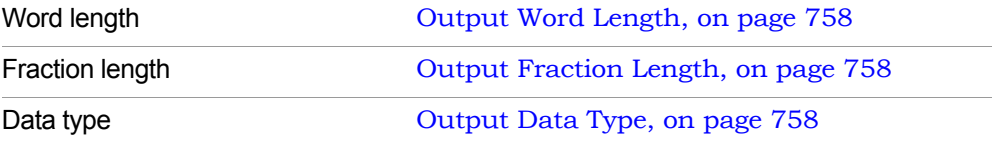

# SMC Configurable FFT/IFFT

Implements a fully pipelined Fast Fourier Transform (FFT) or Inverse Fast Fourier Transform (IFFT).

# **Library**

Synphony Model Compiler [Transforms](#page-43-0)

# **Description**

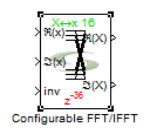

The Configurable FFT/IFFT block implements a fully pipelined Fast Fourier Transform (FFT) or Inverse Fast Fourier Transform (IFFT) based on whether inv port is low or high respectively. When it is used to perform the block-wise FFT of a streaming signal, you only require to reset the first block.

# <span id="page-122-0"></span>**Latency**

Latency is a complex function of frame size and output order:

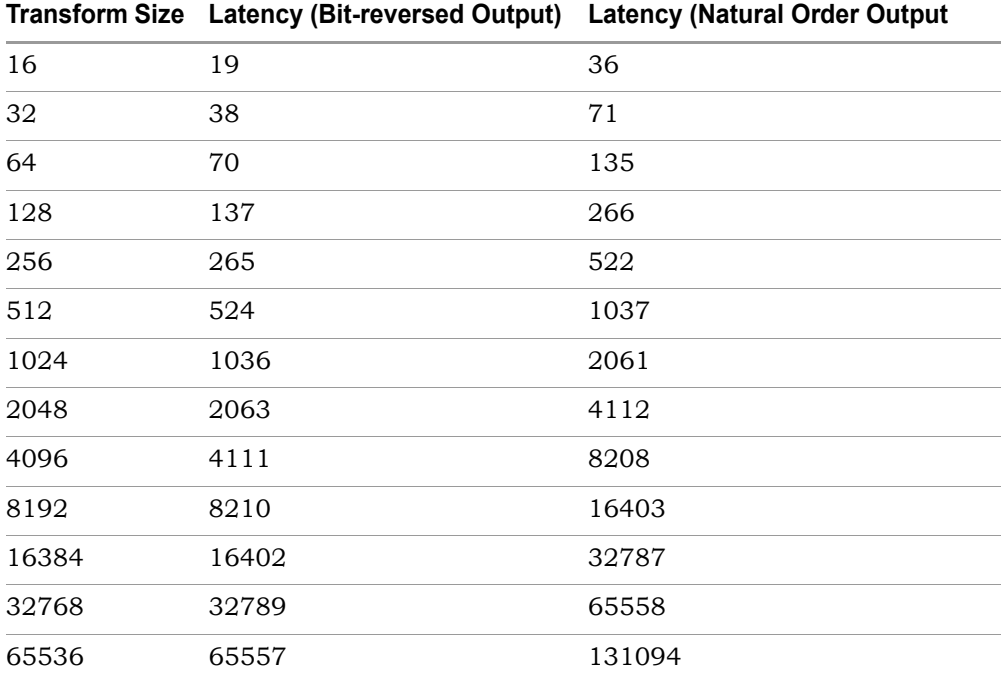

### **Configurable FFT/IFFT Parameters**

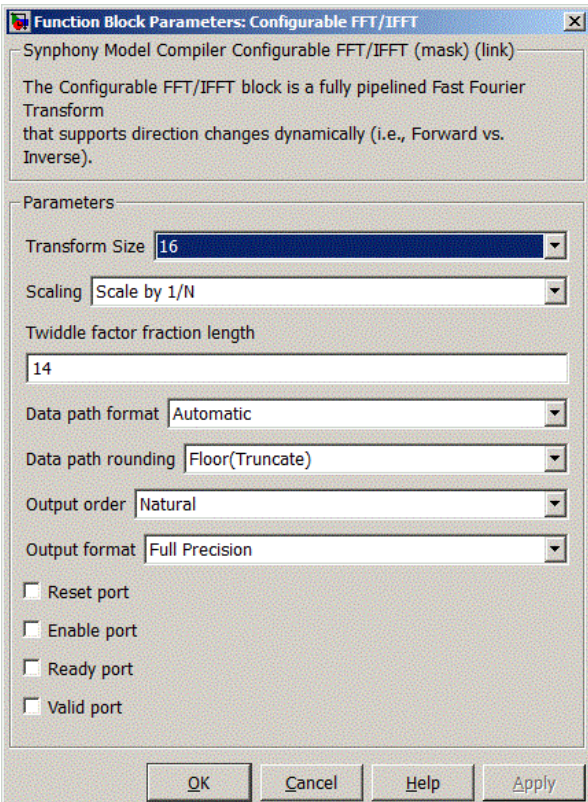

### **Transform Size**

Sets the size of the FFT/IFFT block. For sizes of integer power 4, the software uses the Radix-4 algorithm. For other sizes, the software uses a Radix-2 stage, followed by Radix-4 stages.

### **Scaling**

Specifies whether the FFT/IFFT is to be scaled. Scaling is applied after the butterfly stages to prevent bit growth from the beginning. Floor rounding (truncation) is used for the scaled data. See [Underflow Rounding Options, on](#page-758-0)  [page 759](#page-758-0) for details.

N is the FFT/IFFT size. The following three options are available for scaling:

- Scale by 1/N divides the DFT summation by N.
- Scale by 1/Sqrt (N) divides the DFT summation by the square root of N.
- No scaling does not scale the FFT.

### **Twiddle factor fraction length**

Determines the precision of the Configurable FFT/IFFT block by setting the fraction length for a twiddle factor, in bits. The specified value must be an integer between 1 and 50. Increasing the value of Twiddle factor fraction length increases precision. You can also specify the twiddle factor in terms of the variables syn inp wl and syn inp fl.

### **Data path format**

Determines data path format. You can set one of these options:

- Automatic sets the data path format to the one that uses the maximum input and output fractions, and the smallest bit width that guarantees no overflow.
- Full Precision uses the smallest bit width that guarantees no overflow, and no truncation after twiddle factor multiplications.
- Specify uses the user-defined data type to determine the cast for internal calculations. For this block, data path casting is done at the input, after the twiddle factor multiplications, and at the block output. Overflow only occurs at the points where data casting is done. The rest of the calculations are overflow-free, regardless of the specified data type.

### **Data path word length**

Determines the word length of the data path in bits. It is only available when you set Data path format to Specify. You can also specify the word length in terms of the variables syn\_inp\_wl, syn\_inp\_fl, syn\_coef\_wl, and syn\_coef\_fl.

### **Data path fraction length**

Sets the fraction length of the data path in bits. It is only available when you set Data Path Format to Specify. You can also specify the fraction length in terms of the variables syn inp wl, syn inp fl, syn coef wl, and syn coef fl.

### **Data path saturate on overflow**

Determines how data path overflow is treated. When enabled, the option saturates the overflow. When disabled, it wraps the overflow. See [Overflow](#page-758-1)  [Saturation Options, on page 759](#page-758-1) for details. This option is only available when you set Data path format to Specify.

### **Data path rounding**

Determines how underflow in the data path is rounded. See [Underflow](#page-758-0)  [Rounding Options, on page 759](#page-758-0) for details. This option becomes available when Data path format is set to Automatic or Specify.

### **Output Order**

Sets the output order for the block. This option determines the latency of the block. See [Latency, on page 123](#page-122-0) for a table of values.

- Natural is the default. It sets the output order of the FFT results to the natural order.
- Bit-reversed sets the pipelined FFT results to bit-reversed order.

### **Output format, Output word length, Output fraction length, and Output Data type**

For descriptions of these parameters, see the following:

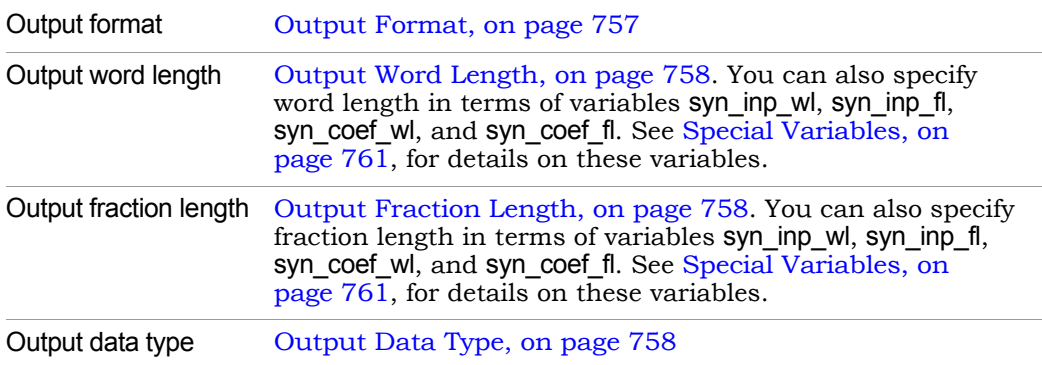

### **Output saturate on overflow, Output rounding type**

Determines how output overflow and underflow are treated. These options are only available when you set Output Format to Specify.

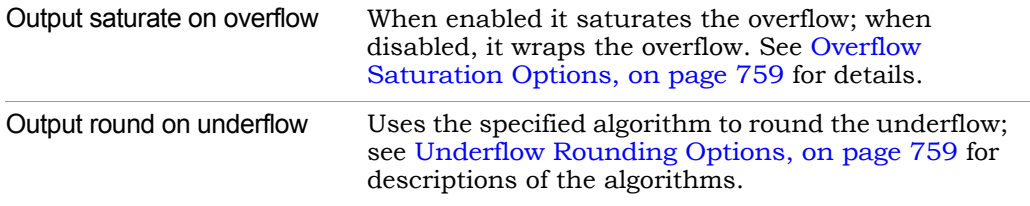

### **Reset port**

When enabled, it creates a local reset (rst) for the FFT block, clearing the pipeline. The reset is active high.

When disabled, the block outputs invalid data for the depth of the pipeline.

#### **Enable port**

When enabled, it creates an enable (en) port, which provides control over the Enable status of the block; however, you cannot use folding optimizations, as it leads to verification mismatches.

When disabled, the software does not create an en port and the FFT operation is always enabled.

### **Ready port**

When enabled, this option outputs a ready pulse (rdy), and valid FFT data streams to the clock after the validity is asserted. A typical use of this pin is to feed the ready pin of a forward FFT to the reset pin of an inverse FFT. When disabled, the tool does not create a ready pin.

### **Valid port**

When enabled, this option creates an active high signal (vld) that frames the valid output data. A typical use of this pin is to feed the valid pin of a forward FFT to the enable pin of an inverse FFT. When disabled, the tool does not create a valid pin.

# SMC Constant

Sets a constant value of a specified data type as the output.

# **Library**

Synphony Model Compiler [Sources](#page-42-0)

# **Description**

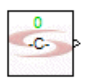

The Synphony Model Compiler Constant block sets the output of the block to a constant value of a specified data type.

 $Y[n] = \langle constant \rangle$ 

The value is cast to the specifications of the data format, and also displayed in the icon of the instance. The sample period of the constant is usually inherited through back inheritance from the rest of the design, but you can use the parameters to force the sample period.

## **Icon Annotation**

The icon for this block displays the following information:

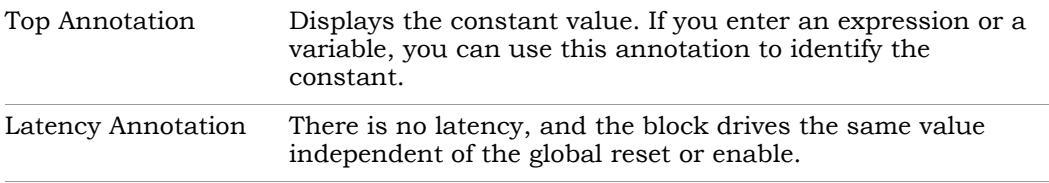

### **Constant Parameters**

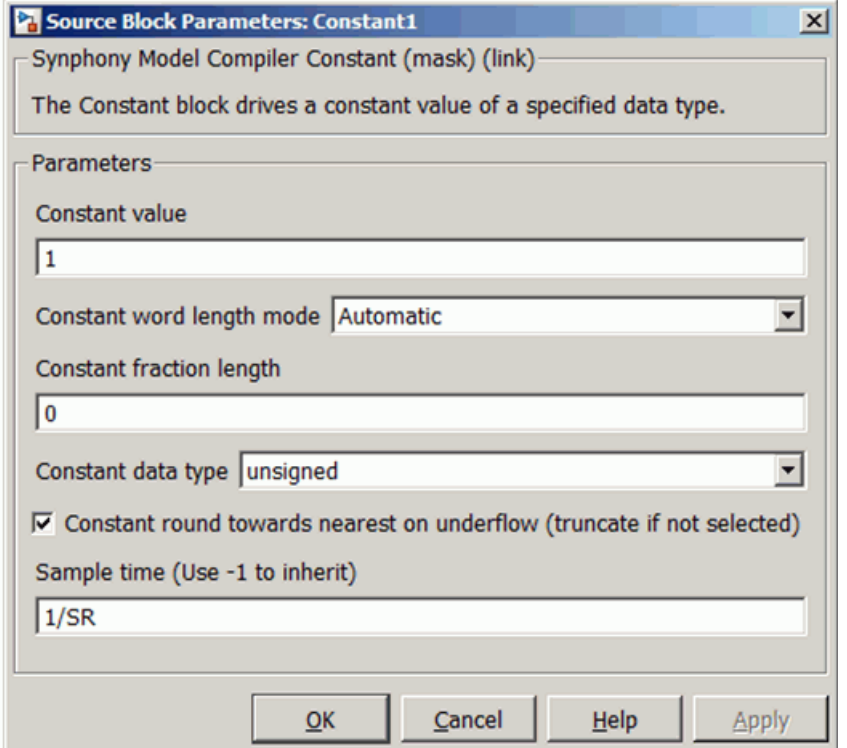

#### **Constant value**

Sets the value to be driven (the output value of the block). For vectorized output, specify a row or column vector. For matrix output, specify a matrix value. Each value corresponds to a different channel.

#### **Constant word length mode**

Determines the word length of the output. You can select one of the following settings:

- Automatic Calculates the output word length based on the constant value. The smallest bit width is used, which guarantees no truncation of the integer part. Fraction length for the constant must be specified explicitly.
- Specify Lets you specify the word length.

### **Constant word length**

Lets you specify the word length for the constant. This option is only available when Constant word length mode is Specify.

#### **Constant fraction length and Constant data type**

The output data format must be fully specified for this block. See the following for details:

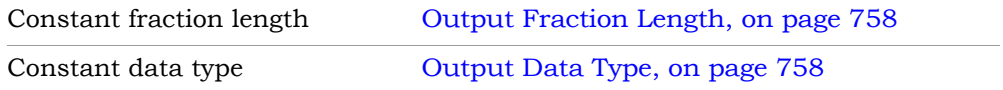

#### **Constant round towards nearest on underflow**

Determines how the underflow for the constant is treated. Enable the option to round the underflow using the Nearest algorithm, and disable it to round the overflow with the Floor (truncate) algorithms. See [Underflow](#page-758-0)  [Rounding Options, on page 759](#page-758-0) for details.

#### **Sample Time**

Sets the sample time. Use -1 to inherit.

### **Constant Block Examples**

The following examples show the Constant block and the value of the green annotation at the top of this block.

### Example 1

The first example shows the importance of truncating versus rounding. The note shows a value outside the range of the given data format. Rounding will set the LSB anyway:

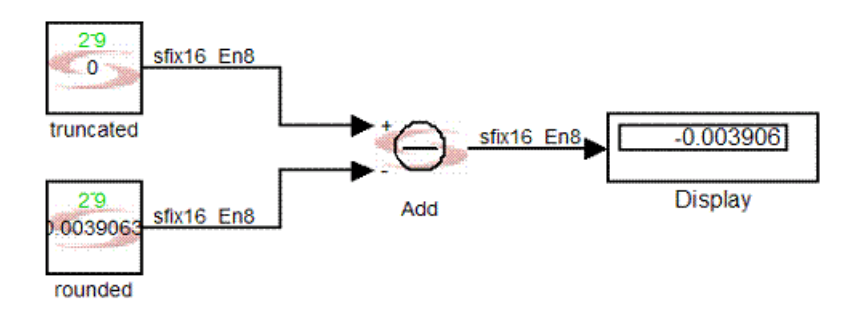

### Example 2

The second example shows the convenience of the note when you use variables or built-in constants. Further, in this test case, the sample period can only be derived if specified in at least one of the constant blocks.

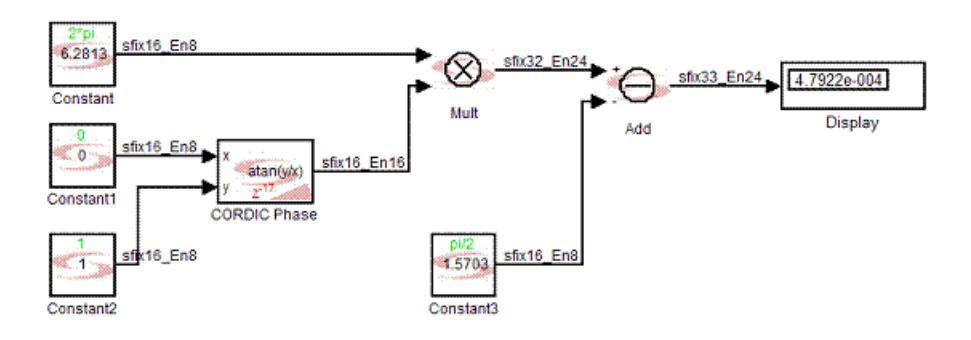

### Example 3

This third example illustrates how the notes can reveal a quantization issue, when the note is different from the quantized value.

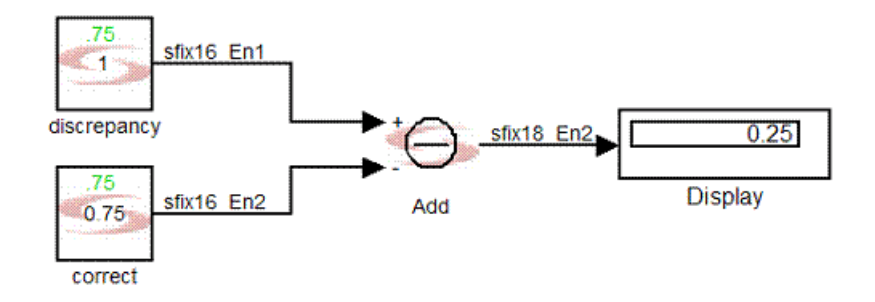

## **Diagnostics**

Warning: value can not be represented with selected data type.

# SMC Convert

Changes the word size and data type of the input. You can apply a constant shift before the new word size and data type are cast.

# **Library**

Synphony Model Compiler [Signal Operations](#page-40-0)

# **Description**

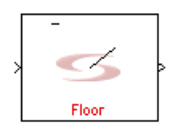

The Synphony Model Compiler Convert block changes the word size and data type of the input. Most Synphony Model Compiler blocks have an option to provide a built-in cast on the output. This block explicitly casts a signal, with an optional shift. You can apply the constant shift before the word size and data type change.

The quantization of a signal is determined by the quantization propagated from input signals. Each block in the Synphony Model Compiler blockset calculates the quantization of the outputs based on block-specific rules and the quantization on the inputs. You can also manage the quantization of a signal directly with a block cast operation inside the block, or by putting the Convert block (Synphony Model Compiler Signal Operations library) at the output of the block.

### **Binary Point Examples**

The position of the binary point determines how fixed-point numbers are interpreted. The binary point is the means by which fixed-point numbers are scaled. The following table shows how the binary point position affects the five-bit binary number 10110, using signed and unsigned arithmetic:

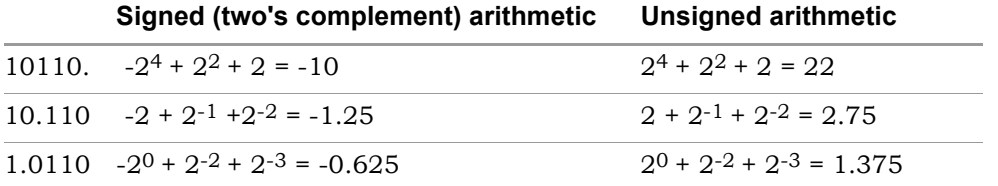

The following table contains an example of input values and results:

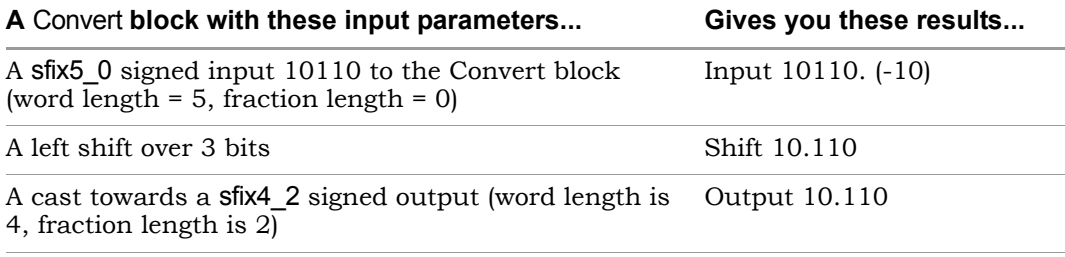

### **Constant Propagation**

The tool propagates constants for this block. See [Constant Propagation, on](#page-912-0)  [page 913](#page-912-0) for a description.

### **Icon Annotations**

Note (green) Specifies the number and direction of shift bits, if any. Rounding (red) Specifies the algorithm used for rounding.

## **Latency**

This block has no latency.

### **Convert Parameters**

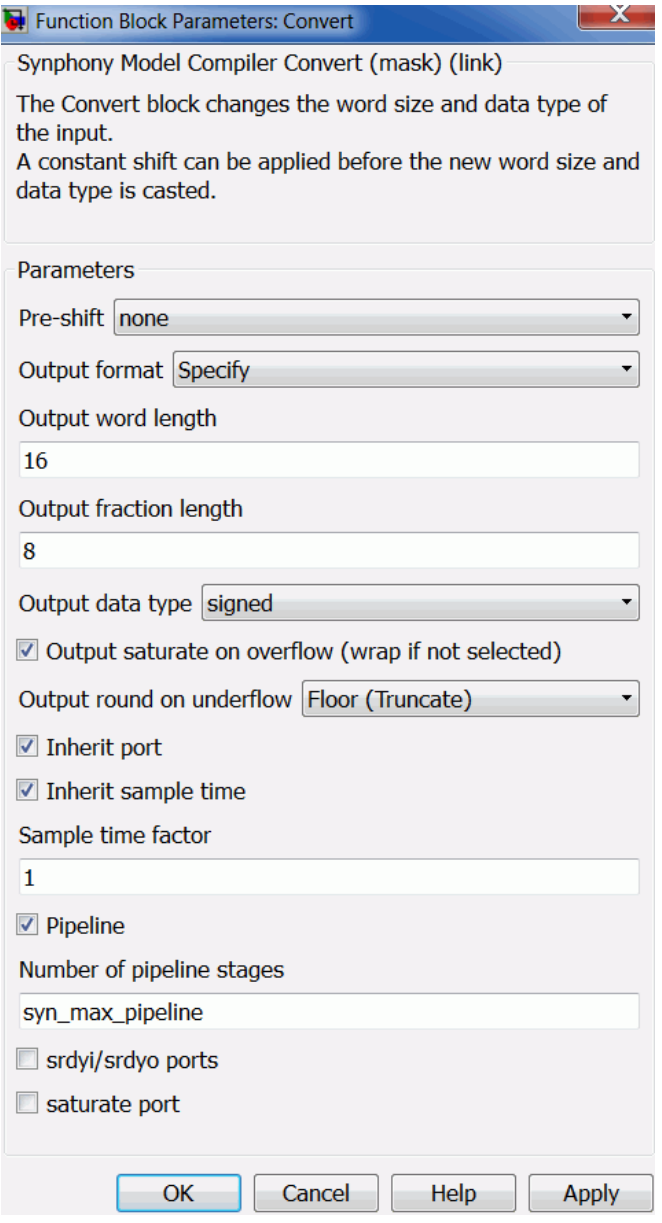

#### **Pre-shift**

The direction of the optional shift. The value can be one of the following:

- none. This is the default. It keeps the value of the input data intact.
- $\leq$  does a left shift. Setting this value makes the Number of shift bits parameter available.
- $\geq$  does a right shift. Setting this value makes the Number of shift bits parameter available.

#### **Number of shift bits**

This parameter indicates the number of bits the input has to be shifted and only becomes available when you set Pre-shift to << or >>. For a right shift, the value of the most significant bit (MSB) is shifted in by the number of bits specified. For a left shift, zero is shifted in on the least significant bit (LSB) side.

You can also specify the number of shift bits in terms of one of these variables: syn\_inp\_wl, syn\_inp\_fl, or syn\_inp\_dt. If Inherit port is enabled, you can also use the syn inh wl, syn inh fl, or syn inh dt variables. See Special [Variables, on page 761](#page-760-0) for information about them.

### **Output format, Output word length, and Output fraction length**

For descriptions of these parameters, see the following:

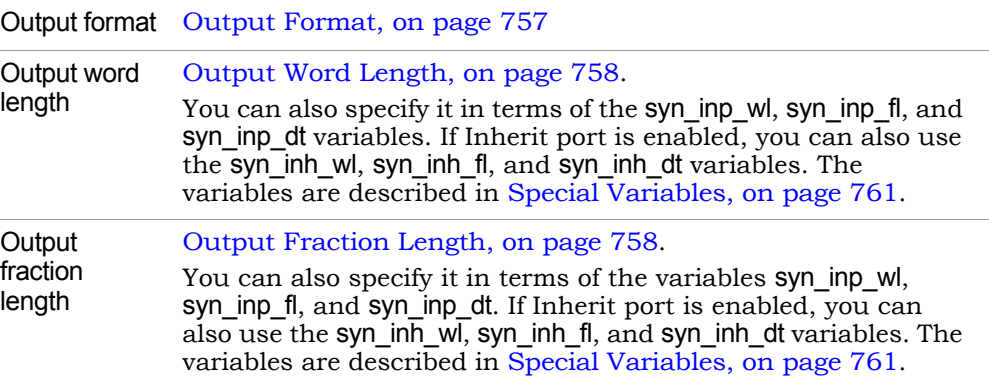

### <span id="page-136-1"></span>**Output Data Type**

Determines the data type for the output.

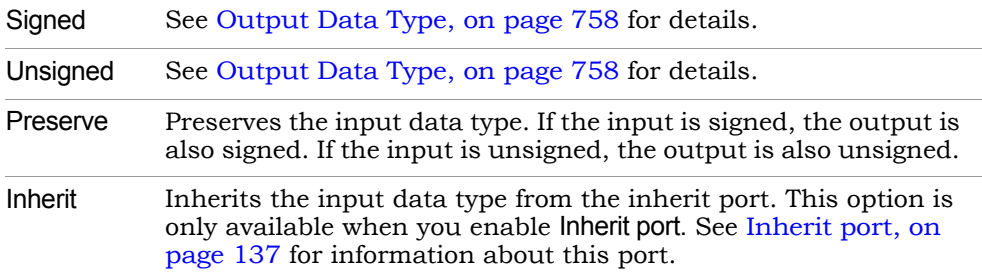

#### **Output saturate on overflow, Output round on underflow**

Determine how output overflow and underflow are treated. These options are available when you set Output Format to Automatic or Specify.

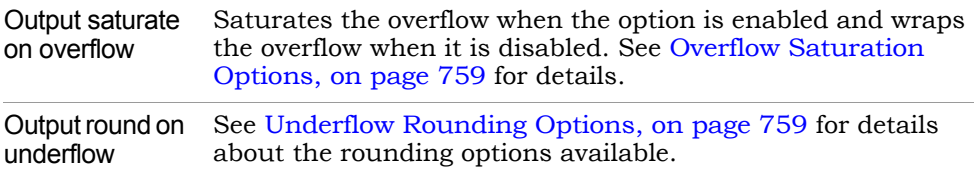

The symbol on the block icon reflects the saturation and rounding choices you make. For example:

Saturation on, Floor rounding

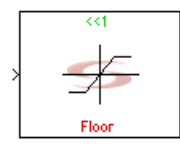

Saturation off, Convergent rounding

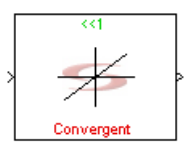

#### <span id="page-136-0"></span>**Inherit port**

Determines whether the tool creates an inherit port. The tool creates an inherit port when you enable the option. If you enable the option, the tool applies automatic scalar expansion to the inherit and data ports. If one input is scalar and the other is vector, the scalar input is expanded to the size of the vector input.

This port does not convey data, but is used to specify the data type. Enabling this option allows you to do the following:

- Use the variables syn\_inh\_wl, syn\_inh\_fl, and syn\_inh\_dt to specify Output word length, Output fraction length, and Number of shift bits. See [Special](#page-760-0)  [Variables, on page 761](#page-760-0) for information about these variables.
- Use the inherit option to specify the Output data type. See [Output Data](#page-136-1)  [Type, on page 137](#page-136-1) for a description of the option.

#### **Inherit sample time**

Determines whether the output inherits the sample time from the inherit port. Enabling this option means that the output port inherits the sample time from the inherit port, and disabling it means the output port inherits sample time from the input. This option becomes available when you enable Inherit port.

#### **Sample time factor**

Specifies a time factor for the sample time that the output port inherits from the inherit port. This option is only available when you select Inherit sample time.

#### **Pipeline**

When enabled, lets you pipeline the block by specifying the number of pipeline stages in Number of pipeline stages.

#### **Number of pipeline stages**

This field only becomes available when you enable pipelining. You can specify a value for the number of stages, or specify syn\_max\_pipeline.

syn max pipeline is a variable that specifies the optimal number of pipelining stages to achieve maximum throughput. You can also use syn\_max\_pipeline in an expression to specify the number of stages. For example: syn\_max\_pipeline+2.

For this block, syn max pipeline uses these latencies:

1 (if saturation is enabled for output) + 1 (if rounding is enabled for output)

#### **srdyi/srdyo ports**

When enabled, adds srdyi and srdyo signals to the blocks for input and output flow control, respectively.

srdyi is the source ready in signal that specifies if the input to the block is valid. If this port is not available, the block input is always valid. srdyo is the source ready out signal that is asserted only when the output of the block is valid. If srdyi goes low and the pipeline is not empty, the pipeline is flushed and srdyo remains high until valid data is passed to the output.

#### **Saturate port**

When enabled, adds a single-bit output port to the block. If you enabled Output saturate on overflow, the output signal goes high (1) if the input data is saturated. If the input data is not saturated, this signal is low (0).

# SMC Convolutional Deinterleaver

Reshuffles streaming input symbols according a to a predefined mapping scheme.

# **Library**

Synphony Model Compiler [Communications](#page-30-0)

# **Description**

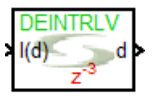

This block reshuffles a fixed number of input symbols according to the mapping you define. This is a custom block; for information about custom blocks, see [Primitives and Custom Blocks, on page 984](#page-983-0).

The following figure shows the internal modeling of this block:

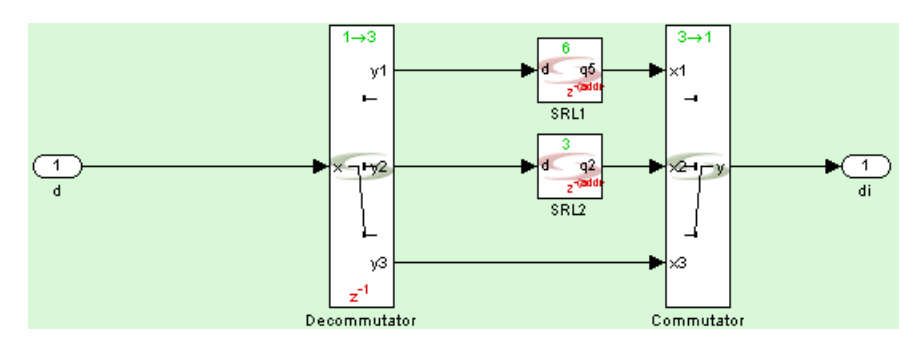

## **Icon Annotations**

Note Specifies that the block is a deinterleaver.

Latency Depends on the number of inputs.

### **Convolutional Deinterleaver Parameters**

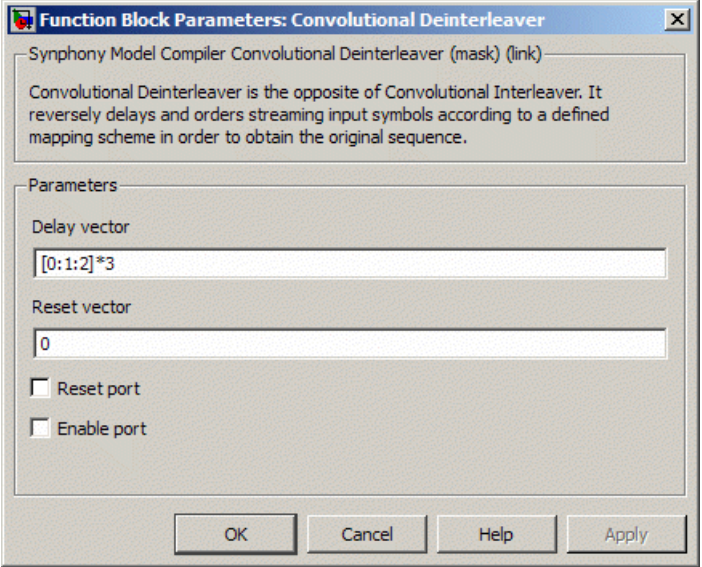

#### **Delay vector**

Specifies the mapping scheme for the input symbols. It operates on streaming symbols and uses the order specified here, starting at the vector specified in Reset Vector.

#### **Reset vector**

Specifies the vector to be used for initialization.

#### **Reset port**

When enabled, the block is implemented with a reset port. The reset port is connected to the reset signal of the internal shift registers.

#### **Enable port**

When enabled, the block is implemented with an enable port. The enable port is connected to the enable signal of the internal shift registers.

# SMC Convolutional Encoder

Performs feed-forward convolutional encoding using k/n convolutional codes, with optional reset and enable ports.

# **Library**

Synphony Model Compiler [Communications](#page-30-0)

# **Description**

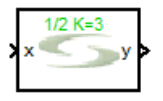

The Synphony Model Compiler Convolutional Encoder is a custom block (see [Primi](#page-983-0)[tives and Custom Blocks, on page 984](#page-983-0) for a definition) that encodes the input data stream with k/n convolutional codes, where k is the number of input bits and n is the number of output bits. It includes optional reset and enable ports.

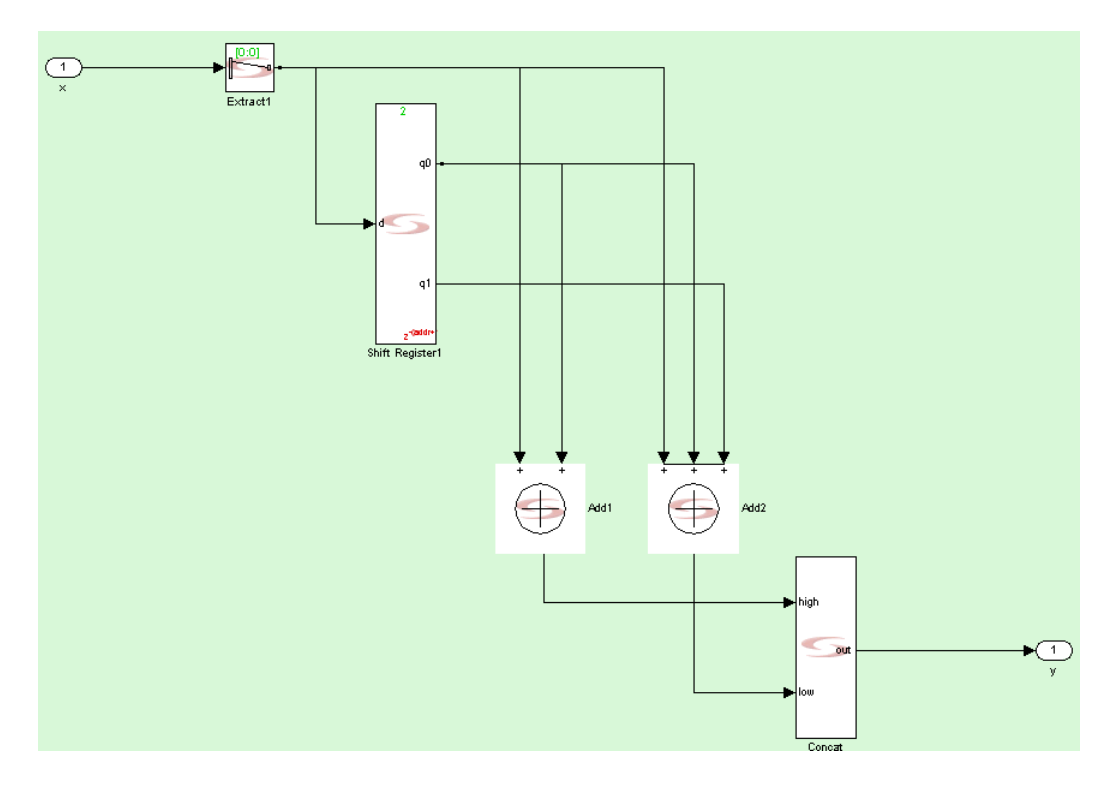

The following shows how this custom block is implemented:

## **Icon Annotation**

The icon for this block displays the following information:

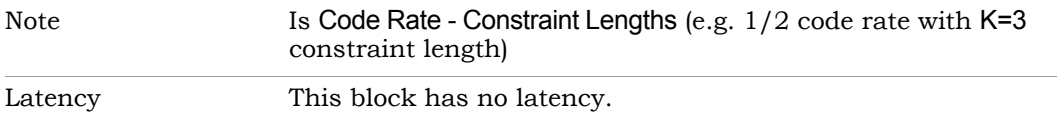

### **Convolutional Encoder Parameters**

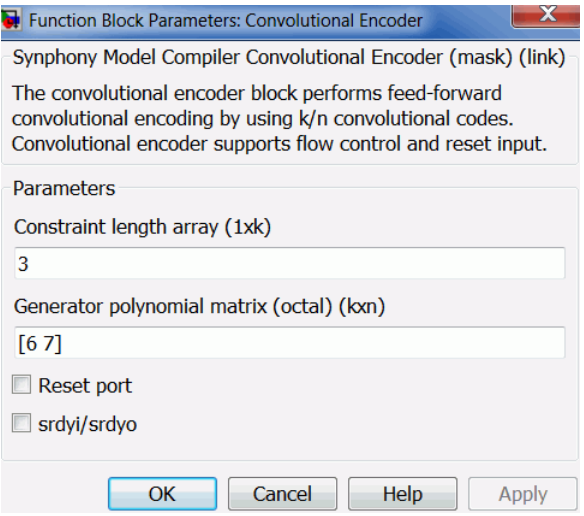

#### **Constraint length array**

Determines the 1xk vector which holds the constraint length values for each input.

#### **Generator polynomial matrix**

Sets the kxn matrix that specifies the input contributions for each output. The values of the generator polynomial should be specified in the octal number system.

#### **Reset port**

When enabled, the block is implemented with a reset port. The reset port is connected to the reset signal of the internal shift registers.

#### **srdyi/srdyo**

Adds flow control ports when enabled.

– srdyi/srdyo with no Reset port

supports flow control. In the clock cycle when valid input arrives, the When Reset port is disabled and srdyi/srdyo is enabled, the block output is valid. When the input is invalid, the register state does not change and srdyo indicates invalid output.
The following statements define flow control for the differentiator, with p being the pole value:

 $y(n)=x(n)+p^{*}y(n-1);$  If all  $x(n)s$  are valid

 $y(n)=x(n)+p^*y(n-k);$  If  ${x(n-k+1),...x(n-1)}$  are invalid input sequence

– srdyi/srdyo with Reset port

When both Reset port and srdyi/srdyo are enabled, the priority of the reset is higher than srdyi for that cycle. The srdyo output goes low in the cycle when reset goes high. The integrator is initialized at the next clock cycle after the reset. Functionally,  $srdyo =$  ( $~reset$ ) &  $srdyi$ .

# SMC Convolutional Interleaver

Shuffles streaming input symbols to a new permutation, using a predefined mapping scheme.

# **Library**

Synphony Model Compiler [Communications](#page-30-0)

# **Description**

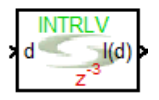

This block shuffles streaming input symbols according to the mapping you define. This is a custom block; for information about custom blocks, see [Primitives and Custom Blocks, on page 984](#page-983-0).

The following figure shows the internals of this block:

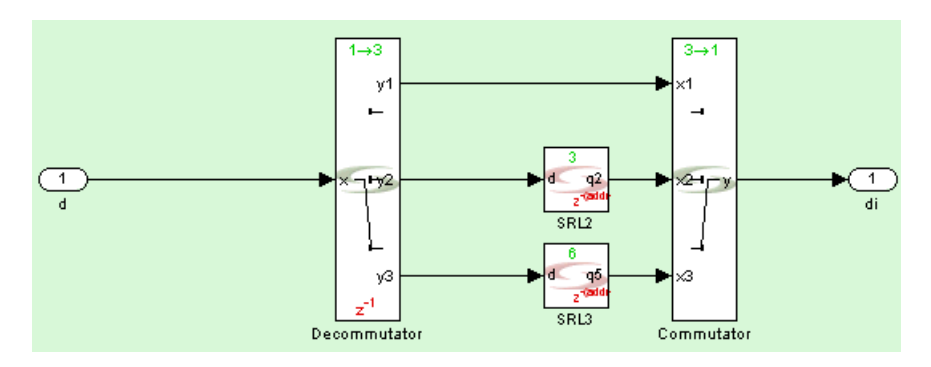

## **Icon Annotations**

Note Specifies that the block is an interleaver.

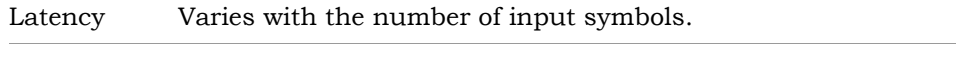

## **Convolutional Interleaver Parameters**

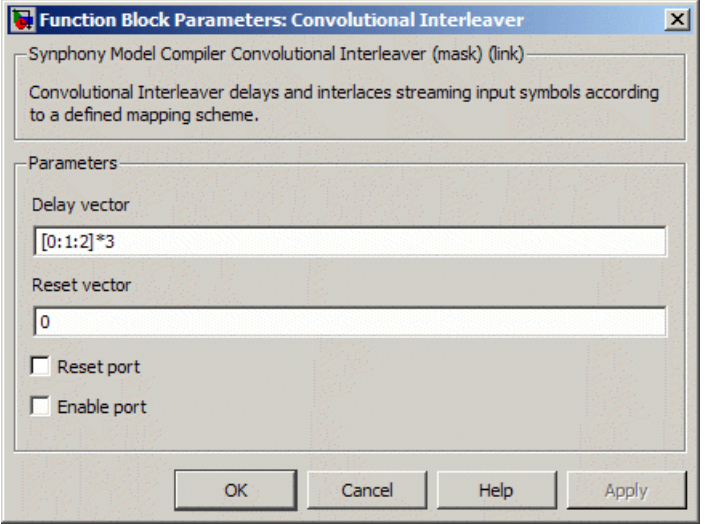

#### **Delay vector**

Specifies the order for shuffling the input symbols. It operates on streaming symbols and uses the order specified here, starting at the vector specified in Reset Vector.

#### **Reset vector**

Specifies the vector to be used for initialization.

#### **Reset port**

When enabled, the block is implemented with a reset port. The reset port is connected to the reset signal of the internal shift registers.

#### **Enable port**

When enabled, the block is implemented with an enable port. The enable port is connected to the enable signal of the internal shift registers.

# SMC CORDIC Exp

Calculates the natural exponent of the input using a CORDIC algorithm.

# **Library**

Synphony Model Compiler [CORDIC](#page-32-0)

# **Description**

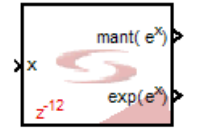

The Synphony Model Compiler CORDIC Exp block uses a CORDIC algorithm to calculate the natural exponent of the input. See [CORDIC Algorithms, on](#page-882-0)  [page 883](#page-882-0) for a description of the algorithms.

The result from this block is output in the form of a mantissa and an exponent, where  $x = \text{mant}^*2^{\text{exp}}$ . The mantissa is a fraction, with the most significant bit of the mantissa to the left of the binary point. The exponent is an integer. The number of iterations is equal to the word length of the mantissa.

# **Icon Annotations**

The icon for this block displays the following information:

Latency Annotation Latency is based on accuracy. It is equal to the number of mantissa bits + 2.

## **CORDIC Exp Parameters**

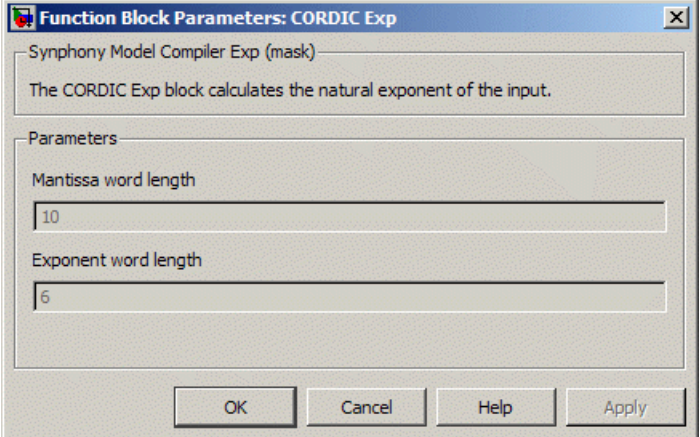

#### **Mantissa word length**

Number of bits requested for the mantissa fraction.

#### **Exponent word length**

Number of bits requested for the exponent integer.

# SMC CORDIC Log

Calculates the natural logarithm of the input using a CORDIC algorithm.

## **Library**

Synphony Model Compiler [CORDIC](#page-32-0)

# **Description**

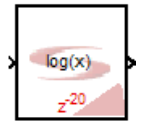

The Synphony Model Compiler CORDIC Log block calculates the natural logarithm of the input, using a CORDIC algorithm. See [CORDIC Algorithms, on](#page-882-0)  [page 883](#page-882-0) for a description of CORDIC algorithms. The number of iterations is equal to output word length.

## **Icon Annotations**

The icon for this block displays the following information:

Latency Annotation The latency of the block is based on the number of iterations. It is equal to the output word length + 4.

# **CORDIC Log Parameters**

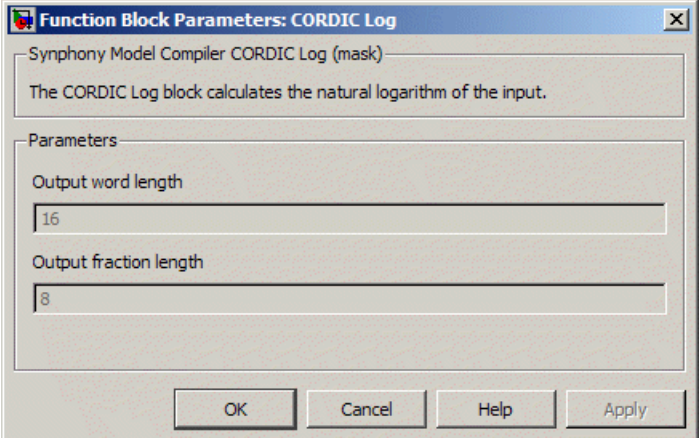

For descriptions of the parameters, see the following:

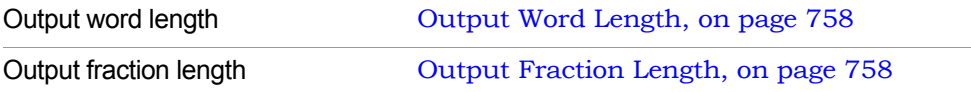

# SMC CORDIC Polar

Performs rectangular-to-polar conversion. It calculates√(x<sup>2</sup>+y<sup>2</sup>) and atan(y/x) where x and y are inputs.

## **Library**

Synphony Model Compiler [CORDIC](#page-32-0)

# **Description**

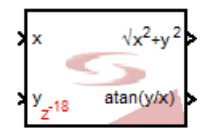

The Synphony Model Compiler CORDIC Polar block uses the CORDIC algorithm to perform rectangular-to-polar conversions. See [CORDIC Algorithms, on](#page-882-0)  [page 883](#page-882-0) for a description of the algorithms. The CORDIC algorithm is used for computation, and the implementation is fully pipelined.

When y=0, the value of CORDIC phase goes back and forth between -0.5 and 0.5 for the values of x<0. This is because of numerical instability in the CORDIC algorithm, as 0.5 and -0.5 correspond to the same angle (-pi, pi). If this causes a problem in the application, use a mux as a workaround. This enables the output to be  $0.5$  or  $-0.5$  when  $x < 0$  and  $y = 0$ .

## <span id="page-151-0"></span>**Icon Annotations**

The icon for this block displays the following information:

Latency Annotation The latency of the block is based on the number of iterations. It is equal to the number of iterations + 2.

### **CORDIC Polar Parameters**

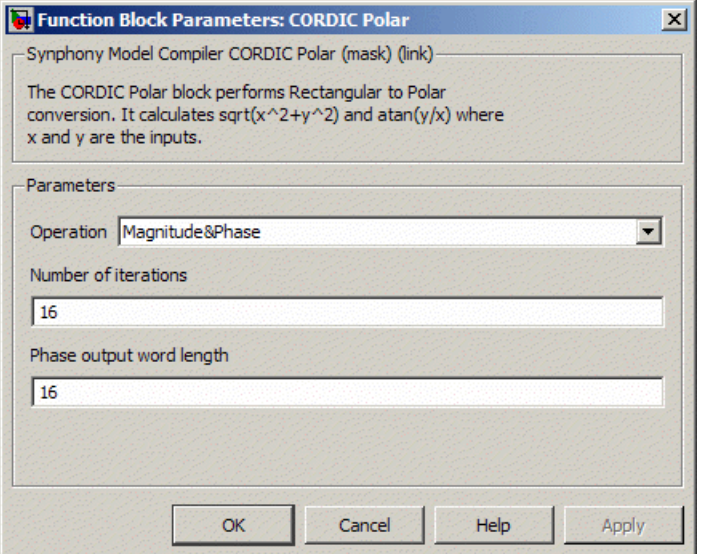

#### **Operation**

Determines the kind of rectangular-to-polar operation to be performed.

- Magnitude & Phase calculates $\sqrt{(x^2+y^2)}$  and atan(y/x) where x and y are inputs.
- Magnitude calculates  $\sqrt{(x^2+y^2)}$  where x and y are the inputs.
- $-$  Phase calculates atan(y/x) where x and y are scalar inputs.

#### **Number of iterations**

This field defines the number of cascaded rotator stages, and affects precision. It is recommended that you set the number of iterations to be equal or close to the input word length. The number of iterations affects the latency of the block, as described in [Icon Annotations, on page 152](#page-151-0).

#### **Output word length**

Determines the total word length for the fixed-point data type.

# SMC CORDIC Rotator

Implements a fully pipelined CORDIC rotator.

# **Library**

Synphony Model Compiler [CORDIC](#page-32-0)

# **Description**

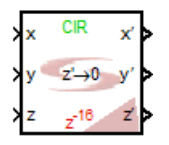

The Synphony Model Compiler CORDIC Rotator block implements a fully pipelined CORDIC engine using the CORDIC algorithm in either rotation or vectoring mode. Use this building block to elegantly compute a variety of functions. This block is intended for advanced users, and requires familiarity with CORDIC architecture. See [CORDIC Algorithms, on page 883](#page-882-0) for a description of CORDIC algorithms.

CORDIC algorithms are designed to rotate vectors in a plane, through a set of shift-add operations. CORDIC functions can be hardware-efficient because they do not need a multiplier, but they require latency to execute the CORDIC iterations.

## <span id="page-153-0"></span>**Circular, Linear, and Hyperbolic Coordinate Systems**

The Synphony Model Compiler tool supports circular, linear and hyperbolic coordinate systems. For additional background information about the algorithms, see [CORDIC Algorithms, on page 883.](#page-882-0)

The Synphony blocks do not apply any techniques to modify the range of the inputs, like quadrant folding or pre-shift, because these techniques are specific to the application or function to be implemented with the block. You must use the block with external manipulation to ensure the desired convergence range.

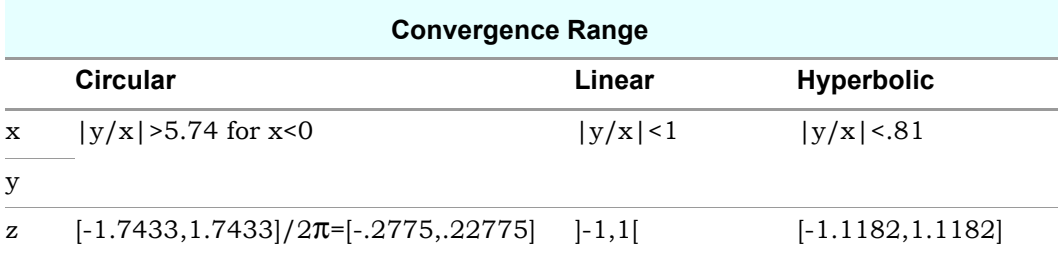

Circular and hyperbolic systems are executed with pseudo-rotations, and the block does not apply gain compensation in any of the stages. This means that the block exposes the typical CORDIC gain associated with CORDIC equations, and you must externally compensate for the gain, if this is required. Linear systems do not have a gain associated with the equations, so there is no need for compensation.

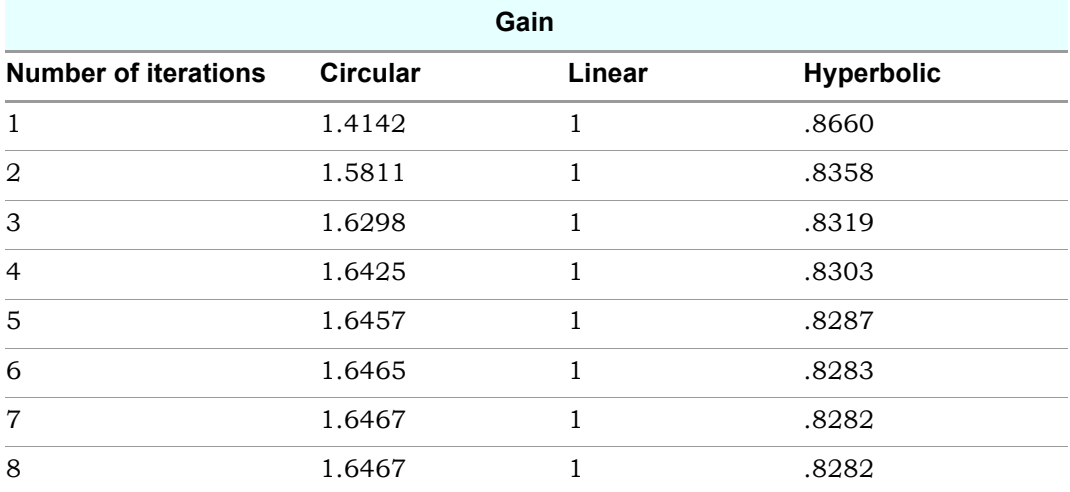

To ensure convergence, hyperbolic systems require some of the iterations in the CORDIC algorithm to be repeated. TheSynphony Model Compiler Rotator block does this automatically.

 $X'[n] = iterate(X_i - m \cdot Y_i \cdot d_i \cdot 2^{n-i})$  $Y'[n] = iterate(Y_i + X_i \ d_i \cdot 2^{k-i})$ Z'[n] = iterate(Z<sub>i</sub> - d<sub>i</sub> . e<sub>i</sub>)

 $X_0 = X[n]$  $Y_0 = Y[n]$  $Z_0 = Z[n]$ 

# **Icon Annotations**

The icon for this block displays the following information:

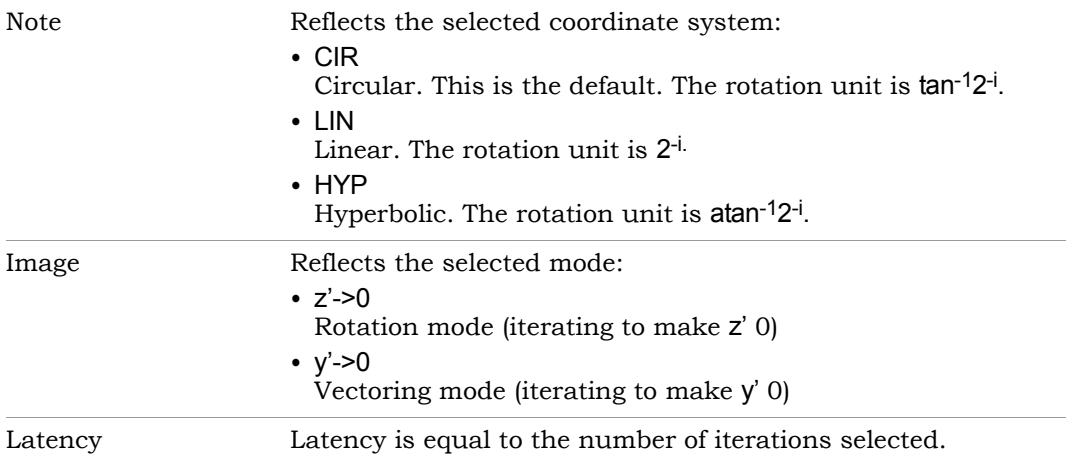

## **CORDIC Rotator Parameters**

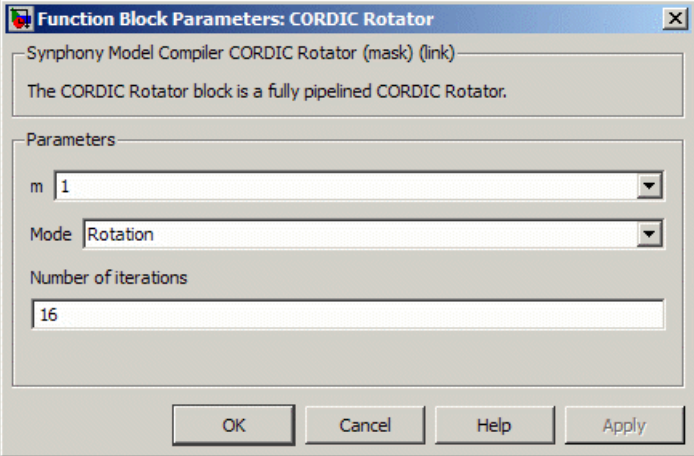

#### **m**

Determines the coordinate system used by the block. For further details about coordinate systems, see [Circular, Linear, and Hyperbolic Coordi](#page-153-0)[nate Systems, on page 154](#page-153-0).

– 1 specifies a circular (trigonometric) coordinate system. The z input represents a circular coordinate (angle) expressed in normalized radians. The fraction  $[-1,1]$  corresponds to  $[-\pi,\pi]$ ; however the rotator only converges for inputs in the range of [-.2775,.2775], which corresponds to [-1.743,1.743] radians or [-99.9,99.9] degrees. The vector rotation over a circle will have a CORDIC gain.

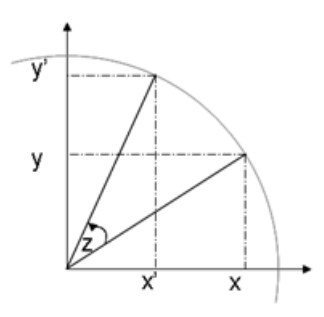

– 0 specifies a linear coordinate system. The z input represents a linear coordinate (angle) expressed as a normalized radius. The fraction [-1,1] corresponds to [y-x:y+x] and \y/x\<1 is required for the rotator to converge. The vector rotates on a line through the first coordinate.

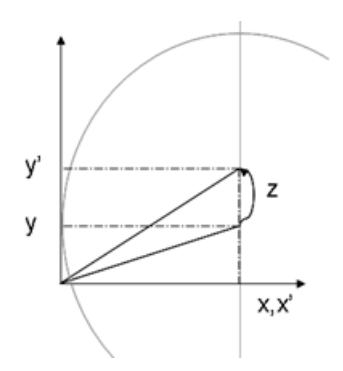

– -1 specifies a hyperbolic coordinate system. The z input presents a hyperbolic coordinate that must be in the range [-1,1] for the rotator to converge. The vector rotates on a hyperbole, and will have a CORDIC gain.

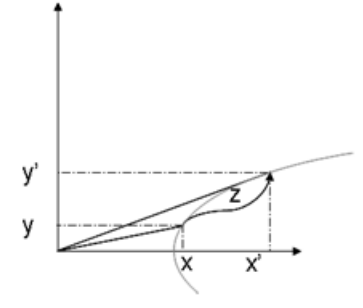

#### **Mode**

Determines the rotation mode.

- Rotation applies a rotation  $Z(Z=0)$  on the given vector coordinates  $(X,Y)$ , and calculates the resulting vector coordinates (X',Y').
- Vectoring rotates the vector (X,Y) to the X-axis (Y'=0), and calculates the required angle (Z') to do this.

#### **Number of iterations**

Specifies the number of CORDIC rotations to be executed.

## **Data Format**

The data formats for rotation and vectoring modes are as follows:

- The data format for x' and y' has a fraction length of  $max(FL(x), FL(y))$ . The integer portion is also the maximum of both respective inputs. The data type is always signed.
- The data format for z' has the same WL and FL as z, but the data type is always signed.

## **Examples**

The following examples illustrate the convergence check for vectoring mode in the three coordinate systems.

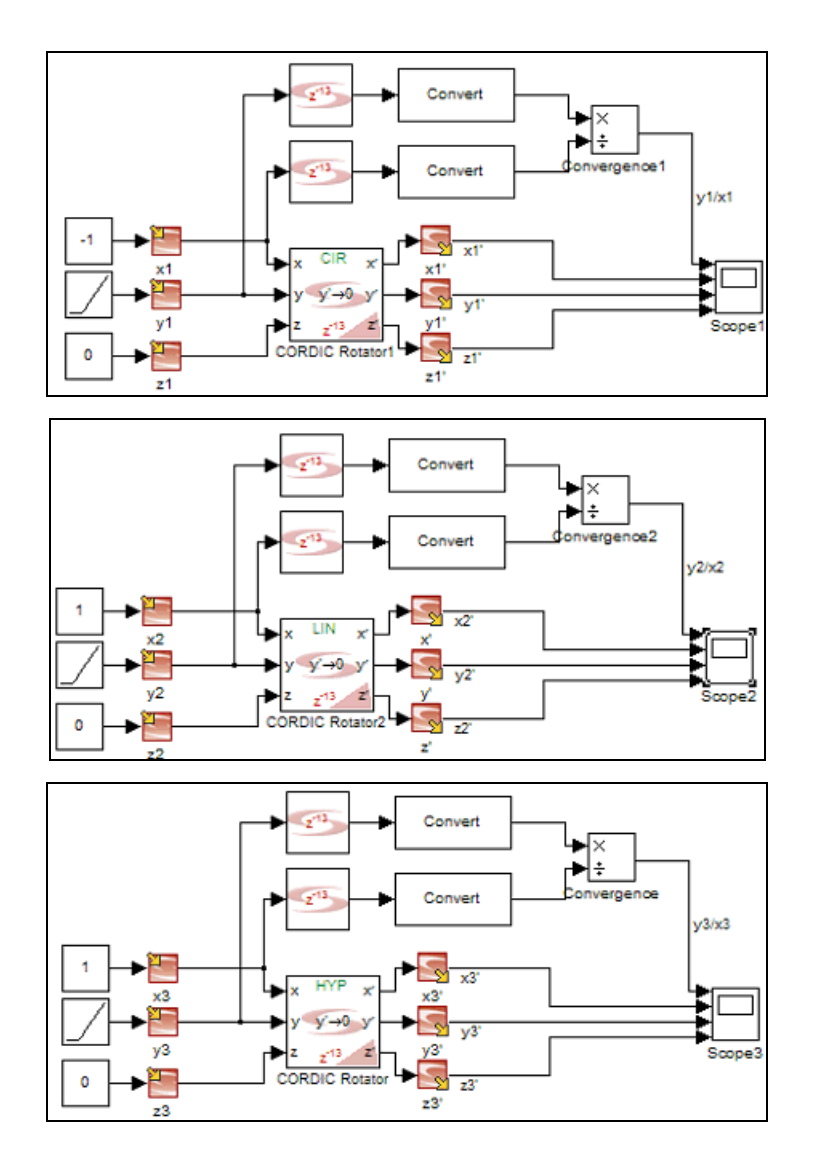

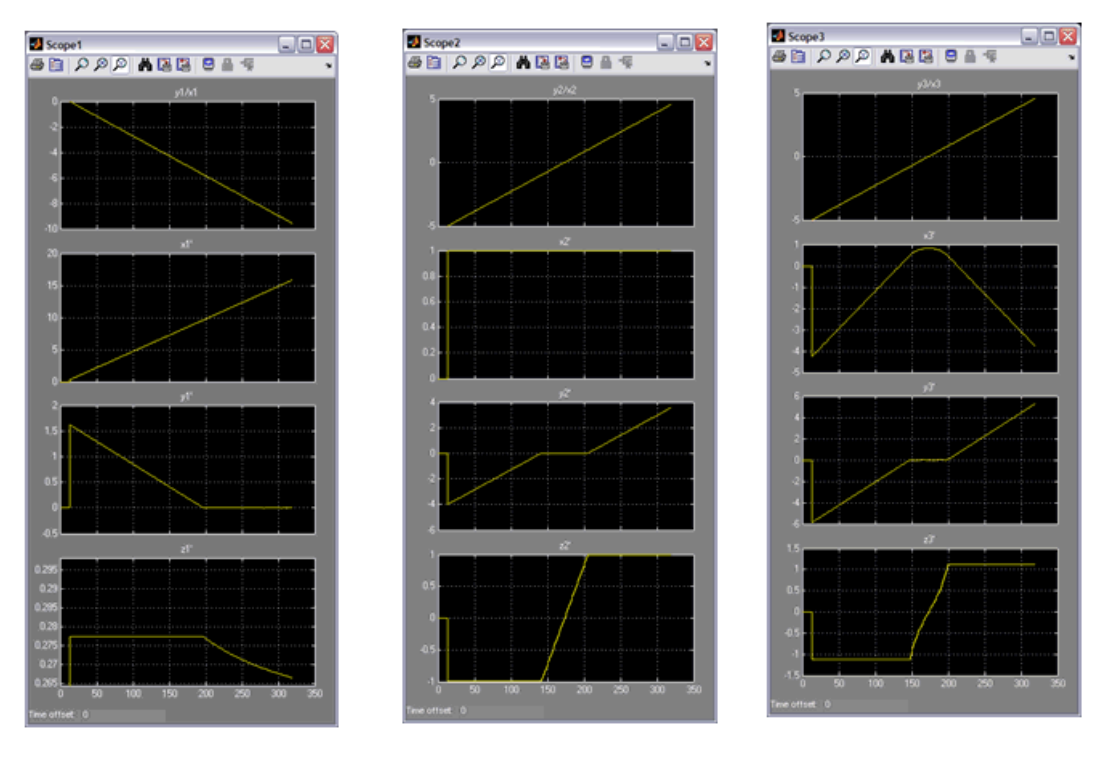

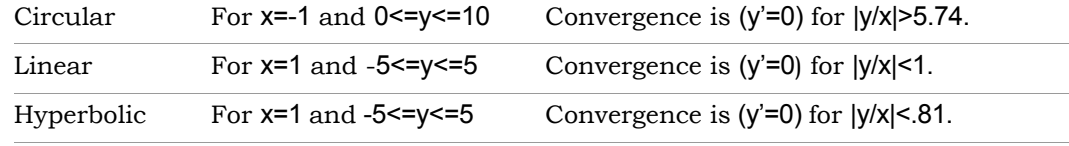

# SMC CORDIC SinCos

Implements a sine and/or cosine generator circuit using a fully parallel CORDIC algorithm in rotation mode.

## **Library**

Synphony Model Compiler [CORDIC](#page-32-0)

## **Description**

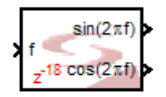

The Synphony Model Compiler CORDIC SinCos block implements a sine and/or cosine generator circuit using a fully parallel CORDIC algorithm in rotation mode. (See [CORDIC Algorithms, on page 883](#page-882-0) for a description of the algorithms.) It calculates sin(2πf) and/or cos(2πf) where f is an input. The implementation is fully pipelined. The output is signed, with the fraction length being two less than the total word length requested. This allows coverage of the full output range of possible values ([-1 1]).

## **Icon Annotations**

The icon for this block displays the following information:

Latency Annotation The latency of the block is equal to the number of CORDIC rotations  $+2$ .

## **CORDIC SinCos Parameters**

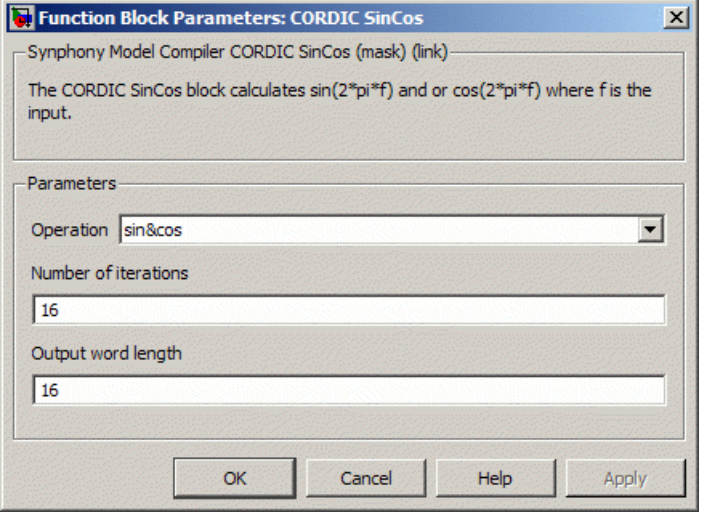

#### **Function**

You can select one of the following:

- sin&cos
- sin
- cos

#### **Number of iterations**

Defines the number of cascaded rotator stages, and affects precision. It is recommended that you set the number of iterations equal or close to output word length.

#### **Output word length**

The output is signed, with fraction bits being two less than the total word length.

# SMC CORDIC Sqrt

Calculates the square root of the input using the CORDIC algorithm.

## **Library**

Synphony Model Compiler [CORDIC](#page-32-0)

## **Description**

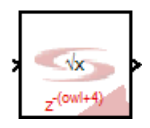

The Synphony Model Compiler CORDIC Sqrt block calculates the square root of the input using a fully pipelined CORDIC algorithm for the implementation. See [CORDIC Algorithms, on page 883](#page-882-0) for a description of the algorithms.

The output word length is half of the input word length, and the number of output fraction bits is half of the number of input fraction bits. For odd input word length and input fraction bit values, the output word length and number of fraction bits are rounded upwards. For example, if the input word length is 9 and the number of input fraction bits is 3, then the output word length is 5 and the number of output fraction bits is 2. The number of cascaded rotators is the same as the output word length. The output words length affects the latency of the block.

#### **Icon Annotations**

The icon for this block displays the following information:

Latency Annotation The latency of the block is equal to the output word length (OWL) + 4.

# SMC CORDIC2

Implements a circular CORDIC (Coordinate Digital Rotation Computer).

# **Library**

Synphony Model Compiler [CORDIC](#page-32-0)

# **Description**

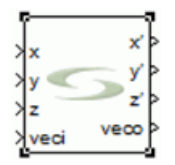

The Synphony Model Compiler CORDIC2 is a custom block that creates a circular CORDIC implementation. See [CORDIC Algorithms, on page 883](#page-882-0) for a description of the CORDIC algorithms. CORDIC algorithms are designed to rotate vectors with a set of shift-add operations in a plane. Because CORDIC functions do not need a multiplier, they can be hardware-efficient, but there is extra latency to execute the CORDIC iterations.

The SMC CORDIC2 output is scaled by the gain inherent with any CORDIC operation. You must scale the x and y (or mag) outputs by approximately 0.602 to compensate for the CORDIC gain. The phase (z) inputs and outputs in CORDIC2 are all modulo 2pi and scaled by 2pi, where 2pi\*angle represents the actual value of the angle in radians.

CORDIC2 provides the following enhancements compared to SMC CORDIC:

- Configures the number of pipeline stages for the mask from 0 (full combinational implementation) to any positive integer.
- Configures the rounding mode for x, y, and angle outputs computed for each stage from the mask allowing speed vs. accuracy trade-off.
- Supports flow control.
- Supports both one and four quadrant operations.
- Supports dynamic vectoring and rotation mode.
- Supports the enabled data path folded structure.
- Provides multichannel support.

## **CORDIC2 Inputs**

The word length of the input coordinates  $(x, y)$  and z must be promoted by 1. To correctly promote the word length, use a Convert block and specify syn inp wl+1 and syn inp fl for the word length.

The data type for the input coordinates must be type cast to signed, because that is what the CORDIC2 block expects.

## **CORDIC2 Flow Control**

The CORDIC2 block provides the following optional flow control ports:

- srdyi The srdyi (source ready) input port determines whether the input data in the current sample period is valid. An invalid input sample is indicated by srdyi going low. For Enabled data path folded mode, you must keep srdyi low for at least (number of iterations-1) the number of clock cycles between two srdyi HIGH events.
- srdyo The srdyo (source ready) output port determines whether the current output sample is valid. An invalid output sample is indicated by srdyo going low.

For a multichannel operation, the flow control signals are serial and apply for all the channels.

#### **Latency**

For Streaming mode, the latency of CORDIC2 is equal to the latency parameter value you entered for the mask. For Enabled data path folded mode, the latency is equal to (number of iterations + 2).

### **CORDIC2 Parameters**

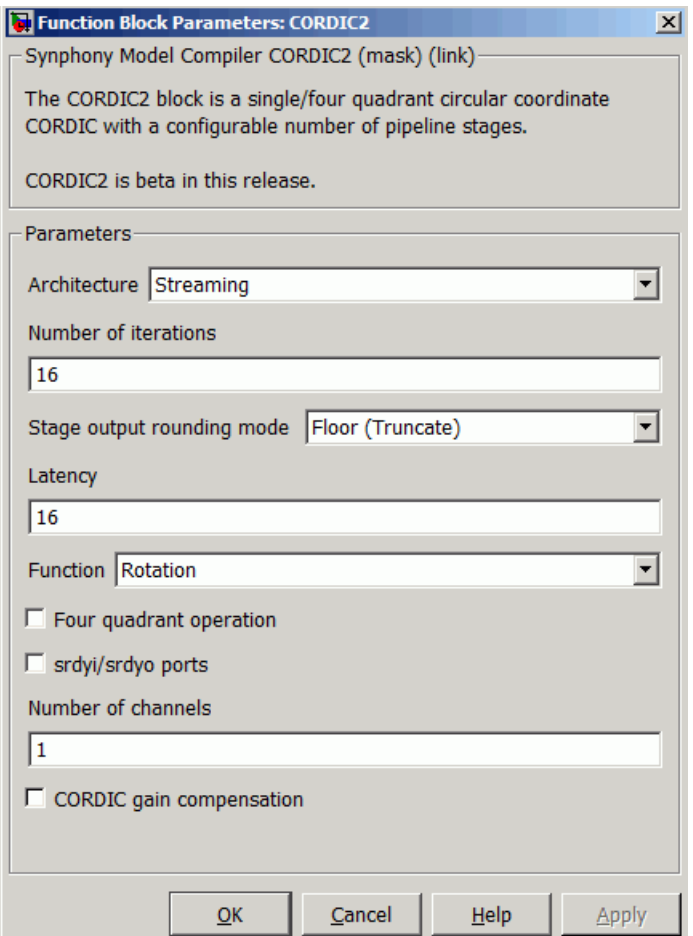

## **Architecture**

Specifies how the CORDIC block is implemented:

throughput can be achieved at a cost of  $3$ \*number of iterations – Streaming implements each iteration as a separate stage in the pipeline, that takes input from the previous stage and feeds the output to the next stage in the pipeline. The maximum effective adders. Three adders are required for updating the x, y, and z outputs for each iteration. Since this structure is completely unrolled, each

iteration uses three dedicated adders to perform the update. In streaming mode, you can process one set of inputs every clock cycle.

– Enabled data path folded reuses one stage to implement all the iterations, resulting in a folded iteration structure. This mode requires that srdyi/srdyo always be available, since the CORDIC only processes one valid input every number of iterations clock cycles. When this option selected, the CORDIC is implemented without unrolling. This means that the CORDIC needs #iterations of clock cycles to process one set of inputs and srdyi can be high only once for the #iterations of clock cycles. Throughput can be reduced effectively, at the most once every number of iterations clock cycles. However, the entire CORDIC is implemented with only three adders.

### **Stage output rounding mode**

Specifies the rounding mode for x, y and angle (z) at the output of each iteration stage. Select one of the following options: Floor(Truncate), Nearest, Convergent, Fix, Ceil, or Round.

## **Latency**

Specifies the latency for the block. This is only available when you specify Streaming architecture. The pipeline registers that account for the latency are distributed uniformly among the iteration stages to optimize timing performance.

#### **Functions**

Specifies the operation to be implemented for the CORDIC:

- Vectoring implements mag(x') = sqrt(x2+y2), y'=0, phase(z') = arg(x+jy)+z.
- Rotation implements  $x' = x^*cos(z) y^*sin(z)$ ,  $y'=y^*cos(z) + x^*sin(z)$ ,  $z'=0$ .
- Dynamic performs vectoring or rotation dynamically at runtime.
	- For vectoring, feed a one (1) to the veci port.
	- For rotation, feed a zero (0) to the veci port.

Veco is the delayed version of veci for chaining multiple CORDICs.

#### **Four quadrant operation**

Specifies whether to implement the default of one quadrant CORDIC or use wrapper logic to implement a four quadrant rotation for vectoring.

## **srdyi/srdyo ports**

Specifies that flow control ports are available when you select the Streaming architecture.

### **Number of channels**

Specifies the number of channels implemented for the CORDIC. All data inputs must be vectors of a width equal to the number of channels.

#### **CORDIC gain compensation**

When enabled, a scaling factor of 0.60725 is applied to all non-angle outputs to compensate for the CORDIC iteration gain. The gain applied is an approximation with relative accuracy of 2e-4. For a more accurate scaling, use the SMC Gain block at the output of CORDIC2 instead.

# SMC Counter

Implements a configurable counter with enable and reset.

# **Library**

Synphony Model Compiler [Sources](#page-42-0)

# **Description**

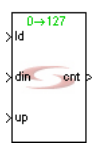

The Synphony Model Compiler Counter block implements a configurable counter with enable and reset, and provides looping control for many algorithms. It has the following:

• Optional ports: load, up, reset, and enable

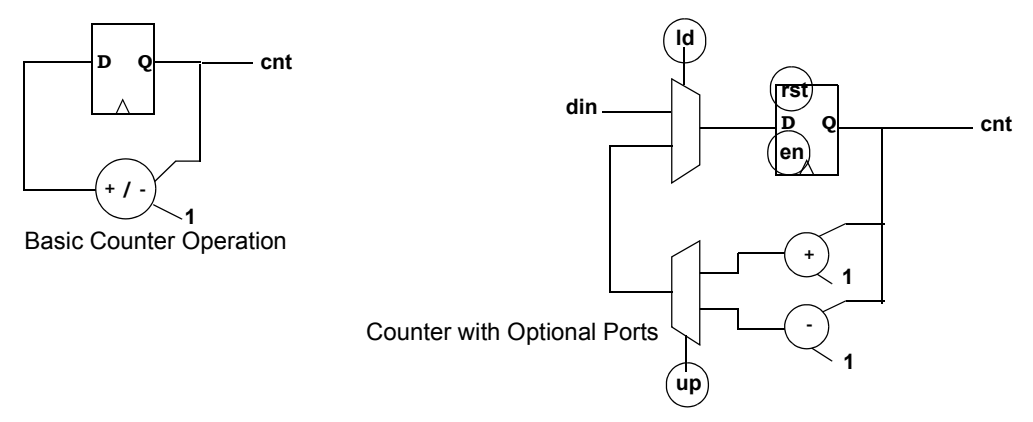

- Operations: counting up, down, and programmable
- Initial and terminal values for the count
- Cast on the output for sizing

### **Constant Propagation**

This block supports constant propagation [\(Constant Propagation, on page 913](#page-912-0)).

### **Automatic Scalar Expansion**

Any of the inputs to the block can be a vector input. If one of the inputs is a vector, the tool expands the others to the size of the vector input.

#### **Icon Annotations**

The icon for this block displays the following information:

Top Annotation This annotation shows the limit at which the counter is reset.

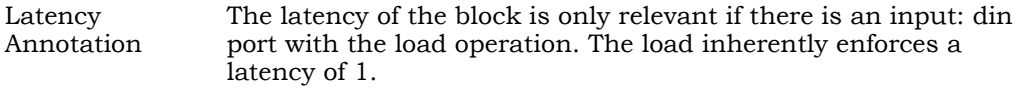

## **Counter Parameters**

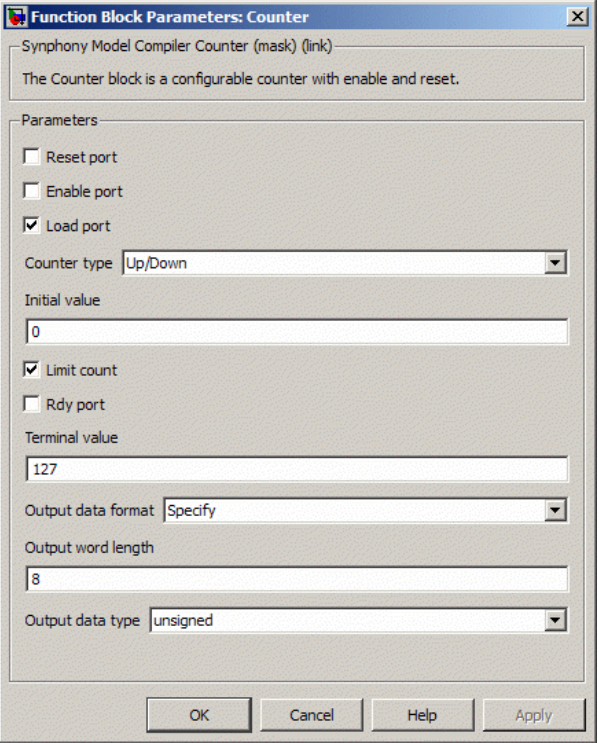

#### **Reset Port**

When enabled, it creates a synchronous reset (rst) port, which provides a local block reset. Specify the value of the reset with the Initial Value option, or leave the default of 0. When disabled, the software does not create a rst port, and the content of the block is determined solely by the count operation.

#### **Enable Port**

When this option is enabled, it creates an enable (en) port, which provides control over the Enable status of the block. If this option is disabled, the software does not create an en port and the counter block is always enabled.

#### **Load Port**

When enabled, the software creates an ld port and a din port. The synchronous ld port loads the block with the value of the input port, din.

When disabled, the software does not create the ld and din ports. The content of the register is determined by either the count or reset operations.

The Load Pin, Reset Pin, and Enable Pin priorities are shown in the following table:

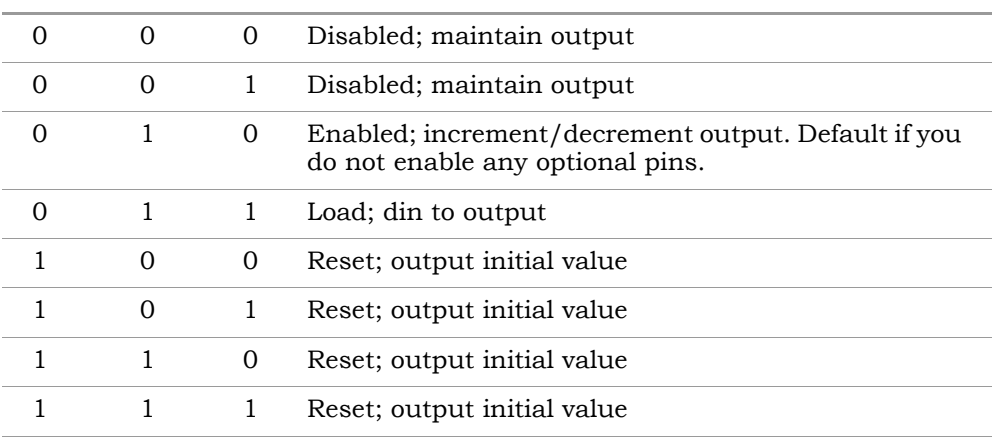

#### **Reset Enable Load Function**

#### **Counter Type**

Determines the type of counter.

– Up/Down implements an up/down counter and creates an up port. The direction of the count is determined by the value driven on the up port.

#### **Up Pin Value Function**

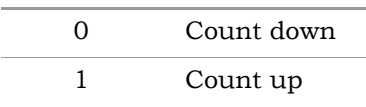

- Up hard codes an up counter, and does not create an up port.
- Down hard codes a down counter, and does not create an up port.

#### **Initial Value**

Sets the starting point for the counter block after any reset, including a Terminal Value reset, described below. The default value is 0.

#### **Limit Count**

When enabled, it displays the Terminal Value option, which forces a reset when the counter reaches that value.

When disabled, it executes a free-running counter which is a bare configuration (shown in the following figure). You can further manipulated this counter with the Load Pin and Reset Pin options.

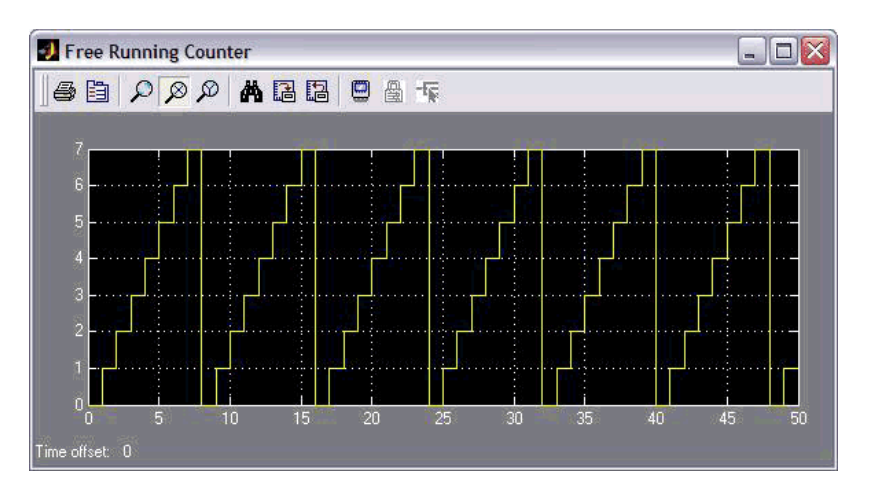

#### **Rdy Port**

Creates a rdy port when it is enabled. When enabled, the ready is asserted when the output reaches the limit count.

#### **Terminal Value**

Resets the counter when it reaches the specified value; it resets the count to the Initial Value. The default terminal value is 127. To use this option, you must enable Limit Count.

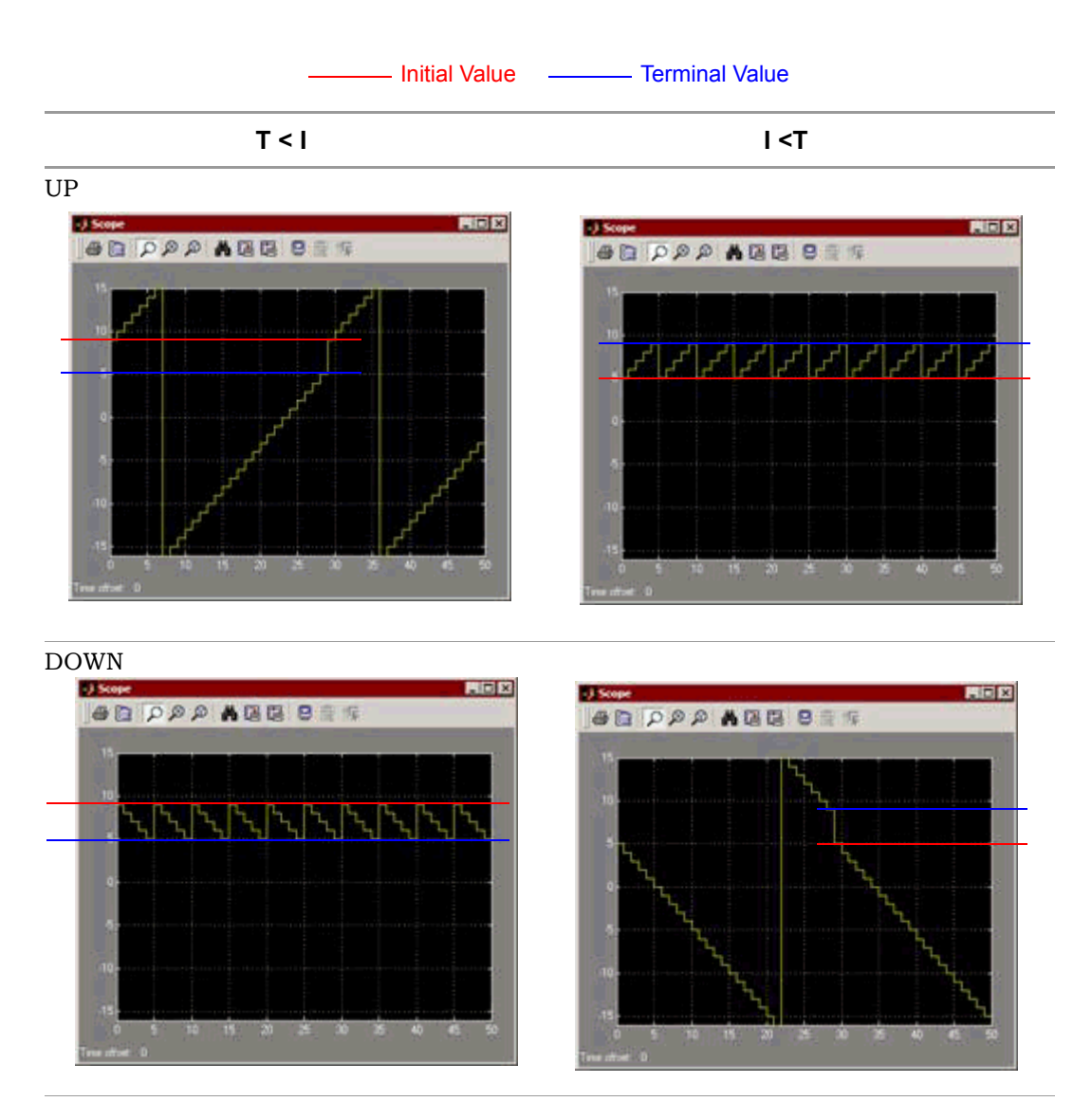

#### **Output Data Format**

LO Determines data type and word length. Unlike other Synopsys blocks, the data type is not propagated from an input but derived from other block parameters. You can set this option to Automatic or Specify.

– Automatic

The software derives the data type from a combination of the initial value, terminal value, and the port din. The Automatic option calculates the smallest data type that accommodates all the values above. This option is only available when the Load Pin option is enabled and no terminal value is specified. The data type and word length are determined as follows:

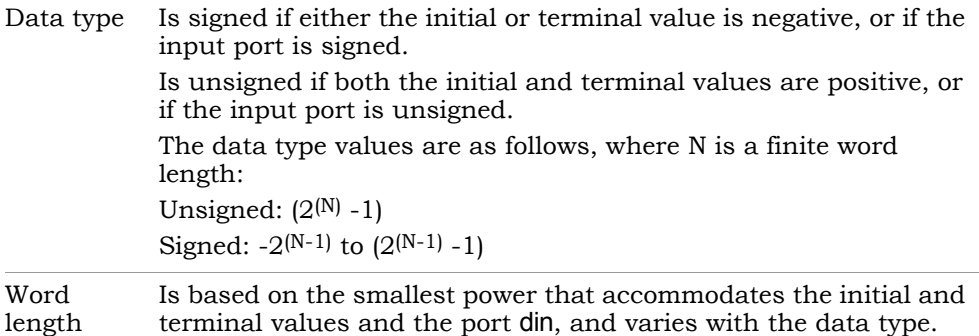

– Specify

The Word Length and Data Type options become available.

#### **Output word length**

Specifies the output word length.

#### **Output Data Type**

Specifies whether the output is signed or unsigned.

- signed specifies Two's complement signed representation, and sets the sign bit to the MSB. This format specifies that an n-bit binary number be interpreted as a value in the range  $[-2^{(n-1)}, (2^{(n-1)})-1]$ . Numbers with their most significant bit equal to 1 indicate a negative value, which is obtained by subtracting  $2<sup>n</sup>$  from the unsigned value of the number. For example, if a is a signed 3-bit binary number, a=110 means  $6 - 2^3 = -2$ .
- unsigned specifies that an n-bit binary number be interpreted as a value in the range  $[0, (2^n)-1]$ . If a is an unsigned 3-bit binary number, a=110 means  $1*2^2 + 1*2^1 + 0*2^0 = 6$ .

# SMC Counter2

Implements a configurable counter, with additional features over the SMC Counter block.

## **Library**

Synphony Model Compiler [Sources](#page-42-0)

# **Description**

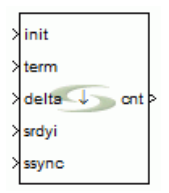

This block complements the SMC Counter block, by providing the following additional features:

- Ability to configure the initial, terminal, and the increment values dynamically at runtime.
- Asynchronous enable (srdyi) and reset (ssync). This means the counter is stalled in the same clock cycle that srdyi goes low, and is initialized in the same clock cycle that ssync goes high.

# **Counter Operation**

Specify the initial value on the init port, the terminal value on the term port, and the step size on the delta port. You can change these values at runtime.

## **Counter2 Parameters**

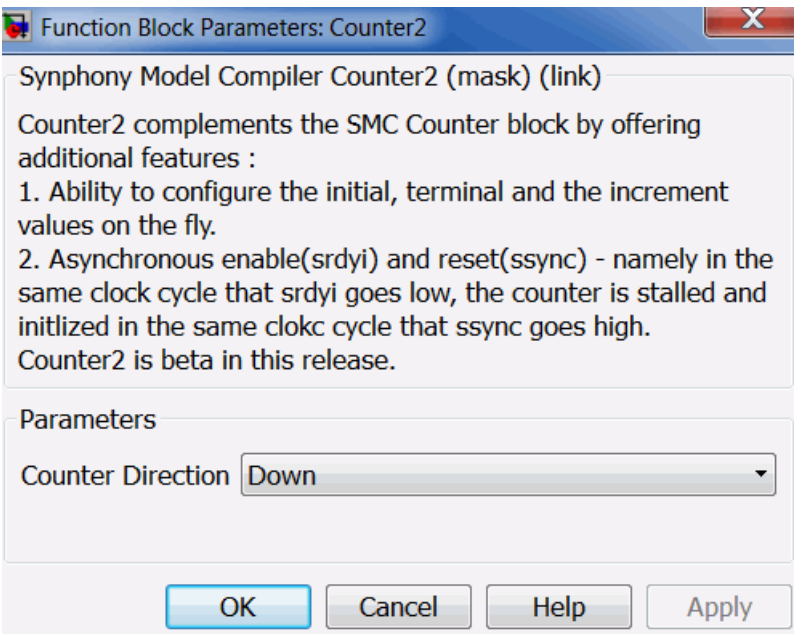

#### **Counter Direction**

Specifies the direction for the counter.

- Down
- Up

# SMC CRC Generator

Generates CRC bits according to the generator polynomial parameter and appends them to the input data frames in the encoder mode and decodes the received data frames in the decoder mode and asserts the error signal if necessary.

# **Library**

Synphony Model Compiler [Communications](#page-30-0)

# **Description**

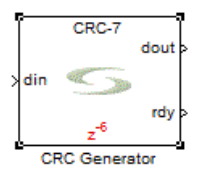

The CRC Generator generates CRC bits according to the generator polynomial parameter and appends them to the input data frames in the encoder mode. It decodes the received data frames in the decoder mode and asserts the error signal if necessary. As the generator polynomial is a primitive polynomial, the constant and the leading terms in the polynomial must be 1.

This block is a custom block (see Primitives and Custom Blocks for a definition). The following figure shows the internal modeling:

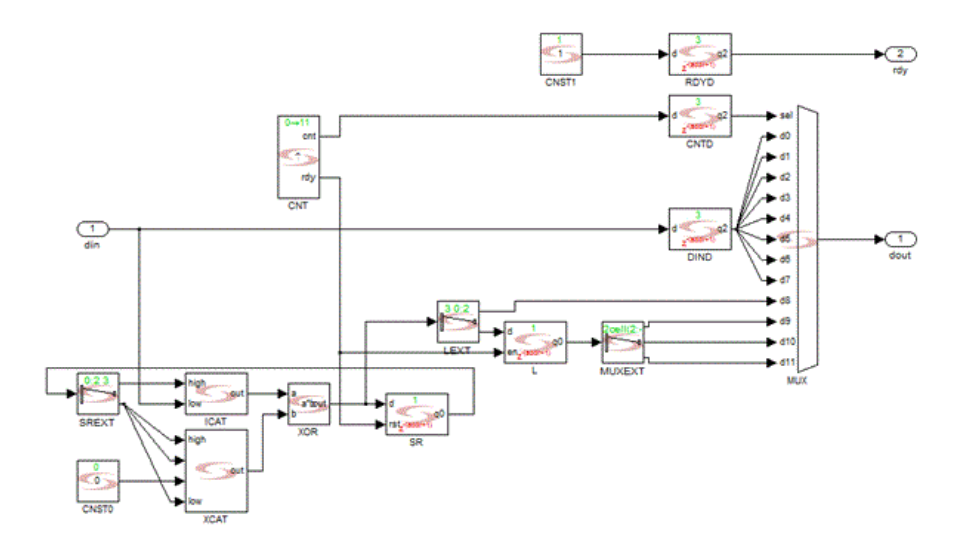

The behavior of the block is as follows:

Input data must be enc\_len bits long, where enc\_len = msg\_len + crc\_len and the crc\_len bits are all 0s.

Output data depends on the selected mode of operation, which are Data and CRC or CRC only. Based on the selected operation mode the output is either the input data with the computed CRC bits appended or just the CRC bits.

The enable signal stalls the entire datapath when deasserted. The ready signal synchronizes downstream data to follow the behavior of the enable signal.

Consecutive frames of data may be fed into the CRC block continuously. The enable signal frames the input data and the ready signal frames the output data.

The sequence of operations in the Encoder Mode are as follows:

- 1. The input signal is accepted while enable is asserted.
- 2. The serial data is input, MSB first.
- 3. After the minimum required latency, the ready signal, which is conditioned by the enable signal, is asserted and the calculated result is output as serial bits, MSB first.

4. The ready signal is deasserted when the reset port is asserted for one or more samples.

The sequence of operations in the Decoder Mode are as follows:

- 1. The input signal is accepted while enable is asserted.
- 2. The serial data is input, MSB first.
- 3. After the minimum required latency, the ready signal is asserted (conditioned by the enable signal) and the calculated result is output as serial bits, MSB first. If there are errors, the error signal is asserted during the period when the CRC is present on the output.
- 4. The ready and error signals are deasserted when the reset port is asserted for one or more samples.

## **Initialization**

When you need to load the initial value, input the initial value as serial data, MSB first, on the initial value port. The block looks for a rising edge on load enable and begins shifting N data values coincident with the load enable and continues for a total of N active states. N is the length of the CRC and the generator polynomial determines it. The active state is one when the enable port is asserted (if there is no enable port, then the block is always active).

## **Latency**

This block of N-1, where N is the length of the shift register.
## **CRC Generator Parameters**

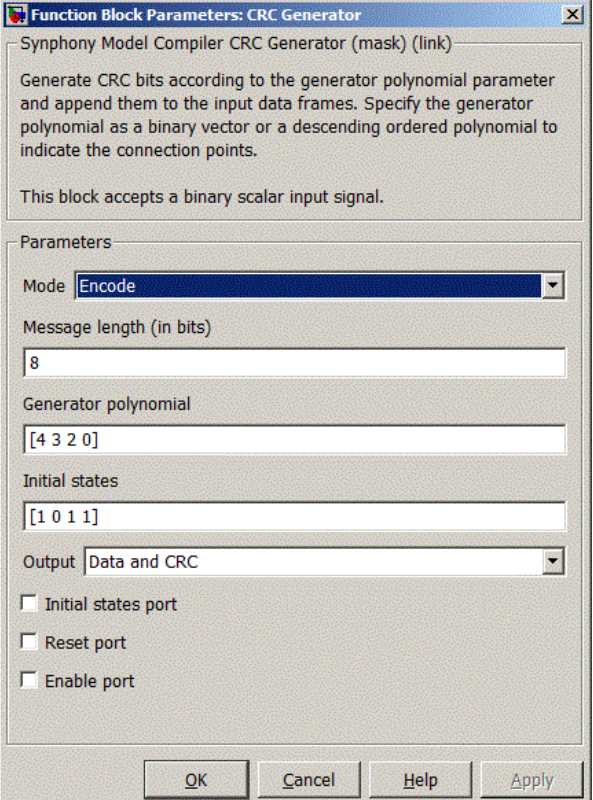

#### **Mode**

Specifies whether you want to run the block as a CRC encoder or decoder.

#### **Message Length**

Specifies the length of the message in bits.

#### **Generator polynomial**

Represent the shift register connections.

You can specify the Generator polynomial parameter using either:

• A binary vector that lists the coefficients of the polynomial in descending order of powers. The first and last entries must be 1. Note that the

length of this vector is one more than the degree of the generator polynomial and the entry is one if there is a connection tap for the corresponding power; otherwise, 0.

• A vector containing the exponents of *z* for the non-zero terms of the polynomial in descending order of powers. The last entry must be 0.

For example, [1 1 0 0 0 0 0 1] and [7 6 0] represent the same polynomial, *p*(*z*)  $= z7 + z6 + 1.$ 

#### **Initial States**

Specifies the initial values of the registers. It is a binary vector and must satisfy the following criteria:

- The length of the initial states vector must equal the degree of the generator polynomial.
- At least one element of the initial states vector must be 1 in order to generate a non-zero sequence.

#### **Initial states port**

When enabled, initial state for of the shift register is provided through the init\_d port instead of the Initial States mask parameter.

#### **Reset port**

When enabled, the block is implemented with a reset pin. The reset port is connected to the reset signal of the internal shift register.

#### **Enable Port**

When enabled, the block is implemented with an enable pin. The enable port is connected to the enable signal of the internal shift register.

# SMC DDS

Creates sin and cos waves based on frequency and phase settings and modulations.

# **Library**

Synphony Model Compiler [Sources](#page-42-0)

# **Description**

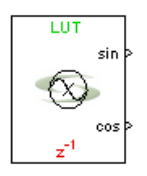

This custom block (see [Primitives and Custom Blocks, on page 984](#page-983-0) for a definition) creates a direct digital synthesizer (DDS) by generating discrete-time sin and cos waveforms using a phase accumulator and waveform generator. Phase accumulation accepts frequency and phase inputs and optional frequency and modulation inputs. You can specify accuracy independently for the frequency precision, waveform phase precision, and waveform amplitude precision. You can also choose to flatten spurious noise components caused by phase quantization by selecting phase dithering.

The following figure shows a version of this block with all options enabled. The components vary depending on the options you choose, and the block icon reflects the choices made.

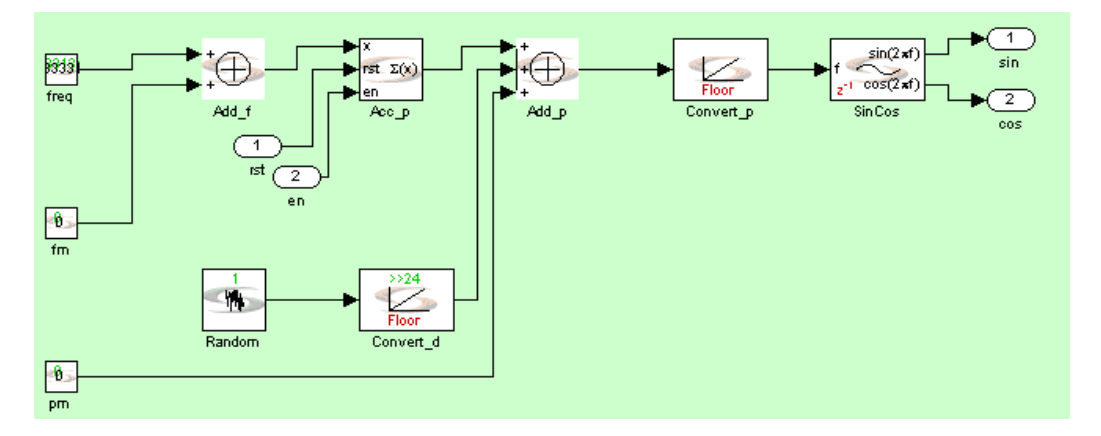

The SMC blockset also includes the DDS2 block, with improved functionality. See [SMC DDS2, on page 189](#page-188-0) for a description of this block and the differences between the two.

# **Latency**

The latency of the DDS block is determined as follows:

- If there is a LUT, the latency is 1.
- If there is a CORDIC waveform mag, the latency is equal to precision + 2.

## **DDS Parameters**

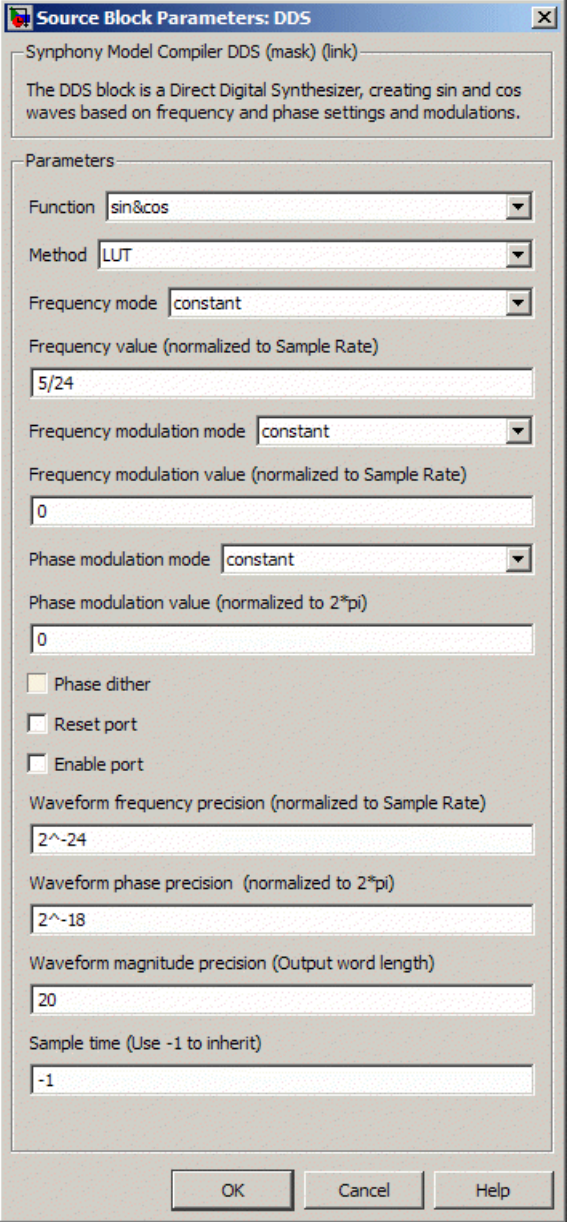

#### **Function**

Specifies the function that the DDS block calculates. You can choose one of the following:

- sin
- $\cos$
- sin&cos

#### **Method**

Specifies the method used to generate the waveforms:

- LUT uses a lookup table containing the DDS output values to generate the waveforms.
- CORDIC uses CORDIC algorithms to generate the waveforms.

#### **Frequency Mode**

Determines how to set the frequency in units of normalized frequency. These values are cast into the format specified in Waveform Frequency Precision.

- Constant sets the frequency to the hard-coded value specified in Frequency Value.
- Port sets the frequency dynamically to the frequency of the input port.

#### **Frequency Value**

Sets a constant value for the frequency in units of normalized frequency.

#### **Frequency Modulation Mode**

Specifies how to set the frequency modulation.

- None does not modulate the frequency.
- Constant uses the hard-coded value set in Frequency Modulation Value to modulate the frequency.
- Port uses the frequency dynamically set by the input port to modulate the frequency.

#### **Frequency Modulation Value**

Sets the value for frequency modulation when Frequency Modulation Mode is set to Constant. It specifies an offset in units of normalized frequency

that is added to the frequency and input to the phase accumulator. The value is cast into the data width specified in Waveform Frequency Precision.

#### **Phase Modulation Mode**

Specifies how to set phase modulation.

- None does not do any phase modulation.
- Constant uses the hard-coded value set in Phase Modulation Value for phase modulation.
- Port uses the frequency dynamically set by the input port for phase modulation.

#### **Phase Modulation Value**

Sets the value for phase modulation when Phase Modulation Mode is set to Constant. It specifies the phase offset constant, in units normalized to 2\*pi. The phase offset is added to the output of the phase accumulator. The value is cast into the data width specified by Waveform Phase Precision.

#### **Phase Dither**

Determines whether you improve the DDS spurious free dynamic range by using phase dithering. When you enable this option, the software spreads the spurs through the available bandwidth to prevent phase error from being introduced by the quantizer. The tool adds the dithering sequence before quantization, and then uses the quantized value to index into the sine/cosine lookup table or CORDIC algorithm, so that the phase-space is mapped to time.

When disabled, the tool does not dither the signal.

#### **Reset Port**

When enabled, the block is implemented with a reset pin. The reset port is connected to the reset signal of the internal shift register.

#### **Enable Port**

When enabled, the block is implemented with an enable pin. The enable port is connected to the enable signal of the internal shift register.

#### **Waveform Frequency Precision**

Specifies the frequency resolution of the DDS block, normalized to the sample frequency. For example, a value of 1/1000 will give you a resolution of 1 Hz at a 1KHz sample rate or 10Hz at 10KHz sample rate.

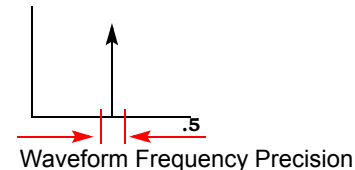

#### **Waveform Phrase Precision**

Specifies the input phase precision of the waveform generator, normalized to 2\*pi.

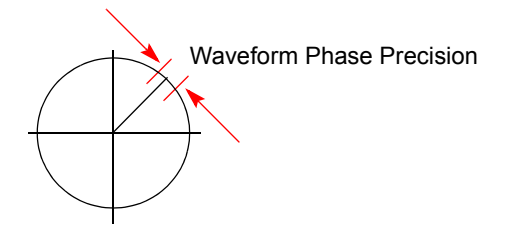

#### **Waveform Magnitude Precision**

Specifies the bits used for the quantization of the waveform output.

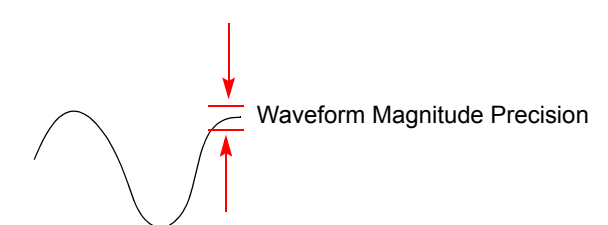

#### **Sample Time**

you specify reset or enable ports. Determines sample time. Use -1 to inherit. This option is not available if

# <span id="page-188-0"></span>SMC DDS2

Creates sin and cos waveforms based on frequency, phase settings, and modulations, with more functionality than the DDS block.

# **Library**

Synphony Model Compiler [Sources](#page-42-0)

# **Description**

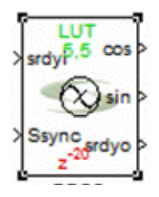

The DDS2 block creates a direct digital synthesizer (DDS) by generating discrete-time sin and cos waveforms using a phase accumulator and waveform generator. Phase accumulation accepts frequency and phase inputs and optional frequency and modulation inputs. You can specify accuracy independently for the frequency precision, waveform phase precision, and waveform amplitude precision. You can also choose to flatten spurious noise components caused by phase quantization by selecting phase dithering.

# **Differences Between the DDS2 and DDS Blocks**

The DDS2 block provides additional functionality and has better QoR than the DDS block.

- The DDS2 block provides significant area and performance improvements compared with the DDS block, especially for high-performance and multichannel designs. For details, see [DDS2 Multichannel Designs,](#page-189-0)  [on page 190](#page-189-0).
- The DDS2 block offers additional functionality:
	- You can specify the target SFDR; the precision required to achieve the target SFDR is automatically calculated by the DDS2 block.
	- This block supports signed frequency and phase input, so that it can be used as frequency modulator.
- It incorporates a LUT compression mode, which uses an additional complex multiplier. This significantly reduces the lookup table size: for a phase word length of 20 bits, LUT size is reduced from 2^20 to 3\*2^10 (1M to 3K).
- The DDS2 block supports forward flow control through the optional srdyi, ssync, and srdyo ports. This eliminates the local reset and local enable ports that are on the DDS block. The new flow control mechanism is more flexible and easier to integrate than the previous DDS methodology. For details, see [DDS2 Flow Control, on page 191.](#page-190-0)

## <span id="page-189-0"></span>**DDS2 Multichannel Designs**

To generate a multichannel DDS, you must set the number of channels to be greater than 1, and enable the Fold across channel option. The phase dither generation logic and Sin-Cos generation block (CORDIC-based or LUT-based) are shared across all the channels. When Fold across channel is enabled, the output is multiplexed by the folding factor you specify. For example:

If you specify 8 channels and a folding factor of 4, the output vector size will be 2. The first element of the vector has outputs for channels  $[1, 2, 3, 4]$ , time-multiplexed in the same order; and the second element has the outputs [5, 6, 7, 8], similarly time-multiplexed. The output sample time is 1/4th of the sample time value provided on the mask parameter or input ports.

For multichannel designs, the dimensions of the ssync or srdyi ports must be the same as the number of channels. If the same ssync or srdyi input is provided to all channels, you must connect a Vector Expand block that expands the dimensions of the ssync or srdyi ports to match the number of channels.

Note the effects of mode settings (Frequency, Frequency Modulation and Phase Modulation) on the implementation of multichannel designs:

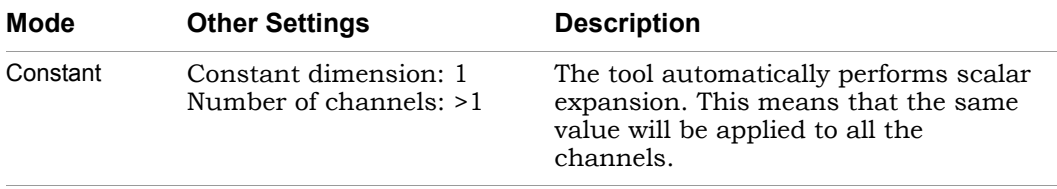

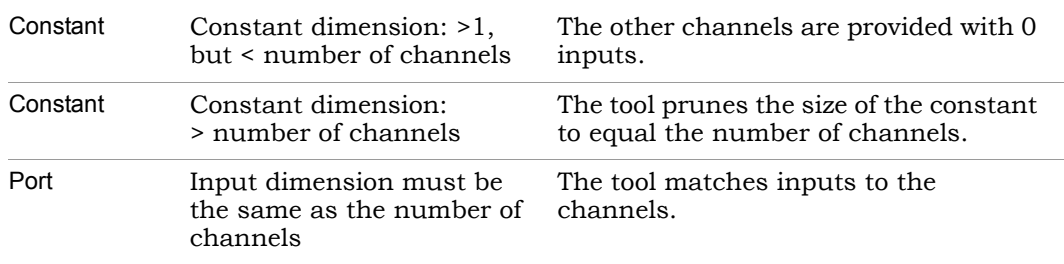

## <span id="page-190-0"></span>**DDS2 Flow Control**

DDS2 supports forward flow control though the optional srdyi and ssync input port and the output srdyo port. The following table describes the ports:

- srdyi Informs the DDS2 block about the phase accumulator clock cycle. It does not progress to the next phase value unless srdyi is held high. When srdyi goes low, the srdyo goes low after #DDS2 Latency number of clock cycles, denoting that the corresponding output is invalid. You can use the srdyi mechanism to intermittently stall the DDS2 output and ensure there is no phase discontinuity on restart.
- ssync Re-initializes the phase accumulator. This means that you can start the phase accumulator again from the initial phase modulation value you specified, or 0 if it was not provided. However, ssync does not reset the DDS2 pipeline and the phase values that were in the processing pipeline when you applied the ssync will continue to be processed. When ssync goes high, the srdyo goes low after # DDS2 Latency number of clock cycles, since there is a glitch of one clock cycle for every cycle that ssync is high.

When the Latch inputs only on ssync option is enabled, the frequency, frequency modulation, or phase modulation port values will be registered only when ssync is high; otherwise any change in the port is ignored. If the corresponding value is provided as a constant on the mask parameter, ssync has no effect as well.

srdyo Is the corresponding output port for srdyi and ssync.

For multiple channels, you can provide independent srdyi and ssync ports for each channel, by specifying a vector equal to the number of channels. When the Fold across channel option is enabled, the srdyo is multiplexed like the sin/cos output and is synchronous to the output. The sample time is the same as the srdyo output.

The following timing diagram illustrates the flow control operation:

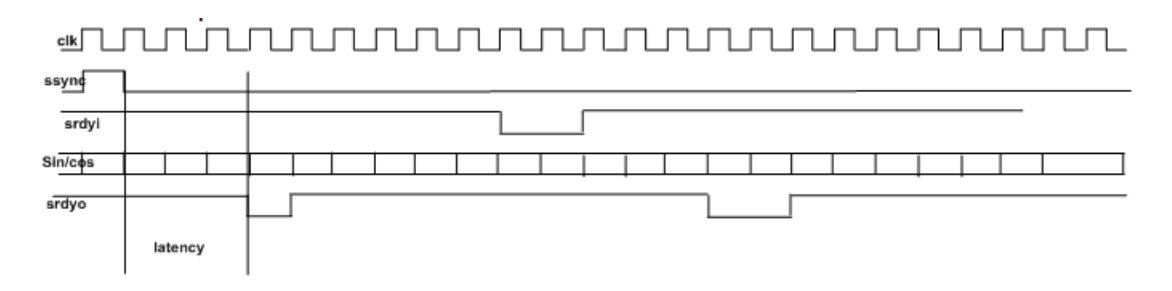

### **Icon Annotations**

The icon for this block displays the following information:

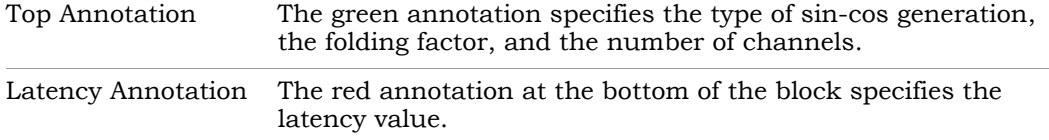

### **DDS2 Parameters**

The parameters for this block are displayed on four tabs: [Main Tab, on](#page-192-0)  [page 193](#page-192-0), [Optional Ports Tab, on page 198](#page-197-0), [Data Types Tab, on page 199](#page-198-0), and [Hardware Tab, on page 200](#page-199-0).

# <span id="page-192-0"></span>Main Tab

This tab displays general settings.

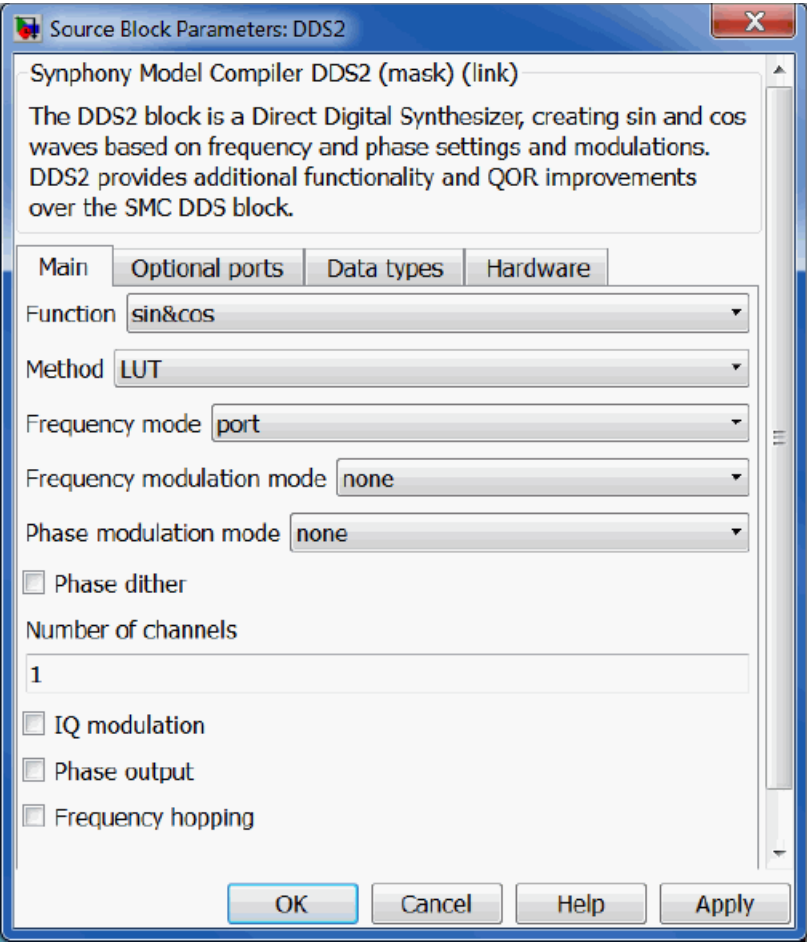

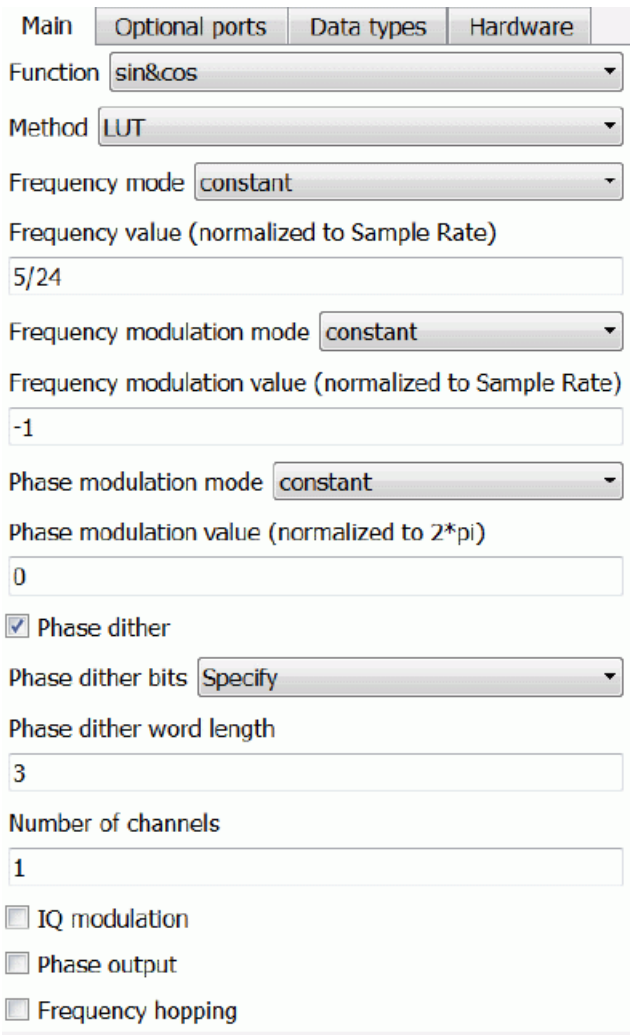

#### **Function**

Specifies the function that the DDS2 block calculates. You can choose one of the following:

- sin
- cos
- sin&cos

#### **Method**

Specifies the method used to generate the waveforms:

- LUT uses a lookup table containing the DDS output values to generate the waveforms. When you select this option, LUT-specific options become available on the Hardware tab.
- CORDIC uses CORDIC algorithms to generate the waveforms. When you select this option, CORDIC options become available on the Hardware tab.

#### **Frequency Mode**

Determines how to set the frequency in units of normalized frequency. These values are cast into the format specified in Waveform Frequency Precision.

- Constant sets the frequency to the hard-coded value specified in Frequency Value.
- Port sets the frequency dynamically to the frequency of the input port.

For additional information about mode settings in multichannel designs, see [DDS2 Multichannel Designs, on page 190.](#page-189-0)

#### **Frequency Value**

Sets a constant value for the frequency in units of normalized frequency. This option requires that Frequency Mode be set to Constant.

#### **Frequency Modulation Mode**

Specifies how to set the frequency modulation.

- None does not modulate the frequency.
- Constant uses the hard-coded value, which is set in Frequency Modulation Value to modulate the frequency.
- Port uses the frequency dynamically set by the input port to modulate the frequency.

For additional information about mode settings in multichannel designs, see [DDS2 Multichannel Designs, on page 190.](#page-189-0)

#### **Frequency Modulation Value**

Sets the value for frequency modulation when Frequency Modulation Mode is set to Constant. It specifies an offset in units of normalized frequency,

which is added to the frequency and input to the phase accumulator. The value is cast into the data width specified in Waveform Frequency Precision. This option requires that Frequency Modulation Mode be set to Constant.

#### **Phase Modulation Mode**

Specifies how to set phase modulation.

- None does not do any phase modulation.
- Constant uses the hard-coded value set in Phase Modulation Value for phase modulation.
- Port uses the frequency dynamically set by the input port for phase modulation.

For additional information about mode settings in multichannel designs, see [DDS2 Multichannel Designs, on page 190.](#page-189-0)

#### **Phase Modulation Value**

Sets the value for phase modulation when Phase Modulation Mode is set to Constant. It specifies the phase offset constant, in units normalized to 2\*pi. The phase offset is added to the output of the phase accumulator. The value is cast into the data width specified by Waveform Phase Word Length. This option requires that Phase Modulation Mode be set to Constant.

#### **Phase Dither**

Determines whether you improve the DDS spurious free dynamic range by using phase dithering. When you enable this option, the software spreads the spurs through the available bandwidth to prevent phase error from being introduced by the quantizer. The tool adds the dithering sequence before quantization, and then uses the quantized value to index into the sine/cosine lookup table or CORDIC algorithm, so that the phase-space is mapped to time.

When disabled, the tool does not dither the signal.

#### **Phase Dither Bits**

When Phase Dither is enabled, you can determine how the precision of the dither output is computed.

- Automatic lets the tool automatically compute the difference between the waveform frequency word length and the waveform phase word length whose value can range between 2 and 19.

– Specify lets you choose the phase dither word length.

#### **Phase Dither Word Length**

If Phase Dither Bits is set to Specify, you can set the word length for the dither generator output. When you specify a dither word length that is outside the range  $[2, 19]$ , the tool automatically sets the word length to  $2$ and 19 respectively.

For both automatic and specify Phase Dither Bits modes, if the tool needs to limit the value to 2 or 19:

- The waveform phase word length value you specified may be ignored and the value is automatically set to frequency word length -2 or frequency word length -19.
- Unless setting this value leads to a zero or negative value of the phase word length, in which case the value you specified is retained.

#### **Number of Channels**

Specifies the number of output channels required.

#### **IQ Modulation**

When enabled, the DDS2 block is specified as a complex mixer with input  $(I+Q)$  and output  $(I+Q)^*exp(I^*2^*pi^*f^n)$ ; where f is the input NCO frequency.

#### **Phase Output**

When enabled, specifies the accumulated phase as an output port.

#### **Frequency Hopping**

When enabled, the DDS2 block implements a phase synchronous frequency hopper, maintaining the phases of each hop so that the DDS2 output for each hop ensures no phase discontinuity exists if combined together.

If you select port for the Frequency mode, you must provide the number of hops on the mask. However, if the Frequency mode is constant, the number of hops is inferred from the number of columns in the frequency mix.

This mode requires that you provide a freq\_index input port value ranging from 0 ... (Number of hops-1), for each valid sample so that the DDS2 can increment the corresponding hop phase and provide the sin cos output. If Frequency mode is set to port, you must also provide the correct hop

frequency corresponding to the freq\_index at every valid input. To do this, use ssync to reset the frequency list.

# <span id="page-197-0"></span>Optional Ports Tab

The ports on this tab provide flow controls for the block. See [DDS2 Flow](#page-190-0)  [Control, on page 191](#page-190-0) for additional information about these ports.

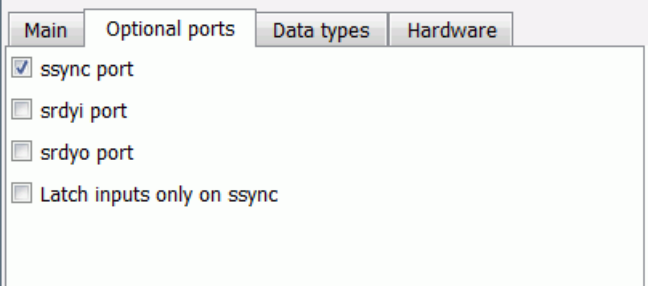

#### **ssync port**

When enabled, the block includes the ssync input port. When enabled, it also makes the corresponding srdyo output port available.

#### **srdyi port**

When enabled, the block includes the srdyi input port. When enabled, it also makes the corresponding srdyo output port available.

#### **srdyo port**

When this option is enabled, the srdyo output port available for the block. If either the ssync or srdyi port is enabled, the srdyo port is always available at the output.

#### **Latch inputs only on ssync**

When enabled, the tool accepts and registers the input at the frequency, phase modulation, or frequency modulation port only when ssync is high.

This option becomes available when sayile port is chapted and Frequency<br>mode, Frequency modulation mode, or Phase modulation mode (on the Main tab) This option becomes available when ssync port is enabled and Frequency is set to port.

# <span id="page-198-0"></span>Data Types Tab

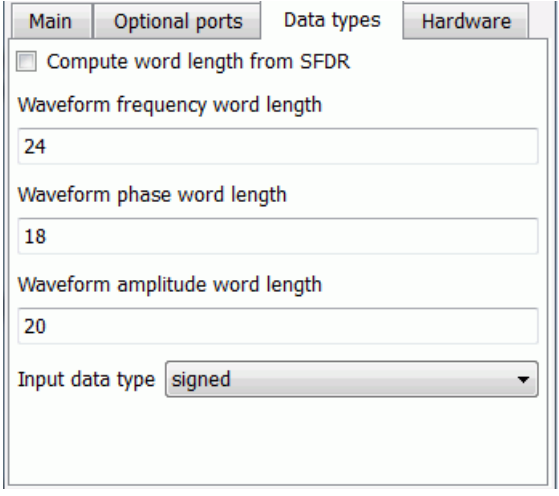

#### **Compute word length from SFDR**

Determines whether to let the tool automatically compute word length from the SFDR value or allow you to specify the waveform phase word length. When this option is enabled, only the SFDR parameter is available on the mask. Otherwise when disabled, the Waveform phase word length parameter is available on the mask.

#### **SFDR**

Specifies the Spurious Free Dynamic Range (SFDR) that is expected at the output. This option does not guarantee that the specified SFDR value will be met at the output; you must also specify an appropriate frequency word length and output word length value to get the appropriate SFDR at the output. The tool only uses the SFDR value to compute the waveform phase word length with the following formula:

Waveform Phase Word Length = ceil(SFDR/6)

#### **Waveform frequency word length**

Specifies the word length of the frequency, either as a constant or for the port. This value also specifies the resolution of the phase increment in the DDS, so this value can be computed as described below.

Assume that fs is the sampling rate and f is the frequency needed for the output to be generated. The frequency word length must be greater than or equal to –ceil(log2(f/fs)) to prevent any SFDR degradation. However, the phase increment value may not be full precision; this is possible only when f/fs is a power of 2.

#### **Waveform phase word length**

Specifies the word length of the phase accumulator output. If the desired phase precision for the accumulator in radians is phi, then set the value to -ceil(log2(phi/(2\*pi))). The phase word length exponentially affects the size of the sin-cos lookup table, but does not affect the number of CORDIC stages or CORDIC latency.

#### **Waveform amplitude word length**

Specifies the bits used for quantization of the waveform output.

#### **Input data type**

Determines whether the input is signed or unsigned, when at least one of the inputs is available through a port.

If all the inputs are constant, the tool automatically determines this. If the input data type is set to signed and some of the input constants are unsigned, the tool automatically promotes the constant as signed. If the input data type is unsigned but one of the input constants is signed, the tool automatically promotes the data type of input ports as signed.

### <span id="page-199-0"></span>Hardware Tab

This tab displays different options, according to what you selected for the Method option (Main tab):

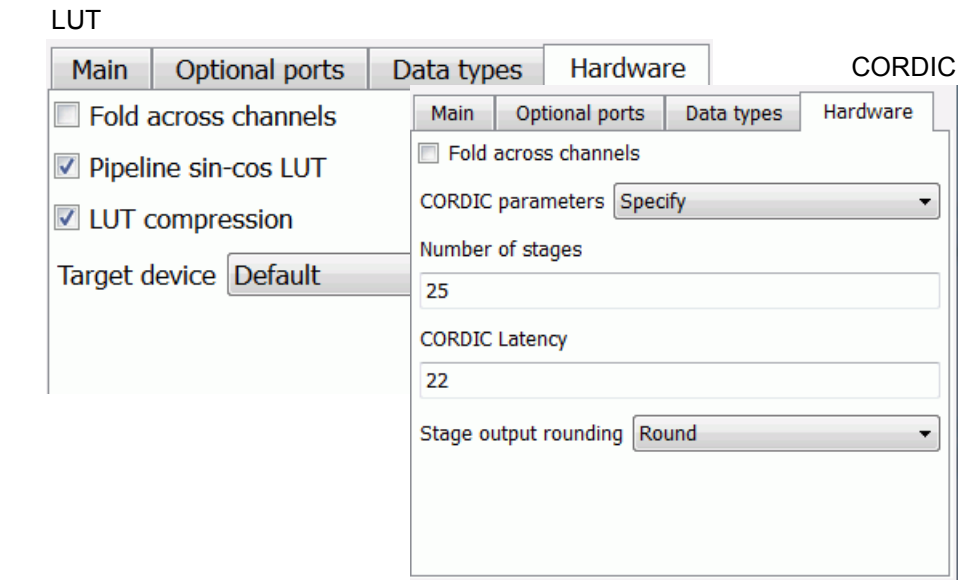

#### **Fold across channels**

When enabled, specifies that channels are time division multiplexed. This option requires that the number of channels be greater than 1, and makes the Folding factor and sample time options available.

The folding options apply to both the LUT and CORDIC methods for the DDS2 block.

#### **Folding Factor**

Specifies the time division multiplexing factor across channels. This option requires that Fold across channels be enabled.

The number of channels must be an integer multiple of the folding factor. Otherwise, the tool performs zero padding at the input to increase the number of channels to be a multiple of the folding factor. The zeros are not removed at the output.

#### **Sample Time**

Specifies sample time. Use -1 to inherit. This option is unavailable if you specify any option that results in an input port being available.

#### **Pipeline sin-cos LUT**

(LUT Method)

When this option is enabled, the tool internally uses a fully pipelined optimized quarter-wave LUT architecture that significantly increases the maximum achievable clock frequency. Turn on this option for optimal FPGA mapping, unless the DDS2 block is used in a feedback path such as a Costas loop.

This option automatically becomes available when Fold across channels option is enabled and LUT is selected as the Method on the Main tab.

#### **LUT compression**

(LUT Method)

When enabled, the tool reduces the LUT size from 2^phaseWL to 3\*2^(phaseWL/2), at the cost of an extra complex multiplier. Use this option to lower block RAM utilization when you have large phase word lengths.

This option is available when LUT is selected as the Method on the Main tab.

If Pipeline sin-cos LUT and LUT compression are both enabled, additional target options become available.

#### **Target device**

(LUT Method)

Selects an FPGA target for which the generated RTL is optimized.

This option is available when LUT is selected as the Method on the Main tab, and both Pipeline sin-cos LUT and LUT compression are enabled.

#### **CORDIC parameters**

(CORDIC Method)

Specifies hardware options when you set CORDIC as the Method on the Main tab.

– Automatic

The tool automatically selects the optimal options depending on the other parameters.

#### – Specify

Additional options become available where you can set individual options.

#### **Number of Stages**

(CORDIC Method)

Specifies the number of stages in the CORDIC DDS2 block. This option is available when CORDIC is selected as the Method on the Main tab, and CORDIC parameters is set to Specify.

#### **CORDIC Latency**

(CORDIC Method)

Sets the latency of the CORDIC DDS2 block. This option is available when CORDIC is selected as the Method on the Main tab, and CORDIC parameters is set to Specify.

#### **Stage output Rounding**

(CORDIC Method)

Sets the rounding mode to use on the x, y, and angle output of each stage of the CORDIC DDS2 block. This option is available when CORDIC is selected as the Method on the Main tab, and CORDIC parameters is set to Specify.

You can set this option to Floor(Truncate),Nearest, Convergent, Fix, Ceil, or Round. See [Underflow Rounding Options, on page 759](#page-758-0) for descriptions of the algorithms.

# SMC Decommutator

Sequentially switches the data at the input port to multiple output ports, reducing the data rate of each output port accordingly (time division demultiplexing). The Decommutator block provides optional flow control, multichannel, and single-clock multi-rate support.

# **Library**

Synphony Model Compiler [Signal Operations](#page-40-0)

# **Description**

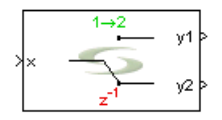

This block is a time division demultiplexer that sequentially switches the data at the input port to multiple output ports. Each output port data rate is reduced by a factor of the number of output ports. Data at the output ports have the same format as the input.

This block is a custom block (see [Primitives and Custom Blocks, on page 984](#page-983-0) for a definition).

# **Icon Annotation**

The icon for this block displays the following information:

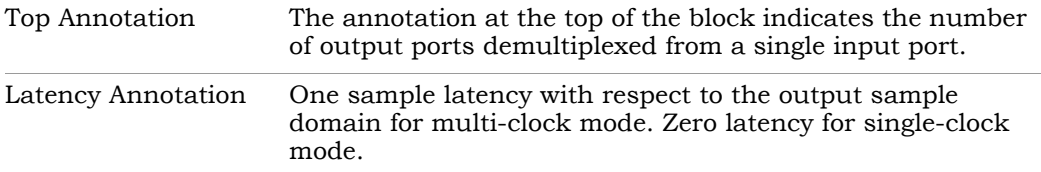

### **Decommutator Parameters**

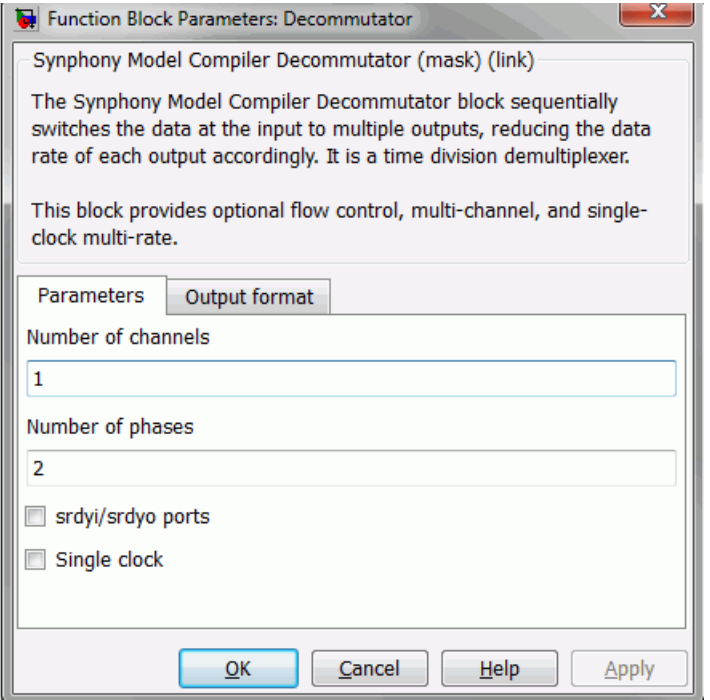

#### **Number of channels**

Specifies the number of channels processed. The format of the output data depends on the Output format parameters described in the sections: [Scalar Output Format, on page 206,](#page-205-0) [Vector Output Format, on page 207](#page-206-0) and [Matrix Output Format, on page 209.](#page-208-0)

#### **Number of phases**

Specifies the number of outputs or phases (per channel) from which data is demultiplexed to the output. The format of the output data depends on the Output format parameters described in the sections: [Scalar](#page-205-0)  [Output Format, on page 206](#page-205-0), [Vector Output Format, on page 207](#page-206-0) and [Matrix Output Format, on page 209](#page-208-0).

#### **srdyi/srdyo ports**

When enabled, the block provides forward flow control. srdyi (Source Ready Input) indicates that the current input data is valid. srdyo (Source

Ready Output) is used to chain the Decommutator block to other flow control blocks.

#### **Single clock**

When enabled, the block does not introduce a new sample time on the output. It creates a single-clock multi-rate implementation instead.

For Single clock mode, the outputs are provided in the fast domain.

### <span id="page-205-0"></span>**Scalar Output Format**

The Decommutator block can provide data to the output depending on how many channels are required and the state of the Vector Output and Matrix Output parameters. See [Vector Output Format, on page 207](#page-206-0) and [Matrix Output Format, on page 209.](#page-208-0) Scalar output is only available when the Vector output option is disabled.

Each output is a separate port to the block. y1…yN are the outputs to the first channel, y1+N…y2N are the outputs to the second channel, and y1+(C-1)\*N…yC\*N are the outputs to the last channel.

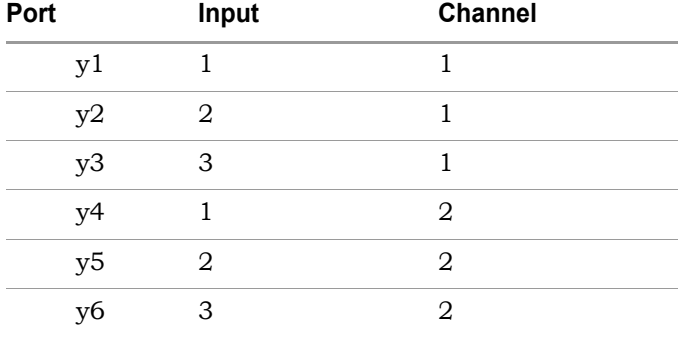

Example of a 3-phase, 2-channel scalar output:

## <span id="page-206-0"></span>**Vector Output Format**

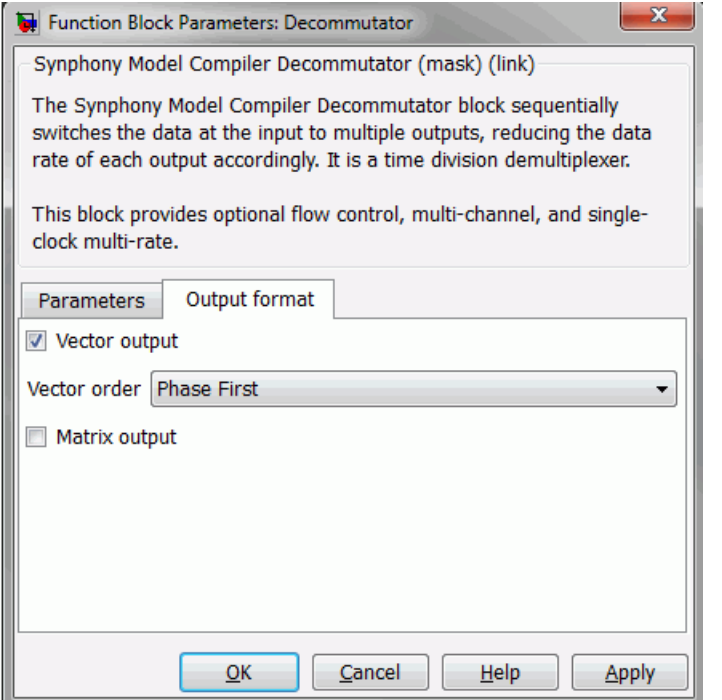

#### **Vector output**

When enabled, the block provides a single vector output for all data. The Vector order parameter determines the format of the output data.

#### **Vector order**

Vector output must be enabled and Matrix output disabled for this option to be available. A single port and the data is provided as a vector of length N\*C, where N is the number of phases and C is the number of channels. The Vector order parameter determines the order of elements in the vector.

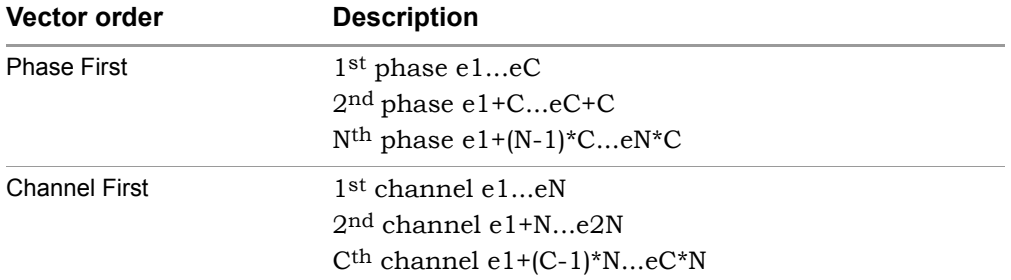

Example of a 2-phase, 3-channel, phase first vector output:

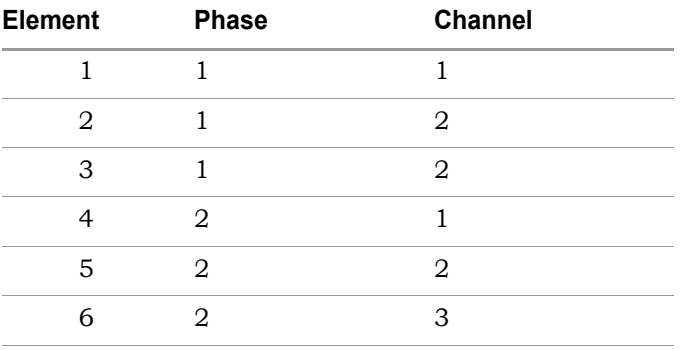

Example of a 2-phase, 3-channel, channel first vector output:

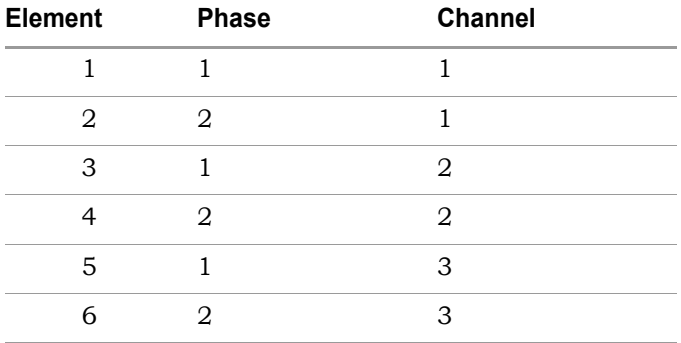

## <span id="page-208-0"></span>**Matrix Output Format**

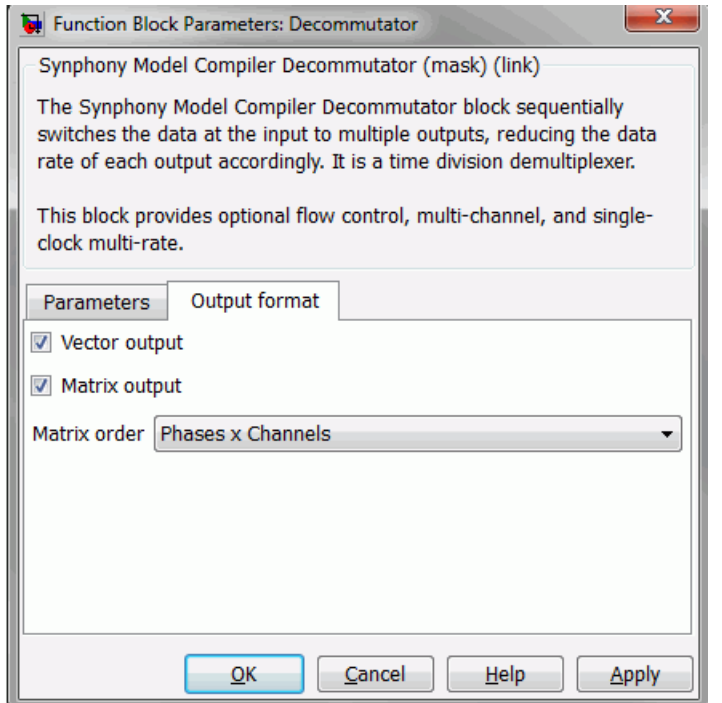

#### **Matrix output**

When enabled, the block provides a single matrix output for all data. The Matrix order parameter determines the format of the output data. Vector output must be enabled for this option to be available.

#### **Matrix order**

Matrix output must be enabled for this option to be available. A single output port and the data is provided as a matrix. The Matrix order parameter determines the dimension of the matrix.

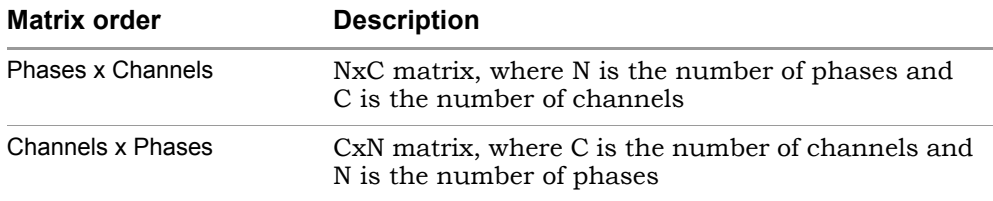

# SMC Delay

Delays the input by the specified number of sample clock cycles.

# **Library**

Synphony Model Compiler [DSP Basics,](#page-32-0) Synphony Model Compiler [Memories](#page-38-0)

# **Description**

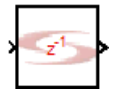

The Synphony Model Compiler Delay block delays the input by a specified number of sample clock cycles. Initial values in the delay line are zero. You can also use the Register block [\(SMC Register, on page 600](#page-599-0)) to specify a delay, but it is recommended that you use the Delay block wherever possible.

# **shls\_retiming\_lock Constraint**

You can specify whether retiming affects Delay blocks by setting the shls retiming lock constraint. See shls retiming lock Constraint, on page 806 for details.

# **Constant Propagation**

The tool propagates constants for this block. See [Constant Propagation, on](#page-912-0)  [page 913](#page-912-0) for a description.

# **Latency**

There is no extra latency for this block; its latency is determined by its functionality.

## **Delay Parameters**

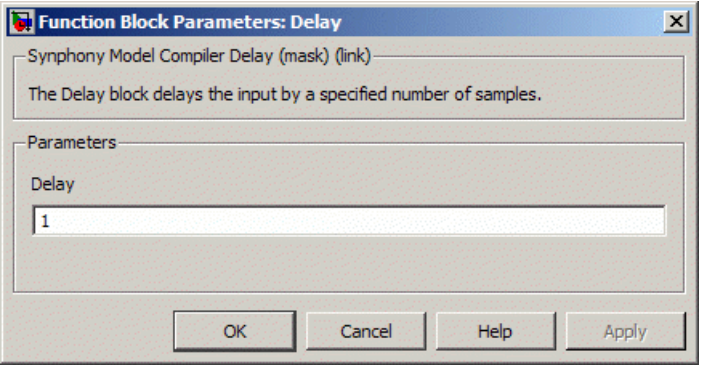

#### **Delay**

Sets the number of sample clock cycles by which the signal is delayed.

- When delay value is scalar and the input signal is a vector, then all elements of the input signal are delayed by same delay value.
- When delay value is a vector, then the input signal must be a vector of the same dimension. For this condition, each element of the input signal is delayed by the corresponding delay value for the vector.

# SMC Demux

Implements a de-multiplexer of up to 2048 outputs.

# **Library**

Synphony Model Compiler [Signal Operations](#page-40-0)

# **Description**

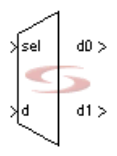

The Synphony Model Compiler Demux block is a de-multiplexer of up to 2048 outputs. The sel input determines which of the outputs gets the value of the d data input. This value becomes available on the output, and is retained until overwritten.

# **Constant Propagation**

The tool propagates constants for this block. See [Constant Propagation, on](#page-912-0)  [page 913](#page-912-0) for a description.

# **Latency**

This block has no latency.

## **Demux Parameters**

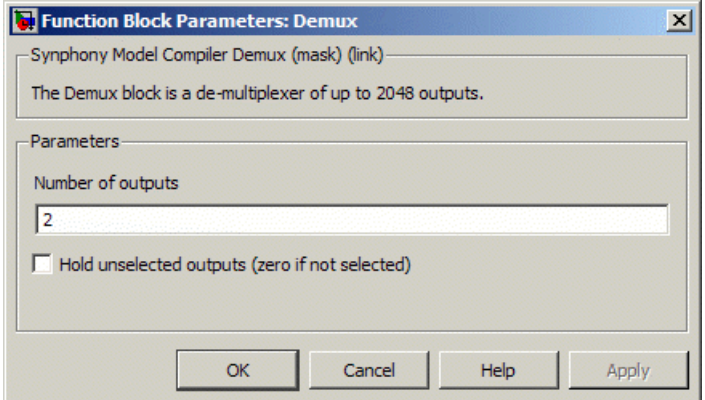

#### **Number of outputs**

Determines the number of outputs required. You can specify up to 2048 outputs.

#### **Hold unselected outputs**

When enabled, the non-selected output holds the previous value on the output.

If the option is disabled, non-selected outputs drive a zero.

# SMC Depuncture

Removes specified bits from the input data stream and replaces them with zeroes.

# **Library**

Synphony Model Compiler [Communications](#page-30-0)

# **Description**

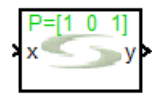

Using the puncture matrix you specify, the Depuncture block inserts zeroes in the locations you specify. The output rate is the same as input sample rate.

This block is a custom block. (See [Primitives and Custom Blocks, on](#page-983-0)  [page 984](#page-983-0) for a definition.) The following figure shows how the block is modeled:

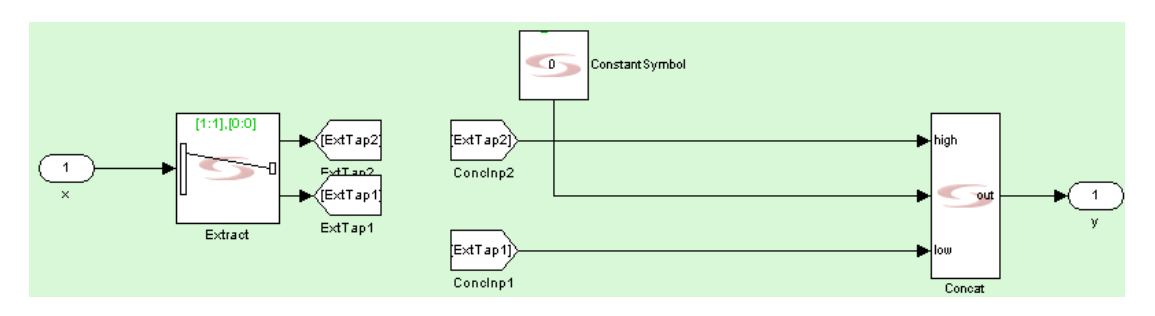

# **Icon Annotations**

The icon for this block displays the following information:

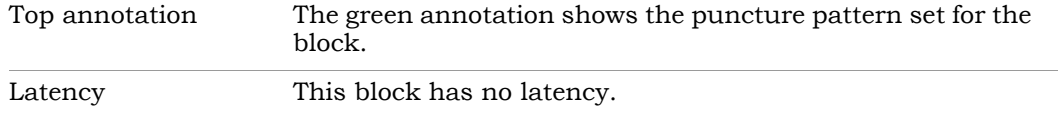

### **Depuncture Parameters**

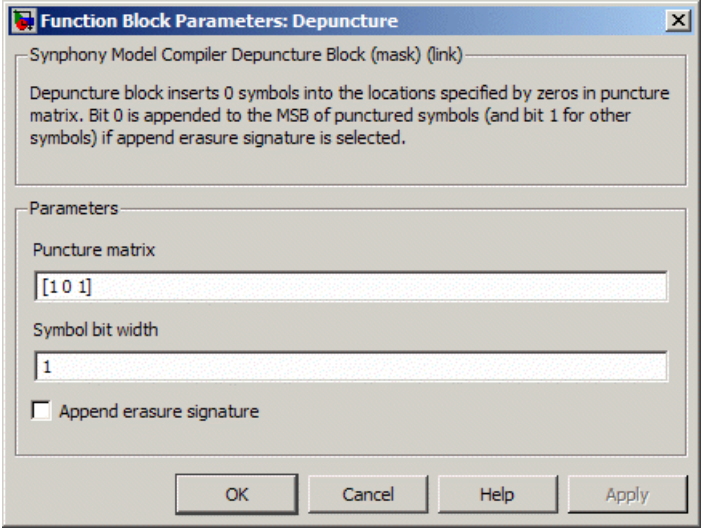

#### **Puncture matrix**

Determines the pattern of bits to be inserted into the input data stream. It assumes a punctured input with the bit width equal to the number of ones in the puncture matrix. It creates the output signal by inserting bit zeros in every location where the puncture matrix specifies a 0. Each row of the puncture matrix operates on a different bit in the input data word with the last row corresponding to the LSB of the input data word.

Each 0 indicates a bit to be inserted. For example, an input of UFix\_2\_0 and a puncture matrix of [1 0 1] results in the insertion of a 0 bit into the input stream and a 3-bit punctured output of UFix\_3\_0.

You can feed the output of the Puncture block directly to the Depuncture block with no extra blocks between. You must use the same puncture matrix for both blocks to ensure proper decoding.

#### **Symbol bit width**

Specifies the width for the symbol bit. The default symbol bit width for the block is 1. If you specify a symbol bit width that is greater than 1, the block operates on symbols of the specified bit length. This is usually the case for soft decoded symbols.

#### **Append erasure signature**

When this option is enabled, the block inserts the puncturing status in the output stream. For punctured symbols, it appends bit 0 to the MSB, and for non-punctured symbols, it appends bit 1 to the MSB.
# SMC Differentiator

Performs a discrete time differentiation of the input signal.

### **Library**

Synphony Model Compiler [Filtering](#page-33-0)

### **Description**

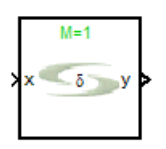

This custom block (see [Primitives and Custom Blocks, on page 984](#page-983-0) for a definition) performs a discrete time differentiation of the input signal.

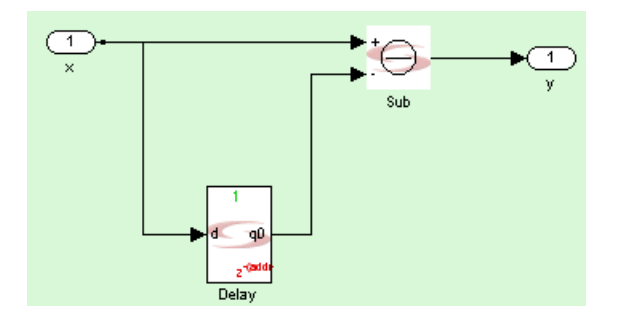

### **Automatic Scalar Expansion**

If the data input is a vector and the reset or enable port is scalar, the tool expands the scalar reset or enable port to the size of the data input vector. The reset and enable can be either vector or scalar.

### **Latency**

This block has no latency.

### **Differentiator Parameters**

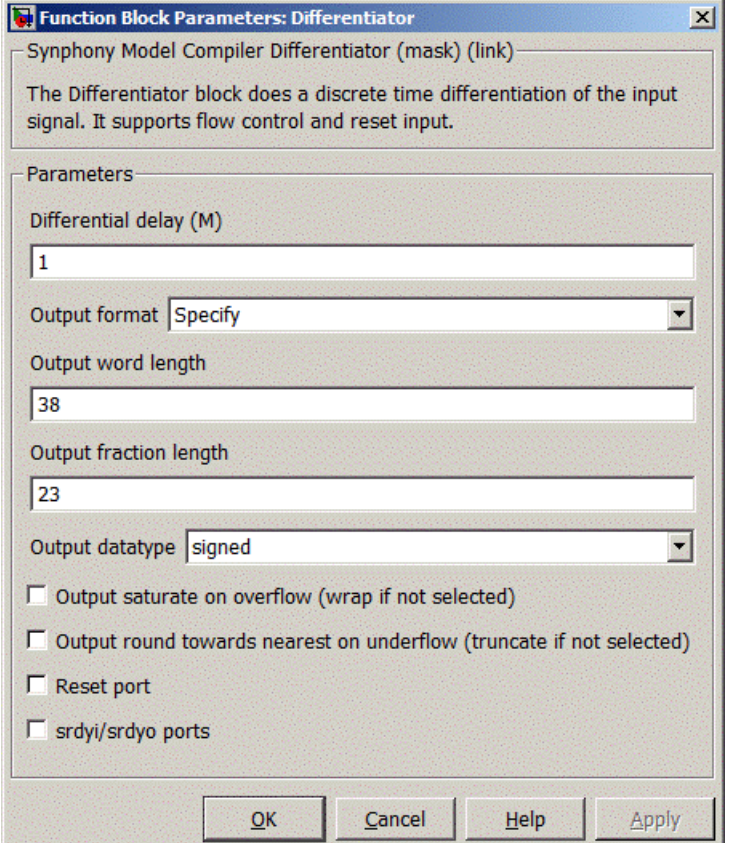

#### **Differential Delay (M)**

This block uses a shift register block internally, and the Differential Delay parameter sets the latency of the shift register block.

#### **Output format, Output word length, Output fraction length, and Output Data type**

For descriptions of these parameters, see the following:

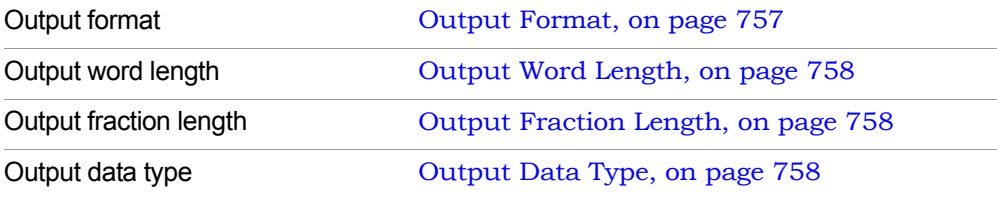

#### **Output saturate on overflow, Output round towards nearest on underflow**

Determine how overflow and underflow are treated. The options are only available when Output format is set to Specify. For descriptions of these parameters, see the following:

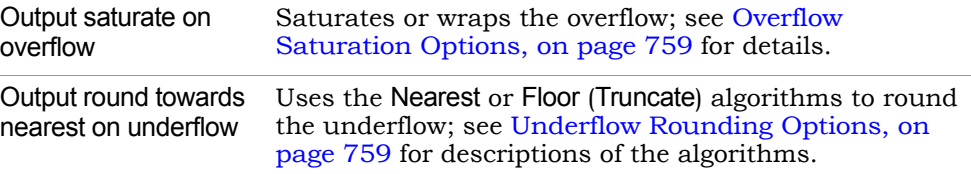

#### **Reset Port**

When enabled, the block is implemented with a reset pin. The reset port is connected to the reset signal of the internal shift register.

#### **srdyi/srdyo ports**

Adds flow control ports when enabled.

– srdyo/srdyi ports Enabled with Reset Port Disabled

When Reset port is disabled and srdyi/srdyo ports is enabled, the block supports flow control. In the clock cycle when valid input arrives, the output is valid. When the input is invalid, the register state does not change and srdyo indicates invalid output.

The following statements define flow control for the differentiator, with p being the pole value:

 $y(n)=x(n)+p^{*}y(n-1);$  If all  $x(n)s$  are valid

 $y(n)=x(n)+p^* y(n-k);$  If  ${x(n-k+1),...x(n-1)}$ are invalid input sequence

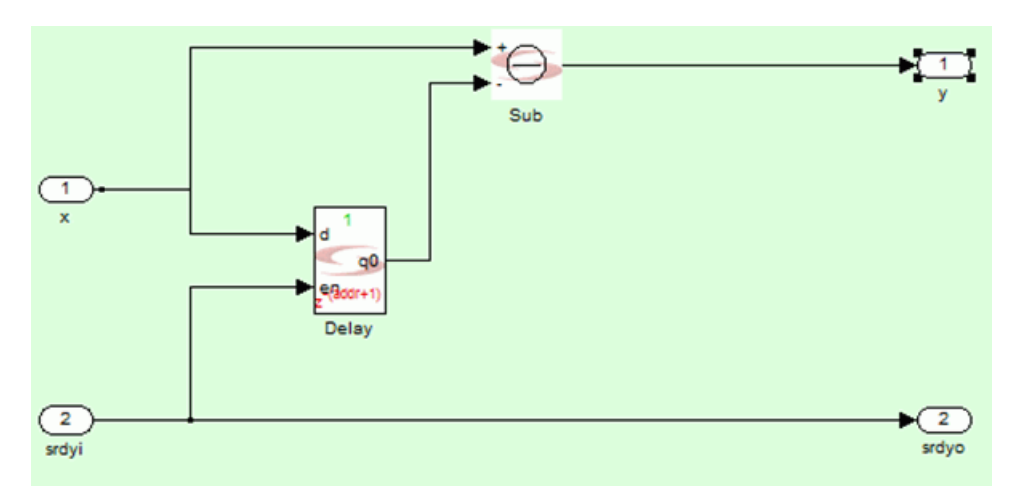

– srdyi/srdyo ports and Reset port Enabled

When both Reset port and srdyi/srdyo ports are enabled, the priority of the reset is higher than srdyi for that cycle. The srdyo output goes low in the cycle when reset goes high. The integrator is initialized at the next clock cycle after the reset. Functionally, srdyo = (~reset) & srdyi.

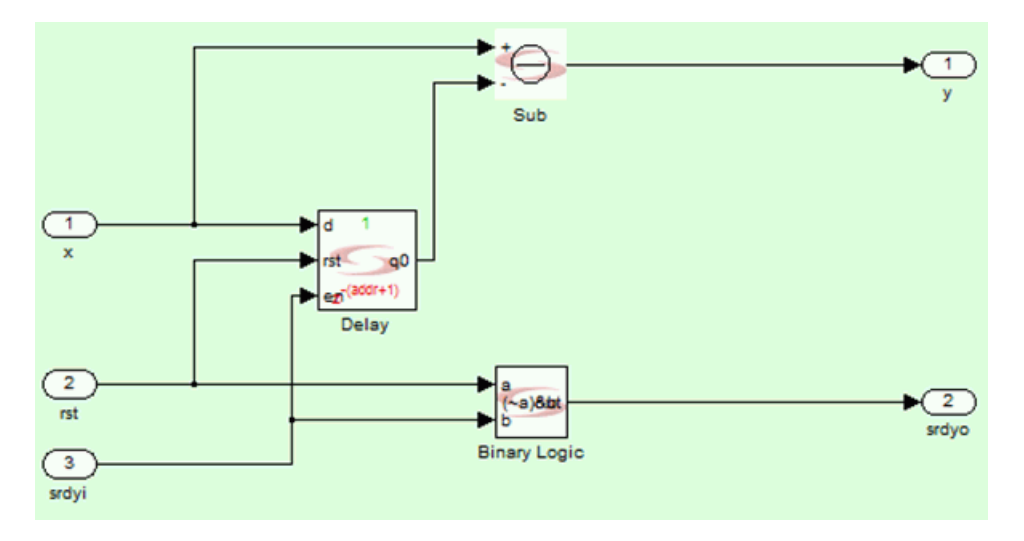

# SMC DIT R2SDF FFT

Implements an area-efficient Decimation in Time (DIT) Fast Fourier Transform (FFT) using a Radix 2 SDF (Single Delay Feedback) architecture.

### **Library**

Synphony Model Compiler [Transforms](#page-43-0)

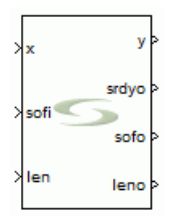

### **Description**

The DIT R2SDF FFT block implements an area-efficient DIT FFT, using Radix 2 SDF architecture. The FFT uses an SDF butterfly and achieves significant memory savings, because the same memory stores both the input samples and the partial computations. Timing performance for the SDF architecture can be significantly lower, because the memory is in a tight feedback loop that cannot be pipelined.

For DIT FFT, the input must be in bit-reverse index order, and the output is in-order. The DIT FFT implements the MATLAB function fft(bitrevorder(input), while the R2SDF block is a Decimation in Frequency (DIF) FFT that accepts in-order input and produces bit-reverse index ordered outputs. The DIF FFT implements bitrevorder(fft(input)).

Since ifft(fft(input)) = ifft(bitrevorder(bitrevorder(fft(input)))), you can use an R2SDF FFT followed by a DIT R2SDF IFFT to recover the original signal with a delay. To realize a DIT R2SDF IFFT, use the DIT R2SDF FFT with the input I and Q arms and the output I and Q arms swapped. You can use this technique in FFT-based filter bank designs, for FFT-IFFT operations without any bit-reverse reordering buffers between them.

Complex multipliers are not used for twiddle factor multiplication in the first two butterflies for DIT R2SDF FFT. The first 6 butterflies use shift registers as scratch pad memories, while the other butterflies use RAM.

### **Flow Control**

Flow control in the DIT R2SDF FFT block is limited when compared to the FFT2 block. At the start of every frame in R2SDF FFT, you must assert sofi. For variable length operations, the block reads the length value for the current frame through the len port in the same clock cycle. The sofi must be asserted at the start of every frame, whether or not the length has changed. Once sofi has been asserted, the entire frame is fed continuously.

At the output, srdyo is asserted when valid samples start to output. The first valid sample in the frame is also marked by a sofo output. leno is the length of the frame that starts at sofo, and it is only valid when sofo is high. When the len value is changed in DIT R2SDF FFT, it can corrupt the next frame.

The minimum supported FFT length for this block is 128.

### **Dynamic Range**

This block requires that the dynamic range of the input be at least 3 dB below the full dynamic range provided by the word length, so as to prevent wrapping around in the butterfly adders. If you use a higher dynamic range, it might work in many situations depending on the input statistics, but it cannot be guaranteed.

If the input is range bounded to  $+/-1$  and the fraction length is 16 bits, the input word length might need to be 19 bits to guarantee against any overflow. In the SMC FFT2 block, the input is immediately promoted by one bit before processing starts. However, for this block it is left to the user, because the input dynamic range and input statistics often guarantee that no word length promotion is needed at the input.

### **DIT R2SDF FFT Parameters**

The parameters for this block are presented on three tabs:

- [Main, on page 223](#page-222-0)
- [Data Path, on page 224](#page-223-0)

#### <span id="page-222-0"></span>Main

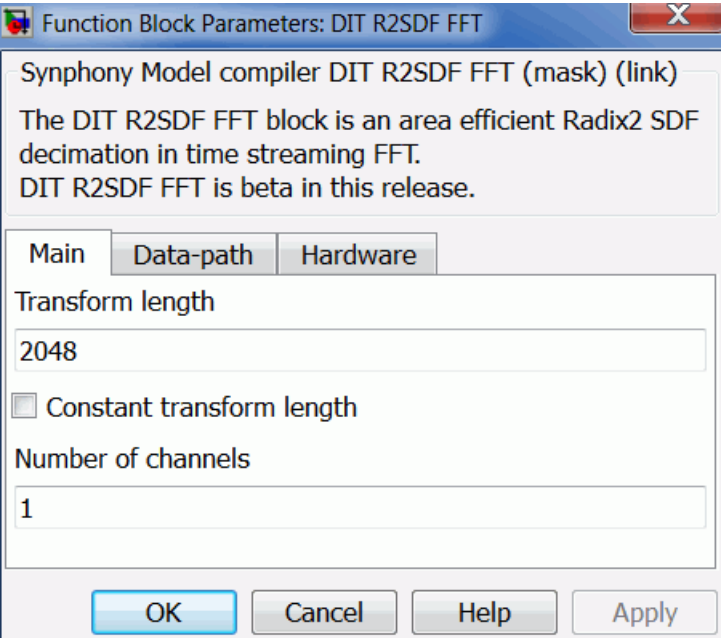

#### **Transform length**

Specifies the length of the FFT. If Constant Transform Length is not enabled, it denotes the maximum transform length for which the FFT is configured.

#### **Constant transform length**

Specifies if you want to implement a constant transform length FFT. If you enable this option, the block is implemented without the len and the leno ports.

#### **Number of channels**

Specifies the number of channels.

#### <span id="page-223-0"></span>Data Path

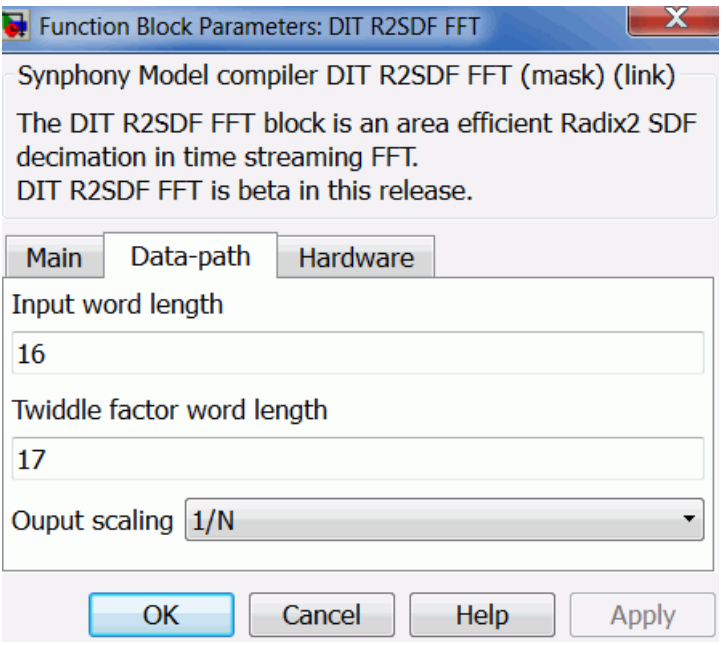

#### **Input Word Length**

Specifies the word length for the input. If you specify a word length that is less than the actual input word length, the block continues to function properly, but you may lose some optimizations.

#### **Twiddle Factor Word Length**

Specifies the word length of the twiddle factor, where the fraction length is set to 2 less than the word length. The maximum value allowed is 18.

#### **Output Scaling**

Specifies the output scaling factor.

– None

output word  $\text{length} = \text{log2(N)} + \text{FFT}$  input word length. The output is not scaled. To achieve bit growth, the output word length of each butterfly is input word length + 1, where the final FFT

 $-1/N$ 

The output is scaled by  $1/N$ . For  $1/N$  scaling of variable transform length, N denotes the actual transform length available through the len port. To achieve overall scaling of 1/N at the output, the output word length and input word length are the same and convergent rounding is used at the output of every butterfly to shift the output right by 1 when rounding.

# SMC Divider

Calculates the fixed-point fractional division of two inputs, A and B.

### **Library**

Synphony Model Compiler [Math Functions](#page-36-0)

### **Description**

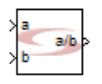

The block takes two scalar or vector inputs with fractional parts and performs fixed-point fractional division on them. The block only supports real inputs, not complex inputs. In Reciprocal mode, the block takes a single input and outputs the reciprocal of that input.

### **Constant Propagation**

This block propagates constants as described in [Constant Propagation, on](#page-912-0)  [page 913](#page-912-0).

### **Icon Annotations**

The icon for this block displays the following information:

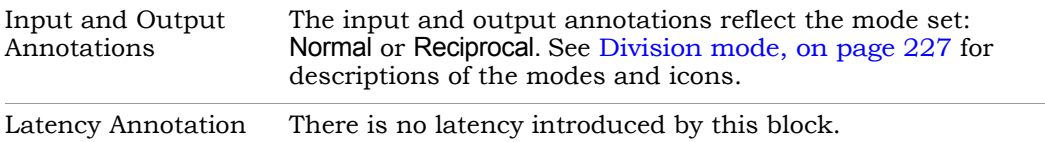

### **Divider Parameters**

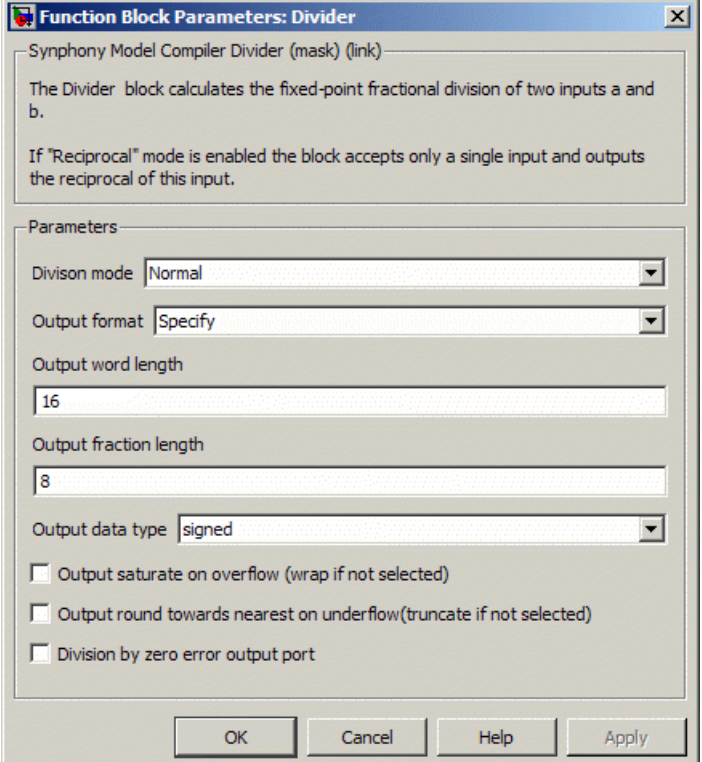

#### <span id="page-226-0"></span>**Division mode**

Determines the operating mode for the block. The icon reflects the selected operating mode.

– Normal (default)

The block takes two inputs (numerator/dividend, denominator/divisor) and produces a single division output (quotient/result) as follows, where e is error due to finite precision and is not output:

$$
N = Q \star D + e
$$

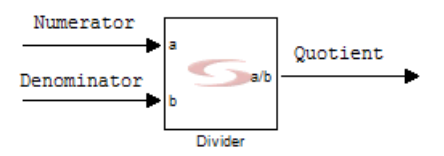

– Reciprocal

The block takes a single input and returns the reciprocal of the input (1/input).

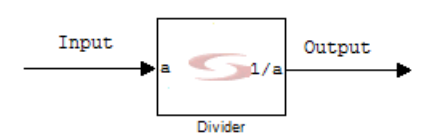

#### **Output format, Output word length, Output fraction length, and Output Data type**

For descriptions of these parameters, see the following:

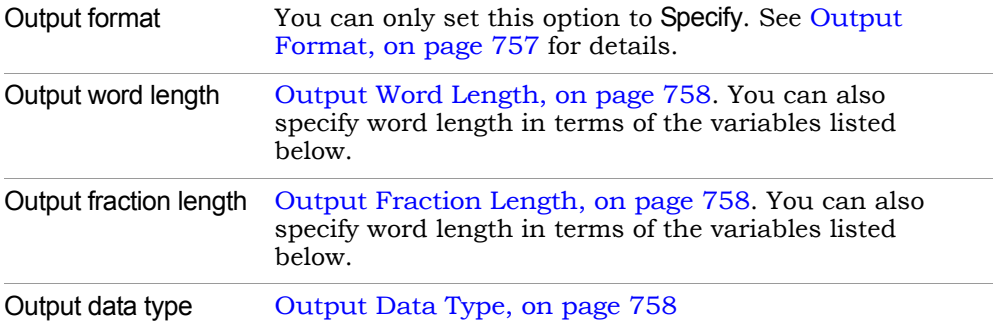

You can also specify output word length and output fraction length with the following variables that specify data type information for the block inputs:

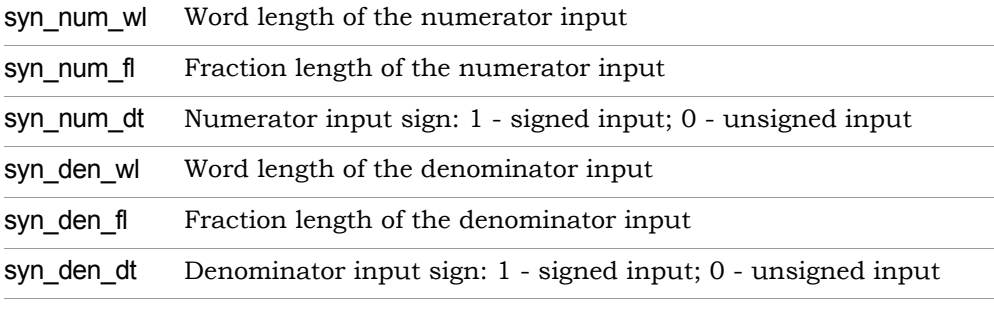

#### **Output saturate on overflow, Output round towards nearest on underflow**

Determine how overflow and underflow are treated. The options are only available when Output format is set to Specify. For descriptions of these parameters, see the following:

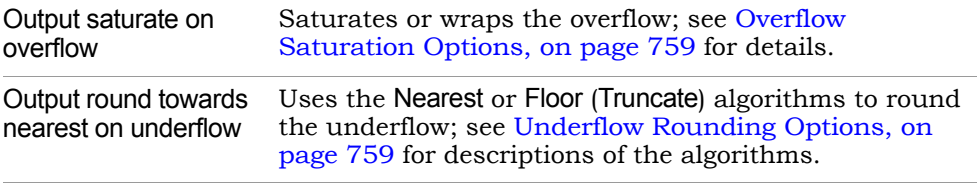

#### **Division by zero error output port**

When enabled, creates an error output port that indicates a division by zero operation. During Simulink simulation, if the block receives 0 as the denominator, it outputs high through this port. The block icon reflects the port if you enable this option:

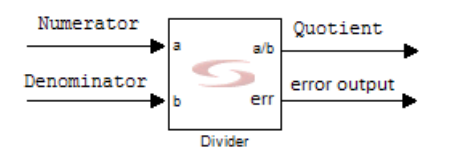

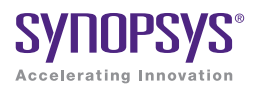

### **CHAPTER 3**

# Blocks: Divider2 to Log

This chapter continues with the Synphony Model Compiler blocks in alphabetical order, starting with the Divider2 block. Refer to the following links for complete lists of the blocks, and other block-related information:

- [Blocks By Library, on page 30](#page-29-0)
- [Blocks Alphabetical List, on page 45](#page-44-0)
- [Primitives and Custom Blocks, on page 984](#page-983-0)
- [Blockset Summary, on page 1129](#page-1128-0)

The next block description is for the Divider2 block.

# SMC Divider2

Calculates the fixed-point fractional division of two inputs, A and B, and also provides bit-iterative and streaming multiplier-based division modes.

### **Library**

Synphony Model Compiler [Math Functions](#page-36-1)

### **Description**

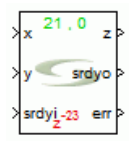

This block extends the functionality of the SMC Divider block by providing bit-iterative and streaming multiplier-based division modes. The err port at the output goes high, when the divisor is zero and its latency matches the output.

This block supports two architectures:

- One-shot multiplier-based streaming Computes the inverse using an approximate derivative of the Goldschmidt technique:  $y/x \sim y^*(2-x)$ \*compensation factor.
- Radix 2 iterative

Computes the fractional part of the output using a four-quadrant version of a linear CORDIC. It computes the integer part of the output by a radix 2 left-moving iteration. The block pipelines the fractional and the integer iterations to ensure that simultaneously fractional and integer iterations of two different sets of inputs can proceed independently.

### **Icon Annotations**

The icon for this block displays the following information:

Top Center Annotation <Number of integer iterations>, <Number of fractional iterations>

Bottom Center Annotation Displays the latency value in red.

### **Divider2 Main Parameters**

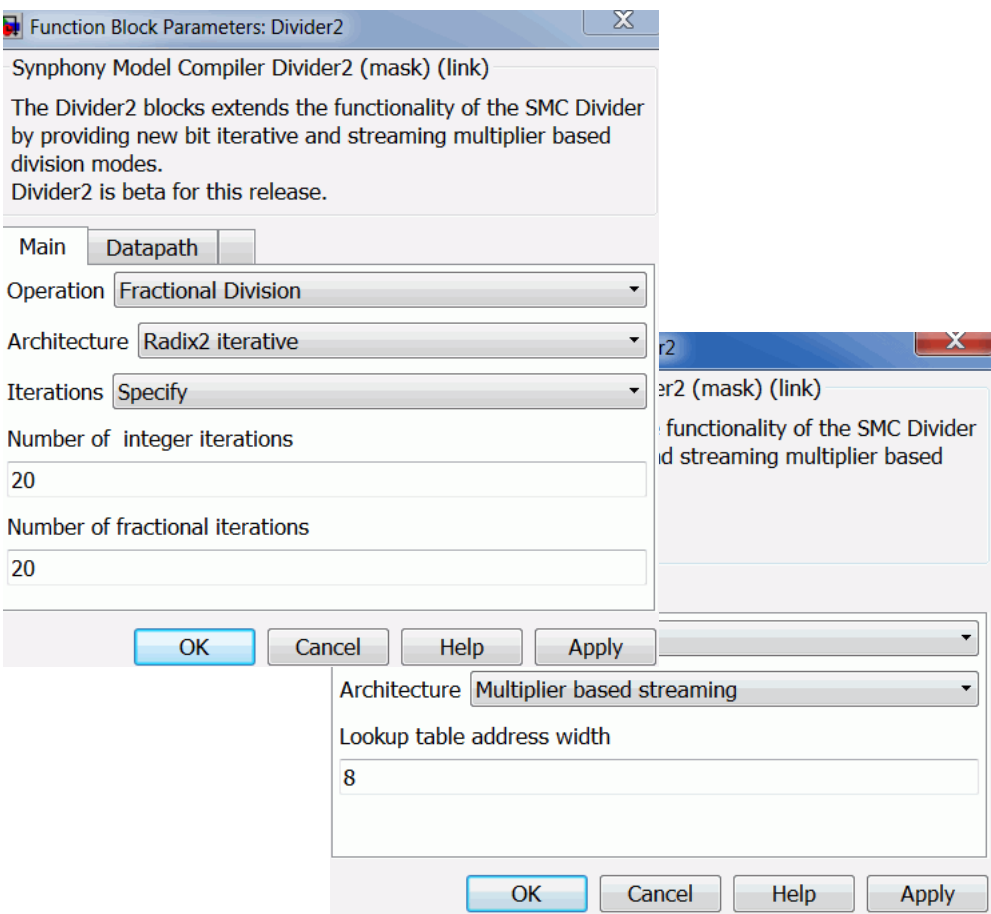

#### **Operation**

Specifies the division operation:

- Fractional Division Specifies fractional division (x/y).
- Quotient Remainder Specifies quotient-remainder (x div y, x mod y), using T division.
- Reciprocal Specifies reciprocal (1/x).

#### **Architecture**

This blocks supports multiplier-based streaming and radix2 iterative implementations.

– Multiplier based streaming

This implementation is supported for reciprocal and fractional division, but not for quotient-remainder. When selected, you can specify the Lookup table address to control the accuracy of the implementation; the default address word length is 8.

– Radix2 Iterative

When selected, generates a multi-cycle implementation that produces an output every N cycles. You can set the number of iterations to either Automatic or Specify. With Specify selected, you can also set the number of integer and fractional iterations to be used.

#### **Iterations**

This parameter is available when the Radix2 iterative architecture is selected.

– Automatic

The number of iterations is determined automatically by the tool.

– Specify

Lets you specify the number of integer and fractional iterations.

#### **Number of integer iterations**

Specifies the number of integer iterations to be used.

#### **Number of fractional iterations**

Specifies the number of fractional iterations to be used.

### **Divider2 Datapath Parameters**

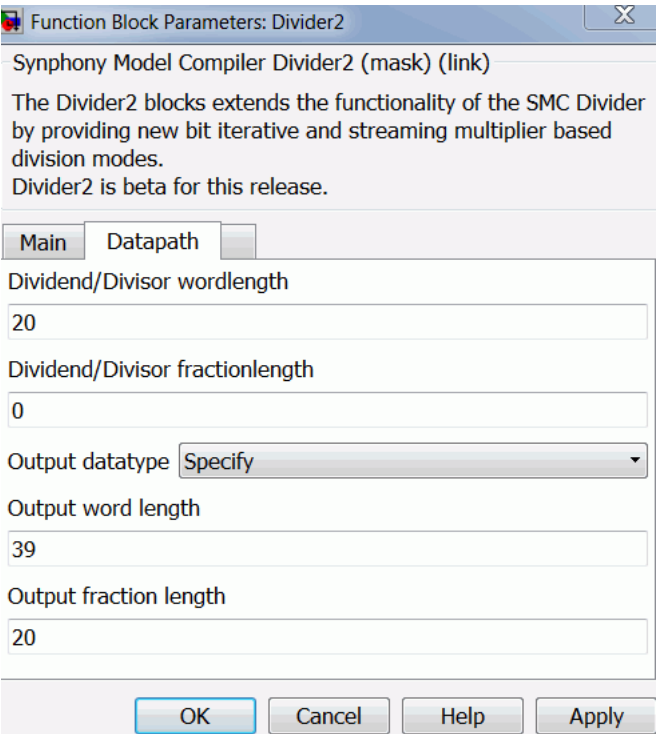

#### **Dividend/Divisor wordlength**

Specifies the assumed word length of the inputs. Note that the actual dividend and divisor word length may be different, however, they are cast to the word length specified on the mask before processing. Additionally, the internal word length is always increased by one to take into account the possibility that the input dividend/divisor is unsigned and is promoted to signed before processing. If the input word length is longer than the specified word length, then the corresponding input will wrap around.

#### **Dividend/Divisor fractionlength**

Specifies the assumed fraction length of the inputs. Note that the actual dividend and divisor fraction length may be different, however, they are cast to the fraction length specified on the mask before processing. If the input fraction length is longer than the specified fraction length, then the corresponding input will be truncated.

#### **Output datatype**

Sets the output data type.

– Automatic

The block automatically picks the output word length and fraction length.

– Specify

Allows you to specify the output word length and fraction length.

# SMC DivMod

Calculates the integer division and/or modulo function of two inputs, A and B.

### **Library**

Synphony Model Compiler [Math Functions](#page-36-1)

### **Description**

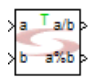

This block calculates the integer division and/or modulo function of two inputs, A and B. The block also supports F-division. The divide and modulo functions provide the relationship stated by the division and modulus algorithm: given two integers A and B, with B not equal to 0, there are unique integers Q and R such that

 $A[n] = Q[n] * B[n] + R[n]$  $A[n] = (\overline{A[n]} \text{Div } B[n]) * B[n] + A[n] \text{MOD } B[n]$  $A[n] = (A/B) [n] * B[n] + A[n] % B[n]$ 

For a detailed discussion of division algorithms, see [Overview of Division](#page-241-0)  [Algorithms, on page 242](#page-241-0). Computer languages are notoriously inconsistent in their implementation of mod for negative numbers. Synphony currently uses T-division, which is described with more details in [Division algorithm, on](#page-238-0)  [page 239](#page-238-0).

The block supports vector inputs. If there are vector inputs, division and modulus algorithms are applied for each corresponding vector element.

### **Constant Propagation**

The tool propagates constants for this block. See [Constant Propagation, on](#page-912-0)  [page 913](#page-912-0) for a description.

### **Icon Annotations**

The icon for this block displays the following information:

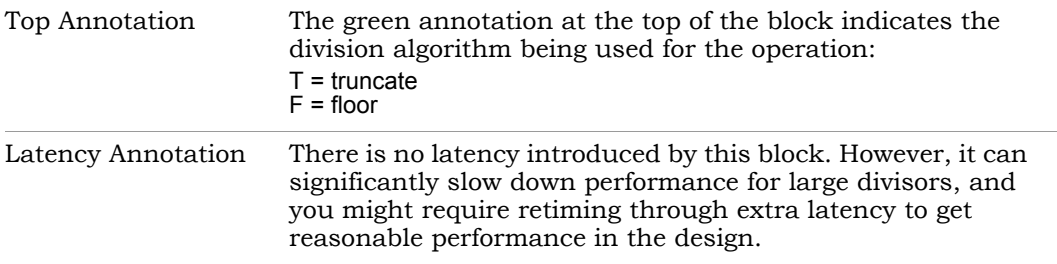

### **DivMod Parameters**

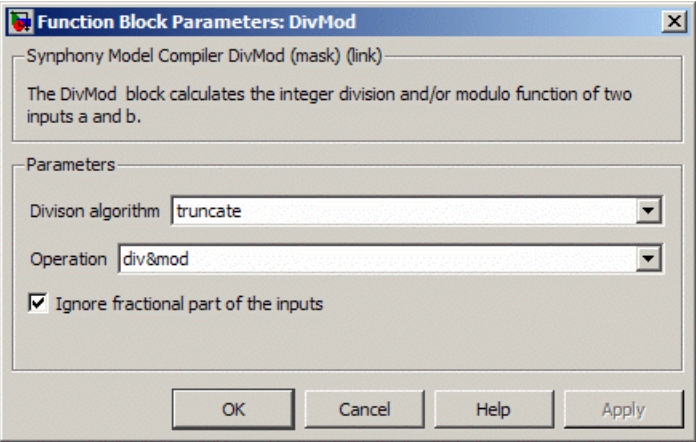

#### <span id="page-238-0"></span>**Division algorithm**

Specifies the division algorithm to be used. You can select either Truncate or Floor. The behavior varies, based on the setting of the Ignore fractional parts of the inputs option:

– With Ignore fractional parts of the inputs enabled (default):

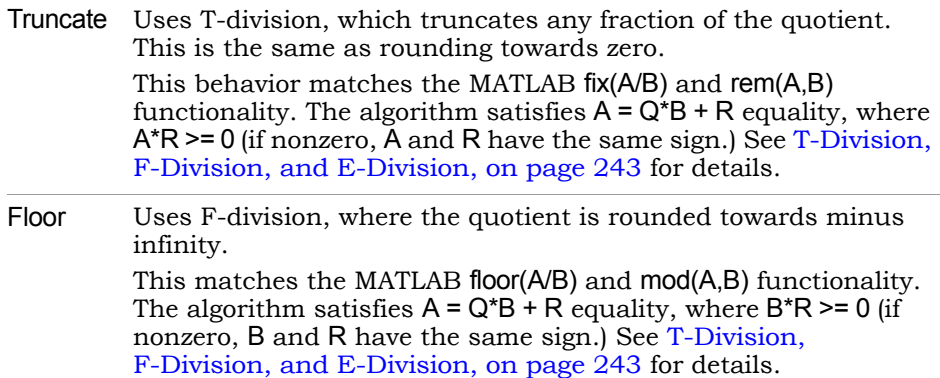

If the inputs of the DivMod block are not integers, the tool ignores the fraction and executes the operation on the value of the integer portion of the signals.

For the exception value B=0, the division Q becomes the largest negative number for a negative dividend, zero for a zero dividend and the largest positive number for a positive dividend. The modulus R is always equal to A, satisfying A=Q\*B+R.

– With Ignore fractional parts of the inputs disabled:

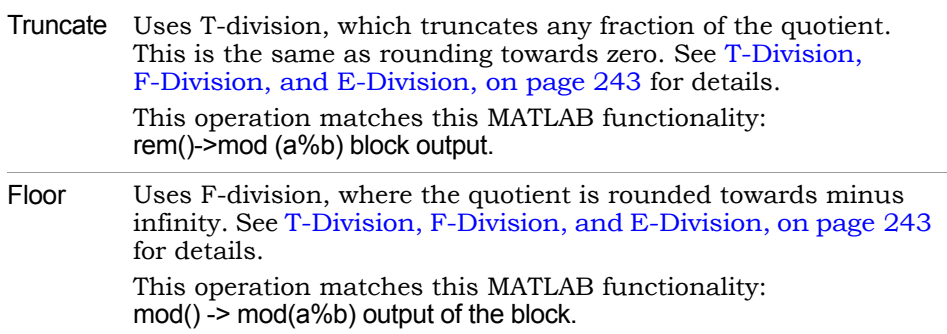

#### **Operation**

Allows you to set the mode of operation, where only the ports that are needed are made available.

- div sets the mode where only the division output port is required.
- mod sets the mode where only the modulus output port is required.
- div&mod sets the mode where both the division and modulo output ports are required.

#### **Ignore fractional part of the inputs**

Lets you use fractional inputs or ignore them. For details on how the setting affects the division operation, see the description for [Division](#page-238-0)  [algorithm, on page 239](#page-238-0).

– Enabled (default):

Executes the operation on just the integer part of the input, ignoring the fractional part. This mode is compatible with older versions of the tool. If you open an older design, the blocks automatically have this setting enabled, and you do not have to update your library.

– Disabled:

Takes the fractional part of the input signals into account when it executes the operation. When you use this setting, the blocks will not be backwards-compatible with older libraries that do not have this functionality.

### **Example**

Consider the following sweep:

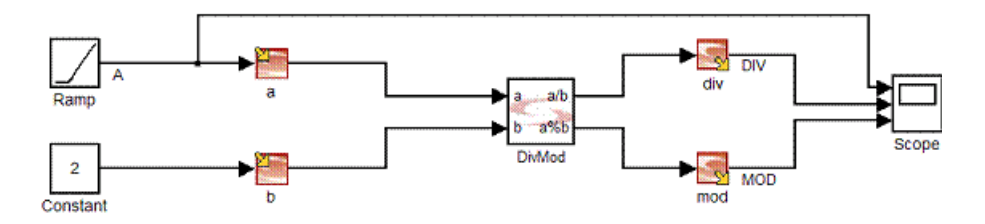

The result of the F-division and corresponding mod implemented by Synphony shows the truncation of the fractions:

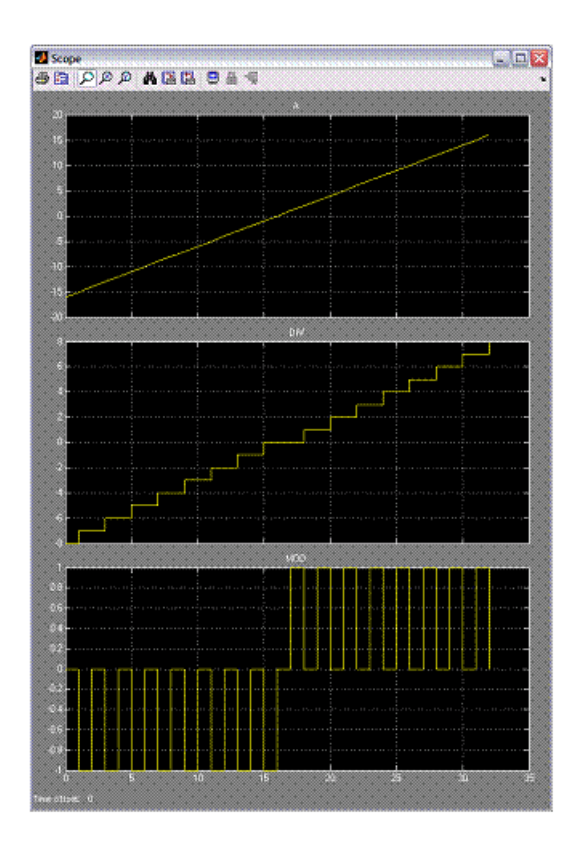

Notice the behavior when the divisor is zero:

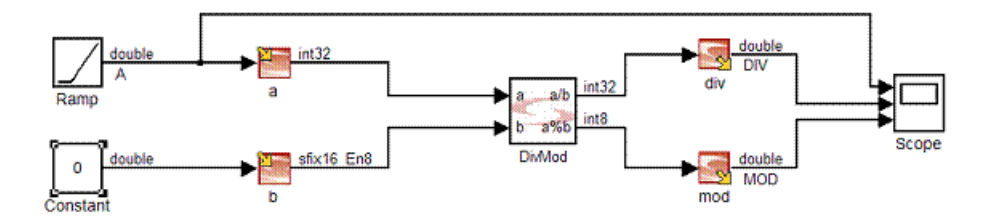

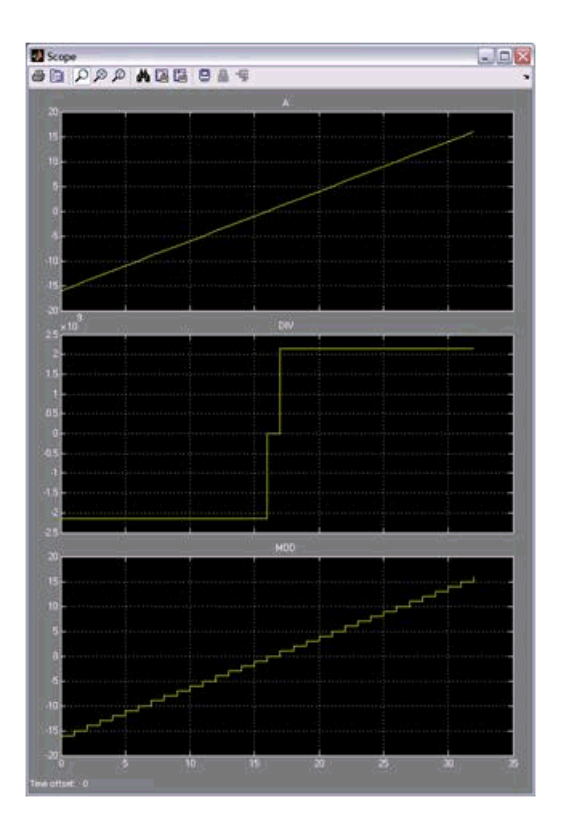

### <span id="page-241-0"></span>**Overview of Division Algorithms**

This section starts with basic definitions, and then discusses different approaches to division. It also provides examples of different kinds of division results.

#### Division Definitions

In the following discussion, the integer Q is the quotient, R is the modulus, B is the divisor, and A is the dividend.

However, the value of the modulo function depends on the definition of the  $division<sup>1</sup>$ :

```
Q_T = \text{trunc}(A/B)T-division (Truncated, ISO C99)
Q_F = floor (A/B)
                    F-division (Floor)
Q_R = \text{round}(A/B)R-division (Round)
Q_C = ceil (A/B)C-division (Ceil)
R = A - Q^*B
```
There is also a modulo-centric approach to this problem<sup>2</sup>:

 $0 \tImes R \leq |B|$  $Q_E = (A - R)/B$ E-division (Euclidean)

### <span id="page-242-0"></span>T-Division, F-Division, and E-Division

T-division or truncate division is an ISO standard and used in modern processors. Hence the ANSI C functions "/" and "%" tend to be implemented with T-division. The MATLAB rem function is based on the T-division. The following properties hold:

```
A divT(-B) = (-A) divT(B) = -(A \div T)BA mod_{T}(-B) = A mod_{T} B
```
F-division or floor division is described and promoted by  $Knuth^3$ . The MATLAB mod function is based on F-division.

E-division or Euclidean division has the following mathematical advantages:

```
A divg (-B) = -(A \div B)A mod_E(-B) = A mod_E B
```
<sup>1.</sup> Daan Leijen. *Division and Modulus for Computer Scientists*. University of Utrecht, 2001.

<sup>2.</sup> Raymond T. Boute. *The Euclidean Definition of the Functions div and mod.* In ACM Transactions on Programming Languages and Systems (TOPLAS), 14(2):127-144, New York, NY, USA, April 1992. ACM press.

<sup>3.</sup> Donald E Knuth. *The Art of Computer Programming, Vol 1*, *Fundamental Algorithms*. Addison-Wesley, 1972.

### Example: Division Algorithm Variations

The differences between some common division algorithms are best illustrated through an example:

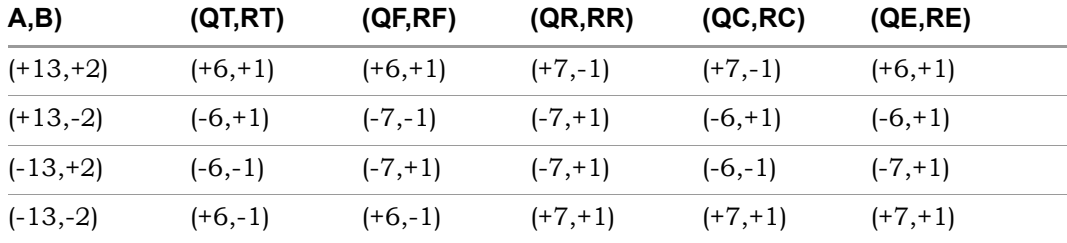

### **Diagnostics**

You see the following warning message when one or both of the DivMod block inputs has a fractional part:

Warning: block 'test/DivMod': Fractional type fed into Integer division. Fraction bits will be ignored

You see the following warning message when the denominator of the DivMod block has a zero value:

Warning: block 'test/DivMod': Division by zero!

# SMC Downsample

Decreases the sample rate of the input by removing samples.

### **Library**

Synphony Model Compiler [Signal Operations](#page-40-0)

### **Description**

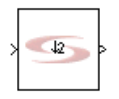

The Synphony Model Compiler Downsample block decreases (downsamples) the sample rate of the input by removing samples. If M is the specified downsampling rate, for every M samples at the input, the software keeps 1 sample at the output. This means that the sample rate at the output is the input sample rate divided by the downsampling rate M. The kept sample can be one of the samples of M which is specified by the sample offset.

This figure shows the corresponding signal manipulation for a downsample rate of 4 and a sample offset of 3, along with the downsample implementation clock and signal dependencies:

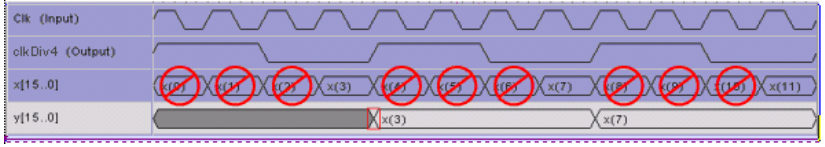

The following figure shows a practical simulation result for the implementation:

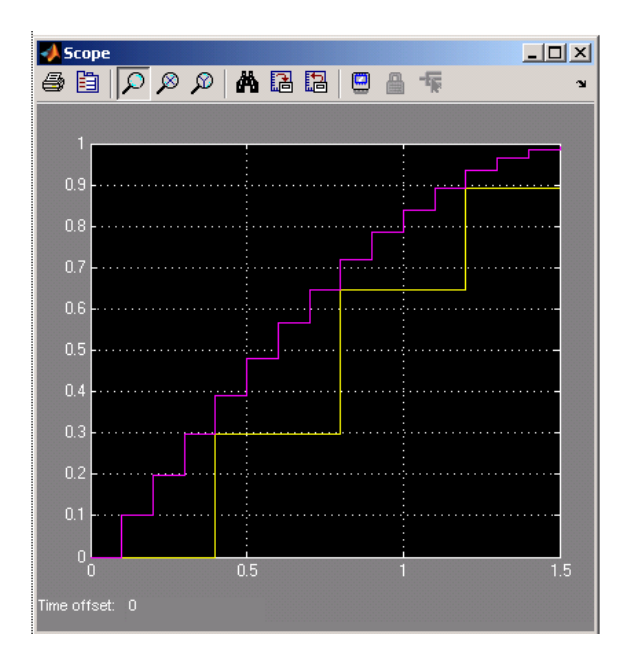

The software uses a delay at the input (based on the input sample rate), followed by a standard downsample operation, where it keeps the first sample of every input frame (M samples), and discards the other (M-1) samples from the input frame.

For information about using the Downsample block in multi-rate designs, see [Multi-Rate Design, on page 899](#page-898-0).

### **Constant Propagation**

The tool propagates constants for this block. See [Constant Propagation, on](#page-912-0)  [page 913](#page-912-0) for a description.

### **Latency**

The latency of the Downsample block is determined by the offset:

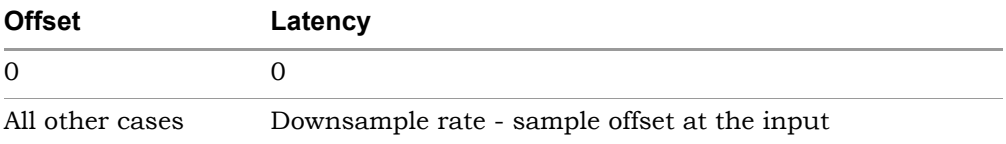

#### **Downsample Parameters**

This block has two tabs, Parameters and Flow control.

### Parameters Tab

Set general downsampling parameters on this tab.

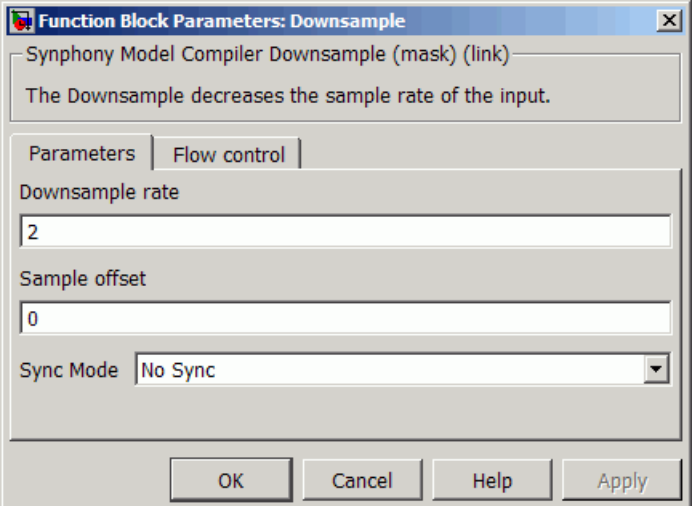

#### **Downsample rate**

Specifies the value by which the input sample rate is divided to get the output sample rate.

#### **Sample offset**

Specifies the sample offset. For a description and a discussion of sample rates, see [Multi-Rate Design, on page 899.](#page-898-0)

#### **Sync Mode**

Specifies the synchronization mode for the output. When the clock counter reaches the position you specify in this options, the synchronized output produces 1. You can choose one of the following modes:

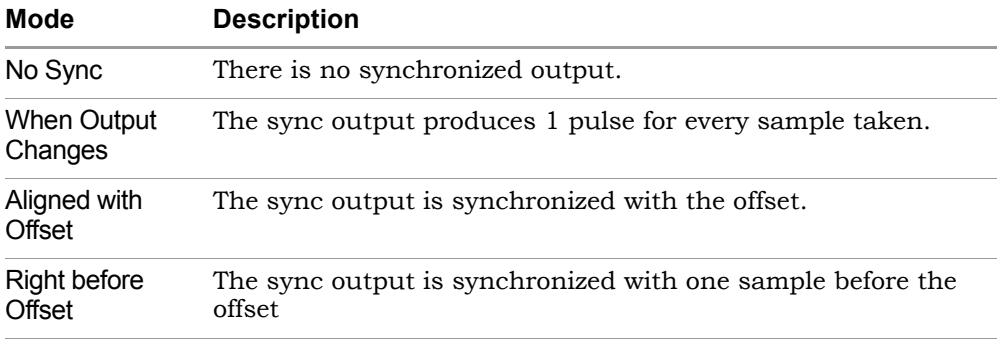

Refer to the waveforms shown in [Downsample Timing Waveforms, on](#page-248-0)  [page 249](#page-248-0) for additional information about these modes.

#### Flow Control Tab

This tab covers flow control.

#### **Forward flow control**

Determines forward flow control. When enabled, creates two extra ports: srdyi (source ready in) and srdyo (source ready out). With forward flow control, the downsampling operation is controlled by the preceding block through the srdyi signal. Based on this signal, input data is downsampled and the output signal srdyo is asserted.

In forward flow control, data input is considered to be valid only when input signal srdyi is asserted. If the downsampling factor is M, one of the M valid input samples is placed on the dout output bus. At the same time, the output signal srdyo is asserted.

See [Downsample with Forward Flow Control Enabled, on page 250](#page-249-0) for a timing waveform.

### <span id="page-248-0"></span>**Downsample Timing Waveforms**

The following figures show timing waveforms for the Downsample block. For all the examples shown, the downsampling factor is 3, and the sample offset is 1.

### Sync Mode = When Output Changes

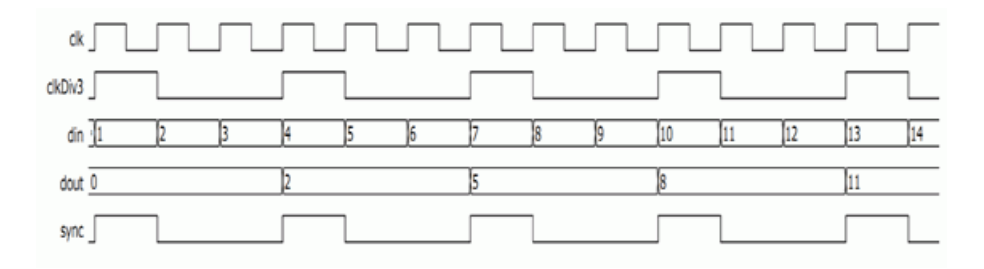

### Sync Mode = Aligned with Offset

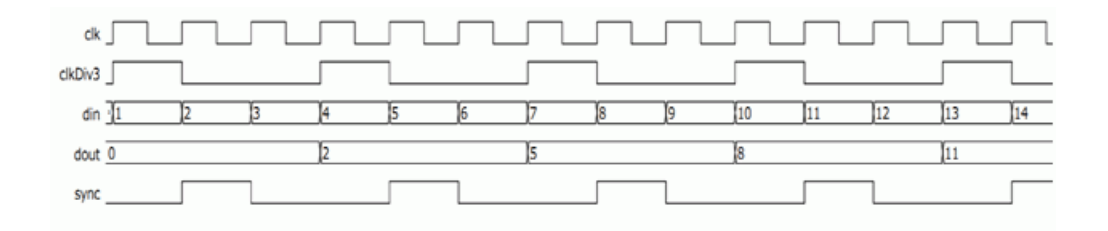

### Sync Mode = Right Before Offset

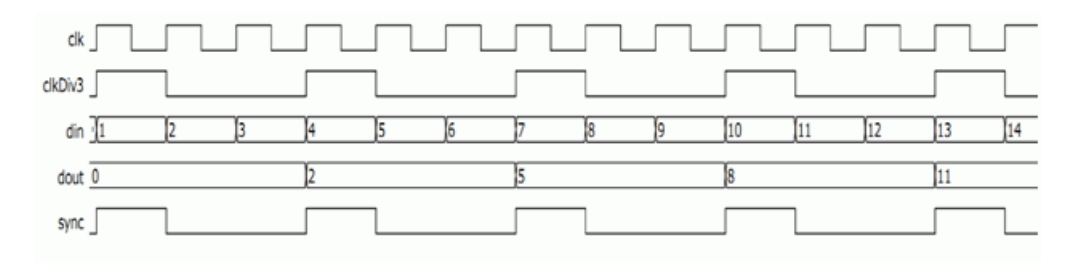

### <span id="page-249-0"></span>Downsample with Forward Flow Control Enabled

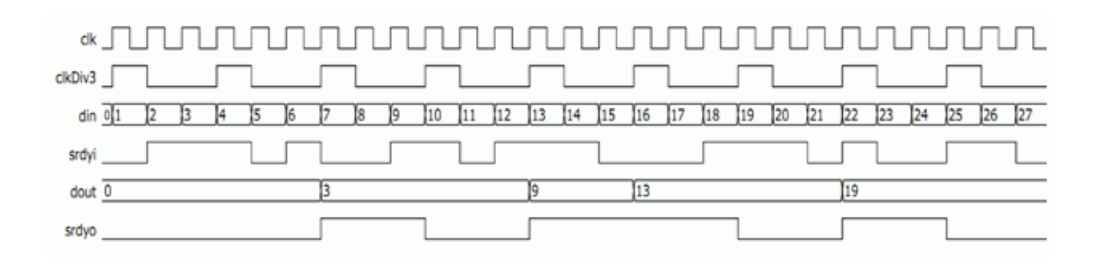

# SMC Dynamic Access Shift Register

Implements a delay line with dynamic access to intermediate taps, using RAM for the implementation

### **Library**

Synphony Model Compiler [Memories](#page-38-0)

### **Description**

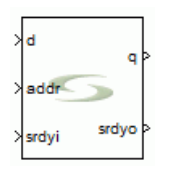

Like the Shift Register block in dynamic access mode, the SMC Dynamic Access Shift Register block implements a delay line with dynamic access to intermediate taps, but this implementation uses RAM. This ensures good results when it is mapped to FPGA devices with block RAM. The Dynamic Access Shift Register has an extra latency, when compared to compared to the Shift Register block.

### **Dynamic Access Shift Register Parameters**

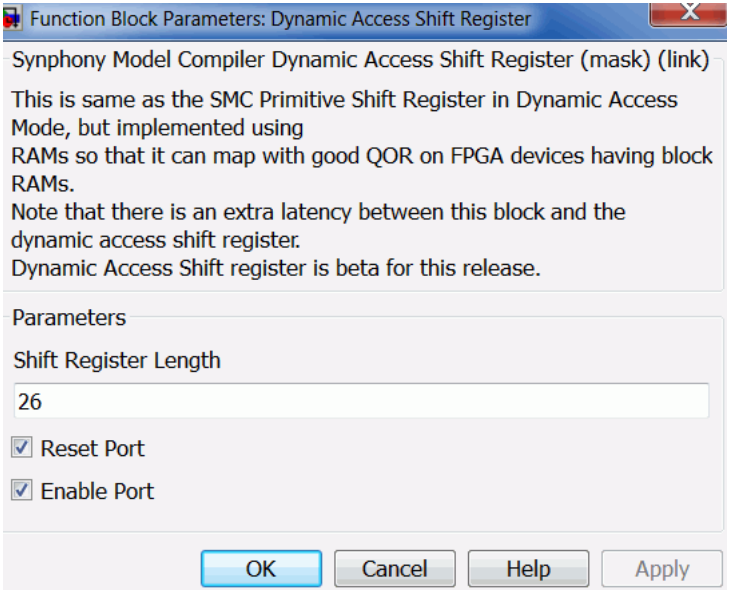

#### **Shift Register Length**

Specifies the length of the shift register.

#### **Reset Port**

When enabled, adds a reset port for resetting the shift register.

#### **Enable Port**

When enabled, adds an enable port to the block.
# SMC Dynamic Farrow Resampler

Farrow filter-based resampler with dynamic channel configuration.

# **Library**

Synphony Model Compiler [Filtering](#page-33-0)

# **Description**

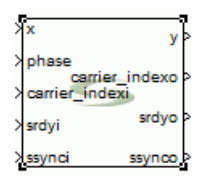

This block is a Farrow filter-based resampler with dynamic channel configuration.

Given a discrete time sample x(n), interpolation filters are used to derive sample values at intermediate time points. However a major problem with interpolation filters is that the filter coefficients h(delta,n) must be a function of the fractional delay delta from the nearest available sample points, which makes an interpolation filter difficult to implement if the value of delta is continuously varying, as is the usual case with resamplers.

The solution to this problem is to express each coefficient h(delta,n) as a Mth order polynomial in delta. Dropping the subscript n, we can write

 $h(\text{delta}) = c(0) + c(1)^* \text{delta} + c(2)^* \text{delta}^2$  ...

If you take the z transform of the entire filter, you get

 $H(detta, z) = C(0, z) + c(1, z)^* delta + c(2, z)^* delta^2 + ...$ 

Applying Horner's rule to this formulation, you get the Farrow structure for the interpolation filter:

 $Y(z) = X(z)^*C(0, z) + (X(z)^*C(1, z) + (X(z)^*C(2, z) + z))$  $(X(z)^*C(3,z)+.....)^*$ delta)\*delta)\*delta.

The Farrow structure offers certain advantages:

- $C(0, z)$ ,  $C(1, z)$ . are independent of delta, and therefore can be implemented as fixed coefficient FIR filters. This also significantly reduces the overall number of coefficients.
- The multiplication with delta can be pipelined one at a time.

## **Flow Control**

This block provides forward flow control using the standard srdyi (input enable) and srdyo (output valid) signals.

- In a filter where the output rate is lower than the input rate, a valid input can be provided on every clock cycle. The filter automatically produces the correct number of valid outputs based on the rate and rate-inverse for that channel; the valid outputs are qualified by the srdyo output signal.
- For a filter where the output rate in greater than the input rate, you must ensure that there is sufficient elapsed time between valid inputs to allow the filter to generate the filtered output. For example, if the output rate is 14 and the input rate is 5, ceil(14/5) is 3. This implies that you can only provide 1 valid input sample in every 3 cycles for the specified channel.

The rate and rate inverse for the given carrier index are only latched when the ssynci signal is asserted at the input. The rate and rate inverse inputs are then ignored by the specified channel until the next time ssynci is asserted at the input. The filter resamples the input data using the latched rate values. The ssynci signal also resets the internal accumulators. This allows you to dynamically change the rate at which a given channel is resampled. The ssynco port at the output is derived from ssynci, and is provided so that you can chain such blocks by connecting the ssynco of one block to the ssynci of another.

## **Dynamic Farrow Resampler Parameters**

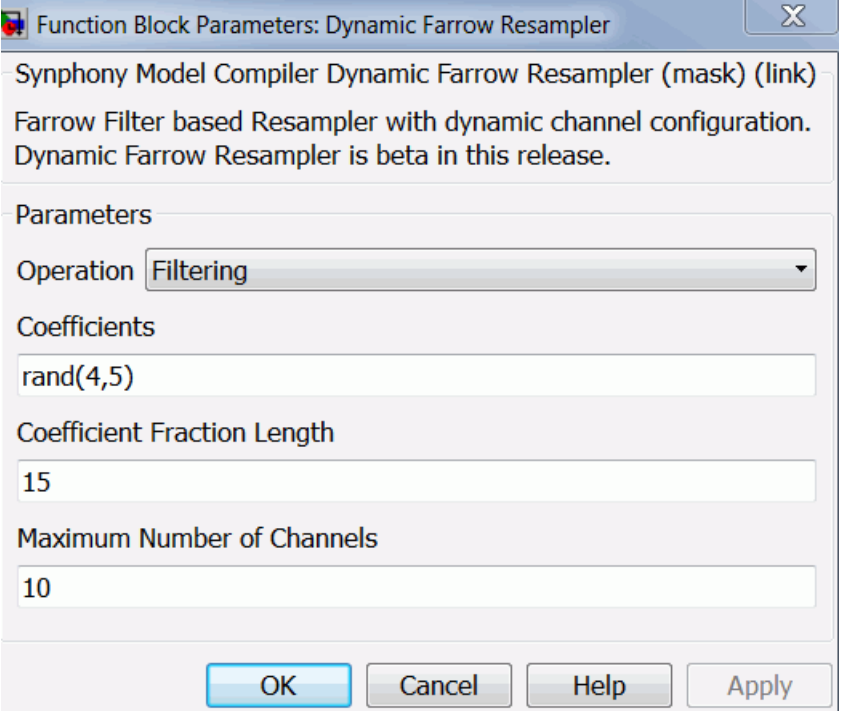

### **Operation**

Specifies the operation:

– Filtering

When enabled, the block behaves as a Fractional Delay Filter with phase as an input port. There is no rate change in this mode.

– Resampling

When enabled, the block behaves as a resampler with rate and rate\_inverse input ports. Rate is defined as output/input, and rate\_inverse is input/output.

### **Coefficients**

Specifies a two-dimensional matrix with coefficients to be used for each finger of the Farrow filter. The number of rows specified defines the number of subfilters (the order of the polynomial decomposition) in the

Farrow structure; the number of columns define the number of coefficients for each filter.

### **Coefficient Fraction Length**

Specifies the fraction length for the coefficient. The tool automatically sets the coefficient word length. The word length is the smallest length possible for the value, and varies depending on whether the value is signed or unsigned.

### **Maximum Number of Channels**

Indicates the maximum number of channels. For an N channel filter, you must provide a channel index in the range of 0 to N-1 on the carrier\_indexi input port and the corresponding value on the x input port. The filtered data is provided on the y output port, along with the corresponding channel number on the carrier\_indexo output port.

The order in which data for each channel is provided at the input is completely controlled by the user; channels do not have to arrive in sequence. You control the bandwidth applied to each channel or you can dynamically change the by simply providing the data in the desired order.

For example, consider a 5-channel filter where you provide the following sequence of inputs:

- Cycle 0: carrier index 0
- Cycle 1: carrier index 1
- Repeat cycles 0/1 299 more times
- Cycle 1001: carrier index 0
- Cycle 1002: carrier index 2
- Cycle 1003: carrier index 4
- Repeat cycles 1001/2/3 199 more times

processing of channel 3 in this sequence; it has 0 bandwidth. Dynamic This implies that for the first 600 cycles, the bandwidth of the filter is equally divided (50% each) between channels 0 and 1. For the next 600 cycles, the bandwidth of the filter is dynamically reconfigured and is equally divided (33% each) between channels 0, 2, 4. There is no bandwidth reconfiguration happens at runtime and is completely under your control. The block does not need to know the target bandwidth for each channel during compile.

# SMC Edge Detector

Outputs a unity amplitude pulse of one sample period in response to a synchronous transition from high to low or low to high.

## **Library**

Synphony Model Compiler [Signal Operations](#page-40-0)

## **Description**

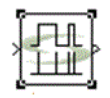

The Edge Detector block outputs a unity amplitude pulse for one sample period in response to a synchronous transition from high to low or low to high. This block detects edges by comparing the input state at the previous and the current sampling instances. Transition types are:

- Rising
- Falling
- Either

If transition type is either rising or falling, the initial condition is chosen to be low and high respectively.

If the transition type is either, specify the desired initial condition as low or high.

A pulse is always generated at the first sampling period if:

- The Edge type is set to Rising and the first input state is high OR
- The Edge type is set to Falling and the first input state is low OR
- The Edge type is set to Either and the initial condition and the first input state are different.

This block is a custom block (see [Primitives and Custom Blocks, on page 984,](#page-983-0) for a definition). The following figure shows the internal modeling when edge type is falling:

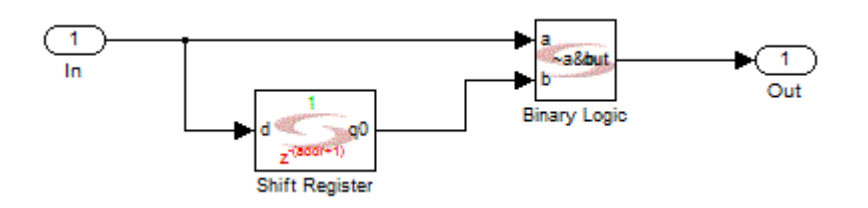

## **Latency**

This block has no latency.

## **Edge Detector Parameters**

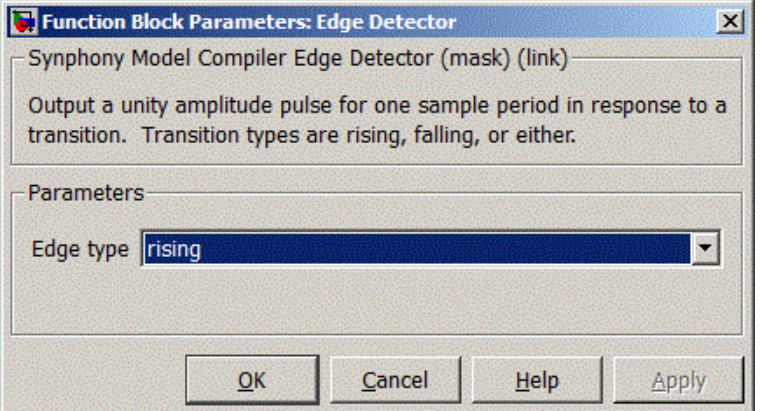

### **Edge type**

Specifies whether the edge type is Rising, Falling or Either. A unit amplitude pulse of one sample width is generated only if:

- The Edge type is Rising and the input state is low for the previous sampling instance and is high for the current instance.
- The Edge type is Falling and the input state is high for the previous sampling instance and is low for the current instance.

– The Edge type is Either and the input state is different for the previous sampling instance and the current instance.

### **Initial Condition**

This option is available when Edge type is selected as Either. You can specify the previous state as high or low for the first sampling instance.

# SMC Extract

Extracts specified bits from the input signal.

## **Library**

Synphony Model Compiler [Signal Operations](#page-40-0)

# **Description**

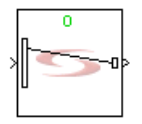

The Extract block extracts specified bits from the input signal. The output is unsigned, but you can recast the output using the Recast block [\(SMC Recast,](#page-572-0)  [on page 573\)](#page-572-0).

## **Constant Propagation**

The tool propagates constants for this block. See [Constant Propagation, on](#page-912-0)  [page 913](#page-912-0) for a description.

## **Icon Annotations**

The icon for this block displays the following information:

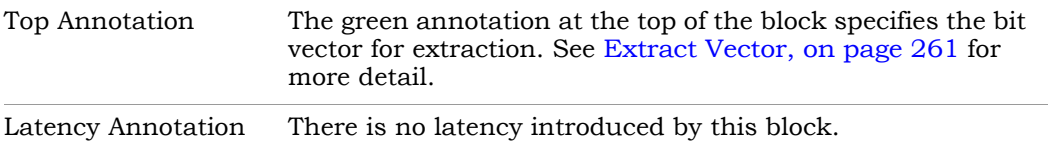

## **Extract Parameters**

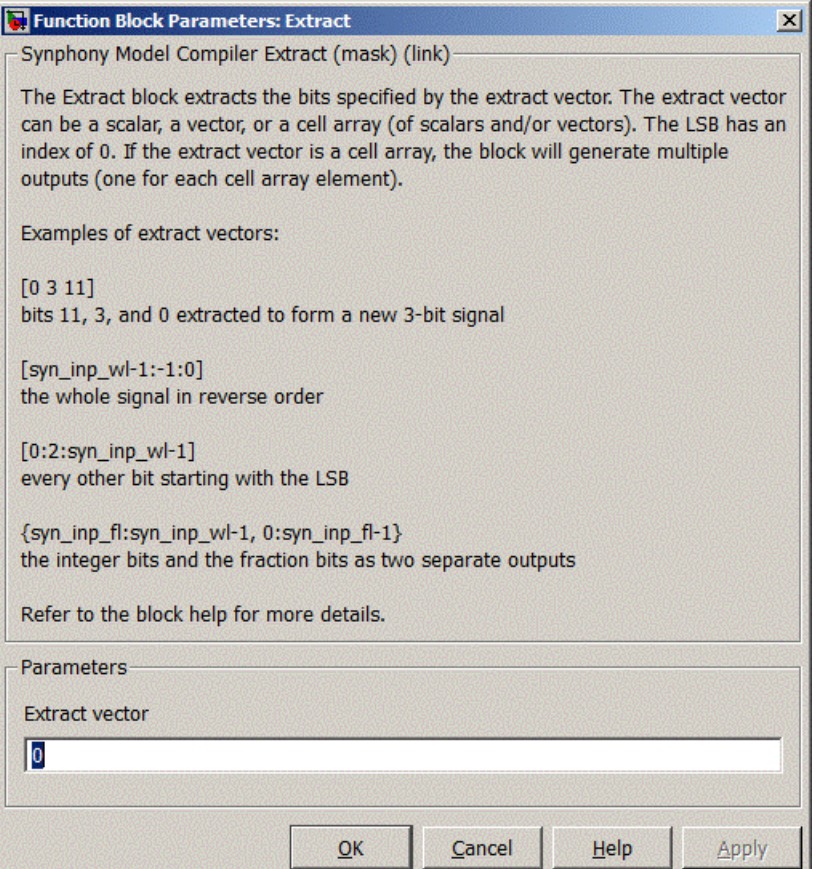

### <span id="page-260-0"></span>**Extract Vector**

Specifies the bit vector to extract from the incoming signal. You cannot extract bit indices greater than the input word length. You cannot extract negative bit indices. The output data type depends on the size of the extract vector.

You can also specify the following in this field:

- syn\_inp\_wl == *input wordlength*
- syn\_inp\_fl == *input fraction length*
- $-$  syn\_inp\_dt == input data type (1 if signed))

For example:

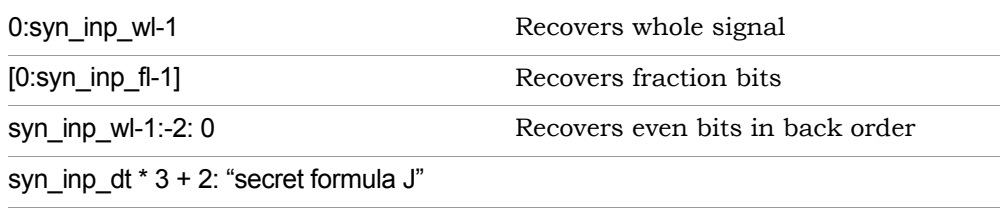

To generate multiple outputs for the Extract block, specify a cell array, where n extract vectors results in n outputs. The extract vectors do not have to be the same. Specify the cell array using the { } operator, and use square brackets [ ] to indicate the extract vectors for each output. The following example shows the syntax for a group of n vectors:

 ${ [1] ... [1]}$ 

In the following design, separate1 and separate2 have multiple outputs, because their bit vectors have been defined as {[syn\_inp\_fl:syn\_inp\_wl-1] [0:syn\_inp\_fl-1]} and {[11 12 13] [6:1:10] [0:1:5]} respectively:

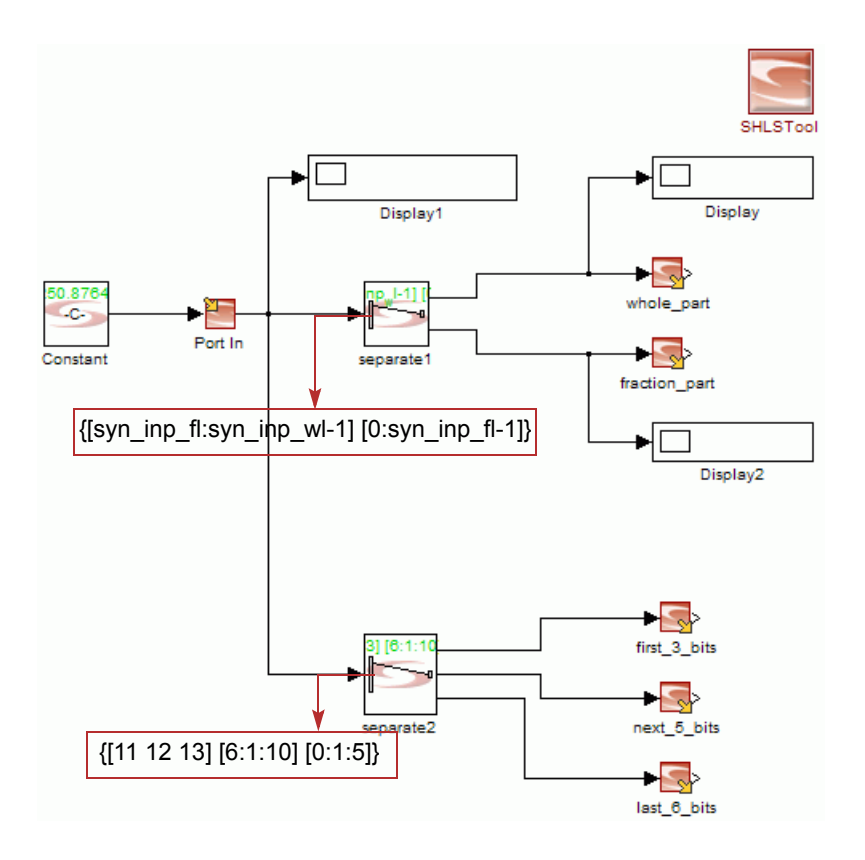

# SMC Extract Input Parameters

Extracts input parameters (input word length, fraction length, data type, and vector size) based on compile time or run time.

## **Library**

Synphony Model Compiler [Signal Operations](#page-40-0)

# **Description**

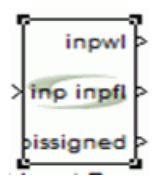

This block extracts input parameters based on compile time or run time. Input parameters include the following:

- Input word length
- Fraction length
- Data type (signed/unsigned)
- Vector size

The vector size is only available for estimating the compile-time parameters. Compile-time word length and fraction length indicate the values you set in the model for the word length and the fraction length. Run-time word length and fraction length denote the minimum word length and fraction length necessary to express the inputs without any underflow or overflow and can vary from clock cycle to cycle, depending on the types of inputs.

## **Extract Input Parameters**

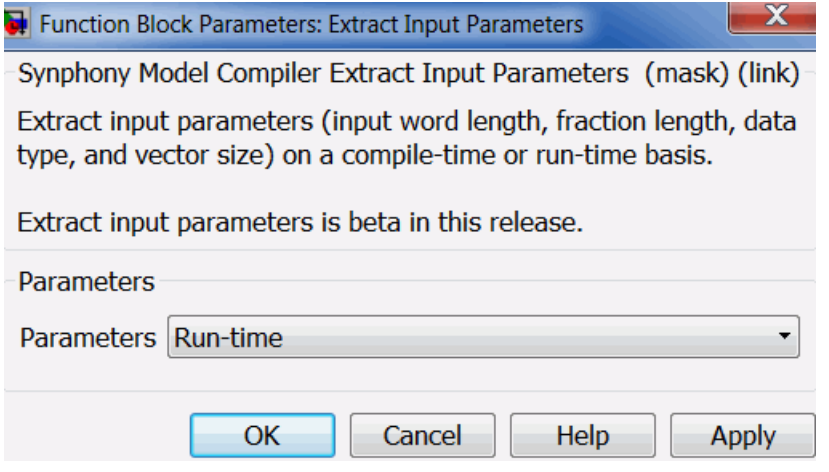

### **Parameters**

Specifies whether to extract the parameters for compile time or run time.

# SMC FDATool

Opens the Simulink FDATool interface.

## **Library**

Synphony Model Compiler [Filtering](#page-33-0)

## **Description**

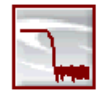

The Synphony Model Compiler FDATool block opens the Simulink FDATool interface where you can design, analyze, and implement floating-point FIR and IIR filters.

The Synphony Model Compiler blockset includes an IIR and various FIR blocks, but this block provides an interface to the FDATool software, which is part of the MATLAB® Signal Processing Toolbox. The Synphony Model Compiler FDATool block will not function properly unless the Signal Processing toolbox is installed. The Simulink FDATool provides a powerful graphical interface for defining digital filters. Through this block, you can use the Simulink FDATool interface to define an FDATool object, and then store it as part of the Synphony Model Compiler model.

For procedural information about using this block, see [Defining FIR Filter](#page-949-0)  [Coefficients with FDATool, on page 950.](#page-949-0)

# SMC FFT

Implements a fully pipelined Fast Fourier Transform (FFT).

# **Library**

Synphony Model Compiler [Transforms](#page-43-0)

# **Description**

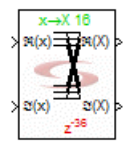

The Synphony Model Compiler FFT block implements a fully pipelined Fast Fourier Transform. When it is used to perform the block-wise FFT of a streaming signal, you only require a reset for the first block.

# **Automatic Scalar Expansion**

If the input to the FFT block is a vector, both the real and imaginary inputs must be vectors. The reset and enable can be either vector or scalar. If the reset or enable is scalar, the tool expands it to the size the real or imaginary vector inputs.

# **Constant Propagation**

The tool propagates constants for this block. See [Constant Propagation, on](#page-912-0)  [page 913](#page-912-0) for a description.

# <span id="page-266-0"></span>**Latency**

Latency is a complex function of frame size and output order:

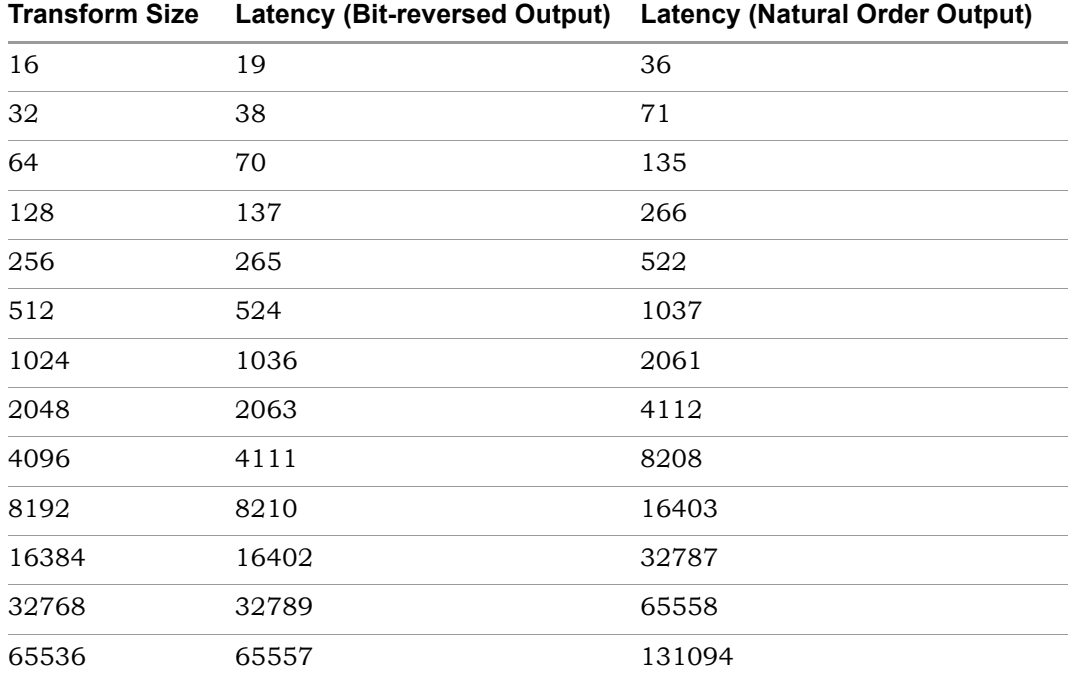

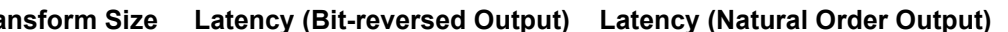

## **FFT Parameters**

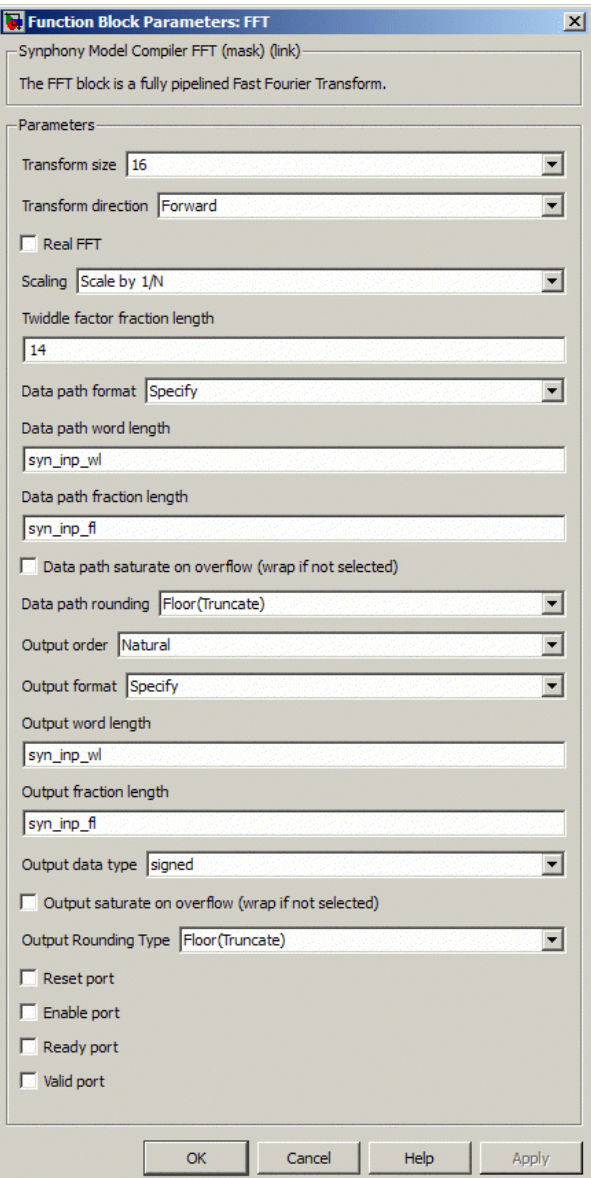

### **Transform Size**

Sets the size of the FFT block. For sizes which are an integer power of 4, the software uses the Radix-4 algorithm. For other sizes, the software uses a Radix-2 stage, followed by Radix-4 stages.

### **Transform Direction**

Sets the operation direction for the block.

- Inverse sets the transform direction to inverse.
- Forward is the default, and sets the transform direction forward.

### **Real FFT**

Enable this option for FFTs with non-complex inputs.When enabled, the imaginary input port disappears and internally it feeds 0 as imaginary input. Using this option results in some advantages:

- Reduced memory consumption in baseline and multi-channel mode for natural orders
- Reduced memory consumption in folded modes for natural orders.
- Reduced memory consumption in baseline and multi-channel mode for bit reversed orders
- Fewer multipliers for odd power-of-2 FFT in baseline and multi-channel mode. e.g. 128 pt FFT uses 12 multipliers, a 128 pt real FFT uses 10 multipliers.

### **Scaling**

Specifies whether or not the FFT is to be scaled. Scaling is applied after the butterfly stages to prevent bit growth from the beginning. Floor rounding (truncation) is used for the scaled data. See [Underflow](#page-758-0)  [Rounding Options, on page 759](#page-758-0) for details.

N is the FFT size.

- Scale by 1/N divides the DFT summation by N.
- Scale by 1/Sqrt (N) divides the DFT summation by the square root of N.
- No scaling does not scale the FFT.

# **Twiddle Factor Fraction Length**

Determines the precision of the FFT block by setting the fraction length for a twiddle factor, in bits. The specified value must be an integer

between 1 and 50. To increase precision, increase the fraction length for the twiddle factor. You can also specify the twiddle factor in terms of the the variables syn inp wl and syn inp fl.

### **Data Path Format**

Determines data path format. You can set one of these options:

- Automatic sets the data path format to one that uses the maximum of input and output fractions, and the smallest bit width that guarantees no overflow.
- Full Precision uses the smallest bit width that guarantees no overflow, and no truncation after twiddle factor multiplications.
- Specify uses the user-defined data type to determine the cast for internal calculations. For this block, data path casting is done at the input, after the twiddle factor multiplications, and at the block output. Overflow only occurs at the points where data casting is done. The rest of the calculations are overflow-free, regardless of the specified data type.

### **Data Path Word Length**

Determines the word length of the data path in bits. It only becomes available when you set Data Path Format to Specify. You can also specify the word length in terms of the variables syn inp wl, syn inp fl, syn coef wl, and syn coef fl.

### **Data Path Fraction Length**

Sets the fraction length of the data path in bits. It only becomes available when you set Data Path Format to Specify. You can also specify the fraction length in terms of the variables syn inp wl, syn inp fl, yn coef wl, and syn coef fl.

### **Data path saturate on overflow**

Determines how data path overflow is treated. Enable the option to saturate the overflow, and disable it to wrap the overflow. See [Overflow](#page-758-1)  [Saturation Options, on page 759](#page-758-1) for details. This option is only available when you set Data Path Format to Specify.

### **Data path rounding**

Determines how underflow in the data path is rounded. See [Underflow](#page-758-0)  [Rounding Options, on page 759](#page-758-0) for details. This option becomes available when Data path format is set to Automatic or Specify.

### **Output Order**

Sets the output order for the block. This option determines the latency of the block; see [Latency, on page 267](#page-266-0) for a table of values.

- Natural is the default. It sets the output order of the FFT results to the natural order.
- Bit-reversed sets the pipelined FFT results to bit-reversed order.

### **Output format, Output word length, Output fraction length, and Output Data type**

For descriptions of these parameters, see the following:

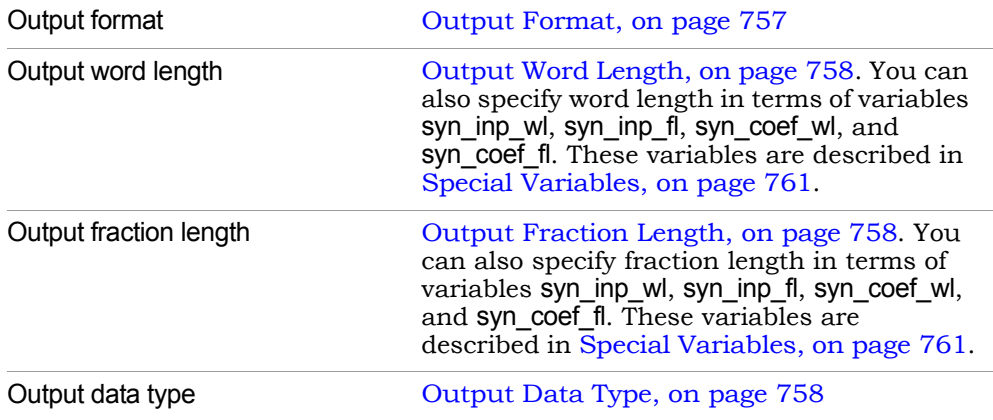

### **Output saturate on overflow, Output rounding type**

Determine how output overflow and underflow are treated. The options are only available when you set Output Format to Specify.

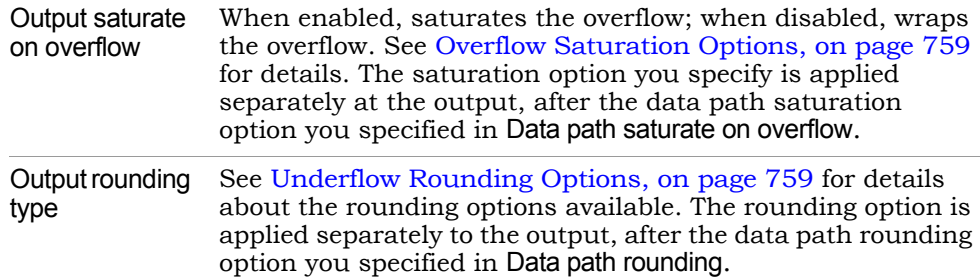

#### **Reset port**

When enabled, it creates a local reset (rst) for the FFT block, clearing the pipeline. The reset is active high. If you disable this option, the block outputs non-valid data for the depth of the pipeline.

#### **Enable port**

When enabled, it creates an enable (en) port, which provides control over the Enable status of the block. If you enable this pin, you cannot use folding optimizations, because it leads to verification mismatches.

If this option is disabled, the software does not create an en port and the FFT operation is always enabled.

#### **Ready port**

When enabled, this option outputs a ready pulse (rdy), and valid FFT data streams out on the clock after the valid is asserted. A typical use of this pin is to feed the ready pin of a forward FFT to the reset pin of an inverse FFT. When disabled, the tool does not create a ready pin.

#### **Valid port**

When enabled, this option creates an active high signal (vld) that frames the valid output data. A typical use of this pin is to feed the valid pin of a forward FFT to the enable pin of an inverse FFT. If this option is disabled, the tool does not create a valid pin.

# SMC FFT2

Implements a Fast Fourier Transform that supports both serial and parallel inputs.

# **Library**

Synphony Model Compiler [Transforms](#page-43-0)

# **Description**

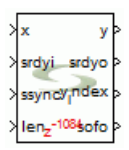

The FFT2 block is a high-speed Radix2 DIF streaming FFT block. This block provides additional functionality and better results than the FFT block. Key features include the following:

- Parallel processing of 1, 2, 4, 8, 16, or 32 input samples This yields very high throughput for FFT designs, which is required by many spectral monitoring applications. For example, you can use this block to implement a 1024-point block with 32 parallel inputs, that runs at 300 MHz on the FPGA and can process 9.6 GSamples/sec.
- Variable transform length, from 2\*number of parallel inputs to 64K
- Multichannel FFT operations See [Multichannel FFT, on page 275](#page-274-0) for details.
- Easy interface to common interface protocols through flow control See [FFT2 Flow Control, on page 276](#page-275-0) for details.
- Optimized area and performance for the target device

# **Dynamic Range**

least 3 dB below the full dynamic range provided by the word length in order Both FFT2 and R2SDF FFT require that the dynamic range of the input be at to prevent wrapping around in the butterfly adders.

While higher dynamic ranges may work in many situations depending on the input statistic, it cannot be guaranteed. For example, if the input is range-bounded to  $+/-1$  and the fraction length is 16 bits, the input word length may need to be 19 bit to guarantee against any overflow. In the SMC FFT block, the input is immediately promoted by one bit before processing starts. For the FFT2 and R2SDF FFT blocks however, this is left up to the user, because the input dynamic range and input statistic will often guarantee that no word length promotion is needed at the input.

## <span id="page-274-0"></span>**Multichannel FFT**

For a multichannelized operation, set the number of parallel inputs to 1 and the multiplexed channel parameter to a value greater than 1. With multiple channels, the FFT2 block uses a faster clock to share the twiddle factor generation and multiplication logic for each butterfly. This results in significant area savings over the instantiation of multiple independent FFTs.

## <span id="page-274-1"></span>**Transform Length and Input/Output Data Formats**

To configure transform length at runtime, disable the Constant Transform Length option. Transform length is now configured at runtime through the len (length) port. The transform length values can range from twice the number of parallel inputs to the maximum transform size specified.

When runtime reconfiguration of transform length is not required, enable Constant Transform Length. This setting offers significant area and timing benefits. When this option is enabled, the ssynci and ssynco port are available, and you must specify the input to the length port as follows:

```
ceil(log2(actual transform length))
```
Also, the nominal latency does not change for the block even if the len input has changed. Configure the input vector x as follows:

<*number of channels / number of parallel inputs of I* > < *Same number of Q* >

For example, if you specify 4 parallel inputs, you must provide the x vector in the form {I0,I1,I2,I3, Q0,Q1,Q2,Q3}. Use the same format when the number of parallel inputs is 1 and the multiplexed channels specified is greater than 1.

The y output also uses this format. All inputs except the x input must be dimension 1. For DIF FFT operations, the input is always in-order, while the output is bit-reversed order. The y\_index can provide the index for the output value that is its real location in the current frame. Therefore, bit-reverse ordering is easily done at the output, using a ping-pong memory, the y\_index as the write address, and an up counter as the read address.

Transform sizes must be an integer power of 2 up to a maximum of  $2^{**}16$ .

For a serial input FFT2 block, the output is in bit-reversed order. For a parallel input FFT2, the tool uses the following calculation. For an FFT2 block with transform length N and K complex parallel inputs, the output is a 2K vector. The first K outputs are the real components and the next K outputs will be the imaginary components of the FFT.

Within each component, an output value of (bitreverse  $(i^*k) + p$ ) is available at time instance I, and this is the pth element of this output vector:  $0 \leq l \leq N/K$ ,  $0 \leq p \leq K$ .

## **Bit Growth Handling**

Each butterfly in the FFT2 block incorporates automatic bit growth, where the output word length is one more than the input word length. The fraction length remains the same, and simple truncation occurs after twiddle factor multiplication.

The output word length can be ceil(log2(Maximum transform length)) greater than the input word length. As the output is also unscaled, this can result in an equivalent gain of 1/sqrt(actual length) compared to the theoretical value. When the actual length value available through the len port is less than the maximum transform length, the ceil(log2(Maximum transform length/actual length) number of bits from the most significant output can safely be removed without the danger of wrapping.

Depending on the input word length for each butterfly, the twiddle factor multiplication circuit is derived automatically and optimized for the bit width needed in the DSP macro capabilities of the target device. If the word length exceeds the maximum input word length of the target DSP, the tool automatically splits the inputs for optimal DSP mapping.

## <span id="page-275-0"></span>**FFT2 Flow Control**

The FFT2 block provides forward flow control through the srdyi and ssynci input ports and the srdyo, ssynco, and sofo output ports. Descriptions about these ports for variable-length FFT are provided below:

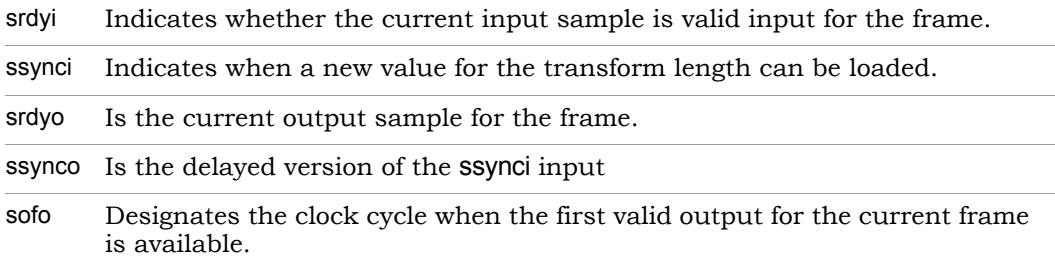

An invalid input is denoted by srdyi going low. srdyo going low denotes that the corresponding output is invalid. When Constant option length is disabled, the ssynci input is active high to indicate when a new value for the transform length can be loaded into the block. ssynci can also reset the frame counter for constant length FFTs.

The srdyi input can go down at any point in the frame, but ssynci must be asserted after the current frame is provided in full at the input and before the next input frame starts. This allows the len input to change for every FFT frame that is processed. If ssynci is asserted in the middle of a frame, the input frame counter resets immediately and a new frame starts processing from the next cycle, with the new length value loaded. The current frame in the pipeline is only partially processed, and the output has invalid values.

For variable length FFT, assert ssynci at the beginning of every frame only when you want to change the transform length. If not, the internal frame counter automatically flags the start of the next frame. The length can only be changed between frame1 and frame2 after all the data of frame1 is provided, and before any frame2 data is available. This means there must be a 1-cycle gap between frame1 and frame2, if the length needs to change.

Invalid output is denoted by srdyo going low. Since FFT is an intrinsically framed operation, srdyo may not go low after srdyi goes low plus latency, although the average number of clock cycles that srdyi and srdyo are high will be the same over time to maintain throughput. sofo designates the clock cycle when the first valid output for the current frame is available. ssynco is the delayed version of the ssynci input, which can be used as a ssynci input for a cascaded FFT2 operation. Note that the ssynco is available only after ssynci has been applied, while sofo becomes available at the beginning of every frame.

For constant transform length, the ssynci port is optional. If selected, assert the ssynci port to synchronize the FFT operation to an external sync event. There is no need to assert ssynci for a normal streaming operation; assert it

only if the sync event causes a timing change between frames. Asserting ssynci interrupts the processing of the input data. Data processing resumes on the first cycle in which srdyi is asserted after ssynci was deasserted. So if ssynci is unnecessarily asserted when there is no timing change, it will unnecessarily disrupt the operation of the FFT.

The following timing diagram illustrates the flow control operation:

### <u>⊕ฅฅฅฅฅฅฅฅฅฅฅฅฅฅฅฅฅฅฅฅฅฅฅ</u>

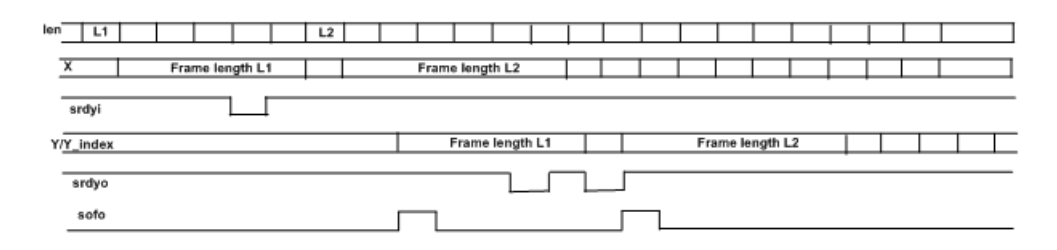

## **Dynamic Range**

This block requires that the dynamic range of the input be at least 3 dB below the full dynamic range provided by the word length, so as to prevent wrapping around in the butterfly adders. If you use a higher dynamic range, it might work in many situations depending on the input statistics, but it cannot be guaranteed.

If the input is range bounded to  $+/-1$  and the fraction length is 16 bits, the input word length might need to be 19 bits to guarantee against any overflow. In the SMC FFT block, the input is immediately promoted by one bit before processing starts. However, for this block it is left to the user, because the input dynamic range and input statistics often guarantee that no word length promotion is needed at the input.

## **Icon Annotations**

The icon for this block displays the latency value, in red.

## **Latency**

Latency is calculated as shown below, where processing pipeline delay depends on the input word length and the target device:

maximum transform length/number of parallel inputs + processing pipeline + 1 delay through butterflies

The actual latency of the FFT2 block is also affected by ssynci and srdyi, as shown below:

*<annotated latency > + <number of clock cycles ssynci is high> + <number of clock cycles srdyi is low>*

## **FFT2 Parameters**

The FFT2 block parameters are available on various tabs.

### Main Tab

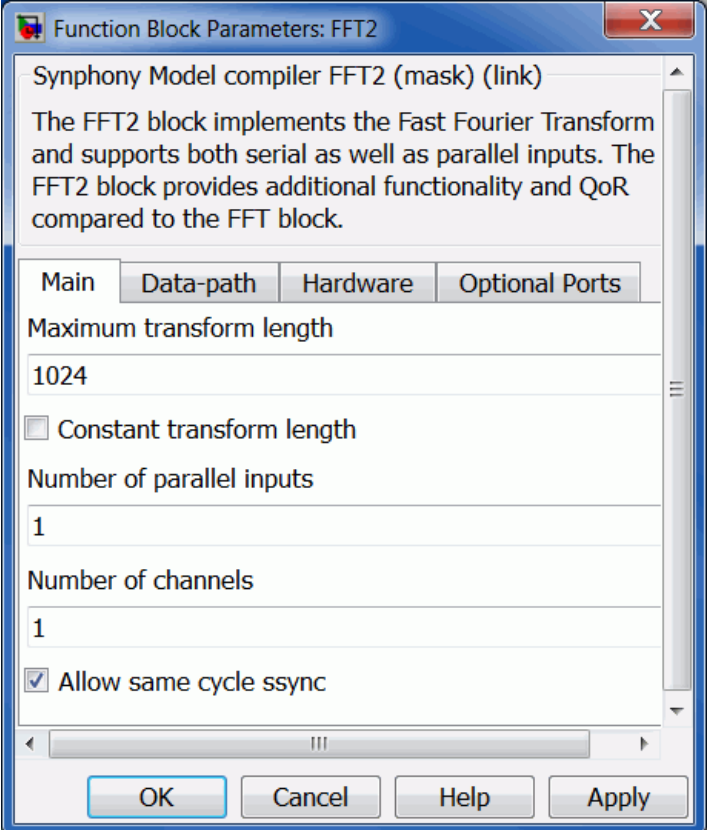

### **Maximum Transform Length**

Specifies the maximum transform length of the FFT operation. The value must be an integer power of 2, with a maximum of  $2^{**}16$ . The minimum value is max (4, 2\*number of parallel inputs). See [Transform Length and](#page-274-1)  [Input/Output Data Formats, on page 275](#page-274-1) for additional information.

### **Constant Transform Length**

[and Input/Output Data Formats, on page 275](#page-274-1) for more information. Specifies whether to configure the transform length at runtime. When enabled, the len and ssynci ports are not available. See [Transform Length](#page-274-1) 

### **Number of Parallel Inputs**

Specifies the number of parallel inputs to the FFT2 block. Valid values are 1, 2, 4, 8, 16, 32. The input vector size must be twice the value specified for this option. Effective throughput is calculated as follows:

clock frequency\* number of parallel inputs

### **Number of Channels**

Specifies the number of channels for the FFT operation. Set a positive integer value. This option is available only when the number of parallel inputs is equal to 1.

If the number of channels is greater than 1, the Fold Across Channel option on the Hardware tab lets you specify whether the twiddle factor multipliers should be reused across channels.

### **Allow same cycle ssync**

When enabled, you can change the input length and the ssynci input can go high in the same cycle that a new frame is started, along with the first valid sample of the frame. The FFT size can be changed without any gaps between two frames, and that also allows two FFT2 instances to be chained together, where ssynco goes high in the first valid cycle of a new frame with the new length. In this mode, an additional output port is also available to indicate that the FFT size in the current frame.

Enable this mode for all new designs using FFT2. Otherwise, disable this option only for backward compatibility. When the Constant transform length option is disabled, this option becomes available.

## Datapath Tab

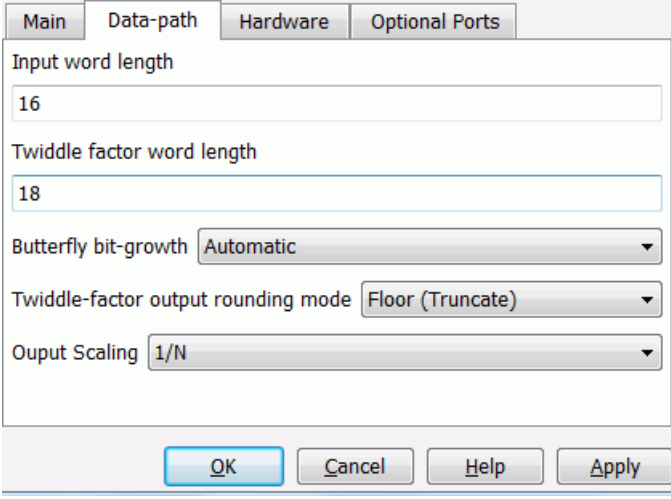

### **Input Word Length**

Specifies the word length for the input. If you specify a word length that is less than the actual input word length, the block continues to function properly, but you may lose some optimizations.

### **Twiddle Factor Word Length**

Specifies the word length of the twiddle factor, where the fraction length is set to 2 less than the word length. The maximum value allowed is 18.

### **Butterfly bit growth**

Determines the word length of the butterfly output.

– Automatic

The word length of each butterfly output is one more than the input. The tool adjusts the decimal point position according to the output scaling factor you select.

– None

that the final output word length is the same as the input. The word length of each butterfly output is the same as the input, so

### **Twiddle-factor output rounding mode**

Specifies the rounding algorithm to use after each twiddle factor multiplication: Floor(Truncate), Nearest, Convergent, Fix, Ceil, Round. See [Underflow](#page-758-0)  [Rounding Options, on page 759](#page-758-0) for descriptions.

### **Output Scaling**

Specifies the output scaling factor.

- None The output is not scaled.
- 1/N

The output is scaled by 1/N. For 1/N scaling in case of variable transform length, N denotes the actual transform length available through the len port

 $-$  1/sqrt(N) This option is only available for constant transform length.

### Hardware Tab

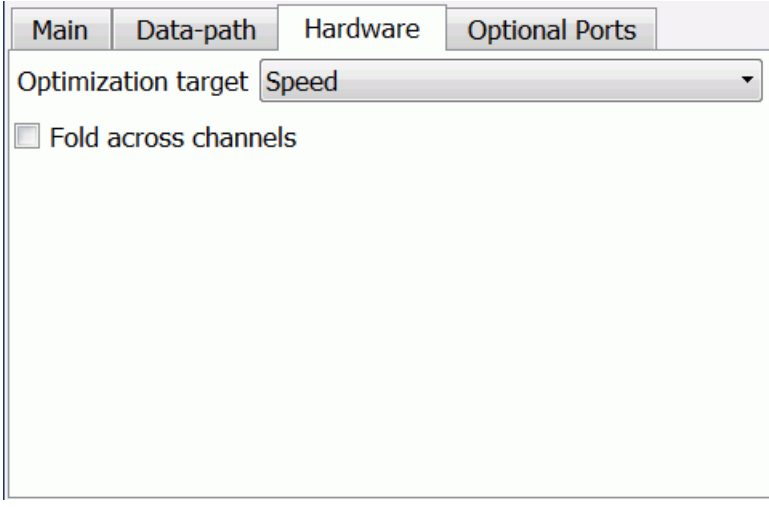

### **Optimization target**

Specifies whether the generated RTL is optimized for speed or area. Setting this option to Area can result in lower latency and register count, but the tradeoff is lower speed.

### **Target Device**

Specifies the target device for the FFT2 block.

### **Fold across Channels**

For multi-channel FFTs, specifies whether to reuse twiddle factor multipliers across channels in each butterfly.

## Optional Ports Tab

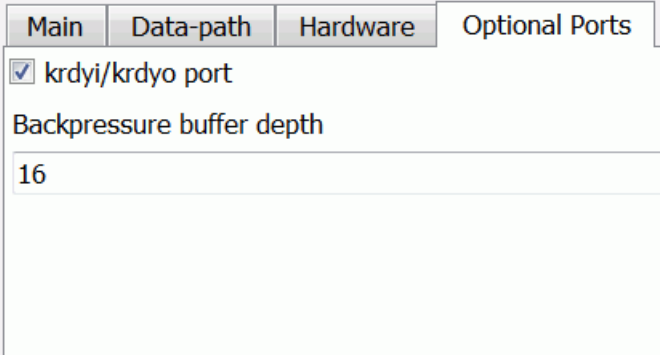

### **ssynci/ssynco Port**

Specifies whether the block includes ssynci and ssynco input and output ports, respectively. This option is only available when Constant transform length is enabled. If Constant transform length is disabled, this option becomes unavailable since the ssynci and ssynco ports are always present. See [FFT2 Flow Control, on page 276](#page-275-0) for additional information about these ports.

### **Backpressure buffer depth**

default value to control the depth. When enabled, the FFT2 block implements backward flow control. The FFT2 sink block uses the krdyi input to indicate that the sink can no longer accept data. During this same clock cycle, the FFT2 stops processing and asserts krdyo high, indicating to its source block that it too cannot accept any data. An additional parameter back pressure buffer depth is available, if this option is enabled. You can vary the

# SMC FIFO

Implements a single-rate or multirate FIFO (First in First Out) memory queue.

# **Library**

Synphony Model Compiler [Memories](#page-38-0)

# **Description**

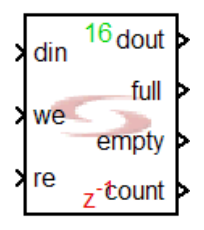

The Synphony Model Compiler FIFO block implements a single-rate or multi-rate FIFO memory queue. FIFOs are usually used to buffer input and output signals at both the transmit and receive ends of a digital system. For example, in a communication system a transmitter may send data in bursts faster than the receiver can handle it. Such a system requires FIFO buffers that can accept short bursts of high-speed data and then allow the data to be read out as needed. In addition the signals in the data stream burst remain in order, so that the first word entered into the buffer is the first word read out from the buffer. A device that performs these operations is called a *first in-first out* buffer of FIFO. The advantage of using the FIFO block is that it decouples the reader and writer, so that the two operations do not have to operate in lock step.

The tool implements the FIFO block as either a single-rate or multi-rate FIFO, based on the data rates of the read enable and write enable ports. If the two ports have different rates, the tool implements a multi-rate FIFO in the RTL. If the rates are the same, it implements a single-rate FIFO.

When the we (write enable) input is 1, the FIFO stores the value from the din port to the next available empty memory location in the FIFO. When the re (read enable) input is 1 the FIFO reads the next value to the dout port from a memory location, in the order the FIFO was written.

When the FIFO is completely empty, the FIFO sets the empty output to 1, and ignores any read attempts.

The count output indicates the number of items in the FIFO queue. You can use the count output to implement buffer management algorithms.

## **Automatic Scalar Expansion**

If the data input is a vector and the reset, read enable, or write enable port is scalar, the tool expands the scalar reset or enable port to the size of the data input vector. The reset and enables can be either vector or scalar.

## **Constant Propagation**

The tool propagates constants for this block. See [Constant Propagation, on](#page-912-0)  [page 913](#page-912-0) for a description.

### **Icon Annotations**

The icon for this block displays the following information:

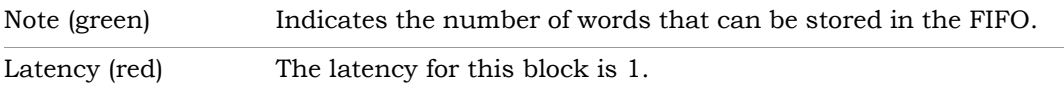

## **FIFO Parameters**

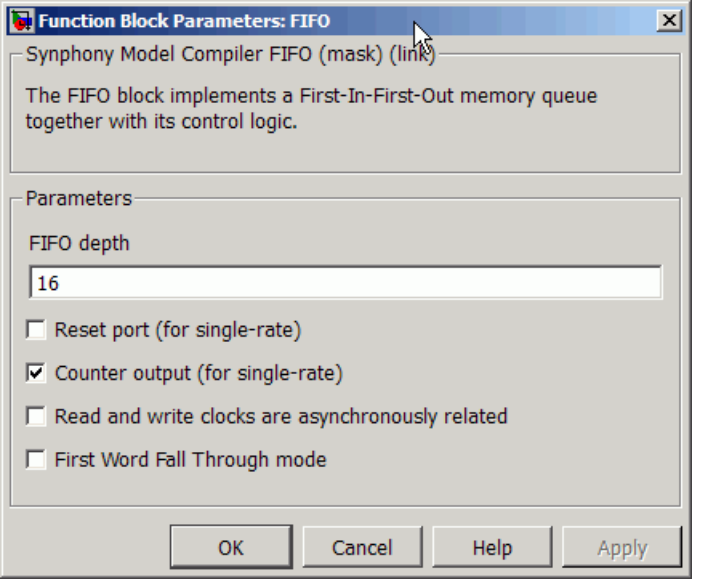

### **FIFO Depth**

Determines the number of words that can be stored in the FIFO. The width of the words is determined by the driver of the din port.

### **Reset Port**

When enabled, it creates a synchronous reset pin on the FIFO. The icon changes to reflect the pin. Enable this option for single-rate FIFOs only.

### **Counter output**

When enabled, it creates a synchronous count port on the FIFO. The icon changes to reflect this. Enable this option for single-rate FIFOs only.

### **Read and write clocks are asynchronously related**

When enabled, it indicates an asynchronous clock relationship between the FIFO read and write clocks. When enabled, the retiming algorithm treats the block as an asynchronous FIFO, and does not retime and move registers across the block.

### **First Word Fall Through mode**

When disabled, the FIFO uses the standard procedure for reading and writing. This means that when the we (write enable) pin is high and the FIFO is not full, input data is written to the FIFO. When the re (read enable) pin is asserted and the block is not empty, data is read from the FIFO and driven to the output. The output is obtained in the next cycle, so there is a one-cycle read latency.

When enabled, the tool uses First Word Fall Through (FWFT) read mode. FWFT is a read mode that gets rid of the typical one-cycle read latency and drives the first word written to the FIFO to the output without waiting for a read operation. At every read operation, the tool reads the next word from the FIFO, as long as it is available.

See the waveforms in [FIFO Operation in FWFT Mode, on page 289](#page-288-0) for additional information.

## **FIFO Timing Waveforms**

The timing waveforms describe FIFO operation in both normal and FWFT modes.

### Normal FIFO Operation

The following timing waveforms represent normal FIFO operation. The FIFO is a single-rate FIFO with a depth of 4, and FWFT mode disabled.

• Write Operation

This waveform shows how data is written to the FIFO according to the we signal, and how the operation affects the full, empty, and count signals. This figure assumes that the FIFO is initially empty.

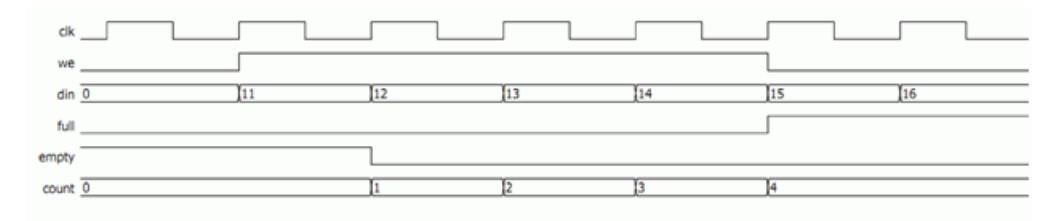
#### • Read Operation

This waveform assumes that four words (11, 12, 13, and 14) are already written to the FIFO and that it is full. The waveform shows how data is read from the FIFO according to the re signal and how the operation affects the full, empty, and count signals.

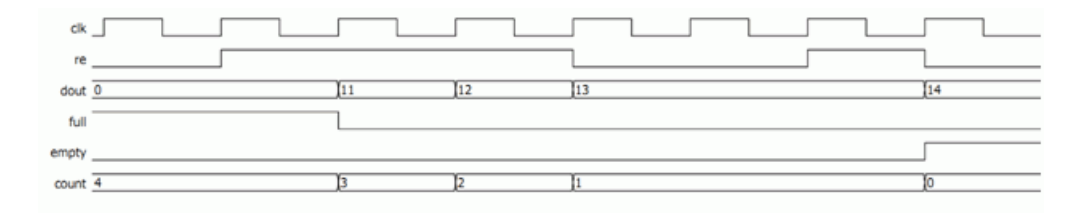

#### • Overall Operation

This waveform shows how data is written to and read from the FIFO. It assumes that the FIFO is empty initially.

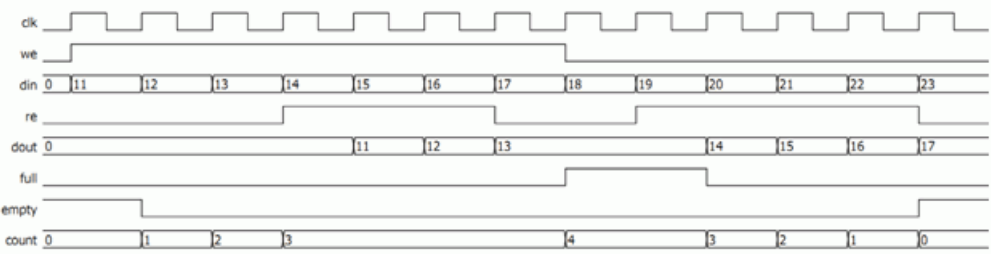

### FIFO Operation in FWFT Mode

The following timing waveforms represent FIFO operation when FWFT mode is enabled. The FIFO is a single-rate FIFO with a depth of 4.

• Write Operation

This waveform shows how data is written to the FIFO according to the we signal, and how the operation affects the full, empty, and count signals. This figure assumes that the FIFO is initially empty. Note that in FWFT mode, the FIFO becomes full when five words are written, even though the specified depth is four. The effective depth is always one more than specified in FWFT mode

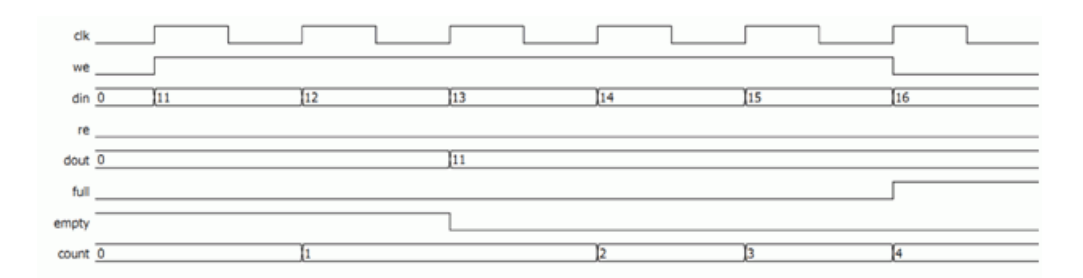

• Read Operation

This waveform assumes that five words (11, 12, 13, 14, and 15) are already written to the FIFO and that it is full. No further words are written to the FIFO. The waveform shows how data is read from the FIFO according to the re signal and how the operation affects the full, empty, and count signals.

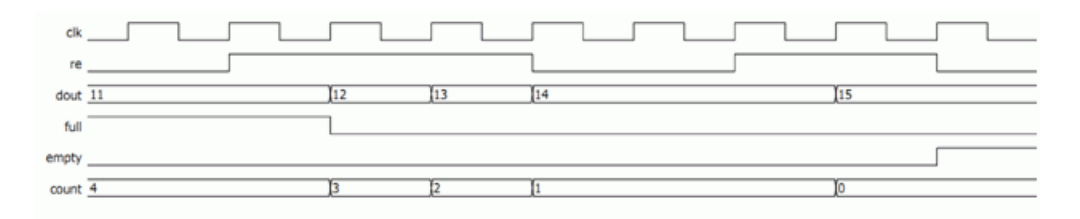

• Overall Operation

This waveform shows how data is written to and read from the FIFO. It assumes that the FIFO is empty initially.

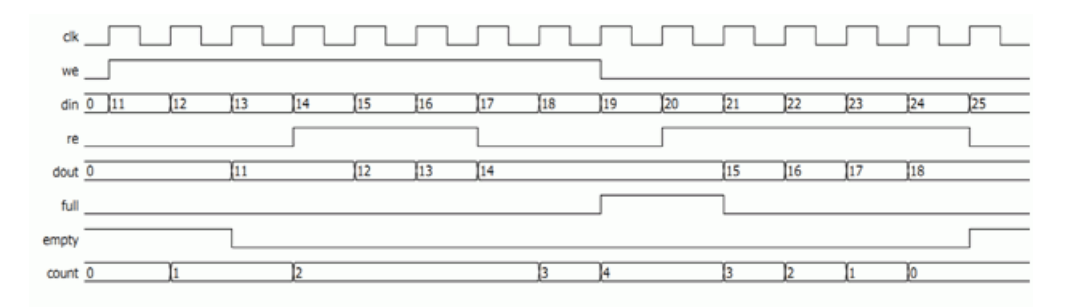

# SMC FIR

Implements a finite impulse response (FIR) filter.

# **Library**

Synphony Model Compiler [Filtering](#page-33-0)

# **Description**

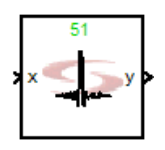

The Synphony Model Compiler FIR block implements a finite impulse response filter, using either a Transposed Form FIR or a Direct Form FIR or a MCM Form FIR for the maximum hardware performance. Typically, this results in better area and timing. You define filter coefficients with either a coefficient vector or a coefficient matrix, according to the application. The coefficients can be extracted from an FDATool instance with the syn\_get\_coefs command.

To implement polyphase FIRs, use the FIR Rate Converter custom block, as described in [Implementing Polyphase FIR Filters, on page 949.](#page-948-0) To implement adaptive or reloadable FIRs, use the RFIR custom block, which is described in [SMC RFIR, on page 608.](#page-607-0)

# **Automatic Scalar Expansion**

If the data input is a vector and the reset or enable port is scalar, the tool expands the scalar reset or enable port to the size of the data input vector. The reset and enable can be either vector or scalar.

# **FIR Architecture**

The tool automatically selects an FIR architecture for each implementation. The optimal configuration meets timing and minimizes area. The tool selects it based on factors like the target device, sample rates, Advanced Timing Mode (ATM), and system-wide optimization settings, like retiming, folding, and multi-channelization. You can also override automatic architecture

selection by using a constraint to specify the architecture you want. The selected micro-architecture for the FIR block is printed in the log file as shown below:

@N: <FIR architecture> architecture is selected for the FIR block <block name>

The effect of some of the factors that affect architecture selection is described here:

• Advanced Timing Mode

For Microsemi devices, the Synphony Model Compiler tool typically implements MCM form FIRs for baseline implementations.

When ATM is enabled [\(SMC SHLSTool, on page 657\)](#page-656-0), the Synphony Model Compiler tool explores various micro-architectures for each implementation before selecting an architecture. It considers the direct form, transposed form and MCM form micro-architectures, explores ripple-carry or carry-save adder as options for the adder tree, and finally chooses a micro-architecture that meets timing and minimizes area.

It does this simultaneously with other operations it would normally do when ATM is not enabled, like exploiting positive and negative symmetric coefficients and optimizations for values of zero, powers of 2, or shifted versions of other coefficients. The tool also considers retiming and pipelining.

If you enable Advanced Timing mode, the tool also uses the area estimates from Synplify Pro synthesis. If you do not want to use the area estimates, disable this behavior with the areabased fir arch selection atm constraint [\(areabased\\_fir\\_arch\\_selection\\_atm Constraint, on page 801](#page-800-0)).

• Architecture Constraint

You can specify a particular architecture using the fir\_architecture constraint. See [fir\\_architecture Constraint, on page 801](#page-800-1) for the syntax. When you use this constraint, the tool uses the specified architecture.

• Folding

If you enabled the Folding option, the tool always uses the transpose architecture, regardless of what you specified.

### **Constraints for FIR Architecture**

There are two Tcl constraints you can specify for FIR architecture, fir\_architecture and areabased\_fir\_arch\_selection\_atm. For details about these constraints, refer to [fir\\_architecture Constraint, on page 801](#page-800-1) and [areabased\\_fir\\_arch\\_selection\\_atm Constraint, on page 801.](#page-800-0)

### **Icon Annotations**

The icon for this block displays the following information:

Top Annotation The green annotation at the top indicates the number of taps. Latency Annotation There is no latency introduced by this block.

## **Constant Propagation**

The tool propagates constants for this block. See [Constant Propagation, on](#page-912-0)  [page 913](#page-912-0) for a description.

## **FIR Parameters**

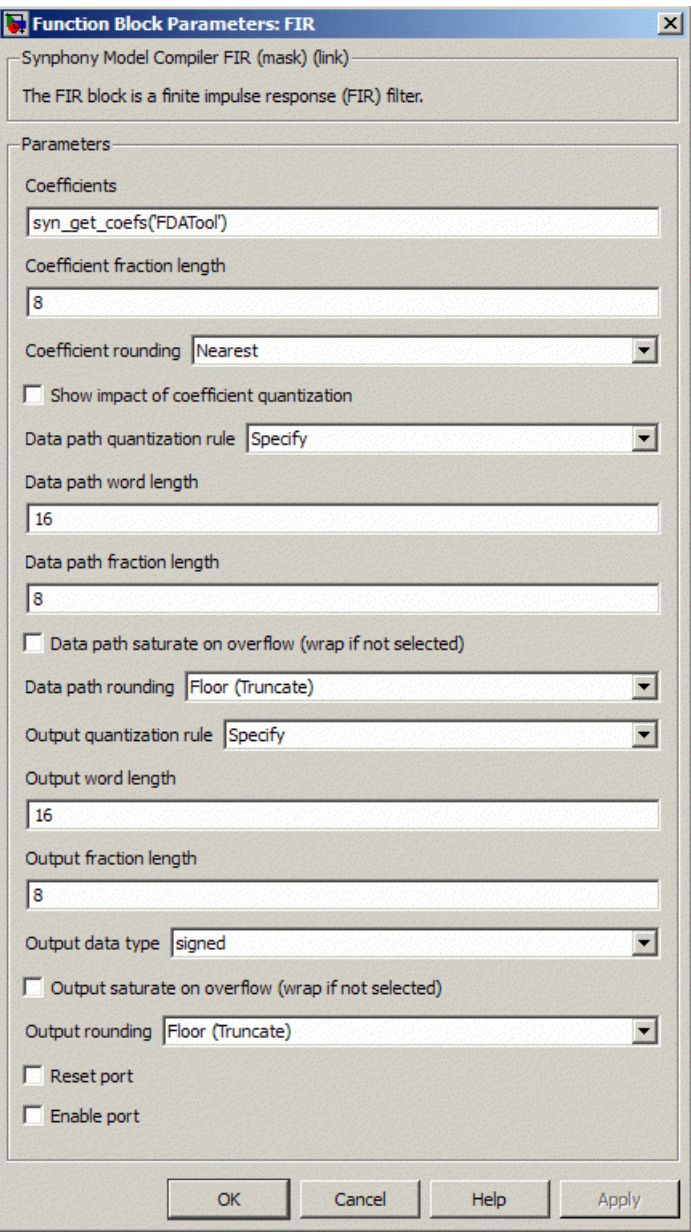

#### **Coefficients**

Specifies the filter coefficients. Provide a vector or matrix with the filter coefficients. You can also enter the syn\_get\_coefs function here to extract the coefficients from an FDATool instance. See [Defining FIR Filter Coeffi](#page-949-0)[cients with FDATool, on page 950](#page-949-0) for information about extracting coefficients, and [syn\\_get\\_coefs, on page 780](#page-779-0) for the function syntax. If you define the coefficients as a matrix or vector, there are various possibilities for the sizes of input and coefficient signals:

- The coefficient array is a row vector (dim:1xN) and the input is a one-dimensional signal. This is regular operation.
- The coefficient array is a row vector (dim:1xN) and the input is an M-dimensional signal. This results in multiple channels, each operating with the same set of coefficients. The same coefficient array vector is applied to each dimension of the M-dimensional input signal.
- The coefficient array is a matrix (dim:MxN) and the input is an M-dimensional signal. This results in multiple channels, each operating with a different set of coefficients. Each row of the parameter matrix is applied to a different signal dimension in the m-dimensional input signal.

#### **Coefficient fraction length**

Specifies the fraction length for the coefficient. You can type the value in, or specify it in terms of the syn inp wl, syn inp fl, and syn inp dt variables, which are described in [Special Variables, on page 761.](#page-760-0)

The tool selects the coefficient word length automatically. The word length is the smallest length possible for the value, and varies depending on whether the value is signed or unsigned.

#### **Coefficient rounding**

Determines how the coefficient value is rounded. See [Underflow](#page-758-0)  [Rounding Options, on page 759](#page-758-0) for details.

#### **Show impact of coefficient quantization**

When you enable this option, the spectrum window displays the coefficients with and without quantization, so you can compare them.

#### **Data path quantization rule**

Determines the format for data path quantization:

- Automatic sets the data path format to one that uses the maximum of input and output fractions, and the smallest bit width that guarantees no overflow.
- Algorithmic Full Precision uses the smallest bit width that guarantees no overflow, and no truncation is used internally.
- Specify uses the user-defined data type to cast the adder and multiplier outputs. It makes the Data Path Word Length and Data Path Fraction Length options available.

#### **Data path word length**

Determines the word length of the data path in bits. It only becomes available when you set Data path quantization rule to Specify. You can type the value in or specify it in terms of the syn\_inp\_wl, syn\_inp\_fl, syn\_inp\_dt, syn coef wl, syn coef fl, and syn quard bit variables, which are described in [Special Variables, on page 761.](#page-760-0)

#### **Data path fraction length**

Sets the fraction length of the data path in bits. It only becomes available when you set Data path quantization rule to Specify. You can type the value in or specify it in terms of the syn inp wl, syn inp fl, syn inp dt, syn coef wl, and syn coef fl variables, which are described in Special [Variables, on page 761.](#page-760-0)

#### **Data path saturate on overflow**

Determines how data path overflow is treated. Enable the option to saturate the overflow, and disable it to wrap the overflow. See [Overflow](#page-758-1)  [Saturation Options, on page 759](#page-758-1) for details.

The following figure shows where the datapath saturation and rounding options are applied:

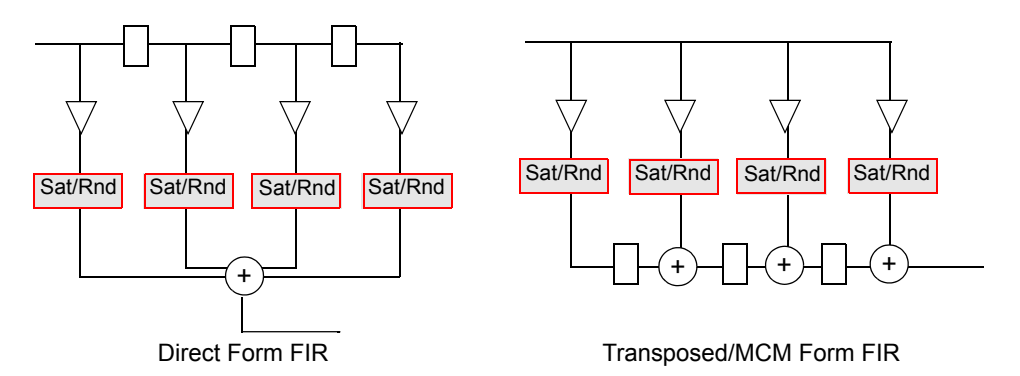

#### **Data path rounding**

Determines how underflow in the data path is rounded. See [Underflow](#page-758-0)  [Rounding Options, on page 759](#page-758-0) for details. This option is not available if Data path quantization rule is set to Algorithmic Full Precision.

#### **Output quantization rule**

Determines the format for output quantization:

- Full Precision uses the smallest bit width that guarantees no overflow, and no truncation is used internally.
- Specify uses the data type (specified in Output Format) internally to store adder and multiplier outputs. It makes the Output Word Length, Output Fraction Length, Output saturate on overflow, and Output rounding options available.

#### **Output word length, Output fraction length, and Output Data type**

For descriptions of these parameters, see the following:

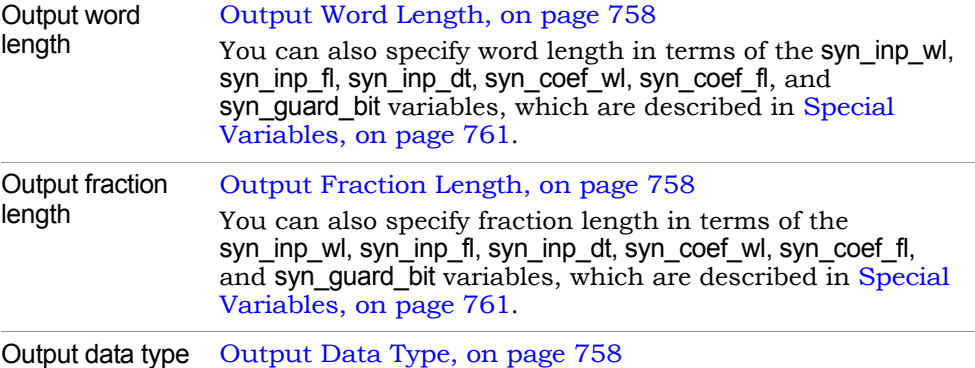

#### **Output saturate on overflow, Output rounding**

Determine how output overflow and underflow are treated. These options become available when you set Output quantization rule to Specify.

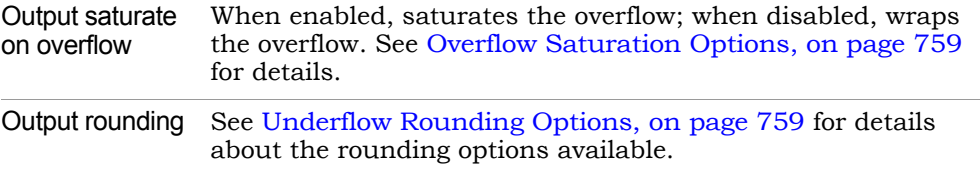

The following figure shows where the output saturation and rounding options are applied, after the data path saturation and rounding options:

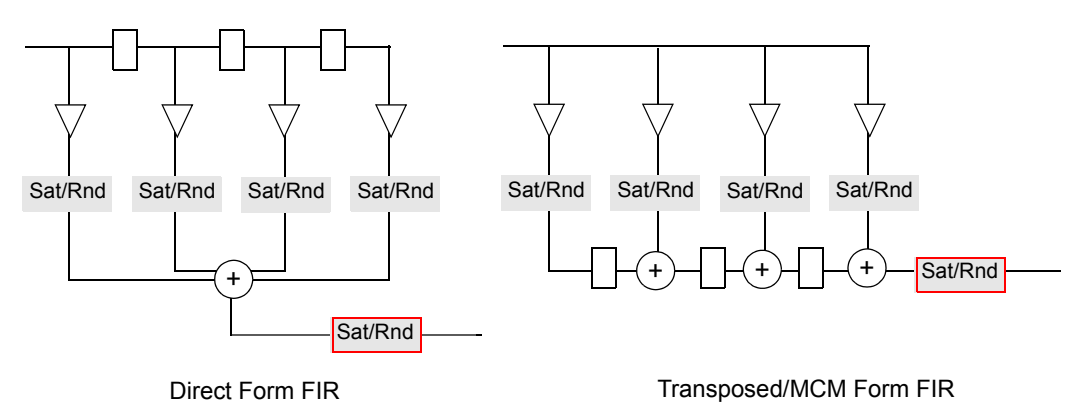

#### **Reset Port**

When enabled, the FIR is implemented with a reset pin. The block icon reflects the change.

#### **Enable Port**

When enabled, the FIR is implemented with an enable pin. The block icon reflects the change.

# SMC FIR Engine

Implements an FIR filter using coefficients that are input as vectors.

## **Library**

Synphony Model Compiler [Filtering](#page-33-0)

# **Description**

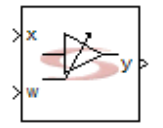

The Synphony Model Compiler FIR Engine block implements a variable-coefficient direct-form finite impulse response filter. The inputs to the block are

- The input signal to be filtered.
- Filter coefficients that are fed to the block packed in a vector. This input is asynchronous or directly fed to the multipliers.
- Optional reset input.
- Optional enable input.
- Optional output for the stored inputs in a vector signal equal to the filter tap length

The following shows a sample diagram for a 3-tap FIR engine.

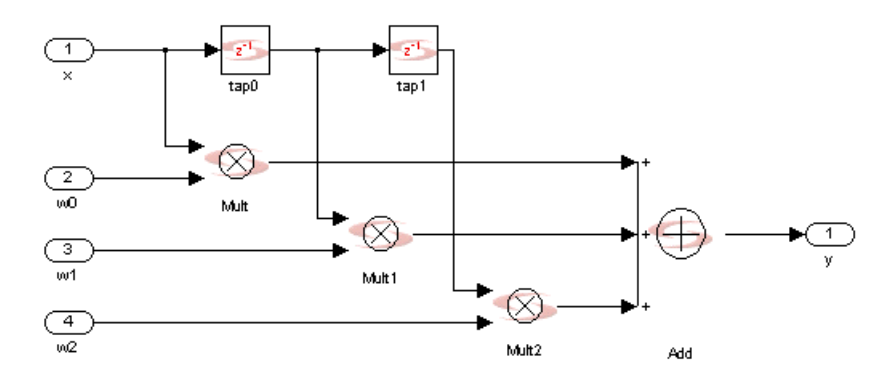

## Folding

In order to use FIR Engine in a folded design, each instance should be able to receive 2 latencies.

## **Constant Propagation**

The tool propagates constants for this block. See [Constant Propagation, on](#page-912-0)  [page 913](#page-912-0) for a description.

## **Latency**

This block does not introduce any latency.

## **FIR Engine Parameters**

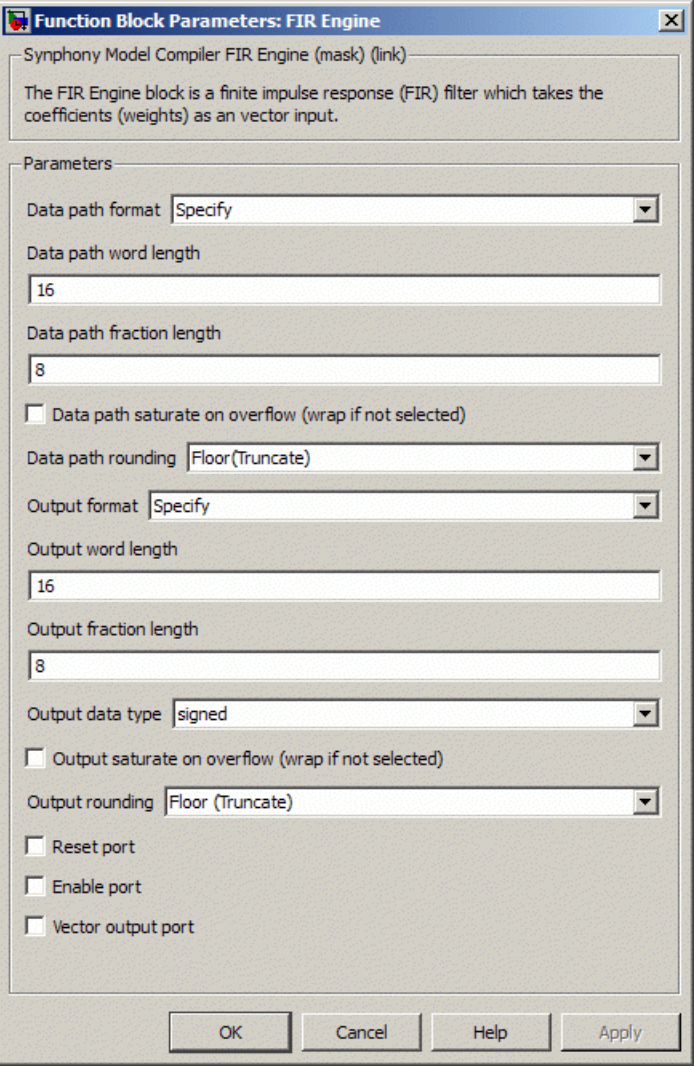

#### **Data Path Format**

Determines data path format. You can set one of these options:

– Automatic sets the data path format to one that uses the maximum of input and output fractions, and the smallest bit width that guarantees no overflow.

- Full Precision uses the smallest bit width that guarantees no overflow, and no truncation is used internally.
- Specify uses the user-defined data type to cast the adder and multiplier outputs. It makes the Data Path Word Length and Data Path Fraction Length options available.

#### **Data Path Word Length**

Determines the word length of the data path in bits. It only becomes available when you set Data Path Format to Specify. You can type the value or specify it in terms of the syn inp wl, syn inp fl, syn inp dt, syn coef wl, syn\_coef\_fl, syn\_coef\_dt, and syn\_guard\_bit variables, which are described in [Special Variables, on page 761.](#page-760-0)

#### **Data path fraction length**

Sets the fraction length of the data path in bits. It only becomes available when you set Data path format to Specify. You can type the value or specify it in terms of the syn\_inp\_wl, syn\_inp\_fl, syn\_inp\_dt, syn\_coef\_wl, syn coef fl, syn coef dt, and syn quard bit variables, which are described in [Special Variables, on page 761.](#page-760-0)

#### **Data path saturate on overflow**

Determines how data path overflow is treated. Enable the option to saturate the overflow, and disable it to wrap the overflow. See [Overflow](#page-758-1)  [Saturation Options, on page 759](#page-758-1) for details.

The following figure shows where the datapath saturation and rounding options are applied:

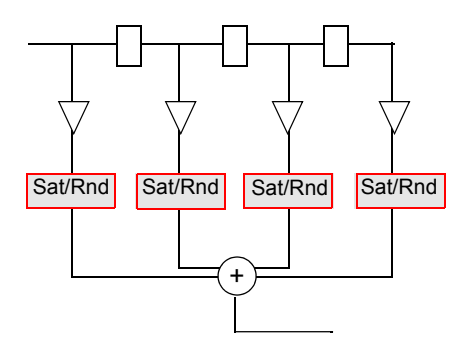

#### **Data path rounding**

Determines how underflow in the data path is rounded. See [Underflow](#page-758-0)  [Rounding Options, on page 759](#page-758-0) for details. This option is not available if Data path format is set to Full Precision.

#### **Output format, Output word length, Output fraction length, and Output Data type**

For descriptions of these parameters, see the following:

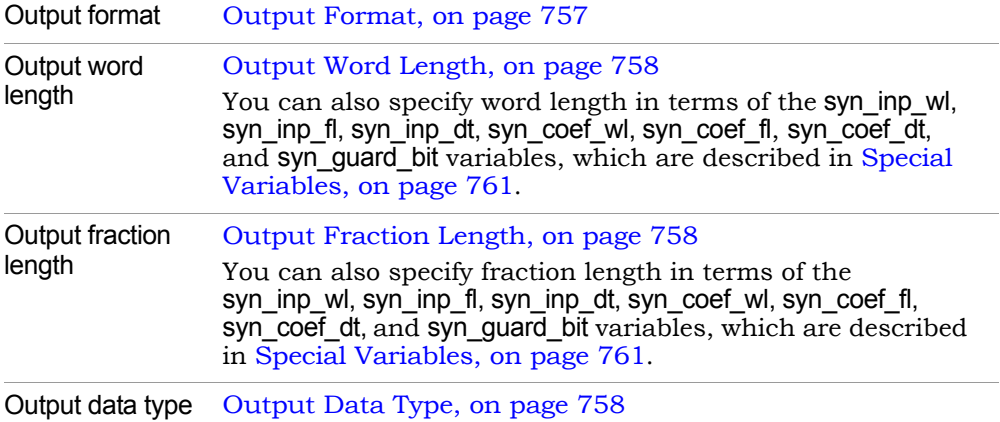

#### **Output saturate on overflow, Output rounding**

Determine how output overflow and underflow are treated. The options become available when you set Output format to Specify.

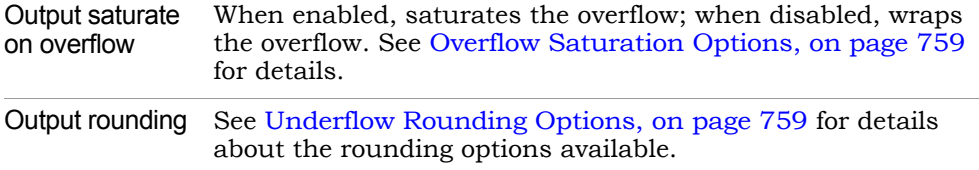

The following figure shows where the output saturation and rounding options are applied, after the data path saturation and rounding options:

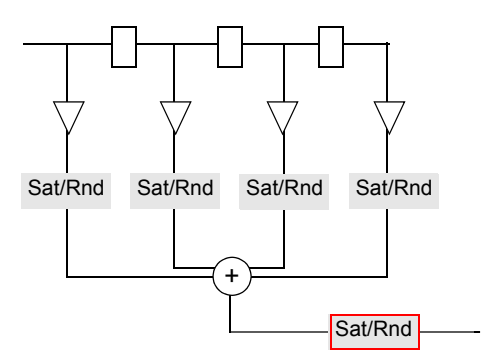

#### **Reset Port**

When enabled, the FIR is implemented with a reset input. The block icon reflects the change. The reset pin only affects the internal shift register of the direct-form FIR implementation. If the input x[0] and the coefficients of the filter are non-zero, you might see a non-zero output from the combinatorial path from the input to the filter output.

#### **Enable Port**

When enabled, the FIR is implemented with an enable input. The block icon reflects the change. The enable input only affects the internal shift register of the direct-form FIR implementation. The output of the filter may change as the data input and/or coefficients change.

#### **Vector Output Port**

When enabled, the FIR Engine represents the taps of the internal shift register as a vector output signal (xv), with the first element of the output vector being equal to the input. The block icon reflects the change.

# SMC FIR Rate Converter

Implements a polyphase FIR filter by inserting upsamplers and downsamplers.

## **Library**

Synphony Model Compiler [Filtering](#page-33-0)

## **Description**

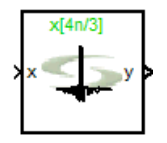

The Synphony Model Compiler FIR Rate Converter is a custom block that implements a polyphase filter, by using upsample and downsample blocks with the FIR block to implement interpolators, decimators, and resamplers. See [Primi](#page-983-0)[tives and Custom Blocks, on page 984](#page-983-0) for information about custom blocks.

You can use the FIR block to implement polyphase decimators and interpolators: see [Implementing Polyphase FIR Filters, on page 949](#page-948-0) for details. This block supports vector input.

## **Latency**

This block has zero latency.

## **FIR Rate Converter Parameters**

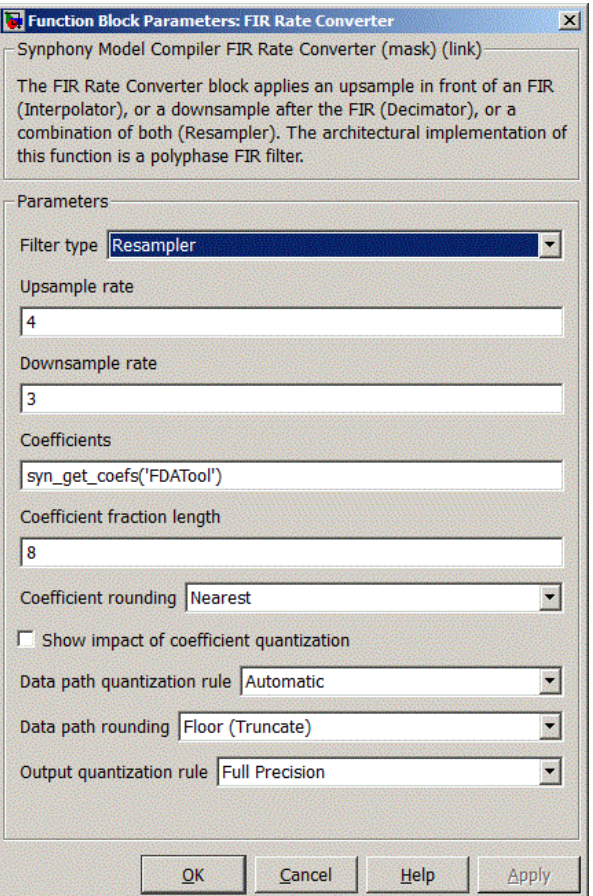

#### **Filter Type**

Specifies the type of polyphase filter to be implemented.

– Interpolator applies an Upsample block before an FIR to implement the polyphase filter.

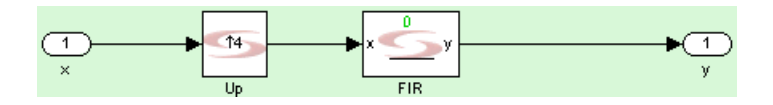

– Decimator inserts a Downsample block after an FIR to implement the polyphase filter.

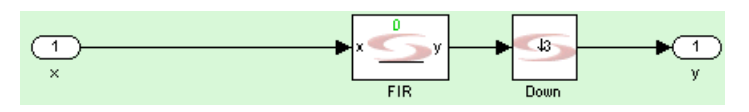

– Resampler inserts an Upsample block before and a Downsample block after an FIR to implement the polyphase filter.

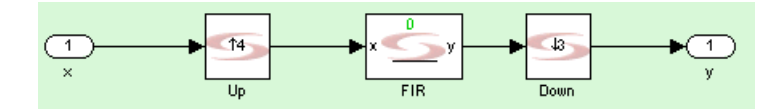

#### **Upsample rate**

Specifies the value by which the input sample rate is multiplied to get the output sample rate. This option is only available when Filter Type is set to Interpolator or Resampler.

#### **Downsample rate**

Specifies the value by which the input sample rate is divided to get the output sample rate. This option is only available when Filter Type is set to Decimator or Resampler.

#### **Coefficients**

Specifies the filter coefficients. Provide a vector with the filter coefficients. You can also enter the syn\_get\_coefs command here to extract the coefficients from an FDATool instance. See [Defining FIR Filter Coefficients](#page-949-0)  [with FDATool, on page 950](#page-949-0) for information about extracting coefficients, and [syn\\_get\\_coefs, on page 780](#page-779-0) for details of the function syntax.

#### **Coefficient fraction length**

Specifies the fraction length for the coefficient. You can also specify the fraction length in terms of the syn\_inp\_wl, syn\_inp\_fl, and syn\_inp\_dt variables, which are described in [Special Variables, on page 761](#page-760-0).

#### **Coefficient rounding**

Determines how the coefficient value is rounded. See [Underflow](#page-758-0)  [Rounding Options, on page 759](#page-758-0) for details.

#### **Show impact of coefficient quantization**

When enabled, the spectrum window displays the coefficients with and without quantization.

#### **Data path quantization rule**

Determines how the data path is quantized. You can set one of these options:

- Automatic sets the data path format to one that uses the maximum of input and output fractions, and the smallest bit width that guarantees no overflow.
- Algorithmic Full Precision uses the smallest bit width that guarantees no overflow, and no truncation is used internally.
- Specify uses the user-defined data type to cast adder and multiplier outputs for internal calculations. It makes the Data Path Word Length and Data Path Fraction Length options available.

#### **Data Path Word Length**

Determines the word length of the data path in bits. It only becomes available when you set Data path quantization rule to Specify. You can type the value or specify it in terms of the syn\_inp\_wl, syn\_inp\_fl, syn\_inp\_dt, syn coef wl, syn coef fl, and syn quard bit variables, which are described in [Special Variables, on page 761.](#page-760-0)

#### **Data path fraction length**

Sets the fraction length of the data path in bits. It only becomes available when you set Data path quantization rule to Specify. You can type the value or specify it in terms of the syn inp wl, syn inp fl, syn inp dt, syn coef wl, and syn coef fl variables, which are described in Special [Variables, on page 761.](#page-760-0)

#### **Data path saturation on overflow**

Determines how data path overflow is treated. See [Overflow Saturation](#page-758-1)  [Options, on page 759](#page-758-1) for details. This option is only available when you set Data path quantization rule to Specify.

#### **Data path rounding**

Determines how data path underflow is treated. See [Underflow](#page-758-0)  [Rounding Options, on page 759](#page-758-0) for details. This option is only available when you set Data path quantization rule to Automatic or Specify.

#### **Output Parameters**

For descriptions of these parameters, see the following:

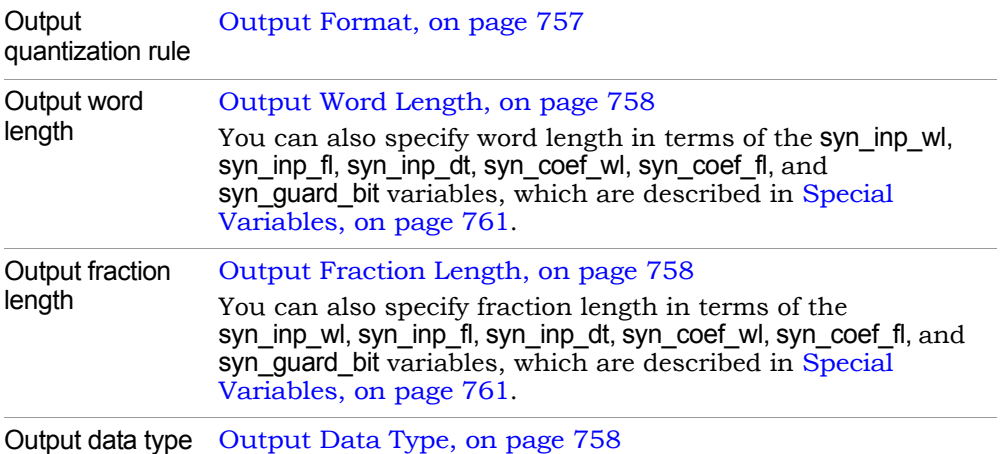

#### **Output saturation on overflow**

Determines how output overflow is treated. See [Overflow Saturation](#page-758-1)  [Options, on page 759](#page-758-1) for details. This option is only available when you set Output quantization rule to Specify.

#### **Output rounding**

Determines how output underflow is treated. See [Underflow Rounding](#page-758-0)  [Options, on page 759](#page-758-0) for details. This option is only available when you set Output quantization rule to Specify.

#### **Output quantization rule**

Determines the format for output quantization:

- Full Precision uses the smallest bit width that guarantees no overflow, and no truncation is used internally.
- Specify uses the data type (specified in Output Format) internally to store adder and multiplier outputs. It makes the Output Word Length, Output Fraction Length, Output saturate on overflow, and Output rounding options available.

# SMC FIR Resampler

FIR filter based single-clock resampler.

# **Library**

Synphony Model Compiler [Filtering](#page-33-0)

# **Description**

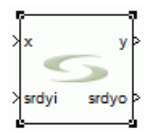

This block is a FIR filter-based single-clock resampler. FIR Resampler is a single-clock resampler, and operates on the faster of the input or output rate clocks. For an interpolation factor of I and decimation factor of D, the resampler works as described below:

The interpolation stage splits the filter coefficient sequence h(0)....h(I\*N-1) into I equal portions, each having  $N$  coefficients. For every input  $x(n)$ , the filter then does the following computation:

 $y(n) = h(0,0)x(n) + ...h(0,N-1)x(n+N-1)$  $y(n+1) = h(1,0)x(n)+...h(1,N-1)x(n+N-1)$ ........  $y(n+1-1) = h(1-1,0)x(n)+...h(1-1,N-1)x(n+N-1)$ 

For a decimation factor D, the filter then selects  $y(n)$ ,  $y(n+D)$ ,  $y(n+2D)$  and so on, to provide the final output. This allows the filter to compute only ceil(I/D) values for every input sample, and use N multipliers for N\*I coefficients.

The FIR resampler requires that the size of the coefficient array specified on the mask be an integer multiple of I.

filter coefficient array be an integer multiple of l\*floor(D/l). If D >=2\*I, the filter can perform additional optimizations, because every output can now be computed over floor(D/I) cycles, thus requiring only N/(floor(D/I)) multipliers. In this case, the resampler requires that the size of the

## **Flow Control**

This block provides forward flow control using the standard srdyi (input enable) and srdyo (output valid) signals. The block is a full-rate resampler (either srdyi or srdyo is always high in every cycle). This implies that in a filter where the decimation factor is greater than the interpolation factor, you must provide a valid input for every clock cycle (srdyi must always be 1).

The filter computes the resampled outputs and asserts the appropriate srdyo signals to achieve the specified resampling rate. For a filter where the interpolation factor is greater than the decimation factor, the srdyo output is asserted on every clock cycle.

You must provide the correct number of valid inputs to achieve the desired resampling rate. For example, for a filter with a decimation factor of 5 and interpolation factor of 14, you must provide exactly 5 valid inputs every 14 clock cycles. This means that for every 14-cycle interval, exactly 5 cycles must have srdyi asserted and the remaining 9 cycles must have srdyi de-asserted at the input.

## **FIR Resampler Parameters**

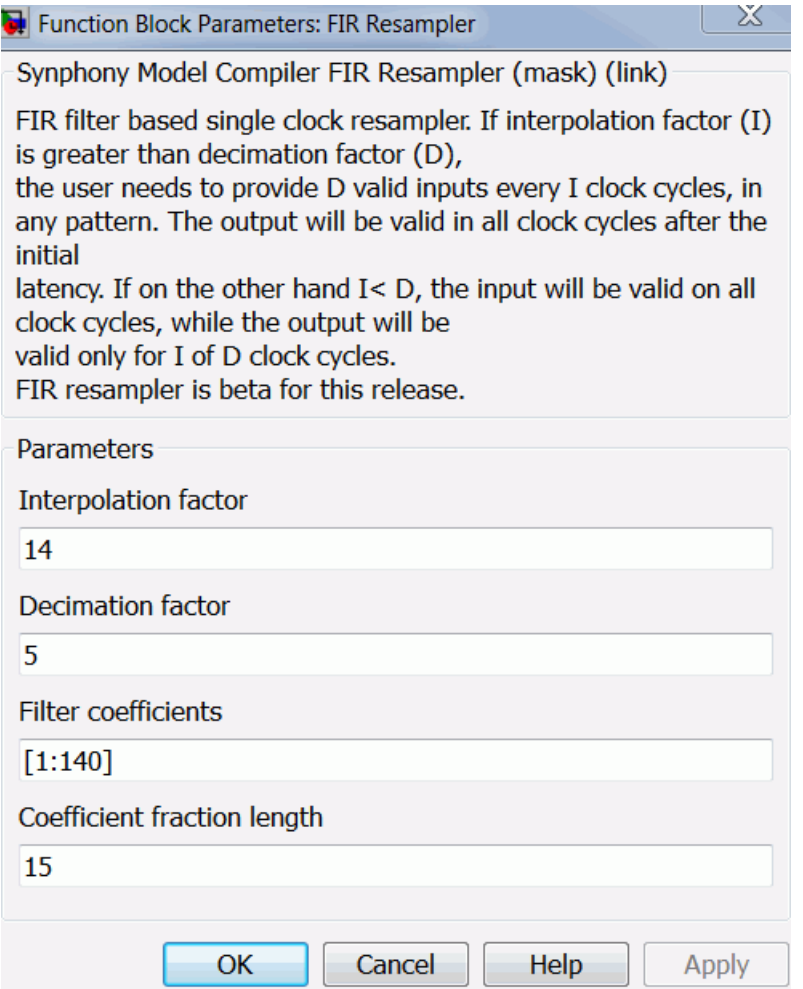

#### **Interpolation factor**

Used to calculate the resampling rate of the Interpolation factor/Decimation factor.

#### **Decimation factor**

Used to calculate the resampling rate of the Interpolation factor/Decimation factor.

#### **Filter coefficients**

Specifies the coefficients of the filter used in the resampler.

#### **Coefficient fraction length**

Specifies the fraction length for the coefficient. The tool automatically sets the coefficient word length. The word length is the smallest length possible for the value, and varies depending on whether the value is signed or unsigned.

# SMC FIR2

Implements fixed and reloadable coefficient FIR filter blocks, including polyphase filters, multichannel filters, and symmetric coefficient filters.

# **Library**

Synphony Model Compiler [Filtering](#page-33-0)

# **Description**

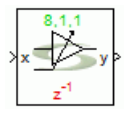

The SMC FIR2 block is a custom block that lets you generate highly parametrizable FIR filters. It includes the functionality of the FIR, FIR Engine, and FIR Rate Converter blocks. It also supports multichannel filtering. This block has a versatile set of architectures and implementation styles that can be greatly optimized for area and speed.

# **FIR2 Architectures**

The FIR2 block supports the following architectures for area and speed:

- Direct and Transpose architectures, for area efficiency with basic implementation styles
- Systolic form, for speed efficiency with the fully pipelined multiply-adder structure
- Transpose form with no tap register overhead and MCM, for multiplierfree implementation

# <span id="page-315-0"></span>**Coefficient Structures**

be changed dynamically in real-time. Specific structures of coefficients, such The FIR2 block provides the flexibility of supplying coefficients to the block. Coefficients are supplied as either a one time constant or reloadable that can as symmetry, are used to create hardware-efficient FIR filters.

• Constant

For constant coefficients, the block supplies coefficients as either a constant or a set of constant coefficients. Note that you cannot modify the coefficients dynamically. However, coefficients supplied in a set can be specified using load\_coef port, which lets you to select from a set of coefficients.

• Reloadable

For reloadable coefficients, the block provides the flexibility of supplying or modifying coefficients dynamically during full-fledged operations. Designs that have been implemented on the FPGA or ASIC do not require the device to be powered down or reconfigured; instead, coefficients can be reloaded dynamically.

Coefficients can be reloaded either as parallel or serial. A parallel load performs quickly, but can compromise the pin count. Serial coefficients can save significantly on pin counts, but require some clock cycles to fully load into the design.

• Symmetry

For symmetry coefficients, this block utilizes special structures to reduce multiplier count: Symmetry and Antisymmetry, Even and Odd symmetry structures, Half-band filters, and Nyquist-L Band and Hilbert Filters. Half-band and Hilbert Filters are optionally implemented in the polyphase filters, when the number of phases is two.

## **Hardware Folded Optimizations**

This implementation style allows you to time multiplex or fold across the hardware resources to achieve substantial area savings and performance improvements. See [FIR2 Hardware Oversampling Factors, on page 345](#page-344-0) for details about the GUI options and how to infer and utilize various folded architectures.

Apply the following schemes, based on the design requirements:

• Baseline

This is a basic implementation style that does not apply any hardware folding. However, you can achieve further optimizations by selecting the appropriate architecture (Direct, Transpose, or Systolic) and Target device (Microsemi).

• Self-folded

This implementation utilizes a single Multiply-Accumulate (MAC) block for the FPGA to effectively implement an entire FIR engine or a fewer number of MAC blocks based on the hardware oversampling value provided. Also, the Folded enabled datapath option can be used to implement a single clock design for improved speed performance.

The Hardware oversampling factor within phases/filters option on the Hardware tab is used to achieve this implementation.

The best performance can be achieved when the hardware oversampling factor is equal to the number of taps for the asymmetric coefficient structure or ceil (taps/2) for symmetric coefficient structures, with the Folded enabled datapath option turned on. This design implements a single clock design that utilizes just one MAC block for the FPGA.

• Fold across channels

This optimization is used for multi-channel designs. All channels are folded across the single channel architecture/hardware and hardware resources are time multiplexed to process each channel. Enable Serial data IO to provide serialized I/O and avoid up-samplers/down-samplers.

The Hardware oversampling factor across channels option on the Hardware tab is used to achieve this implementation.

The best performance can be achieved when folding factor is equal to number of channels, with Serial data IO on. In addition to regular srdyi, that invalidates a particular data, the Freeze channel index on srdyi option can be used to invalidate a particular channel.

• Fold across phases

This optimization is used in Polyphase designs, when multiple phases are folded across hardware for a single phase.

The Hardware oversampling factor across phases option on the Hardware tab is used to achieve this implementation.

tion/interpolation), with srdyi enabled. This infers a single clock design<br>officient for anocal For Polyphase decimators, best performance can be achieved when folding factor across phases is equal to the number of phases (decimaefficient for speed.

## **Polyphase**

The Polyphase filters for the FIR2 block implements Decimators and Interpolators. For Decimators, the FIR2 block provides the capability of delivering outputs as a sum of phases (final decimated output) or as individual phases. Individual phases can be optimized further as serial or parallel outputs. See the [Polyphase Tab, on page 330.](#page-329-0)

Best results can be achieved when the Hardware oversampling factor across phases is equal to the decimation factor, resulting in a single clock implementation with greater area and speed performance.

# **FIR2 Limitations and Workarounds**

The FIR2 functionality has some limitations. They are described below, along with suggestions of how to work around the problem.

- [srdyi/srdyo Ports, on page 319](#page-318-0)
- [Other Coefficient Issues, on page 320](#page-319-0)

## <span id="page-318-0"></span>srdyi/srdyo Ports

These are some limitations to specifying srdyi/srdyo ports for the FIR2 block:

• The tool does not support srdyi/srdyo ports for systolic self-folded FIRs when the Hardware oversampling factor within filters < Number of taps / Hardware oversampling factor within filters.

#### Workaround:

Decompose the impulse response in sections of size fofa\*fofa. Use the decomposed sections for parallel FIR2 instances, with a register of delay fofa\*fofa and enabled by srdyi between two consecutive instances. Add the output of the FIR2 instances.

• The tool only supports srdyi/srdyo for summed output in polyphase FIRs with hardware oversampling factor across phases = number of phases. You cannot use these ports if you specify polyphase output to be Individual Phase or Both.

#### Workaround:

Split the phases outside the FIR2 instance and then use the multichannel FIR with hardware oversampling factor = number of channels = number of phases in the original FIR description.

#### <span id="page-319-0"></span>Other Coefficient Issues

The following describe miscellaneous issues:

• For all architectures other than baseline direct FIRs, if coef sel is changed (for selectable coefficient set) or a new set of coefficients are applied for parallel reloadable coefficients, either with or without load\_coef input, the next few samples will be invalid for a length equal to taps/fofa within filters or phases. However srdyo does NOT go low to indicate that those samples are invalid.

#### Workaround:

Account for the invalid samples outside the FIR2 instance. The number of clock cycles between the changing of coef\_sel or the input coefficient set and the output is a function of the processing pipeline latency and is not same as the annotated latency of the FIR. You should derive this value through simulation.

• The tool supports different srdyi sequences in different channels for multichannel filters with fold across channels. However the load\_coef, input must be the same for all the channels even though its port dimension is the same as srdyi.

Workaround:

Generate a scalar sequence for load\_coef and pass it through a Vector Expand block before connecting it to the load\_coef input.

• When you extract the coefficients from an FDATool instance using the syn get coefs command, the tool cannot locate the FDATool instance within a subsystem. As a work around, import coefficients into the FIR2 mask and specify the entire path to the FDATool, even if the FIR2 instance is in the same subsystem as the FDATool instance. For example:

syn\_get\_coefs ('<*subsystem path*>/FDATool')

# **Icon Annotations**

The icon for this block displays the following information:

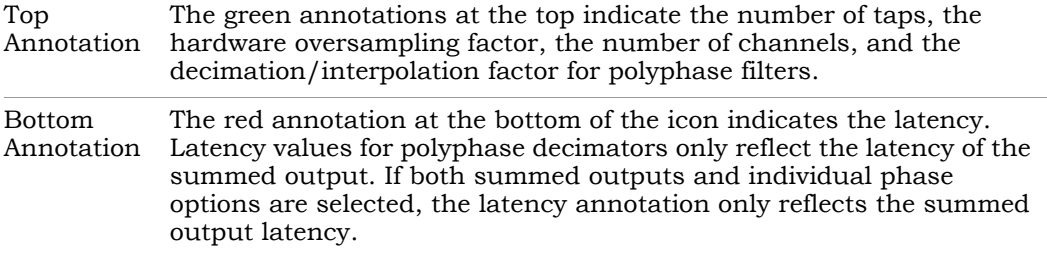

## **FIR2 Parameters**

The interface consists of multiple tabs where you can specify the parameters you need.

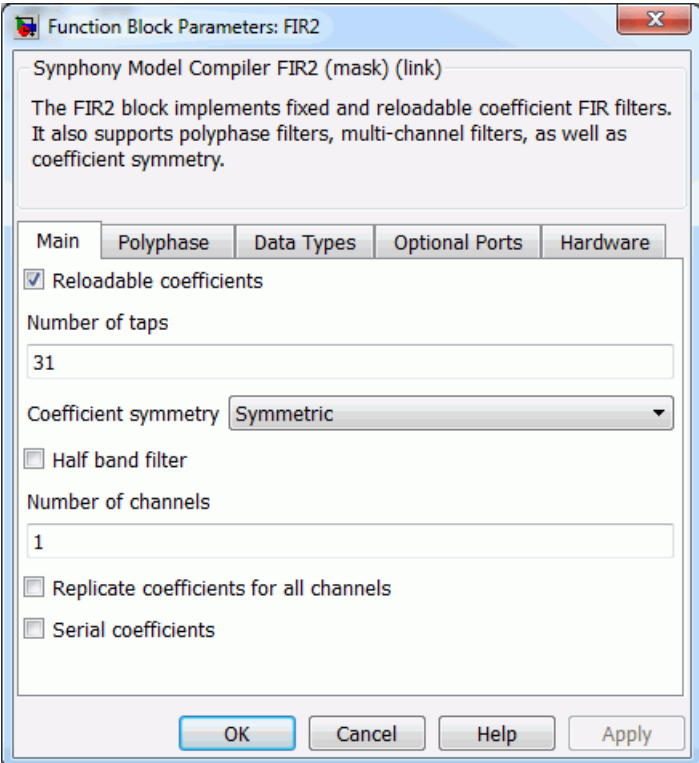

### Main Tab

This tab sets parameters for coefficients, especially fixed and reloadable coefficients. The available options vary, depending on whether you select constant or reloadable coefficients (Reloadable coefficients option).

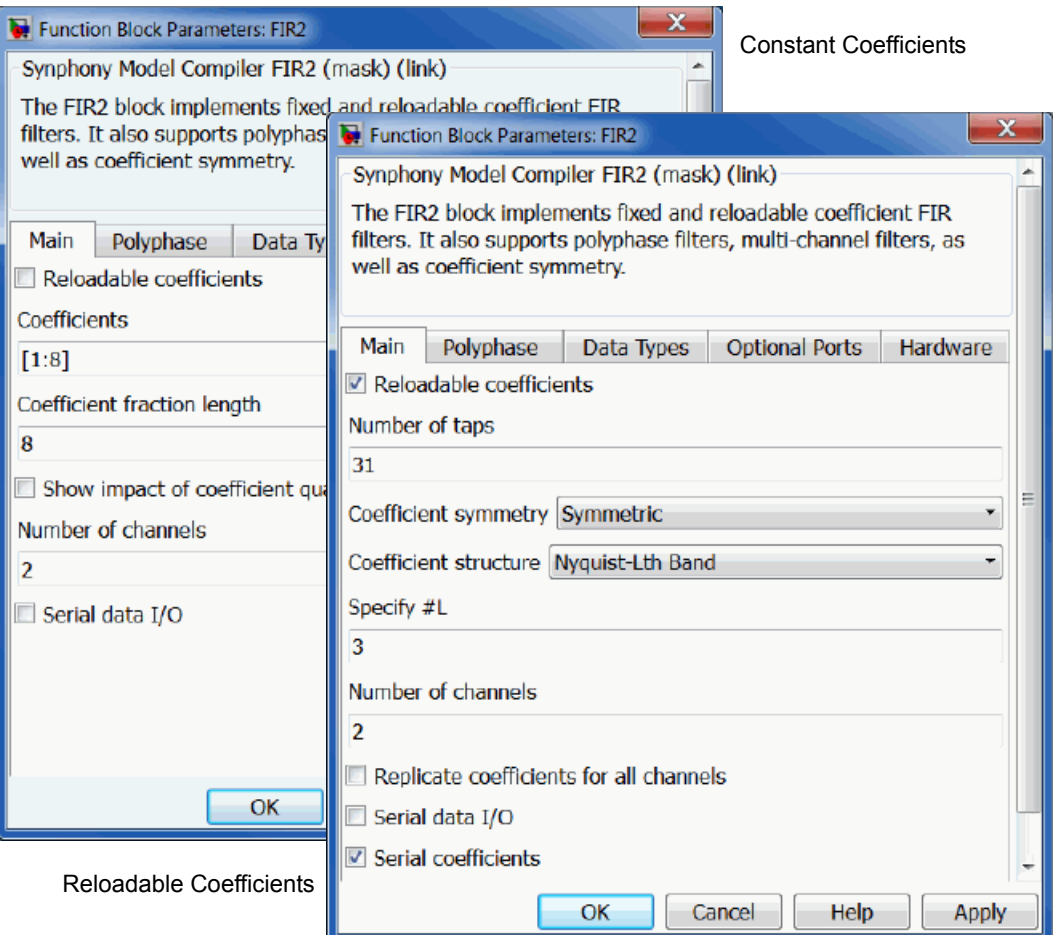

#### **Reloadable coefficients**

other options are available. See [Coefficient Structures, on page 316](#page-315-0) for a Determines the kind of filter implemented and also determines what description of these filters and how they differ.

- When disabled, the tool implements a filter with fixed coefficients. You enter the coefficients using parameters like Coefficient. This is different from specifying reloadable coefficient filters, where you use a coefficient input port.
- When enabled, the tool implements an FIR with reloadable coefficients. It creates a vector port w for the coefficient input. The coefficient input is not latched anywhere within the filter, and any updates to the coefficient vector immediately affect the filter output.

#### **Coefficients**

*Constant coefficient filters only* (Reloadable coefficients disabled).

Specifies the filter coefficients for a constant coefficient FIR. You must enter all the coefficients, not just the unique set, because the tool automatically determines if the filter is symmetric, antisymmetric, or half band from the input coefficient matrix you provide. The tool also infers the number of taps from the coefficient matrix.

There are three ways to specify coefficients in this field:

- As a vector.
- As a matrix. The number of matrix rows divided by the number of channels denotes the number of selectable FIR coefficient sets, and the number of columns denotes the number of taps.
- With the syn\_get\_coefs function, which extracts the coefficients from an FDATool instance. See [Defining FIR Filter Coefficients with](#page-949-0)  [FDATool, on page 950](#page-949-0) for information about extracting coefficients, and [syn\\_get\\_coefs, on page 780](#page-779-0) for the function syntax.

You must provide the expanded coefficient set, because the tool infers the filter structure from the input coefficient.

#### **Coefficient fraction length**

*Constant coefficient filters only* (Reloadable coefficients disabled).

Specifies the fraction length for the coefficient in a fixed coefficient FIR. The tool selects the coefficient word length automatically. The word length is the smallest length possible for the coefficient with the largest magnitude.

#### **Show impact of coefficient quantization**

*Constant coefficient filters only* (Reloadable coefficients disabled).

When enabled, it opens a magnitude spectrum window. This is only available for a single row of coefficients. The window lets you graphically compare the effect of quantization on the frequency response of the fixed coefficient FIR, as it displays the spectrum both with and without quantization.

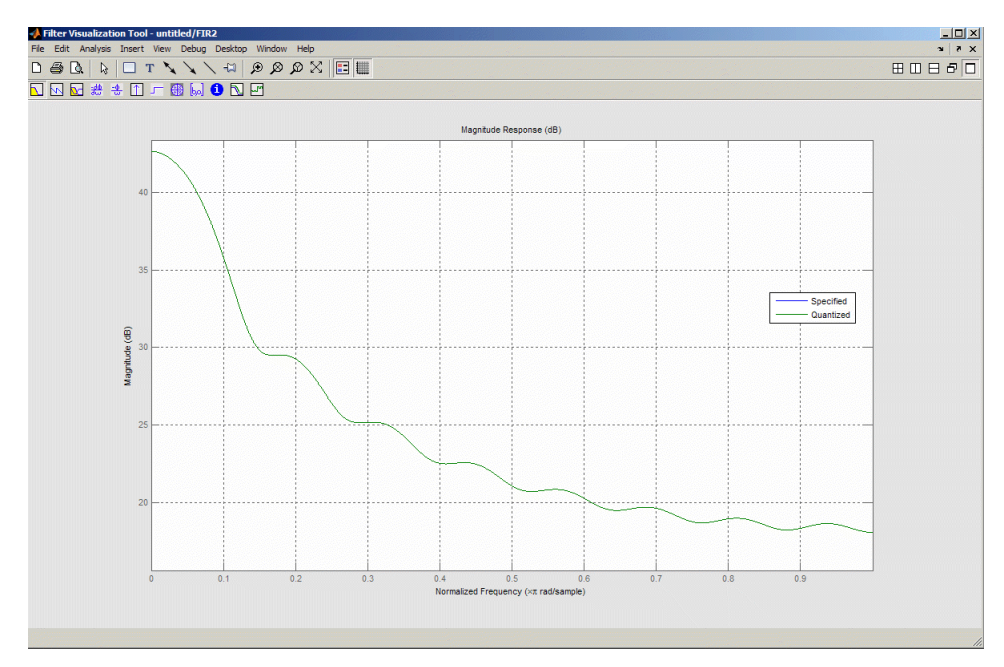

#### **Number of channels**

#### *Reloadable and constant coefficient filters*

Specifies the number of channels in the FIR2 core. If you specify more than one channel, the tool implements a multichannel filter. For multichannel filters, the coefficient input port must be specified as a matrix, where the matrix size is the number of channels x number of coefficients.

For multichannel constant coefficient filters, note the following behavior:

- If you provide a coefficient matrix (Number of channels x Number of taps) with only one row, the tool replicates the coefficient across all channels.
- If you specify fewer rows in the coefficient matrix than the number of channels, the tool pads the remaining channels with all zero coefficients.
– If you specify more rows in the matrix than the number of channels, the tool, after necessary zero padding, infers that multiple sets of coefficients have been provided, with the first Number of channel rows belonging to the first set, and so on. The tool creates an additional port called coef\_sel, which allows you to specify which of the coefficients sets to use at runtime. The valid input values to coef\_sel is 0...number of sets -1, where number of sets is computed as ceil(coef matrix rows/number of channels).

## **Serial data I/O**

## *Reloadable and constant coefficient filters*

Lets you provide the inputs and obtain the outputs in a time-multiplexed serial fashion, so as to avoid expensive muxes and demuxes at the inputs and outputs. When enabled, the I/O data vector size is equal to Number of channels / Hardware oversampling factor across channels ([Number of](#page-323-0)  [channels, on page 324](#page-323-0) and [Hardware oversampling factor across](#page-342-0)  [channels, on page 343](#page-342-0)).

For reloadable coefficient filters where the Serial coefficient option is enabled, the setting of this option affects the dimensions of the w port. In this case, the tool implements a scalar w port if Serial data I/O is on; if it is off, it implements a vector w port with the vector size equal to the number of channels.

This option is available when Number of channels is more than 1, Polyphase filter type is set to None ([Polyphase filter type, on page 330\)](#page-329-0), folding across channels is feasible, and the number of channels is an integer multiple of Hardware oversampling factor across channels.

## **Number of taps**

*Reloadable coefficient filters only* (Reloadable coefficients enabled).

Specifies the total number of taps before accounting for symmetry or half band coefficients in the filter.

## **Coefficient symmetry**

*Reloadable coefficient filters only* (Reloadable coefficients enabled).

You can set three options for coefficient symmetry:

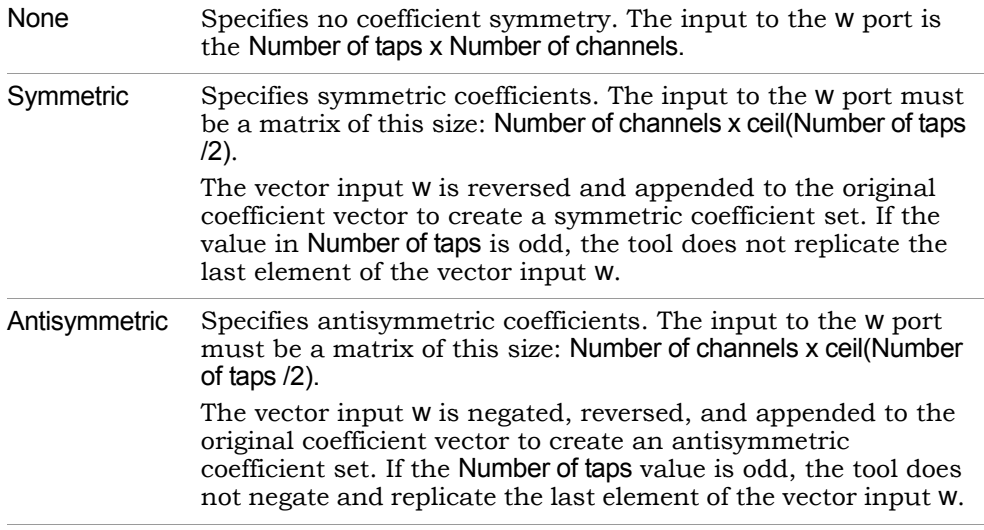

#### **Coefficient structure**

*Reloadable coefficient filters only* (Reloadable coefficients enabled).

You can set three options for coefficient structure:

None Specifies no coefficient structure.

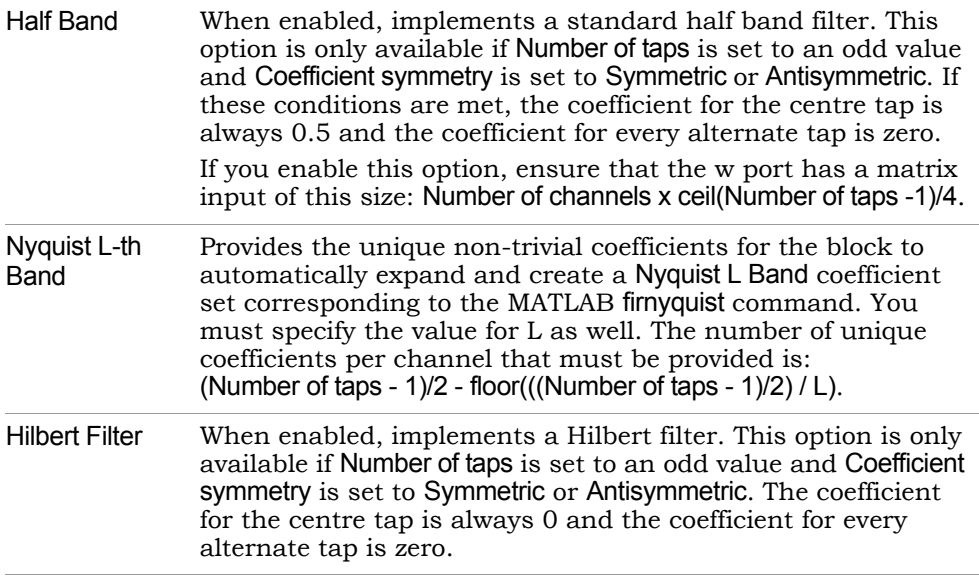

#### **Replicate coefficients for all channels**

*Reloadable coefficient filters only* (Reloadable coefficients enabled).

Specifies whether the same coefficient must be applied to all channels. When enabled, the input to the w port is a vector whose size varies:

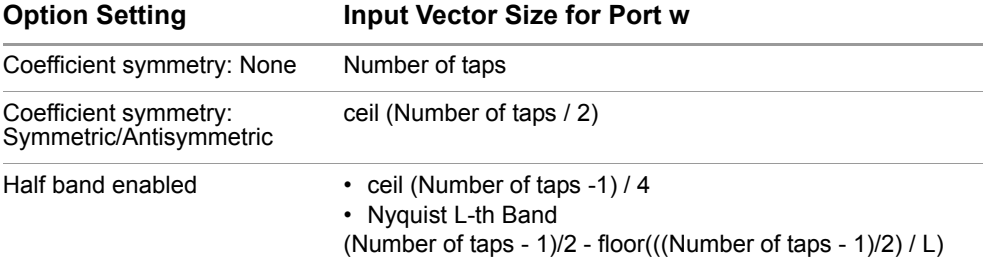

## **Serial coefficients**

*Reloadable coefficient filters only* (Reloadable coefficients enabled).

Lets you provide the coefficient set for the w input port serially.

- If this option is disabled, you must provide the entire coefficient set as a matrix, which means that all coefficients are available in parallel. If the load coef port is available (load coef, on page 339), the tool latches all coefficients internally when load\_coef is high. If the load\_coef port is not available, the tool does not latch coefficients internally, and any update to the w port is automatically propagated to the filter.
- When this option is enabled, specify the coefficients for the w port in the same sequence as the taps, with the coefficient for the most recent tap provided first. Note that for serial coefficients, the load\_coef is always available. When this option is enabled, the dimension and the sample rate of the x and w inputs are the same.

When enabled, the block stores the coefficients as appropriate for subsequent filtering. The effect of various settings is described below:

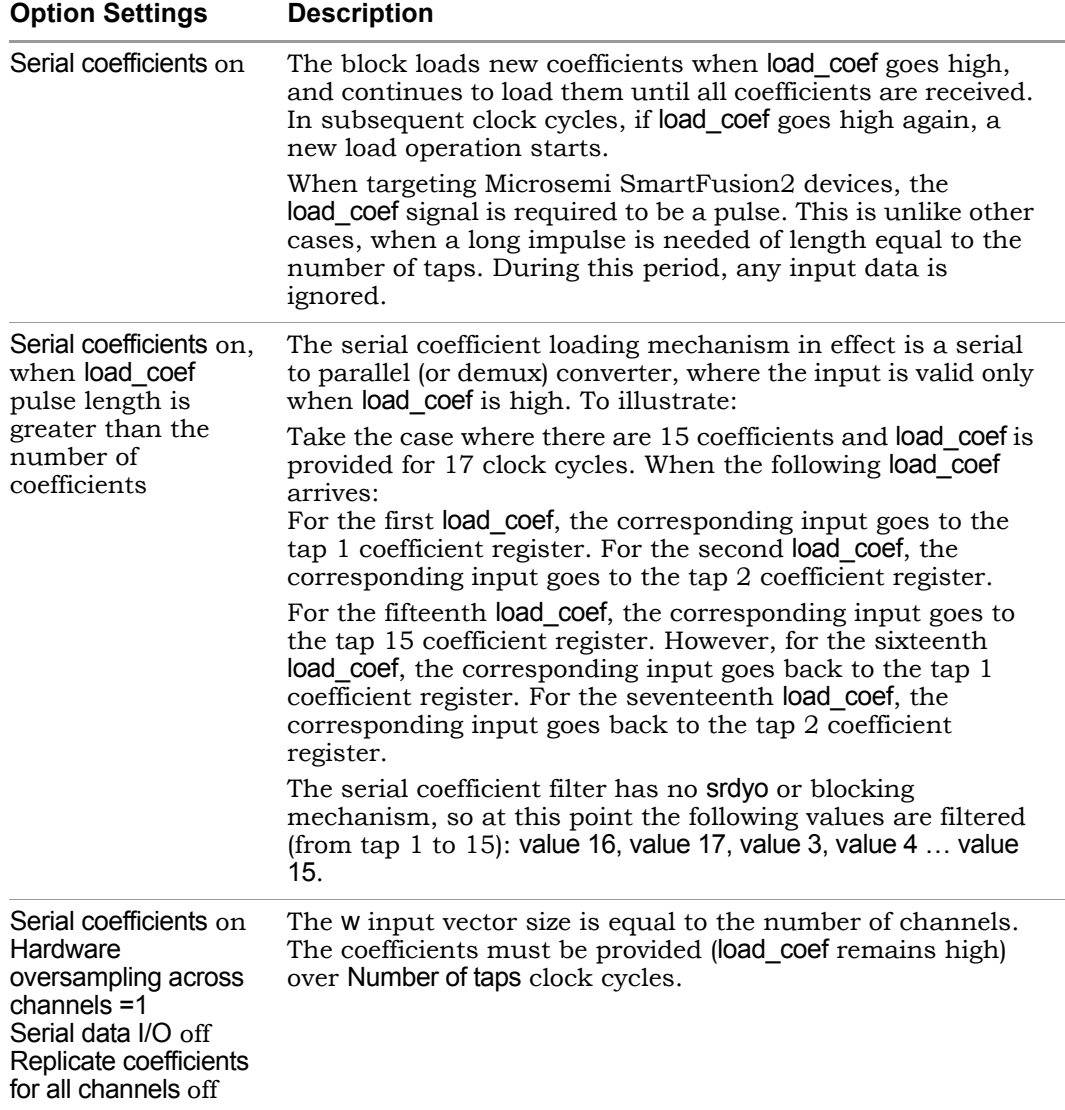

## Polyphase Tab

Specify options for polyphase filter architecture on this tab.

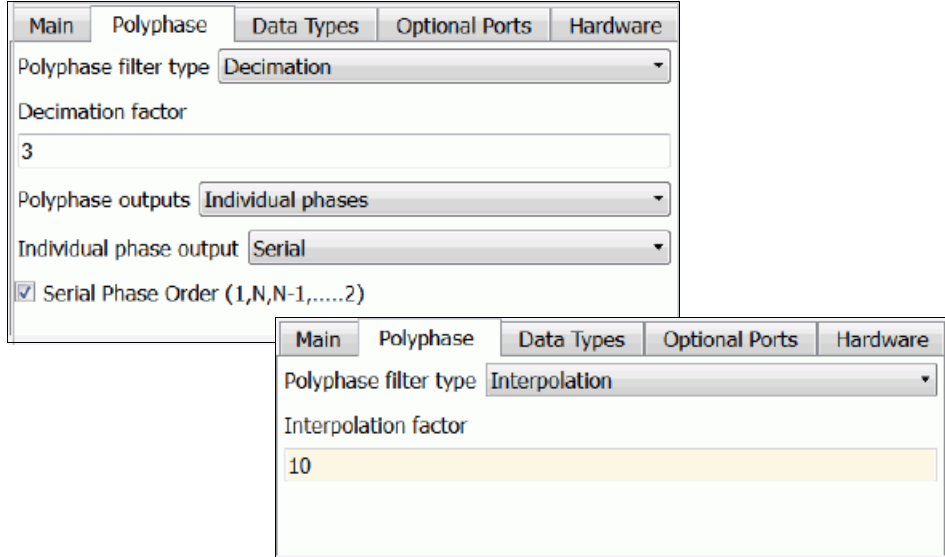

## <span id="page-329-0"></span>**Polyphase filter type**

Determines the filter architecture:

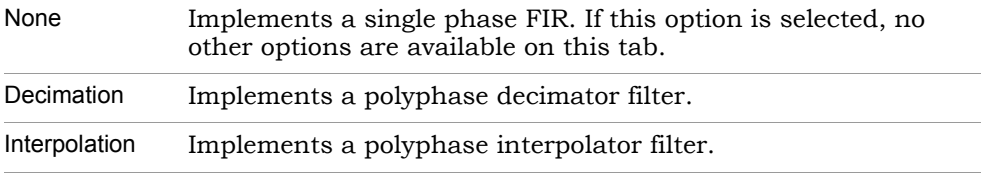

## **Decimation factor/Interpolation factor**

Specifies the number of phases in the polyphase FIR.

Either the Decimation factor or Interpolation factor option becomes available, to match the Polyphase filter type setting.

If you specify a factor greater than 1, the tool creates a polyphase lifter<br>bank with appropriate resource sharing across the filter bank or within If you specify a factor greater than 1, the tool creates a polyphase filter each filter, depending on the hardware oversampling factors specified on the Hardware tab.

## **Polyphase outputs**

The outputs vary, depending on the kind of polyphase filter chosen:

– Decimation

When you select a polyphase decimator implementation, the FIR is decomposed into a number of parallel FIRs, or phases. This option specifies how the separate phase outputs are concatenated:

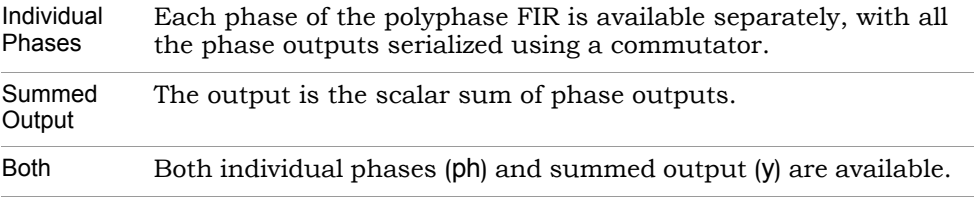

If the Number of channels is set to greater than 1 for a polyphase decimator, the individual phase output is a matrix where the number of rows equals Number of channels, and the number of columns equals the number of phases specified in Decimation factor.

– Interpolation

If you select a polyphase interpolation filter implementation, there is only one type of output available. The tool obtains this output by serializing the output of all the phases in the filter.

#### **Individual phase output**

Determines whether individual phase outputs are time-multiplexed. This option is only relevant when the Polyphase outputs is set to Individual Phases or Both for a decimator. You have two choices:

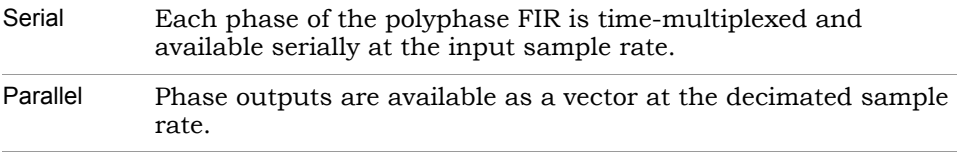

## **Serial Phase Order (1,N,N-1,.....2)**

When enabled, this option creates a more optimal hardware for polyphase decimators with folding across phases = number of phases.

For the Serial Phase Order (1,N,N-1,.....2) mask parameter to be available, you must use the following option settings:

- On the Main tab, set the number of coefficients using either constant coefficients or reloadable coefficients.
- On the Polyphase tab:
	- Set Polyphase filter type to Decimation.
	- Set Polyphase outputs to Individual phases or Both.
	- Set Individual Phase output to Serial.
- On the Hardware tab, set the Hardware oversampling factor across phases to be greater than 1 and equal to the number of phases.

# Data Types Tab

Set word length and data type options for various outputs on this tab.

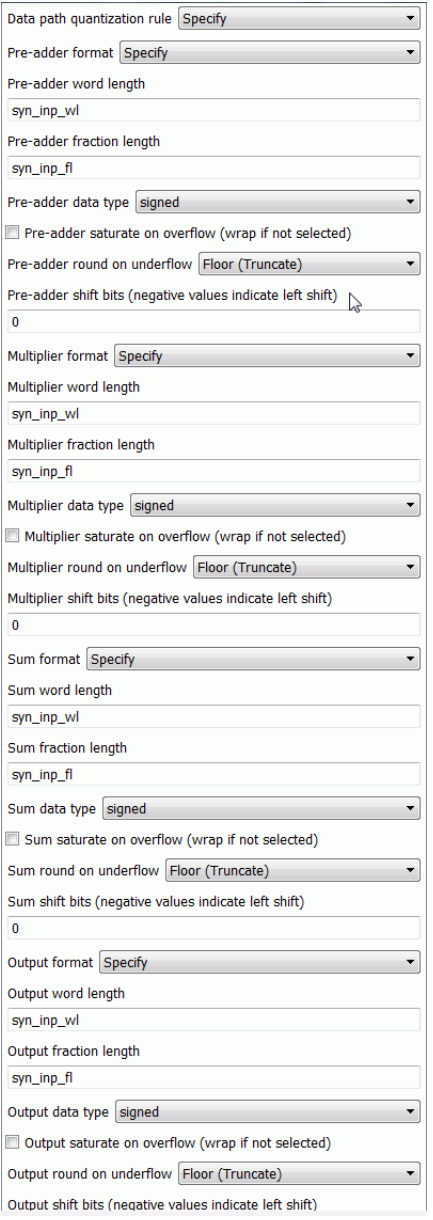

#### **Data path quantization rule**

Sets the datapath format to one of the following choices:

– Full Precision

The software does not truncate after adding the partial products.

– Specify

Lets you specify word length and data type for pre-adder output, multiplier output, partial sum outputs, and final outputs.

## **Pre-adder format**

The pre-adder options only apply when the filter coefficient structure is symmetric, In other cases they are ignored. This option sets the adder output format to one of the following choices:

– Full Precision

The software does not truncate after adding inputs corresponding to symmetric taps.

– Specify

Sets the adder output word length, fraction length, and other parameters as specified in the corresponding options:

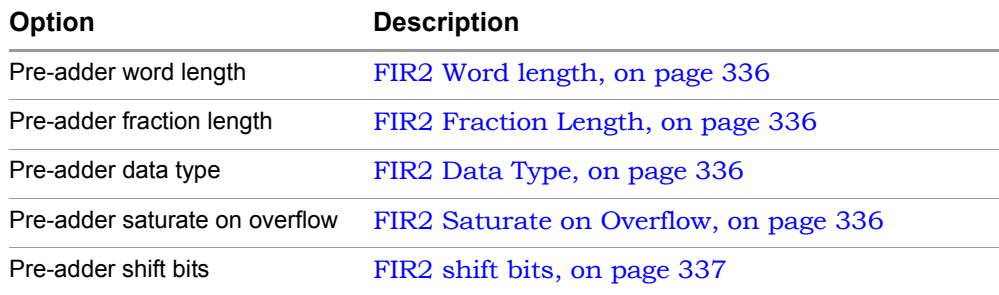

## **Multiplier format**

Sets the multiplier output format to one of the following choices:

– Full Precision

The software does not truncate after multiplying the tap delay outputs with the filter coefficients.

#### – Specify

Sets the multiplier output word length, fraction length, and data type as specified in the corresponding options:

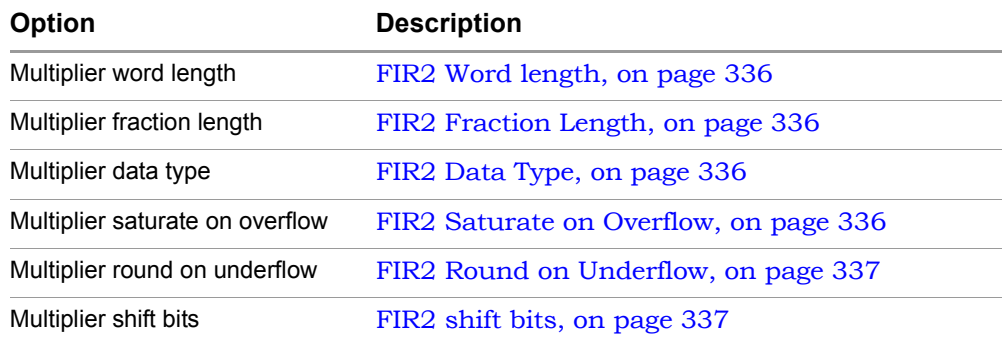

## **Sum format**

Sets the partial sum output format to one of the following choices:

- Full Precision The software does not truncate after adding a pair of partial products.
- Specify

Sets the sum output word length, fraction length, data type, shift bit, overflow, and underflow, as specified in the corresponding options.

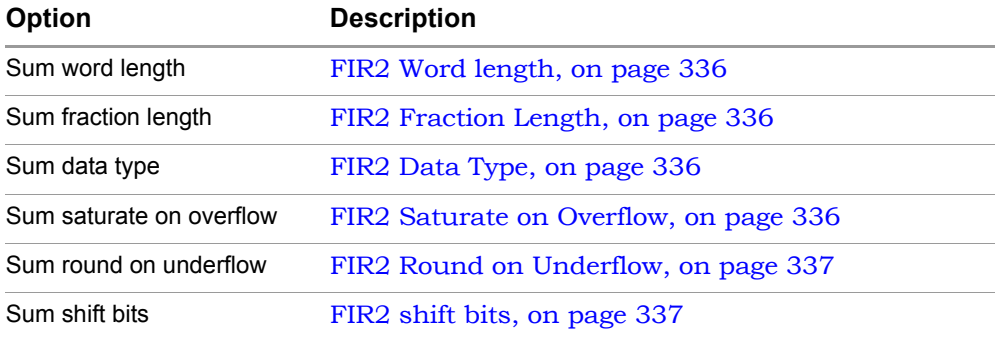

## **Output format**

Lets you specify the output format. There are two choices:

– Full Precision The output is not truncated.

#### – Specify

The final output is truncated according to the parameters you specify for the following options:

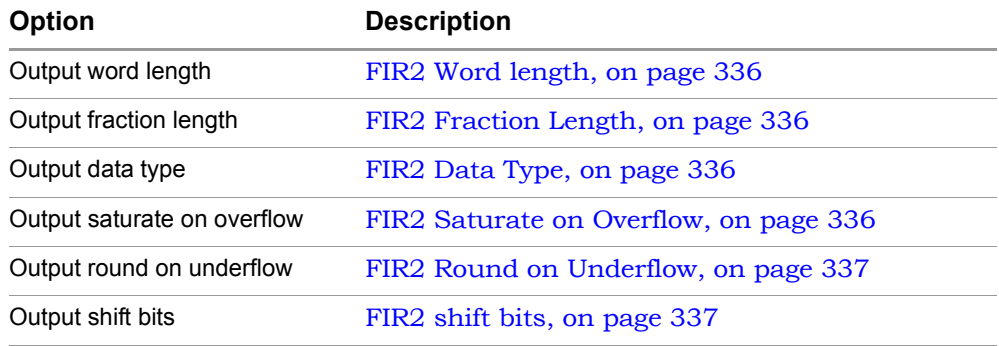

## <span id="page-335-0"></span>**FIR2 Word length**

Determines the word length of the data path in bits. For details, see [Output Word Length, on page 758](#page-757-0).

You can also specify it in terms of the syn\_inp\_wl and syn\_inp\_fl variables. The variables are described in [Special Variables, on page 761.](#page-760-0)

## <span id="page-335-1"></span>**FIR2 Fraction Length**

Sets the fraction length of the data path in bits. For details, see [Output](#page-757-1)  [Fraction Length, on page 758](#page-757-1).

You can also specify it in terms of the variables syn inp wl and syn inp fl variables. The variables are described in [Special Variables, on page 761](#page-760-0).

## <span id="page-335-2"></span>**FIR2 Data Type**

Sets the data type for the output. See [Output Data Type, on page 758](#page-757-2) for descriptions of the data types.

## <span id="page-335-3"></span>**FIR2 Saturate on Overflow**

Saturation Options, on page 139 for details.<br>icon reflects the saturation choice you make. Determines how data path overflow is treated. Enable the option to saturate the overflow, and disable it to wrap the overflow. See [Overflow](#page-758-0)  [Saturation Options, on page 759](#page-758-0) for details. The symbol on the block

## <span id="page-336-1"></span>**FIR2 Round on Underflow**

Uses the specified algorithm to round the underflow; see [Underflow](#page-758-1)  [Rounding Options, on page 759](#page-758-1) for descriptions of the algorithms. The symbol on the block icon reflects the rounding choices you make.

## <span id="page-336-0"></span>**FIR2 shift bits**

Indicates the number of bits by which the input has to be shifted. For a right shift, the value of the most significant bit (MSB) is shifted in by the number of bits specified. For a left shift, specify a negative number. For left shifts, the zero is shifted in on the least significant bit (LSB) side.

## Optional Ports Tab

Set output tap options on this tab. Microsemi SmartFusion2 devices have additional ports, which are described in [Microsemi Output Ports, on](#page-339-0)  [page 340](#page-339-0).

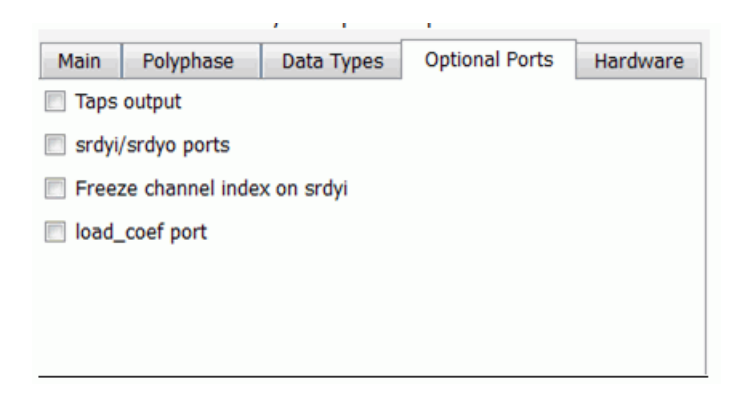

## **Taps Output**

Provides an optional output of the tap delay line, as a vector for single channel filters and as a matrix for multichannel filters. For the matrix output, the number of rows is equal to Number of channels, and number of columns is equal to Number of taps. This option is only available for singlephase baseline filters (Hardware oversampling factors = 1, Polyphase type = None).

## **srdyi/srdyo ports**

When enabled, inserts an srdyi (Source ready in) port and a corresponding srdyo (Source ready out) port for the block.

Use the srdyi input to denote data inputs that are invalid and should not be processed through the tap delay line. The srdyo port indicates which output samples are invalid. It follows srdyi with the FIR latency.

You must provide inputs to these ports independently on a per-channel basis. Both srdyi and srdyo are vectors whose size is equal to the number of channels. To specify the same srdyi across all channels, connect a Vector Expand block at the input. If the Serial data I/O option is on, both srdyi and srdyo are serialized in the same fashion as the data.

When this option is not enabled, the tool processes all data inputs through the tap delay line.

This option is available for the following configurations/architectures:

- Single-phase baseline asymmetric FIR
- Polyphase decimation asymmetric systolic FIR, with fold across phases, and folding factor equal to the number of phases
- Single-phase fold-across-channel for the following conditions:
	- If serial data IO is required, then the folding factor must be equal to the number of channels.
	- Srdyi is supported for direct architectures only when Serial Data IO is enabled. The srdyi pulse must be a multiple of the number of channels.
	- Systolic symmetric FIR has the limitation of the same srdyi signal for all channels and for a multiple number of channels for serial IO.
- Single-phase self-folded (Hardware oversampling factor within filter > 1), with the following conditions:
	- All cases, only when the Folded enabled datapath option is enabled. See [Hardware Tab, on page 341.](#page-340-0)
	- With FoFa = Number of Taps for asymmetric and FoFa = ceil(Taps/2) with symmetric coefficient structure when the Folded enabled datapath option is disabled.

## Freeze channel index on srdyi

Freeze channel index on srdyi is a subset of srdyi/srdyo, and can only be used when srdyi/srdyo is enabled. Use it in conjunction with the Serial IO data

option. The feature is valid only for multichannel, fold across channel, and serial data IO parameter selection with flow control (srdyi/srdyo) selected).

Unlike srdyi/srdyo, which allows you to invalidate the data of any particular channel, this option invalidates the current channel when srdyi is de-asserted. When srdyi is re-asserted, the channel count increments or resumes from the last valid channel count.

To use this feature, you must set the options below:

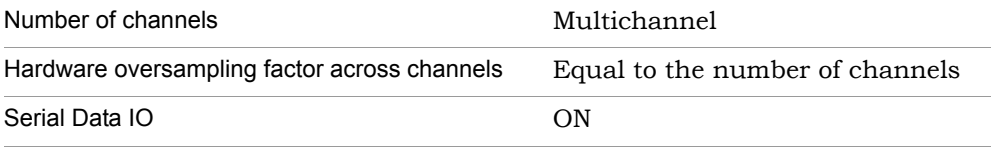

## <span id="page-338-0"></span>**load\_coef**

When enabled, inserts a load\_coef port and a corresponding srdyo port for the block. The tool adds extra registers at the w input, as described below:

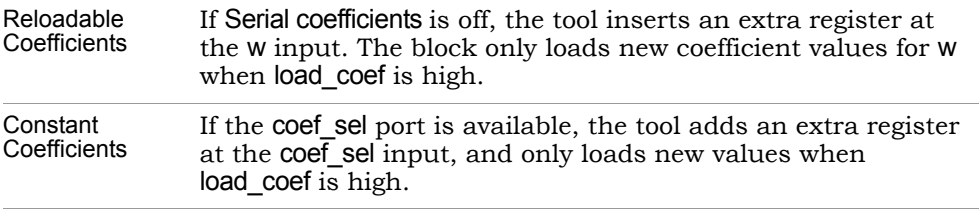

For both fixed and reloadable coefficients, the corresponding srdyo output determines which outputs are valid. In the clock cycles where load\_coef is high, srdyi is neglected and srdyo goes low for the same number of cycles after FIR2 latency.

The following figure shows an interface timing diagram for the block signals:

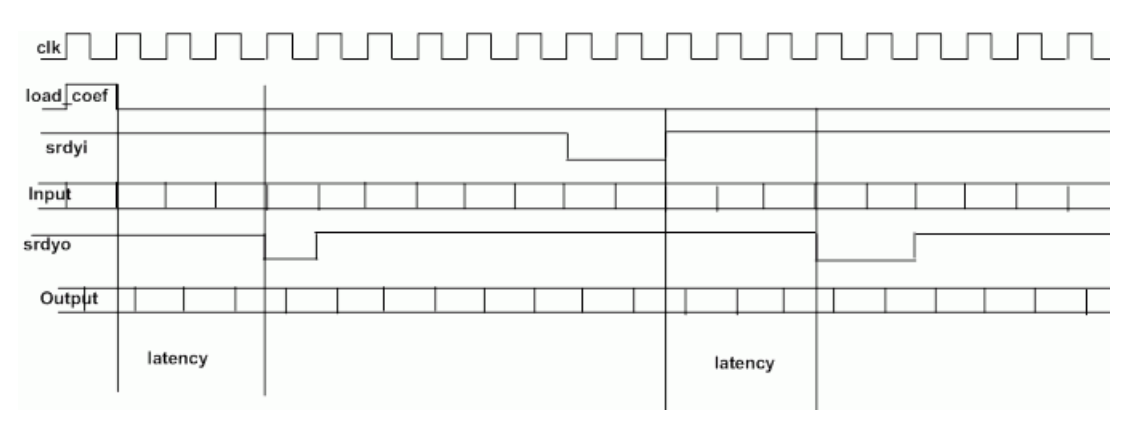

If the option is not enabled, the coefficients provided at the w port are not registered internally and the coefficient update is immediate and not controlled.

## <span id="page-339-0"></span>Microsemi Output Ports

The tool includes the following additional output ports for Microsemi SmartFusion2:

## **Krdyo [Output]**

When you select Serial Coefficients for the Microsemi SmartFusion2 architecture, the krdyo port becomes available. This port determines whether input data is ignored during the period that serial coefficients are loaded into the FIR engine. Valid input data is indicated by one (1), where valid output data is generated for that input. Invalid input data is indicated by zero (0), when the input data is ignored by the FIR engine.

## **Transients [Output]**

data) is indicated by one (1), when the output data is ignored by the FIR<br>engine When you select Serial Coefficients for the Microsemi SmartFusion2 architecture, the transients port becomes available. This port determines whether invalid output data is generated during the period that serial coefficients are loaded into the FIR engine. A transient (invalid output engine.

## <span id="page-340-0"></span>Hardware Tab

Specify options for FIR architecture and hardware oversampling factors on this tab. This tab also includes some device-specific options.

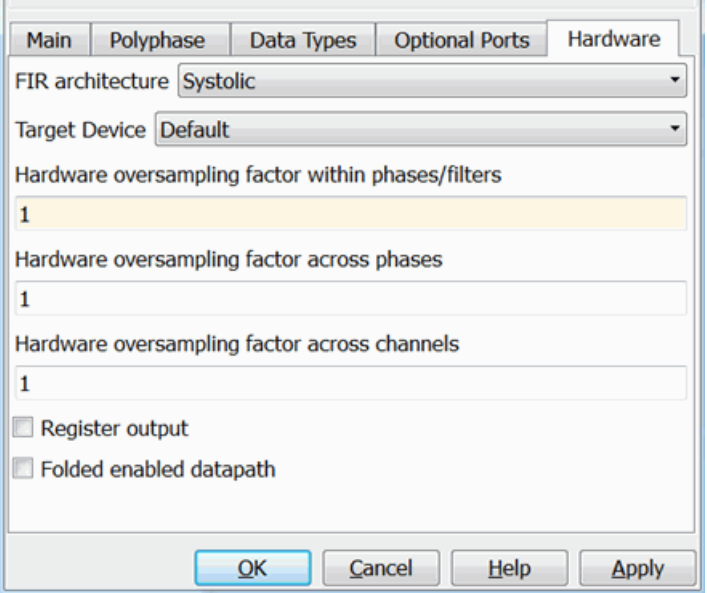

## **FIR architecture**

Determines the FIR architecture. See [FIR Architecture, on page 291](#page-290-0) for general information about FIR architectures. For target-specific information about architectures, see [Microsemi SmartFusion2 Options, on](#page-344-0)  [page 345](#page-344-0).

You can set one of these architecture implementations:

– Direct

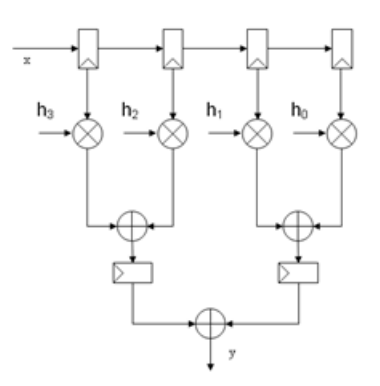

– Transpose

This is only supported for baseline single-phase and polyphase FIRs.

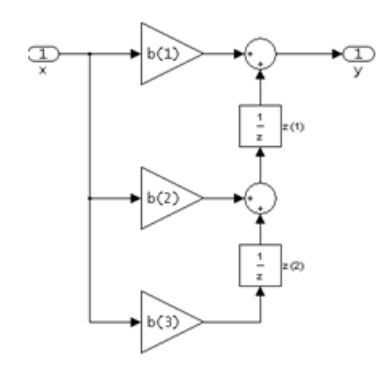

– Systolic

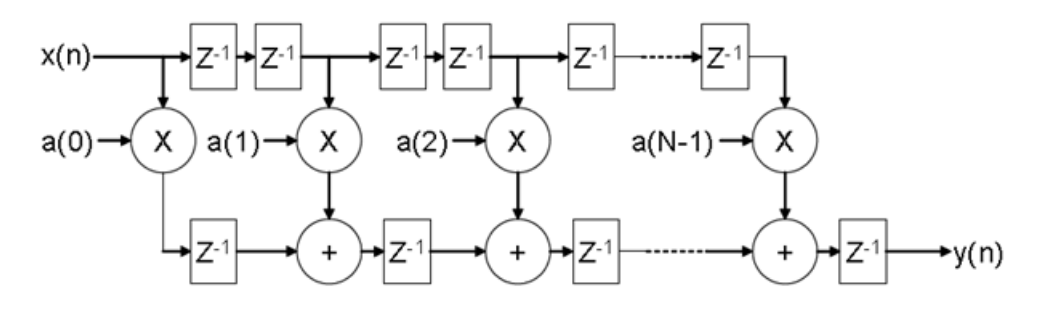

## **Target Device**

The Target Device option on the Hardware tab of the SMC FIR2 block, lets you select a target vendor-specific FPGA for the best performance and optimization. Choose one of the following options:

- Microsemi SmartFusion2 See [Microsemi SmartFusion2 Options, on page 345](#page-344-0) for information about device-specific options.
- Default

The generic Default option supports all architectures. If a particular FIR architecture/configuration is not supported for the selected target architecture, the tool uses the hardware corresponding to the Default option.

## **Hardware oversampling factor within phases/filters**

Specifies a hardware oversampling factor within a phase or filter, which helps determine the frequency for which the processing clock can be multiplied with regard to the input sample rate. See [FIR2 Hardware](#page-344-1)  [Oversampling Factors, on page 345](#page-344-1) for additional information.

#### **Hardware oversampling factor across phases**

Specifies a hardware oversampling factor across phases, which helps determine the frequency for which the processing clock can be multiplied with regard to the input sample rate. See [FIR2 Hardware Oversam](#page-344-1)[pling Factors, on page 345](#page-344-1) for additional information.

#### <span id="page-342-0"></span>**Hardware oversampling factor across channels**

Specifies a hardware oversampling factor across channels, which helps determine the frequency by which the processing clock can be multiplied with regard to the input sample rate. See [FIR2 Hardware Oversam](#page-344-1)[pling Factors, on page 345](#page-344-1) for additional information.

## **Register output**

When enabled, implements a register at the output of the FIR filter. Enable this option if RTL generation fails with a message about an infeasible path from the FIR2 block to the next block.

## **Folded enabled datapath**

When enabled, implements a single clock design for multi-rate designs. Multi-rate designs are inferred either when the hardware oversampling

factor is greater than one or a polyphase design is selected (decimator or interpolator). The Folded enabled datapath option is supported only for the following condition:

Single phase, self-folded architecture (Hardware oversampling factor within phases/filters > 1), Polyphase decimator with Hardware oversampling factor across phases=number of phases, Polyphase interpolator with Hardware oversampling across phases=number of phases and halfband decimator and interpolator with folding within the non-trivial phase.

The clock rate is derived as follows:

Clock Frequency = Input sampling rate x FoFa;

where FoFa = Hardware oversampling factor within phases/filters

The FIR2 block requires a srdyi pulse to validate the input data. The srdyi pulse indicates a data capture with respect to the clock. Since the sampling rate of the input data is clock/FoFa, the srdyi pulse must be one in FoFa clock cycles.

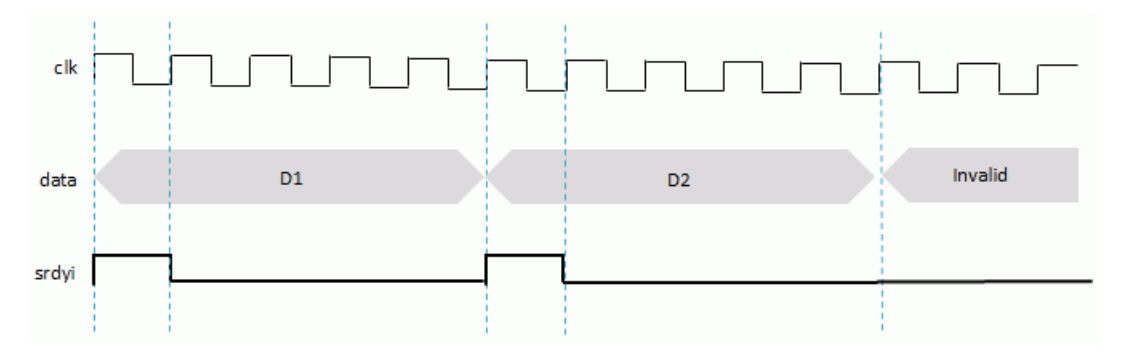

The timing diagram in the figure above shows a self-folded architecture with Folded enabled datapath on. Suppose the hardware oversampling factor within the filters is five. Then, the clock is five times the sampling rate of the data. The srdyi must be asserted for only one clock cycle, in one clk x FoFa clock period. To indicate invalid data or disable the capture of data, leave the srdyi de-asserted/low as shown in this diagram. The valid output is flagged by the srdyo output.

## <span id="page-344-1"></span>**FIR2 Hardware Oversampling Factors**

The hardware oversampling factors on the Hardware tab of the FIR2 block define the factor by which the frequency of the processing clock can be multiplied with regard to the input sample rate. This allows the tool to correspondingly reduce the number of multipliers by folded the filters.

By default, folding infers block RAMs for tap memories. If you do not want to implement a folded filter using block RAMs for FPGAs, you must explicitly specify this for your Synplify Pro or Synplify Premier synthesis run using the syn ramstyle constraint.

The following table lists implementations for certain folding factor settings:

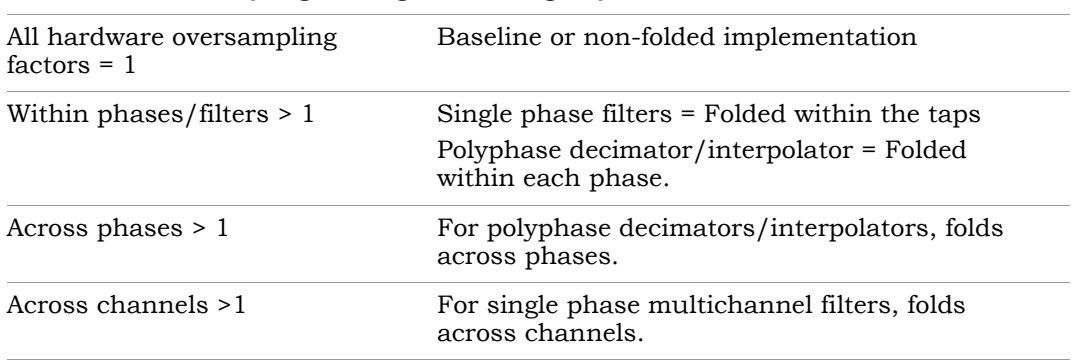

## **Hardware Oversampling Setting Resulting Implementation**

If more than one of the factors is greater than 1, the tool only retains the folding factor with the maximum value, and resets the others to 1. If the folding factor does not exactly divide the corresponding dimension, the tool adds zero padding to allow folding.

## <span id="page-344-0"></span>Microsemi SmartFusion2 Options

The following configurations or architectures are supported for the Microsemi SmartFusion2 device.

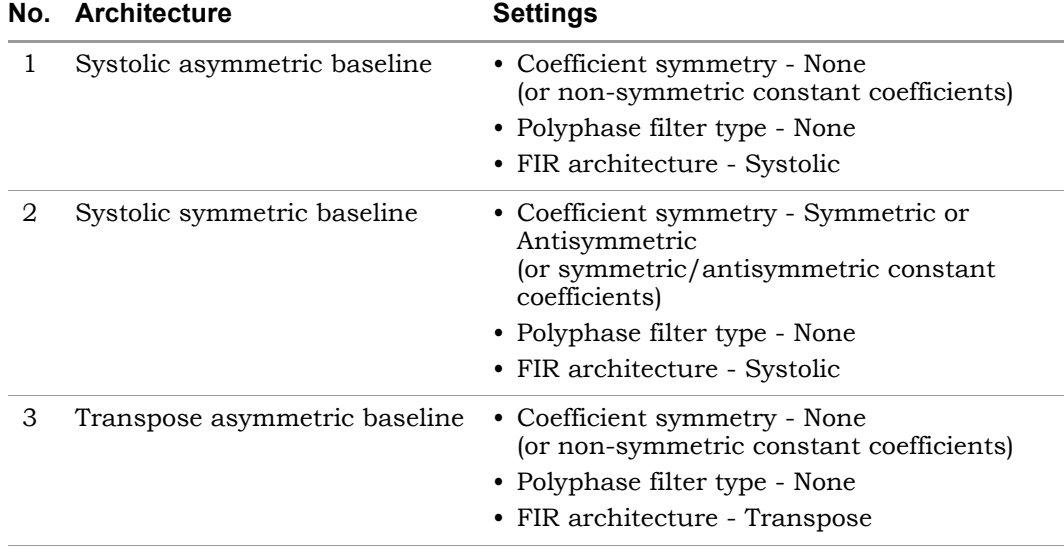

## Microsemi SmartFusion2 Hardware Options

The Hardware tab displays the following additional options for this target:

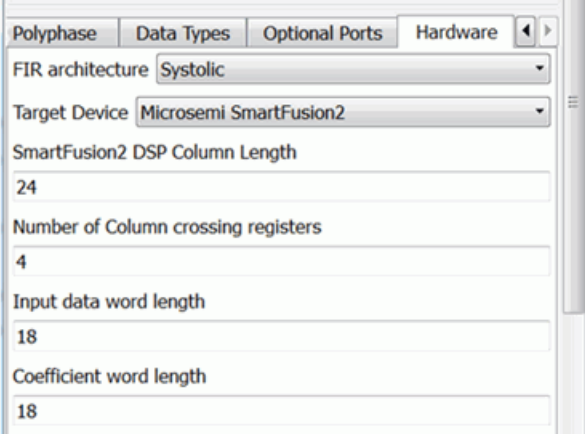

## **SmartFusion2 DSP Column Length**

LO Specifies the number of Math blocks (MACCs) in a row. The embedded MACCs for SmartFusion2 devices are arranged in rows across the fabric. The number of rows and column length for each row (number of MACC

per row) varies depending on the device. See the *SmartFusion2 SoC FPGA Fabric User's Guide* for the Math block (MACC) resources available for a particular device.

#### **Number of column crossing registers**

Specifies the number of registers inserted between two columns.

#### **Input data word length**

Specifies the word length of the input data. Internally, the FIR engine is limited to a word length of 44. If you select word lengths and number of taps that exceed the internal bit-growth upper limit of 44-bits, then FIR2 issues a warning and the accuracy of results may not be desired.

## **Coefficient word length**

Specifies the word length of the input coefficients and internally is used to calculate the bit-growth when Reloadable coefficients is selected. This option is not available for Constant Coefficients, since it is automatically calculated based on the coefficient entered and faction length.

#### **MCM**

Becomes available when FIR architecture is set to Transpose, all Hardware oversampling factors are set to 1, and filter is implemented with constant coefficients.

#### **MCM Delay**

Specifies the latency of the shift add network for implementing coefficient multiplication.

# SMC Fixed to FP

Converts a Fixed Point format to SMC Floating Point format with the specified representation.

# **Library**

Synphony Model Compiler [Floating Point](#page-34-0).

# **Description**

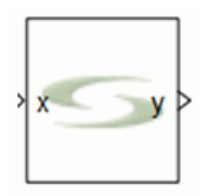

The Synphony Model Compiler Fixed to FP block converts a fixed-point format to SMC floating-point format with the specified representation.

Use the FP to Fixed block to convert from SMC floating-point to fixed-point representation.

# **Flow Control**

This block supports forward flow control using the SMC standard srdyi (input enable) and srdyo (output valid) signals.

# **Floating Point Formats**

For information about SMC floating-point input and output formats, see [Floating Point Input and Output Formats for SMC FP Blocks, on page 879.](#page-878-0) Use the syn ieeefp2smcfp and syn smcfp2ieeefp functions [\(Floating-Point Inter](#page-880-0)[face Functions, on page 881\)](#page-880-0) to convert from IEE to SMC floating-point representation and vice versa.

# **Latency**

This block has a latency of 2.

## **Fixed to FP Parameters**

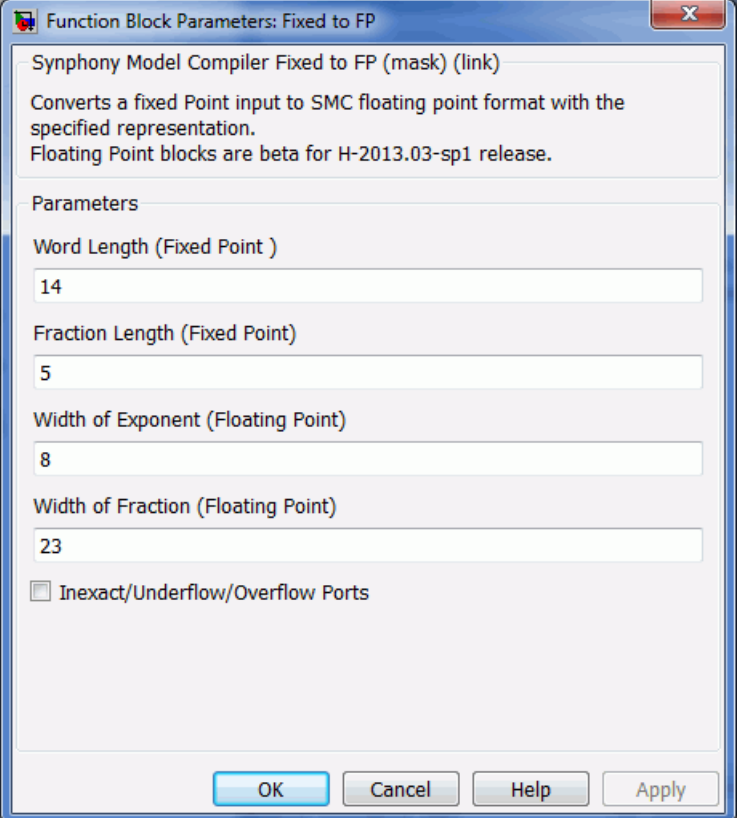

## **Word Length (Fixed Point)**

Word length for the fixed-point input.

## **Fraction Length (Fixed Point)**

Fraction length for the fixed-point input.

## **Width of Exponent (Floating Point)**

Number of bits allocated to the exponent for the floating-point output.

## **Width of Fraction (Floating Point)**

Number of bits allocated to the fraction for the floating-point output.

## **Inexact/Underflow/Overflow Ports**

When enabled, the inexact, underflow, and overflow ports are available for each floating-point number at the input/output.

# SMC Flow Control Buffer

Provides forward and backward flow control for bursty data streams.

## **Library**

Synphony Model Compiler [Memories](#page-38-0)

# **Description**

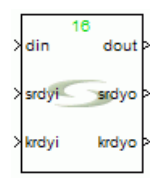

The Synphony Model Compiler Flow Control Buffer is a custom block that provides forward and backward flow control to manage multiple streams of data and account for worst-case stalls.

- When forward control is enabled, the block uses the srdyi and srdyo input and output signals. It stores the data in the buffer based on input signal srdyi. Data in the buffer is always driven to the output, whenever it is available. The srdyo indicates availability of the data to be read by downstream logic.
- When backward flow control is enabled, the block uses the krdyi and krdyo signals. The block stores the input data as long as the threshold is not reached. It reads the data from the buffer according to the krdyi input signal. The krdyo output signal indicates the availability of space in the buffer so upstream logic can write to it.

## Block Signals

The following figure and table describe the optional signals you can define for this block to control data flow. All control signals are synchronous one-bit scalar signals. The srdyi and srdyo signals control forward flow and the krdyi and krdyo signals control backward flow. The sofi/sofo and eofi/eofo signals are frame delimiter signals that go along with the data in the buffer and are independent of flow control.

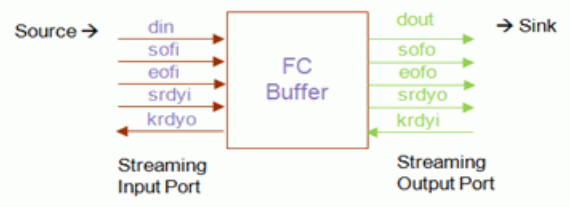

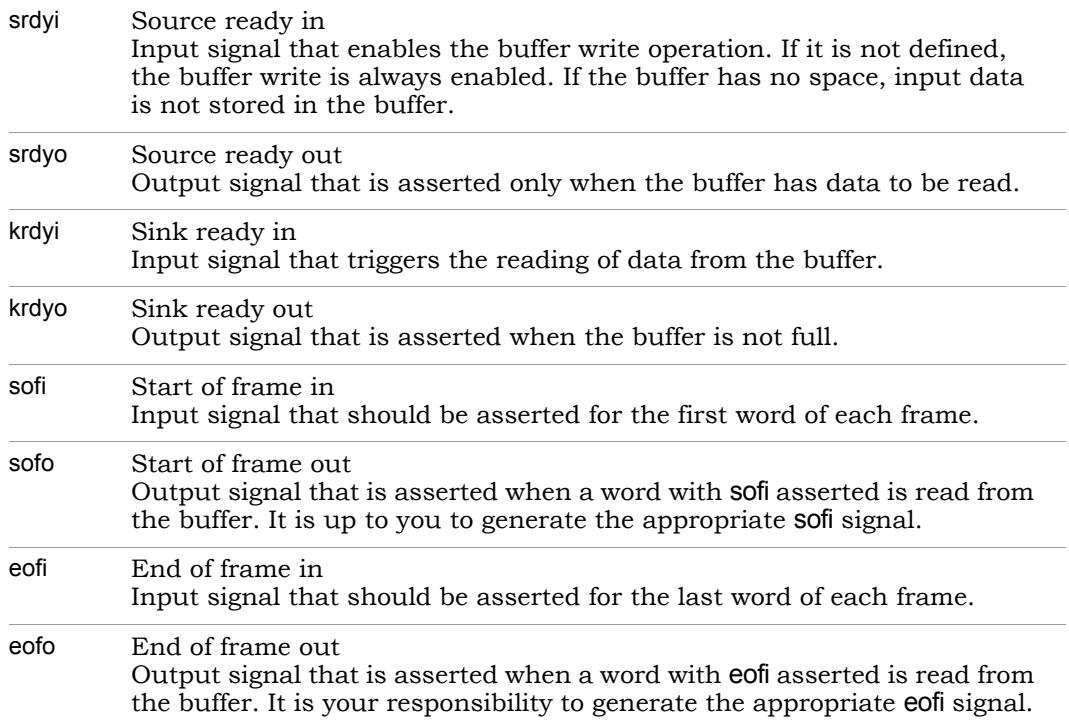

## <span id="page-352-0"></span>**Flow Control Buffer Operating Modes**

The operating mode for the Flow Control Buffer block is based on the input and output dimensions. The mode is automatically inferred from these dimensions. Currently, the tool supports the following operating modes:

• Scalar - Scalar Operating Mode

This mode of operation is based on scalar input (din) and output (dout). For this mode, the din sample rate must be the same as srdyi. The dout sample rate is determined by the sample rate of the krdyi input signal.

• Scalar - Vector Operating Mode

This mode of operation is based on scalar input (din) and vector output (dout). The input is stacked into a vector, according to the specified output vector width. The output sample rate is the input rate divided by the vector width.

The din, srdyi, and krdyo signals come in the higher sample rate domain and the dout, srdyo and krdyi signals come in the lower sample rate domain. Make sure that the din sample rate is the same as that of srdyi, and that the krdyi sample rate is equal to the srdyi sample rate divided by the output vector width.

The sofi/sofo and eofi/eofo signals are not available for this mode.

• Scalar - Matrix Operating Mode

This mode of operation is based on scalar input (din) and matrix output (dout). Based on the output dimensions, the input is stacked into a vector and then converted to a matrix. The matrix is given out on dout when srdyo is asserted. The output sample rate is equal to the input rate divided by the number of elements desired in the output.

The din, srdyi, and krdyo signals come in the higher sample rate domain and the dout, srdyo and krdyi signals come in the lower sample rate domain. Make sure that the din sample rate is the same as that of srdyi, and that the krdyi sample rate is equal to the srdyi sample rate divided by the number of elements of output.

The sofi/sofo and eofi/eofo signals are not available for this mode.

• Vector - Vector Operating Mode

This mode is based on vector data input and output. The input and output vectors must be the same width. A separate buffer is instantiated for each element of the input vector. Each buffer is controlled by the same control signals.

For this mode, the din sample rate must be the same as srdyi. The dout sample rate is determined by the krdyi sample rate.

• Vector - Scalar Operating Mode

This mode of operation is based on vector input (din) and scalar output (dout). In this mode of operation, input vector is scalarized. This scalar is given out on dout with srdyo asserted. The output sample rate is equal to the input sample rate multiplied by the number of elements in the input.

The din, srdyi and krdyo signals come in the lower sample rate domain and the dout, srdyo and krdyi signals come in the higher sample rate domain. Make sure that the din sample rate is the same as that of srdyi, and that the krdyi sample rate is equal to the srdyi sample rate multiplied by the number of elements in the input.

The sofi/sofo and eofi/eofo are not available for this mode.

• Matrix - Matrix Operating Mode

This mode is based on matrix input and output. The input and output matrices must have the same dimensions. A separate buffer is instantiated for each element of the input matrix. Each buffer is controlled by the same control signals.

For this mode, the din sample rate must be the same as that of srdyi. The dout sample rate is determined by the sample rate of the krdyi input signal.

• Matrix - Scalar Operating Mode

This mode of operation is based on matrix input (din) and scalar output (dout). In this mode, the input vector is scalarized in a row-wise manner. This scalar is given out on dout with srdyo asserted. The output sample rate is equal to the input sample rate multiplied by the number of elements in the input.

LO the krdyi sample rate is equal to the srdyi sample rate multiplied by the The din, srdyi and krdyo signals come in the lower sample rate domain and the dout, srdyo and krdyi signals come in the higher sample rate domain. Make sure that the din sample rate is the same as that of srdyi, and that number of elements in the input.

The sofi/sofo and eofi/eofo are not available for this mode.

## **Icon Annotation**

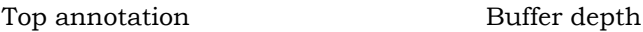

## **Flow Control Buffer Parameters**

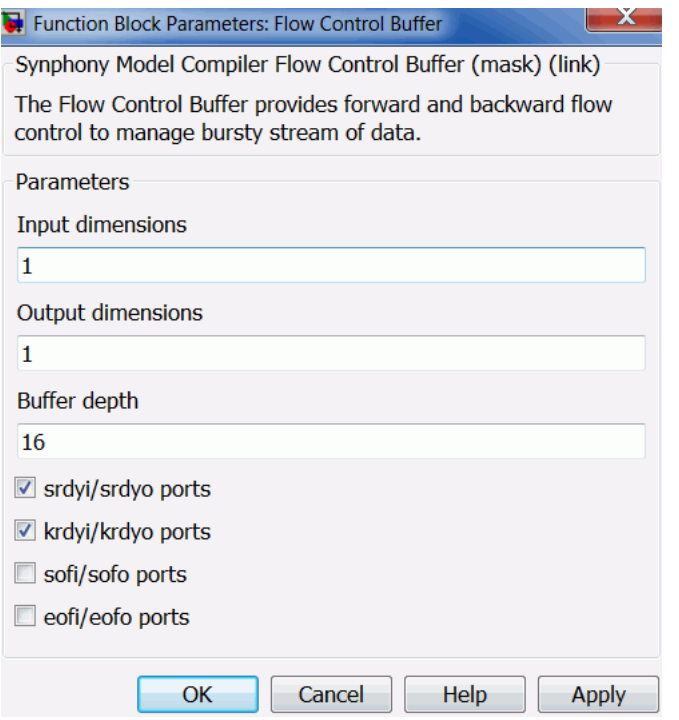

#### **Input Dimensions**

Specifies the input dimensions. You can specify the dimensions as a single integer or as a pair of integer values:

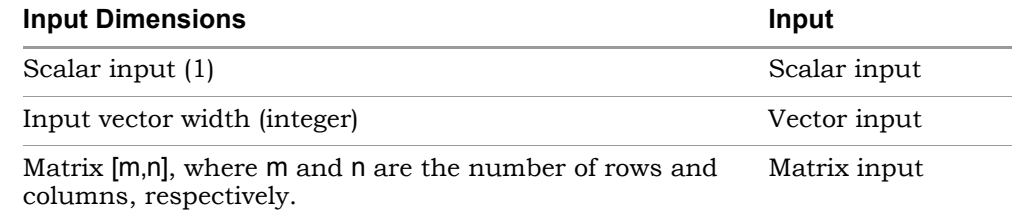

The tool uses the input and output dimensions to determine the operating mode. See [Flow Control Buffer Operating Modes, on page 353.](#page-352-0)

## **Output Dimensions**

Specifies the output dimensions, either as a single integer or as a pair of integer values.

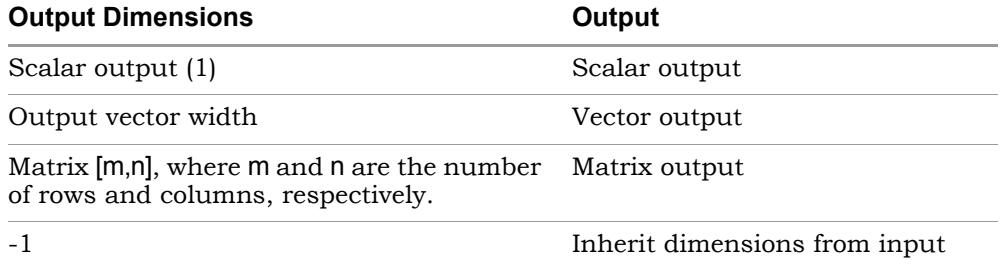

The software uses the output dimensions along with the input dimensions to determine the operating mode. See [Flow Control Buffer](#page-352-0)  [Operating Modes, on page 353](#page-352-0) for details.

## **Buffer Depth**

Specifies the number of samples that can be stored in the buffer. It represents the extra buffering space required. Indirectly, the buffer depth determines the depth of the FIFO block instantiated inside the custom Flow Control Buffer block.

If only one type of flow control is enabled, buffering is not necessary. These scenarios include the following:

- When forward flow control is enabled, the upstream block can send data to the buffer with its corresponding srdyi signal and then passes this data to the downstream block using its corresponding srdyo signal. Nothing gets stored in the buffer, so the downstream block is always available and ready to accept this data. This is true even when scalar to vector conversions occur. The buffer only needs to send the aggregate number of scalars to vectors with the correct srdyo signal.
- From the band that it is not ready to accept data with its way. Signal and then passes this signal to the upstream block with it krdyo signal. – When backward flow control is enabled, the downstream block can notify the buffer that it is not ready to accept data with its krdyi signal The upstream block must not send data to the downstream block

when it is not ready and be available to send data when the downstream block is ready to accept it.

Buffering only occurs when both types of flow controls are enabled.

– If both types of flow control are enabled, the forward flow control signals are used to write data into the buffer and communicate the availability of data to downstream logic, and the backward flow control signals are used to read data from the buffer and indicate when the buffer is available for more data to be written to it.

The custom block implementation varies, according to the block parameters you set. The following figure shows the implementation with all the flow control signals enabled:

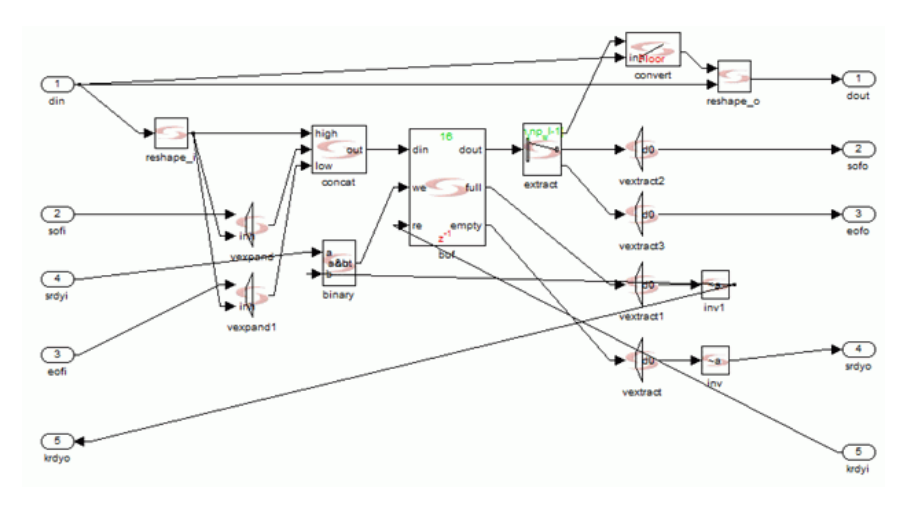

The Flow Control Buffer block can be used to combine serial input or split the input, as with the Serial-to-Parallel and Parallel-to-Serial blocks. The difference is that the Serial-to-Parallel and Parallel-to-Serial blocks work with bit concatenation and bit extraction, and are used for bit level serialization and parallelization, while the Flow Control Buffer block is used to serialize and parallelize any data samples with control.

## **srdyi/srdyo ports**

When enabled, specifies forward flow control for the block. The tool adds the srdyi and srdyo signals to the block, for input and output respectively. When the srdyi signal is asserted, input data is written to the FIFO. The srdyo signal is asserted when data is available to be read.

If the option is disabled, the tool does not add the srdyi and srdyo signals to the block, and buffer write is always enabled.

You must enable at least one type of flow control.

## **krdyi/krdyo ports**

When enabled, specifies backward flow control for the block. The tool adds the krdyi and krdyo signals to the block, for input and output respectively. When the krdyi signal is asserted, data is read from the FIFO. The output krdyo signal is deasserted when there is no more space in the buffer to write data.

If the option is disabled, the tool does not add the krdyi and krdyo signals to the block, and the buffer is always enabled.

You must enable at least one type of flow control.

## **Start of Frame (sofi, sofo)**

When this option is enabled, the tool adds the sofi and sofo start of frame signals to the block. These signals are optional signals. When it is disabled, the start-of-frame signals are not added to the block.

The sofi signal does not control the state of the buffer. The output sofo signal is asserted when data with sofi asserted is read from the buffer.

## **End of Frame (eofi, eofo)**

When enabled, specifies the end of the frame and adds the eofi and eofo signals to the block. These signals are optional signals. The eofi signal does not control the state of the buffer. The output eofo signal is asserted when data with eofi asserted is read from the buffer.

## **Flow Control Buffer Waveforms**

The following timing waveforms illustrate different modes of operation and flow controls with the Flow Control Buffer block.

## Scalar - Scalar Mode with Forward and Backward Flow Control

Input dimensions 1

Output dimensions 1

krdyo

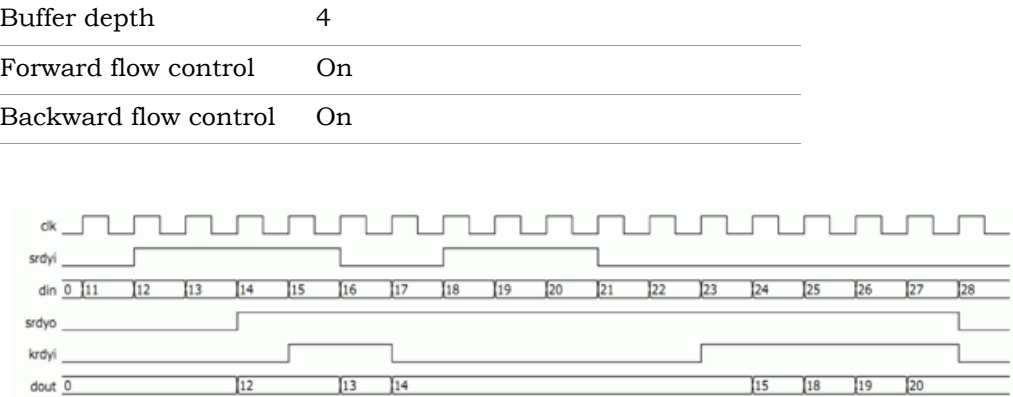

## Scalar - Vector Mode with Forward Flow Control

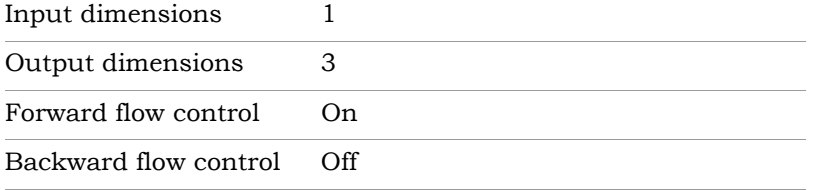

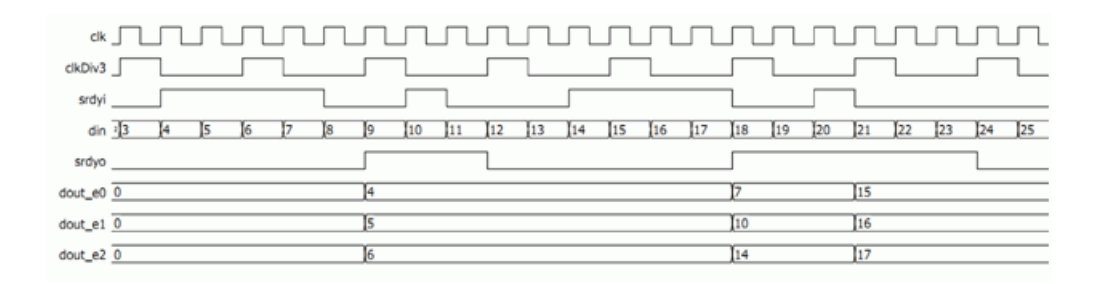

## Scalar - Vector Mode with Forward and Backward Flow Control

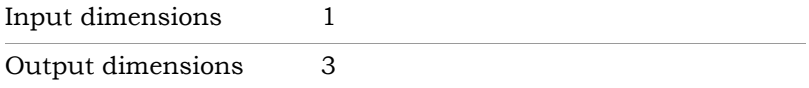

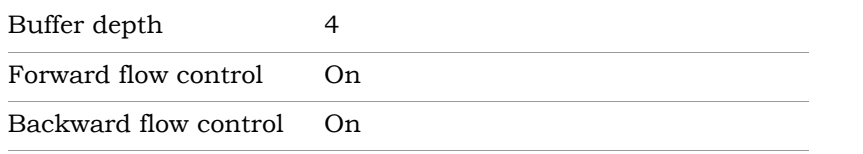

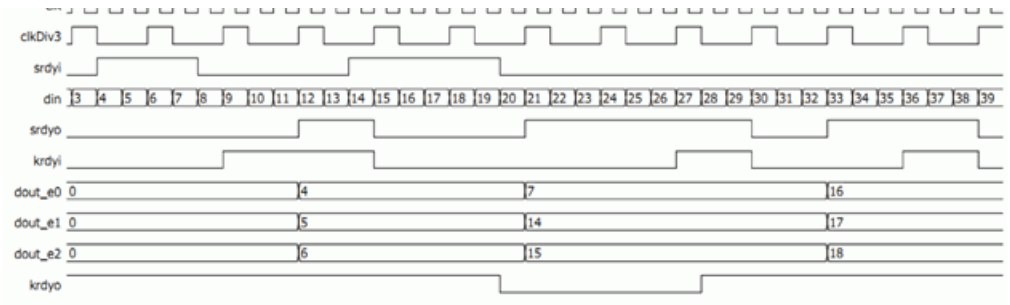

## Vector - Scalar Mode with Forward Flow Control

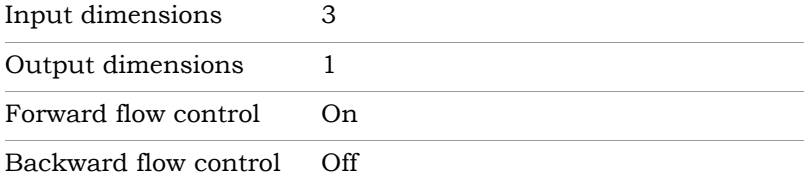

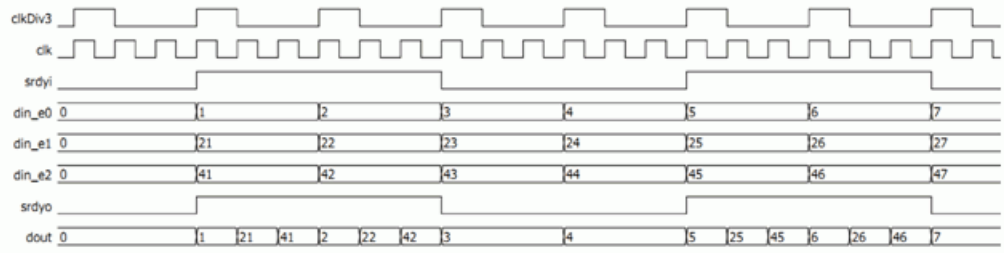

## Vector - Scalar Mode with Forward and Backward Flow Control

Input dimensions 3

Output dimensions 1
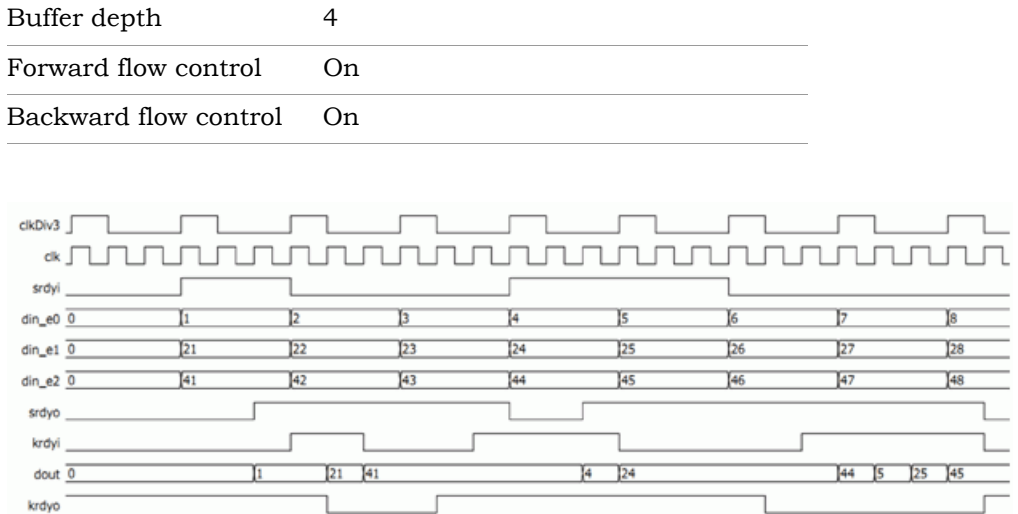

# SMC FP Absolute

Computes the absolute value for a floating-point input.

### **Library**

Synphony Model Compiler [Floating Point](#page-34-0).

# **Description**

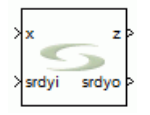

This block computes the absolute value for a floating-point input. The sign bit in floating-point representation is just the MSB. This block sets the MSB of the input to 0, and therefore consumes no logic resources during implementation.

# **Floating Point Formats**

For information about SMC floating-point input and output formats, see [Floating Point Input and Output Formats for SMC FP Blocks, on page 879.](#page-878-0) Use the syn\_ieeefp2smcfp and syn\_smcfp2ieeefp functions [\(Floating-Point Inter](#page-880-0)[face Functions, on page 881\)](#page-880-0) to convert from IEE to SMC floating-point representation and vice versa.

## **FP Absolute Parameters**

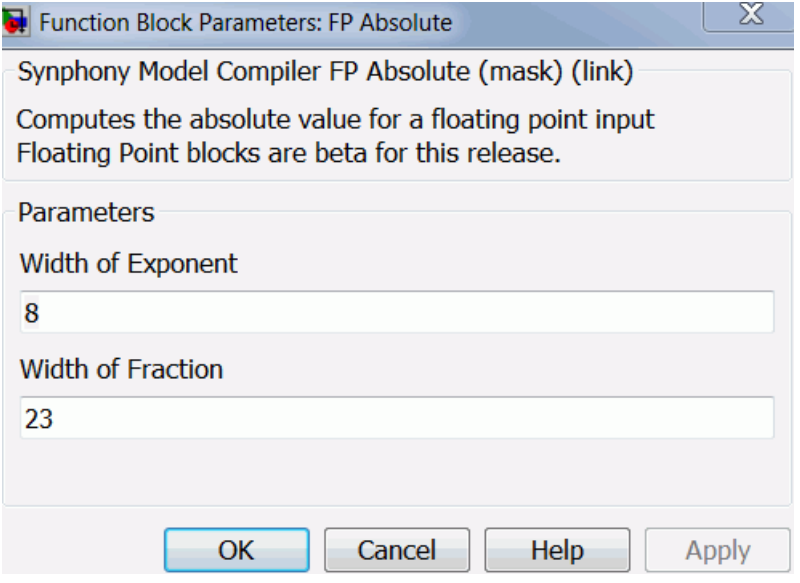

#### **Width of Exponent**

Number of bits allocated for the exponent.

#### **Width of Fraction**

Number of bits allocated for the fraction (mantissa).

# SMC FP Accumulate

Floating-point accumulator.

## **Library**

Synphony Model Compiler [Floating Point](#page-34-0).

# **Description**

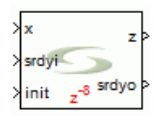

This block is a floating-point accumulator. It does not perform true floating-point accumulation, but casts the floating-point input to fixed point with word length and fraction length specified by the accumulator word length and fraction length parameters. The block accumulates in fixed point.

The block casts the output back again to floating-point.

The init port initializes the accumulator feedback register.

### **Floating Point Formats**

For information about SMC floating-point input and output formats, see [Floating Point Input and Output Formats for SMC FP Blocks, on page 879.](#page-878-0) Use the syn\_ieeefp2smcfp and syn\_smcfp2ieeefp functions [\(Floating-Point Inter](#page-880-0)[face Functions, on page 881\)](#page-880-0) to convert from IEE to SMC floating-point representation and vice versa.

Use the FP to Fixed and Fixed to FP blocks to convert between SMC floating-point and fixed-point representations.

### **Latency**

The SMC FP Accumulate block has a latency of 8.

## **FP Accumulate Parameters**

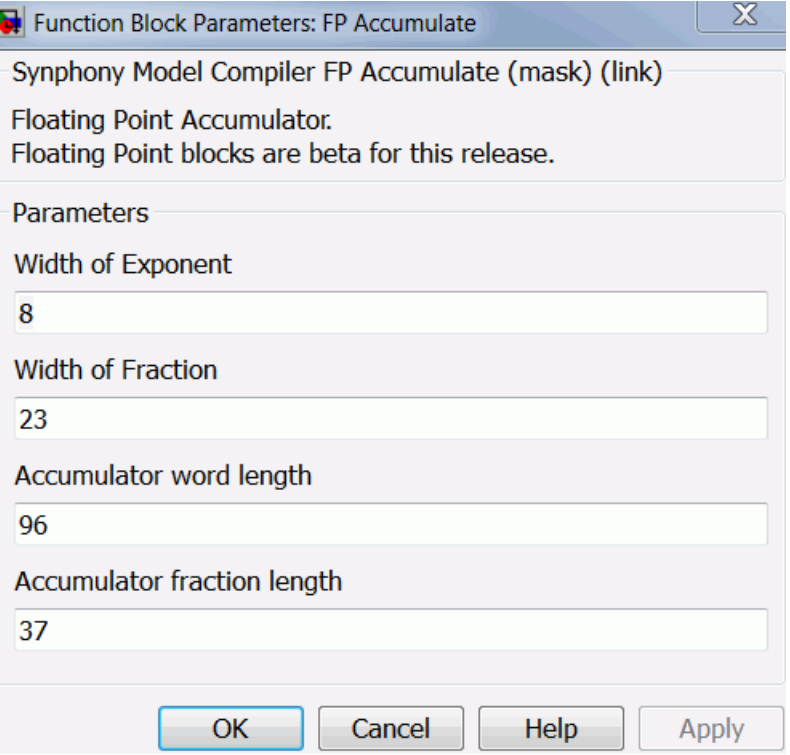

#### **Width of Exponent**

Specifies the number of bits allocated for the exponent.

#### **Width of Fraction**

Specifies the number of bits allocated for the fraction (mantissa).

#### **Accumulator Word Length**

Specifies the word length of the accumulator.

#### **Accumulator Fraction Length**

Specifies the fraction length of the accumulator.

# SMC FP Add

Adds or subtracts two floating-point values.

## **Library**

Synphony Model Compiler [Floating Point](#page-34-0).

# **Description**

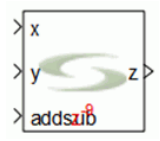

This block adds or subtracts two floating-point values. The representations are the same for the input and output floating-points. You can also use this block to perform dynamic addition or subtraction with the addsub option.

## **Flow Control**

This block supports forward flow control using the SMC standard srdyi (input enable) and srdyo (output valid) signals.

### **Floating Point Formats**

For information about SMC floating-point input and output formats, see [Floating Point Input and Output Formats for SMC FP Blocks, on page 879.](#page-878-0) Use the syn\_ieeefp2smcfp and syn\_smcfp2ieeefp functions [\(Floating-Point Inter](#page-880-0)[face Functions, on page 881\)](#page-880-0) to convert from IEE to SMC floating-point representation and vice versa.

Use the FP to Fixed and Fixed to FP blocks to convert between SMC floating-point and fixed-point representations.

### **Latency**

The FP Add block has a latency of 9.

### **FP Add Parameters**

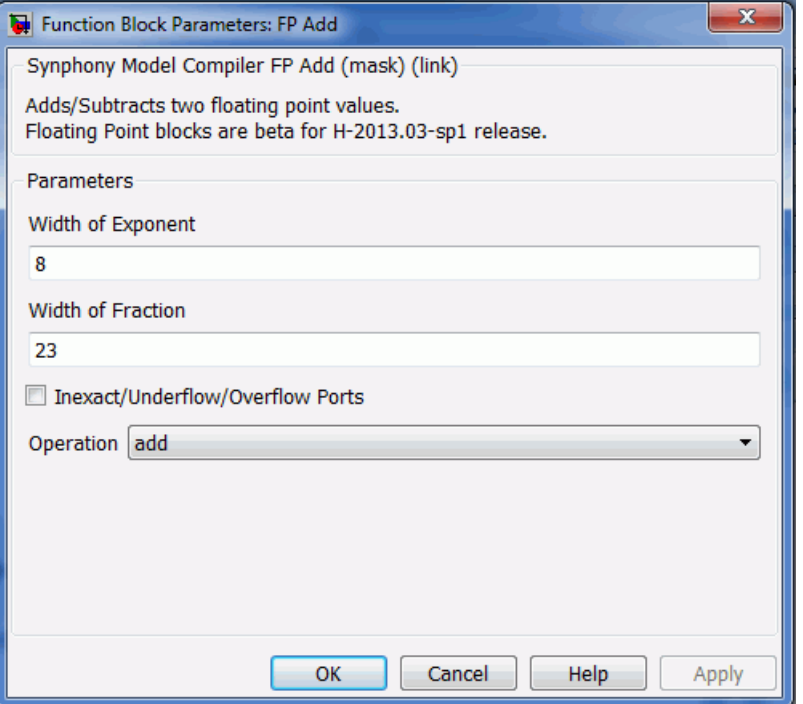

#### **Width of Exponent**

Number of bits allocated for the exponent.

#### **Width of Fraction**

Number of bits allocated for the fraction (mantissa).

#### **Inexact/Underflow/Overflow Ports**

When enabled, the inexact, underflow, and overflow ports are available for each floating-point number at the input/output.

#### **Operation**

Selects one of the following operations:

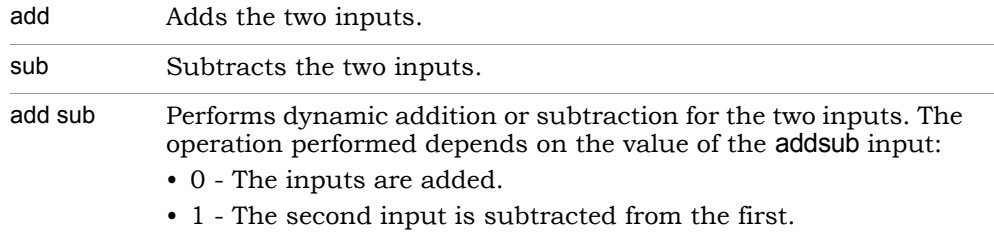

# SMC FP Arc Tan

Computes the floating-point arc tangent for a floating-point input phase.

## **Library**

Synphony Model Compiler [Floating Point](#page-34-0).

# **Description**

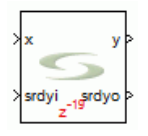

This block computes the floating-point arc tangent for a floating-point input phase.

The domain and range of arc tan function are both infinite. To reduce the domain to a finite range so that lookup computation can be employed, the block internally pre-processes the input using the following identities:

 $arctan(1/x) = pi/2 - arctan(x)$ , if  $x > 0$  $arctan(1/x) = -pi/2 - arctan(x)$ , if  $x < 0$ 

It then reduces the size of the lookup table using an approximation of this identity:

```
arctan(x) + arctan(y) = arctan((x+y)/(1-xy))
```
# **Floating Point Formats**

For information about SMC floating-point input and output formats, see [Floating Point Input and Output Formats for SMC FP Blocks, on page 879.](#page-878-0) Use the syn ieeefp2smcfp and syn smcfp2ieeefp functions [\(Floating-Point Inter](#page-880-0)[face Functions, on page 881\)](#page-880-0) to convert from IEE to SMC floating-point representation and vice versa.

### **FP Arc Tan Parameters**

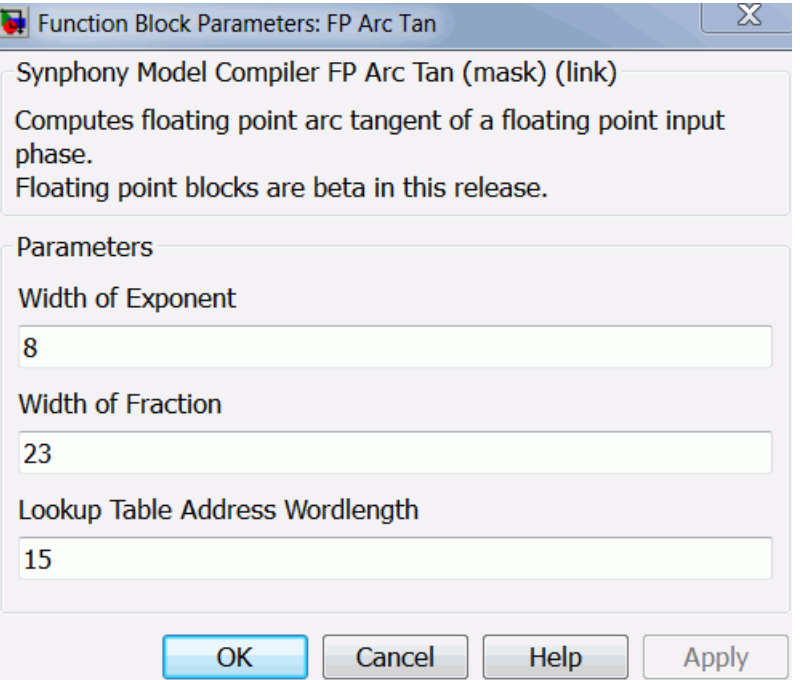

#### **Width of Exponent**

Specifies the number of bits allocated for the exponent.

#### **Width of Fraction**

Specifies the number of bits allocated for the fraction (mantissa).

#### **Lookup Table Address Wordlength**

Specifies the address word length for the lookup table; the default address word length is 15. The size of the lookup table inside the block controls the accuracy of the arc tan.

# SMC FP Burst FFT

Computes FFT using N\*log2(N) clock cycles and floating-point notation. N is the actual transform length.

### **Library**

Synphony Model Compiler [Transforms](#page-43-0)

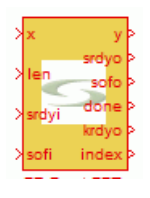

## **Description**

The FP Burst FFT block implements an FFT using N\*log2(N) clock cycles, where N is the actual transform length. For the computation, the block uses one half Radix2 butterfly and a RAM with a depth of N and a width twice the input word length. For this block, input, output, and all internal processing is entirely in floating-point notation.

The block input and output is in order.

### **Flow Control**

Flow control support in the FP Burst FFT is very different from the FFT2 block. You must assert sofi at the start of every frame. In the same clock cycle, for variable length operations, the block uses the len port to read the length value for the current frame.

The sofi signal must be asserted at the start of every frame, whether or not the length has changed. If sofi is asserted in the middle of an incoming frame or during the processing of the frame, the block drops the current frame operation and assumes that a new frame input starts immediately.

After sofi has been asserted, whenever the srdyi input is high, the tool writes the next sample in the frame to the input buffer. However once the required number of samples has been read, subsequent valid samples are ignored

unless the current frame is processed or sofi is asserted. Once the frame is read into the input buffer, the frame is processed continuously in N\*log2(N) clock cycles.

When the block has a frame at the output, the block asserts sofo for one cycle, coincident with the first valid output sample of the frame. Subsequent output samples are provided with srdyo high. In this case, srdyo is a continuous pulse of length N. One clock cycle after the last output sample of the current frame has been given, the block asserts done for one clock cycle to indicate that the core has finished processing and is no longer busy.

After the required number of valid inputs has been received to process the current frame, krdyo goes low. It goes high only one clock cycle after done is asserted. When krdyo is low, it indicates that the core is busy processing; when it is high, it indicates that the core is free. Note that krdyo goes back to one only when the frame has successfully processed the output and done can be asserted. This condition cannot be met if sofi is reasserted in the middle of an incoming frame, because done will not be flagged for the dropped frame. So, krdyo continues to remain low until a new frame is successfully processed.

The total time to process a frame (from the assertion of sofi at the input to the assertion of end at the output) is equal to the number of cycles needed to write N samples into the input buffer + N\*log2(N) + 37, where N is the actual transform length.

The minimum supported FFT length for this block is 256.

### **Floating Point Formats**

For information about SMC floating-point input and output formats, see [Floating Point Input and Output Formats for SMC FP Blocks, on page 879.](#page-878-0) Use the syn\_ieeefp2smcfp and syn\_smcfp2ieeefp functions [\(Floating-Point Inter](#page-880-0)[face Functions, on page 881\)](#page-880-0) to convert from IEE to SMC floating-point representation and vice versa.

# **FP Burst FFT Parameters**

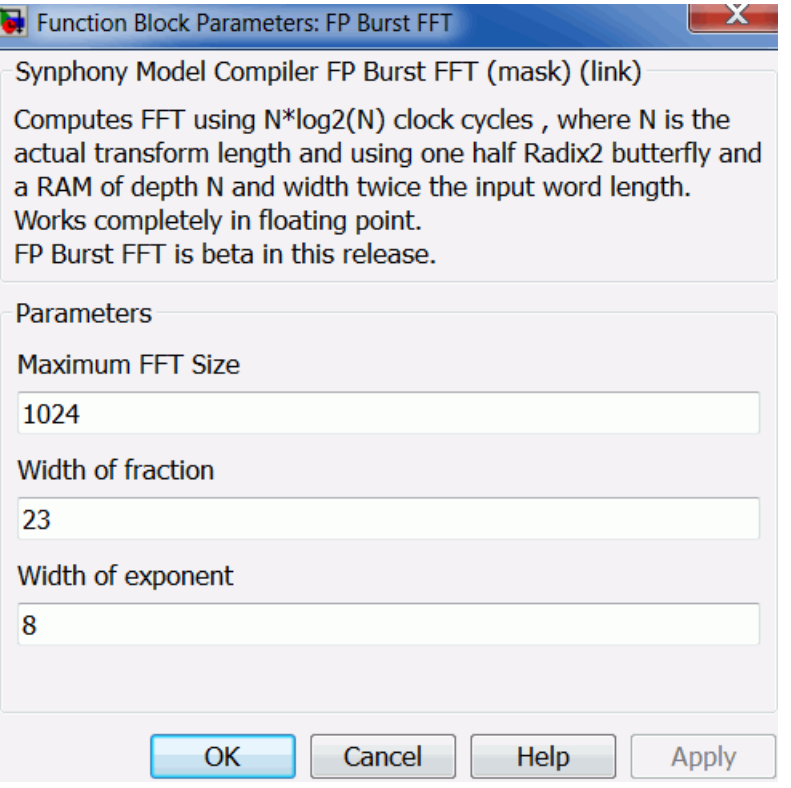

#### **Maximum FFT size**

Denotes the maximum transform length for which the FFT is configured.

#### **Width of Exponent**

Specifies the number of bits to allocate for the exponent.

#### **Width of Fraction**

Specifies the number of bits to allocate for the fraction (mantissa).

# SMC FP Compare

Compares two floating-point numbers and returns 1 if the selected condition holds true. Otherwise, returns 0.

## **Library**

Synphony Model Compiler [Floating Point](#page-34-0).

# **Description**

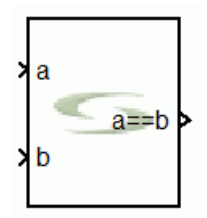

The Synphony Model Compiler FP Compare block compares two floating-point numbers and returns 1 if the selected condition holds true. Otherwise, 0 is returned.

### **Flow Control**

This block supports forward flow control using the SMC standard srdyi (input enable) and srdyo (output valid) signals.

### **Floating Point Formats**

For information about SMC floating-point input and output formats, see [Floating Point Input and Output Formats for SMC FP Blocks, on page 879.](#page-878-0) Use the syn ieeefp2smcfp and syn smcfp2ieeefp functions [\(Floating-Point Inter](#page-880-0)[face Functions, on page 881\)](#page-880-0) to convert from IEE to SMC floating-point representation and vice versa.

### **Latency**

The FP Compare block has no latency

## **FP Compare Parameters**

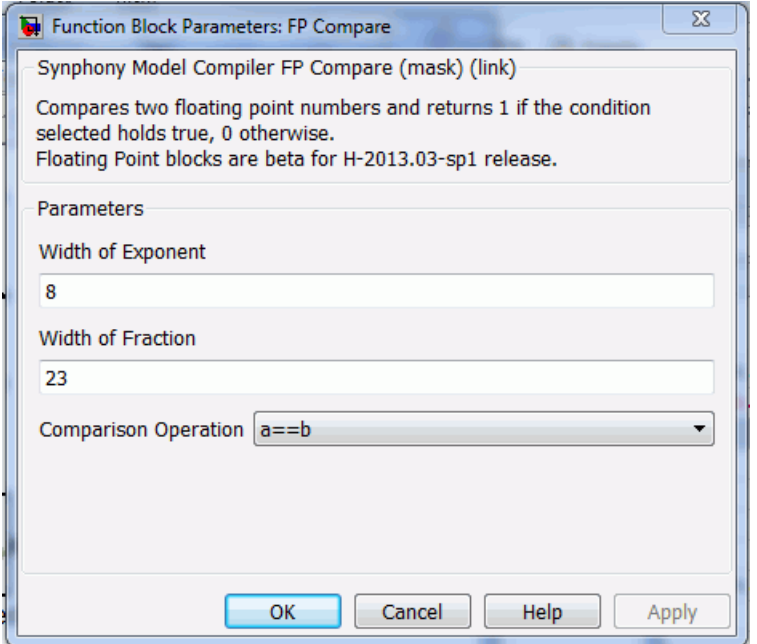

#### **Width of Exponent**

Specifies the number of bits allocated for the component.

#### **Width of Fraction**

Specifies the number of bits allocated for the fraction (mantissa).

#### **Comparison Operation**

Specifies the comparison operations:  $=$ ,  $!=$ ,  $\lt$ ,  $\lt$ =,  $\gt$ ,  $\gt$ =

# SMC FP Constant

Sets a constant value of the specified floating-point representation as the output.

## **Library**

Synphony Model Compiler [Floating Point](#page-34-0).

# **Description**

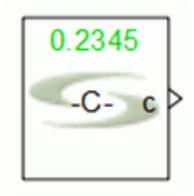

The Synphony Model Compiler FP Constant block sets a constant value of the specified floating-point representation as the output.

# **Floating Point Formats**

For information about SMC floating-point input and output formats, see [Floating Point Input and Output Formats for SMC FP Blocks, on page 879.](#page-878-0) Use the syn\_ieeefp2smcfp and syn\_smcfp2ieeefp functions [\(Floating-Point Inter](#page-880-0)[face Functions, on page 881\)](#page-880-0) to convert from IEE to SMC floating-point representation and vice versa.

Use the FP to Fixed and Fixed to FP blocks to convert between SMC floating-point and fixed-point representations.

### **Latency**

This block has no latency.

### **FP Constant Parameters**

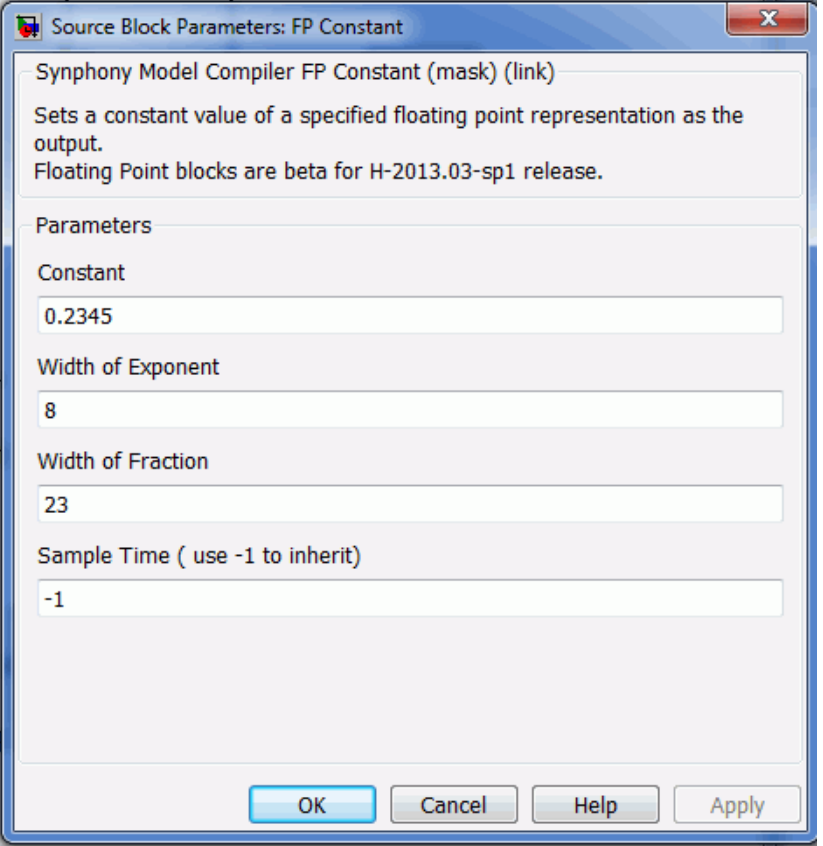

#### **Constant**

Specifies the value of the constant applied to the specified floating-point representation provided for the output.

#### **Width of Exponent**

Specifies the number of bits allocated for the exponent.

#### **Width of Fraction**

Specifies the number of bits allocated for the fraction (mantissa).

#### **Sample Time (use -1 to inherit)**

The sample time of the output. When specified as -1, this means that sample time is inherited from the rest of the model. Any other legal value must be greater than zero.

# SMC FP Div

Performs floating-point inversion (1/x) or division (x/y) for the floating-point inputs.

## **Library**

Synphony Model Compiler [Floating Point](#page-34-0).

# **Description**

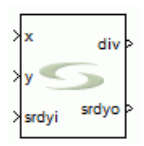

This block performs floating-point inversion (1/x) or division (x/y) for the floating-point inputs. The block supports two implementations:

• Low area, multi-cycle iterative implementation

This iterative technique is a faithful implementation of a Newton-Rhapson iterator and is arbitrarily accurate. Each iteration takes 4 clock cycles. So if you set the number of iterations to 2, you can at most provide one value every 9 clock cycles. The meaningful range of values for the number of iterations is 2-4. Beyond 4, the increasing iteration count does not significantly improve accuracy. The iterative process does not use any lookup tables.

• Streaming computation where an output is produced every cycle

The one-shot implementation starts with a Newton-Rhapson iterator, but modifies the formulation so that the entire computation can be performed with a small lookup table and a multiplier for the inverse kernel and an extra multiplier for the division. This leads to streaming throughout and significant area reduction, without significant accuracy penalties. The one-shot technique uses two lookup tables of size 129 in the inverse kernel.

### **Floating Point Formats**

For information about SMC floating-point input and output formats, see [Floating Point Input and Output Formats for SMC FP Blocks, on page 879.](#page-878-0) Use the syn\_ieeefp2smcfp and syn\_smcfp2ieeefp functions [\(Floating-Point Inter](#page-880-0)[face Functions, on page 881\)](#page-880-0) to convert from IEE to SMC floating-point representation and vice versa.

Use the FP to Fixed and Fixed to FP blocks to convert between SMC floating-point and fixed-point representations.

### **FP Div Parameters**

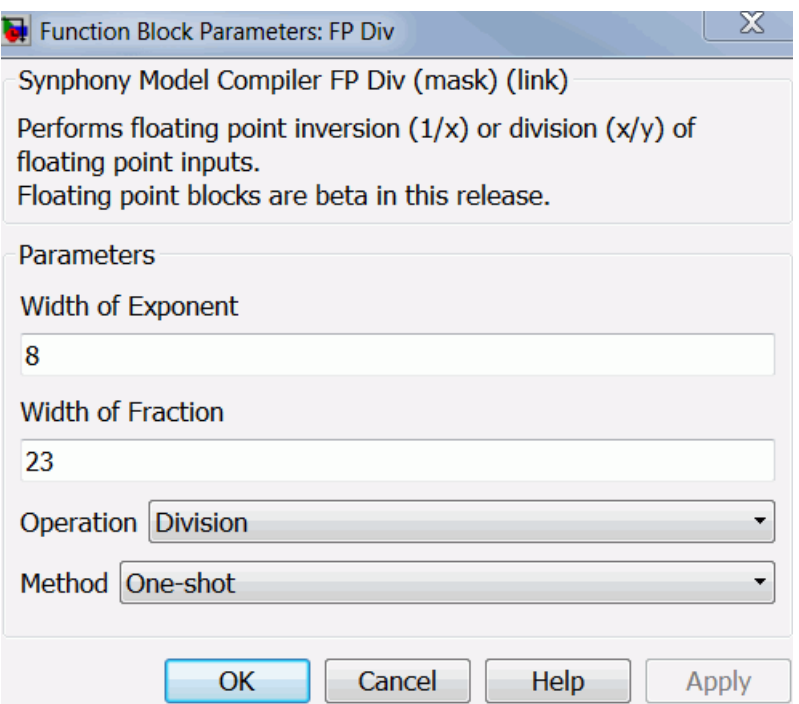

#### **Width of Exponent**

Specifies the number of bits allocated for the exponent.

#### **Width of Fraction**

Specifies the number of bits allocated for the fraction (mantissa).

#### **Operation**

Specify one of the following operations:

- Division Lets you specify division (x/y).
- Reciprocal Lets you specify reciprocal (1/x)

#### **Method**

Specify one of the following methods:

– One-shot

When the one-shot method is specified, the block implements streaming division, with an output is produced at every clock cycle. This option has higher throughput, but is more expensive in terms of area.

– Iterative

The iterative method produces a multi-cycle divider. You can specify the number of iterations. A result is produced every N cycles, where N is the number of iterations. This method results in an implementation with a smaller area and lower throughput.

# SMC FP Format Convert

Converts between SMC floating-point formats or between IEEE and SMC floating-point representations.

## **Library**

Synphony Model Compiler [Floating Point](#page-34-0).

# **Description**

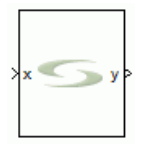

This block converts between SMC floating-point formats, or between IEEE and SMC floating-point representations. You can also use the functions described in [Floating-Point Interface Functions, on page 881](#page-880-0) to convert between IEEE and SMC floating-point representations.

The SMC tool uses a different exponent bias than the IEEE single-precision and double-precision formats, and this block facilitates conversion between these formats. The SMC exponent bias is one more than the exponent bias defined in the IEEE-754 specification.

For conversions between SMC floating-point formats, the output may underflow or overflow if the output precision is less than the input precision.

# **Floating Point Formats**

For information about SMC floating-point input and output formats, see [Floating Point Input and Output Formats for SMC FP Blocks, on page 879.](#page-878-0) Use the syn\_ieeefp2smcfp and syn\_smcfp2ieeefp functions [\(Floating-Point Inter](#page-880-0)[face Functions, on page 881\)](#page-880-0) to convert from IEE to SMC floating-point representation and vice versa.

floating-point and fixed-point representations. Use the FP to Fixed and Fixed to FP blocks to convert between SMC

### **FP Format Convert Parameters**

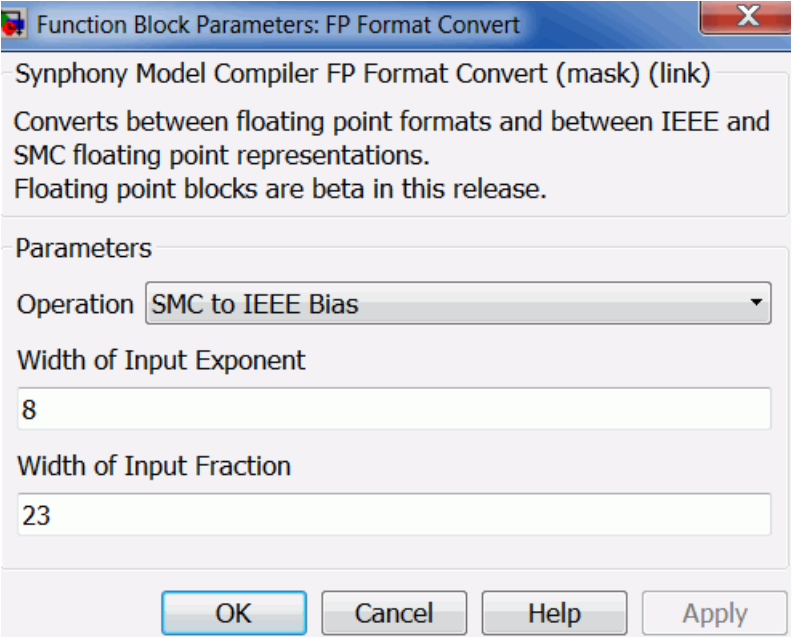

#### **Operation**

Select one of the following operations:

- SMC to IEEE Bias Converts from SMC to IEEE bias formats.
- IEEE to SMC Bias Converts from IEEE to SMC bias formats.
- SMC to SMC Format Specifies conversion from one SMC floating-point format to another. With this operation, you can specify the input and output exponent and fractions widths.

#### **Width of Input Exponent**

Specifies the number of bits allocated for the input exponent.

#### **Width of Input Fraction**

Specifies the number of bits allocated for the input fraction (mantissa).

#### **Width of Output Exponent**

Specifies the number of bits allocated for the output exponent. This parameter is available when you select SMC to SMC Format.

#### **Width of Output Fraction**

Specifies the number of bits allocated for the output fraction (mantissa). This parameter is available when you select SMC to SMC Format.

# SMC FP Fused Mult Add

Performs various multiply-add operations on three or four inputs.

### **Library**

Synphony Model Compiler [Floating Point](#page-34-0).

# **Description**

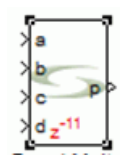

The Synphony Model Compiler FP Fused Mult Add block performs fused Mult Add operations on three/four inputs. You can select the operation from the mask parameter. Using the FP Fused Mult Add block can provide substantial area savings compared with the individual FP Mult or FP Add blocks, but this block may cost higher approximation errors.The floating-point representations are the same for the input and output floating-points. Multiple FP Fused Mult Add blocks can be combined to perform floating-point dot product operation. You can use two FP Fused Mult Add blocks to perform floating-point for complex multiplications.

### **Flow Control**

This block supports forward flow control using the SMC standard srdyi (input enable) and srdyo (output valid) signals.

### **Floating Point Formats**

For information about SMC floating-point input and output formats, see [Floating Point Input and Output Formats for SMC FP Blocks, on page 879.](#page-878-0) Use the syn\_ieeefp2smcfp and syn\_smcfp2ieeefp functions [\(Floating-Point Inter](#page-880-0)[face Functions, on page 881\)](#page-880-0) to convert from IEE to SMC floating-point representation and vice versa.

### **Latency**

This FP Fused Mult Add block has a latency of 14 for a\*b+-c, a\*b+-c\*d and 11 for the other operations.

### **FP Fused Mult Add Parameters**

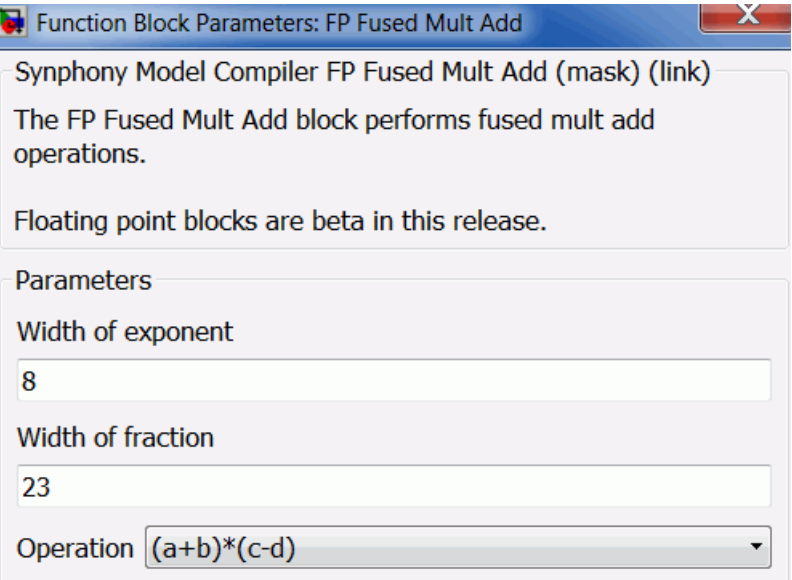

#### **Width of Exponent**

Specifies the number of bits to allocate for the exponent.

#### **Width of Fraction**

Specifies the number of bits to allocate for the fraction (mantissa).

#### **Operation**

Lets you to select one of the following operations:

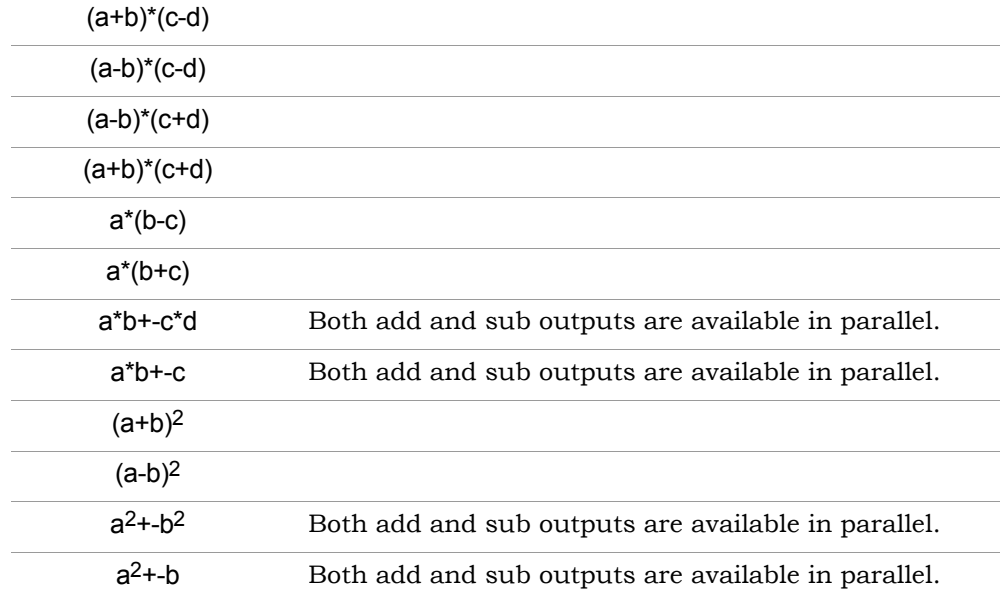

### **Optimization Target**

Specifies the target device for the FP Fused Mult Add block.

# SMC FP IIR Section

Floating-point Infinite Impluse Response (IIR) filter section block. The FP IIR Section block is beta for this release.

# **Library**

Synphony Model Compiler [Floating Point](#page-34-0)

# **Description**

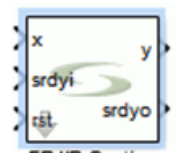

The FP IIR Section block is an infinite impulse response filter section used to design high resolution floating point IIR filters, with a cascade of first order or biquadratic sections. Full floating point processing can implement filters with poles close to a unit circle, since fixed point truncation does not impact its stability.

# **First and Second Order Sections**

The FP IIR block supports two kinds of sections:

• First Order Section

One input can be processed every 7 cycles. The following transfer function is implemented:

$$
H(z) = \frac{(b_0 + b_1 z^{-1})}{(1 - a_1 z^{-1})}
$$

• Second Order (Biquadratic) Section

LO function is implemented, where [b0, b1, b2] are the first, second, and third One input can be processed every 8 cycles. The following transfer elements of the numerator coefficient array respectively, and [a1, a2] are

the first and second elements of the denominator coefficient array respectively.

$$
H(z) = \frac{(b_0 + b_1 z^{-1} + b_2 z^{-2})}{(1 - a_1 z^{-1} - a_2 z^{-1})}
$$

For both the first and second order sections, if the number of elements in an array is more than what is required in a section, the block neglects the extra elements. If there are fewer elements than required, the block zero pads the coefficient array.

The tool uses time interleaving in the feedback path to increase the speed of operation without distorting the poles.

### **Floating Point Formats**

For information about SMC floating-point input and output formats, see [Floating Point Input and Output Formats for SMC FP Blocks, on page 879.](#page-878-0) Use the syn ieeefp2smcfp and syn smcfp2ieeefp functions [\(Floating-Point Inter](#page-880-0)[face Functions, on page 881\)](#page-880-0) to convert from IEE to SMC floating-point representation and vice versa.

Use the FP to Fixed and Fixed to FP blocks to convert between SMC floating-point and fixed-point representations.

### **Latency**

First order section 39 Second order section 34

### **FP IIR Filter Parameters**

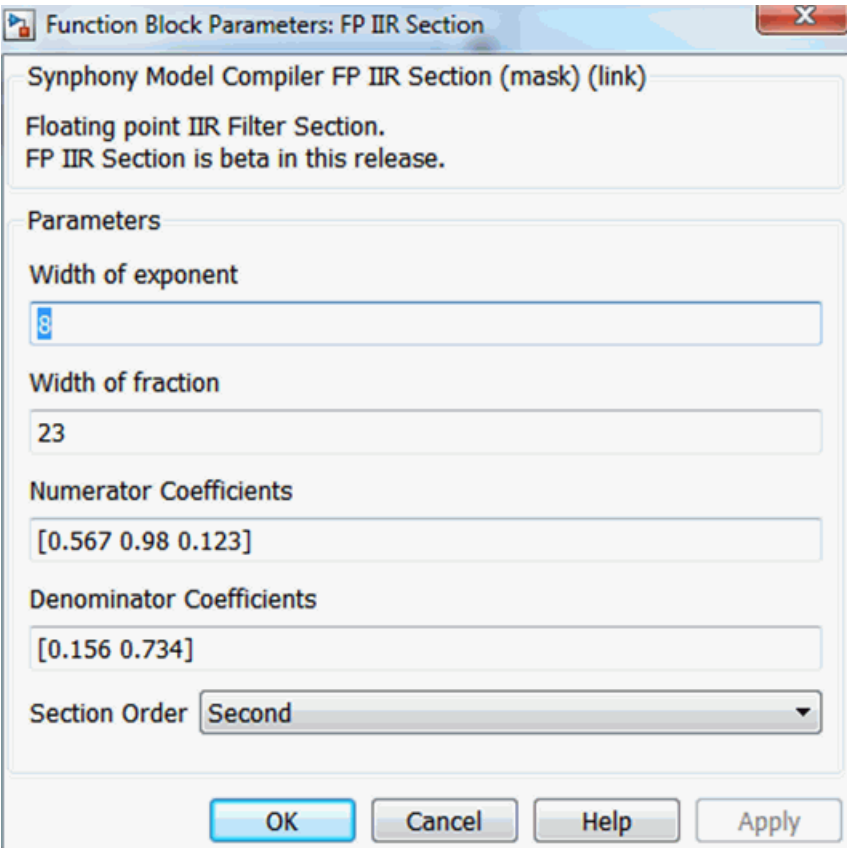

#### **Width of Exponent**

Specifies the number of bits to allocate for the exponent.

#### **Width of Fraction**

Specifies the number of bits to allocate for the fraction (mantissa).

#### **Numerator Coefficients**

Specifies the feed forward coefficients for the IIR filter.

#### **Denominator Coefficients**

Specifies the feedback coefficients for the IIR filter.

# SMC FP Inv Sqrt

Performs the inverse square root (1/sqrt(x)) of a floating-point input.

# **Library**

Synphony Model Compiler [Floating Point](#page-34-0).

# **Description**

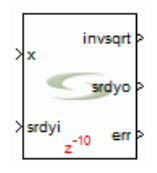

This block performs the inverse square root (1/sqrt(x)) of a floating-point input. The error port is high if the input is negative.

Inverse square root computation is a one-shot method that starts from a Newton-Rhapson iterator, but modifies the formulation so that the entire computation can be performed with a small lookup table and a multiplier.

If the lookup table address word length is N, two lookup tables of size  $(2^N + 1)$ are used in the inverse kernel for the one-shot technique and no lookup is used in the iterative process.

# **Floating Point Formats**

For information about SMC floating-point input and output formats, see [Floating Point Input and Output Formats for SMC FP Blocks, on page 879.](#page-878-0) Use the syn ieeefp2smcfp and syn smcfp2ieeefp functions [\(Floating-Point Inter](#page-880-0)[face Functions, on page 881\)](#page-880-0) to convert from IEE to SMC floating-point representation and vice versa.

### **FP Inv Sqrt Parameters**

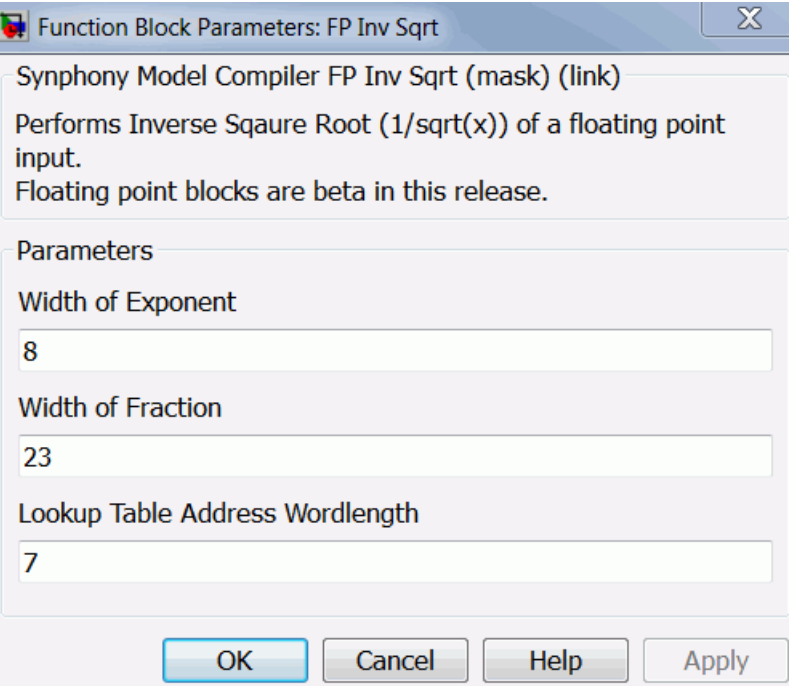

#### **Width of Exponent**

Specifies the number of bits allocated for the exponent.

#### **Width of Fraction**

Specifies the number of bits allocated for the fraction (mantissa).

#### **Lookup Table Address Wordlength**

Sets the address word length, which controls the accuracy of the block because it determines the size of the lookup table used inside the block. The default address word length is 7.

# SMC FP Log

Computes the floating-point logarithm of a floating-point input.

# **Library**

Synphony Model Compiler [Floating Point](#page-34-0).

# **Description**

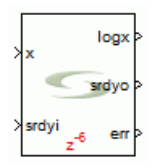

This block computes the floating-point logarithm of a floating-point input. The err port is high when the input data is a negative number.

The block processes the exponent and the mantissa separately and combines them at the output. The mantissa is processed using a lookup table of size  $2^N$ , where N is the lookup table address word length. The exponent, which can be considered as the integer part of log2(input) is scaled by log2(base) to arrive at the appropriate base.

# **Flow Control**

This block supports forward flow control using the SMC standard srdyi (input enable) and srdyo (output valid) signals.

# **Floating Point Formats**

For information about SMC floating-point input and output formats, see [Floating Point Input and Output Formats for SMC FP Blocks, on page 879.](#page-878-0) Use the syn ieeefp2smcfp and syn smcfp2ieeefp functions [\(Floating-Point Inter](#page-880-0)[face Functions, on page 881\)](#page-880-0) to convert from IEE to SMC floating-point representation and vice versa.

### **FP Log Parameters**

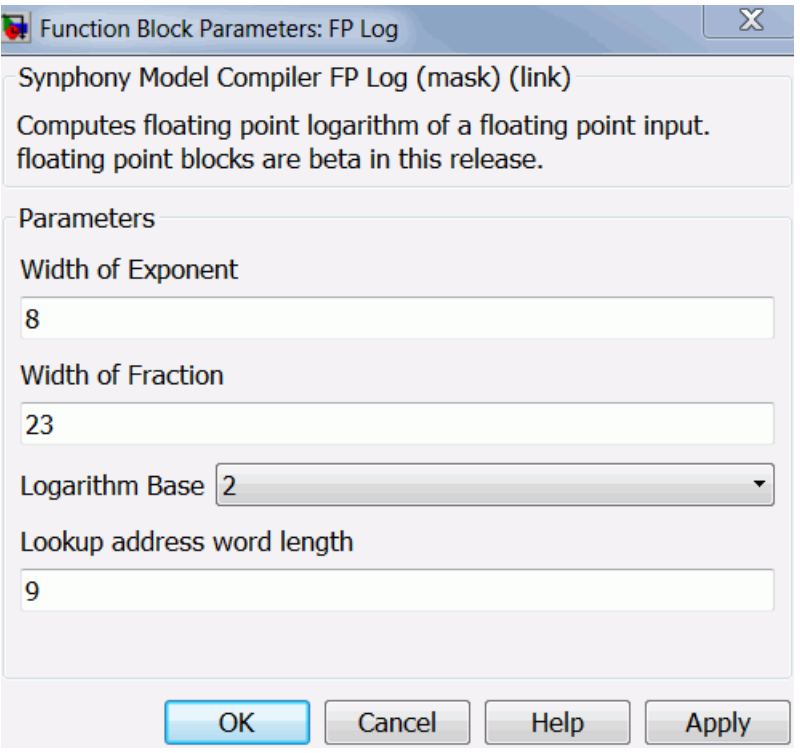

#### **Width of Exponent**

Specifies the number of bits allocated for the exponent.

#### **Width of Fraction**

Specifies the number of bits allocated for the fraction (mantissa).

#### **Logarithm Base**

Specify the logarithm base for the exponent:

– 2

- e
- 10

#### **Lookup Address Word Length**

Sets the address word length, which determines the size of the lookup table used inside the block. The size of the lookup table determines the accuracy of the log. The default address word length is 9.

# SMC FP Mult

Multiplies two floating-point values.

## **Library**

Synphony Model Compiler [Floating Point](#page-34-0).

# **Description**

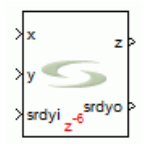

The Synphony Model Compiler FP Mult block multiplies two floating-point values. The input and output floating-point representations are the same.

### **Flow Control**

This block supports forward flow control using the SMC standard srdyi (input enable) and srdyo (output valid) signals.

# **Floating Point Formats**

For information about SMC floating-point input and output formats, see [Floating Point Input and Output Formats for SMC FP Blocks, on page 879.](#page-878-0) Use the syn ieeefp2smcfp and syn smcfp2ieeefp functions [\(Floating-Point Inter](#page-880-0)[face Functions, on page 881\)](#page-880-0) to convert from IEE to SMC floating-point representation and vice versa.

Use the FP to Fixed and Fixed to FP blocks to convert between SMC floating-point and fixed-point representations.

### **Latency**

The SMC FP Mult block has a latency of 2+number of pipeline stages in the fraction<br>multiplier multiplier.
### **FP Mult Parameters**

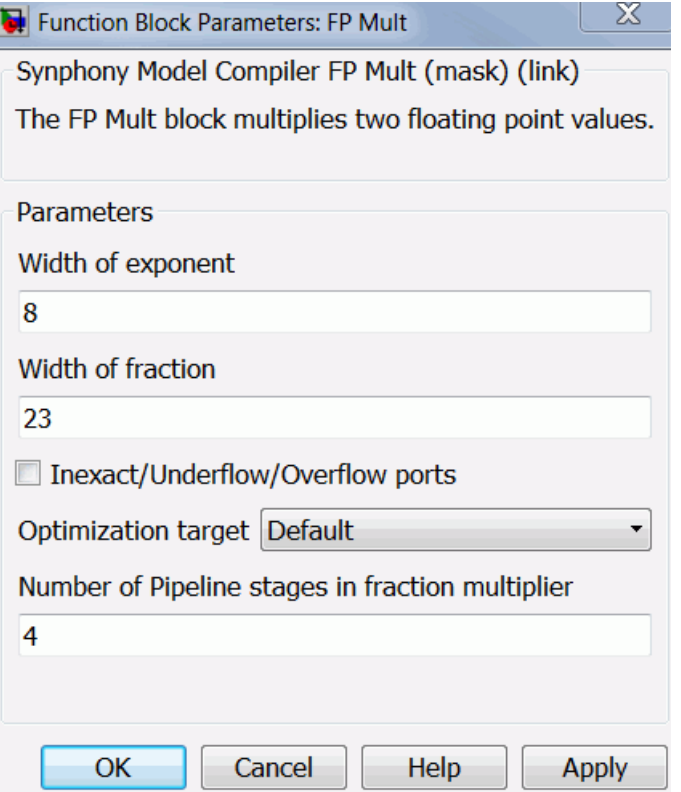

#### **Width of Exponent**

Specifies the number of bits allocated for the exponent.

#### **Width of Fraction**

Specifies the number of bits allocated for the fraction (mantissa).

### **Inexact/Underflow/Overflow Ports**

When enabled, the inexact, underflow, and overflow ports are available for each floating-point number at the input/output.

### **Optimization Target**

Specifies the target device for the FP Mult block.

### **Number of pipeline stages in fraction multiplier**

Specifies the number of pipeline stages associated with the multiplier, used to multiply the two mantissa values.

# SMC FP Port In

Converts the format from Simulink double to SMC floating-point.

### **Library**

Synphony Model Compiler [Floating Point](#page-34-0).

# **Description**

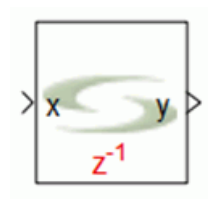

The Synphony Model Compiler FP Port In block converts Simulink double to SMC floating-point format. You can use this block instead of SMC Port In to define the RTL generation boundary of floating-point designs.

# **Floating Point Formats**

For information about SMC floating-point input and output formats, see [Floating Point Input and Output Formats for SMC FP Blocks, on page 879.](#page-878-0) Use the syn\_ieeefp2smcfp and syn\_smcfp2ieeefp functions [\(Floating-Point Inter](#page-880-0)[face Functions, on page 881\)](#page-880-0) to convert from IEE to SMC floating-point representation and vice versa.

Use the FP to Fixed and Fixed to FP blocks to convert between SMC floating-point and fixed-point representations.

## **RTL Generation**

The RTL generated for FP Port In is a module that has the same name as the FP Port In instance. The block ports are determined by the setting of the Inexact/Underflow/Overflow parameter, which creates additional ports when this parameter is enabled. When performing RTL integration, make sure that FP prt In instanceName porty is the top-level port.

### **Latency**

This FP Port In block has a latency of 1, if the register input is selected. Otherwise, the latency is 0.

### **FP Port In Parameters**

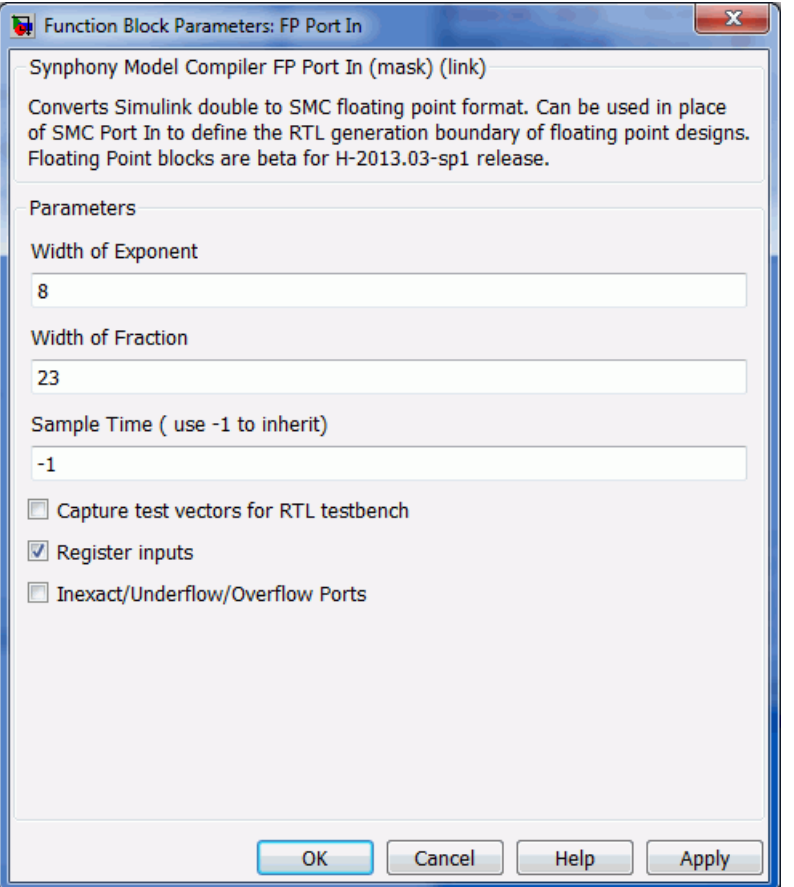

#### **Width of Exponent**

Number of bits allocated for the exponent.

### **Width of Fraction**

Number of bits allocated for the fraction (mantissa).

#### **Sample Time (use -1 to inherit)**

The sample time of the output. When specified as -1, this means that sample time is inherited from the rest of the model. Any other legal value must be greater than zero.

#### **Capture Test Vectors for RTL Testbench**

When enabled, each input captures the test vectors on the sample clock and saves them in a file. The software can use this file when it generates RTL to create stimuli for the RTL design. The .dat files for the test vectors are stored in the modelFileDir/test vectors directory.

#### **Register Input**

When enabled, the input is registered. With registered input, the block has a latency of 1. The registers are generated with an attached syn\_keep directive that instructs the synthesis tools not to move these registers during retiming.

#### **Inexact/Underflow/Overflow Ports**

Determines whether inexact, underflow, and overflow ports are created for each floating-point number at the input and output.

- When the option is disabled, the module has only one data input (port x) and one output y. The y output is connected to the rest of the design. When performing RTL integration, make sure that FP\_prt\_In instanceName\_porty is the top-level port.
- If the option is enabled, the tool creates corresponding 1-bit input and output ports as shown here:

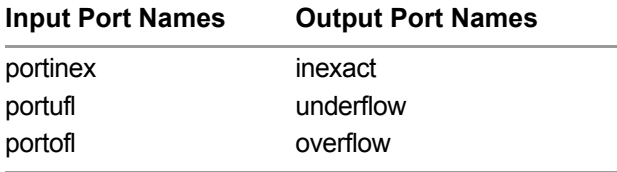

# SMC FP Port Out

Converts SMC floating-point format to Simulink double.

### **Library**

Synphony Model Compiler [Floating Point](#page-34-0).

## **Description**

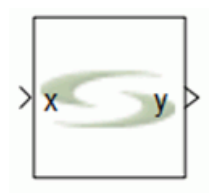

The Synphony Model Compiler FP Port Out block converts SMC floating-point format to Simulink double. You can use this block instead of SMC Port Out to define the RTL generation boundary of floating-point designs.

### **Latency**

This Float Point Out block has a latency of 1, if the register output is selected. Otherwise, the latency is 0.

## **Floating Point Formats**

For information about SMC floating-point input and output formats, see [Floating Point Input and Output Formats for SMC FP Blocks, on page 879.](#page-878-0) Use the syn ieeefp2smcfp and syn smcfp2ieeefp functions [\(Floating-Point Inter](#page-880-0)[face Functions, on page 881\)](#page-880-0) to convert from IEE to SMC floating-point representation and vice versa.

Use the FP to Fixed and Fixed to FP blocks to convert between SMC floating-point and fixed-point representations.

### **RTL Generation**

The RTL generated for FP Port Out is a module that has the same name as the FP Port Out instance. This module will only have one data output (portx) and one input x. The x input is connected to the rest of the design. When performing RTL integration, make sure that the FP\_Port\_Out *instanceName*\_portx is the top-level output port.

### **FP Port Out Parameters**

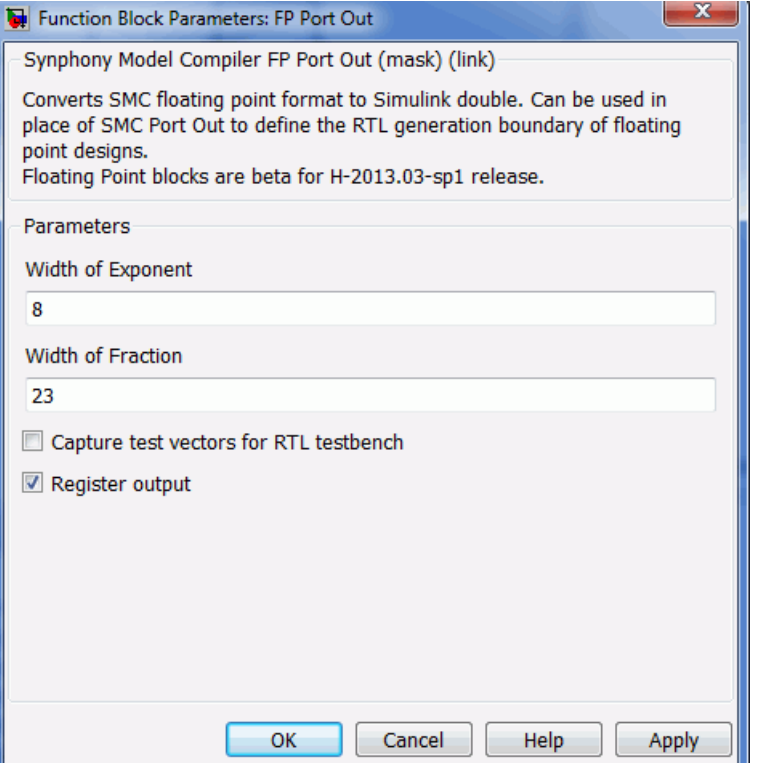

#### **Width of Exponent**

Number of bits allocated for the exponent.

### **Width of Fraction**

Number of bits allocated for the fraction (mantissa).

#### **Capture Test Vectors for RTL Testbench**

When enabled, each input captures the test vectors on the sample clock and saves them in a file. The software can use this file when it generates RTL to create stimuli for the RTL design. The .dat files for the test vectors are stored in the *modelFileDir*/test\_vectors directory.

### **Register Output**

When enabled, the output is registered. With registered output, the block has a latency of 1. The registers are generated with an attached syn keep directive that instructs the synthesis tools not to move these registers during retiming.

# SMC FP Pow

Computes the base^x in floating-point notation, where x is a floating-point number and base is specified in the parameters for the block.

### **Library**

Synphony Model Compiler [Floating Point](#page-34-0).

## **Description**

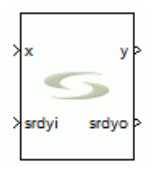

This block computes the base $\alpha$  in floating-point, where x is a floating-point number and base is specified on the mask. The base must be greater than 0.

The power computation is iterative. Consider  $x = f^*2^N$ , where f is the mantissa and  $l$  is the exponent.  $b^{\wedge}x$  is computed as follows:

 $b^x = (b^x f)^x (2^x)$ 

Two lookup tables of size  $(2^N-1)$  are used to compute  $(b^N)$ , where N is the lookup table address word length to account for the sign of f. The computation then uses an iterative square/square root/select arrangement to raise the computed quantity to power 2^l. This ensures that the maximum number of iterations required is bounded by the maximum allowed magnitude of l in the chosen precision. If you know that your input range is more bounded, you can use that information to lower the number of iterations required. Square root is an approximate computation, so with each iteration there is some error accumulation if l<0.

## **Flow Control**

This block supports forward flow control using the SMC standard srdyi (input enable) and srdyo (output valid) signals.

### **Floating Point Formats**

For information about SMC floating-point input and output formats, see [Floating Point Input and Output Formats for SMC FP Blocks, on page 879.](#page-878-0) Use the syn\_ieeefp2smcfp and syn\_smcfp2ieeefp functions [\(Floating-Point Inter](#page-880-0)[face Functions, on page 881\)](#page-880-0) to convert from IEE to SMC floating-point representation and vice versa.

Use the FP to Fixed and Fixed to FP blocks to convert between SMC floating-point and fixed-point representations.

### **FP Pow Parameters**

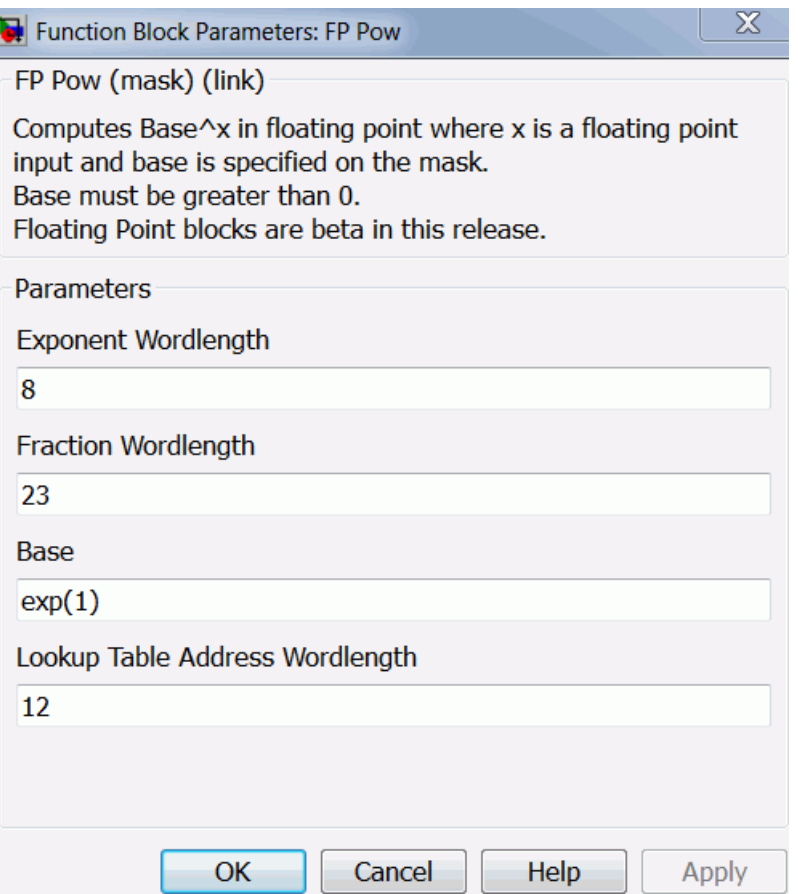

### **Exponent Wordlength**

Specifies the number of bits allocated for the exponent of the floating-point input.

#### **Fraction Wordlength**

Specifies the number of bits allocated for the fractional component of the floating-point input.

#### **Base**

Specifies the base to be used.

#### **Lookup Table Address Wordlength**

Sets the address word length, which determines the size of the lookup table. The size of the lookup table controls the accuracy of the block. The default address word length is 9.

# SMC FP SinCos

Computes the floating-point sine and cosine outputs for a floating-point phase input.

## **Library**

Synphony Model Compiler [Floating Point](#page-34-0).

# **Description**

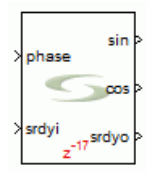

This block computes the floating-point sine and cosine outputs for a floating-point phase input. The input is range-reduced to 0 - 2pi, and converted to 32-bit fixed point. Subsequently this is used to address the sin cos lookup table, which is compressed to  $2^{\wedge}(\frac{N}{2})$ , where N is the truncated phase. The block performs compensation, using a first-order Taylor series correction.

## **Flow Control**

This block supports forward flow control using the SMC standard srdyi (input enable) and srdyo (output valid) signals.

# **Floating Point Formats**

For information about SMC floating-point input and output formats, see [Floating Point Input and Output Formats for SMC FP Blocks, on page 879.](#page-878-0) Use the syn ieeefp2smcfp and syn smcfp2ieeefp functions [\(Floating-Point Inter](#page-880-0)[face Functions, on page 881\)](#page-880-0) to convert from IEE to SMC floating-point representation and vice versa.

Use the FP to Fixed and Fixed to FP blocks to convert between SMC floating-point and fixed-point representations.

### **FP SinCos Parameters**

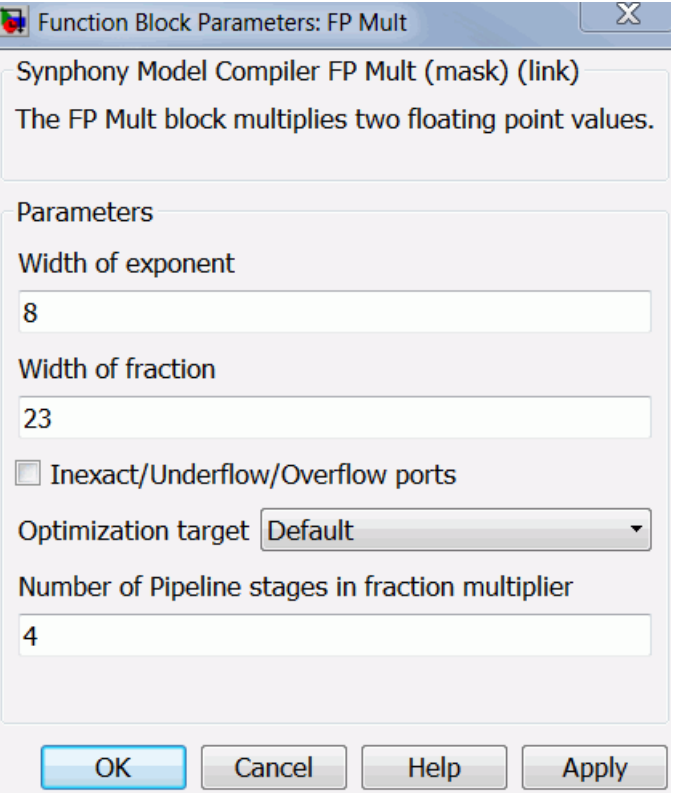

### **Width of Exponent**

Specifies the number of bits allocated for the exponent.

#### **Width of Fraction**

Specifies the number of bits allocated for the fraction (mantissa).

### **Target**

Sets the technology to enable target-aware optimizations.

– Default

# SMC FP Sqrt

Calculates the square root of a positive floating-point input.

## **Library**

Synphony Model Compiler [Floating Point](#page-34-0).

# **Description**

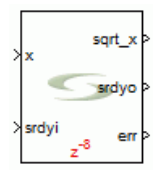

This block calculates the square root of a positive floating-point input. The err port is asserted if the result is invalid, as is the case when the input data is a negative number.

This block allows for two ways to compute the floating-point square root:

• One-shot

This technique uses a lookup table of size  $(2^N+1)$ , where N is the specified word length for the lookup table. The block interpolates the intermediate values by manipulating the address pointer.

• Iterative

This method is based on the non-linear IIR filter-based technique proposed by Mikami et al, but the technique has been modified to use just two multipliers and eliminate the look up table entirely. Each iteration takes 5 clock cycles. Typically, this modified technique requires two iterations to converge. Increasing the number of iterations might not significantly improve accuracy.

## **Flow Control**

enable) and srdyo (output valid) signals. This block supports forward flow control using the SMC standard srdyi (input

### **Floating Point Formats**

For information about SMC floating-point input and output formats, see [Floating Point Input and Output Formats for SMC FP Blocks, on page 879.](#page-878-0) Use the syn\_ieeefp2smcfp and syn\_smcfp2ieeefp functions [\(Floating-Point Inter](#page-880-0)[face Functions, on page 881\)](#page-880-0) to convert from IEE to SMC floating-point representation and vice versa.

Use the FP to Fixed and Fixed to FP blocks to convert between SMC floating-point and fixed-point representations.

### **FP Sqrt Parameters**

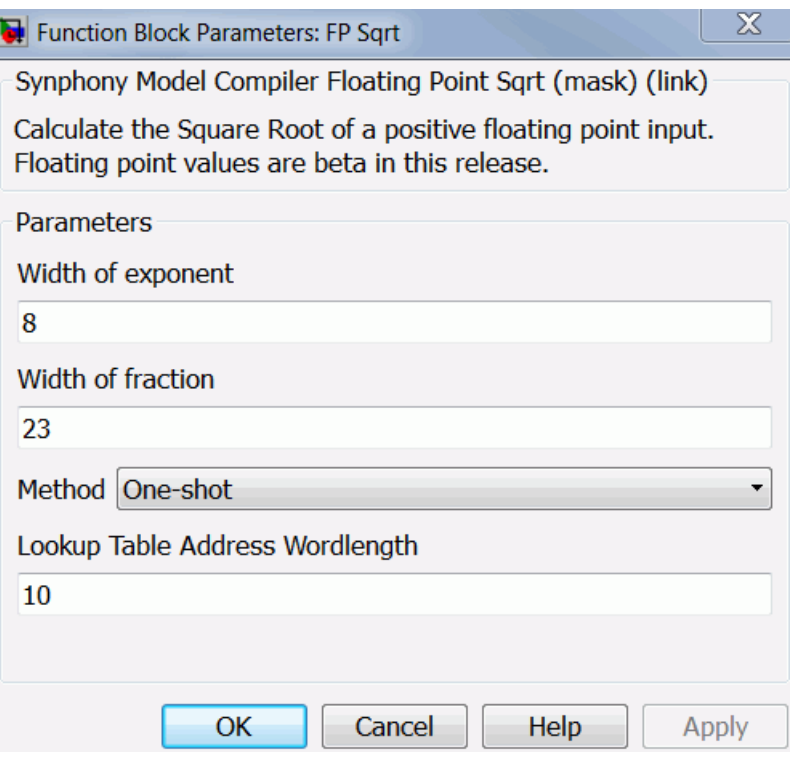

#### **Width of Exponent**

Specifies the number of bits allocated for the exponent.

#### **Width of Fraction**

Specifies the number of bits allocated for the fraction (mantissa).

#### **Method**

This block supports both streaming and iterative multi-cycle operations.

- One-shot The block computes a result every cycle.
- Iterative

The block produces a multi-cycle implementation. You can provide the number of iterations when this method is selected.

#### **Lookup Table Address Wordlength**

Sets the word length, which determines the size of the lookup table inside the block. The size of the lookup table controls the accuracy of the block. The default address word length is 10.

# SMC FP Square

Squares the floating-point input.

# **Library**

Synphony Model Compiler [Floating Point](#page-34-0).

# **Description**

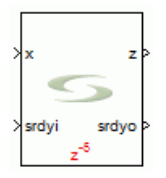

This block squares the floating-point input. Squaring is a cheaper operation than multiplication, because it only requires only one input to output normalization.

# **Flow Control**

This block supports forward flow control using the SMC standard srdyi (input enable) and srdyo (output valid) signals.

# **Floating Point Formats**

For information about SMC floating-point input and output formats, see [Floating Point Input and Output Formats for SMC FP Blocks, on page 879.](#page-878-0) Use the syn\_ieeefp2smcfp and syn\_smcfp2ieeefp functions [\(Floating-Point Inter](#page-880-0)[face Functions, on page 881\)](#page-880-0) to convert from IEE to SMC floating-point representation and vice versa.

Use the FP to Fixed and Fixed to FP blocks to convert between SMC floating-point and fixed-point representations.

### **FP Square Parameters**

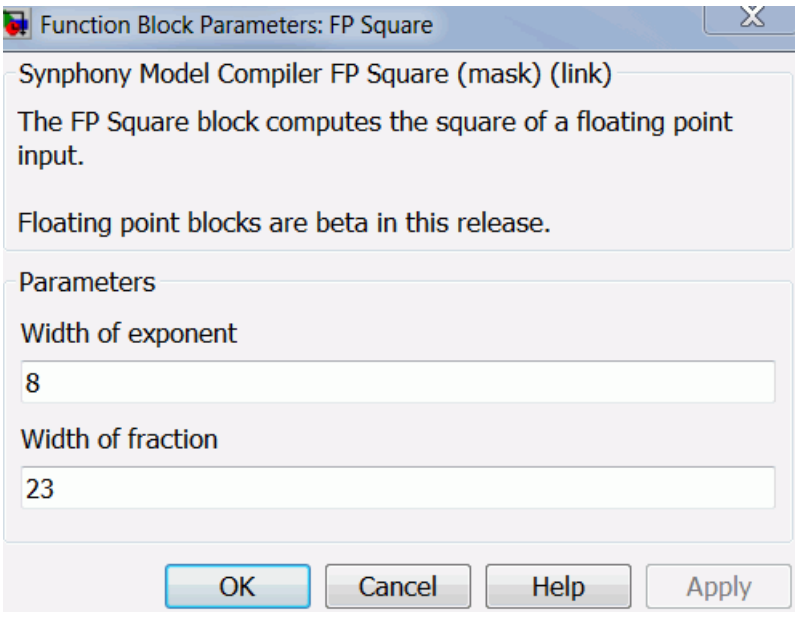

### **Width of Exponent**

Specifies the number of bits allocated for the exponent.

#### **Width of Fraction**

Specifies the number of bits allocated for the fraction (mantissa).

### **Optimization Target**

Choose the technology to enable target-aware optimizations.

– Default

# SMC FP Tan

Computes the floating-point tangent of an input angle.

## **Library**

Synphony Model Compiler [Floating Point](#page-34-0).

# **Description**

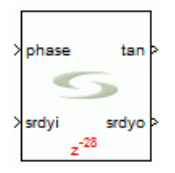

This block computes the floating-point tangent of an input angle.

Even within the first quadrant, the range of the tangent is infinite, and cannot be addressed to any specified accuracy with a finite lookup table. To account for this, the block uses a lookup table to compute the tangent only in the first octant, where the range is  $(0,1)$  and then uses the identity cot(x) = tan(pi/2-x) to compute the values in the second octant.

The lookup table is compressed within the first octant, so that a phase of size 2\*N bits can be addressed with a lookup table of size (2^N-1).

## **Flow Control**

This block supports forward flow control using the SMC standard srdyi (input enable) and srdyo (output valid) signals.

# **Floating Point Formats**

For information about SMC floating-point input and output formats, see [Floating Point Input and Output Formats for SMC FP Blocks, on page 879.](#page-878-0) Use the syn\_ieeefp2smcfp and syn\_smcfp2ieeefp functions [\(Floating-Point Inter](#page-880-0)[face Functions, on page 881\)](#page-880-0) to convert from IEE to SMC floating-point representation and vice versa.

Use the FP to Fixed and Fixed to FP blocks to convert between SMC floating-point and fixed-point representations.

### **FP Tan Parameters**

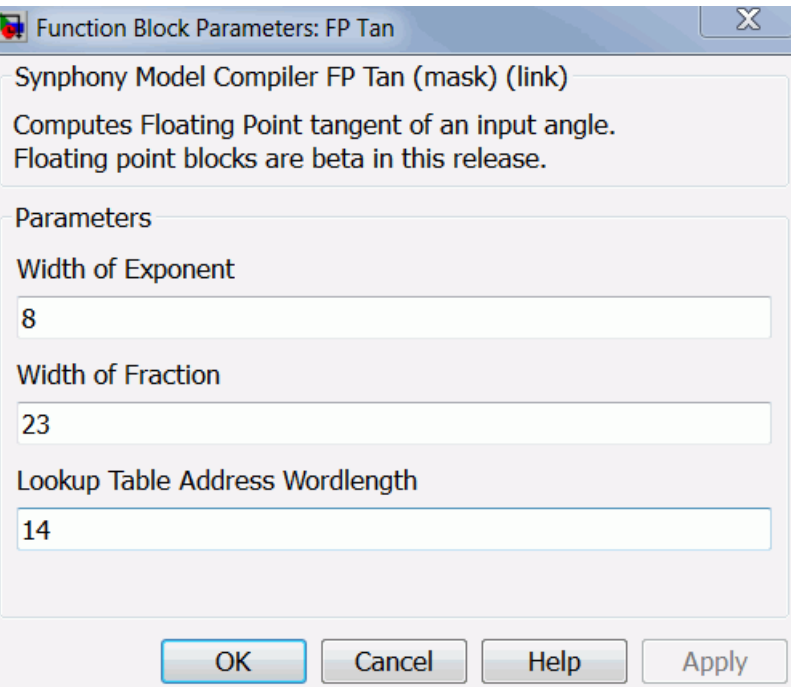

#### **Width of Exponent**

Specifies the number of bits allocated for the exponent.

### **Width of Fraction**

Specifies the number of bits allocated for the fraction (mantissa).

#### **Lookup Table Address Wordlength**

block. The default address word length is 14. Sets the word length, which determines the size of the lookup table inside the block. The size of the lookup table controls the accuracy of the

# SMC FP to Fixed

Converts an input SMC Floating Point format to a signed Fixed Point format with the specified word length and fraction length.

### **Library**

Synphony Model Compiler [Floating Point](#page-34-0).

### **Description**

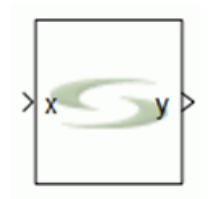

The Synphony Model Compiler FP to Fixed block converts an input SMC Floating Point format to a signed Fixed Point format with the specified word length and fraction length.

Use the FP Fixed to FP block to convert from SMC fixed-point to floating-point representation.

### **Flow Control**

This block supports forward flow control using the SMC standard srdyi (input enable) and srdyo (output valid) signals.

### **Floating Point Formats**

For information about SMC floating-point input and output formats, see [Floating Point Input and Output Formats for SMC FP Blocks, on page 879.](#page-878-0) Use the syn\_ieeefp2smcfp and syn\_smcfp2ieeefp functions [\(Floating-Point Inter](#page-880-0)[face Functions, on page 881\)](#page-880-0) to convert from IEE to SMC floating-point representation and vice versa.

### **Latency**

The SMC FP to Fixed block has a latency of 3.

### **FP to Fixed Parameters**

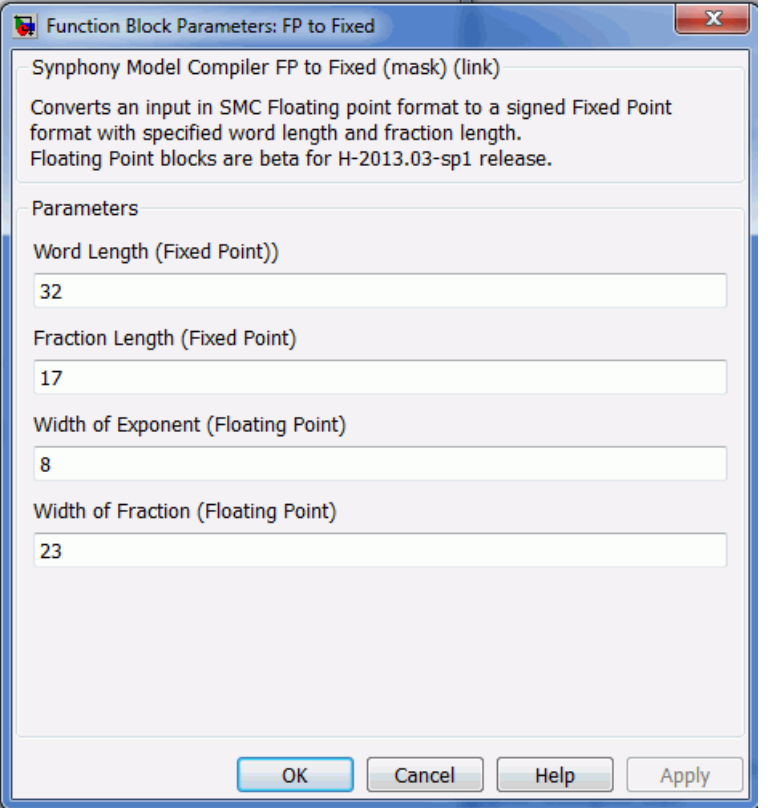

#### **Word Length (Fixed Point)**

Word length for the fixed-point output.

#### **Fraction Length (Fixed Point)**

Fraction length for the fixed-point output.

### **Width of Exponent (Floating Point)**

Number of bits allocated to the exponent for the floating-point input.

### **Width of Fraction (Floating Point)**

Number of bits allocated to the fraction for the floating-point input.

# SMC FP Vector Add

Adds elements of the input vector using a fused data-path to provide a scalar output

### **Library**

Synphony Model Compiler [Floating Point](#page-34-0)

# **Description**

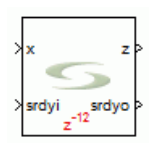

The FP Vector Add block adds elements of the input vector using a fused data path to provide a scalar output. Use this block instead of a binary tree of FP Add blocks to significantly save normalization overload. In a fused data path, there is no intermediate normalization or denormalization. With the fused data path, just the inputs are denormalized and the final output is normalized. The degree of savings increases as the input vector size becomes larger.

## **Flow Control**

This block supports forward flow control using the SMC standard srdyi (input enable) and srdyo (output valid) signals.

## **Floating Point Formats**

For information about SMC floating-point input and output formats, see [Floating Point Input and Output Formats for SMC FP Blocks, on page 879.](#page-878-0) Use the syn\_ieeefp2smcfp and syn\_smcfp2ieeefp functions [\(Floating-Point Inter](#page-880-0)[face Functions, on page 881\)](#page-880-0) to convert from IEE to SMC floating-point representation and vice versa.

Use the FP to Fixed and Fixed to FP blocks to convert between SMC floating-point and fixed-point representations.

### **Latency**

The latency of this block is 8+2\*floor(log2(input vector size)).

### **FP Vector Add Parameters**

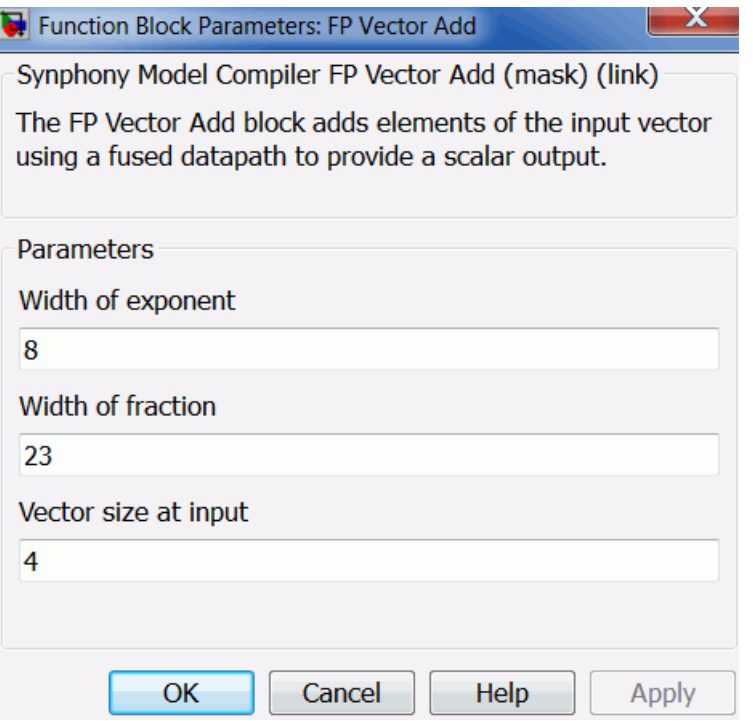

#### **Width of Exponent**

Specifies the number of bits to allocate for the exponent.

#### **Width of Fraction**

Specifies the number of bits to allocate for the fraction (mantissa).

### **Vector size at input**

Specifies the input vector size.

# SMC Frame FIR

Performs FIR filtering in frames. The beginning of a new frame is denoted by a start of frame input (sofi).

### **Library**

Synphony Model Compiler [Filtering](#page-33-0)

# **Description**

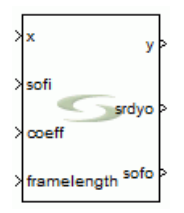

This block filters frames of input data. The beginning of a new frame is denoted by a start of frame input (sofi) input signal. In the clock cycle that sofi is asserted, the filter reads in the coefficients from the coeff port, and the length of the frame from the framelength port. It resets the tap memory and starts processing the input samples immediately; it assumes that the first sample of the current frame arrived in the same clock cycle as sofi.

The processed samples are output to the y port, and the valid processed samples in the current frame are indicated by srdyo. The duration of the srdyo signal is equal to the frame length. In addition, the first output sample of the current frame is indicated by sofo. When the filter works on frames of data, there is no interaction between the data of frame1 and the data of frame2 inside the filter.

### **Frame FIR Parameters**

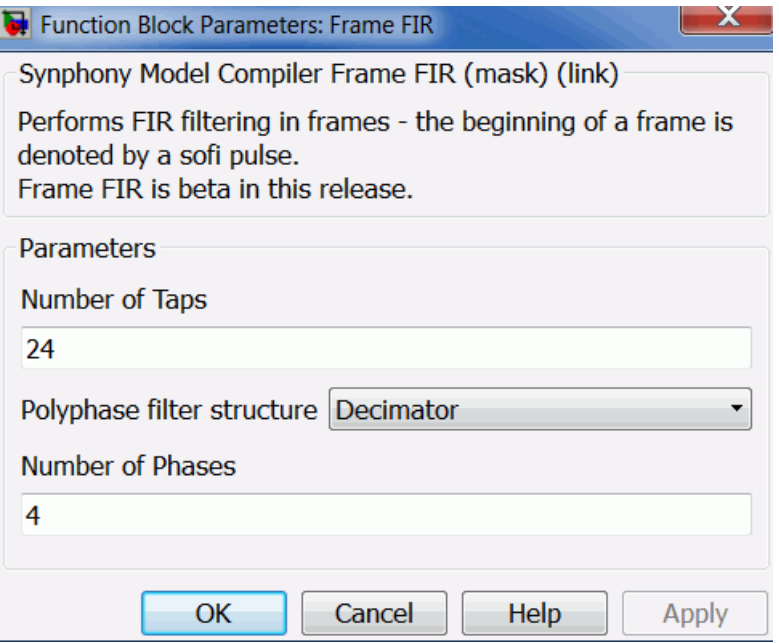

#### **Number of Taps**

Specifies the number of taps in the reloadable filter. You must provide all the taps, both trivial and non-trivial. For example, when a symmetric filter has 18 non-trivial coefficients, you must provide all 36 filter taps at the coefficient input of the filter.

The number of taps must be an integer multiple of the number of phases for polyphase interpolators/decimators, and the frame length must be an integer multiple of the number of taps.

#### **Polyphase filter structure**

Specifies the polyphase filter structure:

- Decimator Specifies the filter as a decimator.
- merpolalor<br>Specifies the filter as a interpolator. – Interpolator
- None Specifies the filter as a single-rate filter.

### **Number of Phases**

Specifies the decimation/interpolation factor. This parameter is not available when the Polyphase filter structure is set to None.

# SMC Frame Mean

Computes arithmetic mean of inputs, with averaging length provided by the framelen port.

### **Library**

Synphony Model Compiler [Math Functions](#page-36-0)

# **Description**

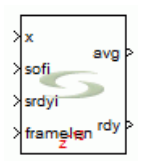

The Frame Mean block computes the arithmetic mean of inputs, using the averaging length provided by the framelen port. The tool only reads the framelen port when sofi is high and valid samples can be provided at the input from the next clock cycle.

The minimum supported averaging length is 16. While the input/output interface is in fixed point (with user-specified word length and fraction length), the internal processing is performed for the accumulation of incoming values in fixed point, with accumulator word length = input word length + ceil(log2(max frame size))+1. To compute the mean, the division by frame length is performed in single-precision floating point. Thus the maximum frame length is limited by the range of the frame length and the accumulated value which can be accommodated in single precision format.

### **Latency**

The latency of this block is 13. Computing one mean thus takes framelen+latency number of clock cycles.

### **Frame Mean Parameters**

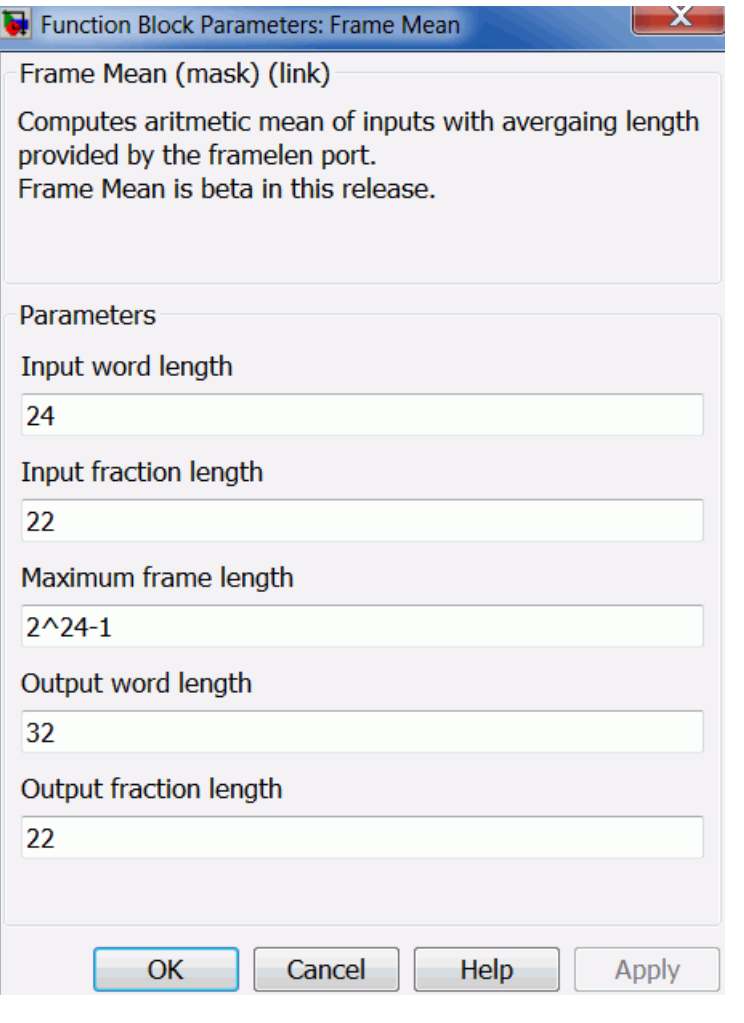

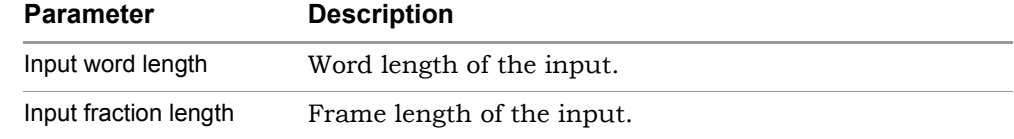

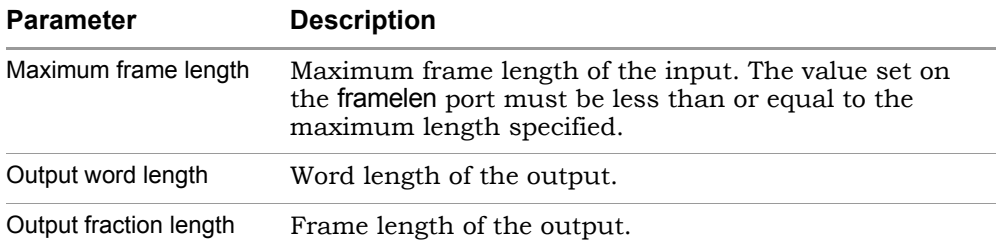

# SMC Gain

Implements a constant gain to the input.

## **Library**

Synphony Model Compiler [DSP Basics](#page-32-0) and Synphony Model Compiler [Math](#page-36-0)  [Functions](#page-36-0)

# **Description**

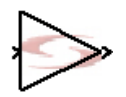

The Synphony Model Compiler Gain block provides a constant gain by multiplying the input by the specified gain factor. For trivial gain values, the software does the following optimizations:

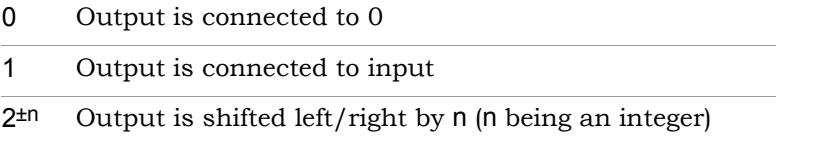

## **Constant Propagation**

The tool propagates constants for this block. See [Constant Propagation, on](#page-912-0)  [page 913](#page-912-0) for a description.

## **Latency**

This block has no latency.

### **Gain Parameters**

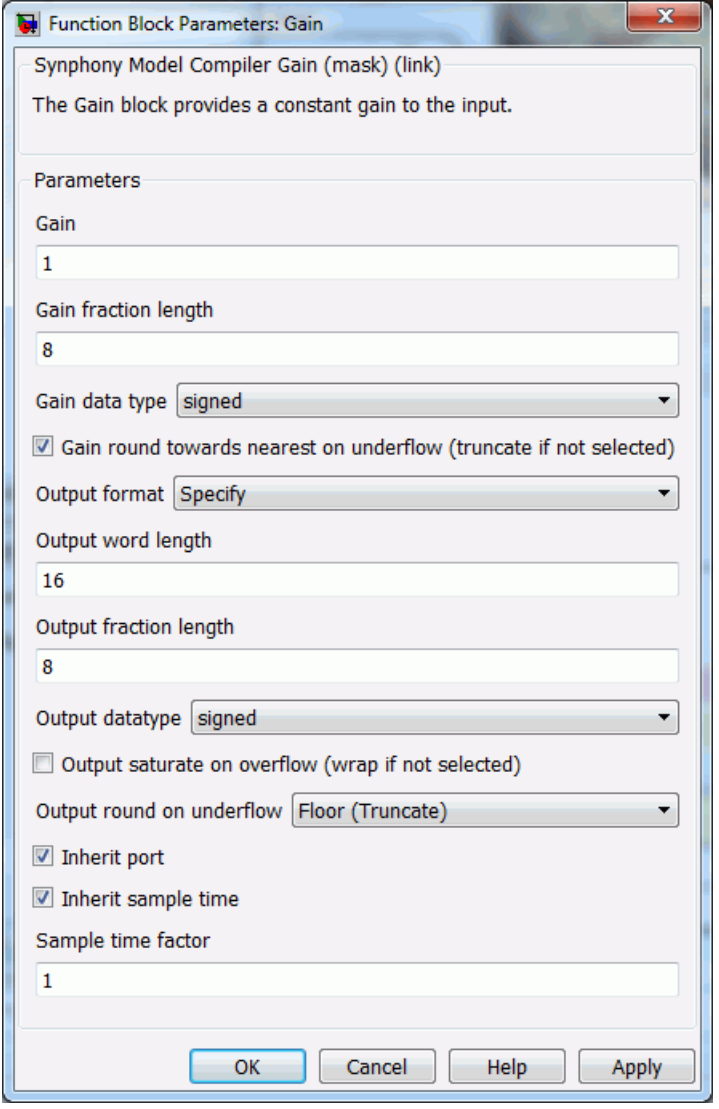

### **Gain**

Specifies the factor by which the input is multiplied to implement the gain. If the input to the block is a vector or matrix, you can specify the gain value as a column or row vector/matrix, with different gain factors for each channel. The value you enter in this field must either be a scalar or have the same dimensions as the input.

### **Gain fraction length**

Specifies the accuracy of the fraction requested for the coefficient value. The software infers the total word length of the coefficient automatically inferred from the value.

#### **Gain data type**

Determines the data type for the gain value (specified in the Gain option) for the block. You can set it to signed or unsigned.

#### **Gain round towards nearest on underflow**

Determines how the underflow for the gain is treated. Enable the option to round the underflow using the Nearest algorithm, and disable it to round the overflow with the Floor (truncate) algorithms. See [Underflow](#page-758-1)  [Rounding Options, on page 759](#page-758-1) for details.

#### **Output format, Output word length, Output fraction length, and Output Data type**

For descriptions of these parameters, see the following:

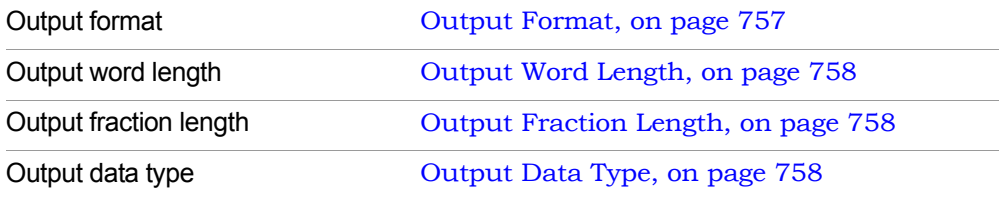

#### **Output saturate on overflow, Output round on underflow**

Determine how overflow and underflow are treated. These options are only available when Output format is set to Specify.

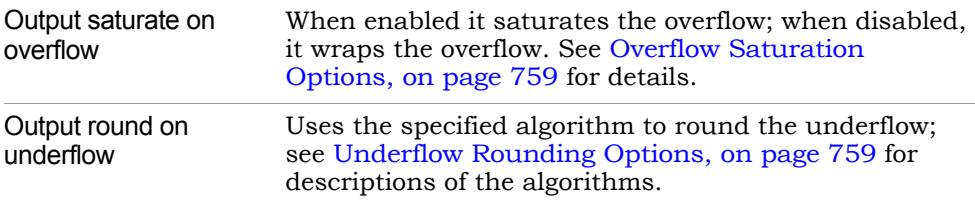

#### **Inherit port**

Determines whether the tool creates an inherit port. The tool creates an inherit port when you enable the option. If you enable the option, the tool applies automatic scalar expansion to the inherit and data ports. If one input is scalar and the other is vector, the scalar input is expanded to the size of the vector input.

This port does not convey data, but is used to specify the data type. Enabling this option allows you to do the following:

- $-$  Use the variables syn inh wl, syn inh fl, and syn inh dt to specify Output word length, Output fraction length, and Number of shift bits. See [Special](#page-760-0)  [Variables, on page 761](#page-760-0) for information about these variables.
- Use the inherit option to specify the Output data type. See [Output Data](#page-136-0)  [Type, on page 137](#page-136-0) for a description of the option.

#### **Inherit sample time**

Determines whether the output inherits the sample time from the inherit port. Enabling this option means that the output port inherits the sample time from the inherit port, and disabling it means the output port inherits sample time from the input. This option becomes available when you enable Inherit port.

#### **Sample time factor**

Specifies a time factor for the sample time that the output port inherits from the inherit port. This option is only available when you select Inherit sample time.

# SMC Hadamard Code Generator

Generates Hadamard, Walsh, or OVSF codes with code length less than 512.

### **Library**

Synphony Model Compiler [Communications](#page-30-0)

# **Description**

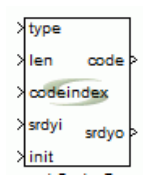

The SMC Hadamard Code Generator block generates Hadamard, Walsh, or OVSF codes with code length less than 512. There are no mask parameters you set with this block, because all relevant parameters can be varied dynamically at runtime from the appropriate input port.

### **Code Generation**

The Hadamard, Walsh, and OVSF codes are generated from rows of the Hadamard matrix, the rows of which form an orthogonal set of spreading codes.

Hadamard matrices are square matrices whose entries are +1 or -1, and whose rows and columns are mutually orthogonal. If N is a nonnegative power of 2, the N-by-N Hadamard matrix, is defined recursively as follows.

$$
\begin{aligned} H_1 = & \begin{bmatrix} 1 \end{bmatrix} \\ H_{2N} = & \begin{bmatrix} H_N & H_N \\ H_N & -H_N \end{bmatrix} \end{aligned}
$$

### **Parameters and Input Ports**

In the Hadamard Code Generator block, all relevant parameters can be varied dynamically at runtime by using the appropriate input port.

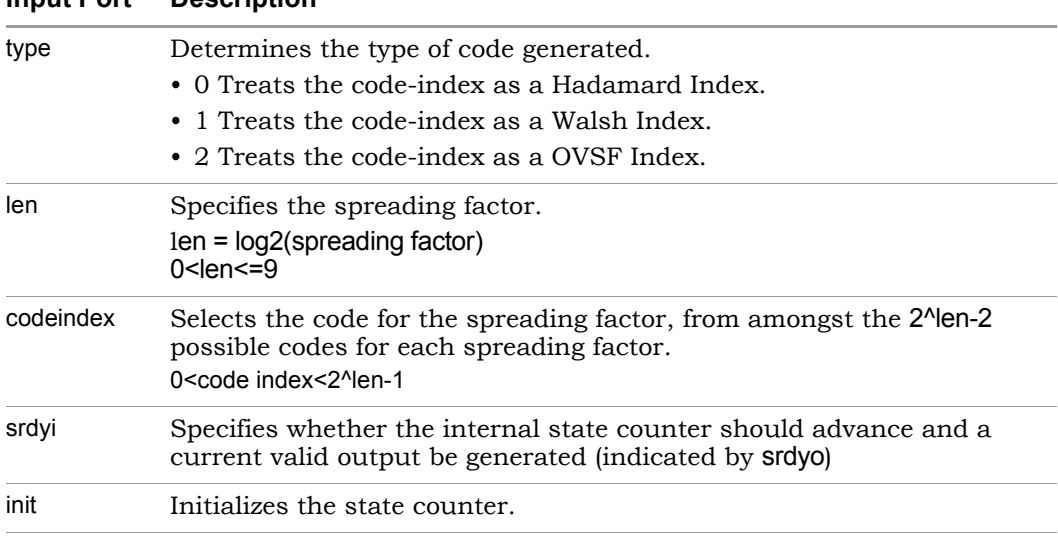

### **Input Port Description**
# <span id="page-432-0"></span>SMC Gold Sequence Generator

Generates a Gold sequence with specified polynomials *u* and *v*, of period *N = 2n - 1*, called a preferred pair.

# **Library**

Synphony Model Compiler [Communications](#page-30-0)

# **Description**

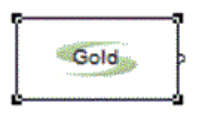

The Gold Sequence Generator block generates a Gold sequence. The Gold sequence is an XOR between two maximal length PN sequences (see SMC [Gold Sequence Generator, on page 433\)](#page-432-0) with specified polynomials *u* and *v*, of period  $N = 2n - 1$ , called a preferred pair. The set of gold sequences for a given pair of component PN sequences (*u*,*v*) defined as

$$
G(u,v) = \{u,v,u \oplus v,u \oplus Tv,u \oplus T^2v,...,u \oplus T^{N-1}v\}
$$

where,

- *T* represents cyclical left shift of the corresponding component sequence by one place,
- $\oplus$  represents element-wise XOR operation of two vectors of same length. Note that  $G(u, v)$  contains  $N + 2$  sequences of period N.

The Gold Sequence Generator block outputs one of these sequences according to the initial states (1) and (2) parameters. This block is a custom block (see [Primi](#page-983-0)[tives and Custom Blocks, on page 984](#page-983-0) for definition).

The following figure shows the internal modeling:

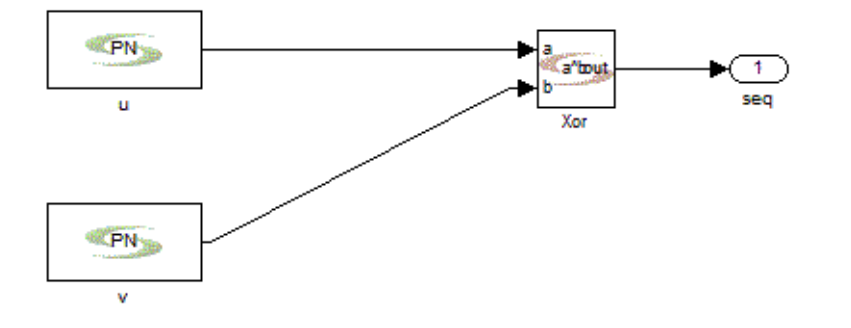

### **Latency**

This block has no latency.

### **Gold Sequence Generator Parameters**

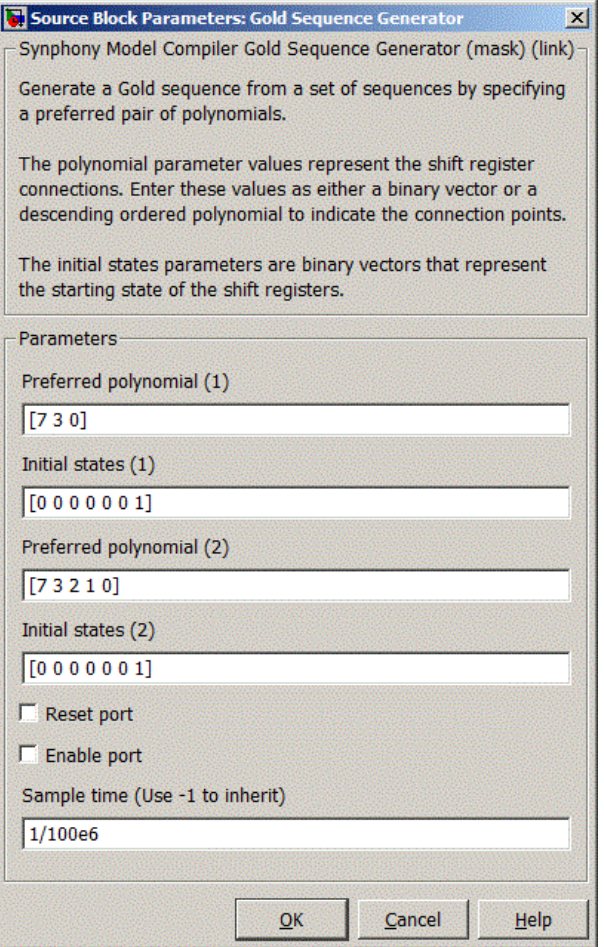

#### **Preferred polynomial (1)**

Represents the generator polynomial used for constructing the first preferred pair of PN sequences (*u*). See [Generator polynomial, on page 181](#page-180-0) for details.

#### **Preferred polynomial (2)**

Represents the generator polynomial used for constructing the second preferred pair of PN sequences (*v*). See [Generator polynomial, on page 181](#page-180-0) for details.

#### **Initial States (1)**

Represents the [Initial states, on page 543](#page-542-0) used for constructing the first preferred pair of PN sequences (*u*).

#### **Initial States (2)**

Represents the [Initial states, on page 543](#page-542-0) used for constructing the second preferred pair of PN sequences (*v*).

#### **Reset Port**

When enabled, the block is implemented with a reset pin. The reset port is connected to the reset signal of the internal shift register.

#### **Enable Port**

When enabled, the block is implemented with an enable pin. The enable port is connected to the enable signal of the internal shift register.

#### **Sample Time**

Determines sample time. Use -1 to inherit. This option is not available if you specify reset or enable ports.

# SMC HLS Subsystem

Lets you add a previously designed Synphony model to the current design and set implementation settings for it.

## **Library**

Synphony Model Compiler [Ports & Subsystems](#page-39-0)

# **Description**

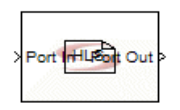

The Synphony Model Compiler HLS Subsystem block lets the designer instantiate a model that has already been designed. The tool synthesizes the block using the original model. For simulation, it copies the contents of the HLS Subsystem block and uses the copy for simulation.

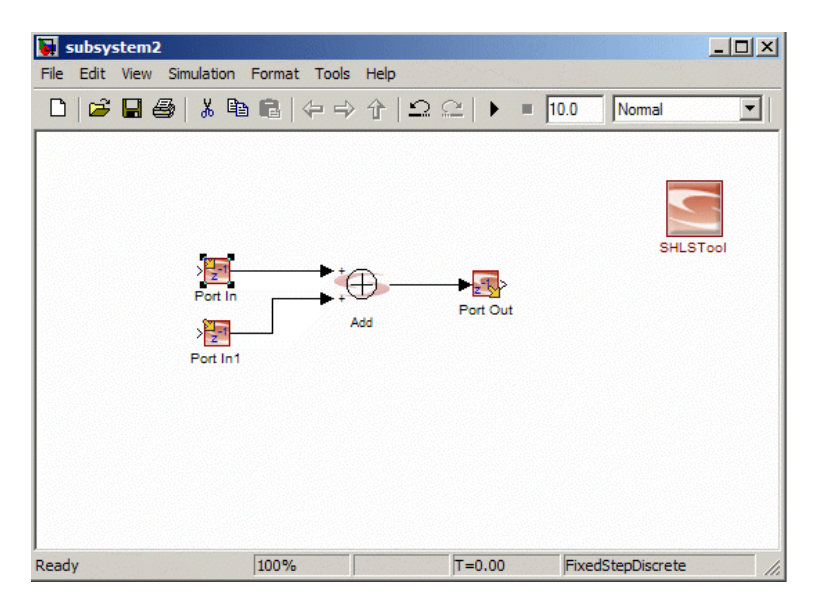

The HLS Subsystem block is intended to be used in a bottom-up design flow, where you implement independent modules and optimize them separately, and then assemble them at the top level. For information about using the block, see [Using the HLS Subsystem Block, on page 968](#page-967-0).

The shls.log file documents details of the HLS Subsystem blocks used in the design. For more information about this and the file structure the tool uses when you include HLS Subsystem blocks, see [Using the HLS Subsystem Block,](#page-967-0)  [on page 968.](#page-967-0)

# <span id="page-437-0"></span>**Tool Simulation Process for HLS Subsystem Blocks**

The tool uses the imported subsystem model file as the simulation model of the subsystem. For information about simulating the block design, see [Simulating HLS Subsystem Blocks, on page 1024.](#page-1023-0) The tool goes through the following steps when it simulates the block:

- 1. If Lock HLS Subsystem button is disabled, the tool automatically imports the subsystem model file as follows:
	- It loads the subsystem model file and compiles it to evaluate all parameter values. It copies each block to under the subsystem, and replaces parameter specifications with local variables for the subsystem to preserve actual values.
	- The tool converts the subsystem Port In and Port Out blocks to subsystem ports. It also adds From and GoTo blocks if the subsystem has Port In and Port Out blocks that are not at the top level. Additionally, it inserts Convert blocks after the subsystem input ports to enforce the data types specified at the Port In blocks.
	- HLS Subsystem modules must have registered I/Os. The tool inserts Delay blocks at inputs and outputs to account for I/O registers.
- 2. If Lock HLS Subsystem button is enabled, the tool preserves the existing simulation model, and does not regenerate the subsystem block.
- 3. For multichannelization, see [Vectorize scalar ports for multichannelized](#page-442-0)  [subsystems, on page 443](#page-442-0). When multichannelization optimization is used for a reference subsystem, the tool instantiates a copy of the subsystem for each channel to simulate the behavior.
- 4. The tool compares the data type and rate of each HLS Subsystem I/O port to the data type and the rate of the associated port in the subsystem model and then propagates the data types and rates.

It generates an error if it cannot find the model file. If there is a mismatch between data types or data rates of the subsystem ports and the top-level signals, the tool stops simulation and issues an error message.

5. It then continues with the rest of the simulation process as usual.

### **Tool Synthesis Process for HLS Subsystem Blocks**

When RTL is generated at the top level, the tool goes through the following steps to synthesize the subsystem:

- 1. Updates the model and compiles it.
- 2. Runs simulation as described in [Tool Simulation Process for HLS](#page-437-0)  [Subsystem Blocks, on page 438](#page-437-0). The tool uses the imported subsystem model file as the simulation model of the subsystem.

The optimization parameters set for the subsystems are considered part of the behavior of the top level. For example, the number of channels or the latency of the subsystem is reflected in the top-level simulation.

3. Checks that top-level and subsystem parameters for synthesis match in the active subsystem implementation.

If there is a mismatch the synthesis parameters of the top level override the parameters of the subsystem, and you see a warning message in the synthesis log file.

- 4. Generates RTL for the subsystems.
	- If Lock HLS Subsystem was disabled, the process generates RTL for each HLS Subsystem. For each HLS Subsystem, the tool uses the subsystem model file to generate RTL.
	- If Lock HLS Subsystem was enabled, the tool does not regenerate RTL for each HLS Subsystem, but uses the RTL generated previously.
- 5. Generates RTL for the top level.
- 6. Generates a test bench for the top level if you selected that option. The tool uses the do files generated for the HLS Subsystem as input in this process.

### **Limitations to Using the HLS Subsystem Block**

Currently there are some limitation to using the HLS Subsystem block:

- An HLS Subsystem block cannot contain another HLS Subsystem block; in other words, you cannot have nested HLS Subsystem blocks. Additionally, the HLS Subsystem block cannot include the following blocks:
	- Black Box
	- Smart Black Box
	- Viterbi Decoder
	- Host Interface
	- M Control
- Subsystem models cannot contain black boxes, but you can have black boxes at the top level.
- Subsystem models cannot contain Viterbi blocks, but you can have Viterbi blocks at the top level.
- The tool does not support folding, retiming, and multichannelization at the top level when you have HLS Subsystem blocks in the design.

### **Latency**

The latency of this block is determined by the subsystem design, and the optimizations specified for it.

## **HLS Subsystem Parameters**

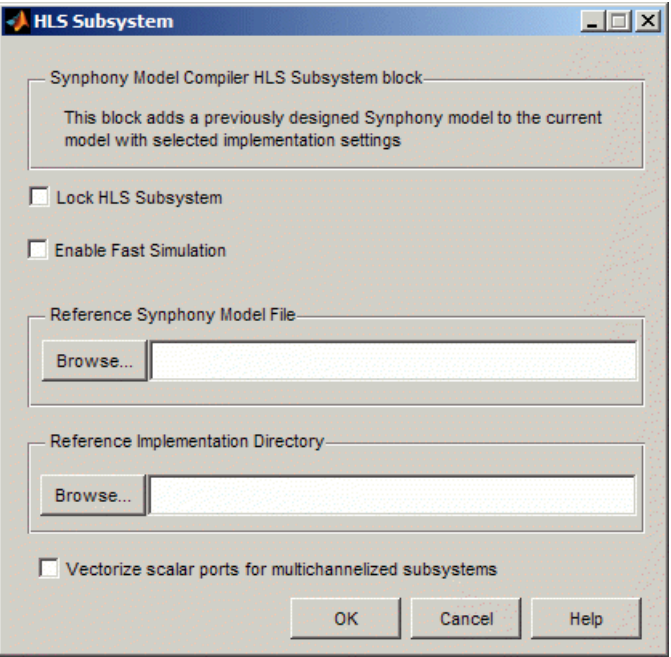

#### **Lock HLS Subsystem**

Determines whether RTL is regenerated for the block when you run synthesis on the top-level design:

- If Lock HLS Subsystem is disabled, the tool generates RTL for each HLS Subsystem block. It uses the subsystem model file to generate RTL for each HLS Subsystem block. It first generates RTL for the subsystem, using the specified model file as the top level. It then instantiates this RTL in the top-level RTL.
- If Lock HLS Subsystem is checked, the tool does not regenerate RTL for each HLS Subsystem, but uses the RTL information for the block generated from the previous top-level synthesis run. Use this option when your subsystem design is not going to change. This option speeds up runtime. Do not use this option unless you have run top-level synthesis and generated RTL for the subsystem at least once before.

#### **Enable Fast Simulation**

Determines whether a C-model is used to simulate the block.

- When the option is disabled, the tool uses the Simulink model of the HLS Subsystem block for simulation.
- When it is enabled, the tool uses the C-model and S-function wrapper of the subsystem for simulation instead of the Simulink model. Although the generation of the C-model can take some time, especially for large subsystems, the model only needs to be generated once. This means that checking Enable Fast Simulation can speed up runtime, because the C-model does not have to be regenerated. Each HLS Subsystem block for which fast simulation is enabled consumes a C output license.

In both cases, the tool instantiates a subsystem block under the HLS Subsystem block hierarchy called HLSSimModel, which is used exclusively for simulation. The generation of the HLSSimModel information varies with the setting you choose:

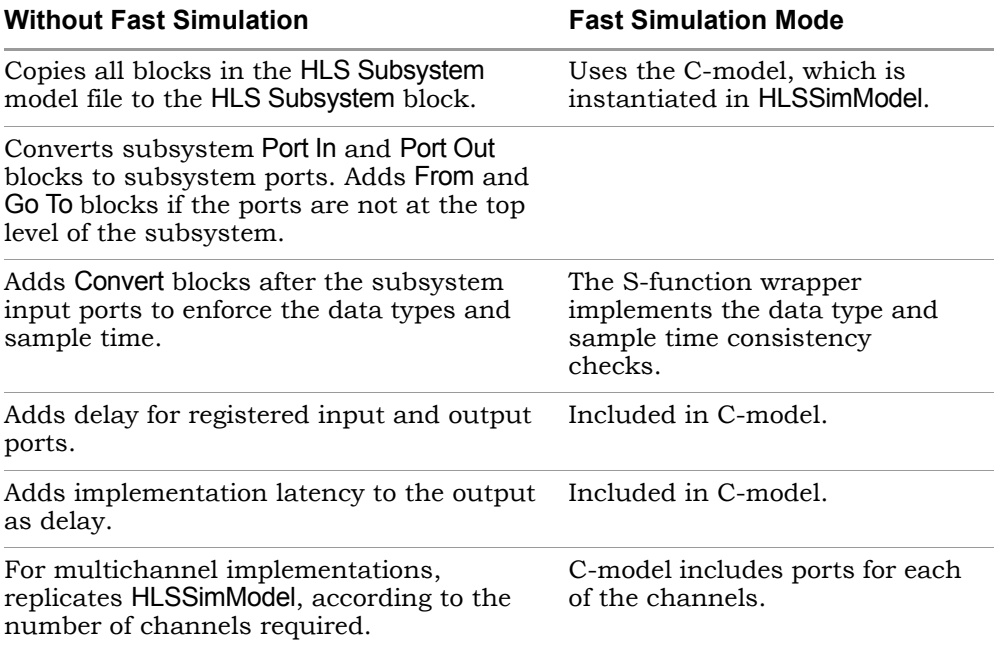

See [Simulating HLS Subsystem Blocks, on page 1024](#page-1023-0) for a step-by-step procedure.

#### **Reference Synphony Model File**

Specifies the model file (.mdl) that describes the behavior of the subsystem. The tool uses the parameters from the specified implementation for the model. Use the Browse button if needed to locate the implementation. You can specify relative or absolute paths in this field.

#### **Reference Implementation Directory**

Specifies which implementation to use for the specified model file by indicating the appropriate implementation directory. Use the Browse... button if needed to locate the directory. You can specify relative paths in this field.

#### <span id="page-442-0"></span>**Vectorize scalar ports for multichannelized subsystems**

Determines how scalar ports are implemented for multichannelized subsystems:

- When enabled, displays the input or output scalar ports for multichannel reference implementations as vector signals on the HLS Subsystem block. Each vector element represents one channel data. This option does not affect vector/matrix ports.
- When disabled, all scalar ports for each channel are populated as separate ports.

# SMC Host Interface

Provides a slave interface to simpler bus protocols that let you interface with the host processor and configure the design.

### **Library**

Synphony Model Compiler [Ports & Subsystems](#page-39-0)

## **Description**

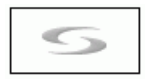

The Host Interface provides a slave interface to a simpler interconnect protocol that lets the design interface with the host processor and load the memory-mapped configuration registers and parameters required by the SMC design. For information about using this block in an SMC design, see [Connecting Using a Host Interface Block, on page 859](#page-858-0).

This block supports the following bus protocols in slave mode: AXI4-Lite, APB, AVALON, and Generic Interface. The bus protocols are described in detail in [Bus Protocols, on page 920.](#page-919-0) You can enter the memory map and bus interface information, and the memory map registers are output to the SMC design at asynchronous sample rates. The block also allows you to add synchronizers for single-bit memory map elements.

You cannot use workspace variables to specify Host Interface block parameters.

The following schematic illustrates how the block fits into the system at the next level of abstraction, providing a protocol-specific slave interface module and storage for memory-mapped configuration data:

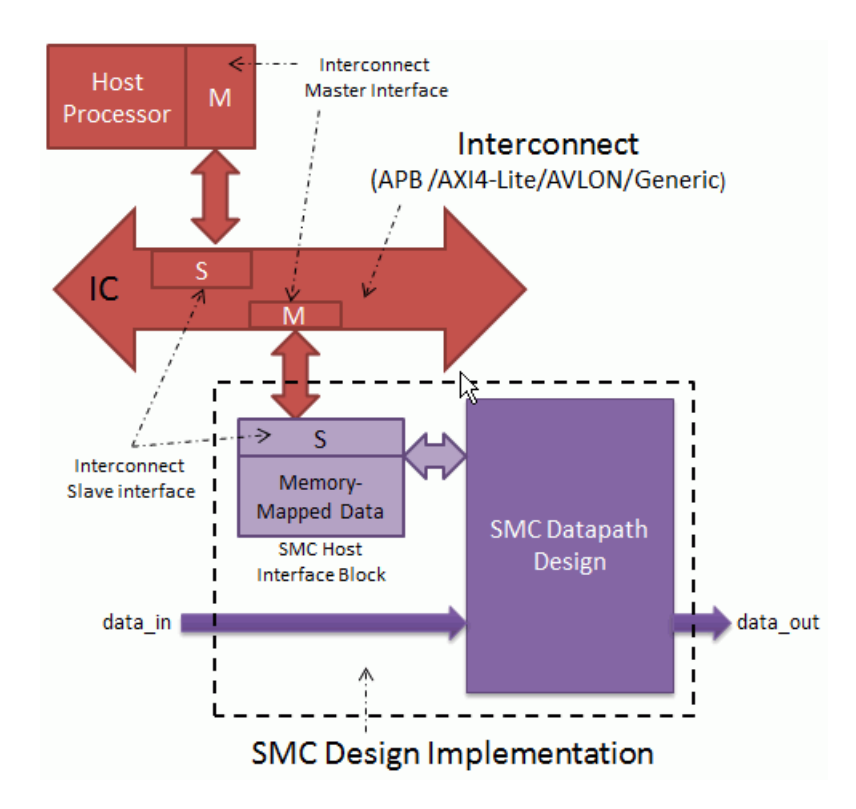

When simulating and synthesizing a model that includes the Host Interface block, note the following:

- Never register the input and output bus protocol interface signals in the SMC design. This is because all the protocols have a handshake mechanism which would no longer be compliant with the protocol if the bus interface signals are delayed. This leads to unexpected results.
- You cannot use multichannelization during synthesis. Multichannelizing the block would mean replicated memory-mapped registers with the same address, which is not supported.
- You cannot use folding. Folding creates registers on the ports and typically introduces delay on the bus interface signals, which leads to the failure to meet bus protocol specifications.
- You cannot use retiming, because this optimization tends to create registers on the bus protocol signal outputs from the Host Interface block.

The registers violate the handshake mechanism between the Host Interface block and the bus master.

• You can use any reset sensitivity and polarity for models that incorporate the Host Interface block.

### **Latency**

The block does not have a fixed latency for the response to a request from the initiator, which is either a bus interconnect or a master. The interaction of the Host Interface block with the initiator is affected by two factors:

- The bus protocol and the handshake mechanism defined by the bus protocol.
- The current state of the block: whether it is in idle state or currently processing the previous request of the initiator.

The memory map configuration data is first stored in the bus clock domain. The block then adds an additional output register, clocked by the destination clock of the respective memory map elements, before outputting the configuration data to the SMC design. The additional register ia to avoid mismatches between RTL and Simulink simulations. Simulink has a limitation where it introduces one additional latency when simulating signals at a rate different than the rate at which the signal is driven, and the block adds the extra register to match that behavior. The register is not required for single-bit memory map elements that are synchronized, because in Simulink, the signal is driven by the same rate at which it is simulated, because of the synchronizer flop.

This addition of the extra output register stage makes memory map configurations available to the SMC design on the following rising edge of the destination clock after the host configures them. For single bit memory map elements for which you have specified a synchronizer block, the memory map register bit is available to the SMC design after the synchronizer delay.

## **Host Interface Parameters**

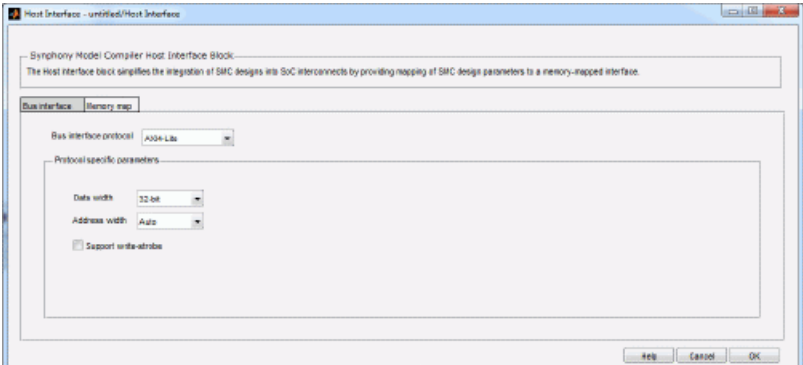

The block mask has two tabs, [Bus Interface Tab, on page 447](#page-446-0) and [Memory](#page-448-0)  [Map Tab, on page 449.](#page-448-0)

### <span id="page-446-0"></span>Bus Interface Tab

The parameters on this tab affect the bus interface.

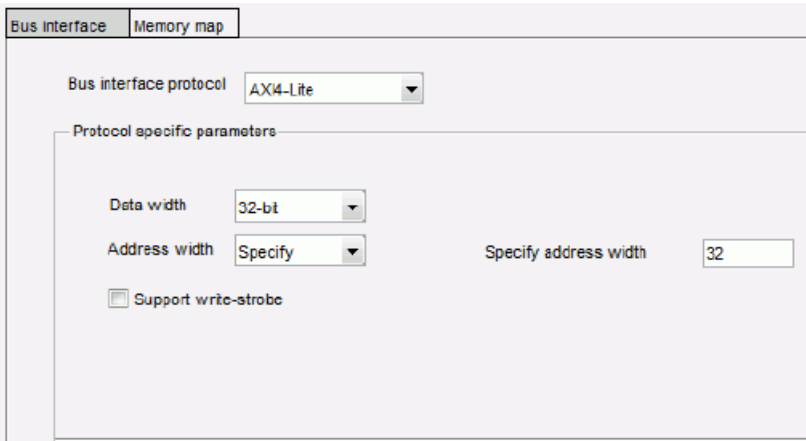

#### **Bus interface protocol**

Specifies the slave protocol you need to implement. The block updates its bus interface based on the protocol you select. For descriptions of the four bus protocols available, see the following sections:

– [AXI4-Lite Protocol, on page 920](#page-919-1)

- [APB Protocol, on page 925](#page-924-0)
- [Generic Interface Protocol, on page 930](#page-929-0)

#### **Datawidth**

Sets the word size for the bus protocol. Possible values are 8-bit, 16-bit, 32-bit, and 64-bit, but not all protocols support all values. The only choices for AXI4Lite are 32bit and 64bit. APB does not support 64bit.

#### **Address width**

Determines the address bus width. You have two choices:

– Auto

The block automatically calculates the minimum address width based on the specified base address, data width and the maximum word address and uses it as the address width. The following formula is used to calculate the minimum address width:

ceil (log2 (*baseaddress* + (*maximum word address* \* *datawidth*/8)))

– Specify

Lets you explicitly specify the address bus width in Specify address width.

#### **Specify address width**

Specifies address bus width when Address Width is set to Specify.

#### **Support write strobe**

Determines support for write strobes or byte enables during write transactions.

- When disabled, the block assumes that all the bytes in the data word are selected for writing.
- When enabled, the block supports byte enables during the write transactions. The following shows a simulation waveform during write transaction for AXI4Lite protocol when write strobes are used:

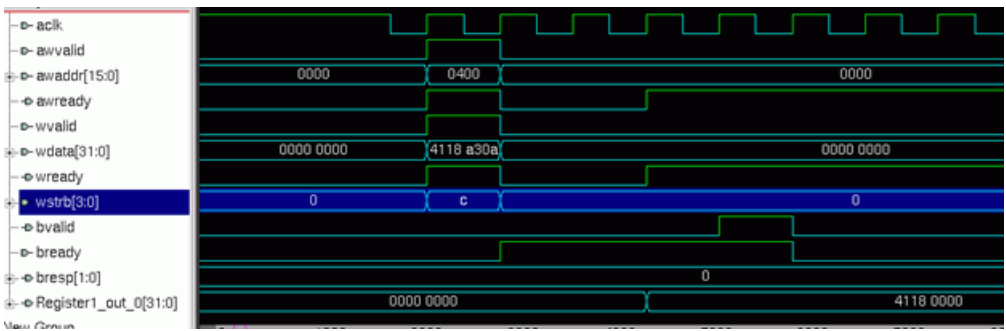

# <span id="page-448-0"></span>Memory Map Tab

Lets you set memory mapping configurations in a tabular format.

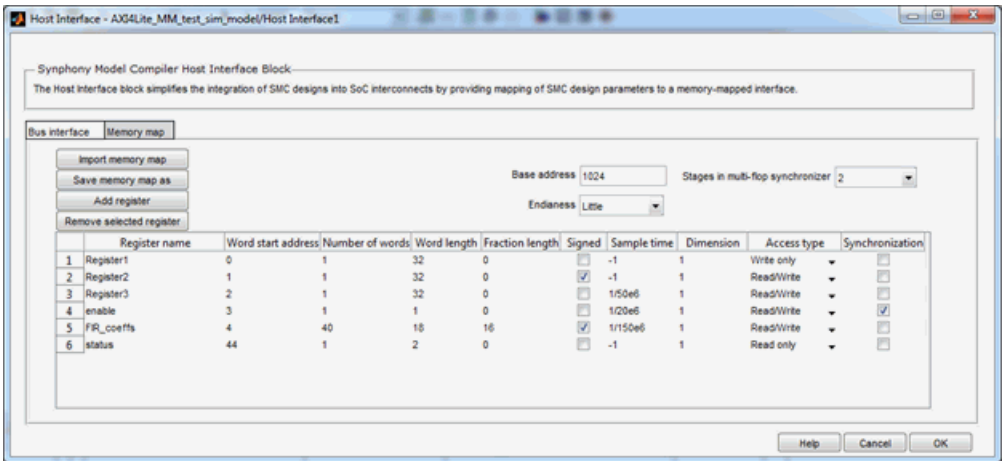

#### **Import memory map**

Loads previously saved memory map data from a csv file or an xml file that is compatible with IP-XACT.

#### **Save memory map as**

Lets you save the memory map data you specified in the table in a csv file or as an xml file that is compatible with IP-XACT.

#### **Add register / Remove selected register**

Adds new memory map elements to or deletes selected elements from the table.

#### **Base address**

Specifies the base address of the slave. A byte-precise address must be specified, but the address has to be word aligned. If not, the block errors out without generating the RTL.

Take a case where the data width is 32. As the word size is 4 bytes, the specified base address must be divisible by 4. This means that the last two bits of the base address must be zero.

#### **Endianess**

Determines how the bytes of the data bus are mapped.

– Little

The data bus bytes are directly mapped to the memory map register bytes.

– Big

The *i*th byte of the data bus is mapped to *(N-i)*th byte of the memory map registers. N is the number of bytes of the data bus.

#### **Stages in multi-flop synchronizer**

Sets the number of flops required for the multi-flop synchronizer. The option is valid only if Synchronization is checked for a memory map element.

#### **Register name**

Specifies the name of the memory map register. Only alphanumeric characters and underscores are allowed. The name cannot start with a number. It must not start or end with an underscore. The name must not contain consecutive underscores or spaces.

The memory map port name in the Host Interface RTL follows this convention:

LO *register\_name*\_in|out\_e*Index*

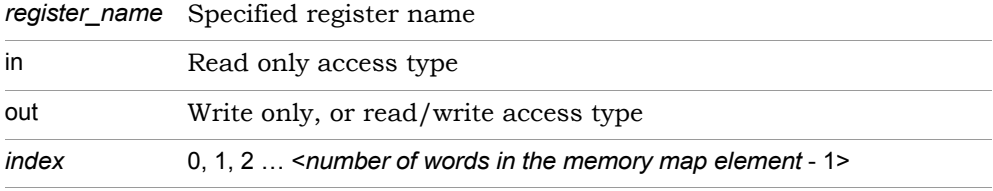

The memory map output/input name of the Simulink block is different. For single-word memory map elements, the block name is specified as:

```
<register_name>_in|out_e0
```
For memory map elements where the number of words is greater than 1, the block name is specified without the index number as shown below. This is because the Simulink block vectorizes the memory map elements with number of words greater than 1 and creates a single port.

<*register\_name*>\_in|out

#### **Word start address**

Specifies a value that is multiplied by the number of bytes in the data bus to get the byte-precise address of the word. The base address is added to this value to get the absolute address.

Absolute start address of a register= (word start address) x (number of bytes in data bus) + (base address)

If the memory map element has multiple words, the absolute address of the subsequent word is computed by incrementing the word address of previous word by 1.

For example, consider a 40-tap FIR filter with configurable coefficients coming from the host processor. If the word start address is 3, data bus width is 32, and the base address is1024 (this value must be divisible by number of bytes in the data bus i.e. 4), then the absolute addresses are as follows:

Absolute address of 1st coeff =  $3 \times 4 + 1024 = 1036$ Absolute address of 2st coeff =  $4 \times 4 + 1024 = 1040$ … Absolute address of 40th coeff =  $42 \times 4 + 1024 = 1192$ 

You can create unused memory map locations in the IP for future expansion by specifying a word start address the does not consecutively follow the previous element in the memory, For example, take a 40-tap FIR filter with configurable coefficients where the number of taps is expected to go up to 64 taps. In this case, specify the word start address of the memory map element following the coefficients in the table as Word start address of the coefficients + 64, instead of Word start address of the coefficient + 40.

The Host Interface block does not issue errors for write transactions to unused spaces. For read transactions to unused locations, it responds with 0 data.

#### **Number of words**

Specifies the number of words for the current memory map element. For example, for a 40-tap FIR filter with configurable coefficients coming from the host processor, the number of words entered would be 40.

#### **Word length, Fraction Length, and Signed**

These data type options for the output of the memory map element are considered during Simulink simulations. The output port width (or the input port width in the case of read-only memory map) of the element in the Host Interface RTL is equal to the specified word length.

The word length must be less than or equal to width of the data bus (data width). Fractional length must not exceed the word length. The single-bit memory map elements cannot be signed.

#### **Sample time**

Specifies a sample time to be used during Simulink simulations to update the memory map ports available at the output of the block. Internally, these memory map registers are driven by the bus clock domain.

Specify -1 in this field to automatically infer the sample time of the bus interface. If the sample time is different from the bus interface sample time, no synchronizer stage is inserted in the Host Interface block. For read-only access memory map elements, you must specify -1 in this field, because the sample time will be propagated from the SMC design in this case.

#### **Dimension**

For multiple-word memory map elements, specifies the dimension of output to be used in the Simulink model. For single-word memory map elements, its value must be 1.

Enter the dimension in [a b] format, with a being the number of rows and b the number of columns. The total number of elements (a x b) must be equal to the value entered in Number of words. The individual word outputs are arranged in the row-first order in the output.

The following examples illustrate how to specify this value:

- Memory map element infers the coefficient outputs for a 40-tap FIR filter Set the dimensions to [1 40] or [40 1], depending on whether the Filter accepts coefficients as row vectors or column vectors.
- Memory map element infers the coefficient output of a 4 channel FIR filter with each channel having 10 taps Set the dimensions to [4 10] or [10 4], depending on how the multichannel FIR filter accepts coefficient vectors, and whether the coefficients are arranged in channel-interleaved or non-interleaved order in the memory map registers in the Host Interface block.

#### **Access type**

Defines the access of the host processor or bus interface to the memory map element.

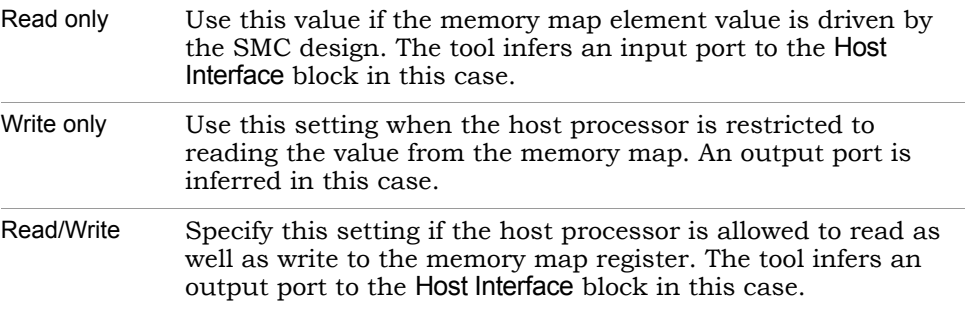

Read/Write is especially useful for debugging the software. For example, it would be useful in a scenario where the SMC design assumes a 24-bit coefficient and the host processor assumes a 32-bit word length for the coefficient. In this case, this setting enables the software to read back

the FIR coefficients it has written to ensure that the values are not corrupted. The Read/Write setting does not incur any more area and timing overhead than the Write only setting, so use Write only if you explicitly need to restrict the host processor from reading back the values.

#### **Synchronization**

Determines whether memory map outputs that drive the SMC design are synchronized. You can only enable this option if all of the following conditions are met:

– Word length must be 1

Typically, the host processor has a configuration methodology that ensures that the effect of the newly configured data on the IP is fully controlled by a single memory-mapped bit. Given this, it is sufficient to synchronize this single bit instead of the entire configuration data. Some illustrative examples are described below:

Example1: Memory-Mapped Enable Control

The host uses memory-mapped enable to control the data processing of the SMC design. The following figure shows the interaction between the Host Interface block and the SMC design in this scenario:

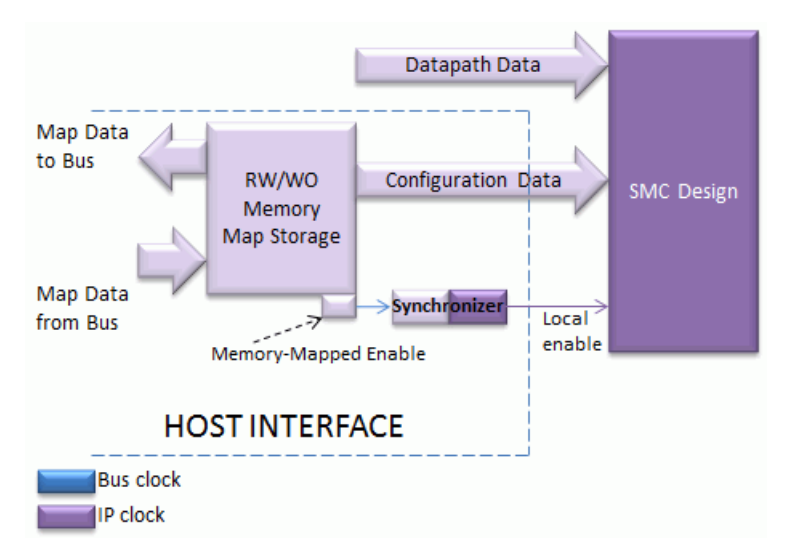

The host de-asserts memory map enable, and then configures the rest of the configuration data. Finally, the host asserts the memory map enable bit. It is assumed that the host is aware of the IP clock frequency so that it waits until the enable bit reaches to the SMC design before starting configuration.

Example 2: Memory-Mapped Reset Control

The host uses the memory-mapped reset to control the data processing of the SMC design. The following schematic is similar to the previous one, except the synchronized bit is used to reset the design instead of stalling it.

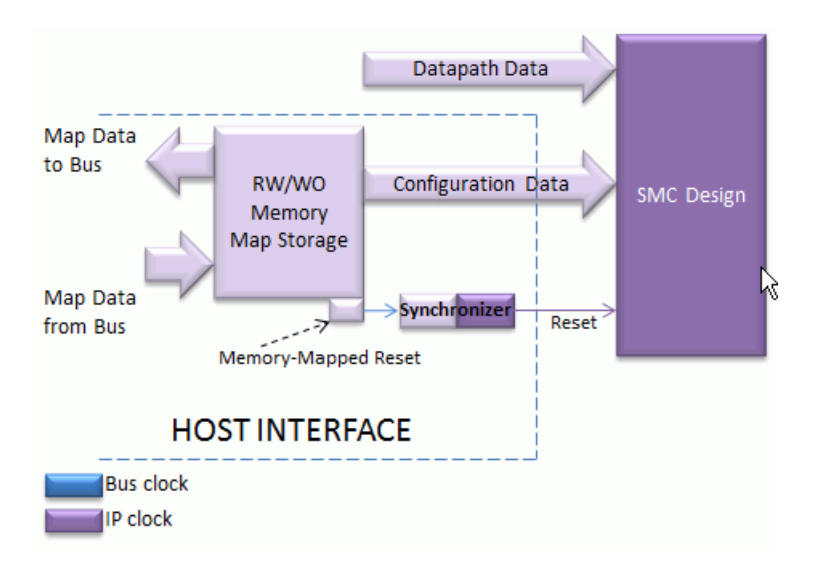

The host first asserts the memory map reset. This bit resets the SMC design and keeps it in this state. Next the host configures the rest of the configuration data. Finally, the host de-asserts the memory map reset bit, which releases the design from reset. The design then starts processing with the new configuration data.

– Access type must not be Read only

Currently the Host Interface block does not allow the data coming from the SMC design to be synchronized.

– Sample time must not be -1

If the specified sample time is -1, the tool uses the bus interface sample time, so synchronization does not make sense.

#### – Number of words is 1

Currently the Host Interface block does not allow synchronization when the number of words is greater than 1.

# SMC IIR

Implements an infinite impulse response (IIR) filter.

# **Library**

Synphony Model Compiler [Filtering](#page-33-0)

# <span id="page-456-0"></span>**Description**

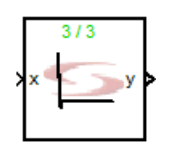

The Synphony Model Compiler IIR block implements an infinite impulse response filter, using a Direct Form II Transposed architecture. Typically, this results in smaller memory utilization.

Currently, the internal data path specification of the IIR is determined by the input specification. It is recommended that you use some fractional part on the input port of the IIR. Do not use the output format to change the data type, because the selected output format tries to increase the resolution of the output compared to input.

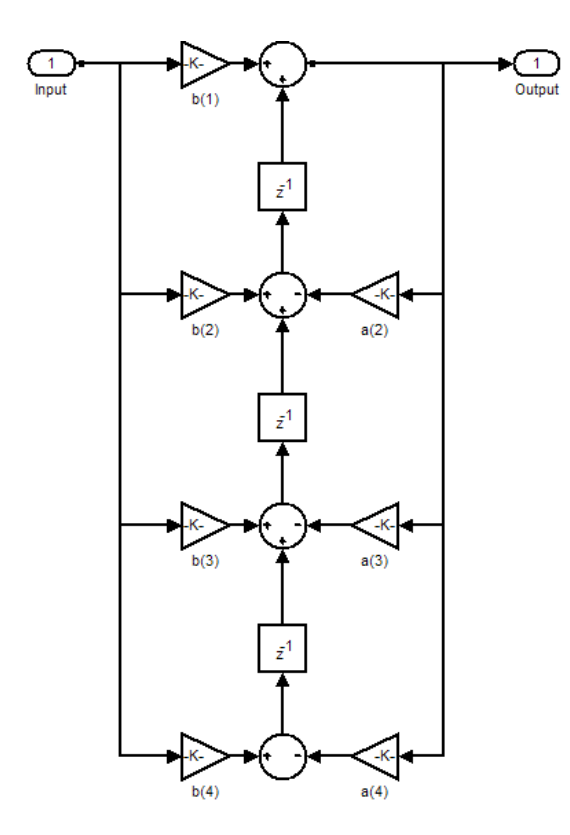

Forward and feedback coefficients are defined by coefficient vector or coefficient matrix parameters, according to the application. The coefficients can be extracted from an FDATool instance with the syn\_get\_coefs command. When you select Automatic for the output data type, the output word length is determined by adding an estimated amount of guard bits on top of the input word length.

### <span id="page-457-0"></span>**Matrix and Vector Coefficient Definitions**

There are various possibilities for input and coefficient signal sizes:

- Both forward and feedback coefficients are row vectors (dim:1xN) and the input is a one-dimensional signal. This is normal operation.
- Both forward and feedback coefficients are row vectors (dim:1xN) and the input is an M-dimensional signal. This results in multiple channels, each operating with the same set of forward and feedback coefficients.

The same forward and feedback coefficient array vectors are applied to each dimension of the M-dimensional input signal.

• Both forward and feedback coefficients are matrices (dim:MxN) and the input is an M-dimensional signal. This results in multiple channels, each operating with a different set of forward and feedback coefficients. Each row of the forward and feedback parameter matrices are applied to a different signal dimension in the m-dimensional input signal.[o5]

## **Constant Propagation**

The tool propagates constants for this block. See [Constant Propagation, on](#page-912-0)  [page 913](#page-912-0) for a description.

## **Latency**

This block has no latency.

### **IIR Parameters**

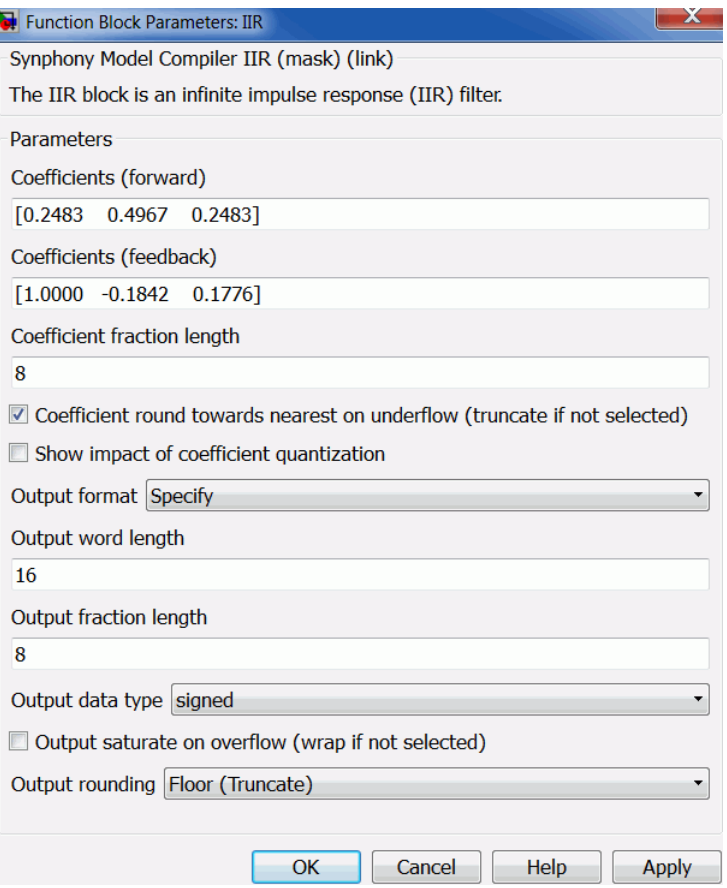

#### <span id="page-459-0"></span>**Coefficients (forward)**

Specifies the forward coefficients in one of these ways:

- Type in a vector with the filter coefficients. See [Matrix and Vector](#page-457-0)  [Coefficient Definitions, on page 458.](#page-457-0)
- coefficients are defined in a matrix, the number of rows must be – If the input to IIR is vectorized, either type in a matrix with each row specifying forward IIR coefficients for the corresponding channels, or type in a vector as usual for creating identical IIR channels. When the equal to the input vector size. See [Matrix and Vector Coefficient](#page-457-0)  [Definitions, on page 458](#page-457-0) for additional details.

– Alternatively, type the syn\_get\_coefs command in this field to extract the coefficients from an FDATool instance. If you are using this method, the filter structure must be converted to a single section. For information about using the FDATool to convert the structure to a single section and extract coefficients, see [Defining FIR Filter](#page-949-0)  [Coefficients with FDATool, on page 950.](#page-949-0) See [syn\\_get\\_coefs, on](#page-779-0)  [page 780](#page-779-0) for details of the function syntax.

#### **Coefficients (feedback)**

Specifies the feedback coefficients in one of the following ways:

- Type in a row vector with the filter coefficients. The first element of the feedback vector must be 1. If it is any other value, the software scales the vector so that the first element is 1. Do not set the first element to 0, as it can result in unexpected behavior.
- If the input to IIR is vectorized, either type in a matrix with each row specifying feedback IIR coefficients for the corresponding channel, or type in a vector as usual for creating identical IIR channels. When the coefficients are defined in a matrix, the number of rows must equal the input vector size. See [Matrix and Vector Coefficient Definitions,](#page-457-0)  [on page 458](#page-457-0) for additional details.
- Alternatively, type the syn\_get\_coefs command in this field to extract the coefficients from an FDATool instance. For more information about this command, check the references listed for [Coefficients \(forward\),](#page-459-0)  [on page 460.](#page-459-0)

#### **Coefficient fraction length**

Specifies the fraction length for the coefficient.

#### **Coefficient round towards nearest on underflow**

Determines how the underflow for the coefficient is treated. Enable the option to round the underflow using the Nearest algorithm, and disable it to round the overflow with the Floor (truncate) algorithms. See [Overflow](#page-758-0)  [Saturation Options, on page 759](#page-758-0) for details.

#### **Show impact of coefficient quantization**

When enabled, the spectrum window displays the coefficients with and without quantization.

#### **Output format, Output word length, Output fraction length, and Output Data type**

For descriptions of these parameters, see the following:

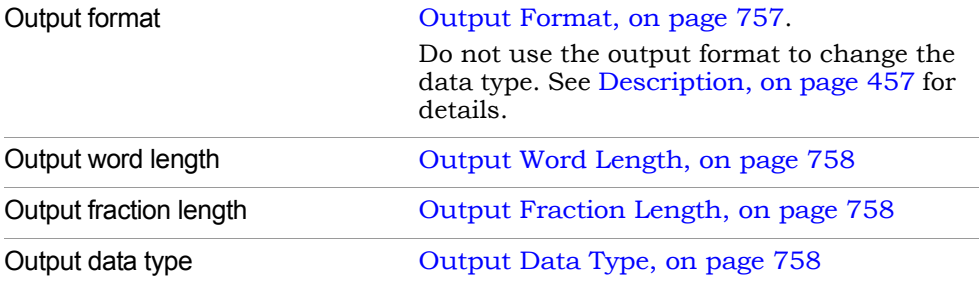

#### **Output saturate on overflow, Output rounding**

Determine how overflow and underflow are treated. For descriptions of these parameters, see the following:

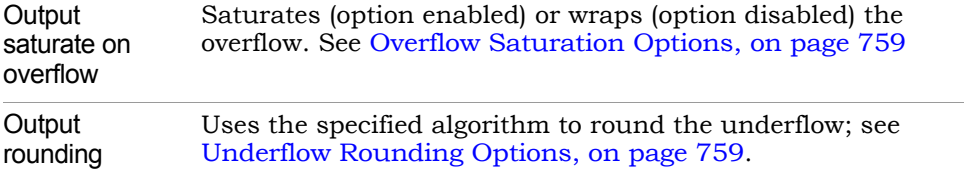

# SMC In

Allows you to add an in port to a subsystem to a Synphony Model Compiler design.

# **Library**

Synphony Model Compiler [Ports & Subsystems](#page-39-0)

# **Description**

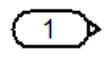

The Synphony Model Compiler In block provides an in port for a subsystem added to a Synphony Model Compiler design. For details about this block, refer to the Simulink documentation for the Inport block in the Simulink Ports & Subsystems library.

# **Latency**

This block has no latency.

# SMC Integrator

Performs a discrete time integration of the input signal.

# **Library**

Synphony Model Compiler [Filtering](#page-33-0)

# **Description**

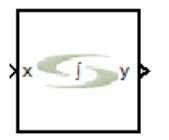

This custom block (see [Primitives and Custom Blocks, on page 984](#page-983-0) for a definition) performs a discrete time integration of the input signal.

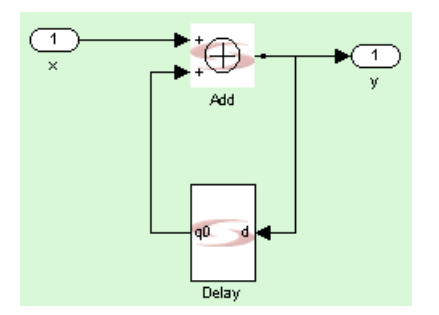

# **Latency**

This block has no latency.

### **Integrator Parameters**

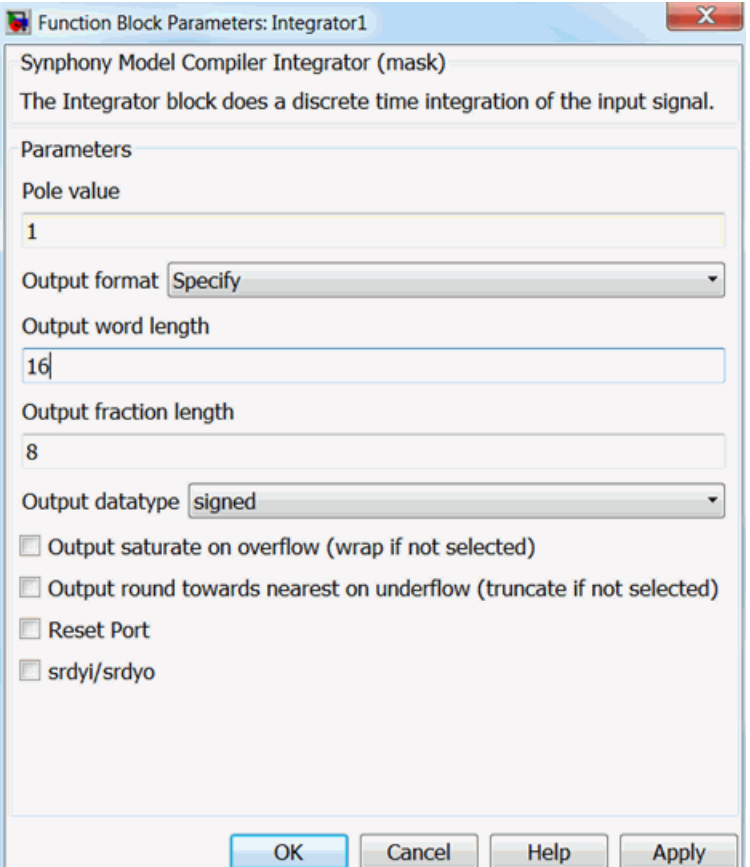

#### **Pole Value**

Determines how the block is implemented. The pole value must be between 0 and 1.

The following figure shows implementations with different pole values. A value of 0 is implemented as feedthrough without integration. A value of 1 is full integration, where the pole on the unit circle causes instability for DC frequencies. With a value of .9, you get a leaky integration, because the pole close to the unit circle causes high gain close to DC frequencies. With a value of .1, you get a very leaky integration, with very little distinction between different signal gains.

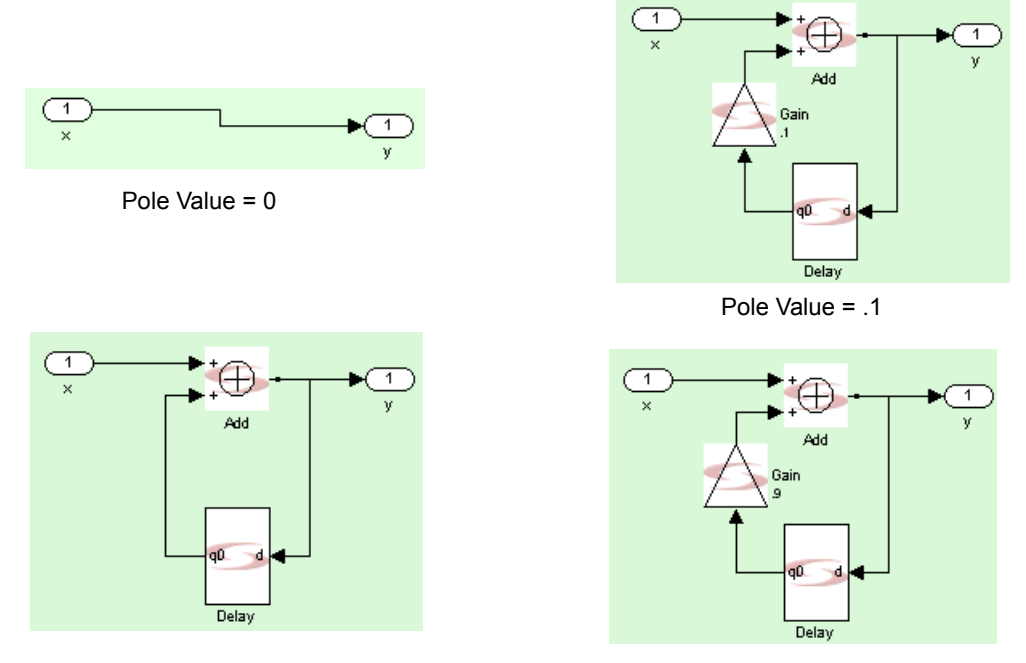

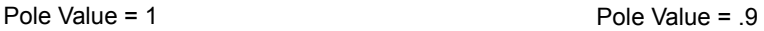

#### **Output format, Output word length, Output fraction length, and Output Data type**

For descriptions of these parameters, see the following:

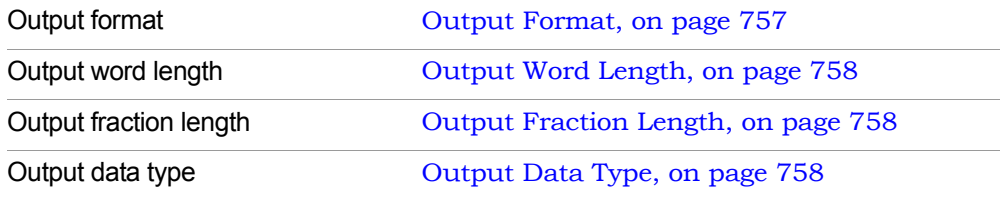

#### **Output saturate on overflow, Output round towards nearest on underflow**

Determine how overflow and underflow are treated. These options are only available when you set Output Format to Specify.

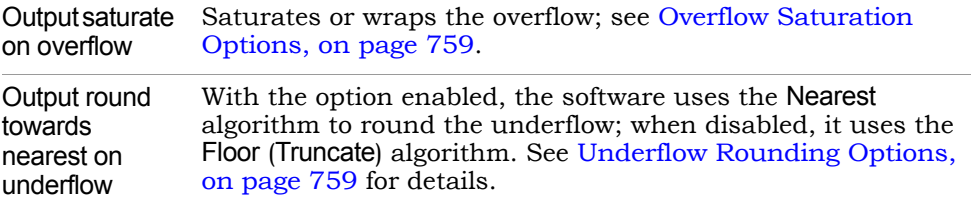

#### **Reset Port**

When enabled, the block is implemented with a reset pin. The reset port is connected to the reset signal of the internal shift register.

#### **Enable Port**

When enabled, the block is implemented with an enable pin. The enable port is connected to the enable signal of the internal shift register.

#### **srdyi/srdyo**

Adds flow control ports when enabled.

– srdyi/srdyo with no Reset port

When Reset port is disabled and srdyi/srdyo is enabled, the block supports flow control. In the clock cycle when valid input arrives, the output is valid. When the input is invalid, the register state does not change and srdyo indicates invalid output.

The following statements define flow control for the integrator, with p being the pole value:

 $y(n)=x(n)+p^{*}y(n-1)$ ; If all  $x(n)s$  are valid  $y(n)=x(n)+p^*y(n-k);$  If  $\{x(n-k+1),...x(n-1)\}$  are invalid input sequences

– srdyi/srdyo with Reset port

When both Reset port and srdyi/srdyo are enabled, the priority of the reset is higher than srdyi for that cycle. The srdyo output goes low in the cycle when reset goes high. The integrator is initialized at the next clock cycle after the reset. Functionally, srdyo = (~reset) & srdyi.

# SMC Interleaver2

Shuffles the incoming data according to a specified permutation vector.

### **Library**

Synphony Model Compiler [Communications](#page-30-0)

## **Description**

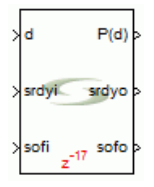

This SMC Interleaver2 block shuffles the incoming data according to a specified permutation vector.

## **Interleaver2 Parameters**

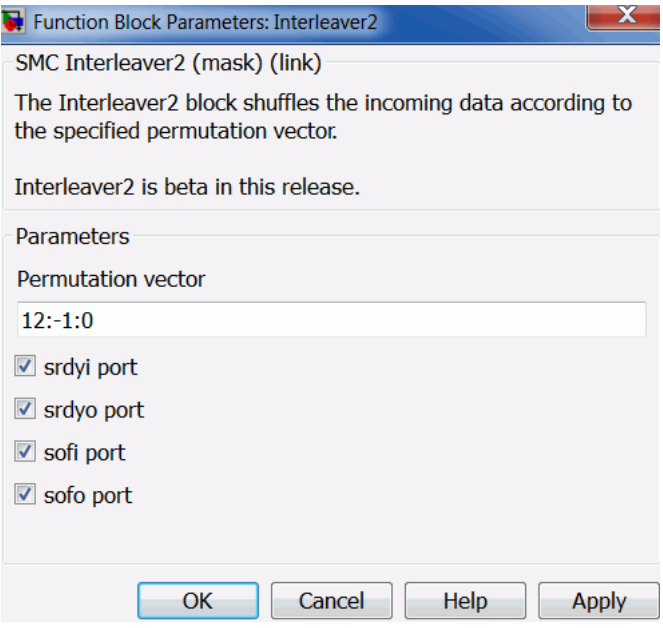
## **Permutation vector**

Specifies the ordering of the output. The input is bundled into frames of size = max(Permutation Vector) and the order of the samples is changed at the output as defined by the sequence in the permutation vector. If  $max($ permutation vector) = N, then all elements from 1 to N must occur in the permutation vector only once, each with no other elements.

## **srdyi port**

Specifies whether a srdyi input port is available on the block.

## **srdyo port**

Specifies whether a srdyo output port is available on the block.

### **sofi port**

Specifies whether a sofi input port is available on the block.

### **sofo port**

Specifies whether a sofo output port is available on the block.

# SMC Inverter

Calculates the inverse (one's complement) of the input.

## **Library**

Synphony Model Compiler [Math Functions](#page-36-0)

## **Description**

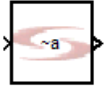

The Synphony Model Compiler Inverter block calculates the one's complement of the input, which is a bitwise inversion of the input. The block supports vector inputs.

## **Constant Propagation**

The tool propagates constants for this block. See [Constant Propagation, on](#page-912-0)  [page 913](#page-912-0) for a description.

## **Latency**

This block has no latency.

## **Inverter Parameters**

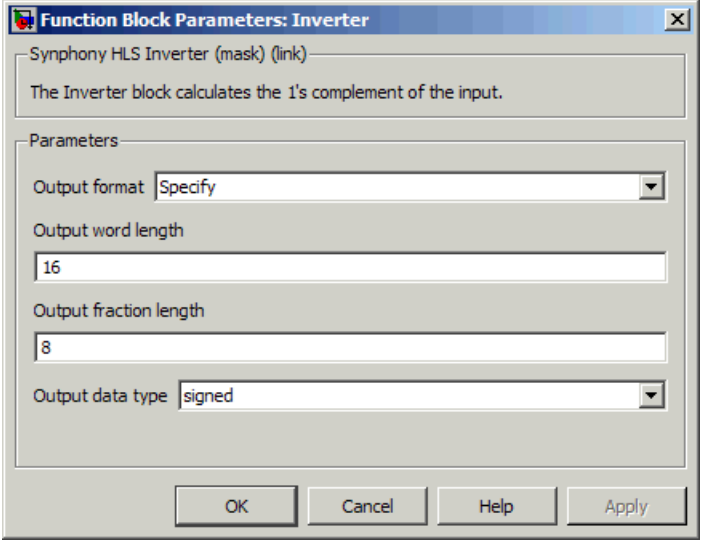

For descriptions of the parameters, see the following:

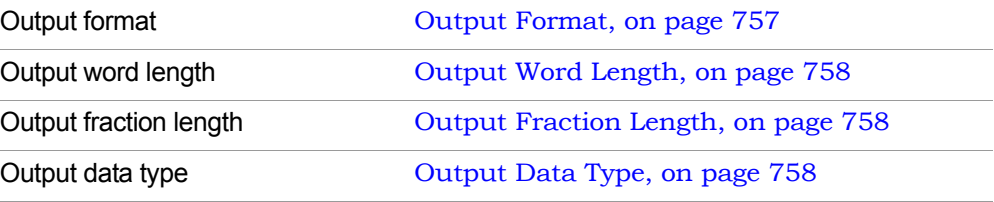

# SMC Leading Zero Counter

Computes the number of leading zeros for an unsigned input.

## **Library**

Synphony Model Compiler [Signal Operations](#page-40-0)

# **Description**

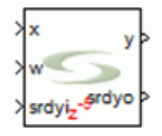

The Synphony Model Compiler Leading Zero Counter custom block computes the number of leading zeros for an unsigned input, which is the number of zeros starting from the MSB before it encounters one. This block is valuable when it is used in conjunction with a variable shifter to align numbers that always have a specific number of zeros before the most significant one. This is an essential computation for floating point and other operations that depend on number formats. The block can also be used to compute floor(log2(input)). Radix 4 decomposition during the first stage, followed by radix 2 decomposition for the subsequent stages can reduce the critical path to log2(input wordlength)-1.

# **Latency**

This block has no latency.

## **Leading Zero Counter Parameters**

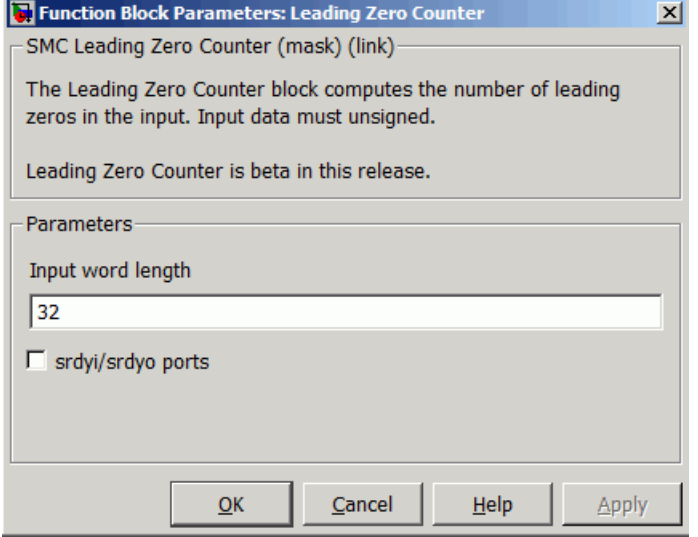

### **Input Word Length**

Specifies the word length for the input.

### **srdyi /srdyo ports**

Determines if the srdyi/srdyo flow control ports are added to the block.

# SMC Loadable Shift Register

Implements the shift register with loadable reset and same cycle enable and reset functionality.

## **Library**

Synphony Model Compiler [Memories](#page-38-0)

# **Description**

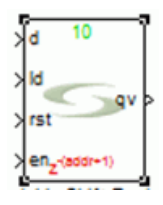

The Loadable Shift Register block complements the functionality of the Shift Register block, by allowing the reset value to be loaded from a port. In addition, this block supports both synchronous and same cycle reset and enable. The ld input must be a vector with its width equal to the depth of the shift register. When the Same cycle reset option is enabled, the output is set to the reset values in the same cycle that the reset is active, as well as, it resets the register contents. When the Same cycle enable option is enabled, the output is set to the previous valid output in the same clock cycle that en is low.

## **Loadable Shift Register Parameters**

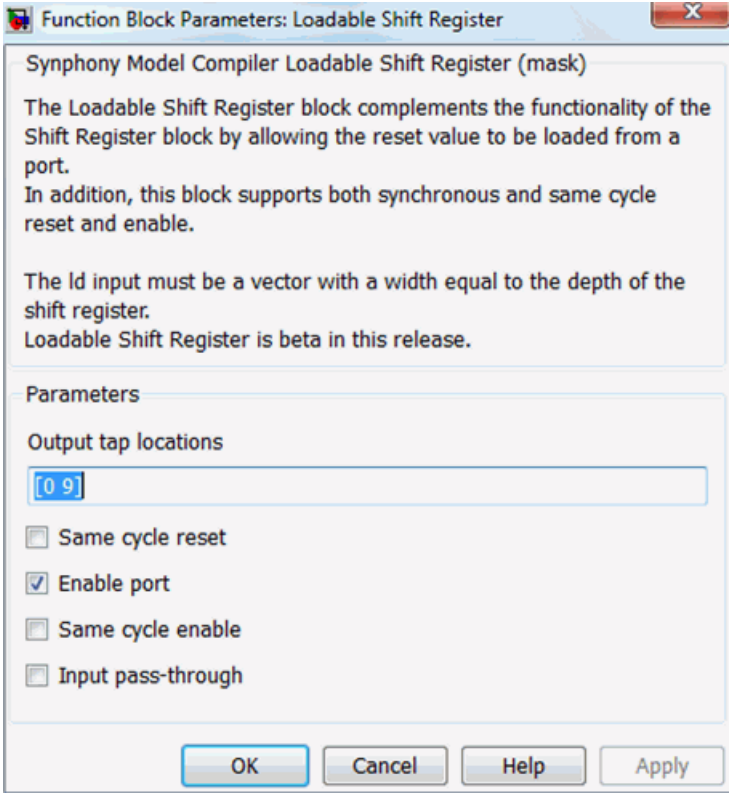

#### **Output tap locations**

Specifies a vector of integer values. When the Input pass-through option is disabled, the number of delays for each output tap location is the corresponding integer value specified plus one. Otherwise, the number of delays in the output tap location is equal to the corresponding integer value specified.

#### **Same cycle reset**

Specifies synchronous or same cycle reset behavior for the reset port.

#### **Enable port**

Specifies that the block has an en input port.

## **Same cycle enable**

Specifies synchronous or same cycle behavior for the en port.

## **Input pass-through**

When enabled, the input is passed directly to the output of tap 0.

# SMC Log

Calculates the natural logarithm of the input.

# **Library**

Synphony Model Compiler [Math Functions](#page-36-0)

# **Description**

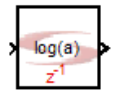

The Synphony Model Compiler Log block calculates the natural logarithm of the input. This implementation is based on a look-up table, the size of which is determined by the input fraction length and the output word length.

# **Latency**

The latency of the Log block is 1.

# **Log Parameters**

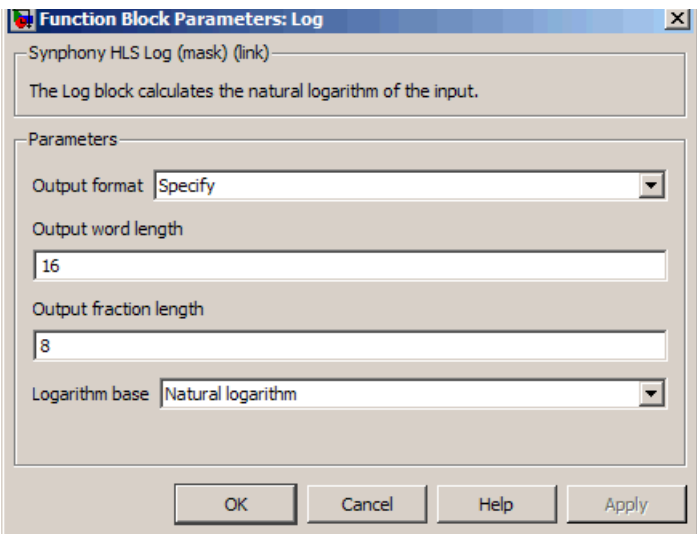

## **Output format, Output word length, and Output fraction length**

For descriptions of these parameters, see the following:

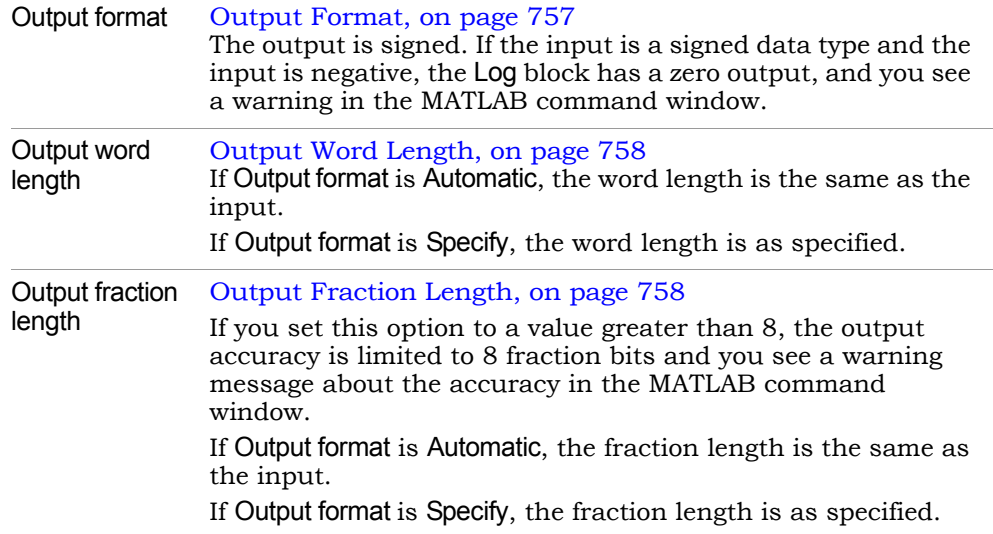

## **Logarithm base**

Sets the logarithm used for calculation. You can set it to any of the following:

- Natural Logarithm
- $-$  Base 10
- Base 2

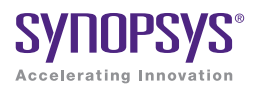

# **CHAPTER 4**

# Blocks: M Control to Viterbi Decoder

This chapter continues with the Synphony Model Compiler blocks in alphabetical order, starting with the M Control block. Refer to the following links for complete lists of the blocks, and other block-related information:

- [Blocks By Library, on page 30](#page-29-0)
- [Blocks Alphabetical List, on page 45](#page-44-0)
- [Primitives and Custom Blocks, on page 984](#page-983-0)
- [Blockset Summary, on page 1129](#page-1128-0)

The next block description is for the M Control block.

# SMC M Control

Provides control logic using an M function.

# **Library**

Synphony Model Compiler [Control Logic](#page-31-0)

# **Description**

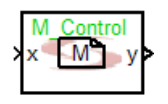

The Synphony Model Compiler M Control block provides control logic that is written as an M function. You can use this block to implement complex control-intensive functions using the MATLAB M language. For details on writing the M functions, see [Using M Control Blocks, on page 1038.](#page-1037-0)

At every simulation tick, the block converts the fixed-point data at the block inputs to double, executes the M-control function on this double data, and then converts the output double data to fixed-point again for the rest of the model. This implementation improves simulation times.

You can use the matrix data type as input and output, and for internal operations. The M Control block infers and implement matrix operations like matrix multiplication and transpositions of matrices.

The M Control block treats all one-dimensional arrays as 1xN matrices. A vector input to the block is considered a 1xN matrix. Similarly, if the output of the M Control block is a one-dimensional array, it is output as a 1xN matrix.

# <span id="page-479-0"></span>**Specifying Output Dimensions**

Specify the output dimension for each of the output ports, in the order in which the return values are specified in the M code. Take the case where the signature of the M function is as shown below:

function [B, A, srdyo] = matrix\_mult(ain, Bin, srdyi)

If the dimension of output B is a 4x5 matrix, A is a 3x4 matrix, and srdyo is scalar, then you must specify the output dimensions as follows:

[4 5], [3 4], 1

Specify single-dimension values as is:

5 -Vector of 5 values 1 -Scalar value

Specify two-dimensional values as follows:

[4 5] - 4x5 matrix [3 4] - 3x4 matrix

## **Latency**

Each output of this block can have either no latency or a latency of one.

# **Latency Description** 1 An output referencing one or more state-holding elements inferred from persistent variables has a latency of one. 0 In all other cases the output has no latency.

## **M Control Parameters**

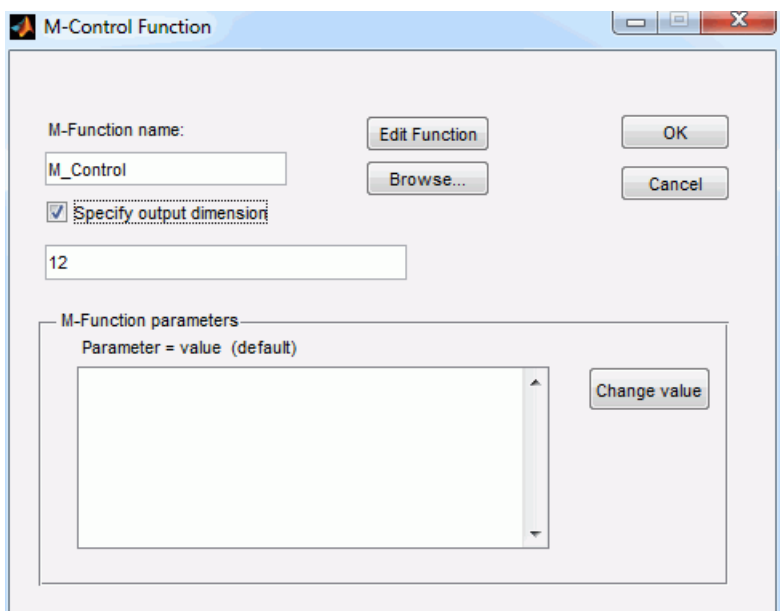

#### **M Function Name**

Specifies the name of the M function used to define the control function. The function name must not be the same as the design name, nor can it be a reserved MATLAB keyword. For information about writing M functions for this block, see [Using M Control Blocks, on page 1038.](#page-1037-0)

#### **Edit Function**

Opens a text window with the M function where you can type in or edit a function.

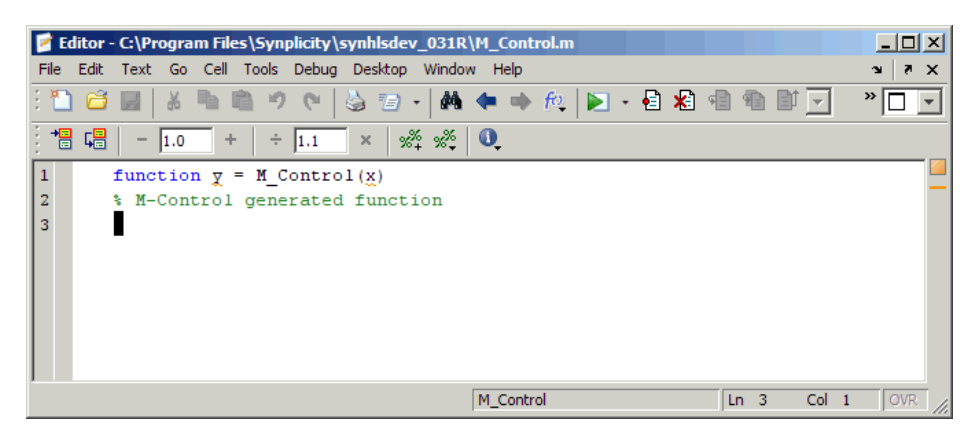

#### **Browse**

Lets you browse and search for the M function.

#### **Specify output dimensions**

Specifies the dimensions of the output ports.

- When it is disabled, the tool assumes that all output ports are scalar.
- When enabled, you can specify the dimensions in the field provided. To specify dimensions for multiple output ports, specify them in output port order, separated by commas. If the number of output ports does not match the number of dimensions specified, you get an error message.

The block can calculate the output port dimensions, but the information needed to do this might not be available early in the flow when it is required to propagate Simulink dimensions.

If you specify output port dimensions in this option, the block checks if this matches the dimensions received through propagation. If there is a mismatch, you get an error message about the mismatch.

See [Specifying Output Dimensions, on page 480](#page-479-0) for details.

#### **M-Function Parameters**

Displays the list of overridable parameters defined for the selected M function. The parameter variable and its value is displayed in each item. When you override a value with the Change Value button, the original

value is shown in parentheses. For more information about overriding M function parameters, see [Overridable Parameters, on page 1061.](#page-1060-0)

## **Change Value**

Lets you override the value of the selected parameter in the parameter list. See [Overridable Parameters, on page 1061](#page-1060-0) for details about defining overridable parameters.

# SMC Matrix Mult

Performs matrix multiplication of a two-input matrix signal.

## **Library**

Synphony Model Compiler [Math Functions](#page-36-0)

# **Description**

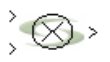

The Matrix Mult block implements a full matrix multiplier. Matrix multiplication takes the first MxN matrix and the second NxP matrix as input signals and outputs an MxP product. There is a common dimension to the inputs: the number of columns of the first input matrix is always equal to the number of rows in the second input matrix. The inputs can be a  $[MxN], [1xN],$  or  $[Nx1]$ matrix. The SMC Mult block also accepts matrix inputs, but its output is an element by element multiplication of the input matrices, not a matrix multiplication.

This block is a custom block, built as shown below. See [Primitives and](#page-983-0)  [Custom Blocks, on page 984](#page-983-0) for a definition of custom blocks.

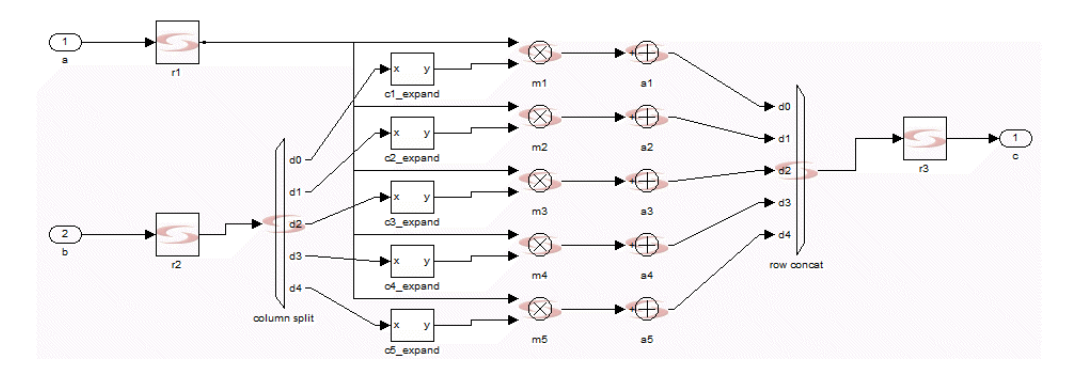

# **Latency**

The default latency is 0.

## **Matrix Mult Parameters**

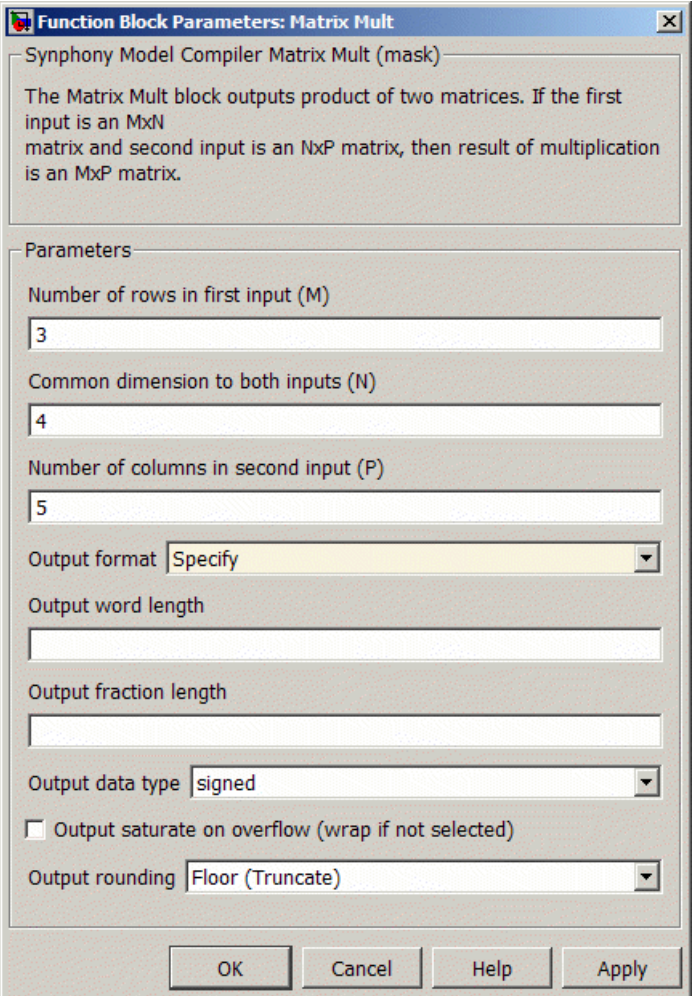

## **Number of rows in first input (M)**

Specifies the number of rows in the first input matrix signal. If the first input matrix is MxN, M is the number of rows in the first input.

#### **Common dimension to both inputs (N)**

Specifies the number of columns for the first input or the number of rows in the second input signal. If the first input matrix is MxN and the second is NxP, N in the common dimension.

#### **Number of columns in second input (P)**

Specifies the number of columns in the second input matrix signal. If the first input matrix is MxN and the second is NxP, P is the number of columns in the second input.

#### **Output format**

Specifies the precision and bitwidth of the output. The quantization is applied to all final adder in the Matrix Mult block.

– Full Precision

The output is a full-precision multiply and add operation inferred from the a and b input formats and propagated through all the internal operations.

– Specify

Lets you specify various quantization parameters, like output word length, fraction length, and so on.

#### **Output word length, Output fraction length, Output data type**

These options become available when you set Output quantization rule to Specify. For descriptions of these parameters, see the following:

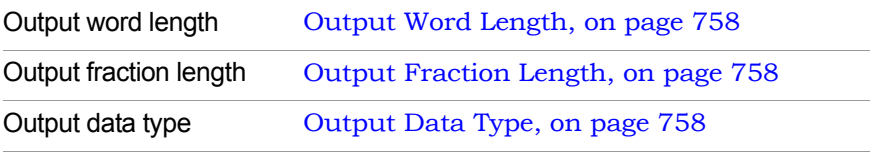

## **Output saturation on overflow, Output rounding**

Determine how overflow and underflow are treated in the pruning of bits during internal operations. These options become available when Output format is set to Specify.

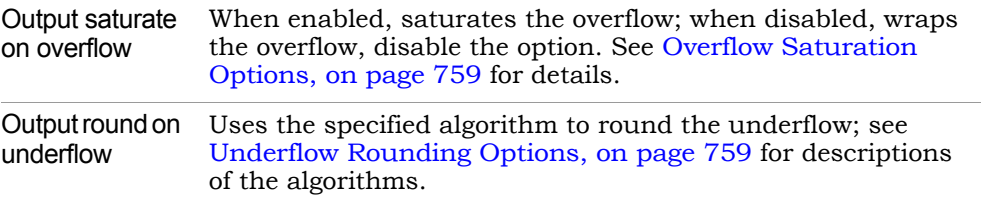

## **Example**

See [Example: 2-D DCT Using Matrix Data Types, on page 877](#page-876-0) for an example that uses the Matrix Mult block.

# SMC Mealy State Machine

Provides control logic where the output depends on the input and an internal state vector.

# **Library**

Synphony Model Compiler [Control Logic](#page-31-0)

# **Description**

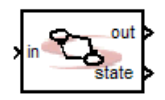

The Synphony Model Compiler Mealy State Machine block provides control logic to implement a Mealy state machine, where the output is a function of the present state and the input.

## **Mealy State Machine Diagram**

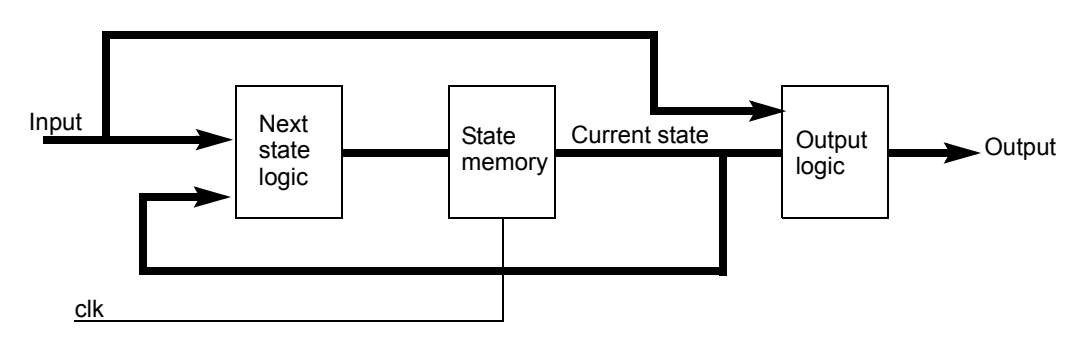

## **Deriving Next State and Output Matrices**

You configure the block by providing the next state and output matrices, which are defined by the next state/output table for the state machine. The rows of the matrices correspond to the current state, and the columns correspond to the input value. For example:

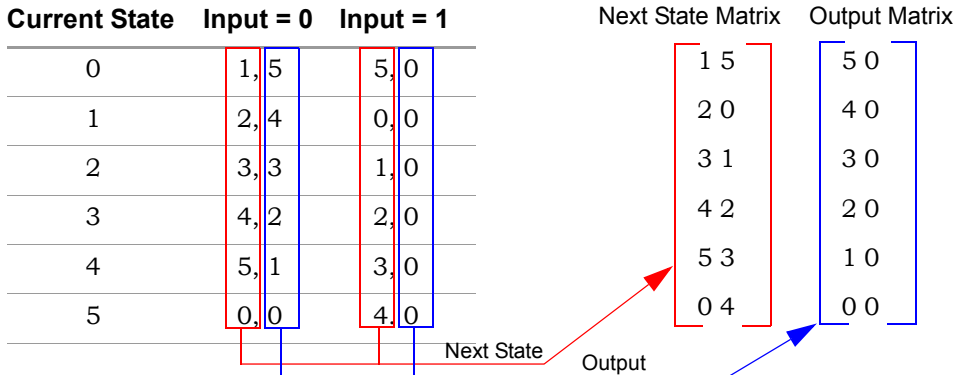

## **Latency**

This block has no latency.

## **Mealy State Machine Parameters**

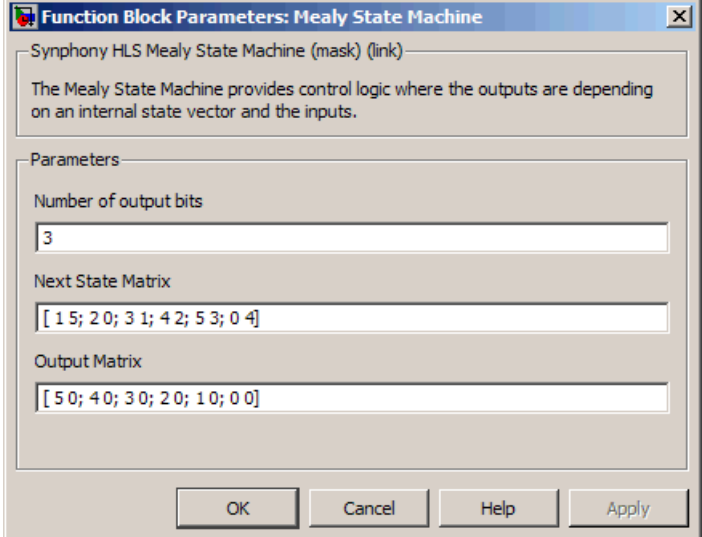

#### **Number of output bits**

Each output bit is a control bit, calculated by the transformations defined below.

#### **Next State Matrix**

Defines state transition rules for the state machine. The number of rows in this matrix is equal to the current state. The number of columns is equal to the number of possible inputs. An input must be an unsigned integer between 0 and <number of columns> - 1. For each state-input pair, Next State Matrix defines what the next state should be.

#### **Output Matrix**

This is similar to Input matrix, but it defines the output for each state-input pair. You must be able to represent the values in the Output Matrix by the Number of Output Bits parameter.

# SMC MinMax

Determines the minimum, maximum, or minimum and maximum of two inputs.

# **Library**

Synphony Model Compiler [Math Functions](#page-36-0)

# **Description**

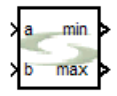

This custom block (see [Primitives and Custom Blocks, on page 984](#page-983-0) for a definition) determines the minimum, maximum, or minimum and maximum of two inputs.

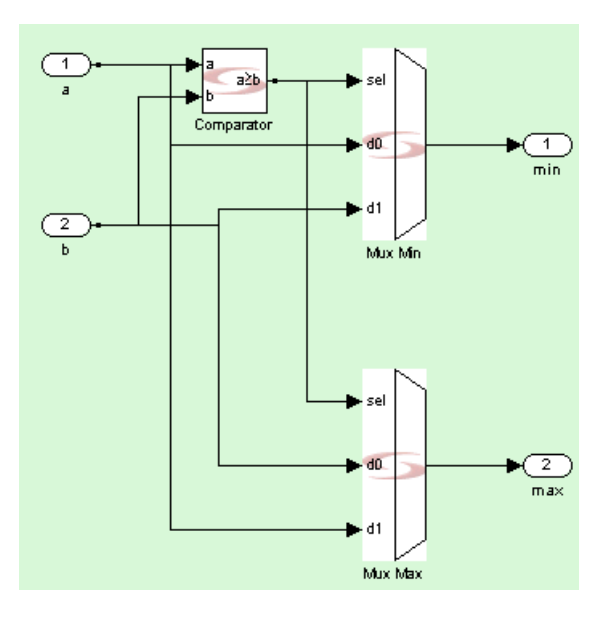

# **Latency**

This block has no latency.

## **Minmax Parameters**

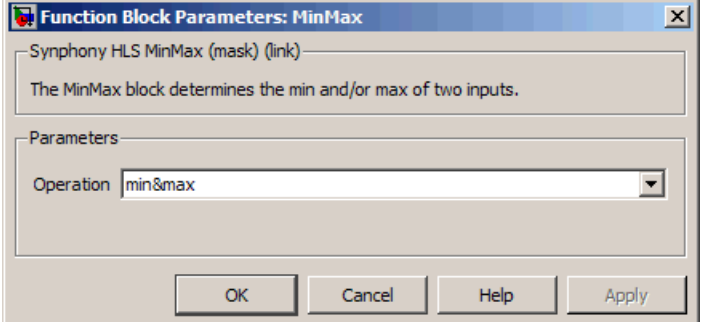

## **Function**

Determines which operation is performed on the inputs. The icon changes to reflect your choice.

- min&max determines the minimum and maximum of the two inputs.
- min specifies the minimum of the two inputs.
- max specifies the maximum of the two inputs.

# SMC Min Max Filter

Computes the running window minimum, maximum, or both for the input.

# **Library**

Synphony Model Compiler [Filtering](#page-33-0)

# <span id="page-493-0"></span>**Description**

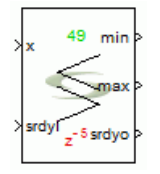

The Min Max Filter block computes the sliding window minimum, maximum, or both minimum and maximum for the provided input. It uses a binary tree approach to compute the min/max with logarithmic  $O(log_2 K)$ , where *K* is the window length. The block employs two different structures, depending on whether the window length is a power of 2 or not.

• Window length  $(K)$  = power of 2 For example, when K=4:

 $y(n)$ =min  $\{x(n), x(n-1), x(n-2), x(n-3)\}$ , computations required O(4)  $=$  min {min {x(n),x(n-1)}, min (x(n-2),x(n-3)} }

Let  $z(n)$ =min? ${x(n),x(n-2)}$ . Then:

 $y(n)$ = min  $\{z(n), z(n-2)\}$ , computations required  $O(2)$ =  $O(\log_2 4)$ 

• Window length (K) is not a power of 2 The block splits K into numbers that are powers of 2, and computes min/max as shown above for each part.

For some input data type and filter type combinations shown below, the output values corresponding to first K+x cycles will be incorrect, where x is latency of the block.

- Signed input type, and Filter type set to min or max
- Unsigned input type, and Filter type set to min

## **Latency**

The block has a latency of  $log_2 K$  when *K* is power of 2 and  $log_2 x + S$ , where *x* is the maximum number after *K* is split into powers of 2 and *S* is determined as defined below:

y is the cardinality of the set containing numbers which are splits of K into powers of two. Alternatively, y is the number of ones in the binary representation of K. isodd(z) and iseven(z) are 1 when z is odd and even, respectively. Otherwise, they are 0.

# **Min Max Filter Parameters**

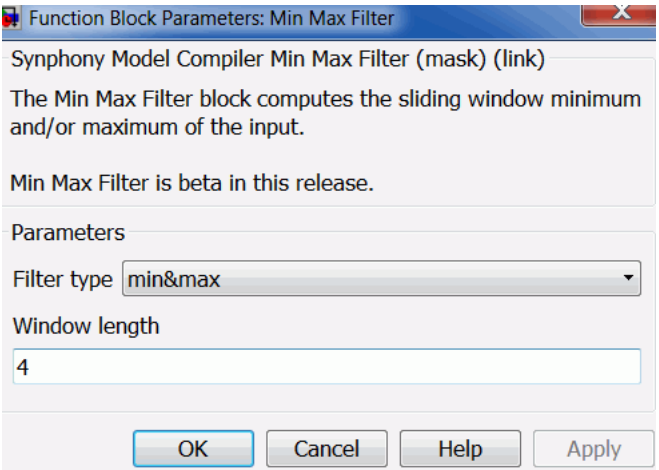

## **Filter Type**

Specifies the filter operation type:

- max
- min
- both min&max

With some combinations of input data type and filter type, you can get initial errors on the output, as described previously [\(Description, on](#page-493-0)  [page 494](#page-493-0)).

## **Window Length**

Specifies the length of the sliding window (*K*).

# SMC Moore State Machine

Provides control logic where the outputs depend on the current state.

# **Library**

Synphony Model Compiler [Control Logic](#page-31-0)

# **Description**

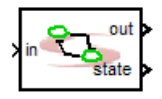

The Synphony Model Compiler Moore State Machine block provides control logic where the output depends on the state variable.

# **Moore State Machine Diagram**

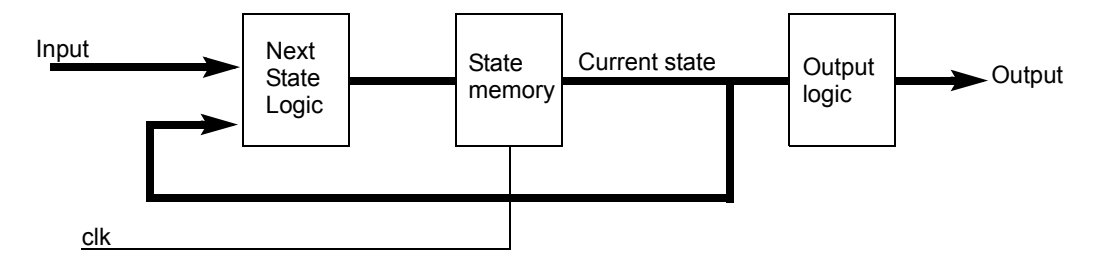

# <span id="page-496-0"></span>**Deriving a Next State Matrix and Output Array**

You configure the block by providing the next state matrix and an output array. They are derived from the next state/output table for the state machine. The rows of the matrices correspond to the current state, and the columns correspond to the input value. The output array has only one value, because the input value does not affect the output.

## For example:

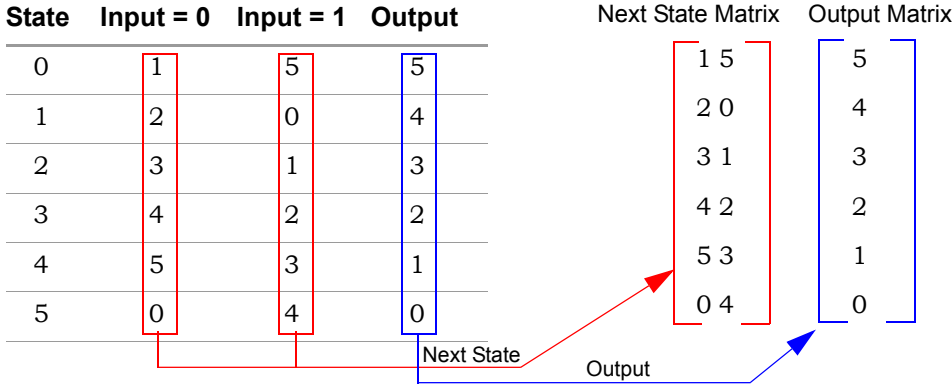

## **Latency**

This block has no latency.

# **Moore State Machine Parameters**

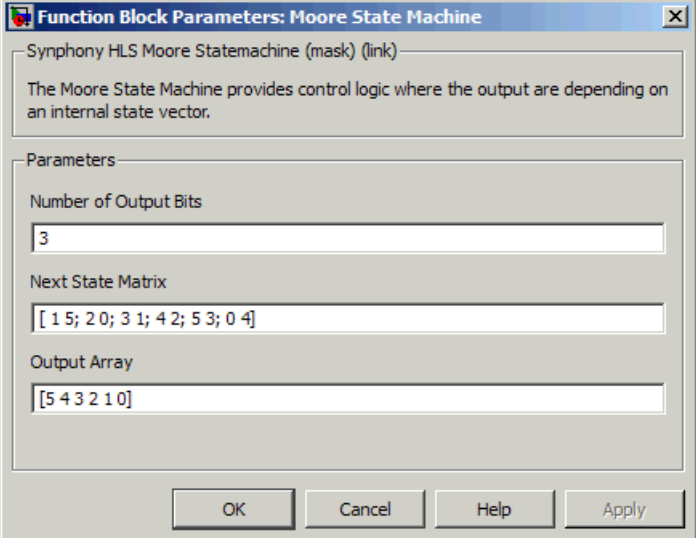

#### **Number of output bits**

Each output bit is a control bit, calculated by the transformations defined below.

#### **Next State Matrix**

Defines state transition rules for the state machine. The number of rows in this matrix is equal to the number of states. The number of columns is equal to the number of possible inputs. An input must be an unsigned integer between  $0$  and  $\leq$  -number of columns  $> -1$ . For each state-input pair, Next State Matrix defines what the next state should be.

#### **Output Array**

This array has only value per state, because the input does not affect the output (see [Deriving a Next State Matrix and Output Array, on](#page-496-0)  [page 497](#page-496-0)). The values in the array are separated by spaces. You must be able to represent the Output Array values by the Number of Output Bits parameter.

# SMC Moving Average Filter

Implements a hardware-efficient moving average filter.

# **Library**

Synphony Model Compiler [Filtering](#page-33-0)

# **Description**

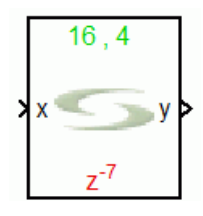

The Synphony Model Compiler Moving Average Filter custom block implements a moving average filter that computes the sum of the last N input samples, and is based on a sliding window in a hardware-efficient manner using the recurrence relation:

$$
y(n) = \sum_{k=0}^{N-1} x(n-k) = y(n-1) + x(n) - x(n-N)
$$

To compute the unscaled mean of N values, set gain to 1/N.

If the number of channels is greater than 1, then the block assumes that channels are commutated at the input. The output is serial in this case.

## **Moving Average Filter Flow Control**

The Moving Average Filter block optionally provides the following flow control ports:

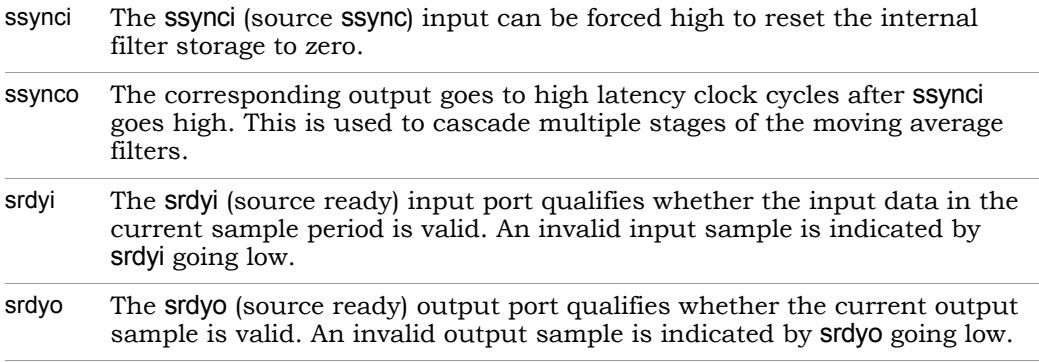

For a multichannel operation, flow control signals are commutated in the same way as the data.

## **Block Annotation**

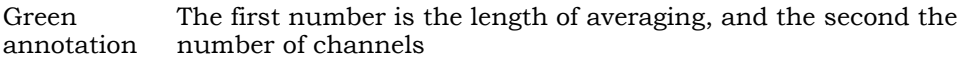

## **Latency**

The Moving Average Filter block has a latency of 3 + *number of channels*.

## **Moving Average Filter Parameters**

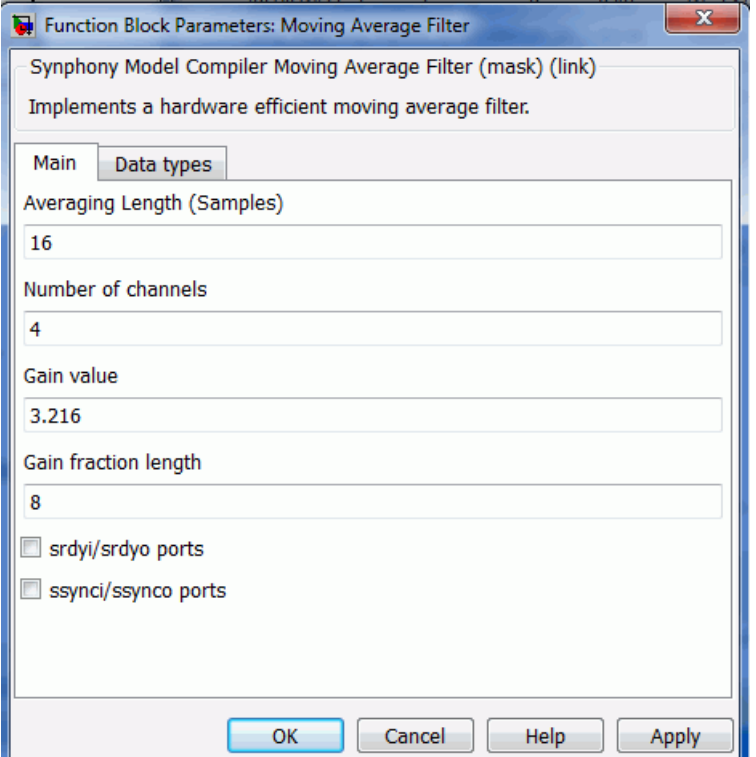

## Main Tab

This tab sets parameters for average length of samples, number of channels, gain value and fraction length, and available ports.

### **Averaging Length**

The length for samples of the sliding window from which the sum is computed.

## **Number of Channels**

Specifies the number of channels for the moving average filter.

### **Gain Value**

Specifies the gains for the input stage.

### **Gain Fraction Length**

Specifies the gains for the fraction length.

## **srdyi/srdyo Ports**

When enabled, adds the srdyi and srdyo ports to the block interface.

### **ssynci/ssynco Ports**

When enabled, adds the ssynci and ssynco ports on the block interface.

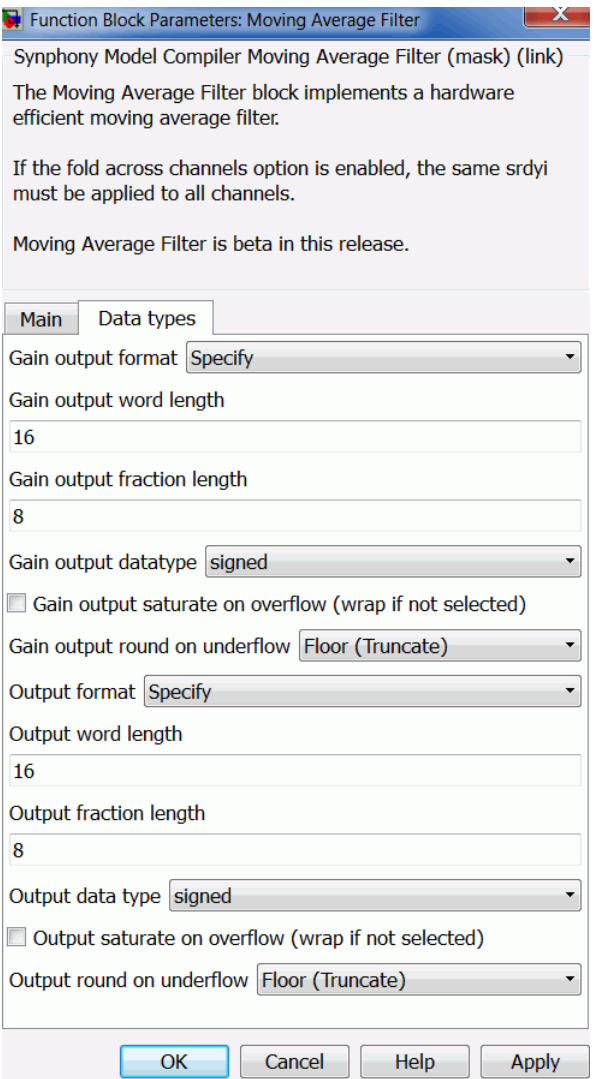

## Data Types Tab

This tab sets parameters for output format, word length, and fraction length.
### **Output format, Output word length, and Output fraction length**

The gain output parameters refer to the data type after the input is multiplied by the specified gain value. The output format parameters refer to the data type of the feedback adder and the final output.

For descriptions of these output parameters, see the following:

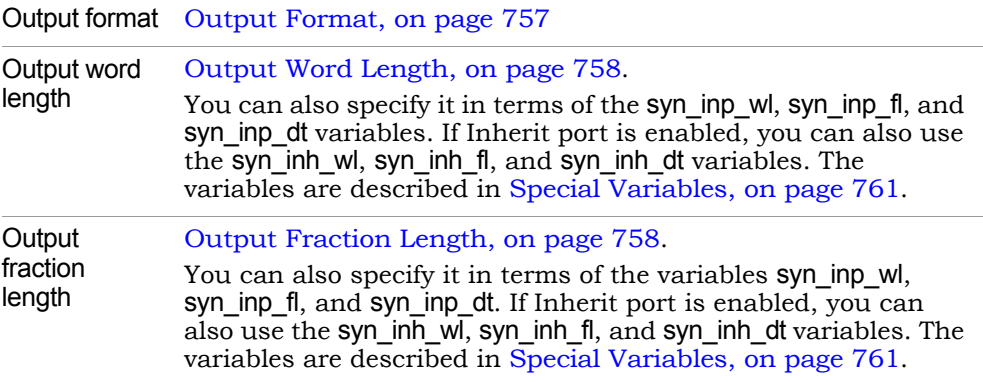

#### **Output Data Type**

Determines the data type for the output.

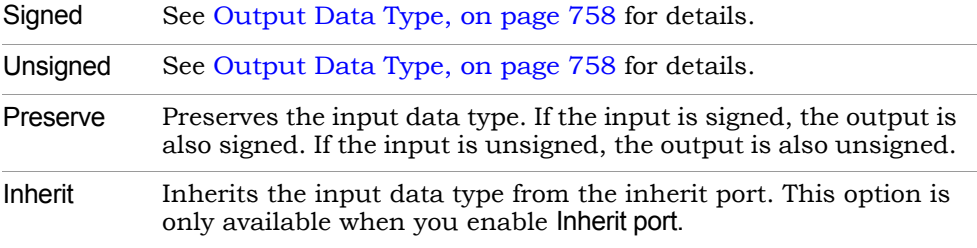

#### **Output saturate on overflow, Output round on underflow**

Determine how output overflow and underflow are treated. These options are available when you set Output Format to Automatic or Specify.

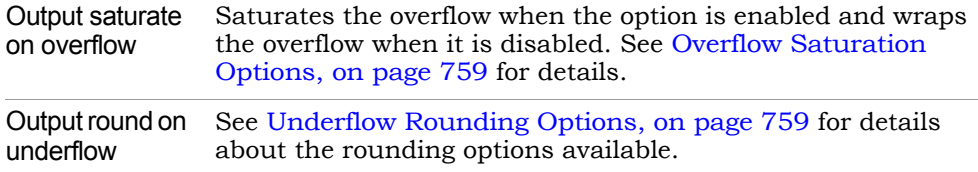

## SMC MPSK Baseband Demodulator

Implements M-ary phase shift keying demodulation.

## **Library**

Synphony Model Compiler [Communications](#page-30-0)

## **Description**

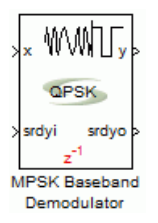

This custom block (see [Primitives and Custom Blocks](#page-983-0) for a definition) performs M-ary phase shift keying demodulation, which includes BPSK and QPSK of a complex input sequence.

The block implements architectures optimized for combinations of  $\pm (2n + 1)^{\frac{\pi}{4}}$ QPSK, 8PSK, and constant phase offset. The block is optimized using default LUT compression for BRAM utilization and variable phase constellation de-rotation for DSP utilization.

## **Latency**

This block has variable latency, depending on its required parameters.

## **MPSK Baseband Demodulator Parameters**

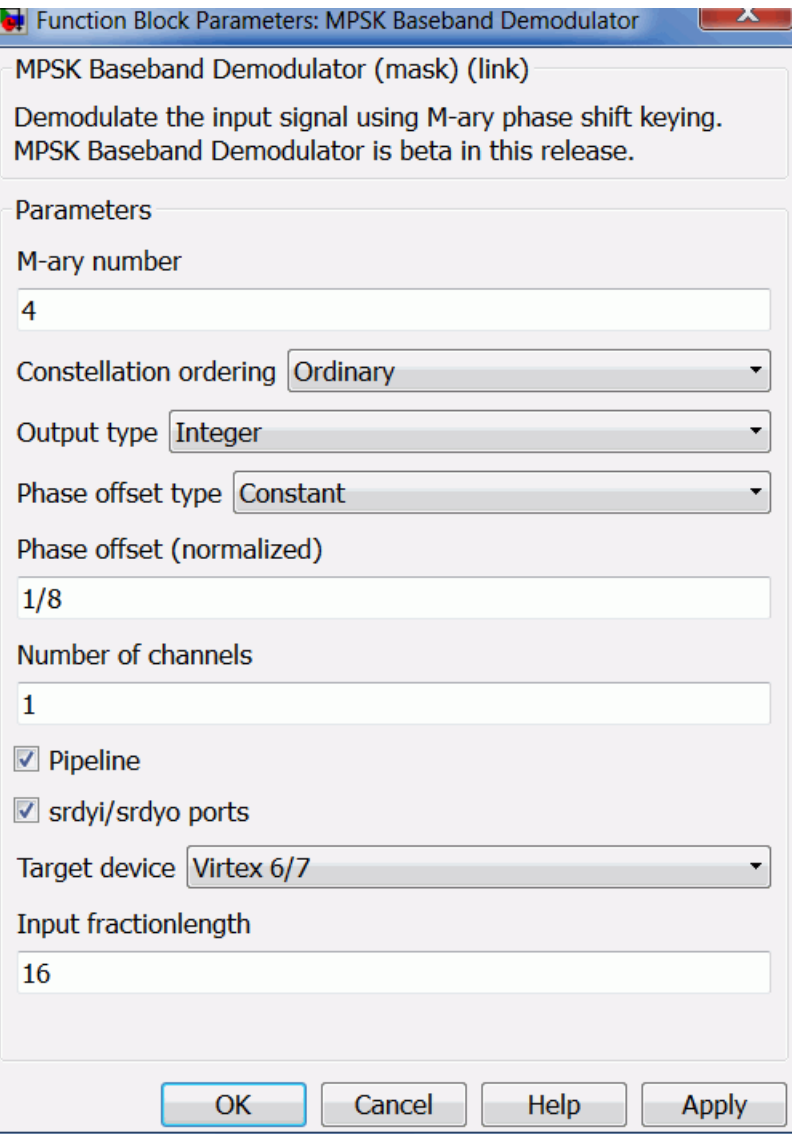

#### **M-ary number**

Supports arbitrary demodulation orders of a power of 2.

#### **Constellation ordering**

Specifies the mapped demodulation:

- Ordinary
- Gray

### **Output type**

Supports output signal types of Bit and Integer:

- If you specify output type as Bit, then the signal is a matrix of data type ufix1 and dimension [Channels  $log<sub>2</sub>M$ ].
- Otherwise, the signal can be a vector of ufix( $log_2 M$ ) and dimension Channels.

#### **Phase offset type**

Supports constellation rotation for the Constant and Variable options. If you specify phase offset type as Constant, then the phase can be a vector of dimension Channels or scalar, which internally performs common phase rotation for all channels. Scalar expansion only works for constant phase since it can detect the dimension before the model is generated, however, variable phase offset must be a vector of dimension [1 channel(s)].

#### **Number of channels**

Multichannel outputs are supported for Bit and Integer input types. The input for the block must be specified as a vector of dimension 2\*Channels ([I1 … IN Q1 … QN]).

#### **Pipeline**

When enabled, places the minimum number of registers to optimize the critical path so that the design runs at higher speed.

#### **srdyi/srdyo ports**

When enabled, supports unrestricted flow control across channels, allowing independent control for each channel. Folding across channels is also supported.

#### **Hardware oversampling factor across channels**

Folding across channels is supported when Channels >1. Internal resources for the block are shared in time division fashion. The Hardware oversampling factor must be evenly divisible by Channels for a resource efficient data path, since padding of channels occupies more resources.

Channels = K \* Hardware oversampling factor; for positive integer K

#### **Target device**

Specifies the target device:

– Default

Default mode does not use DSP/primitive instantiations specific for the target device. For example, select Default for Microsemi devices.

#### **Input fraction length**

Specifies the precision of the complex input for MPSK demodulation. The block accepts complex input normalized to unit signal power.

Use this option to specify the fraction length of the complex input. The input word length must be 2 more than the fraction length to keep the modulated signal normalized within unit power.

## SMC MPSK Baseband Modulator

Implements M-ary phase shift keying modulation.

## **Library**

Synphony Model Compiler [Communications](#page-30-0)

## **Description**

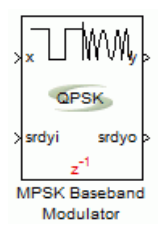

This custom block (see [Primitives and Custom Blocks](#page-983-0) for a definition) performs M-ary phase shift keying modulation, which includes BPSK and QPSK.

The block supports multiplier less phase offset rotation for constant phase using a lookup table. Rotation operation is performed in the ROM vector using linear transformation. The block is optimized using default LUT compression for BRAM utilization and variable phase constellation de-rotation for DSP utilization.

## **Latency**

This block has variable latency, depending on its required parameters.

## **MPSK Baseband Modulator Parameters**

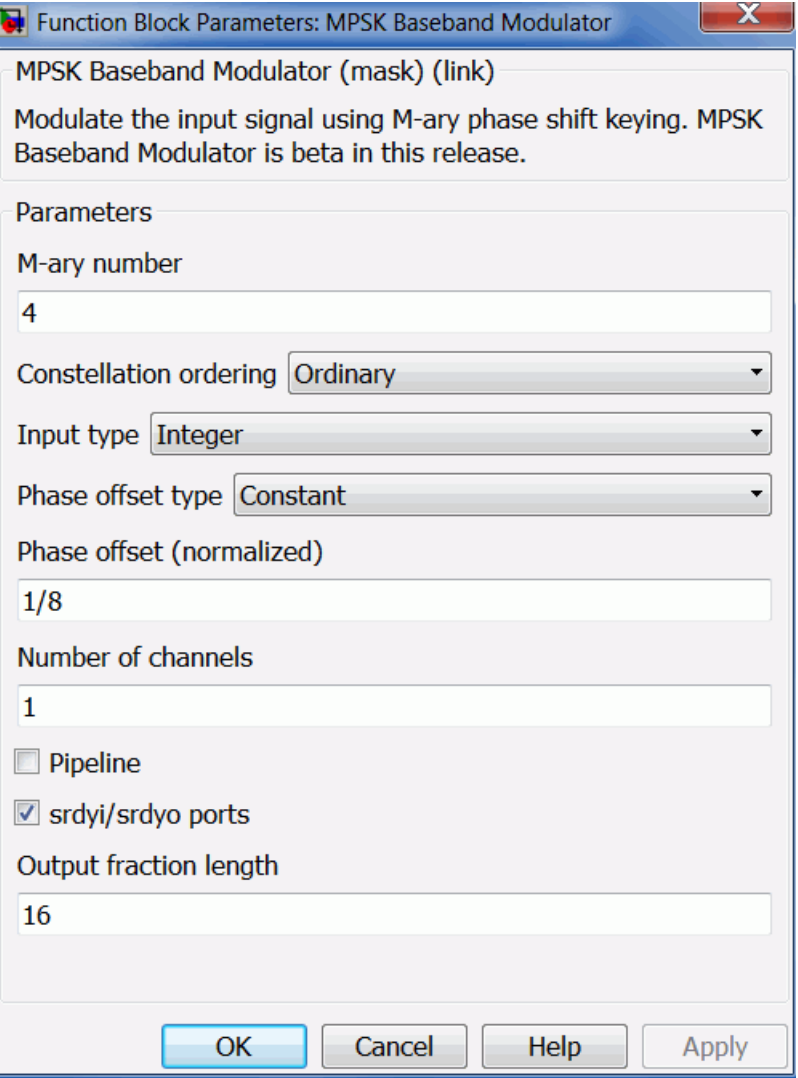

#### **M-ary number**

Supports arbitrary modulation orders of a power of 2.

#### **Constellation ordering**

Specifies the mapped modulation:

- Ordinary
- Gray

### **Output type**

Supports output signal types of Bit and Integer:

- If you specify output type as Bit, then the signal is a matrix of data type ufix1 and dimension [Channels  $log<sub>2</sub>M$ ].
- Otherwise, the signal can be a vector of ufix( $log_2 M$ ) and dimension Channels.

### **Phase offset type**

Supports constellation rotation for the Constant and Variable options. If you specify phase offset type as Constant, then the phase can be a vector of dimension Channels or scalar, which internally performs common phase rotation for all channels. Scalar expansion only works for constant phase since it can detect the dimension before the model is generated, however, variable phase offset must be a vector of dimension [1 channel(s)].

#### **Number of channels**

Multichannel outputs are supported for Bit and Integer input types. The output for the block must be specified as a vector of dimension 2\*Channels ([I1 … IN Q1 … QN]).

#### **Pipeline**

When enabled, places the minimum number of registers to optimize the critical path so that the design runs at higher speed.

#### **srdyi/srdyo ports**

When enabled, supports unrestricted flow control across channels, allowing independent control for each channel. Folding across channels is also supported.

#### **Hardware oversampling factor across channels**

Folding across channels is supported when Channels >1. Internal resources for the block are shared in time division fashion. The Hardware oversampling factor must be evenly divisible by Channels for a resource efficient data path, since padding of channels occupies more resources.

Channels = K \* Hardware oversampling factor; for positive integer K

#### **Output fraction length**

Specifies the fraction length at the output of the block for precision. The output word length must be adjusted to keep the modulated signal normalized within unit power.

## SMC Mult

Implements a full-precision multiplier.

## **Library**

Synphony Model Compiler [Math Functions](#page-36-0)

## **Description**

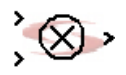

The Synphony Model Compiler Mult block implements a full-precision multiplier. It computes the product of the data on its two input ports, and feeds it to the output port. The inputs can be of different word lengths, as determined by their drivers. The output word length is the sum of input word lengths. Similarly, the output fraction length is the sum of the input fraction lengths.

## **Automatic Scalar Expansion**

If the block has one scalar input and one vector or matrix input, the tool automatically expands the scalar input to the size of the vector or matrix. You cannot have a combination of matrix and vector inputs.

## **Constant Propagation**

The tool propagates constants for this block. See [Constant Propagation, on](#page-912-0)  [page 913](#page-912-0) for a description.

## **Latency**

This block has no latency.

## **Mult Parameters**

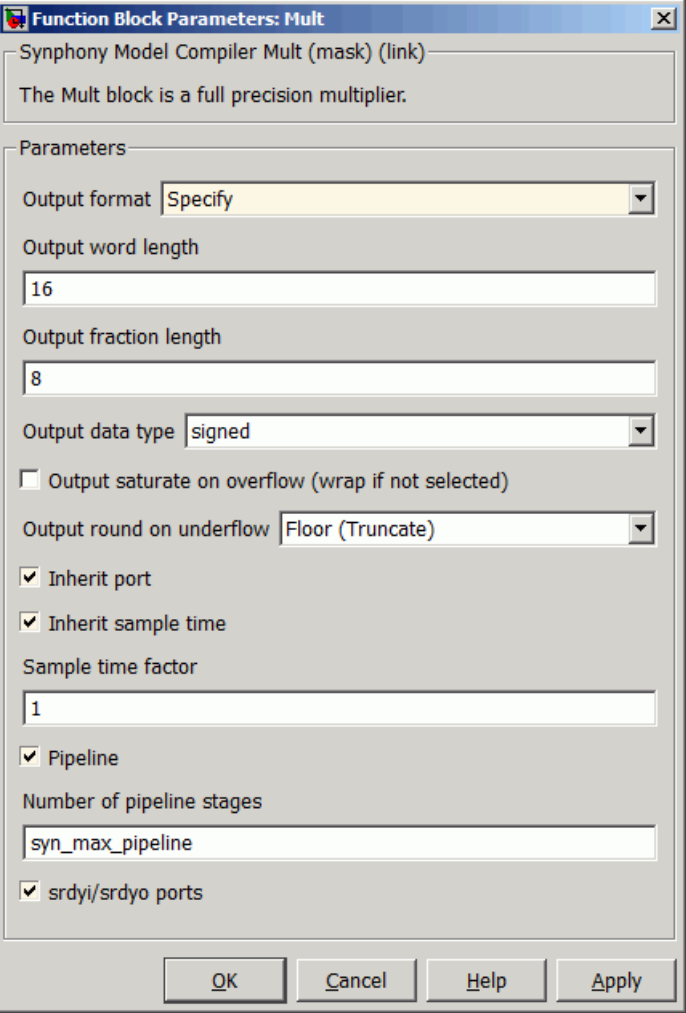

### **Output format, Output word length, Output fraction length, and Data type**

For descriptions of these parameters, see the following:

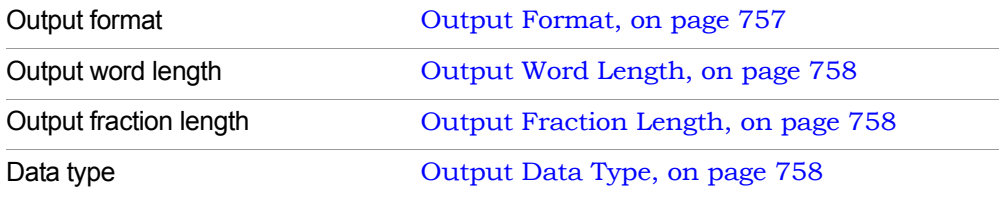

#### **Output saturate on overflow, Output round on underflow**

Determine how overflow and underflow are treated. These options become available when Output format is set to Specify.

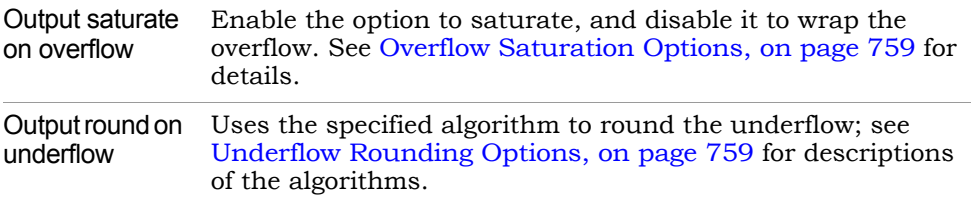

#### **Inherit port**

Determines whether the tool creates an inherit port for the block. This port does not convey data, but is used to specify the data type. Enabling this option allows you to do the following:

- $-$  Use the variables syn inh wl, syn inh fl, and syn inh dt to specify Output word length, Output fraction length, and Number of shift bits. See [Recast](#page-575-0)  [Output Variables, on page 576](#page-575-0) for information about these variables.
- Use the inherit option to specify the Output data type. See [Data Type, on](#page-574-0)  [page 575](#page-574-0) for a description of the option.

#### **Inherit sample time**

When enabled, inherits the sample period from the input signal.

#### **Sample time factor**

Specifies a time factor for the sample time that the output port inherits from the inherit port. This option is only available when you select Inherit sample time.

#### **Pipeline**

When enabled, lets you pipeline the block by specifying the number of pipeline stages in Number of pipeline stages.

#### **Number of pipeline stages**

This field only becomes available when you enable pipelining. You can specify a value for the number of stages, or specify syn max pipeline.

syn max pipeline is a variable that specifies the optimal number of pipelining stages to achieve maximum throughput. You can also use syn max pipeline in an expression to specify the number of stages. For example: syn\_max\_pipeline+2.

For the multiplier block, syn max pipeline uses latencies as shown below:

– Latency used = 2 (one at input and one at output)  $+1$  (if saturation is enabled for output)  $+1$  (if rounding is enabled for output)

#### **srdyi/srdyo ports**

When enabled, adds srdyi and srdyo signals to the blocks for input and output flow control, respectively.

srdyi is the source ready in signal that specifies if the input to the multiplier is valid. If this port is not available, the multiplier input is always valid. srdyo is the source ready out signal that is asserted only when the output of the multiplier is valid. If srdyi goes low and the pipeline is not empty, then the pipeline is flushed and srdyo remains high until valid data is passed to the output.

## SMC Mux

Implements a multiplexer of up to 2048 inputs.

## **Library**

Synphony Model Compiler [Signal Operations](#page-40-0)

## **Description**

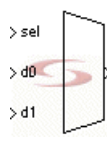

The Synphony Model Compiler Mux block implements a multiplexer of up to 2048 inputs. The sel input determines which of the data inputs gets multiplexed into the output.

## <span id="page-517-0"></span>**Automatic Scalar Expansion**

Automatic scalar expansion is enabled when Scalar expansion of input data ports is selected. If the input to the Mux is one row vector, the sel line selects one of the elements of the vector. The following figure shows the second element of the input vector selected as output.

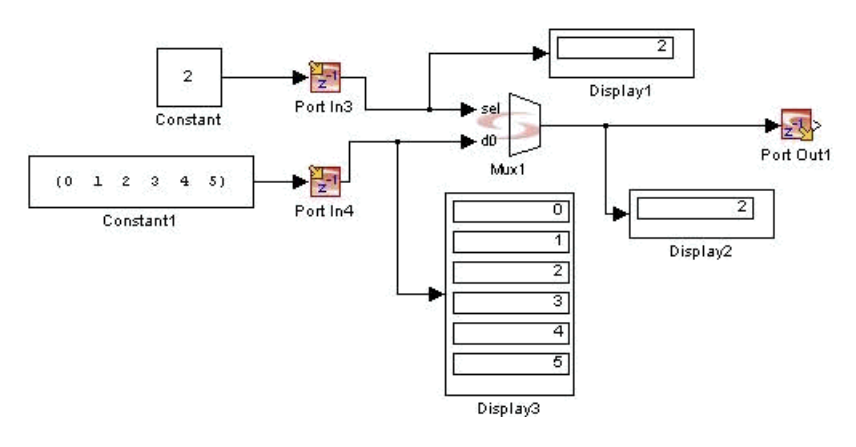

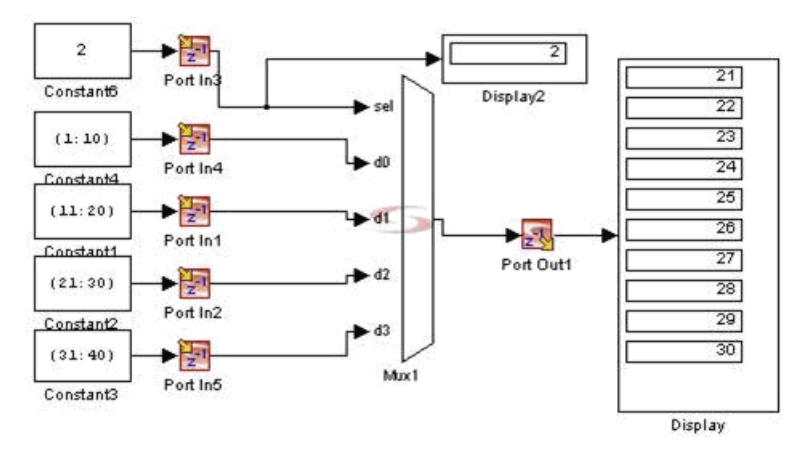

If the Mux input has many vectors, the sel line selects one of the vectors as the output. The next figure shows the second input vector selected as output.

The block expands data input port scalars based on the size of the select line. If the select line is a vector and all the data inputs are scalars, the block expands the scalar inputs to the size of the select line.

## <span id="page-518-0"></span>**Single Input Mode Mux**

When you specify a single input for the multiplexer, the tool implements a special multiplexer with a single data input and select input. The data input can be vector or matrix, and the select line must be scalar or vector. The following examples illustrate different scenarios.

## Scalar Select Line and Vector Data Input

If the data input to the mux is vector and the select input is scalar, the sel line selects one of the elements of the vector. This figure shows the third element of the input vector selected as output.

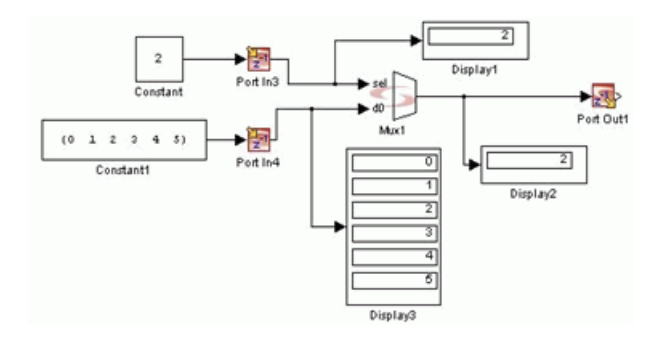

## Scalar Select Line and Matrix Data Input

If the input to the mux is matrix and select input is scalar, the sel line selects one of the matrix columns. The following figure shows the third column of the input matrix selected as output. It shows the mux is equivalent to three (number of rows in matrix input) independent multiplexers, with the same select line going to each of them.

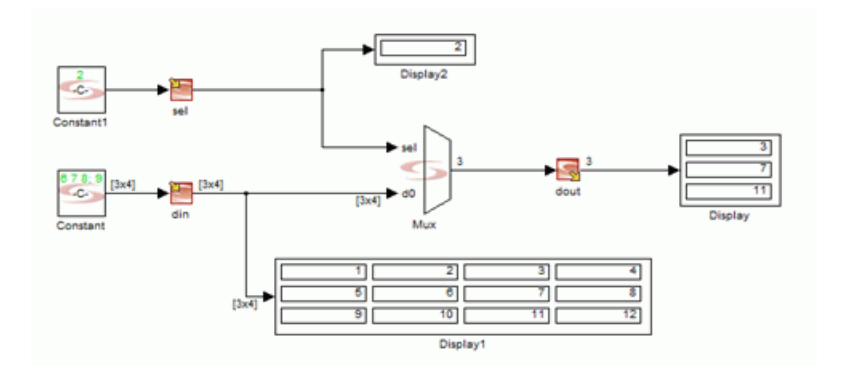

## Vector Select Line and Matrix Data Input

third element in the second row, and so on. This example shows the mux is If the input to the mux is matrix and the select input is vector, the nth element in the sel line selects one of the elements in the nth row of the matrix. The next figure shows the first element in the sel line (0) selects the first element in the first row, and the second element in the sel line (2) selects the equivalent to three (number of rows in matrix input) independent multiplexers, with an independent select line.

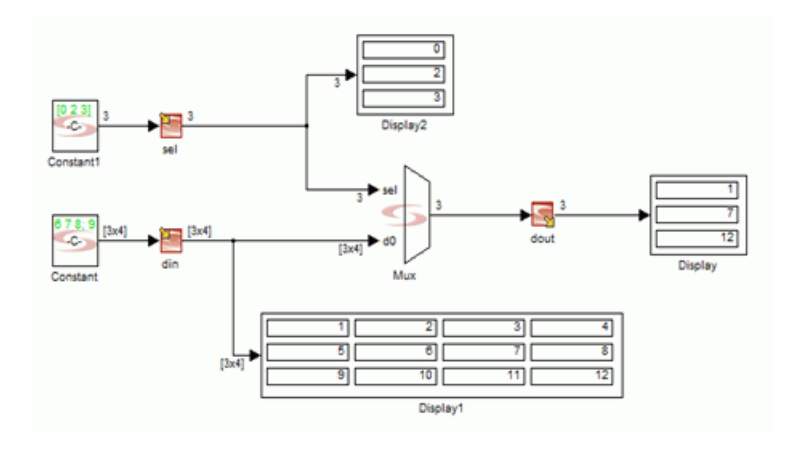

## **Constant Propagation**

The tool propagates constants for this block. See [Constant Propagation, on](#page-912-0)  [page 913](#page-912-0) for a description.

## **Latency**

This block has no latency.

### **Mux Parameters**

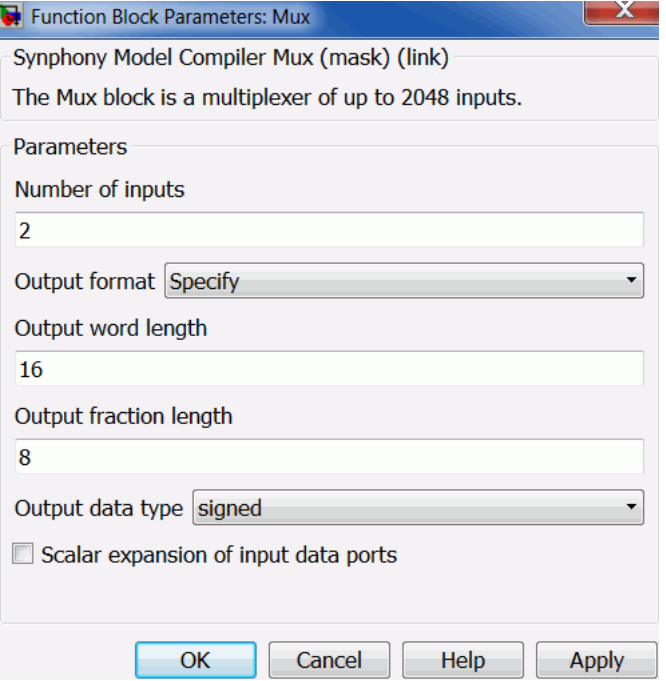

#### **Number of inputs**

Sets the number of inputs that are multiplexed. You can specify up to 2048 inputs. The inputs do not have to operate at the same sample rate as long as the sel line operates at the fastest clock (lowest sample time) of all the clocks entering the block, and the sel clock line is an integer multiple of any other clock entering the block. When the sel line is set to an out-of-bounds value, the Mux block outputs the first data line (d0).

If you specify a single input, the tool implements a single input mux. See [Single Input Mode Mux, on page 519](#page-518-0) for further information.

### **Output format, Output word length, Output fraction length, and Output Data type**

For descriptions of these parameters, see the following:

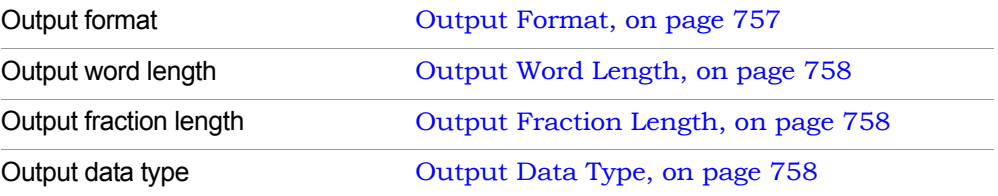

#### **Scalar expansion of input data ports**

When enabled, the tool expands the scalar inputs to the size of the vectors if the block has a mixture of scalar and vector inputs. See [Automatic Scalar Expansion, on page 518](#page-517-0).

## SMC Negate

Computes the two's complement (arithmetic negation) of an input.

## **Library**

Synphony Model Compiler [Math Functions](#page-36-0)

## **Description**

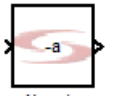

The Synphony Model Compiler Negate block takes the two's complement of a signed input. For a signed value, this means that it multiplies the input by -1. This block supports vector input.

## **Constant Propagation**

The tool propagates constants for this block. See [Constant Propagation, on](#page-912-0)  [page 913](#page-912-0) for a description.

## **Latency**

This block has no latency.

## **Negate Parameters**

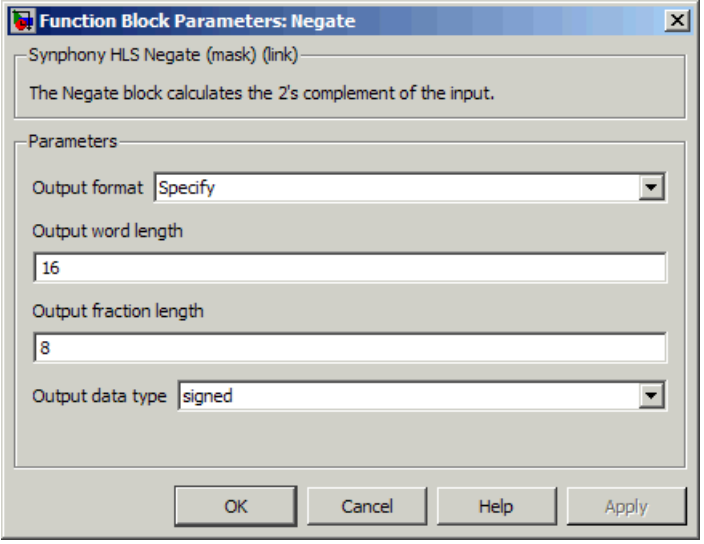

For descriptions of the parameters, see the following:

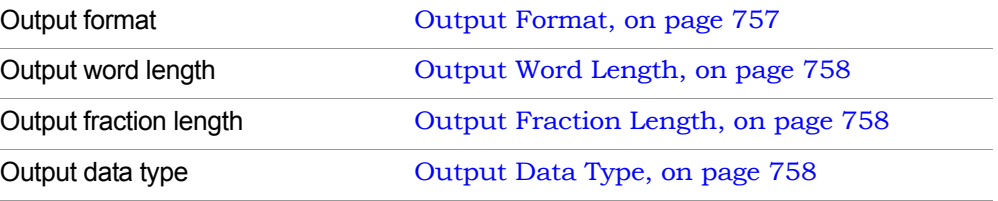

# SMC Out

Allows you to add an out port to a subsystem to a Synphony Model Compiler design.

## **Library**

Synphony Model Compiler [Ports & Subsystems](#page-39-0)

## **Description**

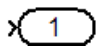

The Synphony Model Compiler Out block provides an out port for a subsystem in a Synphony Model Compiler design. For details about this block, refer to the Simulink documentation for the Outport block in the Simulink Ports & Subsystems library.

## **Latency**

This block has no latency.

## SMC Parallel CIC2

Performs CIC (Cascaded Integrator-Comb) decimation filtering, accepting parallel inputs. This enables the block throughput to be a multiple of the clock frequency.

## **Library**

Synphony Model Compiler [Filtering](#page-33-0)

## **Description**

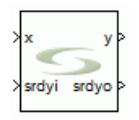

This block performs CIC (cascaded integrator-comb) filtering on inputs with sample rates that are integer multiples of the clock rates. The decimation factor, as well as, the number of parallel inputs must be an integer power of 2. Parallel CIC uses a non-recursive decimation architecture to avoid problems with large word length accumulators in the integrator section. A non-recursive CIC for a power of 2 decimation factor  $(2^k)$  and number of stages = M can be formulated as shown below.

Consider the transfer function of a recursive CIC:

 $H(z) = ((1-z<sup>0</sup>(-2<sup>0</sup>K))/(1-z<sup>0</sup>-1))<sup>0</sup>M$ 

That can be expressed as

 $H(z) = ((1+z^{\wedge}-1)^{\wedge}M)^{*}(1+z^{\wedge}-2)^{\wedge}M^{*}...(1+z^{\wedge}-(2^{\wedge}(K-1)))^{\wedge}M$ 

Each stage now is a two tap FIR filter with coefficients [1,1].

When a decimation by 2 stage is inserted after every FIR stage, the expression above can be implemented by N cascaded stages of (1+z^-1)^M.

For parallel CIC, the number of parallel outputs is reduced by half in every stage until the outputs become serial. Subsequent stages implement a serial non-recursive CIC.

The throughput achieved is clock-freq \* number of parallel inputs. This block is included in the suite of SMC blocks that is applicable for Giga Samples Per Second (GSPS) processing.

## **Parallel CIC2 Parameters**

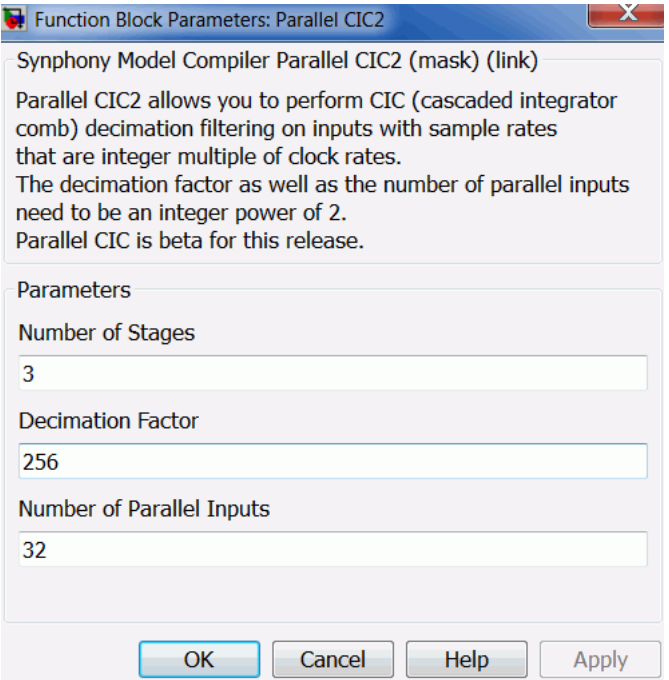

#### **Number of Stages**

Specifies the number of filter stages. The CIC filter uses differentiators and integrators internally, and this number equals the number of differentiator/integrator pairs in the CIC filter.

#### **Decimation Factor**

Specifies the decimation factor for the block. The block is a single-rate implementation, so the decimation is achieved by controlling the srdyo output.

#### **Number of Parallel Inputs**

Specifies the number of parallel inputs.

# SMC Parallel DDS2

Generates sine and cosine waveforms from the input frequency. This produces multiple parallel outputs every cycle, thus enabling high throughput designs.

## **Library**

Synphony Model Compiler [Sources](#page-42-0)

## **Description**

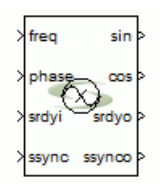

This block allows you to generate sine and cosine waveforms from the input frequency at sample rates that are integer multiples of the clock speed.

## **Parallel DDS2 Parameters**

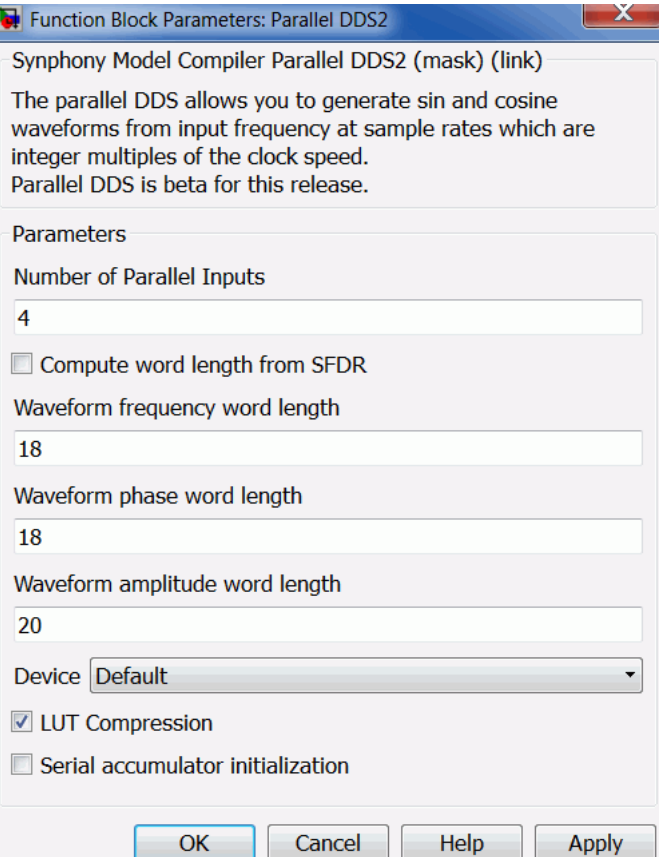

### **Number of Parallel Outputs**

Generates the specified number of parallel outputs.

### **Compute word length from SFDR**

length parameter is available on the mask. Determines whether to let the tool automatically compute word length from the SFDR value or allow you to specify the waveform phase word length. When this option is enabled, only the SFDR parameter is available on the mask. Otherwise when disabled, the Waveform phase word

#### **Waveform frequency word length**

Specifies the word length of the frequency, either as a constant or for the port. This value also specifies the resolution of the phase increment in the DDS, so this value can be computed as described below.

Assume that fs is the sampling rate and f is the frequency needed for the output to be generated. The frequency word length must be greater than or equal to –ceil(log2(f/fs)) to prevent any SFDR degradation. However, the phase increment value may not be full precision; this is possible only when f/fs is a power of 2.

#### **Waveform phase word length**

Specifies the word length of the phase accumulator output. If the desired phase precision for the accumulator in radians is phi, then set the value to -ceil(log2(phi/(2\*pi))). The phase word length exponentially affects the size of the sin-cos lookup table, but does not affect the number of CORDIC stages or CORDIC latency.

#### **Waveform amplitude word length**

Specifies the bits used for quantization of the waveform output.

#### **Device**

Choose the technology to enable target-aware optimizations:

– Default

#### **LUT Compression**

When enabled, the tool reduces the LUT size from 2^phaseWL to 3\*2^(phaseWL/2), at the cost of an extra complex multiplier. Use this option to lower block RAM utilization when you have large phase word lengths.

This option is available when LUT is selected as the Method on the Main tab.

If Pipeline sin-cos LUT and LUT compression are both enabled, additional target options become available.

#### **Serial accumulator initialization**

Two architectures are available for parallel DDS.

### – When disabled

If ssync is applied and a new frequency/phase value is read in from the next cycle onwards, N parallel phase generation starts using a single accumulator that accumulates to  $p(n) = p(n-1)+N$ <sup>\*f</sup>, where f is the input frequency and biasing the accumulator output uses (N-1) adders:

 $p'(0,n) = p(n), p'(1,n) = p(n) + f, \ldots, p'(N-1,n) = p(n) + (N-1)^{*}f$ 

where f, 2f, 3f ... (N-1)\*f is generated using a MCM gain block.

Subsequently, each phase is fed to an independent sin cos generation block to generate the final output.

### – When enabled

If ssync is applied and a new frequency value is read in from the next cycle onwards for N cycles, f accumulates to create 0, f, 2f, (N-1)\*f. For each cycle, the accumulator is used to read and store the corresponding sin/cos values in a storage register. From the (N+1)th cycle, the accumulator switches to accumulating N\*f instead of f for each cycle and only one sin cos value corresponding to the accumulator output is generated in each clock cycle. This value is integrated with the values stored in the register file to generate the final output. Therefore, only one lookup table is needed when this option is on. However, N cycles are needed after ssync is applied to initialize the DDS before starting to generate valid outputs. The parallel accumulator inside the parallel DDS is intended to have a transient of #parallel+1 samples in parallel accumulation mode and #parallel\*#parallel+1 samples in serial accumulation mode.

## SMC Parallel FIR

Implements a parallel input FIR filter.

## **Library**

Synphony Model Compiler [Filtering](#page-33-0).

## **Description**

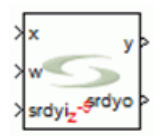

The Synphony Model Compiler Parallel FIR custom block implements high throughput FIR filters for processing Gsamples/sec. This block can accept N number of user-specified input values in parallel and produces N output values for each cycle that delivers throughput of N\*sample-rate. For example, suppose the clock frequency is 400 MHz and the number of parallel inputs is 32, then the filter throughput is 12.8 Gsamples/sec. You must provide the coefficients for the filter as a vector size equal to the number of taps at the w input of the block. The parallel FIR cannot internally register or store the coefficients.

## **Parallel FIR Flow Control**

The Parallel FIR block provides the following optional flow control ports:

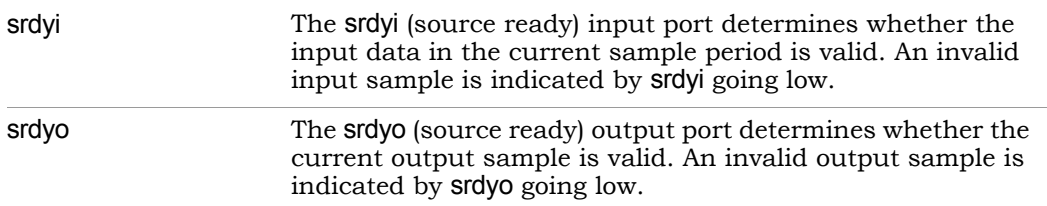

## **Latency**

The latency for the Parallel FIR block is annotated on the mask, and depends on the options you select for the mask as well as the number of taps.

## **Parallel FIR Parameters**

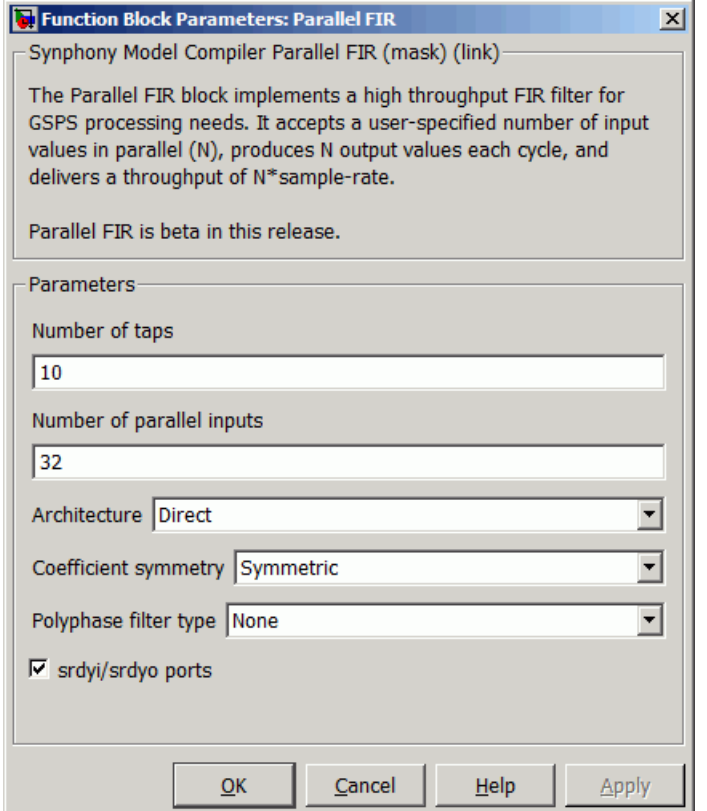

#### **Number of taps**

Specifies the number of taps for the FIR filter. The vector size of the w input must be equal to the number of taps.

#### **Number of parallel inputs**

Number of parallel data inputs. The vector size of the x input must be equal to the number of parallel inputs.

#### **Architecture**

Specifies the FIR architecture. You can select either the Di<mark>rect</mark> or Syst<mark>olic</mark> option. If you select the Systolic architecture, the coefficient symmetry

options are not available. The filter is always implemented as an asymmetric filter.

#### **Coefficient symmetry**

Use this option only if you select the Direct architecture. You can specify the type of symmetry for the filter as follows:

- None specifies that symmetry is not inferred and the dimension of the w port is same as the number of taps.
- Symmetric infers pre-adders in the implemented FIR structure, such that the second half of the coefficients is same as the first half. For this option, the w input has a dimension equal to the ceil(Number of taps/2).
- Antisymmetric infers pre-subtractors in the implemented FIR structure, such that the second half of the coefficients is the negative of the first half. For this option, the w input has a dimension equal to the ceil(Number of taps/2).

#### **Polyphase filter type**

The following options are available:

- None implements a single-phase parallel FIR. For this option, the output dimension is the same as the input dimension.
- Decimator implements a polyphase decimator. The output has the same clock as the input and the output dimension is equal to ceil(number of parallel inputs / decimation factor). Decimators support the following decimation factors:
	- Number of parallel inputs / Decimation factor is an integer
	- Decimation factor / Number of parallel inputs is an integer

#### **Decimation factor**

Specifies the decimation factor for the polyphase decimators.

#### **srdyi/srdyo ports**

Determines if the flow control ports are available.

## SMC Parallel to Serial

Implements a data packet splitter that divides the parallel data word at the input into small serial data packets in the order specified.

## **Library**

Synphony Model Compiler [Signal Operations](#page-40-0)

## **Description**

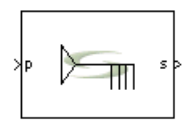

The Parallel to Serial block splits parallel input data into serial data packets for the output. You can specify the number of packets and the order of the packets at the output. As this block splits each input into multiple packets, the sampling rate at the output increases.

This block is a custom block. (See [Primitives and Custom Blocks, on](#page-983-0)  [page 984](#page-983-0) for a definition.) The following figure shows how the block is modeled:

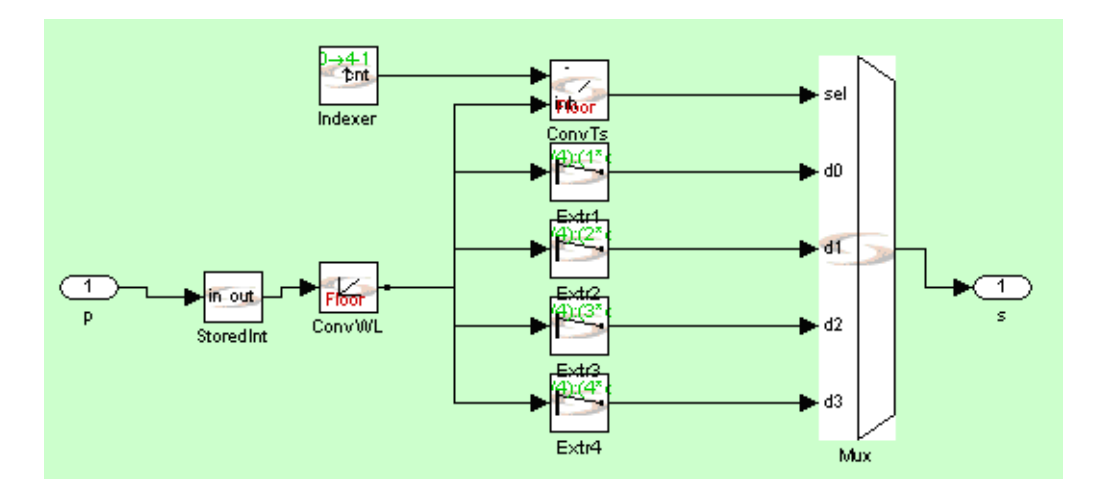

## **Icon Annotations**

The icon for this block displays the following information:

Latency Zero latency

## **Parallel to Serial Parameters**

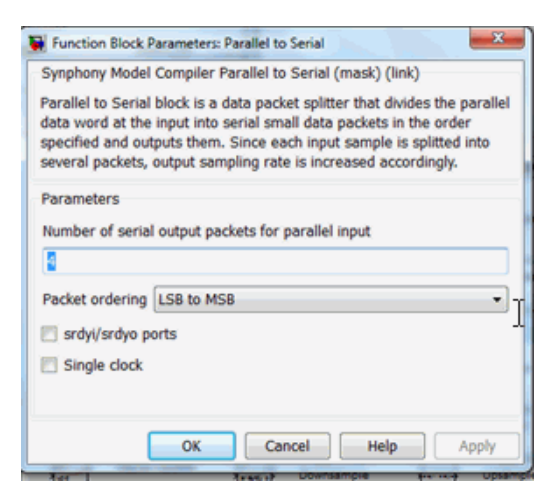

#### **Number of serial output packets for parallel input**

Specifies the number of serial output packets. As each input is being split into multiple packets, the output sampling rate increases.

#### **Packet ordering**

Determines the order of the data packets at the output.

- MSB to LSB sets the output order from the most significant to the least significant bit.
- LSB to MSB sets the output order from the least significant to the most significant bit.

#### **srdyi/srdyo ports**

Specifies whether srdyi (enable) and srdyo (valid) ports are available at the input and output of the blocks respectively.

#### **Single clock**

Specifies if the internal implementation uses only the output clock. When enabled, the block does not introduce a new sample time on the output. but creates a single-clock multirate implementation instead. For single-clock mode, the tool provides outputs in the fast domain.

When enabled, the srdyi/srdyo ports option is not available as a mask parameter, because the srdyi/srdyo ports are available.

#### **Data format**

This block produces output data as an unsigned integer with word length equal to packet size. If the most significant packet data is shorter than the serial packet size, this block 0-extends it from the left. If the total number of bits spanned by the output serial packets is shorter than the input word length, the block crops the excess bits at the input.

## SMC Permutation

Shuffles the incoming data according to a specified permutation vector.

## **Library**

Synphony Model Compiler [Memories](#page-38-0)

## **Description**

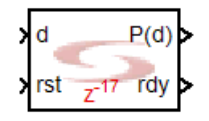

The Synphony Model Compiler Permutation block shuffles the incoming data according to a specified permutation vector, and produces a streaming output with a delay equal to  $1 + \epsilon$  -minimum possible delay >. The software sets the order of the outgoing data stream by presenting a permutation of the incoming data stream d[i].

When rst is 1, the software clears the buffer and resets the frame boundary. When it is used to perform blockwise permutation of a streaming signal, rst must be only applied to the first block. The rdy signal is the rst signal delayed by the input-to-output latency. You can use the rdy signal for synchronization and/or latency measurement.

## **Constant Propagation**

The tool propagates constants for this block. See [Constant Propagation, on](#page-912-0)  [page 913](#page-912-0) for a description.

## **Icon Annotations**

The icon for this block displays the following information:

Latency For permutation (P\_0 P\_1 ... P\_n), the latency is max(P\_i-i) +2.s

## **Permutation Parameters**

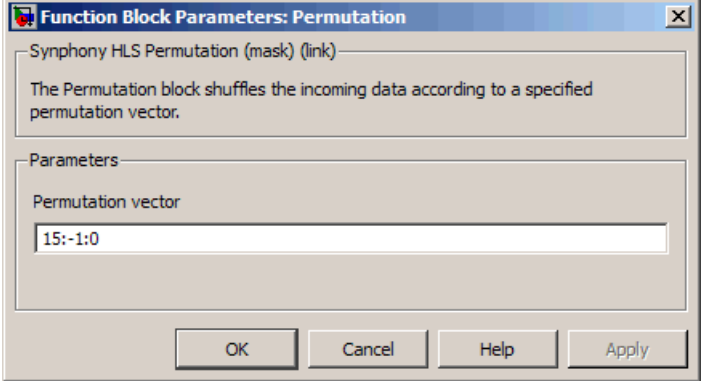

#### **Permutation vector**

Resets the order of the incoming data stream samples by presenting a permutation vector of the data stream slot numbers 0 to N.
# SMC PN Sequence Generator

Generates a sequence of pseudorandom (PN) binary numbers using a linear-feedback shift register (LFSR).

### **Library**

Synphony [Communications](#page-30-0)

## **Description**

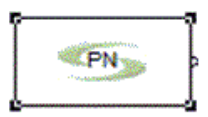

The PN Sequence Generator block generates a sequence of pseudorandom (PN) binary numbers using a linear-feedback shift register (LFSR). The Generator polynomial parameter configures the LFSR.

The PN Sequence Generator block implements LFSR using a simple shift register generator (SSRG, or Fibonacci) configuration. As the generator polynomial is a primitive polynomial the constant and the leading terms in the polynomial must be 1. This block is a custom block (see [Primitives and](#page-983-0)  [Custom Blocks, on page 984](#page-983-0) for a definition). The following figure shows the internal modeling:

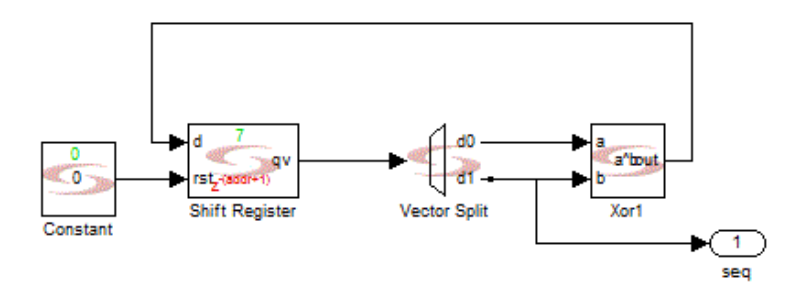

### **Latency**

This block has no latency.

### **PN Sequence Generator Parameters**

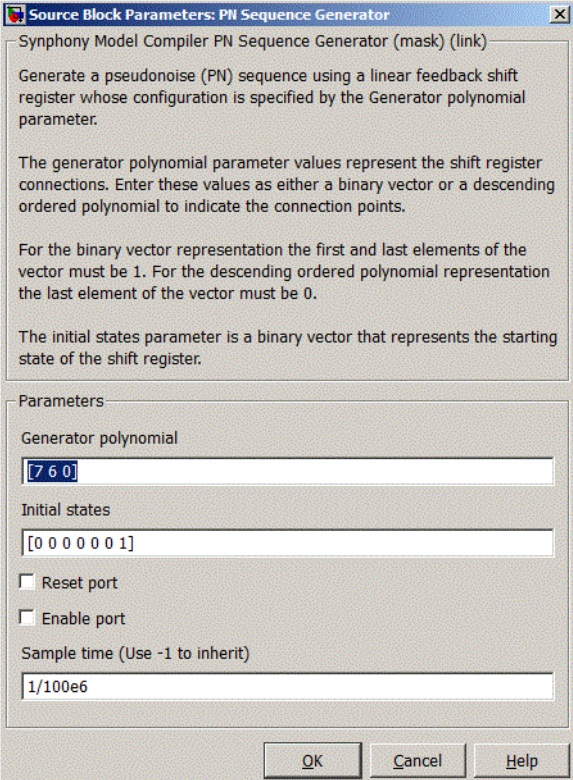

#### **Generator polynomial**

Represent the shift register connections. Use either of the following to specify them:

- A binary vector that lists the coefficients of the polynomial in descending order of powers. The first and last entries must be 1. The length of this vector is one more than the degree of the generator polynomial. and the entry is 1 if there is a connection tap for the corresponding power and zero otherwise.
- polynomial in descending order of powers. The last entry must be 0. – A vector containing the exponents of *z* for the nonzero terms of the

For example,  $\begin{bmatrix} 1 & 1 & 0 & 0 & 0 & 0 & 1 \end{bmatrix}$  and  $\begin{bmatrix} 7 & 6 & 0 \end{bmatrix}$  represent the same polynomial, *p(z) = z7 + z6 + 1*.

#### **Initial states**

Specifies the initial value of the registers. It is a binary vector and must satisfy the following criteria:

- The length of the Initial states vector must equal the degree of the generator polynomial.
- At least one element of the Initial states vector must be 1 in order to generate a non-zero sequence.

#### **Reset Port**

When enabled, the block is implemented with a reset pin. The reset port is connected to the reset signal of the internal shift register.

With a high reset signal, there are no valid outputs for clock cycles. Hence, there is a one cycle discontinuity in the output when reset is applied.

### **Enable Port**

When enabled, the block is implemented with an enable pin. The enable port is connected to the enable signal of the internal shift register.

#### **Sample Time**

Determines sample time. Use -1 to inherit. This option is not available if you specify reset or enable ports.

# SMC Port In

Defines inputs for the DSP design to be implemented in RTL.

# **Library**

Synphony Model Compiler [Ports & Subsystems](#page-39-0)

# **Description**

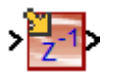

The Synphony Model Compiler Port In block defines an input to the design to be implemented in RTL. Each input to the subsystem implemented by the Synphony Model Compiler blockset must be defined with a Port In block. This block quantizes the input data by the specified sample clock and word precision. It can also capture data passing through it and store it for the RTL testbench.

If you have matrix input, the generated RTL includes an input port for each element of the matrix, using the following standard nomenclature:

*<Port\_In\_Name>*\_e\_*<Row\_Index>*\_*<Column\_Index>*

All matrix elements are written to one file in the same order as the ports defined. For each port, matrix elements are written row-wise.

Do not use this block to define the boundaries of a subsystem. Use the Synphony Model Compiler In block instead (see [SMC In, on page 463](#page-462-0)).

### **Port In Parameters**

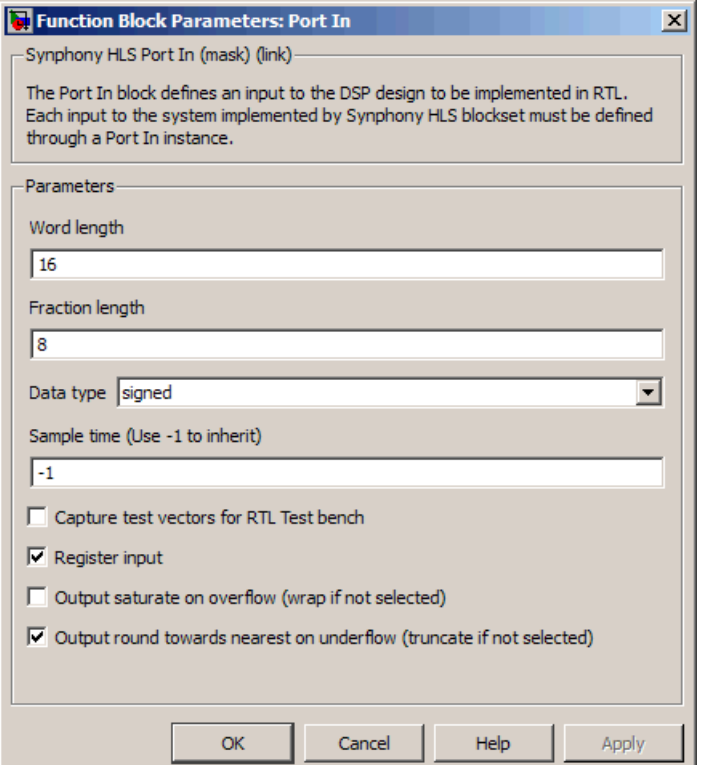

#### **Word length**

Sets the total width when the software converts the analog input to a Fixed Point data type.

#### **Fraction length**

Determines the position of the binary point when the software converts the analog input to a Fixed Point data type.

#### **Data type**

The data type can be either signed (two's complement) or unsigned.

– signed specifies Two's complement signed representation, and sets the sign bit to the MSB. This format specifies that an n-bit binary number be interpreted as a value in the range  $[-2^{(n-1)}, (2^{(n-1)})-1]$ . Numbers

with their most significant bit equal to 1 indicate a negative value, which is obtained by subtracting  $2<sup>n</sup>$  from the unsigned value of the number. For example, if a is a signed 3-bit binary number, a=110 means  $6 - 2^3 = -2$ .

– unsigned specifies that an n-bit binary number be interpreted as a value in the range  $[0, (2^n)-1]$ . If a is an unsigned 3-bit binary number, a=110 means  $1*2^2 + 1*2^1 + 0*2^0 = 6$ .

### **Sample time**

Defines the sample period of the input signal.

### **Capture test vectors**

When enabled, each input captures the test vectors on the sample clock and saves them in a file. The software can then use this file when it generates RTL to create stimuli for the RTL design. The .dat files for the test vectors are stored in the <modelFileDir>/test vectors directory.

### **Register input**

When enabled, registers the input. With registered input, the block has a latency of 1. The registers are generated with an attached syn\_keep directive, to instruct the Synplify Pro or Synplify Premier synthesis tools not to move these registers during retiming.

#### **Output saturate on overflow, Output round towards nearest on underflow**

Determine how output overflow and underflow are treated.

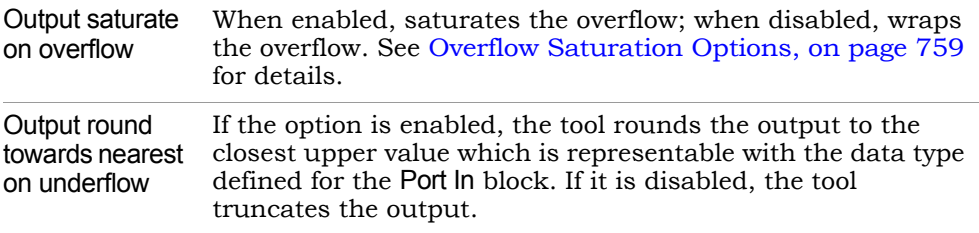

The following table shows the results of some saturation and rounding options.

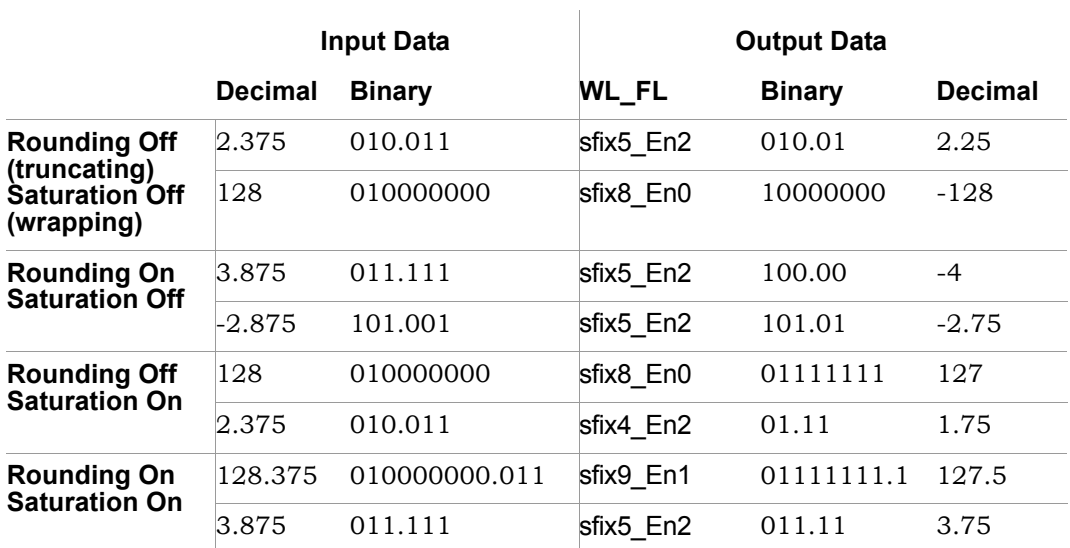

# SMC Port Out

Defines outputs for the DSP design to be implemented in RTL.

# **Library**

Synphony Model Compiler [Ports & Subsystems](#page-39-0)

## **Description**

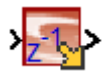

The Synphony Model Compiler Port Out block defines an output of the design to be implemented in RTL. Each output to the subsystem implemented by the Synphony Model Compiler blockset must be defined with a Port Out block. It can also capture data passing through it and store it for the RTL test bench.

If you have matrix output, the generated RTL includes an output port for each element of the matrix, using the following standard nomenclature:

*<Port\_Out\_Name>*\_e\_*<Row\_Index>*\_*<Column\_Index>*

All matrix elements are written to one file in the same order as the ports defined. For each port, matrix elements are written row-wise.

Do not use this block to define the boundaries of a subsystem. Use the Synphony Model Compiler Out block instead (see [SMC Out, on page 526\)](#page-525-0).

# **Latency**

If the block output is registered, it has a latency of one sample time.

### **Port Out Parameters**

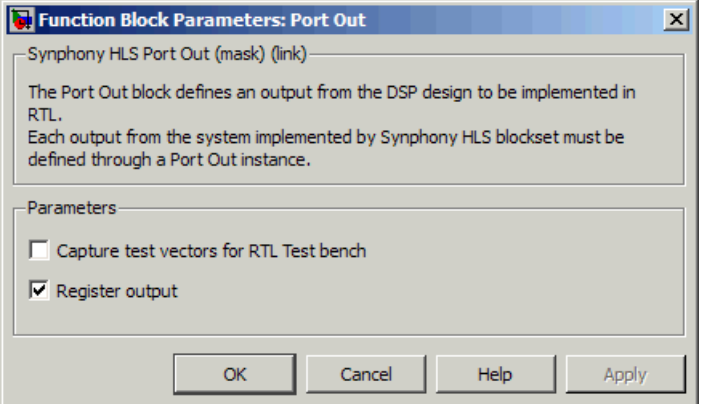

#### **Capture test vectors**

When enabled, each output captures the test vectors on the sample clock and saves them in a file. The software can then use this file when it generates RTL, to create expected results for the RTL design. The .dat files for the test vectors are stored in the <modelFileDir>/test vectors directory.

#### **Register output**

When enabled, registers the output. With registered output, the block has a latency of 1. The registers are generated with an attached syn\_keep directive, to instruct the Synplify Pro or Synplify Premier synthesis tools not to move these registers during retiming.

# SMC Pow

Raises a value to the power of another value.

# **Library**

Synphony Model Compiler [Math Functions](#page-36-0)

# **Description**

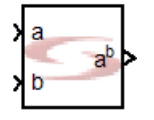

The Pow block raises a value to the power of another value.

# **Constant Propagation**

The tool propagates constants for this block. See [Constant Propagation, on](#page-912-0)  [page 913](#page-912-0) for a description.

# <span id="page-549-0"></span>**Modes of Operation**

The Pow block has three modes of operation. The block icon reflects the operation mode.

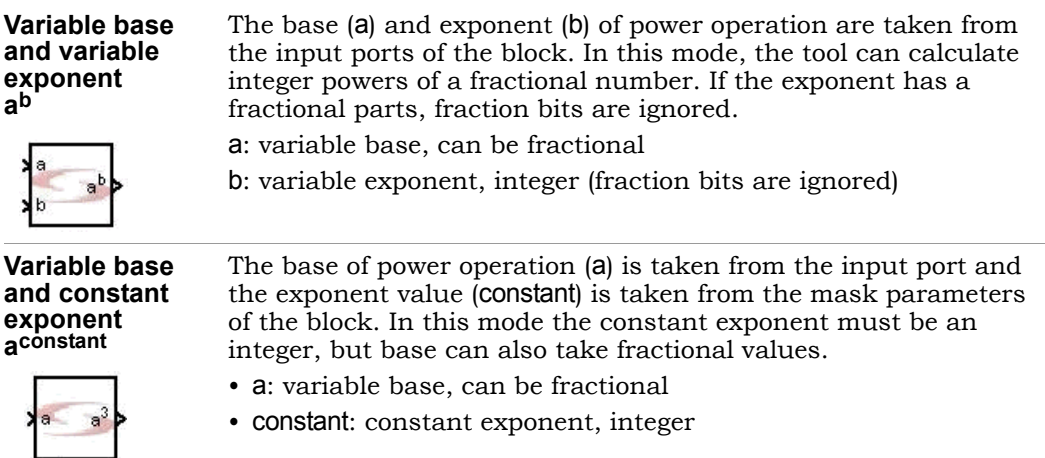

#### **Constant base and variable exponent constantb**

The exponent of power operation (b) is taken from the input port and the base value is taken from the mask parameters of the block. Both the exponent and the base of power operation can be fractional numbers.

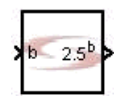

Since the number of output fraction bits can be infinitely long, the bit width of the output must be specified with the Specify option.

- constant: constant base, can be fractional
- b: variable exponent, can be fractional

### **Pow Parameters**

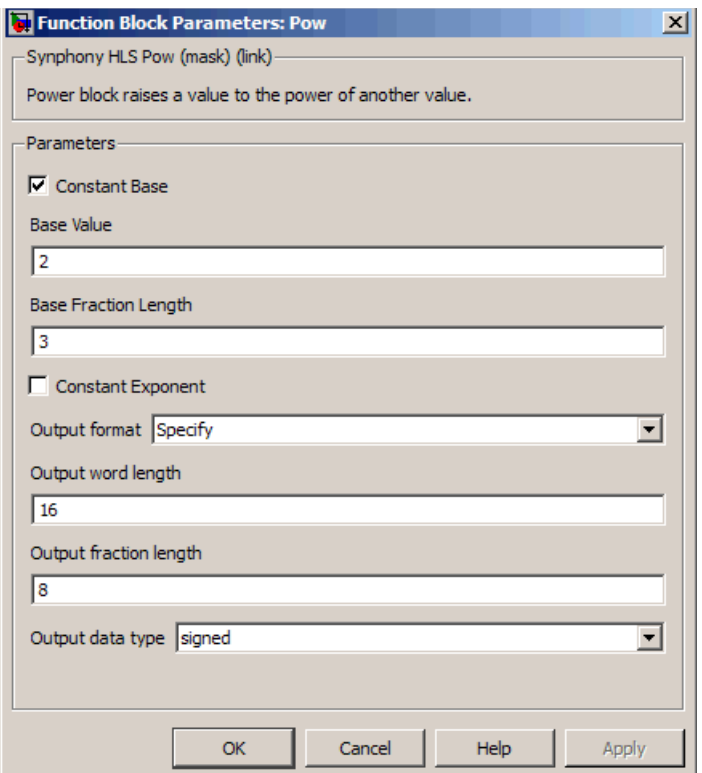

#### **Constant Base**

When enabled, it lets you specify a base value and fraction length. See [Modes of Operation, on page 550](#page-549-0) for descriptions of the operating modes.

#### **Base Value**

Specifies the constant base value. This is available when you enable Constant Base. See [Modes of Operation, on page 550](#page-549-0) for descriptions of the operating modes.

### **Base Fraction Length**

Specifies the fraction length for the constant base. This is available when you enable Constant Base. See [Modes of Operation, on page 550](#page-549-0) for descriptions of the operating modes.

### **Constant Exponent**

When enabled, it lets you specify an exponent value. See [Modes of](#page-549-0)  [Operation, on page 550](#page-549-0) for descriptions of the operating modes.

### **Exponent Value**

Specifies an exponent value for use by the operation.

### **Output format, Output word length, Output fraction length, and Output Data type**

For descriptions of these parameters, see the following:

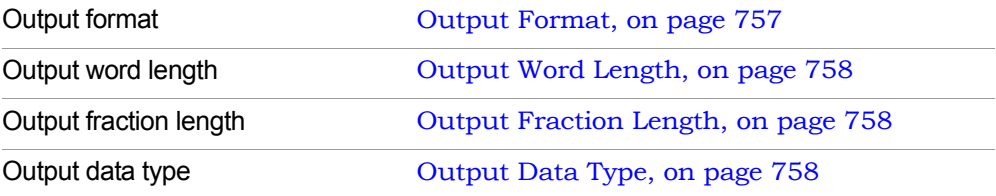

# SMC Pulse Extender

Extends a pulse for the length specified by the extnlength input, from either the rising edge or the falling edge of the pulse.

### **Library**

Synphony Model Compiler [Signal Operations](#page-40-0)

## **Description**

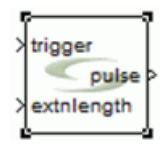

This block extends a pulse for the length specified by the extnlength input, from either the rising edge or the falling edge of the pulse. The input pulse must be provided by the trigger input.

### **Pulse Extender Parameters**

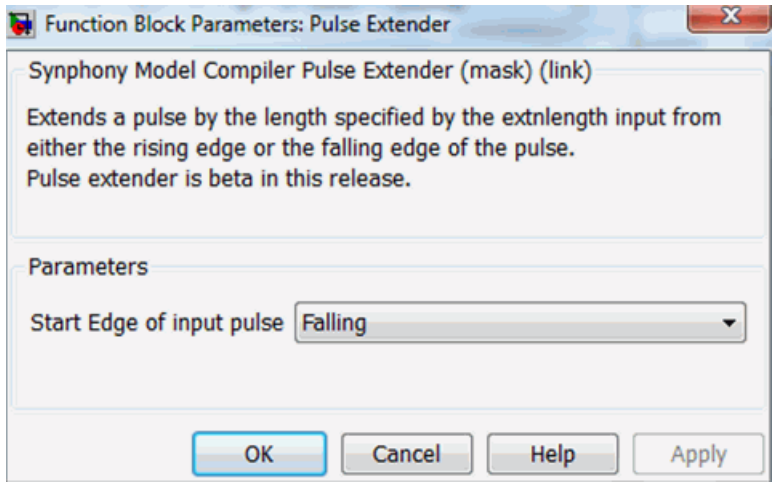

### **Start edge of input pulse**

Specifies whether the output pulse starts from the rising edge or the falling edge of the input pulse.

# SMC Pulse Generator

Generates a single pulse.

# **Library**

Synphony [Sources](#page-42-0)

# **Description**

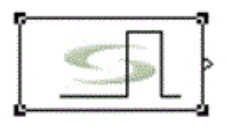

The Pulse Generator block generates a single pulse. The generated pulse may be an impulse or a step (0 to 1 or 1 to 0).

This block is a custom block (see [Primitives and Custom Blocks, on page 984](#page-983-0) for a definition). The following figure shows the internal modeling when signal generated is an impulse with use control inputs unchecked:

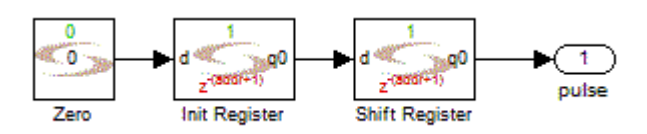

# **Latency**

This block has zero latency.

### **Pulse Generator Parameters**

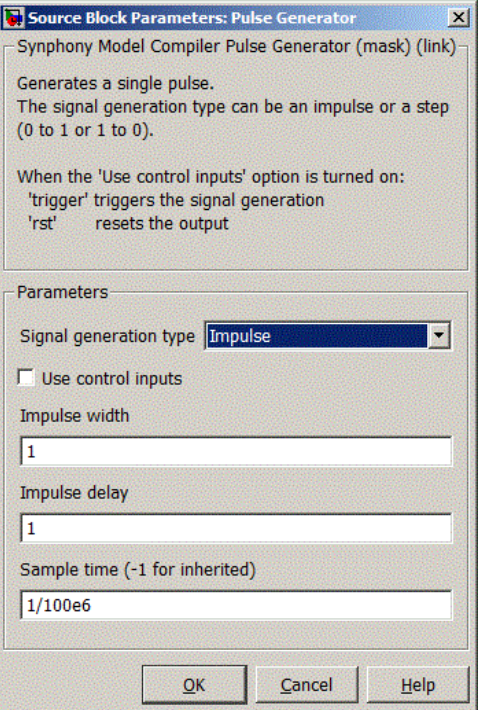

### **Signal generation type**

Specifies whether the output signal is an impulse or a unit step (0 to 1) or (1 to 0).

#### **Use control inputs**

When enabled, two additional input ports are available to the Pulse Generator block to perform the following functions:

Triggers Triggers the signal generation

rst Resets the output to zero till the next trigger arrives.

When both the signals occur simultaneously, the rst signal overrides the Trigger signal.

### **Impulse width**

Specifies the width of the generated impulse in multiples of sample period when Signal generation type is set to impulse.

#### **Impulse delay**

Specifies the delay of the generated impulse in multiples of sample period when Signal generation type is set to impulse.

### **Step delay**

Determines the delay of the generated impulse in multiples of sample period when Signal generation type is set to step.

### **Sample Time**

Determines sample time. Use -1 to inherit. This option is not available if you check Use control inputs.

# SMC Puncture

Removes user-specified bits from the input data stream.

## **Library**

Synphony Model Compiler [Communications](#page-30-0)

# **Description**

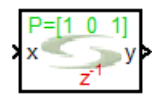

The Puncture block removes the set of bits you specify from the input data stream. This block is commonly used in conjunction with a convolutional encoder [\(SMC Convolutional Encoder, on page 142](#page-141-0)) to implement punctured convolutional codes.

This block is a custom block. (See [Primitives and Custom Blocks, on](#page-983-0)  [page 984](#page-983-0) for a definition.) The following figure shows how the block is modeled:

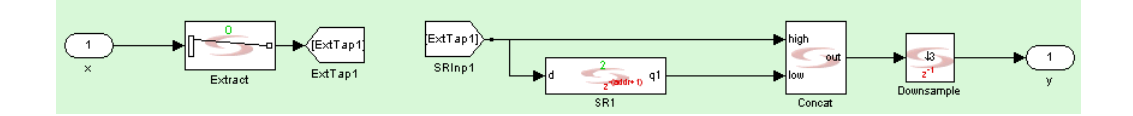

# **Icon Annotations**

The icon for this block displays the following information:

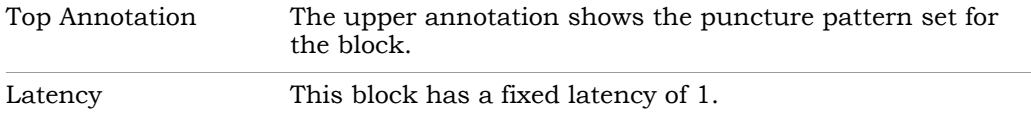

### **Puncture Parameters**

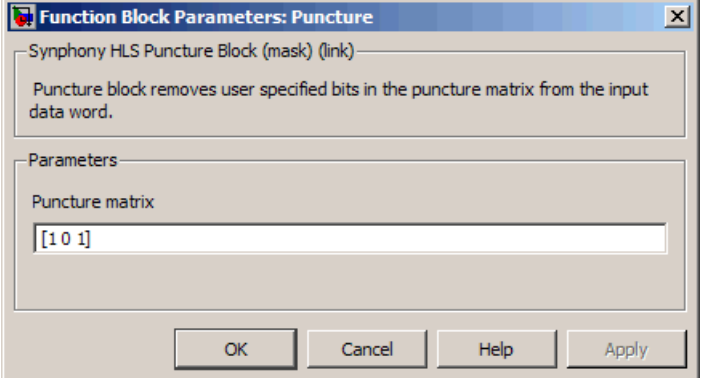

#### **Puncture matrix**

Determines the pattern of bits to be removed from the input data stream. Each row of the puncture matrix operates on a different bit in the input data word with last row corresponding to the LSB of the input data word.

Each 0 indicates a bit to be removed. For example, an input of UFix\_3\_0 and a puncture pattern of [1 0 1] results in the center bit being removed from the LSB of the input stream and a 2-bit punctured output of UFix\_2\_0. As no puncture patterns are specified for the remaining bits of input stream, the output stream does not convey any bit from unspecified bits of input data word.

# SMC RAM

Stores signals in an array with configurable read and write access ports.

# **Library**

Synphony [Memories](#page-38-0)

# **Description**

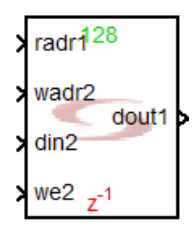

The RAM (Random Access Memory) block implements a memory function through a storage array that has read and write access through ports. The ports can be configured for read, write, and read/write. For further details about RAMs, see [RAMs, on page 915](#page-914-0).

The Synphony Model Compiler tool creates RAM memories that are fully synchronous, with write-first access mode. For information about data format, see [RAM Data Format, on page 561.](#page-560-0)

**Note:** For Microsemi targets, designs with RAM that have at least one read port and write port (excludes read/write ports), the syn ramstyle="registers" attribute is added for the RAM during RTL generation. Simultaneous read/write to the same location is not supported for these targets.

# **Automatic Scalar Expansion**

vector, the tool automatically expands the other scalar inputs to the vector Each individual RAM input can be either vector or scalar. If one input is size. If more than one input is a vector, the vectors must be the same size.

### **Constant Propagation**

The tool propagates constants for this block. See [Constant Propagation, on](#page-912-0)  [page 913](#page-912-0) for a description.

### <span id="page-560-0"></span>**RAM Data Format**

You must follow these data format rules for a RAM:

- The data type of the address must be an unsigned integer.
- All data inputs must have the same data type.
- The data type of each RAM output must be the data type of the inputs.
- All address input signals must have the same data type.
- Sample times within a port group (i.e. wadr, radr, wdin, we) must be the same.

### **RAM Initialization**

You must initialize the RAM block. If you do not, you will get warning messages like the following when you run simulation:

```
Warning: block 'test PPF 4x/PPF/RAM chain/sampleRAM': Content of
address 511 unknown!
```
To suppress RAM warnings, see [Suppressing Simulation Warnings, on](#page-762-0)  [page 763](#page-762-0).

### **Icon Annotations**

The icon for this block displays the following information:

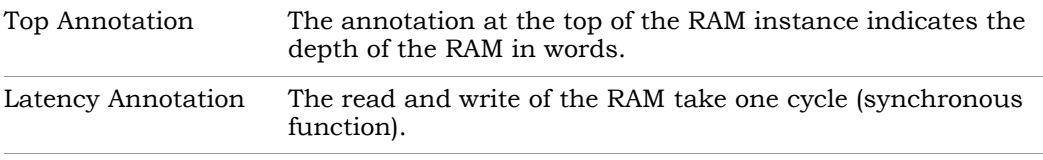

### **RAM Parameters**

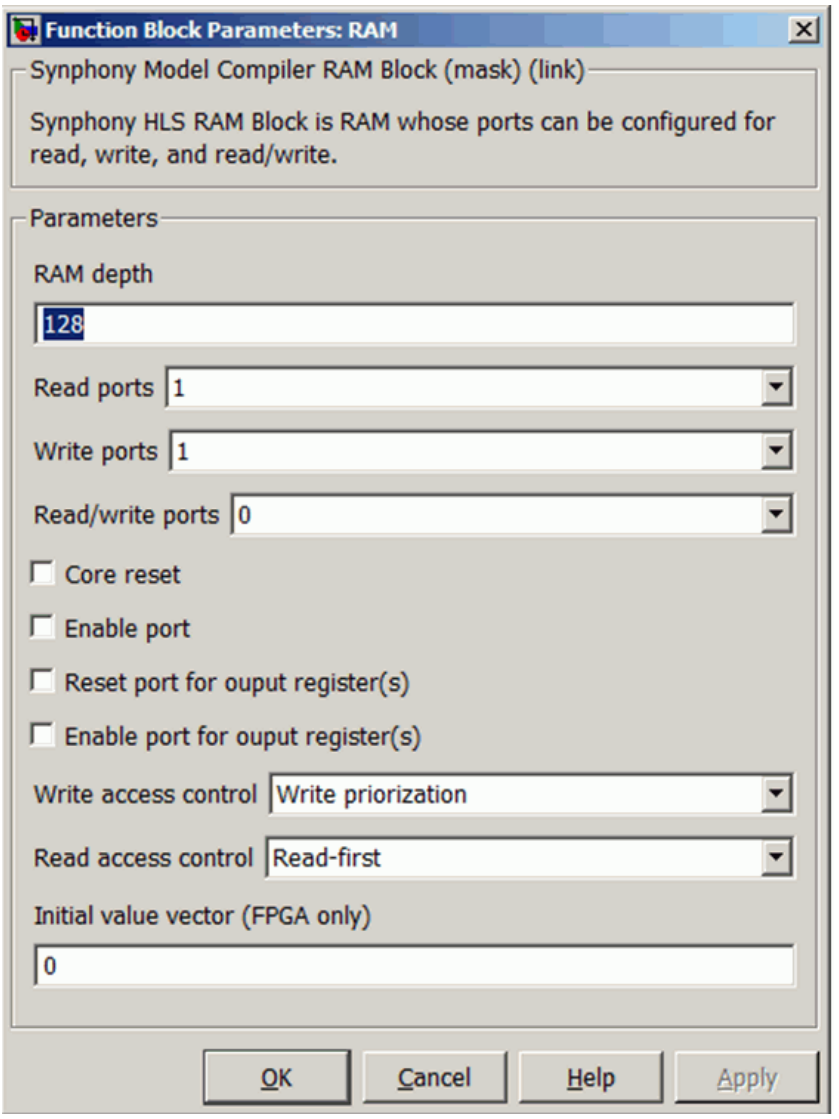

### **RAM depth**

Sets the size of the RAM, in words. This value is annotated on the icon for this block.

### **Read ports**

Sets the number of read ports. For additional information about the settings, see [Port Use in Different RAM Configurations, on page 919.](#page-918-0)

### **Write ports**

Sets the number of read ports. For additional information about the settings, see [Port Use in Different RAM Configurations, on page 919.](#page-918-0)

### **Read/write ports**

Sets the number of read ports. For additional information about the settings, see [Port Use in Different RAM Configurations, on page 919.](#page-918-0)

### **Core reset**

When enabled, it initializes the RAM to all zeroes. When disabled, it does not initialize the RAM.

### **Enable port**

When enabled, the block is implemented with an enable pin. The enable port is connected to the enable signal of the internal RAM. When the enable is low, the RAM output value and contents do not change.

#### **Reset port**

This option becomes available when you enable Core Reset. When enabled, the block is implemented with a reset pin.

### **Reset port for output register(s)**

When enabled, the block is implemented with a separate reset port for the output register on each of the read or read/write ports.

### **Enable port for output register(s)**

When enabled, the block is implemented with a separate enable port for the output register on each of the read or read/write ports.

#### **Write access control**

Determines the kind of logic for the write signal. You can set it to either of the following:

– No check

– Write prioritization See [Write Access Control, on page 918](#page-917-0) for details.

### **Read access control**

Determines the kind of logic for the read signal.

- Read first All read/write first operations operate as read-first.
- Read-write port, write first Read/write first operate in write-first mode, while the read ports are read-first.
- Cross-port write first All read and read/write ports operate as write-first. Read ports are sensitive to all the write ports at the same clock.

See [Read Access Control, on page 918](#page-917-1) for details.

### **Initial value vector (FPGA only)**

Specifies the initial value for the RAM. The number of elements for the reset value vector must be the same as the RAM depth. If you specify a scalar value, the same value is applied to all RAM locations. This option is only available when the Core reset option is disabled.

For the FPGA synthesis flow, initial values are forward annotated to the Synplify tool. Initial values are not used in the ASIC synthesis flow.

# SMC RAM Based Delay

Implements delay using RAM and appropriate pipelines on the read and write address sides.

### **Library**

Synphony Model Compiler [Memories](#page-38-0)

## **Description**

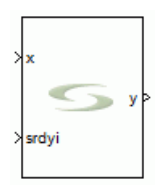

This block implements delay using RAM and appropriate pipelines on the read and write address sides.

# **RAM Based Delay Parameters**

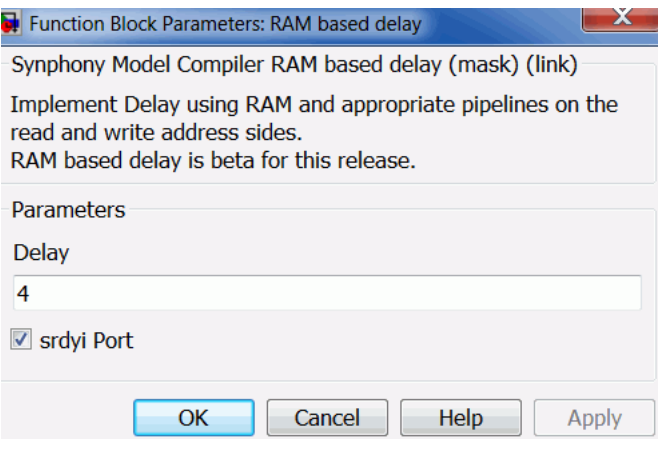

### **Delay**

Specifies the number of delay stages.

### **srdyi Port**

When enabled, indicates if the current input is valid.

# SMC Ramp

Creates a ramp, based on increments derived from a port or a parameter.

# **Library**

Synphony Model Compiler [Sources](#page-42-0)

# **Description**

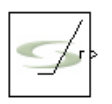

This custom block (see [Primitives and Custom Blocks, on page 984](#page-983-0) for a definition) generates a ramp signal using an accumulator with input increment that is determined by the value of the Slope option. The accumulator value wraps when overflow occurs.

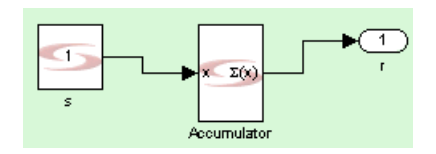

# **Latency**

This block has no latency.

### **Ramp Parameters**

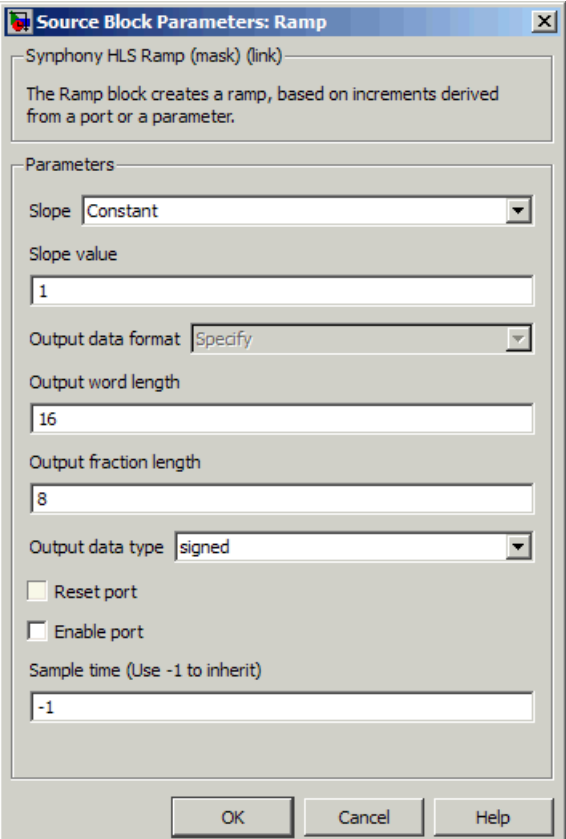

#### **Slope**

Determines whether the slope is derived from a port or a constant.

- Constant is a hard-coded slope value which is cast into the number format that you specify in other options in the dialog box.
- Port lets you specify a slope value dynamically via an input port. Selecting this option enables you to choose an automatic number format (Data format) that is inherited from the input port.

### **Slope value**

Determines the rate of change for the generated signal, when you set Slope to Constant. The default value is 1.

### **Output data format**

Determines the word size and data type of the output. Available options are determined by the value of Slope.

- Automatic calculates the output based on the input. The Ramp block uses the same size and type on the output as that driven on the input. This option is only available when Slope is set to Port.
- Specify lets you specify the size and data type using the Word Length, Fraction Length, and Data Type parameters.

### **Output word length, Output fraction length, and Output data type**

For descriptions of these parameters, see the following:

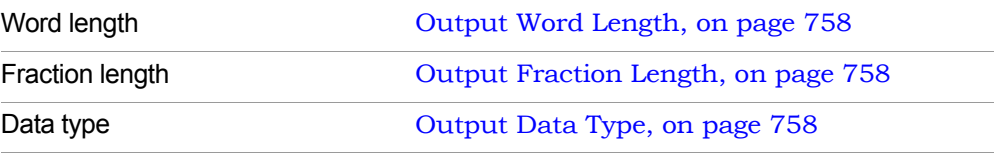

### **Reset Port**

When enabled, the block is implemented with a reset pin. The reset port is connected to the reset signal of the internal shift register.

### **Enable Port**

When enabled, the block is implemented with an enable pin. The enable port is connected to the enable signal of the internal shift register.

### **Sample Time**

Determines sample time when you set Slope to Constant and Reset Port and Enable Port are disabled. Use -1 to inherit. This option is not available if you specify reset or enable ports.

# SMC Random

Creates a random integer of the requested word length.

### **Library**

Synphony Model Compiler [Sources](#page-42-0)

# **Description**

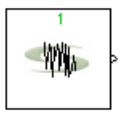

This custom block (see [Primitives and Custom Blocks, on page 984](#page-983-0) for a definition) creates a random integer of the specified word length.

The following figure shows the internal construction of this block, without reset or enable ports:

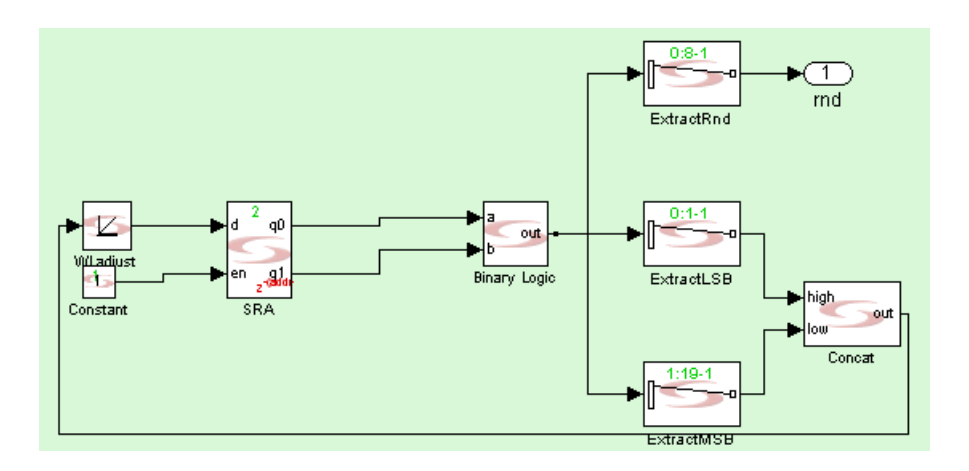

# **Latency**

This block has no latency.

### **Random Parameters**

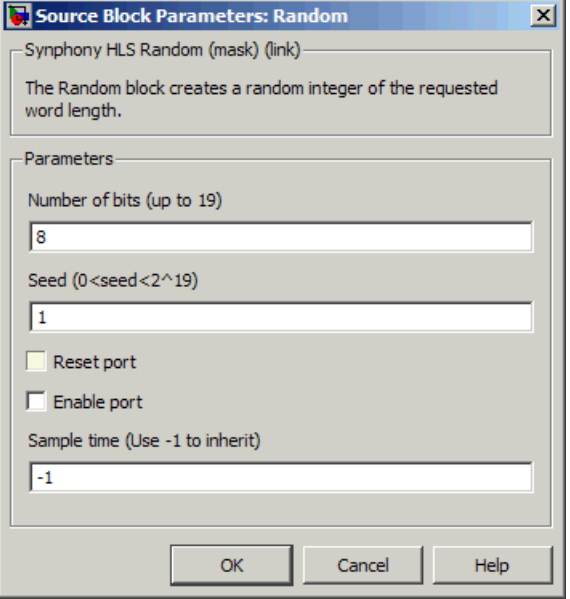

#### **Number of bits**

Specifies the length of the word, which in turn determines the size of the random integer. The maximum number of bits you can specify if 19.

#### **Seed**

Specifies the initial seed value for the random number generator. The format is an unsigned integer up to 2^ (Number of Bits).

#### **Reset Port**

When enabled, the block is implemented with a reset pin. The reset port is connected to the reset signal of the internal shift register.

#### **Enable Port**

When enabled, the block is implemented with an enable pin. The enable port is connected to the enable signal of the internal shift register.

### **Sample Time**

Determines sample time. Use -1 to inherit. This option is not available if you specify reset or enable ports.

# SMC Recast

Generates an output value, based on the requested data type you cast at the output.

## **Library**

Synphony Model Compiler [Signal Operations](#page-40-0)

# **Description**

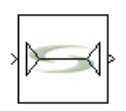

The Synphony Model Compiler Recast block is a custom block (see [Primitives and](#page-983-0)  [Custom Blocks, on page 984](#page-983-0) for an explanation) for recasting the output value. The Recast block casts the input data to the specified output type. The block truncates or extends MSB bits if the specified output width is different than the input width. If the output is signed and you select a signed output data type, the block uses sign extension; otherwise the block extends the MSBs with zeroes. The Recast block can also use an inherit port. The inherited data format and/or input port data format can be used in arithmetic expressions when you specify the recast for the output

The following figure shows the internal construction of the Recast block:

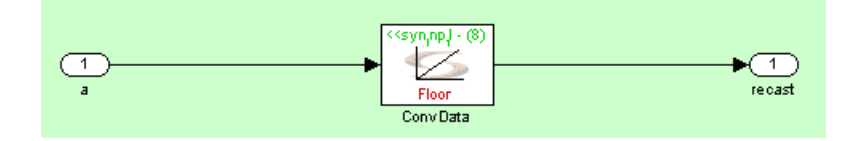

### **Latency**

This block has no latency.

### **Recast Parameters**

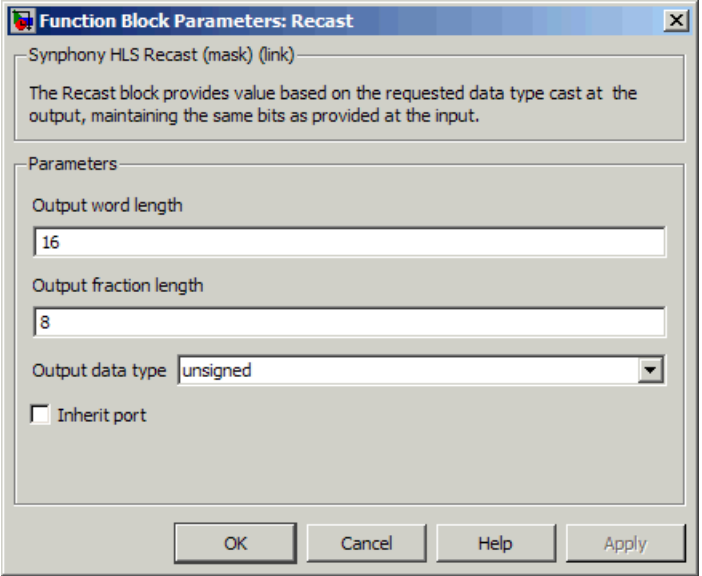

#### **Output word length**

Determines the word length of the output in bits. This parameter is used together with Output fraction length. Given a word length WL, and a fraction length FL:

- The word bits go from WL-1 to 0
- The fraction bits go from FL-1 to 0
- Bit position WL-1 corresponds to the MSB.
- Bit position 0 corresponds to the LSB.

You can also specify the output word length in terms of the following variables syn inp wl, syn inp fl, and syn inp dt. If Inherit port is enabled, you can also use the syn inh wl, syn inh fl, and syn inh dt variables. The variables are described in [Recast Output Variables, on page 576.](#page-575-0)

If you change the word length, the block recasts the output as follows:

- truncating the most significant bits as needed. – If you shorten the word length, the block recasts the output by
- If you increase the word length, the block extends the most significant bits as needed.

### **Output fraction length**

Sets the fraction length of the output in bits. It is used with Output Word Length, as described above. You can also specify the output fraction length in terms of the variables syn inp wl, syn inp fl, and syn inp dt. If Inherit port is enabled, you can also use the syn\_inh\_wl, syn\_inh\_fl, and syn\_inh\_dt variables. The variables are described in Recast Output [Variables, on page 576.](#page-575-0)

### <span id="page-574-1"></span>**Data Type**

Determines the data type for the output.

- signed specifies Two's complement signed representation, and sets the sign bit to the MSB. This format specifies that an n-bit binary number be interpreted as a value in the range  $[-2^{(n-1)}, (2^{(n-1)})-1]$ . Numbers with their most significant bit equal to 1 indicate a negative value, which is obtained by subtracting  $2<sup>n</sup>$  from the unsigned value of the number. For example, if a is a signed 3-bit binary number, a=110 means  $6 - 2^3 = -2$ .
- unsigned specifies that an n-bit binary number be interpreted as a value in the range  $[0, (2^n)-1]$ . If a is an unsigned 3-bit binary number, a=110 means  $1*2^2 + 1*2^1 + 0*2^0 = 6$ .
- preserve preserves the input data type. If the input is signed, the output is also signed. If the input is unsigned, the output is also unsigned.
- inherit inherits the input data type from the inherit port. This option is only available when you enable Inherit port. See [Inherit port, on](#page-574-0)  [page 575](#page-574-0) for information about this port.

#### <span id="page-574-0"></span>**Inherit port**

When you enable this option, the tool creates an inherit port. This port does not convey data, but is used to specify the data type. Enabling this option allows you to do the following:

- Use the variables syn\_inh\_wl, syn\_inh\_fl, and syn\_inh\_dt to specify Output word length, Output fraction length, and Number of shift bits. See Recast [Output Variables, on page 576](#page-575-0) for information about these variables.
- $-$  Use the inherit option to specify the Output data type. See Data Type, on [page 575](#page-574-1) for a description of the option.

### <span id="page-575-0"></span>**Recast Output Variables**

You can use these variables to specify values for Output word length, Output fraction length, and Number of shift bits.

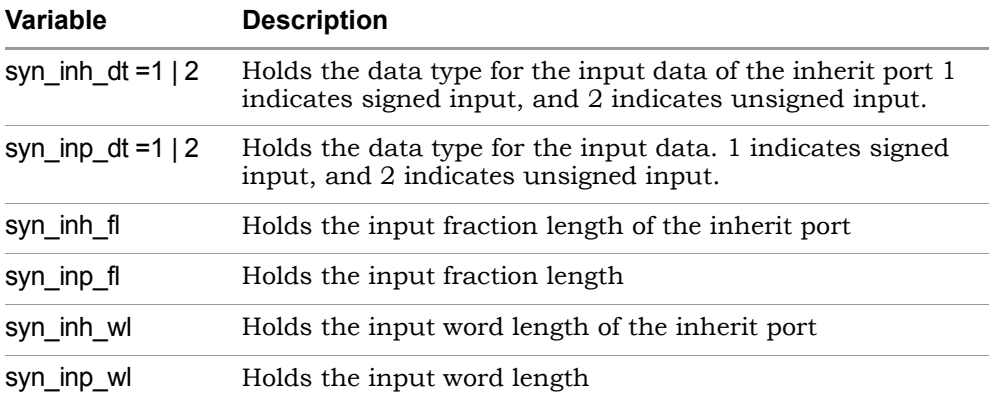

For example, if you specify an Output word length of 2\*syn\_inp\_wl, the tool creates an output word length that is twice the input word length.
# SMC Rectangular QAM Baseband **Demodulator**

Implements M-ary quadrature amplitude baseband hard decision demodulation of a complex sequence.

# **Library**

Synphony Model Compiler [Communications](#page-30-0)

# **Description**

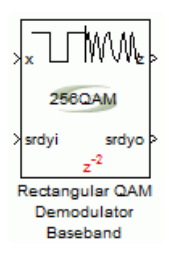

This custom block (see [Primitives and Custom Blocks, on page 984](#page-983-0) for a definition) performs hard decision demodulation on a QAM baseband modulated signal.

## **Robustness**

The block can recover information even when there is noise. Demodulating the signal does not violate the minimum distance criteria, allowing for this robustness even during noisy communication. Data can be recovered if noise amplitude does not exceed dmin/2, which theoretically is an achievable constraint for the noise amplitude.

## **Latency**

This block has variable latency, depending on its required parameters.

## **Rectangular QAM Baseband Demodulator Parameters**

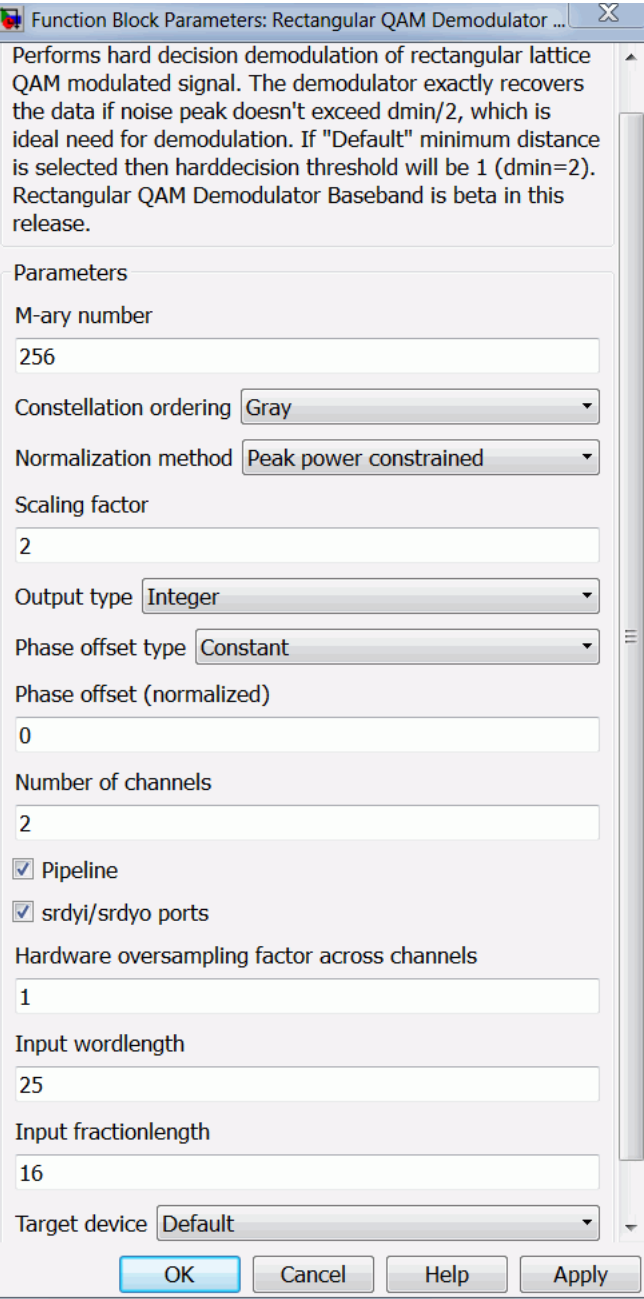

## **M-ary number**

Support for modulation order as a power of 2, such that log2(M) is an integer. The block is optimized for both even and odd bit rectangular QAM demodulation.

## **Constellation ordering**

Specifies mapping for QAM demodulation of Ordinary or Gray.

## **Normalization method**

Provides a normalization option as follows:

– Default minimum distance

Specifies that the minimum distance between mapped symbols is equal to 2.

– Peak power constrained

Specifies that input to the demodulator is de-normalized according to the peak power constrained normalization method used at the transmitter for achieving a default minimum distance = 2. This eases demodulation complexity without affecting the performance.

The input symbols at time n for channel  $ck \in \{1,2, \ldots$  *channels*,  $Y(n,ck)$ ∈ *R*2 are normalized as shown below:

$$
yr(i, ck) + jyq(i, ck) = (yr'(i, ck) + jyq'(i, ck)) \frac{\sqrt{Pmax}}{\sqrt{a}}
$$
, where  $\alpha$  is the scaling factor.

– Average power constrained

Specifies that input to the demodulator is de-normalized according to the average power constrained normalization method used at the transmitter.

The output symbols for channel  $ck \in \{1,2, \ldots$  *channels*,  $Y(n, ck) \in R^2$  are normalized as shown below:

$$
yr(i, ck) + jyq(i, ck) = (yr'(i, ck) + jyq'(i, ck)) \frac{\sqrt{Pav}}{\sqrt{\alpha}}, where \alpha is the scaling factor
$$

## **Scaling factor**

Specifies the level of normalization for peak power and average power constraints on the modulated sequence. This is denoted by  $\alpha$ .

## **Output Type**

Specifies the output signal as Bit or Integer. If the output type is specified as Bit, the signal must be a matrix of dimension Number of Channels x log2(M). Otherwise, input sequence must be a word vector of dimension 1 x Number of Channels and data type must be unsigned ufix(log2M).

## **Phase offset type**

Specifies the phase offset constellation rotation for constellation de-rotation of Constant or Port. If the phase type is specified as Constant, then the phase offset can be vector (1 x Number of Channels) or scalar (internally performs common phase rotation for all channels). If Port is specified, then MQAM performs demodulation of the variably rotated QAM sequence.

## **Number of channels**

Supports multichannel demodulation for Bit and Integer output.

## **Pipeline**

When enabled, generates a pipelined implementation of the block for higher clock speed.

## **srdyi/srdyo ports**

When enabled, unrestricted flow control across channels is supported, allowing independent control for each channel. Folding across channels supports this requirement of flow control.

## **Hardware oversampling factor across channels**

Folding across channels is supported when the number of channels >1. Internal resources are shared in time division fashion. The number of channels must be an integer multiple of the Hardware oversampling factor across channels for a resource-efficient data path, since padding of channels can occupy more resources.

Number of channels =  $K^*$  Hardware oversampling factor across channels, for some positive integer K.

## **Input word length**

Specifies overall word length of the input sequence  $Y'(n, ck) \in R^2$ , for channel *ck*.

## **Input fraction length**

Specifies fractional precision of the input sequence  $Y'(n, ck) \in R^2$ , for channel *ck*.

## **Target device**

Specifies the hardware optimization options of the target device for the following:

– Default

# SMC Rectangular QAM Baseband Modulator

Implements M-ary quadrature amplitude baseband modulation on the binary input sequence of the vector length/word length log2M.

# **Library**

Synphony Model Compiler [Communications](#page-30-0)

# **Description**

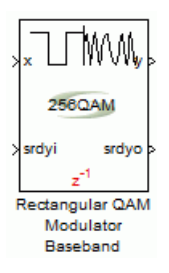

This custom block (see [Primitives and Custom Blocks, on page 984](#page-983-0) for a definition) performs mapping of the input symbol on the IQ constellation with two degrees of freedom (Phase and Amplitude). M-ary quadrature amplitude modulation is optimized for even bit constellation M=22m, which simultaneously minimizes BRAM and DSP for null/constant phase offset. Estimated memory utilization is achieved as shown below.

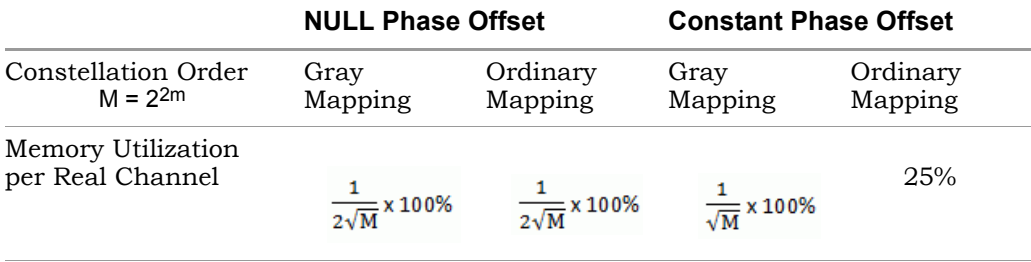

## **Latency**

This block has variable latency, depending on its required parameters.

## **Rectangular QAM Baseband Modulator Parameters**

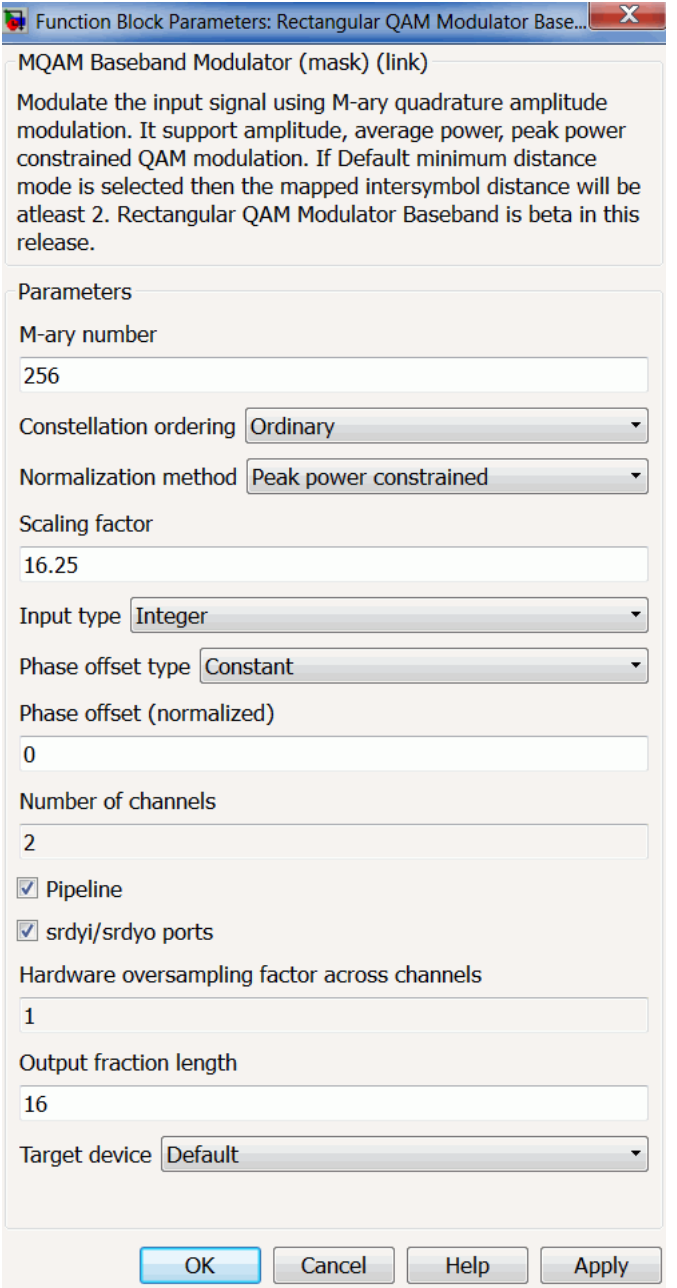

### **M-ary number**

Unrestricted support for modulation order as a power of 2.

## **Constellation ordering**

Specifies mapping for constellation ordering of Ordinary or Gray.

## **Normalization method**

Provides a normalization option to scale the output based on the following constraints:

– Default minimum distance

Specifies that the minimum distance between mapped symbols is equal to 2.

– Peak power constrained

Specifies that symbols are placed such that peak power of the mapped symbol is within a specified level. The scaling factor option from the UI can be specified to provide a non-zero value. Constant scaling is used across all channels.

The output symbols at time n for channel  $ck \in \{1,2, \ldots$  *channels*,  $Y(n,ck)$ ∈ *R*<sup>2</sup> are normalized as shown below:

 $yr'(i, ck) + jyq'(i, ck) = (yr(i, ck) + jyq(i, ck)) \frac{\sqrt{\alpha}}{\sqrt{Pm\alpha y}}$  where  $\alpha$  is the scaling factor.

– Average power constrained

Specifies that modulated symbols are constrained by average power similarly to peak power constrained by M-ary baseband quadrature amplitude modulation.

The output symbols for channel  $ck$ ,  $Y(n, ck) \in R^2$  are normalized as shown below:

$$
yr'(i, ck) + jyq'(i, ck) = (yr(i, ck) + jyq(i, ck))\frac{\sqrt{\alpha}}{\sqrt{Pav}}
$$
 where  $\alpha$  is the scaling factor.

## **Scaling factor**

Specifies the level of normalization for peak power and average power constraints on the modulated sequence. This is denoted by  $\alpha$ .

## **Input Type**

Specifies the input signal as Bit or Integer. If the input type is specified as Bit, the signal must be a matrix of dimension Number of Channels x log2(M). Otherwise, input sequence must be a word vector of dimension 1 x Number of Channels and data type must be unsigned ufix(log2M).

## **Phase offset type**

Specifies the phase offset constellation rotation of Constant or Port. If the phase type is specified as Constant, then the phase offset can be vector (1 x Number of Channels) or scalar (internally performs common phase rotation for all channels). If Port is specified, then MQAM performs variable phase rotated quadrature amplitude modulation.

## **Number of channels**

Supports multichannel inputs for Bit and Integer types. For modulated signals  $Y'(n, ck) \in \mathbb{R}^2$ , the output port dimension is 1 x 2 Number of Channels.

## **Pipeline**

When enabled, generates a pipelined implementation for the block.

## **srdyi/srdyo ports**

When enabled, unrestricted flow control across channels is supported, allowing independent control for each channel. Folding across channels supports this requirement of flow control.

## **Hardware oversampling factor across channels**

Folding across channels is supported when the number of channels >1. Internal resources are shared in time division fashion. The number of channels must be an integer multiple of the Hardware oversampling factor across channels for a resource-efficient data path, since padding of channels can occupy more resources.

Number of channels = K \* Hardware oversampling factor across channels, for some positive integer K.

## **Output fraction length**

Specifies fractional precision for the output sequence  $Y'(n, c k) \in R^2$ . The output word length is derived automatically from the maximum value of the output sequence for the selected constellation order M and the normalization method specified.

## **Target device**

Specifies the hardware optimization options of the target device for the following:

– Default

# SMC Reed-Solomon Decoder

Decodes the encoded signal using Reed-Solomon error-correcting codes.

# **Library**

Synphony Model Compiler [Communications](#page-30-0)

# **Description**

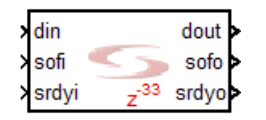

The Synphony Model Compiler Reed-Solomon Decoder decodes the data block encoded by the Synphony Model Compiler Reed-Solomon Encoder (see [SMC](#page-593-0)  [Reed-Solomon Encoder, on page 594\)](#page-593-0). It processes each block and attempts to correct errors and recover the original data. See [Reed-Solomon Coding and](#page-594-0)  [Decoding, on page 595](#page-594-0) for more information about Reed-Solomon encoding and decoding.

The following is an example of the Reed-Solomon Decoder block:

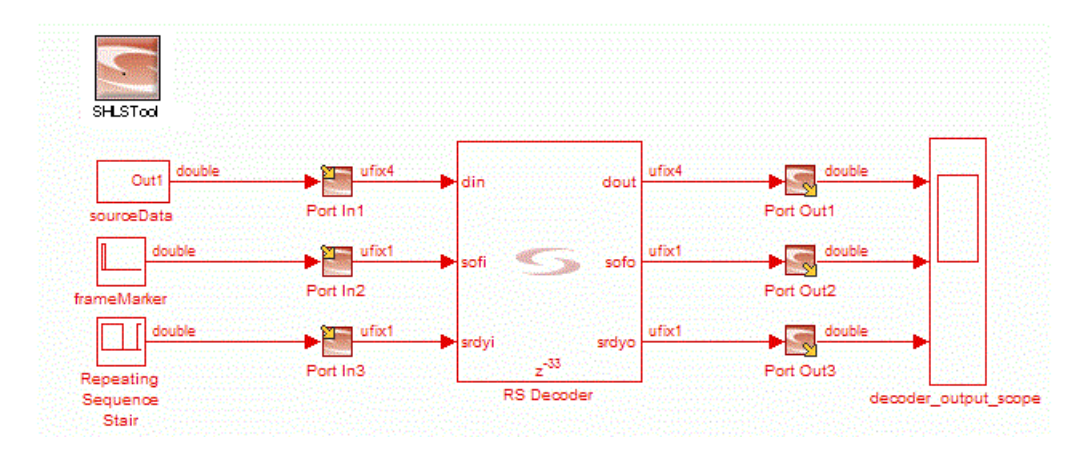

# **Input and Output Pins**

The following table describes the standard and optional pins on the block.

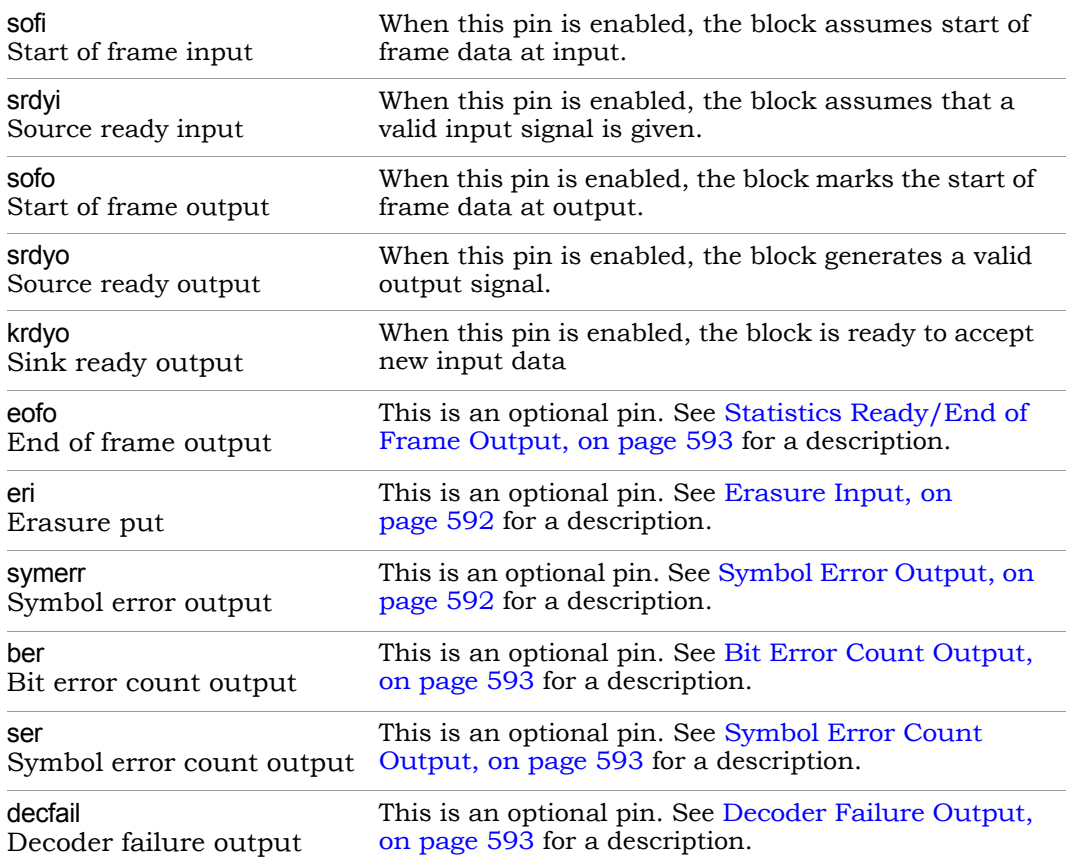

## **Reed-Solomon Decoder Timing Diagram**

The following figures show the Reed-Solomon Decoder block timing:

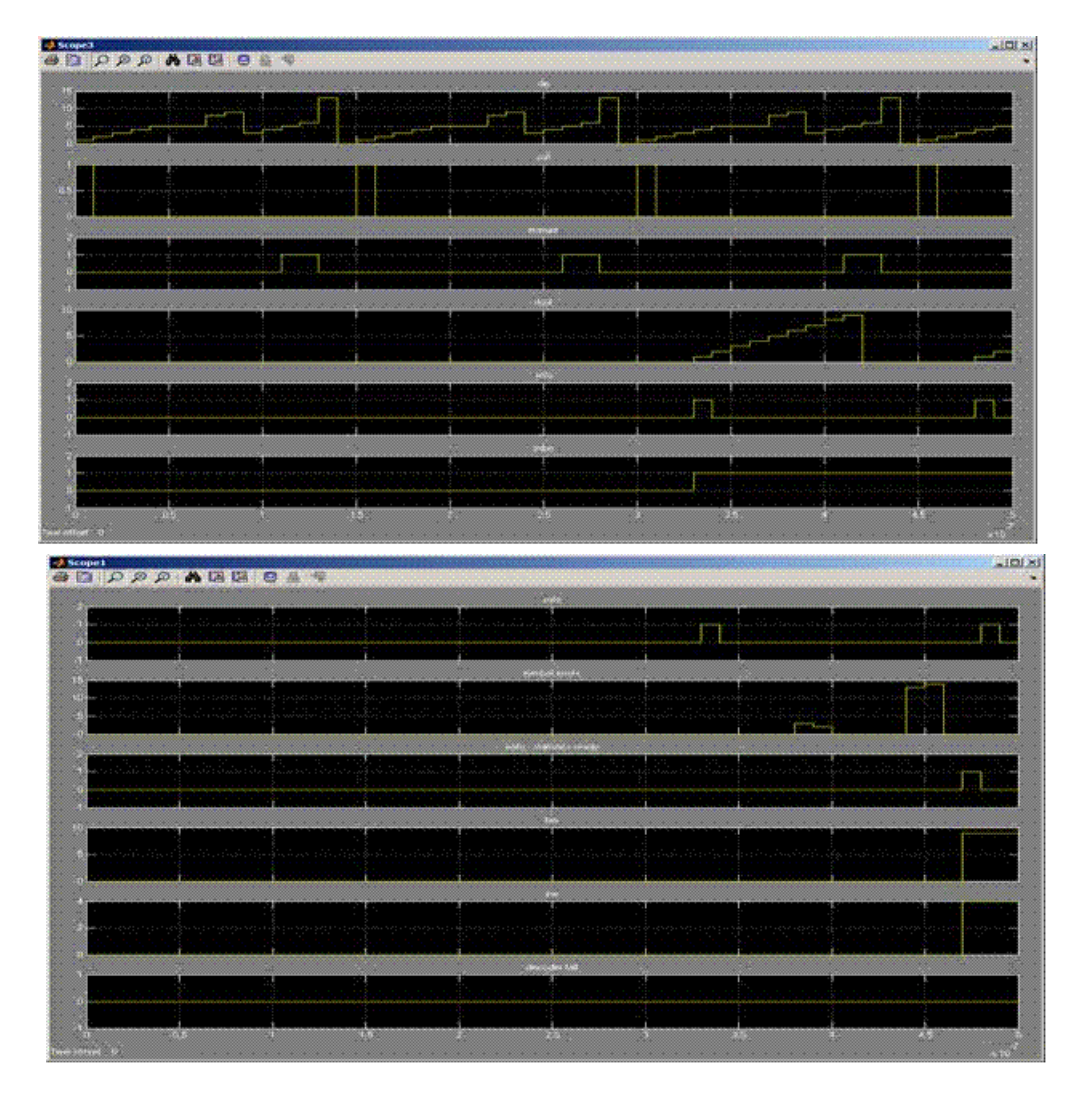

## **Constant Propagation**

The tool propagates constants for this block. See [Constant Propagation, on](#page-912-0)  [page 913](#page-912-0) for a description.

## **Latency**

The latency for this block is calculated as follows:

Codeword length (N)  $*$  2 - Message length(K) + Bitwidth (m) + 8.

# **Reed-Solomon Decoder Parameters**

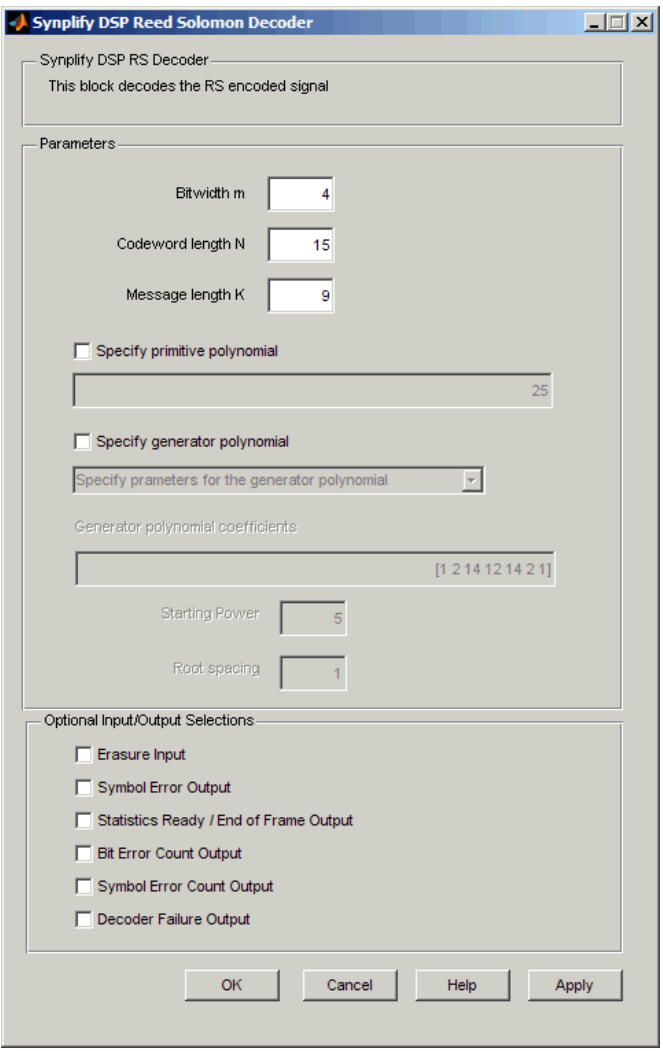

### **Bit width M**

Specifies the bits per symbol for the message symbols and the parity symbols. The Synphony Reed-Solomon Decoder supports short codes for larger values. For example, you can specify a bitwidth (m) of 4, a codeword length (N) of 7 and a message length (K) of 3.

## **Code Word Length N**

Specifies the number of symbols in the code. The value you specify determines the number of parity symbols added:

Codeword length N - Message Length K = Parity

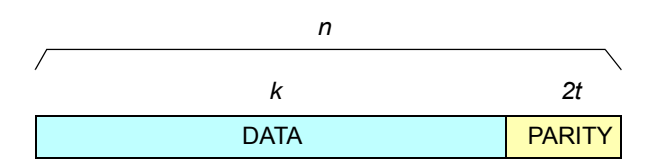

See [Reed-Solomon Coding and Decoding, on page 595](#page-594-0) for details.

## **Message Length K**

Specifies the number of symbols in the message. The encoder takes the number of data symbols specified in this field that are of the bit width specified in Bitwidth M, and adds parity symbols to make a symbol codeword that is the size specified in Codeword length N. The message length also determines the number of parity symbols:

Codeword length N - Message Length K = Parity

## **Specify primitive polynomial**

Specifies the primitive polynomial for the Galois field. You can specify it in either decimal or vector form:

D^4+D^3+1 => [1 1 0 0 1] or 25

## **Specify generator polynomial**

Specifies the polynomial used to generate the codeword. This polynomial is used for oversampling the data that is encoded. All valid code words are exactly divisible by the generator polynomial.

You can define the generator polynomial in either of the following ways:

- Specify coefficients for the generator polynomial Defines the polynomial coefficients as vectors. When you select this option, the Generator polynomial coefficients field becomes available.
- Specify parameters for the generator polynomial Specifies the polynomial coefficients using first root and spacing. When you specify this option, the Starting power and Root spacing fields become available. For example: (X-alpha^fr) \* (X-alpha^(fr+sp)) \* ... \* (X-alpha^(fr+(N-K-1)\*sp))

## **Generator polynomial coefficients**

Defines the coefficients for the generator polynomial as vectors.

## **Starting power**

Defines the first root when you specify the coefficients for the generator polynomial using first root and spacing.

## **Root spacing**

Defines root spacing when you specify the coefficients for the generator polynomial using spacing and first root. Root spacing can be greater or equal to 1.

## <span id="page-591-0"></span>**Erasure Input**

Adds an optional erasure input signal (eri) to the block. The following figure shows all the optional inputs and outputs to the block.

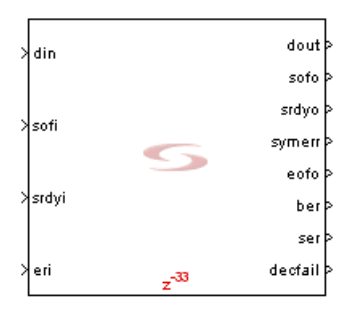

## <span id="page-591-1"></span>**Symbol Error Output**

Adds an optional symbol error output signal (symerr) to the block, which shows the location and value of the error.

#### <span id="page-592-0"></span>**Statistics Ready/End of Frame Output**

Adds an optional output signal (eofo) for monitoring end of frame or statistics. This signal is high when statistics are available for the decoded data.

### <span id="page-592-1"></span>**Bit Error Count Output**

Adds an optional output signal (ber) for counting the total number of bit errors.

#### <span id="page-592-2"></span>**Symbol Error Count Output**

Adds an optional output signal (ser) for counting the total number of symbol errors.

#### <span id="page-592-3"></span>**Decoder Failure Output**

Adds an optional output signal (decfail) for decoder failures, which signals when the decoded message is not correct.

# <span id="page-593-0"></span>SMC Reed-Solomon Encoder

Generates an encoded signal, using Reed-Solomon error-correction codes.

# **Library**

Synphony Model Compiler [Communications](#page-30-0)

# **Description**

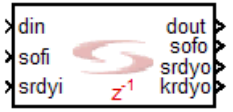

The Reed-Solomon Encoder takes a block of digital data and adds extra parity bits for error handling to the data stream before transmitting it over a communications channel. See [Reed-Solomon Coding and Decoding, on](#page-594-0)  [page 595](#page-594-0) for more information about Reed-Solomon encoding.

The following is an example of the Reed-Solomon Encoder block:

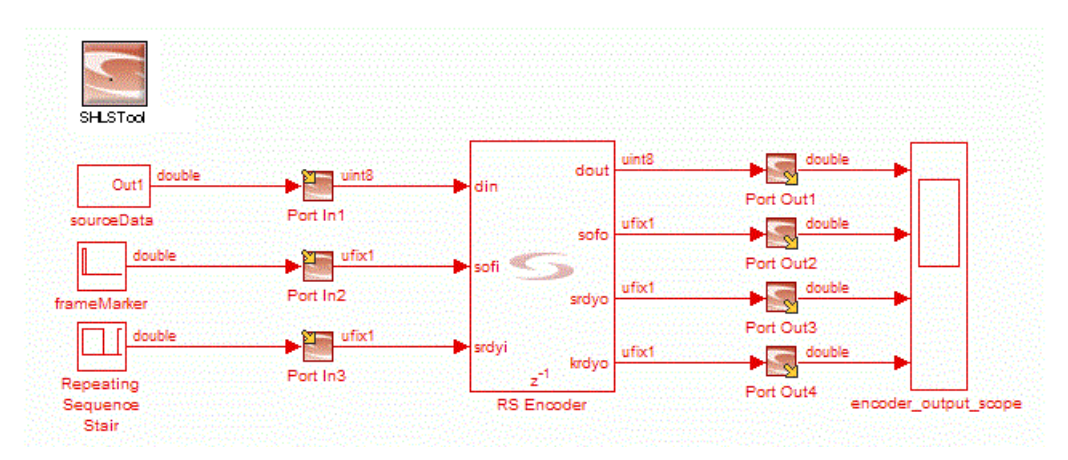

For example, the shortened code for RS(255,223) is RS(200,168), but the The number of errors that the Reed-Solomon Encoder block can correct is determined by the definition of the encoder. This applies to shortened codes too. number of parity symbols is still 32. Thus, the number of correctable errors is 32/2=16.

You can use the Reed-Solomon commands available in the MATLAB Communications Toolbox to generate polynomials for your design. You can also use the MATLAB commands to validate the results from the Synphony Model Compiler Reed-Solomon blocks.

## <span id="page-594-0"></span>**Reed-Solomon Coding and Decoding**

Reed-Solomon coder/decoders (CODECs) are widely used for error detection and correction in DSP applications that deal with storage, retrieval, and transmission of data. The Reed-Solomon Encoder takes a block of digital data and adds extra parity bits to the data stream for error handling, before transmitting the data over a communications channel. The Reed-Solomon Decoder processes each block, determines if there are any errors, and corrects them if possible. The errors are transmission or storage errors, like those caused by noise or interference, or by scratches on a CD. Reed-Solomon codes are special linear block codes for correcting errors.

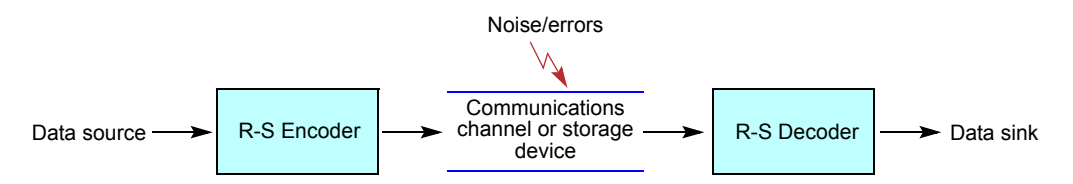

The information to be encoded consists of message symbols and the code that is produced after encoding consists of codewords. Each block of k message symbols is encoded into a codeword that consists of n message symbols. K is called the message length, n is called the codeword length, and the code is called an [n,k] code. A Reed-Solomon code is specified as RS(n,k) with m-bit symbols.

This means that the encoder takes k data symbols of m bits each and adds parity symbols to make an n symbol codeword. There are N-K parity symbols of m bits each. A Reed-Solomon decoder can correct up to t symbols that contain errors in a codeword, where 2t = n-k. The following diagram shows a typical Reed-Solomon codeword. Note that the data is left unchanged and the parity symbols are appended:

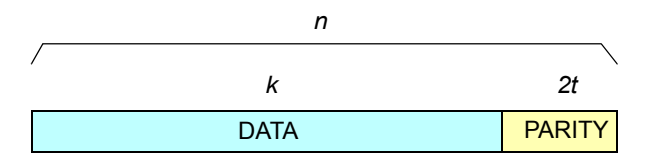

## **Reed-Solomon Encoder Timing Diagram**

The following figure shows the Reed-Solomon Encoder block timing:

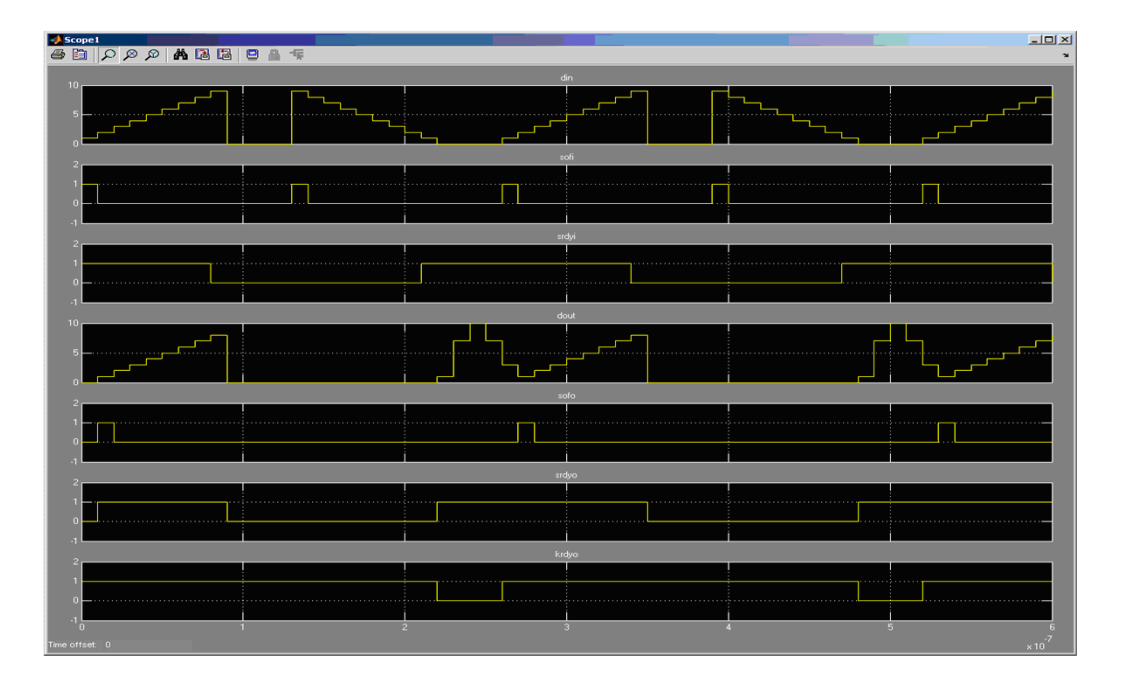

## **Constant Propagation**

The tool propagates constants for this block. See [Constant Propagation, on](#page-912-0)  [page 913](#page-912-0) for a description.

## **Latency**

The latency of this block is  $1 (z^{\wedge} -1)$ .

# **Reed-Solomon Encoder Parameters**

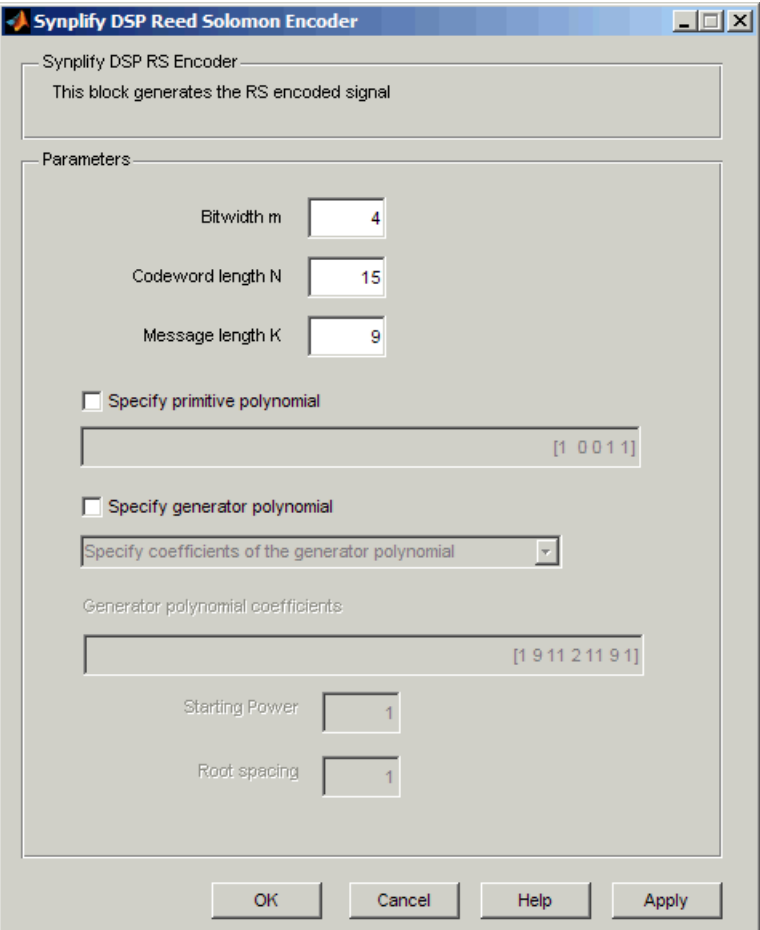

## **Bit width m**

Specifies the bits per symbol for the message symbols and the parity symbols. The Synphony Model Compiler Reed-Solomon encoder supports short codes for larger values. For example, you can specify a bitwidth (m) of 4, a codeword length (N) of 7 and a message length (K) of 3.

## **Codeword Length N**

Specifies the number of symbols in the code. The value you specify determines the number of parity symbols added:

Codeword length N - Message Length K = Parity

## **Message Length K**

Specifies the number of symbols in the message. The encoder takes the number of data symbols specified in this field that are of the bit width specified in Bitwidth M, and adds parity symbols to make a symbol codeword that is the size specified in Codeword length N. The message length also determines the number of parity symbols:

```
Codeword length N - Message Length K = Parity
```
## **Specify primitive polynomial**

Specifies the primitive polynomial for the Galois field. You can specify it in either decimal or vector form:

 $D^4+D^4+1 \geq 1110011$  or 25

## **Specify generator polynomial**

Specifies the polynomial used to generate the codeword. This polynomial is used for oversampling the data that is encoded. All valid codewords are exactly divisible by the generator polynomial.

You can define the generator polynomial in either of the following ways:

- Specify coefficients for the generator polynomial lets you specify vectors for the coefficient of the polynomial. When you select this option, the Generator polynomial coefficients field becomes available.
- Specify parameters for the generator polynomial lets you specify the polynomial coefficients using first root and spacing. When you specify this option, the Starting power and Root spacing fields become available. For example:

(X-alpha^fr) \* (X-alpha^(fr+sp)) \* ... \* (X-alpha^(fr+(N-K-1)\*sp))

## **Generator polynomial coefficients**

LO Defines the coefficients for the generator polynomial as vectors.

## **Starting power**

Defines the first root when you specify the coefficient for the generator polynomial using first root and spacing.

## **Root spacing**

Defines root spacing when you specify the coefficient for the generator polynomial using spacing and first root. Root spacing can be greater or equal to 1.

# SMC Register

Inserts a delay, with optional reset and enable ports.

# **Library**

Synphony Model Compiler [Memories](#page-38-0)

# **Description**

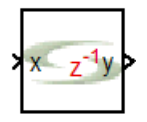

The Synphony Model Compiler Register block is a custom block (see [Primitives and](#page-983-0)  [Custom Blocks, on page 984](#page-983-0) for an explanation) that specifies a delay and optional enable and reset ports.Use this block when you need to put an enable or reset on a delay element.

For best results use the Delay block [\(SMC Delay, on page 210\)](#page-209-0) instead of the Register block whenever possible, because some retiming optimizations cannot be implemented with the Register block.

The following figure shows the internal construction of the Register block with optional reset and enable ports:

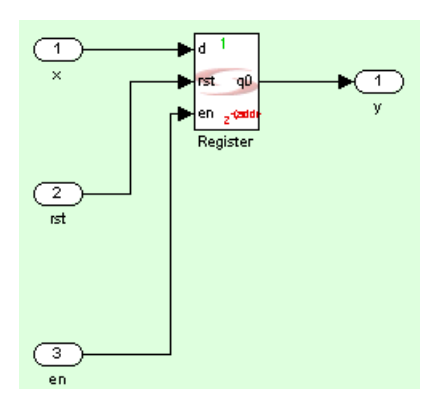

## **Automatic Scalar Expansion**

If the data input is a vector and the reset or enable port is scalar, the tool expands the scalar reset or enable port to the size of the data input vector. The reset and enable can be either vector or scalar.

## **Latency**

The latency of this block is determined by the delay you set.

## **Register Parameters**

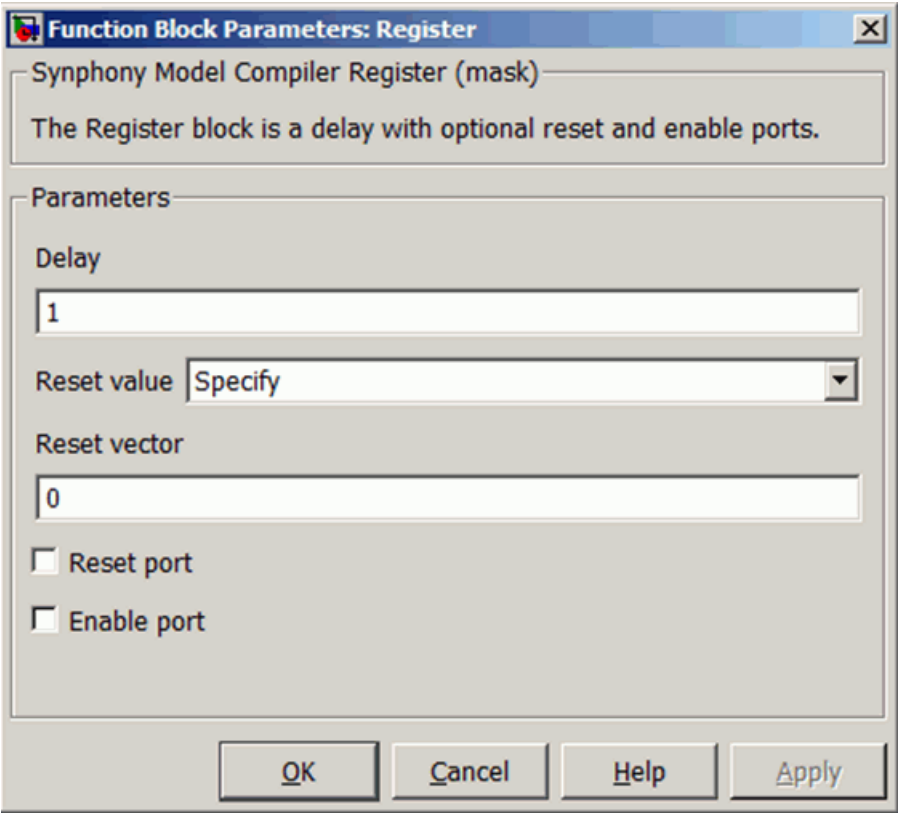

#### **Delay**

Specifies the delay for the block, in nanoseconds.

## **Reset value**

Specifies the initialization value for the register. Set this to one of the following values

- All zeros
- Specify

This setting lets you specify the reset value in the Reset vector field that becomes available.

## **Reset vector**

This field is only available when you set Reset value to Specify. The number or elements in the reset value vector must be the same as the shift register depth.

**Note:** For FPGA targets, the register is loaded with this value at power-on state and after reset state.

## **Reset Port**

When enabled, the block is implemented with a reset pin. The reset port is connected to the reset signal of the internal shift register.

## **Enable Port**

When enabled, the block is implemented with an enable pin. The enable port is connected to the enable signal of the internal shift register.

# SMC Reshape

Takes an input matrix or vector and changes its dimensions to the specified values.

# **Library**

Synphony Model Compiler [Signal Operations](#page-40-0)

# **Description**

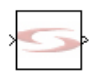

The Synphony Model Compiler Reshape block transforms the dimensions of the input to the new dimensions you specify. For example, if the input is a 3x4 matrix and you specify output dimensions of  $[2,6]$ , this block outputs a 2x6 matrix. The tool first flattens the matrix to a vector according to the input order and then arranges the vector back to a matrix according to the specified output order. The output dimensions can also be derived from an inherit port. See [Example: 2-D DCT Using Matrix Data Types, on page 877](#page-876-0) for an example that uses the Reshape block to transpose matrix order.

The input and output elements are equal because this block only changes the dimensions of the input signal; it does not affect the number of elements. The number of input elements is equal to the product of its dimensions.

This table shows the supported input and the output choices for the block. Any accepted input can be converted to any of the output choices:

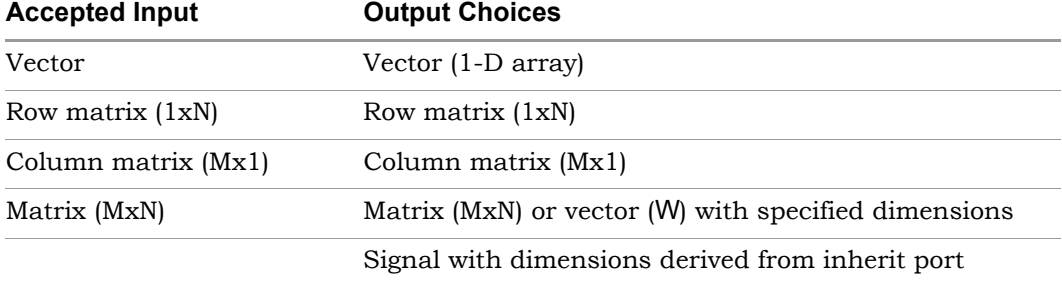

## **Latency**

This block has no latency.

## **Reshape Parameters**

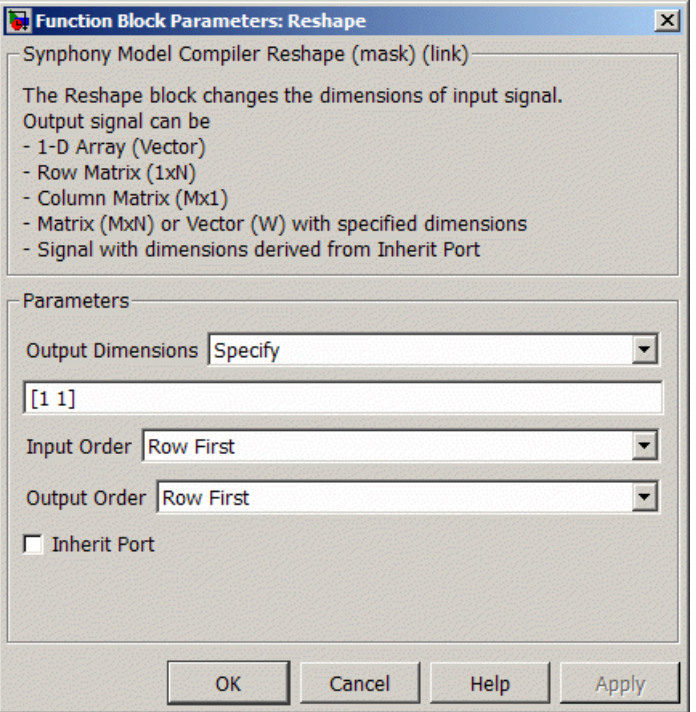

#### **Output Dimensions**

Specifies the dimensions of the output signal. You have four choices for the output signal dimensions:

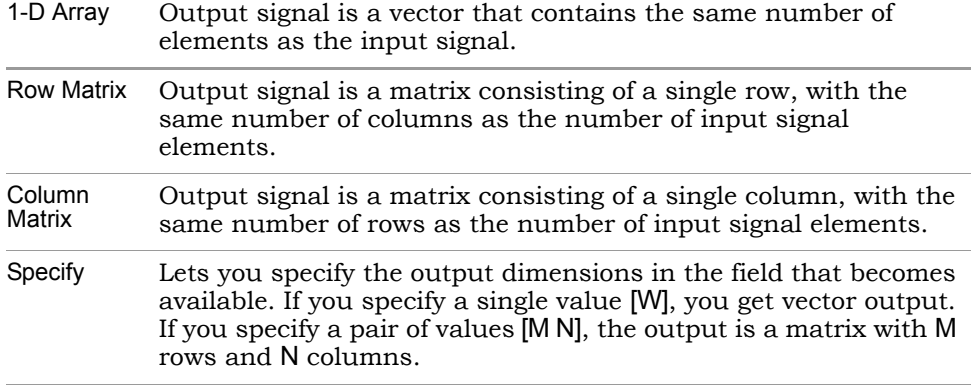

When you set Output Dimensions to Specify, another field becomes available to set the output dimensions. You can specify the output dimensions in the following ways:

- A single value [W] or a vector. In either case, it must equal the number of input signal elements.
- A pair of values [M N], where the product of M and N must equal the number of input elements.
- Special variables syn\_mat\_rows or syn\_mat\_columns where syn\_mat\_rows represents the number of rows of the input signal and syn mat columns represents the number of columns of the input signal.

#### **Input order**

Specifies the order in which the input signal is accessed for reshaping. Input order does not matter when the input is scalar or vector.

- Row First accesses the input by row first. This is the default.
- Column First accesses the input by column first.

## **Output order**

Specifies the order in which the output signal is accessed for reshaping, when you set Output Dimensions to Specify. Output order does not matter when the output is scalar or vector.

- Row First uses a row-wise arrangement for the output matrix.
- Column First uses a column-wise arrangement for the output matrix.

## **Inherit port**

Determines whether the tool creates an inherit port. This port does not convey data.

When enabled, the tool creates an inherit port and inherits the dimensions from the inherit port directly. The output dimensions are the same as those of the inherit port. When you enable Inherit Port, it overrides any other dimensions you specified.

# **Example**

The table below shows the output signal values with different parameter settings, assuming that the input is the following 3x4 matrix:

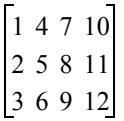

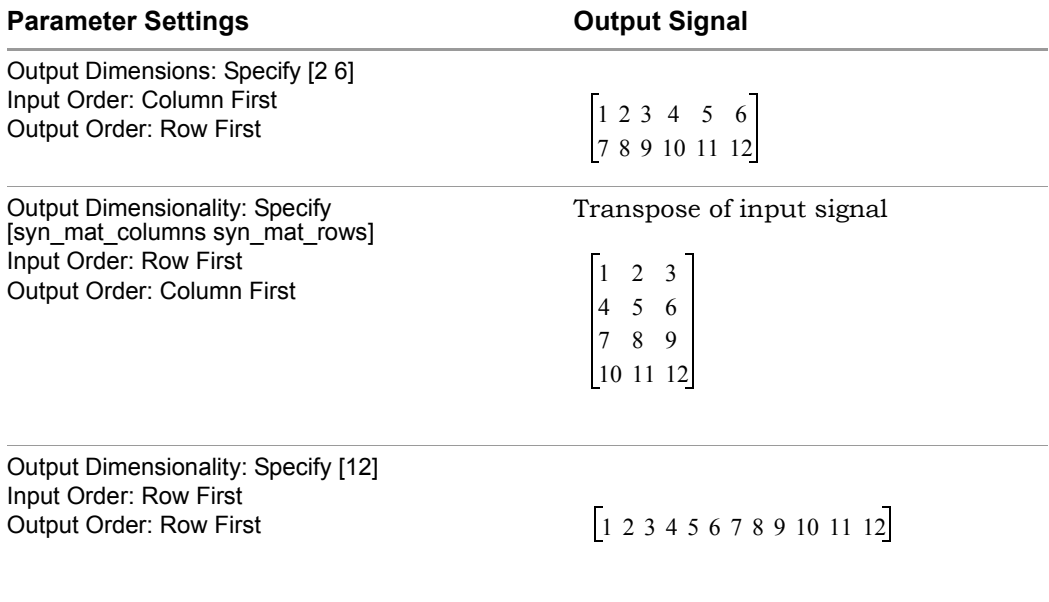

# SMC RFIR

Implements a reloadable finite impulse response (FIR) filter with a coefficient load register.

# **Library**

Synphony Model Compiler [Filtering](#page-33-0)

# **Description**

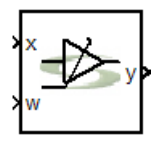

The Synphony Model Compiler RFIR block is a custom block (see [Primitives and](#page-983-0)  [Custom Blocks, on page 984](#page-983-0) for an explanation) that implements an FIR filter with reloadable coefficients. It combines the FIR Engine block with a loadable coefficient register to allow changes to the filter response by writing different values into the register. As a custom block, it serves as a reference and a good starting point for using the FIR Engine block to create reloadable or adaptive coefficient logic.

You can apply it to programmable filters and adaptive filtering applications. The following figure shows the internal structure, which uses the FIR Engine block and custom block methodology to implement your own customized FIR coefficient update logic.

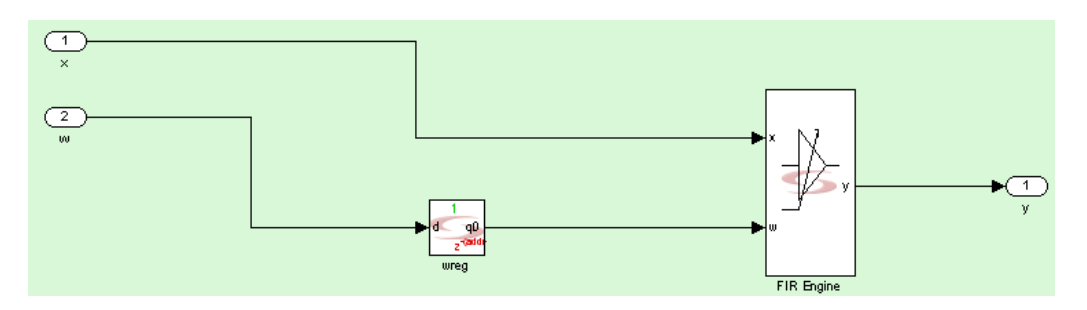

## **Latency**

This block does not introduce latency, but the coefficient load register introduces a latency of one sample time. The icon annotation shows zero latency.

- Latency from input X to Y is zero (same as FIR Engine).
- Latency from W to Y is 1.

# **RFIR Parameters**

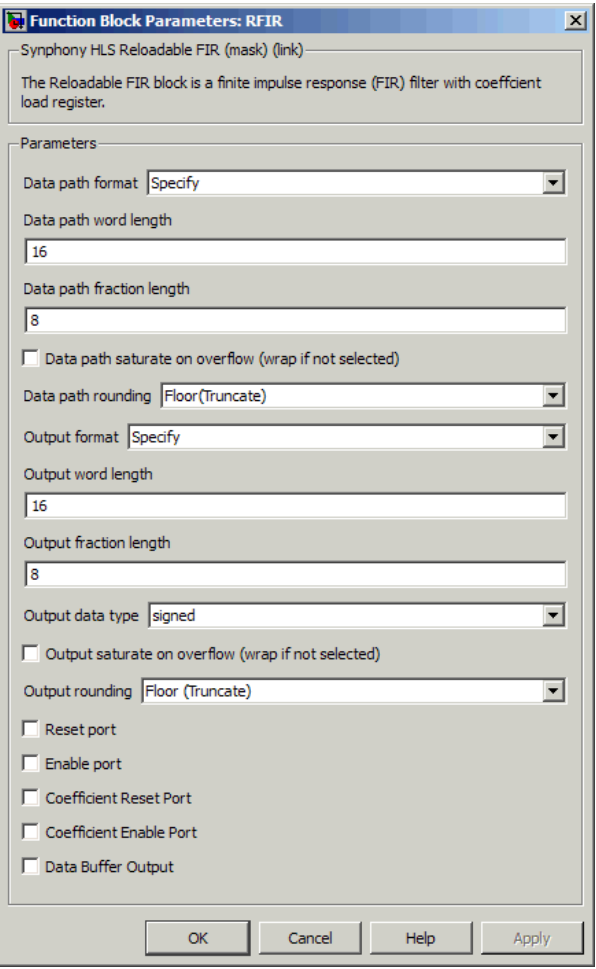

## **Data Path Format**

Determines data path format. You can set one of these options:

- Automatic sets the data path format to one that uses the maximum of input and output fractions, and the smallest bit width that guarantees no overflow.
- Full Precision uses the smallest bit width that guarantees no overflow, and no truncation is used internally.
- Specify uses the user-defined data type to cast the adder and multiplier outputs for internal calculations. It makes the Data Path Word Length and Data Path Fraction Length options available.

## **Data Path Word Length**

Determines the word length of the data path in bits. It only becomes available when you set Data Path Format to Specify. You can specify it as a value or in terms of the syn inp wl, syn inp fl, syn inp dt, syn coef wl, syn coef fl, syn coef dt, and syn guard bit variables, which are described in [Special Variables, on page 761.](#page-760-0)

## **Data Path Fraction Length**

Sets the fraction length of the data path in bits. It only becomes available when you set Data Path Format to Specify. You can specify it as a value or in terms of the syn\_inp\_wl, syn\_inp\_fl, syn\_inp\_dt, syn\_coef\_wl, syn\_coef\_fl, syn\_coef\_dt, and syn\_guard\_bit variables, which are described in [Special](#page-760-0)  [Variables, on page 761.](#page-760-0)

## **Data path saturate on overflow**

Determines how the data path overflow value is handled. See [Overflow](#page-758-0)  [Saturation Options, on page 759](#page-758-0) for details.

## **Data path rounding**

Determines how underflow in the data path is rounded. See [Underflow](#page-758-1)  [Rounding Options, on page 759](#page-758-1) for details. This option is not available if Data path format is set to Full Precision.

## **Output format, Output word length, Output fraction length, and Output Data type**

For descriptions of these parameters, see the following:

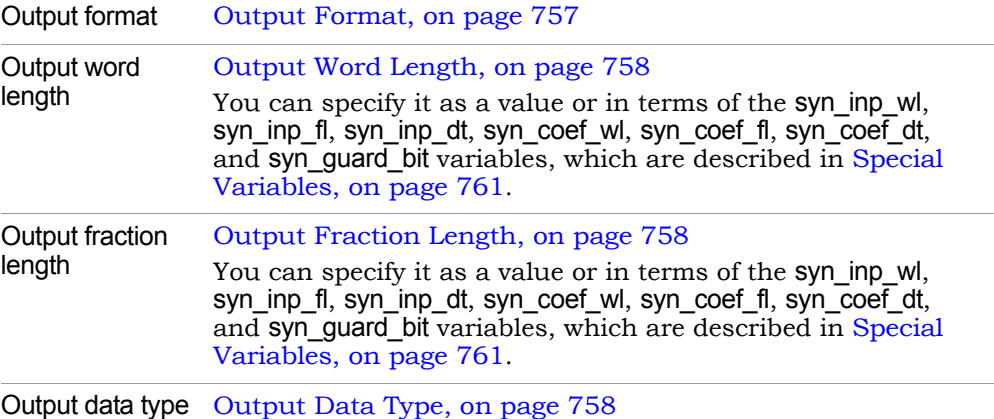

#### **Output saturate on overflow, Output rounding**

Determine how output overflow and underflow are treated. These options are only available when Output format is set to Specify.

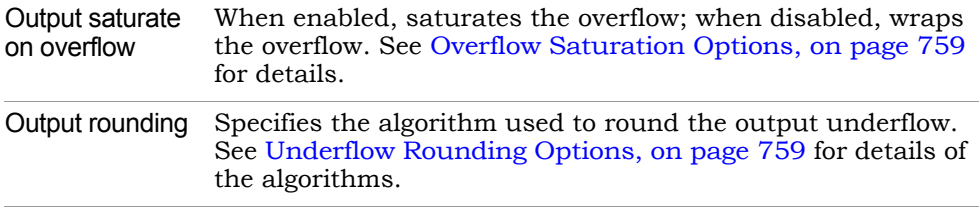

#### **Reset Port**

When enabled, the RFIR is implemented with a reset pin for resetting the FIR filter. The block icon reflects the change.

#### **Enable Port**

When enabled, the RFIR is implemented with an enable pin for enabling or disabling the filter. The block icon reflects the change.

## **Coefficient Reset Port**

When enabled, the RFIR is implemented with a coefficient reset pin (wrst) for resetting coefficient registers. The block icon reflects the change. The coefficient reset signal is single bit input, connected to the reset signals of the filter tap size. Enabling this option makes the Coefficient Reset Value option available.

## **Coefficient Reset Value**

Specify one of these two options for reset values:

- All zeroes
- Specify makes the Coefficient Reset Vector option available. When specified, the block accepts a cell array of reset values.

Reset values have the same data format and data type as the FIR coefficients. See [FIR Parameters, on page 294](#page-293-0) for details.

## **Coefficient Reset Vector**

Specifies vectors for the coefficient reset ports. The reset values are specified as a cell array.

#### **Coefficient Enable Port**

When enabled, the RFIR is implemented with a coefficient enable pin (wen) for controlling coefficient updates. The block icon reflects the change. The coefficient enable signal is single-bit input, connected to the enable signals of the filter tap size.

## **Data Buffer Output**

When enabled, the RFIR is implemented with a data buffer output pin (xvec) to feed into adaptive logic. The block icon reflects the change. The data buffer output is a vector output, with a size that is the same as the specified tap length.
# SMC ROM

Models a read-only memory (ROM) with a latency of one sample.

# **Library**

Synphony Model Compiler [Memories](#page-38-0)

# **Description**

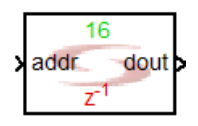

The Synphony Model Compiler ROM block models a ROM with a latency of one sample. If the addr input value exceeds the size of the ROM, the output is 0.

## **Resets on ROM Output Registers**

The SMC tool generates ROM blocks with output registers with a reset signal. However, not all target technologies support this architecture in both synchronous and asynchronous versions.

### **Automatic Scalar Expansion**

If the address input of the ROM is a vector and the enable port is scalar, the enable port is expanded according to the size of the address vector.

# **Latency**

This block has a latency of one sample.

### **ROM Parameters**

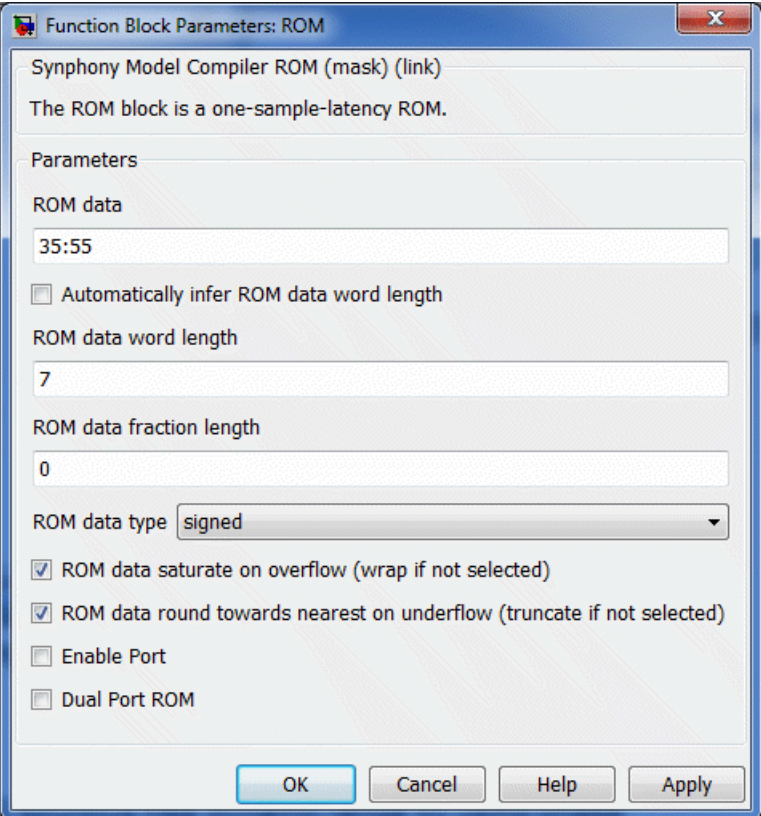

### **ROM data**

Sets the ROM depth and valid input values in one of these ways:

– Type in the ROM vectors. If you enter [10 20] as the vectors, the software generates a ROM with a depth of 2. The first value is 10 and the second value is 20.

The block inputs and resulting outputs are shown in this table:

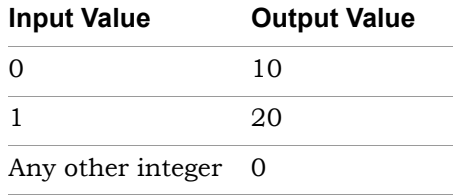

- Use the syn read hex function. See syn read hex, on page 786 for the syntax and [Specifying ROM Data with syn\\_read\\_hex, on page 958](#page-957-0) for information on using this function.
- If the ROM input is vectorized, specify a matrix for the ROM values. Each row vector contains ROM values for one channel of input. The number of rows in the matrix must equal the input vector size.

#### **ROM data word length, ROM data fraction length, and ROM data type**

For descriptions of these parameters, see the following:

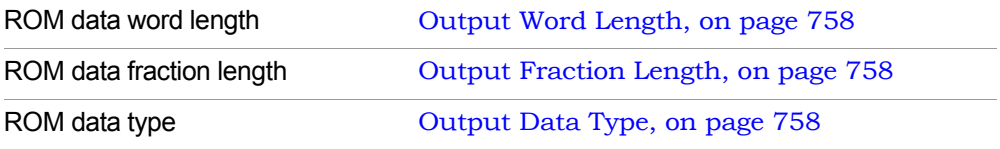

#### **ROM data saturate on overflow, ROM data round towards nearest on underflow**

Determine how overflow and underflow are treated. For descriptions of these parameters, see the following:

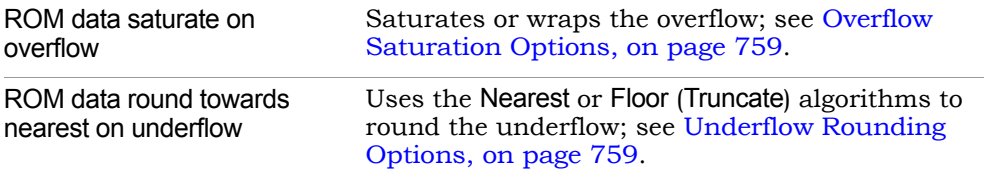

#### **Enable port**

When enabled, the block is implemented with an enable pin. The enable port is connected to the enable signal of the internal ROM. When enable is low, the output as well as the contents of the ROM does not change. If Dual Port ROM is selected, both outputs are held at the previous value.

#### **Dual Port ROM**

When enabled, the block is implemented with two independent address and data output ports that share the same ROM data. To use dual-port ROM, make sure that both address ports have the same data type and the same sample times.

For most FPGA targets, this kind of ROM maps to a single dual-port block RAM macro.

# SMC RTL Encapsulation

Lets you embed large third-party IP in a Synphony design and simulate it in Simulink without using external RTL simulators.

### **Library**

Synphony [Ports & Subsystems](#page-39-0)

# **Description**

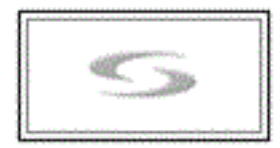

The RTL Encapsulation (RTLE) block lets you embed third-party blocks in an SMC Synphony design, and use fast C-based simulation within the Simulink environment. It points to the third-party RTL. RTL encapsulation uses C-model generation technology to provide high-performance, bit-accurate and cycle-accurate behavior, so this block does not require any special Simulink features or external simulators.

The RTL Encapsulation block is the preferred method to embed third-party blocks in the SMC tool. It is recommended that you use this block over Smart Black Box, because the simulations run significantly faster and do not require access to an external RTL simulator. If you have IP with no access to the RTL code at all, you cannot use either RTL Encapsulation or Smart Black Box, and you must use the Black Box block [\(SMC Black Box, on page 72\)](#page-71-0) instead.

To use this block, place it in the SMC model and point to the RTL files. Use normal Simulink simulation to verify the model. For the implementation, the tool instantiates source RTL in the generated RTL output. With this block, you can easily do the following:

- Integrate your large third-party or legacy RTL IP into your SMC model, with fast C-based simulation
- Add standard and/or custom interface blocks to your model
- Reduce RTL integration effort in the downstream implementation flow

• Add hand-designed control logic blocks, state machines, and/or cycle accurate blocks to your model

### **Prerequisites**

Before using the RTL Encapsulation block, the compiler must be configured in MATLAB to compile s-functions. You usually do this during installation with the setup script. If you did not do it then, type mex -setup in the MATLAB console to configure the compiler. The *Release Notes* list compilers supported for RTL encapsulation.

### **Licensing**

The number of RTLE blocks you can include in a design is limited by the number of available C model runtime licenses. Each RTLE block consumes a C model runtime license. The base SMC product includes three C model runtime licenses, while the team licenses include six licenses.

### **Latency**

The contents of the third-party HDL source determines the latency.

## **RTL Encapsulation Parameters**

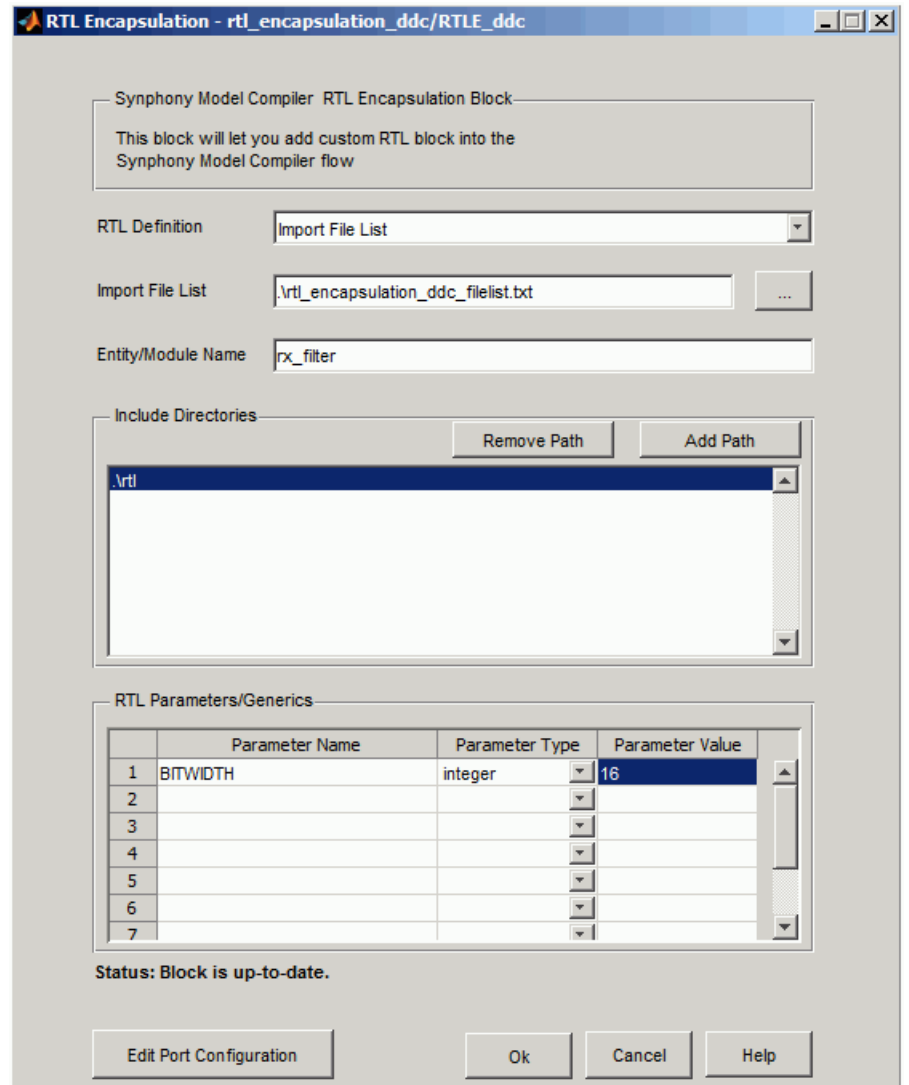

### **RTL Definition**

Specifies how the third-party IP is defined, as a single file or multiple files

- Single HDL file Specifies the single .v (Verilog) or .vhd (VHDL) file that defines the IP.
- Import File List Specifies the text file that contains a list of the HDL files for the design. Use this setting if the IP is defined in multiple .v (Verilog) or .vhd (VHDL) files.

### **HDL File**

Specifies the path to the RTL file. This can be an absolute or relative path to the model file. This option is only available when RTL definition parameter is set to Single HDL File.

#### **Import File List**

Specifies the path to a text file that lists all the HDL files to be included. The list must contain paths to the files which are either absolute or relative to the file list file. The definition file extensions in the list must be .v or .vhd. For example, if your RTL is defined in four files named myiplib1.vhd (library definition file with myiplib being the library), myip2.v, myip3.v and myip4.vhd, create and save a text file (myipfilelist.txt) that lists the paths to the RTL definition files as follows:

-L myiplib C:\myips\ myiplib1.vhd C:\myips\myip2.v C:\myips\myip3.v C:\myips\myip4.vhd

The files are compiled in the order specified.

#### **Entity/Model Name**

Specifies the topmost entity or model name for the RTL. This name becomes the instance name for the RTL Encapsulation block and the name of the instantiated entity or model.

#### **Include Directories**

Specifies the include directories for the Verilog include files.

– Click the Add Path button to browse to the directory and include it.

– Select the directory from the list and click Remove Path to exclude a directory.

### **RTL Parameters/Generics**

Lets you define or override generics and parameters in the RTL file.

- Parameter Name specifies the parameter you wish to override.
- Parameter Type defines the type for the parameter. The supported types are integer and string.
- Parameter Value specifies a new value for the parameter.

### **Generate/Edit Port Configuration**

Opens a tabular interface where you can generate, view, or edit the port configuration. Refer to [Port Configuration Window for RTL Encapsula](#page-620-0)[tion, on page 621](#page-620-0) for a description of the interface.

The tool automatically regenerates the port configuration information if you make changes to the RTL files, any of the other files in the list, the top module name, or the include directories; or if you use the parameter overrides.

### **Encapsulation Status**

The current status is printed at the bottom of the dialog box, if you already have it open. If the block is initialized from the Simulink window, a progress bar displays the progress.

### <span id="page-620-0"></span>**Port Configuration Window for RTL Encapsulation**

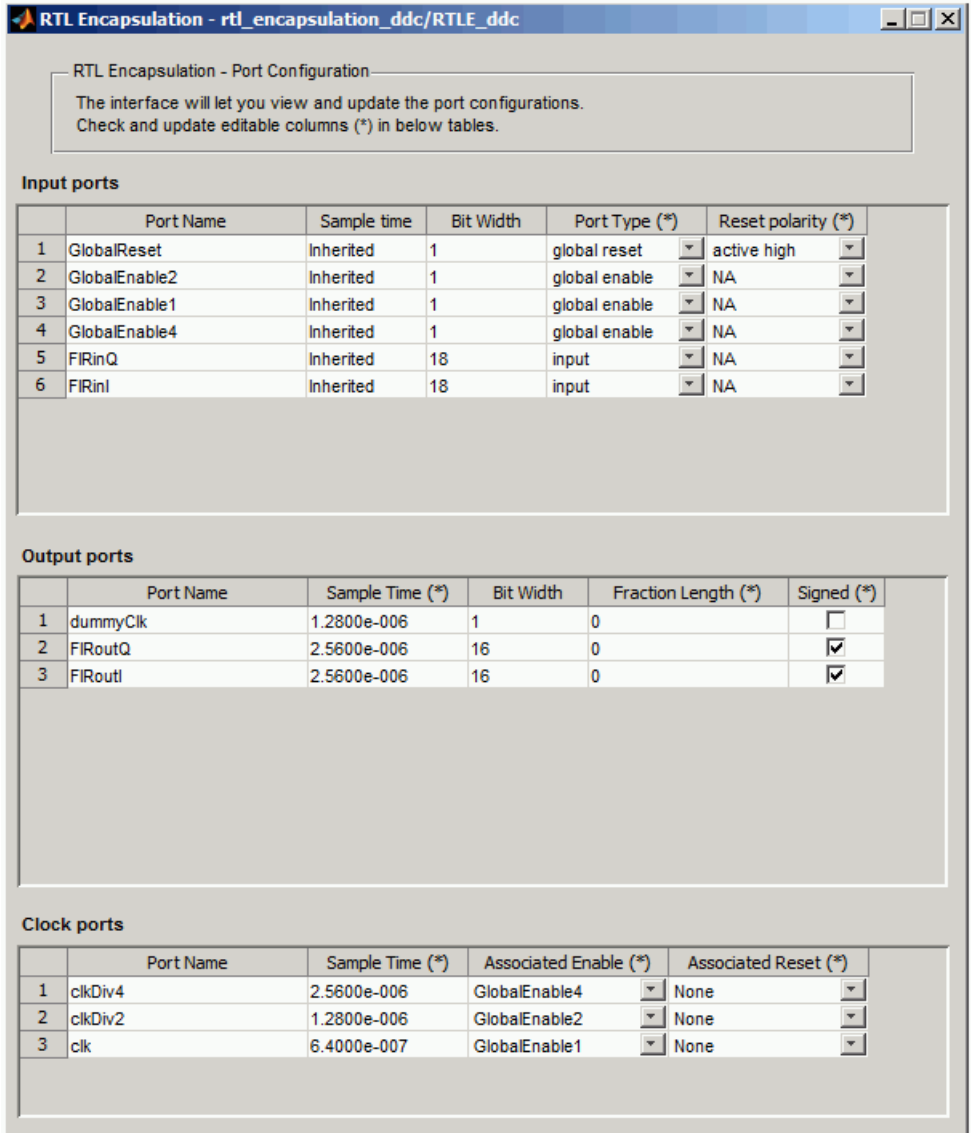

Only the columns marked with an asterisk (\*) are editable. The tool validates the information entered. If you enter an invalid value, the tool ignores it and maintains the previous values.

If an invalid value is ignored, the tool prints the reason at the bottom of the configuration window as shown in the following figure:

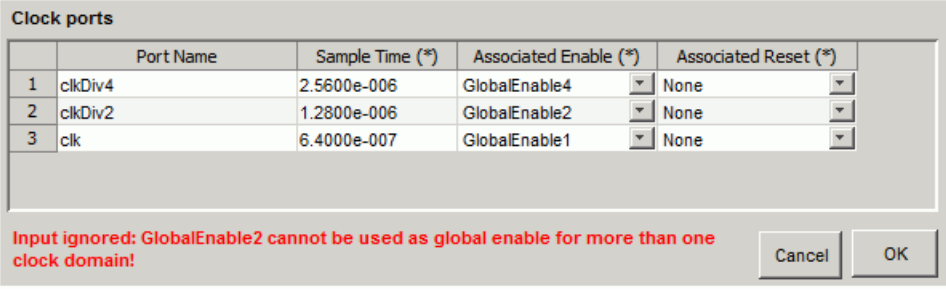

### Input Ports

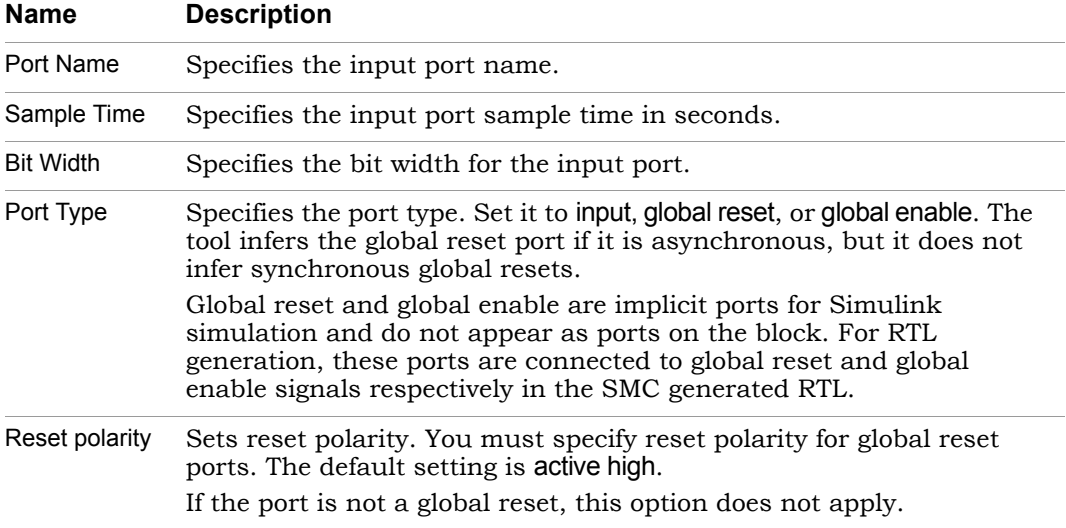

### Output Ports

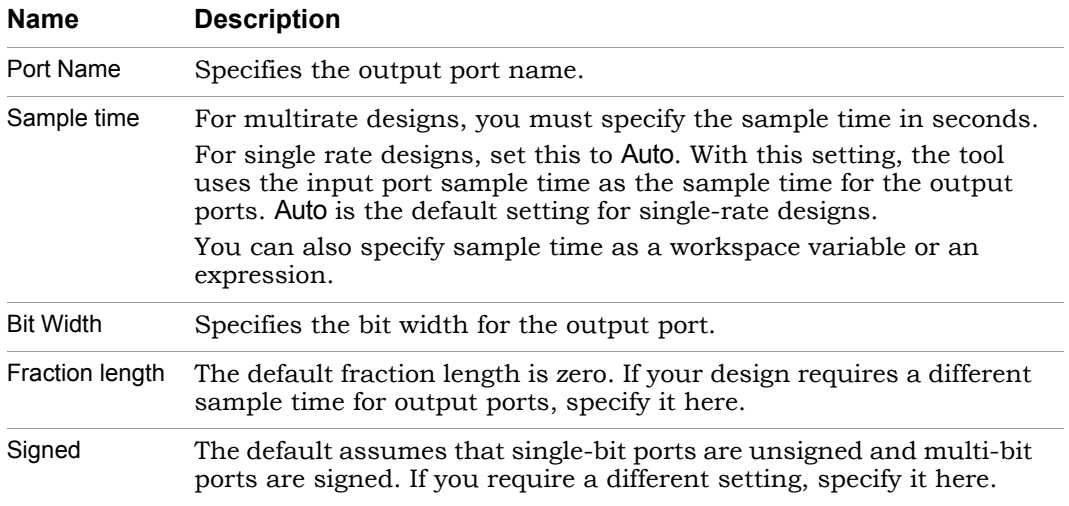

### Clock Ports

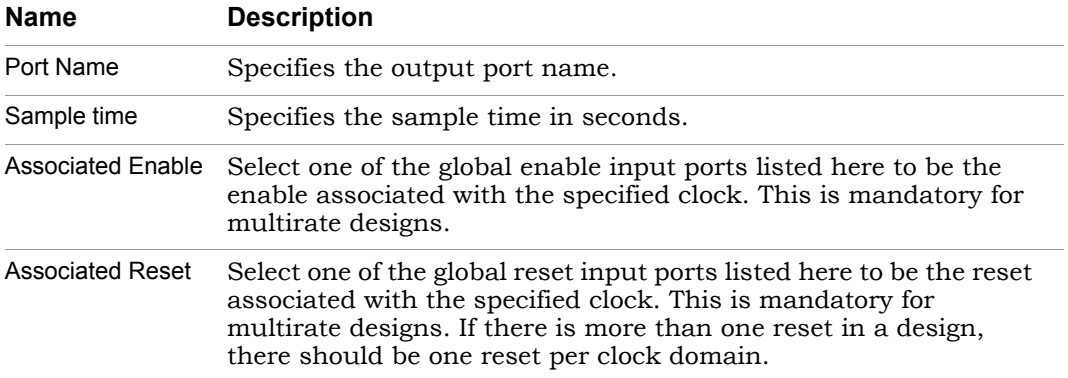

For multirate designs, the tool issues an error while editing port information if the following conditions are not met:

- Each clock must have an associated enable.
- If there is more than one reset in a design, there should be one reset per clock domain.

### **Limitations of the RTL Encapsulation Block**

There are some limitations to using the RTL Encapsulation block:

- The RTL cannot have a clock port of a sequential element that is fed by internally generated clocks or gated clocks.
- The active clock edge must be posedge.
- The RTL cannot have latches.
- The RTL cannot have combinational loops.
- The RTL cannot have instantiations of any FPGA device-specific primitives like DCM, RAMB16, or DSP48.
- The RTL cannot have black box modules.
- You cannot encapsulate RTL if it has an input port with paths to multiple output ports, some of which are purely combinational and others registered. This is a Simulink s-function framework limitation. If you have such a design, the tool issues an error message.
- When a Verilog module M1 uses generics to control port widths and the module is instantiated in multiple RTL blocks with different parameter settings, the top-level VHDL output generated by SMC is incorrect. Use the top-level Verilog output of SMC in this scenario.

# SMC R2SDF FFT

Implements an area-efficient Fast Fourier Transform (FFT) using a Radix 2 SDF (Single Delay Feedback) architecture.

### **Library**

Synphony Model Compiler [Transforms](#page-43-0)

# **Description**

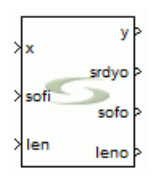

This block implements an area-efficient Fast Fourier Transform (FFT) using Radix 2 SDF architecture. The FFT uses an SDF butterfly, where the same memory stores both the input samples and the partial computations, resulting in significant memory savings over the MDC architecture of FFT2. However, timing performance for the SDF architecture can be significantly lower, because the memory is in a tight feedback loop that cannot be pipelined.

Complex multipliers are not used for twiddle factor multiplication in the last three butterflies for R2SDF FFT. The last 6 butterflies use shift registers as scratch pad memories, while the other butterflies use RAM.

Additionally, flow control support in R2SDF FFT is different compared to FFT2.

### **Enabled Data Path Mode Off**

At the start of every frame in R2SDF FFT, you must assert sofi. In the same clock cycle, the length value for the current frame is read in through the len port for variable length operations. The sofi must be asserted at the start of every frame, whether or not the length has changed. Once sofi has been asserted, the entire frame is fed continuously.

### **Enabled Data Path Mode On**

At the start of every frame in R2SDF FFT, you must assert sofi. In the same clock cycle, the length value for the current frame is read in through the len port for variable length operations. The sofi must be asserted at the start of every frame, whether or not the length has changed. Once sofi has been asserted, the subsequent valid input samples must be indicated with srdyi going high. When folding factor is 1, there is no restriction on the input srdyi pattern. If folding factor is greater than 1, then the srdyi pattern must be periodic with srdyi high for exactly one cycle out of K\*folding factor number of clock cycles, where K is a positive integer.

At the output, srdyo is asserted when valid samples start to output. The first valid sample in the frame is also marked by a sofo output. leno is the length of the frame that starts at sofo. leno is only valid when sofo is high. When the len value is changed in R2SDF FFT, the next frame can become corrupt.

### **Folding in R2SDF FFT**

R2SDF FFT supports folding across channels automatically when the Number of channels set on the mask is greater than 1 and across butterflies if Folding factor set on the mask is greater than 1. When Number of channels set is greater than 1, folding across butterflies is not relevant since fold across channels is automatically inferred.

When the Share only twiddle factor multipliers option is enabled, only twiddle factor multipliers are shared for folding within butterflies. If this option is disabled, in addition to sharing twiddle factor multipliers, the twiddle factor generation of ROM and the convergent rounding logic between two butterfly stages are also shared when scaling is set to 1/N. This can reduce memory and LUT utilization, however, at the cost of increased register count.

If Enabled data path option is disabled, folding is implemented when the shared hardware is run at a higher clock frequency of the input clock frequency\* folding factor. When this option is enabled, the entire design is implemented in one clock domain. However, the assumption is that the input srdyi is high only once in K\*folding factor clock cycles, where K is a positive integer.

### **Dynamic Range**

This block requires that the dynamic range of the input be at least 3 dB below the full dynamic range provided by the word length, so as to prevent wrapping around in the butterfly adders. If you use a higher dynamic range, it might work in many situations depending on the input statistics, but it cannot be guaranteed.

If the input is range bounded to  $+/-1$  and the fraction length is 16 bits, the input word length might need to be 19 bits to guarantee against any overflow. In the SMC FFT block, the input is immediately promoted by one bit before processing starts. However, for this block it is left to the user, because the input dynamic range and input statistics often guarantee that no word length promotion is needed at the input.

### **R2SDF FFT Main Parameters**

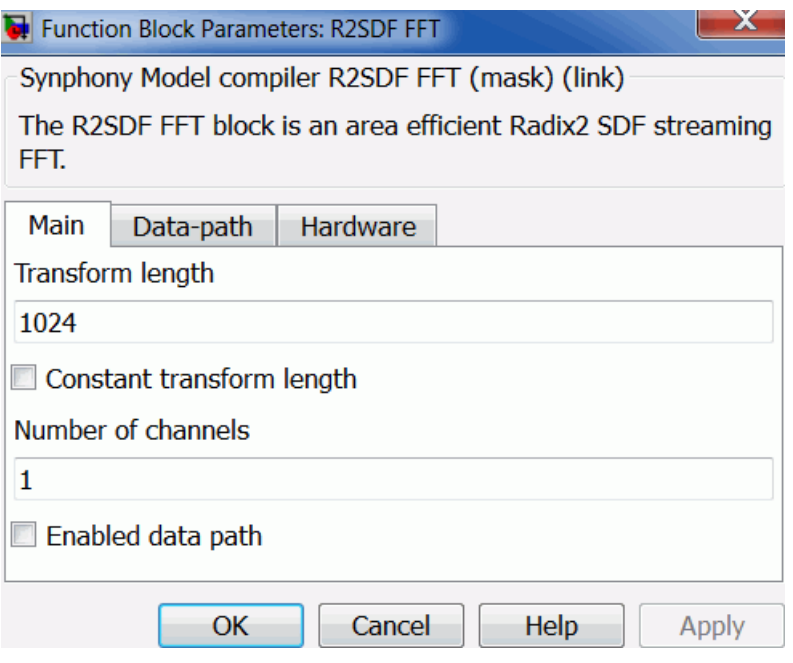

### **Transform length**

Specifies the length of the FFT.

#### **Number of channels**

Specifies the number of channels.

#### **Enabled data path**

When enabled, an srdyi port is available for the input that allows input samples to be fed with discontinuities. If Folding factor is greater than 1, then this results in a single clock enabled data path folding when this option is checked.

### **R2SDF FFT Data-path Parameters**

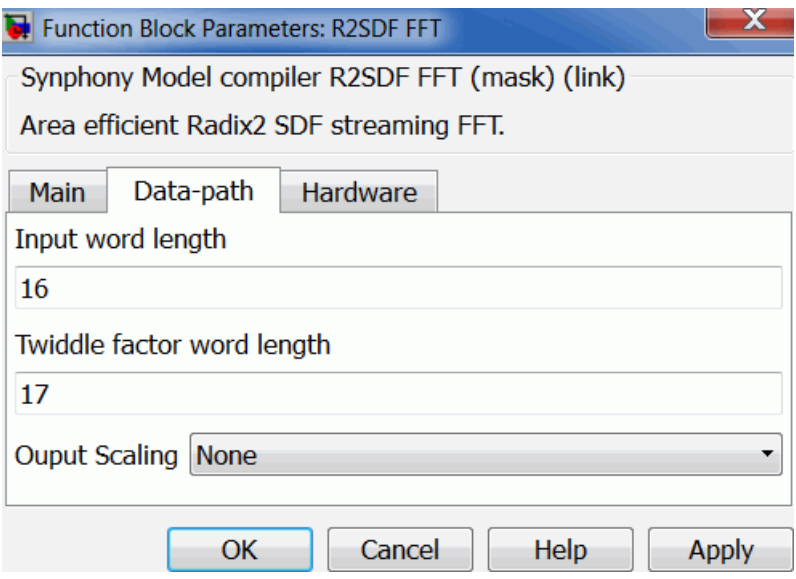

#### **Input Word Length**

Specifies the word length for the input. If you specify a word length that is less than the actual input word length, the block continues to function properly, but you may lose some optimizations.

### **Twiddle Factor Word Length**

Specifies the word length of the twiddle factor, where the fraction length is set to 2 less than the word length. The maximum value allowed is 18.

### **Output Scaling**

Specifies the output scaling factor.

– None

The output is not scaled. To achieve bit growth, the output word length of each butterfly is the input word length + 1, where the final FFT output word length =  $log2(N)$  + FFT input word length.

 $-1/N$ 

The output is scaled by 1/N. For 1/N scaling of variable transform length, N denotes the actual transform length available through the len port. To achieve overall scaling of 1/N at the output, the output word length and input word length are the same and convergent rounding is used at the output of every butterfly to shift the output right by 1 when rounding.

### **R2SDF FFT Hardware Parameters**

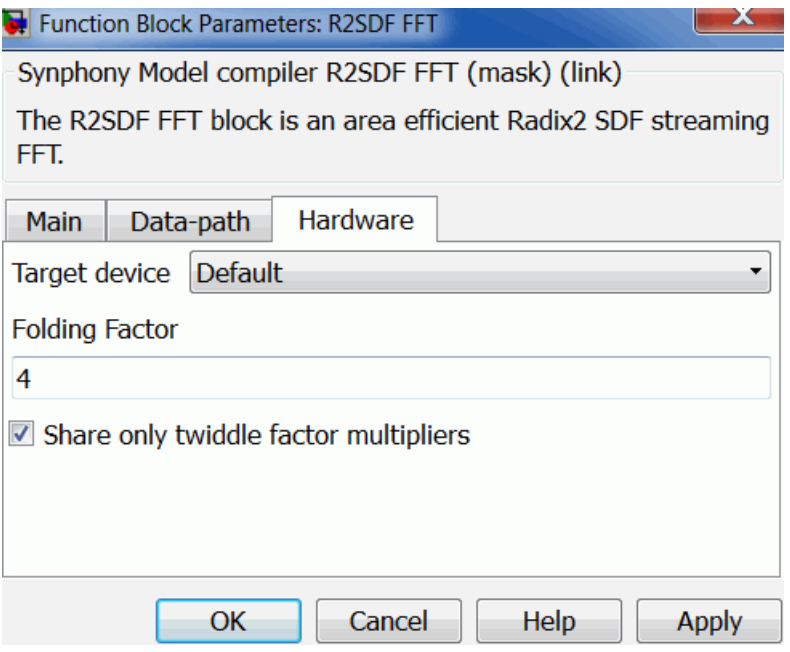

### **Target device**

Choose the technology to enable target-aware optimizations.

– Default

### **Folding Factor**

Specifies the folding factor across butterflies.

### **Share only twiddle factor multipliers**

When folding factor is greater than 1, this option specifies whether to share only twiddle factor multipliers.

# SMC Sample and Hold

Samples and holds the input signal.

# **Library**

Synphony [Signal Operations](#page-40-0)

# **Description**

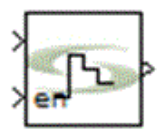

The Sample and Hold block samples and holds the input signal. A new sample is loaded into the memory when the enable (en) port is high; otherwise it retains the old value.

This block is a custom block (see [Primitives and Custom Blocks, on page 984](#page-983-0) for definition). The following figure shows the internal modeling when delayed output is not checked:

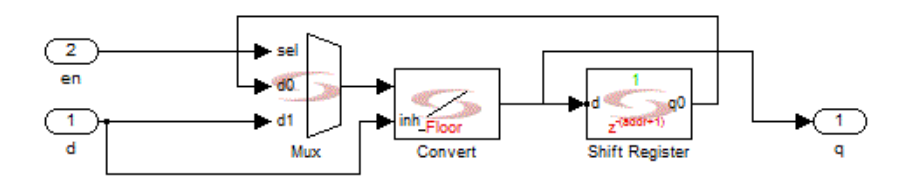

# **Latency**

This block has a latency of 1 if Delayed Output is checked.

### **Sample and Hold Parameters**

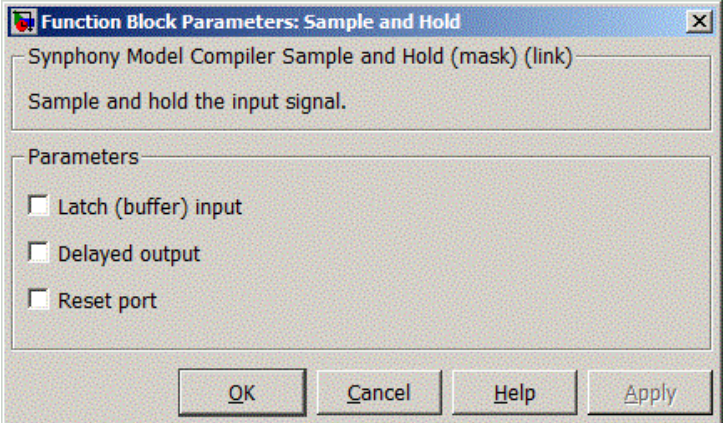

#### **Latch (buffer) input**

When enabled, the Sample and Hold block outputs the input value right from the clock cycle till the next triggering event occurs. Checking this parameter enables the block to be used in a loop.

### **Delayed Output**

When enabled, the block adds one cycle of latency from the input to the output. If a delay can be tolerated in the design, the delayed version will have better performance in the hardware.

### **Reset Port**

When enabled, the block is implemented with a reset pin. The reset port is connected to the reset signal of the internal shift register.

# SMC Saturate

Saturates the input signal to the values specified in the positive and negative saturation value fields.

# **Library**

Synphony [Signal Operations](#page-40-0)

# **Description**

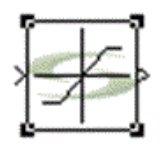

The Saturate block saturates the input to the values specified in the positive and negative saturation value fields.

This block is a custom block (see [Primitives and Custom Blocks, on page 984](#page-983-0) for a definition). The following figure shows the internal modeling when saturation mode is constant:

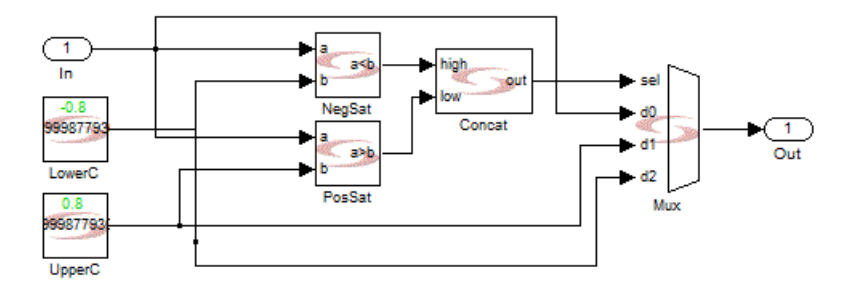

# **Latency**

This block has zero latency.

### **Saturate Parameters**

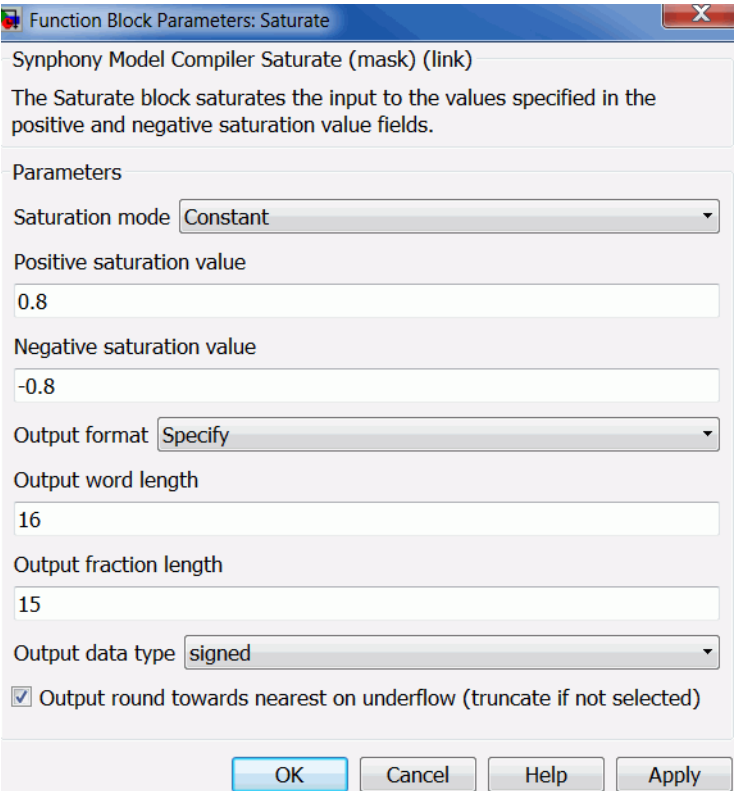

#### **Saturation mode**

Specifies if the positive and negative saturation threshold values of the input signal are provided as constants through mask parameters, or as variable through input ports.

### **Positive saturation value**

Specifies the maximum positive value of the input signal beyond which the input saturates to this set value.

#### **Negative saturation value**

Specifies the minimum negative value of the input signal beyond which the input saturates to this set value.

#### **Gain round towards nearest on underflow**

Determines how the underflow for the gain is treated. When enabled, the option rounds the underflow using Nearest algorithm, When disabled, the option rounds the overflow with the Floor (truncate) algorithms. See [Underflow Rounding Options, on page 759](#page-758-1) for details.

#### **Output Format Parameters**

For descriptions of these parameters, see the following:

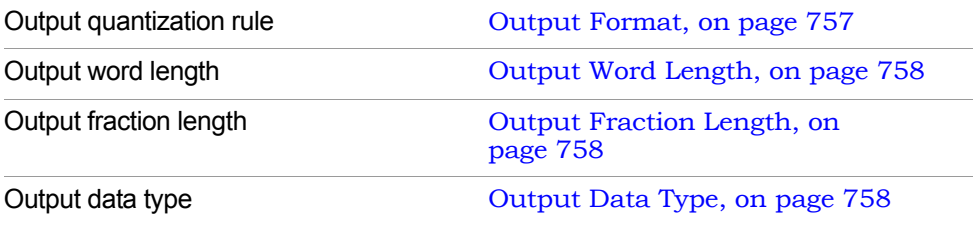

#### **Output saturate on overflow, Output round on underflow**

Determine how overflow and underflow are treated. These options are only available when Output format is set to Specify.

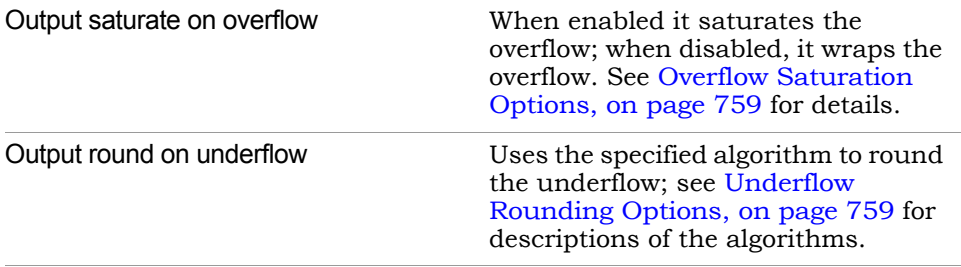

# SMC Scalar to Vector

Splits a scalar signal into a vector of N equal lengths.

## **Library**

Synphony Model Compiler [Signal Operations](#page-40-0)

# **Description**

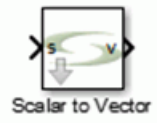

The Synphony Model Compiler Scalar to Vector block splits a scalar signal into N equal parts. The input word length must divide into the output vector length evenly. This block is a custom block (see [Primitives and Custom Blocks, on](#page-983-0)  [page 984](#page-983-0)).

# **Icon Annotation**

The icon for this block displays the following information:

Latency Annotation Zero latency

### **Scalar to Vector Parameters**

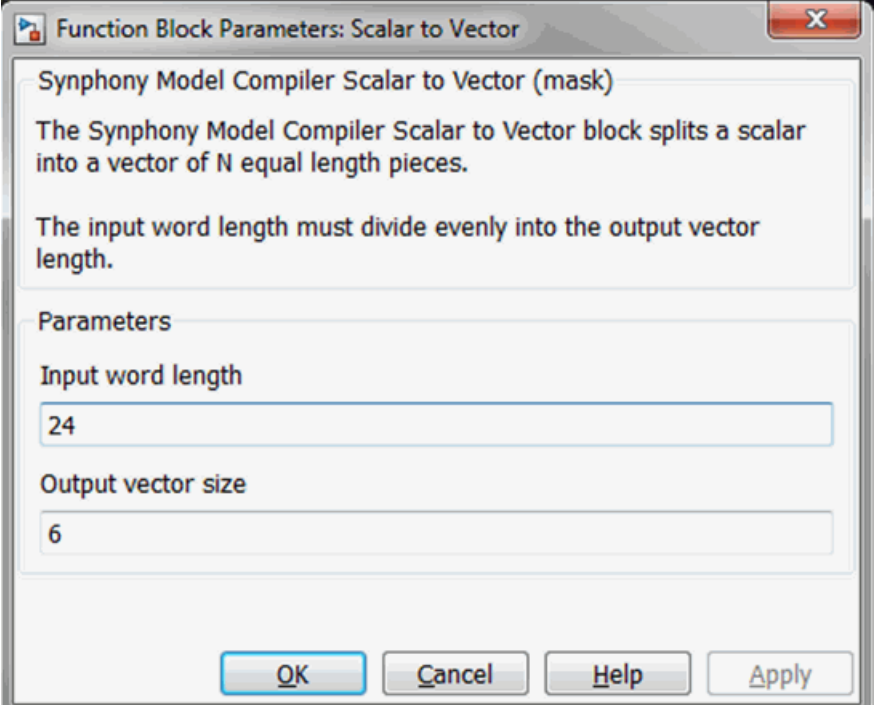

#### **Input word length**

Specifies the word length of the input scalar.

#### **Output vector size**

Specifies the number of elements in the output vector. Each element contains input word length/output vector size bits as unsigned and no fraction.

# SMC Sequence

Repeats a sequence of specified data.

### **Library**

Synphony Model Compiler [Sources](#page-42-0)

# **Description**

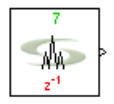

This custom block (see [Primitives and Custom Blocks, on page 984](#page-983-0) for a definition) repeats a sequence of specified data.

The following figure shows the internal construction of this block, with reset and flow control ports:

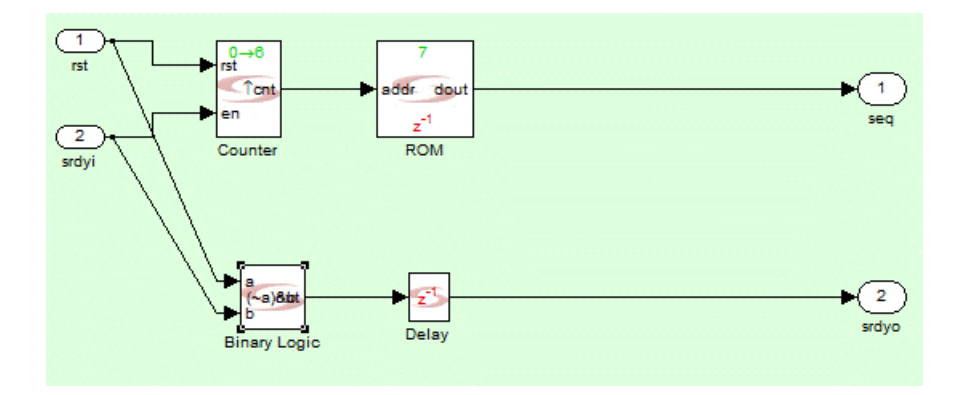

# **Latency**

The latency of the Sequence block is 1.

### **Sequence Parameters**

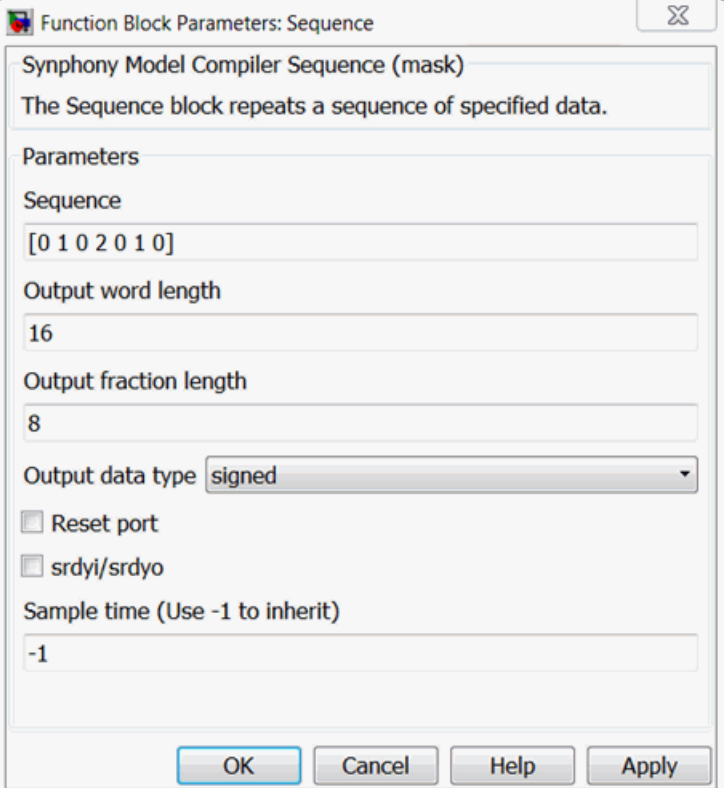

### **Sequence**

Specifies the sequence to be repeated. The data is cast into the number format specified by the Word Length, Fraction Length, and Data Type options.

#### **Output word length, Output fraction length, and Output data type**

For descriptions of these parameters, see the following:

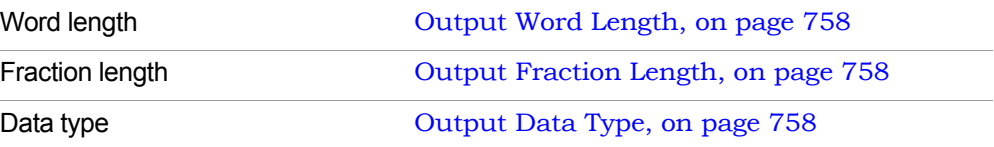

### **Reset Port**

When enabled, the block is implemented with a reset pin. The reset port is connected to the reset signal of the internal shift register.

### **Enable Port**

When enabled, the block is implemented with an enable pin. The enable port is connected to the enable signal of the internal shift register.

### **srdyi/srdyo**

Adds flow control ports when enabled.

– srdyi/srdyo with no Reset port

When Reset port is disabled and srdyi/srdyo is enabled, the block supports flow control. The srdyo output goes low in the cycle after the srdyi input goes low.

– srdyi/srdyo with Reset port

When both Reset port and srdyi/srdyo are enabled, if the reset is asserted then the srdyo output goes low in the cycle after the reset.

### **Sample Time**

Determines sample time. Use -1 to inherit. This option is not available if you specify reset or enable ports.

# SMC Serial to Parallel

Implements a data packet combiner that collects serial data packets at the input and merges them into a parallel data word at the output.

### **Library**

Synphony Model Compiler [Signal Operations](#page-40-0)

# **Description**

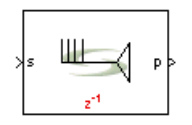

The Serial to Parallel block combines serial data packets from the input and merges them into a parallel word for the output. You can specify the order in which the serial inputs are combined. As this block combines several input samples into a word, the sampling rate at the output decreases.

This block is a custom block. (See [Primitives and Custom Blocks, on](#page-983-0)  [page 984](#page-983-0) for a definition.) The following figure shows how the block is modeled:

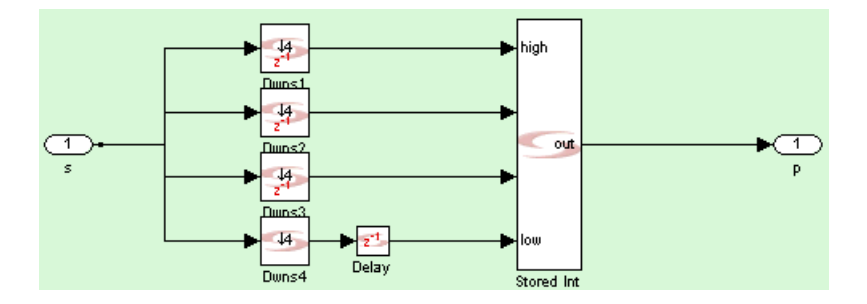

### **Icon Annotations**

The icon for this block displays the following information:

Latency One sample latency with respect to the clock domain.

### **Serial to Parallel Parameters**

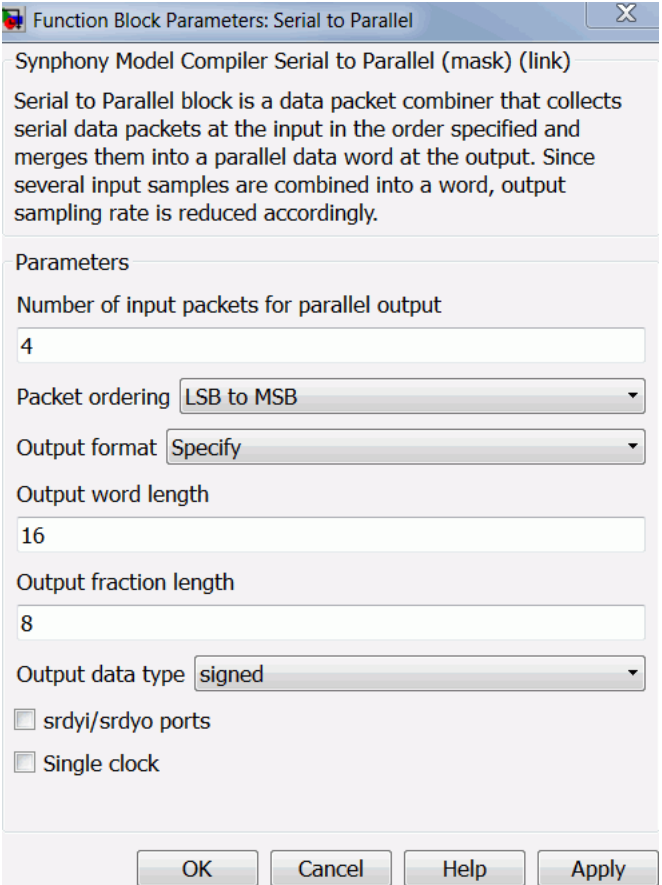

### **Number of input packets for parallel output**

Specifies the number of serial output packets. As the block combines many input packets into one output word, the output sampling rate decreases.

#### **Packet ordering**

Determines how the serial input packets are combined for output.

– MSB to LSB combines the serial input packets from the most significant to the least significant bit.

– LSB to MSB combines the serial input packets from the least significant to the most significant bit.

#### **srdyi/srdyo ports**

Specifies whether srdyi (enable) and srdyo (valid) flow control ports are added to the input and output of the blocks respectively.

#### **Single clock**

Specifies if the internal implementation only uses the output clock. When enabled, the block does not introduce a new sample time on the output, but creates a single-clock, multirate implementation instead. For single-clock mode, the outputs are in the fast domain.

When enabled, the srdyi/srdyo ports option is not available as a mask parameter, because the srdyi/srdyo ports are already available.

#### **Output word length, Output fraction length, and Output Data type**

For descriptions of these parameters, see the following:

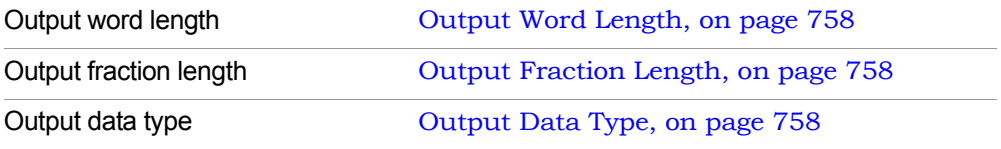

#### **Output saturate on overflow, Output round on underflow**

Determine how output overflow and underflow are treated. These options are only available when Output format is set to Specify.

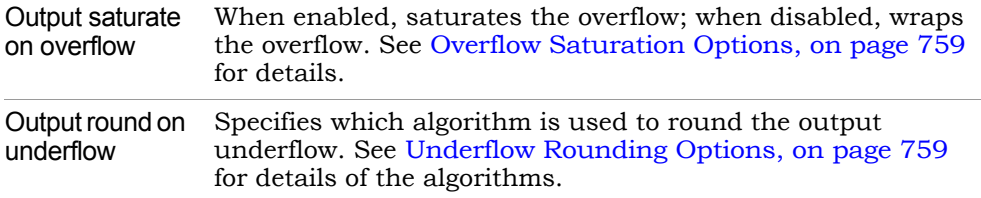

### **srdyi/srdyo ports**

Specifies whether srdyi (enable) and srdyo (valid) ports are available at the input and output of the blocks respectively.

### **Single clock**

Specifies if the internal implementation is done using only the output clock. If this option is enabled, then the srdyi/srdyo ports option is not available on the mask because the srdyi/srdyo ports are anyway available.

# SMC Set Target Device

Sets the target device so that target-aware SMC blocks can use specific optimizations during simulation.

### **Library**

Synphony Model Compiler, top-level library

## **Description**

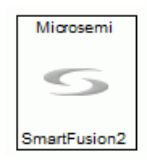

The SMC Set Target Device block lets you globally set a target device that applies to all SMC blocks in the model that can be optimized for a specific target. Specifying the target device ensures that the blocks are optimized and simulation matches the hardware implementation.

This block provides a convenient way to set the target device for the entire model and eliminates the need to do this for each block individually. When you specify a target with this block, the tool performs target-aware optimizations that are not necessarily bit- and cycle-neutral on all applicable blocks.

You must also specify the target device in the SHLSTool block. The SHLSTool block uses the specified target to generate RTL, whereas the Set Target Device block ensures that simulation behavior is identical to the generated hardware. You must set the target device in both blocks because the SHLSTool block does not inherit settings from the Set Target Device block.

# **Set Target Device Parameters**

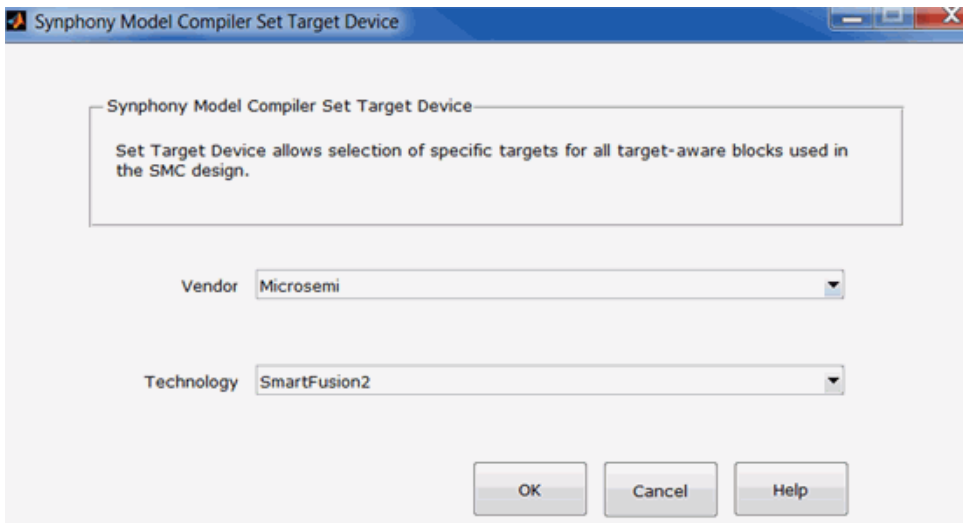

### **Vendor**

Specifies a target vendor.

### **Technology**

Specifies a target device.

# SMC Shift Register

Implements a delay line with dynamic or static access to intermediate taps.

### **Library**

Synphony Model Compiler [Memories](#page-38-0)

# **Description**

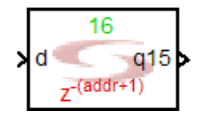

The Synphony Model Compiler Shift Register block implements a static or dynamic shift register. Many applications use a delay line, and this block offers a component that can delay a signal by a certain number of samples.

You can also implement a delay line with the Delay block, but the Shift Register block allows you to tap into the delay line at a fixed or addressable location and get the output. You can use this for linear feedback shift register applications like pseudo-random noise generation, stream encryption/decryption algorithms, and for serial-to-parallel conversion.

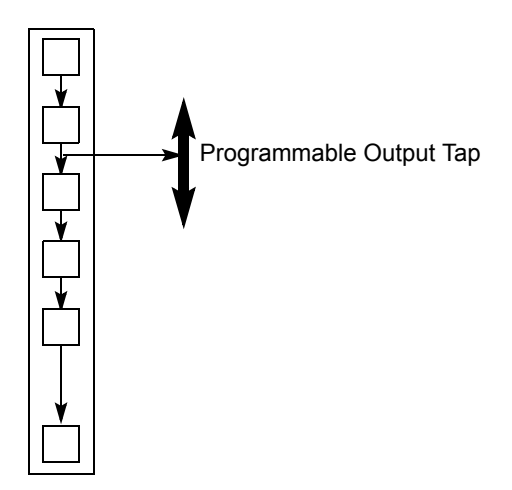

Outputs inherit the input data type. Potential inputs must have the same data type.

For vector or matrix input, the tool infers multichannel shift registers. Separate shift registers are inferred for each element in the input signal.

### **Automatic Scalar Expansion**

If the data input is a vector/matrix and a reset or enable port is scalar, the reset and enable ports are expanded according to the size of the data vector/matrix.

### **Constant Propagation**

The tool propagates constants for this block. See [Constant Propagation, on](#page-912-0)  [page 913](#page-912-0) for a description.

### **Icon Annotations**

The icon for this block displays the following information:

Note (green) Indicates the number of delay elements in the shift register.

Latency (red) Indicates the latency of tap location addr with regard to input. For example: z-(addr+1).
### **Shift Register Parameters**

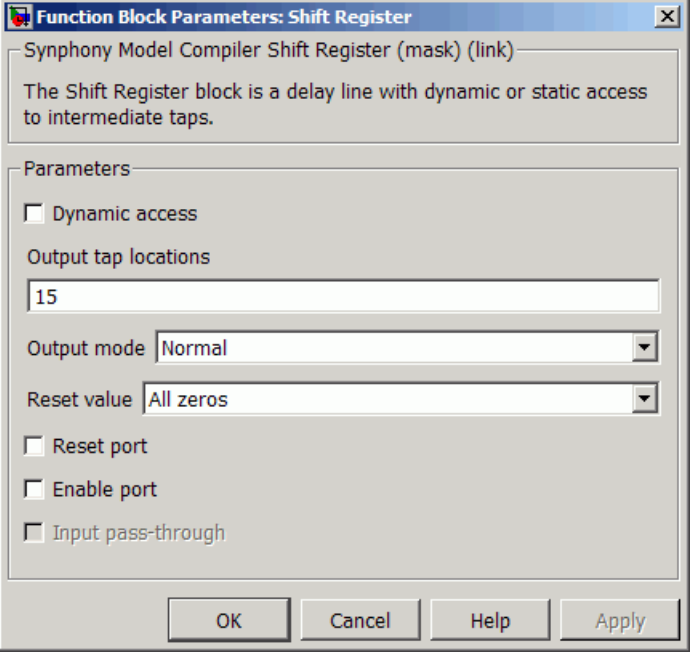

#### **Dynamic Access**

When this option is enabled, the software implements a single output that taps into the register (dynamic shift register), and lets you specify the length of the delay line in Shift Register Length.

When this option is disabled, the software implements a static shift register, and allows you to set the tap locations in Output Tap Locations and specify the Output Mode.

#### **Shift Register Length**

Sets an integer value that specifies the length of the delay line. This parameter is only available when Dynamic Access is enabled.

#### **Output Tap Locations**

Specifies a vector of integer values. The number of delays for each output tap location is the corresponding integer value specified plus one.This parameter is only available when Dynamic Access is disabled.

#### **Output Mode**

Specifies the mode for the output. You can set it to one of the following:

- Normal All tap outputs are exposed as output ports.
- Merge to vector

For scalar input, the block output is a vector. The first tap of the shift register becomes the first element of the vector, and the last tap becomes the last element.

You cannot have vector or matrix input signals in this mode.

– Merge to vector in reverse order For scalar input, the block output is a vector. The last tap of the shift register becomes the first element of the vector, and the first tap becomes the last element.

You cannot have vector or matrix input signals in this mode.

– Merge to matrix/vector

For scalar input, the behavior is the same as with Merge to vector mode.

For vector input, the block output is a matrix. The number of columns in the output matrix is the same as the number of elements in the vector input. The number of rows in the output matrix is equal to the number of taps in the shift register. Each column is the merged output of each shift register inferred for each input element. The first tap of each shift register becomes the element in the first row of each column and the last tap becomes the element in the last row of each column.

You cannot have matrix input signals in this mode.

#### **Reset Value**

Determines the reset value. You can set this to one of the following:

- All zeros
- Specify lets you specify the reset value in the Reset Vector field that becomes available.

#### **Reset Vector**

This field only becomes available when you set Reset value to Specify. The number or elements in the reset value vector must be the same as the

register depth. For FPGA targets, the shift register is loaded with this value at power-on state and after reset state.

#### **Reset Port**

When enabled, this clears the contents of the delay line. The software does a local block reset and combines it (OR) with a system reset. If the target architecture does not provide well-defined power-up behavior, the software generates an explicit system-level reset for the RTL implementation.

When disabled, the software uses the implicit system implementation reset where it is relevant, but does not reset the block implementation. The contents of the delay line are determined by the shift (Enable) operation.

The following table summarizes the effects of the Enable and Reset Pin settings. Note that the Reset Pin setting takes priority.

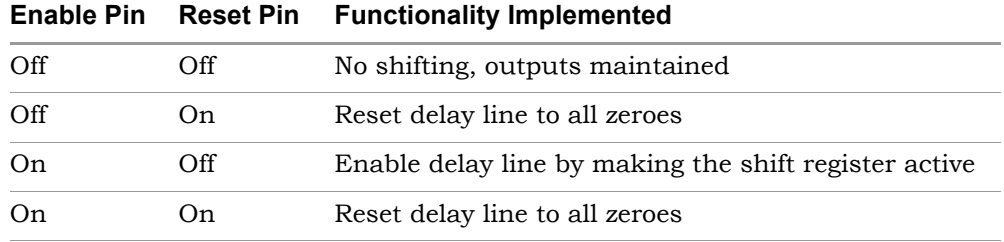

#### **Enable Port**

When enabled, the Enable port controls the delay line and the sample clock for asynchronous buffering. The Enable pin can be interpreted as a shift, and the registers can shift with the sample clock. If the option is disabled, the delay line is always enabled.

The Enable Pin option is used with Reset Pin, as described in the previous table.

#### **Input Pass-through**

When enabled for static shift registers, directly passes the input to the output of tap 0. This option is only available for static access shift registers when one of the merge output modes is selected. You cannot use this in Normal mode.

Input pass-through operation is different from normal operation. Normally, in Merge to Vector mode for example, the first element in the vector output is the output from the first tap, the second is the output from the second tap, and so on. If the tap location is 0, output is the input delayed by one cycle; if the tap location is 1, the output is the input delayed by two cycles. With this option enabled, the input is directly passed to the output of tap 0: the output of tap location 0 is the input, the output of tap location 1 is the input delayed by one cycle, and so on. This option is useful for creating vectors of the current input sample and delayed input samples.

### **Examples of Shift Register Settings and Implementations**

The following table shows the settings required for some implementations:

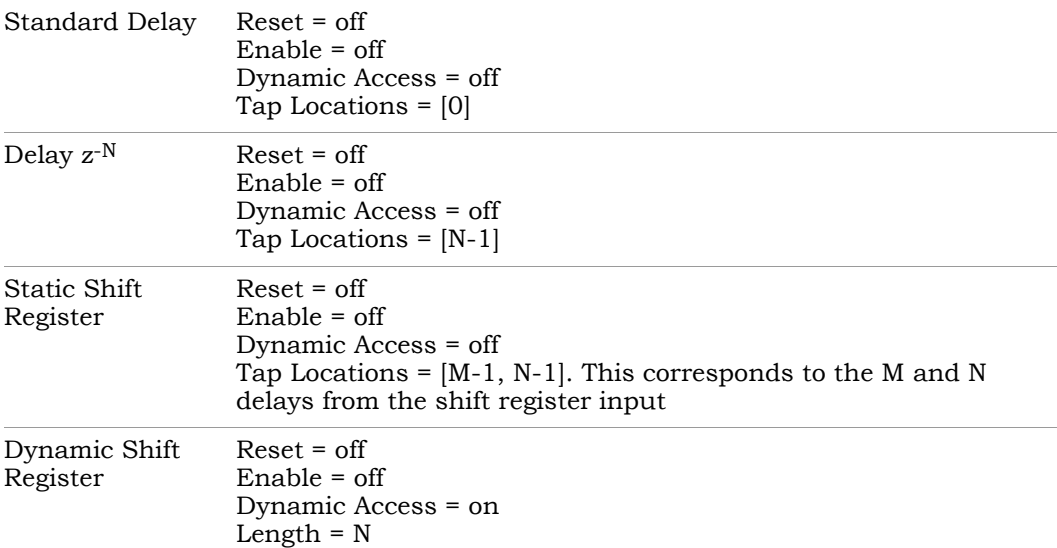

### **Merge Output Mode Examples**

The following examples illustrate the merge output mode.

# Merge Output Mode with Scalar Input

The following figure shows a shift register with scalar input. The annotations shown are with Input pass-through disabled.

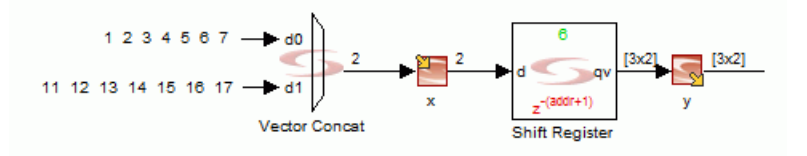

The table shows the output for different combinations of tap locations mode and other settings.

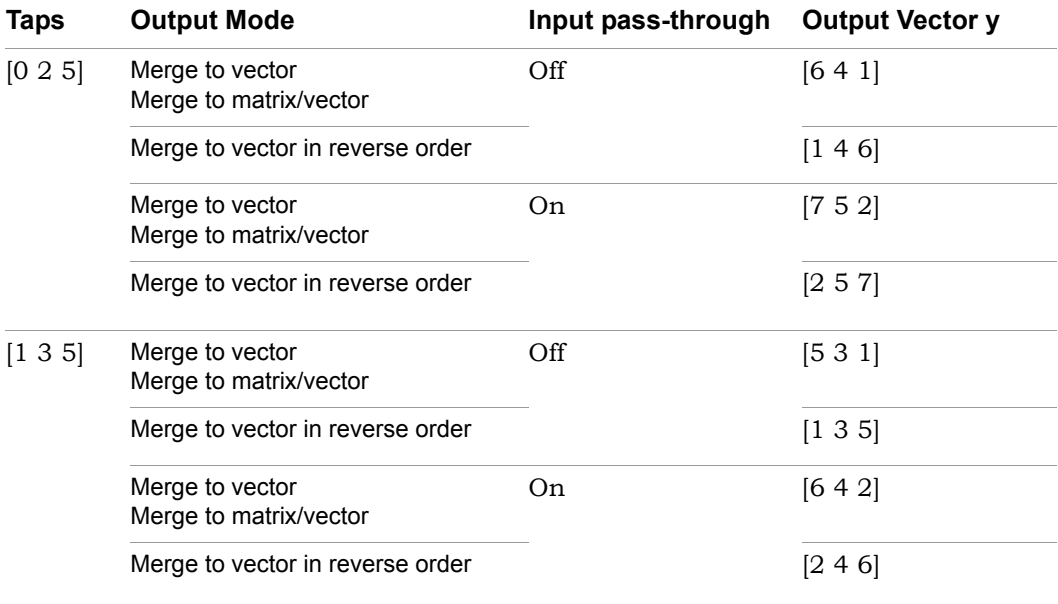

### Merge Output Mode with Vector Input

The following figure shows a shift register with vector input and a Merge to matrix/vector output mode. The annotations shown are with Input pass-through disabled.

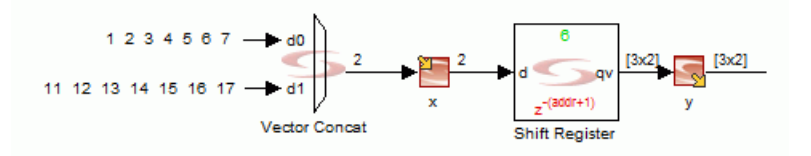

The table shows the output for different combinations of tap locations and input pass-through settings.

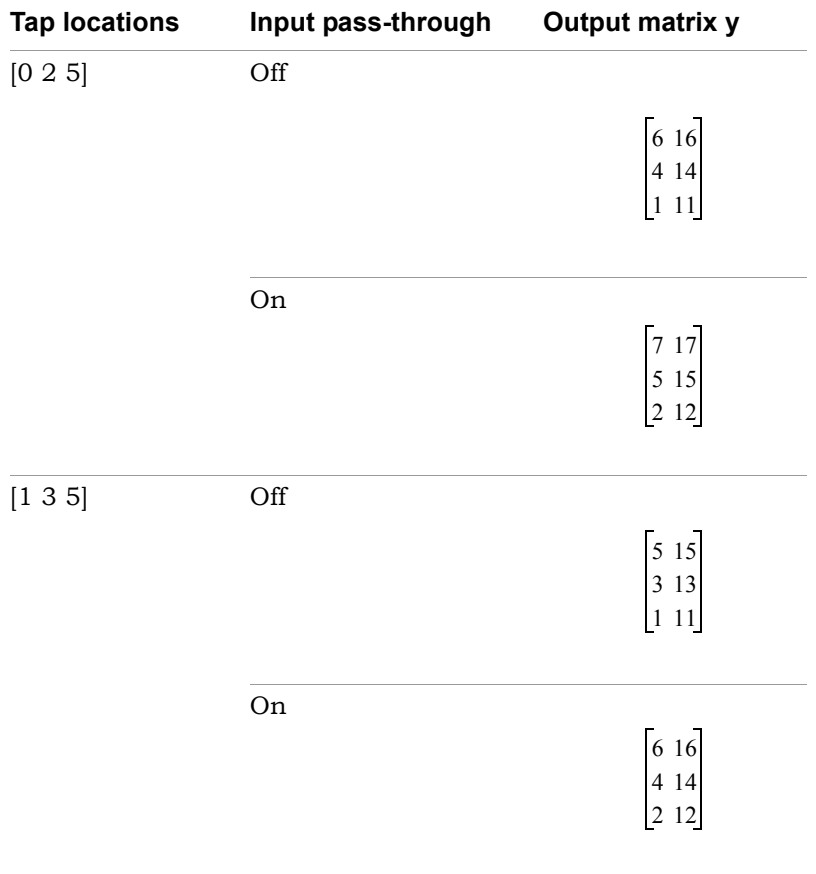

# SMC Shifter

Performs a variable left or right shift on the input signal.

# **Library**

Synphony Model Compiler [Math Functions](#page-36-0)

# **Description**

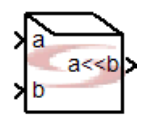

The Synphony Model Compiler Shifter block performs a variable left or right shift on the input signal. The second operand (b) determines the shift amount. Negative shift values reverse the direction of the shift. Fractions are ignored. To implement constant shifts, use the [SMC Convert](#page-132-0) block.

The type of architecture is automatically derived from the input type. For the most optimized solution or if you do not expect negative values, use unsigned data for the input.

- If the input has signed data and the value is negative, the Shifter block reverses the shift register and implements a larger shifter.
- If you have an unsigned number at the input, the software implements an optimized solution and creates a smaller architecture.

# **Constant Propagation**

The tool propagates constants for this block. See [Constant Propagation, on](#page-912-0)  [page 913](#page-912-0) for a description.

### **Latency**

This block has no latency.

# **Shifter Parameters**

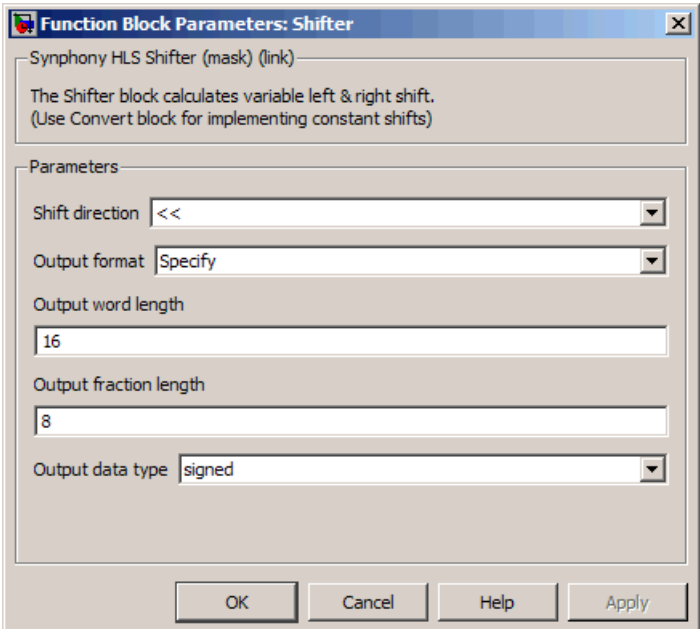

#### **Shift direction**

Sets the shift direction.

- << implements a left shift. The software does not do any overflow checks for left shifts.
- >> implements a right shift.

#### **Output format, Output word length, Output fraction length, and Output Data type**

For descriptions of these parameters, see the following:

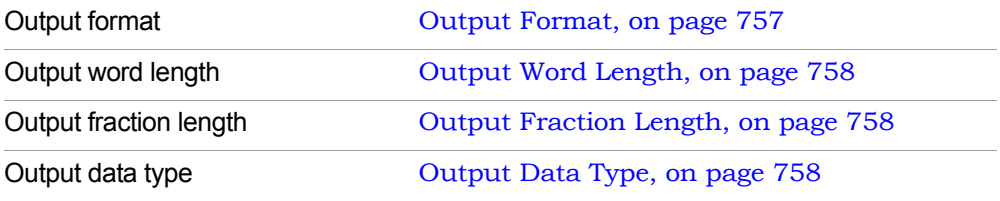

# <span id="page-656-0"></span>SMC SHLSTool

Opens the SHLSTool interface where you can set system-level optimizations and set parameters for generating RTL code.

# **Library**

Synphony Model Compiler, top level library

# **Description**

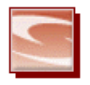

The SHLSTool toolbox provides an interface where you can specify system-level optimizations and set parameters for generating RTL code. Users of Synopsys FPGA synthesis products will find the interface intuitive, as it has the same look and feel as the synthesis tools. See [Running Synthesis with SHLSTool,](#page-856-0)  [on page 857](#page-856-0) for information about using this toolbox.

You must have a SHLSTool block in every Simulink® model that contains any element from the Synphony Model Compiler blockset.

# **SHLSTool Toolbox Interface**

The following figure shows the Synphony toolbox interface as it appears before you create an implementation:

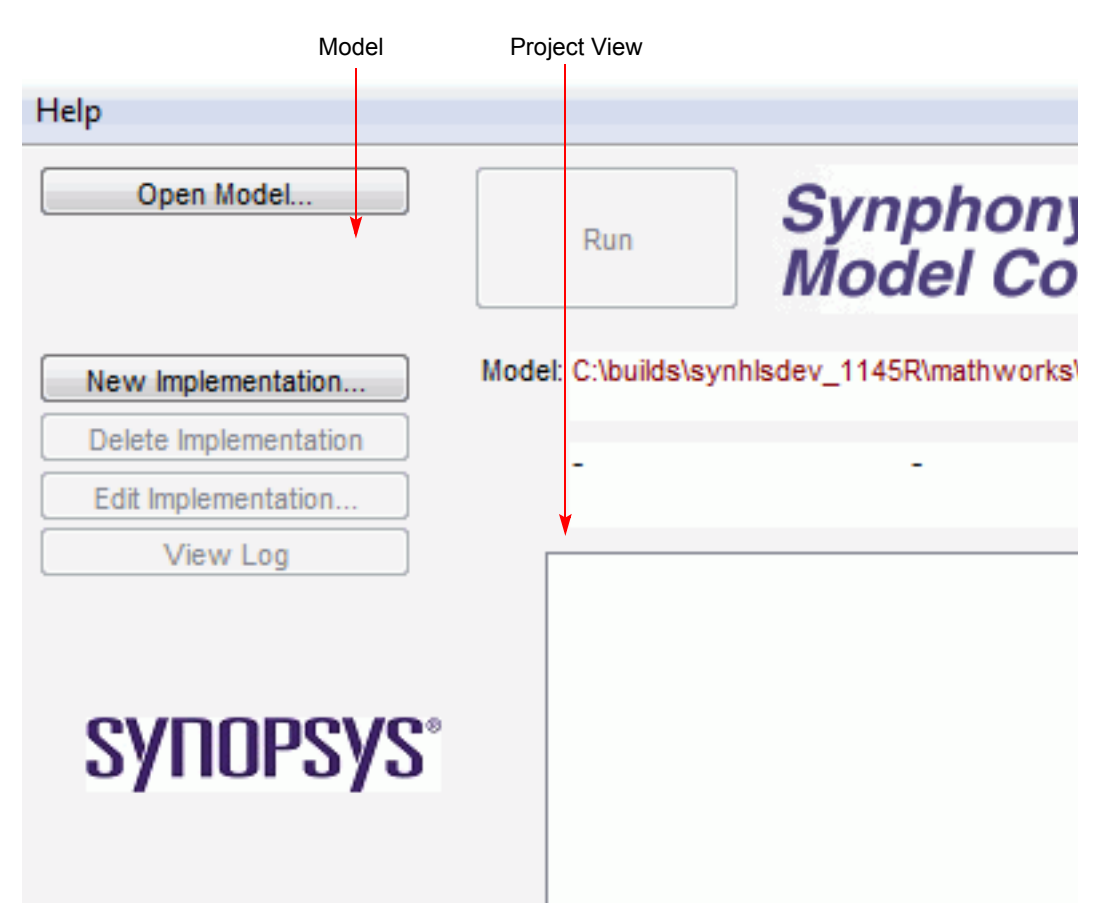

The next figure shows the interface once you have created an implementation. The interface displays information about the implementation, and the buttons on the left side are enabled.

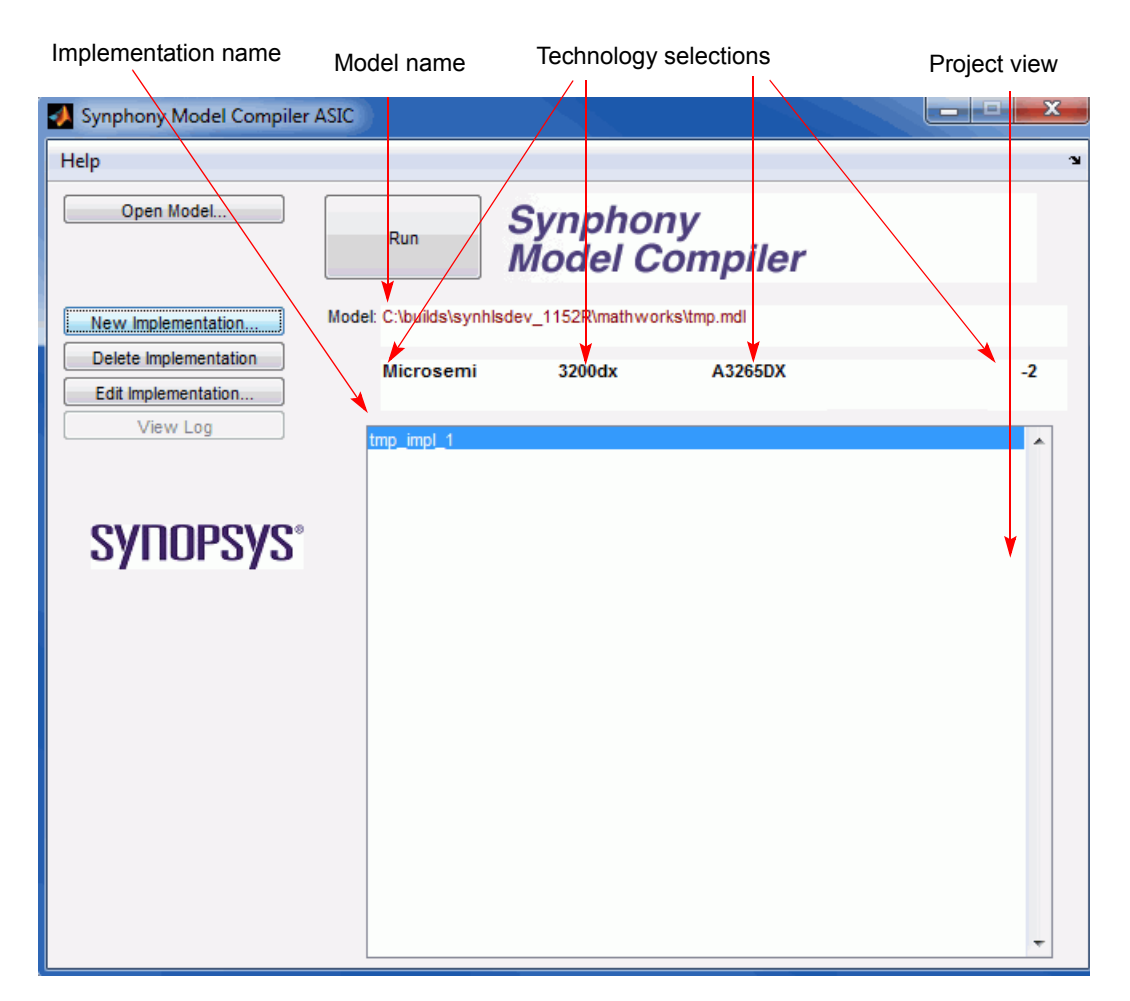

#### **Open Model**

Opens a dialog box where you can select the model file you want to open. The current model file appears in the Model field.

#### **New Implementation**

Opens a dialog box where you can specify the name for a new implementation and set other options. See [Implementation Options Dialog Box, on](#page-660-0)  [page 661](#page-660-0) for details.

#### **Delete Implementation**

Deletes the selected implementation.

#### **Edit Implementation**

Opens a dialog box where you can set various optimizations and synthesis target options and generate RTL code. See [Implementation](#page-660-0)  [Options Dialog Box, on page 661](#page-660-0) for details. When you set a target technology in this box, the results are reflected in the toolbox.

#### **View Log**

Opens the log file.

#### **Run**

Optimizes the model according to the options you set and generates VHDL source files, a Synplify Pro project file, a constraint file for synthesis, and an optional test bench. The files are written to the design directory.

If you set options and do not click Run, the options are saved for the selected implementation, but no RTL code or test benches are generated. You can do this to run a Simulink simulation with the RTL generator block added to your model.

# <span id="page-660-0"></span>Implementation Options Dialog Box

The Implementation Options dialog box opens when you click the New Implementation or Edit Implementation buttons in the Synphony Model Compiler toolbox (see [SMC SHLSTool, on page 657\)](#page-656-0). The implementation options vary, depending on the technology you select.

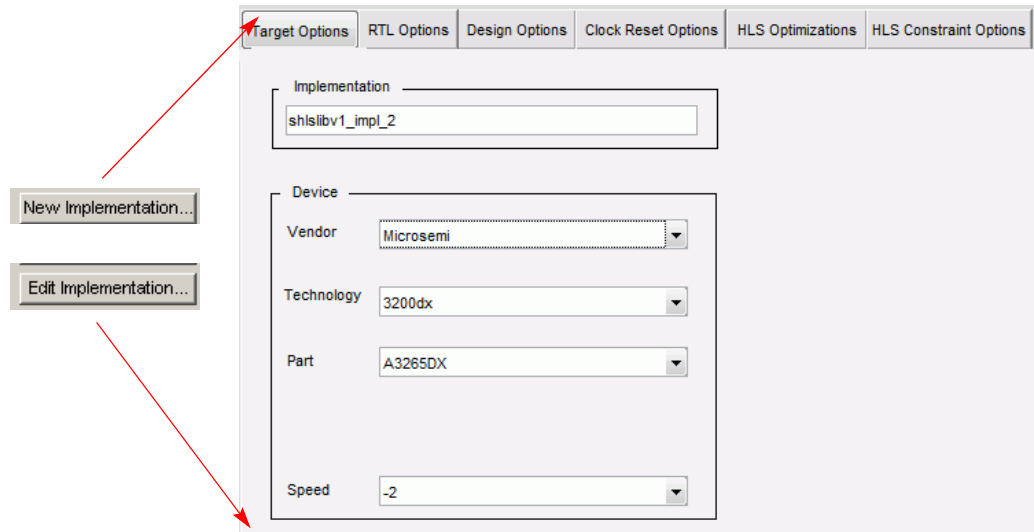

The following describe the options. See [Setting up Implementations, on](#page-823-0)  [page 824](#page-823-0) for details about using the options.

- [Target Options, on page 662](#page-661-0)
- [RTL Options, on page 663](#page-662-0)
- [Design Options, on page 666](#page-665-0)
- [Clock Reset Options, on page 668](#page-667-0)
- [HLS Optimizations, on page 672](#page-671-0)
- [HLS Constraint Options, on page 676](#page-675-0)

### <span id="page-661-0"></span>**Target Options**

The options vary according to the technology you select in the Vendor option.

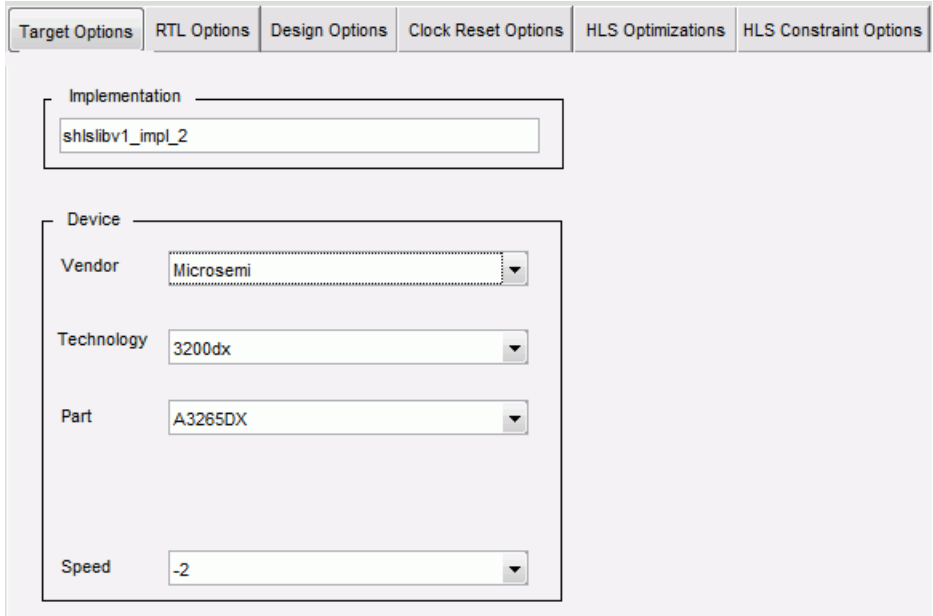

#### **Implementation**

Lets you name or rename the implementation.

#### **Vendor**

For FPGA designs, select the vendor you want to target. Setting this option determines the choices available for Technology, Part, Package, and Speed.

#### **Technology**

Selects the technology.

LO can use the Synplify Pro tool to port the design to other devices that – For FPGA devices, this selects a target technology. The information is used to generate the project file for synthesis, and for retiming. You are not listed here.

#### **Part**

Selects a target part for the FPGA technology device you selected. You can port the design to other available parts that are not listed here, by changing the target part in the Synplify Pro interface.

#### **Package**

Selects a target package for the FPGA technology device you selected. You can port the design to other available packages that are not listed here, by changing it in the Synplify Pro interface.

#### **Speed**

Selects a target speed grade for the FPGA technology device you selected. You can port the design to other speed grades that are not listed here, by changing it in the Synplify Pro interface.

When disabled (the default value), the Synopsys FPGA synthesis tools insert bypass logic to prevent mismatches when the logic specifies simultaneous reads and writes to the same RAM location.

# <span id="page-662-0"></span>**RTL Options**

The following figure shows the RTL Options tab of the Implementation Options dialog box. Some options are vendor-dependent.

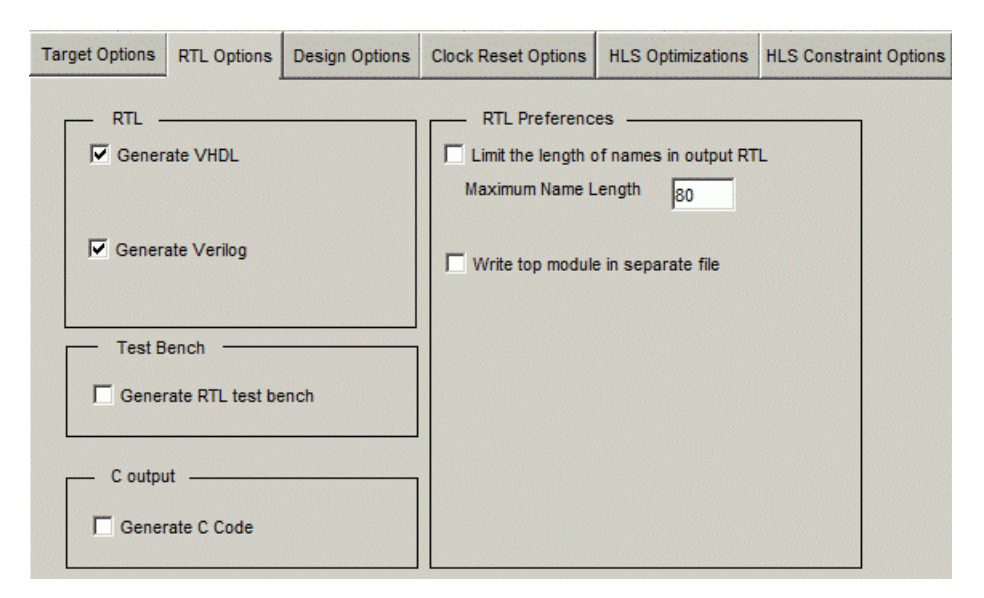

#### **Generate VHDL**

When enabled, this option generates a VHDL design that you can use as input for synthesis with the Synplify Pro tool. The supported format is VHDL 93.

#### **Generate Verilog**

When enabled, this option generates a Verilog design that you can use as input for synthesis with the Synplify Pro tool. The supported format is Verilog 2001.

#### **Generate RTL Test Bench**

When enabled, this option creates an HDL test bench for pre-synthesis functional verification with an HDL simulator. You use the test bench along with the HDL files created by the RTL Generator and the test vectors captured during Simulink simulation. The test bench instantiates the top-level module of the design, drives it with input test vectors, reads the output, and compares it with the output test vectors. The software handles the extra latency introduced by retiming by treating it as one of the inputs when it generates the test bench.

For information about using this option, see [Verifying the RTL with a](#page-1032-0)  [Test Bench, on page 1033](#page-1032-0).

#### **Generate C Code**

This option is only available when you enable Generate RTL test bench. To use this option you must have the appropriate license. If you choose to generate C code, the tool generates output in C format that you can then use. See Chapter 14, *[Working with C Output](#page-1080-0)* for details.

#### <span id="page-663-0"></span>**Limit the length of names in output RTL**

When enabled, sets a limit on the length of names in the output RTL code generated. This limit applies to the names of entities, modules, signals and block names coming from blocks, subsystems and signal names in the Simulink model, when they are written out in RTL.

The shortened name follows this format: <Shortened hierarchy name>\_<6 digit value><Shortened block/entity/module/signal name> <6 digit value>.

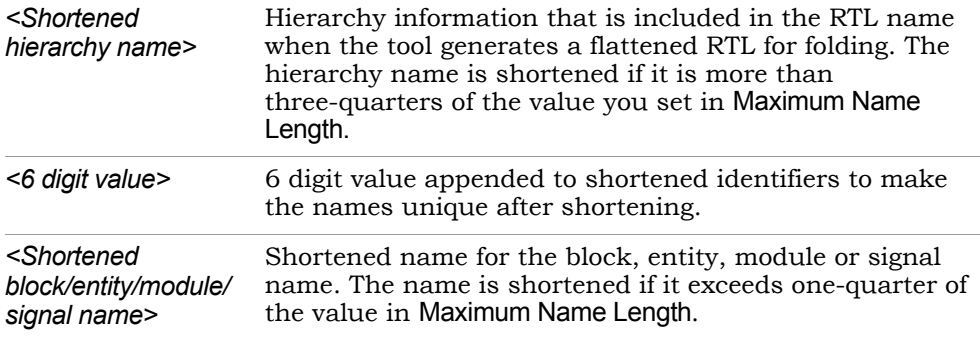

The tool conforms to these rules:

- When the original identifier string is longer than the value you specify in Maximum Name Length, and both names (hierarchy name and block/entity/module/signal name) are longer than the pre-assigned lengths described below  $\frac{3}{4}$  and  $\frac{1}{4}$  of desired maximum name length respectively), the tool shortens the names according to the format.
- The tool does not shorten hierarchy and/or block/entity/module signal names if the name length is less than the three-quarter or one-quarter of the maximum name length limit, respectively.
- If one of the names does not exceed the limit and is not to be shortened, the hierarchy or block/entity/module signal name can be longer than the three-quarter or one-quarter maximum name length limit.

The name length limit might not affect some cases:

- Some names might still be longer than the limit you set, because of auto-generated strings added to identifier names like  $\theta$ block, N, my, etc. Set a lower maximum name length value to get the desired output.
- Some auto-generated instances and signals in the RTL implementation are not affected by this setting; for example, identifiers not defined in user model. Examples are low level primitives in some IPs, or the adder in an FIR implementation.

#### **Maximum Name Length**

Sets the maximum name length for names in the output RTL. The value you set here affects how long names are truncated in the output. See

[Limit the length of names in output RTL, on page 664](#page-663-0) for details. The minimum value you can set is 32.

#### **Write top module in separate file**

When enabled, writes the top-level module description to a separate file, and the rest of the sub-modules to another file. This makes it easy for scripts to parse only the top-level module for implementation or verification setup.

# <span id="page-665-0"></span>**Design Options**

The following figure shows the Design Options tab of the Implementation Options dialog box. Use these options to define global resets. See [Defining Reset](#page-939-0)  [Signals, on page 940](#page-939-0) for a step-by-step procedure.

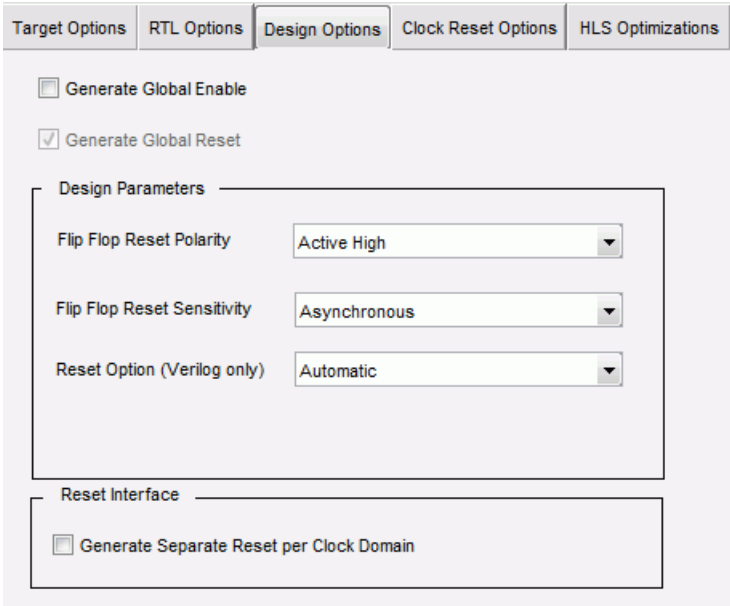

#### **Generate Global Enable**

global enable ports are created for any of the clock domains. The default When enabled, creates an internal global enable signal for the design. No setting is disabled.

A global enable signal can be used to stall the design based on user input. You do not need to enable this option unless you need control of the global enable signal in your design. The tool achieves better area and timing if this option is disabled.

#### **Generate Global Reset**

This option is not available for Microsemi designs.

#### **Flip Flop Reset Polarity**

Sets the global reset polarity for the design. You can set it to Active High or Active Low.

#### **Flip Flop Reset Sensitivity**

Assigns a global type for the resets in the design.

- Synchronous codes the registered elements with synchronous global resets.
- Asynchronous codes the registered elements with asynchronous global resets.
- Automatic assigns the global reset according to the vendor selected.

For details of how the Synphony tool implements resets in the design, see [Synchronous and Asynchronous Resets, on page 863.](#page-862-0)

#### **Reset Option (Verilog Only)**

Creates resets for all registers in Verilog designs.

- Automatic lets the tool decide when to insert resets for registers. Some registers might not have resets. This is the default for FPGA, and is the recommended setting for FPGA designs.
- All registers with reset enforces resets for all registers.

#### **Generate Separate Reset per Clock Domain**

When enabled, the tool generates separate resets for each clock domain.

### <span id="page-667-0"></span>**Clock Reset Options**

The following figure shows the Clock Reset Options tab of the Implementation Options dialog box. Use these options to generate a top-level clock\_reset module that contains the input clock and reset information for the design.

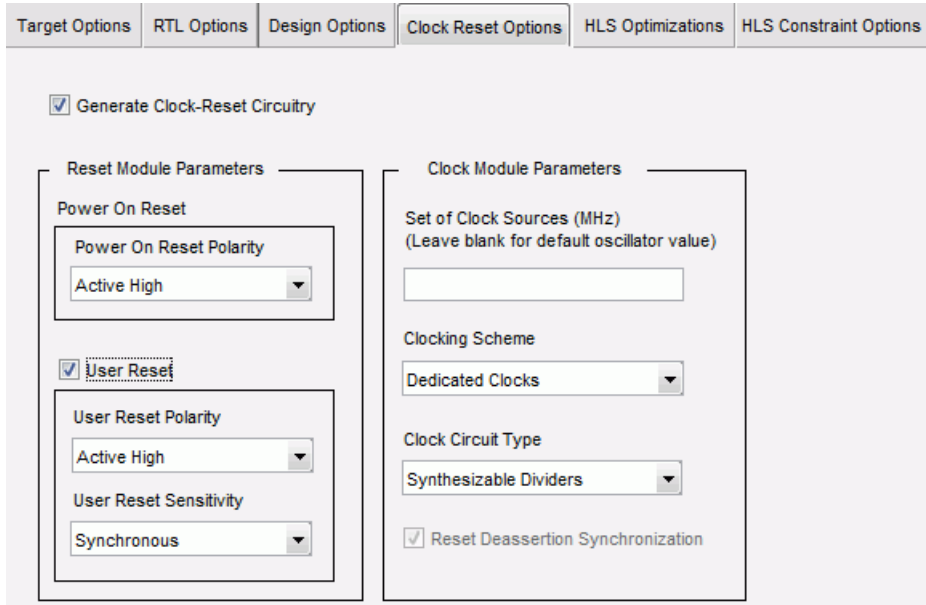

#### **Generate Clock-Reset Circuitry**

When the option is disabled, only the files that correspond to the Simulink design are generated. This is the default.

When enabled, a top-level module called clock reset is inserted in the top-level Synphony design in addition to the automatically generated RTL code. See [Clock and Reset Management, on page 866](#page-865-0) for details. The tool also generates additional files for the clock reset module; the files are listed in [Clock/Reset Circuitry Files, on page 869](#page-868-0).

If this option is enabled, the log file contains this entry:

@N: Generation of Clock-reset circuitry enabled.

LO Enabling this option makes other parameters available, like the clocking scheme.

#### **Power On Reset Polarity**

Defines the power on reset polarity that is applied to the design externally (g\_porst pin). You can set it to Active High or Active Low. The pin is assumed to be asynchronous, and you cannot adjust the sensitivity. For additional information, see [Reset Functionality with the Clock\\_reset](#page-867-0)  [Module, on page 868.](#page-867-0)

#### **User Reset Polarity**

Defines the user reset polarity that is externally applied to the design (g\_urst pin). You can set it Active High or Active Low. For additional information, see [Reset Functionality with the Clock\\_reset Module, on page 868](#page-867-0).

#### **User Reset Sensitivity**

Defines the reset type for the user reset input signal. You can set this to Synchronous or Asynchronous. For additional information, see [Reset](#page-867-0)  Functionality with the Clock reset Module, on page 868.

#### **Set of Clock Sources**

Specifies the available oscillator frequencies for the design. There must be a rational ratio between the design clocks and the oscillator frequency values entered here.

You specify the value as a row or column vector. For example:

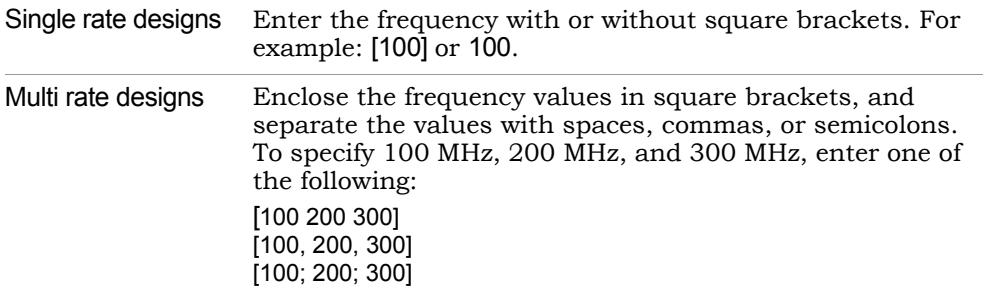

If you leave this field blank, the tool looks at the sample rates of the Simulink design and automatically takes the least common multiple frequency of clock signals.

It also records it in the log file:

@N: Oscillator source file not specified. Using least common multiple frequency value.

See [Clock\\_reset Module Limitations, on page 870](#page-869-0) and [Log File Messages](#page-870-0)  [for the Clock\\_reset Module, on page 871](#page-870-0) for more information about limitations to using clock sources and the listing of clock sources in the log file.

#### **Clocking Scheme**

Specifies the clocking strategy for the core design. Set one of the following:

– Dedicated Clocks assumes that each design clock is supplied to the design separately. Reset de-assertion is synchronized with the clock, and the tool generates logic for this de-assertion. You can set additional option details in Clock Circuit Type. Use this option for 1/N ratios.

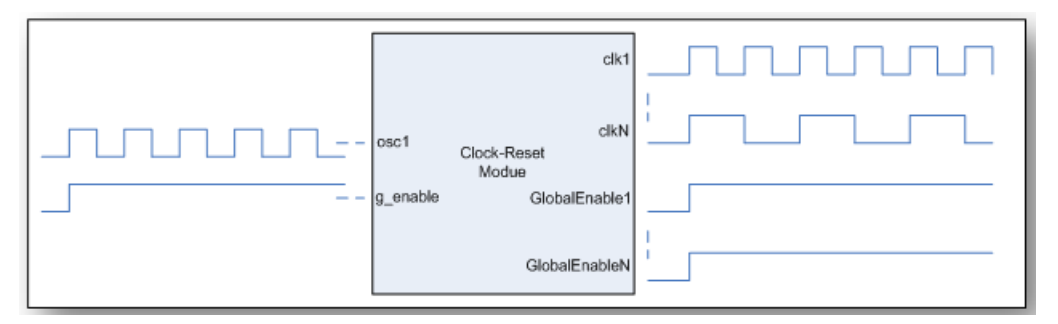

– Enabled Clocks uses a single clock source. Each design clock is fed with this fast clock and global enable signals are supplied according to the required clock division ratio. Use this option for 1/N or M/N ratios.

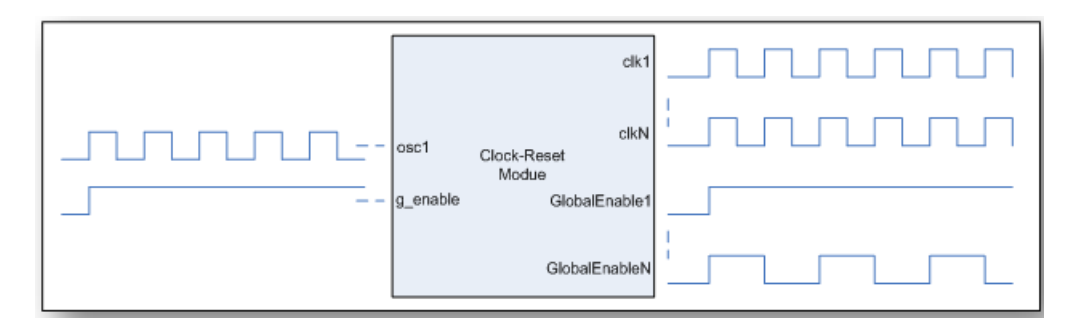

When you set this option for M/N ratios, the tool uses global enable signals to determine the ratio. In the following example, the waveforms show a 40 MHz design clock generated from an oscillator with 100 MHz frequency. Note that GlobalEnable1 is active in two cycles for every five clk1 cycles.

 $M/N = 2/5$ 

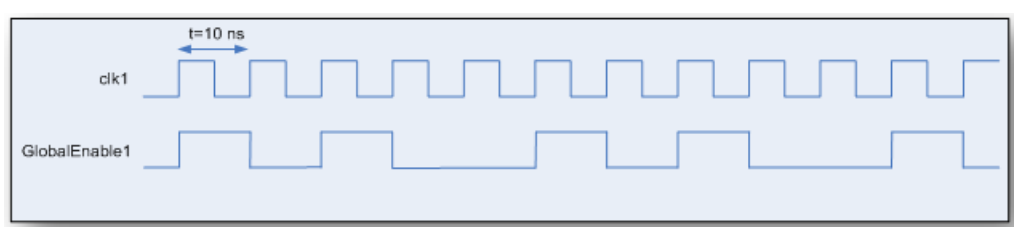

By default, the tool does not generate logic to synchronize the reset with the clock when it is deasserted. For de-assertion synchronization, you must enable Reset Deassertion Synchronization.

See [Clock\\_reset Module Limitations, on page 870](#page-869-0) and [Log File Messages](#page-870-0)  for the Clock reset Module, on page 871 for additional information.

#### **Clock Circuit Type**

Determines the logical structure to be used while generating design clocks from the available oscillator frequencies. It determines the internal structure of the clock reset module. These options are only available when you set Clocking Scheme to Dedicated Clocks.

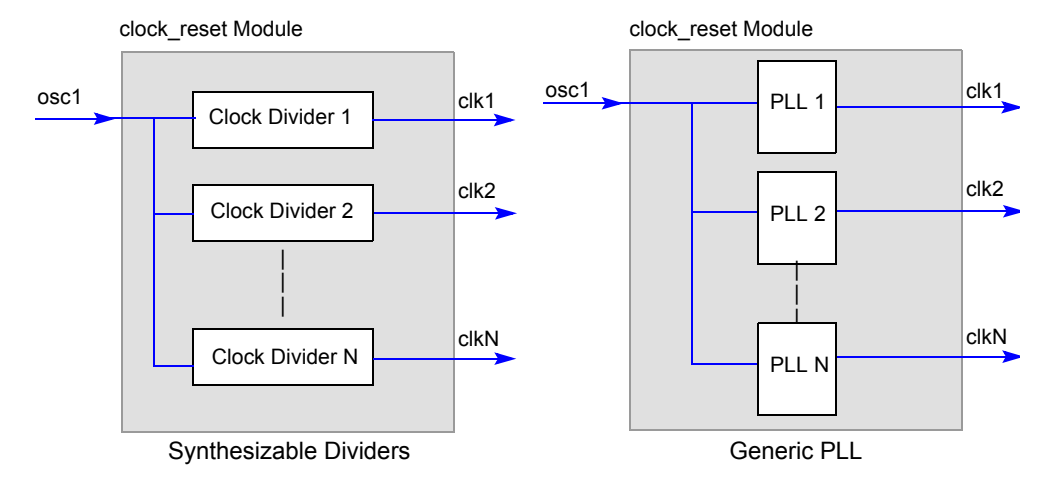

- Synthesizable Dividers uses clock divider logic to generate design clocks from the oscillator input to the design. Use this to implement 1/N division ratios. For M/N ratios, set Clocking Scheme to Enabled Clocks.
- Generic PLL uses PLL-like placeholder code to represent common PLL structures. You must replace these placeholders with the actual PLL or clock manager logic for the target FPGA.

#### **Reset Deassertion Synchronization**

When enabled, it generates logic to synchronize resets with the clock when resets are deasserted. This option is only available when Clocking Scheme is set to Enabled Clocks. When disabled, the clocking scheme does not use reset deassertion synchronization.

# <span id="page-671-0"></span>**HLS Optimizations**

The following figure shows the HLS Optimizations tab of the Implementation Options dialog box.

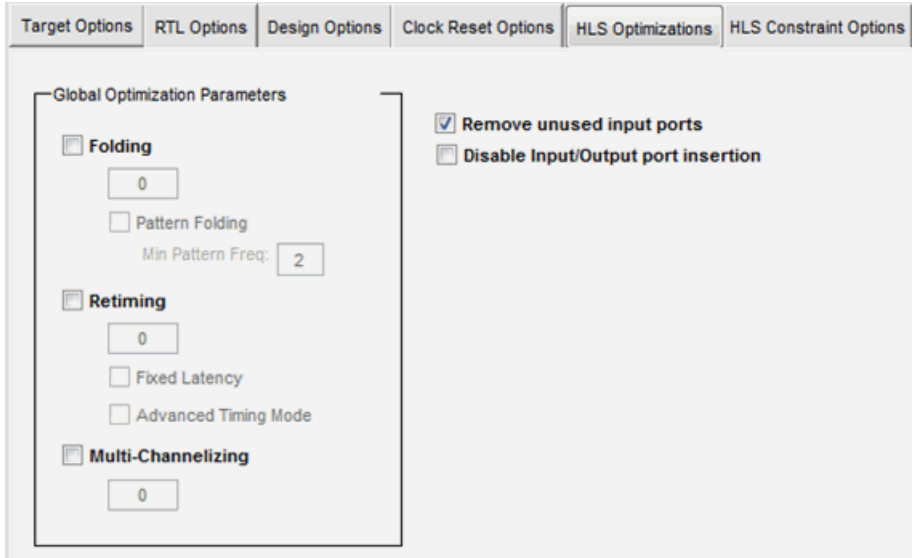

#### **Folding**

Performs time-multiplexed resource sharing during area/speed trade-offs within a single-channel system. When you enable Folding, it makes a box available where you can set the folding value, and automatically enables Pattern Folding and Retiming.

The folding value sets a minimum for the number of system clocks per output sample. 0 disables folding. A positive value sets a minimum that is used as a guide for the number of system clocks per sample. For information about the use of this option, see [Optimizing with Folding, on](#page-841-0)  [page 842](#page-841-0).

#### **Pattern Folding**

When enabled, runs the pattern folding optimization on the design to identify recurring patterns and share resources. See [Using Pattern](#page-844-0)  [Folding, on page 845](#page-844-0) for details about pattern folding. The tool reports the number of distinct patterns it identified in the log file. Enabling this option also makes the Min Pattern Freq option available.

#### **Min Pattern Freq**

Sets a value for the pattern folding algorithm. The algorithm does not identify any patterns that occur less frequently than the number you

specify. The default value is 2. You can significantly reduce the computational complexity of pattern identification by judiciously selecting a value that allows larger patterns to be identified.

#### **Retiming**

Enables retiming. Retiming rearranges delays so as to optimize speed, while preserving functionality. Retiming cannot move Register block instances, as explained in [Retiming Register and Delay blocks, on](#page-837-0)  [page 838](#page-837-0). When retiming is enabled, a box opens where you can set the number of extra latencies (delays) available for retiming. If you specify very fast sample rates, retiming can use these extra latencies to meet the timing requirements.

The default value of 0 retimes the design by moving existing delays. For details about using this option, see [Optimizing with Retiming, on](#page-834-0)  [page 835](#page-834-0).

Enabling retiming also enables the Advanced Timing Mode option.

#### **Advanced Timing Mode**

Determines which timing mode is used: advanced timing mode or estimation mode.

- Enable this option to use the advanced timing mode for timing estimates. Use this mode for optimal results. In this mode, the tool uses Synplify Pro target-specific timing data to produce more accurate results. Greater accuracy means better architectural choices in the RTL. The first run with this option enabled takes longer than estimation mode. However, subsequent runs are as fast as the estimation mode, because the tool caches most of the timing characterization data and does not have to generate it.
- Disable this option to use estimation mode for timing estimates. Use estimation mode in the early stages of design, as the results are less accurate. In this mode, the tool uses simpler, latency-based device characterizations as a basis for optimizations.

The tool defaults to estimation mode if it cannot find Synplify Pro or if problems occur. The log file reports blocks that met timing, blocks that did not meet timing, and blocks in timing loops.

ATM is recommended for achieving optimal results. Only use estimation mode for the early stages of the design.

#### **Fixed latency**

Adds latency stages. This option is only available when you enable Retiming. When you specify this mode, the retiming engine retimes the design and then pads the outputs with the remaining delays so as to always maintain the specified latency. It adds the number of latency stages equal to the value you specified for the Retiming option. If you specify more latency stages than are needed for pipelining, the remainder of the latency stages pad the I/O.

#### **Multi-channelizing**

Generates a multi-channel system from a single-channel specification. Enabling this option makes a box available where you can set the number of channels. This number also sets the number of system clocks per output for each channel. If you set this option to 2, each channel operates at 2 clocks per sample and 2 channels share each computational resource. When you use the Multi-channelizing option, you cannot use Folding, which is an alternative mechanism to trade speed for resources.

For information about using this option, see [Optimizing with Multichan](#page-853-0)[nelization, on page 854](#page-853-0).

#### **Remove unused input ports**

By default, unused input ports are optimized away to improve timing. When disabled, unused input ports that do not affect any output are not optimized.

#### **Disable Input/Output port insertion**

This option only applies for FPGA targets.

When this option is turned on, the Synplify tool disables I/O insertion (-disable\_io\_insertion attribute) globally for the project. This option is off by default, which means I/O insertion is enabled globally.

### <span id="page-675-0"></span>**HLS Constraint Options**

This figure shows the HLS Constraint Options tab of the Implementation Options dialog box. Use these options to apply constraints from a constraint file.

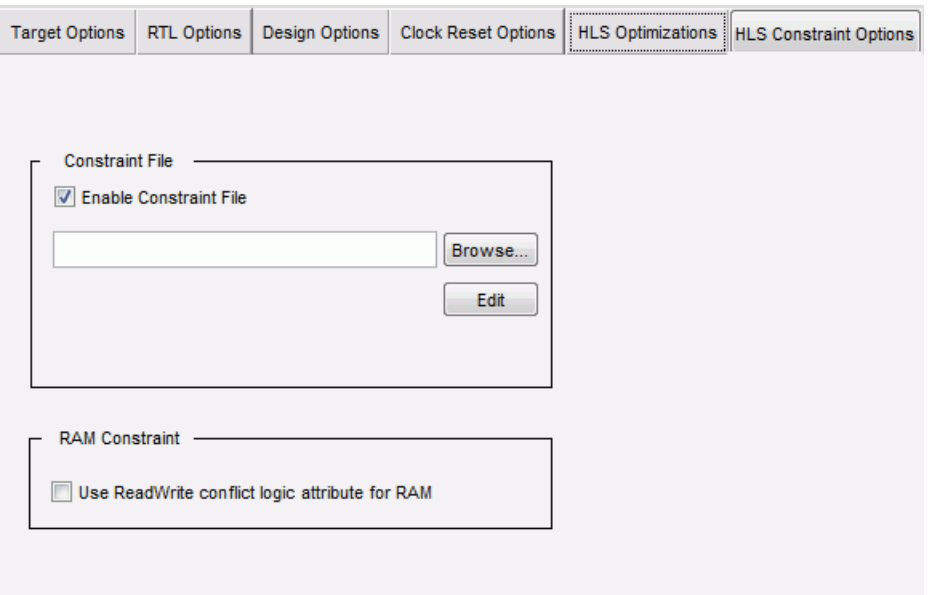

#### **Enable Constraint File**

Lets you specify or edit a Tcl file that contains constraints to be applied to the design, For example, you can set shls\_retiming\_lock constraints and apply them to the design, as described in [HLS Constraints File, on](#page-797-0)  [page 798](#page-797-0).

- If it is not checked (default for new designs), the tool does not use a constraint file when it runs synthesis.
- When enabled, specify the name of the Tcl file to be used in the associated field. You can use the Browse button to locate the file. The tool applies the constraints to the design when it synthesizes it. This setting becomes the default for the design if you previously enabled this option. The log file reports details about the success or failure of the application of the specified constraints.

#### **Edit**

Lets you edit the contents of the specified Tcl file or create a new one if it does not exist.

#### **Use ReadWrite Conflict Logic Attribute for RAM**

Guides how RAM read-write conflicts are handled during synthesis with the Synopsys FPGA tools. This option is only available when Vendor is set to an FPGA target.

When enabled, the software adds the following attribute to the fdc constraint file generated after DSP synthesis. This attribute specifies that the FPGA synthesis tool not insert bypass logic to resolve simultaneous reads and writes to the same RAM location.

```
define global attribute syn ramstyle (no rw check)
```
When disabled (the default value), the Synopsys FPGA synthesis tools insert bypass logic to prevent mismatches when the logic specifies simultaneous reads and writes to the same RAM location.

# SMC Sign

Provides the 2-bit sign value (=1 or -1) for the input.

# **Library**

Synphony Model Compiler [Math Functions](#page-36-0)

# **Description**

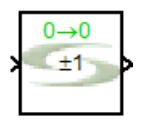

This custom block (see [Primitives and Custom Blocks, on page 984](#page-983-0) for a definition) provides the 2-bit sign value (=1 or -1) for the input.

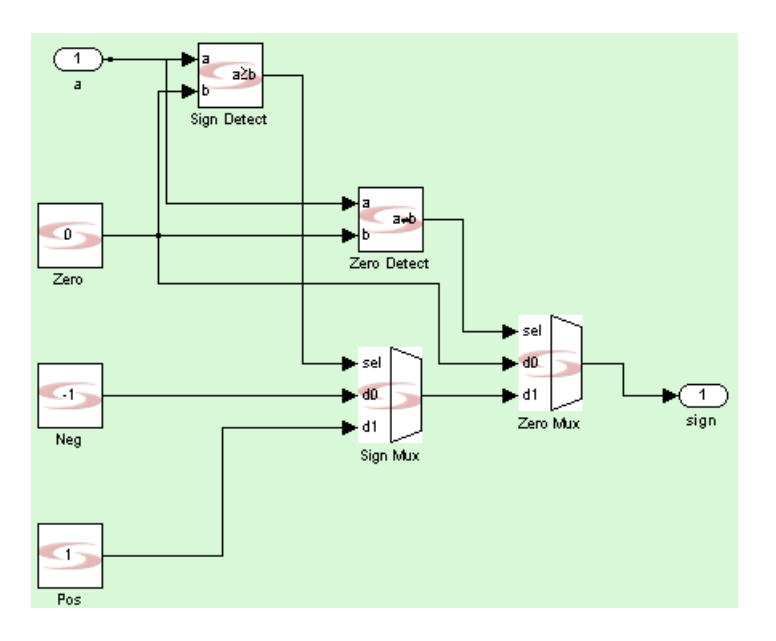

# **Latency**

This block has no latency.

# **Sign Parameters**

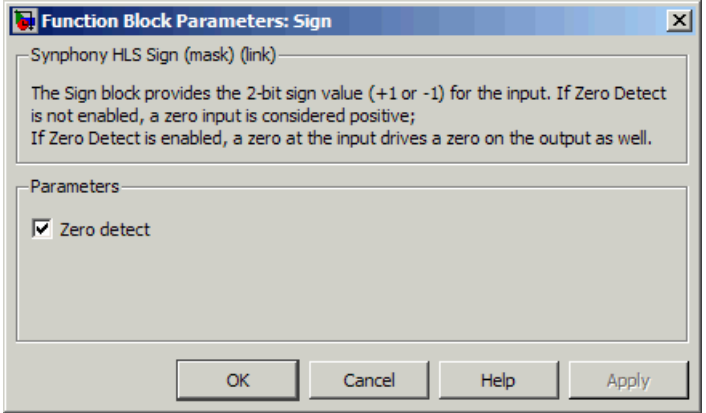

#### **Zero Detect**

Determines what operation to perform when the input is 0. If you enable the option, a 0 input drives a 0 on the output. If you disable the option, the software treats the 0 input as a positive number, and outputs +1.

# SMC Signal Update

Updates the specified elements of a vector or matrix input signal using a given update signal.

# **Library**

Synphony Model Compiler [Signal Operations](#page-40-0)

# **Description**

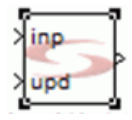

This block updates a set of elements for input vector/matrix data. The block uses the following inputs:

- Vector or matrix signal
- Data to be updated You must use the same dimension as the index specification for the mask parameters.

The block outputs a vector/matrix signal with same dimension as the input signal containing the updated data.

# **Latency**

This block has no latency.

### **Signal Update Parameters**

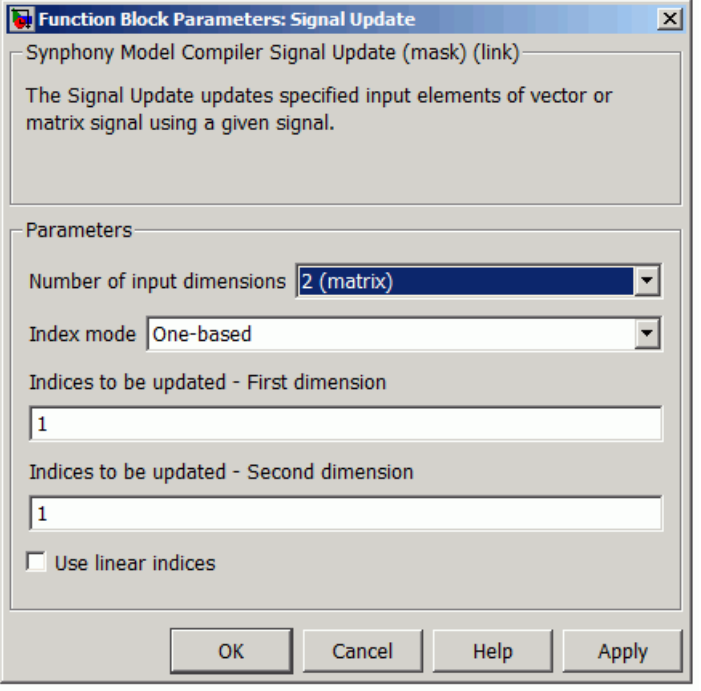

#### **Number of input dimensions**

Specifies that either the input signal has 1 dimension (vector) or 2 dimensions (matrix). The default is 1 (vector).

#### **Index mode**

Specifies whether the index to be updated starts from zero (Zero-based) or one (One-based). The default is One-based.

#### **Indices to be updated – First dimension**

Specifies dimension 1 indices to be updated. You must specify the indices as a vector. For example:

[1 3 5] – Rows 1, 3, and 5

2:6 – Rows 2 through 6

#### **Indices to be updated – Second dimension**

Specifies dimension 2 indices to be updated. You must specify the indices as a vector. For example:

[2 4 6] – Columns 2, 4, and 6

#### **Use linear indices**

Use this option when it is useful to address matrix data using a single dimension. Linear indices are written column-wise. See the signal update examples below.

# Example 1 – Signal Update Matrix

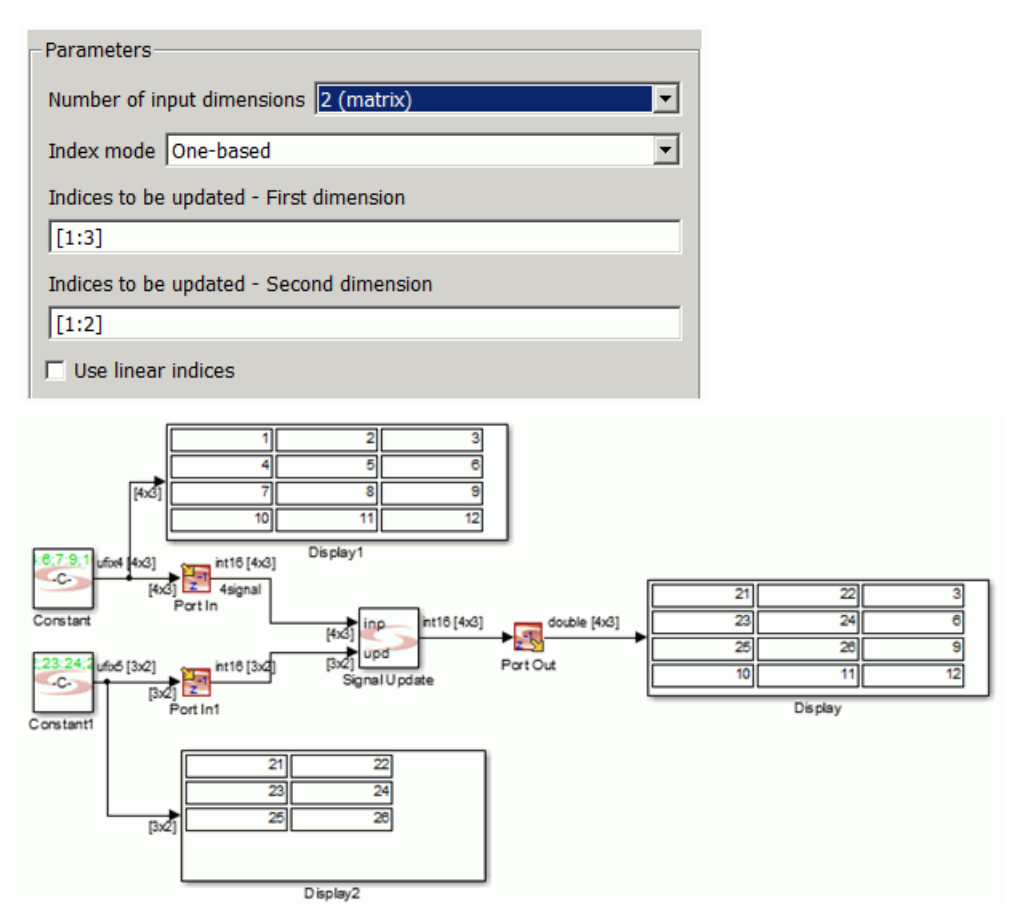

# Example 2 – Signal Update Matrix Using Linear Indices

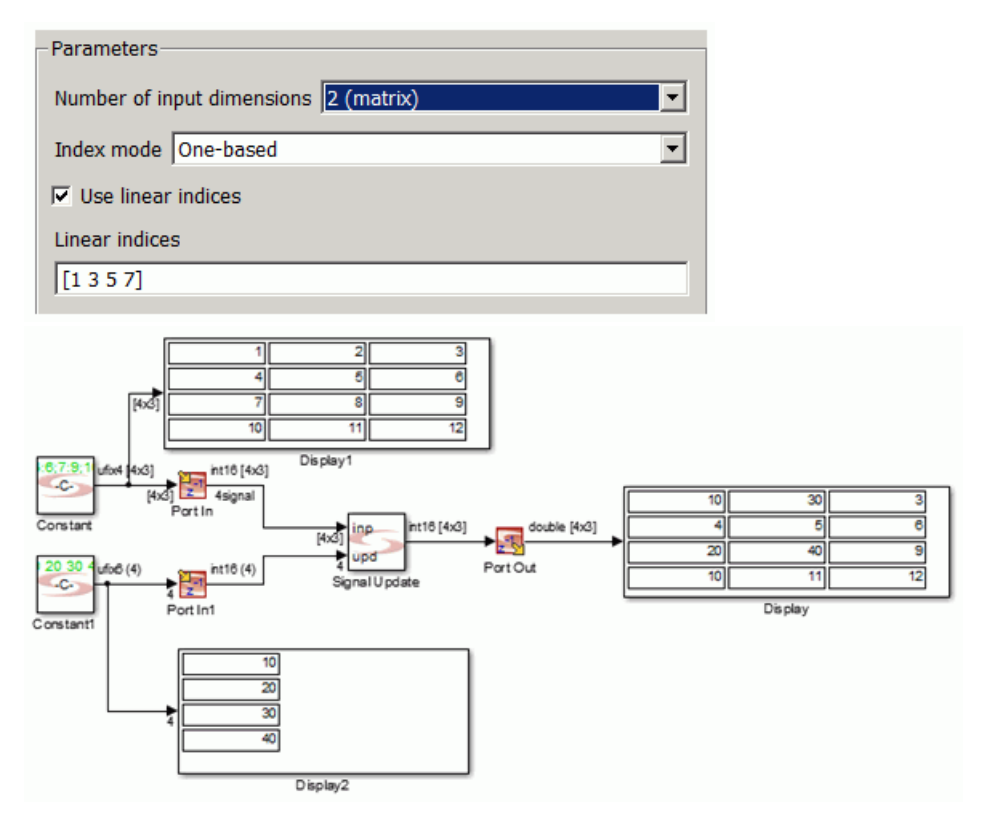

# SMC SinCos

Calculates A\*sin(2πf) or A\*cos(2πf) for the input f, where A is the amplitude parameter.

# **Library**

Synphony Model Compiler [Math Functions](#page-36-0)

# **Description**

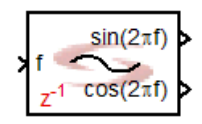

The Synphony Model Compiler SinCos block calculates A\*sin(2πf) and/or A\*cos(2πf) for a scalar input. This implementation of sin/cos is based on a look-up table, the size of which is determined by the input fraction length and output word length.

This block requires a minimum of four fractional bits at the frequency input port. It only considers the fraction portion of the input. Given the scaling with  $2\pi$  on the input, any integer portion corresponds to a full revolution of the trigonometric function, and therefore can be ignored while calculating the output value.

To keep the hardware implementation reasonable, the software only considers up to 18 fraction bits. If the input has more than 18 fraction bits, only the first 18 determine the value of the output. While determining the output for a given input, the block refers to a quadrant quantized in a look up table of size  $2<sup>n</sup> + 1$ , and exploits quarter wave symmetry to produce outputs for other quadrants, where n is min{16,Input fraction length-2}. This table shows examples for look up table entries:

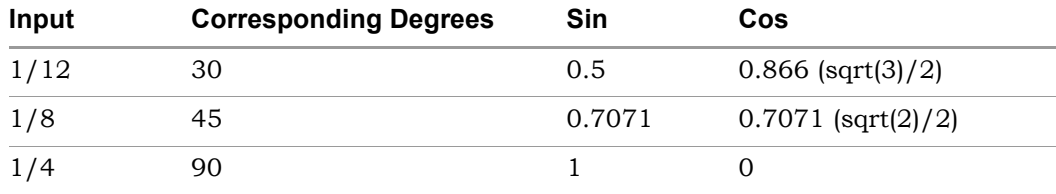
Given the restriction on the input, the output accuracy is limited to 53 bits. Any request for a larger fraction on the output results in the same accuracy of 53 bits, zero-extended at the LSB side.

## **Latency**

The latency of the SinCos block is 1.

# **SinCos Parameters**

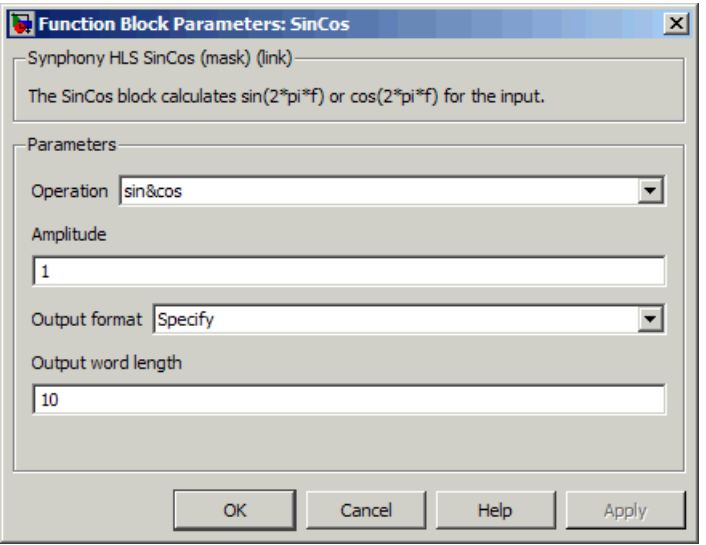

## **Function**

Selects the operation to be performed:

- sin calculates  $A^*sin(2^* \pi^* f)$  for the input.
- cos calculates  $A^*cos(2^* \pi^* f)$  for the input.
- sin&cos calculates A\*sin(2\*π \*f) &A\*cos(2π\*f) for the input.

### **Amplitude**

Determines the scaling of the output.

## **Output Format**

Determines the word size and data type of the output. You can select one of the following settings for the output format:

- Automatic determines the output data format such that the output fraction length is equal to the input fraction length, and the output integer length is a minimum, causing no overflow for [A,-A] range.
- Specify determines output data format such that output integer length is a minimum causing no overflow for [A,-A] range, and the remaining space from the specified output word length becomes the output fraction length.

## **Output word length**

Determines the word length of the output in bits.

# SMC SinCos2

Creates sin and cos waveforms based on the input phase and amplitude values. The SMC SinCos2 block incorporates additional architectural and feature optimizations compared with the SMC SinCos block.

# **Library**

Synphony Model Compiler [Math Functions](#page-36-0)

# **Description**

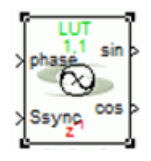

This block creates sin and cos waveforms based on the input phase and amplitude values. Phase precision, amplitude precision, and output precision can be specified independently. By selecting phase dithering, you can also flatten spurious noise components caused by the input phase quantization.

# **SinCos2 Multichannel Designs**

To generate a multichannel SinCos2 block, set the number of channels to be greater than 1 and enable the Fold across channel option. The phase dither generation logic and sin-cos generation block, either CORDIC or LUT-based, are shared across all channels. When Fold across channel is enabled, the output is multiplexed by the specified folding factor.

For example, suppose you specify 8 channels with a folding factor of 4, then the output vector size is 2. The first element of the vector outputs channels [1, 2, 3, 4], time-multiplexed in this order and the second element outputs channels [5, 6, 7, 8], time-multiplexed similarly. The output sample time is 1/4th the sample time value provided on the mask parameter or input ports.

For multichannel designs, the dimensions of ssync or srdyi ports must be the same as the number of channels. When the same ssync or srdyi input is provided to all channels, connect a Vector Expand block that expands the dimensions of the ssync or srdyi ports to match the number of channels.

## **SinCos2 Flow Control**

The SinCos2 block supports forward flow control though the optional srdyi and ssync input ports and the output srdyo port. The following table describes the ports:

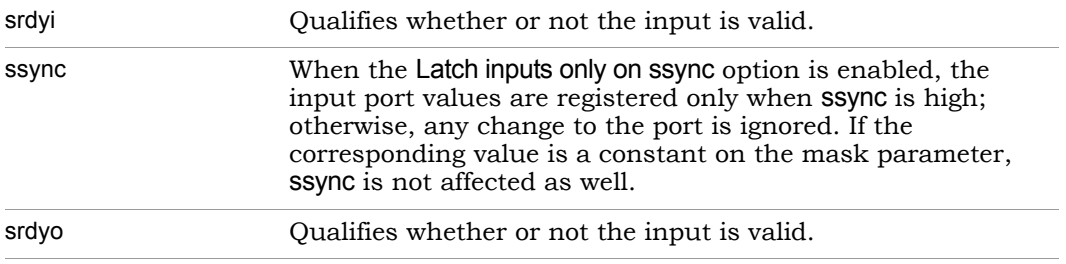

For multiple channels, you can provide independent srdyi and ssync ports for each channel by specifying a vector equal to the number of channels. When the Fold across channel option is enabled, the srdyo is multiplexed like the sin/cos output and is synchronous to the output. The sample time is the same as the srdyo output.

The following timing diagram illustrates the flow control operation:

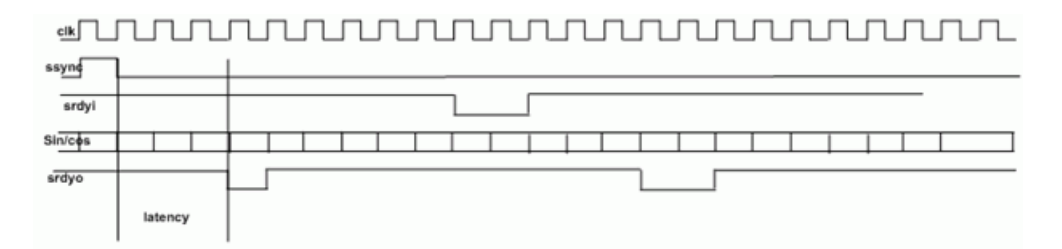

# **Icon Annotations**

The icon for this block displays the following information:

Top Annotation The green annotation specifies the type of sin-cos generation, the folding factor, and the number of channels. Latency Annotation The red annotation at the bottom of the block specifies the latency value.

## **SinCos2 Parameters**

The parameters for this block are displayed on following tabs:

- [Main Tab](#page-688-0)
- [Optional Port Tab](#page-690-0)
- [Data Types Tab](#page-692-0)
- [Hardware Tab](#page-693-0)

## <span id="page-688-0"></span>Main Tab

The Main dialog box displays general settings.

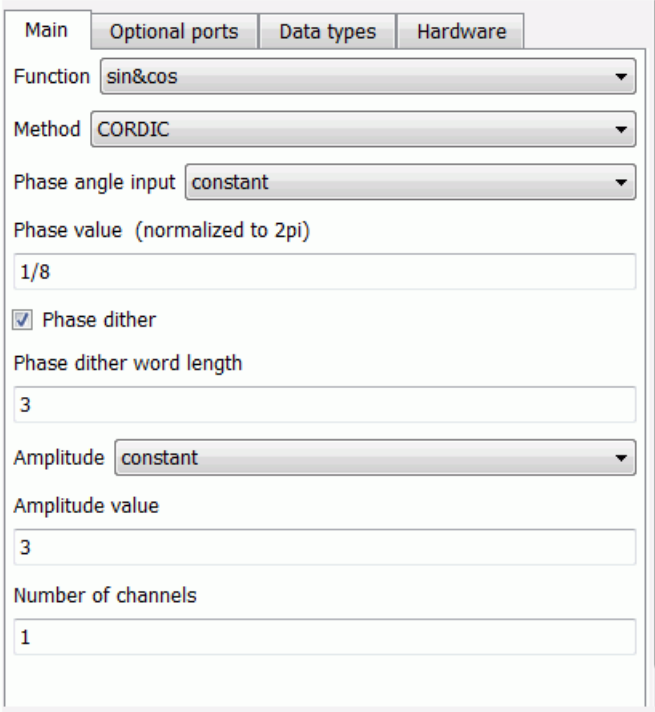

## **Function**

Specifies the function for which the DDS2 block does calculations. Choose one of the following functions:

– Sin

- Cos
- sin&cos

## **Method**

Specifies the method used to generate the waveforms:

- LUT uses a lookup table containing the DDS output values to generate the waveforms.
- CORDIC uses CORDIC algorithms to generate the waveforms.

## **Phase Angle Input**

Determines how to set the phase normalized to 2\*pi.

- Constant sets the phase to the hard-coded value specified for the Phase Value.
- Port sets the frequency dynamically to the frequency of the input port.

## **Phase Value**

Sets a constant value for the phase normalized to 2\*pi. You must set Phase Angle Input to Constant, for this option to be available.

## **Amplitude**

Specifies how to set the amplitude for the sin-cos waveform.

- Constant uses the hard-coded value specified for the Amplitude Value.
- Port uses the amplitude value set by the input port to modulate the frequency.

## **Phase Dither**

Determines whether to improve the DDS spurious free dynamic range, using phase dithering. When this option is enabled, the software spreads the spurs through the available bandwidth to prevent phase error being introduced by the quantizer. The dithering sequence is added before quantization and uses the quantized value to index into the sine/cosine lookup table or CORDIC algorithm, mapping the phase space to time.

When disabled, the tool does not dither the signal.

## **Phase Dither Bits**

When Phase Dither is enabled, you can determine how the precision of the dither output is computed.

- Automatic lets the tool automatically compute the difference between the waveform frequency word length and the waveform phase word length, where its value can range between 2 and 19.
- Specify lets you choose the phase dither word length.

## **Phase Dither Word Length**

When Phase Dither Bits is set to Specify, you can set the word length for the dither generator output. If the dither word length is outside the range of [2, 19], then the tool automatically sets the word length to 2 and 19, respectively.

For both the automatic and specify Phase Dither Bits modes, if the tool needs to limit this value to 2 or 19:

- The value you specified for waveform phase word length may be ignored and is automatically set to the frequency word length -2 or frequency word length -19.
- When the value you set leads to a zero or negative value of the phase word length, then the value you specified is retained.

## **Number of Channels**

Specifies the number of output channels required.

## <span id="page-690-0"></span>Optional Port Tab

The ports on the Optional Port dialog box provide flow controls for the block. See [DDS2 Flow Control, on page 191](#page-190-0) for additional information about these ports.

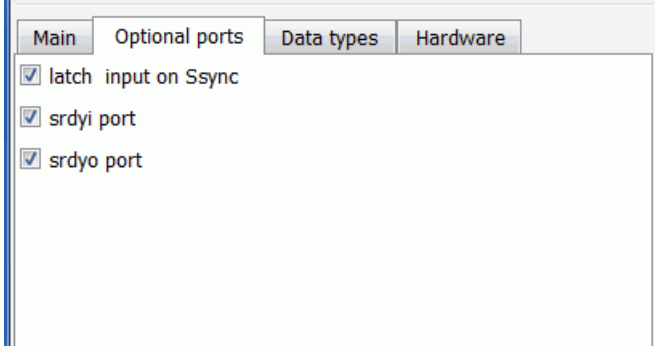

### **srdyi port**

When enabled, the block includes the srdyi input port. This also makes the corresponding srdyo output port available.

### **srdyo port**

When enabled, the srdyo output port is available for the block. If either the ssync or srdyi port is enabled, then the srdyo port is always available at the output.

### **Latch input on ssync**

When enabled, the tool accepts and registers the input at the frequency, phase modulation, or frequency modulation port when ssync is high.

## <span id="page-692-0"></span>Data Types Tab

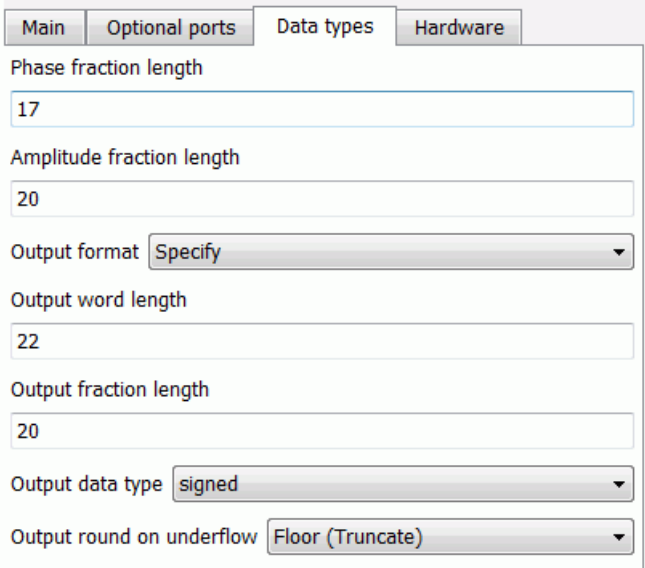

## **Phase Fraction Length**

Specifies the fraction length of the phase. The word length can be computed from the fraction length when any phase greater than 2\*pi is wrapped around.

### **Amplitude Fraction Length**

Specifies the fraction length of the amplitude. The word length can be computed from the fraction length if the amplitude input is constant.

### **Amplitude Word Length**

Specifies the word length of the amplitude, only when the amplitude is available through a port.

### **Output format, Output word length, and Output fraction length**

For a description of the available output formats, output word length, and output fraction length for this block, see the SMC Convert block [Output format, Output word length, and Output fraction length, on](#page-135-0)  [page 136](#page-135-0).

## <span id="page-693-0"></span>Hardware Tab

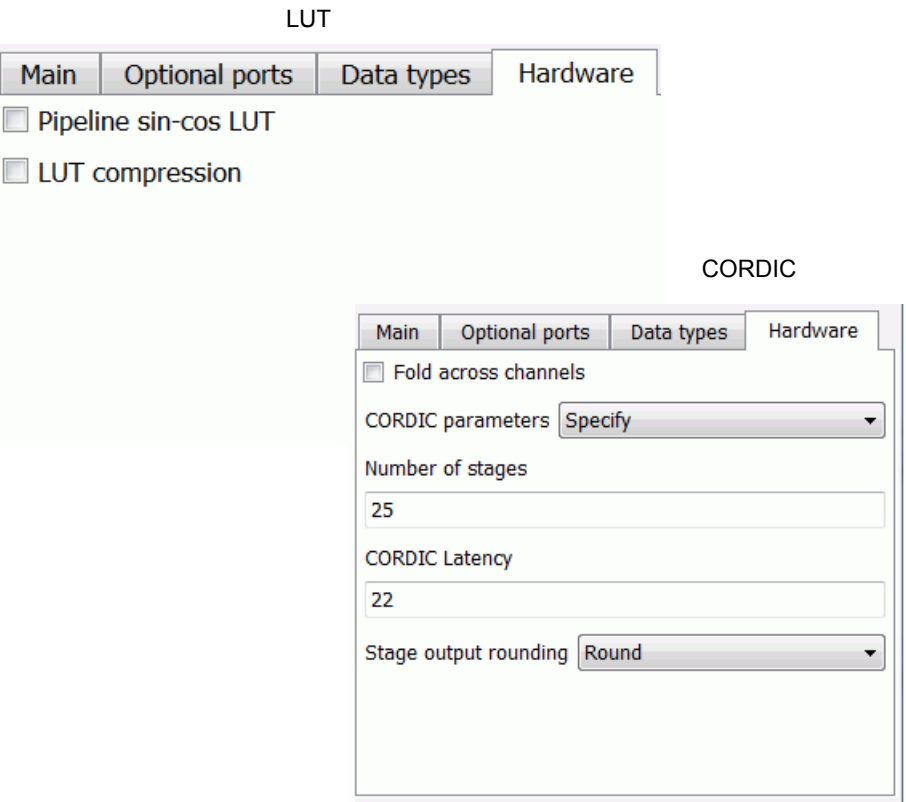

### **Fold across channels**

When enabled, specifies that channels are time division multiplexed. This option requires that the number of channels is greater than 1.

#### **Folding Factor**

Specifies the time division multiplexing factor across channels. This option requires that you enable Fold across channels.

increase the number of channels to be a multiple of the folding factor. The number of channels must be an integer multiple of the folding factor. Otherwise, the tool performs zero padding at the input to The zeros are not removed at the output.

### **Sample Time**

Specifies sample time. Use -1 to inherit. If you specify any option that results in an input port being available, then this option is not available.

Available options vary, depending on whether you choose CORDIC or LUT as the Method. If LUT is selected, the following options are available.

### **Pipeliine sin-cos LUT**

This option automatically becomes available, when you enable the Fold across channels option. You must specify LUT as the Method to use this option. When enabled, the tool internally uses a fully pipelined optimized Quarter-wave LUT architecture that significantly increases the maximum achievable clock frequency. Turn on this option to optimally map the FPGA, unless the DDS2 block is used in a feedback path such as a Costas loop.

### **LUT Compression**

When enabled, the LUT size reduces from 2^phaseWL to 3\*2^(phaseWL/2) at the cost of an extra complex multiplier. As the phase word length increases, this becomes a valuable option that lowers the block RAM utilization on the FPGA.

If CORDIC is selected, the following options are available.

### **CORDIC parameters**

If Automatic mode is set for this option, the tool automatically selects the optimal options depending on the other parameters specified. When this is set to Specify, following options are additionally available:

– Number of stages

Specifies the number of stages in the CORDIC.

– CORDIC Latency

Specifies the latency of the CORDIC.

– Stage output rounding

Specifies the rounding mode to use on the x, y and angle output for each stage of the CORDIC. The supported options are the following: Floor(Truncate), Nearest, Convergent, Fix, Ceil, and Round.

# SMC Single Clock Downsample

Provides variable rate and single clock downsample operations.

# **Library**

Synphony Model Compiler [Signal Operations](#page-40-0)

# **Description**

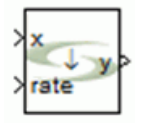

The Synphony Model Compiler Single Clock Downsample custom block complements the features of the SMC Downsample block with variable rate and variable offset downsampling, and single-clock downsampling, where sample and hold are at the same clock as the input.

# **Latency**

The block has a latency of 1 to the output sample domain.

# **Single Clock Downsample Flow Control**

The Single Clock Downsample block provides the following optional flow control ports:

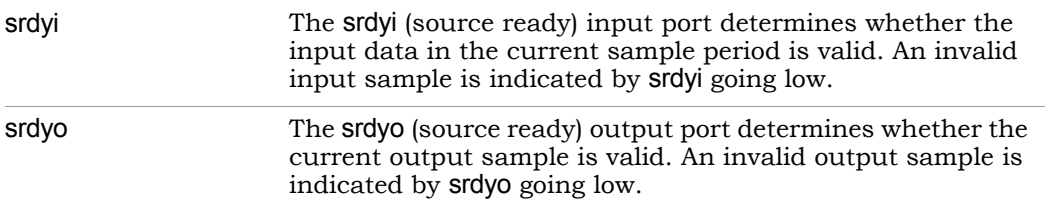

## **Single Clock Downsample Parameters**

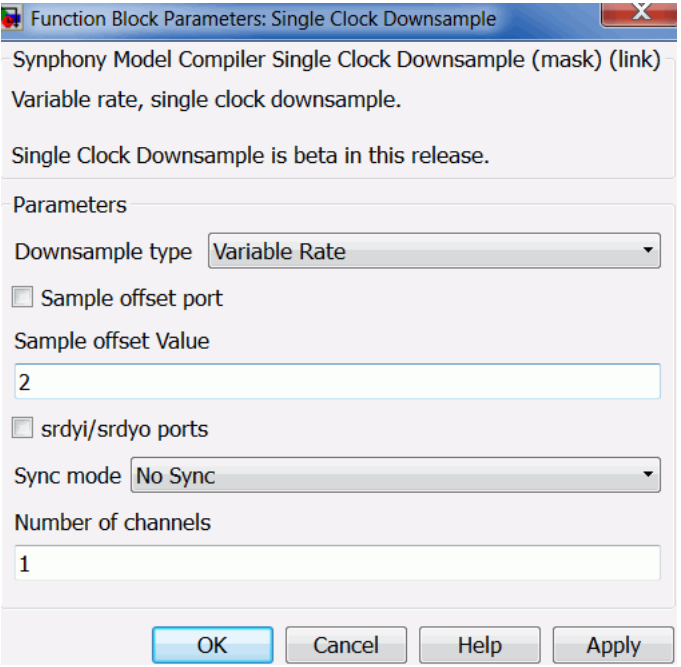

### **Downsampling Type**

Specifies whether to perform fixed rate or variable rate downsampling. For both options, the output is in the same clock domain as the input.

### **Downsampling Factor**

When fixed rate downsampling is selected, you can use this option to specify the constant downsampling factor.

### **Offset Port**

When variable rate downsampling is selected, determines whether the offset port is available at the input to dynamically vary the sample offset.

### **Offset Value**

If fixed rate downsampling or variable rate downsampling (when the Offset Port option is disabled) is selected, then you can specify the constant sample offset value for performing downsampling.

## **srdyi/srdyo ports**

Specifies whether the srdyi/srdyo ports are available on the block interface.

## **Sync Mode**

Specifies the synchronization mode for the output. Do not use this option when Flow Control is enabled, which is the preferred implementation. This option is mainly used to provide compatibility for the SMC Downsample legacy block. When the clock counter reaches the position you specified with these options, the synchronized output produces 1. The output synchronization can be one of the following modes:

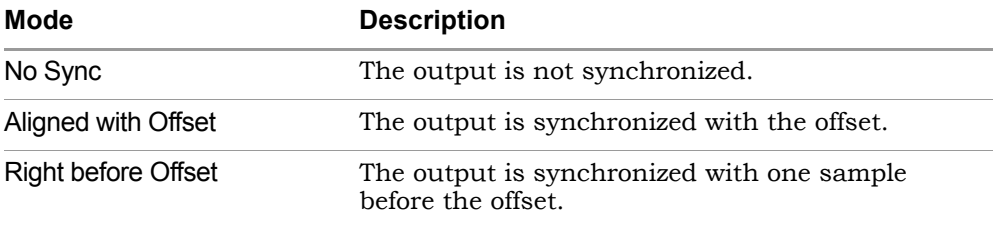

# SMC Single Clock Upsample

Provides variable rate and single clock upsample operations.

# **Library**

Synphony Model Compiler [Signal Operations](#page-40-0)

# **Description**

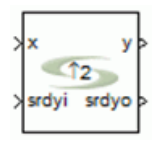

The Synphony Model Compiler Single Clock Upsample custom block complements the features of the SMC Upsample block with the following functionality:

- Variable rate and variable offset upsample
- Single clock upsample, where sample and hold are at the same clock as the input

## **Latency**

This block has no latency.

## **Single Clock Upsample Flow Control**

The Single Clock Upsample block provides the following mandatory flow control ports:

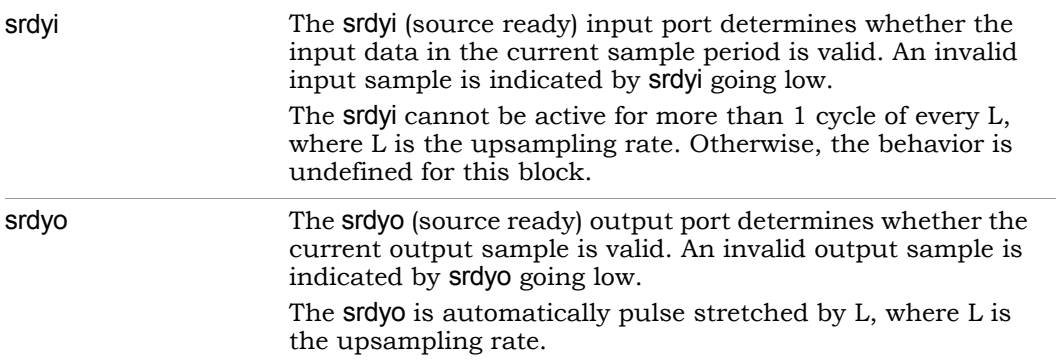

## **Single Clock Upsample Parameters**

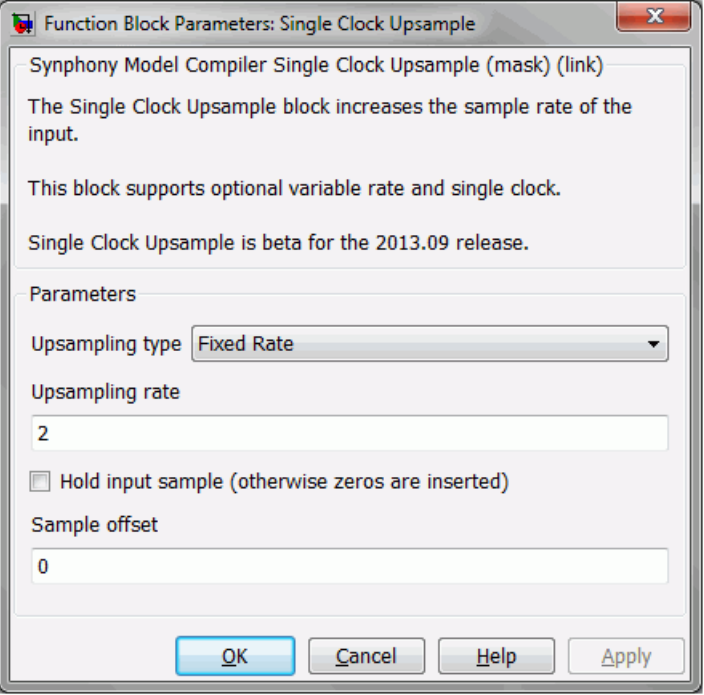

## **Upsampling Type**

Specifies whether to perform fixed rate or variable rate upsampling. For both options, the output is in the same clock domain as the input.

## **Upsampling Rate**

When the fixed rate option is selected, you can specify a value that the input sample rate is multiplied by to get the output sample rate.

For a single clock block, the actual sample rate does not change. The rate change is identified through the flow control signals, srdyi and srdyo.

- srdyi cannot be active for more than 1 cycle of L, where L is the upsampling rate. The behavior is undefined if this constraint is not met for this block.
- srdyo is pulse stretched by L cycles, which indicates the new data rate for the output of the block.

## **Hold Input Sample**

When enabled, this option holds the input sample. The block copies the input as the first sample of every output frame (L samples) and holds the sample value for the other samples in the output frame.

When hold input sample is enabled, sample offsets are not supported.

## **Sample Offset Port**

When variable rate upsampling is selected, determines whether the offset port is available at the input to dynamically vary the sample offset.

## **Sample Offset**

Specifies the sample offset value for performing upsampling. When the Sample offset port option is enabled, this option is not available.

# <span id="page-701-0"></span>SMC Smart Black Box

Lets you embed third-party IP in a Synphony Model Compiler design and automatically cosimulate it.

# **Library**

Synphony Model Compiler [Ports & Subsystems](#page-39-0)

# **Description**

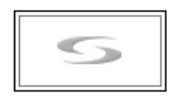

The Synphony Model Compiler Smart Black Box lets you embed third-party blocks for which you have access to the RTL code. If you have IP with no access to the RTL code, use the Black Box block ([SMC Black Box, on page 72\)](#page-71-0) instead.

The Smart Black Box requires that you have a license for EDA Simulator Link MQ® (formerly Link for ModelSim), which is a cosimulation interface between Simulink and the ModelSim HDL simulator. The cosimulation interface must be configured using the SynCoSimTool block ([SMC SynCoSimTool, on](#page-719-0)  [page 720](#page-719-0)). Synphony Model Compiler uses EDA Simulator Link MQ to ls and simulate the embedded RTL-level models. The Simulink simulation is transparent, but the RTL generated by Synphony Model Compiler treats the IP as a black box. See [Using Smart Black Boxes for Cosimulation, on page 1017](#page-1016-0) for details.

The Smart Black Box block supports vector inputs. The length of the vector should be specified in the configuration file (see [Configuration File For Smart](#page-704-0)  [Black Box, on page 705\)](#page-704-0). The following figure illustrates how vector input and output are handled in a Smart Black Box block.

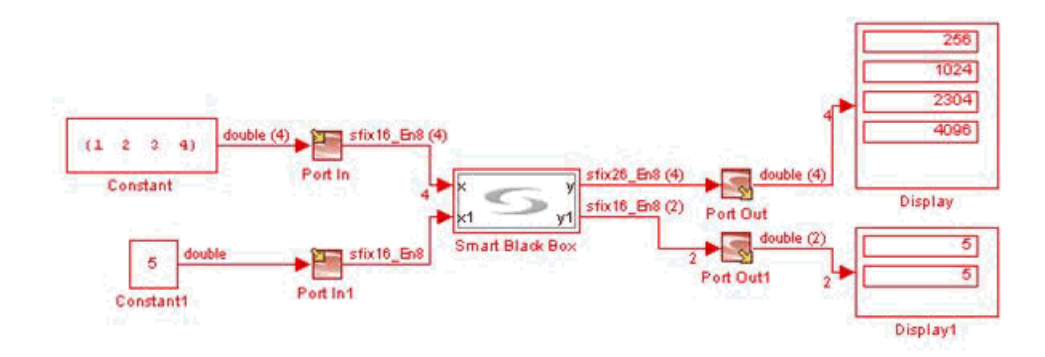

When the input to the Smart Black Box is a vector, the tool demultiplexes the vector input inside, and than transfers it to the ModelSim HDL Cosimulation block. It then multiplexes the output of ModelSim HDL Cosimulation block, and the output of the Smart Black Box again becomes a vector.

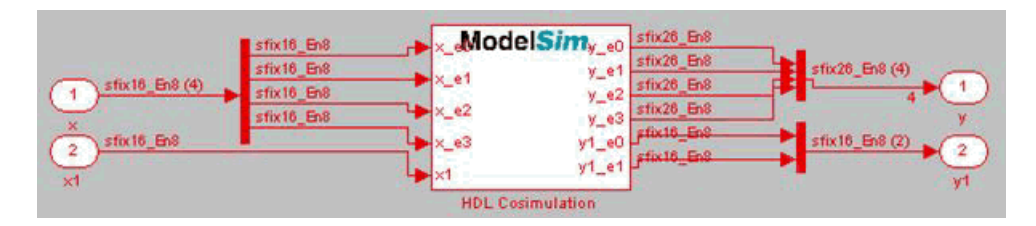

## **Latency**

Latency is determined by the contents of the third-party HDL source, plus one more from the cosimulation infrastructure.

## **Smart Black Box Parameters**

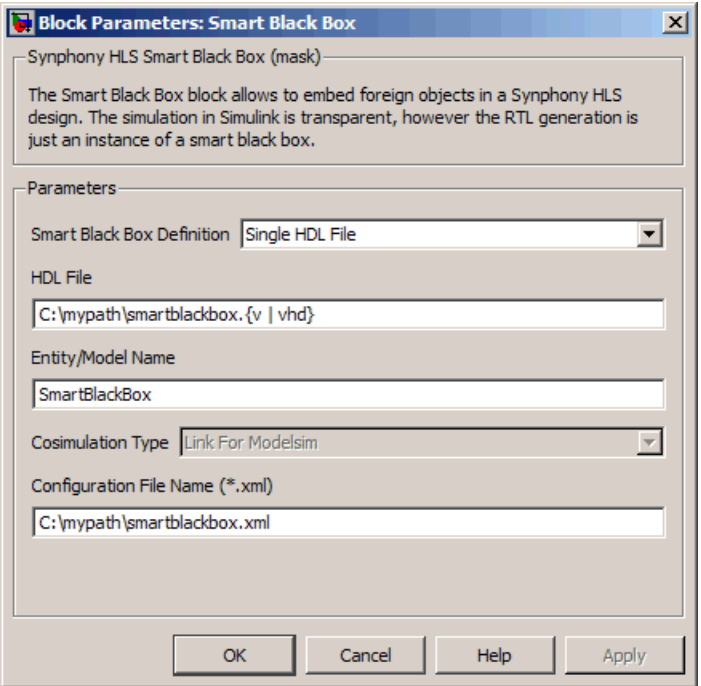

## **Smart Black Box Definition**

Specifies how the third-party IP is defined. You can choose one of the following:

– Single HDL file

Use this if the IP is defined in a single .v (Verilog) or .vhd (VHDL) file. Specify the path and file name in HDL File.

– Import File list

Use this if the IP is defined in multiple .v (Verilog) or .vhd (VHDL) files. Specify the text file that contains a list of the HDL files in Black Box File List.

## **HDL File**

definition. This file is added to the logic synthesis project file and to the Specifies the absolute path to the file that contain the smart black box simulator .do files. This option is only available when Smart Black Box Definition is set to Single HDL File.

## **HDL File or Black Box File List**

Specifies the absolute path to a single text file that lists all the HDL files that define the smart black box. This option is only available when Smart Black Box Definition is set to Import File List.

The list must contain absolute paths to the files. The definition file extensions in the list must be .v or .vhd. For example, if your smart black box is defined in four files called sbblib1.vhd (library definition file with sbblib being the library name) and the other files are sbb2. $v$ , sbb3. $v$ and sbb4.vhd, create and save a text file (sbblist.txt) that lists the absolute paths to the smart black box definition files as follows:

```
-L sbblib C:\mypath\sbblib1.vhd
C:\mypath\sbb2.v
C:\mypath\sbb3.v
C:\mypath\sbb4.vhd
```
## **Entity/Model Name**

Specifies the top-most entity or model name for the smart black box. This name becomes the instance name for the smart black box and the name of the instantiated entity or model.

## **Cosimulation Type**

Specifies the tool used for cosimulation. Currently, the only choice is EDA Simulator Link MQ.

## **Configuration File**

Specifies an.xml configuration file that describes the top-most entity or model ports, clock properties and global reset and enables. See [Creating](#page-1020-0)  [Smart Black Box Configuration Files, on page 1021](#page-1020-0) for information about creating this file and [Configuration File For Smart Black Box, on](#page-704-0)  [page 705](#page-704-0) for file format details.

## <span id="page-704-0"></span>**Configuration File For Smart Black Box**

The configuration file is an .xml file that contains port, clock, global enable and global reset information. See the following for syntax details:

- [Ports, on page 706](#page-705-0)
- [Clocks, on page 707](#page-706-0)
- [Global Enables, on page 707](#page-706-1)
- [Global Resets, on page 707](#page-706-2)
- [Sample Configuration File, on page 708](#page-707-0)

## <span id="page-705-0"></span>**Ports**

The following illustrates how ports are described. Note the following terms:

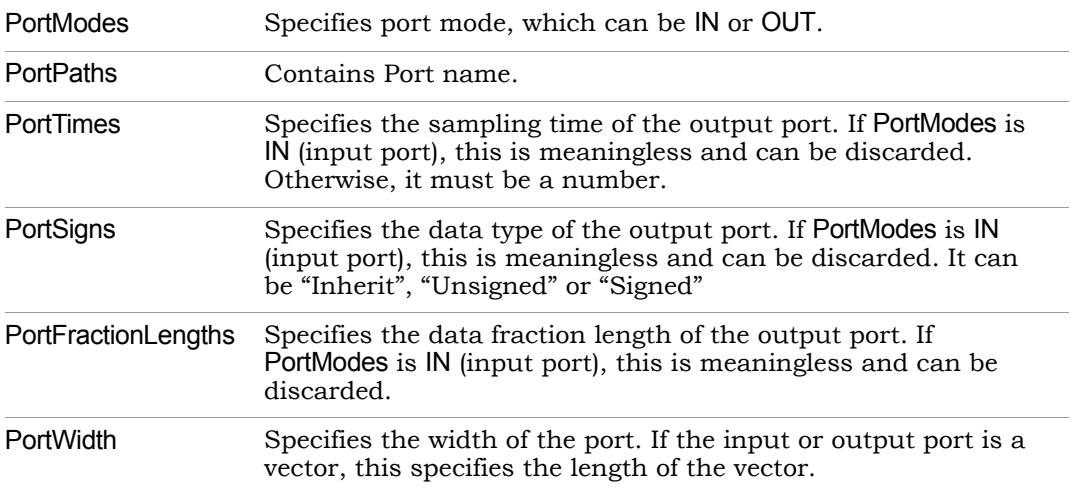

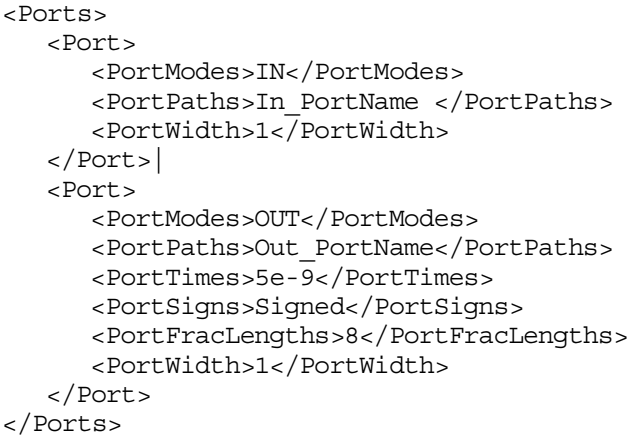

## <span id="page-706-0"></span>Clocks

The following shows how the sample clocks are described. The example uses the following terms:

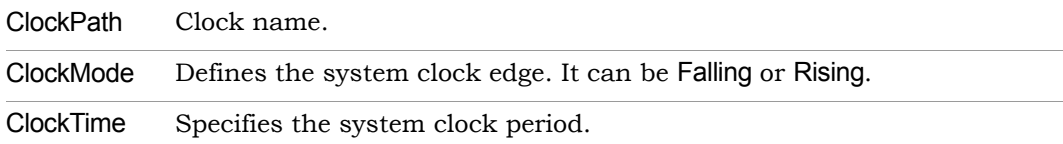

```
<Clocks>
   <Clock>
      <ClockPath>ClockName</ClockPath>
      <ClockMode>Rising</ClockMode>
      <ClockTime>5e-9</ClockTime>
   </Clock>
</Clocks>
```
# <span id="page-706-1"></span>Global Enables

The following shows how the global enables are described. The example uses this term:

GlobalEnablePath Global enable name.

```
<GlobalEnables>
   <GlobalEnable>
      <GlobalEnablePath>GlobalEnableName</GlobalEnablePath>
   </GlobalEnable>
</GlobalEnables>
```
## <span id="page-706-2"></span>Global Resets

The following shows how the global enables are described. The example uses this term:

GlobalResetPath Global reset name.

```
<GlobalResets>
   <GlobalReset>
      <GlobalResetPath>GlobalResetName</GlobalResetPath>
   </GlobalReset>
</GlobalResets>
```
# <span id="page-707-0"></span>Sample Configuration File

```
<SBBParams>
<Ports>
   <Port>
      <PortModes>IN</PortModes>
      <PortPaths>x_in</PortPaths>
      <PortWidth>1</PortWidth>
   </Port>
   <Port>
     <PortModes>OUT</PortModes>
      <PortPaths>y</PortPaths>
      <PortTimes>5e-9</PortTimes>
      <PortSigns>Signed</PortSigns>
      <PortFracLengths>0</PortFracLengths>
      <PortWidth>1</PortWidth>
     </Port>
</Ports>
<Clocks>
   <Clock>
      <ClockPath>clk</ClockPath>
      <ClockMode>Rising</ClockMode>
      <ClockTime>5e-9</ClockTime>
   </Clock>
</Clocks>
<GlobalEnables>
   <GlobalEnable>
      <GlobalEnablePath>GlobalEnable1</GlobalEnablePath>
   </GlobalEnable>
</GlobalEnables>
<GlobalResets>
   <GlobalReset>
      <GlobalResetPath>GlobalReset</GlobalResetPath>
   </GlobalReset>
</GlobalResets>
</SBBParams>
```
# SMC Sqrt

Calculates the square root of the input.

# **Library**

Synphony Model Compiler [Math Functions](#page-36-0)

# **Description**

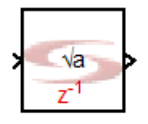

The Synphony Model Compiler Sqrt block calculates the square root of the input. The implementation of the square root is based on a look-up table. See [Imple](#page-709-0)[mentation Details, on page 710](#page-709-0) for more information. This block also supports vector input.

The output word length is half the input word length, and the output fraction word length is half the input fraction word length. For odd input word length and input fraction length values, the output bit and fraction word lengths are rounded upwards. For signed input, the sign bit is discarded and the input is treated as unsigned. For a 9-bit signed input with 3 fraction bits, the Sqrt block sets the output length to 5 and the number of output fraction bits to 2. The following table illustrates:

Table 4-1:

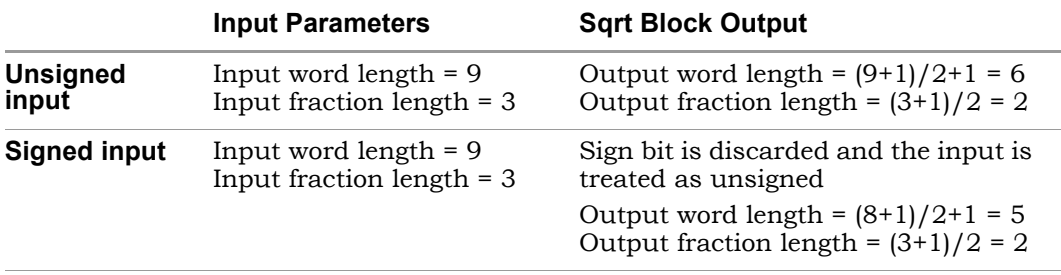

## <span id="page-709-0"></span>**Implementation Details**

The Synphony Model Compiler software uses normalization to improve precision. The Synphony Model Compiler implementation of the Sqrt block uses a look-up-table of 768 entries, containing the square roots of integers from 256 to 1024. The input number is first normalized into this range by left or right shifts of an even count. Then, the Synphony Model Compiler software accesses the look-up-table using the integer part of this normalized number as the index. Finally, it shifts this table lookup result by half the normalization shifts.

To take a specific example, an input x is first converted into the form  $x=2^{\alpha}(2N)^{*}x$  n. The normalized x is 256  $\leq$  x  $n$  < 1024. Then the square root is calculated as follows:  $sqrt(x)=2^N\pi^*sqrt$  table(int(x\_n)-256).

This method improves output precision for smaller numbers, because it puts an upper bound on the percentage error. It also prevents the excessive use of memory for the computation of square roots of very large numbers. If you need high-precision square roots of large numbers, use the CORDIC Sqrt block [\(SMC CORDIC Sqrt, on page 163](#page-162-0)).

## **Constant Propagation**

The tool propagates constants for this block. See [Constant Propagation, on](#page-912-0)  [page 913](#page-912-0) for a description.

# **Latency**

This block has a latency of 1.

# **Sqrt Parameters**

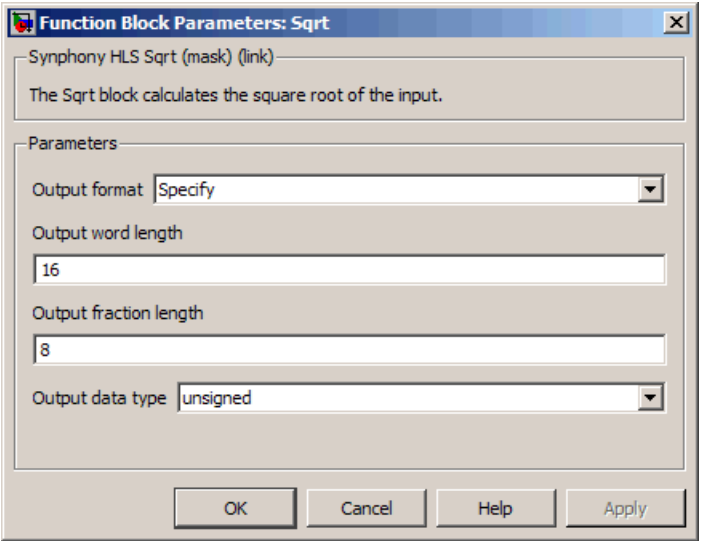

## **Output format, Output word length, Output fraction length, and Output data Type**

For descriptions of these parameters, see the following:

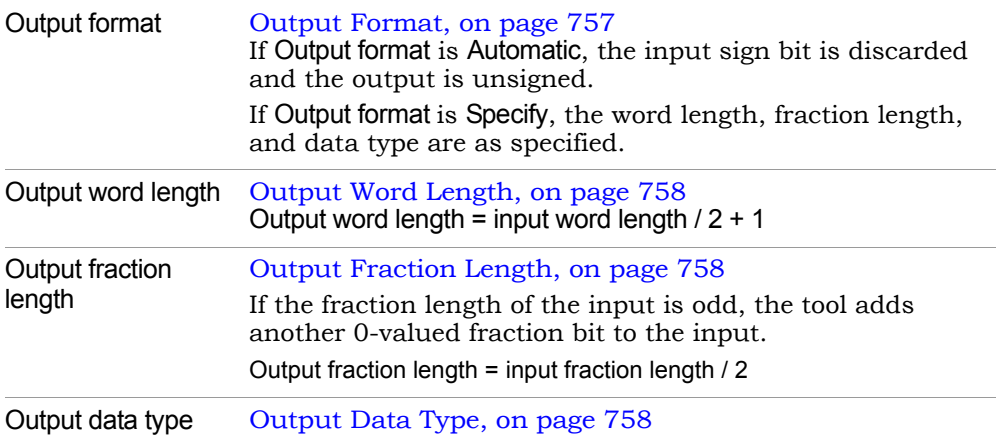

# **Sqrt Block Examples**

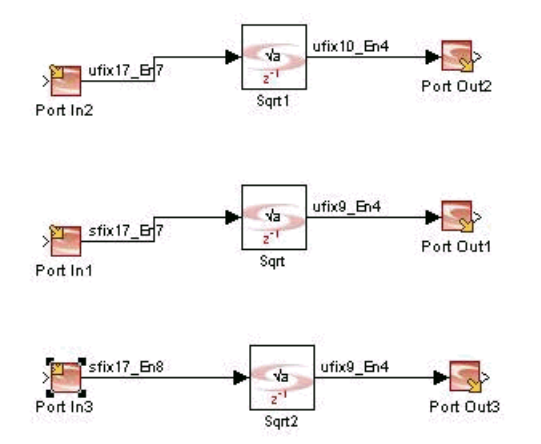

# SMC Subsystem

Allows you to add a subsystem to a Synphony Model Compiler design.

# **Library**

Synphony Model Compiler [Ports & Subsystems](#page-39-0)

# **Description**

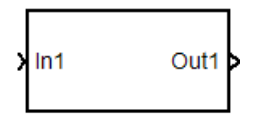

The Synphony Model Compiler Subsystem block provides a template for a subsystem. It consists of an input and an output block, to which you can add other blocks:

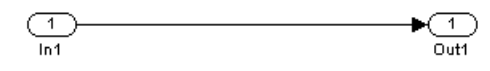

For more information about this block, refer to the Simulink documentation. For information on using it, refer to [Managing Subsystems and Hierarchy, on](#page-967-0)  [page 968](#page-967-0).

# **Latency**

The latency of this block is determined by its contents.

# SMC Sum of Products

Multiplies inputs with gain values and calculates the sum of the computed products to provide a scalar output.

# **Library**

Synphony Model Compiler [Math Functions](#page-36-0)

# **Description**

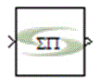

The Sum of Products block multiplies inputs with *Gain* values and calculates the sum of the computed products to provide a scalar output. You can specify Gain values as constants, or provide them through the *Gain* port. If *Gain* is constant, either specify it as a scalar, where the same value is applied to all inputs, or as a vector, where the dimensions have to be the same as the number of elements.

This block is a custom block (see [Primitives and Custom Blocks, on page 984](#page-983-0) for a definition). The following figure shows the internal modeling when *Gain* is a constant:

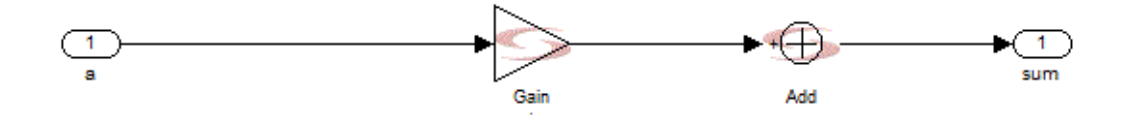

# **Latency**

This block has no latency.

# **Sum of Products Parameters**

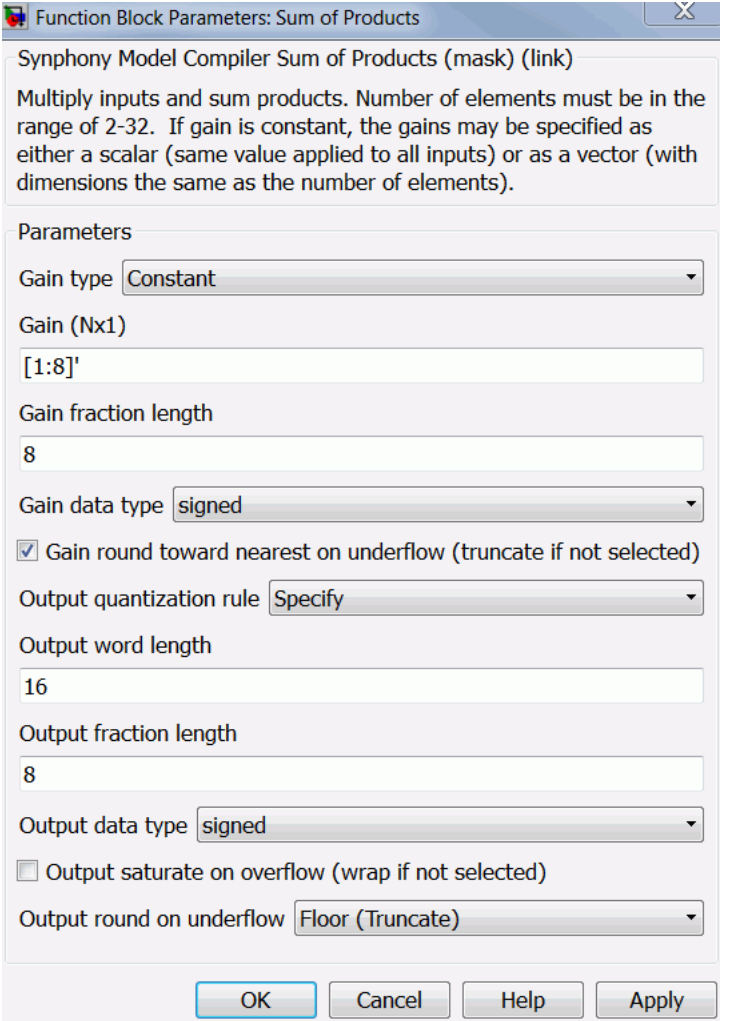

## **Gain type**

Specifies the mode of entering the gain values. Select one of the following settings:

– Constant

The gain value is constant, and is defined in the Gain (NX1) parameter.

– Port

The gain value is provided through an input port.

## **Gain (NX1)**

Specifies the gain value. This field is available only if Gain type is set to Constant. Specify the value as a scalar if you want the same gain for all the inputs. Alternatively, specify it as a vector, with the length equal to the length of the input vector.

## **Gain fraction length**

Specifies the accuracy of the fraction requested for the coefficient value. The software infers the total word length of the coefficient automatically from the specified value.

## **Gain data type**

Determines the data type for the gain value (specified in the Gain option) for the block. You can set it to signed or unsigned value.

## **Gain round towards nearest on underflow**

Determines how the underflow for the gain is treated. When it is enabled, the tool rounds the underflow using the Nearest algorithm.

When the option is disabled, the tool rounds the overflow with the Floor (truncate) algorithms. See [Underflow Rounding Options, on page 759](#page-758-0) for details.

## **Output quantization rule, Output word length, Output fraction length, and Output data type**

For descriptions of these parameters, see the following:

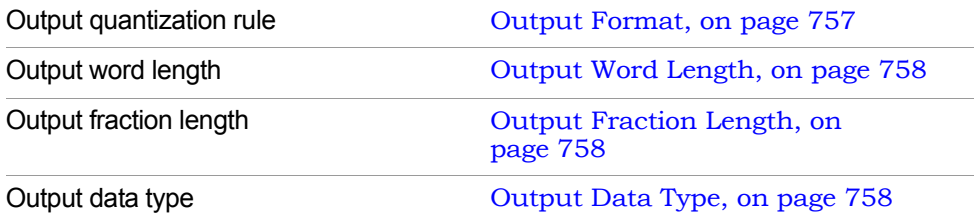

### **Output saturate on overflow, Output round on underflow**

Determine how overflow and underflow are treated. These options are only available when Output format is set to Specify.

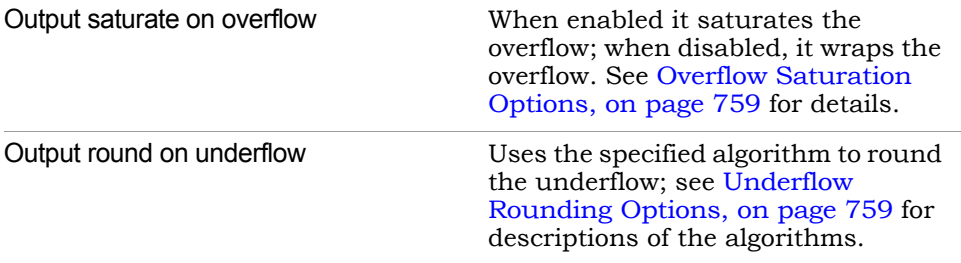

# SMC Switch

Pass through input 1 when input 2 satisfies the selected criterion; otherwise, pass through input 3.

# **Library**

Synphony [Signal Operations](#page-40-0)

# **Description**

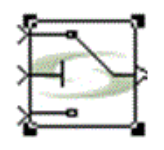

The Switch block passes through input 1 when input 2 satisfies the selected criterion; otherwise, passes through input 3. The inputs are numbered top to bottom (or left to right). The first and third input ports are data ports, and the second input port is the control port.

 This block is a custom block (see [Primitives and Custom Blocks, on page 984](#page-983-0) for a definition). The following figure shows the internal modeling of default mask parameter values:

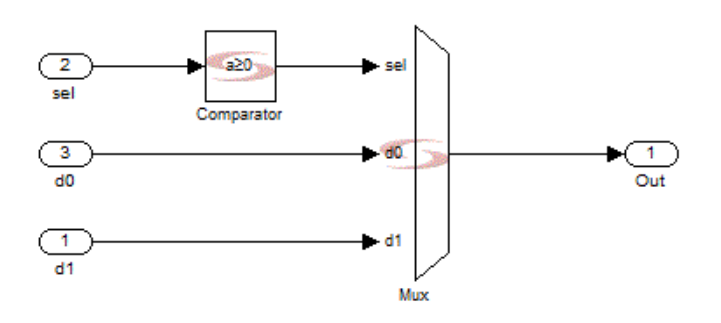

# **Latency**

This block has zero latency.

## **Switch Parameters**

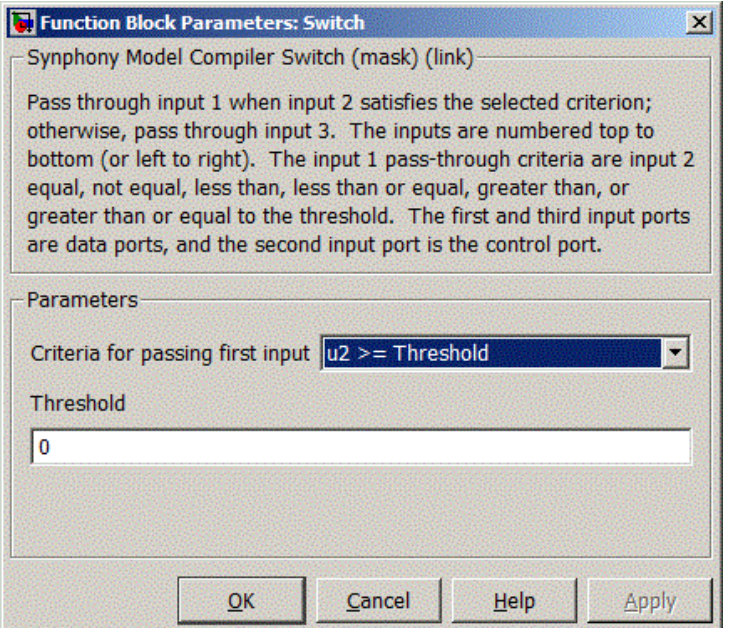

## **Criteria for passing first input**

Specifies one of the several criteria for passing signal through input port with respect to control port, and the pass-through criteria are as follows:

- $-$  input  $2 =$  threshold
- input 2 ≠ threshold
- input 2 < threshold
- input 2 ≤ threshold
- input  $2 >$  threshold
- input 2 ≥ threshold

### **Threshold**

Specifies the comparison threshold of control port to select either the input or the data port.

# <span id="page-719-0"></span>SMC SynCoSimTool

Manages communication between smart black boxes and the RTL cosimulation interface.

# **Library**

Synphony Model Compiler, top level library

# **Description**

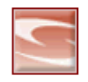

The SynCoSimTool block controls the interaction between a smart black box (see [SMC Smart Black Box, on page 702](#page-701-0)) and the RTL simulator. It must be configured with proper communication parameters. Once it has been configured, communication is established with MATLAB and you can run RTL cosimulation automatically.

For further information about using this tool and setting up the cosimulation interface, see [Using Smart Black Boxes for Cosimulation, on page 1017](#page-1016-0).
# **SynCoSimTool Parameters**

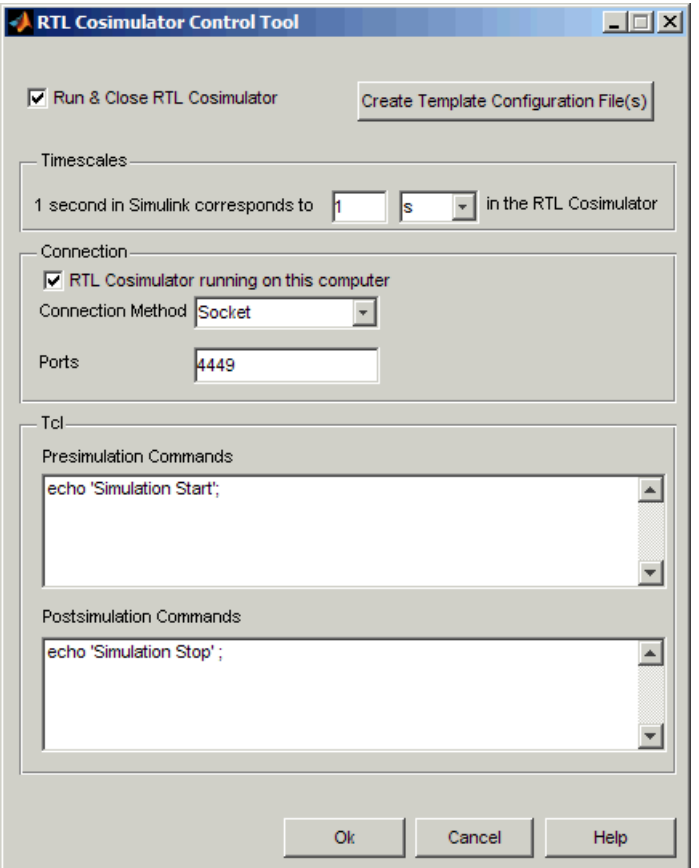

#### **Run and Close RTL Cosimulator**

Specifies options for running the cosimulator.

- If the box is enabled, the RTL cosimulator runs automatically and closes when it is done.
- If the box is disabled, the RTL cosimulator runs automatically for the first Simulink simulation, but it does not close when cosimulation is complete.

Enabling this option means that the cosimulator starts every run from an initial state, clearing its state elements. Initialization times could impact run times. On the other hand, disabling this option means that

the RTL cosimulator is only initialized the first time and continues from its last state at every subsequent simulation run. Therefore, if the external RTL source does not depend on initial state values, leave this box unchecked to get better run times.

## **Timescales**

Lets you specify the timing relationship between Simulink and the RTL cosimulator. The value you enter and the selected timescale (Tick, fs, ps, ns, us, ms, or s) correspond to one second in Simulink. With the default setting, 1 second in Simulink corresponds to 1 s in RTL.

### **RTL Cosimulator running on this computer**

Determines whether the RTL cosimulator is located on the same computer. Depending on the setting, other options available that determine the mode of connection. By default, this option is enabled.

### **Connection Method**

Specifies the connection method to the RTL cosimulator. This option is only available when RTL Cosimulator running on this computer is enabled.

– Socket

Connects Simulink and the RTL cosimulator through the socket connection specified in Port. This is the default setting.

– Shared Memory

Connects Simulink to the RTL cosimulator using shared memory. When selected, the RTL cosimulator does not close after a run, even if Run and Close RTL Cosimulator is enabled.

For additional information, see [Configuring the Cosimulation Interface,](#page-1018-0)  [on page 1019.](#page-1018-0)

## **Ports**

each black box. If there are two 4449 and 4450, respectively. Specifies the socket connection port. The port value you enter is used as a TCP/IP connection port. The registered port numbers for general use are from 1024 to 49151. If the design contains one smart black box, the port value is set to 4449 by default. If there are additional smart black boxes, the tool starts with 4449 and increments this value by one for each black box. If there are two smart black boxes, the ports are set to

#### **Host Name**

Specifies the host name of the computer where the cosimulator is located. The RTL cosimulator must be running before you start Simulink.

#### **Apply and create do file**

Creates a .do file for simulation. Clicking this button saves all data from the SynCoSimTool block and creates the appropriate .do file in ../modelpath/synwork. The RTL cosimulator file is called synSBB.

#### **Presimulation Commands**

Lets you specify tcl commands to be run before simulation. The commands you enter are executed on the RTL cosimulator before the HDL code is simulated. The tcl commands must be written with one command per line, or must be separated by semi semicolons(;).

#### **Postsimulation Commands**

Lets you specify tcl commands to be run after simulation. The commands you enter are executed after the HDL code is simulated. The tcl commands must be written with one command per line, or must be separated by semi semicolons(;).

#### **Create Template Configuration File**

Creates a template configuration file based on the options you set. The file is saved in the ../*modelpath* directory with SBB block names.You must manually modify the files with the correct port, clock, global enable and global reset settings. For information about working with this file and the file format, see [Creating Smart Black Box Configuration](#page-1020-0)  [Files, on page 1021](#page-1020-0) and [Configuration File For Smart Black Box, on](#page-704-0)  [page 705](#page-704-0).

# SMC SynFixPtTool

Opens the Simulink Fixed-Point interface.

# **Library**

Synphony Model Compiler, top level library

# **Description**

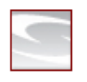

The Synphony Model Compiler SynFixPtTool toolbox opens the Simulink Fixed-Point Settings interface where you can conveniently access global data type overrides and logging settings, the logged data, the automatic scaling script, and the Plot System interface.

The Fixed-Point Settings GUI is an optional Simulink package, and the Synphony Model Compiler SynFixPtTool toolbox will not function properly unless it is installed. Note that the appearance of the Simulink Fixed-Point Settings interface varies, depending on the MATLAB version you have installed.

For detailed information about the Simulink interface, type doc fxptdlg at the MATLAB prompt. For information about using the fixed-point data type, see [Using Quantization Analysis Tools, on page 1012.](#page-1011-0)

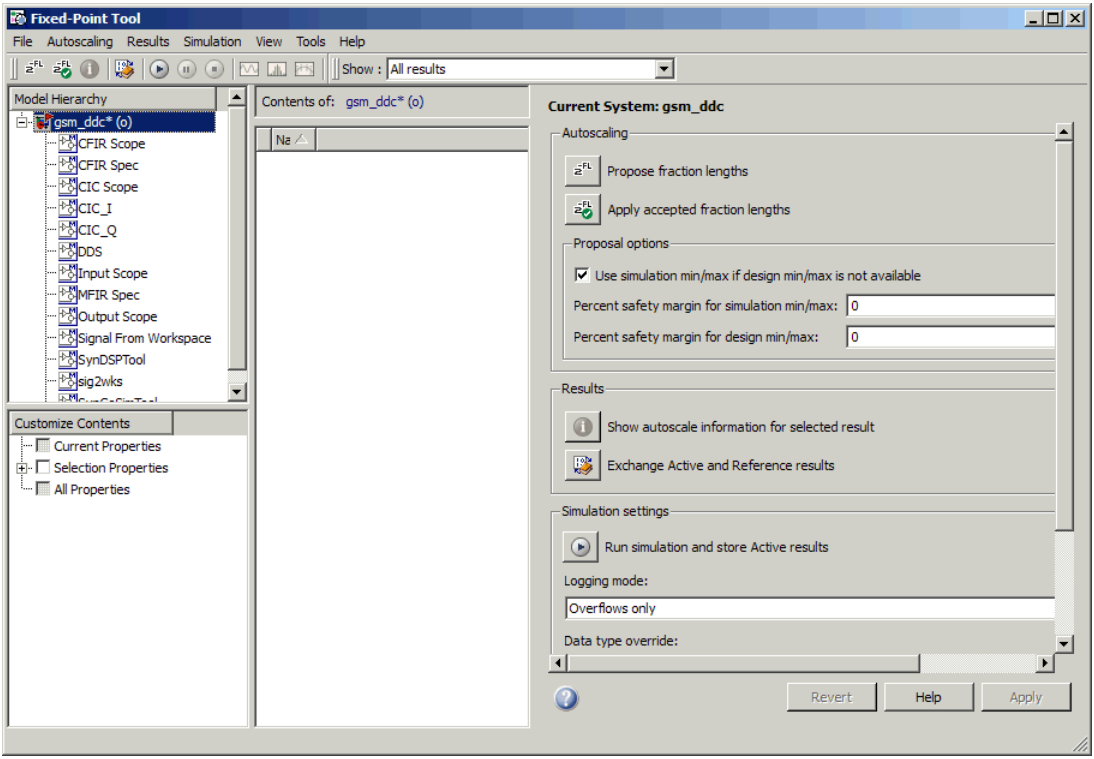

# SMC Test Vector Capture

Toggles between setting or resetting Port In and Port Out Capture Test Vector mode for all Synphony Model Compiler ports.

## **Library**

Synphony Model Compiler [Ports & Subsystems](#page-39-0)

## **Description**

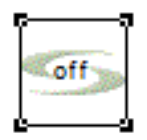

The Synphony Test Vector Capture toggles between setting or resetting Port In and Port Out Capture Test Vector mode for all Synphony Model Compiler ports. This block is a custom block (see [Primitives and Custom Blocks, on page 984](#page-983-0) for a definition).

## **Latency**

This block has no latency.

## **Test vector Capture Parameters**

There are no user visible parameters for this block. Clicking on the block changes the state from OFF to ON and vice versa.

This block has no input and output ports and should be instantiated in the model at the top level diagram.

# SMC Upsample

Increases the sample rate of the input by inserting zeroes.

## **Library**

Synphony Model Compiler [Signal Operations](#page-40-0)

# **Description**

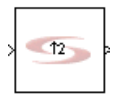

The Synphony Model Compiler Upsample block upsamples the sample rate of the input by adding samples. With an upsampling rate L, for every sample at the input, the software inserts L-1 samples at the output. This means that the sample rate at the output is the input sample rate multiplied by the upsampling rate, L. From a hardware implementation point of view, the easiest way to insert zeroes is to clock the input signal with the higher clock, and reset the flip-flop for the remaining L-1 clock cycles.

This figure shows the corresponding signal manipulation, with implementation clock and signal dependencies:

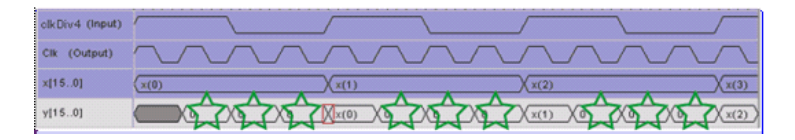

The following figure shows a practical simulation result for the implementation:

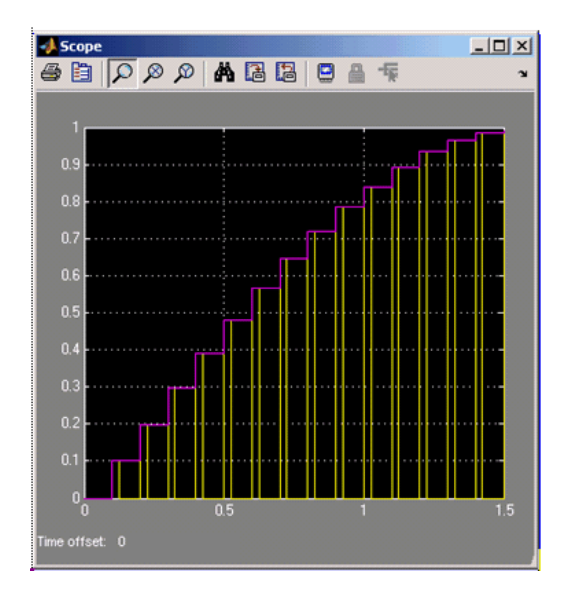

The software uses a delay at the input (based on the input sample rate) followed by a standard upsample operation, where it copies the input as the first sample of every output frame (L samples), and inserts L-1 zeroes for the other samples in the output frame.

For information about using the Upsample block in multi-rate designs, see [Multi-Rate Design, on page 899](#page-898-0).

## **Constant Propagation**

The tool propagates constants for this block. See [Constant Propagation, on](#page-912-0)  [page 913](#page-912-0) for a description.

## **Latency**

The latency of the Upsample block is at the output, and is equal to the sample offset.

## **Upsample Parameters**

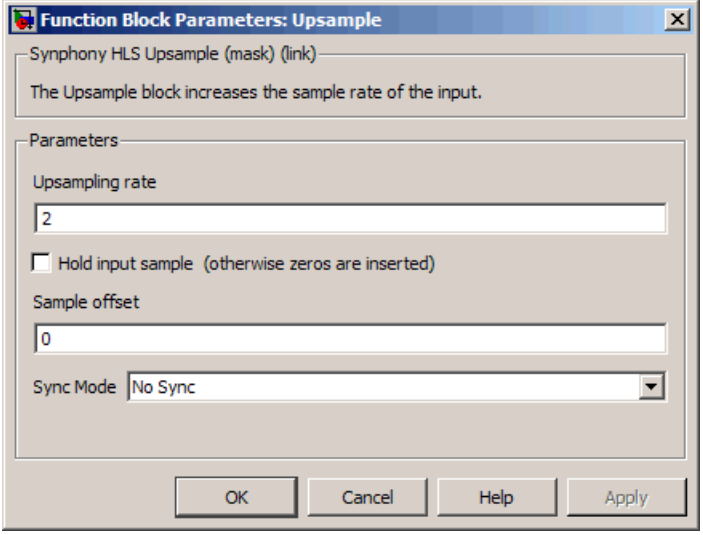

#### **Upsampling rate**

Specifies the value by which the input sample rate is multiplied to get the output sample rate.

### **Hold input sample**

When enabled, this option holds the input sample. The software copies the input as the first sample of every output frame (L samples), and holds the sample value for the other samples in the output frame.

If disabled, the tool inserts zeroes. It copies the input as the first sample of every output frame (L samples), and inserts L-1 zeroes for the other samples in the output frame. When it is unchecked, Sample Offset becomes available, where you can specify a delay which gets added to the output.

### **Sample Offset**

Specifies an offset for the sample rate. The delay you specify here gets added to the output.For a description of sample rates and multi-rate design, see [Multi-Rate Design, on page 899](#page-898-0). This option is available when Hold input sample is disabled.

## **Sync Mode**

Specifies the synchronization mode for the output. When the clock counter reaches the position you specify in this options, the synchronized output produces 1. You can choose one of the following positions:

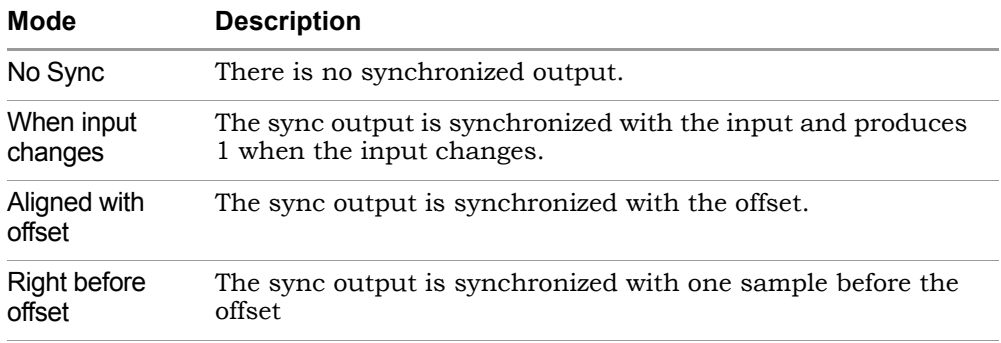

The following figure show the synchronization output of an Upsample block with an upsample rate of 4 and a sample offset of 2.

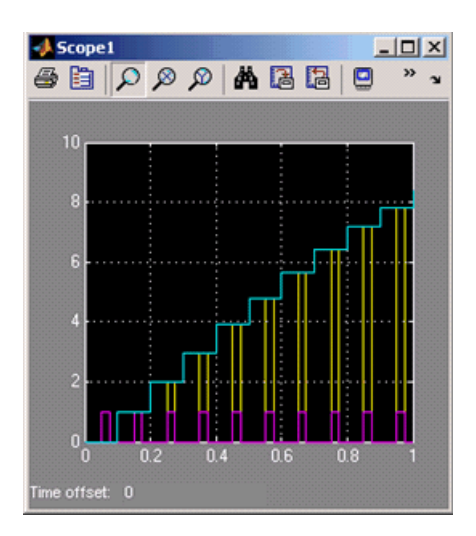

# <span id="page-730-2"></span>SMC Vector Concat

Constructs vectors by bundling up to 2048 inputs together.

## **Library**

Synphony Model Compiler [Signal Operations](#page-40-0)

# **Description**

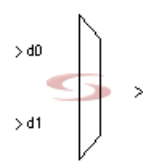

The Synphony Model Compiler Vector Concat block provides a concise way of drawing a Simulink model that performs the same operations on many scalar data streams in parallel. It constructs vectors by multiplexing up to 2048 inputs. The Vector Concat block multiplexes its inputs to a single data type, which is represented and interpreted as vectors by the Simulink tool. (See [Signal Dimensions, on page 731](#page-730-0) for an explanation of vectors and matrices.) You can adjust the precision of the data type. You can feed the output to other blocks, as described in [Block Connections, on page 731](#page-730-1).

# <span id="page-730-0"></span>Signal Dimensions

Different blocks accept or output signals of varying dimensions. A one-dimensional (1-D) signal consists of a stream of one-dimensional arrays output at a frequency of one array (vector) per simulation time step. A two-dimensional (2-D) signal consists of a stream of two-dimensional arrays emitted at a frequency of one 2-D array (matrix) per block sample time. Generally, the 1-D signals are called vectors and the 2-D signals are called matrices. Currently, the Synphony Model Compiler tool does not support matrix signals.

## <span id="page-730-1"></span>Block Connections

You can use the vectored data output to feed other blocks, like Abs, Accumulator, Add, Comparator, Constant, Counter, Downsample, FFT, FIR, Gain, IIR, Mult, Mux, Port In, Port Out, RAM, ROM, Shift Register, Shifter, SinCos, and Upsample. The Gain,

Constant, FIR, IIR and ROM blocks can have vectorized coefficients represented as rows of the coefficients. For Gain and Constant, vectorized parameters are column vectors, with each row element corresponding to one channel. For FIR and IIR blocks, each row of the coefficient matrices is for the corresponding channel of the vector data.

If you connect the input of a block that does not support vector signals, such as IIR, to a vector signal, you get a Simulink error like this one:

Error in port widths or dimensions. Output port of sinewave irr.mdl/PortIn is a one-dimensional vector with 4 elements.

Any Synphony Model Compiler block that accepts vector signals as input and output must perform its operation on all elements of its vector inputs at each simulation time step. The Synphony Model Compiler Verilog or VHDL hardware description written out for such a block operates on all elements of the vector inputs in parallel, thus duplicating the block behavior in Simulink. This is similar in effect to the Synphony multi-channelization feature, but at a block level. Synphony multi-channelization works globally on the entire Simulink model to produce a multi-channel hardware implementation. By using the Synphony Model Compiler Vector Concat block, part of the model can be single channel (scalar signals), and other parts of the model can have multi-channel values (different dimensions of vector signals).

## Using Simulink Mux-Demux Pairs for Generating Vectors

You can use Simulink Mux and Demux blocks in Synphony Model Compiler designs to reduce link clutter from the model, group signals into one line, carry signals to another location and expand them for operations, and aid in visualization. However, you cannot use the native Simulink Mux and Demux blocks for vector operations. When you require vector operations, use theSynphony Model Compiler Vector Concat and Split blocks to create and split vectors.

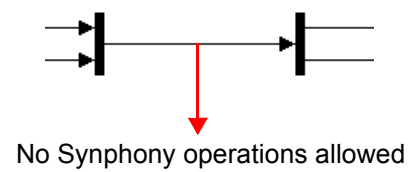

Furthermore, Synphony Model Compiler only supports Simulink Mux-Demux blocks in mux-demux pairs. Having Demux-Mux pairs might create problems in signal routing and decomposition.

## **Latency**

This block has no latency.

## **Vector Concat Parameters**

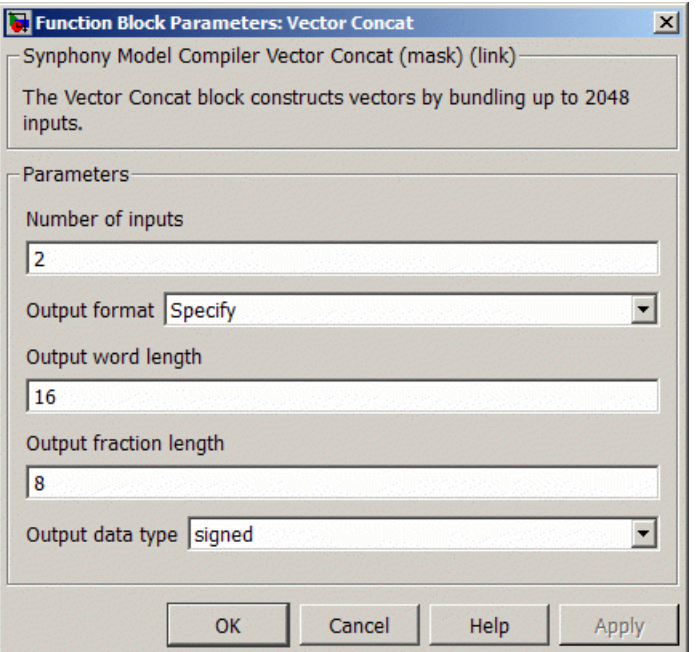

### **Number of inputs**

Sets the number of inputs that are to be multiplexed to vectors. You can specify up to 2048 inputs.

## **Output format, Output word length, Output fraction length, and Output Data type**

For descriptions of these parameters, see the following:

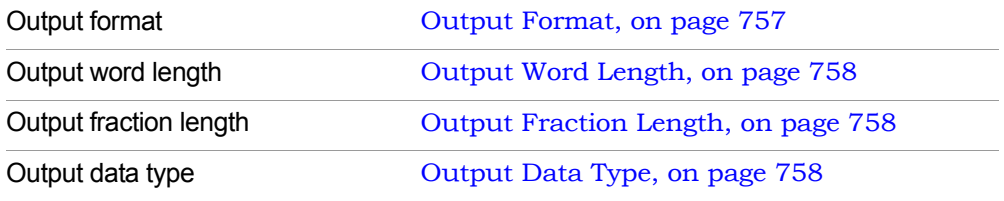

## <span id="page-733-0"></span>**Vector Signal Examples**

In this example, four signal streams are input simultaneously and the design requires that you calculate the difference between the current sample and the previous sample for each of the four input streams. Note that while this example is implemented using the Vector Concat block, it could also have been implemented as a single-channel implementation with scalar signals and converted to a 4 channel implementation with the Multichannelization option.

The example shows the vector signals highlighted with bold lines and also displays the vector dimensions.

- To turn on this highlighting, select Format->Port/Signal Displays, and enable the Wide Nonscalar Lines option.
- To display vector dimensions, select Format->Port/Signal Displays, and enable Signal Dimensions.

The Sine Wave signal source has been configured to provide a vector signal output. The Port In block inherits the dimensions of this vector signal as do the other Synphony blocks in the model.

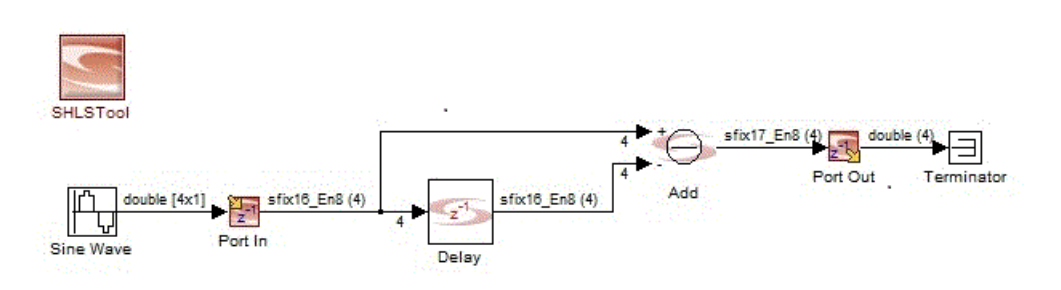

The vector signal model above is essentially equivalent to the scalar signal model shown below, where the sources for the Sine Wave block are configured to output scalar signals. It is obvious that the vector signal model illustrated above is much more concise than the scalar signal model.

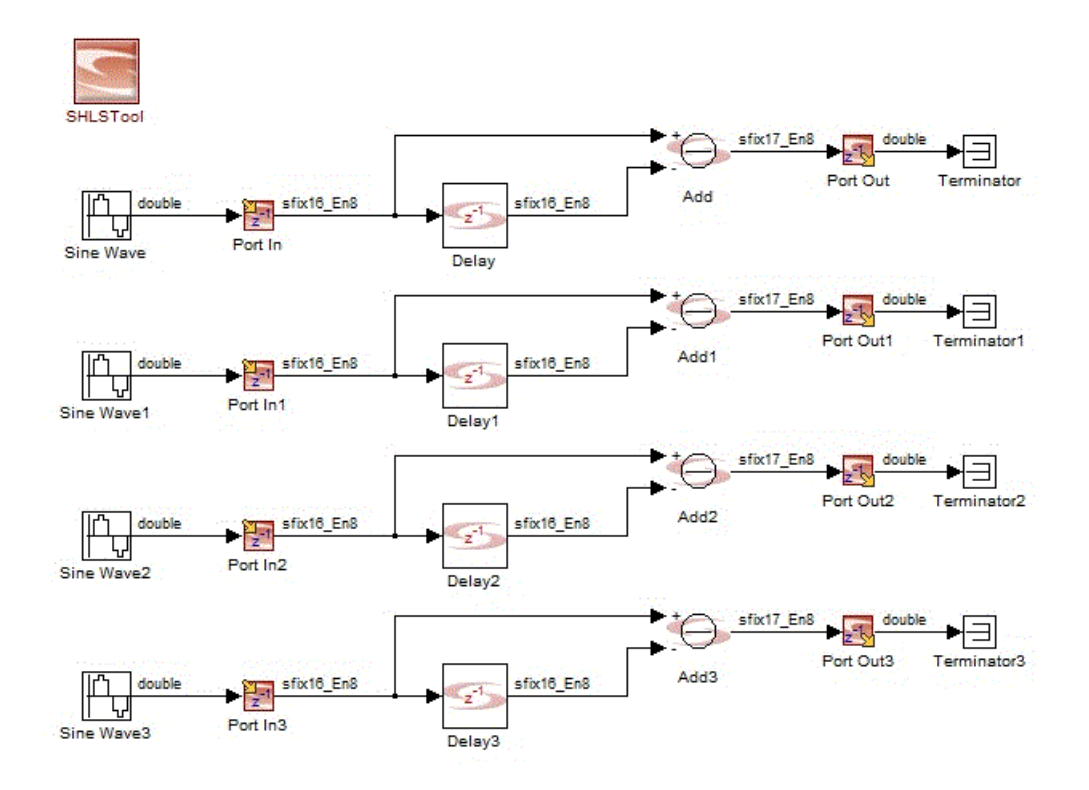

The following simple example illustrates the use of the Vector Concat and Vector Split blocks. The scalar outputs of the four Sine Wave sources are vectorized so that the delay and subtract operations can be concisely described with a couple of blocks. To illustrate the use of the Vector Split block, the vector signal is decomposed into 4 scalar signals and driven to 4 individual scalar output ports.

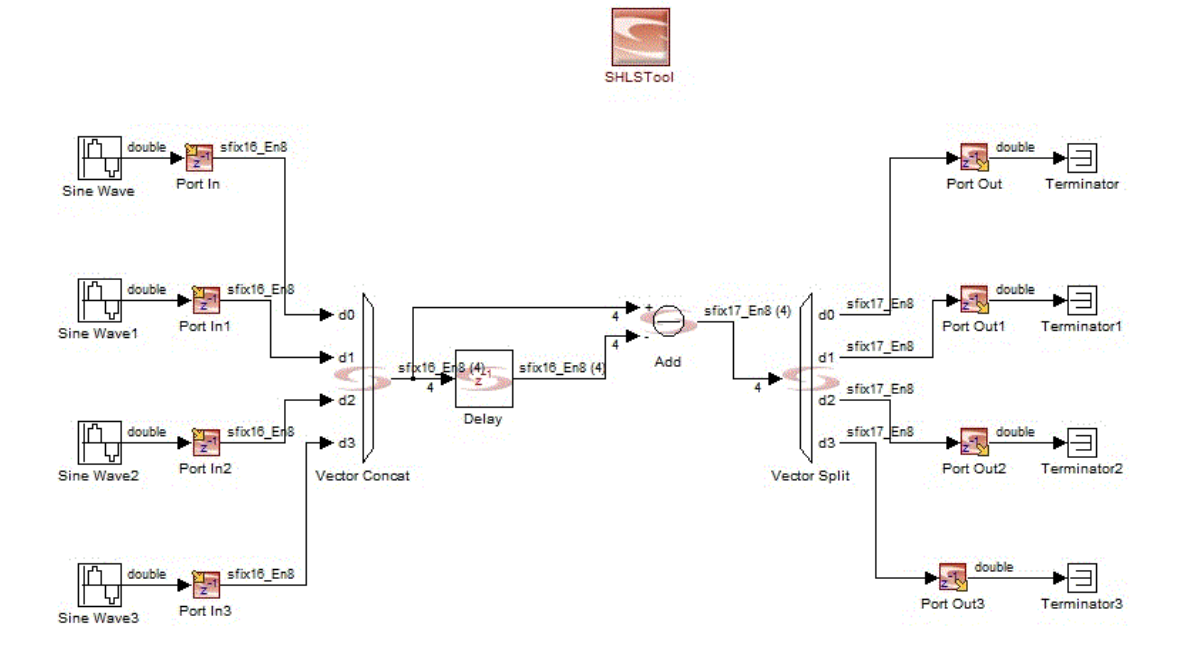

# SMC Vector Expand

Converts scalar or vector input to vector output.

## **Library**

Synphony Model Compiler [Signal Operations](#page-40-0)

# **Description**

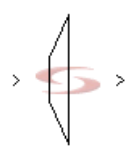

The Synphony Model Compiler Vector Expand block takes the scalar or vector input to the block and converts it to vector output. If the input is scalar, the tool repeats the scalar input to obtain the output vector of the specified size. If the input is vector, the tool cyclically repeats the input vector to obtain the specified size for the output vector.

## **Latency**

This block has no latency.

## **Vector Expand Parameters**

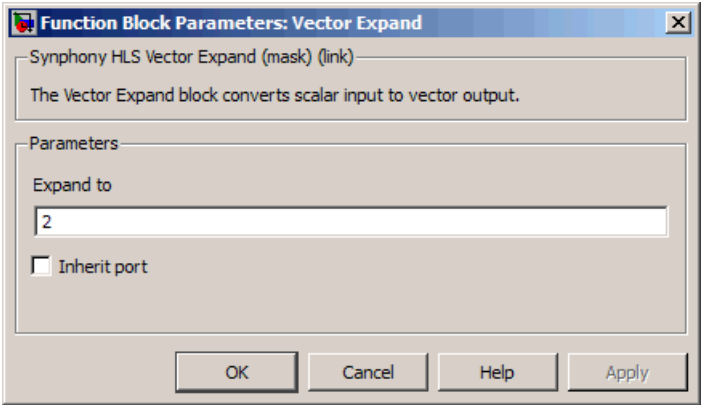

### **Expand to**

Specifies the output vector size for the block. The output vector size must be an integral multiple of the input vector size.

### **Inherit port**

Determines whether the tool creates an inherit port. The tool creates an inherit port when you enable the option. This port does not convey data. Use the variable syn\_inh\_width to specify the output port dimension. See [Special Variables, on page 761](#page-760-0) for a description of this variable.

## **Expand using Inheritance**

Lets you specify the output vector dimension. This option only becomes available when you specify Inherit Port. The default value for this option is syn\_inh\_width. You can use it in any regular expression to specify the output vector dimension, as shown in the following figure:

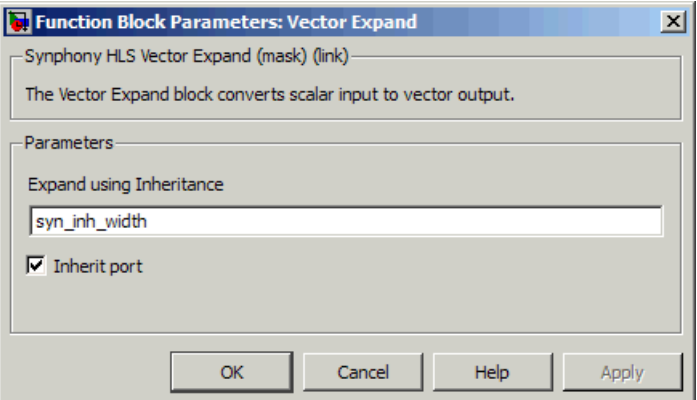

## **Vector Expand Examples**

This example shows scalar input expanded to vector output of size 3:

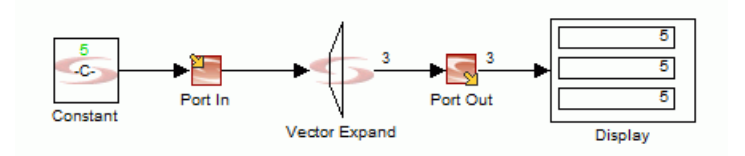

The next example shows vector input of 3 expanded to vector output of size 6:

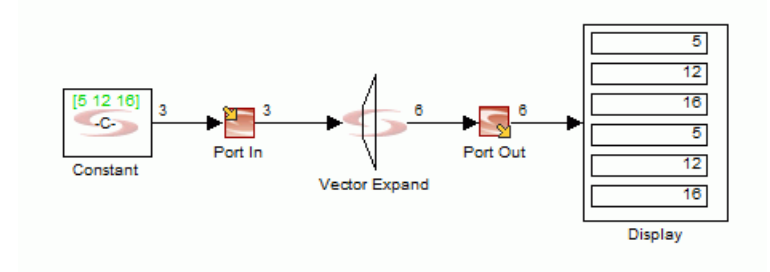

# SMC Vector Extract

Extracts selected ports from input vectors, and outputs up to a maximum of 2048 output ports.

# **Library**

Synphony Model Compiler [Signal Operations](#page-40-0)

# **Description**

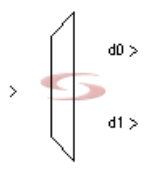

The Synphony Model Compiler Vector Extract extracts the selected inputs and outputs, up to 2048 output ports. See [SMC Vector Concat, on page 731](#page-730-2) for a more detailed description and [Vector Signal Examples, on page 734](#page-733-0) for an example.

## **Latency**

This block has no latency.

# **Vector Extract Parameters**

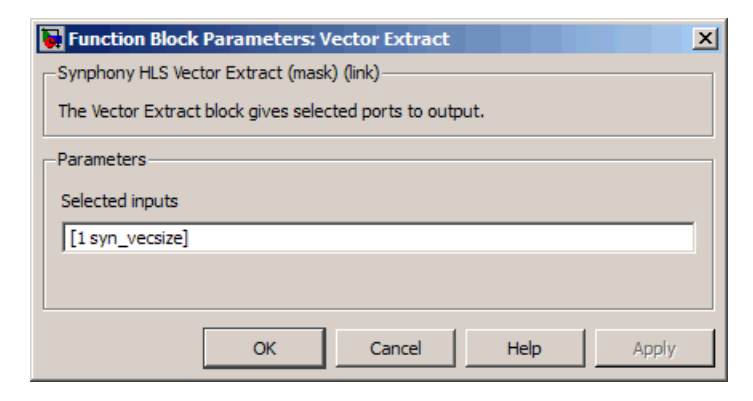

### **Selected inputs**

Specifies the inputs for extraction. It determines which inputs and the order in which they are routed to the output. You can specify up to 2048 output ports. Port numbering starts from 1.

The default setting outputs the first and last elements of the input vector. syn\_vecsize is the input length. The number of output ports does not depend on the size of the input vector, but depends on the length of the value in this field. You can not extract negative selected input indices.

## **Examples**

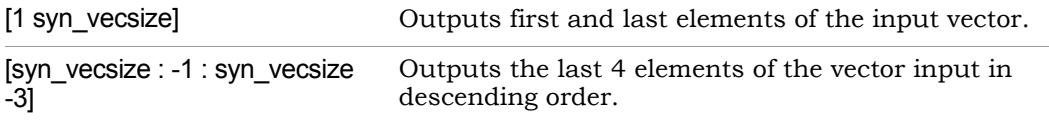

# SMC Vector Split

Forms signals from vector inputs.

# **Library**

Synphony Model Compiler [Signal Operations](#page-40-0)

# **Description**

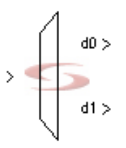

The Synphony Model Compiler Vector Split block is a vector de-multiplexer of up to 2048 outputs. If the number of outputs is less than the vector size, the vectors are split equally. For example, with an input vector size of 8, the outputs are split as shown in the following table.

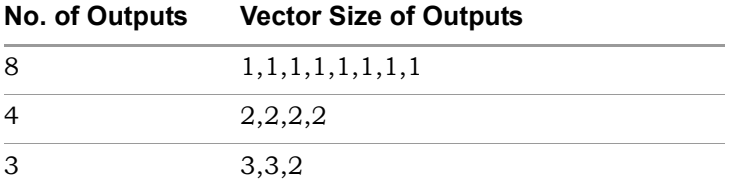

Se[eSMC Vector Concat, on page 731](#page-730-2) for a more detailed description and [Vector Signal Examples, on page 734](#page-733-0) for an example of its use.

# **Latency**

This block has no latency.

## **Vector Split Parameters**

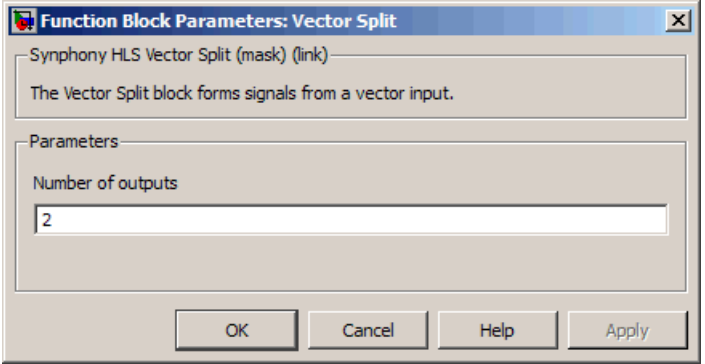

## **Number of outputs**

Determines the number of outputs required. You can specify up to 2048 outputs.

# SMC Vector to Scalar

Concatenates a vector signal into a scalar.

## **Library**

Synphony Model Compiler [Signal Operations](#page-40-0)

# **Description**

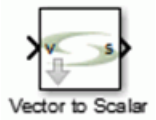

The Synphony Model Compiler Vector to Scalar block concatenates a vector signal into a scalar. This block is a custom block (see [Primitives and Custom Blocks,](#page-983-0)  [on page 984\)](#page-983-0).

## **Icon Annotation**

The icon for this block displays the following information:

Latency Annotation Zero latency

## **Vector to Scalar Parameters**

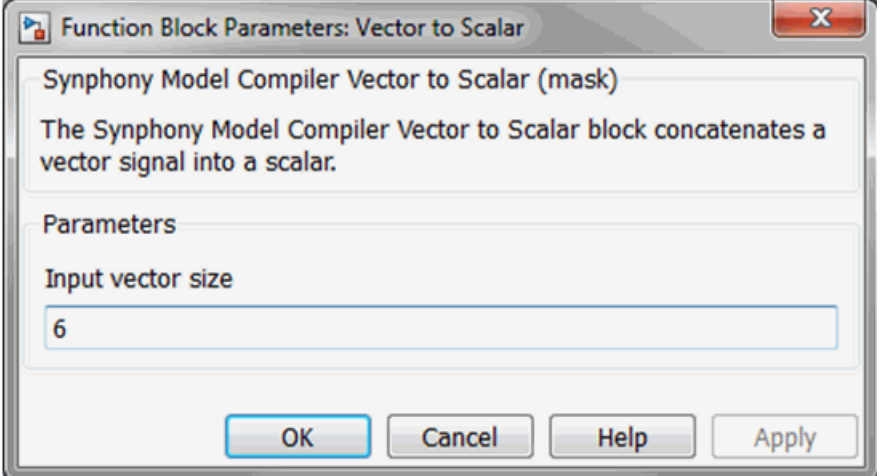

#### **Input vector size**

Specifies the number of elements in the input vector. The output scalar contains N \* input\_vector\_size bits as unsigned and no fraction; where N is the word length of the input vector.

# SMC Viterbi Decoder

Decodes convolutionally encoded input data.

# **Library**

Synphony Model Compiler [Communications](#page-30-0)

# **Description**

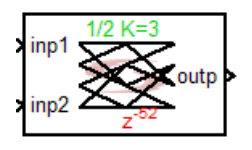

The Synphony Model Compiler Viterbi Decoder decodes convolutionally encoded input data and outputs single bit decoded data.<sup>1</sup> It implements a fully parallel ACS (add-compare-select) operation, suitable for high speed applications. This block determines the decoded output using RAM-based traceback, and allows you to monitor the bit error rate (BER) and state metric normalization rate. To decode punctured encoded data, you can feed external erasure signals into the decoder.

The Viterbi Decoder uses a retimed version of the classic ACS unit for speed optimization with an area cost. It uses a modular normalization technique for normalization of state metrics. For more details, see the explanation of state metrics [\(State Metric Word Length, on page 748](#page-747-0)) and block parameter options [\(Viterbi Decoder Parameters, on page 750\)](#page-749-0).

This block supports code rates from  $1/2$  up to  $1/7$ . It allows a maximum constraint length of 8.

Currently, the Viterbi Decoder block can significantly increase DSP synthesis runtime when larger constraints are specified. As constraint lengths increase, synthesis times begin to last considerably longer for folded and retimed designs. For example, with a constraint length of 7, synthesis could take about an hour.

<sup>1.</sup> G. David Forney Jr, "The Viterbi Algorithm", Proceeding IEEE, vol61, pp 268 - 278, March 1973.

## **Viterbi Decoder Decoding**

The following describe aspects of decoding in more detail:

## Puncturing

The Viterbi Decoder block replaces punctured input data with the average of least confident 0 and 1 metrics. This results in better BER performance compared to data replacement with alternating least confident 0 and 1 metrics. All internal branch metrics are represented in offset binary format, whether or not the input data soft data type is offset binary.

To implement Viterbi decoding for punctured code of a rate 1/N with constraint length K:

- 1. Set the following options from the Viterbi Decoder block: K as the constraint length, generator polynomial as an array of octal integers and traceback depth=7\*K, decision type to soft, input data format to 2's complement signed integer, and number of soft bits to the appropriate value (for example P).
- 2. Turn on External depuncturing, where N data input ports on the Viterbi decoder: inp1, inp2, ... inpN each with data type sfixP and N erasure ports ers1, ers2, ... ersN each with data type ufix1 are created.
- <span id="page-746-0"></span>3. Assume the transmitted bits are modulated using an M-ary modulation scheme. Demodulation generates M soft bits each with data type sfixP. Use the SMC Concat block to concatenate the M soft bits with data type ufixMP and in the same order as they were modulated at the transmitter.
- <span id="page-746-1"></span>4. The output from [Step 3](#page-746-0) is converted to an integer of width D\*P, where D is the denominator of the puncture fraction. This conversion uses a serial to parallel/parallel to serial block (as appropriate), with the number of input packets for a parallel output ratio of D/M or the number of serial output packets for a parallel input of M/D and that provides LSB to MSB packet ordering in both cases.
- 5. Pass the output of [Step 4](#page-746-1) to the SMC Depuncture block. The depuncture matrix can have N rows and the number of columns equal to the numerator of the puncture fraction (for example T). Set symbol bit width to P and enable the Append erasure signature option. The output for the erasure block should have data type ufix(T\*N\*(P+1)).
- 6. For the Depuncture block output, use the SMC Extract block to split the output into N integers each with width ufix(T\*(P+1)). Each output now

passes through the Parallel to Serial block with the number of serial output packets for the parallel input value set to T and using LSB to MSB ordering.

7. Each output now connects to the Extract block, where the input is split into two parts that includes MSB and the bits 0 ... P-1. The MSB is inverted and fed to the corresponding ers input, while the bits 0 ... P-1 are set to sfixP and fed to the corresponding inp of the Viterbi decoder.

## <span id="page-747-0"></span>State Metric Word Length

State metric word length is chosen to represent twice the dynamic range of the possible cumulated state metric differences so that the tool can perform modulo arithmetic or normalization on state metrics. The automatically computed state metric word length is ceil(log2((M+1).B))+1, where M is the number of states and B is the maximum branch metric value. This computation is valid for non-negative branch metrics, like the Viterbi Decoder block.<sup>1</sup>

## <span id="page-747-1"></span>Viterbi Decoder Traceback Algorithm

The traceback method uses a RAM based k-pointer even algorithm (with k=3).2 If you specify an odd value, the algorithm adjusts the traceback depth to an even value. In this method, there are six RAM banks of length ceil(traceback depth/2) which store state transition decisions previously computed by add-compare-select modules for each state.

The traceback operation starts from state 0 and retrieves a survivor path for 2xceil (traceback depth/2) decisions. The algorithm then assumes the path has converged into a proper state to start decoding for ceil(traceback depth/2) decisions. In other words, the algorithm uses the survivor path of 2xceil (traceback depth/2*)* decisions starting from fixed state 0 to decode ceil(traceback depth/2) of bits. A new traceback starts every at ceil(traceback depth/2) decisions on a new RAM bank.

There are some current limitations to the traceback algorithm:

• Traceback architecture requires a LIFO buffer for bit order reversal.

normalization in the Viterbi algorithm," in Proc. 1990 Int. Conf Commun. (Atlanta, CA),<br>Apr. 1990, pp. 1723-1728 1. C. Shung, G. Ungerboeck, P. Siegel, and H. Thapar, "VLSI architectures for metric Apr. 1990, pp. 1723-1728.

<sup>2.</sup> Gennady Feygin and P.G. Gulak, 'Architectural Tradeoffs for Survivor Sequence Memory Management in Viterbi Decoders', IEEE TRANSACTIONS ON COMMUNICA-TIONS, VOL. 41, NO 3. MARCH 19

- The RAM-based traceback algorithm is fundamentally different from the register exchange algorithm. Therefore, the BER performance may not be the same. The register exchange method generates the survivor sequence for every output bit usually starting from the state with the best state metric, while the RAM-based traceback algorithm uses the same survivor sequence for ceil(traceback depth/2) decisions, as described above.
- The traceback algorithm has a higher latency than a register exchange algorithm.
- With fixed state decoding (the traceback survivor sequence generation always starts from state 0), you might get degraded BER performance for some generator polynomial and constraint length values. See [Trellis](#page-748-0)  [Termination, on page 749](#page-748-0) for a technique to overcome this limitation.
- The tool does not support a traceback depth of 1. For proper trellis survivor sequence generation, ceil(traceback depth/2) should be greater or equal to ceil(contraint length/3).
- The tool does not support generator polynomials as a feedback type. The traceback architecture assumes feedforward state transitions and generates decoded output bits according to these assumed state transitions.

## <span id="page-748-0"></span>Trellis Termination

The Synphony Model Compiler traceback operation always starts from fixed state 0 to retrieve survivor sequence. This may lead to a loss in BER performance when compared to cases that use best state trellis initialization, or where the survivor sequence has not converged to a proper state after traceback depth of decisions have been processed.

One technique to overcome this performance issue is to start and end trellis with known state values. For each frame or block of data, reset the convolutional encoder before the first input. This ensures that the trellis starts from state 0. Similarly, you can append N bits to source frame or block data to force trellis termination at state 0. (N is constraint length – 1, i.e. the number of registers in the convolutional encoder). These N number of zero bits are usually called tail bits.

## **Icon Annotations**

The icon for this block displays the following information:

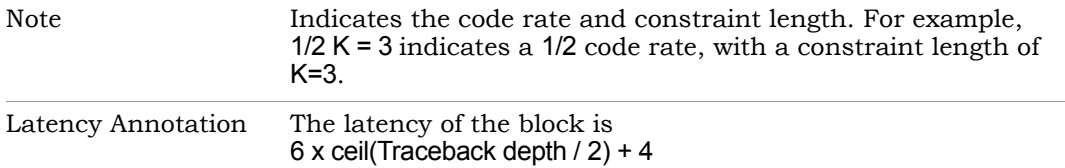

# <span id="page-749-0"></span>**Viterbi Decoder Parameters**

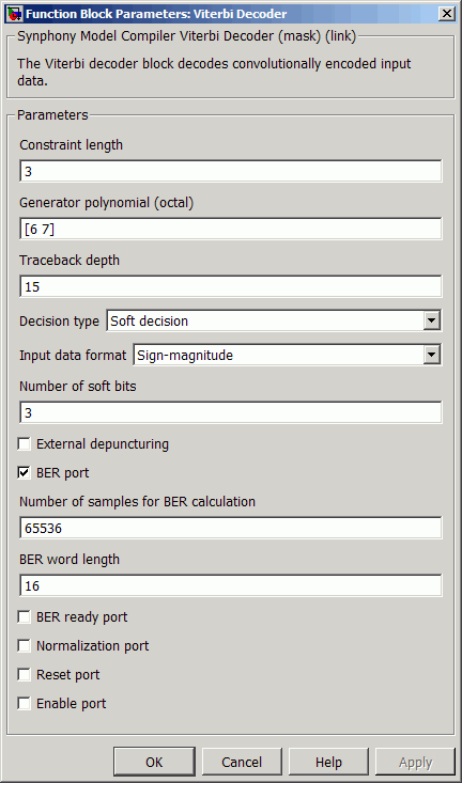

### **Constraint length**

Is the length of the register used in convolutional encoder plus 1. You must use the same value that was defined for the Convolutional Encoder block. The number of states used in decoding is 2^(constraint length-1).

#### **Generator polynomial**

Specifies the code (an octal value) to be used for convolutionally encoding the input data. You must use the same value that was defined for the Convolutional Encoder block. The length of the generator polynomial defines the number of inputs to the Viterbi decoder.

#### **Traceback depth**

Specifies the length of the Viterbi trellis used in the traceback operation to determine the optimal path for a decoded output bit. Traceback depth is usually as follows:

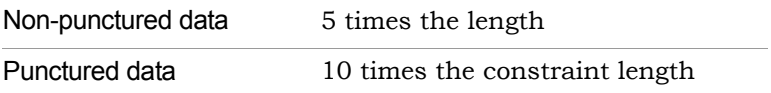

The traceback method uses a RAM based k-pointer even algorithm (with k=3). If you specify an odd value, the algorithm adjusts the traceback depth to an even value. See [Viterbi Decoder Traceback Algorithm, on](#page-747-1)  [page 748](#page-747-1) for details.

To avoid loss of decoding performance with respect to best state decisions, use a larger traceback depth.

#### **Decision type**

You have two choices:

– Hard decision

The input data is represented by a single bit (0 or 1). The input bit length is 1.

– Soft decision

The input data is represented by more than one bit. When you select this option, two other options become available: Number of soft bits and Input data format, where you can specify the number of input data bits, and the data input format respectively. The extra bits in representation allow the decoder to use a confidence measure on the demodulation operation during channel transmission.

Soft decision coding improves the coding gain with respect to hard decision coding. See [BER Example, on page 755](#page-754-0) for the effects of using soft decision data.

### **Input data format**

Sets the input data format when the Decision type is set to Soft. You can choose one of the following formats for the input data:

- Sign-magnitude
- Offset binary
- 2's complement signed integer

The Viterbi decoder assumes antipodal demodulation operation where 0 is transmitted as a positive voltage and 1 is transmitted as a negative voltage. The following table shows the confidence measures for different input data formats when the Soft decision type is specified with 3 bits:

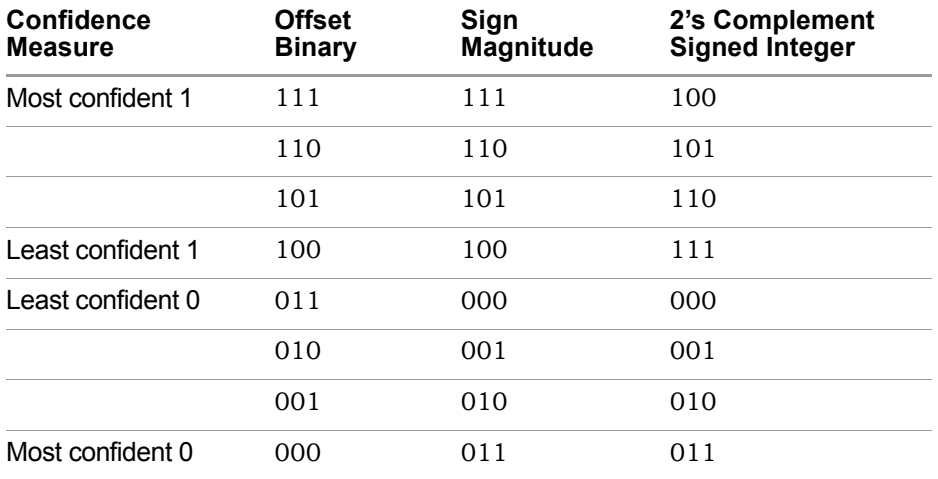

### **Number of soft bits**

Specifies the bit length of inputs for Soft decision type. For Hard, the bit length of inputs is 1.

### **External depuncturing**

When selected, the Viterbi decoder assumes a punctured convolutional encoder output and applies external depuncturing to the input stream before decoding.

To define whether incoming input data will be erased (punctured) or not, the block uses erasure ports. Each input has a corresponding erasure port with the same port number. An erasure signal of 1 means that the

input data will be erased. Alternatively, the block uses least confident measure levels for 0 and 1 for erasure. The Synphony Model Compiler Depuncture block lets you append erasure signature to output data and work on soft decision inputs.

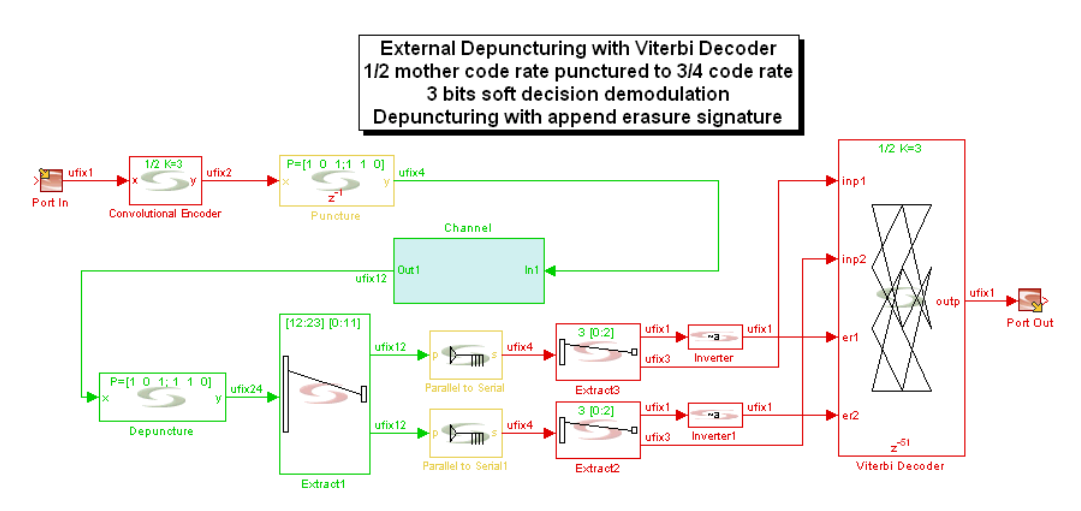

For an example of the effects of puncturing, see [BER Example, on](#page-754-0)  [page 755](#page-754-0).

### **BER port**

When you select this option, the decoded output is re-encoded using the same decoding parameters (constraint length and generator polynomial) and compared to the delayed input data. Selecting this option makes the Number of samples for BER calculation, BER word length, and BER ready port options available.

The BER output register is reset to 0 after a specified number of samples for comparison are done. You specify the number of samples in Number of samples for BER calculation. For Soft decision inputs, the MSB of the input is used for comparisons (antipodal demodulator operation is assumed). The BER output word length is specified in BER word length. The BER output register wraps on overflow.

The BER output can be used to monitor the error rate on the transmission channel. Together with Normalization Port, the BER port option can be used to detect and correct synchronization errors in the Viterbi decoder.

#### **Number of samples for BER calculation**

Specifies the number of comparisons between decoded output and input for BER monitoring. This is only available when you select BER port.

### **BER word length**

Specifies the length of the output BER register. This option is only available when you select BER port.

#### **BER ready port**

When selected, it creates a BER ready port, which outputs a ready pulse when the comparisons between input and output data (specified in Number of samples for BER calculation) are done. This option is only available when you select BER port.

#### **Normalization port**

When enabled, it creates a normalization port for the block. Together with the BER port, you can use this port to detect and correct Viterbi decoder synchronization errors.

The Viterbi decoder implementation uses minimum cost for state metric updates. When there are errors during channel transmission, state metrics tend to grow slower and there may be overflows in state metric updates. The normalization port gives an instant rough measure for the error rate on the channel by outputting the number of normalizations (overflows) that occurred when state metrics were updated. Low normalization rates can indicate a loss of synchronization. You can then correct the input data order to synchronize the Viterbi decoder with the input stream.

You can compare the normalization rates and BER output to pre-computed threshold values (depending on channel and decoder parameters) to detect synchronization losses.

#### **Reset port**

When enabled, it creates a local reset port for Viterbi decoder. When the Viterbi decoder is reset, state metrics, traceback trellis stage and BER register are all reset to their default 0 values.

## **Enable port**

When enabled, it creates an enable port for Viterbi decoder. When the Viterbi decoder is not enabled, state metrics, traceback trellis stage and BER register are maintained at their last state.

## <span id="page-754-0"></span>**BER Example**

The following BER performance plots show the effect of using soft decision and punctured encoding. The following settings were used:

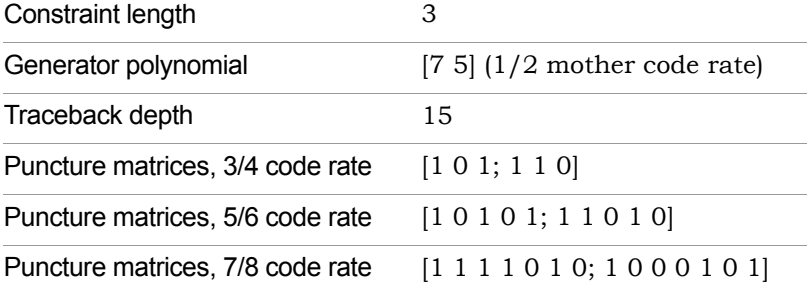

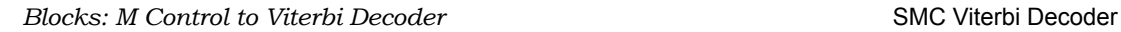

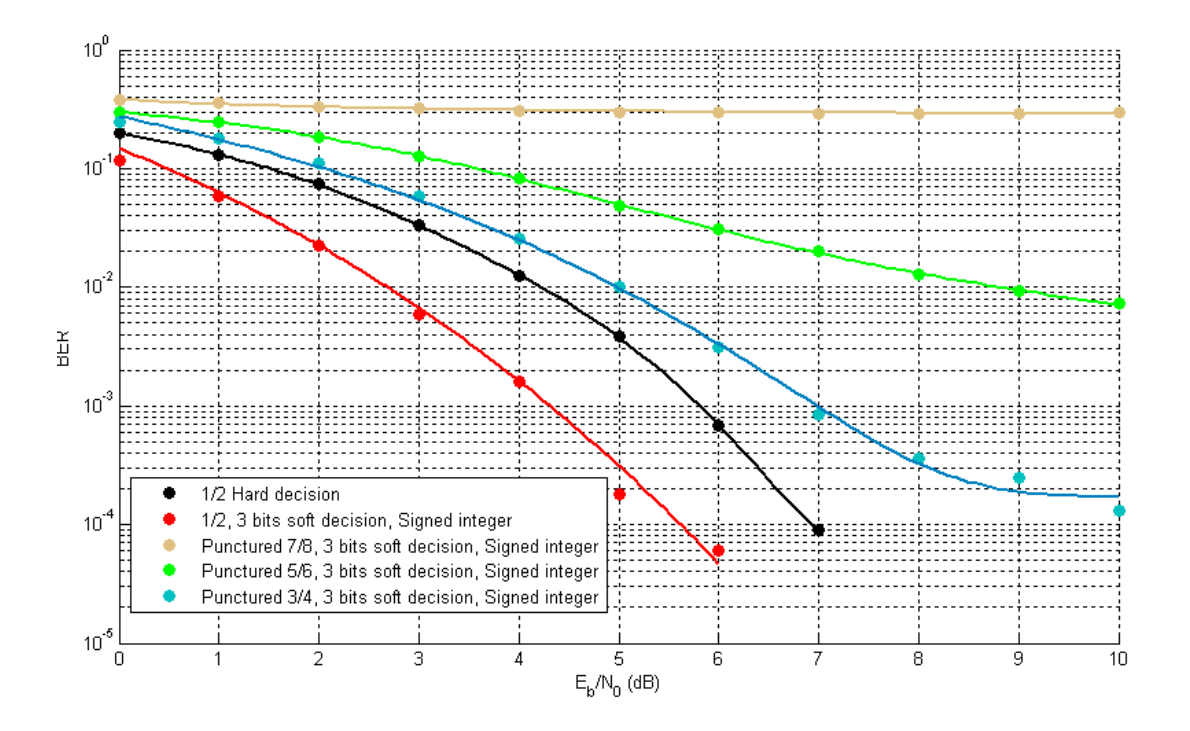
# Common Parameters

This section describes parameters for defining output data type and handling overflow and underflow, that are common to many of the Synphony Model Compiler blocks. The following parameters are defined here:

- [Output Format Options, on page 757](#page-756-0)
- [Overflow Saturation Options, on page 759](#page-758-0)
- [Underflow Rounding Options, on page 759](#page-758-1)
- [Special Variables, on page 761](#page-760-0)

# <span id="page-756-0"></span>**Output Format Options**

The following options for specifying the output are described here:

- [Output Format, on page 757](#page-756-1)
- [Output Word Length, on page 758](#page-757-0)
- [Output Fraction Length, on page 758](#page-757-1)
- [Output Data Type, on page 758](#page-757-2)

#### <span id="page-756-1"></span>**Output Format**

Determines the word size and data type of the output. You can select one of the following settings for the output format:

- Automatic calculates the output based on the input. The block uses at least the same size and type on the output as that driven on the input, and guarantees no overflow.
- Full Precision uses the smallest bit width that guarantees no overflow, together with full precision fraction length without internal truncation. For blocks with separate data path specifications like Transform and the filter blocks, this option directly reflects the specified data path format in the output.
- Specify lets you specify the size and data by making the Output Word Length, Output Fraction Length, and Output Data Type parameters available. For certain blocks, it also lets you specify saturation and rounding options.

#### <span id="page-757-0"></span>**Output Word Length**

Determines the word length of the output in bits. It only becomes available when you set Output Format to Specify. This parameter is used together with Output Fraction Length. Given a word length WL, and a fraction length FL:

- The word bits go from WL-1 to 0
- The fraction bits go from FL-1 to 0
- Bit position WL-1 corresponds to the MSB.
- Bit position 0 corresponds to the LSB.

# <span id="page-757-1"></span>**Output Fraction Length**

Sets the fraction length of the output in bits. It only becomes available when you set Output Format to Specify. It is used along with Output Word Length, as described above.

# <span id="page-757-2"></span>**Output Data Type**

Determines the data type for the output, and is only available when you set Output Format to Specify.

- signed specifies Two's complement signed representation, and sets the sign bit to the MSB. This format specifies that an n-bit binary number be interpreted as a value in the range  $[-2(n-1), (2(n-1))-1]$ . Numbers with their most significant bit equal to 1 indicate a negative value, which is obtained by subtracting 2n from the unsigned value of the number. For example, if a is a signed 3-bit binary number, a=110 means  $6 - 2^3 = -2$ .
- unsigned specifies that an n-bit binary number be interpreted as a value in the range  $[0, (2^n)-1]$ . If a is an unsigned 3-bit binary number, a=110 means  $1*2^2 + 1*2^1 + 0*2^0 = 6$ .

# <span id="page-758-0"></span>**Overflow Saturation Options**

Determines how the overflow is treated for the block. If the option is enabled, the output is saturated. When a number exceeds the data-range limit for that data type, it saturates to the largest number in the data-range limit. If you disable this option, the tool wraps the overflow.

If the calculated output value is 128 with 8-bit signed integer format (-128, 127), you could get the following results for the block output:

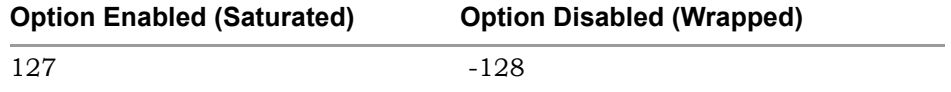

# <span id="page-758-1"></span>**Underflow Rounding Options**

Determines how underflow is treated for the block. For different blocks, the following options are available. Note that Nearest, Convergent, and Round are very similar; the only difference is in their treatment of cases where there are two valid values for underflow rounding.

• Floor (Truncate)

Rounds the underflow down to the first valid quantized value. This operation is equivalent to truncation for both signed and unsigned values, and there is no hardware cost.

• Nearest

Rounds the underflow to the nearest valid quantized value. If there are two valid quantized values, it rounds to the larger value. For example, 2.5 with no fractional part can be rounded to 2 or 3, and selecting Nearest rounds it to 3. This operation is equivalent to adding half of quantization step and then doing a Floor on the result.

• Convergent

Rounds the underflow to the nearest valid quantized value. If there are two valid quantized values, it rounds to the even value. For example, 2.5 with no fractional part can be rounded to 2 or 3, and selecting Convergent rounds it to 2.

• Fix

Rounds the underflow towards zero. For positive values, this is the same as Floor; for negative values, it is the same as Ceil.

• Ceil

Rounds the underflow up to the first valid quantized value.

• Round

Rounds the underflow to the nearest valid quantized value. If there are two valid quantized values, it rounds up for positive values, and rounds down for negative values. For example, 2.5 with no fractional part can be rounded to 2 or 3, and selecting Round rounds it to 3. This operation functions just like the MATLAB Round operation.

### Examples of Rounding with no Fraction Length

The following table shows how the results of applying the different rounding options, when there is no fraction length specified.

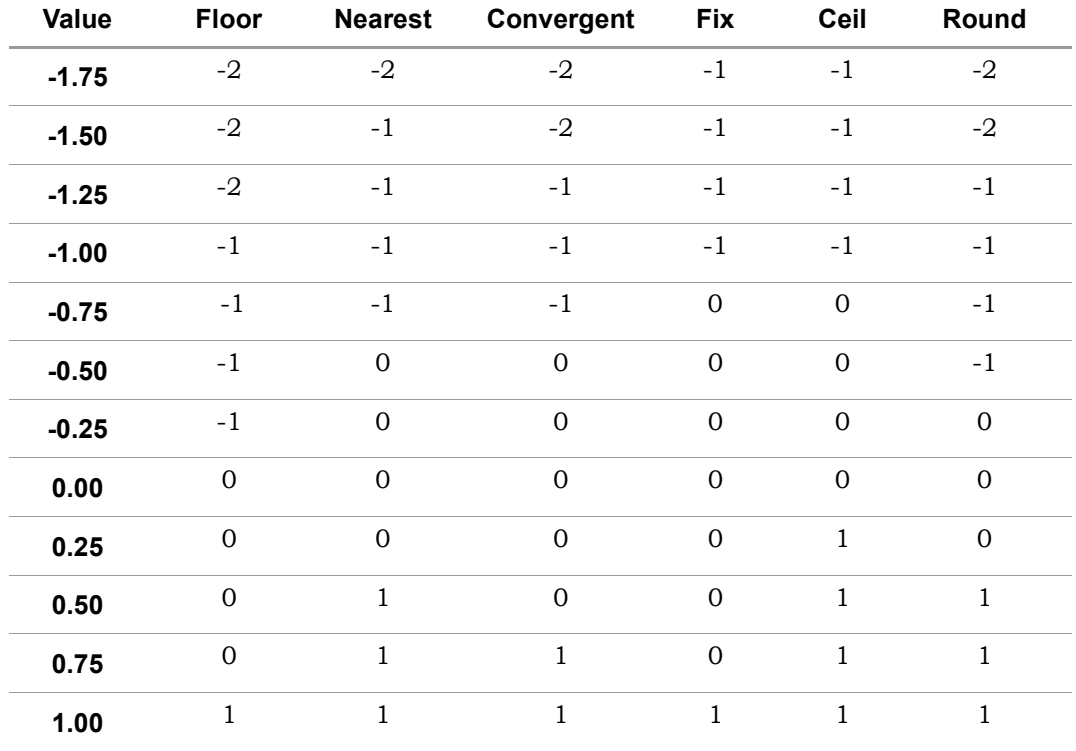

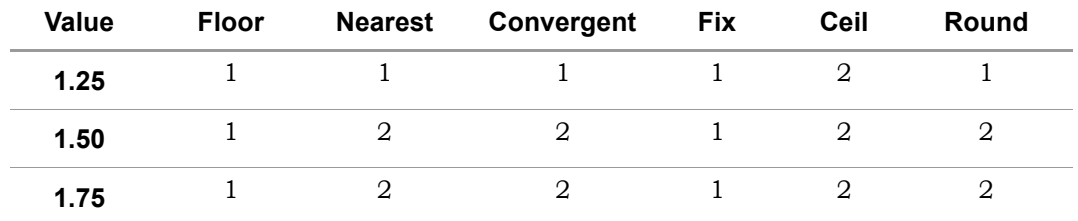

#### Bitwise Rounding Examples

The following table shows examples of bitwise rounding from sfix7.5 to sfix4.2 and sfix9.4 to sfix6.1.

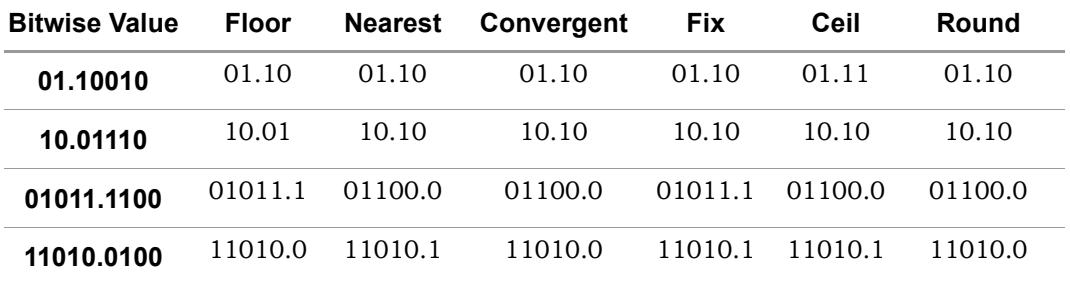

#### Decimal Rounding Examples

The following table shows examples of decimal rounding from sfix7.5 to sfix4.2 and sfix9.4 to sfix6.1.

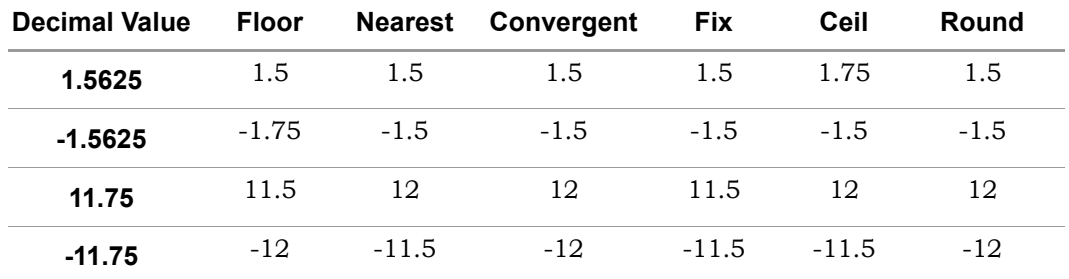

# <span id="page-760-0"></span>**Special Variables**

You can use the variables described below to specify values for Data path word length, Data path fraction length, Coefficient fraction length, Output word length, Output fraction length, Output vector dimension, Number of shift bits, and Inherit Port when applicable. You can apply any mathematical operation on these variables. For example, if you specify an Output word length of 2\*syn\_inp\_wl, the software creates an output word length that is twice the input word length.

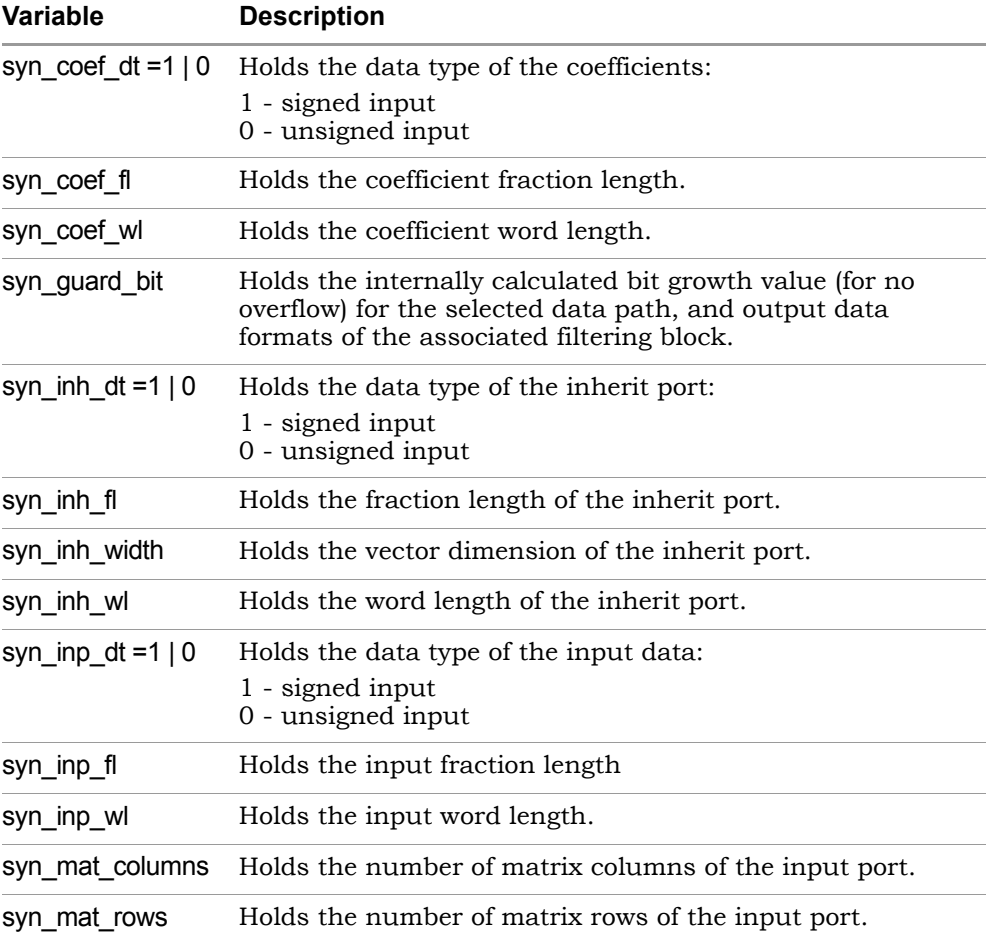

# Suppressing Simulation Warnings

If you do not want to get warning messages like the following when you run simulation, you can suppress them:

```
Warning: block 'test PPF 4x/PPF/RAM chain/sampleRAM': Content of
address 511 unknown!
```
To suppress warnings, specify the appropriate command at the MATLAB command line:

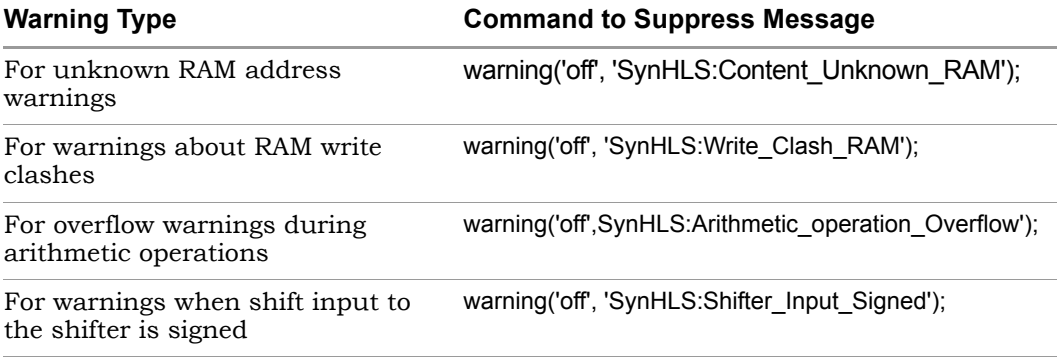

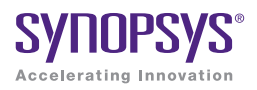

# **CHAPTER 5**

# SMC Functions

This chapter describes the Synphony Model Compiler functions in alphabetical order.

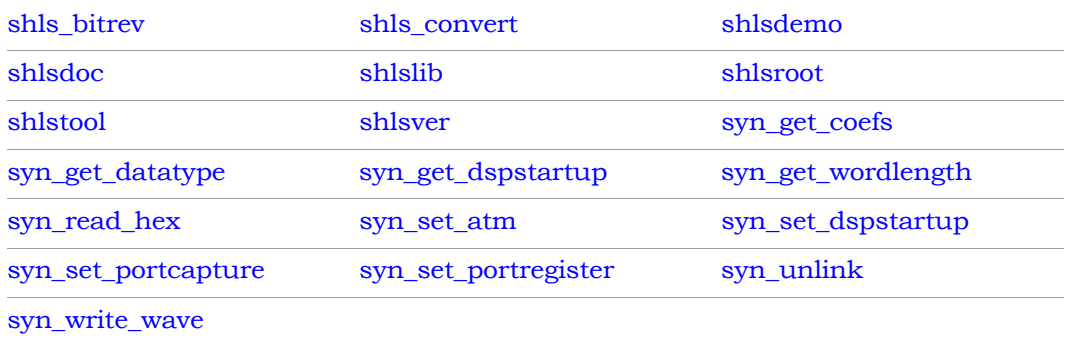

# <span id="page-765-0"></span>shls bitrev

M Control function that reverses the order of bits in an unsigned integer.

### **Syntax**

**shls\_bitrev (**<*x*>**,** <*w*>**)**

<x> is an unsigned integer for which you want to reverse the order of bits. You can specify a variable for <x>.

<w> specifies the width in bits of the data <x> to be bit-reversed. This argument must be a positive, non-zero integer value. The maximum allowed value for this argument is 52 bits. If you use a variable for <w>, it must evaluate to a constant at compile time for synthesis.

You must specify the bit width  $\langle w \rangle$  for simulation because  $\langle x \rangle$  will be represented by a double in the M code (even if quantize has been applied) and the simulation version of shls\_bitrev needs to know what bit-width to use when reversing the bits.

# **Description**

The shls\_bitrev function is used by the M Control block. It reverses the order of bits in an unsigned integer, using the specified word width. Before performing bit-reversal, the function casts the specified integer to a large, unsigned integer. It discards any fractional portion of the integer that is to be bit-reversed. The bit-reversed result is also unsigned.

# **Errors and Warnings**

The following cases result in simulation warnings and errors:

- If <w> is not a non-zero, positive integer value. Note that <w> can be of type double for simulation, but the value it contains must have a zero fractional portion (e.g., "3.0" is valid).
- If the value of <w> exceeds 52 bits, because the Synphony software uses the maximum width limit of 52 bits instead of the actual value of <w>.
- If the <x> value contains a non-zero fractional part. This fractional part is discarded and the integer portion is bit-reversed.

The following cases result in M-Control synthesis warnings and errors:

- If <w> is not a non-zero, positive integer-valued constant. Note that a constant of 3.0 does not cause an error because the fractional portion is zero.
- If the propagated fixed-point type for <x> contains any fractional part. This fractional part is ignored and only the integer portion to the left of the binary point is bit-reversed.
- If the fixed-point type for  $\langle x \rangle$  is signed. The software converts  $\langle x \rangle$  to unsigned and bit-reverses it, producing an unsigned type of width <w> or 52 bits, whichever is smaller.
- If the type-propagated width for the integer part of <x> (to the left of the binary point) does not match the value of <w> argument. The tool uses the value of <w> or 52 bits, whichever is smaller, in the bit-reversal. This is true regardless of whether <w> is larger or smaller than the type-propagated width. If <w> is smaller than the propagated width, some bits will be lost. If  $\langle w \rangle$  is larger than the propagated width, there will be zero-valued low-order bits in the bit-reversed result.

# <span id="page-767-0"></span>shls\_convert

Applies the specified quantization rules to the input data.

### **Syntax**

```
shls_convert (<input_data> [,'format', <output_widths>] [,'<sign_mode>'] 
[,'<overflow_mode>'] [,'<round_mode>'])
```
### **Description**

Use this function to directly replace the MATLAB quantize function. Unlike quantize for which you must define a quantizer object, shls\_convert takes its quantization parameters in a single line.

### **Syntax Description**

You can specify the parameters in any order, as long as input\_data is the first argument to the function, and the format keyword is followed by the output word length and fraction length row vector.

input\_data is the data to be cast and it must be the first argument to the function. You can set the input data to any of the following:

```
shls convert ([1+2i; 2+3i; 4+5i], 'format', [8 7],
Scalar shls convert (1.4, 'format', [7 6], 'ufixed', 'saturate')
Vector shls_convert ([4.4 9.2], 'Format', [33 32], 'wrap', 
         'nearest')
Matrix shls convert ([1.8 2.5 3.3; 8.48 7.56 3.299; 5.5 6.6 7.7],'format', [4 2], 'ceil')
Variable shls convert (var a, 'Format', [12 4], 'fixed', 'saturate',
           'convergent')
Complex shls convert (2.1+2.9i, 'Format', [15 3], 'ufixed',
         'saturate',
           'fix')
         shls convert ([5i 2.4; 2.2 4.3i], 'format', [16 15], 'fixed',
           'wrap', 'ceil')
           'saturate', 'convergent')
```
format/Format is the keyword for specifying the output data format. It must be followed by the output data format specification. The first letter of this keyword can be either lowercase or uppercase.

output\_widths is a row vector with its elements being the output word length and fraction length respectively. If not specified, the default for these parameters is [16 8]. You can set it to either a scalar or a variable:

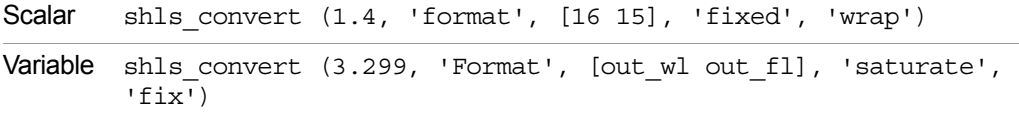

sign mode defines the signedness of the output data. It can be either ufixed or fixed. If you do not specify this parameter, the function uses fixed by default.

overflow\_mode determines how overflow at the output is treated. This value can be overflow or wrap. If this parameter is not specified, wrap is the default.

round\_mode determines how underflow at the output is treated. The default is nearest, but you can set it to any of the following values:

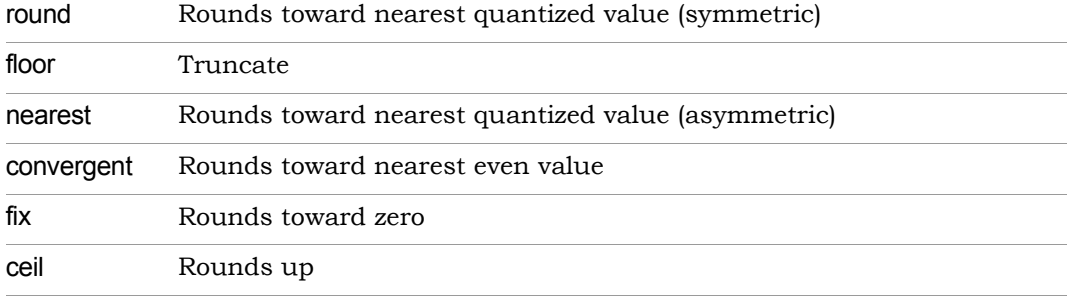

You can specify the arguments for the shls\_convert function in any order. The following are all valid, and define the same quantization operation:

```
shls convert (127.4863, 'format', [16 8], 'fixed', 'wrap', 'nearest')
shls_convert (127.4863, 'Format', [16 8], 'wrap', 'nearest', 'fixed')
shls convert (127.4863, 'wrap', 'format', [16 8], 'nearest')
shls convert (127.4863, 'nearest', 'wrap', 'format', [16 8])
shls convert (127.4863, 'fixed', 'wrap', 'nearest')
shls convert (127.4863, 'nearest')
shls_convert (127.4863)
```
# <span id="page-769-0"></span>shlsdemo

Runs the Synphony demos.

#### **Syntax**

**shlsdemo** [**('**<*demo*>**')**]

The <demo> argument specifies a particular demo to run. The argument is optional and, when included, must be enclosed in single quotes. Any of the following keywords can be entered for <demo>:

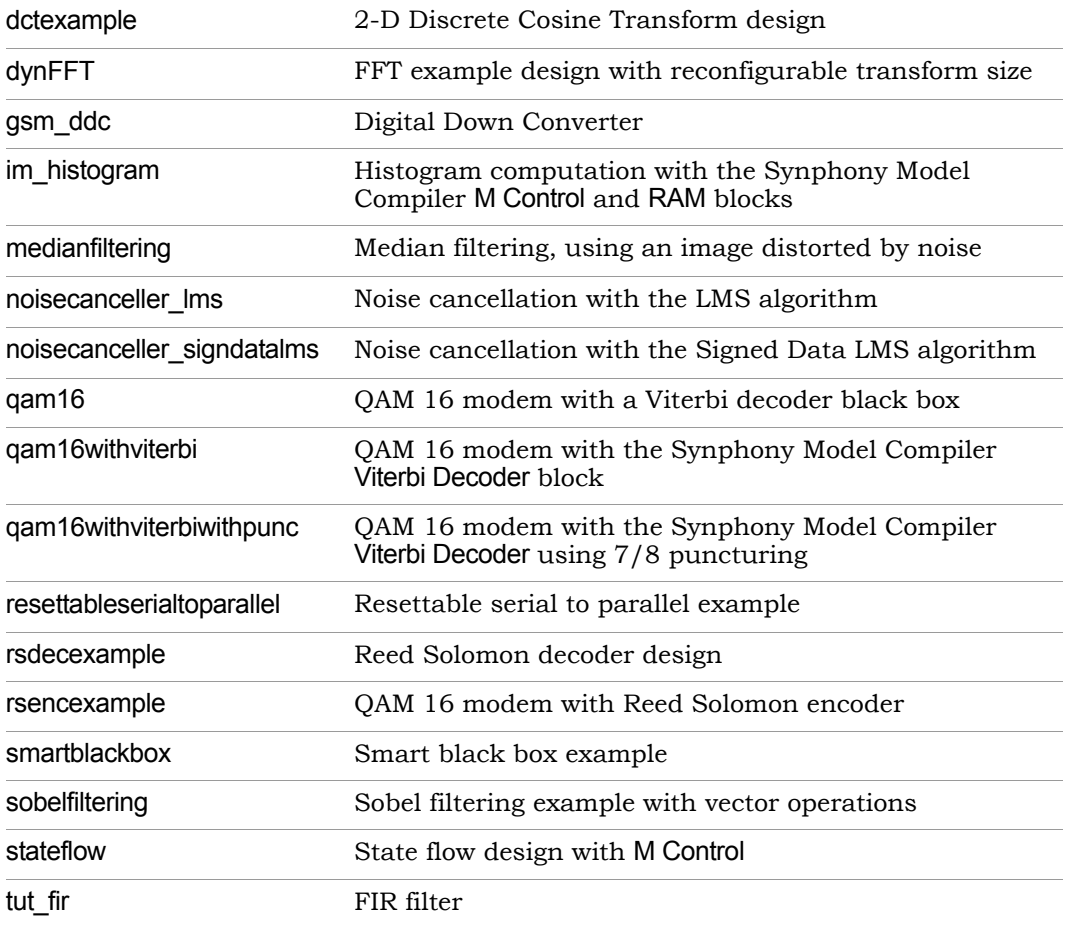

#### **Description**

The shlsdemo function locates and executes all preparations for the demos that are bundled with the Synphony Simulink interface. A demo opens a model window, and manages the MathWorks Help Browser to provide extra information.

If you specify the function without any arguments, the command opens the Help browser to the main demo window, from where you can specify a demo. Alternatively, specify the demo at the command line, as described above.

### **Examples**

shlsdemo shlsdemo ('qam16')

# <span id="page-771-0"></span>shlsdoc

Shows the documentation for blocks.

# **Syntax**

**shlsdoc('**<*blockName*>**' )**

The <br/>blockName> argument must be the exact name of the block and must be enclosed in single quotes. For example:

```
shlsdoc('Gain')
```
# **Description**

The shlsdoc function opens the Help browser with detailed information on the specified block. You must specify the exact name of the block.

# **See Also**

[shlslib](#page-772-0), [shlsver](#page-777-0)

# <span id="page-772-0"></span>shlslib

Manages the Synphony Model Compiler blockset library.

#### **Syntax**

**shlslib** [**(**[**'**<*action*>**'**][**,**<*version*>]**)**]

The <action> argument specifies what to do with the blockset. The argument is optional and, when included, must be enclosed in single quotes. Any of the keywords specified below can be entered for <action>. If you do not specify an argument, the function defaults to open.

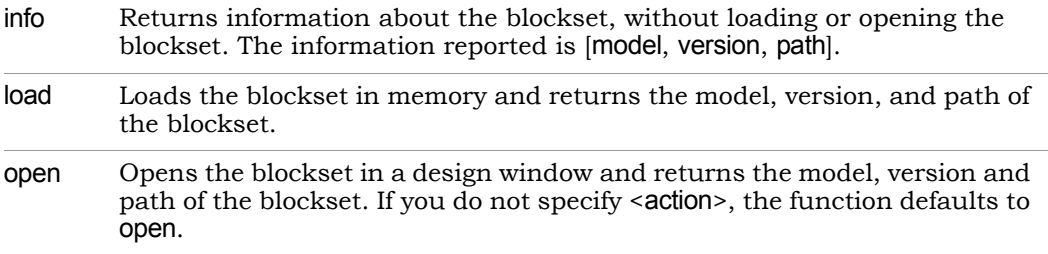

The <version> argument specifies which version of the blockset to manage. The argument is optional and, when included, must be enclosed in single quotes. If you do not explicitly specify a version, the function uses the latest version.

Older versions are available for converting legacy designs, but these libraries are not functional.

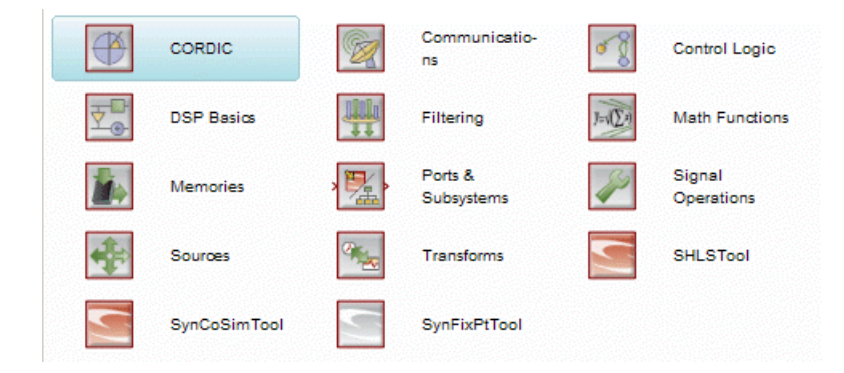

#### **Description**

The shlslib function opens the Synphony Model Compiler blockset. Use <version> if you want to open a particular blockset. The version number for the current blockset is 8.

### **Examples**

```
model=shlslib('info');
[model, version]=shlslib('open');
[model,version,path]=shlslib('open',1);
```
# **See Also**

[shlsdemo](#page-769-0), [shlsdoc,](#page-771-0) [shlsver](#page-777-0)

To access other information about the Synphony Model Compiler product, use the following MathWorks commands:

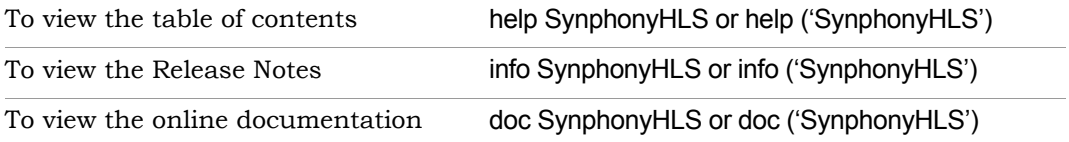

# <span id="page-774-0"></span>shlsroot

Returns the location where Synphony was installed.

# **Syntax**

**shlsroot**

# **Description**

The shlsroot function stores the location of the Synphony Model Compiler installation directory when you are setting up the Synphony MATLAB interface. It is used as a reference point to find files in the Synphony Model Compiler tree.

# **See Also**

[shlsver](#page-777-0)

# <span id="page-775-0"></span>shlstool

Manages the Synphony synthesis application.

# **Syntax**

```
shlstool [('Model', '<modelName>')]
```
The optional Model argument specifies a design to open in the application and must be enclosed in single quotes.

# **Description**

The shlstool function opens the Synphony application. It brings up a toolbox interface where you can set optimization options and generate RTL code.

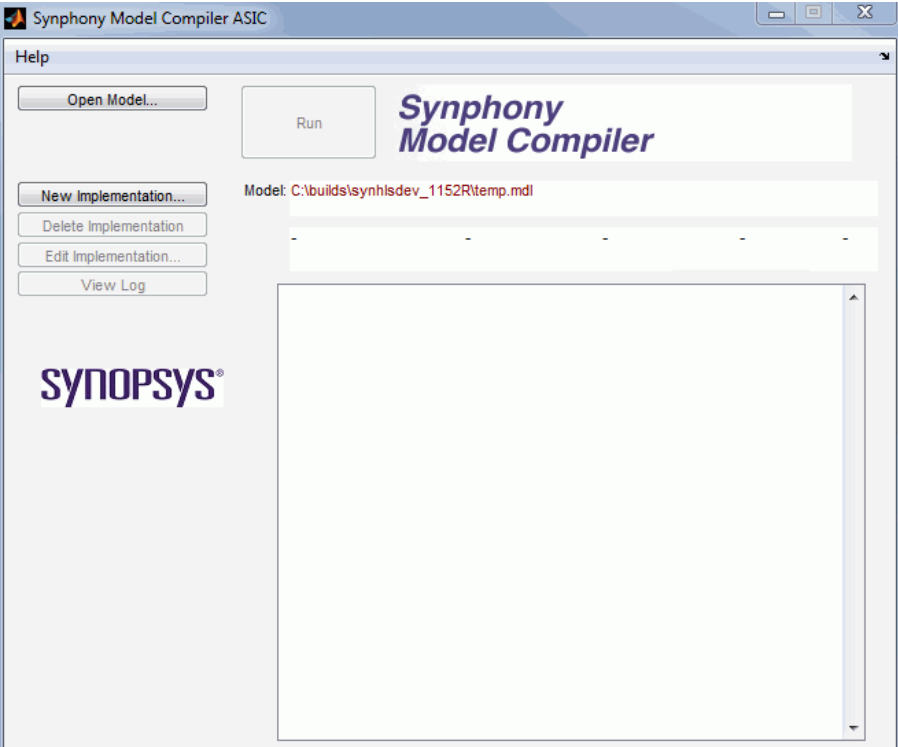

#### **Examples**

```
shlstool;
shlstool('Model','design');
shlstool('Model','design.mdl');
shlstool('Model','C:\Temp\design.mdl');
```
# <span id="page-777-0"></span>shlsver

Displays version information for the current MATLAB, Simulink and Synphony installations.

# **Syntax**

**shlsver** [**('**<*mode*>**' )**]

The <mode> argument determines the amount of information displayed. The argument is optional and, when included, must be enclosed in single quotes. Any of the following keywords can be entered for  $\leq$  mode>.

- all Displays information about the software version and the blockset executable builds. It also displays the currently selected simulation and synthesis licenses.
- silent Suppresses the display of results. Use this argument to assign information to output variables.

# **Description**

The shlsver function displays the standard version information for the Synphony Model Compiler, MATLAB, and Simulink software.

The function returns up to three outputs:

- The software versions
- The version of the Synphony toolbox executable
- The versions of the Synphony blockset executables

# **Examples**

```
[v, l, b] =shlsver('silent')
[v, l, b] =shlsver
[v, l, b] =shlsver('all')
```
The output of this function looks like this:

```
v =Name: 'Synphony'
Version: 'D-2009.12'
Release: '(PRODUCTION)'
Date: '04-Nov-2009'
1 =Expiration: '31-dec-2009'
Id: 'NE577658084841671'
Vendor: 'Microsemi'
Features: 'batch, cout, msynth, csim'
h =Shlslib: [67x1 struct]
Shlstool: 'synphony_hls.exe Nov 4 2009 08:51:25'
```
### **See Also**

[shlsroot](#page-774-0), [shlslib](#page-772-0)

# <span id="page-779-0"></span>syn\_get\_coefs

Gets the filter coefficients from a Synphony FDATool instance.

#### **Syntax**

**syn\_get\_coefs** [**('**<*instance*>**'**[**,'**<*type*>**'**] [**,**<*indexList*>]**)**]

The <instance> argument is the name of the instance in a currently selected system (model) and corresponds to the name of the FDATool instance where the filter is specified. The argument is optional and, when used, must be enclosed in single quotes. The default instance is FDATool.

The <type> argument defines the type of coefficients that are returned. The argument is optional and, when used, must be enclosed in single quotes. Either of the following keywords can be entered for <type>:

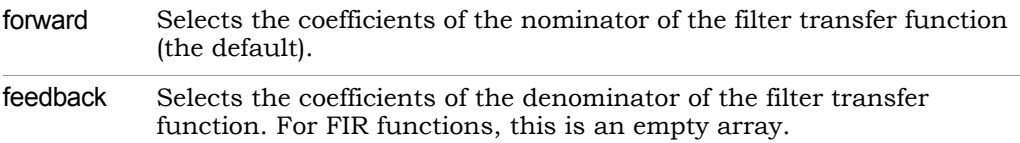

For an FIR filter, the default type forward gets all the relevant coefficients for the filter. For an IIR filter, the default type forward returns the forward coefficients for the filter corresponding to the numerator of the transfer function. The feedback coefficients must be requested explicitly with the feedback keyword.

The  $\leq$  index List is a row of integers that picks a specific coefficient. If this is not specified, all coefficients are returned.

The order of the  $\langle \rangle$  and  $\langle \rangle$  index List  $\rangle$  options is not relevant, so you have some flexibility.

### **Description**

The syn\_get\_coefs function returns coefficient information from an FDATool instance. It can return all the forward or feedback coefficients, or one specific coefficient.

#### **Examples**

The following examples return the corresponding coefficients from the numerator of the filter (FIR or IIR) defined by the FDATool instance:

```
syn_get_coefs
syn_get_coefs('FDATool', 2)
syn get coefs('FDATool', [1 3 5])
syn_get_coefs('FDATool', 'forward', 2)
syn qet coefs('FDATool', 2, 'forward')
syn_qet_coefs('FDATool', 1:2:length(syn_qet_coefs('FDATool')))'
```
# <span id="page-780-0"></span>syn get datatype

Converts a Simulink data type into Synphony information.

#### **Syntax**

```
syn_get_datatype ('<datatype_string>')
```
The <datatype\_string> argument is a string, enclosed in single quotes, that represents a legal Simulink data type, including floating point overwrite.

#### **Description**

Often in custom libraries or other applications, you need to get compiled data type information from Simulink and convert it into Synphony information like word length, fraction length, or data type.

### **Examples**

```
syn_get_datatype('uint13')
[wl fl dt]=syn_get_datatype('sfix13_En3')
```
# <span id="page-781-0"></span>syn get dspstartup

Checks the Simulink configuration of a system.

### **Syntax**

```
syn_get_dspstartup [('<system>' )]
```
The <system> argument is optional and, when used, must be enclosed in single quotes. If you do not specify <system>, the function uses the top of the current system.

### **Description**

This function takes the system and analyzes the Simulink configuration settings for it. If the system does not have the optimal configuration of settings for DSP simulation, the function returns a warning. The function returns the following values to reflect the status of the configuration settings:

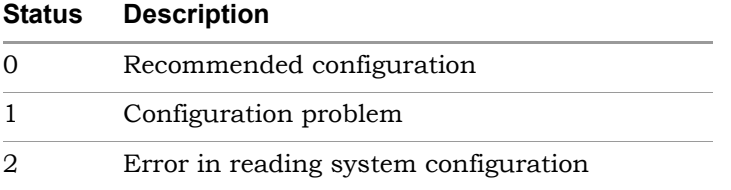

The default settings for new designs can be set with the Simulink dspstartup command, which sets the default settings to those that are optimal for DSP designs. It is recommended that you put this command in your MathWorks startup file. If you check settings with the syn\_get\_dspstartup function and find the settings are not optimal, you can enforce the settings with syn set dspstartup (see [syn\\_set\\_dspstartup, on page 791](#page-790-0) for details).

recommended for multirate designs. The following table lists the optimal configuration settings. If you specify the FixedStepDiscrete or VariableStepDiscrete solver, the function honors it. If you specify any other solver, the function resets it to FixedStepDiscrete. The Fixed-StepDiscrete setting is recommended for designs that use Simulink source blocks with continuous sample times, and the VariableStepDiscrete setting is

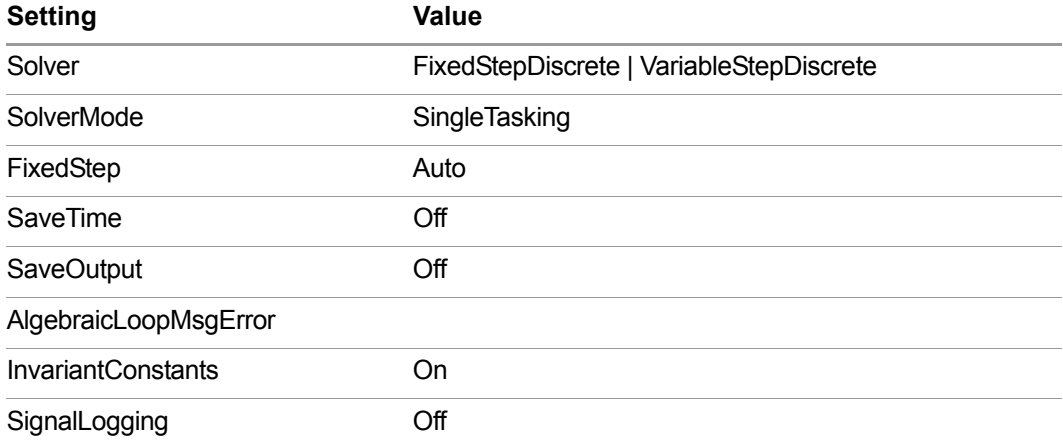

### **Examples**

syn\_get\_dspstartup

syn\_get\_dspstartup('topLevel')

# <span id="page-783-0"></span>syn get wordlength

Calculates the word length required to represent a given set of values.

### **Syntax**

syn get wordlength (<value>[, '<option>'])

The <value> argument is required. If you do not specify <value>, the function runs based on a value of 0.

The <option> argument is optional and, when used, must be enclosed in single quotes. You can specify multiple options, in any order. The <option> arguments can affect the value. Any of the following values can be entered for <option>:

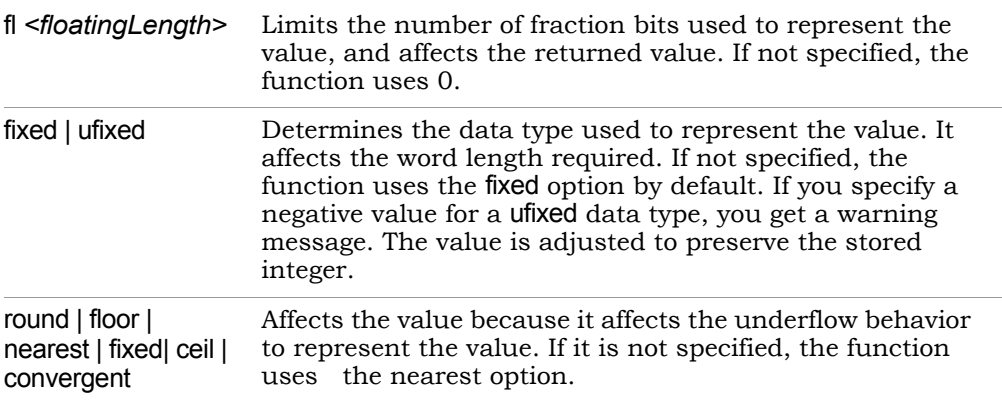

# **Description**

This function returns the word length required to represent the given value without overflow. Depending on the options, it can return an adjusted value cast to represent underflow, because some options can affect the underflow. When <value> is a vector, the syn get wordlength function returns the maximum word length required to represent all elements of  $\le$  value for the given options.

#### **Examples**

```
syn_get_wordlength(1)
syn_get_wordlength (3.14)
syn_get_wordlength (pi)
[w,\overline{v}]=syn_get_wordlength (pi,'ufixed','fl',2,'nearest')
[w, v] = sym\ get wordlength (\exp(1) \pi), 'fl', 4)
```
# <span id="page-785-0"></span>syn read hex

Reads a file with hex-encoded ROM data and returns a vector.

### **Syntax**

**syn\_read\_hex** [**(**[ **'**<*filename*>**'** ] [**, 'checksum'**]**)**]

### **Description**

The syn read hex function reads a file and scans it for ROM data encoded in hex format. If you specify a filename, it must be enclosed in single quotes. If you do not specify a filename, the function searches for a file called rom.hex. If you specify more than one file, the function only reads the last file specified. The optional checksum argument causes the function to validate the checksum for each hex record and, when used, must be enclosed in single quotes. The syn\_read\_hex function returns the data as a vector. See [Specifying](#page-957-0)  [ROM Data with syn\\_read\\_hex, on page 958](#page-957-0) for information on using this function.

### **Hex Format**

A hex record consists of the following:

```
:LLAAAATT[DD...]CC
```
The six fields in a hex record are described in this table:

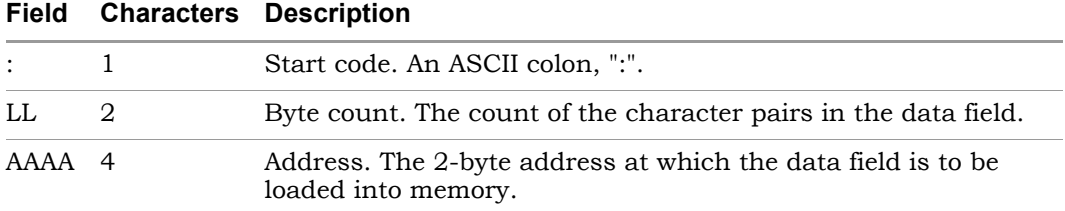

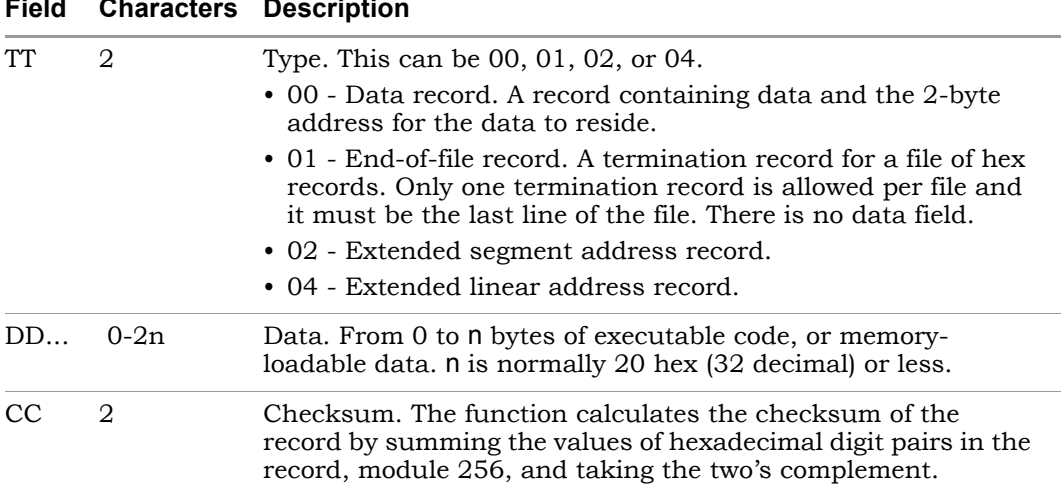

#### **Field Characters Description**

#### **Example of Hex-Encoded ROM Data**

This is a sample of hex-encoded ROM data:

:01000000AA55 :01000100AB53 :01000200AC51 :01000300AD4F :01000400AE4D :00000001FF

You can decompose the first line as follows:

```
||||||||||| CC->Checksum ('h55=>85)
      |||||||||DD->Data ('hAA)
|||||||TT->Record Type (00 : Data Record)
|||AAAA->Address ('h0000=>0)
|LL->Record Length ('h01 =>1 byte)
:->Start Code
```
#### **Examples of the Function**

```
syn_read_hex
syn_read_hex('checksum')
syn_read_hex('data.hex')
syn_read_hex('data.hex','checksum')
```
# <span id="page-788-0"></span>syn set atm

Allows you to configure Synphony timing modes.

#### **Syntax**

**syn\_set\_atm**

### **Description**

The syn\_set\_atm function opens a dialog box that lets you set the timing mode. See [Timing Engine Configuration Dialog Box, on page 789](#page-788-1) for details.

### **Example**

syn\_set\_atm

# <span id="page-788-1"></span>**Timing Engine Configuration Dialog Box**

This dialog box lets you configure the timing mode you want to use as a basis for optimizations. The dialog box opens automatically during installation, but you can open it at any time by typing syn\_set\_atm at the MATLAB command prompt. See [Configuring SMC Timing Modes for FPGAs, on page 818](#page-817-0) for details about setting timing modes.

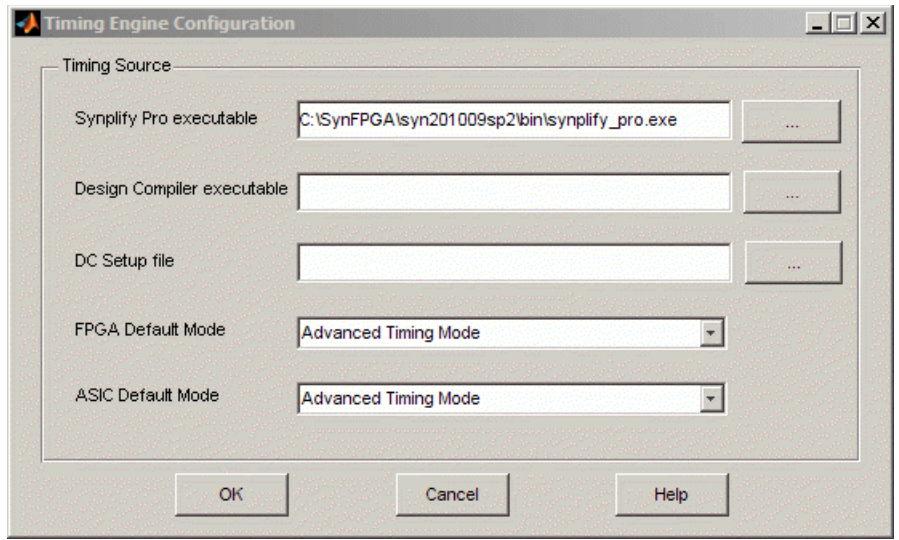

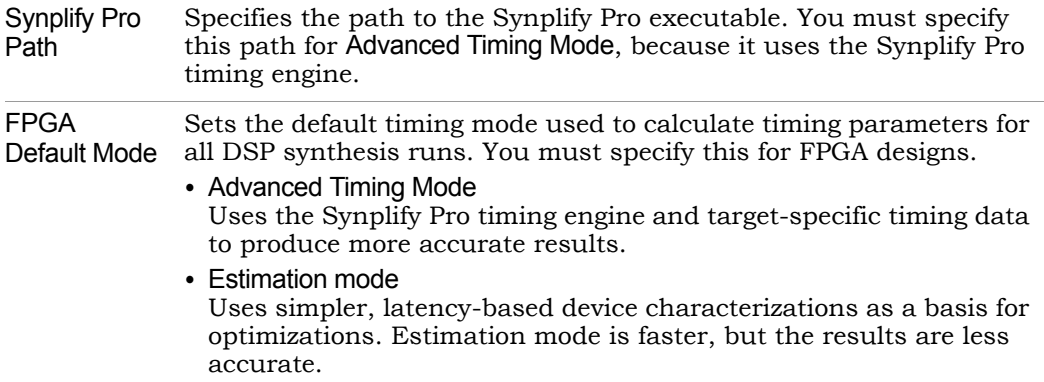

# <span id="page-790-0"></span>syn set dspstartup

Sets the Simulink configuration for a system.

#### **Syntax**

```
syn_set_dspstartup [('<system>' )]
```
The <system> argument is optional and, when included, must be enclosed in single quotes. If you do not specify <system> explicitly, the function uses the top level of the current system.

### **Description**

This function takes the system and forces the Simulink configuration settings to an optimal configuration for DSP simulation. Before using this command, check the optimization settings with syn\_get\_dspstartup. For more information on configuration settings, see [Configuring Settings for Simulink Simulation,](#page-817-1)  [on page 818](#page-817-1).

Typically, you set default settings for new designs with the Simulink dspstartup command, which ensures that the settings are the best for DSP designs. It is recommended that you put this command in your MathWorks startup file. To check your current settings, use the syn\_get\_dspstartup function ([syn\\_get\\_dspstartup, on page 782\)](#page-781-0).

### **Examples**

```
syn_set_dspstartup
syn set dspstartup('topLevel')
```
# <span id="page-791-0"></span>syn set portcapture

Lets you determine data capture parameters for the input and/or output ports.

#### **Syntax**

**syn\_set\_portcapture** [**(**[**'**<*port\_type*>**'**][**,'**<*capture\_status*>**'**]**)**]

The <port\_type> argument specifies the kind of port. The argument is optional and, when included, must be enclosed in single quotes. Any of the following values can be entered for <port type>:

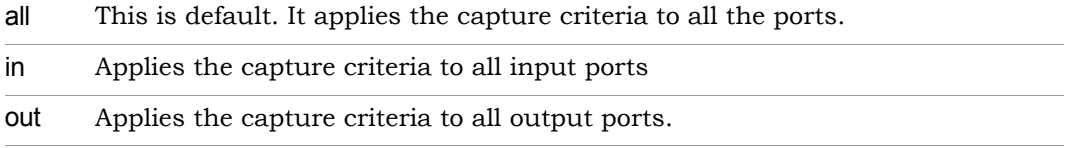

The <capture\_status> argument specifies the capture parameters for the ports. The argument is optional and, when included, must be enclosed in single quotes. Any of the following values can be entered for <capture\_status>:

toggle This is default. It toggles the capture status for the specified ports.

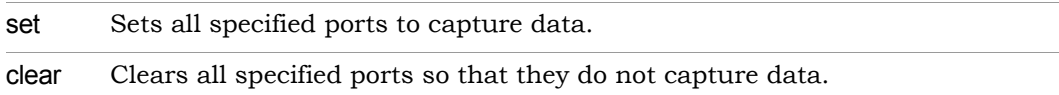

### **Examples**

This example toggles the capture parameters of all ports:

```
syn_set_portcapture;
```
The following function clears the capture parameters of all input port:

```
syn set portcapture('in', 'clear');
```
This function specifies that all ports capture data:

```
syn set portcapture('set');
```
# syn\_set\_portregister

Determines the register (extra latency) parameters of the input and/or output ports.

#### **Syntax**

**syn\_set\_portregister** [**(**[**'**<*port\_type*>**'**][**,'**<*register\_status*>**'**]**)**]

The <port\_type> argument specifies the kind of port. The argument is optional and, when included, must be enclosed in single quotes. Any of the following values can be entered for <port type>:

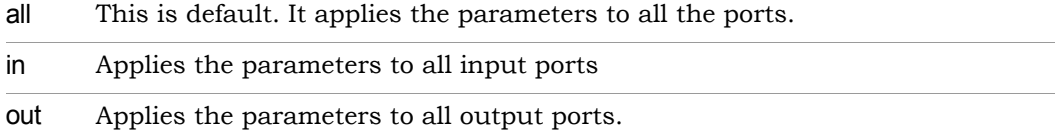

The **sequently status** argument specifies the latency parameters for the registers. The argument is optional and, when included, must be enclosed in single quotes. Any of the following values can be entered for <register\_status>:

toggle This is default. It toggles the capture status for the specified ports.

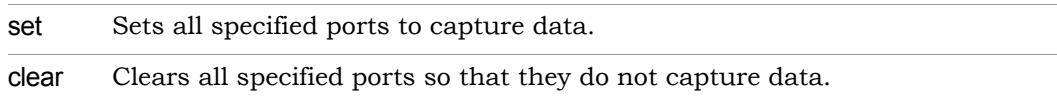

#### **Examples**

This example toggles the register parameters of all ports:

syn set portregister;

The following function clears the register input parameters of all input ports:

syn set portregister('in', 'clear');

This function sets register parameters for all ports:

```
syn set portregister('set');
```
# syn unlink

Unlinks any instance of a Synphony Model Compiler custom block.

#### **Syntax**

**syn\_unlink** [**('**<*system*>**')**]

The <system> argument specifies the name of a system or a subsystem. The argument is optional and, when included, must be enclosed in single quotes. If you do not provide an argument, the function uses the selected system.

#### **Description**

The syn\_unlink function goes through the hierarchy, and unlinks any instance that has a Synphony Model Compiler custom block as a reference. The function returns the names of all blocks that have been unlinked.

#### **Examples**

```
syn_unlink
syn_unlink('topLevel')
syn_unlink('topLevel/Hierarchy')
```
# syn\_write\_wave

Writes a Value Change Dump (VCD) file based on a set of Simulink logged signals.

#### **Syntax**

```
syn_write_wave [([ '<system>' ])]
```
The <*system*> argument specifies the model for which the VCD file is generated. This argument is optional and, when included, must be enclosed in single quotes or be a variable that specifies a string representing the model name. If this argument is not included, the default is gcs that gets the current Simulink system.

#### **Description**

To use syn\_write\_wave:

- 1. Enable signal logging for the model. To do this, select Configuration Parameters->Data Import/Export for the model.
- 2. Log signals in your model. To do this, right-click on a signal and select Signal Properties.
- 3. Run simulation to generate the signal log.
- 4. Run syn\_write\_wave.
- 5. Open the generated VCD file in any waveform viewer of your choice.

For details see, [Viewing Simulink Signals in a Waveform Viewer, on](#page-1025-0)  [page 1026.](#page-1025-0)

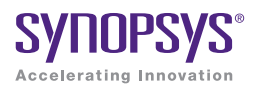

## **CHAPTER 6**

# **Constraints**

The following sections describe constraints you specify, constraints that the tool infers, the constraints file, and forward-annotation:

- [HLS Constraints File, on page 798](#page-797-0)
- [Synphony Model Compiler Constraints, on page 800](#page-799-0)
- [Multicycle Path Constraints, on page 811](#page-810-0)
- [Forward-Annotation, on page 815](#page-814-0)

# <span id="page-797-0"></span>HLS Constraints File

The HLS constraints file is a Tcl file that is used to set implementation constraints on blocks and subsystems in the model hierarchy. You can use it to specify constraints for pattern annotation, retiming, or FIR architecture.

If you specify conflicting constraints, the tool uses the lowest-level constraint in terms of hierarchy, or the most specific constraint.

Each line in the Tcl file consists of a define\_attribute command that specifies a constraint that is applicable to one or more blocks or subsystems. Blank lines and lines beginning with the hash (#) character are ignored.

For information about adding a constraint file to an implementation, see [Using Constraints, on page 833.](#page-832-0)

#### <span id="page-797-1"></span>**Constraint Command Syntax**

This is the general command syntax for the constraints in the file.

define attribute [-r] [block name] attribute name [attribute parameters]

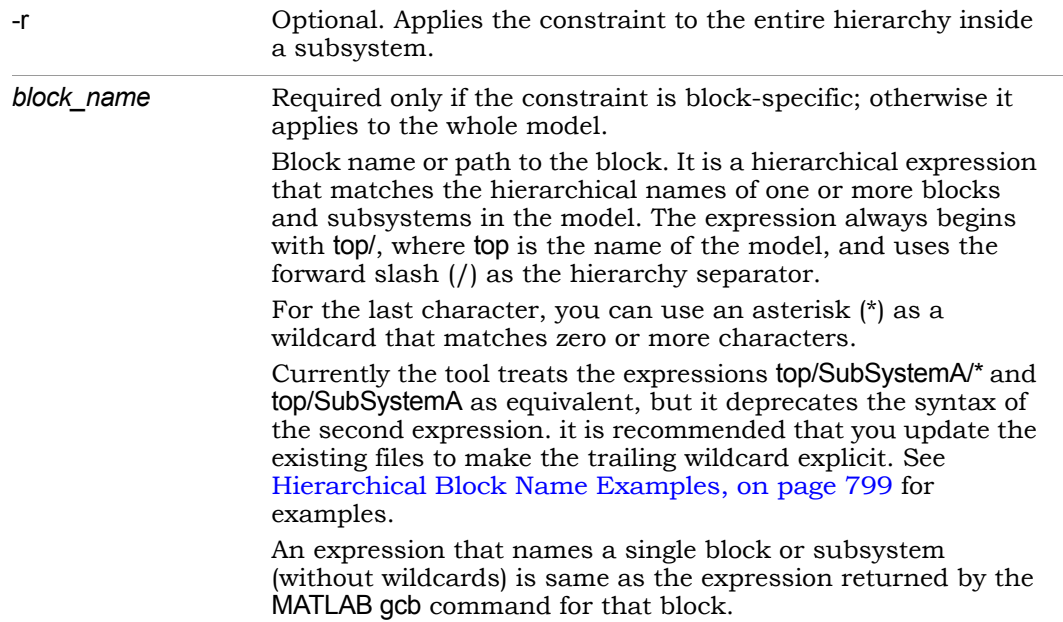

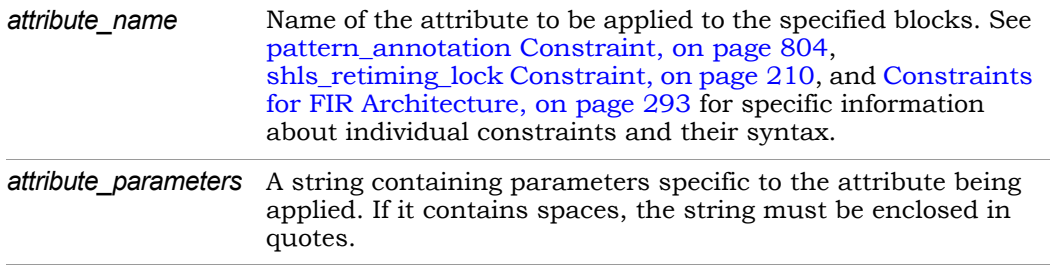

#### <span id="page-798-0"></span>**Hierarchical Block Name Examples**

The following table shows some examples of block names:

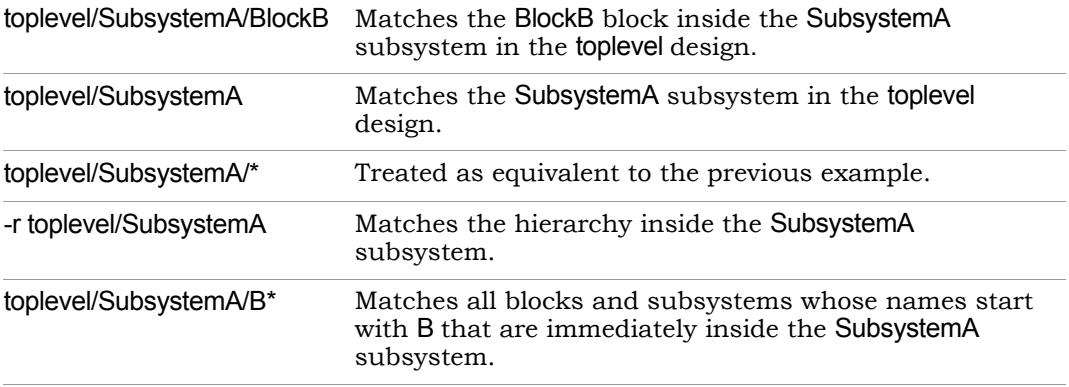

# <span id="page-799-0"></span>Synphony Model Compiler Constraints

This section describes the Synphony Model Compiler constraints, in alphabetical order. All these constraints can be specified in the HLS constraints file, and follow the general command syntax conventions described in [HLS](#page-797-0)  [Constraints File, on page 798.](#page-797-0)

- [add\\_register\\_and\\_balance\\_parallel\\_paths, on page 800](#page-799-1)
- areabased fir arch selection atm Constraint, on page 801
- [fir\\_architecture Constraint, on page 801](#page-800-1)
- multi cycle path Constraint, on page 802
- [pattern\\_annotation Constraint, on page 804](#page-803-0)
- [retime\\_across\\_blackbox, on page 805](#page-804-0)
- [retiming\\_scale\\_factor Constraint, on page 806](#page-805-0)
- shls retiming lock Constraint, on page 806
- [shls\\_retiming\\_lock\\_subsystem Constraint, on page 810](#page-809-0)

## <span id="page-799-1"></span>**add\_register\_and\_balance\_parallel\_paths**

Inserts a register in a specified location in the RTL generated by the tool.

define\_attribute block\_name add\_register\_and\_balance\_parallel\_paths

**block** name The hierarchical block after which you want to insert a register

This register balancing constraint works for single-rate and multirate designs. The tool automatically inserts a register after the specified block and balances all parallel paths in the generated RTL.

register balancing and retiming, the tool reuses the additional registers The tool automatically identifies the minimum number of extra latencies required to satisfy all the register balancing constraints, and inserts these extra latencies in the design during register balancing. The tool does not move the registers in your design during register balancing. If you use both placed in parallel paths by balancing registers when it retimes those paths. The tool ignores the register balancing constraint if you select Folding or Multichannelization.

To insert registers in multiple locations, specify one Tcl constraint per location. The tool uses the minimum number of registers possible to satisfy all the register balancing constraints. If required, the tool reuses additional registers placed in parallel paths during the retiming of those paths.

## <span id="page-800-0"></span>**areabased\_fir\_arch\_selection\_atm Constraint**

Disables area-based selection of FIR architecture for the FIR block.

By default, the tool includes area estimates in the calculation if automatic timing mode is on. You can disable this behavior and disregard area estimates by specifying the following Tcl constraint:

define attribute [-r] block name areabased fir arch selection atm "disable"

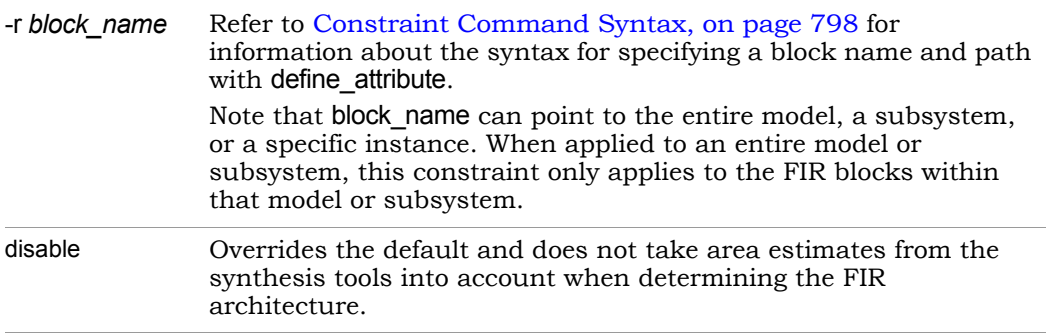

## <span id="page-800-1"></span>**fir\_architecture Constraint**

Overrides the FIR architecture decision for the baseline implementation by specifying an architecture for the FIR block.

This constraint is valid only when applied to an FIR block instance. Use the syntax shown below:

define attribute [-r] block name fir architecture "fir architecture name [-notimeout]"

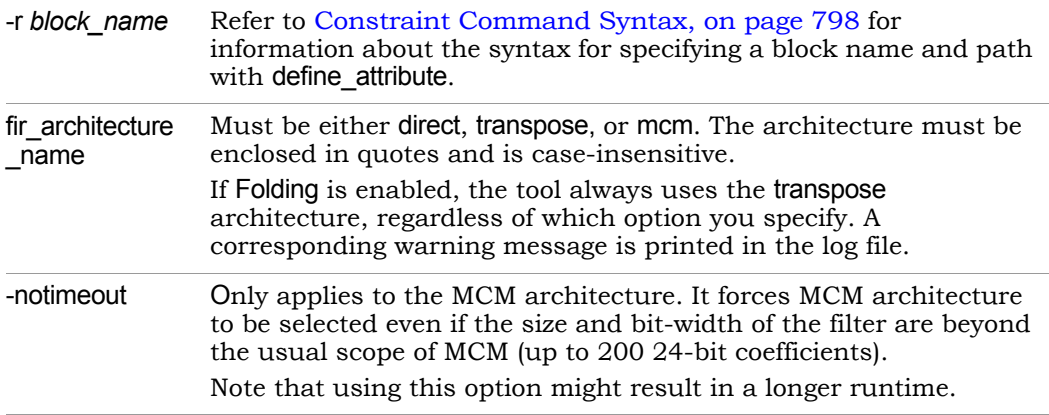

### <span id="page-801-0"></span>**multi\_cycle\_path Constraint**

Lets you specify multicycle paths on Subsystem blocks at the Simulink level.

For an n-cycle path, valid output is available once every n cycles. Multicycle path constraints relax retiming on the Subsystem block, by setting the target clock period for those paths to <*number of cycles*> x actual clock period. This is the syntax for the command:

**define\_attribute** *<subsystem\_name>* **multi\_cycle\_path** *<cycles>*

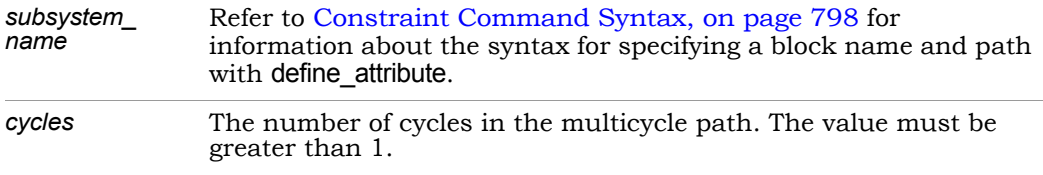

For details about specifying multicycle path constraints, see [Specifying Multi](#page-810-1)[cycle Path Constraints, on page 811.](#page-810-1)

these paths, and reports the applied constraints in the log file: When a multicycle path constraint is applied to a subsystem, all combinational paths between enabled registers that have the same enable signal are considered multicycle paths. For subsystems, the constraint applies to the entire hierarchy inside the subsystem. The tool relaxes the constraints on

@N: MCP *<cycles>* is applied to the *<subsystem\_name>*.

The tool automatically infers multicycle paths in certain situations and you do not have to explicitly apply a constraint. See [Automatically Inferring Multi](#page-811-0)[cycle Path Constraints, on page 812](#page-811-0) for details.

#### <span id="page-802-0"></span>Multicycle Constraint Limitations

The tool does not apply the constraint in certain circumstances:

- You cannot use the constraint if folding is applied to the top level design.
- The tool ignores a multicycle path inside a multicycle path subsystem if the path contains rate-changing blocks, the RTL Encapsulation or HLS Subsystem blocks, or the Black Box or Smart Black Box blocks.
- The input and output registers of the multicycle path must be enabled by the same enable signal. If they are not, the tool ignores the constraint and issues this warning message:

@W: Multi-cycle path constraint on sub-system <sub-system name> is ignored as enabled registers are not connected to the same enable signal.

#### <span id="page-802-1"></span>Multicycle Constraint Priority

If there is a conflict between multiple constraints, the constraint that is specified first has priority. All ignored constraints are reported in the log file.

The following describe some constraint scenarios:

- If there are multiple constraints on the same subsystem, the tool honors the first one specified.
- If you first specified a multicycle constraint on subsystem A, and then added another on subsystem A/b of A, the tool ignores the constraint on A/b. If you first specified the multicycle constraint on A/b, the tool ignores the constraint on A and uses the constraint specified on A/b.

#### Forward-Annotation

Multicycle constraints are passed on to the logic synthesis tools. They are forward-annotated to the Synopsys synthesis tools as follows:

Synplify tools define\_scope\_collection *<collection>* {expand -hier -seq -from *<enable net name>*} define\_multicycle\_path -from *<collection >* -to \$<*collection*> *<no of cycles>* DC set <collection> [get\_cells -of\_objects [all\_fanout -flat -from [get\_pins] <*enable name>*] -endpoints\_only ]] set\_multicycle\_path -from *<collection>* -to *<collection> <cycles>*

## <span id="page-803-0"></span>**pattern\_annotation Constraint**

Specifies patterns for folding in the constraints file. Alternatively, you can specify pattern annotation constraints in the Tag property on Simulink blocks, as described in [Setting Folding Annotations in the Simulink GUI, on](#page-847-0)  [page 848](#page-847-0).

This is the Tcl syntax to specify pattern annotation in the constraints file. Use the same keywords in the Tag property.

#### **define\_attribute** *block\_name* **pattern\_annotation** "**pattern** *p* **instance** *i***"**

define\_attribute [-r] block\_name\_pattern\_annotation exclude

*block\_name* See [Constraint Command Syntax, on page 798](#page-797-1) for information about hierarchical block names and paths. List each instance on a separate line with a unique instance number. • Do not use the -r recursive argument for folding annotations; you can only use it with the exclude keyword. • You can only use wildcards in block names if you are using the exclude keyword. • If an annotated instance contains another annotated instance, the inner instance is ignored.

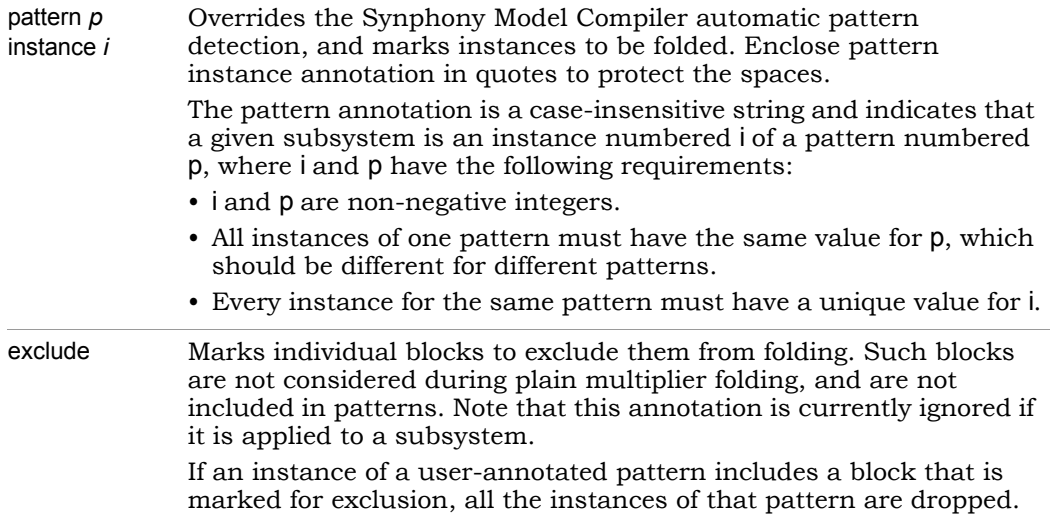

#### Examples

define\_attribute toplevel/SubsytemA/BlockB pattern\_annotation exclude This excludes BlockB in SubsystemA from folding.

define\_attribute toplevel/SubsystemA/SubsystemC pattern\_annotation "pattern 0 instance 1"

This marks SubsystemC as an instance numbered 1 for the pattern numbered  $\Omega$ .

define\_attribute toplevel/SubsystemA/SubsystemC pattern\_annotation "exclude" This exclude constraint has no effect.

## <span id="page-804-0"></span>**retime\_across\_blackbox**

Overrides the default and enables retiming across the specified black box or RTL Encapsulation block.

In general, it is not safe to retime across a black box or RTL Encapsulation block because it may change the functionality of the design. By default, the tool does not do such retiming.

If you specify this constraint, it is up to you to ensure that the design functionality is not changed. Typically, if the block has a source in it, it is not safe to retime across it. A source is any logic whose output does not fully depend on its input values, like a constant, or a counter with an initial value. For the constraint to take effect, the Retiming option must be enabled.

This is the syntax for the constraint:

**define\_attribute** *<RTL Encapsulation or black box name>* **retime\_across\_blackbox**

# <span id="page-805-0"></span>**retiming\_scale\_factor Constraint**

Accounts for routing delay by specifying a scale factor for how aggressive the Synphony tool should be during retiming.

The tool multiplies the clock frequencies by the scale factor for retiming. If you specify a scale factor of 1.5 in a multirate design with two clocks, one 100 MHz and the other 300 MHz, the SMC tool retimes the design using 150 MHz and 450 MHz respectively as the clock frequencies.

This is the constraint syntax:

#### **define\_attribute retiming\_scale\_factor** <*scale factor*> [**forward\_annotate**]

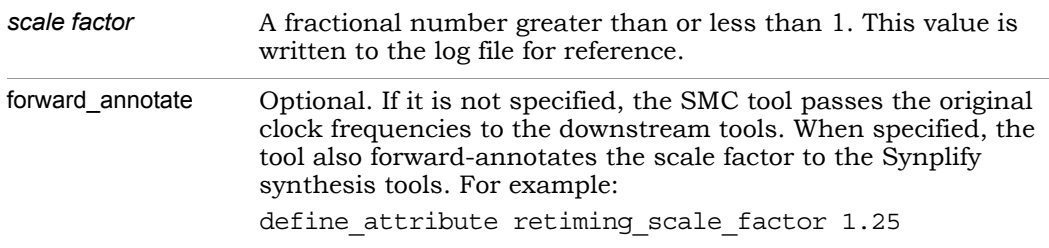

# <span id="page-805-1"></span>**shls\_retiming\_lock Constraint**

Specifies whether retiming affects Delay blocks. This is the syntax:

define attribute [-r] {block\_name} shls\_retiming\_lock {lock\_only | none}

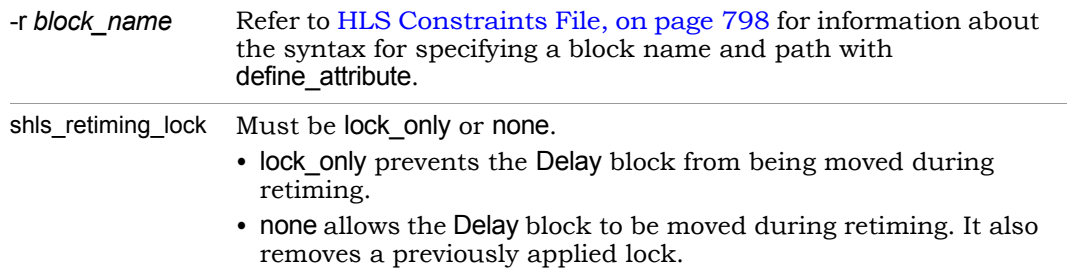

The Synphony Model Compiler tool forward-annotates the constraint to the logic synthesis tool, unless folding is enabled. In it is enabled, it prints this warning:

@W: Folding is turned on; retiming lock constraints are not forward-annotated to Synplify.

If a retiming constraint is applied to a subsystem, the tool applies the constraint to every delay immediately under that subsystem. In other words, toplevel/SubsystemA is considered equivalent to the toplevel/SubsystemA/\*. The former behavior is deprecated, and applying a retiming constraint to a subsystem will have no effect. Update any existing HLS constraints files that use the previous expression to use the new expression.

The following shows the top level of a simple design called trial, and the internals of the Subsystem block. Subsytem2 includes two Delay blocks as shown below, so the design contains Delay blocks at the trial level, the Subsystem level, and the Subsystem2 level.

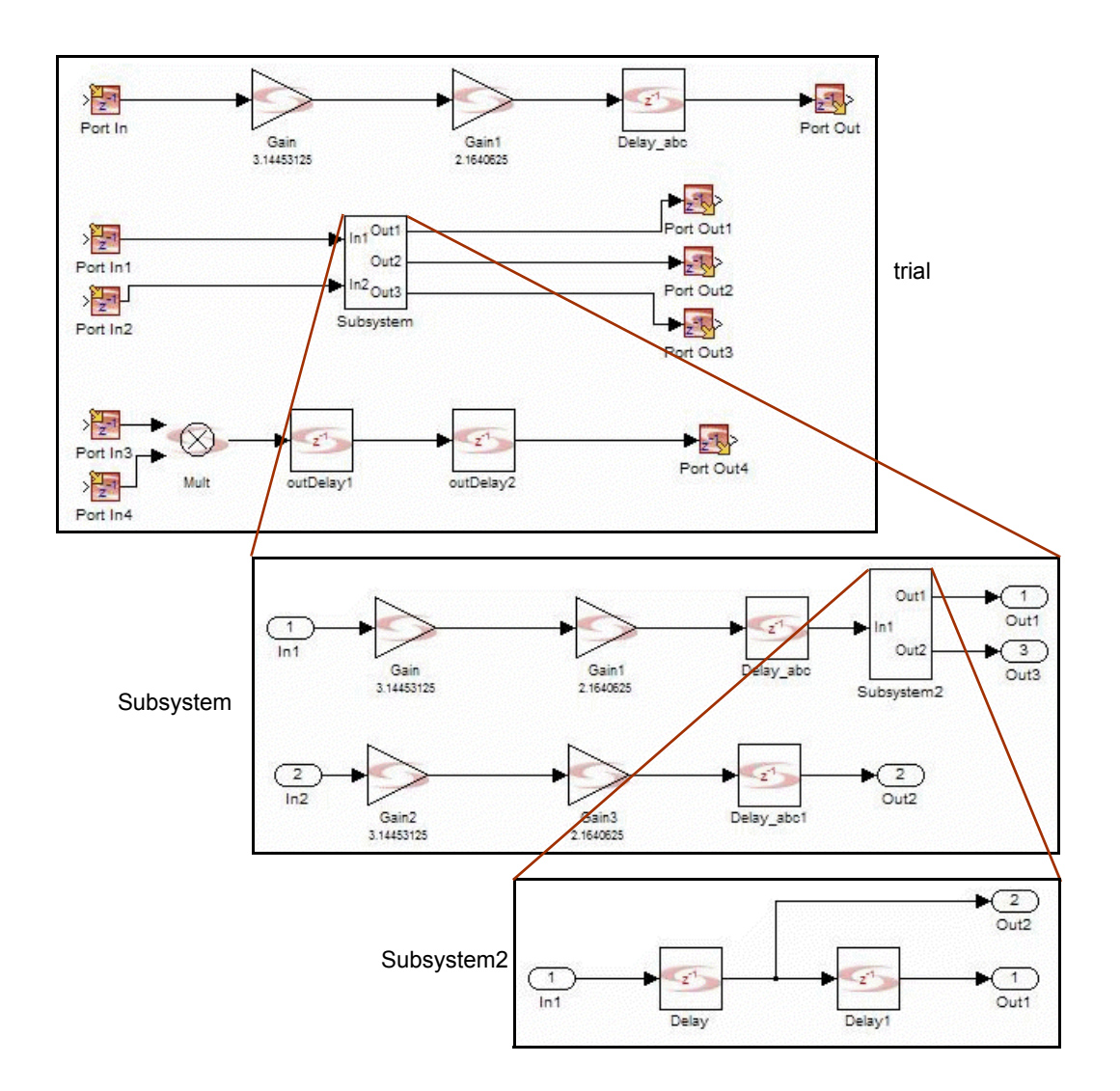

You can define retiming constraints for the Delay blocks at all three levels, as shown below.

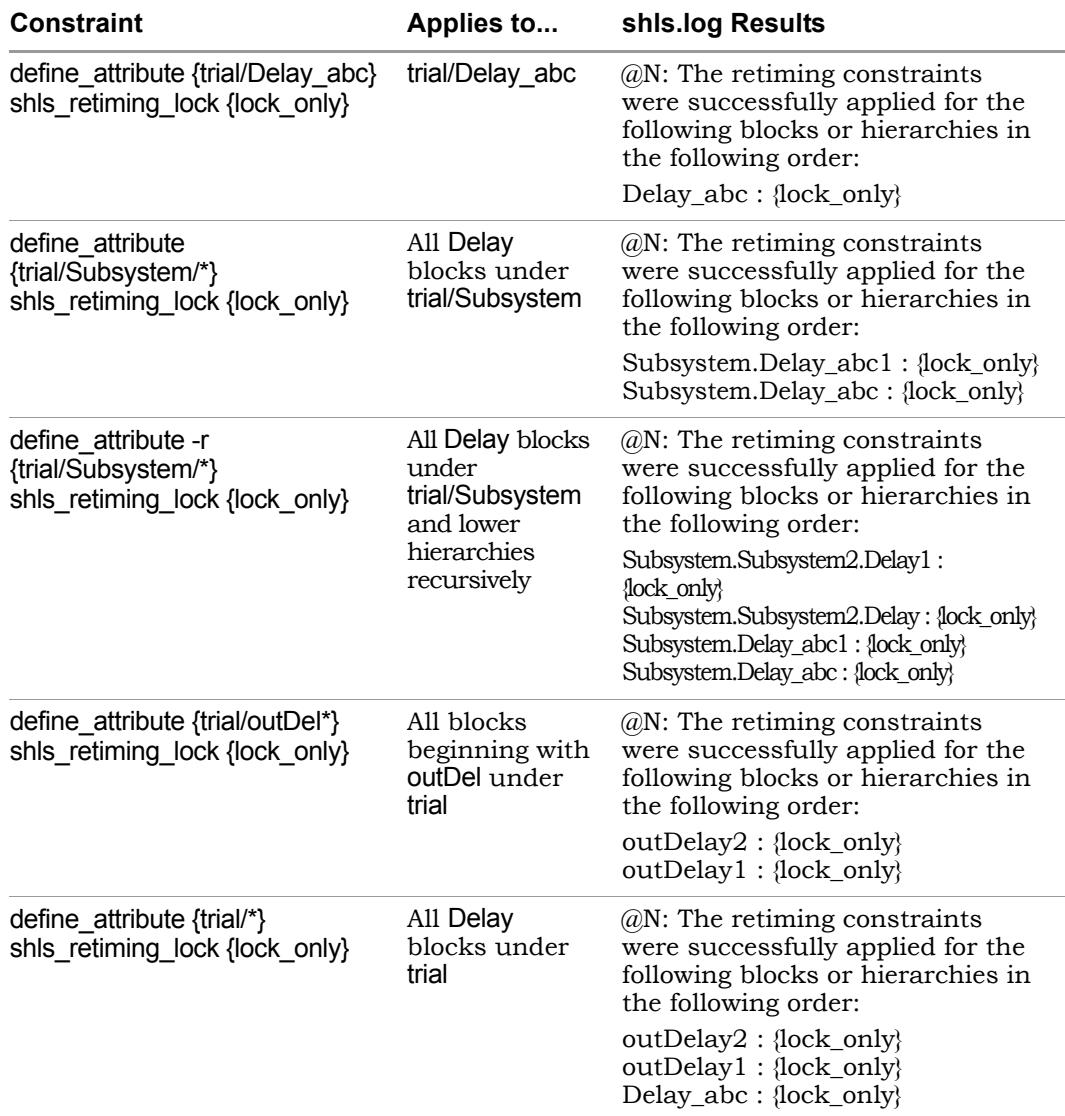

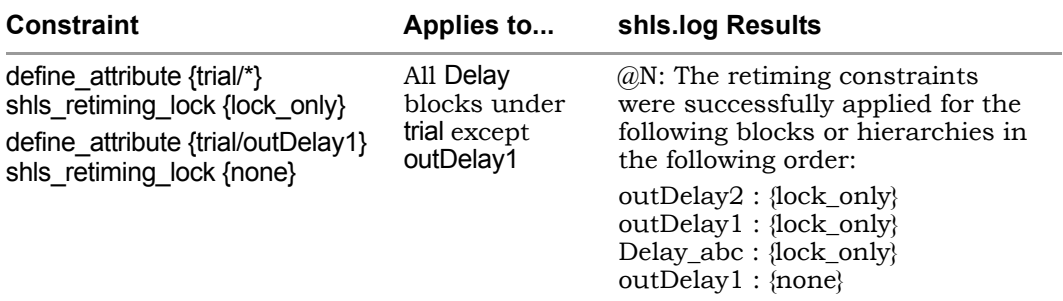

# <span id="page-809-0"></span>**shls\_retiming\_lock\_subsystem Constraint**

Specifies whether retiming affects the specified subsystem. This is the syntax:

define attribute [-r] {subsystem\_name} shls\_retiming\_lock\_subsystem {lock\_only | none}

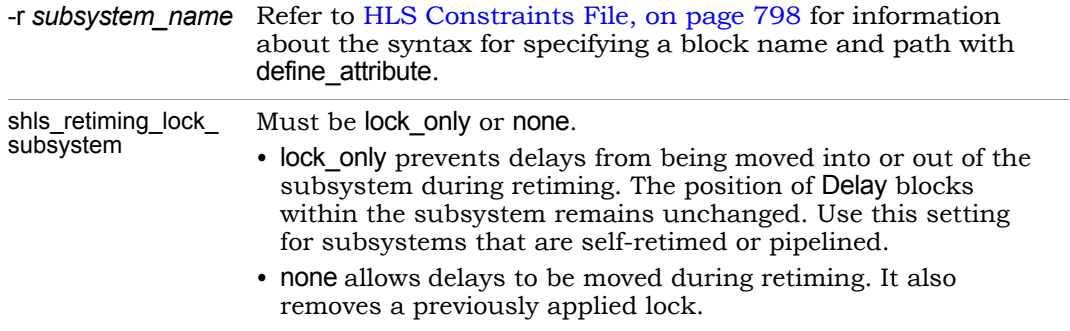

#### **Example**

define\_attribute {trial/Subsystem} shls\_retiming\_lock\_sybsystem {lock\_only}

The tool applies the constraint only to the specified subsystems, and reports the results in the shls.log file:

```
@N: The retiming constraints were successfully applied to the 
following subsystems:
trial.Subsystem1 {lock only}
trial.Subsystem2 {lock only}
```
# <span id="page-810-0"></span>Multicycle Path Constraints

You can specify multicycle constraints explicitly, but the Synphony Model Compiler tool also automatically infers multicycle path constraints in certain situations. For details, see the following:

- [Specifying Multicycle Path Constraints, on page 811](#page-810-1)
- [Automatically Inferring Multicycle Path Constraints, on page 812](#page-811-0)

# <span id="page-810-1"></span>**Specifying Multicycle Path Constraints**

There are two typical cases where you can specify the multicycle constraint on a subsystem:

• Loops with enabled registers

If you have a loop that fails to meet timing, retiming it will not add extra latency in the loop. If you already know that the enable signal to the registers in the loop comes every n clock cycles, you can isolate the loop in a subsystem, and attach an n-cycle constraint to it. The multicycle constraint helps to meet timing by relaxing the timing constraint.

• Enabled data paths

If you have a data path where the registers are enabled only once every n clock cycles, that path does not have to meet timing according to the clock constraints. If you specify a multicycle constraint on this path, you might be able to meet timing without inserting any extra latency.

The following procedure shows you how to explicitly specify multicycle path constraints for a subsystem.

- 1. Use the SMC library blocks to create your Simulink model design, and validate it.
- 2. Specify a multicycle path constraint on the subsystem using a multi\_cycle\_path constraint.

All combinational paths between enabled registers that have the same enable signal are considered multicycle paths. For subsystems, the constraint applies to the entire hierarchy inside the subsystem. For example, to apply a constraint of 16 on subsystem xyz in the top level of Simulink model abc, specify the following constraint:

define\_attribute abc/xyz multi\_cycle\_path 16

Details about this constraint are described in multi\_cycle\_path [Constraint, on page 802](#page-801-0).

- 3. Ensure that the Tcl constraint file is specified and enabled in Implementation Options->HLS Constraint Options->Enable Constraint File.
- 4. Run SMC synthesis to create the implementation of the Simulink model.

Specified multicycle constraints are not applied in some situations, which are described in [Multicycle Constraint Limitations, on page 803.](#page-802-0) If multiple constraints cause a conflict, the constraint that is specified first has priority. All ignored constraints are reported in the log file. See [Multicycle Constraint Priority, on page 803](#page-802-1) for details.

The tool forward annotates multicycle constraints in the generated synthesis scripts, as described in [Forward-Annotation, on page 815.](#page-814-0)

5. Make sure to source the SMC-generated synthesis scripts when you use the downstream synthesis tools for RTL synthesis.

# <span id="page-811-0"></span>**Automatically Inferring Multicycle Path Constraints**

The Synphony Model Compiler tool automatically infers multicycle path constraints in downsampling and upsampling situations, as described below.

#### **Downsampling and Automatic Inference of Multicycle Paths**

Paths from a Downsample block output to the registers that immediately follow can be designated multicycle paths. Define a multicycle path with the value set to the downsample rate -1 in either of the following cases:

- When the sample offset is zero and downsample rate is greater than 2.
- When multichannelization is on, but not defined for multi-rate folding.

The following figure shows a model with a Downsample block with a downsample rate of 5 and an offset of 0, and the corresponding Synplify Pro implementation.

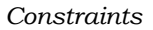

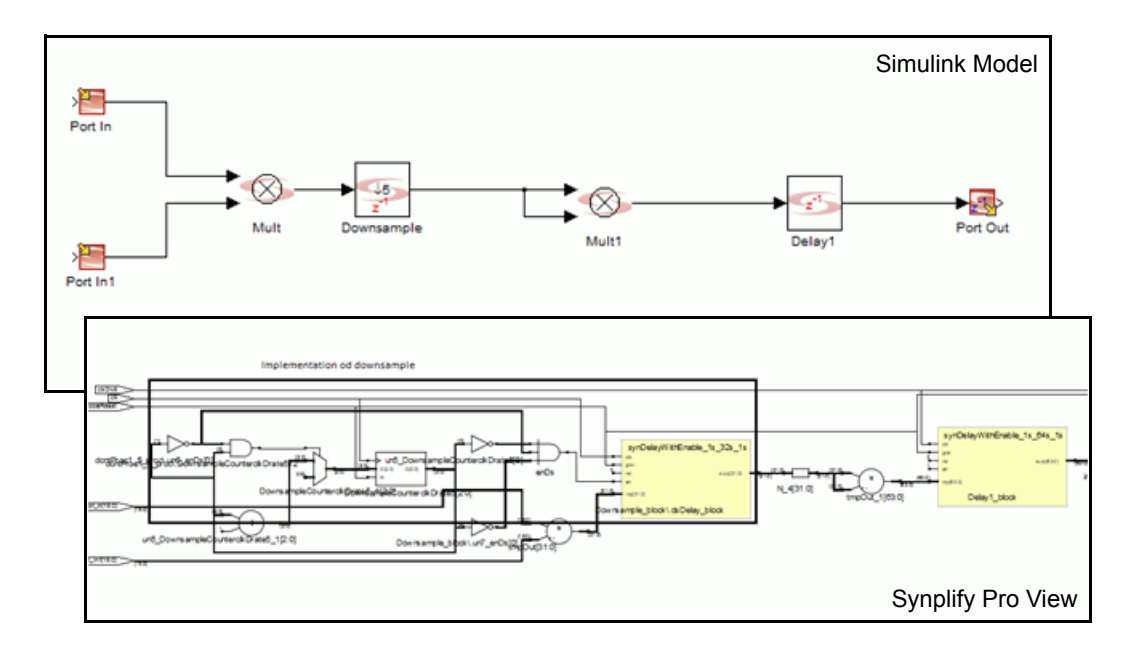

The dsDelay block inside Downsample is clocked with clk and Delay1 block is clocked with clkDiv5. Delay1\_block is updated once every fifth clock and the downsample input data is available at dsDelay\_block after the first clock. So, the path between dsDelay\_block and Delay2\_block can be treated as a multicycle path of 4 of the clock domain clk.

When the offset is greater than 0, the delay of the downsample is 1 (in clkdiv5). A slower clock domain delay is already available inside the downsample, so the path following the downsample is not a multicycle path.

#### **Upsampling and Automatic Inference of Multicycle Paths**

With Upsample blocks, define multicycle path constraints when the sample offset is greater than zero, and folding and multichannelization are off. In this case, paths going through the upsampler are considered multicycle paths. Set the multicycle value to sample offset + 1.

The following figure shows a model with an Upsample block and the corresponding Synplify Pro implementation. The upsampler is implemented as a multiplexer. The select line of the mux is counter == offset. Delay1 block and the counter are clocked with clk and Delay2\_block is clocked by clkDiv5. The offset is 3. In this case, the Delay2\_block data passes the mux in the third clock. This

means that the data1\_block register is updated with the data from Delay2\_block in the fourth clk (3+1). Consequently, you can specify a multicycle path constraint of 4 on the path between Delay2\_block and Delay1\_block (clock domain clk).

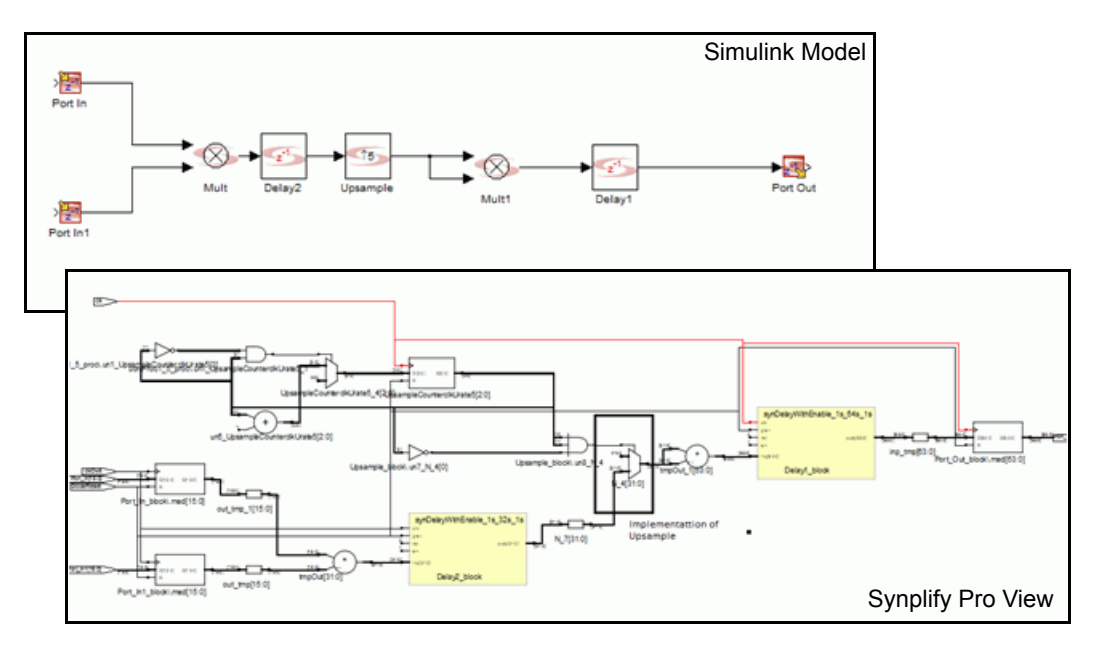

# <span id="page-814-0"></span>Forward-Annotation

The tool forward-annotates inferred and specified constraints to the Synopsys logic synthesis tools as follows:

- Clock frequency is forward-annotated.
- Multicycle path constraints are forward-annotated.

The define scope collection command in this example creates a collection of sequential elements in the module instance myI\_1 driven by the enable signal en\_1 in to a variable called smc\_reg1. The multicycle constraint specifies a value of 8 on all the paths starting from and ending at this collection.

define\_scope\_collection smc\_regs1 {expand -hier -seq -from {myI\_1.p:en\_1}} set\_multicycle\_path {8} -from {\$smc\_regs1} -to {\$smc\_regs1}

- Path delays are forward-annotated.
- FPGA synthesis attributes attached to subsystems are forward-annotated. See [Tagging Subsystems with FPGA Synthesis Attri](#page-978-0)[butes, on page 979](#page-978-0) for details.
- The tool converts shis retiming lock constraints to Synplify syn allow retiming attributes with a value of 0, and forward-annotates them.
- The Synplify syn ramstyle attribute is forward-annotated if you set it in the SMC Implementation Options dialog box.
- For FPGA targets, the SMC tool sets the Synplify syn useioff attribute, to prevent the packing of registers in I/O pads.

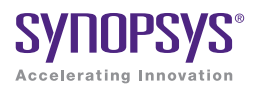

#### **CHAPTER 7**

# Synthesizing the Design

This chapter contains step-by-step procedures that describe how to set up the Synphony Model Compiler software and run typical design flow tasks:

- [Configuring Synphony Model Compiler, on page 818](#page-817-0)
- [Basic Procedures, on page 821](#page-820-0)
- [Setting Options for an Implementation, on page 824](#page-823-0)
- [Running Synthesis with SHLSTool, on page 857](#page-856-0)
- [Connecting Using a Host Interface Block, on page 859](#page-858-0)

The design flow is described in [Synphony Model Compiler Design Flows, on](#page-21-0)  [page 22](#page-21-0).

# <span id="page-817-0"></span>Configuring Synphony Model Compiler

The following describe how to configure settings so that you can use the Synphony Model Compiler tool effectively:

- [Configuring Settings for Simulink Simulation, on page 818](#page-817-1)
- [Configuring SMC Timing Modes for FPGAs, on page 818](#page-817-2)
- [Setting Default Display Modes, on page 820](#page-819-0)

# <span id="page-817-1"></span>**Configuring Settings for Simulink Simulation**

The Simulink simulator can be optimized for discrete-time fixed-point designs. This improves simulation run time and behavior with the Synphony Model Compiler blockset.

1. Type syn\_set\_dspstartup at the MATLAB command line for the optimal configuration.

This function automatically tunes the settings for the model. It ensures that you have the best Simulink settings for discrete-time DSP design. See [syn\\_get\\_dspstartup, on page 782](#page-781-0) for the syntax and the settings.

2. To view the current settings, select Simulation->Configuration Parameters from the model window. This opens a dialog box where you can view the current settings.

# <span id="page-817-2"></span>**Configuring SMC Timing Modes for FPGAs**

The Synphony Model Compiler tool offers two timing modes for FPGAs: estimation mode and advanced timing mode. The latter uses Adva3nced Timing Mode, which produces more accurate results by running the Synplify Pro timing engine.

- 1. Make sure you have the Synplify Pro software installed and accessible.
- 2. To set the default timing mode for all synthesis runs, do the following:
	- Open the Timing Engine Configuration dialog box. You can either do this when the dialog box opens as part of the installation process, or open it later, by typing syn set atm [\(syn\\_set\\_atm, on page 789](#page-788-0)) at the MATLAB command prompt.

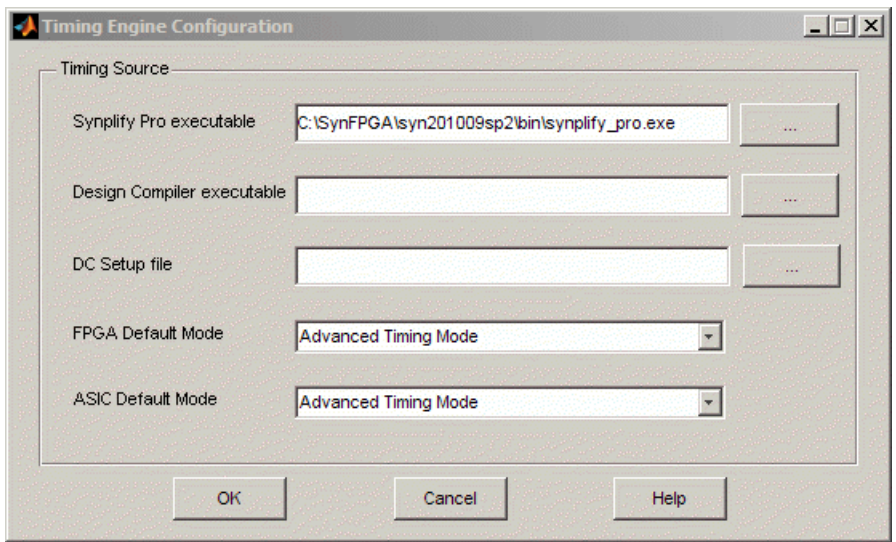

- Set FPGA Default Mode to the mode you want to use, either advanced timing mode or estimation mode. See [Timing Engine Configuration](#page-788-1)  [Dialog Box, on page 789](#page-788-1) for descriptions of this dialog box.
- If you set the default to Advanced Timing Mode, you must also set Synplify Pro Path to point to the Synplify Pro executable. This is because advanced timing mode uses the Synplify Pro timing engine to estimate timing. The tool defaults to estimation mode if it cannot find Synplify Pro or if problems occur.
- Click OK.
- When you run DSP synthesis, make sure to enable Retiming and Advanced Timing Mode in the SHLSTool UI. To use estimation mode, disable Advanced Timing Mode.
- 3. To override the default and set the timing mode for the current implementation, do the following.
	- To specify advanced timing mode for the current implementation, first type syn set atm at the MATLAB command prompt. In the dialog box, specify the path to the Synplify pro executable, and click OK.
	- Double-click the SHLSTool toolbox.
	- To use advanced timing mode, enable Retiming and Advanced Timing Mode in the toolbox UI. To use estimation mode, make sure Advanced Timing Mode is disabled.

4. Run DSP synthesis.

The tool uses the timing mode you specified to run synthesis. The log file reports the estimated frequency of the overall design, as calculated by the ATM engine. If the design does not meet the frequency you requested, the log file lists possible reasons and solutions for fixing this deficiency, like the following:

- Blocks that did not meet timing
- Loops that prevent retiming
- Extra latency required to achieve the target frequency

# <span id="page-819-0"></span>**Setting Default Display Modes**

When you work with Synphony Model Compiler designs in Simulink, it is useful to have certain display settings. The following shows you how to configure the recommended settings.

- 1. In the Simulink model window, enable the following from the Format->Port/Signal Display menu:
	- Sample Time Colors
	- Port Data Types
	- Signal Dimensions

# <span id="page-820-0"></span>Basic Procedures

Synphony Model Compiler runs under the MATLAB and Simulink interface, and most of what is described here should be familiar to all MATLAB users.

- [Starting a Synphony Model Compiler Design, on page 821](#page-820-1)
- [Working with Synphony Model Compiler Blocks, on page 822](#page-821-0)

For an overview of the design flow, see [Synphony Model Compiler Design](#page-21-0)  [Flows, on page 22](#page-21-0).

# <span id="page-820-1"></span>**Starting a Synphony Model Compiler Design**

The following describes how to start up Synphony Model Compiler and set up a model window for your design.

1. Start MATLAB and make sure you are in your design directory. Click the Simulink icon and open Simulink.

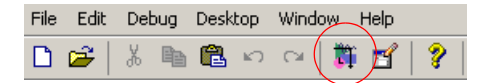

- 2. Set up the model window.
	- Open a design or create a new one. For details about the interface, see the Simulink documentation.

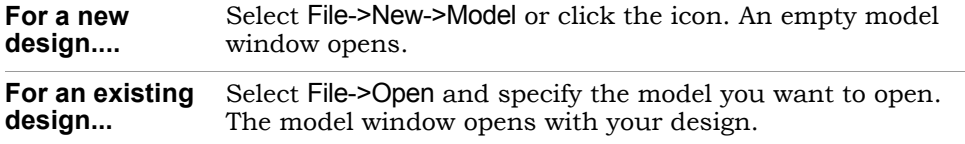

You can now add blocks to your design as described in [Working with](#page-821-0)  [Synphony Model Compiler Blocks, on page 822](#page-821-0).

# <span id="page-821-0"></span>**Working with Synphony Model Compiler Blocks**

This basic procedure shows you how to work with Synphony Model Compiler blocks in your design.

1. From the Simulink library browser, double-click Synphony Model Compiler blockset.

The toolbox blocks are at the top level, and the other blocks are organized into libraries.

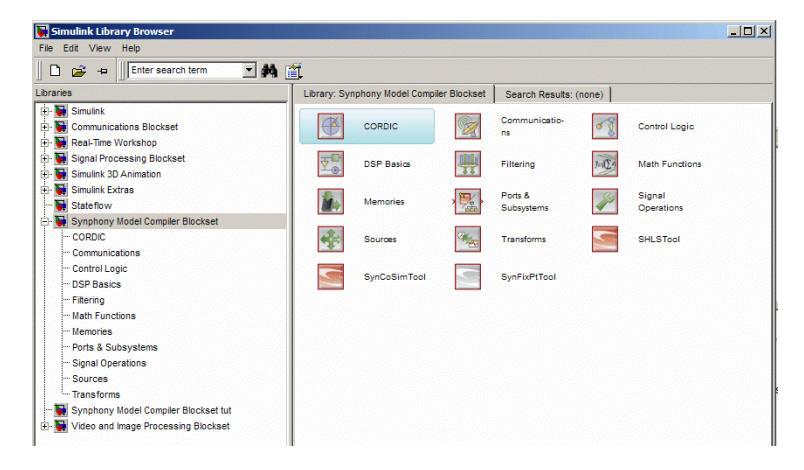

- 2. To add a block, do the following:
	- If needed, double-click the library with the block.
	- Select the block from the list in the library.
	- Drag it into your model window.
- 3. Build your design.
	- Make sure that all design inputs and outputs that you want implemented in RTL are defined with Port In and Port Out blocks from the Synphony blockset. A Synphony Model Compiler design must be bounded by these blocks.
	- analysis and stimuli, but they will not be reflected in the generated – Build your circuit using the Synphony blockset. The software only generates RTL for Synphony blocks. You can use Simulink blocks for RTL.
- Connect the blocks as required by your design. A quick way to connect blocks is to select the starting block, press Ctrl, and then select the block or point to which you want to connect.
- Set block parameters by double-clicking a block in the model window and setting the options specific to that block in the dialog box that opens.
- Instantiate the SHLSTool toolbox so that you can run DSP synthesis and generate RTL for the design. For information about using this toolbox, see [Running Synthesis with SHLSTool, on page 857.](#page-856-0)

# <span id="page-823-0"></span>Setting Options for an Implementation

The following describe how to set up an implementation and specify various options for DSP synthesis. For information about running DSP synthesis or optimizing results, see [Running Synthesis with SHLSTool, on page 857,](#page-856-0)

- [Setting up Implementations, on page 824](#page-823-1)
- [Resolving Read/Write Conflicts in FPGA RAMs, on page 827](#page-826-0)
- [Including Comments in the Generated RTL, on page 829](#page-828-0)
- [Keeping Signal Names in Generated RTL, on page 830](#page-829-0)

# <span id="page-823-1"></span>**Setting up Implementations**

Implementations let you run the same design with different optimizations or target technologies so that you can evaluate the results.

- 1. Include the SHLSTool block in your design.
	- Add the SHLSTool block to your Simulink schematic design. When you add a SHLSTool instance anywhere in the hierarchy, it controls the complete system you have captured, Synphony Model Compiler optimizations and the generation of RTL code in particular.
	- After you have finished your design and verified it, double-click the SHLSTool block in the schematic. The SHLSTool window opens.

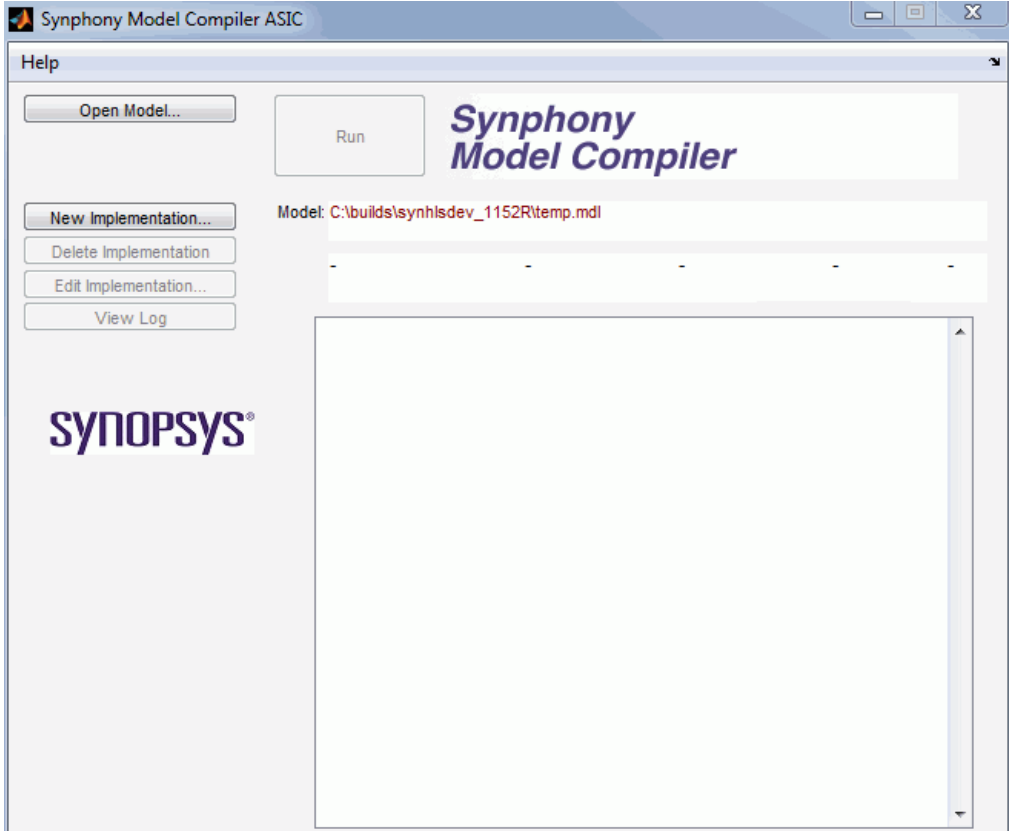

- 2. Set up the implementation.
	- In this toolbox window, set Model to the appropriate model file, if necessary. By default, it shows the current file.
	- You must create a new implementation if this is the first time you have opened the Synphony Model Compiler window. To create a new implementation, click New Implementation, and specify a name for the implementation in the Implementation Options dialog box. The default name is <design\_name> impl\_1.
	- To open an existing implementation, double-click the implementation name in the Synphony Model Compiler window, and click Edit Implementation. This opens the Implementation Options dialog box.
- 3. For an FPGA target, set the following:
	- Select the vendor, technology, part, package, and speed you want on the Target Options tab.

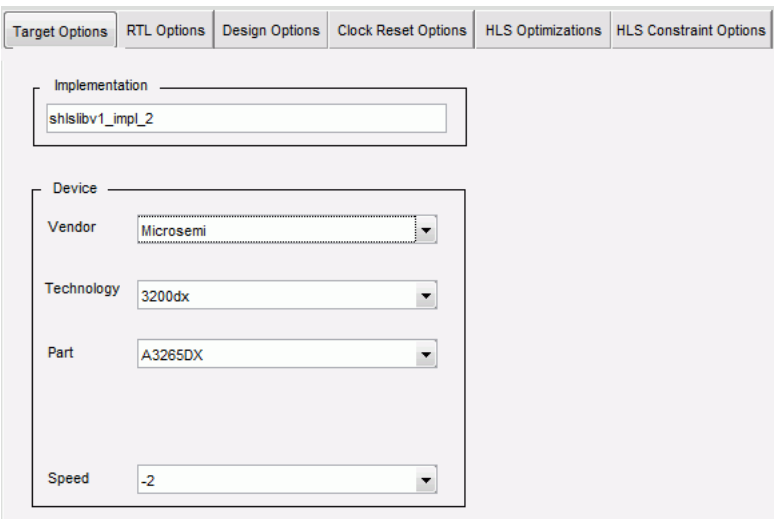

- If you want your design to use registers with only asynchronous global resets, set Flip Flop Reset Sensitivity to Asynchronous in the Design Options tab.
- On the HLS Constraint Options tab, specify how you want logic synthesis to handle possible RAM read/write conflicts. See [Resolving](#page-826-0)  [Read/Write Conflicts in FPGA RAMs, on page 827](#page-826-0) for details.
- 4. Set options for generating output files:
	- To generate an RTL file in VHDL format, enable Generate VHDL. The tool supports the VHDL 93 format. See [Considerations for Generating](#page-826-1)  [RTL Output Files, on page 827.](#page-826-1)
	- To generate an RTL file in Verilog format, enable Generate Verilog. The tool supports the Verilog 2001 and Verilog 93 formats. See [Considerations for Generating RTL Output Files, on page 827](#page-826-1).
	- [the RTL with a Test Bench, on page 1033.](#page-1032-0) – To generate a testbench, follow the procedure described in [Verifying](#page-1032-0)
- 5. Click OK.

The Synphony Model Compiler window reflects the technology choices you made.

You can now run the implementation by clicking the Run button in the Synphony Model Compiler window. Alternatively, you can set other optimization and output options before clicking Run. For information about the optimizations, see [Optimizing with Folding, on page 842](#page-841-0), [Optimizing with Retiming, on page 835,](#page-834-0) and [Optimizing with Multichan](#page-853-0)[nelization, on page 854](#page-853-0). For additional information about using the output files, see [Working with the Output for FPGA Designs, on](#page-1035-0)  [page 1036.](#page-1035-0)

#### <span id="page-826-1"></span>**Considerations for Generating RTL Output Files**

Here are some considerations for generating RTL output files in Verilog or VHDL formats. The procedure for generating the files is described in [Setting](#page-823-1)  [up Implementations, on page 824.](#page-823-1)

- Mixed output (Verilog and VHDL) If you generate both Verilog and VHDL output files, the files are written into separate subdirectories under the implementation directory: <implementation>/verilog or <implementation>/vhdl.
- Verilog 2001

The Verilog output files use Verilog 2001 statements including generate statements, ANSI C-style port declarations, and wild-carded sensitivity lists. Any simulators you use must be able to handle this format.

• VHDL 93

The VHDL output files use the VHDL 93 format, so any simulators you use must be able to handle this format.

• Keywords

Make sure that your Simulink design does not use Verilog or VHDL keywords to name ports and instances.

# <span id="page-826-0"></span>**Resolving Read/Write Conflicts in FPGA RAMs**

For FPGA targets, the Synphony Model Compiler software automatically extracts RAMs from the Synphony Model Compiler blocks in the design and writes them out to the generated RTL. You can control the way in which the FPGA logic synthesis tool handles read/write conflicts in the RAM by setting the Use ReadWrite conflict logic attribute for RAM option.

- 1. Open the Implementation Options dialog box. See [Setting up](#page-823-1)  [Implementations, on page 824](#page-823-1) for details.
- 2. On the Target Options tab, do the following:
	- Set the target to an FPGA device.
	- To have the FPGA logic synthesis tool insert bypass logic around RAM instances to resolve conflicts, make sure the Use ReadWrite conflict logic attribute for RAM option is not checked (the default). When the logic synthesis tool encounters a mismatch where there is a simultaneous read and write to the same RAM location, it inserts bypass logic to handle the conflict.

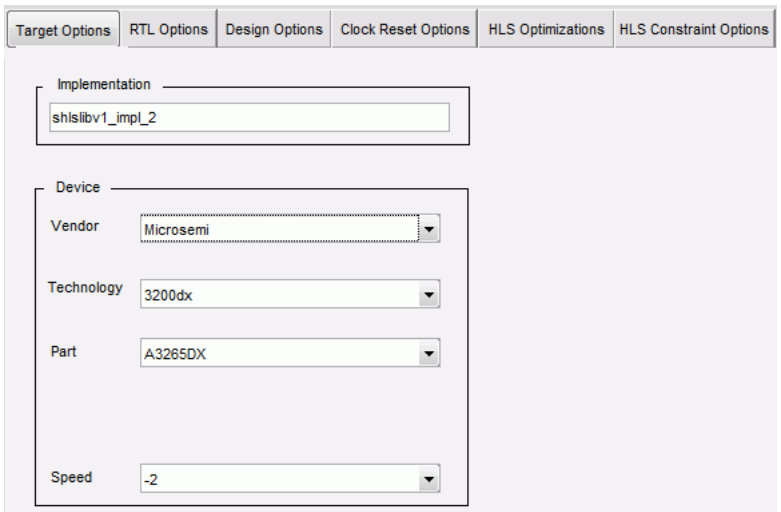

– If you do not want the FPGA logic synthesis tool to insert bypass logic to resolve conflicts, enable Use ReadWrite conflict logic attribute for RAM. The Synphony Model Compiler software sets an attribute in the output fdc file:

```
define global attribute syn ramstyle \{no\ rw\ check\}
```
This attribute directs the FPGA synthesis tool not to insert bypass logic to handle mismatches. Use this setting with caution, if you need to minimize overhead logic and are sure there are no mismatches.
### **Including Comments in the Generated RTL**

You can ensure that the Synphony Model Compiler includes any block comments when it generates the RTL code. Use the following block-tagging procedure to ensure that any comments that are written to the block in the Simulink environment are retained in the generated HDL code.

1. To tag a block, use /\*<BlockName>\*/<Comment to be transferred to HDL>.

This example has the following added to the Adder block:

/\*Add\*/ And the comment goes to the Adder 五 portintoadd a addertooutput ort In Port Out  $\frac{1}{z}$ Add portintoadd b irt In 1

/"Add"/ And the comment goes to the adder

The resulting RTL includes the comment:

```
Verilog endgenerate
        /*Add: And the comment goes to the Adder */
        generate
        begin: Add_block
           wire enab; 
           wire [16:0] tmpOut; 
           wire [16:0] tmp portintoadd_a_0;
           wire [16:0] tmp portintoadd b 1;
        ...
VHDL end Block;
        -- Add: And the comment goes to the Adder
        Add_block: Block
           signal enab : std_logic;
           signal tmpOut : std logic vector (16 downto 0);
           signal tmpOutPre : std logic vector (16 downto 0);
           begin
           enab <= GlobalEnable1; 
        ...
```
2. To tag a block which is inside a subsystem from outside the subsystem, use the following syntax:

/\**<Subsystem\_name.lower\_blockname>* \*/ *<Comment to be transferred to HDL*>

Note the following about block tagging:

- White spaces, illegal characters and multiline characters are all transferred to HDL.
- Comments for subsystems and blocks inside the subsystems are also transferred.
- If you have different comments for the same block, they are all transferred.
- If you have comments for blocks outside the Synphony boundary, they are not transferred to the RTL. The log file records this as follows: Cannot find the comment tagged block:
- If you fold two multipliers and each of them have different comments, these comments appear in the HDL for the folded multiplier.
- When the Synphony Register block is tagged, the comment is not transferred to the HDL code if the name of the block is Register. This is because register is an HDL keyword. To make the comment transfer to the HDL code, rename the block.
- For FPGA targets, you cannot use block tagging for the following blocks: Vector Concat, Vector Split, Vector Extract, and Vector Expand.
- If a Delay block is replaced by the retiming algorithm, the comment attached to this block might not be transferred to the generated RTL.

## **Keeping Signal Names in Generated RTL**

You can ensure that the Synphony Model Compiler software keeps the signal names from the Simulink environment when it generates RTL.

1. To ensure that the signal names from the Simulink environment are maintained, make sure to name the signals in the Simulink environment.

Naming the signals ensures that the names are traced and transferred to the generated code.

- 2. Note the following about signal tracing:
	- Do not use numbers, keywords or illegal characters in the signal name, because the compilers might not accept the code.
	- If a name contains a white space, it will be converted to an underscore.
	- The tool does not generate code for a signal or block that cannot reach the output port. Signals that do not reach the output port cannot be traced and transferred to the HDL code.
- 3. Run DSP synthesis.

The Simulink signal names appear in the RTL as follows:

- Signal names inside a subsystem are prefixed by <Subsystemname>\_.
- If a signal is vectorized, each vector element is suffixed by  $e$ <number from zero to vector size>.
- White spaces in the signal name are converted to underscores.
- Signal names are protected during retiming and the folding optimizations. If a delay is inserted on the signal during retiming, the signal going to the Delay block retains the original name. The signal name from the Delay block is named *<*signalname>\_w<delaynumber>.

#### Example

The following shows a design with named signals and the code that is generated for it.

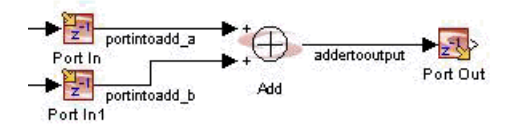

The resulting RTL shows that the Simulink signal names (portintoadd\_a, portintoadd\_b, and addertooutput in the examples below) are retained as signal names in the generated HDL code.

```
Verilog wire [15:0] portintoadd a /*synthesis syn keep=1 */;
       wire [15:0] portintoadd b /*synthesis syn keep=1 */;
       wire [15:0] addertooutput /*synthesis syn keep=1 */;wire [0:0] GlobalEnableSignal1 /*synthesis syn keep=1 */;
       wire GlobalResetSel; 
        ...
```
**VHDL** attribute syn keep : boolean; signal portintoadd a : std logic vector (15 downto 0); attribute syn keep of portintoadd a : signal is true; signal portintoadd  $b$  : std logic vector (15 downto 0); attribute syn\_keep of portintoadd b : signal is true; signal addertooutput : std logic vector (15 downto 0); attribute syn keep of addertooutput : signal is true; signal GlobalEnableSignal1 : std logic vector (0 downto 0); attribute syn keep of GlobalEnableSignal1 : signal is true; begin GlobalEnableSignal1 (0) <= GlobalEnable1; ...

## <span id="page-832-0"></span>Using Constraints

You can specify a Tcl file that contains constraints, using the following procedure.

- 1. Add the SHLSTool toolbox to your design and double-click the block.
- 2. Create a constraints file by typing in the constraints directly or through the GUI as described below:
	- Click New Implementation or Edit Implementation to open the Implementation Options dialog box for your synthesis run.
	- Click the HLS Constraint Options tab.
	- Click Enable Constraint File, type a name for the file, and click Edit. A window opens where you can enter the define\_attribute constraints. See [HLS Constraints File, on page 798](#page-797-0) for information about the file and the constraint syntax.
- 3. If you have already created a constraints file, do the following to use the constraints when you run the tool:
	- Click New Implementation or Edit Implementation in the SHLSTool toolbox to open the Implementation Options dialog box for your synthesis run.
	- Click the HLS Constraint Options tab.
	- Click Enable Constraint File, and specify the file you want to use.

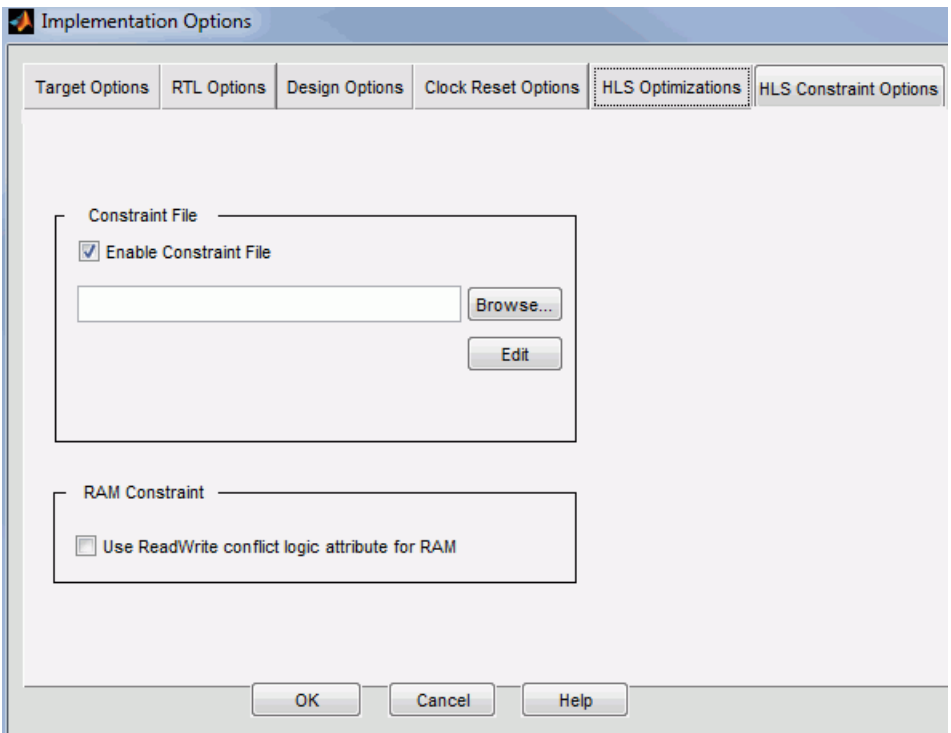

4. Synthesize the design.

The tool applies the constraints you specified when it synthesizes the design. The log file reports how the constraints were applied, with messages like the following:

```
@N:The retiming constraints are successfully applied for the 
following blocks or hierarchies in the following order:
     Subsytem.Delay abc : {lock only}
     Subsystem.Delay_abc1 : {lock_only}
```

```
@W: "shls retiming lock {lock only}" constraint is already applied
for the Delay_abc1 block.
```
## Using Retiming

The following provide more information about using the retiming optimization effectively:

- [Optimizing with Retiming, on page 835](#page-834-1)
- [Using Automatic Gate-level Retiming, on page 840](#page-839-0)

## <span id="page-834-1"></span>**Optimizing with Retiming**

The retiming optimization is described in more detail in the following sections:

- [The Retiming Optimization, on page 835](#page-834-0)
- [Specifying Retiming, on page 836](#page-835-0)
- [Specifying a Scale Factor Constraint for Retiming, on page 838](#page-837-2)
- [Running Retiming Multiple Times, on page 838](#page-837-0)
- [Retiming Register and Delay blocks, on page 838](#page-837-1)
- [Retiming Tight Loops, on page 839](#page-838-0)

#### <span id="page-834-0"></span>**The Retiming Optimization**

Retiming is a performance optimization that improves speed by rearranging delays or adding extra delays if you specified them.

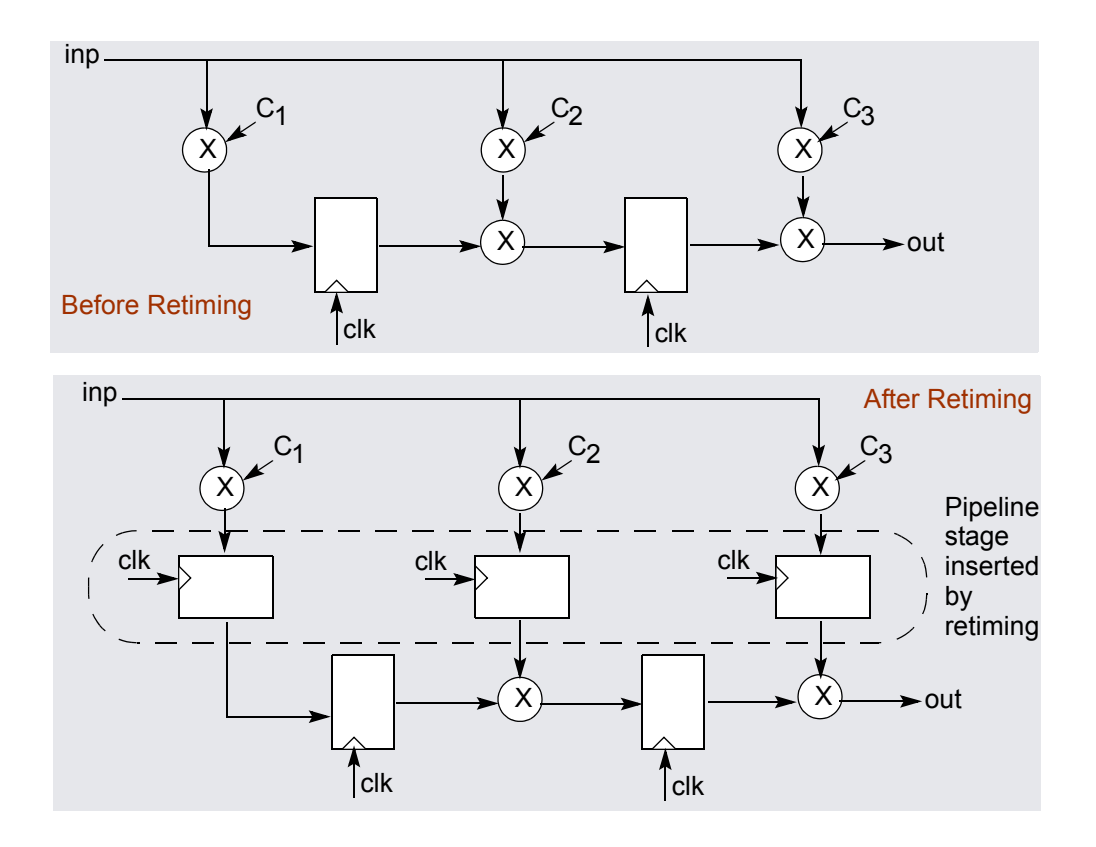

#### Retiming Limitation

Currently, retiming has a limitation: if the ratio between design clocks is larger than 2e7 in a multirate design, retiming becomes infeasible. When it encounters this situation, the tool does not generate RTL code but issues the following error message:

@E: Infeasible clock ratios. Ratios between implementation clock frequencies must be lower than 2e7.

#### <span id="page-835-0"></span>**Specifying Retiming**

LO Use the following procedure to use the retiming optimization in your design:

1. If you want to use advanced timing mode for retiming calculation, make sure you have selected this timing mode. See [Configuring SMC Timing](#page-817-0)  [Modes for FPGAs, on page 818](#page-817-0) for details.

2. After setting up the implementation and target technology (see [Setting](#page-823-0)  [up Implementations, on page 824](#page-823-0)), click Retiming in the SHLSTool window.

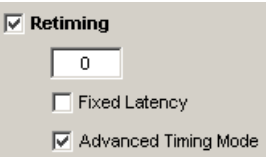

- 3. Set a value in the field that becomes available.
	- To retime your design without adding any extra latency to the design, set the value to 0. The Synphony Model Compiler tool rearranges the existing delays to improve performance, but does not add any latency. Retiming with a value of 0 maintains the original latency of the design.
	- To specify extra latency, set a positive value. For example, if you set it to 3, the Synphony Model Compiler tool has up to 3 extra pipeline stages available. The tool only uses as many stages as it needs. It might insert extra latency to meet aggressive timing goals. The latency of the design increases, depending on the number of pipeline stages actually used for retiming.
	- To specify a fixed amount of latency, enable the Fixed Latency option. When you enable this mode, the retiming engine retimes the design and then pads the outputs with the remaining delays so as to always maintain the specified latency. For example, if you specify more latency stages than needed for pipelining, the remainder of the latency stages pad the I/O.

If you have a multirate design, the tool may not insert all the extra latencies specified from the GUI. In these cases, the tool does not generate RTL, but prints a warning message about the extra latency being infeasible:

- @E: Infeasible latency value for fixed latency operation Use <x> or multiples for extra latency value
- 4. If needed, set retiming constraints on Delay blocks.

See [shls\\_retiming\\_lock Constraint, on page 210](#page-209-0) and [Using Constraints,](#page-832-0)  [on page 833](#page-832-0) for more information.

5. Set any other optimizations you want, and click Run.

6. Click View Log.

A window displays the log file, which records the specified number of optional cycles, and the number of cycles actually used to meet timing. It reports any increase in system latency because of the extra delays.

See [Running Retiming Multiple Times, on page 838](#page-837-0) for information on using multiple retiming runs.

#### <span id="page-837-2"></span>**Specifying a Scale Factor Constraint for Retiming**

You can account for the routing delay between the SMC timing estimate and the estimates of the logic synthesis tools by using the retiming\_scale\_factor constraint to specify how aggressive the Synphony tool should be during retiming. See [retiming\\_scale\\_factor Constraint, on page 806](#page-805-0) for details.

#### <span id="page-837-0"></span>**Running Retiming Multiple Times**

The following procedure shows you how to use multiple retiming runs to get the best results:

- 1. Enable retiming and set a large retiming value.
- 2. Run DSP synthesis.
- 3. Check the shls.log file for the latency value used by the retiming algorithm to meet timing requirements.
- 4. Set this retiming value and enable the Fixed Latency option.
- 5. Rerun DSP synthesis and use the automatically generated RTL of this DSP synthesis.

#### <span id="page-837-1"></span>**Retiming Register and Delay blocks**

circuit must be retimed to break the combinational path. Retiming can move Delay blocks but not Register blocks, because the latter have reset/enable signals on the registers. These ports make it difficult if not impossible to ensure functional correctness after retiming. Consider the following example where register R1 precedes a long combinational path. The register has an enable port that is driven by an independent input. The

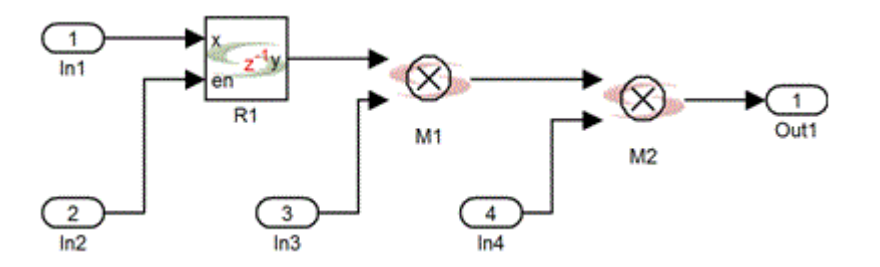

If no extra latencies are specified, retiming must use existing latencies. For this example, R1 must be placed between M1 and M2. But depending on the state of the enable signal, R1 holds the value of its input for some intervals of time, and these values are provided as input to the multiplier M1. If R1 is removed from the input of the multiplier, then it is impossible to preserve the stream of values produced by M1, thus breaking functional correctness.

The tool therefore excludes the Register block from retiming. However if the Register block does not have reset/enable ports, the tool treats it like a Delay block and moves it freely during retiming. You can set a constraint so that a Delay block is not optimized by retiming (see [shls\\_retiming\\_lock Constraint,](#page-209-0)  [on page 210](#page-209-0)) but you cannot set this constraint on a Register block.

#### <span id="page-838-0"></span>**Retiming Tight Loops**

Retiming does not automatically add delays to tight loops because that changes the functionality of the design, but you can manually insert delays.

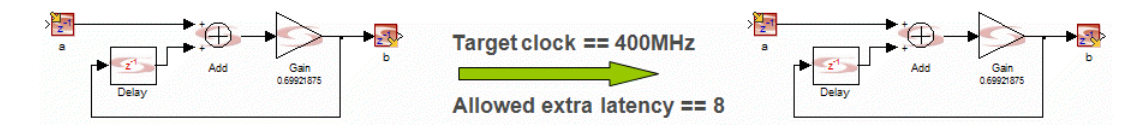

If you enable Retiming and have tight loops, you see a report like the following:

```
TIMING INFORMATION
*******************
@W: Estimated system clock frequency does not meet target 
frequency. 
Following loop prevents retiming to achieve target clock
   Gain
   Add
```

```
ATM estimated clock(s):
   Estimated clk: 138.888889 MHz
```
You can manually insert delays inside the loop as shown in the following figure to fix the tight loops and generate the results you want:

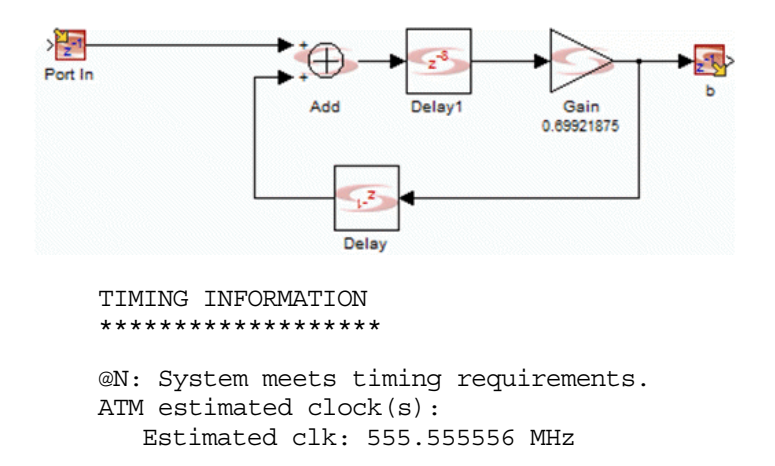

### <span id="page-839-0"></span>**Using Automatic Gate-level Retiming**

To further increase performance, you can increase the sample rate for further gate-level retiming. The following procedure shows you this technique on an existing design.

1. In the model window, double-click the input port: to open the Function Block Parameters: Port In dialog box. Increase the sample rate and click OK.

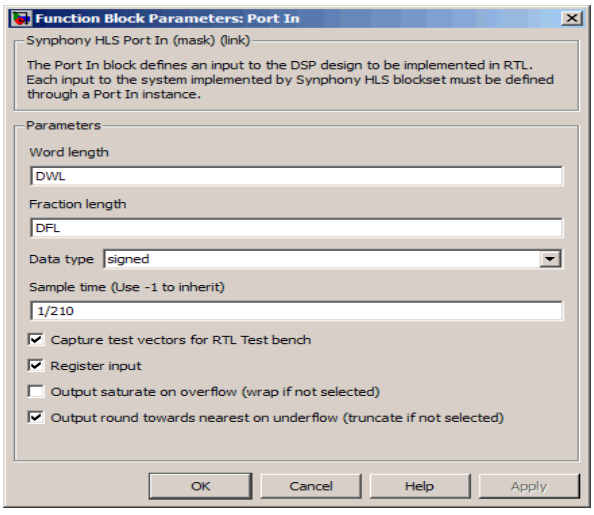

- 2. Select the implementation and run DSP synthesis.
- 3. Click the Run button to execute the optimization and generate the RTL again. Click View Log to see the results:

When you check the log file, it shows that extra cycles have been inserted in the architecture.

4. Start the Synplify Pro tool, and run logic synthesis on the design. When you examine the architecture with the HDL Analyst tool, you see that the outputs of the multipliers are double-registered. The first set of registers after the multiplier migrate inside the multipliers and create two pipeline stages. The second set or registers stays at the output of the multipliers to terminate the second pipeline stage. This optimized architecture improves target performance.

## Using Folding

- [Optimizing with Folding, on page 842](#page-841-0)
- [Using Pattern Folding, on page 845](#page-844-0)
- [Using Annotations for Folding, on page 848](#page-847-0)

## <span id="page-841-0"></span>**Optimizing with Folding**

Folding is an area optimization that shares resources. The Synphony Model Compiler tool folds the algorithm by reusing the same resources over multiple physical clock cycles. This helps the designer reduce the number of expensive functions like multipliers that take up a lot of silicon. The Synphony Model Compiler tool automatically puts in control logic near the multipliers so that they can be multiplexed.

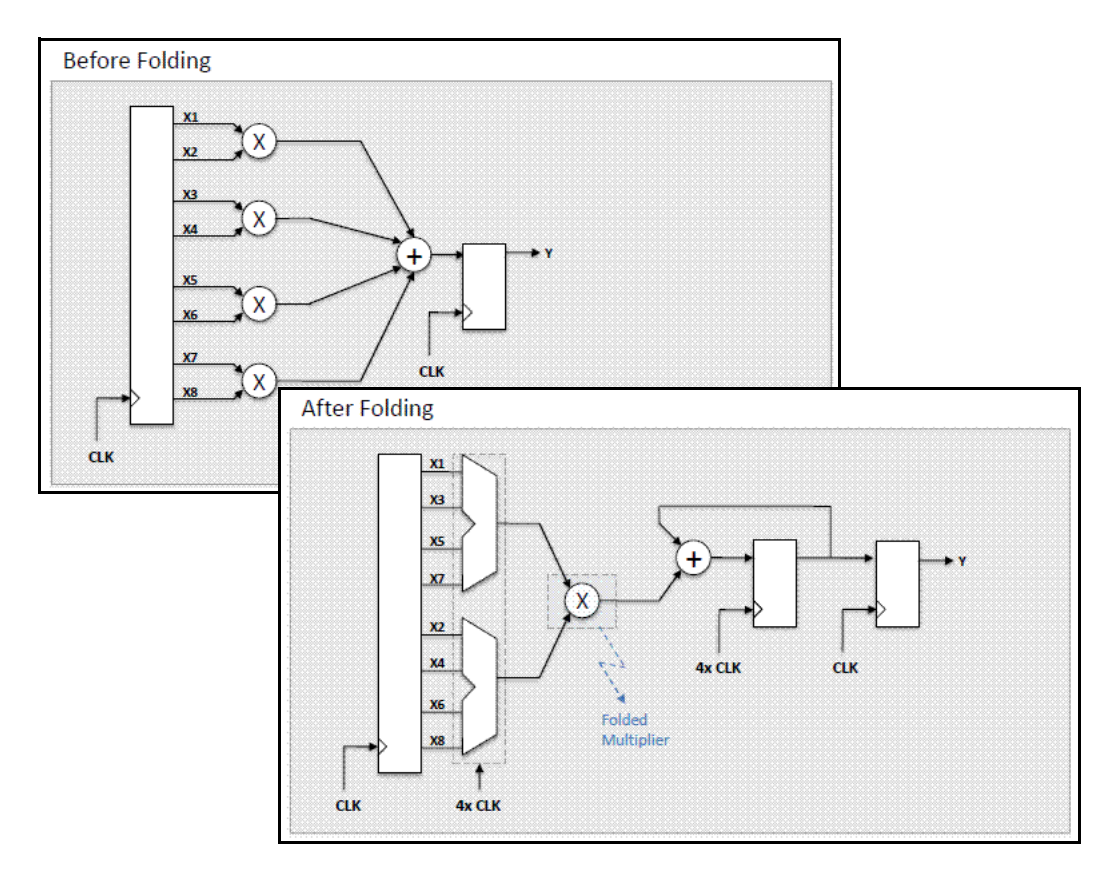

When you use the Folding option, you cannot use Multi-channelize, which is an alternative mechanism to trade speed for resources. When the folding factor is set to 1 in multirate designs, the tool automatically folds the slow clock domain to the clock decimation amount.

- 1. In the Simulink window, double-click the SHLSTool block, and set up the implementation and target technology (see [Setting up Implementations,](#page-823-0)  [on page 824](#page-823-0)).
- 2. Click Folding in the SHLSTool window. This automatically enables the Retiming and Pattern Folding options.
- 3. Set the Folding, Pattern Folding, and Retiming values:
	- For the Folding option, specify a minimum value for the number of system clocks you want to spend to compute one sample. If your

design has different sample rates, the Folding value applies to the fastest rate.

- To identify repeating patterns in the design for resource sharing, enable Pattern Folding. Then set a value in Min Pattern Freq as a guide, so that the software can ignore patterns that occur less frequently than this number. For full descriptions of these options, see [SHLSTool](#page-657-0)  [Toolbox Interface, on page 658](#page-657-0). For more information about pattern folding, see [Using Pattern Folding, on page 845](#page-844-0).
- For Retiming, specify the extra latency you want to add, to be used for retiming. If you set this value to 0, the tool does not add any extra latency, but moves the existing delays for retiming. When you specify extra latency, the tool only uses as many pipeline stages as needed.
- 4. Set any other optimizations you want.
- 5. Click Run.
- 6. Click View Log.

A window displays the log file. The log file reports the actual number of system clocks used to compute a sample. It also shows the optional latency specified and the extra latency actually used for retiming. If you specified pattern-folding, it also reports pattern usage statistics. See [Pattern Usage Reports, on page 853](#page-852-0) for details.

## <span id="page-844-0"></span>**Using Pattern Folding**

Pattern folding is an optional preprocessing step for folding, where the tool identifies and marks repeating patterns in the design, for time-multiplexed resource sharing when the folding algorithm is run. A *pattern*, in this context, is a group of Synphony Model Compiler block instances and the interconnect between these instances. Rate-changing blocks and I/O blocks are not identified as part of a pattern.

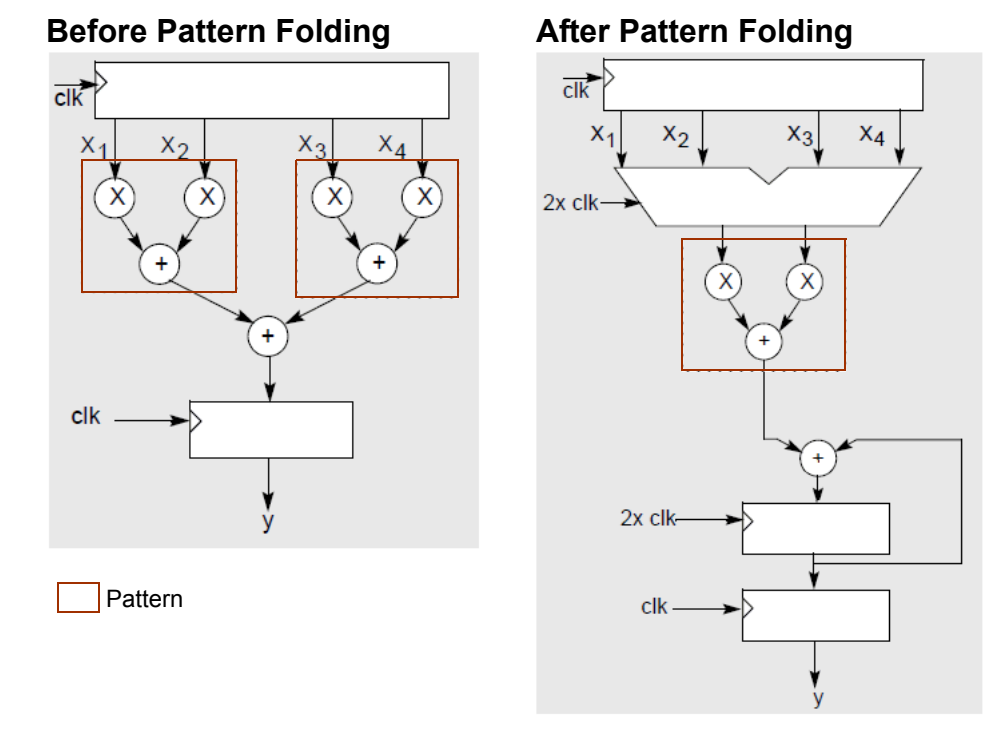

#### **Benefits of Pattern Folding**

One of the key components of folding is time-multiplexed resource sharing. Each shared resource will have multiplexers at the inputs, which can be costly in FPGA designs. Excessive multiplexing can increase area significantly and slow circuit speeds. Pattern folding is an effective mechanism to reduce the multiplexing overhead, because as the pattern grows larger, the ratio of the multiplexing overhead gets smaller.

In the following design, folding by 2 results in a multiplexing overhead of 4 multiplexers. Using independent resource-sharing for the multipliers and adders would require 2 multiplexers for the multiplier inputs and another 2 for the adder inputs, resulting in an overhead total of 4.

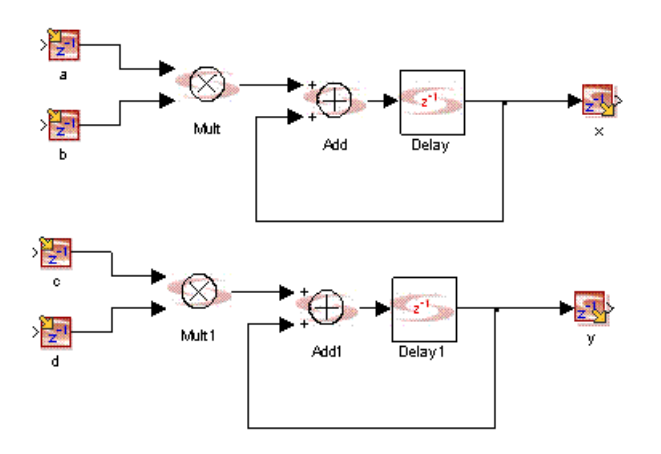

However, if you identify the Multiply-And-Accumulate (MAC) pattern in this design, and resource-share this pattern, you only need two multiplexers (for the two inputs of the MAC pattern). This reduces the total multiplexing overhead. The following figure shows the resource-shared MAC pattern. Note that the delay is now 2, instead of the original value of 1. This is because we need to multichannelize the shared pattern by the folding factor (which is 2 in this example) for functional correctness.

#### **Enabling Pattern Folding**

Pattern folding is an optional step, so if you want to use it you must enable Folding and Pattern Folding on the SHLSTool toolbox, and supply a minimum threshold value for pattern repetition in Min Pattern Freq (see the procedure described in [Optimizing with Folding, on page 842](#page-841-0)).

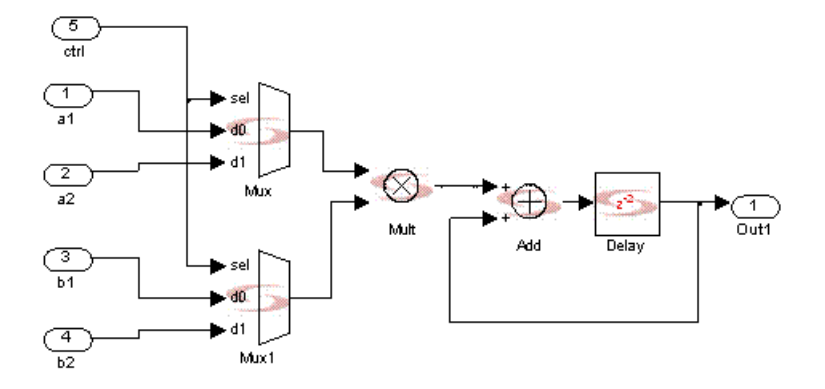

You can also manually identify and annotate patterns for pattern folding as described in [Setting Folding Annotations in the Simulink GUI, on page 848](#page-847-1).

#### **Current Limitations of Pattern Folding**

Currently, pattern folding has the following limitations:

- Instances with the same pattern must have block parameters and I/O widths that match perfectly.
- There is a limit on the maximum number of blocks within a pattern. This is due to computational complexity. Pattern identification starts with small patterns, and iteratively grows patterns by combining smaller frequent patterns into larger candidate patterns, and then eliminates candidate patterns which are not frequently used in the design. If there is an exponential growth of candidate patterns, the tool terminates pattern identification.
- Identification of vectorized sections as patterns is limited.
- Estimates of pattern area are rudimentary. (This estimate is used to determine whether a pattern is large enough to overcome multiplexing overhead. Patterns that are found to be too small are not considered for resource sharing.)

## <span id="page-847-0"></span>**Using Annotations for Folding**

You can specify pattern\_annotation constraints to guide folding. User-annotated patterns take precedence over automatic pattern detection. The tool always honors and folds annotated patterns, even when the minimum pattern frequency is set to such a high value that no pattern in your design would satisfy the requirement.

Manually annotating patterns does not preclude the pattern folding engine from identifying patterns; it still searches for other patterns in your design, in addition to the ones you annotate. Conversely, you cannot augment pattern annotation with pattern identification, so you must ensure that you have considered all instances to get the full benefits of pattern folding.

#### <span id="page-847-1"></span>**Setting Folding Annotations in the Simulink GUI**

The following procedure shows you how to manually identify patterns that can be used for pattern folding, using the Simulink Tag property. Alternatively, you can set a pattern\_annotation constraint in the Synphony Model Compiler constraint file, using the syntax described in [pattern\\_annotation](#page-803-0)  [Constraint, on page 804](#page-803-0). See [HLS Constraints File, on page 798](#page-797-0) for information about this file.

- 1. Ensure that all blocks that are part of the pattern instances you want to annotate are identical in the following respects:
	- Port enumerations
	- Propagated data types (fixed-point, sample rate, signal dimensions)
	- Blocks that make up the pattern (incoming data types, block mask specifications)
	- Block interconnections

If the annotated instances of a pattern are not identical, the pattern folding engine ignores all corresponding annotations and does its own pattern search. It is recommended that you first create one instance of a pattern and then create other instances from copies of the original instance.

- 2. Make sure that all pattern instances are single rate.
- 3. Encapsulate all blocks that are part of pattern instances into Simulink subsystems. The following figures show a design before and after encapsulation.

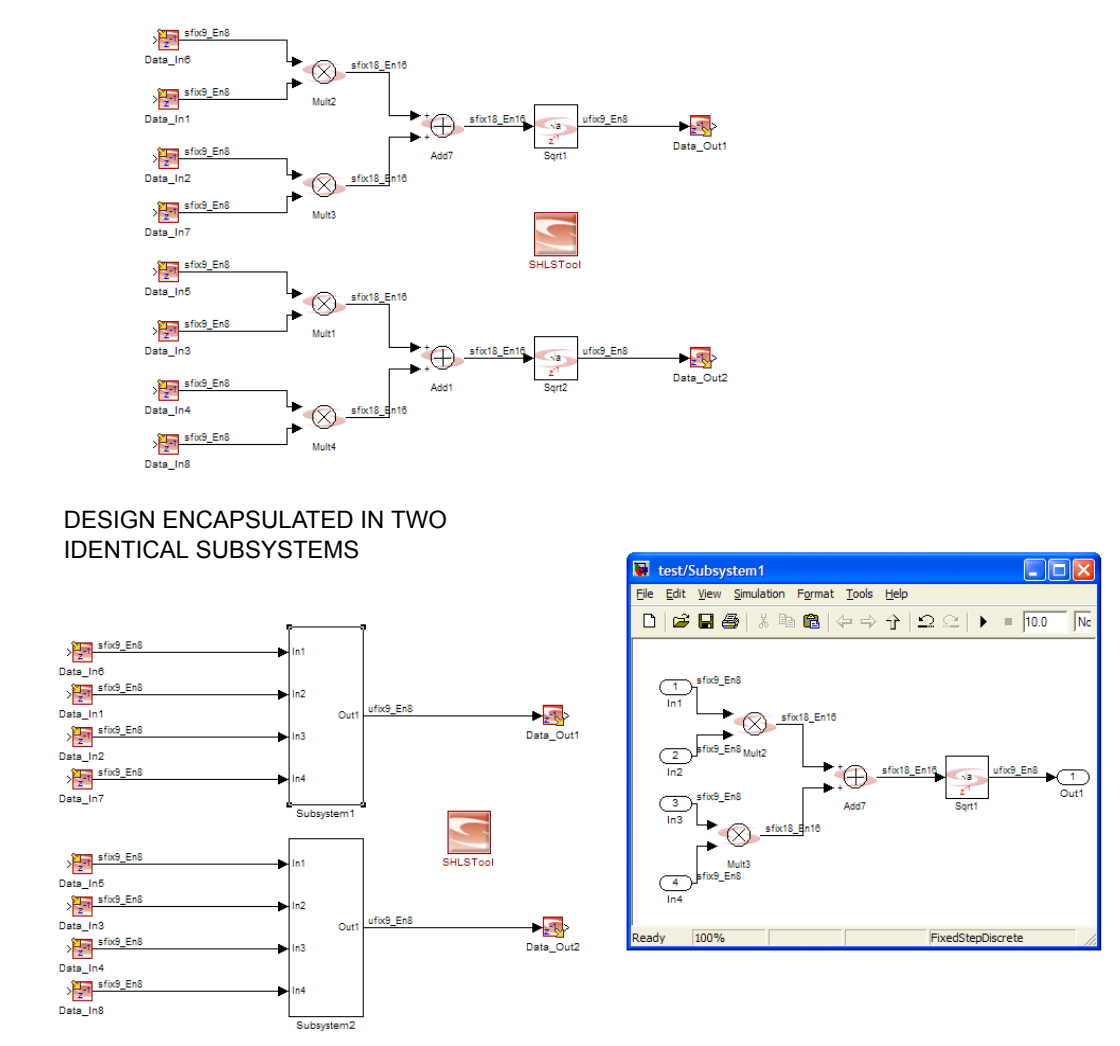

#### ORIGINAL DESIGN BEFORE ENCAPSULATION

- 4. Tag each instance that is part of the pattern with a unique pattern-instance ID combination.
	- Right-click the encapsulating subsystem, and select Block Properties.

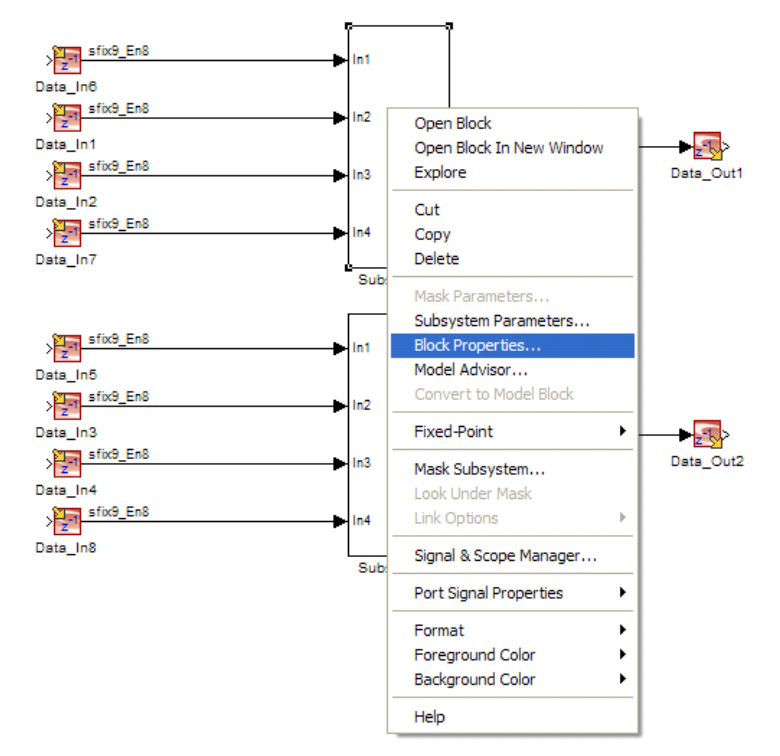

– In the dialog box that opens, type a unique pattern-instance ID string in the Tag field. Use natural numbers for the IDs. The following figure shows unique values set for two identical subsystems.

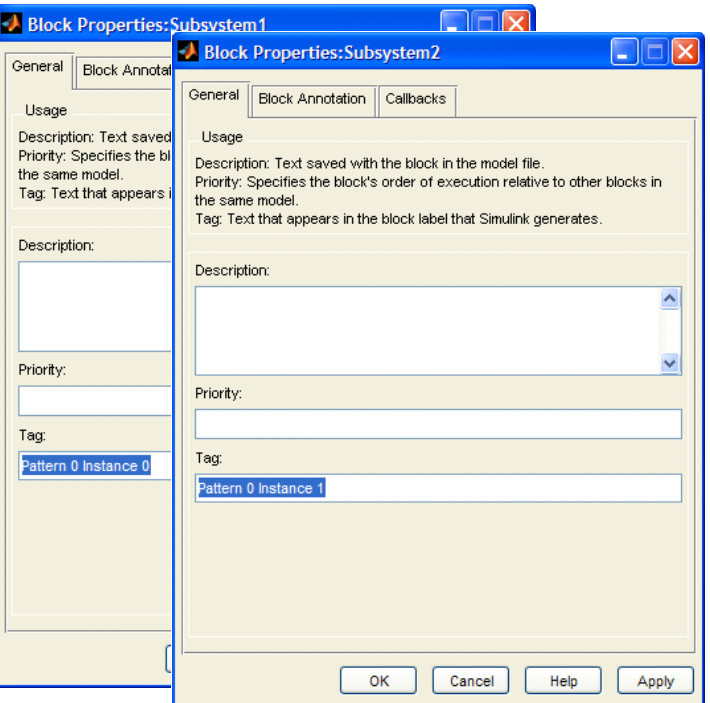

Alternatively, you can set pattern-instance IDs from the command line, as described in step 5, below.

– If you have other patterns, annotate the pattern instances in the same way, using unique tags:

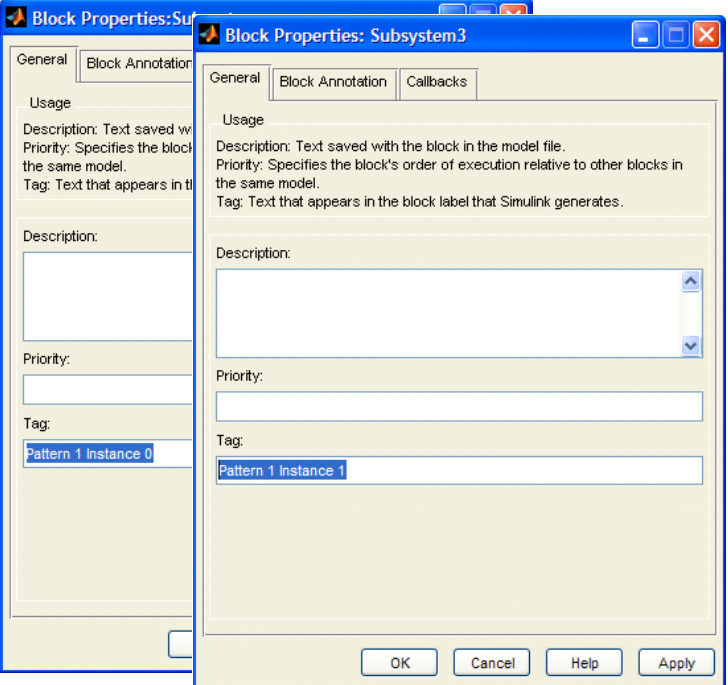

5. Alternatively, you can set pattern-instance IDs from the MATLAB command line by typing this command:

**set param**(<*path to instance subsystem*>, 'Tag', <*annotation string*>)

<path\_to\_instance\_subsystem> is the string returned by the MATLAB gcb command for the subsystem you are identifying for pattern annotation.

 $\epsilon$  -sannotation string is the unique pattern and instance ID. Remember that the numbers must be natural numbers.

For example: set\_param(myModel/Subsystem1', 'Tag' , 'Pattern 0 Instance 0')

- $\mathcal{L}$ 6. To exclude a block from all identified patterns, including the tool pattern search, do the following:
	- Right-click the encapsulating subsystem, and select Block Properties.
	- Type Exclude in the Tag field.

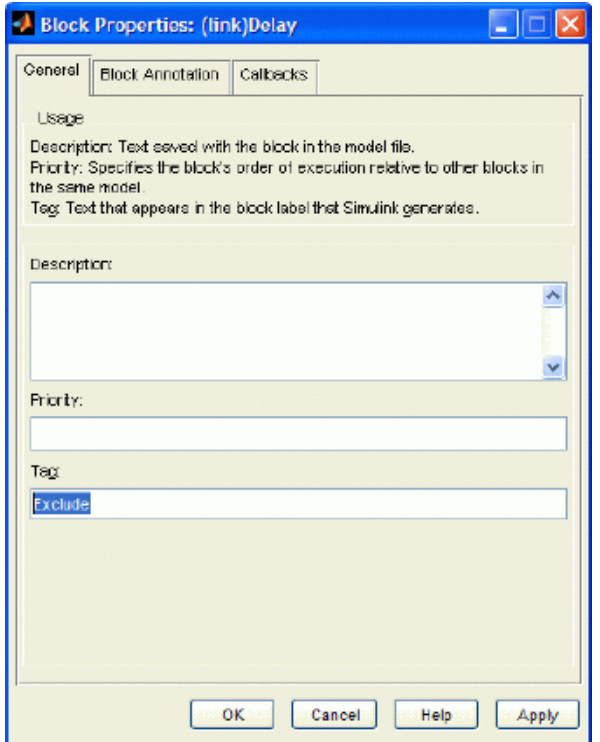

#### <span id="page-852-0"></span>**Pattern Usage Reports**

The Pattern Usage Statistics section of the Synphony log file summarizes the statistics for each pattern identified in the user design. For each pattern, it lists three statistics:

- Number of primitive blocks in the pattern netlist
- Number of times the pattern occurs in the original netlist
- Instantiated number of pattern in the generated RTL (after folding)

Here is an example of pattern usage statistics:

```
PATTERN USAGE STATISTICS
************************
2 distinct patterns are used in the system
-------------------------------------------------
Pattern 1
-------------------------------------------------
@N: Number of blocks in the pattern: 3
@N: Occurrence in the original netlist: 10
@N: Number of instantiated devices: 2
-------------------------------------------------
Pattern 2
-------------------------------------------------
@N: Number of blocks in the pattern: 4
@N: Occurrence in the original netlist: 15
@N: Number of instantiated devices: 3
-------------------------------------------------
```
## Optimizing with Multichannelization

Multichannelization is another optimization that trades speed for resources. It helps you minimize hardware by sharing the hardware over multiple channels. You can use different implementations to explore different channel widths and analyze multi-thread capacity. Multichannelization and folding (see [Optimizing with Folding, on page 842](#page-841-0)) are mutually exclusive.

#### Before Multichannelization

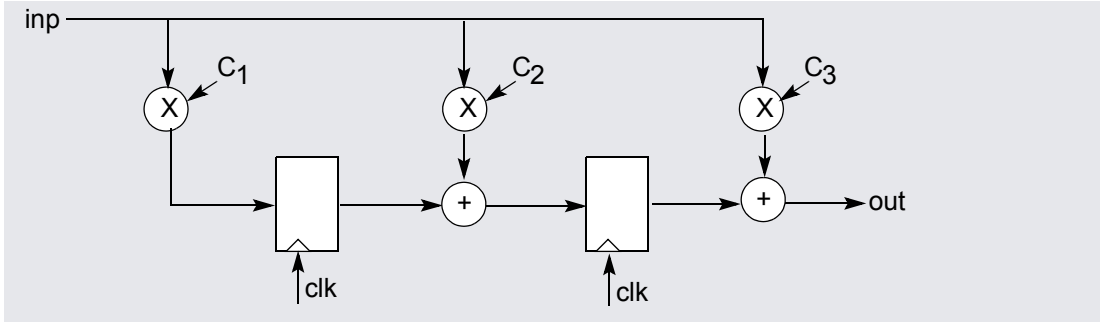

After Multichannelization

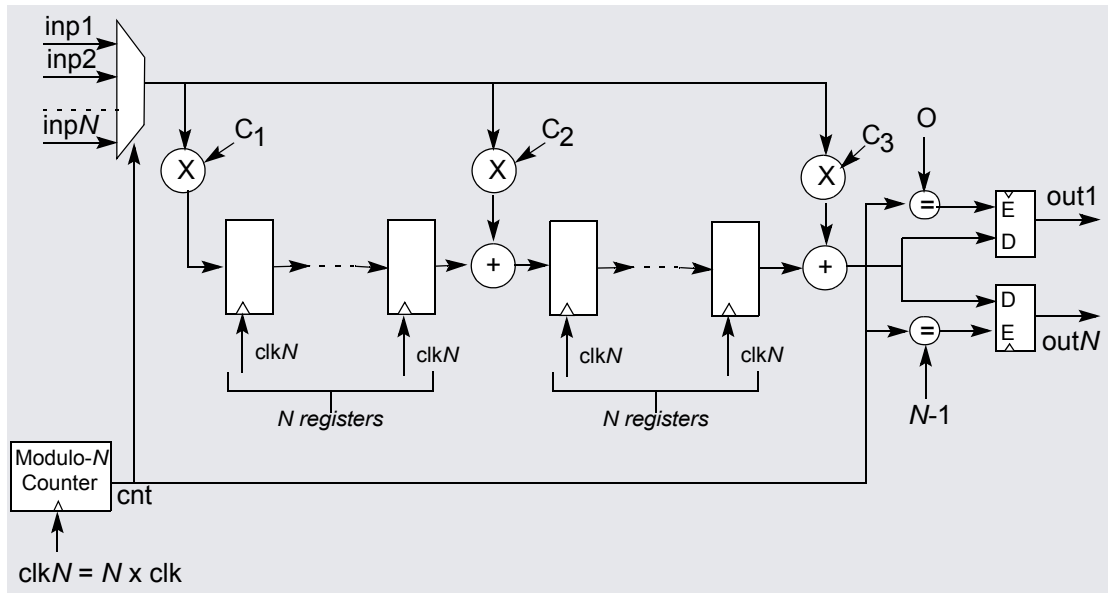

- 1. In the Simulink window, double-click SHLSTool, and set up the implementation and target technology (see [Setting up Implementations,](#page-823-0)  [on page 824](#page-823-0)).
- 2. Click Multi-channelize in the SHLSTool window.
- 3. Set the maximum number of channels in the text box. For example, if you set it to 3, the tool can create three channels.
- 4. Set any other optimizations you want, and click Run. When you set Multi-channelize, you cannot also use Folding.
- 5. Click View Log. A window displays the log file. The log file reports the number of system clocks used to compute a sample. It also shows the number of delays specified and the number of registers actually used for retiming.

## <span id="page-856-2"></span>Running Synthesis with SHLSTool

The SHLSTool toolbox lets you specify different optimizations and generate RTL code.This section describes some guidelines and how you can use the toolbox:

- [Guidelines for Creating Synthesizable SMC Models, on page 857](#page-856-0)
- [Running Synthesis for FPGA Targets, on page 857](#page-856-1)

### <span id="page-856-0"></span>**Guidelines for Creating Synthesizable SMC Models**

Use the following guidelines to ensure that the SMC models you create can be synthesized:

- The model name must be a legal HDL identifier. The name must be case-insensitive, and should not contain parentheses.
- For unsigned data, make sure that the fraction length does not exceed word length. For signed data, the fraction length must not exceed the word length - 1.
- The maximum supported word length is 128 bits.
- For blocks that use double data type for simulation, like M Control, the internal data type must not exceed 53 bits. If the data type exceeds 53 bits, it can result in mismatches between Simulink and RTL simulations.
- You must have write permission to the model file directory, because the SMC tool generates temporary files during synthesis.

## <span id="page-856-1"></span>**Running Synthesis for FPGA Targets**

After setting the implementation and optimization options described in [Running Synthesis with SHLSTool, on page 857](#page-856-2), do the following to run DSP synthesis and generate the output files.

1. Set the optimizations you want, and click Run in the Synphony Model Compiler window.

The tool runs with the targets you set and generates the output files you specified. It generates a log file called shls.log after synthesis.

You can only use the Synplify Pro or Synplify Premier tools for FPGA logic synthesis. Synphony Model Compiler generates the following files for logic synthesis. The files are in the model directory, under the VHDL and Verilog subdirectories.

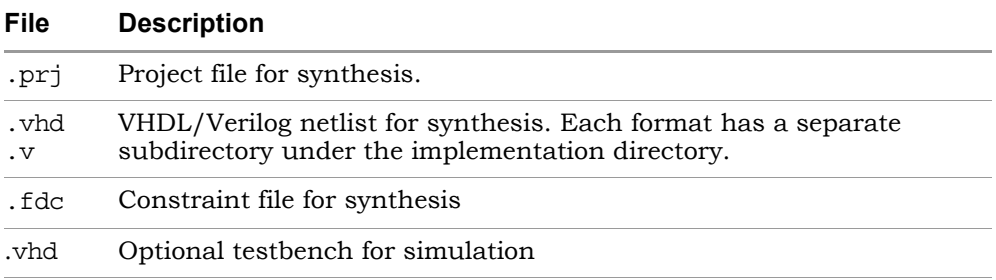

The software also generates a testbench for verification. The files are in the model directory.

## Connecting Using a Host Interface Block

The Host Interface block provides a slave interface to a simple interconnect protocol, which lets the design interface with the host processor and load the memory-mapped configuration registers required by the SMC design.

The following steps describe how to use the Host Interface block:

1. If you have not already done so, configure the compiler in MATLAB to compile s-functions.

This is usually done during installation with the setup script. If you did not do this at that time, run mex -setup in the MATLAB console to configure the compiler. Check the Release Notes for a list of supported compilers.

- 2. Add the SMC Host Interface block to your design.
- 3. Double-click the Host Interface block and specify the following parameters:
	- On the Bus interface tab, specify the bus protocol to use and set the parameters for the protocol. For details about the bus protocols, see [Bus Protocols, on page 920](#page-919-0).
	- On the Memory map tab, add as many registers as are needed and specify the parameters for each one. See [SMC Host Interface, on](#page-443-0)  [page 444](#page-443-0) for complete descriptions of all the Host Interface block parameters.
	- You can save the settings to a csv file or an IP-XACT-compatible xml file.
	- Click OK.

The tool generates the Verilog RTL files that implement the behavior specified by the block parameters, and also generates C code for the block from the RTL implementation. Finally, it creates a Simulink wrapper that you can use to simulate the behavior of the block implementation in Simulink.

4. Run high-level synthesis on your entire design, which includes the Host Interface block.

The SMC tool instantiates the Host Interface block in the final RTL, along with its connectivity to the SMC design as set up in the Simulink model. The SMC tool includes the host interface RTL files in the simulation and synthesis scripts it creates.

Take note of the following points when simulating and synthesizing a model that includes the Host Interface block:

- Never register the input and output bus protocol interface signals in the SMC design. This is because all the protocols have a handshake mechanism which would no longer be compliant with the protocol if the bus interface signals are delayed. This leads to unexpected results.
- You cannot use multichannelization during synthesis. Multichannelizing the block would mean replicated memory-mapped registers with the same address, which is not supported.
- You cannot use folding. Folding creates registers on the ports and typically introduces delay on the bus interface signals, which leads to the failure to meet bus protocol specifications.
- You cannot use retiming, because this optimization tends to create registers on the bus protocol signal outputs from the Host Interface block. The registers violate the handshake mechanism between the Host Interface block and the bus master.
- Reset sensitivity and polarity must be asynchronous and active low. All supported bus protocols mandate this.

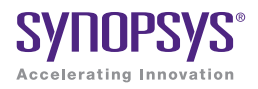

#### **CHAPTER 8**

# Underlying DSP Fundamentals

This following sections describe how the Synphony Model Compiler software interprets and handles some basic issues of DSP design:

- [Clock Domains, on page 862](#page-861-0)
- [Resets in the SMC Tool, on page 863](#page-862-0)
- [Clock and Reset Management, on page 866](#page-865-0)
- [Data Types, on page 874](#page-873-0)
- [CORDIC Algorithms, on page 883](#page-882-0)
- [Multi-Rate Design, on page 899](#page-898-0)
- [Hierarchy Preservation, on page 910](#page-909-0)
- [Subsystem Consolidation, on page 911](#page-910-0)
- [Block Consolidation, on page 912](#page-911-0)
- [Constant Propagation, on page 913](#page-912-0)
- [RAMs, on page 915](#page-914-0)
- [Bus Protocols, on page 920](#page-919-1)

## <span id="page-861-0"></span>Clock Domains

The Synphony Model Compiler tool derives the signal clocks and implementation clocks required by optimization algorithms automatically from the Simulink design. The software uses MATLAB sample domains to derive physical clock domains. Alternatively, you can generate a top-level module that contains the clock and reset information for the design, as described in [Specifying a clock\\_reset Module, on page 936](#page-935-0).

This section describes how the Synphony Model Compiler tool handles signal and implementation clocks. The tool automatically derives signal and implementation clocks.

#### **Derived Signal Clocks**

Signal clocks (sample rate) are defined or derived at the Port In and Port Out blocks, where the sample rate of the signal is specified. The tool uses the standard notation [<*sampleTime*.time> <*sampleTime*.offset>] with the different notation permutations on the input ports to sample signals. See the Simulink documentation on *Modeling and Simulating Discrete Systems* for details of the permutations.

If the sample definition is inherited  $\left( \leq \text{sampleTime.time} \right)$  == -1), the sample rate is propagated from the encapsulating block.

The software treats all ports with the same <*sampleTime*> as belonging to the same clock domain. The Upsample and Downsample blocks create separate sample domains of the design, within a different but related derived clock.

#### **Derived Implementation Clocks**

The Synphony Model Compiler optimization algorithms require an implementation clock (clock period) for each clock domain derived from the design. The tool automatically derives the clock domains, defined by a set of input port blocks and the Upsample and Downsample blocks.

## <span id="page-862-0"></span>Resets in the SMC Tool

Sequential logic circuitry requires a reset signal to start and/or return to a known state. The following describe how the Synphony Model Compiler tool handles resets in the design.

- [Global and Local Resets, on page 863](#page-862-1)
- [Synchronous and Asynchronous Resets, on page 863](#page-862-2)
- [Reset Implementation in RTL Code, on page 864](#page-863-0)
- [Resets and RTL Testbenches, on page 865](#page-864-0)

For step-by-step procedures to define resets, see [Defining Clocks and Resets,](#page-935-1)  [on page 936](#page-935-1).

#### <span id="page-862-1"></span>**Global and Local Resets**

The circuitry produced by the Synphony Model Compiler tool has two kinds of resets that can be used together to bring all the flip flops in the design to a known state:

- An optional local reset, which is visible at the Simulink level, and is under the designer's control. It always executes a synchronous reset.
- A global reset that can be set to either synchronous or asynchronous in the Design Options tab of the Implementation Options dialog box. If you want to set the global reset automatically for your target FPGA, set Flip Flop Reset Sensitivity to Automatic.

You can also set the polarity for the global reset signal in the Flip Flop Reset Polarity option. See [Defining Reset Signals, on page 940](#page-939-0) for a step-by-step procedure.

### <span id="page-862-2"></span>**Synchronous and Asynchronous Resets**

With a synchronous reset input, circuitry operates only on the positive edge of the clock and the tool treats the reset input as another, albeit highest priority, input which clears the flip-flop when asserted. Asynchronous reset inputs are built into the design of the flip-flop itself and bypass the clock to clear the output of the flip-flop right away.

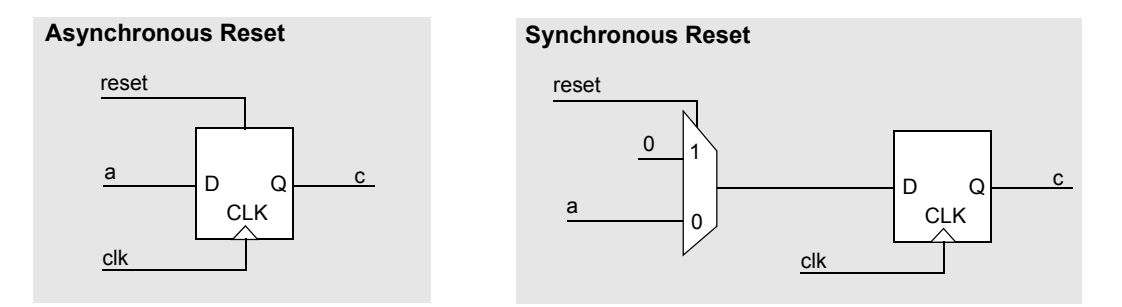

The synchronous reset approach adds additional logic (a multiplexer) to the data path compared to an asynchronous reset. If gate count is an issue, the asynchronous reset flip-flop is more complex, and any reduction in the number of gates because of the multiplexer may be offset by the increase in the number of gates in the flip-flop. With the current die sizes, this reduction is probably not significant and the decision should be based on other factors depending on the design.

For FPGA implementations, basic cells support asynchronous resets by default, and they turn off this feature to implement synchronous resets. For some architectures, moving from synchronous to asynchronous resets can mean shaving off a multiplexer from the data path. This leads to higher clock speeds and reduced consumption of the logic resources on the FPGA. For example, the Synphony Model Compiler tool reduces logic consumption in FPGAs that have only asynchronously resettable flip-flops, by using asynchronous resets instead of synchronous resets. For architectures that have configurable flip-flops, using asynchronous resets does not result in reduced resource consumption.

### <span id="page-863-0"></span>**Reset Implementation in RTL Code**

You can implement asynchronous resets globally in your Synphony Model Compiler design by setting the option described previously. The resulting RTL code does not change in function, i.e. all the signals and statements remain as they were, but the sensitivity list of all process (VHDL) or always (Verilog) statements includes a reset input along with the clock.

 $m$ ents contain just the clock signal. • For synchronous resets, the sensitivity list for the process or always state-
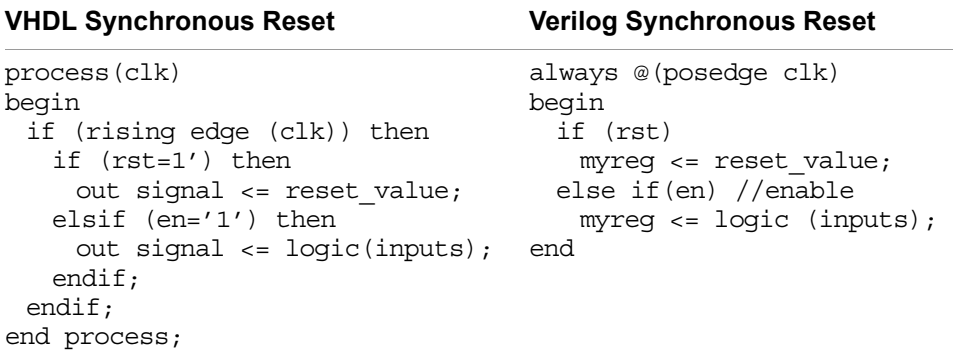

• For asynchronous resets, the statements also contain the reset signal as a trigger because any change in the reset signal cause the statement to execute.

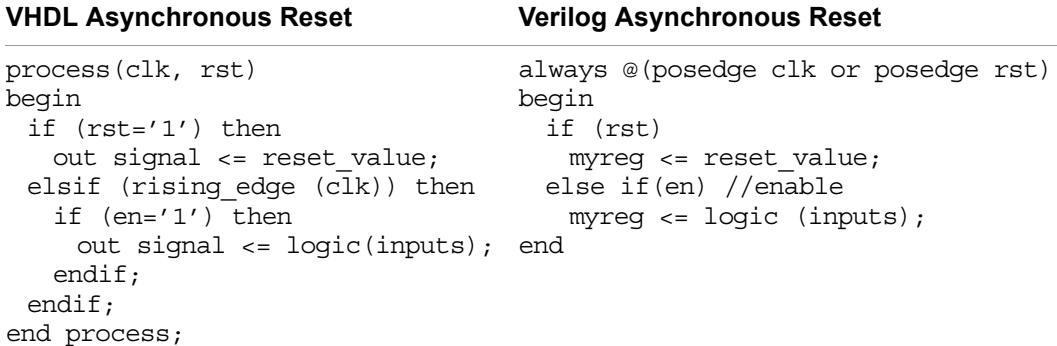

# **Resets and RTL Testbenches**

The testbenches generated by the Synphony tool apply a global reset to the RTL code once, at the start of the simulation, to bring the RTL simulation to a known state. This ensures that the Simulink model and the RTL model have the same initial state.

• For a global synchronous reset, the tool first asserts the reset signal (i.e. logic 0). Then it forces all clocks in the design to a positive edge transition, and resets the RTL code synchronously. After a while, the reset is released (t0), and all the clocks start ticking with their respective periods after this time, t0.

• For asynchronous resets, the RTL test bench code generated by the Synphony tool applies a reset with no clock activity. The reset signal is included in the sensitivity list so that the RTL simulation is reset with the application of the reset signal in the absence of a positive edge clock transition. The Simulink model and the RTL testbench functional inputs are the same, which means that the output results are functionally the same as those produced with a global synchronous reset option. The functionality remains unchanged.

# Clock and Reset Management

Instead of specifying signal and implementation clocks in the RTL code directly or implementing clock generation logic around the core design, you can specify clocks and resets as a top-level module in the Synphony Model Compiler design. This circuitry not only generates design clocks from the input oscillators but also generates global reset signals from input reset signals, using proper timing. The following figure shows the top-level connections for this structure.

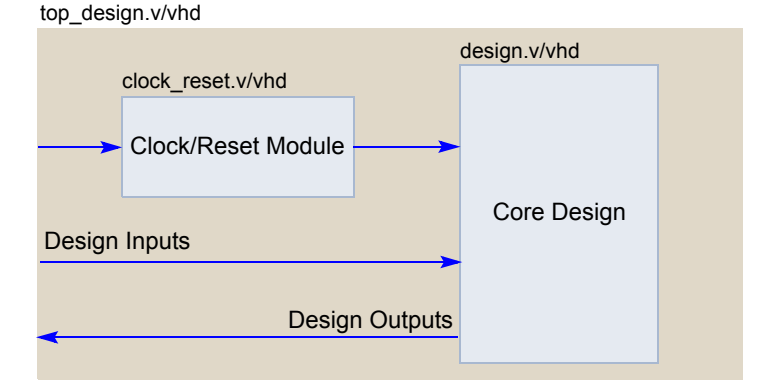

For more information, see the following:

- [Clock\\_reset Module Interface, on page 867](#page-866-0)
- [Reset Functionality with the Clock\\_reset Module, on page 868](#page-867-0)
- Clock Functionality with the Clock reset Module, on page 868
- [Clock/Reset Circuitry Files, on page 869](#page-868-0)
- [Clock\\_reset Module Limitations, on page 870](#page-869-0)
- [Log File Messages for the Clock\\_reset Module, on page 871](#page-870-0)

For a step-by-step procedure, see [Specifying a clock\\_reset Module, on](#page-935-0)  [page 936](#page-935-0).

# <span id="page-866-0"></span>**Clock\_reset Module Interface**

The following shows the signal interface between the clock\_reset module and the core design:

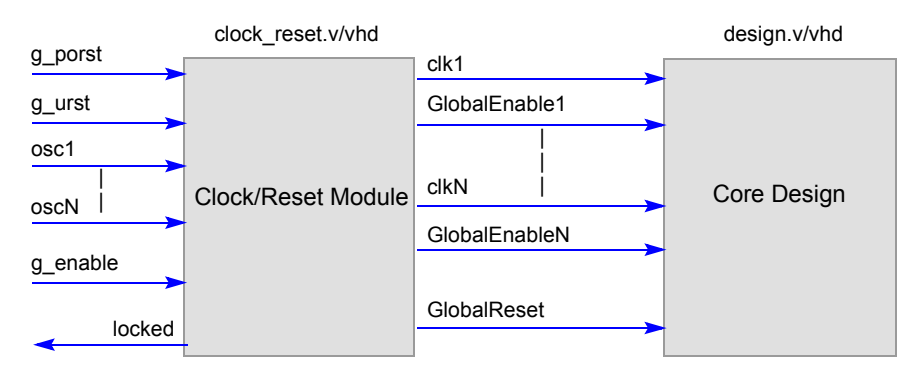

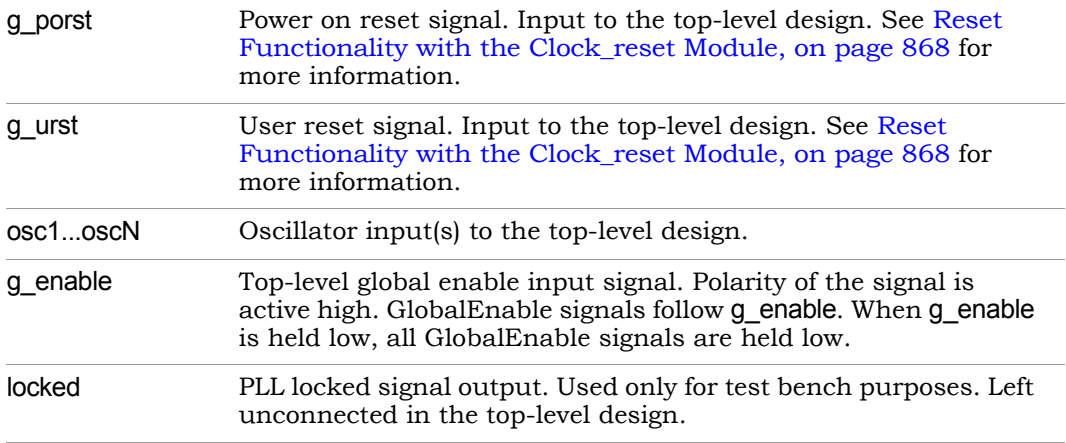

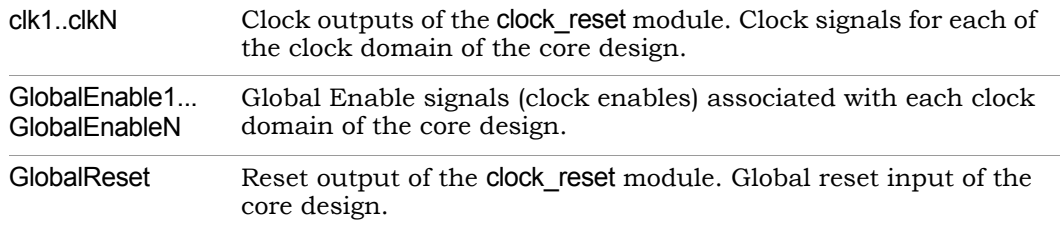

# <span id="page-867-0"></span>**Reset Functionality with the Clock\_reset Module**

The clock\_reset module applies the GlobalReset signal with proper polarity and timing to the core design according to the input reset signals (g\_porst, g\_urst). Note that there can be two reset pins added to the top-level design:

- The power on reset pin, g\_porst, which is enabled by default.
- The user reset pin, g\_urst, which is optional.

Each of the reset input signals has the same priority, so when the g\_porst or g\_urst signal is asserted, the GlobalReset signal is asserted and the core design is held in reset state. At the same time, the clock generation circuitry inside the clock reset module is held at reset state. Because of the synchronization circuits, the input reset signals must be held asserted for a minimum of two clock cycles (in terms of the slowest oscillator period input to the design). When the g porst/g urst signal is de-asserted, the clock generation logic inside the clock\_reset module starts functioning. When the clocks become stable, the GlobalReset signal is de-asserted and the core design also starts functioning.

# <span id="page-867-1"></span>**Clock Functionality with the Clock\_reset Module**

You can set various options for the clock\_reset module from the Clock Reset Options of the Implementation Options dialog box. For details about these options, see [Clock Reset Options, on page 668](#page-667-0).

- Clocking For separate design clocks, set this option to Dedicated Clocking Scheme.
- LO Scheme • To use the same clock for each domain in the core design, select Enabled Clocking Scheme. With this setting, the tool achieves required clock frequencies by connecting the appropriate clock enable signals.

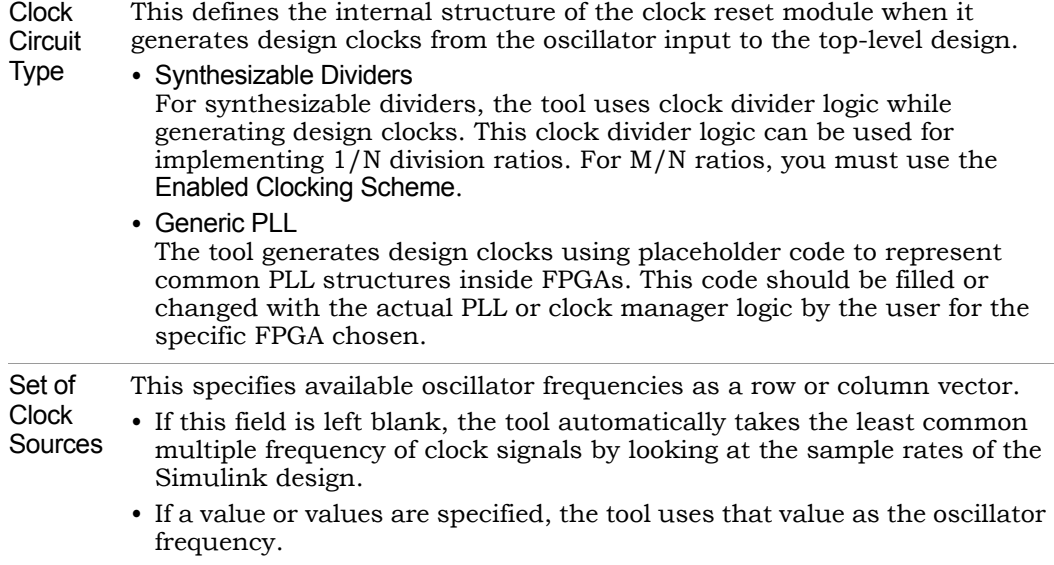

### <span id="page-868-0"></span>**Clock/Reset Circuitry Files**

When clock-reset circuitry generation is enabled, the following files are created under implementation folders in addition to the other design files.

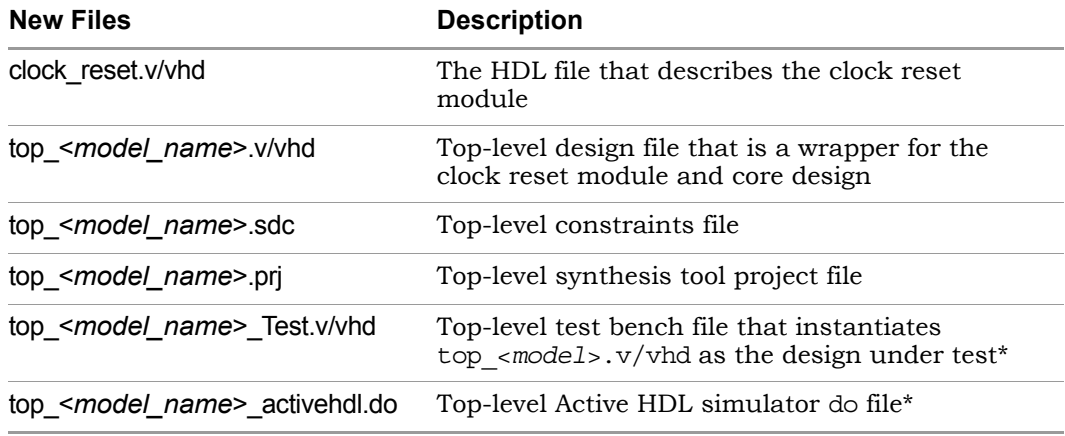

\* This file is generated when you select Generate RTL test bench.

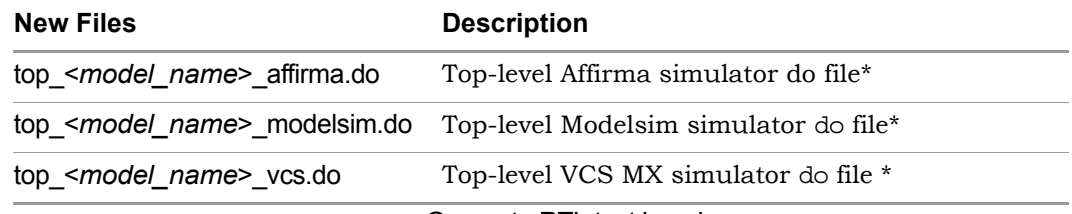

\* This file is generated when you select Generate RTL test bench.

# <span id="page-869-0"></span>**Clock\_reset Module Limitations**

Currently clock reset management feature has the following rules and limitations:

- Because of reset synchronization logic, the external reset signals q porst and g\_urst must be applied for a minimum of two clock cycles (in terms of the slowest oscillator period input to the design) to ensure proper reset assertion.
- There must be a rational ratio between the design clocks and the oscillator frequency values entered in Set of Clock Sources field. Do not enter 13.45 MHz as the frequency value for a 10 MHz design clock. If you do, you get a warning message.
- Both the Dedicated Clocks and Enabled Clocking schemes can handle 1/N (N = integer) clock ratios between design clocks and oscillator frequencies. For M/N (M,N = integer) clock ratios use Enabled Clocking mode, because the implementation uses global enable signals to generate M/N ratio.

In the following example, the waveforms are generated for a 40 MHz design clock from an oscillator with 100 MHz frequency. Note that GlobalEnable1 is active in two cycles for every five clk1 cycles.

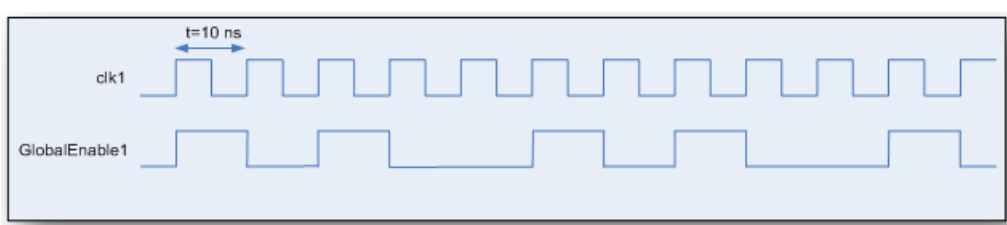

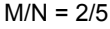

• When you select Enabled Clocking as the clock scheme, you cannot set Clock Circuit Type. This is because all design clocks are connected to a common fast clock in enabled clocking, and there no clocks are generated in this process. Global enable signals are generated accordingly.

# <span id="page-870-0"></span>**Log File Messages for the Clock\_reset Module**

The Clock Relationships section of the Synphony log file reports the oscillator sources specified in Set of Clock Sources. The following table shows the log file clock reporting for a multirate design with three different clock domains of 62.5 MHz, 125 MHz, and 500 MHz:

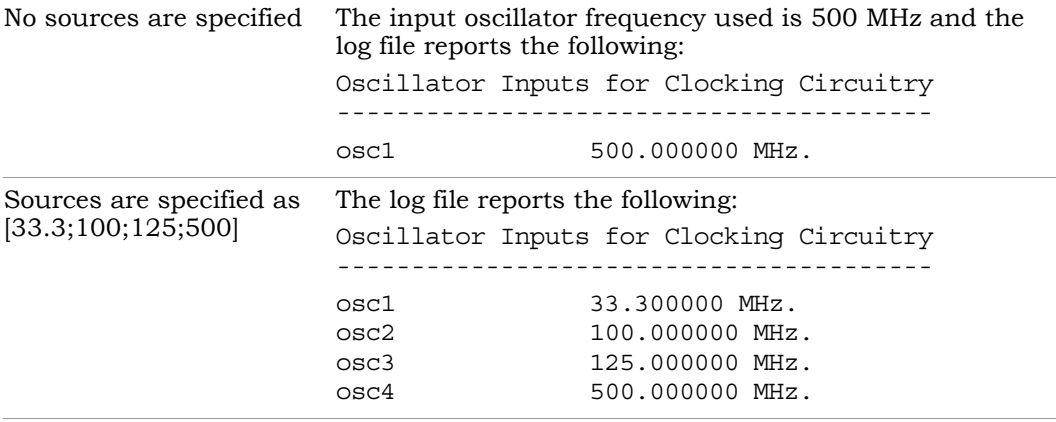

The Synphony Model Compiler tool can also report notes, errors, and warning messages for the clock\_reset module. The following table lists the messages and the situation that causes the message to be generated.

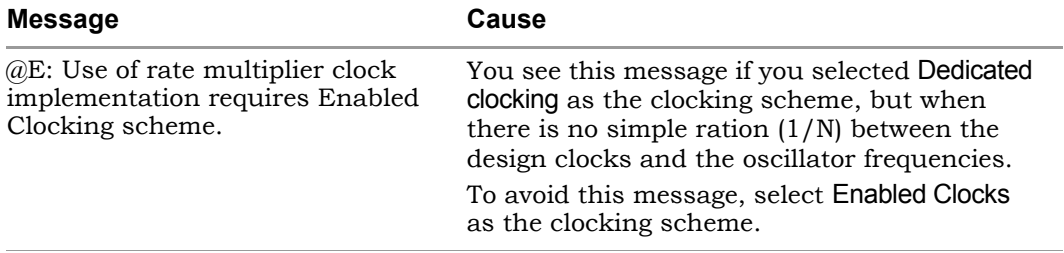

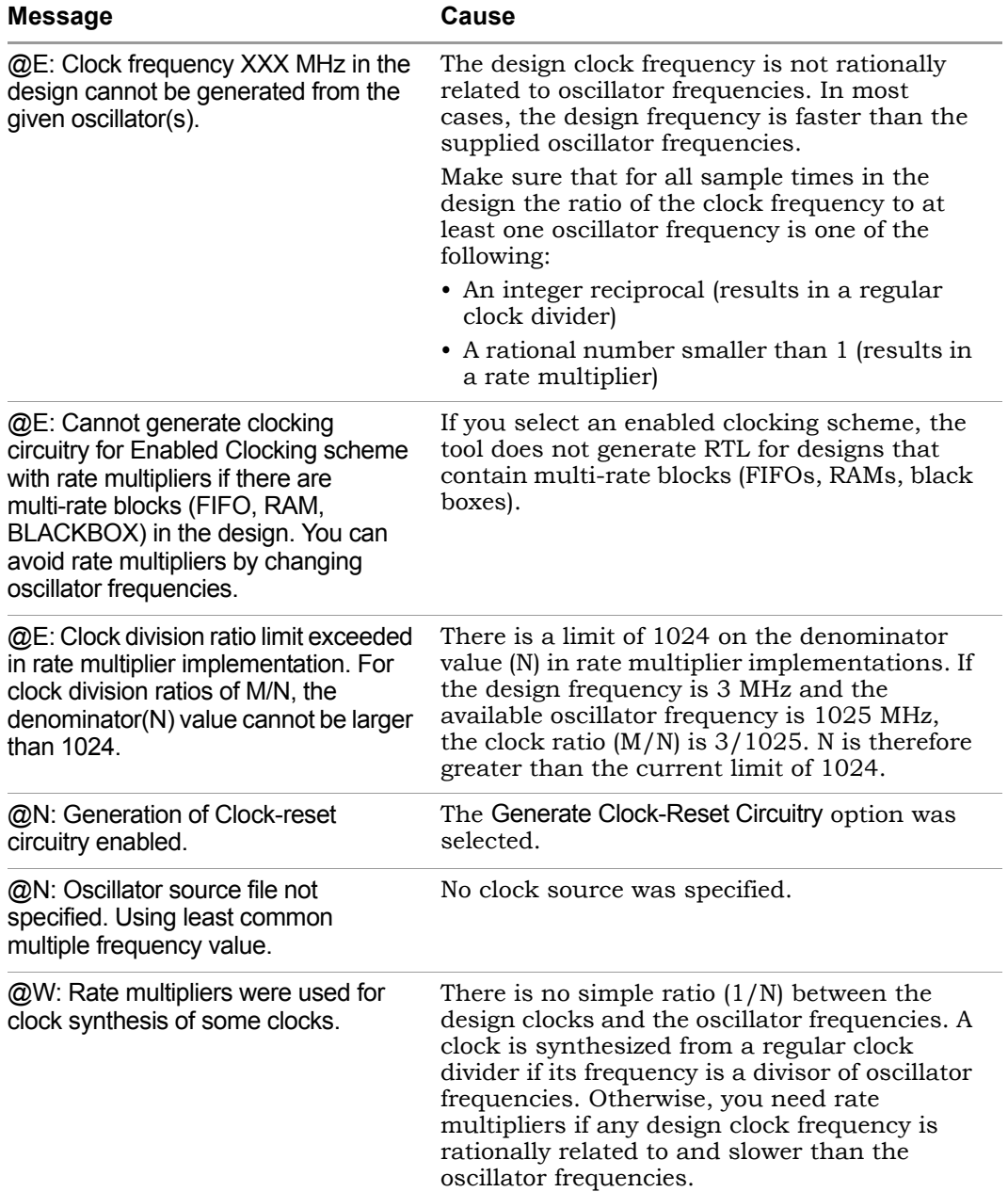

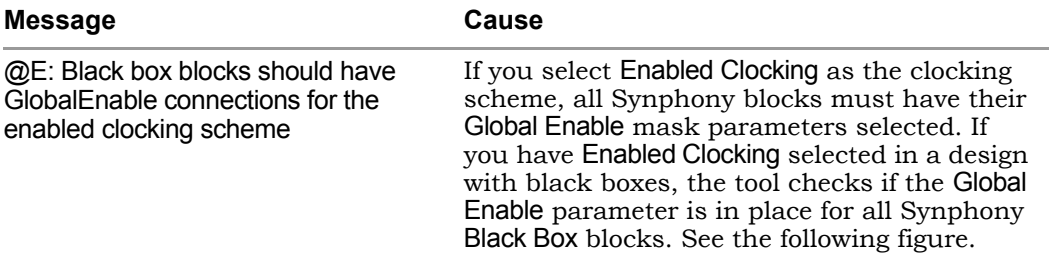

This figure shows the Global Enable parameter set for a black box:

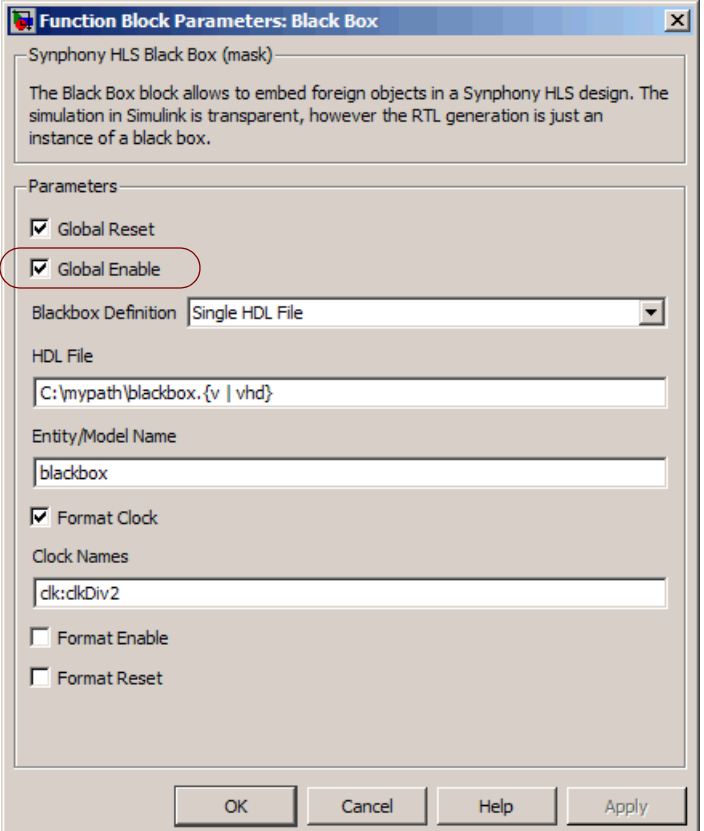

# Data Types

The term data type refers to the way in which a computer represents numbers in memory. In digital hardware, numbers are stored in binary words. A binary word is a fixed-length sequence of binary digits (1's and 0's). The way in which hardware components or software functions interpret this sequence of 1's and 0's is described by a data type. The data type determines the amount of storage allocated to a number, the method used to encode the number's value as a pattern of binary digits, and the operations available for manipulating the type. Different data types have specific advantages in the areas of precision, dynamic range, performance, and memory usage.

This section describes the following topics:

- [Fixed-Point and Floating-Point Representation, on page 874](#page-873-0)
- [Synphony Model Compiler Data Type Implementation, on page 875](#page-874-0)
- [Fixed-Point Data Type, on page 875](#page-874-1)
- [Data Type Casting: Setting the Output Data Type, on page 876](#page-875-0)
- [Matrix Data Types, on page 877](#page-876-0)
- [Floating-Point Interface Functions, on page 881](#page-880-0)

# <span id="page-873-0"></span>**Fixed-Point and Floating-Point Representation**

Numbers are represented as either fixed-point or floating-point data types.

• The fixed-point data type is characterized by the word length in bits, the binary point, and whether it is signed or unsigned. The binary point position defines the scaling of fixed-point values. A common representation of a binary fixed-point number (either signed or unsigned) is shown below.

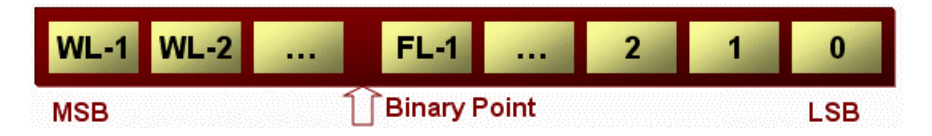

See [Fixed-Point Data Type, on page 875](#page-874-1) for additional information.

• Floating-point data types are characterized by a sign bit, a fraction (or mantissa) field, and an exponent field.

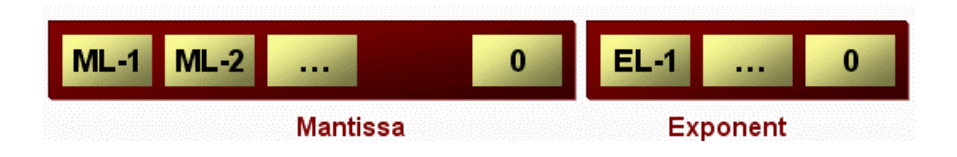

# <span id="page-874-0"></span>**Synphony Model Compiler Data Type Implementation**

The Synphony Model Compiler software uses signed/unsigned fixed-point representation for the data types, because it offers advantages in terms of power consumption, size, memory usage, speed, and cost of the final product, compared to the floating-point representation. Synphony Model Compiler uses the new fixed-point data type that was added to the Simulink framework. The fixed-point data type is available in the Signal Processing Toolbox in MATLAB 7 and later versions, and the DSP blockset in MATLAB 6.5p1 and later.

# <span id="page-874-1"></span>**Fixed-Point Data Type**

The fixed-point data type supports integers, fractionals, and generalized fixed-point numbers. The main difference between these data types is the location of the binary point:

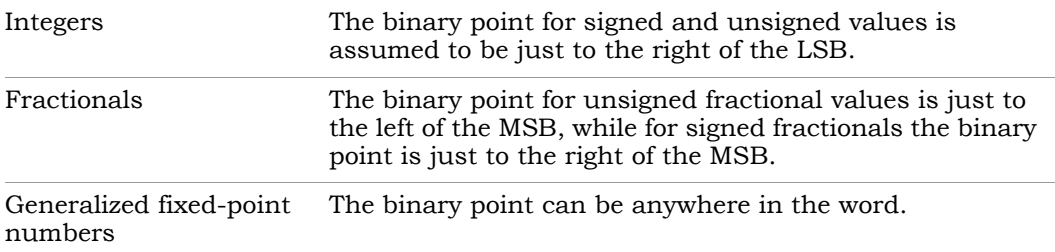

Simulink supports fixed-point word lengths up to 128 bits.

For information about setting the fixed-point data type in the Synphony tool, see [Using Quantization Analysis Tools, on page 1012.](#page-1011-0)

To display the data types of ports in your model, select Port data types from the Simulink Format menu. The port display for fixed-point signals consists of three parts: the data type, the number of bits, and the scaling.

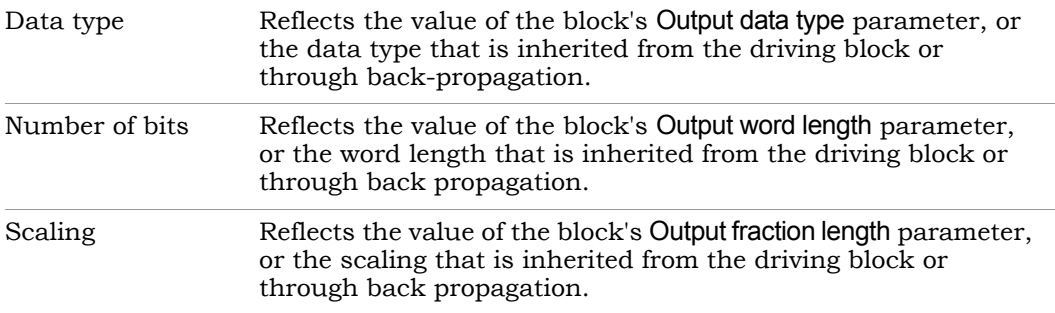

Whenever you start a simulation, enable display of port data types, or refresh the port data type display, Simulink performs a processing step called data type propagation. This step determines the data type for signals whose type is not otherwise specified, and checks that the data types of signals and input ports do not conflict. If there is a type conflict, Simulink displays an error dialog that specifies the signal and port whose data types conflict. Simulink also highlights the signal path that creates the type conflict.

The components of the Synphony Model Compiler blockset always align at the binary point. The Simulink simulation models and hardware RTL generated from this automatically take care of any required scaling to make this happen.

# <span id="page-875-0"></span>**Data Type Casting: Setting the Output Data Type**

Data type casting is the last operation that the software performs. Data type casting occurs when you set a block output data type to cast the output to a data type that is different from the input data type, or when the output data type differs from the input data type after an operation. The software performs data type casting last; the operations follow this order:

- Operation
- Resizing
- Casting

# <span id="page-876-0"></span>**Matrix Data Types**

Several DSP algorithm applications use two-dimensional processing, where the natural specification is represented in 2-D matrix arithmetic. Some examples of this are wireless MIMO, multi-channel filtering, signal transforms, adaptive filtering, and video and image processing. Support for the matrix data type raises the level of abstraction in capturing such designs. In addition, matrix notation support helps to compactly represent any scenario where data can be logically arranged in two dimensions.

The Synphony Model Compiler tool includes matrix support for the most widely used DSP blocks, like Matrix Mult, Port In, Port Out, Convert, Recast, Reshape, and so on. For a full list, refer to the table in Appendix A, *[Blockset Summary](#page-1128-0)*.

#### **Example: 2-D DCT Using Matrix Data Types**

The following demo design shows how you can use matrix notation to capture a design at a high level of abstraction. To open the demo design, go to the MATLAB console and type this command:

```
shlsdemo('dct2d_usingmmult')
```
The example shows the 2-D direct cosine transform (DCT) of an 8x8 block is a two-stage calculation in the SMC tool. The first stage does a matrix multiplication of the DCT coefficient matrix (Constant) and the input matrix (Constant1). The second stage does a matrix multiplication of the output of the first stage and the transposed DCT coefficient matrix to obtain the final result. A Matrix Mult block is used to implement each stage.

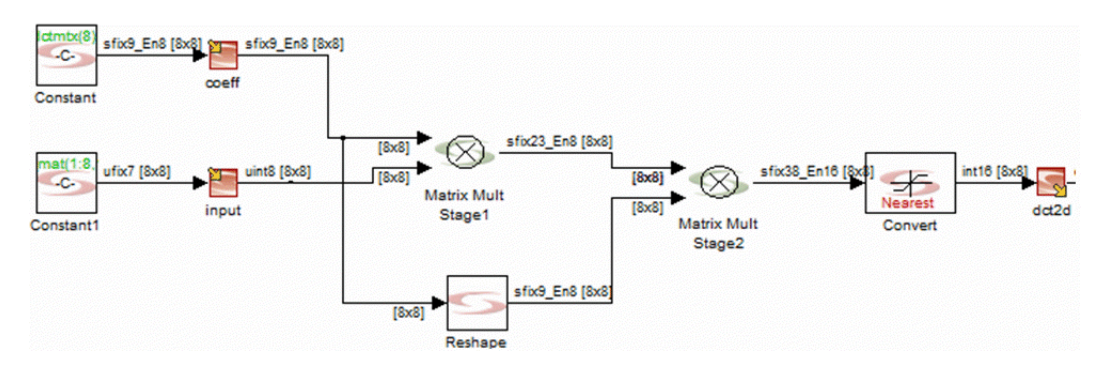

The design also shows the Reshape block being used to get the transpose of a matrix. The transpose is achieved by setting the Input Order and Output Order block parameters for Reshape, as shown below:

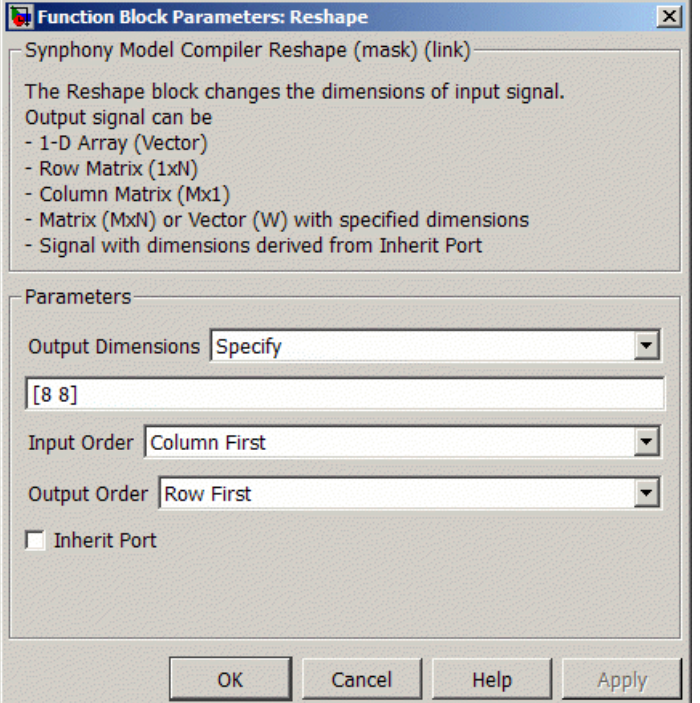

#### **Example: Multichannel Filter Using Matrix Data Types**

The following example shows how to use the matrix data type to capture a design without frame-based processing. It implements a direct form FIR filter, with 6 taps for a multichannel frame-based input signal. The frame size is 3 and there are 2 channels. Each channel is filtered by same filter with coefficients from the FDA Tool. You can open the demo for this design by going to the MATLAB console and typing the following command:

```
type shlsdemo('framebasedfiltering')
```
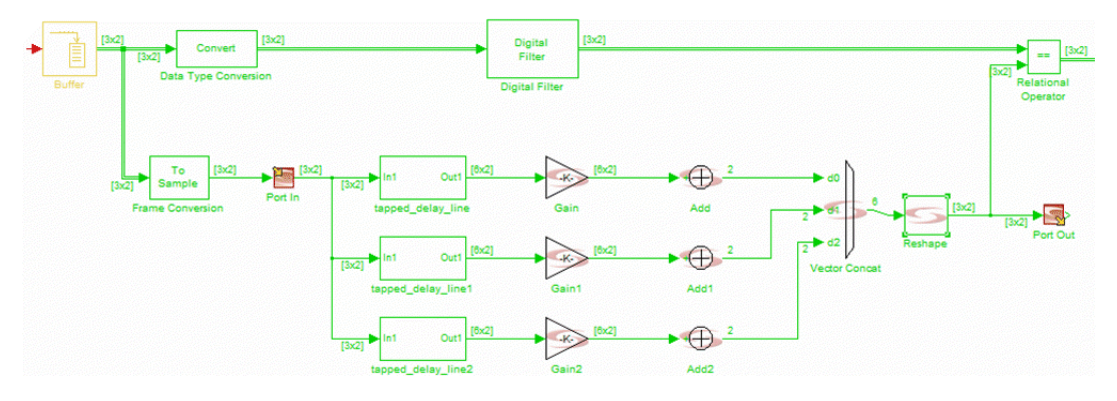

The tool first converts the frame-based signal into a sample-based signal for RTL implementation. The sample-based signal is a 3x2 matrix, where each column of the matrix corresponds to a channel. So in each simulation step for each channel, there are 3 input samples that must produce 3 output samples. For this purpose, the design is captured as three parallel processing units that calculate the outputs for both channels. The tapped delay lines maintain the past input samples. Additionally, you can fold the pattern (Gain followed by Add) for area savings.

# <span id="page-878-0"></span>**Floating Point Input and Output Formats for SMC FP Blocks**

For all SMC floating-point computation blocks, the format of the floating-point input or output is always an unsigned integer that is N bits long, where

```
N = 1 + Length of the Exponent Field + Length of the Fraction
(Mantissa) field
```
These fields are arranged in the order shown below. The length of the exponent and mantissa fields specify the floating-point representation.

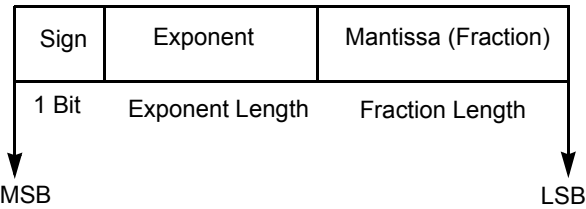

These are description of floating-point representations:

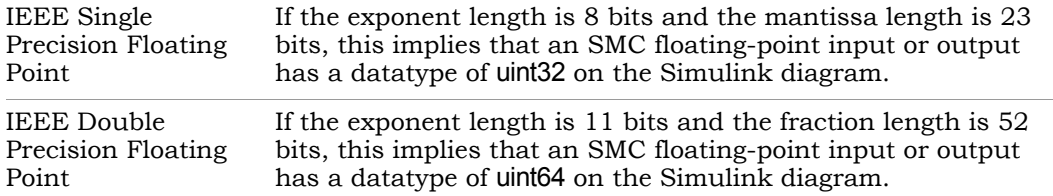

A quantity X with SMC floating-point format can be represented as follows:

sign(X)\*fraction(X)\*2exponent(X)

The floating-point representation is determined by the following conditions:

- Sign(X) is 1 if  $X<0$ . Otherwise, it is 0.
- Fraction(X) is represented as 1.Y, where (.) is the binary fraction point. Note that for the representation of the mantissa, only the binary form of Y is used with the MSB denoting the position of  $2^{-1}$ .
- Exponent(X) is represented as unsigned number biased by

 $2^{exponent word length -1} -1$ , with a range of 0 to  $2^{exponent word length -1}$ 

There is one difference between the standard IEEE exponent and the SMC exponent. The difference is not in the bias, but in the handling of the exponent increase for the constant 1 in the mantissa before the fraction point. The SMC tool does not handle this increase, and this behavior is consistent across all SMC blocks. The following table shows how the mantissa and exponents are calculated for each one:

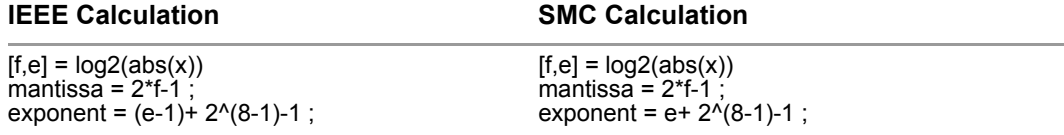

The difference in handling should not cause any issues, as long as you only use the SMC floating-point blocks between Floating Point Port In and Floating Point Port Out, and you only compare the outputs of Floating Point Port Out with the Simulink output, not the intermediate values before Floating Point Port Out.

Additionally, the following optional signals are available for the input/output:

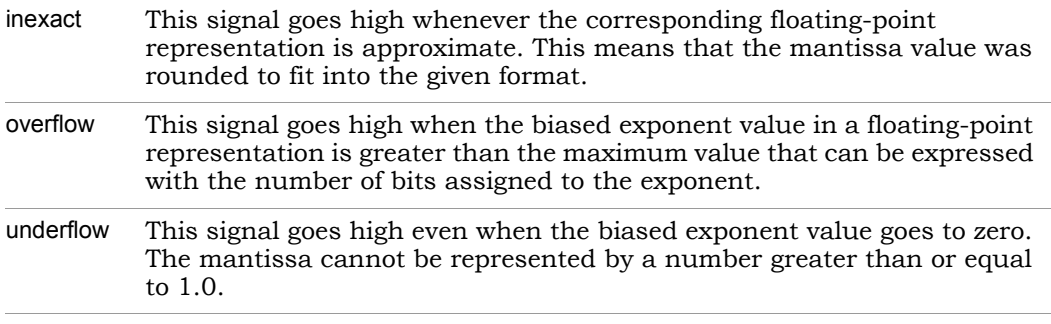

For all SMC floating-point computations, convergent rounding generates results for rounding the mantissa as defined by the MATLAB convergent(x) function. All SMC floating point blocks support the minimum floating point exponent length of 3 and minimum fixed point fraction length (when relevant) of 4.

# <span id="page-880-0"></span>**Floating-Point Interface Functions**

The SMC floating-point blocks (see [Floating Point, on page 35](#page-34-0) for a list of blocks) uses a floating-point representation that differs from the IEE floating-point representation. The details of the differences are described in [Floating Point Input and Output Formats for SMC FP Blocks, on page 879](#page-878-0), To integrate SMC floating point blocks in a design that uses IEE floating-point representation, you will need to convert the formats back and forth. Alternatively, you can use the FP Format Convert block.

The SMC tool includes functions to convert IEEE floating-point format to SMC floating-point format and vice versa. Use these functions to integrate your SMC floating-point blocks in your simulation and implementation environments. Use these functions with the Simulink-based SMC flow or with the standalone block generator (SBG) flow.

There are two floating-point conversion functions:

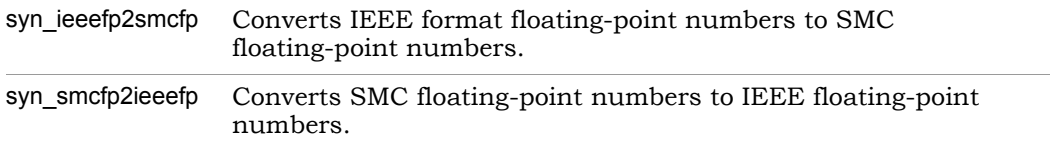

You can use these functions in VHDL, Verilog, M, and C code.

- Use the VHDL and Verilog interface functions when the SMC-generated RTL is part of a larger system that is designed in RTL
- Use the C function to interface the SMC-generated C model with simulation environments based on C/C++
- Use the M function to convert formats for MATLAB and Simulink simulations.

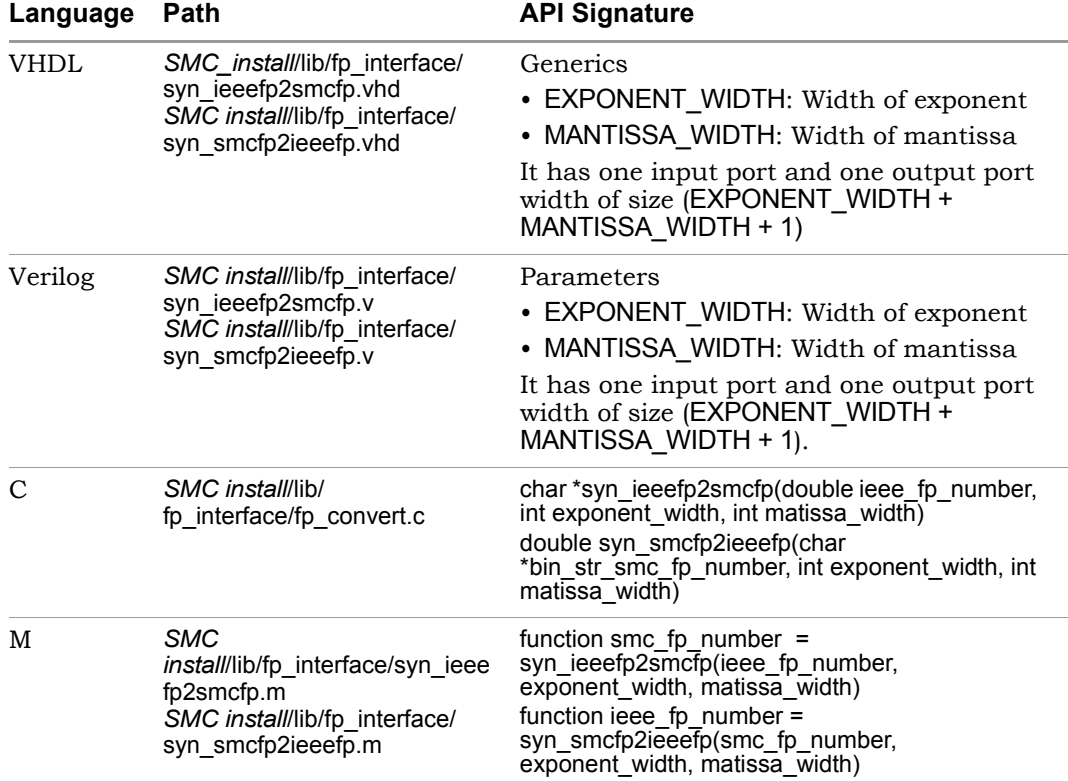

# CORDIC Algorithms

CORDIC is an acronym for COrdinate Rotation DIgital Computer. CORDIC algorithms are a set of shift-add algorithms for rotating vectors in a plane. These algorithms were originally developed to digitally solve real-time navigation problems, but vector rotation is useful in many DSP applications as well. CORDIC algorithms offer a hardware-efficient alternative to traditional DSP design.

Some functions can be computed through vector rotations. In addition to trivial applications like polar to rectangular conversion and rectangular to polar conversion, vector rotations can be used for more sophisticated trigonometric and other mathematical functions.

The base trigonometric algorithm CORDIC was first described by Volder<sup>1</sup>. Andraka also has a good overview<sup>2</sup>. The extension towards hyperbolic algorithms was first introduced by Walther<sup>3</sup>, with a comprehensive overview by Dawid/Meyer<sup>4</sup>. For an overview of the Synphony Model Compiler implementation, see [Circular, Linear, and Hyperbolic Coordinate Systems, on](#page-153-0)  [page 154](#page-153-0). Synphony Model Compiler provides a unified CORDIC algorithm, combining the three coordinate systems in a single block.

The following sections explain CORDIC terms and underlying algorithms, and describe applications of unified CORDIC algorithms.

- [CORDIC Definitions, on page 884](#page-883-0)
- [Unified CORDIC Applications, on page 893](#page-892-0)

<sup>1.</sup> Jack Volder. Binary computation algorithms for coordinate rotation and function generation. Convair Report IAR-1 148 Aeroelectrics Group. June 1956.

<sup>2.</sup> Ray Andraka. A survey of CORDIC algorithms for FPGA. 1998. http://www.andraka.com/files/crdcsrvy.pdf

<span id="page-882-0"></span><sup>3.</sup> John S. Walther. A unified algorithm for elementary functions/. Spring Joint Computer Conf. 1971 (pp.379-385).

<sup>4.</sup> Herbert Dawid, Heinrich Meyr. CORDIC Algorithms and Architectures. Digital Signal Processing for Multimedia Systems, 1999, pp.623-655. http://www.eecs.berkeley.edu/~newton/Classes/EE290sp99/lectures/ee290aSp996\_1/cordic\_chap24.pdf

# <span id="page-883-0"></span>**CORDIC Definitions**

This section describes the following, listed here in alphabetical order:

- [CORDIC Algorithm, on page 887](#page-886-0)
- [CORDIC Angle, on page 885](#page-884-0)
- [CORDIC Gain, on page 890](#page-889-0)
- [CORDIC Mode, on page 891](#page-890-0)
- [CORDIC Range, on page 889](#page-888-0)
- [CORDIC Rotation, on page 886](#page-885-0)
- [CORDIC Rotator, on page 888](#page-887-0)
- [Rotation Transform, on page 885](#page-884-1)
- [Unified CORDIC, on page 892](#page-891-0)
- [Vector Rotation, on page 884](#page-883-1)

#### <span id="page-883-1"></span>**Vector Rotation**

Vector rotation takes a vector  $(x,y)$  and rotates it over an angle  $\rho$  to a new position (x', y'), while maintaining the magnitude.

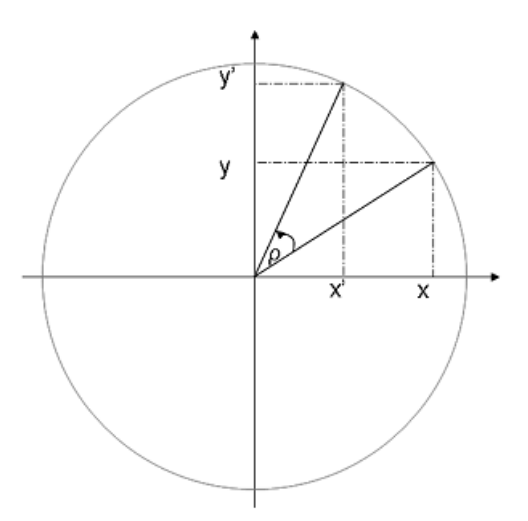

#### <span id="page-884-1"></span>**Rotation Transform**

A vector rotation can be mathematically expressed with the basic rotation transform:

 $x' = x \cdot \cos \rho - y \cdot \sin \rho$ 

 $y' = x \cdot \sin \rho + y \cdot \cos \rho$ 

When you rearrange this to matrix notation and factor out  $\cos \rho$ , you get the following:

$$
\begin{bmatrix} x' \\ y' \end{bmatrix} = \cos \rho \begin{bmatrix} 1 & -\tan \rho \\ \tan \rho & 1 \end{bmatrix} \begin{bmatrix} x \\ y \end{bmatrix}
$$

#### <span id="page-884-0"></span>**CORDIC Angle**

Restrict the rotation angle  $\rho$  to satisfy (integer i  $\geq 0$ ):

$$
\tan \rho_{i} = \pm \frac{1}{2^{i}} = \delta_{i} 2^{-i}
$$
  

$$
\cos \rho_{i} = \cos(-\rho_{i}) = \frac{1}{\sqrt{1 + 2^{-2i}}} = K_{i}
$$
  

$$
\begin{bmatrix} x^{T} \\ y^{T} \end{bmatrix} = K_{i} \begin{bmatrix} 1 & -\delta_{i} 2^{-i} \\ \delta_{i} 2^{-i} & 1 \end{bmatrix} \begin{bmatrix} x \\ y \end{bmatrix}
$$

This corresponds to a discrete set of rotation angles within the  $[-\pi/4, \pi/4]$ range. The positive angles correspond to  $\delta_i$  = 1, and the negative angles correspond to  $\delta_i$  = -1.

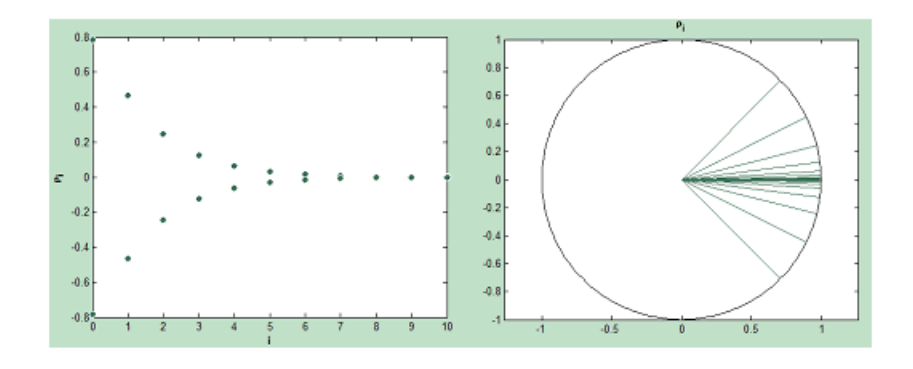

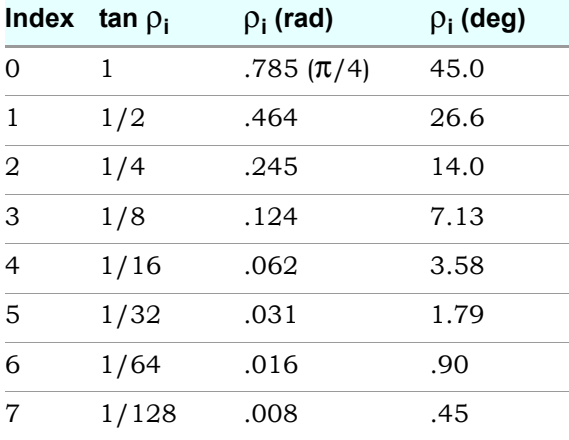

#### <span id="page-885-0"></span>**CORDIC Rotation**

If you drop the  $K_i$  factor from the initial rotation equation, the angle is still pursued, but the magnitude changes by a factor 1/K<sub>i</sub>. This is also known as pseudo-rotation:

$$
\begin{bmatrix} x' \\ y' \end{bmatrix} = \begin{bmatrix} 1 & -\delta_i 2^{-i} \\ \delta_i 2^{-i} & 1 \end{bmatrix} \begin{bmatrix} x \\ y \end{bmatrix}
$$

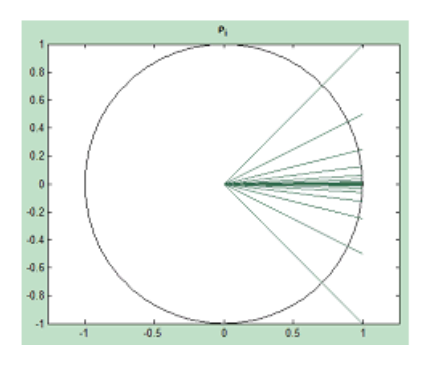

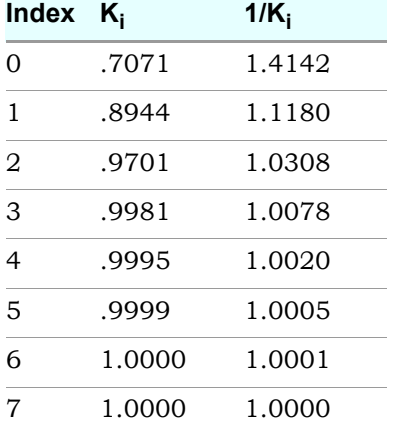

The calculations for a pseudo-rotation by a CORDIC angle are reduced to a shift (division by 2) and add operation.

#### <span id="page-886-0"></span>**CORDIC Algorithm**

You can obtain an arbitrary rotation angle through a sequence of CORDIC rotations of successively declining CORDIC angles, with variable rotation direction. The decision to rotate clockwise  $\delta_{\mathsf{i}}$  = 1 or counter clockwise  $\delta_{\mathsf{i}}$  = -1 decomposes the desired rotation angle  $\rho$  into microrotations  $\rho_i$ :

$$
\rho \ = \ \sum_{i\,=\,0}^{n\,-\,1} \delta_i \cdot \rho_i \Bigg\vert\begin{array}{l} z_0 = 0 \\ z_{i\,+\,1} = z_i - \delta_i \cdot \rho_i \\ \rho = z_n \end{array}
$$

Using the iterative form of this rotation decomposition, there are associated coordinate transformations  $(x_0, y_0) \rightarrow (x_n, y_n)$ , which results in the following iterative formula:

$$
\begin{bmatrix} x_{i+1} \\ y_{i+1} \end{bmatrix} = \begin{bmatrix} 1 & -\delta_i 2^{-i} \\ \delta_i 2^{-i} & 1 \end{bmatrix} \begin{bmatrix} x_i \\ y_i \end{bmatrix}
$$

$$
z_{i+1} = z_i - \delta_i \rho_i
$$

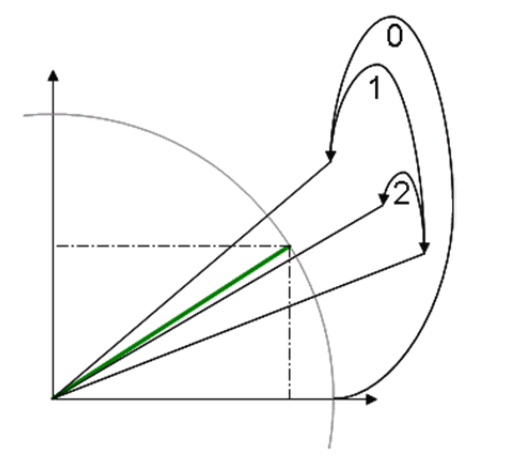

#### <span id="page-887-0"></span>**CORDIC Rotator**

The CORDIC algorithm is an iterative manipulation of 3 simple equations, calculating a vector  $(x_i, y_i)$  and an angle accumulator  $z_i$ . A device capable of doing so is a CORDIC rotator or CORDIC processor.

$$
x_{i+1} = x_i - y_i \cdot \delta_i \cdot 2^{-i}
$$
  
\n
$$
y_{i+1} = y_i - x_i \cdot \delta_i \cdot 2^{-i}
$$
  
\n
$$
z_{i+1} = z_i - \delta_i \cdot \tan^{-1} \cdot 2^{-i}
$$

uniquely defined by the sequence  $\delta_i$ , which is called the decision vector. Note that the CORDIC algorithm or sequence of CORDIC rotations is

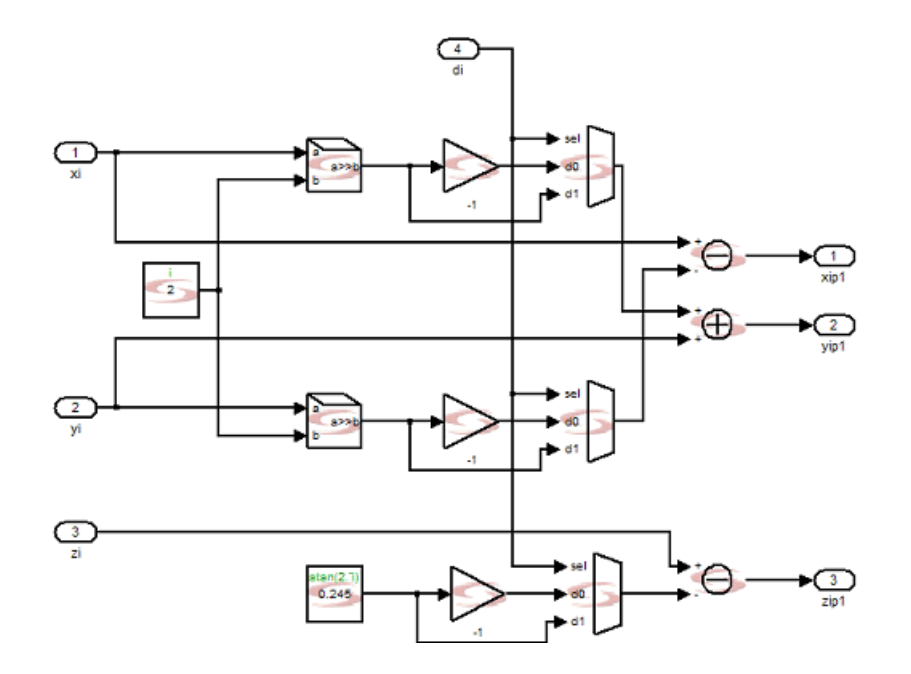

#### <span id="page-888-0"></span>**CORDIC Range**

The range of the CORDIC rotations is determined by continuously rotating in the same direction. This limits CORDIC rotation to just a little beyond the first ( $\delta_i$ ==1) and last ( $\delta_i$ ==-1) quadrant:

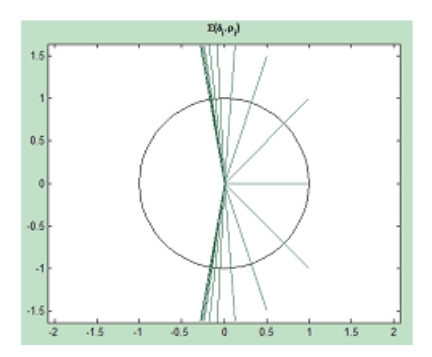

The range is approximately [-1.743,1.743] radians, or about [-99.9,99.9] degrees. Although this clearly goes beyond the range of [-π/2,π/2], practical applications of CORDIC typically limit the range to [-π/2,π/2] and transform coordinates outside this boundary to equivalent coordinates in the supported range. What constitutes equivalency depends on the application or function calculated with the CORDIC algorithm.

### <span id="page-889-0"></span>**CORDIC Gain**

Typically, the sequence of CORDIC rotations is accomplished with CORDIC pseudo-rotations. This means that the overall rotation provides a gain, depending on the number of desired rotations:

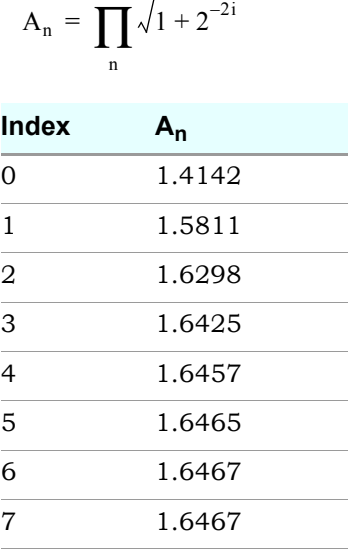

The local factor  $\mathsf{K}_{\mathsf{i}}$  and therefore the local pseudo-rotation gain 1/ $\mathsf{K}_{\mathsf{i}},$  quickly goes to 1 with increasing index; the cumulative gain converges to approximately 1.647.

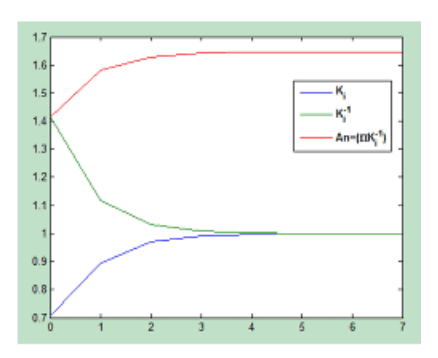

#### <span id="page-890-0"></span>**CORDIC Mode**

The CORDIC rotator can be operated in two different modes, rotation or vectoring.

#### Rotation

This mode rotates the input vector by the specified angle  $\rho$ , calculating the resulting coordinates  $x_n$  and  $y_n$ . You can do this with the CORDIC Rotator block by specifying  $z_0 = \rho$ , and drive the decision vector to make the angle accumulator 0.

$$
z_0 = \rho
$$
  
\n
$$
\delta_i = -1(z_i < 0)
$$
  
\n
$$
\delta_i = 1(z_i \ge 0)
$$

When the CORDIC algorithm reaches  $z_n=0$ , the result is

$$
x_n = A_n(x_0 \cdot \cos \rho - y_0 \cdot \sin \rho)
$$
  
\n
$$
y_n = -A_n(y_0 \cdot \cos \rho + x_0 \cdot \sin \rho)
$$
  
\n
$$
z_n = 0
$$

#### **Vectoring**

This mode rotates the input vector to the x-axis and calculates the required angle  $\rho$ . You can do this with the CORDIC Rotator block by driving the decision vector to make the  $y_n$  coordinate 0.

 $y_0$ 

$$
\delta_i = 1(y_i > 0)
$$
  

$$
\delta_i = -1(y_i \ge 0)
$$

When the CORDIC algorithm reaches  $y_n=0$ , the result is

$$
x_n = A_n \sqrt{x_0^2 + y_0^2}
$$
  

$$
y_n = 0
$$
  

$$
z_n = z_0 + \tan^{-1} \frac{y_0}{x_0}
$$

#### <span id="page-891-0"></span>**Unified CORDIC**

The iteration equations described above are for trigonometric or circular systems. Similar equations can be derived for hyperbolic systems and linear systems; they can be unified [3](#page-882-0) with an m-factor, defined as shown in the following table. For a description of the different systems, see [Circular,](#page-153-0)  [Linear, and Hyperbolic Coordinate Systems, on page 154.](#page-153-0)

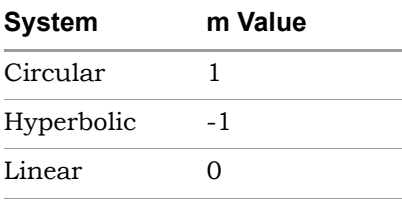

$$
x_{i+1} = x_i - m \cdot y_i \cdot \delta_i \cdot 2^{-i}
$$
  
\n
$$
y_{i+1} = y_i + x_i \cdot \delta_i \cdot 2^{-i}
$$
  
\n
$$
z_{i+1} = z_i - \delta_i \cdot \varepsilon_i
$$
  
\n
$$
\varepsilon_i = \tan^{-1} 2^{-i} \qquad m = 1
$$
  
\n
$$
\varepsilon_i = \tanh^{-1} 2^{-i} \qquad m = -1
$$

The iteration index starts at 0 for circular systems, and 1 for linear and hyperbolic systems. The following table gives you an overview for the different operation modes. Note that the hyperbolic algorithm only converges if certain iterations are repeated (i=4,13,40,121,k,3k+1,…). The Synphony CORDIC Rotator block does this automatically. The gain of .8282 takes this into account.

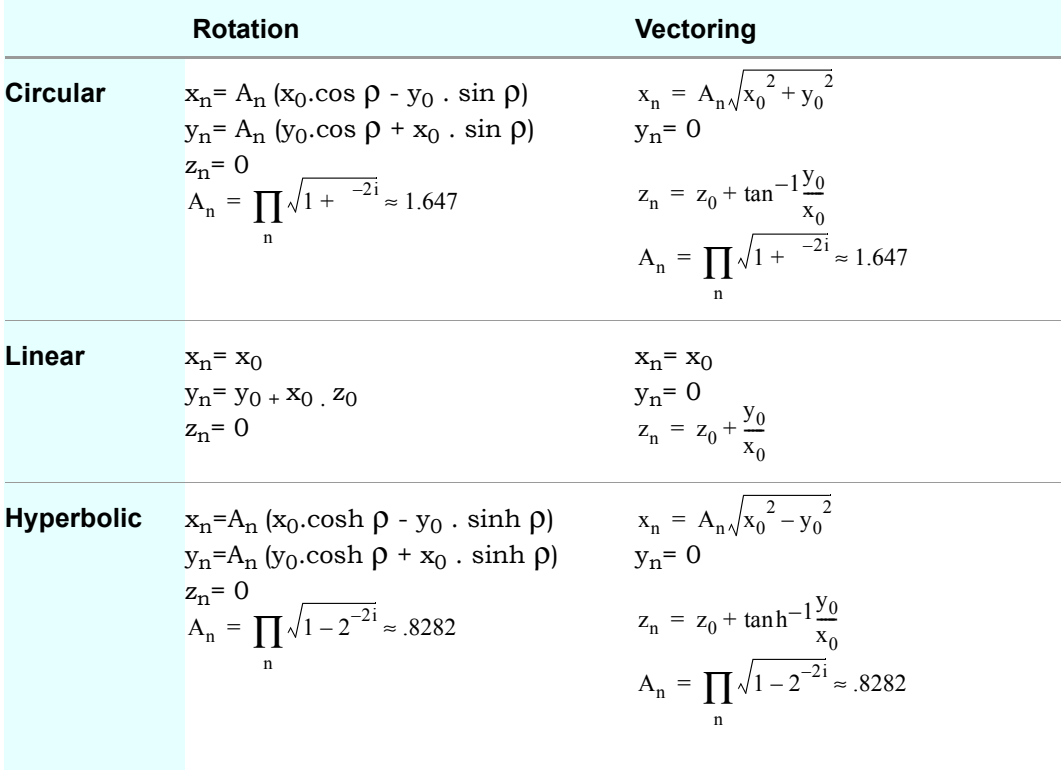

# <span id="page-892-0"></span>**Unified CORDIC Applications**

The Unified CORDIC engine can be used to calculate a variety of mathematical functions. The following examples show how you can manipulate the engine to calculate the desired function. Note that the convergence criteria are not discussed.

#### **Rectangular-Polar Conversion**

Use the CORDIC engine in vectoring mode, in a circular coordinate system. Apply the vector coordinates to  $x$  and  $y$ . Make  $z = 0$ .

$$
x = \frac{x_0}{A_n} \quad x' = M
$$
  

$$
y = \frac{y_0}{A_n} \quad y' = 0
$$
  

$$
z = 0 \quad z' = \rho
$$

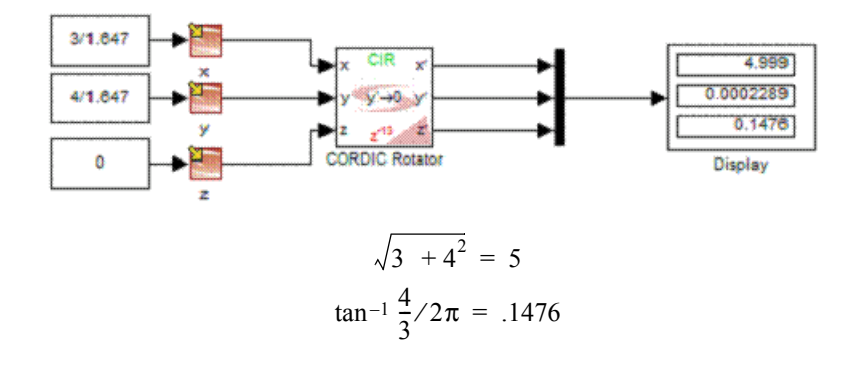

#### **Polar-Rectangular Conversion**

Use the CORDIC engine in rotation mode, in a circular coordinate system. Apply the magnitude to x, and make y=0 and z=ρ:

$$
\begin{aligned}\nx &= \frac{M}{A_n} \mid x' = M \cos \rho \\
y &= 0 \mid y' = M \sin \rho \\
z &= \frac{\rho}{2\pi} \mid z' = 0\n\end{aligned}
$$

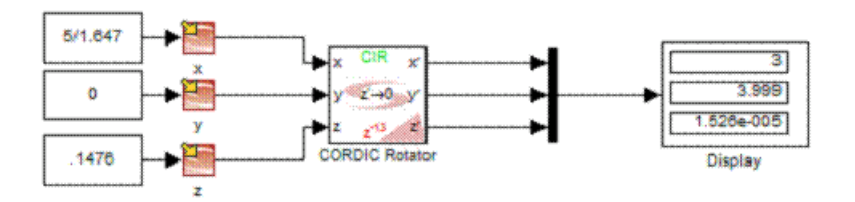

#### **Cosine and Sine**

Use the CORDIC engine in rotation mode, in a circular coordinate system. Apply the unit vector to the X-axis and make z=ρ:

$$
x = \frac{1}{A_n}
$$
\n
$$
y = 0
$$
\n
$$
z = \frac{\rho}{2\pi}
$$
\n
$$
x' = \cos \rho
$$
\n
$$
y' = \sin \rho
$$
\n
$$
z' = 0
$$

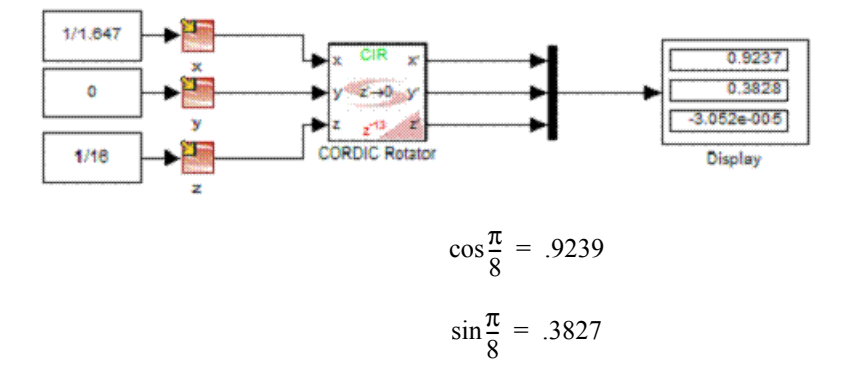

#### **Multiplication**

Use the CORDIC engine in rotation mode, in a linear coordinate system. Apply the first operand to x and the second operand to z. Make z=0.

$$
\begin{array}{c|c}\nx = a \\
y = 0 \\
z = b\n\end{array}\n\quad\n\begin{array}{c|c}\nx' = a \\
y' = a \cdot b \\
z' = 0\n\end{array}
$$

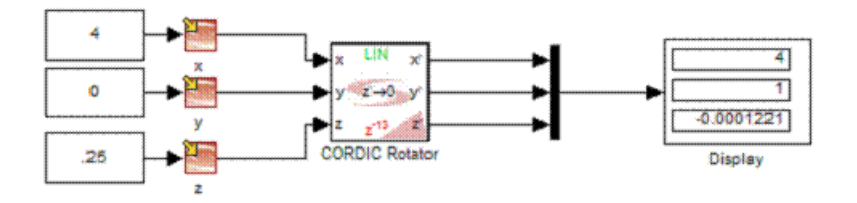

#### Synphony Model Compiler for Microsemi Edition User Guide<br>March 2015 Synopsys, Inc. 695 March 2015 895

This multiplication is similar to a regular shift-add implementation, but there are more efficient architectures available.

#### **Division**

Use the CORDIC engine in rotation mode, in a linear coordinate system. Apply the vector coordinates to (a,b) and make z=0.

$$
x = a
$$
  
y = b  

$$
y' = 0
$$
  

$$
z = 0
$$

$$
z' = \frac{b}{a}
$$

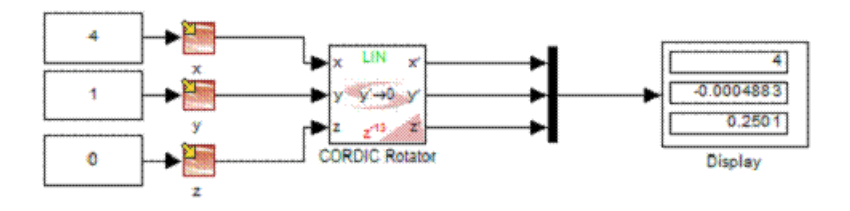

#### **Square Root**

$$
\sqrt{(a+b)^2-(a-b)^2} = \sqrt{4ab}
$$

Given this formula, if b=1/4, then the formula corresponds to  $\sqrt{a}$ . Use the CORDIC engine in vectoring mode, in a hyperbolic coordinate system. Apply the vector coordinates  $(a + 0.25, a - 25)$  and make  $z=0$ .

$$
x = \frac{(a + .25)}{A_n}
$$
  

$$
y = \frac{(a - .25)}{A_n}
$$
  

$$
z = 0
$$
  

$$
y' = 0
$$
  

$$
z' = \rho
$$

Note that the hyperbolic convergence puts a limitation on the input:

y x  $< .81$ 

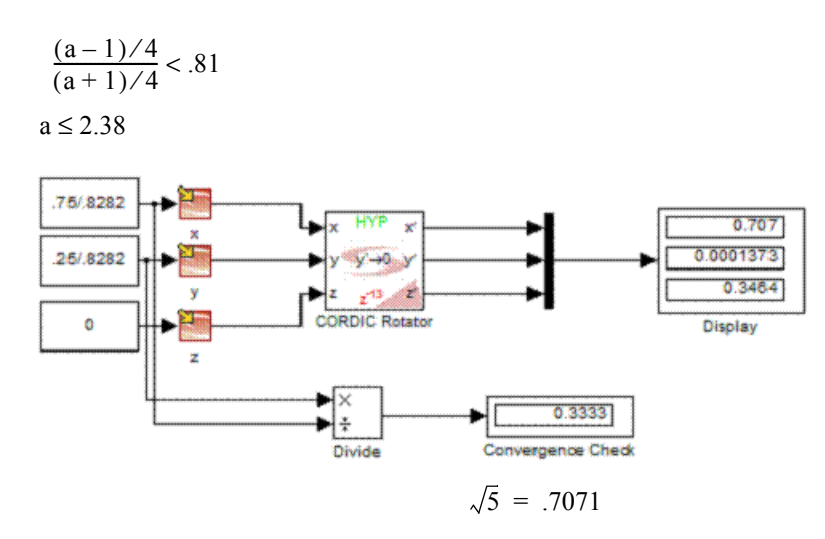

The following more elaborate design shows that the CORDIC implementation of the square root diverges for inputs outside the calculated range [0,1.75].

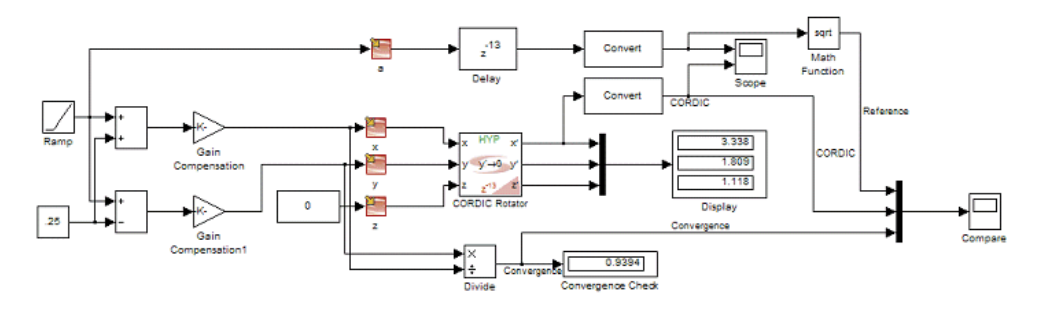

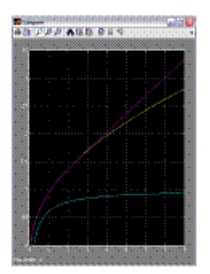

#### **Convergence Transformations**

The nature of the CORDIC algorithm poses some limitations on the inputs to assure convergence. This means that for some applications, the arguments have to be pre-processed to fall in the supported range, and post-processed to derive the actual function value for the original input.

#### Quadrant Folding

To calculate the sine function of an angle  $\rho$ , the circular CORDIC methods only converge in vectoring mode if this angle is within the convergence domain. Practically, this is done by

- Preprocessing: folding the angle to the supported range  $[-\pi/2, \pi/2]$
- Postprocessing: adjusting the sign of the output

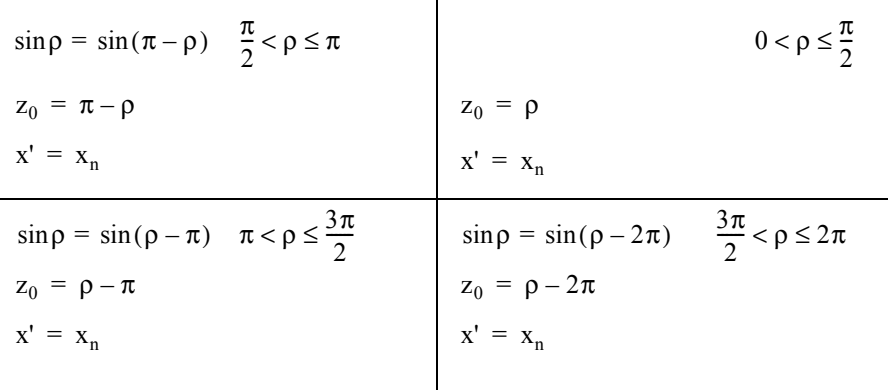

#### Shifting

Hyperbolic CORDIC methods are very sensitive to the input range. Depending on the function, sometimes shift helps keep the inputs in this range:

- Preprocessing: shift the data by 2n to the desired range
- Postprocessing: shift the output by n to get the result

$$
\sqrt{a} = 2_n \sqrt{\frac{a}{2^{2n}}}
$$

# Multi-Rate Design

The sample rate of a signal is determined by the sample rate propagated from input signals. Every block in the Synphony Model Compiler blockset propagates the sample rate of the driving signal to the output signals. You can change the sample rate of a signal with the Upsample or Downsample blocks (Synphony Model Compiler Signal Operations library). You can also use the Upsample and Downsample blocks in a multirate design that has inputs with different sample rates.

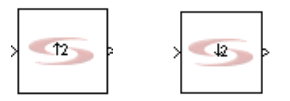

This section discusses the following:

- [Sample Rate Terminology, on page 899](#page-898-0)
- [Clock Generation and Clock Reset, on page 903](#page-902-0)
- [Polyphase Filtering, on page 906](#page-905-0)

# <span id="page-898-0"></span>**Sample Rate Terminology**

The following table defines various terms used in this discussion on sample rates.

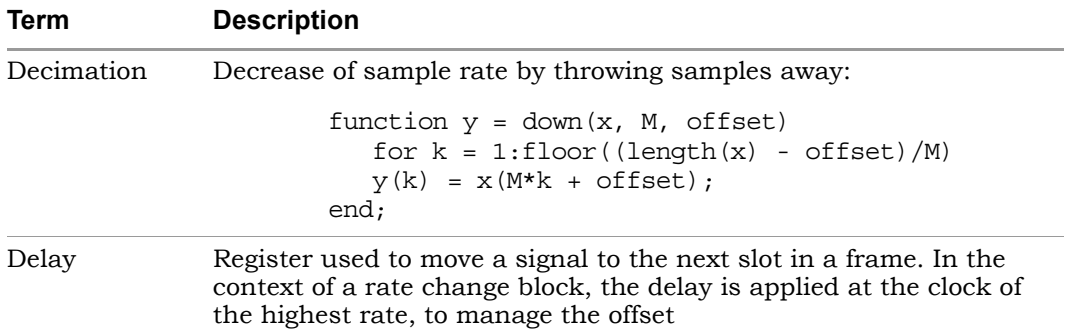

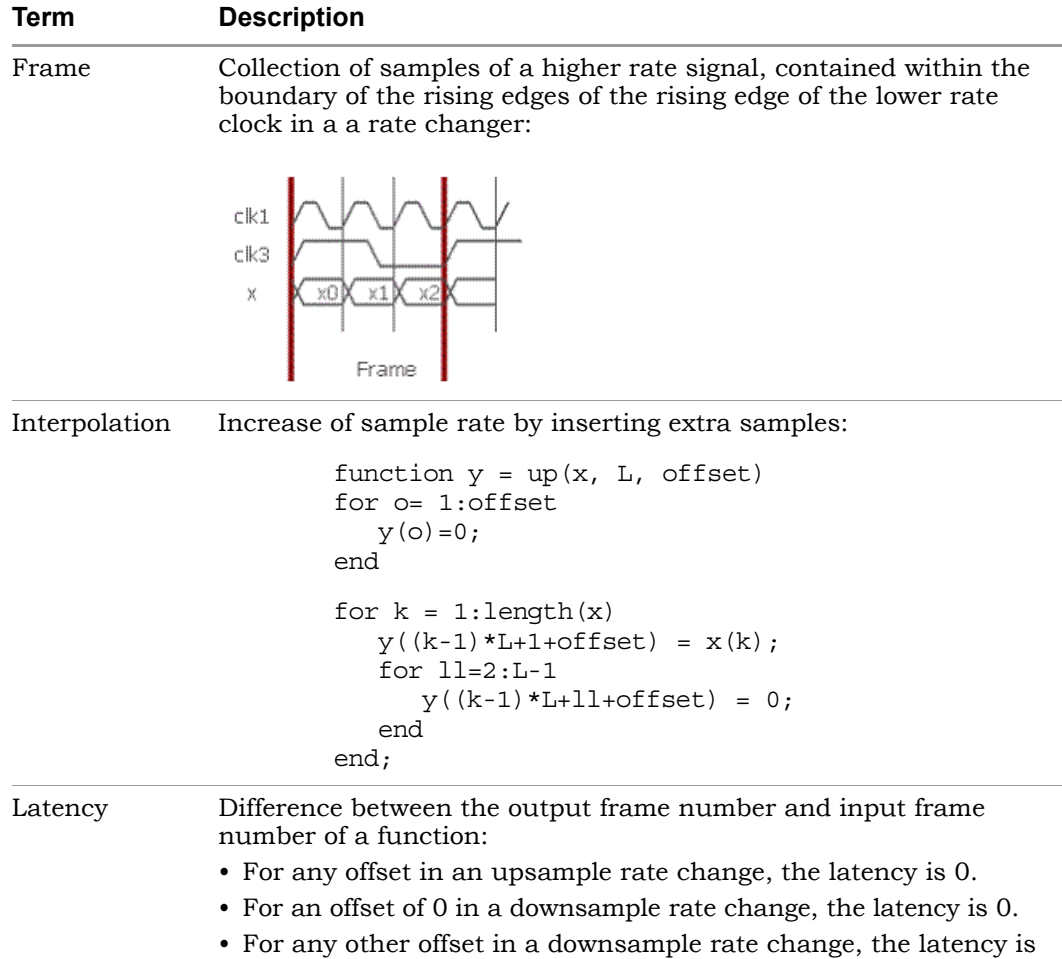

1.
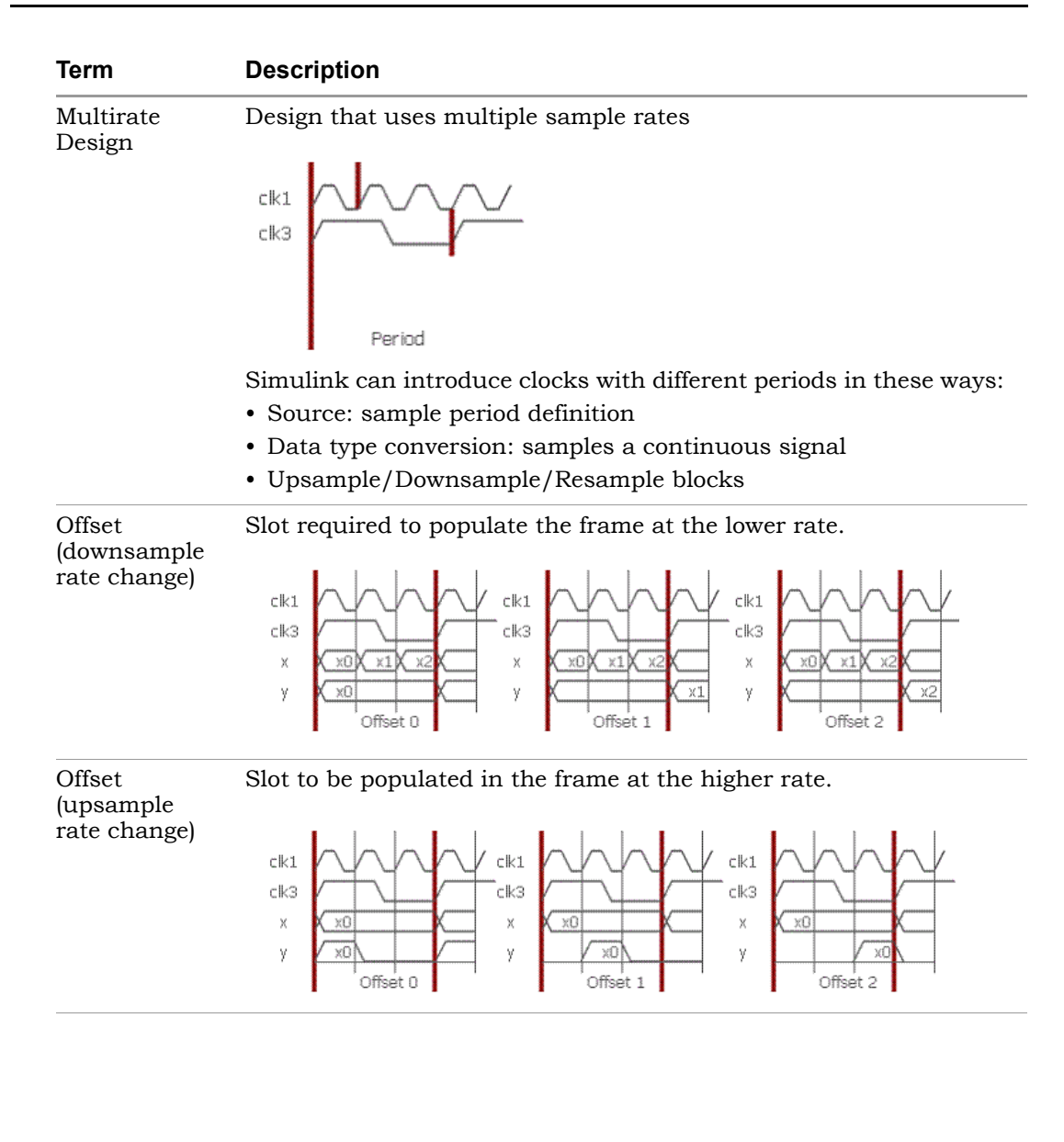

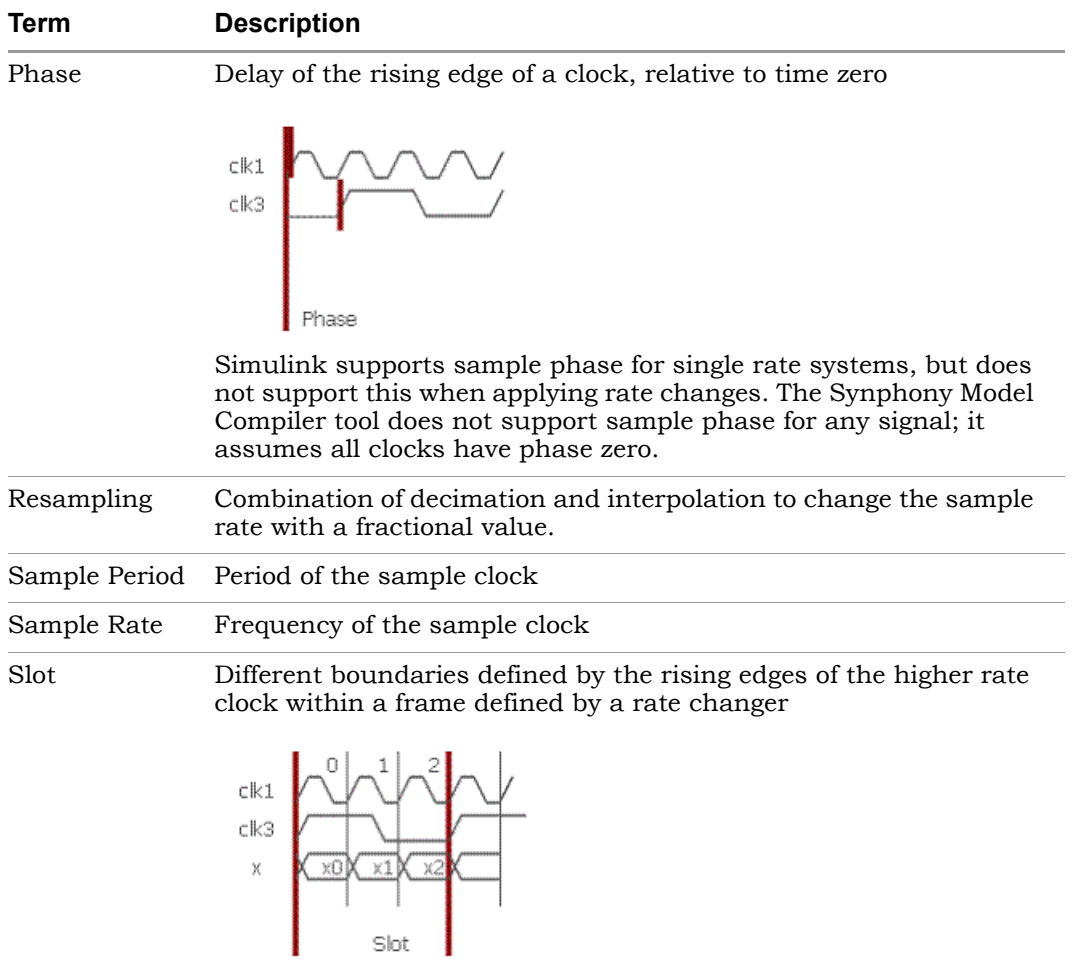

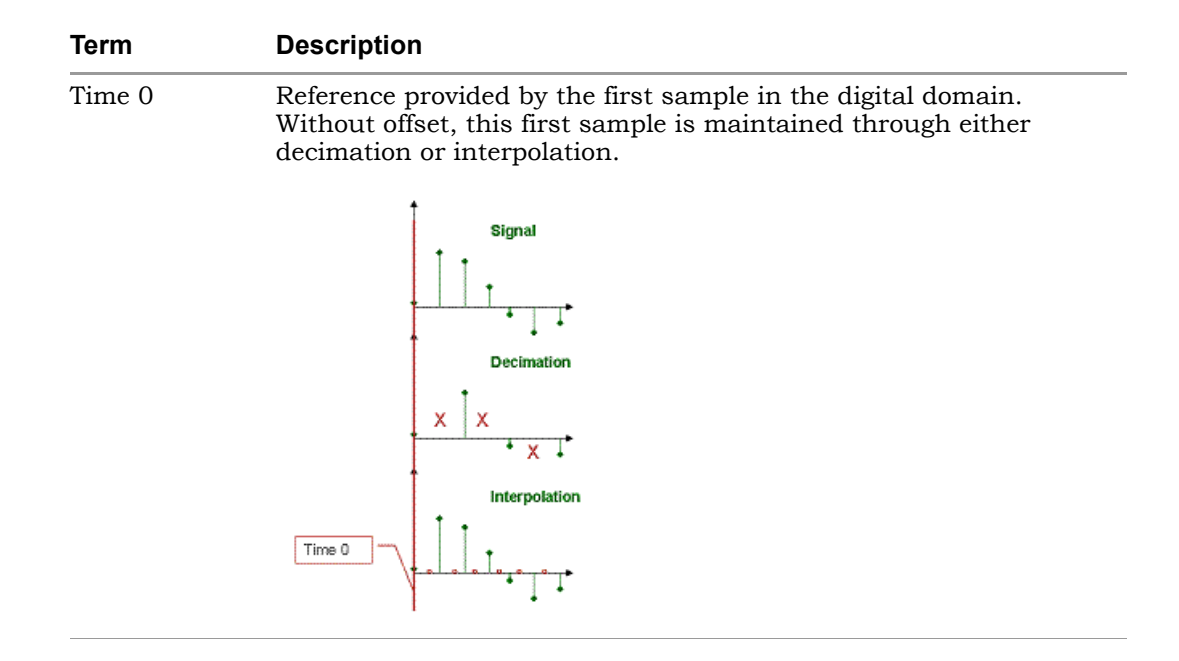

## **Clock Generation and Clock Reset**

The reset (main reset) provides, by definition, a synchronization point for the complete design. The Synphony Model Compiler tool needs a Time 0 point. The relative location of this point to the clock reset is important, because of the following:

- It determines the functionality of simple single-rate functions
- It determines the shared samples of multi-rate functions.

Most clock reset circuitry aligns the rising edges of derived clocks with the rising edge of the highest clock right after clock reset (or generates a corresponding enable at that location).

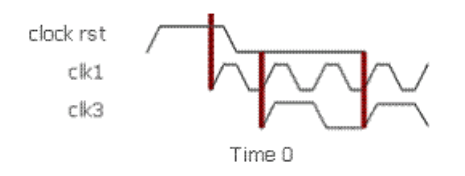

Alternatively, you can specify clocks and resets using a clock reset module. For a detailed description of the module and its limitations, see [Clock and](#page-865-0)  [Reset Management, on page 866](#page-865-0).

### <span id="page-903-0"></span>**Single-Rate Analysis**

For a single-rate system, the main reset pulse just indicates the position of the first active edge of the clock. To look at the impact of a single-rate function, consider a 3-tap FIR; The input x[0] is provided at the first rising edge of a clock after a main reset-pulse. The desired (DSP mathematics) functionality is captured in the following table:

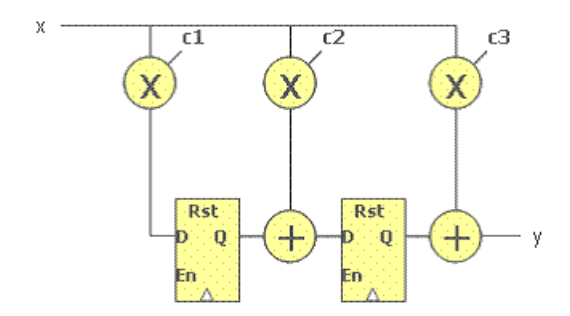

**Time**

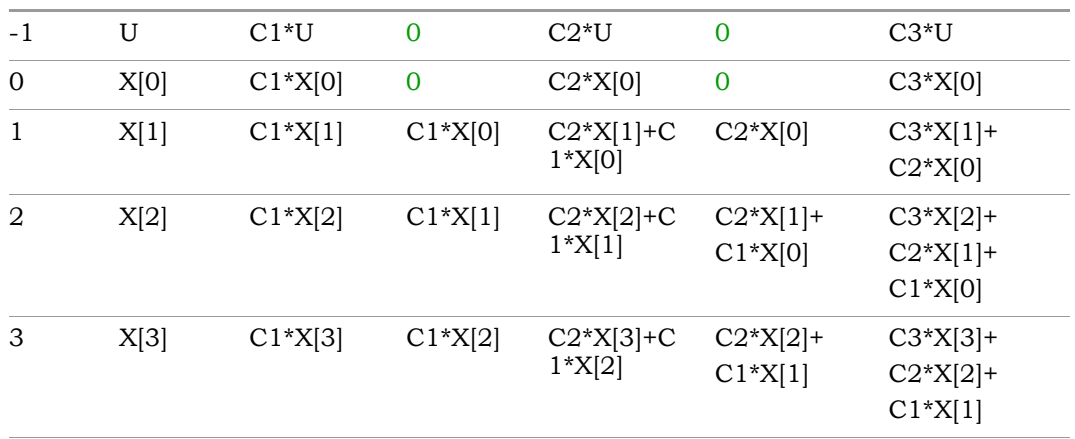

LO governed by the main reset. There would be a problem at time zero; the DFFs The desired behavior requires that the DFF elements of the FIR not be would also update and destroy the initialization value. This is illustrated in the next table:

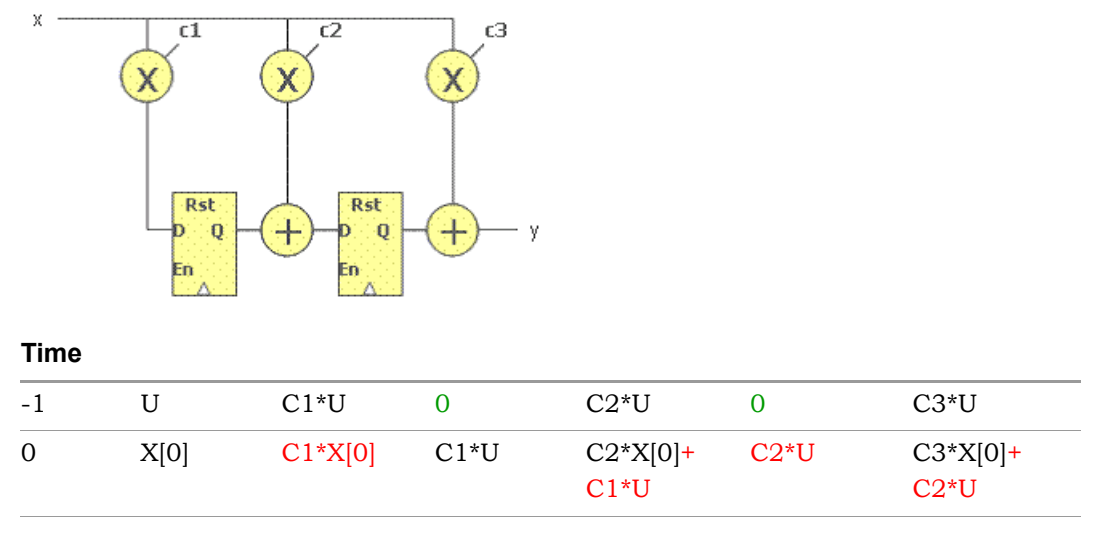

For single rate designs, it is essential that the design reset makes sure that the registers do no update at time zero. This means that the design reset needs to be different from the main reset. The design reset needs to be delayed by one clock cycle.

### **Multi-Rate Analysis**

For a multi-rate system, assume that the clock reset circuitry generates the rising edges of all clocks aligned with the first rising edge of the fastest clock right after clock reset (Time 0). For any clock domain, the first rising edge of the respective domain can not trigger an update of the design registers (see [Single-Rate Analysis, on page 904](#page-903-0)). This means that the design reset can be created in the same way as for single-rate designs:

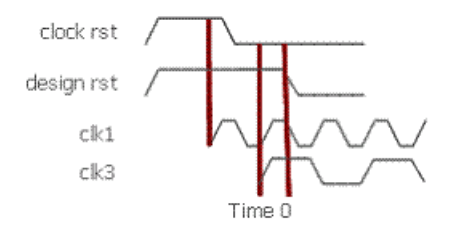

However, the clock counters must be initialized so that they create a rising edge after the main reset. This can only happen if the counters are controlled by the main reset. The following waveforms show the aligned edges after aligning them with reset, and defining time zero and the beginning of the first frame:

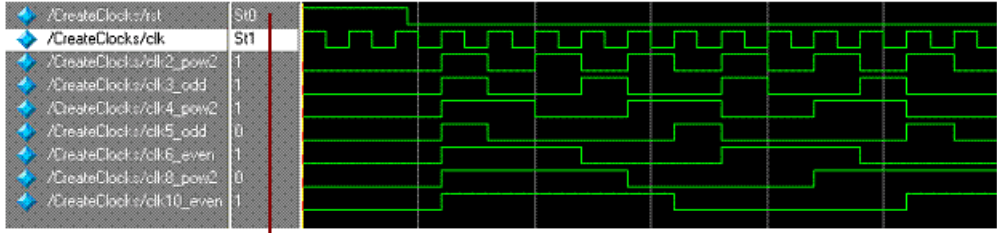

The combination of a design reset and the clocks shows a typical input for a Synphony system:

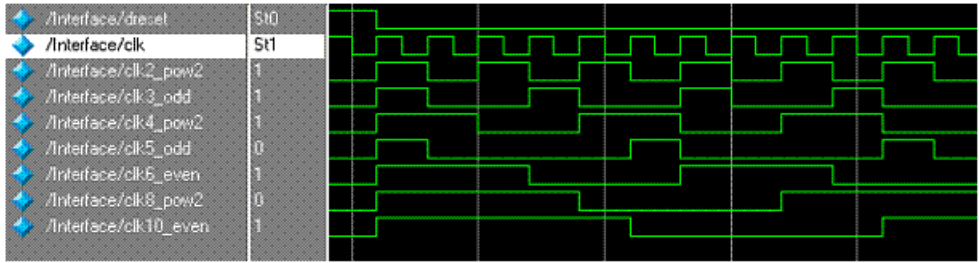

## **Polyphase Filtering**

The use of upsample and downsample rate changers is determined by the requirements to do polyphase filtering. This section describes downsampling.

In a typical low-pass/downsample rate conversion, the different phases correspond to the different offset selections possible: the zero offset requires zero latency, while the other offset is aligned with the next rising edge of the frame, introducing a latency of one:

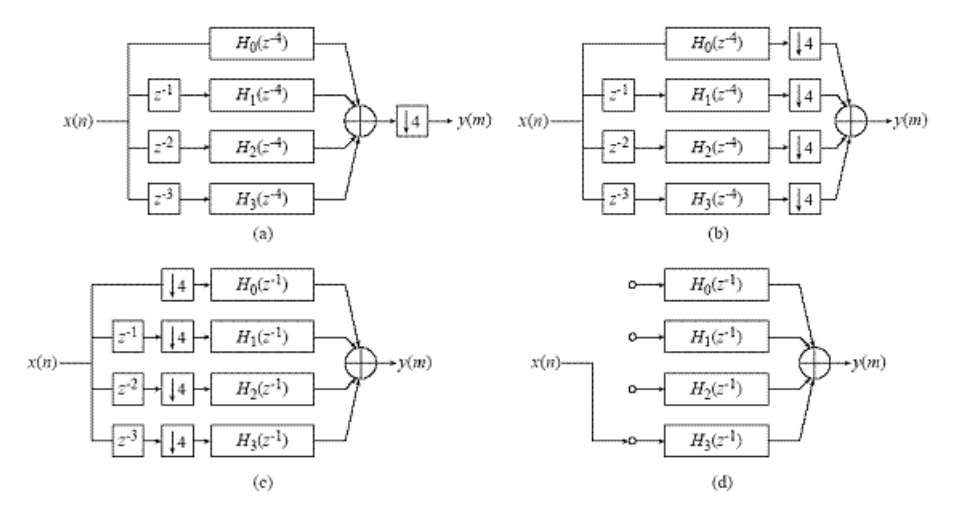

You can validate this in Simulink, using Simulink primitives.

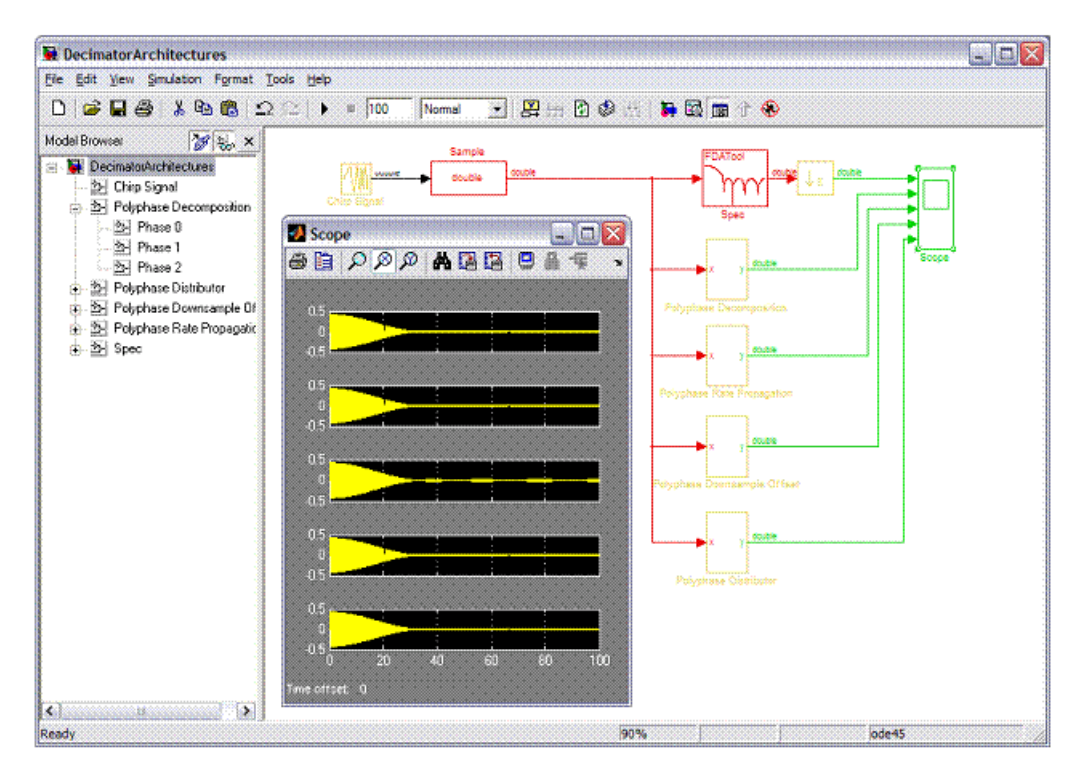

Synphony Model Compiler for Microsemi Edition User Guide<br>March 2015 Synopsys, Inc.<br>907 March 2015 907 The Spec block provides a fully specified FIR filter, and is followed by a Downsample block. It is the reference for the decimation functionality. The functionality goes through these transformational phases:

• Polyphase Decomposition

The first transformation re-organizes the FIR transfer function. It creates FIR structures with  $z^{-3}$  delays.

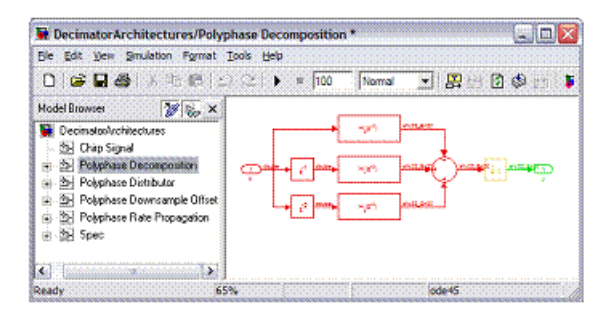

• Polyphase Rate Propagation

The second transformation moves the Downsample block across functions and delays. This turns the  $z<sup>-3</sup>$  delays into  $z<sup>-1</sup>$  delays.

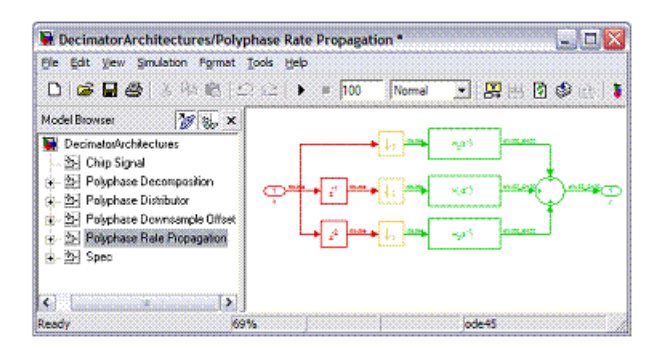

• Polyphase Downsample Offset The third transformation moves the delays into the downsample blocks as an offset. This lets you confirm the functionality of offset in the Downsample block.

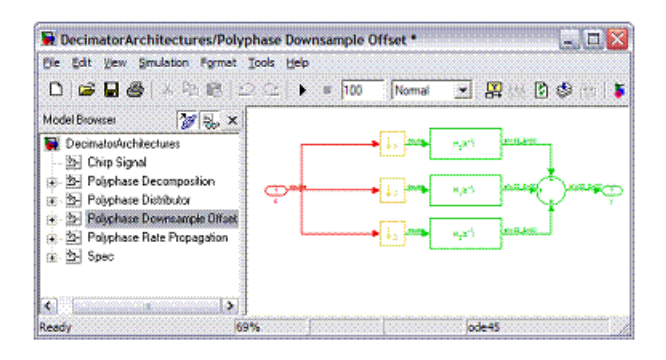

• Polyphase Downsample Offset

The final transformation replaces the downsample blocks by a distributor (). This allows to confirm the functionality of a distributor: the order at the outputs 2:N needs to be reversed to hook up to the polyphase branches. In a distributor, all outputs have a delay, whereas in a polyphase decimator there is no delay for phase 0. To maintain functionality, the 2:N outputs need to be delayed to sync up with the requirements for phase 0.

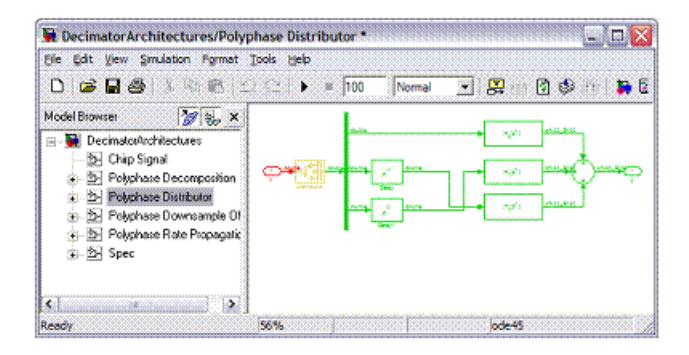

## Hierarchy Preservation

If you define subsystems in the Simulink model, the Synphony tool retains these hierarchy levels, unless you have enabled folding. If you have enabled folding, the subsystems might be optimized. The following design has two subsystems defined:

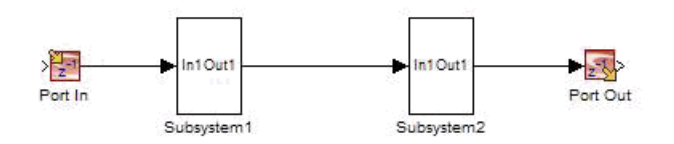

The tool maintains the hierarchy and generates a two-level design, with Subsystem1 and Subsystem2 instantiated in the top-level RTL. The log file reports the number of top level-subsystems found:

2 top level subsystems found: Subsystem1 Subsystem2

Hierarchy preservation works together with subsystem consolidation (see [Subsystem Consolidation, on page 911\)](#page-910-0). If there are duplicates of a subsystem, only one module/entity is generated.

## <span id="page-910-0"></span>Subsystem Consolidation

The tool consolidates subsystems in model files if they have the same content and port order. Subsystems running at different rates are not consolidated. In the following example, subsystems at1 and at2 have the same content:

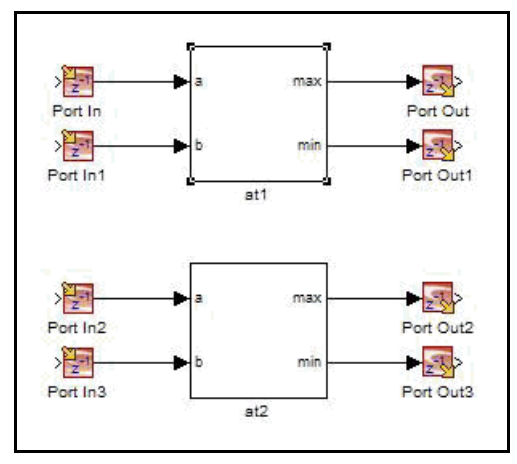

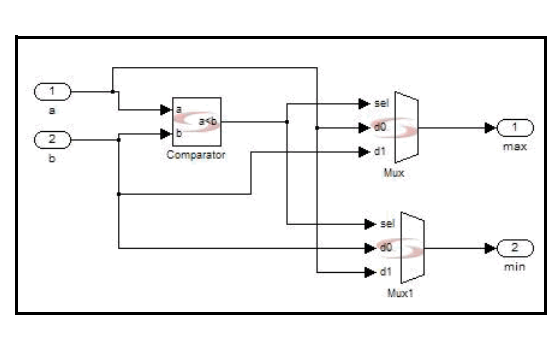

The tool consolidates them and generates only one module/entity (at1) and instantiates it for both subsystems instances:

```
.
instance1:at1 
   port map (...);
.
.
instance2:at1 
   port map (...);
.
.
```
## Block Consolidation

For blocks that are not instantiated from the Synphony Model Compiler library, the tool consolidates the RTL descriptions of these blocks and implements only one module for blocks that have the same options and input/output bit widths. It does not consolidate blocks running at different rates.

The following design shows two ROM blocks that implement the same feature.

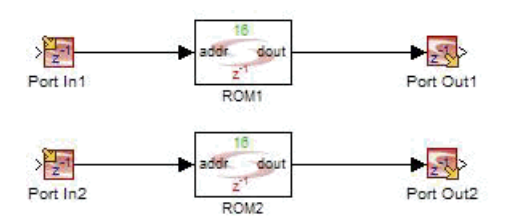

The tool consolidates the blocks and generates one module/ entity (ROM2), which it instantiates for both ROMs:

```
.
instance1:ROM1
   port map (...);
.
.
instance2:ROM1
  port map (...);
.
.
```
## Constant Propagation

The Synphony Model Compiler tool propagates constant signals through the design and optimizes away blocks whose outputs are constant during runtime. The tool replaces the optimized blocks with proper constants in the generated RTL.

The log file notes which primitive blocks have been optimized away; it does not list custom blocks that have been optimized away. This is because custom blocks are first flattened before the constants are propagated.

Constant propagation improves performance with the advanced timing module (ATM) in the following ways:

- It enables the Synplify Pro synthesis tool to carry out constant optimizations, because the blocks with constant inputs in the design are queried with the same constants connected in the RTL. This improves the ATM estimations for individual blocks.
- It provides the retiming engine with a more realistic design topology, by removing blocks with constant inputs from the beginning.
- It reduces the ATM execution time by eliminating blocks with constant inputs from consideration. This means that the advanced timing module only queries blocks that appear in the generated RTL.

Constant propagation also offers the following advantages:

- It simplifies generated RTL for blocks like M-Control, and thus increases RTL readability.
- Optimized blocks have constant inputs, and this lets you detect design errors.

The log file notes primitive blocks that are optimized away. It does not list custom blocks that are optimized away. Constant propagation affects the primitive blocks listed in the following table.

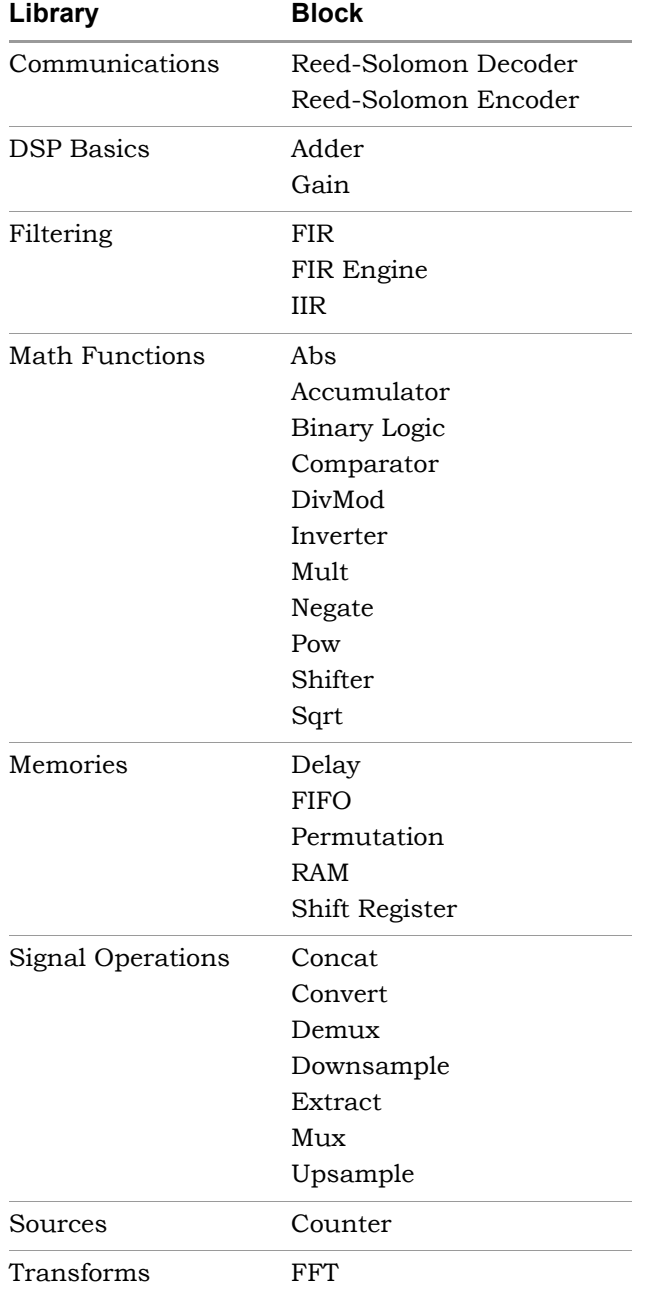

## RAMs

This section contains information about RAMs and RAM configurations in the Synphony Model Compiler software.

- [RAM Definitions, on page 915](#page-914-0)
- [RAM Access Control, on page 918](#page-917-0)
- [Port Use in Different RAM Configurations, on page 919](#page-918-0)

## <span id="page-914-0"></span>**RAM Definitions**

This section describes commonly-used terms.

### **Port**

Ports typically control access to a RAM, and combine different signals: clock (clk), write enable (we), address (addr), write data (din) and read data (dout). Depending on the actual signals present, the port can be a read/write port, read port, or write port.

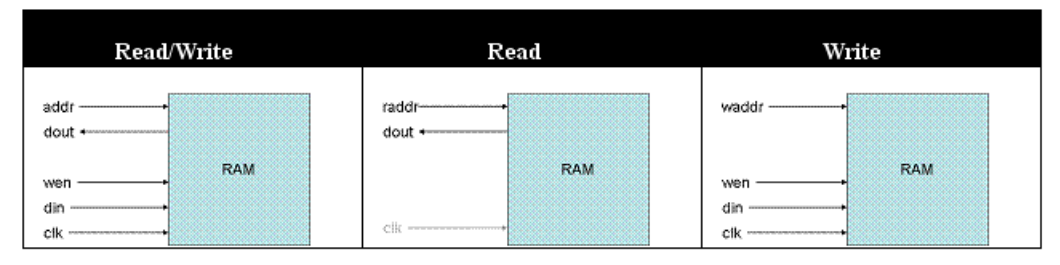

### **Synchronous RAM/Asynchronous RAM**

The write access to a RAM is always clocked (synchronous), so the overall operation of the RAM is determined by the read access. When clocked (either address line or data output), the RAM is called synchronous. For unclocked access, the RAM is called asynchronous.

### **Write Mode**

If a read and a write to the RAM core happen to the same location, there are different strategies:

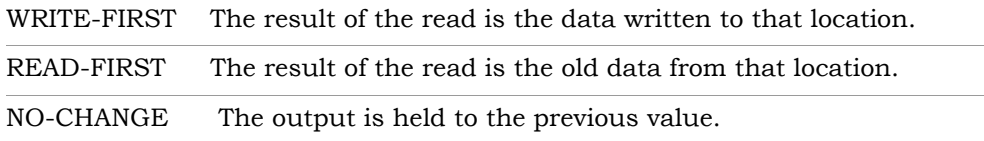

#### **Single Port RAM**

Read and write access to the RAM go through a single port with a shared address bus. A Single Port RAM does not allow for a simultaneous read and write to different locations in the storage array.

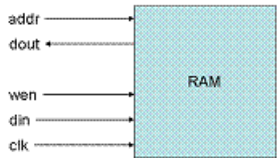

#### **Two Port RAM**

Read and write access to the RAM go through two ports on the RAM, one dedicated to read access and one dedicated to write access; the clocks for read and write are the same (or the read doesn't use a clock). The dedicated read and write address allow for a simultaneous read and write with different locations in the storage array.

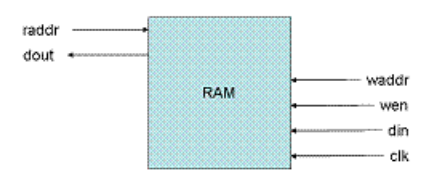

#### **(Simple) Dual Port RAM**

Read and write access to the RAM go through two ports on the RAM, one dedicated to read access and one dedicated to write access; the clocks for read and write are independent.

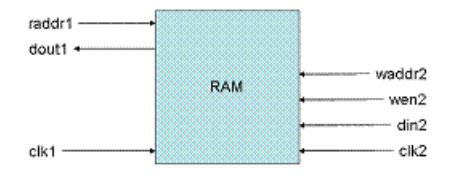

#### **True Dual Port RAM**

Read and write access to the RAM go through two ports on the RAM, where both ports can be used in either read or write mode; the clocks can be independent. This allows for the following permutations:

- Two simultaneous reads.
- Two simultaneous writes.
- Simultaneous read and write.

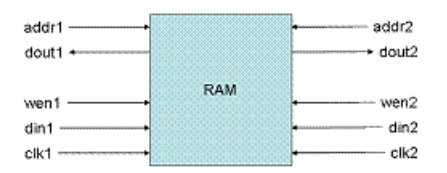

#### **Quad Port RAM**

Read and write access to the RAM go through four ports on the RAM, two dedicated to read access and two dedicated to write access; the clocks for read and write are independent.

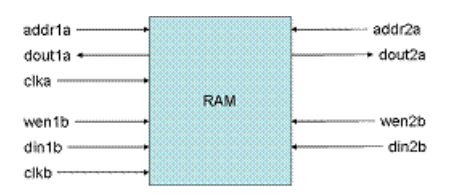

## <span id="page-917-0"></span>**RAM Access Control**

There are potential clashes in the following situations, and you must specify how the RAM is to be accessed.

- Write operations to the same location Control this through the write access control mode, as described in [Write Access Control, on page 918](#page-917-1).
- Read and write operation to same location Control this through the read access control mode, as described in [Read](#page-917-2)  [Access Control, on page 918](#page-917-2).

### <span id="page-917-1"></span>**Write Access Control**

You can use the following options to control write operations to the same location:

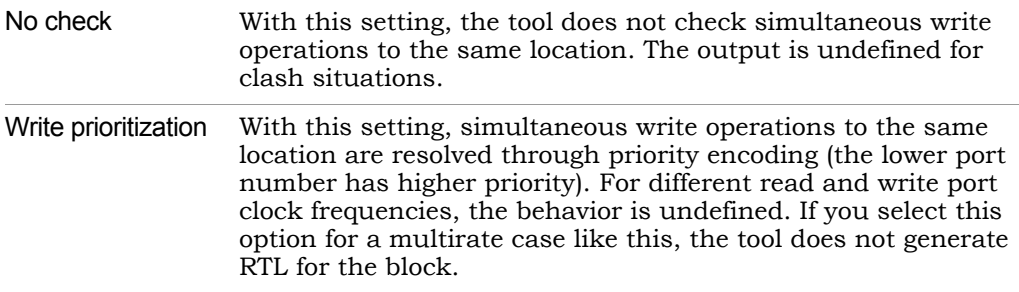

### <span id="page-917-2"></span>**Read Access Control**

If you have a read and a write to the same RAM location, there are different strategies. See the following table:

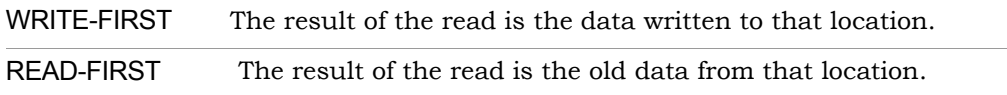

You can specify the following read access control options:

- All read an read/write ports operate in read-first mode • Read-first
- Read-write port write first All the read ports operate in read-first mode. Read-write ports are

switched to write-first mode, where the corresponding output is equal to the input data when write enable is high.

• Cross-port write first

All read and read-write ports operate cross-port write first. The output for a read or read-write port is set to the corresponding data input when other write port(s) perform writes to the same location. If more than one write is to be performed, write-prioritization is employed to select a read value. Therefore this option is only valid for write-prioritization write access. Note that this mode only considers the write ports at the same clock as a read port.

### **RAM Access Message**

During Simulink simulation, if the address of a RAM block is read before it is written, you see the following warning message in the MATLAB command window:

Warning: block 'test/RAM': Contents of address 93 unknown!

## <span id="page-918-0"></span>**Port Use in Different RAM Configurations**

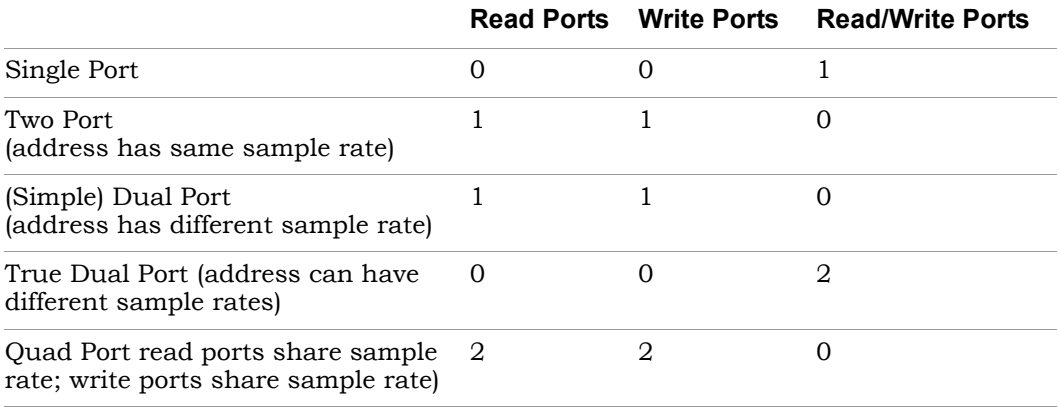

## Bus Protocols

The SMC tool, through the Host Interface block, supports bus protocols that simplify the configuration of your design. For information about the Host Interface block and how to use it, see [SMC Host Interface, on page 444](#page-443-0) and [Connecting Using a Host Interface Block, on page 859](#page-858-0), respectively.

The bus protocols are described here:

- [AXI4-Lite Protocol, on page 920](#page-919-0)
- [APB Protocol, on page 925](#page-924-0)
- [AVLON-MM Protocol, on page 927](#page-926-0)
- [Generic Interface Protocol, on page 930](#page-929-0)

## <span id="page-919-0"></span>**AXI4-Lite Protocol**

AMBA AXI4 (Advanced eXtensible Interface 4) is the fourth generation of the ARM AMBA interface specification. AXI4-Lite is a simplified version of the AXI4 protocol and is suitable for simpler control register-style interfaces that do not require the full functionality of the AXI4. The SMC Host Interface block implements the AXI4-Lite protocol specification as described in the revision D of the *AMBA AXI and ACE Protocol Specification AXI3, AXI4, and AXI4-Lite ACE and ACE-Lite* document from ARM.

The AXI4-Lite is a five-channel interface. Each channel is an independent parallel connection between the source and the slave. Each channel offers a two-way flow control, using the valid-ready handshake signals. The corresponding interface signals for each channel are shown in the table below, which is extracted from the protocol specification:

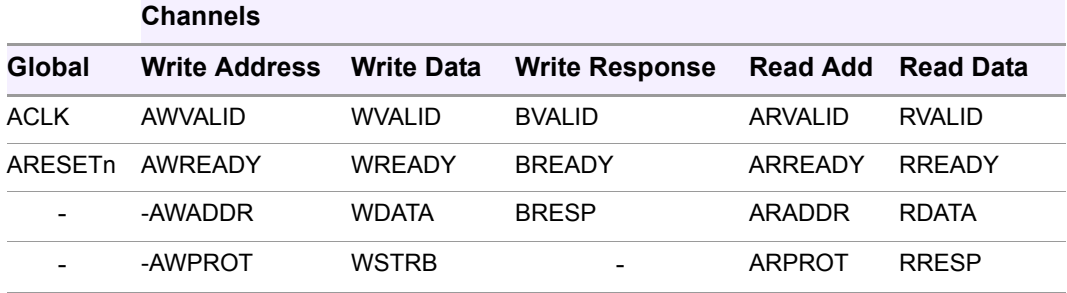

The Host Interface block does not implement the functionality of the signal defined by AWPROT and ARPROT that define the protection type of the transaction.

#### **Handshake Process**

The slave acts as a sink for the write address, write data, and read address channels. It acts as a source for the write response and read data channels. The source of a channel asserts VALID to indicate a transfer on that channel. The source then waits for the READY from the sink. On the edge following the READY assertion by the sink, the source disables the VALID and removes the data from the channel. The transfer occurs on the rising edge of clock, when both the VALID and READY of that channel are asserted.

The source is not permitted to wait until READY is asserted before asserting the VALID. Once VALID is asserted, it must remain asserted until the handshake occurs, at a rising clock edge where VALID and READY are both asserted. The slave can choose to keep the READY asserted in its IDLE state or wait for VALID. The SMC Host Interface block does not wait for the VALID before asserting the READY signal.

### **Write Transactions**

A complete write transaction requires the source to send the write address and data using the write address and write data channels and for the Host Interface block to respond back with the result through the write response channel. The following flow chart indicates the sequence of operations that takes place in a write transaction.

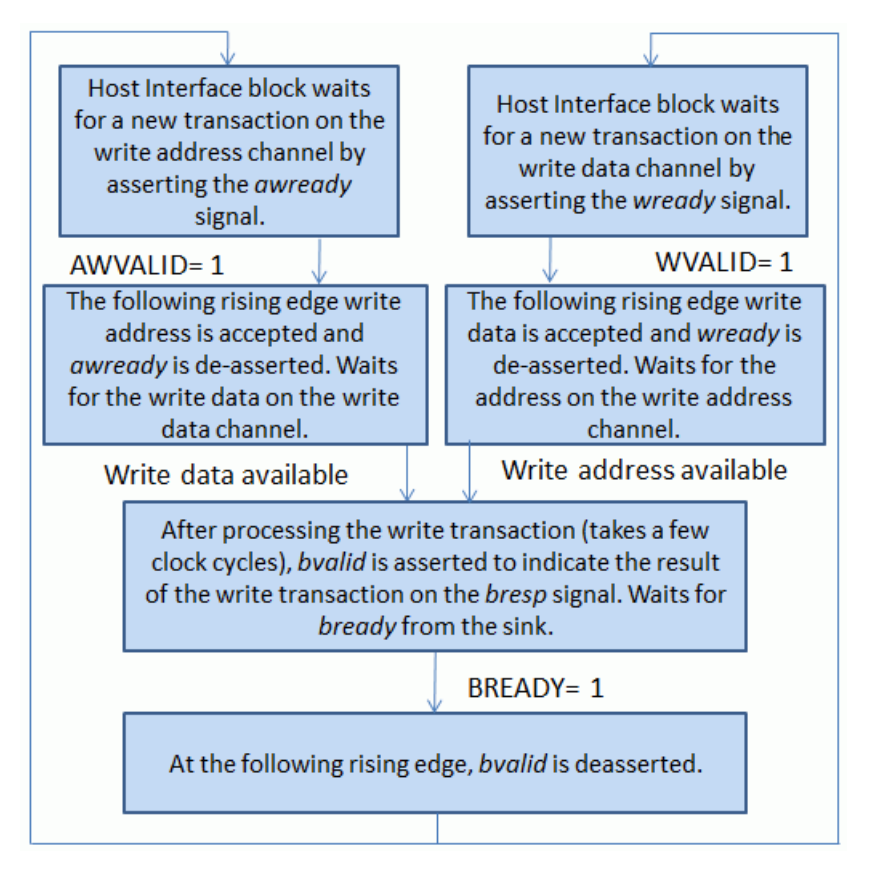

A snapshot of the simulation waveform for a typical write transaction is shown below.

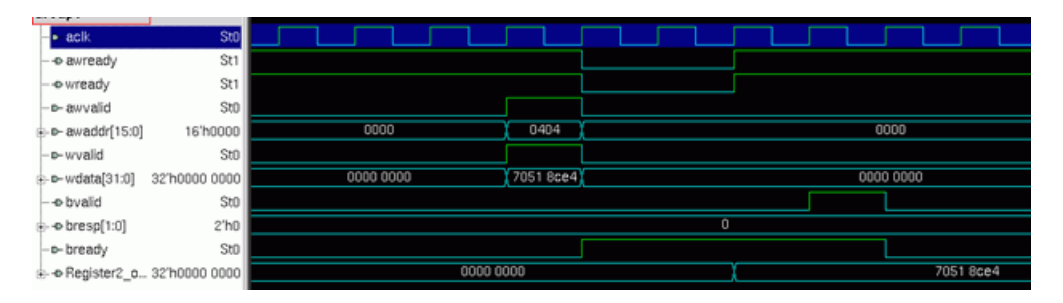

In this simulation, the source initiates the transaction by asserting AWVALID and WVALID along with the write address 16'h0404 and write data 32'h70518CE4. As the slave (the Host Interface block) already has AWREADY and WREADY asserted, the source deasserts AWVALID and VALID on the following rising edge. The block then takes a few cycles to write the data in to the register that corresponds to the address (the signal shown in the waveform). The block then initiates the write response channel by asserting BVALID and driving the BRESP signal with a value of 0, which indicates that the transaction was successful. Since the source already has BREADY asserted, the Host Interface block deasserts BVALID on the following clock cycle. For details refer to the protocol specs.

### **Read Transactions**

A complete read transaction requires the source to send the read address using the read address channel, and the Host Interface block to respond back on the read response channel with the read data and the result of the read transaction. The following flow chart indicates the sequence of operations that take place in a read transaction.

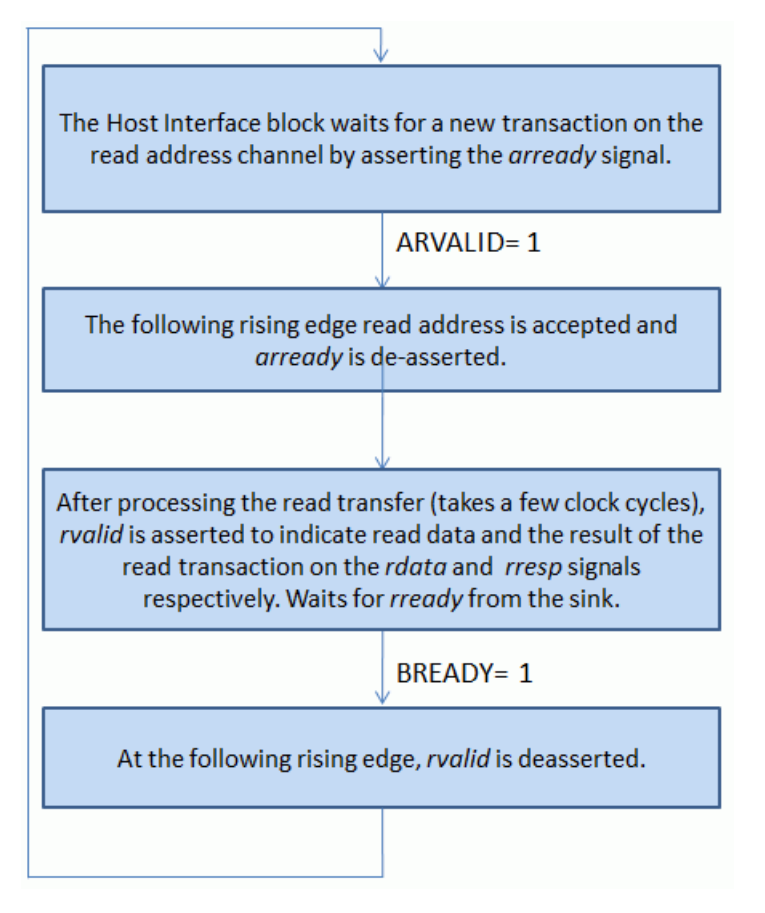

A snapshot of the simulation waveform for a typical read transaction is shown below:

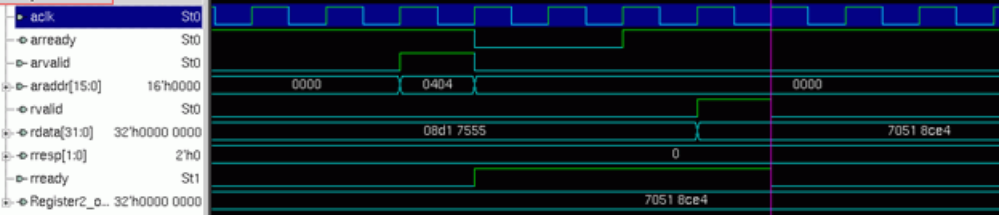

In this simulation, the source initiates the transaction by asserting ARVALID along with the write address 16'h0404. Since the slave (the Host Interface block) already has ARREADY asserted, the source deasserts ARVALID on the following rising edge. The block then takes few cycles to read the data (32'h70518CE4) from the register that corresponds to the address (the signal shown in the waveform). The block then initiates the read data channel by asserting RVALID, along with the read data on RDATA and the read response on RRESP. RDATA shows the data available in the register and RRESP indicates a value of 0, which means the transaction was successful). As the source already has RREADY asserted, the Host Interface block deasserts RVALID on the following clock cycle.

## <span id="page-924-0"></span>**APB Protocol**

APB (Advanced Peripheral Bus) is a part of the AMBA protocol family. APB is a low-cost interface that is optimized for minimal power consumption and reduced interface complexity.The Host Interface block implements the protocol as specified in revision C of the *AMBA APB Protocol v2.0* specification from ARM.

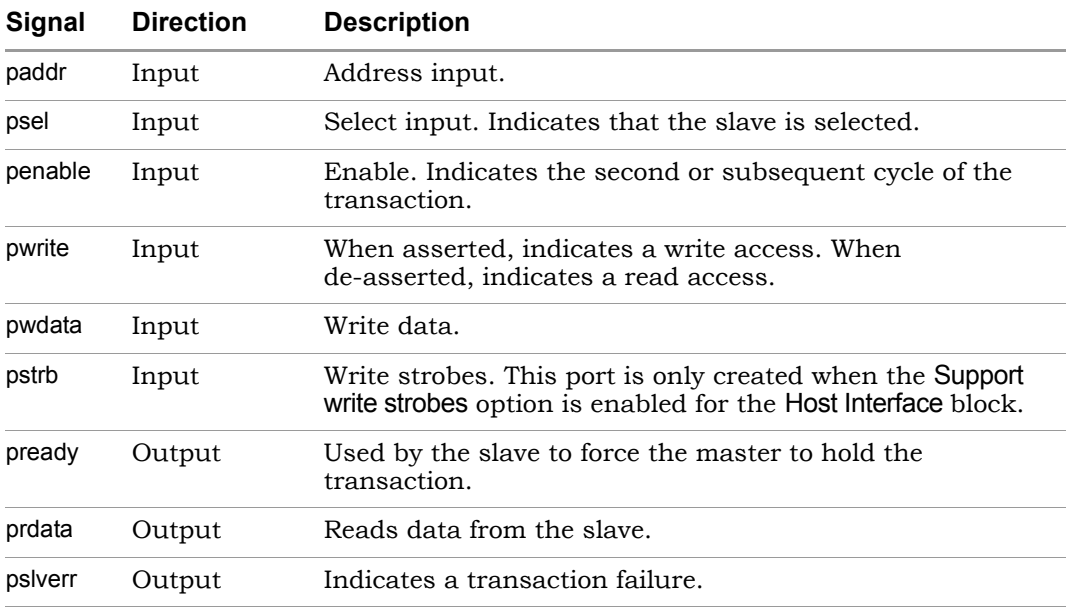

This table lists the bus interface I/O pins for the Host Interface block with the APB protocol:

The PPROT (protection type) signal defined in the APB specification is not implemented in the Host Interface block.

### **Handshake Process**

An APB source first selects the APB slave by asserting the PSEL signal of that slave. The source can then initiate a transaction by asserting PENABLE and driving the rest of the signal (PWRITE, PWDATA, PADDR, and PSTRB) with their appropriate values. The source holds the transaction until the slave asserts PREADY. Once the slave asserts PREADY along with the response data (PRDATA in case of read transactions, and PSLVERR), the source releases the transaction on the following edge. If it can accept and respond to the transaction in a single cycle, the slave can keep PREADY asserted by default. Alternatively, it can wait for PENABLE and PSEL from the source before asserting PREADY.

The Host Interface block does not assert the PREADY signal by default.

### **APB Transactions**

The following flow chart shows how the block responds to APB transaction requests.

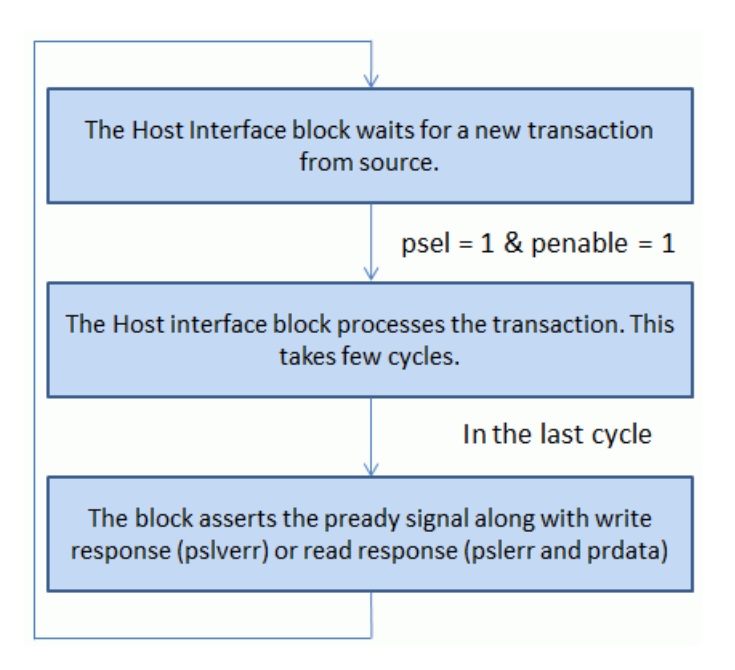

The following snapshot shows a simulation waveform during a typical write transfer:

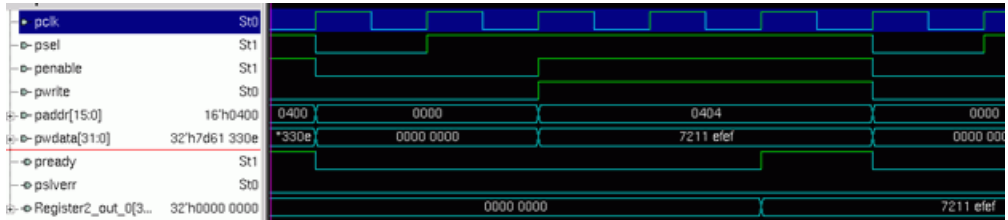

This snapshot shows the simulation waveform during a read transfer:

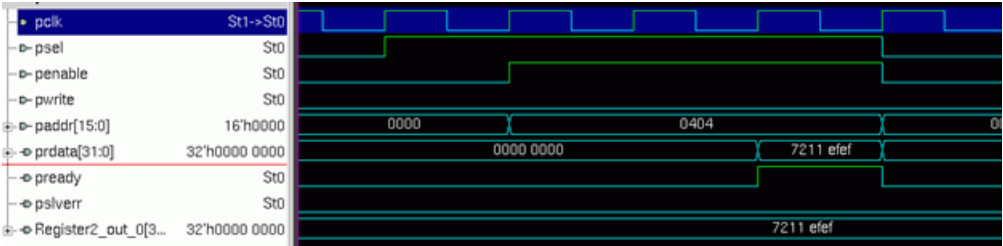

## <span id="page-926-0"></span>**AVLON-MM Protocol**

AVLON-MM is a memory-mapped version of the AVLON interfaces from Altera. It allows you to easily connect components in an Altera FPGA.

The table lists the Host Interface bus interface signals for the AVLON-MM protocol. The rest of the signals defined by the AVLON-MM specification are not implemented in the Host Interface block because they are redundant for a simple register configuration interface.

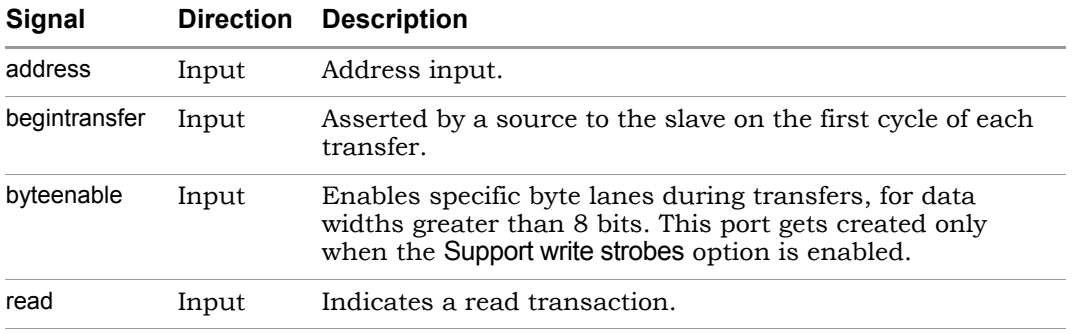

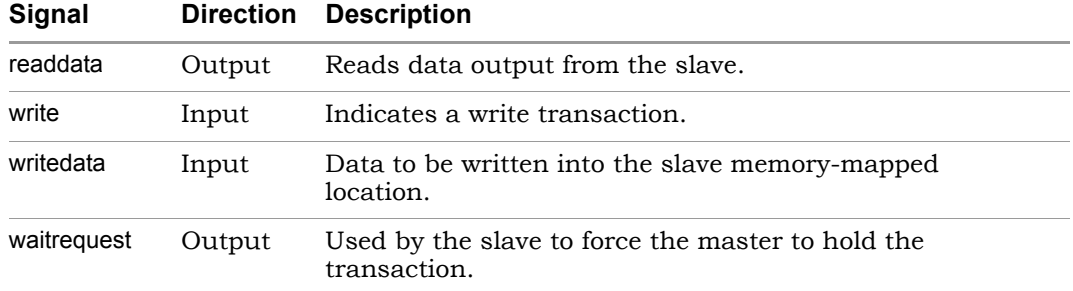

### **Handshake Process**

The AVLON source initiates the transfer by asserting the BEGINTRANSFER signal. If the slave wants to extend the request, it asserts WAITREQUEST immediately. The slave can also choose to assert WAITREQUEST without waiting for BEGINTRANSFER. The source is required to hold the request until WAITREQUEST is de-asserted.

The Host Interface block asserts WAITREQUEST without waiting for BEGIN-TRANSFER.

### **AVLON-MM Transactions**

This flow chart shows how the Host Interface block responds to transaction requests:

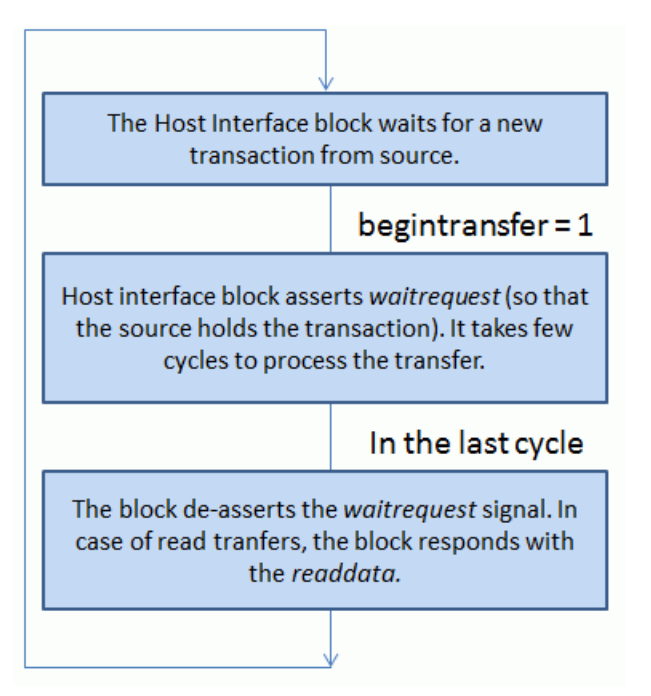

AVLON-MM protocol does not define a way for the slave to communicate to the source if there is any error in the transaction.

The following figure shows the simulation waveform during a write transfer:

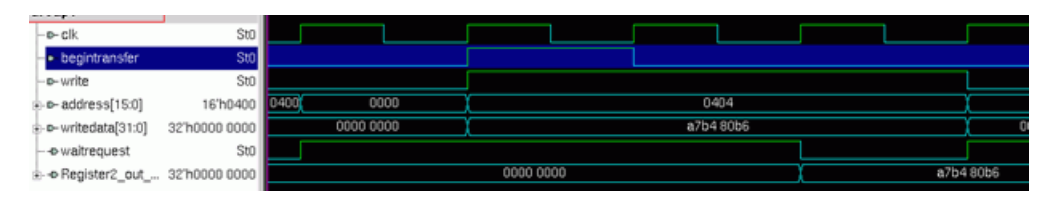

This is a snapshot of the simulation waveform during a read transfer:

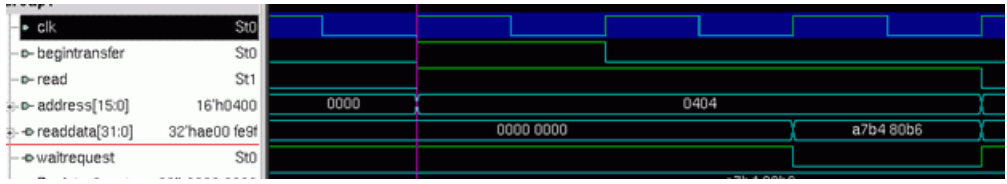

## <span id="page-929-0"></span>**Generic Interface Protocol**

The generic interface for the Host Interface block simplifies the connection of third-party or custom bus protocols to SMC designs. The generic interface consists of two independent channels for request and response. Each channel offers a two-way flow control similar to the valid-ready handshake of the AXI4Lite protocol described in [AXI4-Lite Protocol, on page 920.](#page-919-0)

The generic interface request channel includes the following bus interface signals:

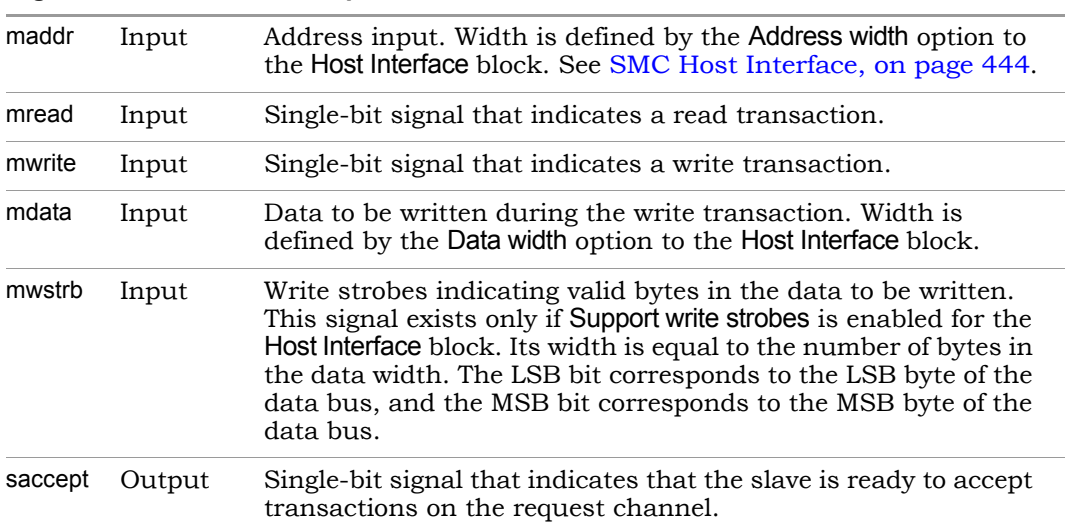

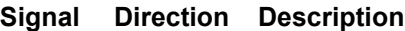

The generic interface response channel includes these signals:

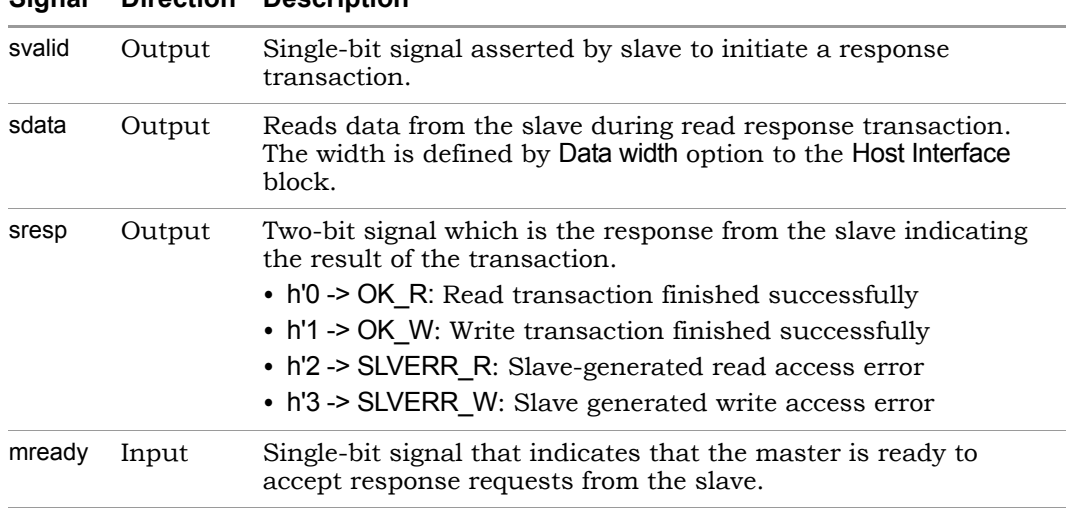

**Signal Direction Description**

### **Handshake Process**

The source initiates a transaction on the request channel by driving either MWRITE or MREAD (for write and read transfers respectively) high along with appropriate values on the other signals, and waits for SACCEPT to be asserted by the slave. When the slave asserts SACCEPT, on the following rising edge, the source releases the request channel by deasserting MWRITE/MREAD. The slave can then communicate the result of the transaction on the response channel by asserting SVALID and waiting for MREADY. When the source asserts MREADY, the following cycle slave can release the response channel  $(SVALID = 1ow)$ .

The Host Interface block keeps SACCEPT asserted in its idle state, because it can accept and process the transaction in a single cycle. The block also asserts SVALID on the following rising edge after MREAD/MWRITE go high.

### **Write Transactions**

In a write transaction, the source transfers the address and the write data on the request channel and the slave responds back with the result of the transaction on the response channel.

The following sequence explains how the block works in a write transaction.

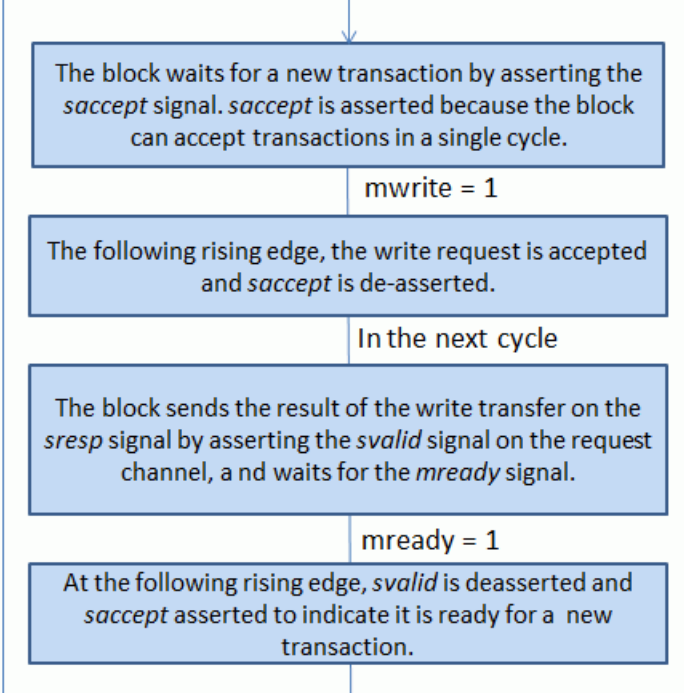

### **Read Transaction**

In a read transaction, the source transfers the address on the request channel and the slave responds back with the data and the result of the transaction on the response channel.

The following sequence explains how the block works in a read transaction.

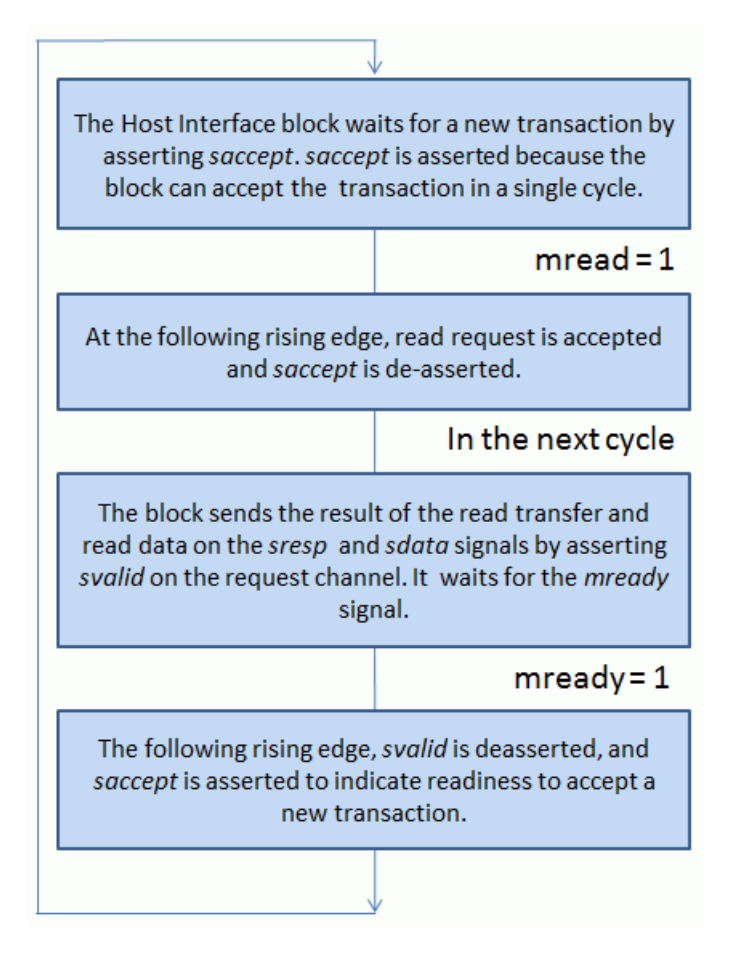

### **Read and Write Simulation Waveform**

This snapshot of the simulation waveform explains both write and read transactions.

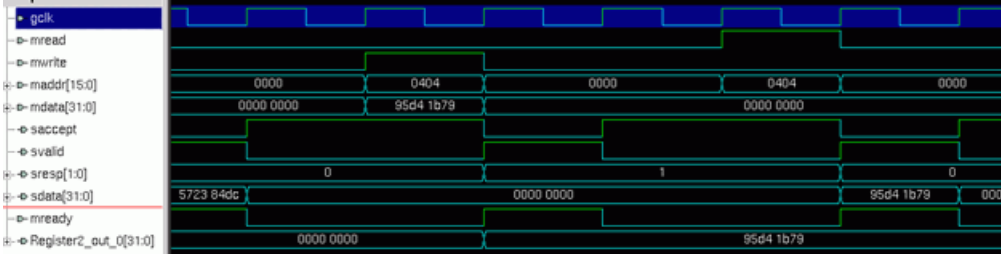

The waveform shows that the source first initiates a write transaction by asserting MWRITE along with the address (16'h0404) and data (32'h95D41B79). As the SACCEPT signal of the Host Interface block is already asserted, the request channel is released on the following rising edge (MWRITE is low, MADDR and MDATA are released).

The Host Interface block processes the transaction within a cycle and hence it asserts SVALID in the same rising edge, along with the result of the write transaction in SRESP. SRESP = 1 indicates a successful write transaction. In the same rising edge, notice that the block writes the data on the register (the last signal in the waveform). As MREADY from the source is high, the Host Interface block releases the response channel on the following rising edge.

The source then follows another read transaction from the same address location. Notice the handshake process that took place on the request and response channels for the read transaction.

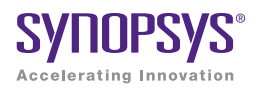

### **CHAPTER 9**

# Designing with the SMC Tool

This chapter describes how to use the Synphony Model Compiler tool to define specific architectures or design features:

- [Defining Clocks and Resets, on page 936](#page-935-0)
- [Designing Filters, on page 942](#page-941-0)
- [Working with Vectors, on page 955](#page-954-0)
- [Using Black Boxes and Third-Party IP, on page 959](#page-958-0)
- [Specifying ROM Data with syn\\_read\\_hex, on page 958](#page-957-0)
- [Managing Subsystems and Hierarchy, on page 968](#page-967-0)
- [Using Simulink Accelerator Modes, on page 982](#page-981-0)

## <span id="page-935-0"></span>Defining Clocks and Resets

The following figure summarizes how clocks and resets are defined for the Synphony Model Compiler tool:

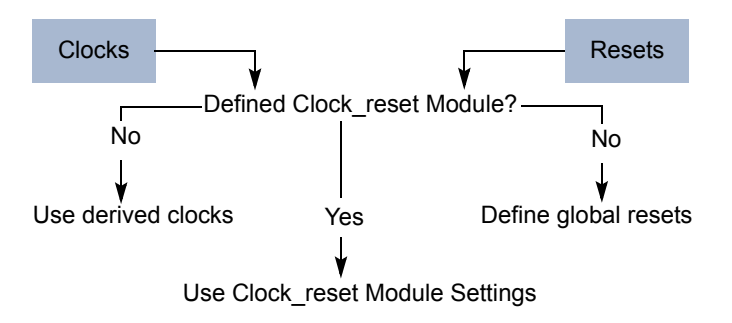

See the following for details:

- [Specifying a clock\\_reset Module, on page 936](#page-935-1)
- [Defining Reset Signals, on page 940](#page-939-0)
- [Clock Domains, on page 862](#page-861-0), for information about derived clocks
- [Resets in the SMC Tool, on page 863](#page-862-0), for information about resets

Do not use the following naming conventions for the Port In and Port Out blocks, to avoid conflicts with port names for inferred clocks:

- The name clk
- Name that begins with ClkDiv
- Name that begins with GlobalReset
- Name that begins with GlobalEnable

For more information, see [SMC Port In, on page 544](#page-543-0) and [SMC Port Out, on](#page-547-0)  [page 548](#page-547-0).

## <span id="page-935-1"></span>**Specifying a clock\_reset Module**

The following procedure shows you how to define a clock\_reset module that specifies the clocks and resets for your design. This module provides an easy way to define the inputs. For details about the interface between the module and the design, see [Clock\\_reset Module Interface, on page 867.](#page-866-0)
- 1. Open the Implementation Options dialog box and do the following:
	- Go to the Clock Reset Options tab.
	- Enable Generate Clock-Reset Circuitry. This ensures that the tool inserts a clock\_reset module in the top-level Synphony Model Compiler design. The log file reports the creation of the module.

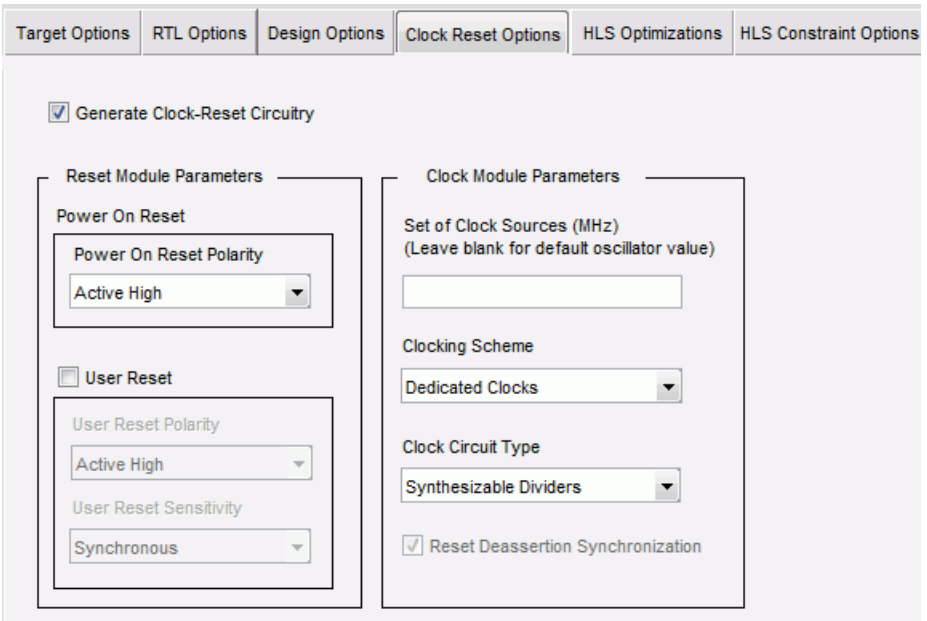

- 2. Define the clocks.
	- Specify the oscillator frequencies in Set of Clock Sources.

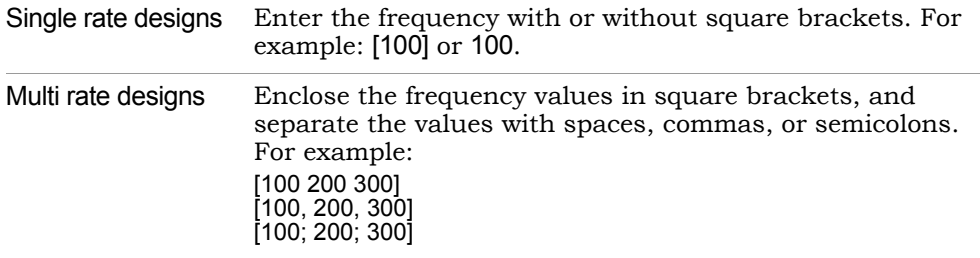

– To specify a single clock source, set Clocking Scheme to Enabled Clocks. The tool feeds each design clock with this fast clock and supplies

global enable signals according to the required clock division ratio. By default, reset deassertion is not synchronized with the clock, but you can specify synchronization by enabling Reset Deassertion Synchronization.

- To specify separate design clocks, set Clocking Scheme to Dedicated Clocks. With this selection, reset deassertion is automatically synchronized with the clock, and the tool generates the required logic. Do not use this clocking scheme for M/N division ratios.
- If you specified separate design clocks, specify the logical structure for the design clocks in Clock Circuit Type.

For 1/N division ratios, or to use clock divider logic, set this option to Synthesizable Dividers.

If you want to take advantage of PLLs, set the option to Generic PLL. When you use this option, you must replace the placeholder code for PLL structures that this option generates with the actual code appropriate for the target FPGA.

For additional information about defining the clocks, see [Clock and](#page-865-0)  [Reset Management, on page 866](#page-865-0).

- 3. Define the resets. See [Clock\\_reset Module Interface, on page 867](#page-866-0) for a description of the signals.
	- To define the g\_porst reset signal, set the polarity for the signal in Power On Reset Polarity. This signal is the power on reset signal for the design.
	- To define the optional g\_urst user reset signal, enable User Reset. This signal is an optional user reset input for the design. Set the polarity for the signal in User Reset Polarity. Set the sensitivity for the signal in User Reset Sensitivity.

inside the clock\_reset module starts functioning. When the clocks become The reset signals have the same priority, so when g porst or g\_urst is asserted, the GlobalReset signal is asserted and the core design is held in reset state. At the same time, the clock generation circuitry inside the clock\_reset module is in the reset state. Because of the synchronization circuits, the input reset signals must be held asserted for a minimum of two clock cycles (in terms of the slowest clock period in the design). When the g\_porst/g\_urst signal is deasserted, the clock generation logic stable, the GlobalReset signal is deasserted and the core design also starts functioning.

If you selected a clocking scheme of Dedicated Clocks or Enabled Clocks with the Reset Deassertion Synchronization option enabled, the tool generates the logic required to synchronize resets with the clock when the reset is de-asserted. If you specify Enabled Clocks with the Reset Deassertion Synchronization option disabled, the tool does not synchronize the resets or generate the logic.

For information about limits to reset definition, see [Clock\\_reset Module](#page-869-0)  [Limitations, on page 870.](#page-869-0)

4. Run DSP synthesis.

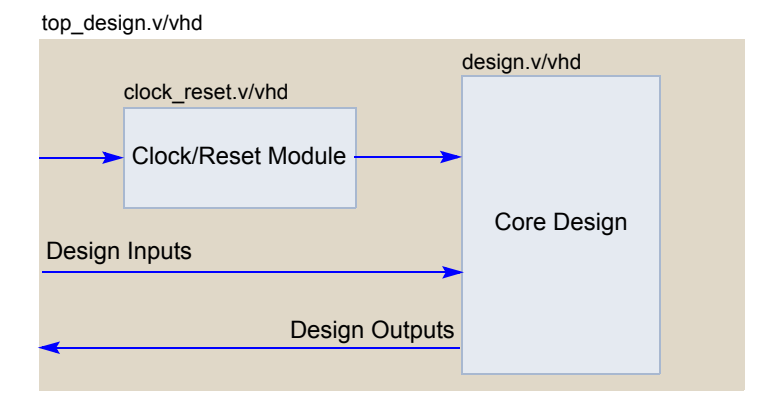

The tool generates the following structure:

It also generates the corresponding files for the clock-reset circuitry. See [Clock/Reset Circuitry Files, on page 869](#page-868-0) for details.

#### **Defining Reset Signals**

There are two ways to define reset signals for your design: by using a clock\_reset module to define the circuitry, or by specifying global reset options.

1. To define resets in a clock\_reset module, set up the module as described in [Specifying a clock\\_reset Module, on page 936](#page-935-0).

If you choose not to create this module, the tool uses the settings in the Implementation Options dialog box. See the next step for details.

- 2. To define global reset signals without using the clock\_reset module, do the following:
	- Open the Implementation Options dialog box and click Design Options.

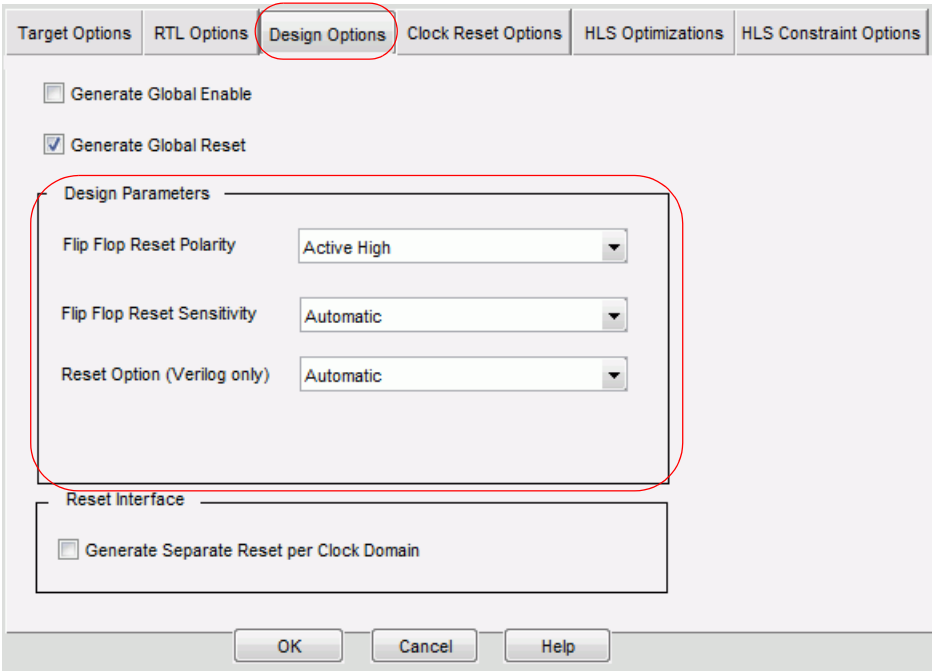

- Set the polarity for the signals in Flip Flop Reset Polarity.
- LO Flop Reset Sensitivity to Asynchronous or Synchronous, respectively. See – To specify asynchronous or synchronous global reset signals, set Flip [Synchronous and Asynchronous Resets, on page 863](#page-862-0) for information about how the tool handles these settings.
- To automatically select the setting for your target vendor, set Flip Flop Reset Sensitivity to Automatic.
- For Verilog designs, use Reset Option to specify whether you want all registers to have resets. The recommended setting for FPGA designs is Automatic.
- 3. Complete the rest of the design and run DSP synthesis.

The RTL generated after synthesis includes reset inputs, as described in [Reset Implementation in RTL Code, on page 864.](#page-863-0) The global resets are also used to initialize the design for RTL simulation. See [Resets and RTL](#page-864-0)  [Testbenches, on page 865](#page-864-0) for more information.

# Designing Filters

This section shows you how to design FIR and IIR filters with Synphony Model Compiler. The Synphony Model Compiler FDATool block provides an interface to the MathWorks Filter Design and Analysis Tool, a part of the Signal Processing toolbox. The FDATool automatically generates coefficients for many styles of filters with different characteristics. You can use this tool to define filter coefficients. Synphony Model Compiler provides a function to automatically incorporate the coefficients generated by the FDATool.

The following provide more detail:

- [Implementing FIR Filters with the FIR2 Block, on page 942](#page-941-0)
- [Implementing FIR Filters with the FIR Block, on page 946](#page-945-0)
- [Implementing Polyphase FIR Filters, on page 949](#page-948-0)
- [Defining FIR Filter Coefficients with FDATool, on page 950](#page-949-0)
- [Implementing IIR Filters, on page 951](#page-950-0)
- [Defining IIR Filter Coefficients with FDATool, on page 953](#page-952-0)

For some information about using adaptive filters, see the example in [Using](#page-955-0)  [Math Operations on Vector Signals, on page 956](#page-955-0) and the LMS demo example.

#### <span id="page-941-0"></span>**Implementing FIR Filters with the FIR2 Block**

The FIR2 block lets you implement a number of different filters, including fixed coefficient filters, reloadable coefficient filters, single-rate filters, polyphase decimating filters, polyphase interpolating filters, single-channel filters, multi-channel filters, symmetric filters, antisymmetric filters, and half-band filters.

For a detailed description of the FIR2 block, refer to [SMC FIR2, on page 316](#page-315-0).

- 1. Add the Synphony Model Compiler FIR2 block to your design.
- 2. Double-click the block and set the coefficient parameters for your FIR on the initial tab:
	- For a fixed coefficient filter, disable Reloadable coefficients, and enter a coefficient matrix in the Coefficients parameter.

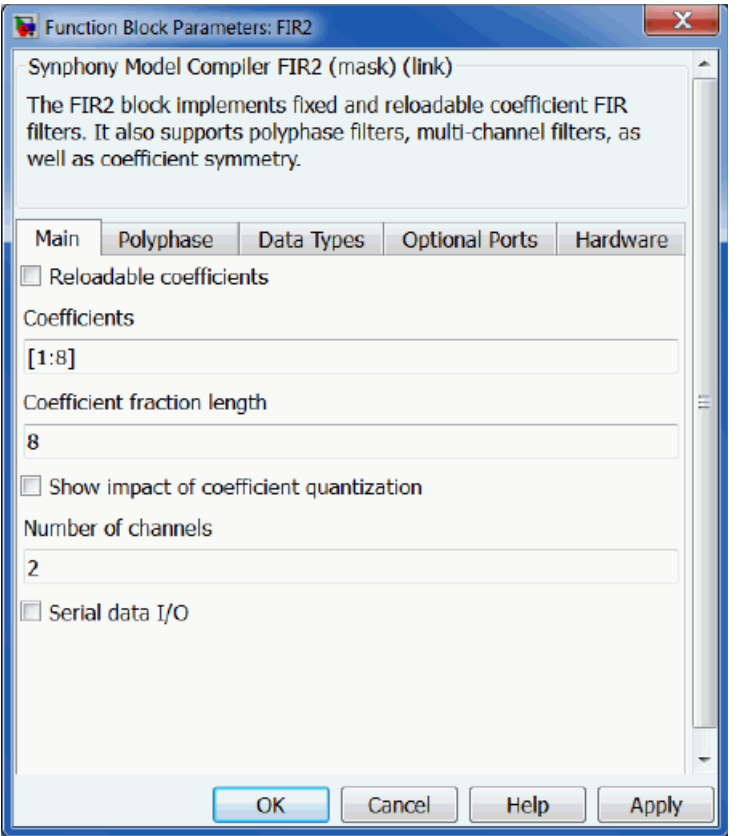

– For a reloadable coefficient filter, enable Reloadable coefficients, and enter a value in Number of taps. The icon for the block reflects the addition of a coefficient port, w. You must provide the coefficients as an input vector or matrix through the w port.

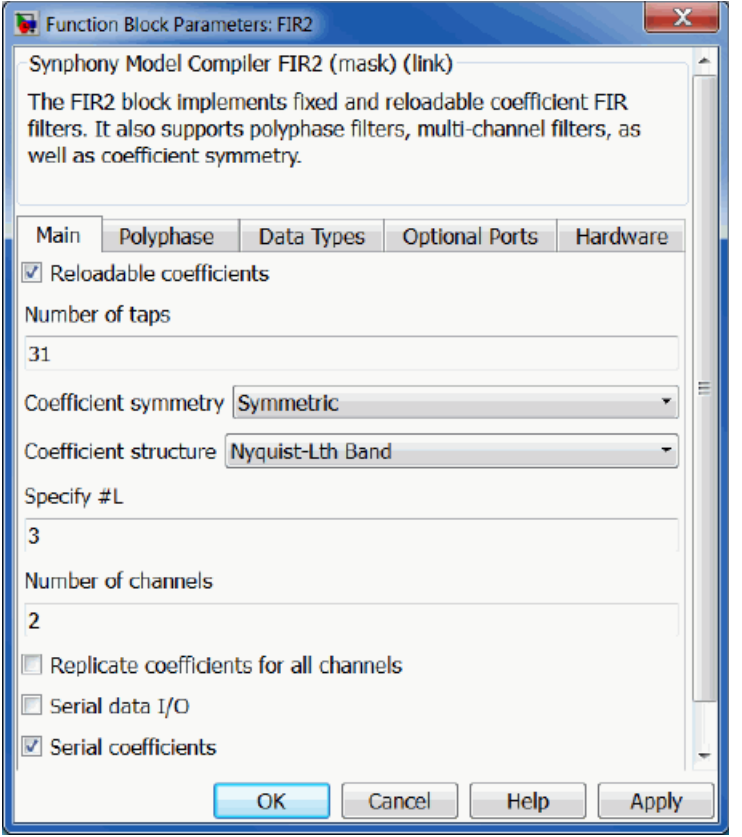

3. Set other parameters, according to the type of filter you want to create.

The following table describes the settings for some of these filters:

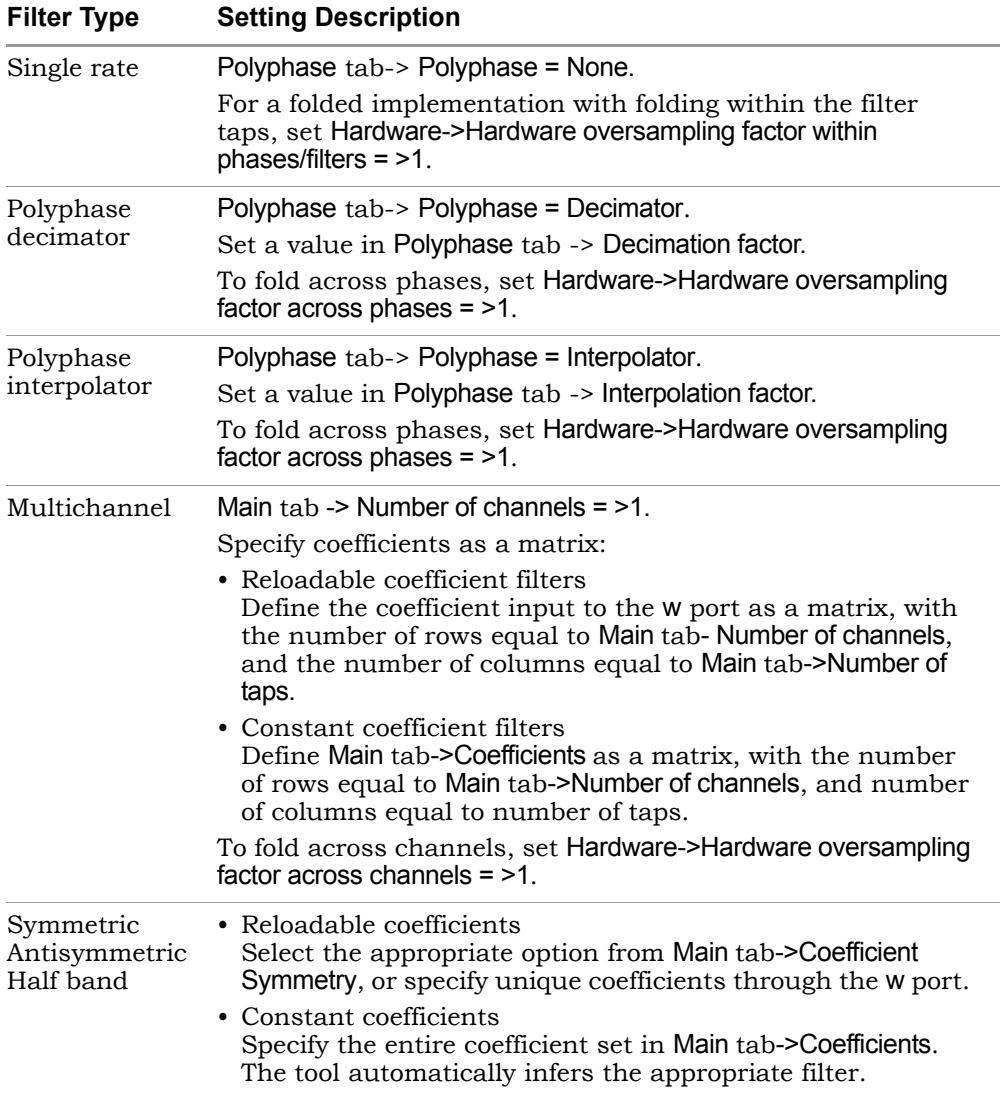

### <span id="page-945-0"></span>**Implementing FIR Filters with the FIR Block**

This procedure shows you how to implement FIR filters with the FIR block, but it is recommended that you use the FIR2 block, as described in [Imple](#page-941-0)[menting FIR Filters with the FIR2 Block, on page 942.](#page-941-0)

- 1. Add the Synphony Model Compiler FIR block to your design.
- 2. Define the filter coefficients in one of these ways:
	- Double-click the FIR block and specify MATLAB vector variables to define the coefficients in the Coefficients field.
	- Add the Synphony Model Compiler FDATool block and define the filter coefficients. See [Defining FIR Filter Coefficients with FDATool, on](#page-949-0)  [page 950,](#page-949-0) which describes this procedure in detail.
- 3. Set FIR block parameters.
	- Double-click the FIR block to open the block parameters dialog box.

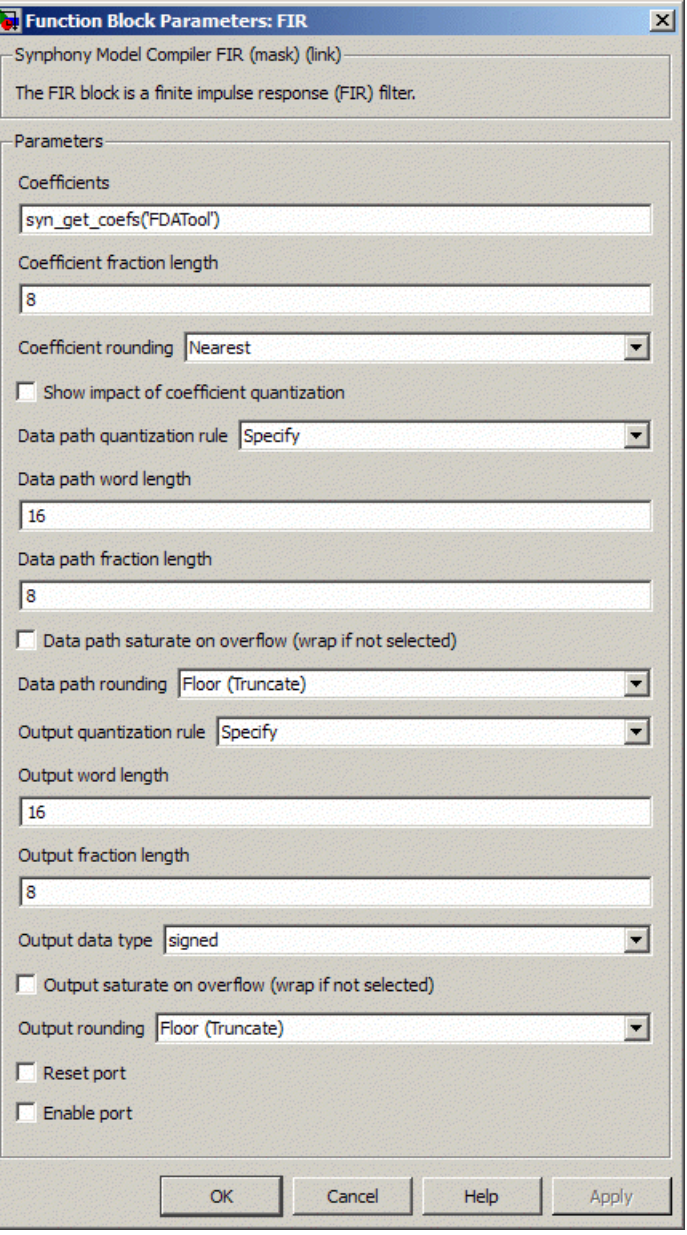

– If you used the FDATool block to define coefficients, set Coefficients to syn\_get\_coefs('FDATool'), making sure to use the correct quote

characters. The syn\_get\_coefs function imports the coefficients you defined in step 2.

– Fine tune quantization settings. The FIR block coefficients are quantized, based on the precision fraction bit length you specify in Coefficient fraction length. To view the impact of quantization, enable Show Impact of Quantization in the FIR block parameters dialog box. This automatically displays the effects of quantization.

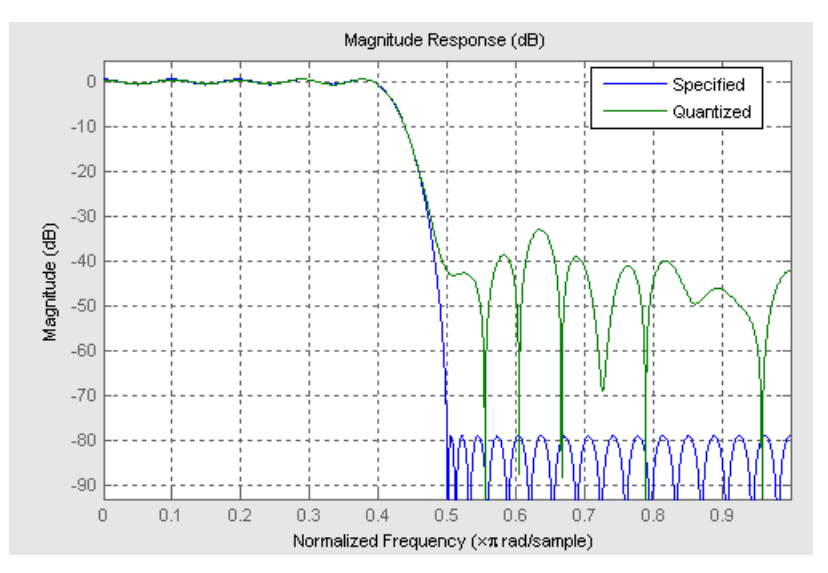

- Optionally, set the precision of the internal format in Data path quantization rule and Output quantization rule.
- Set any other options you want in the dialog box.
- Click OK.

The software implements an FIR filter according to the criteria you specified.

## <span id="page-948-0"></span>**Implementing Polyphase FIR Filters**

This procedure shows you how to implement polyphase FIR filters. You can use this method to implement interpolators, decimators, or resamplers. You can also implement polyphase decimating filters with the FIR2 block, as described in [Implementing FIR Filters with the FIR2 Block, on page 942](#page-941-0).

- 1. Add the Synphony Model Compiler FIR Rate Converter block to your design.
- 2. Double-click the block to set the block parameters:
	- To implement an interpolator, set Filter type to Interpolator.
	- To implement a decimator, set Filter type to Decimator.
	- To implement a resampler, set Filter type to Resampler.

For details of the block parameters, see [FIR Rate Converter Parameters,](#page-306-0)  [on page 307](#page-306-0).

- 3. Set the other options:
	- Set upsample and/or downsample rates.
	- Set the coefficients. See [Defining FIR Filter Coefficients with FDATool,](#page-949-0)  [on page 950.](#page-949-0)
	- Set the data path and output formats.
- 4. Click OK.

The software implements a polyphase FIR filter according to the criteria you specified.

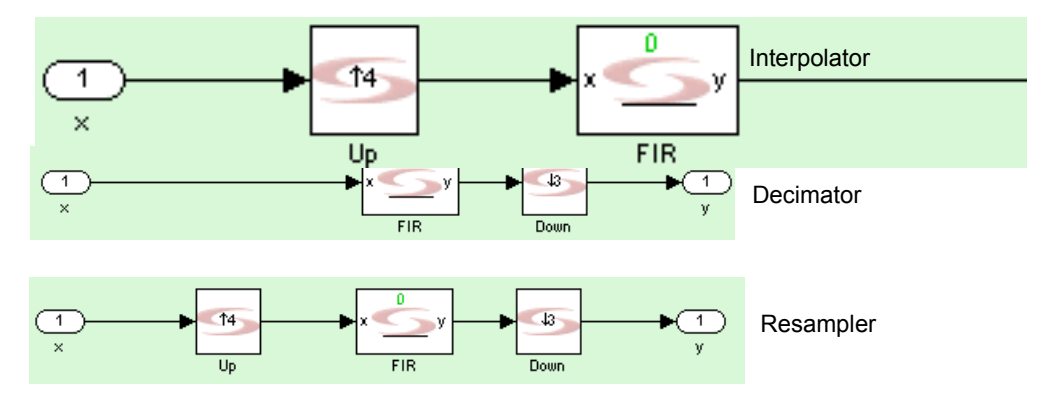

## <span id="page-949-0"></span>**Defining FIR Filter Coefficients with FDATool**

The following describes how to define coefficients for a Synphony Model Compiler FIR filter.

- 1. Add an FIR filter block from the Synphony Model Compiler blockset to your design.
- 2. Add the Synphony Model Compiler FDATool block. Double-click this block in the Simulink window.

A window opens with the MathWorks Filter Design and Analysis tool.

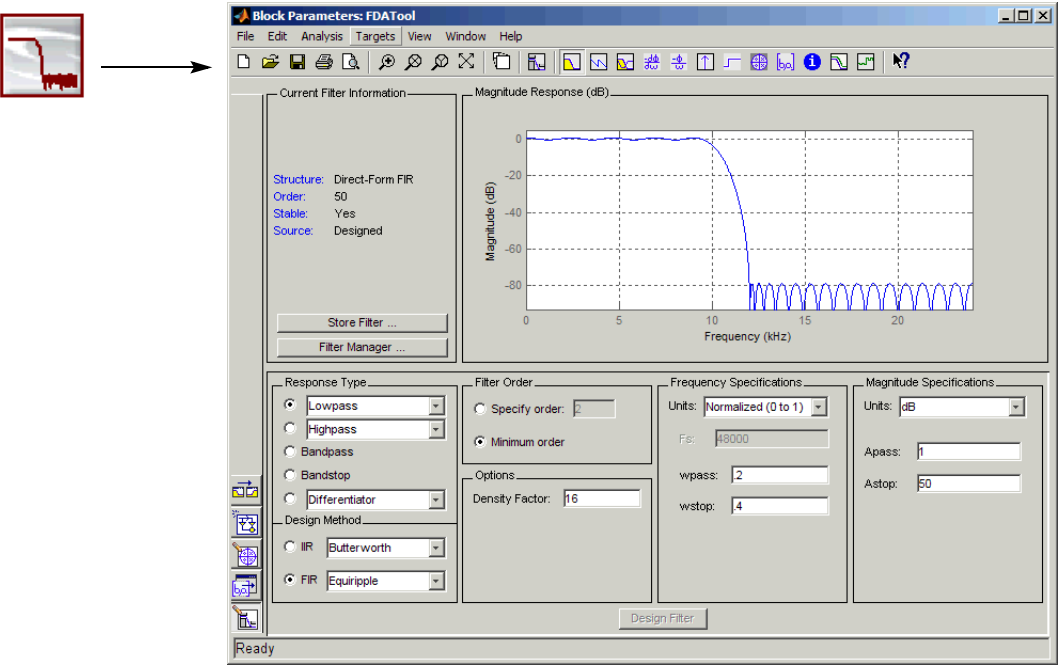

- 3. Specify the filter in the FDATool window
	- Set frequency and magnitude specifications for your filter.
	- From the FDATool menu bar, select Analysis->Filter Coefficients and verify the coefficients.
	- Close the FDATool window by clicking the X button.
- 4. In the Simulink schematic window, double-click the filter block.
- 5. Do the following in the parameters dialog box that opens:
	- Type the syn\_get\_coefs function in the Coefficients field. For the complete syntax, refer to [syn\\_get\\_coefs, on page 780](#page-779-0). The following table lists some typical ways to specify this function:

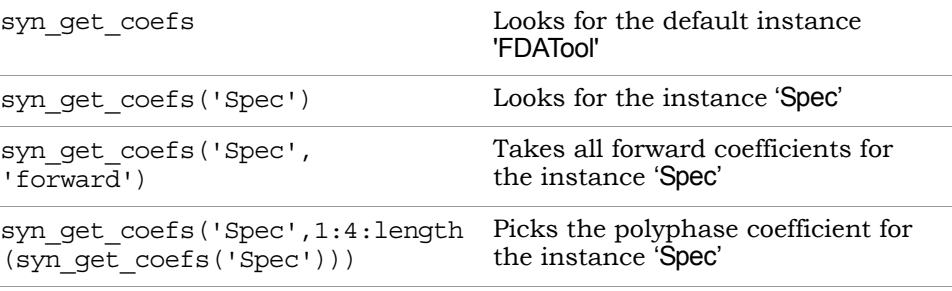

– Click OK.

This updates the filter block with the coefficients you defined in the FDATool window. The tool updates the block icon in the Simulink schematic window to reflect the new coefficients.

### <span id="page-950-0"></span>**Implementing IIR Filters**

This procedure shows you how to implement IIR filters.

- 1. Add the Synphony Model Compiler IIR block to your design.
- 2. Define the filter coefficients in one of these ways:
	- Double-click the IIR block to open the block parameters dialog box, and use MATLAB vector variables to define the forward and feedback coefficients.
	- Add the Synphony Model Compiler FDATool block and define the forward and feedback coefficients. See [Defining IIR Filter Coefficients with](#page-952-0)  [FDATool, on page 953](#page-952-0), which describes this procedure in detail.
- 3. Set IIR block parameters.
	- If you have not done so, double-click the FIR block to open the block parameters dialog box.
	- If you used the FDATool block to define coefficients, set the two Coefficients fields to syn\_get\_coefs('FDATool'), making sure to use

the correct quote characters. The syn\_get\_coefs function imports the coefficients you defined in step 2.

- Optionally, set the precision of the internal format in Data path format and Output format.
- Set any other options you want in the dialog box.
- Click OK.

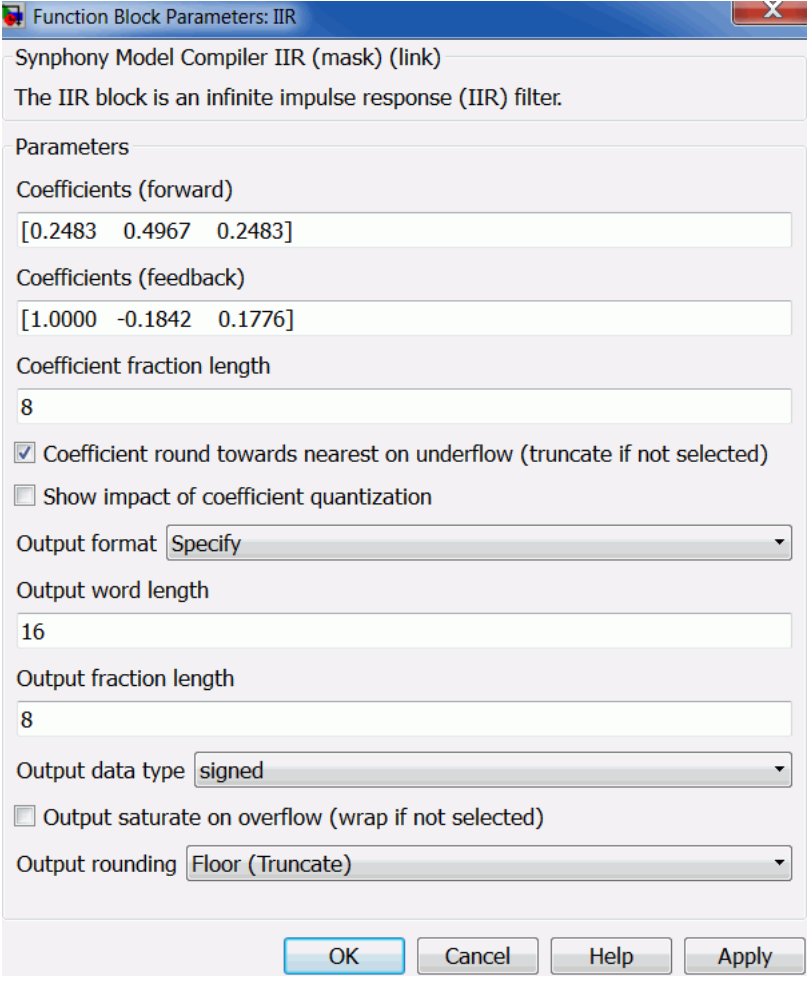

The software implements an IIR filter according to the criteria you specified.

### <span id="page-952-0"></span>**Defining IIR Filter Coefficients with FDATool**

The following describes how to define coefficients for a Synphony Model Compiler IIR filter.

- 1. Add an IIR filter block from the Synphony Model Compiler blockset to your design.
- 2. Add the Synphony Model Compiler FDATool block. Double-click this block in the Simulink window.

A window opens with the MathWorks Filter Design and Analysis tool.

- 3. Specify the filter in the FDATool window
	- Set frequency and magnitude specifications for your filter.
	- From the FDATool menu bar, select Analysis->Filter Coefficients and verify the coefficients.

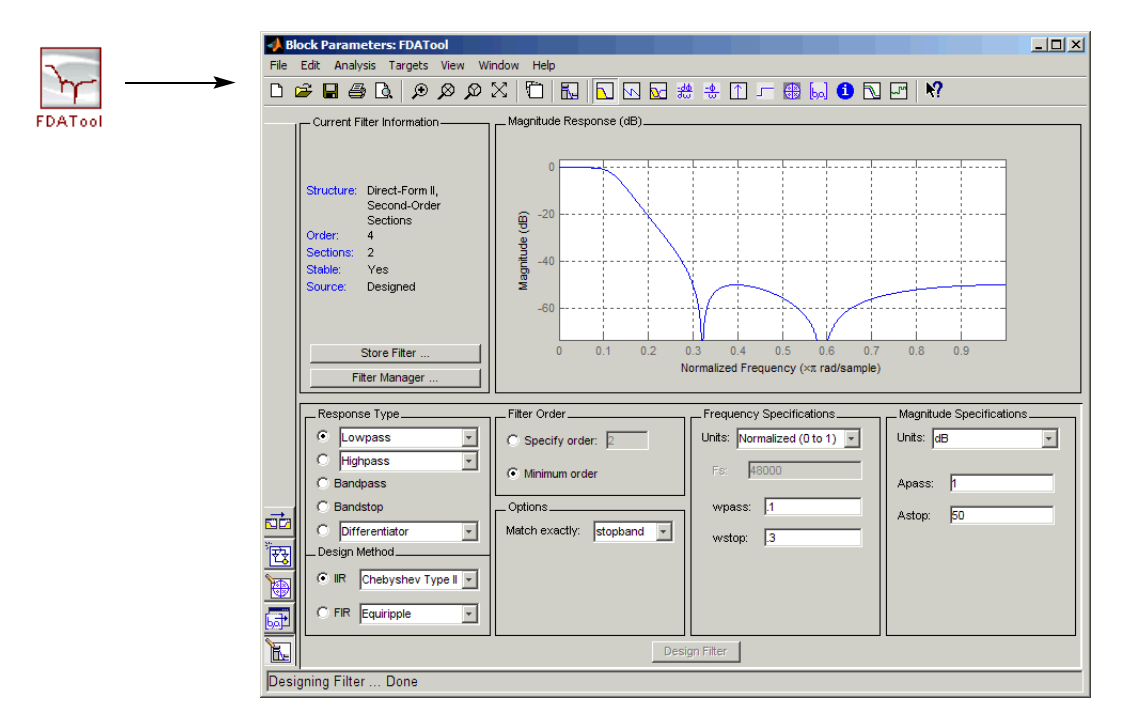

4. Convert the filter structure to a single section.

- Go to the Current Filter Information section of the FDATool window, and right-click the word Structure.
- Select Convert to Single Section. If the filter design changes, make sure that the filter structure is still a single section, re-converting if necessary before attempting to extract its coefficients.

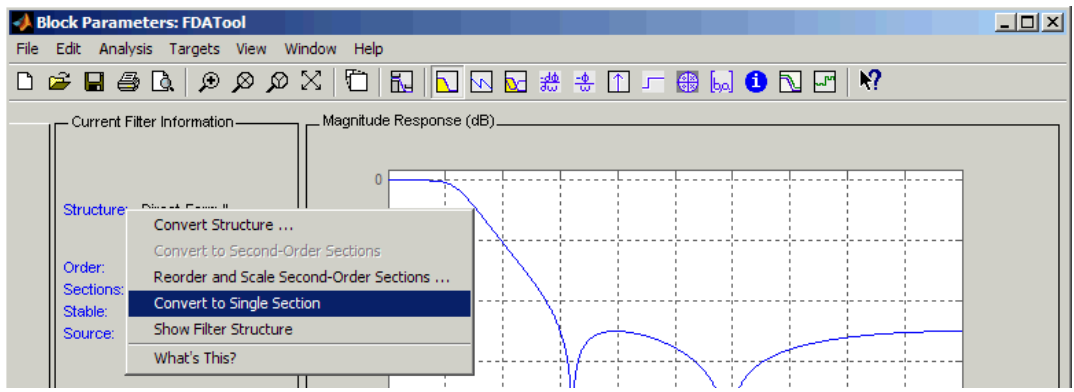

- Close the FDATool window by clicking the X button.
- 5. In the Simulink schematic window, double-click the filter block.
- 6. Do the following in the parameters dialog box that opens:
	- Type the following in the respective Coefficients fields: syn\_get\_coefs('<instance>', 'forward') and syn\_get\_coefs('<instance>', 'feedback'). If you do not specify an instance name, the function searches for an instance called FDATool. See [syn\\_get\\_coefs, on page 780](#page-779-0) for the complete syntax for this function.
	- Set any other parameters and click OK.

This updates the filter block with the coefficients you defined in the FDATool window. The tool updates the block icon in the Simulink schematic window to reflect the new coefficients.

# Working with Vectors

Many Synphony Model Compiler blocks accept vector signal inputs and adjust the operation to process the vector elements. For a quick summary of vector support and automatic scalar expansion on a per-block basis, see [Blockset Summary, on page 1129.](#page-1128-0)

This section describes the following:

- [Creating Vector Signals, on page 955](#page-954-0)
- [Using Math Operations on Vector Signals, on page 956](#page-955-0)

#### <span id="page-954-0"></span>**Creating Vector Signals**

1. To bring in a vector signal from Simulink, use the Synphony Model Compiler Port In block.

Similarly, you can use the Port Out block to export vector signals to Simulink.

- 2. To create vectors from streaming scalar input, use the Synphony Model Compiler Decommutator and Shift Register blocks.
- 3. To merge or manipulate vectors, use the following blocks.

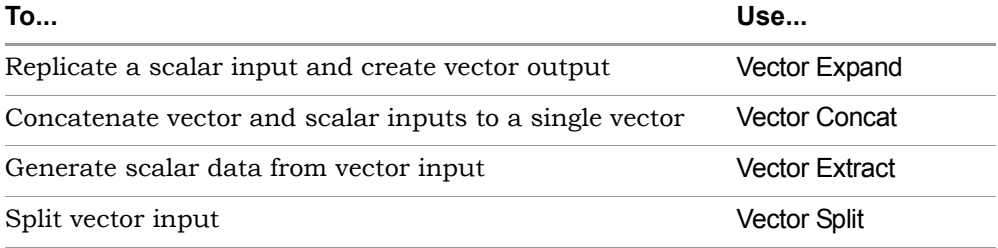

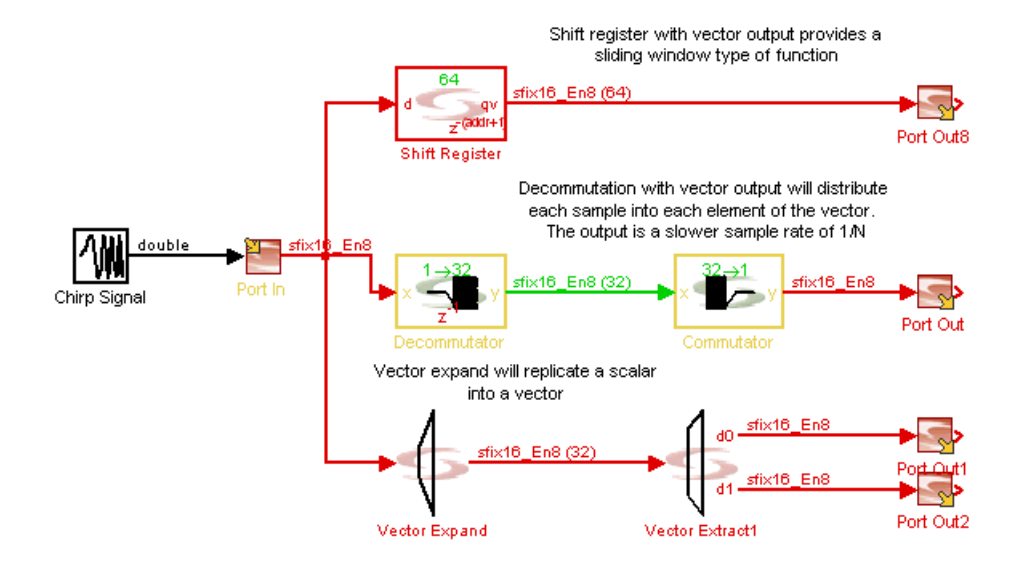

## <span id="page-955-0"></span>**Using Math Operations on Vector Signals**

Many blocks from the Synphony Model Compiler Math Functions library support vectors. For details, see [Blockset Summary, on page 1129](#page-1128-0).

Some blocks have special capabilities for vector operation. The following table highlights them.

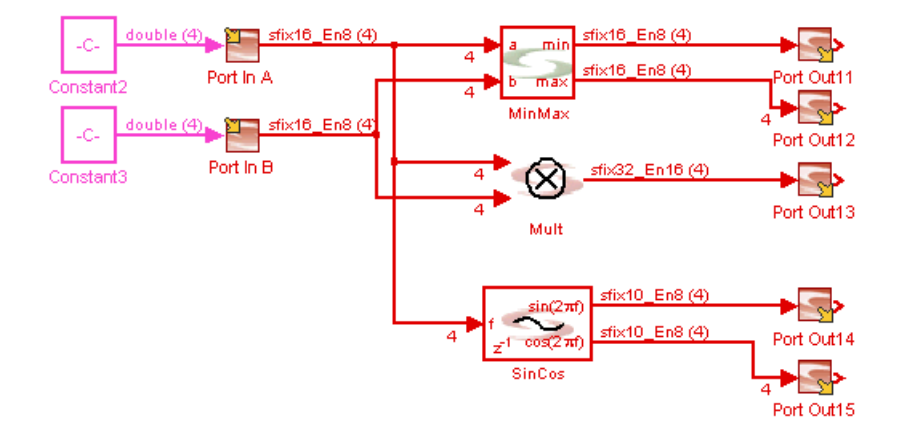

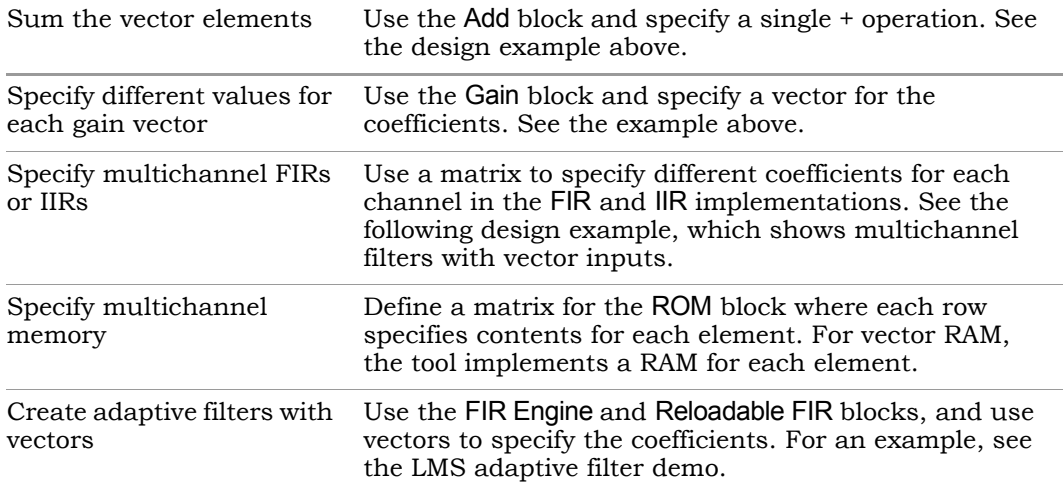

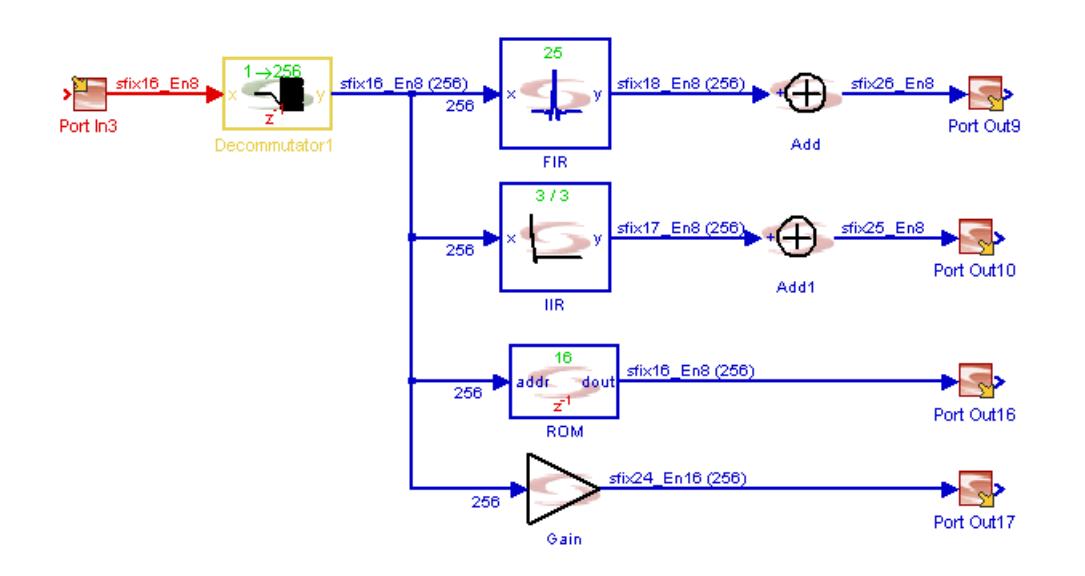

# Specifying ROM Data with syn\_read\_hex

As an alternative to typing in ROM vectors, you can use the syn\_read\_hex function to specify ROM data that is encoded in hex format in a file. Use the following procedure.

- 1. Ensure that you have a file with the ROM data in hex format.
- 2. Add the Synphony ROM block to your design.
- 3. Double-click the block in the model window to open the Block Parameters: ROM dialog box.
- 4. Set the parameters:
	- In the ROM vector field, type the following:

syn\_read\_hex <*filename*>

See [syn\\_read\\_hex, on page 786](#page-785-0) for the full syntax for this function.

- Set any other parameters needed.
- Click OK.

The function reads the hex-encoded data in the specified ROM file and converts it into vectors.

# Using Black Boxes and Third-Party IP

A black box is a specialized Synphony Model Compiler block that lets you incorporate foreign IP into your Synphony Model Compiler design. Synphony Model Compiler offers two black box blocks, a simple black box and a smart RTL black box. Unlike a smart black box, a simple black box does not have accessible RTL code. This section describes the implementation of a general black box using the Black Box block. For information about using smart RTL black boxes, see [Using Smart Black Boxes for Cosimulation, on page 1017](#page-1016-0).

For details about the Black Box block, see [SMC Black Box, on page 72](#page-71-0). For an example, see <install\_dir>\mathworks\toolbox\' Synopsys\demos\ examples. This section discusses the following:

- [Integrating Black Boxes in the Design, on page 959](#page-958-0)
- [Setting Black Box Parameters, on page 962](#page-961-0)
- [Configuring a Black Box Example, on page 964](#page-963-0)
- [Using Optimizations with Black Boxes, on page 967](#page-966-0)

#### <span id="page-958-0"></span>**Integrating Black Boxes in the Design**

By incorporating black boxes into your design you can build designs that include existing IP in another format, such as RTL or VHDL from a third-party IP provider. The Synphony Model Compiler Black Box block instantiates a wrapper in the RTL implementation, into which you can plug the RTL for the foreign IP. It lets you manage the simulation model and the interfaces of the foreign IP. If you want to simulate accurately with Simulink, you must provide the underlying simulation model for the IP. You can also use black boxes to implement a control function in RTL to drive a DSP function in the Synphony Model Compiler tool.

To incorporate a black box in your design, use the following procedure:

1. Select the Black Box block from the Synphony Model Compiler Ports & Subsystems library, and add it to your design.

This block provides the interface to the embedded block.

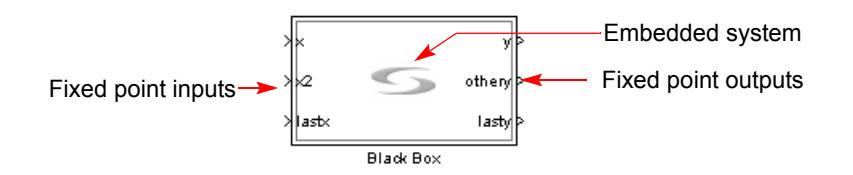

- 2. Double-click the black box, select Mask Parameters, and configure the black box to match your black box parameters. For an example, see [Configuring a Black Box - Example, on page 964](#page-963-0).
- 3. Complete the internal black box design.
	- Right-click the black box and select Look under mask.
	- In the new view that opens, add the blocks you need between the input and output ports provided. See [Configuring a Black Box -](#page-963-0)  [Example, on page 964](#page-963-0) for an example.
- 4. Make sure that the embedded system meets the following criteria:
	- The input ports must have a fixed point data type. They always inherit the sample period from Synphony Model Compiler blocks.

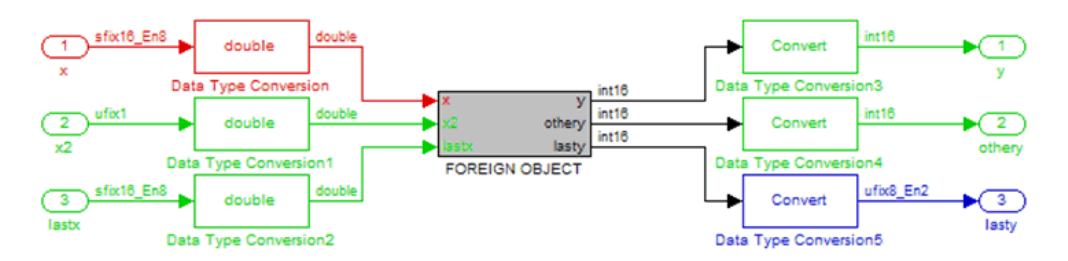

- The block must have a discrete sample time.
- The embedded object must connect to each black box output port through a Synphony Model Compiler Convert block, which adjusts the data type if needed.
- 5. Define the port interface of the embedded object.
	- Align the bit positions of the input ports with the driver of these ports.
	- Align the bit positions of the output ports with the sinks of these ports.
	- Add hidden signals like clock, reset, and enable, to the instance ports, based on the sample periods of the signals going in and out of the block. This is sufficient to cosimulate with Synphony Model Compiler blocks.
	- For complete simulation, you might need to manage the clock, reset and enable signals explicitly, using the appropriate Simulink sources, as shown in the following figure.

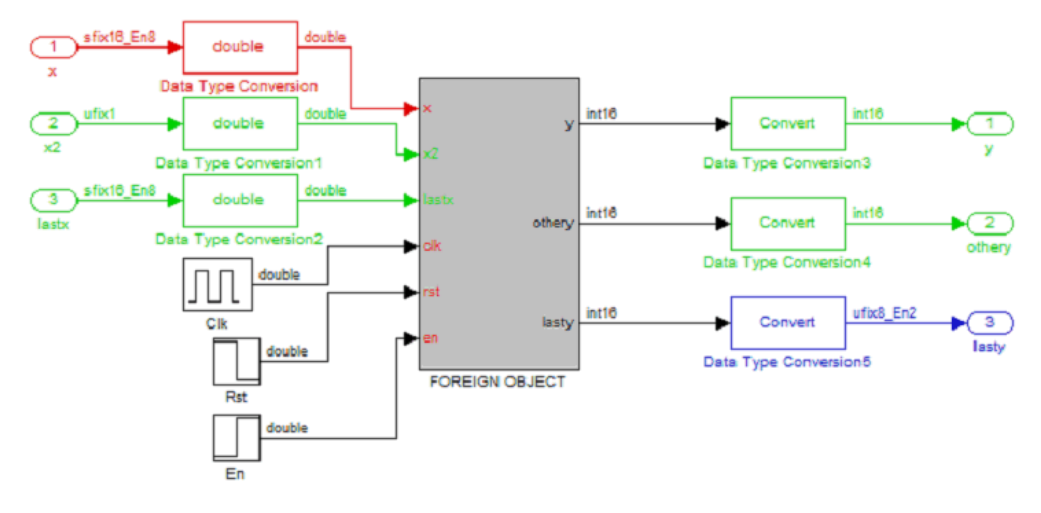

- 6. Provide a simulation model that represents the underlying RTL. There are several ways to do this:
	- Use an RTL cosimulation tool like EDA Simulator Link MQ (formerly Link for ModelSim) or any other RTL simulator interface. For information about cosimulation, see [Using Smart Black Boxes for](#page-1016-0)  [Cosimulation, on page 1017.](#page-1016-0)
	- Contact your IP provider and obtain a Simulink model directly from them.
	- Obtain C models from your IP vendor. You can then port these models to Simulink S-function models. For details, refer to the documentation from your IP vendor and Simulink.
- 7. Run Synphony Model Compiler synthesis.
	- Set the Synphony Model Compiler optimizations you want for the design. For details, see [Using Optimizations with Black Boxes, on](#page-966-0)  [page 967.](#page-966-0)
	- Synthesize the design and generate RTL.

When you generate RTL for the completed design, it includes an instance for the black box. The rest of the design is hooked up to the ports of the black box, with the appropriate connections for global enables, reset, and black box clocks you specified. Timing arcs stop at the input ports of the black box and resume from the output of the black box; they do not include the timing through the black box.

#### <span id="page-961-0"></span>**Setting Black Box Parameters**

This procedure describes how to set parameters for a black box.

1. Double-click the black box.

The Function Block Parameters: Black Box dialog box opens, where you can set the parameters.

2. Specify the files that define the black box:

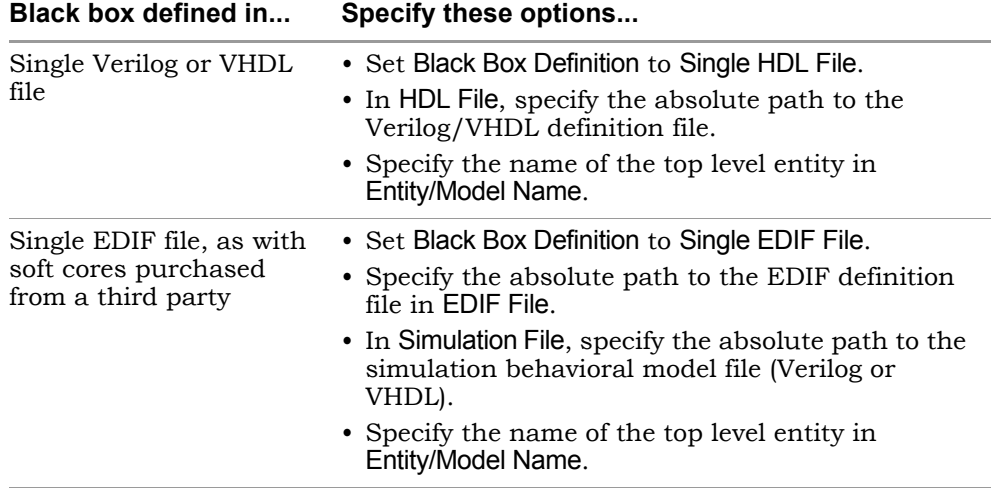

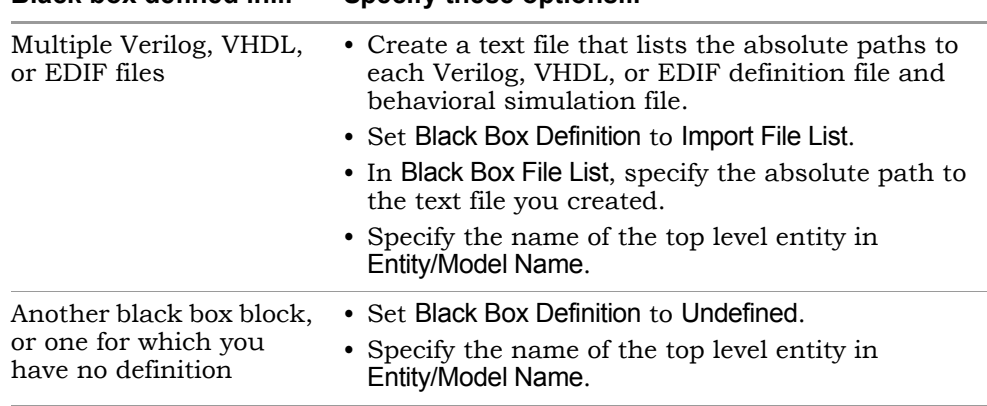

#### **Black box defined in... Specify these options**

- 3. Specify a global reset port by doing the following:
	- Enable Global Reset. When you write out RTL, the black box has a global reset port called GlobalResetSel. If you want the port to be called something else, go to the next step. If you do not want to generate a global reset port, do not enable the Global Reset option.
	- For a global reset port with a name other than the default, enable Format Reset. Then type the name for the reset port in Reset Name.

Note that the global reset port you specify is not displayed in the Synphony Model Compiler design. It is only specified in the RTL generated after Synphony Model Compiler synthesis, and is hooked up to the global reset for the design.

- 4. Specify global enables by doing the following:
	- Enable Global Enable. When you write out RTL, the black box has global enable ports with the default Synphony Model Compiler names. If you want the ports to be called something else, go to the next step.
	- For global enable ports with names other than the default, enable Format Enable. In Enable Names, type the names of the enable signals, beginning with the fastest domain enable signal and separating signals with colons. For example: ce\_sg:ce\_2\_sg.

Note that the global enable ports you specify are not displayed in the Synphony Model Compiler design. They are only specified in the RTL generated after Synphony Model Compiler synthesis, and are hooked up to the appropriate global enables.

- 5. To specify clock names other than the default, do the following:
	- Enable Format Clock.
	- In Clock Names, enter the clock names, beginning with the fastest clock and separating names with colons. For example: clk\_sg:clk\_2\_sg specifies two clocks for your black box.

If you do not enable Format Clock, the black box uses the default naming convention for the clocks, with the fastest clock being clk, and N-reduced frequency clocks called clkDivN.

### <span id="page-963-0"></span>**Configuring a Black Box - Example**

The following procedure illustrates how to configure a black box, using a Viterbi decoder as an example. For this example, the decoder is defined in a Verilog file, C:\myblackboxes\viterbidecoder.v.

1. Add the Synphony Model Compiler Black Box to the design and set it up to match the topmost interface specified. In this case, it is as follows:

```
module decoder(mclk, rst, valid_in, symbol0, symbol1, symbol2,
   symbol3, pattern, filo out, valid out);
input mclk, rst, validin;
input[2:0] symbol0, symbol1, symbol2, symbol3;
input[3:0] pattern; 
output filoout, validout;
```
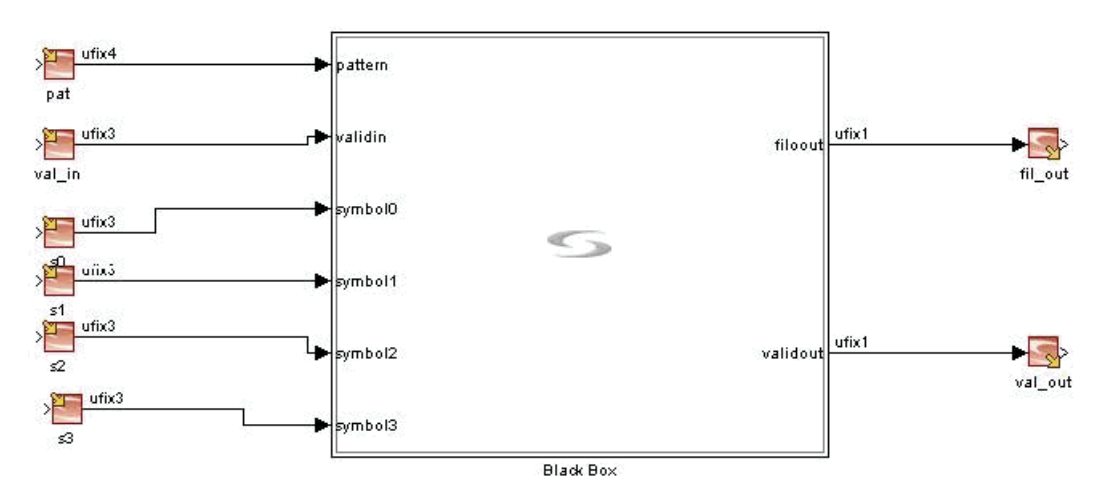

2. Specify the internal design by right-clicking the black box block and selecting Look under mask. For this example, add Convert blocks to adjust the output data type and convert ufix4 and ufix3 to ufix1.

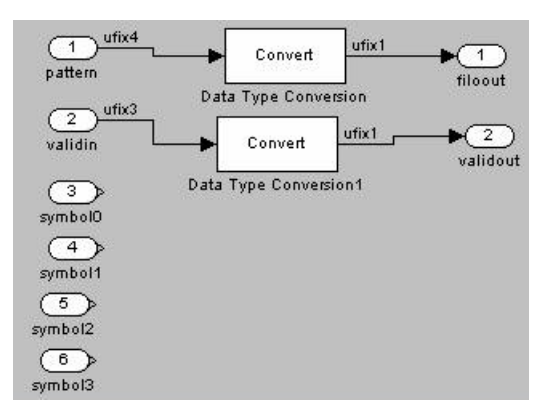

3. Configure black box parameters by double-clicking the black box.

A dialog box opens. For detailed information about using various options on this dialog box, see [Setting Black Box Parameters, on page 962.](#page-961-0) For this example, set the following parameters:

- Specify the definition file. Leave Black Box Definition set to Single HDL File, and specify the absolute path to the Verilog file in the HDL File field: C:\myblackboxes\viterbidecoder.v.
- Specify the top entity. In Entity/Model Name, type decoder.
- Specify the global reset to match the decoder name. Enable Global Reset and then enable Format Reset. Type rst in Reset Name.
- Specify the clock to match the decoder name. Enable Format Clock and then type mclk as the clock name in Clock Names.
- Click OK.

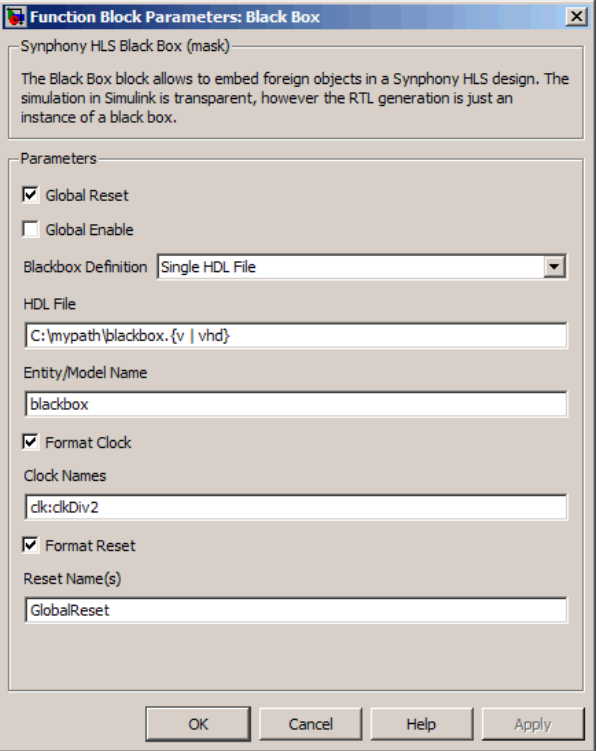

You have now configured the black box. Note that with this example, you do not have a simulation model, so the RTL testbench generated after DSP synthesis will fail simulation. However, you can run RTL cosimulation, as described in [Using Smart Black Boxes for Cosimula](#page-1016-0)[tion, on page 1017.](#page-1016-0)

### <span id="page-966-0"></span>**Using Optimizations with Black Boxes**

You can use the retiming, folding, and multichannelization optimizations in designs with both simple and smart black boxes. Note that the synthesis optimizations do not apply to the RTL inside the black box. However, the rest of the design is retimed, folded, or multichannelized, as long as the design follows the guidelines listed below.

#### **Requirements for Retiming with Black Boxes**

You can take advantage of retiming if your black box design meets the criteria below.

- 1. Make sure the design is one of the following:
	- Single rate black box in a single-rate design
	- Single rate black box in multi-rate design
	- Multi-rate black box
- 2. Make sure that the black box has registered inputs and outputs.

This is one of the assumptions that the tool makes for retiming. It retimes around a black box. It disables retiming into and across black boxes. If you do not have registered inputs and outputs, the tool generates sub-optimal retiming results, but maintains functionality.

#### **Requirements for Folding with Black Boxes**

The tool can integrate a black box into a folded design if your design is one of the following:

- A single rate black box in a single rate design
- A single rate black box in a multi-rate design
- A multi-rate black box in a multi-rate design. However in some cases, the tool might not generate code for multi-rate folded black boxes because of insufficient latency before or after the black box. If this happens, insert some extra delays in the design after and/or before the black box.

#### **Requirements for Multi-channelizing Black Boxes**

The Synphony tool can multi-channelize a design containing a black box. The tool instantiates a black box for each channel.

# Managing Subsystems and Hierarchy

You can use subsystems to manage data type settings for a group of blocks collectively. The following procedures show you how to use the Subsystem and HLS Subsystem blocks. The Subsystem block lets you create hierarchical models using other blocks. The HLS Subsystem block lets you create a hierarchical model that uses external models, and which includes high-level optimizations like retiming, folding, and multichannelization.

- [Using the HLS Subsystem Block, on page 968](#page-967-0)
- [Using the Synphony Subsystem Block, on page 975](#page-974-0)
- [Tagging Subsystems with FPGA Synthesis Attributes, on page 979](#page-978-0)

## <span id="page-967-0"></span>**Using the HLS Subsystem Block**

Use the HLS Subsystem block in a bottom-up design flow, where you implement independent modules and optimize them separately, and then assemble them at the top level.

For a hierarchical model that uses other blocks, use the Subsystem block or create a custom block, as described in [Using the Synphony Subsystem Block,](#page-974-0)  [on page 975](#page-974-0) and [Working with Custom Blocks, on page 983](#page-982-0).

The following sections describe how to use the HLS Subsystem block:

- [Creating an HLS Subsytem Block, on page 969](#page-968-0)
- [Accessing User Variables, on page 975](#page-974-1)
- [Locking HLS Subsystem Blocks, on page 975](#page-974-2)

#### <span id="page-968-0"></span>**Creating an HLS Subsytem Block**

This is the basic procedure for creating and using a HLS Subsystem block:

- 1. Make sure you have followed the prerequisites:
	- Specify a compatible C compiler during the setup process. The tool requires the C compiler to generate the C-model for the block.
	- Make sure your design matches the limits described in [Limitations to](#page-439-0)  [Using the HLS Subsystem Block, on page 440](#page-439-0).
- 2. Create a subsystem.
	- Capture the functionality of the subsystem in a Simulink model.
	- Create an implementation for the subsystem and, set optimization options. If you select Retiming as an optimization for the subsystem, make sure to also select the Fixed Latency option.
	- For reference subsystems, register the input and output ports as shown here:

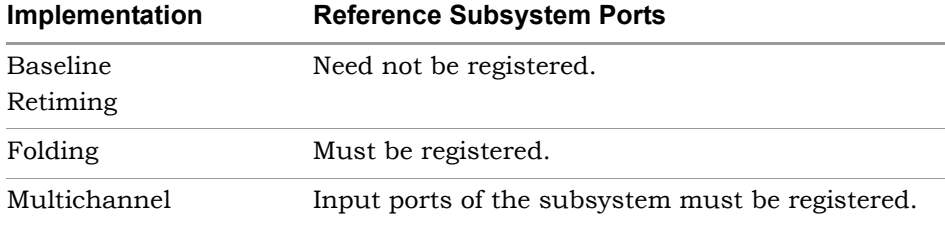

– Generate RTL for the subsystem and check that the result is what you need for your design.

The following figure shows a simple subsystem design.

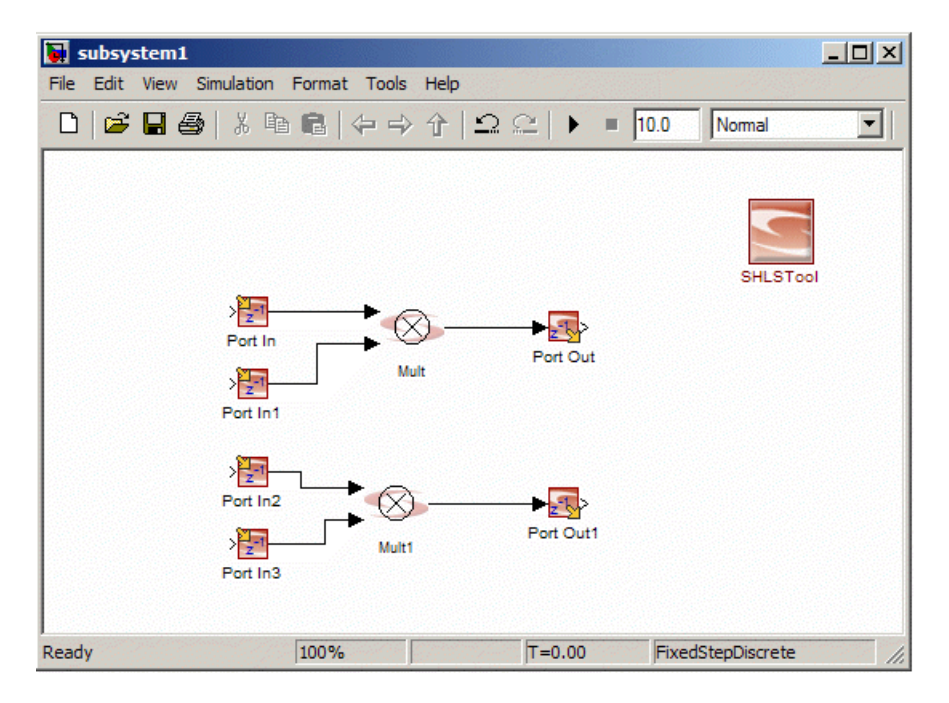

- 3. Set up the top-level design.
- 4. Add the subsystem to the top-level design by doing the following:
	- Add an HLS Subsystem block to the top-level design.
	- Double-click the block and set parameters for the subsystem. For details about the block parameters, see [SMC HLS Subsystem, on](#page-436-0)  [page 437.](#page-436-0)

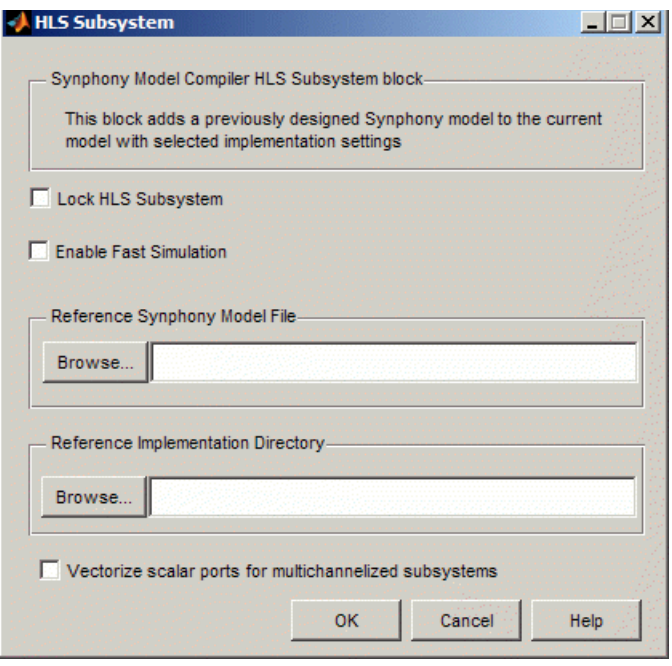

- Set Synphony model file to the mdl file you generated in Step 2. Set Implementation directory to the implementation you want, that you created in Step 2.
- If you want to preserve the exact behavior of the subsystem and its associated RTL as created in Step 1, check Lock HLS Subsystem. If you do not check Lock HLS Subsystem, the tool treats the subsystem as a separate Synphony model, and might override some subsystem implementation parameters with settings from the top level.
- Click OK.

The HLS Subsystem block is added to the top-level design.

5. Repeat the previous steps for each HLS Subsystem block to be added to the top-level Simulink design.

Note that you can set different optimization parameters for each subsystem, but the synthesization parameters must match the top-level settings. If there is a mismatch in synthesization settings, the tool uses the settings from the top level and ignores the subsystem settings.

The following figure shows a top-level two mult-add design that includes subsystem1 (from Step 1) and subsystem2. The tool annotates the subsystem model names on each HLS Subsystem block icon. If you right-click a subsystem block and select Look under mask, you see the design of the underlying model.

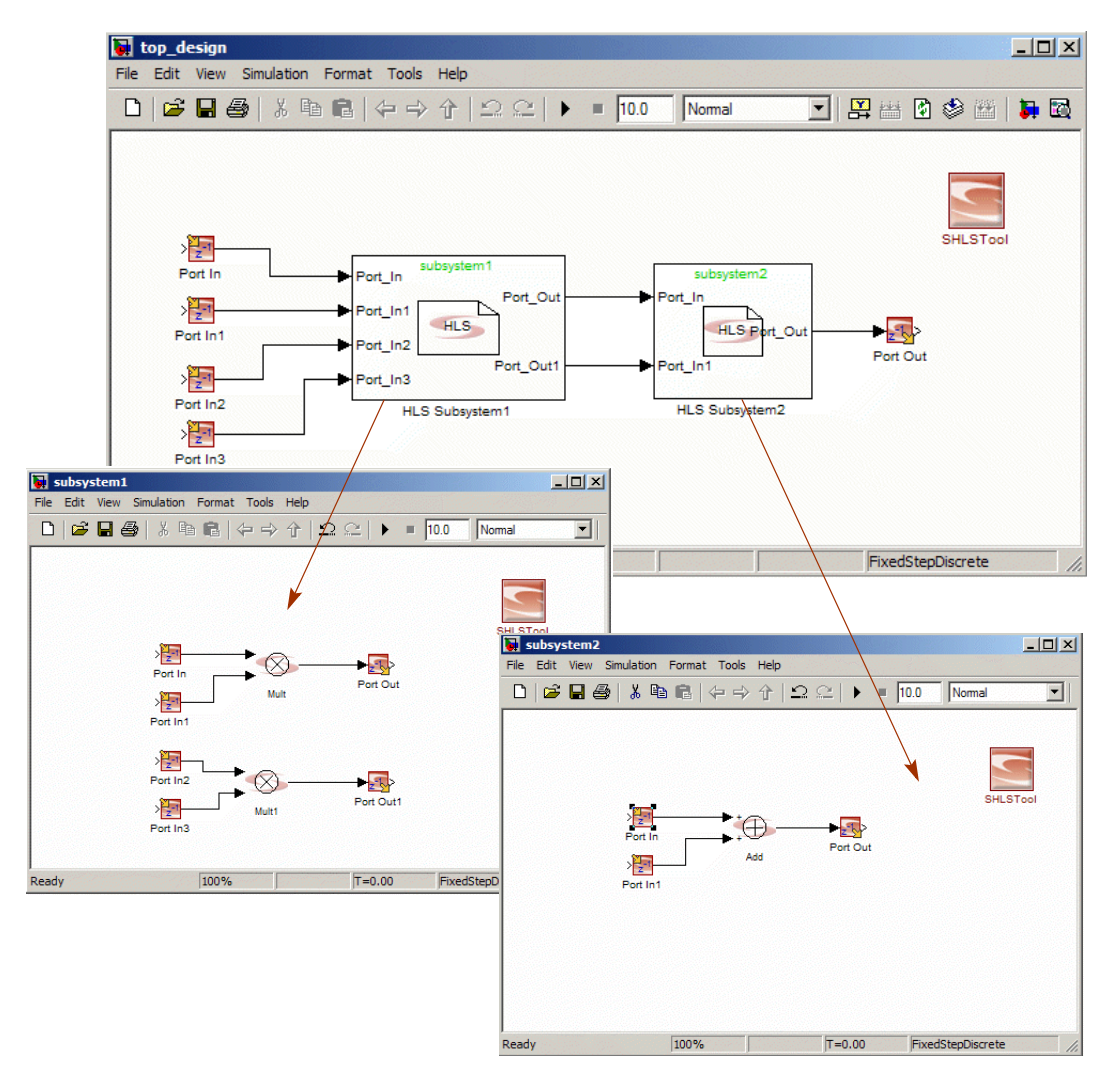
If you double-click a subsystem block, you see the parameters for that block:

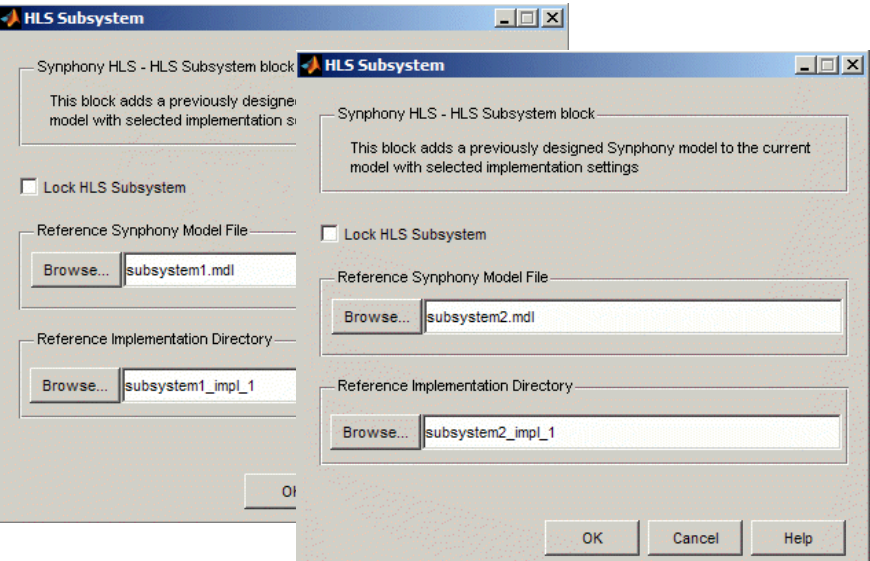

At this stage, you see the tool has generated the following directory structure for your design:

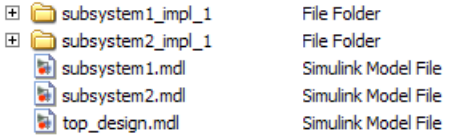

When you generate an implementation, the tool creates a directory called HLS, with subdirectories for each HLS Subsystem block in the top-level design, as shown below:

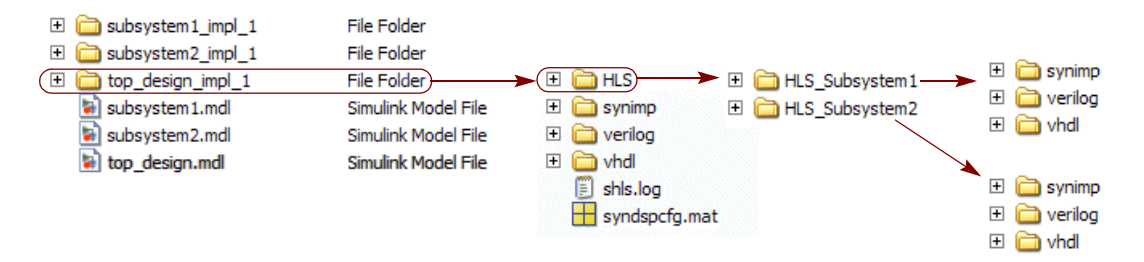

6. Set top-level options and synthesize the design.

Note that you cannot currently set any retiming, multichannelization, or folding optimizations at the top level. If you have blocks at the top level that you want to optimize, put them in another subsystem (HLS Subsystem block) and optimize them in that way.

The tool runs through the phases described in [Tool Simulation Process](#page-437-0)  [for HLS Subsystem Blocks, on page 438](#page-437-0) and [Tool Synthesis Process for](#page-438-0)  [HLS Subsystem Blocks, on page 439.](#page-438-0)

The shls.log file contains a separate section for each HLS subsystem block. The following is an example:

```
------------------------------HLS Subsystem2---------------------
@N: Found 4 recognized primitive blocks other than the RTL 
Generator.
@N: Advanced timing mode is off.
@N: Subsystem model name: "C:\WORK\HLS_Subsystem\subsystem2.mdl".
@N: Subsystem reference implementation directory: 
"C:\WORK\HLS_Subsystem\subsystem2_impl_1".
@N: Subsystem is not locked.
@N: Subsystem latency: 0.
HIERARCHY INFORMATION
*********************
Design has no subsystem.
-----------------------------------------------------------------
------------------------------HLS Subsystem1--------------------
@N: Found 8 recognized primitive blocks other than the RTL 
Generator.
@N: Advanced timing mode is off.
@N: Subsystem model name: "C:\WORK\HLS_Subsystem\subsystem1.mdl".
@N: Subsystem reference implementation directory: 
"C:\WORK\HLS_Subsystem\subsystem1_impl_1".
@N: Subsystem is not locked.
@N: Subsystem latency: 0.
HIERARCHY INFORMATION
*********************
Design has no subsystem.
```
LO -----------------------------------------------------------------

#### **Accessing User Variables**

HLS Subsystem blocks cannot access user variables created in the MATLAB base workspace. These variables can only be used by the top-level model.

1. Use the PreLoadFcn or InitFcn callbacks of the HLS Subsystem model to define and use variables specific to the HLS Subsystem block.

These subsystem variables are only visible to the HLS Subsystem block and cannot be accessed from the MATLAB base workspace.

#### **Locking HLS Subsystem Blocks**

When you use a HLS Subsystem block in your design, make sure that you do one run with it unlocked, so that you can generate RTL for it. If you do not do this, you can run into situations like the following:

- If you add the HLS Subsystem block to a model, pick a reference model and reference implementation directory and lock it before clicking OK, your implementation will have a single input-output block where the output is connected to the input internally.
- If you simulate the block and lock the subsystem before generating RTL, you get the following error message:

@E:Missing RTL for locked HLS Subsystem <Subsystem Name>. RTL must be generated at least once without the lock.

#### **Using the Synphony Subsystem Block**

You use the Subsytem block to create a hierarchical model that uses other blocks. You can also use a custom block to do this. If you want to create a hierarchical model that uses external models, you must use the HLS Subsystem block, as described in [Using the HLS Subsystem Block, on](#page-967-0)  [page 968](#page-967-0).

The following procedure uses a Subsystem block to manage fixed-point settings collectively for a group of blocks. For a custom block example that uses subsystems and hierarchy, see [Working with Custom Blocks, on](#page-982-0)  [page 983](#page-982-0).

1. Create a subsystem. Creating a subsystem bundles the selected blocks together and creates an extra level of hierarchy.

- Instantiate the Subsystem block from the Ports & Subsystems library and add the blocks you want to group together.
- Alternatively, draw a box around the blocks you want to group, right-click, and select Create Subsystem.

The blocks are grouped together and only the Subsystem block appears at the top level.

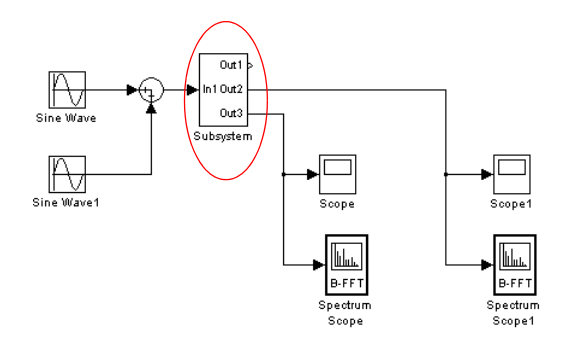

If you double-click the subsystem, another window shows you the internal hierarchy of the subsystem with the individual blocks you grouped.

- 2. Set up a mask to manage the fixed-point settings:
	- In the schematic window, right-click the subsystem and select Mask System or Edit Mask to open the Mask editor window.
	- Click the Parameters tab, which is relevant for fixed-point conversion.
	- Specify variables to manage the fixed-point architecture:

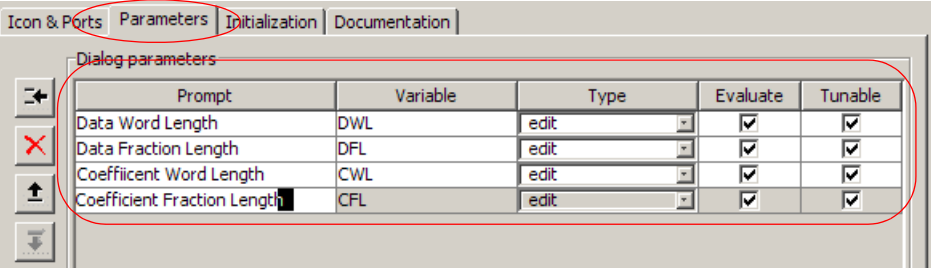

3. Assign values to the variables.

- Double-click the subsystem block in the schematic window. The subsystem hierarchy underneath is no longer revealed, and the Function Block Parameters: Subsystem dialog box opens.
- Set the parameter values and click OK.

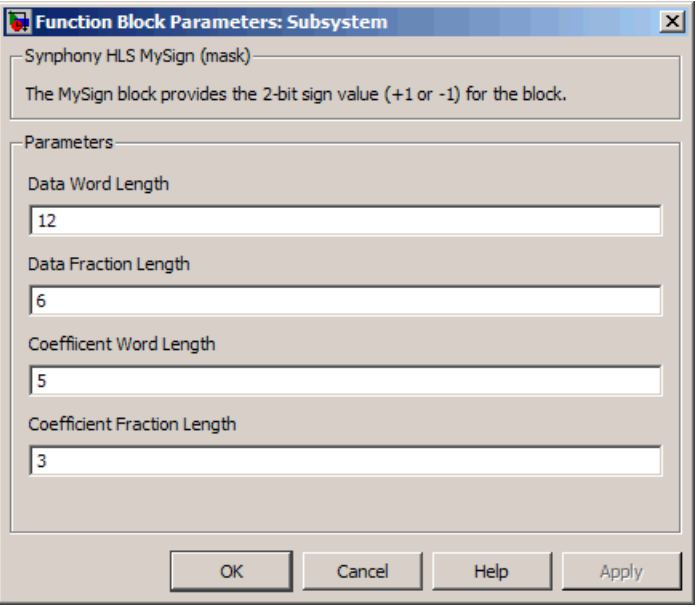

The tool applies these values to the subsystem. You can use any expression of the variables if you use the Specify option for the output format of individual blocks.

- 4. View the model hierarchy.
	- In the schematic toolbar, select View->Model Browser Options->Model Browser. This shows a tree view of the hierarchy.

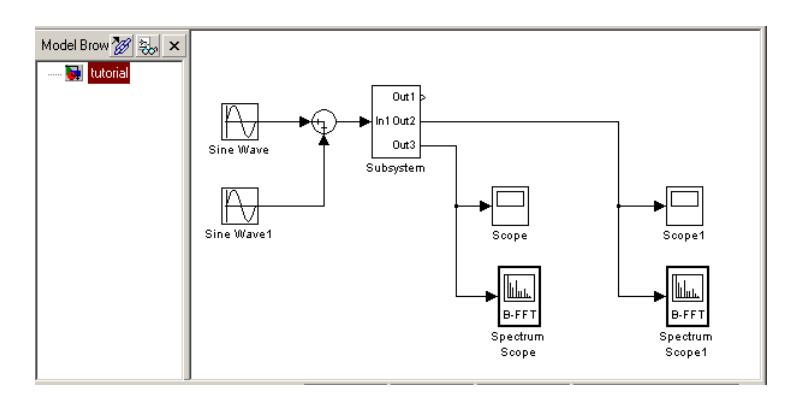

- In the schematic toolbar, select View->Model Browser Options->Show Masked Subsystems. This adds a Subsystem entry to the left panel, which allows you to select the masked subsystem in the tree view.
- To view the original design which is in the subsystem, select Subsystem in the left panel tree view.

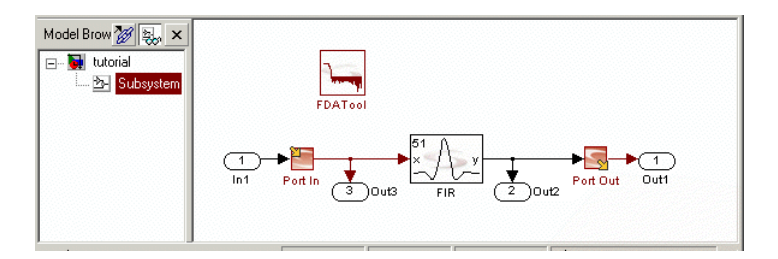

- 5. Set the block parameters to the design variables. You can take advantage of the mask parameters and automatic data type overwrite to determine the appropriate settings. Do the following on a per-block basis:
	- In the schematic window for the subsystem, double-click the block to redisplay the parameters dialog box.
	- Set the appropriate options like Word Length, Fraction Length, Coefficient Length, etc. to the variables you defined in step 2.
	- Click OK.

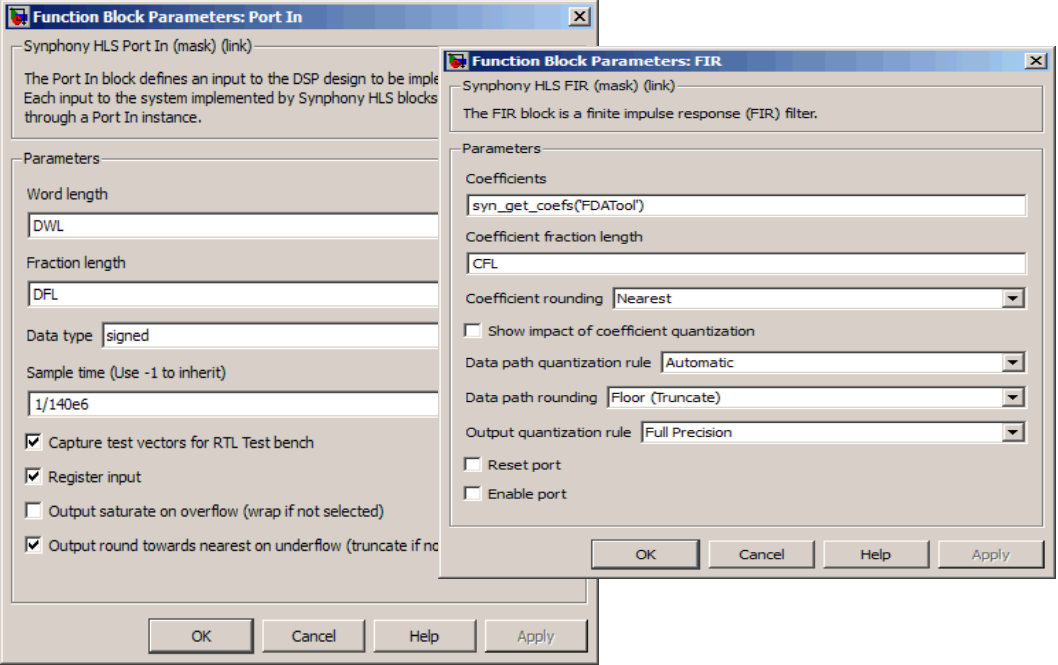

6. If you need to control the rate for the subsystem, specify the number of cycles with a multicycle path constraint on the subsystem:

define\_attribute <*subsystem*> multi\_cycle\_path <*cycles*>

#### **Tagging Subsystems with FPGA Synthesis Attributes**

The Synphony Model Compiler tool provides an infrastructure that enables you to apply Synplify Pro or Synplify Premier synthesis pragmas or attributes by specifying them as block tags in the Simulink mdl. The SMC tool simply passes on the pragma, but does not validate that it is valid.

There are three scenarios where Synplify synthesis attributes are applied to SMC designs:

• If the attribute can be applied on a module, you can specify the attribute through a block tag on a subsystem in your SMC design, as described in the procedure below.

- If you tag a Simulink connection wire (signal), the SMC tool automatically adds a syn\_keep attribute to the corresponding wire declaration in the output RTL.
- You can use the relevant SMC Tcl command to set retiming on specified registers, and the SMC tool automatically translates this to the corresponding synthesis retiming attribute.

You can tag Simulink subsystem blocks with Synplify Pro or Synplify Premier synthesis pragmas or attributes by following these steps:

1. Select a Simulink subsystem block, right-click, and select Block Properties.

You can only set pragmas on Simulink subsystem blocks because they become modules in the generated RTL.

You can encapsulate your block in a subsystem. For example, to specify syn\_srlstyle=SRL32 on a shift register, first encapsulate the shift register in a Simulink subsystem by right-clicking and selecting Create subsystem. Then specify the attribute as described in step 2 below.

2. Specify the attributes you want in the Tag field using the syntax below. Separate multiple synthesis primitives with commas.

smc\_synplify\_synthesis\_pragma\_module=<*FPGA synthesis attribute*>

For example: smc synplify synthesis pragma module:syn srlstyle=SRL32

The figure shows the syn\_dspstyle attribute set to dsp48. You can specify any synthesis directive that applies to a module with smc\_synplify\_synthesis\_pragma\_module. See the Synplify documentation for information about directives that apply to modules.

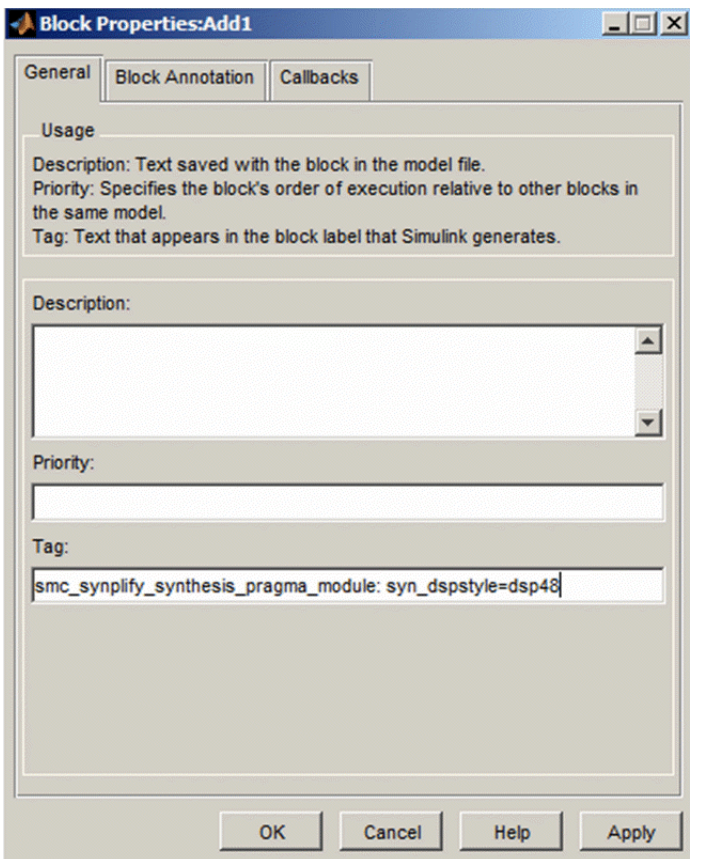

3. Validate the implementation in the synthesis tool.

The SMC tool simply passes on the specified attribute, and does not validate that the pragma is valid. It is up to you to validate all such pragmas. In particular, the Synplify synthesis tools might map large shift registers into block RAMs because it is more efficient, and ignore the syn\_srlstyle pragma that was specified on the shift register block.

#### Using Simulink Accelerator Modes

The SMC tool does not support Simulink Rapid Accelerator mode, but it provides fast, bit-accurate and cycle-accurate C models of the implementation. The SMC C models SMC C models are recommended for optimal simulation speed, because they allow for greater speeds than the Simulink Accelerator and Rapid Accelerator modes.

The tool does support Simulink Accelerator mode, as long as all the data widths, including the top-level ports widths, do no exceed 32 bits. In this case, the SMC tool also supports Simulink wrapper generation.

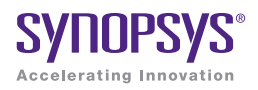

#### <span id="page-982-0"></span>**CHAPTER 10**

# Working with Custom Blocks

This tutorial describes how to generate a custom block:

- [Primitives and Custom Blocks, on page 984](#page-983-0)
- [Design Flow for Building Custom Blocks, on page 986](#page-985-0)
- [Set up a Custom Library, on page 987](#page-986-0)
- [Create a Custom Block, on page 989](#page-988-0)
- [Define Basic Content for Custom Blocks, on page 994](#page-993-0)
- [Define Content for Parameterized Blocks, on page 997](#page-996-0)
- [Define Content for Reconfigurable Blocks, on page 1001](#page-1000-0)
- [Designing with Custom Blocks, on page 1005](#page-1004-0)
- [Maintaining Custom Libraries, on page 1006](#page-1005-1)
- [Creating The MySign M-Generator, on page 1006](#page-1005-0)

### <span id="page-983-0"></span>Primitives and Custom Blocks

The Synphony Model Compiler software includes two kinds of blocks:

- Primitive blocks are basic functions. They can be used to build a custom block.
- Custom blocks are more complex blocks for custom IP or higher-level functions. The Synphony Model Compiler tool includes some custom blocks as part of the blockset. In addition, you can create your own custom blocks (see [Design Flow for Building Custom Blocks, on](#page-985-0)  [page 986](#page-985-0)). Custom blocks are distinguished from primitive blocks by their icon; the Synphony Model Compiler custom blocks have a green Synopsys S logo instead of a red one.

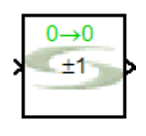

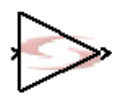

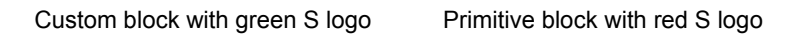

When you right-click a custom block and select Look Under Mask, you see the internal design that makes up the block. You cannot view the internal design for a primitive block.

There are two advantages to using custom blocks:

- You can generate your own custom IP, or higher-level functions using the Synphony Model Compiler primitive blocks and other custom blocks. The Synphony Model Compiler tool will generate RTL for these blocks as it will for the primitives.
- The Synphony Model Compiler custom blocks can be optimized like the primitive blocks.

#### **Library of Custom Block Examples**

In addition to the custom blocks available in the built-in tool libraries, the *<install\_dir>*\mathworks\toolbox\Synopsys\SynphonyHLS\demos\APPEX directory includes additional examples of custom blocks which are still in

Beta or subject to change. For the most current set of custom block examples, refer to SolvNet article 030247, *"Synphony Model Compiler Custom Library Examples."*

### <span id="page-985-0"></span>Design Flow for Building Custom Blocks

This is a mini-tutorial that runs through an example to show you how to create custom blocks using Synphony Model Compiler blocks. For a definition of custom blocks, see [Primitives and Custom Blocks, on page 984.](#page-983-0)

The following figure illustrates the steps in the tutorial and shows the different kinds of custom blocks you can create.

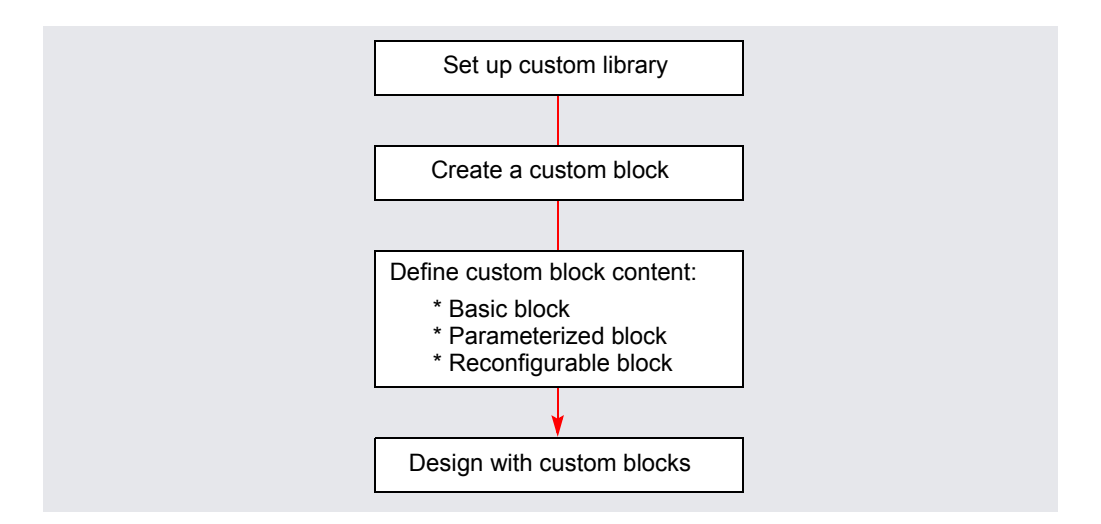

The design flow above is described in the following sections:

- [Set up a Custom Library, on page 987](#page-986-0)
- [Create a Custom Block, on page 989](#page-988-0)
- [Define Basic Content for Custom Blocks, on page 994](#page-993-0)
- [Define Content for Parameterized Blocks, on page 997](#page-996-0)
- [Define Content for Reconfigurable Blocks, on page 1001](#page-1000-0)
- [Designing with Custom Blocks, on page 1005](#page-1004-0)
- [Creating The MySign M-Generator, on page 1006](#page-1005-0)

### <span id="page-986-0"></span>Set up a Custom Library

The first step is to set up a custom library where you can group your custom blocks. The following procedure illustrates the steps.

- 1. Open the Simulink Library Browser, and select File->New->Library. This opens a schematic window that you use to capture the library elements.
- 2. In the library schematic window, do the following:
	- Double-click in the window. In the resulting text box, type a description for the custom library you are creating.

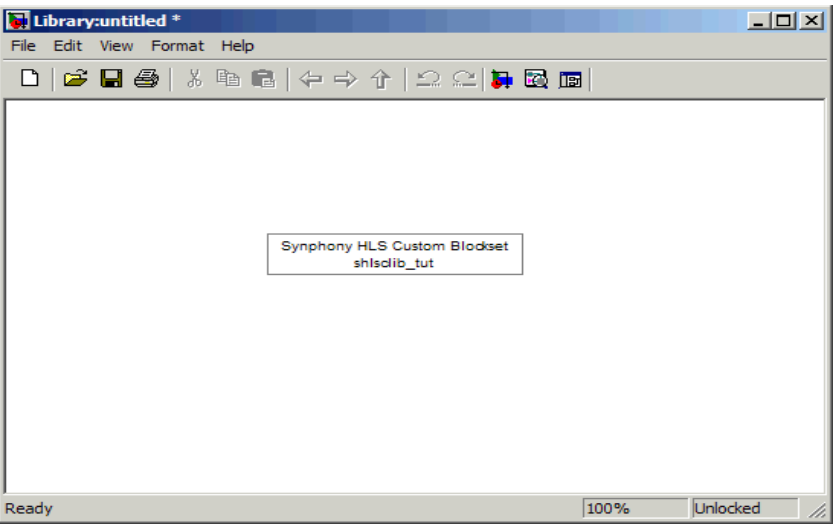

- Select File->Save, and name the library shls\_tut.mdl. All custom libraries must be named shls<string>.mdl. Do not name it shlslib, as this name is reserved for the main Synphony Model Compiler library.
- Save the library file to the location you want. If you store the library in the SMC installation hierarchy, the library will be deleted if you upgrade to a new version of the tool. If you want to keep your library, make sure to save it to a location outside the installation hierarchy.
- If necessary, select Edit->Unlock Library. When you first save or open a Simulink library, the lock protects it from accidental changes. If you intend to modify the file, you must unlock the library.

3. At the MATLAB prompt, type rehash toolboxcache

This command rescans all the toolbox directories for new files and updates the MATLAB cache file. You only need to run the rehash command once. At subsequent sessions you do not need the command, but can open the library by just typing its name at the MATLAB prompt. You can now create a custom block as described in [Create a Custom](#page-988-0)  [Block, on page 989.](#page-988-0)

Once you have set up a custom library, you can ensure that you can use it with different software versions by following the techniques described in [Maintaining Custom Libraries, on page 1006](#page-1005-1).

- 4. To make the Simulink library browser display your custom library, follow these steps:
	- Create an slblocks.m file in the same directory as your custom library.
	- Include code as shown below in this file. The example shows the code to include the APPEX library:

```
function blkStruct = slblocks
%SLBLOCKS Defines a block library.
blkStruct.Name= 'Synphony HLS Application Examples';
blkStruct.OpenFcn= 'shls_appex1';
blkStruct.MaskDisplay= 'image(imread(fullfile(shlsroot,
''mathworks'',''toolbox'',''Synopsys'',
''SynphonyHLS'',''icons'',''
syndsptool.bmp'')), ''center'');';
blkStruct.MaskInitialization = '';
Browser(1).Library = 'shls appex1';
Browser(1). Name = 'Synphony HLS Application Examples';
Brouser(1) . IsFlat = 0;blkStruct.Browser = Browser;
clear Browser;
```
### <span id="page-988-0"></span>Create a Custom Block

This step-by-step procedure shows you how to create a subsystem and mask for a custom MySign block. You mask the block to make it suitable for inclusion in a library. Masking the block ensures that you can treat the block as a primitive when you use it in your design.

- 1. After you have created the custom library, create a subsystem for the custom block.
	- Drag a Subsystem block from the Simulink Simulink->Ports & Subsystems library into the library schematic window. The Subsystem block provides the starting point for the block.
	- Close the Simulink library window.
	- In the custom library window, rename the instance by double-clicking the name and typing a new name; in this case, type MySign.

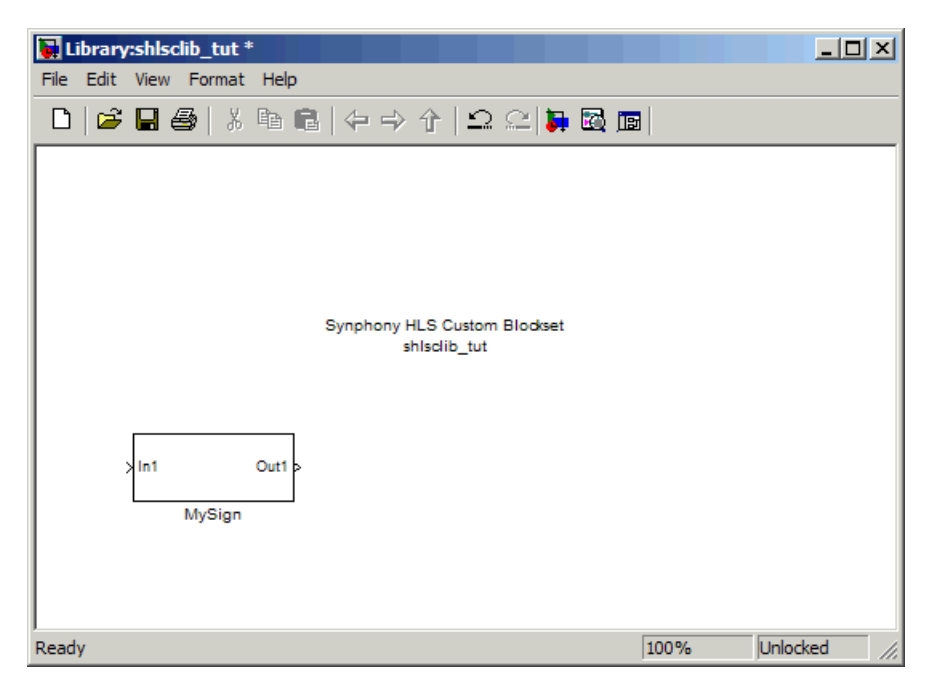

– Position and size the block by typing the following at the MATLAB command prompt:

```
set param('shls tut/MySign','Position', [100 100 140 140])
```
This positions the instance at  $x=100$ ,  $y=100$ , and sets the block to a standard size of 40 x 40 pixels. For positioning, it is a good practice to put the origins of different blocks on a grid of 100 x 100 pixels. The Synopsys blocks use a standard size of 40 x 40 pixels for a one input, one output block. For each additional port, add 20 pixels to the height. The width can remain 40 pixels unless the port names necessitate an increase in width. Thus, the standard width is 40 pixels, and the standard height is min(40,20\*(max(inputs, outputs))) pixels.

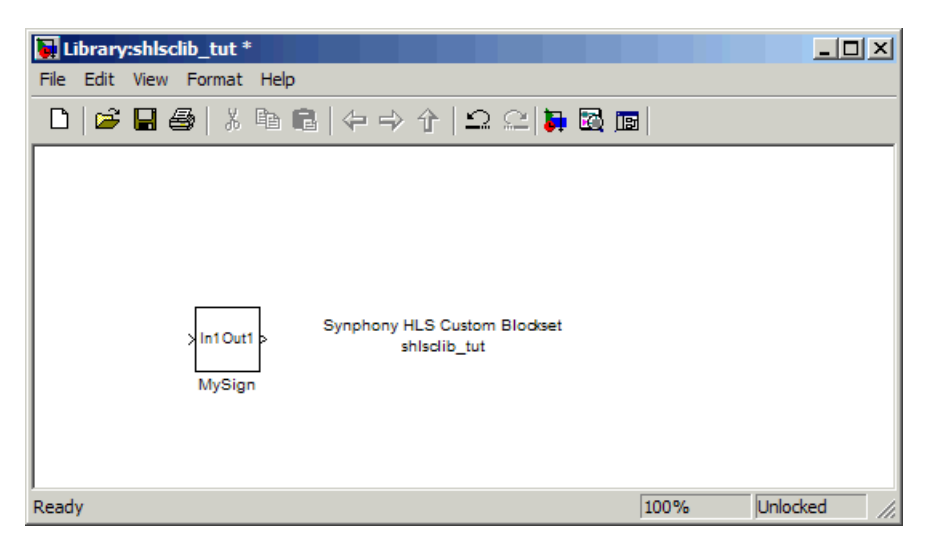

- 2. Right-click MySign and select Mask subsystem from the popup menu. This opens the Mask editor window, where you can set up the mask.
	- On the Icon & Ports tab, set the display to be used for the icon by typing the commands in the Drawing commands area. You can see a list of available commands by clicking in the Command field. Consult the Simulink documentation for syntax details.

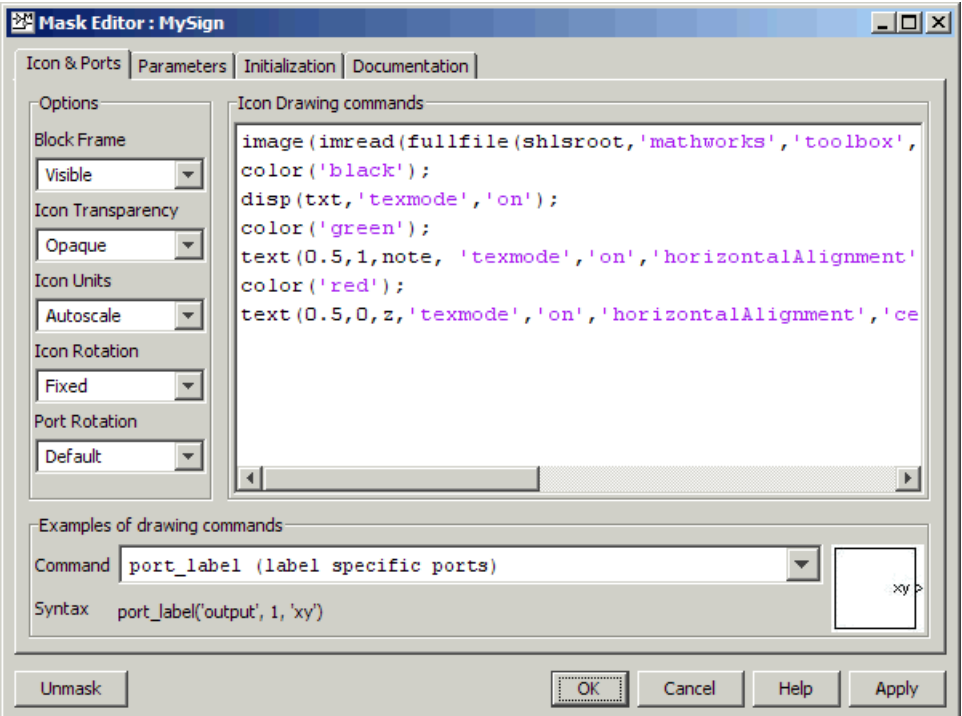

The following table shows the commands specified for the MySign block. Note that no port labels are defined because they are obvious.

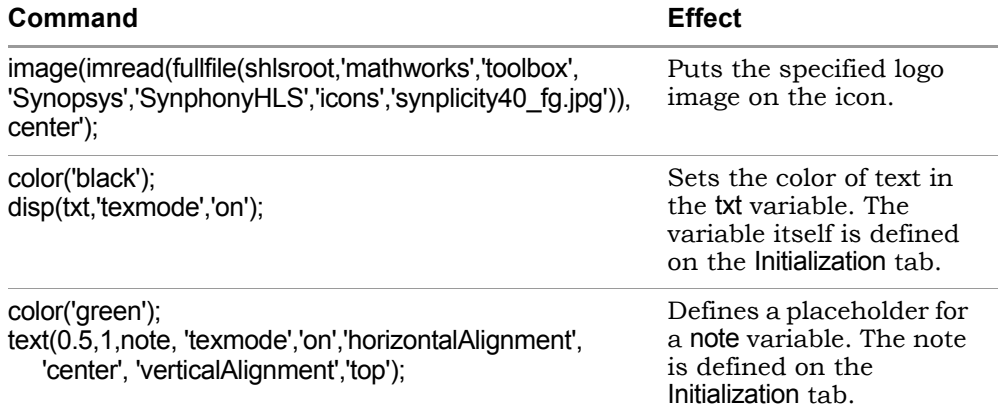

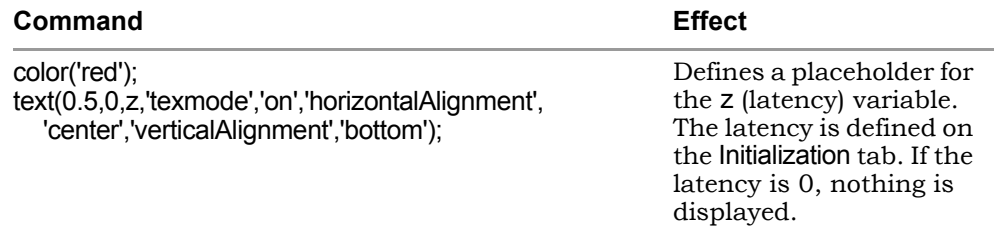

- 3. Select the Parameters tab and define the synBlockType and synLatency parameters. For the MySign block, do the following:
	- Click the Add icon on the left to add a line in the Dialog parameters area.
	- On this line define the synBlockType parameter with Type set to popup and Evaluate and Tunable disabled. Type custom in the Popups area at the lower left, and disable Show Parameter.

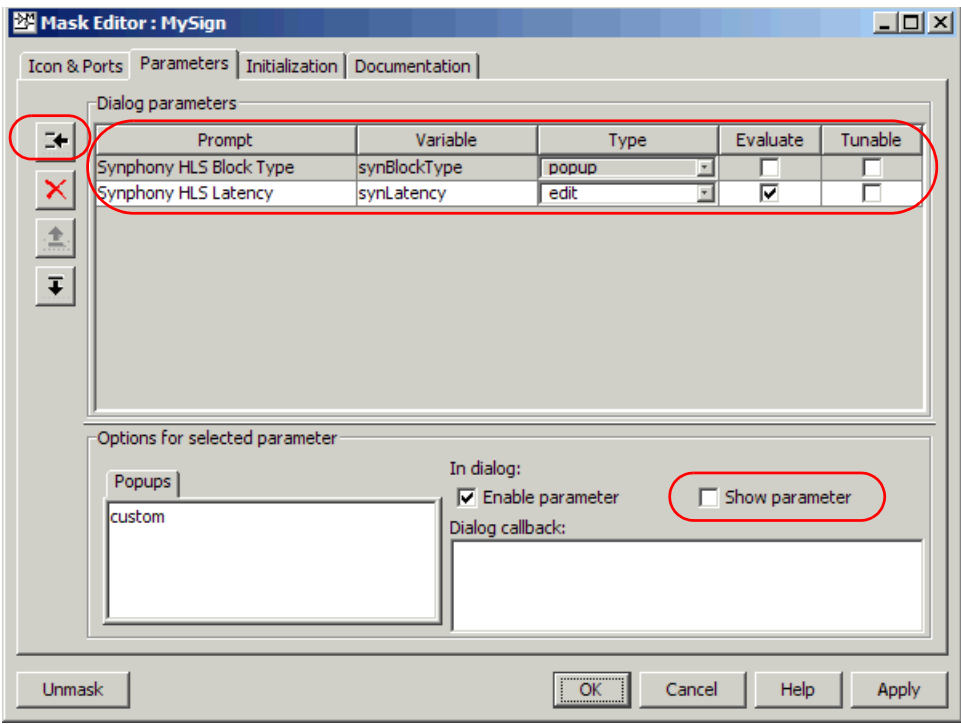

– Add another parameter line to define synLatency, to hold the potential latency of the block. Disable the Tunable and Show Parameters checkboxes, as shown in the figure

Setting parameters causes the underlying block schematics to be hidden from the designer in the Library Browser.

4. Select the Initialization tab and specify the initialization code for the variables defined on the Icon tab. For the MySign block, do the following:

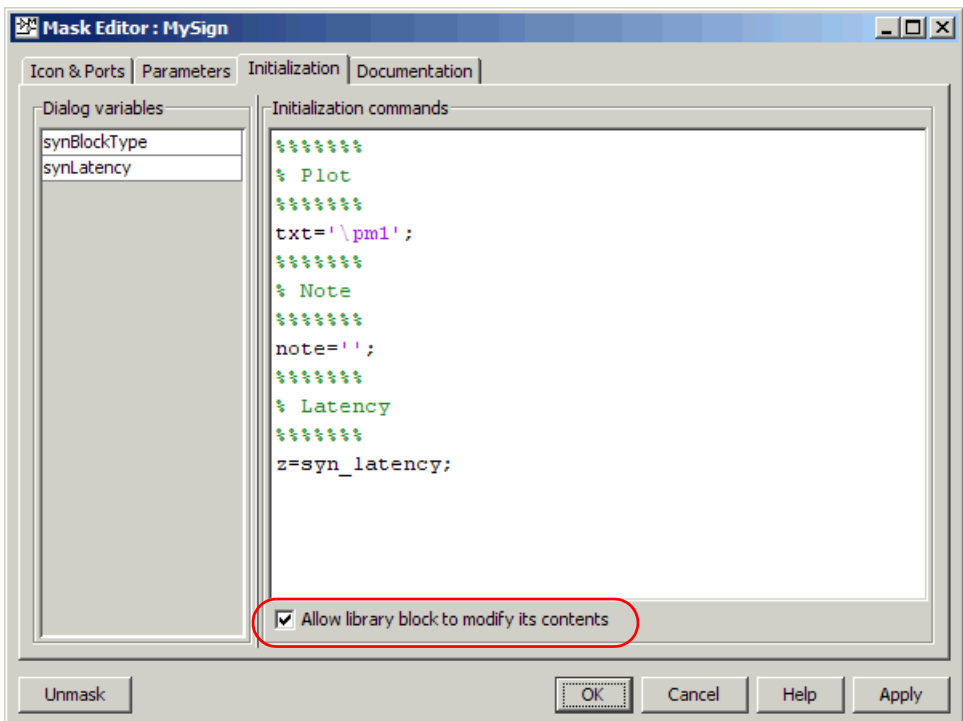

– Enable Allow library block to modify its contents.

- 5. Select the Documentation tab, and do the following:
	- Fill out Mask description, with a one-line description of the block functionality; for example, The MySign block provides the 2-bit sign value (+1 or -1) for the block. If you do not have parameters defined, you must fill out this field to ensure that the block appears as a non-hierarchical primitive in the Simulink library browser. If your custom block has parameters, you do not need to fill out the description, but it is a good practice.
- Type a descriptive name in Mask Type. For example: Synphony HLS MySign.
- 6. Save the settings.
	- Click OK in the mask editor window.
	- Select File->Save in the library window. The icon in the window now reflects the changes you made.

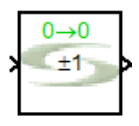

You can now define the content for the blocks. You can create complex blocks like parameterized or reconfigurable blocks. For the purposes of this tutorial, create a basic block first [\(Define Basic Content for Custom](#page-993-0)  [Blocks, on page 994](#page-993-0)).

## <span id="page-993-0"></span>Define Basic Content for Custom Blocks

After creating a custom library and block (see [Set up a Custom Library, on](#page-986-0)  [page 987](#page-986-0) and [Create a Custom Block, on page 989](#page-988-0)), you still have to define the contents of the block. The following procedure shows you how to group Synphony Model Compiler primitives to create a higher-level function (MySign) as a library component.

1. Make the custom block editable. In the custom library window, right-click the custom block and select Look under mask.

A window opens with the initial content of the masked block, which is one input port and one output port. If you do not use the Look under mask command, you will not be able to see or edit any content when you double-click the block because it has been masked.

sign(a) for the MySign block. 2. In the window with the block contents, type new port names for the block. The following figure shows the default names changed to a and

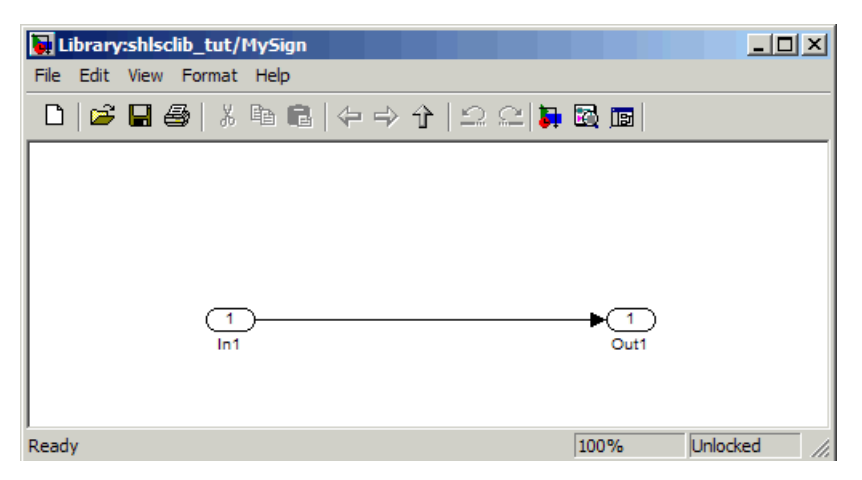

3. Create the contents of the block using primitives from the Synphony library or with other Synphony custom blocks.

The following figure shows the MySign block defined with sfix2\_En0(+1) on the output for inputs larger than or equal to 0, and sfix2\_En0(-1) for inputs smaller than 0.

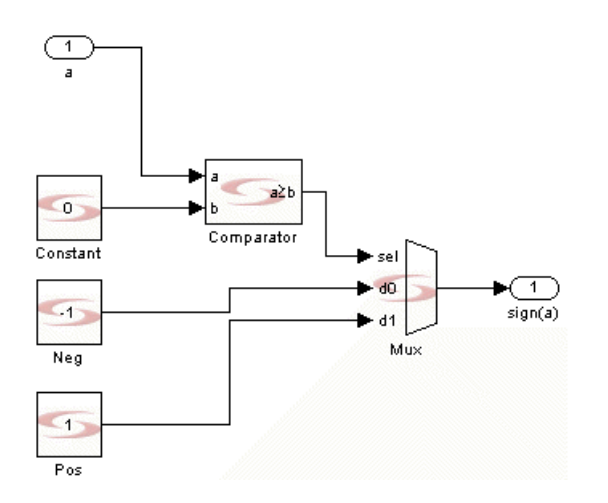

4. In the library window, select File->Save to save the contents of the block.

This procedure creates a static block where primitives are grouped together for a higher-level function. For information about more flexible blocks, see [Define Content for Parameterized Blocks, on page 997](#page-996-0) and [Define Content for Reconfigurable Blocks, on page 1001](#page-1000-0).

- 5. Test the block.
	- Create a simple design that uses the block, and save it as MySign\_test.

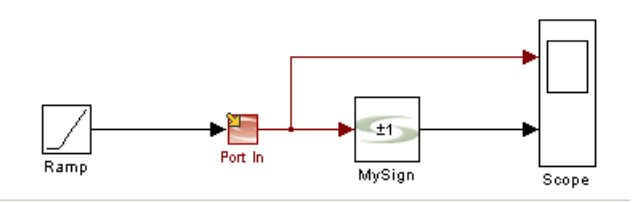

- Double-click the Ramp block and set Initial output to -2^7. Click OK.
- Double-click Port In and set Sample time to 1. Click OK.
- $-$  Simulate the design for  $2^{\wedge}8$  cycles.
- Check the results. You should see the following:

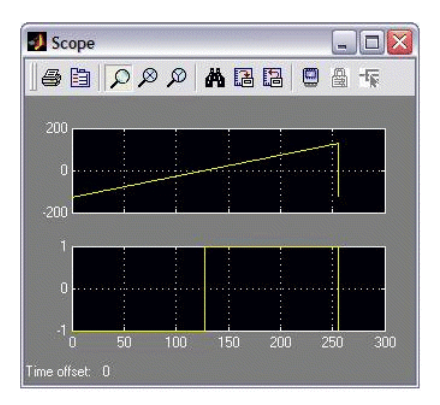

#### <span id="page-996-0"></span>Define Content for Parameterized Blocks

Parameterized blocks include parameters in the block mask, which allow you to fine-tune some options. The following example starts with the MySign block you created earlier (see [Create a Custom Block, on page 989\)](#page-988-0), and adds parameters for specifying latency and reversing the output.

- 1. Open the block.
	- At the MATLAB prompt, type shls\_tut to open the window with the custom blockset.
	- From the library window, select Edit->Unlock Library. This allows you to edit the blockset.
	- Right-click the MySign block and select Edit Mask. This opens the mask editor.
- 2. Set mask parameters in the mask editor, as follows:
	- Click the Parameters tab and add the syn\_out\_dly parameter, specifying it as a text string. This parameter captures the desired latency for the custom block.
	- Add the syn\_out\_inv parameter, and specify it as a checkbox. This determines whether the output is inverted.
	- Make sure that the Show Parameter option is on for both these parameters.
	- Click OK in the mask editor.
- 3. Set parameter defaults.
	- In the library window, double-click the MySign block to open the Block Parameters: MySign dialog box. This box shows the parameters you defined in the previous step.
	- Enter 4 for Latency.
	- Enable the Invert Output option.
	- Click OK.

The changes are made inside the custom blockset, and these settings are inherited by all instances of the MySign block as defaults.

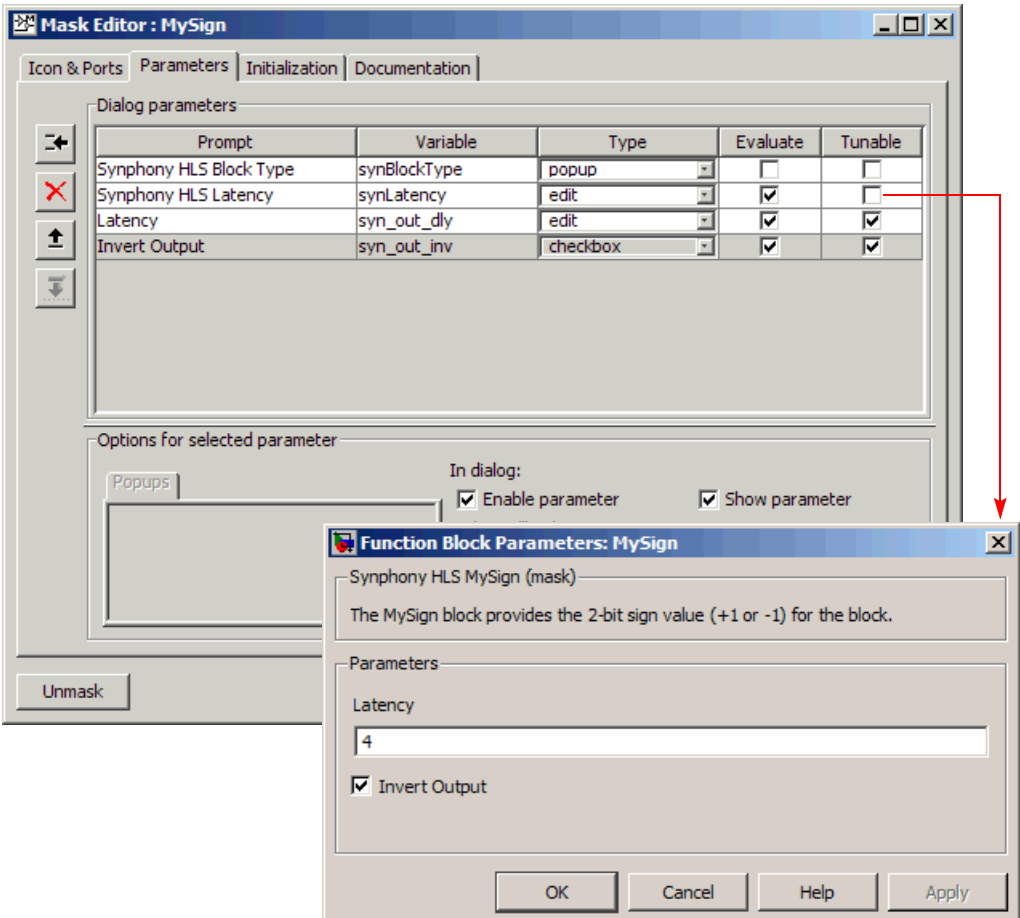

- 4. Edit block content to add the blocks required to support parameterization.
	- Right-click the MySign block and select Look under mask. This opens a window with the contents of the block.
	- Add a Delay block after the mux to provide the desired latency.
	- syn\_out\_dly. Click OK. This applies the parameterized delay to the – Double-click the Delay block. In the Delay field of the dialog box, enter MySign block.
	- Add a Gain block after the Delay block to support inversion.

– Select File->Save and save the changes made to the block.

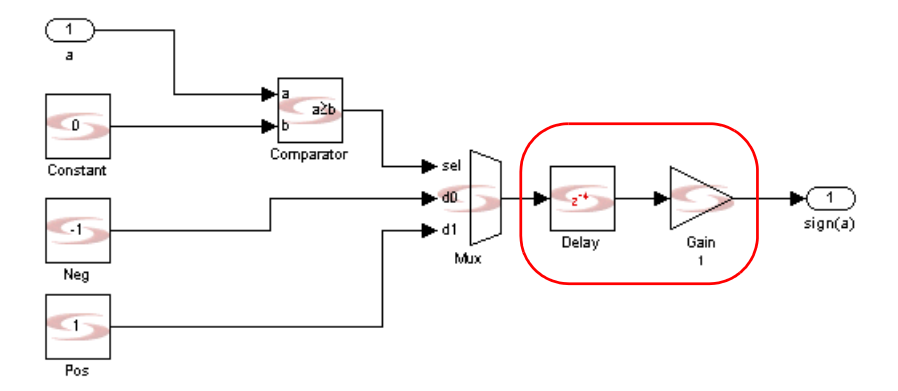

- 5. Program the response to the parameters. You need to do this so that the syn out inv parameter determines the gain of the Gain block.
	- Go back to the shls tut window. Right-click the MySign block and select Edit mask. This opens the mask editor.
	- Select the Initialization tab, and edit the code as follows:

```
88888% Plot
88888txt='\pm1';
%% Note
%% See Parameterization Section
% %%%%%
% Latency
8888888set param(qcb,'synLatency',num2str(syn_out_dly));
z=syn_latency;
8%%%%%%%%%%%%%%%%%%%%%%%%%%
% Parameterization
8888888888888gainBlock=[gcb '/Gain'];
switch syn_out_inv
  case 0
     note='\rightarrow';
```

```
set param(gainBlock,'syn gain val','1');
   case 1
     note='\rightarrow\circ';
      set param(gainBlock, 'syn gain val', '-1');
end
```
Note that the syn out inv parameter controls the note variable to differentiate the appearance of the MySign block. It is also used in the Parameterization section to determine the gain of the Gain block. The syn\_out\_dly parameter sets the synLatency parameter of the MySign block.

- Click OK. The icon for the MySign block reflects the changes you made.
- 6. Test your block.
	- Open the design you created in [Define Basic Content for Custom](#page-993-0)  [Blocks, on page 994.](#page-993-0)
	- Select Edit->Update diagram to make sure that the design uses the updated parameterized block. The icon changes to reflect the parameters.
	- Simulate the design.
	- Check the results. It should show that the output is inverted and delayed by 4 samples.

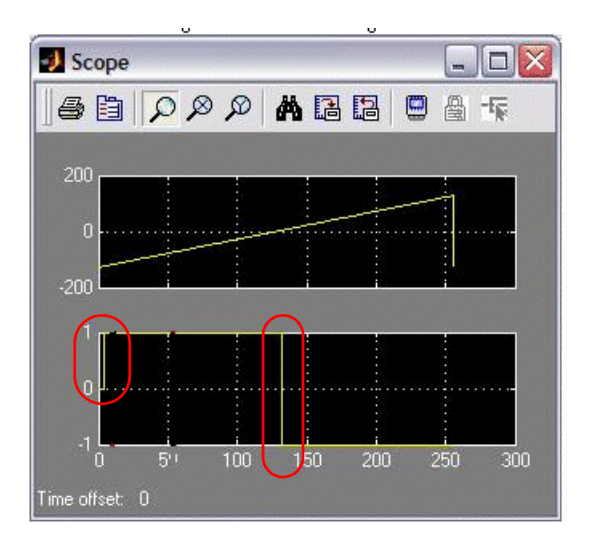

#### <span id="page-1000-0"></span>Define Content for Reconfigurable Blocks

A reconfigurable block provides even more flexibility than a parameterized block (see [Define Content for Parameterized Blocks, on page 997](#page-996-0)), by allowing different input or output permutations or making the content dependent on block parameters.

Reconfigurable blocks differ from basic blocks [\(Define Basic Content for](#page-993-0)  [Custom Blocks, on page 994\)](#page-993-0) and parameterized blocks in the way that they are implemented. Reconfigurable blocks use the M-generator instead of the Icon tab on the mask editor to determine the display.

- 1. Set icon size.
	- At the MATLAB prompt, type shls\_tut to open the window with the custom blockset.
	- From the library window, select Edit->Unlock Library. This allows you to edit the blockset.
	- At the MATLAB prompt, type the following command, which resizes the icon width to 60 pixels:

```
set param('shls tut/MySign','Position', [100 100 160 140])
```
- 2. Provide an M-generator mask (see [Creating The MySign M-Generator, on](#page-1005-0)  [page 1006](#page-1005-0) for an example of an M-generator for the MySign block). When you have an M-generator mask, the tool uses the M-generator to initialize the icon, instead of the settings on the Icon tab.
	- Right-click the MySign block and select Edit Mask.
	- On the Icon tab, delete all the drawing commands.
	- On the Parameters tab, set the syn\_zero\_port variable, which reconfigures the optional zero port. You should have synBlockType, synLatency and syn\_zero\_port.

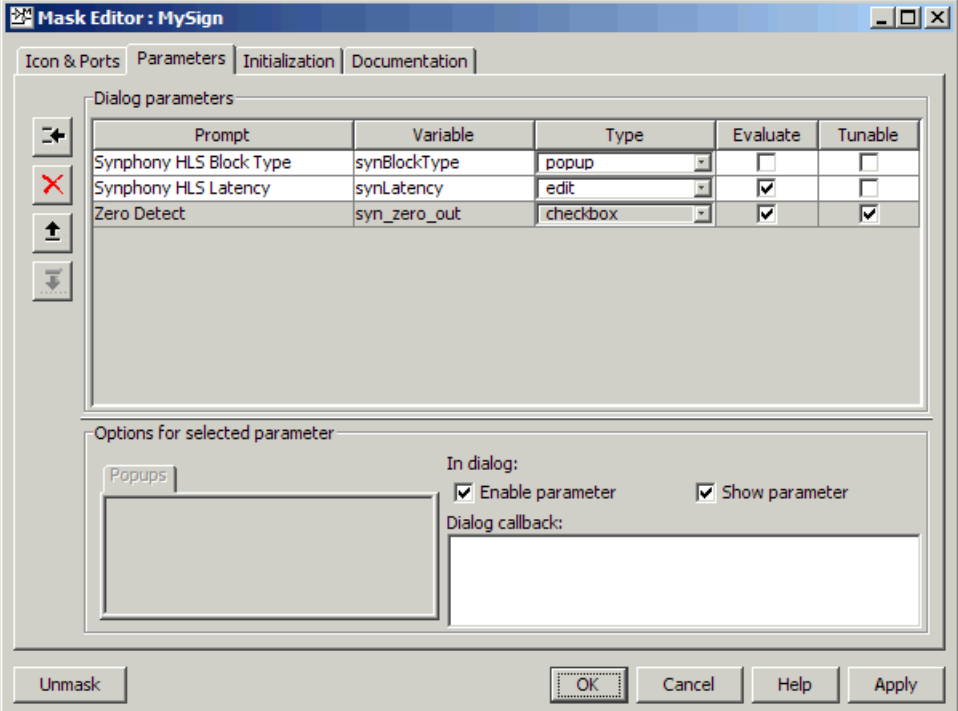

- $-$  On the Initialization tab, delete all the code and type syn mysign init (gcb,gcbh); This is a call to the M-generator, which is called syn mysign init. See Creating The MySign M-Generator, on [page 1006](#page-1005-0).
- Click OK.
- Select Edit->Save in the library window to save the changes.
- 3. Put the M-generator in the path. See [Creating The MySign M-Generator,](#page-1005-0)  [on page 1006.](#page-1005-0)

It is recommended that you put it in the same location as the custom blockset.

- 4. Test your block.
	- Open the design you created in Define Basic Content for Custom [Blocks, on page 994.](#page-993-0)
- Select Edit->Update diagram to make sure that the design uses the updated reconfigurable block and save the design. The icon changes to reflect the parameters.
- Right-click the block and select Look under Mask. This shows the contents as determined by the M-generator.

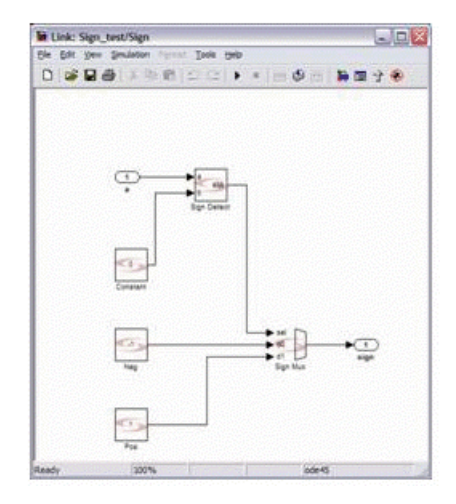

– Simulate the design and check the results. The results show basic sign detection.

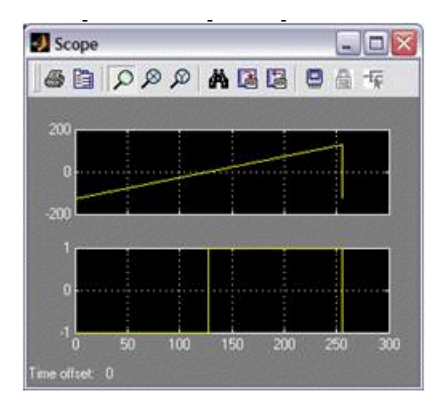

- 5. Run another test with zero detection.
	- Double-click the MySign block to open the Block Parameters dialog box.
- Enable the Zero Detect option and click OK. The MySign instance now has an extra output port, zero.
- Edit the scope to track the extra output port as well.

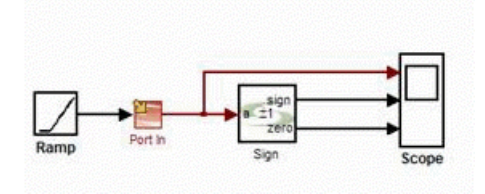

– Simulate and check the results. The results show basic sign detection combined with zero detection.

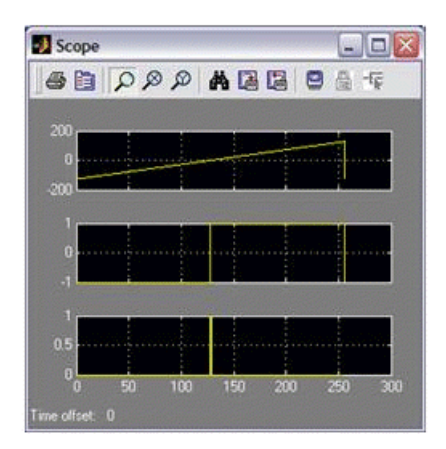

### <span id="page-1004-0"></span>Designing with Custom Blocks

After creating custom blocks and libraries as described in the previous section, incorporate them in your design using the following procedure.

1. The first time you install the library, make the library available for use by typing the following at the MATLAB command prompt:

rehash toolboxcache

On subsequent sessions, you can skip this step.

- 2. Load the custom library.
	- Close any open Simulink library browsers and open an updated browser by typing simulink at the MATLAB command prompt. The browser now contains an entry for the new custom library: Synphony HLS Custom Blockset shls.
	- Double-click the entry to display the Max block in the right pane.

If your custom library is not listed, make sure that you saved the library to the specified directory using the appropriate naming convention. Repeat step 1 to update the Simulink library browser.

- 3. Follow the usual Synphony Model Compiler procedures when you instantiate and use the custom block in your design.
- 4. Generate RTL.

In the Synphony output files, the functionality of the custom block is automatically resolved to the main primitives, so that the design can be synthesized.

5. Synthesize your design as usual.

### <span id="page-1005-1"></span>Maintaining Custom Libraries

To ensure that your custom library remains independent of new versions of the software, maintain the blocks in a directory outside the software tree. The following procedure illustrates what to do.

- 1. Create a directory outside the software tree with the custom libraries. For example: C:/Program Files/Synopsys/Synphony\_lib/shls\*.mdl
- 2. In the MathWorks release, add this directory to your path:

```
matlabroot/toolbox/local/startup.m:
addpath(fullfile(shlsroot,'..','Synphony lib')));
```
3. In the M-generator for a Synphony custom library block, use shlslib to determine the current release of the library:

```
syn lib=shlslib('info');
...
add_block([syn_lib '/<name_of_your_block>'],...);
```
This will make the custom libraries release-independent.

# <span id="page-1005-0"></span>Creating The MySign M-Generator

1. Create a static block diagram of the largest possible version of the subsystem for which you want to create a reconfigurable custom block.

In other words, create a version of the subsystem that contains all the primitives that you want to instantiate in the custom block.

2. Click on the subsystem so that it is highlighted, and type this command at the MATLAB prompt:

syn\_gendrawing(gcb, 'syn\_mysign\_init.m');

The command creates a template, which is shown below.

% Auto-generated Simulink drawing commands for shlslib\_tut/MySign

```
 syn_reuse_block(blk, 'a', 'built-in/Inport', ...
    'Port', '1' ...
    );
set param([b]k'/a'], 'Position', [25 28 55 42]);
syn reuse block(blk, 'Comparator', [syn lib '/Math
       Functions/Comparator'], ...
    'syn comp opr', 'a>=b', \ldots'syn_comp_const', 'off', ...
    'syn en se', 'off' ...
    );
set param([blk '/Comparator'], 'Position', [200 63 245 107]);
syn_reuse_block(blk, 'Constant', [syn_lib '/Sources/Constant'],
       ...
    'syn cst val', '0', \ldots'syn_cst_fl', '0', ...
    'syn cst dt', 'unsigned', ...
    \frac{1}{\sqrt{2}} \frac{1}{\sqrt{2}} 
    'syn_cst_st', '-1' ...
   );
set param([blk '/Constant'], 'Position', [70 75 110 115]);
syn_reuse_block(blk, 'Mux', [syn_lib '/Signal Operations/Mux'],
        ...
    'syn_in_nb', '2', ...
    'syn out f', 'Full Precision', ...
    'syn en se', 'off' ...
    );
set param([blk '/Mux'], 'Position', [330 74 365 136]);
syn reuse block(blk, 'Neg', [syn_lib '/Sources/Constant'], ...
    'syn cst val', '-1', ...
    'syn_cst_fl', '0', ...
    'syn_cst_dt', 'signed', ...
    'syn\_cst\_rnd', 'on', ...
    'syn_cst_st', '-1' ...
   );
set param([blk '/Neg'], 'Position', [70 140 110 180]);
syn reuse block(blk, 'Pos', [syn_lib '/Sources/Constant'], ...
   'syn cst val', '-1', ...
    'syn_cst_fl', '0', ...
    'syn cst dt', 'signed', ...
    'syn cst rnd', 'on', ...
    'syn_cst_st', '-1' ...
   );
set param([blk '/Pos'], 'Position', [85 220 125 260]);
```

```
syn reuse block(blk, 'sign', 'built-in/Outport', ...
   'Port', '1' ...
   );
set param([blk '/sign'], 'Position', [435 98 465 112]);
add line(blk, 'a/1', 'Comparator/1');
add_line(blk, 'Comparator/1', 'Mux/1');
add line(blk, 'Constant/1', 'Comparator/2');
add line(blk, 'Mux/1', 'sign/1');
add line(blk, 'Neq/1', 'Mux/2');
add line(blk, 'Pos/1', 'Mux/3');
```
- 3. Edit the template to get a complete M generator:
	- Make the first line the function definition: function syn mysign init(blk,blkh)
	- Put all mask variables into the scope of the function:

```
vars = syn qet maskvars(blk);
for n=1:length(vars)/2
   eval([vars{n*2-1} '=vars{n*2};']);
end
```
- Define the SMC base library with syn\_lib = shlslib('info');
- Delete all connections in the diagrams with syn delete lines (blk);
- Insert the automatically generated code. syn\_reuse\_block is much faster at placing blocks inside the subsystem than add\_block, because syn\_reuse\_block only places a block if it does not already exist in the subsystem.
- $-$  Add syn clean blocks (blkh) at the end to delete all blocks that remain unused inside the subsystem.
- 4. Use code like the example shown below to generate the block icon:

```
synDisplay='image(imread(fullfile(shlsroot,''mathworks'',''
   toolbox'',''Synopsys'',''SynphonyHLS'',''icons'','
   'synplicity40_fg.jpg'')), ''center'');';
ipTot = 1;ipNames{ipTot} = 'x';ipText{ipTot} = 'on';ipTot = ipTot+1;ipNames{ipTot} = 'srdyi';ipText{ipTot} = 'on';
```
```
............
opTot = 1;opNames{opTot} = 'y';
opText\{opTot\} = 'on';opTot = opTot+1;opNames{opTot} = 'srdyo';
opText\{opTot\} = 'on';.................
for n = 1: ipTot
   synDisplay = \{char(synDisplay) ...sprintf('port label(''input'',%d,''%s'',''texmode'','
             '%s'');', n, ipNames\{n\}, ipTex\{n\}) ...
      };
end
for n = 1: opTot
   synDisplay = {char(synDisplay) ...}sprintf('port_label(''output'',%d,''%s'',''texmode'','
             \{\text{ss}'\}\text{; n, oplames}\{n\}\text{, orText}\{n\}\}\text{...}};
end
set_param(blk,'synLatency', mat2str(<myLatencyformula>));
synDisplay={char(synDisplay) ...
   'color(''red'');' ...
   sprintf('text(0.5,0,''%s'',''texmode'',''on'','
         'horizontalAlignment'',''center'',''verticalAlignment'','
          'bottom''); ', syn latency(blk)) ...
   };
set param(blk, 'MaskDisplay', char(synDisplay));
```
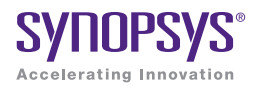

### **CHAPTER 11**

# Analyzing and Verifying the Design

This chapter describes how to analyze, simulate, and cosimulate your Synphony Model Compiler design to ensure it is correct:

- [Using Quantization Analysis Tools, on page 1012](#page-1011-0)
- [Using Smart Black Boxes for Cosimulation, on page 1017](#page-1016-0)
- [Simulating HLS Subsystem Blocks, on page 1024](#page-1023-0)

# <span id="page-1011-0"></span>Using Quantization Analysis Tools

The Synphony tool uses the Simulink fixed-point data type to represent the discrete amplitude of the signals in the Synphony blockset. For background information about this data type in the Synphony Model Compiler tool, see [Fixed-Point Data Type, on page 875.](#page-874-0) This section describes how to use the Synphony Model Compiler SynFixPtTool block and the Simulink Fixed-Point Tool interface:

- [Specifying Fixed-Point Options, on page 1012](#page-1011-1)
- [Validating Algorithms with the Fixed-Point Toolbox, on page 1014](#page-1013-0)
- [Using Plots, on page 1015](#page-1014-0)

### <span id="page-1011-1"></span>**Specifying Fixed-Point Options**

To use the fixed-point functionality for conversion before simulation, use the link to the Simulink fixed point functionality, as described below:

1. Add the Synphony SynFixPtTool block to your design.

This block leverages the existing Simulink fixed point functionality by providing a link to it.

- 2. Open the Simulink Fixed-Point Settings tool using one of these methods:
	- Double-click the SynFixPtTool block.
	- Right-click in the background of the Simulink schematic, and select Fixed-Point Settings from the menu.
	- From the Simulink schematic menu bar, select Tools->Fixed-Point Settings.

Any of these actions opens the Simulink Fixed-Point Tool interface, which provides convenient access to global data type overrides and logging settings. For information about this toolbox, type doc fxptdlg at the MATLAB prompt.

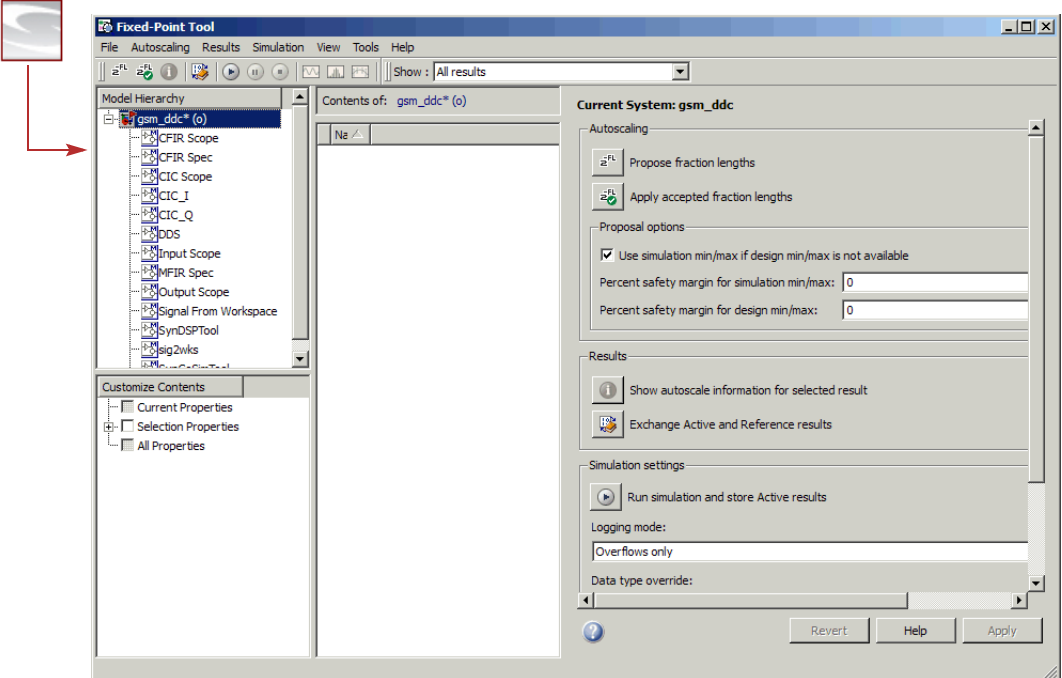

3. The Model Hierarchy pane displays a tree-structured view of the Simulink model hierarchy; the fixed-point tool controls the object selected in its Model Hierarchy pane.

You can use the Fixed-Point Tool interface for any system or subsystem.

4. Use the Simulation settings area of the settings pane to specify the fixed-point settings. For details, see [Validating Algorithms with the](#page-1013-0)  [Fixed-Point Toolbox, on page 1014](#page-1013-0) and [Using Plots, on page 1015](#page-1014-0).

You can use all the toolbox features with the following exceptions, which the Synphony tool does not currently support:

- For the Logging mode option, you can only use Use local settings and Overflow Only. This option controls logging for the selected subsystems.
- For the Data type override option, the only valid choices are Use local settings and Scaled Doubles. This option controls data type overrides for the selected subsystems.

– You cannot currently use the Autoscale fixed-point blocks feature, which automatically changes the scaling for any block that does not have its scaling locked.

### <span id="page-1013-0"></span>**Validating Algorithms with the Fixed-Point Toolbox**

Typically, you first simulate your design with full-accuracy calculations to validate the algorithm, and then simulate the fixed-point algorithm. The SMC tool lets you use some of the Simulink fixed point functionality. The following outlines the general procedure to use the Fixed-Point toolbox:

- 1. Set up your design.
	- Add the Synphony SynFixPtTool block to the design.
	- Add Simulink scopes to your design. To plot data, you must set up the Simulink time scopes to store data as described in [Using Plots, on](#page-1014-0)  [page 1015](#page-1014-0).
- 2. Double-click SynFixPtTool to open the Fixed-Point Tool interface.
- 3. To validate a full-accuracy algorithm, do the following:
	- Select the entire design or a particular block from the Model Hierarchy pane.
	- Set Logging mode to Overflow only in the Simulation settings area of the settings pane.
	- Set Data type override to Scaled Doubles in the Simulation settings area of the settings pane.
	- Simulate the design by clicking the Start button (right arrow icon). The software ignores the fixed-point settings and does a full-accuracy simulation.
- 4. Analyze the information in the scope windows to check the floating-point algorithm.
- 5. After validating the floating-point algorithm, validate the fixed-point algorithm by following these steps:
	- Select the entire design or a particular block from the Model Hierarchy pane.
	- Set Logging mode to Overflow only in the Simulation settings area of the settings pane.
- Enable finite word length effects by setting Data type override to Use Local Settings. This is the default mode where overflow is detected. Overflow is determined by the local fixed-point annotations.
- Simulate the design by clicking the Start button (right arrow icon). The software simulates the design using the fixed-point settings and reports any overflow effects.
- 6. Analyze the information in the scope windows to check the fixed-point algorithm. You can now compare the data from the fixed-point and floating simulations, as described in [Using Plots, on page 1015](#page-1014-0).

### <span id="page-1014-0"></span>**Using Plots**

The Simulink Fixed-Point Tool interface has a plotting feature that you can use to compare the simulation results.

- 1. Before simulation, set up the Simulink time scopes to store data, as follows. Do this for all scopes that you want to plot:
	- Double-click on the scope to open the scope window.
	- Click the Parameters icon to open the Parameters window.
	- Click the Data History tab and disable Limit data points.
	- For all scopes that you want to plot, also enable Save Data to Workspace.
	- Click OK.
- 2. Validate your floating-point and fixed-point algorithms (see [Validating](#page-1013-0)  [Algorithms with the Fixed-Point Toolbox, on page 1014](#page-1013-0)).
- 3. Open the Simulink Fixed-Point Tool interface and select the scope with the data to be plotted from the Contents pane.
- 4. You can create any of the following types of plots using the Fixed-Point Tool interface:
	- Time-series plot
	- Histogram plot
	- Time-series difference (A -R) plot

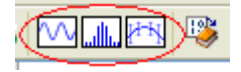

For information about the plot interface, see *Plot Interface* on the Fixed-Point Tool help page.

- 5. To compare the full-accuracy simulation results with the quantized results, use a time-series difference (A -R) plot:
	- Select Store All Active Results As Reference Results to store the floating-point simulation results.
	- Use a time-series difference (A -R) plot to plot both the active and reference versions of a signal on the upper axes and to plot the difference between the active and reference versions of the same signal on the lower axes.

# <span id="page-1016-0"></span>Using Smart Black Boxes for Cosimulation

This section describes how to use the Smart Black Box block for hardware cosimulation. A smart black box differs from a simple black box, because you have access to the RTL code for the IP. For information about implementing a simple black box, see [Using Black Boxes and Third-Party IP, on page 959](#page-958-0).

This section describes the following:

- [Incorporating Smart Black Boxes in the Design, on page 1017](#page-1016-1)
- [Configuring the Cosimulation Interface, on page 1019](#page-1018-0)
- [Creating Smart Black Box Configuration Files, on page 1021](#page-1020-0)
- [About Cosimulation with ModelSim, on page 1022](#page-1021-0)

### <span id="page-1016-1"></span>**Incorporating Smart Black Boxes in the Design**

1. Make sure you have EDA Simulator Link MQ (formerly Link for ModelSim)® installed and accessible.

EDA Simulator Link MQ is a cosimulation interface between Simulink and the ModelSim® HDL simulator. Currently, Synphony Model Compiler uses this tool to verify and simulate the embedded RTL-level models. See [About Cosimulation with ModelSim, on page 1022](#page-1021-0) for some background information.

- 2. Instantiate the SynCoSimTool block (top-level library) in your design and configure the cosimulation interface. See [Configuring the Cosimulation](#page-1018-0)  [Interface, on page 1019](#page-1018-0) for details.
- 3. Create a configuration file that contains port, clock, global enable and reset information for the smart black box. See [Creating Smart Black Box](#page-1020-0)  [Configuration Files, on page 1021](#page-1020-0) for details.
- 4. If the black box is defined in multiple files, create a text file that lists the absolute paths to all the HDL definition files. Skip this if you have a single-file definition.

This example creates a file called sbblist.txt that lists four black box definition files:

```
-L sbblib C:\mypath\sbblib1.vhd
C:\mypath\sbb2.v
C:\mypath\sbb3.v
C:\mypath\sbb4.vhd
```
- 5. Instantiate the Smart Black Box block (Ports & Subsystems library) in your design.
- 6. Double-click the Smart Black Box block to open the parameters dialog box. See [SMC Smart Black Box, on page 702](#page-701-0) for details about the block.
	- Specify the location of the black box definition file or files. If you have a single file, type the absolute path to it in Black box Definition. If you have multiple definition files, specify the absolute path to the text file you created (step 4) in Black box File List.
	- Specify the location of the configuration file you created (step 3) in Configuration File Name.
	- Type a name for the black box in Entity/Model Name. Click OK.

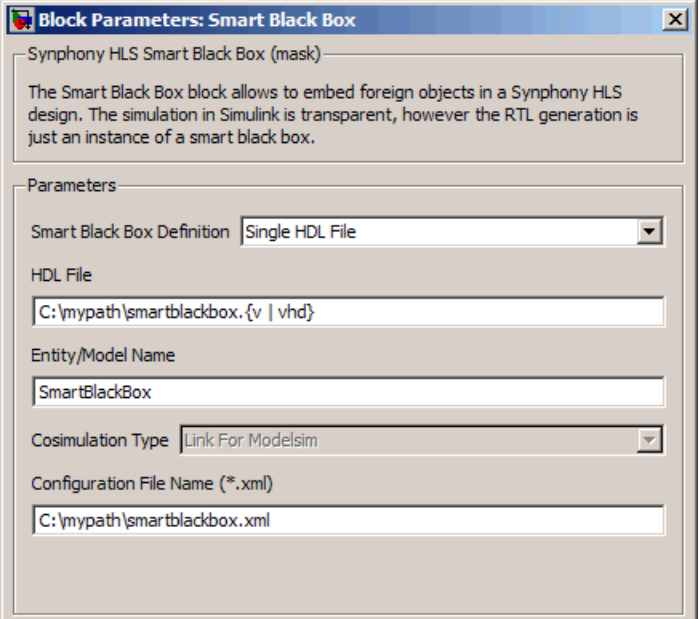

- 7. Run Synphony Model Compiler synthesis.
	- Set the Synphony Model Compiler optimizations you want for the design. For details about the effect of different optimizations on smart black boxes, see [Using Optimizations with Black Boxes, on page 967](#page-966-0).
	- Synthesize the design and generate RTL.

The tool uses EDA Simulator Link MQ (formerly Link for ModelSim) to cosimulate and verify the embedded RTL-level models. The Simulink simulation is transparent.

The generated RTL for the design includes an instance for the smart black box. The rest of the design is hooked up to the ports of the black box, with the appropriate connections for global enables, reset, and black box clocks you specified. Timing arcs stop at the input ports of the black box and resume from the output of the black box; they do not include the timing through the black box.

### <span id="page-1018-0"></span>**Configuring the Cosimulation Interface**

This procedure shows you how to configure the cosimulation interface between EDA Simulator Link MQ and the DSP synthesis tool, so that you can use smart black boxes in your design, as described in [Incorporating Smart](#page-1016-1)  [Black Boxes in the Design, on page 1017.](#page-1016-1)

1. Instantiate the SynCoSimTool block from the top-level Synphony Model Compiler library, and double-click it to open the parameters dialog box.

This dialog box lets you configure the cosimulation interface to EDA Simulator Link MQ. Do the next few steps in the dialog box. For detailed description of the dialog box options, refer to [SMC SynCoSimTool, on](#page-719-0)  [page 720](#page-719-0).

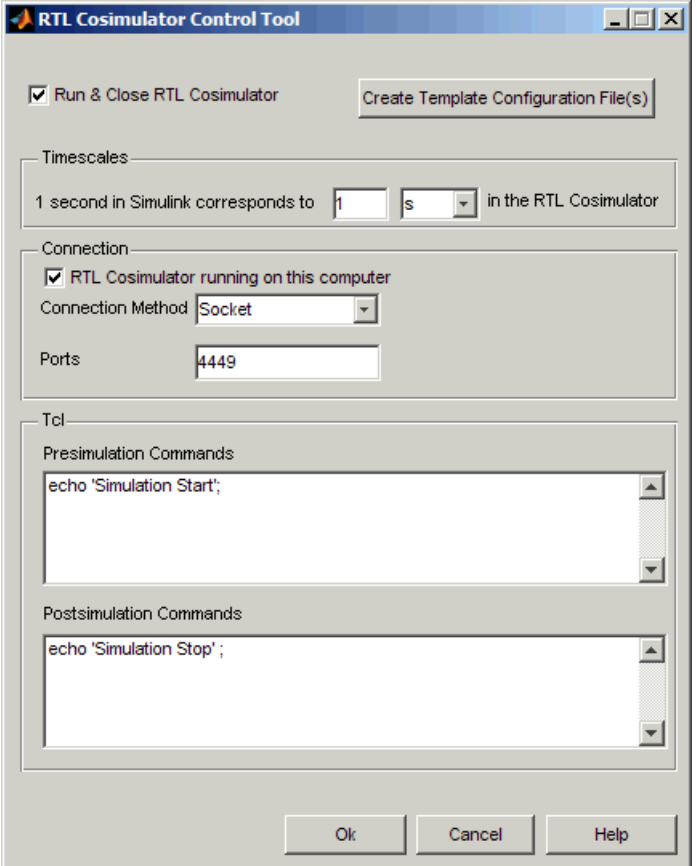

- 2. Specify the location of the cosimulator and the connection method.
	- In the Connection section, specify the location of the cosimulator.
	- Specify the connection method.
	- Specify the socket connection port.
	- If you have more than one smart black box, set Connection Method to Socket and provide different port numbers for each smart black box.
- 3. Specify parameters for the run.
	- To have the cosimulator close down after a run and re-initialize every subsequent time it starts up, enable Run and Close RTL Cosimulator. The advantage to this setting is that the cosimulator is re-initialized at

every run; the disadvantage is longer run times because the cosimulator is initializing.

- To have the cosimulator remain open after a run, disable Run and Close RTL Cosimulator. Use this setting if your RTL source does not depend on initial state values because it offers the advantage of faster run times. The downside of this setting is that the cosimulator is only initialized once at the initial run. All subsequent runs use the same settings.
- 4. Optionally, specify pre-run and post-run Tcl commands.

These commands execute before or after the cosimulator run, as you specified.

5. Set any other options in the dialog box and click OK.

When you run DSP synthesis, the tool uses these configuration settings to run EDA Simulator Link MQ for cosimulation and verification of smart black boxes.

### <span id="page-1020-0"></span>**Creating Smart Black Box Configuration Files**

Smart black boxes require configuration files that define connection details like ports, clocks, global enables and resets. You must have this file to use smart black boxes in your design as described in [Incorporating Smart Black](#page-1016-1)  [Boxes in the Design, on page 1017.](#page-1016-1)

You can create this xml file in one of two ways:

- Manually create the file in xml format, following the syntax and example described in [Configuration File For Smart Black Box, on page 705](#page-704-0).
- Create and then edit a template file.
	- Instantiate and configure the SynCoSimTool block as described in [Configuring the Cosimulation Interface, on page 1019.](#page-1018-0)
	- Click Create Template Configuration File. This creates a template configuration file in the ../*modelpath*/synwork directory with SBB block names.
	- Edit the xml template file to include port, clock, global reset and enable specifics for the smart black box. See [Configuration File For](#page-704-0)  [Smart Black Box, on page 705](#page-704-0) for syntax.

### <span id="page-1021-0"></span>**About Cosimulation with ModelSim**

For cosimulation, the Synphony, Simulink (with EDA Simulator Link MQ), and ModelSim tools need to work together. You must have the EDA Simulator Link MQ interface software from MATLAB, which sets up the proper relationships between ModelSim and the MathWorks products.

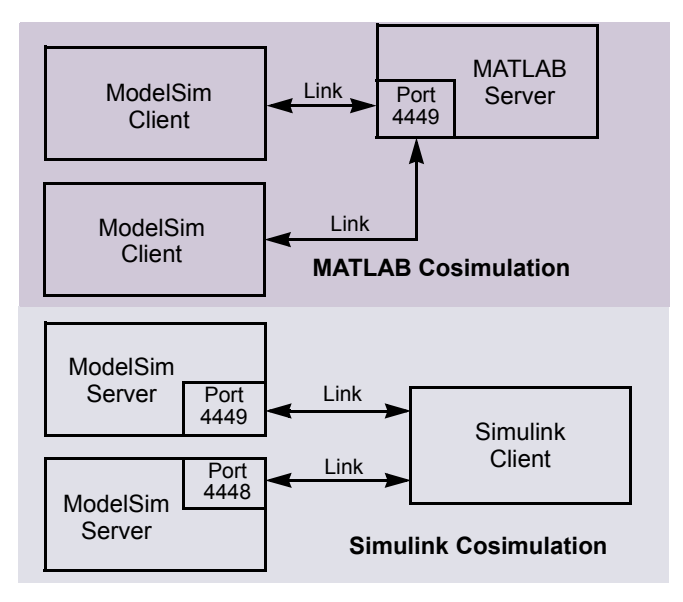

This figure illustrates client-server relationships.The link between the simulators is either shared memory (optimal performance) or a TCP/IP socket (most versatile). One simulator is a server (responds to requests) and the other is a client (initiates simulation requests). Links between different MathWorks products differ. For Simulink cosimulation, ModelSim is the server and Simulink is the client.

The following figure shows the EDA Simulator Link MQ communications interface, where a HDL Cosimulation block co-simulates a hardware component by applying input signals to and reading output signals from a VHDL model being simulated in ModelSim. The HDL Cosimulation block is the Simulink client to the ModelSim server.

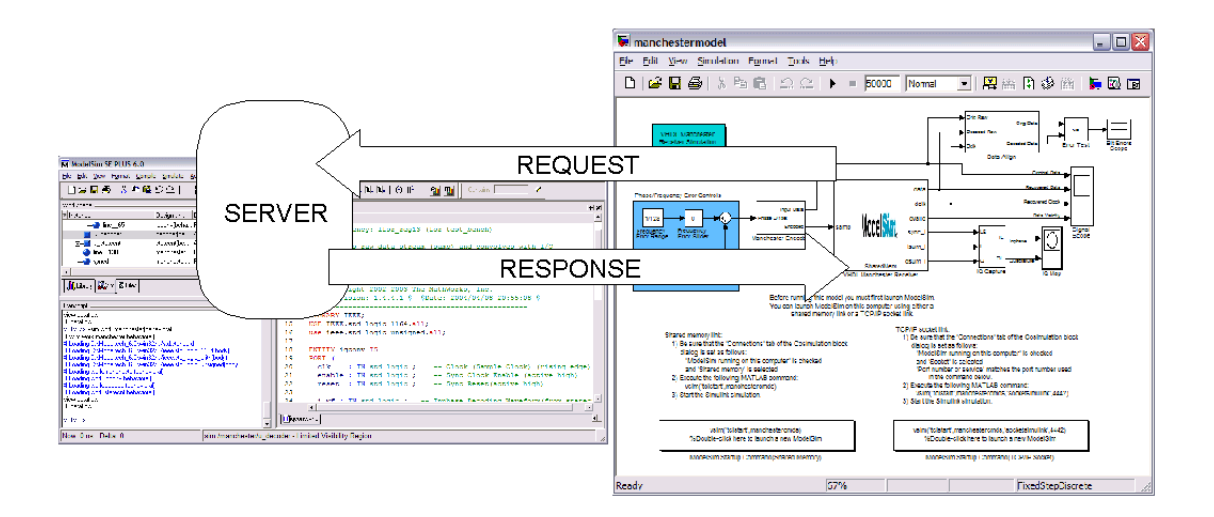

# <span id="page-1023-0"></span>Simulating HLS Subsystem Blocks

Model and verify the subsystem design before using it as a HLS Subsystem block in your design. The following procedure describe how to simulate the subsystem design, using normal mode and fast simulation model.

- 1. Set up the HLS Subsystem block, as described in [Creating an HLS](#page-968-0)  [Subsytem Block, on page 969](#page-968-0).
- 2. To simulate the block in normal mode, do the following:
	- Make sure the Enable Fast Simulation option is not checked when you set up the block.

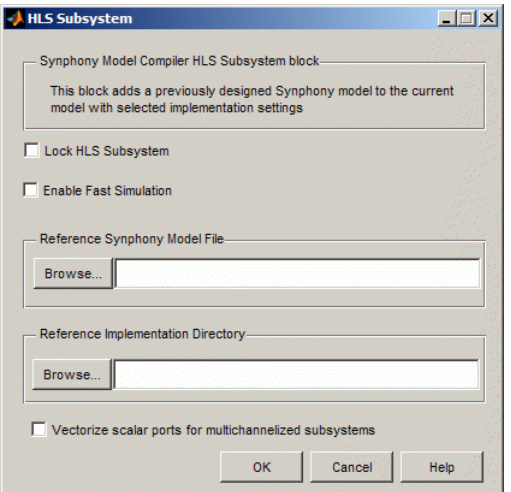

– Simulate the subsystem.

The tool uses the Simulink model for simulation. See [Enable Fast](#page-440-0)  [Simulation, on page 441](#page-440-0) for details.

- 3. To simulate the block in Fast Simulation mode, do the following:
	- This mode requires a C compiler. Make sure you specified a compatible C compiler when you set up and installed the Synphony Model Compiler tool.
	- Make sure you have a C output license for each HLS Subsytem block you want to simulate. In Fast Simulation mode, each of these blocks requires its own C output license for simulation.
- Enable Enable Fast Simulation. The tool generates a C-model for the block and uses it for simulation.
- Simulate the subsystem. The tool uses the C-model an S-function wrapper to simulate the block. See [Enable Fast Simulation, on](#page-440-0)  [page 441](#page-440-0) for details.

Use fast simulation when you are sure that the underlying block design is not going to change.

# Viewing Simulink Signals in a Waveform Viewer

To debug signals within Simulink, you can use the built-in Scope or To Workspace blocks. However, using an HDL simulator waveform viewer is more convenient, especially when debugging control logic signals.

Synphony Model Compiler can export Simulink simulation signals to a waveform viewer environment, using a mechanism that generates a Value Change Dump (VCD) file.

#### **Enabling Signal Logging for the Model**

To enable signal logging for a Simulink model:

1. Open the Configuration Parameters dialog box for your model.

From the menu choose Simulation, then Model Configuration Parameters.

- 2. Select the Data Import/Export tab.
- 3. Enable Signal logging and click OK.

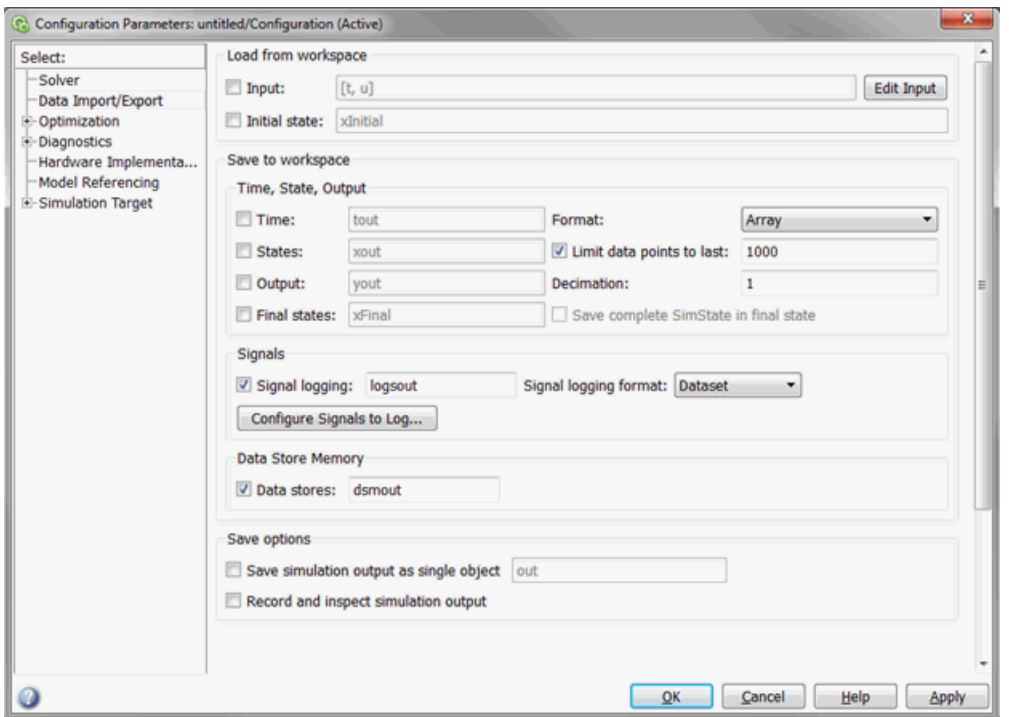

Your model is configured to generate a signal logging variable that contains data for any individual signals in the model. You now have enabled signal logging.

#### **Enabling Signal Logging for Individual Signals**

To enable signal logging for a Simulink signal:

- 1. In the Simulink model, right-click on the signal.
- 2. From the context menu, select Signal Properties.
- 3. On the Signal Properties dialog box, select Log signal from the Logging and accessibility tab.
- 4. You should provide a meaningful name for the signal.

See the Simulink documentation for more information about signal logging.

#### **Running the Simulation**

To perform simulation:

- 1. After you have enabled signal logging for your model and selected signals to be logged, run simulation.
- 2. Simulink generates a MATLAB workspace variable containing all of your logged signals. The MATLAB workspace variable name is specified on the Data Import/Export tab of the Configuration Parameters dialog box.

### **Generating the VCD File**

To generate the VCD file:

1. Use the script provided by SMC called syn write wave.

The script extracts all the logged signals from your model and writes them to a VCD file. Logged signals also include a clock for each sample rate found in the model. The VCD file uses the same name as your model file.

2. Once the VCD file is created, open it in any waveform viewer of your choice.

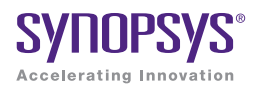

### **CHAPTER 12**

# Working with SMC Output

This chapter describes how to verify the output generated by the Synphony Model Compiler tool and run logic synthesis on it:

- [Checking the Log File, on page 1030](#page-1029-0)
- [Verifying the RTL with a Test Bench, on page 1033](#page-1032-0)
- [Working with the Output for FPGA Designs, on page 1036](#page-1035-0)

# <span id="page-1029-0"></span>Checking the Log File

The shls.log file is generated after synthesis.

1. Check the log file for messages like the following to ensure that your constraints were applied:

```
@N:The retiming constraints are successfully applied for the 
following blocks or hierarchies in the following order:
      Subsytem.Delay abc : \{lock\ only\}Subsystem.Delay_abc1 : {lock_only}
```

```
@W: "shls retiming lock {lock only}" constraint is already applied
for the Delay_abc1 block.
```
2. Check the Hardware Resource Utilization section for estimates of resource usage.

See [Hardware Resource Utilization Section, on page 1030](#page-1029-1) for a description.

3. Check the Pattern Usage section for a report of pattern usage.

See [Pattern Usage Report, on page 1031](#page-1030-0) for a description.

#### <span id="page-1029-1"></span>**Hardware Resource Utilization Section**

The log file contains a section that estimates usage for multiplier, adder, register, shift register and RAM resources. This preliminary estimate provided by the Synphony Model Compiler tool saves you from running logic synthesis in order to get an estimate. This is particularly useful in the iterative design development stage, and can save a significant amount of time during the development cycle.

The resource estimate includes hierarchical blocks like custom blocks, M Control, and HLS Subsytem, but does not include black boxes.

An example of the resource usage section is shown below:

```
Number of Multipliers : 10
ESTIMATED HARDWARE RESOURCE UTILIZATION
***************************************
  14X18 bits: 2
  18X8 bits: 4
  16X8 bits: 4
```

```
Number of Adders : 25
  49X49 bits: 20
  32X32 bits: 1
  25X1 bits: 4
Number of Registers/Delays : 44 (99 register bits)
  48 bits : 22
  32 bits : 2
  19 bits(SR): 20 
Number of RAMs : 17
  W: 64, D: 32 bits(SP): 6
  W: 1, D: 128 bits(SP): 3
  W: 1, D: 64 bits(SP): 2
-----------------
W => Width
D => Depth
SR => Shift Register
SP => Single Port
DP => Dual Port
-----------------
```
#### <span id="page-1030-0"></span>**Pattern Usage Report**

The Pattern Usage Statistics section of the Synphony log file summarizes the statistics for each pattern identified in the user design. For each pattern, it lists three statistics:

- Number of primitive blocks in the pattern netlist
- Number of times the pattern occurs in the original netlist
- Instantiated number of pattern in the generated RTL (after folding)

Here is an example of pattern usage statistics:

```
PATTERN USAGE STATISTICS
************************
2 distinct patterns are used in the system
-------------------------------------------------
```
Pattern 1 ------------------------------------------------- @N: Number of blocks in the pattern: 3 @N: Occurrence in the original netlist: 10 @N: Number of instantiated devices: 2 ------------------------------------------------- Pattern 2 ------------------------------------------------- @N: Number of blocks in the pattern: 4 @N: Occurrence in the original netlist: 15 @N: Number of instantiated devices: 3 -------------------------------------------------

# <span id="page-1032-0"></span>Verifying the RTL with a Test Bench

The following procedure shows you how to generate a test bench from the Synphony Model Compiler tool, and use it to verify your design.

- 1. In the Simulink schematic window, set parameters for the Port In and Port Out blocks:
	- For each Port In block in the design, double-click the block, and enable the Capture test vectors for RTL Test bench option. Click OK.
	- For each Port Out block in the design, double-click the block, and enable the Capture test vectors for RTL Test bench option. Click OK.

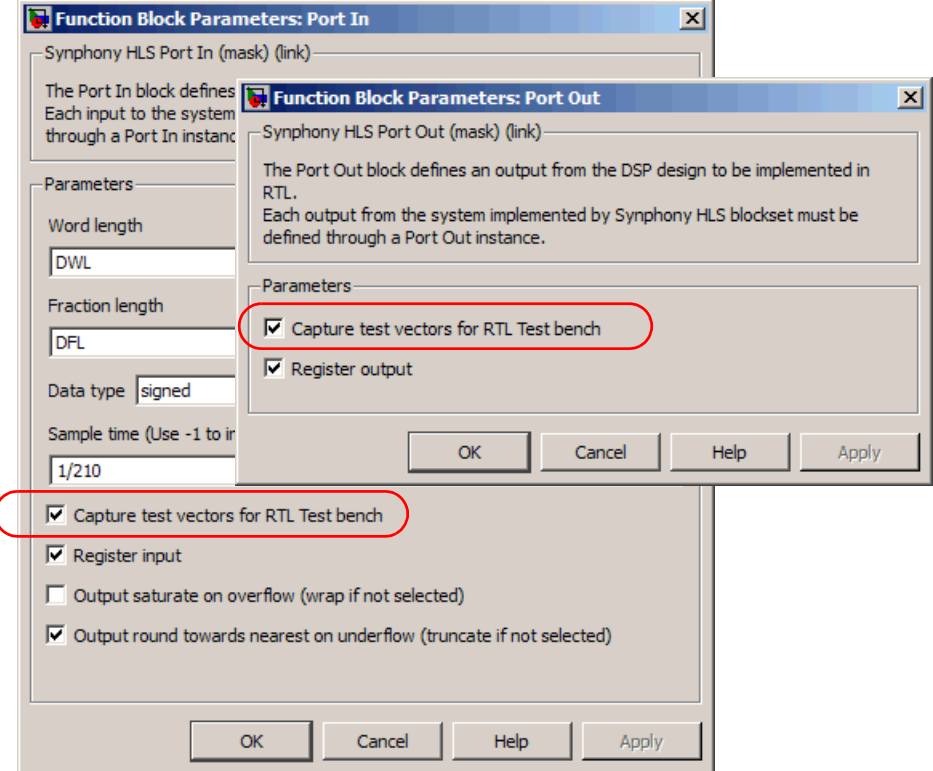

2. Simulate your design. This ensures that you have captured the stimuli and expected results for the design.

3. Double-click the SHLSTool block in the model window and then click New Implementation or Edit Implementation in the SHLSTool window.

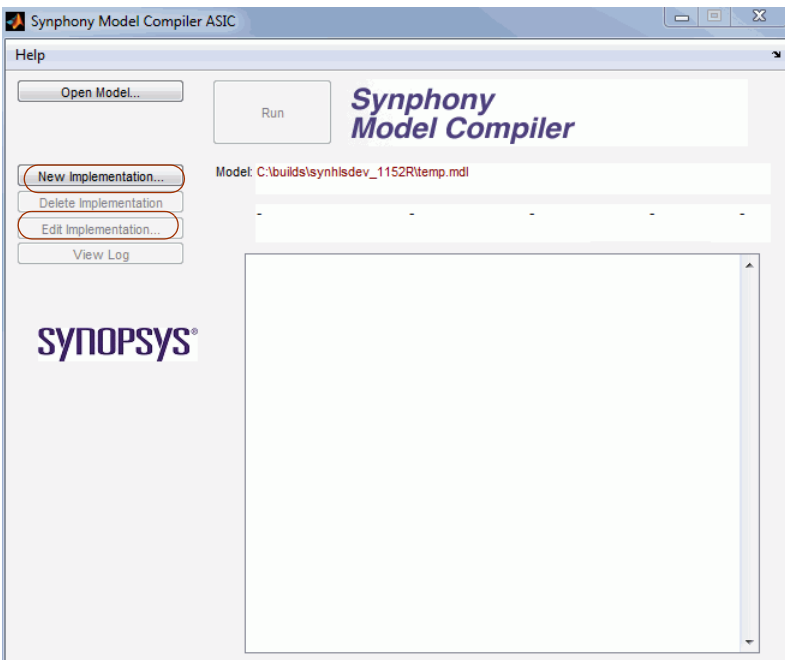

- For a testbench with a VHDL netlist, click Generate VHDL to generate a VHDL design. Enable the Generate RTL test bench checkbox. This generates a .vhd netlist file and a .vhd testbench in the <implementation>/vhdl directory.
- For a testbench with a Verilog netlist, click Generate Verilog to generate a Verilog design. Enable the Generate RTL test bench checkbox. This generates a .v netlist file in the <implementation>/verilog directory, and a .v testbench in the <implementation>/verilog directory.
- Set other target options as usual (see [Setting up Implementations, on](#page-823-0)  [page 824\)](#page-823-0).
- Click OK.
- 4. Click Run in the Synphony Model Compiler window.

The Synphony Model Compiler tool generates a Verilog or VHDL netlist, as specified, along with a Verilog or VHDL test bench and .do files for supported simulators. The following files for simulation are in the directory where the .mdl file for the design is stored, under the vhdl or verilog subdirectory for the implementation.

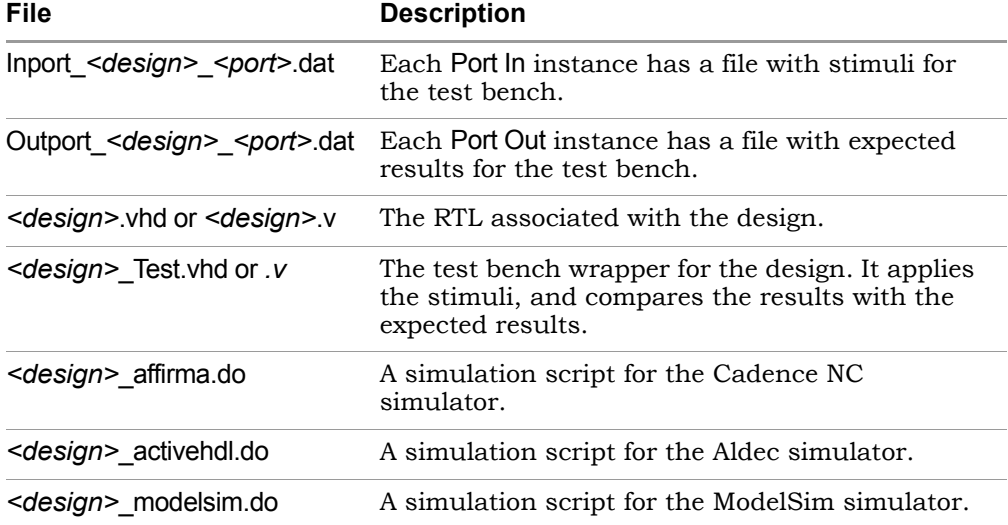

The simulation scripts help to quickly verify the RTL-level representation of the DSP algorithm.

- 5. Simulate the test bench to verify your design.
	- To run Aldec Active-HDL, type the following at the command prompt:

vsimsa *<design>*\_activehdl.do

– For ModelSim, type the following at the command prompt:

vsim < simulate\_modelsim.do

You can also use the Cadence IUS54 or Affirma simulators. The Verilog simulator you select must be able to handle Verilog 2001-style statements, and the VHDL simulator must handle VHDL 93.

# <span id="page-1035-0"></span>Working with the Output for FPGA Designs

This procedure shows you how to use the Synphony Model Compiler output for logic synthesis with the Synopsys FPGA synthesis tools, Synplify Pro or Synplify Premier. These are the only supported FPGA synthesis tools.

- 1. Make sure you have access to a Synopsys FPGA synthesis tool, Synplify Pro or Synplify Premier.
- 2. Create your Synphony Model Compiler implementation and specify the following implementation options. See [Setting up Implementations, on](#page-823-0)  [page 824](#page-823-0) for details.
	- Specify an FPGA target architecture.
	- Specify the format for the output netlist, and any optimizations (see [Optimizing with Retiming, on page 835](#page-834-0), [Optimizing with Folding, on](#page-841-0)  [page 842,](#page-841-0) and [Optimizing with Multichannelization, on page 854](#page-853-0)).
	- Click Run.

The Synphony Model Compiler software generates an optimized RTL netlist, a project file and other files. The netlist is vendor-independent and can be used as input for synthesis.

- 3. Optionally, verify your design (see [Verifying the RTL with a Test Bench,](#page-1032-0)  [on page 1033\)](#page-1032-0).
- 4. Start Synplify Pro or Synplify Premier, and set up a project, using the project file, constraint file, and the RTL netlist generated by the Synphony Model Compiler tool.
- 5. Set synthesis options and constraints and synthesize your design.

In the logic synthesis tool, you can further explore device trade-offs by setting device-specific constraints. You can also use various vendor-specific synthesis optimizations to further refine your design before placing and routing it.

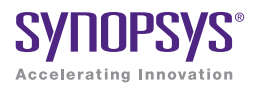

#### **CHAPTER 13**

# Using M Code Blocks

The Synphony Model Compiler tool includes the M Control block, which provides a way to implement complex control-intensive functions using the MATLAB M language. The following provide more information about creating and using this block:

- [Using M Control Blocks, on page 1038](#page-1037-0)
- [M Coding Style, on page 1042](#page-1041-0)
- [M Language Support for M Code Blocks, on page 1073](#page-1072-0)

# <span id="page-1037-0"></span>Using M Control Blocks

This section shows you how to incorporate an M Control block in your design and some tips on using M Control blocks.

- [Using M Code Blocks in SMC Designs, on page 1038](#page-1037-1)
- [Coding for Synthesis with M Code Blocks, on page 1040](#page-1039-0)

### <span id="page-1037-1"></span>**Using M Code Blocks in SMC Designs**

Use the following procedure to incorporate M functions to your design.

1. Select the M Control block and instantiate it in your design.

See [SMC M Control, on page 480f](#page-479-0)or details. Use the M Control block for control logic.

- 2. Specify the function for the block.
	- Double-click the block to open the dialog box.

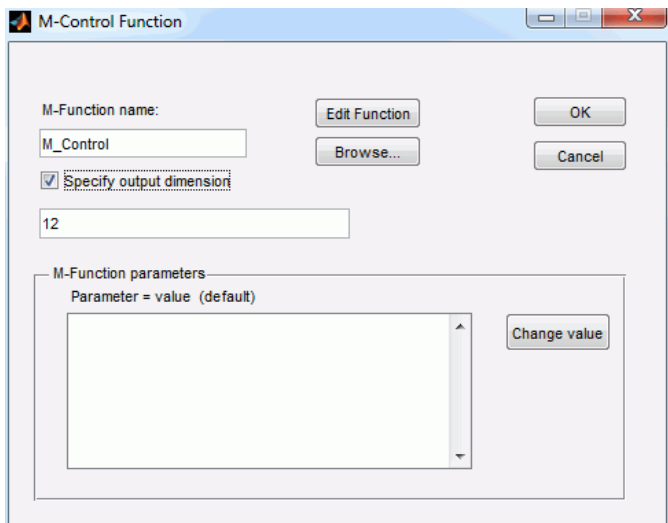

– Enter the name of the M function for the block. See step 3 for information about creating a new M function. The specified function must be in the MATLAB path.

- If you want to view or make changes to a function, click Edit Function to open the file in the MATLAB M file editor. Edit the function as needed.
- If you want to override the currently-defined M-Function parameters, select the relevant parameters in the list and click Change Value. When you override a parameter with a new value, the default value is shown in parentheses near the new value. For more information about defining overridable parameters, see [Overridable Parameters, on](#page-1060-0)  [page 1061](#page-1060-0).
- If the output port dimensions are not scalar, enable Specify output dimensions, and specify the dimensions.
- Save the file and close the window.
- 3. To write a new M function, do the following:
	- Open the dialog box for the M code block, and enter a name for the function as before.
	- Click Edit Function to open a MATLAB M file editor window.
	- Write the M function following the guidelines and caveats described in [Coding for Synthesis with M Code Blocks, on page 1040](#page-1039-0), [M Coding](#page-1041-0)  [Style, on page 1042](#page-1041-0), and [M Language Support for M Code Blocks, on](#page-1072-0)  [page 1073](#page-1072-0).
	- Use the syntax highlighting feature built into the M editor to check syntax.
	- Save the file when you have finished.
- 4. Click OK in the dialog box when you have finished creating or editing the function file.
- 5. In the model window with the design, press Ctrl-d to update Simulink.

This propagates data types and sample rates through the input and output ports. At every simulation tick, the block converts the fixed-point data at the block inputs to double, executes the M control function on this double data, and then converts the output double data to fixed-point again for the rest of the model. If your M file followed the guidelines, the model updates successfully and you can simulate the design.

### <span id="page-1039-0"></span>**Coding for Synthesis with M Code Blocks**

This section outlines the best practices for setting up your M code so that it generates the optimal hardware during M synthesis.

- 1. Make sure the design is appropriate for M synthesis:
	- M code blocks only support a single sample rate.
	- All inputs must be fixed point.
- 2. Write M code that is hardware-aware.
	- Define the states in the design (memories, registers, etc.).
	- Describe the conditional and unconditional data flow between the states during a clock cycle, using M language semantics like matrix variables, loops, and built-in functions.

See [Hardware-Aware M Code, on page 1072](#page-1071-0) for an example.

- 3. Specify precision.
	- Specify the precision of persistent variables used in accumulation-type operations. See [Precision Bounds for Persistent](#page-1064-0)  [Variables, on page 1065](#page-1064-0) and [Counters, on page 1058](#page-1057-0) for more information.
	- Data type propagation through the M code is full-precision up to a limit of 53 bits. Use MATLAB quantize commands to control the precision and, if necessary, to limit precision to 53 bits or less. See [Data Type Restrictions, on page 1046](#page-1045-0) and [Controlling Precision and](#page-1046-0)  [Signedness with Quantizers, on page 1047.](#page-1046-0)
	- M synthesis uses maximum precision to calculate the data type of constants; this means that constants with infinite precision could cause an increase in area. Use the SMC shls\_convert function or the MATLAB quantizer object to quantize constants. For details, see [Defining Precision with shls\\_convert, on page 1066](#page-1065-0) and [Defining](#page-1065-1)  [Precision with the Quantizer Object, on page 1066](#page-1065-1), respectively.
- 4. Model persistent variables accurately.
	- [Variables, on page 1063](#page-1062-0). – To create state-holding elements, use persistent variables that are initialized to zero with the isempty function. See [Using Persistent](#page-1062-0)
	- Ensure that the access-update sequence for persistent variables is correct. M synthesis optimizes away persistent variables (registers)

that are never used before they are updated. See [Access-Update](#page-1067-0)  [Sequence for Persistent Variables, on page 1068](#page-1067-0) for details.

- For better performance, reduce the number of conditional assignments to persistent variables. Conditional assignments reduce the possibilities for mapping datapath logic to dedicated DSP FPGA resources. See [Conditional Assignments to Persistent Variables, on](#page-1069-0)  [page 1070](#page-1069-0) for details.
- 5. Specify combinatorial logic.

Avoid incomplete assignments to outputs and program variables. For more information, refer to [Combinatorial Logic, on page 1048.](#page-1047-0)

6. Use the features built into the M editor like syntax highlighting to step through your M code and identify problems.

For additional information about the extent of M syntax support, see [M](#page-1072-0)  [Language Support for M Code Blocks, on page 1073.](#page-1072-0)

# <span id="page-1041-0"></span>M Coding Style

Specifying block behavior with a high-level, sequential programming style makes it easier to develop and debug. The Synphony Model Compiler M code blocks provide a way to implement complex control-intensive and datapath functions using the MATLAB M language (see [SMC M Control, on page 480\)](#page-479-0).

The M function is ultimately used to infer synchronous digital hardware, so you must observe certain coding restrictions and idioms, which are described in the following sections:

- [Ports and Timing, on page 1042](#page-1041-1)
- [M Code Block Data Types, on page 1044](#page-1043-0)
- [Combinatorial Logic, on page 1048](#page-1047-0)
- [Using Persistent Variables, on page 1063](#page-1062-0)
- [Precision Bounds for Persistent Variables, on page 1065](#page-1064-0)
- [Memories, on page 1049](#page-1048-0)
- [State Machines, on page 1050](#page-1049-0)
- [Counters, on page 1058](#page-1057-0)
- [MATLAB Function that Evaluates to a Constant, on page 1060](#page-1059-1)
- [User-Defined Functions for M Code Blocks, on page 1060](#page-1059-0)
- [Overridable Parameters, on page 1061](#page-1060-0)

### <span id="page-1041-1"></span>**Ports and Timing**

You encapsulate the behavior of an M code block in a top-level function written in M. The named input parameters of this top-level function define the physical input ports of the synthesized SMC M code block, and the named return values of the function define the physical output ports of the block. A scalar or single-element vector return value defines a single output port in the hardware. A multi-element vector return value defines multiple output ports, one for each element of the returned vector.

This is a function header for 3-input, single-output design:

```
function z = checksum(a, b, c)
```
This is a function header for 3-input, 2-output design:

```
function [sum, cout] = adder(a, b, cin)
```
This top-level function can call other functions, like user-defined functions or some MATLAB built-in functions. See [Built-In Function Support, on](#page-1074-0)  [page 1075](#page-1074-0) for a list of supported MATLAB built-in functions and [User-Defined Functions for M Code Blocks, on page 1060](#page-1059-0) for information about user functions.

#### **Ports**

As with all Synphony Model Compiler blocks, the inputs of an M code block receive signals which have a specific data type (word width and signedness) and a specific sample rate.

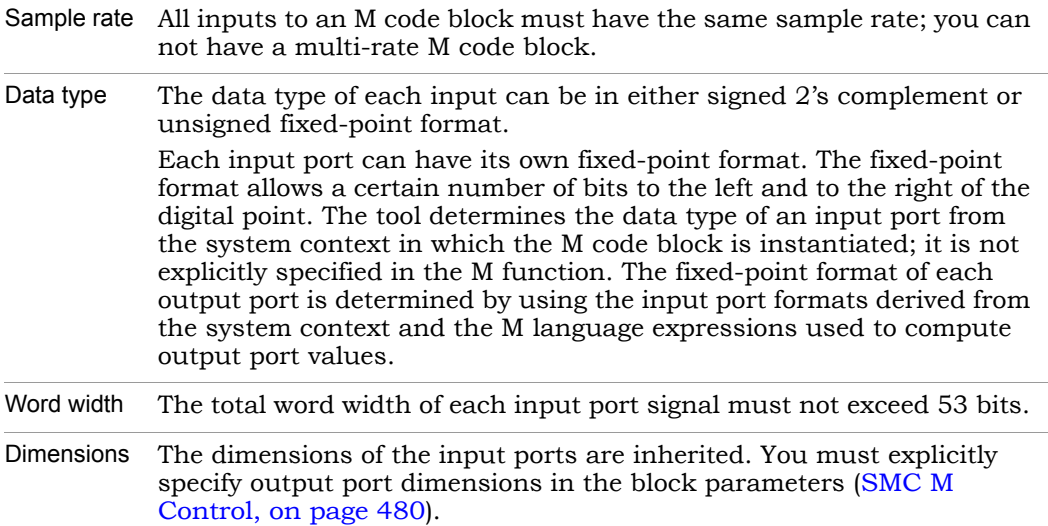

#### **Timing**

The simulation timing model for an M code block assumes that the top-level function for the block is called once for each input sample. This means that multiple references to an input parameter within the same function call all access the same input sample.

Since synthesis should match simulation, this also defines the timing of the synthesized hardware. The hardware must therefore operate with a maximum latency from inputs to outputs of one sample period.

## <span id="page-1043-0"></span>**M Code Block Data Types**

Each input, output, and internal variable in the M function that defines an M code block must have a well-defined fixed-point data type. This data type specifies a digital hardware representation:

- The number of bits to the left of the binary point (integer portion)
- The number of bits to the right of the binary point (fractional portion)
- Whether the format is signed (2's complement) or unsigned

In addition, inputs and outputs must be scalar, vector, or matrix operations. Complex types and operations are not supported.

The data type of each input and variable affects the hardware synthesized for the operations performed on that input or variable. It is therefore important to understand how data types are assigned and propagated and how to control the precision and signedness of operations:

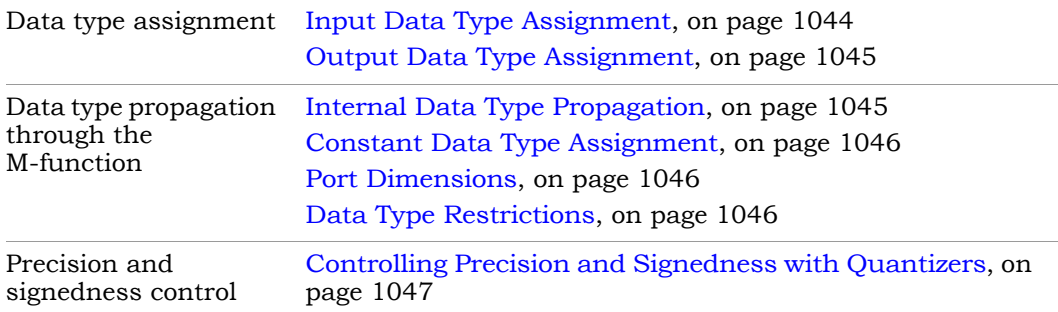

### <span id="page-1043-1"></span>**Input Data Type Assignment**

LO each block input by propagating the data type from the Simulink model The tool determines the data types of primary inputs from the Simulink block diagram in which the M code block is instantiated. Before compiling an M code block, the tool determines the fixed-point data type of the signal driving
enclosing the block. This means that the data types for the input ports are determined outside the M function that defines the behavior of the M code block.

## **Internal Data Type Propagation**

The fixed-point data types of variables and operations defined in the function for the M code block are determined by propagating data types from the primary inputs. This is the propagation of data types through a Simulink model. The data type resulting from an operation (such as add or multiply) is determined by considering the nature of the operation and the data types of its input operands.

Type propagation within an M code block tries to preserve the full precision of the result of each operation.

• Operations such as add and multiply increase precision. For example, the output of an addition performed on two N-bit inputs will generally have an N+1-bit result type, preserving any overflow in the N+1st bit. Similarly, multiplying an N-bit input by an M-bit input will usually generate an N+M-bit result.

It is not always possible to maintain the full precision result of an operation such as add or multiply, which increases required precision. Exceptions to the full precision model are discussed below in [Data Type](#page-1045-0)  [Restrictions, on page 1046](#page-1045-0).

- Other operations naturally maintain the precision of their inputs. For example, a bitwise AND of two N-bit inputs produces an N-bit result.
- The output precision of certain operations will be less than the input precision. For example, a compare-for-equality operation on two N-bit inputs produces a 1-bit output signifying the inputs are either equal or not equal.

## **Output Data Type Assignment**

The fixed-point data type of each M code block output is determined using the same type propagation process described above for internal operations. The propagated data type of the operation driving an output becomes the data type of that output. The fixed-point formats of each output are communicated to the enclosing Simulink model and assigned to the signals driven by the outputs of the M code block.

## **Constant Data Type Assignment**

The fixed-point format of constants in the M source code is determined by using the smallest amount of precision necessary to represent the constant value. This also applies to constants which are derived by evaluating constant-valued expressions (such as  $1.5 + 6$ ) at compile time. The use of minimal precision to represent the constant assumes the constant value is exactly representable with finite precision in a binary representation.

Some constants and constant expressions cannot be exactly represented with finite precision in base-2; for example the constant expression 1/3. For these constants, the maximum length of the fractional port is restricted to 32 bits. This level of precision can produce very large hardware elements which may not required by your application. It is therefore a good practice to constrain the precision of constants in the M source code. See [Controlling Precision and](#page-1046-0)  [Signedness with Quantizers, on page 1047](#page-1046-0) for information on how to do this.

## **Port Dimensions**

The tool determines the dimension of primary inputs from the Simulink block in which the M code block is instantiated. The dimensions of variables and operations defined in the function for the M code block are determined by propagating the dimension from the primary inputs, which is analogous to the procedure used to propagate dimensions through a Simulink model.

The dimension resulting from an operation, such as concatenation or extraction, is determined by considering the nature of the operation and the dimension of its input operands. The dimensions of the output ports must be explicitly specified in the Specify output dimension parameter of the M code block. [\(SMC M Control, on page 480\)](#page-479-0).

## <span id="page-1045-0"></span>**Data Type Restrictions**

In Simulink, the SMC M code block is simulated using an internally-generated S-Function which calls the original M function. By simulating your M code, you can interactively debug the source for the M code block. However, Simulink executes your M function using IEEE double-precision floating point types and arithmetic, rather than the fixed-point types that are ultimately synthesized.

#### Precision

As long as the synthesized fixed-point types and internal operations use a precision less than the precision of doubles (53 bits), the simulation results using double precision floating point will match the synthesized hardware. However, if an input or internal operation requires a precision greater than 53 bits, simulation is not guaranteed to match synthesis.

During internal type propagation, the Synphony Model Compiler M compiler checks for full precision result conditions that exceed 53 bits, and issues a warning for each such violation. It also trims the full-precision bit width of the offending operation to 53 bits by discarding enough least significant bits. However, this trimming does not guarantee that simulation will match synthesis, so it is a good practice to constrain the precision of internal operations as described in [Controlling Precision and Signedness with Quantizers,](#page-1046-0)  [on page 1047.](#page-1046-0)

## Precision of Input Port Widths

For the same simulation mismatch reasons, input port widths are restricted to 53 bits or less. Input port widths greater than 53 bits result in an error. To correct such an error, you must constrain the width of the signal driving the offending M code block input in the Simulink model. To do this, either use a Convert block before the M code block input or adjust the output data type of the block driving the signal.

## <span id="page-1046-0"></span>**Controlling Precision and Signedness with Quantizers**

The SMC M code blocks support quantizers, which are available in the MATLAB Fixed-Point Toolbox. Quantizers are useful in situations where you need to explicitly define the precision and signedness of a result.

You can use quantizers to constrain internal operation widths and avoid simulation-synthesis mismatches, and in situations where the full precision of an operation, input, or constant is not required. You can use the shls\_convert function instead of quantizers. The two methods result in equivalent behavior, but shls\_convert has faster simulation times for M code blocks.

For detailed information about quantizers, refer to the MATLAB documentation for the Fixed-Point Toolbox. In brief, you define a quantizer object which specifies a fixed-point format and a set of modes to handle overflows and underflows when converting to this format. The type conversion specified by

the quantizer object is applied to an expression by invoking the quantize() function. For examples of the use of quantizers, see [Precision Bounds for](#page-1064-0)  [Persistent Variables, on page 1065.](#page-1064-0)

The SMC M code blocks support a subset of the full quantizer functionality provided by the Fixed-Point Toolbox, as described in this table:

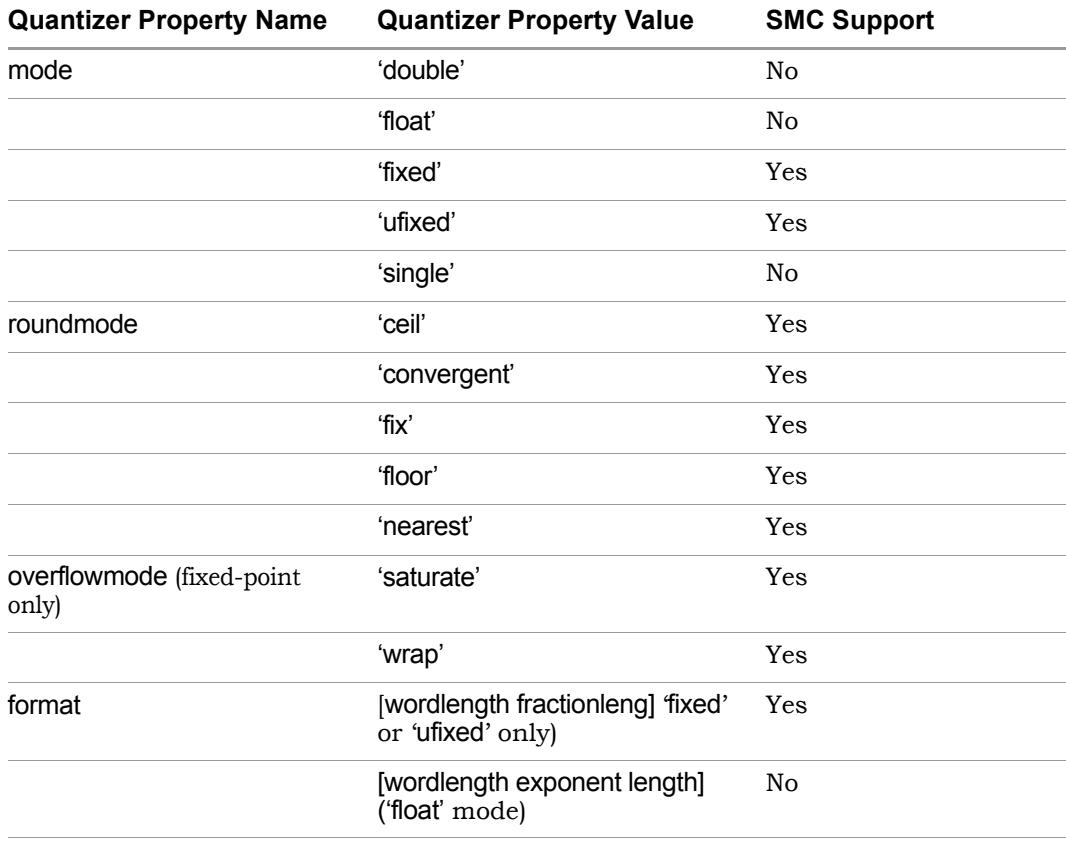

# **Combinatorial Logic**

[Counters, on page 1058](#page-1057-0) for details), but the simplest M code block is one that Most useful control functions such as state machines and counters require state-holding elements (see [Using Persistent Variables, on page 1063](#page-1062-0) and requires no state-holding elements. You implement such a block as purely

combinatorial digital logic with no delay elements or registers. An M function which does not use persistent variables to compute the values of its outputs is implemented with purely combinatorial logic.

The following example shows a block that is implemented as purely combinatorial logic, with no states:

```
function res = sum(a, b, c, d, sel)if(sel)
      res = a + b;
   else
     res = c + d;end
end
```
In a purely combinatorial block, each output must be assigned a value along some control path through the M function. Failure to do so may cause a mismatch between simulation in Simulink and the hardware implementation produced by the Synphony Model Compiler tool. The preceding code example illustrates this required practice; note that the output res is always assigned a value each time the function sum is called.

# **Persistent Variables**

A variable that is declared as *persistent* retains its value across function calls when an M function is executed in the software. State-holding elements in hardware require this behavior, because they must retain their value across input sample times, so in the programming model for M code blocks, state-holding elements are inferred using persistent variables. See [Using](#page-1062-0)  [Persistent Variables, on page 1063](#page-1062-0) for details.

# **Memories**

If you are using the M Control block, code persistent arrays as described in [Using Persistent Variables, on page 1063](#page-1062-0). The tool infers memory from the persistent array.

# **State Machines**

The M language makes it easy to define hardware state machines using the coding conventions described in [Using Persistent Variables, on page 1063](#page-1062-0). This section contains examples of Mealy and Moore state machines. It also has a stateflow example, that demonstrates how to implement simple state flow designs with the M Control block.

## <span id="page-1049-0"></span>**Mealy State Machine Example**

A Mealy state machine is one in which the outputs are a function of both the current state and the state machine inputs.

The following find pattern mealy function implements a state machine for detecting the pattern 1001 in a serial bitstream, including overlapping instances of the pattern.

```
x;<br>state = GOT FIRST;
% Detect the bitpattern 1001, including overlapping instances such
% as in the sequence 1001001.
function detected = find pattern mealy(rst, x)
persistent state; % The state variable
if(isempty(state)) %Not a substitute for explicit local reset 
input
   state = 0;end
% Define named constants for states
RESET = 0:
GOT FIRST = 1;GOT SECOND = 2;GOT THIRD = 3;GOT PATTERN = 4;if(rst == 1)state = RESET; % Implements a local, synchronous reset
   detected = 0;else
   switch(state)
      case RESET
         if(x)end
         detected = 0;case GOT_FIRST
```

```
if(x)state = RESET;
         else
            state = GOT SECOND;
         end
         detected = 0;case GOT_SECOND
         if(x)state = RESET;else
            state = GOT_THIRD;
      end
      detected = 0;case GOT_THIRD
         if(x)state = GOT PATTERN;
            detected = 1;else
            state = RESET;detected = 0;end
      case GOT_PATTERN
         if(x)
            state = GOT FIRST;
         else
            state = GOT SECOND; % Detect overlapping pattern
      end
      detected = 0;otherwise
         state = RESET;
         detected = 0;end
end
end
```
#### State Flow Example

This example provides guidelines for translating a stateflow design into M language.

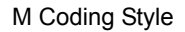

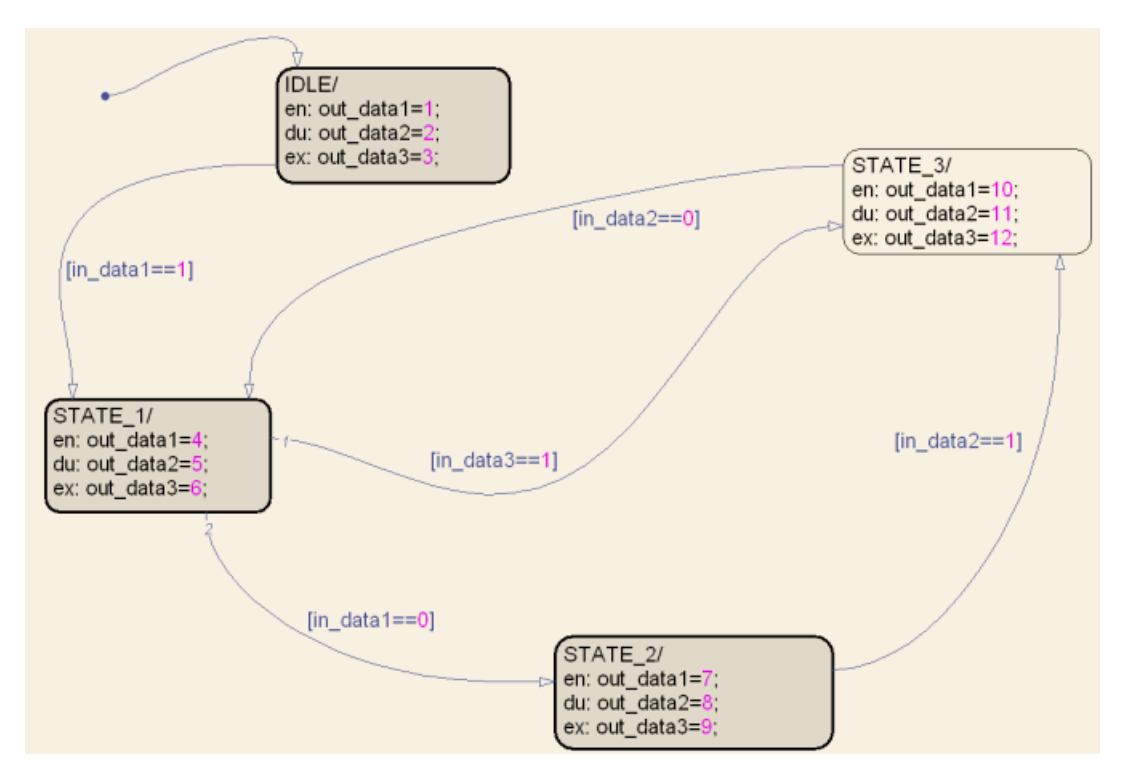

```
function [outdata1, outdata2, outdata3] = example(indata1,indata2,
      indata3)
```

```
%%%%% initialize persistent variables %%%%
%%%%% declaration of variables %%%%%
persistent CurrentState
persistent NextState
persistent Poutdata1
persistent Poutdata2
persistent Poutdata3
RESET=0;
IDLE=1;
STATE1=2;
STATE2=3;
STATE3=4;
if(isempty(CurrentState))
   CurrentState=0;
end
```

```
if(isempty(NextState))
   NextState=0;
end
if(isempty(Poutdata1))
   Poutdata1=0;
end
if(isempty(Poutdata2))
   Poutdata2=0;
end
if(isempty(Poutdata3))
   Poutdata3=0;
end
%%%%% start of main body %%%%%
if (CurrentState == RESET)
   NextState=IDLE;
   Poutdata1=1; % execute entry actions for state IDLE
else
   switch CurrentState
      case IDLE
         if(indata1==1) % execute exit actions for state IDLE
            Poutdata3=3;
            NextState=STATE1;
         else % execute during actions for state IDLE
            Poutdata2 =2;end
      case STATE1
         if(indata3==1) % execute exit actions for state STATE1
            NextState=STATE3;
            Poutdata3=6;
         elseif(indata1==0) % execute exit actions for state STATE1
            NextState=STATE2;
            Poutdata3=6;
         else % execute during actions for state STATE1
            Poutdata2 =5;end
      case STATE2
         if(indata2==1) % execute exit actions for state STATE2
            NextState=STATE3;
            Poutdata3=9;
         else % execute during actions for state STATE2
            Poutdata2 =8;end
      case STATE3
```

```
if(indata2==0) % execute exit actions for state STATE3
            NextState=STATE1;
            Poutdata3=12;
         else % execute during actions for state STATE3
            Poutdata2 =11;
         end
      end
   end
%%%%% executing entries if any %%%%%
if (NextState~=CurrentState)
   switch NextState
      case IDLE
         Poutdata1 =1;case STATE1
         Poutdata1 =4;case STATE2
         Poutdata1 =7;
      case STATE3
        Poutdata1 =10;
   end
end
%%%%%% end of main body %%%%%
%%%% update of persistent variables %%%%
CurrentState=NextState;
outdata1=Poutdata1 ;
outdata2=Poutdata2 ;
outdata3=Poutdata3 ;
```
## State Encoding

In this example, the numeric encodings of the various states are given descriptive names by assigning the state encodings to variables.

The five states are modeled using a single persistent variable, state. The input x provides samples of the serial bitstream and the input rst places the state machine into a reset state (named RESET) when asserted. The output detected is asserted high whenever the target pattern is detected and is reset to low on the sample period following a successful detection. A switch statement whose cases correspond to legal operating states is used to compute next-state updates and to correctly set the detection signal.

Regardless of the state in which the system is operating, the rst input places it into the RESET state when asserted. To prioritize the effect of rst over the x input, the example has a top-level if-else statement which evaluates if rst is used. If rst evaluates to true, reset actions are performed. Otherwise, the switch statement is executed.

## <span id="page-1054-0"></span>Local Resets

This coding style synthesizes a local, synchronous reset for rst. Updates to the state register are synchronized to a physical clock in the synthesized hardware. There is no way to code a local, asynchronous reset. However, the mandatory global reset modeled with isempty can be specified as either synchronous or asynchronous using the Synphony Model Compiler UI.

Although the state persistent variable must be initialized to zero using isempty, it is better to also have a local synchronous reset, such as rst. There are two reasons why a local reset for state machines is desirable in addition to the global reset.

- The global reset always sets the state registers to zero, which may not be the desired encoding for the reset or start-up state of the state machine, or zero might be an illegal state for that encoding.
	- Where a zero-encoded state (as in one-hot encoding) is not a legal operating state, code it as a separate case in the switch state or in the otherwise clause of the switch. This lets the state machine detect when a global reset forces it into the zero state and it can transition to the correct start-up state on the next sample period.

In one-hot encoding, all normal operating states have exactly one bit set in the state register, so setting all state bits to zero places the system in an illegal state.

- When a zero-encoded state is a normal operating state but not the desired start-up state, define a local reset input using a top-level if-else and ensure that it is asserted as soon as possible after the global reset to place the state machine into the correct start-up state.
- A local reset is also useful because the global reset is generally only asserted once at system start-up. The local reset allows other processes to reset the state machine at any time during system execution.

If the start-up state of the state machine is encoded as zero and if the state machine will only be reset once, then the global reset will suffice for initializing the state machine and the local reset is unnecessary.

## Assignment for Outputs and Non-Persistent Variables

Note that the detected output is implemented as combinatorial logic because it is not declared as a persistent variable. The detected signal is stateless, so it is crucial that you assign it a value along every control path in the find pattern mealy function. Failure to always assign a value to detected can result in an undefined signal during simulation and an unpredictable hardware implementation. You must assign a value to every non-persistent variable or output.

## Assignment for Persistent Variables

You do not always need to assign a value to the persistent variable state, because it can retain its current state. In this example, the switch statement that handles the RESET case only assigns state if the x input is asserted. Otherwise, it retains the current RESET state and no explicit assignment is required.

## <span id="page-1055-0"></span>**Moore State Machine Example**

In a Moore state machine, the outputs are a function of the current state alone, unlike a Mealy state machine where the outputs can change as soon as an input changes. If there is an input glitch on a Mealy state machine, the glitch can propagate to the state machine output.

You can easily convert a Mealy state machine to a Moore state machine. The following M code converts the previous example [\(Mealy State Machine](#page-1049-0)  [Example, on page 1050](#page-1049-0)) to a Moore state machine. Note that the exact timing of when the detected output changes is different in the Mealy and Moore examples. This is because the output change is sensitive to the x input in the Mealy example, but not sensitive to it in the Moore example.

The find\_pattern\_moore function shown here factors the code for computing the detected output out of the original switch statement in find\_pattern\_mealy and no longer depends on the input variable x. It is solely a function of the state persistent variable.

```
function detected = find_pattern_moore(rst, x)
% Detect the bitpattern 1001, including overlapping instances
% as in the sequence 1001001.
persistent state; % The state variable
```

```
if(isempty(state)) % Not a substitute for explicit reset input
   state = 0;end
% Define named constants for states
RESET = 0:
GOT FIRST = 1;GOT SECOND = 2;GOT THIRD = 3;GOT PATTERN = 4;% This implements the detected output, Moore-style
if(state == GOT_PATTERN)
   detected = 1;else
   detected = 0;end
% This if-else and switch implements the next-state update.
if(rst == 1)state = RESET; % Implements a local, synchronous reset
else
   switch(state)
      case RESET
         if(x)state = GOT_FIRST; 
         end
      case GOT_FIRST
         if(x)state = RESET;
         else
            state = GOT_SECOND;
         end
      case GOT_SECOND
         if(x)
            state = RESET;
         else
            state = GOT_THIRD;
         end
      case GOT_THIRD
         if(x)
            state = GOT PATTERN;
         else
            state = RESET;end
      case GOT_PATTERN
         if(x)
```

```
state = GOT_FIRST; 
         else
            state = GOT SECOND; % Detect overlapping pattern
         end
      otherwise
         state = RESET;
   end
end
end
```
# <span id="page-1057-0"></span>**Counters**

Counters are another commonly-used control function that are easily expressed in M. The following examples illustrate a counter and a counter with a local reset.

## **Counter**

The following function implements a counter which continuously counts from 2 up to 10.

```
% Implements a counter which continuously counts from 2 up to 10. 
function countOut = counter1()persistent count;
   if(isempty(count))
     count = 0;
   end
  q =quantizer([4 \ 0], 'wrap', 'ufixed');
   if((count == 0) || (count == 10))count = 2;
   else
     count = quantize(q, count + 1);end
  countOut = count;
```

```
end
```
You implement the counter state with a single persistent variable, count. Because count is initialized to zero by the global reset, you must set it up so that this condition is detected and the counter can be given the correct start-up value of 2. To do this, the if-else statement resets the count to 2 if the count is zero (due to global reset) or if the count has reached the maximum value of 10. Otherwise, the count is incremented.

The M compiler does not detect precision bounds for the counter, although this can be calculated by considering the sequence of states the counter moves through. Therefore, the M function quantizes the result of the increment to 4 bits, because this is the minimum precision required to represent the range of counter values.

## **Counter with Local Reset**

A more practical counter might have a local reset as in the following code. The local reset is coded as for the state machine examples, using a top-level if-else statement. See [Mealy State Machine Example, on page 1050a](#page-1049-0)nd [Moore State](#page-1055-0)  [Machine Example, on page 1056](#page-1055-0) for coding examples, and [Local Resets, on](#page-1054-0)  [page 1055](#page-1054-0) for a discussion on the use of local resets.

```
% Implements a counter which continuously counts from 2 up to 10.
% The counter has a local reset input.
function countOut = counter2(rst)persistent count;
   if(isempty(count))
     count = 0;
   end
  q =quantizer([4 \ 0], 'wrap', 'ufixed');
   if(rst)
     count = 2;
  else
     if((count == 0) || (count == 10))count = 2;
     else
         count = quantize(q, count + 1);
     end 
   end
   countOut = count;
```
# **MATLAB Function that Evaluates to a Constant**

Your M function can place a call to MATLAB functions that pass constant arguments and return a constant value. The M code blocks replace such function calls with a constant, just like constant propagation optimization. The returned constant from the function must be a scalar or vector; struct is not supported as a return type.

In the following my filter function, the call to get filter coeffs is replaced by the filter coefficients obtained from get filter coeffs. No hardware is generated for the get\_filter\_coeffs function.

```
function [output] = my_filter(input)
     …
     coeffs = qet filter coefficients();
     …
     …
end
function coefs = get_filter_coeffs()
     Fs = 150e6;
     mfir N = 15; % Order
     mfir_Fpass = 80e3/(Fs/128)*2; % Passband Frequency
     mfir_Fstop = 100e3/(Fs/128)*2; % Stopband Frequency
     mfir Wpass = 1; \frac{1}{2} \frac{1}{2} \frac{1}{2} \frac{1}{2} \frac{1}{2} \frac{1}{2} \frac{1}{2} \frac{1}{2} \frac{1}{2} \frac{1}{2} \frac{1}{2} \frac{1}{2} \frac{1}{2} \frac{1}{2} \frac{1}{2} \frac{1}{2} \frac{1}{2} \frac{1}{2} \frac{1}{2} \frac{1}{2} \frac{1mfir Wstop = 1; \frac{1}{2} \frac{1}{2} \frac{1}{2} \frac{1}{2} \frac{1}{2} \frac{1}{2} \frac{1}{2} \frac{1}{2} \frac{1}{2} \frac{1}{2} \frac{1}{2} \frac{1}{2} \frac{1}{2} \frac{1}{2} \frac{1}{2} \frac{1}{2} \frac{1}{2} \frac{1}{2} \frac{1}{2} \frac{1}{2} \frac{1mfir dens = 16; \text{S} Density Factor
     % Calculate the coefficients using the FIRPM function.
     coefs=firpm(mfir N, [0 mfir Fpass mfir Fstop 1], [1 1 0 0], ...
          [mfir Wpass mfir Wstop], {mfir dens});
end
```
If you are logged in with restricted access on a Windows machine, evaluation to constants might fail. M code blocks try to register the registry server where MATLAB is currently running. If this access is restricted, evaluation to constants will not work.

# **User-Defined Functions for M Code Blocks**

which defines the *M* code block. Fod can can then<br>needed within the body of the top-level function. You can define other M functions in addition to the top-level M function which defines the M code block. You can call these additional functions as User-defined functions are useful for reusing M code and for improving the overall readability/maintainability of the M specification. For example, you can encapsulate frequent calls to quantizer and quantize in user-defined functions, as you use them multiple times to quantize results assigned to persistent variables.

The following example illustrates how user-defined functions can simplify the code for function q\_accum1 shown in [Defining Precision with the Quantizer](#page-1065-0)  [Object, on page 1066](#page-1065-0). The calls to quantize and quantizer are folded into the my\_quantize user-defined function.

```
%Shows user-defined function for quantizing persistent variables
function res = q accum1(x)
   persistent sum;
   if(isempty(sum))
      sum = 0;end
   sum = sum + x;sum = my quantize(sum, 8);
   res = sum;end
function x_q = my_quantize(x, width)x q = quantize(quantizer([width 0], 'wrap'), x);
end
```
# **Overridable Parameters**

You can annotate simply assigned variables in the M-function so that they can be overridden for each block. The following steps describe the procedure.

1. Add a comment tag % syn\_parameter to the end of the assignment. For example:

```
threshold = 5; % syn parameter
```
When you open the dialog box of an M code block using this M-function, this parameter (and any others defined in the same way) are listed in the M function parameters list.

2. Open the dialog box for an M block using this function.

3. Select the parameter you want to override from the list in the M-Function parameters section, and click Change Value. Specify the override value you want to use.

The tool displays the original value in parentheses.

You can specify the override values as an expression that can be evaluated in the base workspace. Note that you cannot override parameters for variables that have the same name but which appear in different sub-functions of the M code.

# <span id="page-1062-0"></span>Using Persistent Variables

The M programming language includes persistent variables. A variable that is declared as *persistent* retains its value across function calls when an M function is executed in the software. You use them to implement M code with state-holding elements. State-holding elements in hardware require this behavior, because they must retain their value across input sample times.

See the following for detailed information about coding with persistent variables:

- [M Code for Persistent Variables, on page 1063](#page-1062-1)
- [Precision Bounds for Persistent Variables, on page 1065](#page-1064-0)
- [Access-Update Sequence for Persistent Variables, on page 1068](#page-1067-0)
- [Conditional Assignments to Persistent Variables, on page 1070](#page-1069-0)

# <span id="page-1062-1"></span>**M Code for Persistent Variables**

See the following topics for details:

- [M Language Example of Persistent Variable, on page 1063](#page-1062-2)
- [Initialization with the isempty Construct, on page 1064](#page-1063-0)
- [Persistent Variables and Inference of State Registers, on page 1064](#page-1063-1)
- [Precision Bounds for Persistent Variables, on page 1065](#page-1064-0)

#### <span id="page-1062-2"></span>**M Language Example of Persistent Variable**

The following M function describes an M code block which computes parity (exclusive OR) over a window of three consecutive input samples.

Persistent variables x0 and x1 save the state of the previous two input samples, and the current input sample is supplied by input x2. The M compiler infers registers for persistent variables x0 and x1. In hardware, these registers form a two-element shift register with x2 feeding the shift register input.

```
function p = parity(x2)persistent x0;
  persistent x1;
```

```
if(isempty(x0))
      x0 = 0;end
   if(isempty(x1))
      x1 = 0;end
   p = \text{bitrary}(bitxor(x0,x1),x2);% next two assignments implement 2-element shift register
   x0 = x1;x1 = x2;end
```
## <span id="page-1063-0"></span>**Initialization with the isempty Construct**

The isempty function shown in the previous example initializes the two persistent variables to zero at the start of system simulation. In the synthesized hardware, the mandatory global reset performs this initialization. The global reset is connected to all state-holding elements in an SMC design. In order for simulation to correctly model the mandatory global reset, all persistent variables must be initialized to zero in the style shown above. Each persistent variable must have its own isempty construct containing a single assignment to zero. This is the only legal use of the isempty function in the SMC M code programming methodology.

## <span id="page-1063-1"></span>**Persistent Variables and Inference of State Registers**

Using persistent variables does not guarantee that state registers will be inferred in the synthesized hardware. The synthesis software only infers state-holding elements when they are needed; that is, when a persistent variable can be referenced before it is assigned during the same call to the M function. In such cases, the referenced value is necessarily the state the variable had before the current function call and you need a register to hold this state in the corresponding hardware implementation. On the other hand, if a persistent variable is always assigned before it is referenced during each function call, then its previous state is never used, and state-holding hardware is unnecessary.

The following code illustrates a case where no register is inferred for a persistent variable:

```
function res = no state(a, b)
  persistent x;
```

```
if(isempty(x))
      x = 0;end
   % x is assigned on every path through function, so
   % no state is inferred.
   if ((a == 0) &csc (b == 0))x = 3;elseif((a == 0) && (b == 1))x = 2;elseif((a == 1) & (b == 0))x = 1;
   else
     x = 0;end
   res = x;end
```
# <span id="page-1064-0"></span>**Precision Bounds for Persistent Variables**

To create hardware from the M-language description, the software must determine the width and signedness of the internal signals, operators, and output ports of the M code blocks. The M compiler uses the fixed-point format of the block inputs and the nature of the computations that are performed within the M function to compute the minimum required precision. The following cases describe how precision bounds are handled:

- [Precision for Persistent Variables, on page 1065](#page-1064-1)
- Defining Precision with shls convert, on page 1066
- [Defining Precision with the Quantizer Object, on page 1066](#page-1065-0)
- [Effect of Quantize Call Placement, on page 1068](#page-1067-1)

## <span id="page-1064-1"></span>**Precision for Persistent Variables**

In some cases, the software cannot statically compute the precision of persistent variables from the M function. Specifically, this happens when an assignment to a persistent variable may increase the required precision of the variable on each call of the M function. A common example of this is accumulation into a persistent variable, as shown in this code:

```
function res = \text{accum}(x)
```

```
persistent sum;
   if(isempty(sum))
      sum = 0:
   end
   sum = sum + x;res = sum;end
```
In this example, the precision required to faithfully represent the state of sum is unbounded because you potentially require an extra bit of precision on each call to accum. In such a situation, the M compiler prompts you to set a bound on the precision of the persistent variable in question. You can do this with the MATLAB quantizer object as described below in [Defining Precision](#page-1065-0)  [with the Quantizer Object, on page 1066.](#page-1065-0)

## <span id="page-1065-1"></span>**Defining Precision with shls\_convert**

You can use the SMC shls\_convert function to define precision, instead of using the MATLAB quantizer object, as described in [Defining Precision with the](#page-1065-0)  [Quantizer Object, on page 1066](#page-1065-0). The advantage to using shls\_convert is that it results in much faster simulation runtimes in MATLAB.

The following M code uses the shls\_convert function to specify the quantization for the cnt counter.

```
if cnt == NoOfCoeff-1cnt = 0:else
 cnt = shls_convert(cnt + 1, 'format', [ceil(log2(NoOfCoeff)) 0], 'ufixed'); % counter increment
end
```
# <span id="page-1065-0"></span>**Defining Precision with the Quantizer Object**

The following shows one way to modify the persistent variable in the previous example so that it compiles. Here, the modified function q\_accum1 defines a quantizer object (q) and uses it to set the precision of sum to 8 bits (with no fractional portion).

```
Example 1
    function res = q accum1(x)
```

```
persistent sum;
  q = quantizer([8 0],'wrap'); % define quantizer object
  if(isempty(sum))
     sum = 0;end
  sum = sum + x;sum = quantize(q, sum); % limit sum precision with quantizer q
  res = sum;end
```
#### Example 2

You can also set precision bounds using other variations of the code shown above. For example:

```
function res = q accum2(x)
  persistent sum;
   q = quantizer([8 \ 0], 'wrap'); % define quantizer object
   sum = quantize(q, sum); % limit sum precision with quantizer q
   if(isempty(sum))
      sum = 0;end
   sum = sum + x;res = sum;end
```
## Example 3

This code uses the quantizer object to specify the quantization for the cnt counter:

```
q cnt = quantizer('ufixed','floor','wrap',[NoOfBitsPerPixel 0]);
if cnt == NoOfCoeff-1
   cnt = 0:out reg = acc; % final output
   delay chain.shift(in); % new sample shifted in
else
   cnt = quantize (q cnt, cnt + 1); % counter increment
end
```
## <span id="page-1067-1"></span>**Effect of Quantize Call Placement**

In general, any call to quantize that adequately constrains the precision of persistent variables allows compilation to complete. However, the results in the synthesized hardware may depend on where the call to quantize is inserted in the M function. You can see this if you compare the first two examples in [Defining Precision with the Quantizer Object, on page 1066.](#page-1065-0) While function q\_accum2 in the second example also limits the precision of sum, it produces slightly different synthesis results than q\_accum1.

- In q accum1, the quantize call comes after the accumulation into sum and this quantized result is assigned to the output port res. This means that the output port res is 8 bits wide.
- In q accum2, the quantize call occurs before the accumulation into sum and the accumulation increases the precision of sum to 9 bits. Therefore, output port res is 9 bits wide.

For more information about the quantize() and quantizer(), see [Controlling Preci](#page-1046-0)[sion and Signedness with Quantizers, on page 1047.](#page-1046-0)

# <span id="page-1067-0"></span>**Access-Update Sequence for Persistent Variables**

component. However, it is not always implemented as a register; it might get A persistent variable in M code can be implemented as an SMC Register optimized away, depending on how it is accessed. If the persistent variable is used in the M code before it is updated, it implies that the design accesses the output of the register. If the persistent variable is used in the M code after

it is updated (i.e. using the new value in the same cycle), it implies that the D input is accessed. If the variable is never used before being updated, the register inferred by the persistent variable will be optimized away.

In the following example, M synthesis implements a register for the persistent variable enb dly, because there is an access to its output:

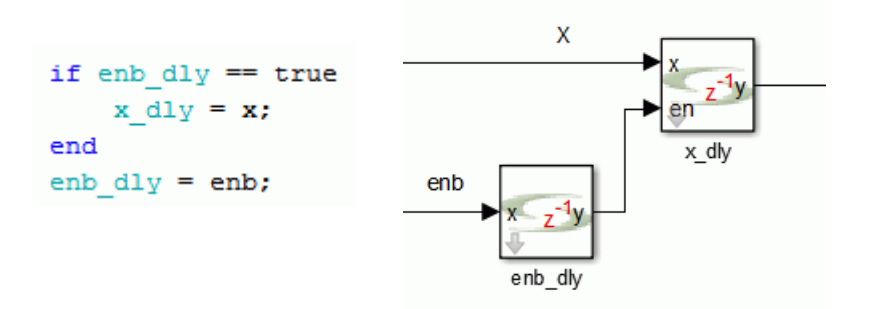

The next example shows an input access to the persistent variable enb\_dly. As the output of enb\_dly is never accessed, the register is optimized away.

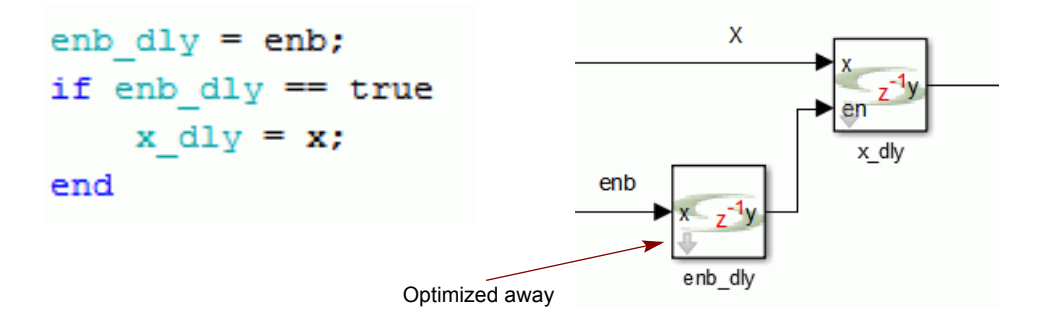

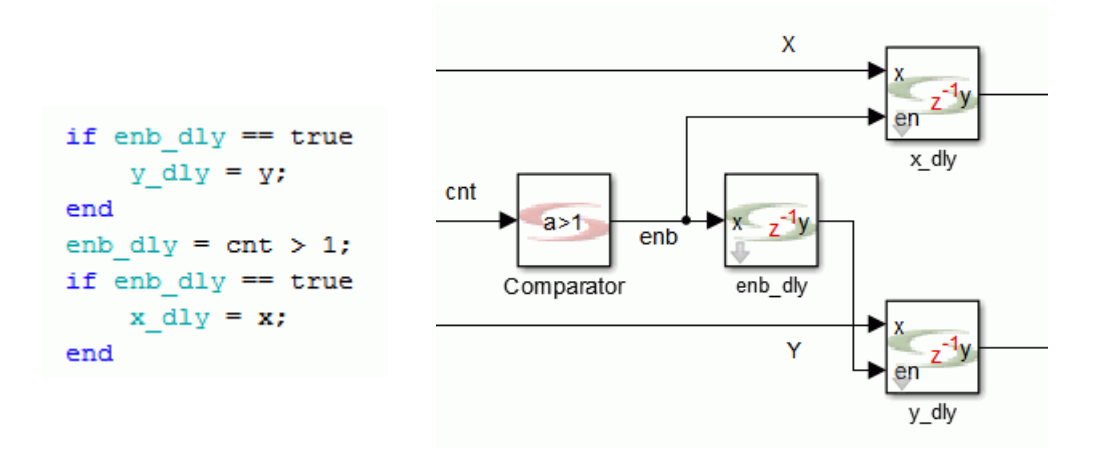

The following code shows both input and output access to enb\_dly:

# <span id="page-1069-0"></span>**Conditional Assignments to Persistent Variables**

Designs driven by local enables and resets tend to be written with conditional assignments to persistent variables. This practice reduces the possibilities for mapping datapath logic to DSPs for FPGA devices.

For such cases, separate datapath assignments, so that the core datapath processing registers are not enabled. Instead, use enabled registers on the periphery to control the data flow to and from the core. Such designs generally result in better QoR. The enable net ceases to be a high fanout net, and this simplifies implementation.

The following code shows the separation of assignments, with the local if-else condition controlled by reset and enable:

```
isequential assignments
temp = index;if (reset || done_reg)
   index = 0;a RowIndex = 0;
   start held = falsestyle rdyo reg = false;
   done reg = false;
elseif (start || start held)
    start held = true;if (index == 3) \&6 (a_RowIndex > 0)
        dotProd = acc reg;srdyo \text{ reg} = true;if a RowIndex == N
           done_reg = true;end
    else
        style reg = false;
    end
    if (index == N-1)index = 0;a RowIndex = shls convert (a RowIndex + 1, 'format', [ceil(log2(N))+1 0], 'ufixed');
    else
        index = <b>shls\_convert</b>(index + 1, 'format', [ceil(log2(N)) 0], 'ufixed');end
end
% datapath assignments have be moved out of reset and enable (start) controlled if-else
if temp == 3acc_reg = shls_convert(prod_reg, 'format', [(2*no_of_bits+ceil(log2(N))) 0],'ufixed');
else
    acc_reg = shls_convert(prod_reg + acc_reg, 'format', [(2*no_of_bits+ceil(log2(N))) 0], 'ufixed');
end
prod_reg = B_row_mem*A_element_reg,
B row mem = Bin;A element reg = ain;
end
```
# M Code Examples

The following are examples of recommended coding in the M language.

- [Hardware-Aware M Code, on page 1072](#page-1071-0)
- [Quantization of Constants, on page 1073](#page-1072-0)

# <span id="page-1071-0"></span>**Hardware-Aware M Code**

The following code is hardware-aware code for a multi-channel transposed FIR filter that can by synthesized by the M code blocks. It defines the states and describes the data flow, using the following sequence that you can use in your own designs:

- Constant definition
- State definition
- Combinational logic assignments
- Sequential logic assignments

```
pp(i,:) = x(i) .* w(i,:); %channel-wise partial product computation
function [y] = myTransposeFIR(x,w)% Define constants
  no of channels = size(x,1);no of coeffs = size(w,2);
   out wl = 16; % syn parameter - output wordlength
   out fl = 8; % syn parameter - output fractional length
   % Define states
  persistent xs; %Declare state variable
   if isempty(xs)
     xs = zeros(no of channels,no of coeffs);end
  y = 0;% Define combinational assignments
   y=xs(:,1); % output assignment
  pp = zeros(no_of_channels, no_of_coeffs);
   for i = 1:no of channels
   end
   sum of pp=[xs(:,2:noOfCoeffs) zeros(noOfChannels,1)]+pp; %sum of partial product
```

```
% sequential assignments
   xs=shls_convert(sum_of_pp,'format',[out_wl,out_fl],'fixed','ceil','nearest');
end
```
# <span id="page-1072-0"></span>**Quantization of Constants**

By default M synthesis uses maximum precision. You must specify the precision of constants to avoid generating designs that are area-inefficient. The following constant definition is inefficient because M synthesis uses the maximum word length for coeffMatrix, which has infinite precision values  $(1/3, 1/6)$  defined in the matrix:

```
coeffMatrix = [0 1 0 0; ...]-1/3 -1/2 1 -1/6; ...
              1/2 - 1 1/2 0; ...
              -1/6 1/2 -1/2 1/6];
```
Specifying the desired quantization in the M code will produce a more area-efficient hardware implementation. The following example shows the shls convert function used for quantization:

```
coeffMatrix = shls convert ([0 1 0 0; ...
                          -1/3 -1/2 1 -1/6; ...
                           1/2 - 1 1/2 0; ...
                           -1/6 1/2 -1/2 1/6], 'format', [8 6], 'fixed', 'nearest', 'saturate');
```
# M Language Support for M Code Blocks

Various features that are available in the M language are supported in the Synphony Model Compiler tool:

- [Keywords, Variables, Functions, and Structures, on page 1074](#page-1073-0)
- [Operator Support, on page 1074](#page-1073-1)
- [Built-In Function Support, on page 1075](#page-1074-0)
- [SMC Functions for M Code Blocks, on page 1078](#page-1077-1)
- [M Language Limitations, on page 1078](#page-1077-0)

# <span id="page-1073-0"></span>**Keywords, Variables, Functions, and Structures**

• Keywords

The Synphony Model Compiler tool supports all M language keywords except for while; while loops are not supported. Each supported keyword has its usual semantics, except for try-catch-end, where the code between catch and end is never executed.

• Variables

Variables must be real-value, fixed-point types. The tool does not support variables and operations with complex values.

- Functions Function arguments must be real scalars. The software does not support recursive function calls.
- Structures are not supported.

# <span id="page-1073-1"></span>**Operator Support**

The following operators and special characters are supported for scalars, with their usual semantics except where noted.

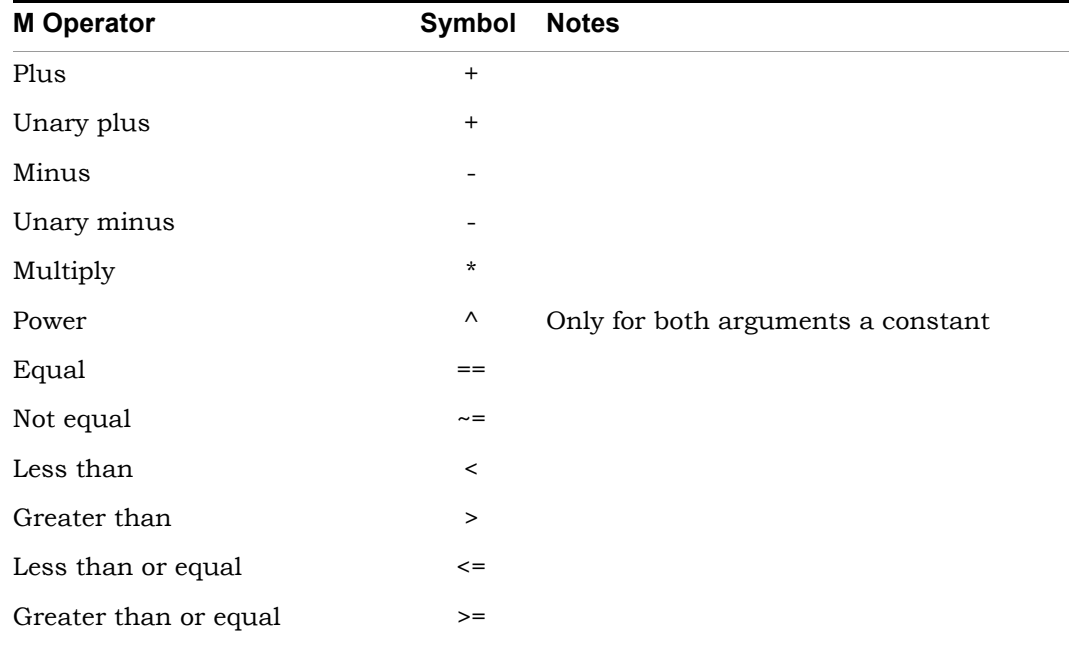

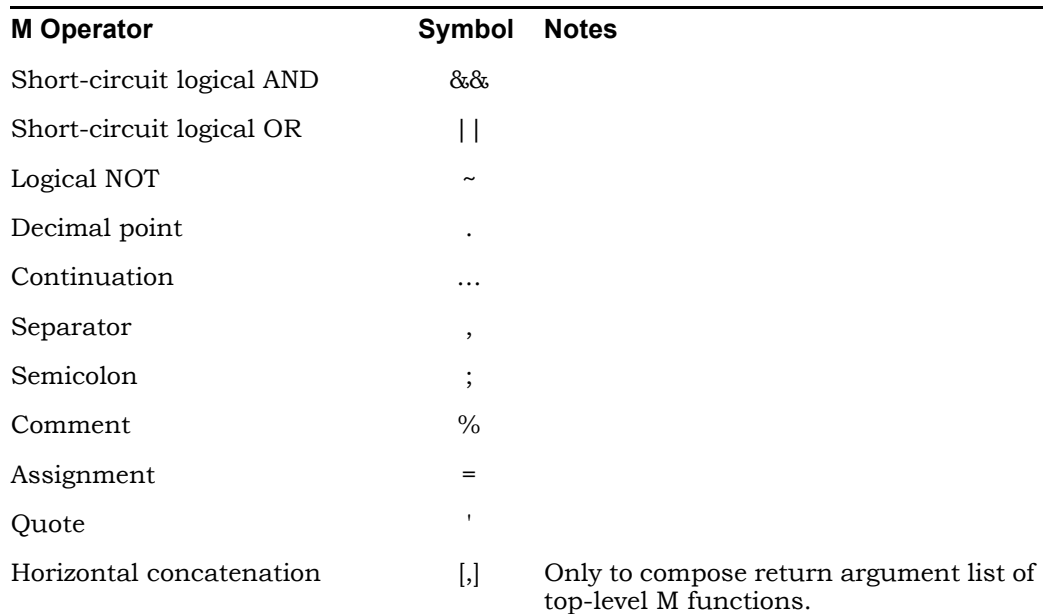

# <span id="page-1074-0"></span>**Built-In Function Support**

The Synphony Model Compiler software supports the following built-in functions and constants. They have their usual semantics, except that they are generally limited to scalar arguments. Exceptions are noted below. The hardware implied by all functions execute in one input sample period or less, in keeping with the timing model described in [Timing, on page 1043.](#page-1042-0)

#### **Function Description**

atan Supports scalar input, but not matrix or vector input. bin2dec Argument must evaluate to a single string constant. For M synthesis, you can only use constant-valued string expressions as arguments. String variables are not allowed. Similarly, you can only use scalar-valued string expressions as arguments. Cell-arrays of strings are not allowed. However, you can use an expression that evaluates to a single string argument, as in the following example: result = bin2dec(['101', '011']); Here, the concatenation expression argument evaluates to the string '101011' and the function returns decimal value 43. The SMC implementation follows the MATLAB implementation, and allows white spaces in the input string and a length restriction of 52 digits for the input string. bitand bitcmp The number of bits argument must be a constant. bitget The selected bit argument must be a constant. bitor bitset The set bit argument must be a constant. bitshift The shift value and number of bits to shift must be constants. bitsll Input operand A can be a scalar, vector, or matrix. bitsra Input operand A can be a scalar, vector, or matrix. bitxor ceil convergent cosh Supports scalar input, but not matrix or vector input. exp Supports scalar input, but not matrix or vector input. fix floor

#### **Function Description**

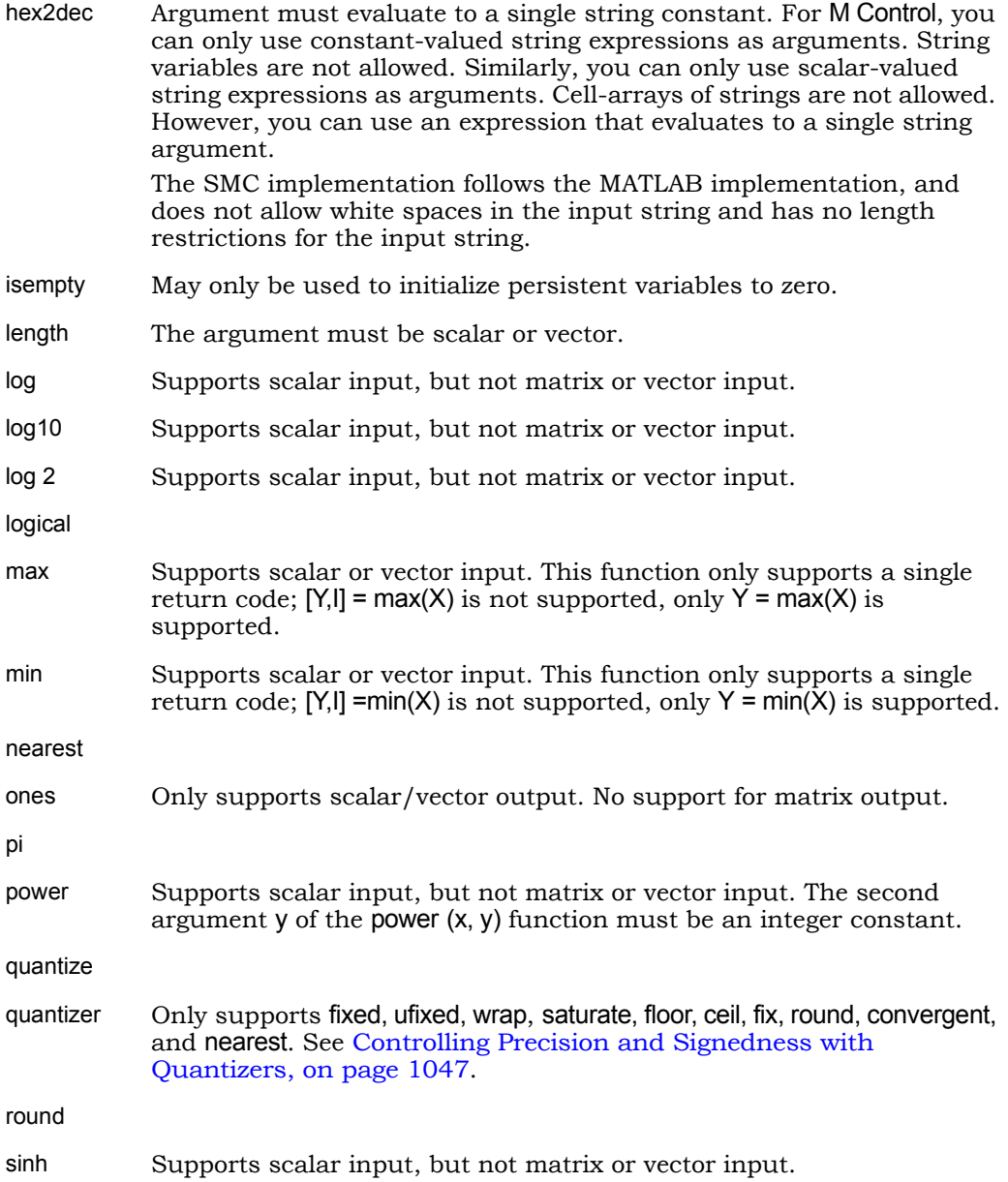

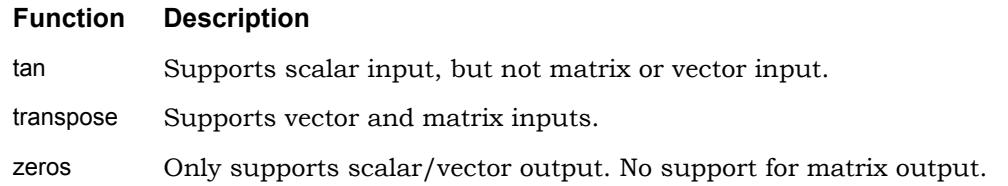

# <span id="page-1077-1"></span>**SMC Functions for M Code Blocks**

The Synphony Model Compiler tool includes the following functions for the M code blocks:

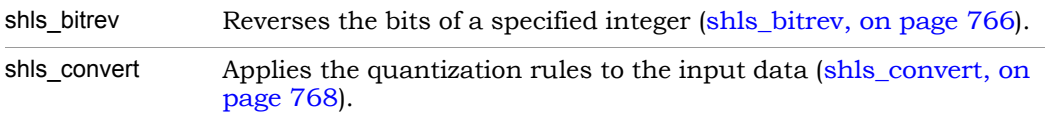

# <span id="page-1077-0"></span>**M Language Limitations**

The following features are not supported:

- Vectors and matrices are not supported for all operations.
- Complex-valued variables, constants, operations, and related built-ins (e.g., real, imag, angle) are not supported. Using them results in the following error message:

"Complex numbers and operations not supported for M-Control synthesis."

- Function pointers
- Operator overloading
- Structures
- Cell arrays, except for case expression lists, which are supported. For example, case  $\{2, 3, 6\}$ .
- Logical indexing
- Function arguments varargin and varargout
- It does not support the automatic serialization of data from a parallel representation, like vectors for example. When a loop is unrolled,

memory access inside a loop becomes concurrent access, so no memory component can be inferred for it. In such cases, you must serialize the data input to the M function or loop.

In addition, M language support has the following limitations:

- Function arguments (input ports) must be real scalars or vectors.
- Top-level output arguments can not have the same names as input arguments. The software renames top-level output arguments that have the same name as input arguments.
- Recursive functions are not supported.
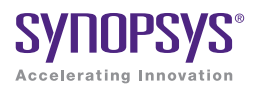

## **CHAPTER 14**

# Working with C Output

This chapter describes how to generate and work with the C output from the SMC tool.

- [Design Flow for Working with C Output, on page 1082](#page-1081-0)
- [Generating C Output Data, on page 1083](#page-1082-0)
- [Verifying C Output Against RTL, on page 1086](#page-1085-0)
- [Simulating C Output, on page 1086](#page-1085-1)
- [Supported APIs for C Output, on page 1093](#page-1092-0)
- [C Model API Usage, on page 1107](#page-1106-0)
- [Using C Output in Simulink, on page 1109](#page-1108-0)
- [Using C Output in MATLAB, on page 1114](#page-1113-0)
- [Using C Output with SystemC, on page 1115](#page-1114-0)
- [Using C Output with Verilog-C Interfaces, on page 1117](#page-1116-0)

# <span id="page-1081-0"></span>Design Flow for Working with C Output

The following figure shows the high-level design flow for working with the C output generated by the Synphony tool:

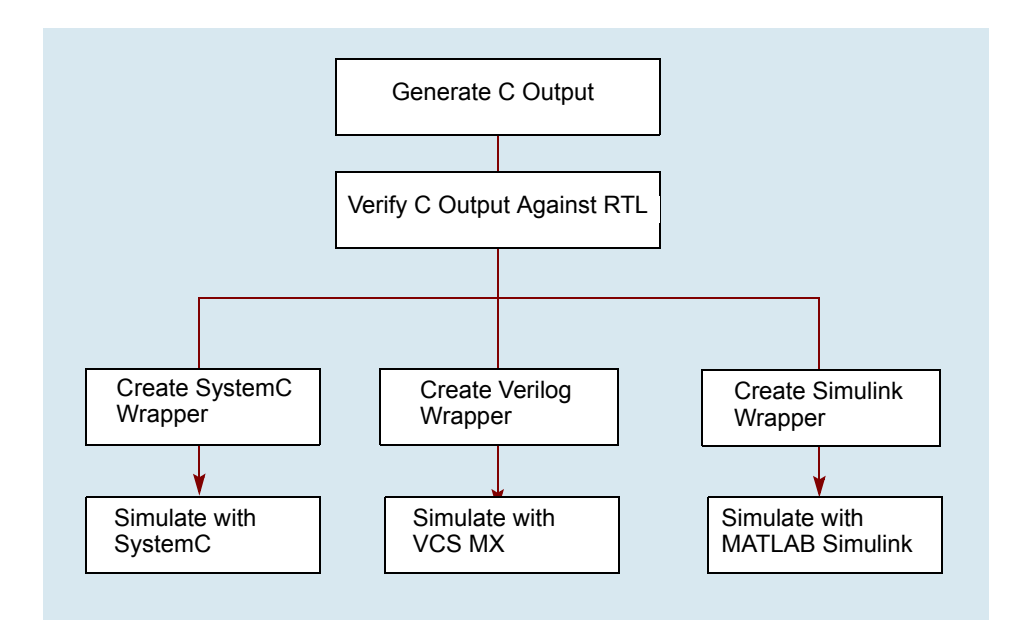

See the following for more information:

- [Generating C Output Data, on page 1083](#page-1082-0)
- [Verifying C Output Against RTL, on page 1086](#page-1085-0)
- [Simulating C Output, on page 1086](#page-1085-1)
- [Using C Output with SystemC, on page 1115](#page-1114-0)
- [Using C Output with Verilog-C Interfaces, on page 1117](#page-1116-0)

# <span id="page-1082-0"></span>Generating C Output Data

This section describe the following:

- [Generating C Output, on page 1083](#page-1082-1)
- [Generating Output Data Files for C Output, on page 1085](#page-1084-0)

# <span id="page-1082-1"></span>**Generating C Output**

The Synphony tool lets you generate C output that is equivalent to the RTL. Use the following procedure:

- 1. Do the following in your design:
	- Double-click the input ports and make sure that Capture test vectors for RTL testbench is enabled.
	- Double-click the output ports and make sure that Capture test vectors for RTL testbench is enabled.
	- Double-click the SHLSTool block and open the Implementation Options dialog box by clicking New Implementation or Edit Implementation, as appropriate.
- 2. Do the following in the Implementation Options dialog box:
	- Go to the RTL Options tab.
	- In the RTL section, enable the language or languages you want for the RTL output. If you select one language, the tool uses that RTL (Verilog or VHDL) to generate the C output. If you specify both languages for a mixed design, the tool generates the C output based on the Verilog RTL.
	- Enable Generate RTL test bench. You must enable this option in order to generate C output.
	- Enable C output, and click OK.

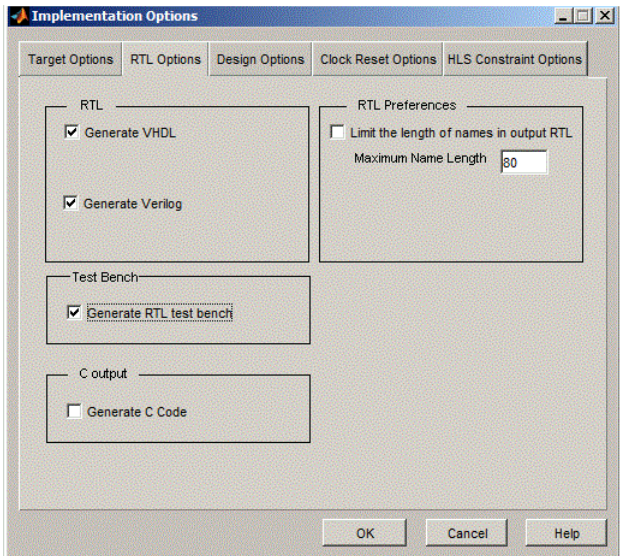

3. Click Run in the SHLSTool interface to synthesize your design.

The tool generates a C-model of the RTL generated by the Synphony engine. This model is bit- and cycle-accurate at the inputs and outputs. Internally, it is optimized for higher speed simulation.

The tool generates a cout directory in the implementation directory. This contains the following files:

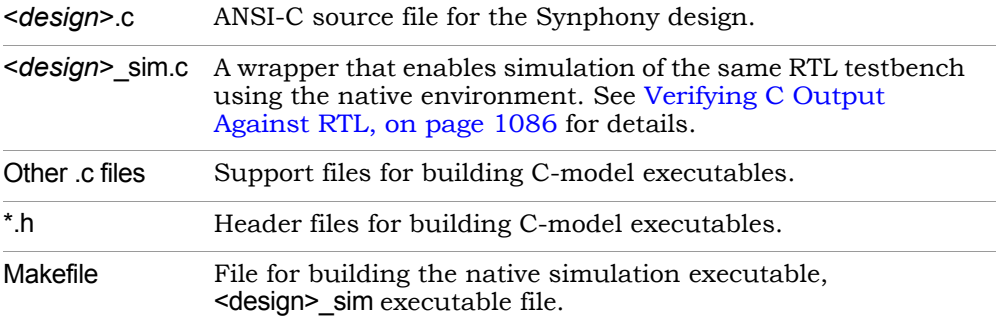

# <span id="page-1084-0"></span>**Generating Output Data Files for C Output**

You can also save the values at the output ports of the C model to a file. Do the following:

1. In the C model driver, set WRITE\_OUTPUT\_DAT\_FILE to 1. Do this by uncommenting the following line in the C model driver file, <*design\_name*>\_sim.c:

//#define WRITE OUTPUT\_DAT\_FILE 1

When you set this option, the tool generates an output file for each output port, using the following naming convention for the files: CSimOut\_<*design\_name*>\_<*port\_name*>.dat.

# <span id="page-1085-0"></span>Verifying C Output Against RTL

Once you have generated the C output, you can verify it using the GCC compiler and native simulation. Use the following procedure to verify that the C model behavior matches the behavior of the RTL testbench data.

- 1. Open the compiler window, and go to the implementation directory with the C output makefile.
- 2. Type make at the command line.

The compiler generates a design\_sim executable file in the same directory. This is the C model simulation executable.

3. Run native simulation by typing design\_sim at the command line.

The tool runs simulation and then reports the results in the simlog.txt file. Now that you have checked that the C output matches the behavior of the RTL output files, you can generate other wrappers and use the C output.

# <span id="page-1085-1"></span>Simulating C Output

You can verify the generated C output by running simulation with a third-party tool. See the following for details:

- [Simulating C Output with GCC, on page 1086](#page-1085-2)
- [Simulating C Output in Microsoft Visual Studio 2010, on page 1087](#page-1086-0)

# <span id="page-1085-2"></span>**Simulating C Output with GCC**

The following procedure shows you how to run simulation with GCC on a Linux platform. Alternatively, you can use Microsoft Visual Studio, as described in [Simulating C Output in Microsoft Visual Studio 2010, on](#page-1086-0)  [page 1087](#page-1086-0).

1. Install the GCC simulator. Check the release notes for recommended software versions.

- 2. Run synthesis and generate C output. The tool writes the C output is to the cout directory.
- 3. To simulate the C output, do the following:
	- Go to the cout directory and type make to generate an executable file.
	- Run the executable.

# <span id="page-1086-0"></span>**Simulating C Output in Microsoft Visual Studio 2010**

Use Visual Studio 2010 to simulate the C output on Windows and Linux platforms. The following describe two ways to simulate the C output using Visual Studio: with the generated project file, or by creating a new project. Make sure you have the following before you start:

- A working installation of Microsoft Visual Studio 2010
- A Windows installation of the Synphony tool

## **Method 1: Using the Generated Project File**

1. Start Microsoft Visual Studio 2010 and open the *<model\_name>*.vcproj file created by the Synphony tool.

This is a VC++ project file, and contains the project settings necessary to build the executable.

2. Build the executable (F7).

The software prompts to save the project as a solution. Click Yes.

3. Add the directory in which the C output files are generated as the working directory for the executable: Project Properties -> Configuration Properties -> Debugging -> Working Directory.

Note that the generated C output driver (i.e. *<model\_name>*\_sim.c) uses the DAT files in the verilog directory at the same level as the cout directory.

4. Run the executable (Ctrl+F5).

This method is straightforward for the C Output files generated by a Windows build of Synphony.

## **Method 2: Creating a New Project**

- 1. Create an empty Win32 Project file for console application.
- 2. Add the following files to the project:
	- *<model\_name\*>*.c
	- *<model\_name>*\_sim.c

You can now update the project file properties as outlined in the remaining steps.

- 3. Select Project Properties->Configuration Properties. Then select C/C++ and do the following:
	- Select General. In the Additional Include Directories field, add *<Synphony installation>\*cout\include.

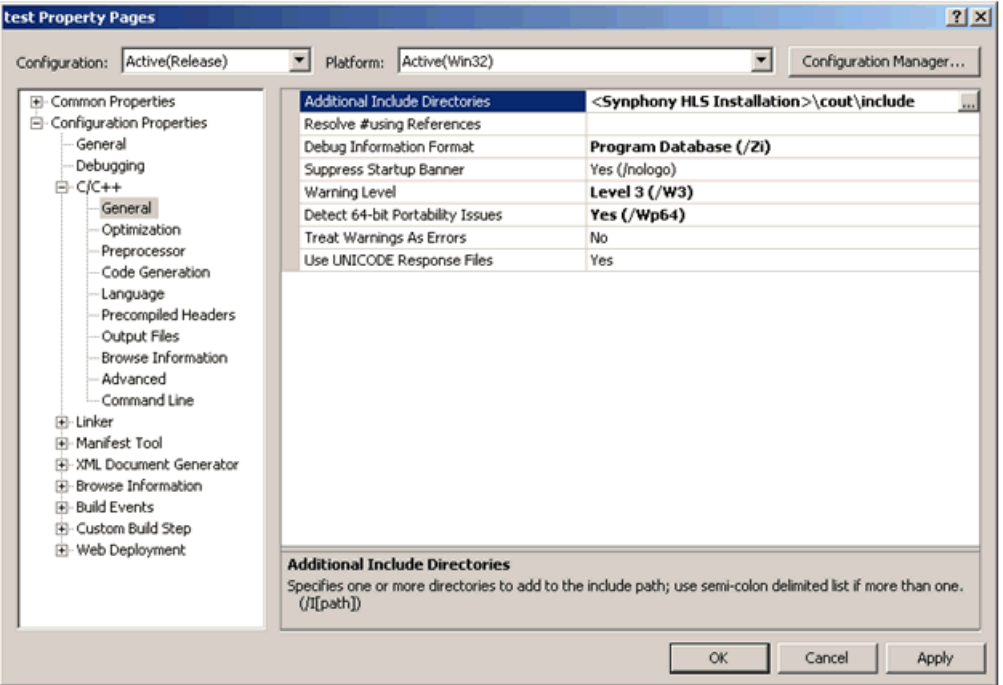

– Select C/C++ -> Preprocessor from the menu on the left, and add the following definitions in the Preprocessor Definitions field:

```
CSIMOS=\win\
TOOLDIR=\<Synphony Installation>\
```
When you specify the path, use a backslash (\) before each backslash character used as a path separator to escape it. For example:

```
For this path... Enter this...
```
C:\Synopsys\SynphonyHLS200912 C:\\Synopsys\\SynphonyHLS200912

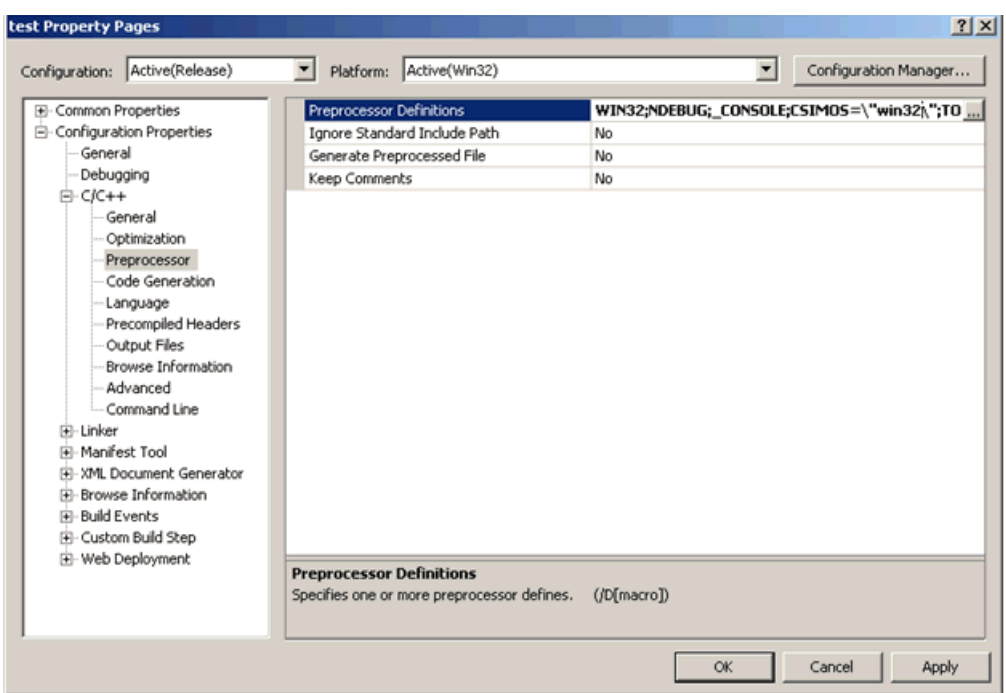

- 4. Select Linker in the menu on the left and do the following in this section:
	- Select General and add *<Synphony Installation>*\cout\vs\win32 in the Additional Library Directories field.

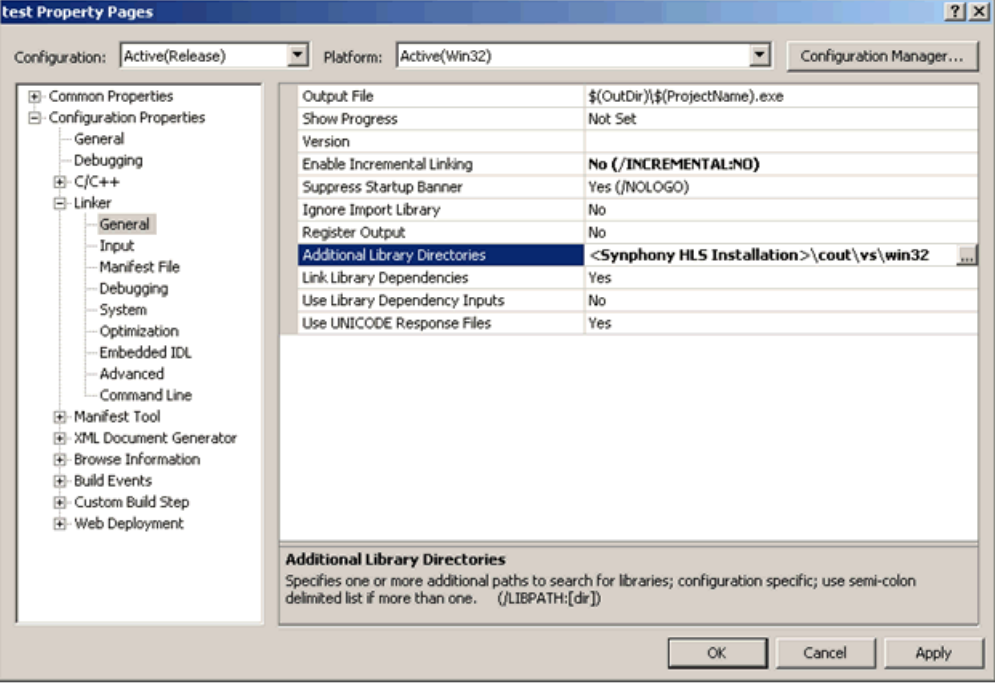

– Select Input on the left, and add the following libraries in the Additional Dependencies field:

cout.lib synlpclient.lib

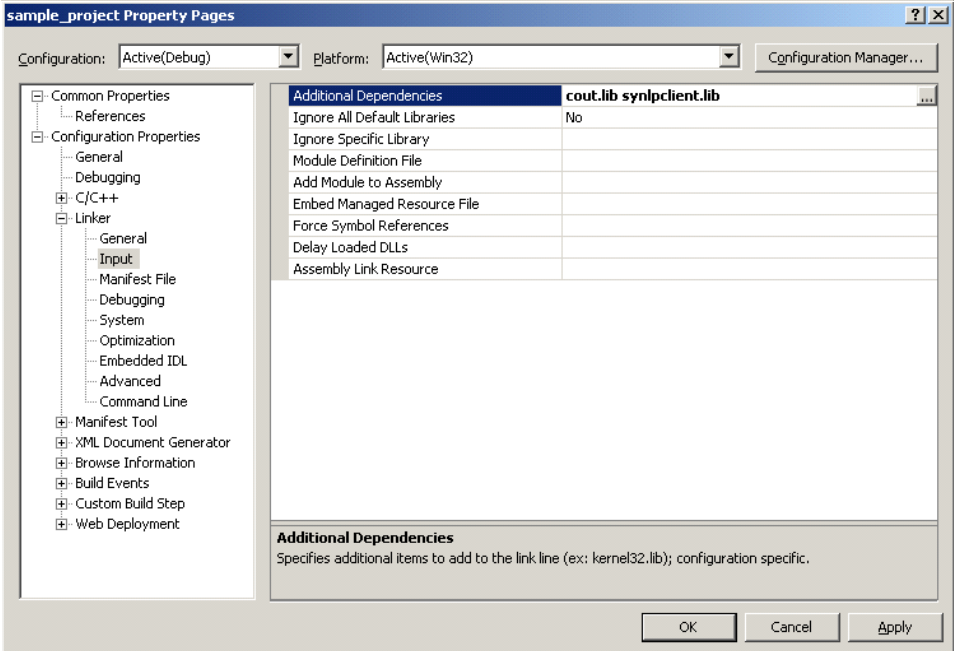

5. Select Configuration Properties -> Debugging from the menu on the left. In the Working Directory field on the right, add the directory in which the C output files are generated.

Note that the generated C Output driver (*<model\_name>*\_sim.c) uses the DAT files in the verilog directory at the same level as the cout directory.

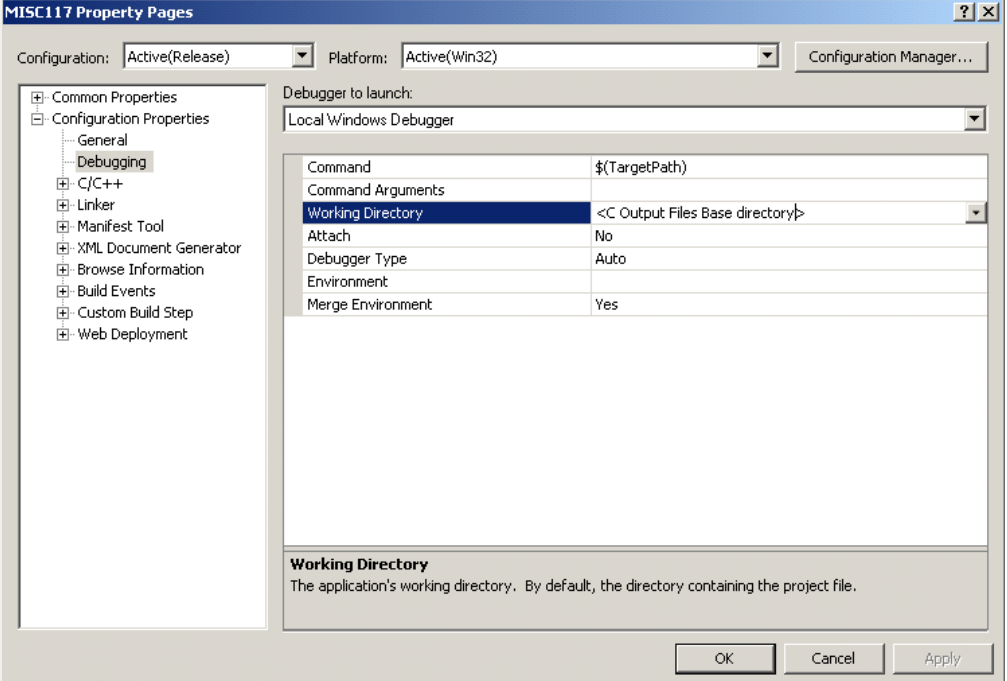

# <span id="page-1092-0"></span>Supported APIs for C Output

You can access and use the C output generated by the Synphony tool with APIs. See the following for details about the supported APIs:

- [CEvent, on page 1093](#page-1092-1)
- [int CModelDeleteEvent, on page 1095](#page-1094-0)
- REGISTER DESIGN, on page 1095
- [void \\* CModelCreateInstance, on page 1096](#page-1095-0)
- [int CModelDeleteInstance, on page 1097](#page-1096-0)
- [int CModelSetInput, on page 1098](#page-1097-0)
- [CModelSetInputInt, on page 1099](#page-1098-0)
- [char \\* CModelGetOutput, on page 1100](#page-1099-0)
- [CModelGetOutputInt, on page 1101](#page-1100-1)
- [int CModelEvalNext, on page 1101](#page-1100-0)
- [CModelGetErrMsg\(\), on page 1103](#page-1102-0)
- [int CSimGetLicense\(\), on page 1105](#page-1104-0)
- [int CSimReleaseLicense\(\), on page 1106](#page-1105-0)

# <span id="page-1092-1"></span>**CEvent**

This API allows you to create different types of events, based on what you need.

#### **Syntax**

**CEvent \* CModelCreateEvent(**char *\*event\_name*, char *edge*, char *signal***);**

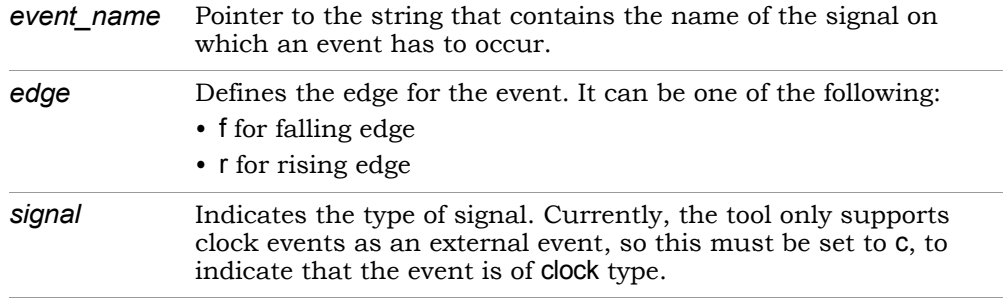

#### Return Values

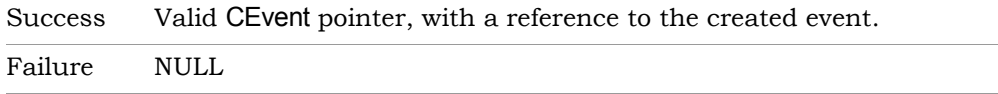

## Use

To create an event, first declare a pointer to the CEvent event structure. Then call this API and assign the return reference to the declared pointer.

#### Examples

CEvent \*clock\_rise\_event;

CEvent \*clock\_fall\_event;

clock\_rise\_event = CModelCreateEvent(clk1, 'r', 'c');

clock\_fall\_event = CModelCreateEvent("clk2", 'f', 'c');

## <span id="page-1094-0"></span>**int CModelDeleteEvent**

This API allows you to delete an event. When you delete an event, the event reference becomes invalid. The argument to the API is the reference to the event which should be deleted. This API frees all memory that was being used by the specified event.

**Syntax** 

**int CModelDeleteEvent(CEvent \*);**

Return Values

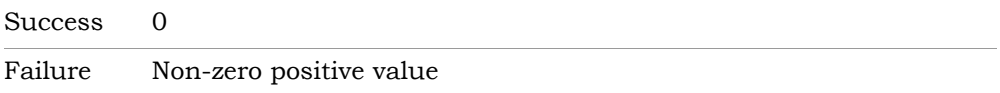

#### Example

CModelDeleteEvent (clock\_rise\_event); CModelDeleteEvent (clock\_fall\_event);

# <span id="page-1094-1"></span>**REGISTER\_DESIGN**

This API allows you to register the C Model with a name. You must call this API before creating any instances of the named C model.

## **Syntax**

**REGISTER\_DESIGN(**<*design*>**)**

Return Values

Success 0

Failure Non-zero positive value

#### Use

You must first call this API once to register the <design> name. You must do this before creating an instance of <design>. If you call the API multiple times to register the same design, you get warning messages. Although these multiple calls do not affect functional simulation in any way, they do degrade performance.

## <span id="page-1095-0"></span>**void \* CModelCreateInstance**

This API allows you to create a C Model instance of a <design> and returns a reference to the created C Model instance.

#### Syntax

**void \* CModelCreateInstance (const char** \*design\_name**)**

#### Return Values

Success 0

Failure Non-zero positive value

#### Use

To create an instance of a C model, do the following:

- 1. Declare a void pointer.
- 2. Then call this API and assign the return reference to the declared pointer. In the SystemC wrapper, call this API in the constructor to create an instance of the C model.

Thereafter, you must use this reference to access the C Model instance.

3. Call the REGISTER\_DESIGN API for the design before calling CModelCreateInstance. If not, you get a runtime error because the API tries to instantiate a model of a design that is not registered.

#### Example

```
void *my_model1, *my_model2, *my_model3;
REGISTER_DESIGN(<design>); //Registers the design
my_model1= CModelCreateInstance (<design>);
my_model2= CModelCreateInstance (<design>);
my_model3= CModelCreateInstance (<design>);
```
# <span id="page-1096-0"></span>**int CModelDeleteInstance**

This API allows you to free the instance of a model. After you do this, the instance reference becomes invalid. The argument to the API is the reference to the model to be freed. This API frees all the memory that was being used internally by the model.

## **Syntax**

**int CModelDeleteInstance (void** \*model**);**

#### Return Values

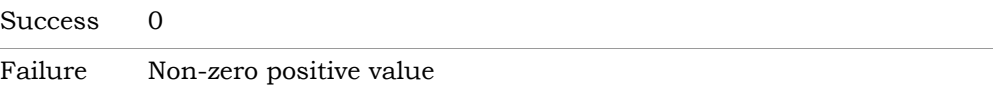

## Use

In the SystemC wrapper, call this API in the destructor to free all memory allocated to the model instance.

## Example

If (CModelDeleteInstance (my\_model))

{ //Error Handling }

# <span id="page-1097-0"></span>**int CModelSetInput**

This API lets you set the value val on the specified input port of the C model instance.

## Syntax

#### **int CModelSetInput(void \****model***, const char \****port\_name***, const char \****val***);**

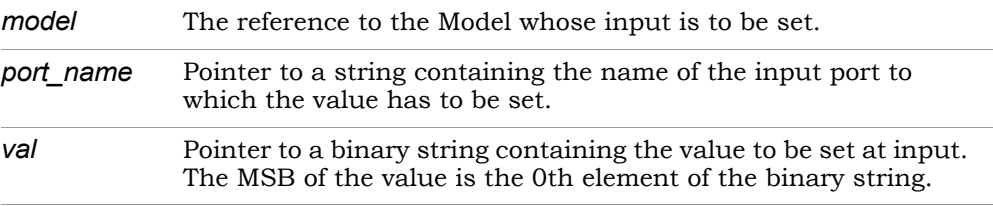

## Return Values

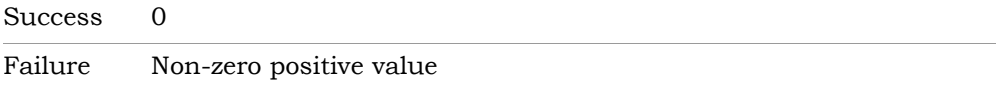

## Use

To set values for different ports of the same model, call this API multiple times changing the port\_name and val arguments as required.

## Example

```
LO
{ //Error Handling}
If(CModelSetInput (my_model,"Input1","10011"))
  { //Error Handling}
else
{
  If(CModelSetInput (my_model,"Input2","1101"))
      { //Error Handling}
  else
   {
     If(CModelSetInput (my_model," SynchronousReset ","1"))
   }
}
```
# <span id="page-1098-0"></span>**CModelSetInputInt**

This API lets you set value as integer on the specified input port of the C model instance.

#### **Syntax**

**int CModelSetInputInt (void \****model*, **const char** \**port\_name*, **const unsigned int**  \**val*);

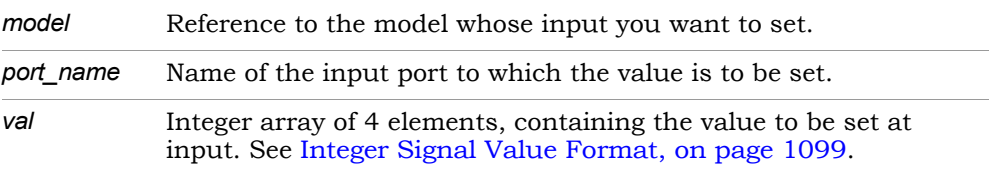

#### Return Values

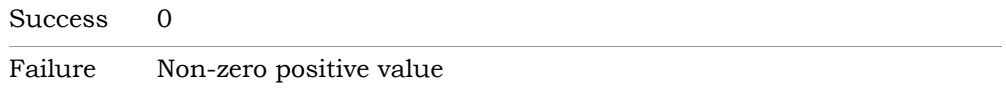

## <span id="page-1098-1"></span>**Integer Signal Value Format**

C model represents signal values as array of 4 integers (32 bit). The C model handles upto 128 bit signals. Signal values are stored in integer array as shown below:

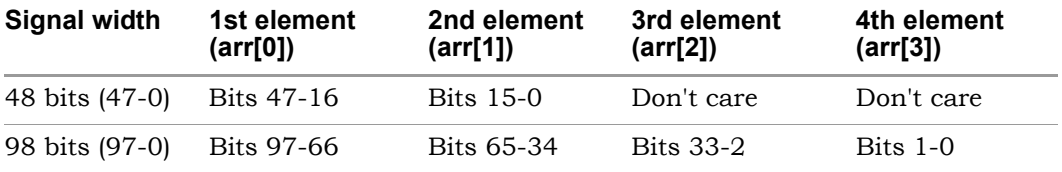

Note1: Bits outside the range of signal width are undefined and should not be assumed to have a specific value.

Note2: When only a fraction of an unsigned int contains valid bits, the valid bits should be justified against the LSB of the integer.

#### Example

Signal width: 48 bits; Signal value: 2^48-1

Representation as array of integers:

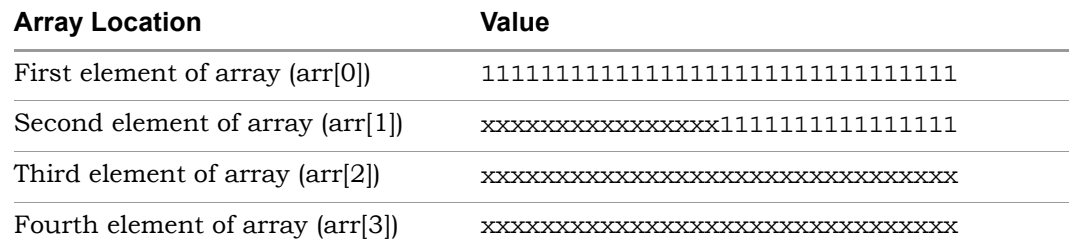

# <span id="page-1099-0"></span>**char \* CModelGetOutput**

This API allows you to read the value on the specified output port of the C model instance.

#### Syntax

#### **char \* CModelGetOutput (void \****model***, const char \****port\_name***);**

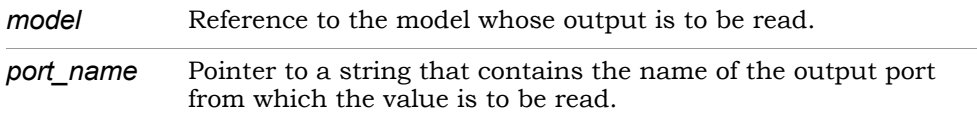

## Return Values

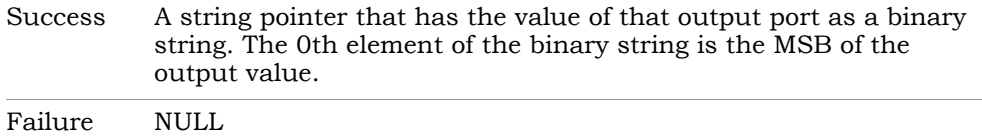

#### Use

To get the values of multiple outputs, call this API multiple times with different port\_name. If you do this, copy the return value to another place for future reference if needed. This is because the string pointer returned by the API is the pointer to an internal buffer that is updated by the C model each time this function is called.

#### Example

char \*outval; // Temporary pointer to hold the output string char output1\_copy\_fromModel[9]; char output2\_copy\_fromModer[32] outval = CModelGetOutput(my\_model,"output1") if(outval == NULL) { //Error Handling} strcpy(output1\_copy\_fromModel, outval ); outval = CModelGetOutput(my\_model,"output2") if(outval == NULL) { //Error Handling} strcpy(output2\_copy\_fromModel, outval );

# <span id="page-1100-1"></span>**CModelGetOutputInt**

This API allows you to read the value as integer on the specified output port of the C model instance.

## Syntax

unsigned int \*CModelGetOutput (void \*model, const char \*port\_name);

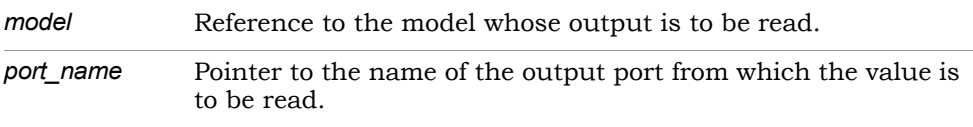

## Return Values

The return value is temporary and is overwritten by the next call to CModel-GetOutputInt.

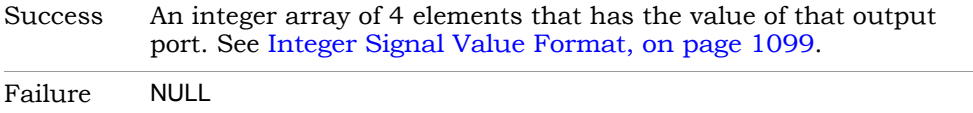

# <span id="page-1100-0"></span>**int CModelEvalNext**

This API lets you advance the state of the model in response to the set of given events as the arguments.

## Syntax

#### **int CModelEvalNext(void \****model***, CEvent \****events***[], int** *numevents***);**

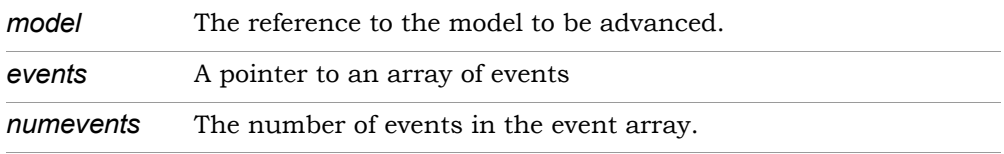

## Return Values

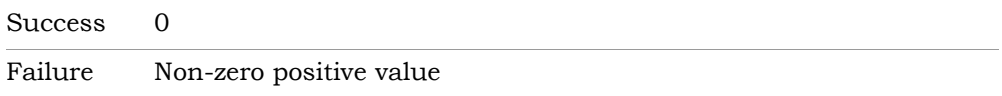

## Use

- 1. To apply a single event to the model, the arguments should be a pointer to an array containing just that single event alone and 1 as the value for numevents.
- 2. To apply multiple events at the same time to the model, first create an array of events that must be applied simultaneously. Then call this API with that array pointer as the events argument, and the number of events set in numevents. You can mix the rise events with fall events.

For example, you can apply 2X clock (200 MHz, for example) clocks rising edge and 1X clock's (100 MHz) falling edge at the same time to the model. You must use the CModelEvalNext API call if you want to apply both clock rising and clock falling edges to the C Model.

## Example

```
t<br>If(!CModelEvalNext(my_model,clk_rising_array,1))
CEvent* clk_rising_array[1];
CEvent* clk_falling_array[1];
clk rising array[0] = CModelCreateEvent("clk1",'r','c');
clk falling array[0] = CModelCreateEvent ("clk2",'f','c');
for(clock_cnt=0; clock_cnt<10000; clock_cnt++) {
   if(!CModelEvalNext (my_model,clk_falling_array,1))
   {\\Error Handling}|
   {\\Error Handling}
}
```
# <span id="page-1102-0"></span>**CModelGetErrMsg()**

This API lets you retrieve the message when one of the other APIs signals an error by returning a non-zero code. It returns a pointer to the string containing the error message, which is stored in an internal buffer. This string only changes only when it encounters an error in the API calls. The buffer is updated as and when errors occur.

The following table shows the error messages that can occur for the APIs described in the preceding sections:

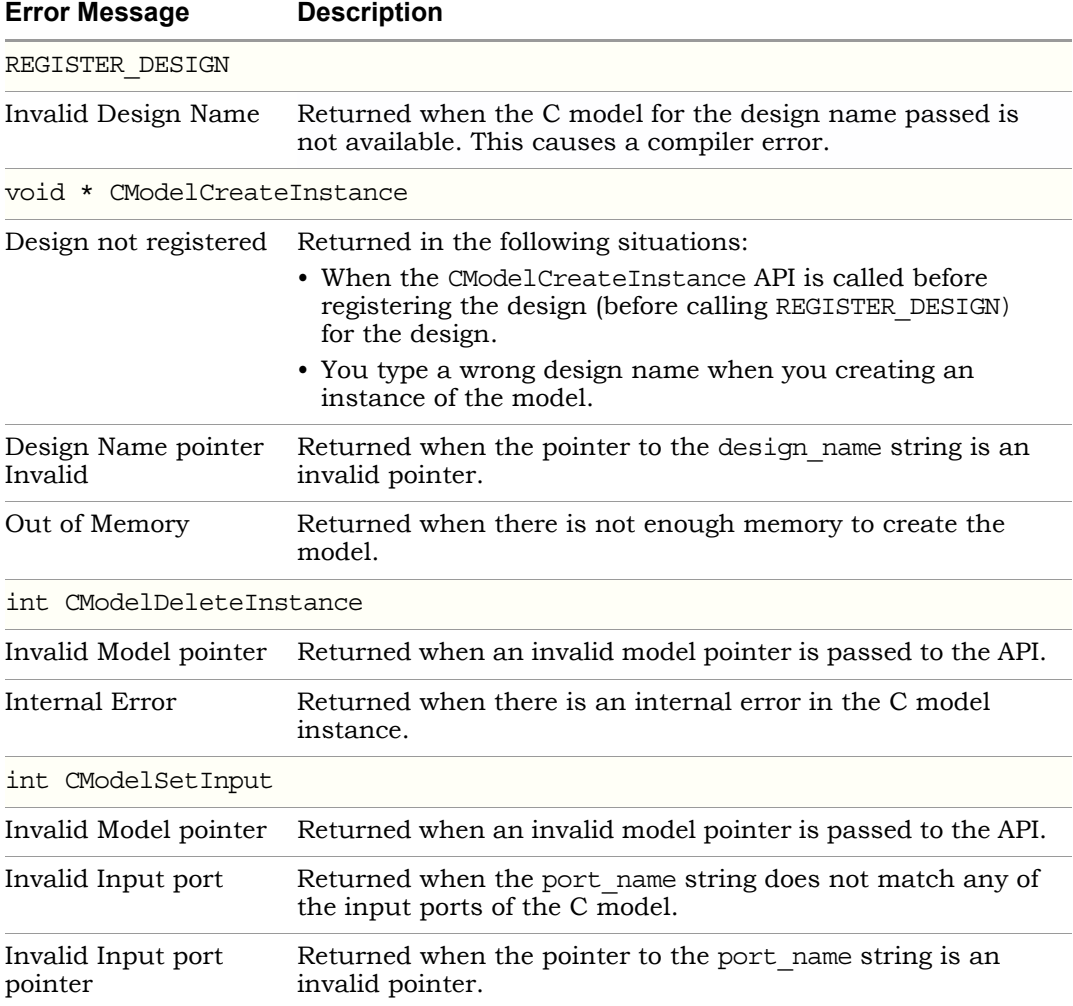

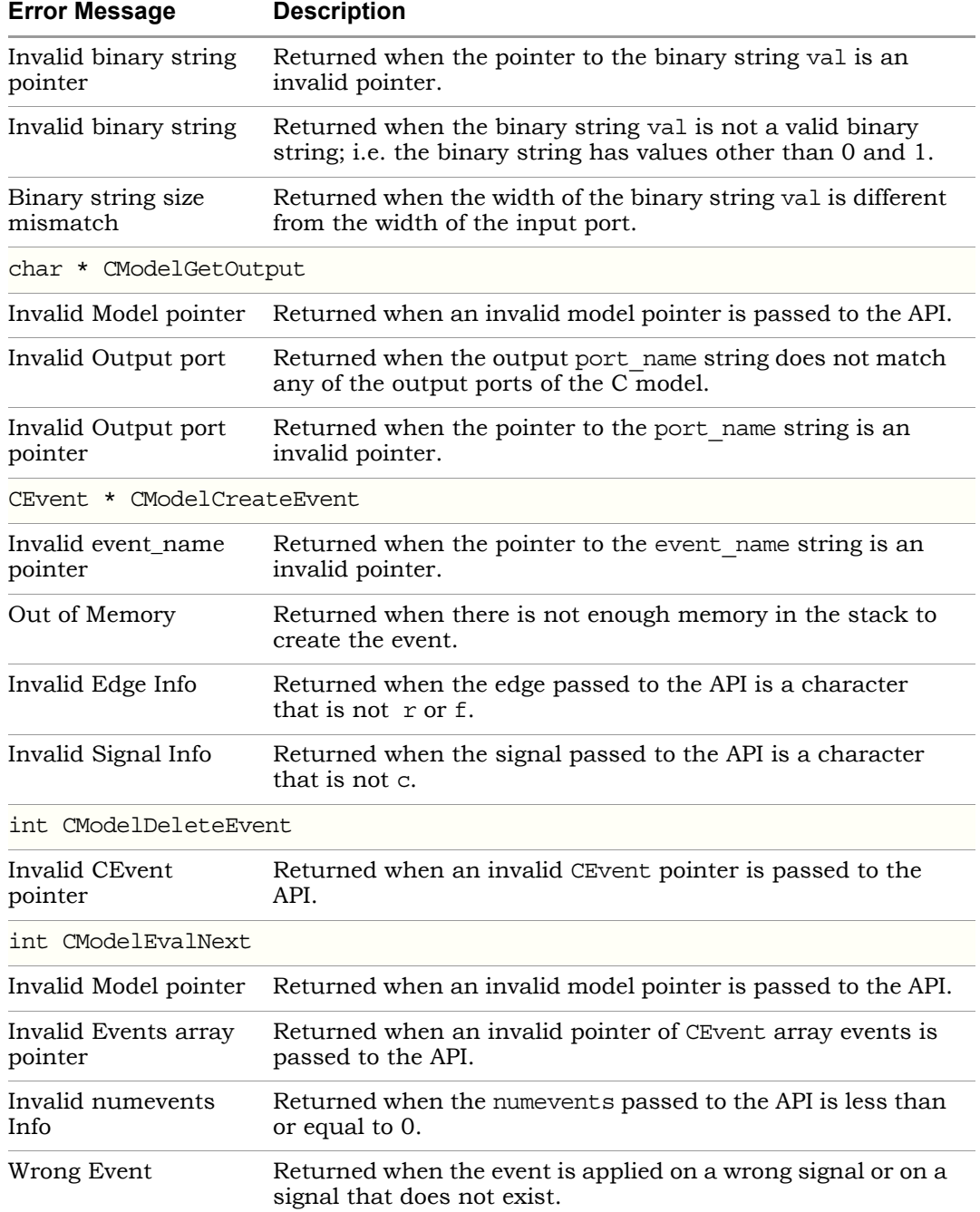

# <span id="page-1104-0"></span>**int CSimGetLicense()**

This API lets you check out the simulation license so that the C simulation can run. You must call this API before any other APIs.

You use this API call in conjunction with other calls to provide the build information and the OS information to the C Model. The following are the other C simulation calls. You only need to call them once in the simulation.

- NCSetTooldir
- NCSetPlatform

They need to be called only once in the simulation.

The int CSimGetLicense API returns 0 on success, and a non-zero positive value if it fails to check out the license.

#### Syntax

#### **CSimGetLIcense(**void**);**

#### Example

```
#ifdef TOOLDIR 
// TOOLDIR is the define set in the Synphony HLS generated Makefile
// If not using the generated Makefile, define the TOOLDIR with the 
// Synphony HLS build path 
   NCSetTooldir(TOOLDIR);
#endif
#ifdef CSIMOS
// CSIMOS is the define set in the Synphony HLS generated Makefile
// If not using the generated Makefile, define the CSIMOS with the
// information of the OS in which the simulation is run
   NCSetPlatform(CSIMOS);
#endif
If (CSimGetLicense())
{
   //Error Handling
}
```
# <span id="page-1105-0"></span>**int CSimReleaseLicense()**

This API lets you check in the simulation license for the C simulation you are using. This API checks in the license that was previously checked out with the CSimGetLicense API. Use the CSimReleaseLicense API when there are no more C Model API calls later in the simulation.

The CSimReleaseLicense API returns 0 on success and a non-zero positive value if it fails to check in the license.

Note that the tool automatically releases the C simulation license at the end of simulation, even if you do not specifically call this API. The CSimReleaseLicense API lets you release the license when none of the C Model APIs are used.

Syntax

**CSimReleaseLIcense(**void**);**

#### Example

```
If (CSimReleaseLicense())
{
   //Error Handling
}
```
# <span id="page-1106-0"></span>C Model API Usage

The following illustrates how to use the C Model APIs described in [Supported](#page-1092-0)  [APIs for C Output, on page 1093.](#page-1092-0) For a complete working model, see the C Model test bench generated along with the C Model.

```
/*Include the necessary libraries */
/*Include the C Model specific libraries */
#include "ncsim.h"
#include "<design_name>.h"
Int main()
{
   /*Variable declarations*/
/*Check out the license for the C Simulation*/
   #ifdef TOOLDIR
     NCSetTooldir(TOOLDIR);
   #endif
   #ifdef CSIMOS
      NCSetPlatform(CSIMOS);
   #endif
   If(CSimGetLicense()) 
   {//Error Handling} 
/*Register the design to be used*/
   REGISTER DESIGN(<design_name>);
/*Create an instance of design */
   <model pointer> = 
   CModelCreateInstance("<design_name>"); 
/*Create clock events */
   <CEvent Variable for rising edge> = 
      CModelCreateEvent(<clk_name>, 'r','c');
   <CEvent Variable for falling edge> =
      CModelCreateEvent(<clk_name>, 'f','c');
/*Set the input port of the C Model*/
   CModelSetInput(<model pointer>, "<input port_name>", 
      "<Input value as binary string>");
```

```
/*Evaluate the next state. Uses the pointer to the CEvent array 
that contains the events on different clocks at a particular 
instant.*/
   CModelEvalNext(<model pointer>, <CEvent array pointer>, 
      <Number of events in the array>);
/*Get the value at the output port of the C Model */
   <output string variable > = CModelGetOutput(<model pointer>,
      "<output port name>");
/*After simulation is complete, you must delete the Model and 
CEvent variables. */
/*Delete the clock Events*/
   CModelDeleteEvent(<CEvent pointer>);
/*Delete the C Model instance*/ 
   CModelDeleteInstance(<model pointer>);
/*Release the license if no further C Model API is used*/
   If(CSimReleaseLicense()) 
   {//Error Handling}
   }
```
# <span id="page-1108-0"></span>Using C Output in Simulink

The tool generates an S-function wrapper for the C model that allows you to run the C model in the Simulink environment. Using C output can significantly speed up verification times. See the following for details:

- [Using C Output to Speed up Simulink Simulations, on page 1109](#page-1108-1)
- [Generating the Simulink C Output Wrapper, on page 1110](#page-1109-0)

# <span id="page-1108-1"></span>**Using C Output to Speed up Simulink Simulations**

You can speed up simulation runtime by using C output from the Synphony Model Compiler tool and a Simulink wrapper to significantly improve verification productivity.

Using the G-2012.09 software, tests have demonstrated runtime reductions of 3 to 10x. For the GSM DDC (Digital Down Converter) example, which you can access using the shlsdemo command, this methodology reduced run time from 915 seconds to 191 seconds, a 4.8x reduction in simulation runtime. For details about using C output with this example, refer to Solvnet article 036381, *Using C Output to Speed up Simulink Simulations*.

- 1. Capture and set up your design.
	- Capture the design using the SMC blockset.
	- Set up the implementation for your chosen hardware target as usual.
	- Enable C output generation on the RTL Options tab of the Implementation Options dialog box. See [Generating C Output, on page 1083](#page-1082-1) for details.
- 2. Run SMC to synthesize the model and generate RTL.

The tool generates a C model at the same time that it creates the RTL. The C output is written to a cout directory under the implementation directory. The cout directory is parallel to the verilog and vhdl directories.

3. Run the MATLAB scripts in <*implementation\_dir*>/cout/simulink to create a Simulink-wrapped C model.

First run compile.m and then mdlgen.m. For a detailed procedure, see [Generating the Simulink C Output Wrapper, on page 1110](#page-1109-0).

4. Connect the interfaces of the subsystem to the top level ports of the design.

The interface signals must be of type double, as required by Simulink source and sink blocks. The SMC tool automatically inserts the appropriate type-casting to maintain the functionality of the C model.

Note that C output generation automatically includes the Port In and Port Out blocks, when it uses the saturation or rounding option and for registering input and output logic for the C model. When connecting the interfaces of the subsystem, you can exclude the Port In and Port Out blocks.

5. Simulate the new model, using your existing testbench.

If the simulation does not meet the required functionality and/or performance, modify the design and repeat the previous steps until the model meets your design requirements.

6. Continue with RTL synthesis and place-and-route for your hardware target.

# <span id="page-1109-0"></span>**Generating the Simulink C Output Wrapper**

The tool generates Simulink wrapper files for the C output so that you can run the C model in the Simulink environment. Simulink wrapper is generated only when no optimization options are used in the implementation options. For a description of these files, see [Simulink Wrapper Files, on page 1112](#page-1111-0). To use the wrapper files, follow this procedure:

1. In MATLAB, change the current directory to the directory with the Simulink wrapper files.

For the location of the Simulink wrapper files, see [Simulink Wrapper](#page-1111-0)  [Files, on page 1112](#page-1111-0).

- 2. Compile the S-function.
	- Guide) for information about configuring the compilers. The – If you did not do this at startup, configure MATLAB to use Mex. You must do this to set the appropriate  $C/C^{++}$  compiler to be used by the mex command. Consult the Mathworks documentation (MEX-files recommended compilers are listed below:

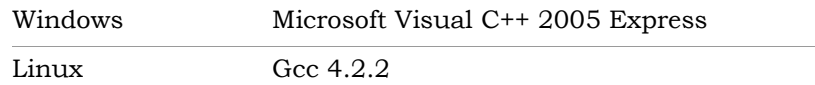

– Enter the following command in the MATLAB console:

compile

This command compiles a Simulink wrapper for the C model and creates a Mex file called <*design\_name*>\_sunc.mex<*platform*>. The <*platform*> is based on the platform where MATLAB is run:

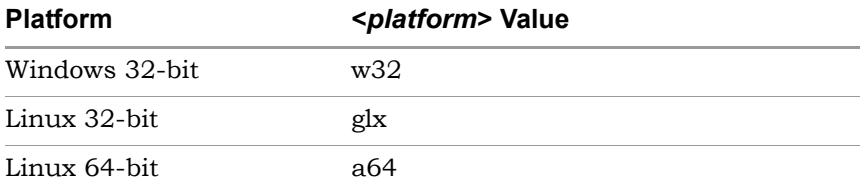

3. Create an mdl file to use the S-function, by typing the following command in the MATLAB console:

mdlgen

You must have an mdl file to use the S-function. The mdlgen command uses the mdlgen.m file (see [Simulink Wrapper Files, on page 1112](#page-1111-0)) to create an mdl file called <*design\_name*>\_subsystem.mdl. This mdl file is a Simulink wrapper that uses the S-function and contains the required input port connections and conversion functions as a subsystem. You can use the <*design\_name*>\_subsystem.mdl file instead of the model compiler blocks in the Simulink model to speed up simulation time.

4. Optionally, verify the Simulink wrapper before you run it.

You verify the input and output DAT files generated by Simulink against the original model, by driving the input DAT files to the corresponding ports, capturing the data at the output ports, and then comparing the captured output DAT files with the original output DAT files in the <*implementation*>/verilog directory. The following describe this procedure:

– Convert the input DAT files into MAT files by typing the following command in the MATLAB console window:

dat2mat

See [Input and Output DAT Files, on page 1112f](#page-1111-1)or a description.

– Create an mdl file to test the Simulink wrapper by typing the following command in the MATLAB console window:

mdlgen\_test

This command creates an mdl file called <*design\_name*>\_inst\_test.mdl, which instantiates the Simulink wrapper mdl file. It also contains the components required to drive the input DAT files and capture the output DAT files.

– Use the <*design\_name*>\_inst\_test.mdl file to simulate the mdl file with a time equal to the stop time of the original mdl. In the following example StopTime is equal to the stop time of the original mdl file. This command creates DAT files for each output port:

sim('<*design\_name*>\_inst\_test', <*StopTime*>);

– Compare the captured output DAT files against the original output DAT files in the <*implementation*>/verilog directory to verify the functionality of the model.

#### <span id="page-1111-1"></span>**Input and Output DAT Files**

Note the following:

- The original output DAT files are located in the <*implementation*>/verilog directory.
- There is one DAT file for each input port. The input DAT files follow this naming convention: Inport\_<*model\_name*>\_<*port\_name*>.dat.
- There is one DAT file for each output port. The output DAT files follow this naming convention: Outport <*model name>* <*port name*>.dat.

## <span id="page-1111-0"></span>**Simulink Wrapper Files**

This section describes the directory structure and the Simulink wrapper files generated for C output.

## Directory Structure

The Synphony tool creates a simulink directory under the cout directory. This directory contains the files for working with C output in Simulink, as described in [Generating the Simulink C Output Wrapper, on page 1110.](#page-1109-0)

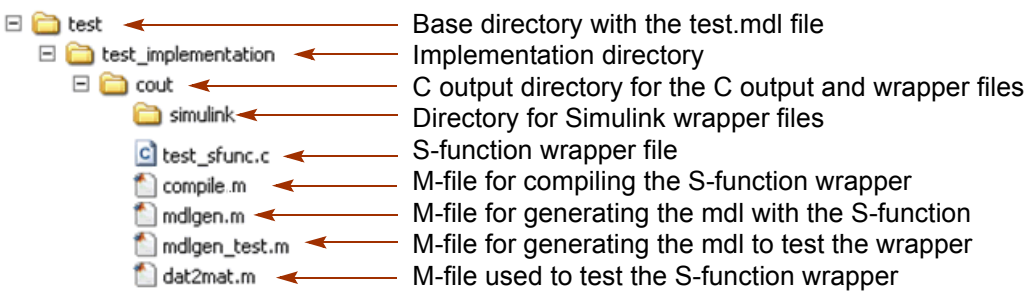

#### SMC Scripts for Simulink Wrapper

The Synphony Model Compiler tool generates the following Simulink wrapper files for use with the Synphony C output:

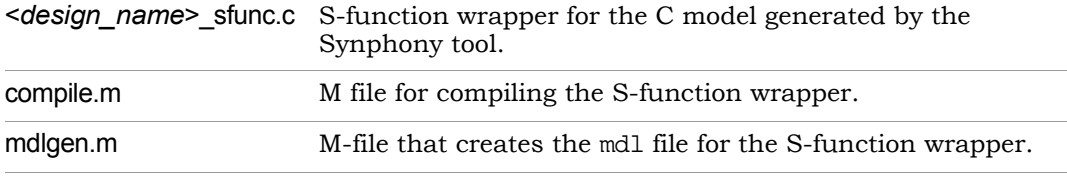

## SMC Wrapper Verification Scripts

The SMC tool also generates the following files for testing the Simulink wrapper:

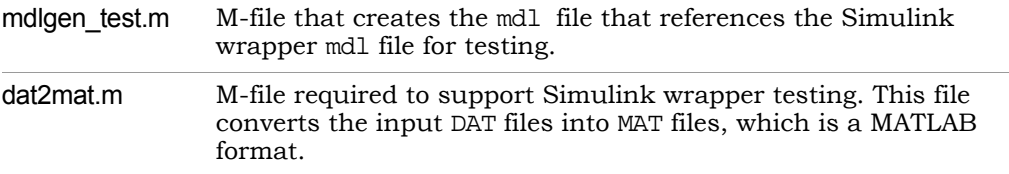

# <span id="page-1113-0"></span>Using C Output in MATLAB

The SMC tool lets you generate a mex-function wrapper for the C model, which allows you to run the C model from the MATLAB console or use it from M scripts. See the following for details:

- [Generating a mex File for the Simulink Model, on page 1114](#page-1113-1)
- [Generated Files for a mex Wrapper, on page 1115](#page-1114-1)

## <span id="page-1113-1"></span>**Generating a mex File for the Simulink Model**

- 1. Capture and set up your design.
	- Capture the design using the SMC blockset.
	- Set up the implementation for your chosen hardware target as usual.
	- Enable the generation of C output in the RTL Options tab of the Implementation Options dialog box. See [Generating C Output Data,](#page-1082-0)  [on page 1083](#page-1082-0) for details.
- 2. Run the SMC tool.

The tool synthesizes the model and generate RTL. It also generates a C model, which is written to the cout directory under the implementation directory. The cout directory is parallel to the verilog and vhdl directories.

- 3. Create a mex file.
	- Go to implementation\_dir/cout/matlab.
	- Run the compile.m MATLAB script. The script creates a mex file called designName\_mex and a MATLAB testbench called test designName mex.m. The testbench file feeds the input test vectors captured during Simulink simulation to the mex file and compare its output with output values captured during Simulink simulation. See [Generated Files for a mex Wrapper, on page 1115](#page-1114-1) for details.

The tool does not generate a mex-function wrapper in certain cases, like the ones listed below:

- Multi-clock designs
- Designs with top-level ports that use vector or matrix signals
- Designs that have optimizations specified

## <span id="page-1114-1"></span>**Generated Files for a mex Wrapper**

This example shows the files for a generated mex function wrapper:

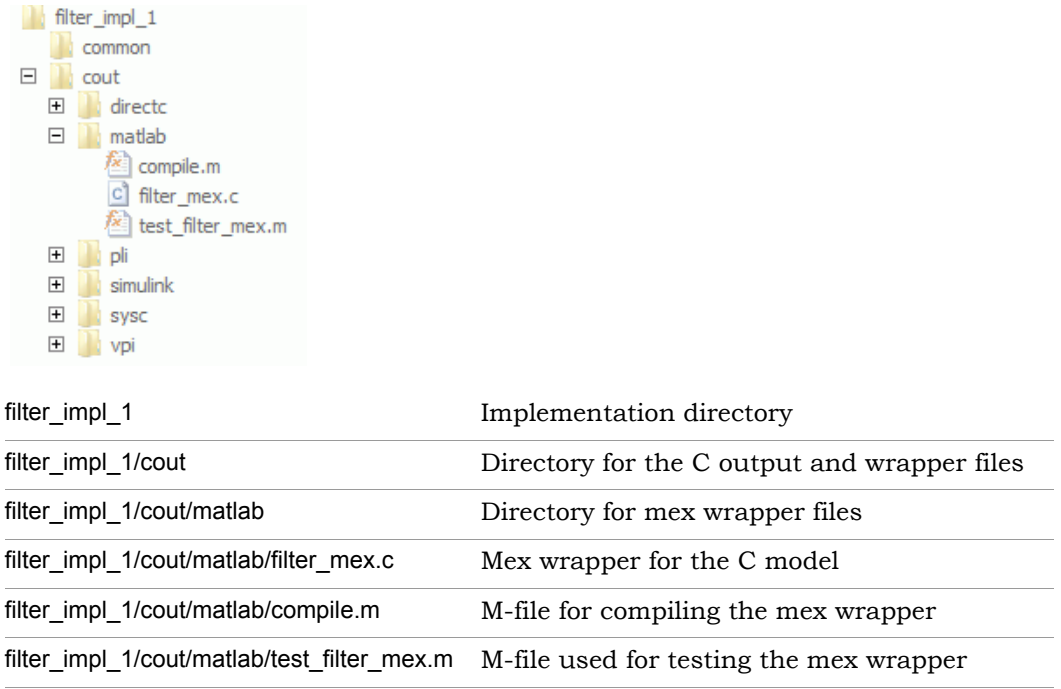

# <span id="page-1114-0"></span>Using C Output with SystemC

To use the C output with SystemC, you must use the SystemC wrapper generated by the Synphony Model Compiler tool. The wrapper lets you plug the C model into SystemC verification environments by providing a port interface for the C model.

1. Synthesize the SMC design as usual.

The tool automatically generates a SystemC wrapper for the C model output. The following figure shows the files generated:

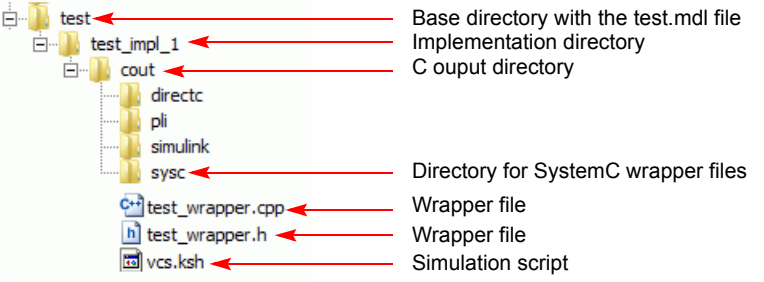

The <design> wrapper.cpp and <design> wrapper.h files define the SystemC module interface and the code required to integrate it with the C model APIs. The wrapper is modeled using cycle accurate modeling constructs.

The tool also generates the vcs.ksh simulation script which simulates the C model and SystemC wrapper with a Verilog testbench that is created for the Verilog files. This script is for the VCS MX simulator, but you can use it as a reference to create scripts that work with other RTL simulators, including the OSCI simulator.

2. Simulate and verify your design.
# Using C Output with Verilog-C Interfaces

The Synphony tool generates wrappers for various Verilog-C interfaces, so that you can use the Synphony C output with them. The wrappers let you plug the Synphony C model into a Verilog verification environment, because they provide a port interface for the C model. The supported Verilog-C interfaces are Verilog Procedural Interface (VPI), Programming Language Interface (PLI), and Direct C.

For details, see the following:

- [Simulating C Output with Verilog-C Interfaces, on page 1117](#page-1116-0)
- [Verilog-C Interface Wrappers, on page 1118](#page-1117-0)
- [Verilog-C Interface Wrapper Example, on page 1120](#page-1119-0)
- [Verilog-C Interface Wrapper System Tasks, on page 1122](#page-1121-0)

## <span id="page-1116-0"></span>**Simulating C Output with Verilog-C Interfaces**

The following procedure shows you how to simulate the Synphony C output with Verilog-C interfaces:

1. Open the Verilog module for the Verilog-C interface you want to use.

The Verilog module and wrapper files are automatically generated by the Synphony tool. See [Verilog-C Interface Wrappers, on page 1118](#page-1117-0) for a description of the directory structure and wrapper files. See [Verilog-C](#page-1119-0)  [Interface Wrapper Example, on page 1120](#page-1119-0) and [Verilog-C Interface](#page-1121-0)  [Wrapper System Tasks, on page 1122](#page-1121-0) for descriptions of the system tasks.

- 2. Check the following:
	- Check that the system tasks are defined for your needs.
	- Check that you have set the appropriate environment variables to run the script.
- 3. Simulate and verify your design, using the scripts generated by the Synphony tool.

The available simulation scripts vary, depending on which Verilog-C interface you are targeting and your working platform. See [Verilog-C](#page-1117-0)  [Interface Wrappers, on page 1118](#page-1117-0) for a description.

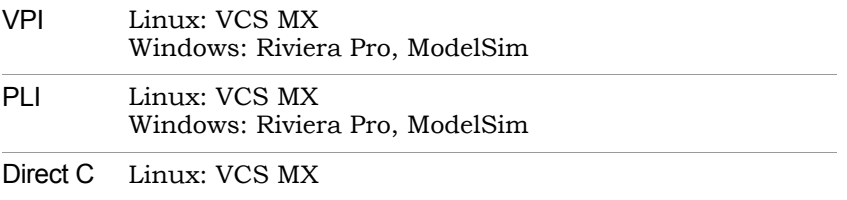

# <span id="page-1117-0"></span>**Verilog-C Interface Wrappers**

The following describe the wrappers generated by the Synphony tool for Verilog-C interfaces:

- [VPI Wrapper, on page 1118](#page-1117-1)
- [PLI Wrapper, on page 1119](#page-1118-0)
- [Direct C Wrapper, on page 1120](#page-1119-1)

#### <span id="page-1117-1"></span>**VPI Wrapper**

The Synphony tool generates a VPI wrapper for the C model output, so that it can be used with the Verilog Procedural Interface (VPI). This wrapper consists of the following:

- A C code wrapper around the C model This wrapper uses the required VPI routines for information exchange, as defined in the Verilog 2001 LRM, so that information can be passed between the Verilog and the C model. The C code functions in this wrapper are exported as system tasks.
- A Verilog module with the port interface for the C model This Verilog module is provided for your convenience, and also serves as a guide to using the C model system tasks. The module calls the system tasks defined for the C model to transfer data from the port interface to the C model, and vice versa.

## Directory for VPI Wrapper Files

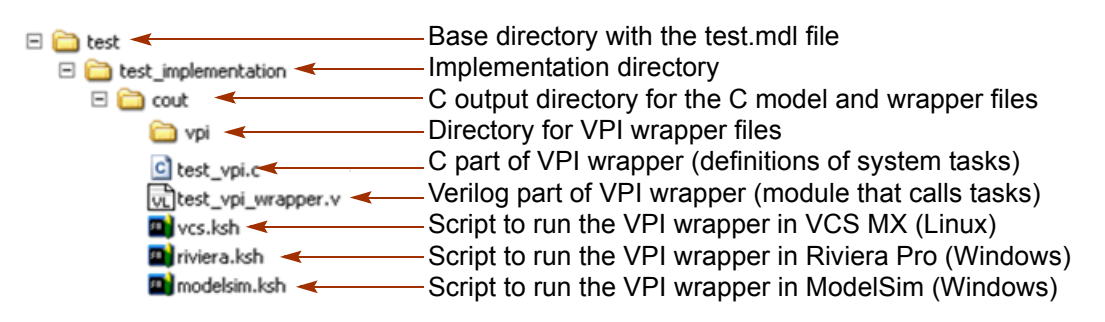

## <span id="page-1118-0"></span>**PLI Wrapper**

The Synphony tool generates a PLI wrapper for the C model output, so that it can be used with the Verilog Procedural Interface (VPI). This wrapper consists of the following:

- A C code wrapper around the C model This wrapper uses the required PLI routines for information exchange, as defined in the Verilog 2001 LRM, so that information can be passed between the Verilog and the C model. The C code functions in this wrapper are exported as system tasks.
- A Verilog module with the port interface for the C model This Verilog module is provided for your convenience, and also serves as a guide to using the C model system tasks. The module calls the system tasks defined for the C model to transfer data from the port interface to the C model, and vice versa.

## Directory for PLI Wrapper Files

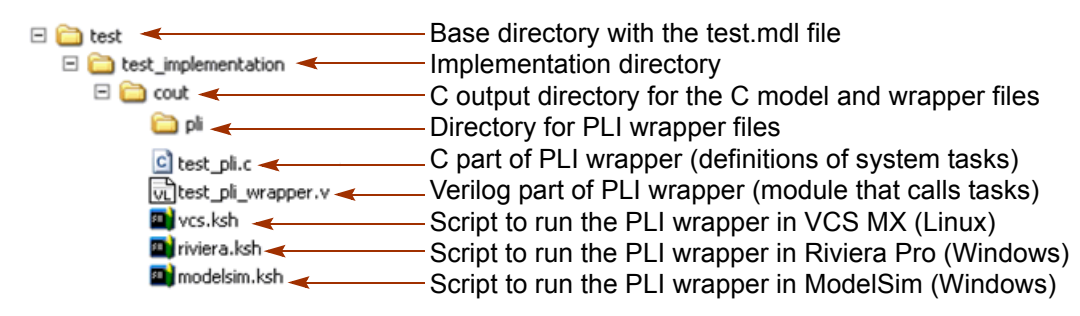

#### <span id="page-1119-1"></span>**Direct C Wrapper**

The Synphony tool generates a Direct C wrapper for the C model output, so that you can use C functions directly as Verilog tasks or functions. This wrapper consists of the following:

- A C code wrapper around the C model This wrapper manages information exchange, so that information can be passed between Verilog and the C model. The C code functions in this wrapper are exported as Verilog system tasks.
- A Verilog module with the port interface for the C model This Verilog module is provided for your convenience, and also serves as a guide to using the Direct C system tasks. The module calls the system tasks defined for the C model to transfer data from the port interface to the C model, and vice versa.

Directory for Direct C Wrapper Files

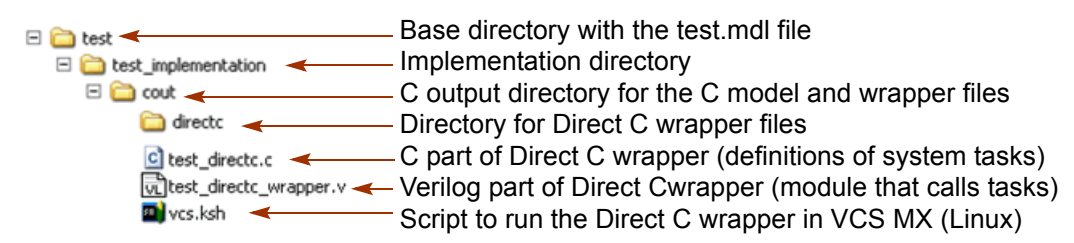

# <span id="page-1119-0"></span>**Verilog-C Interface Wrapper Example**

The following is a an example of a Verilog-C interface wrapper. The example uses VPI tasks, but you can extrapolate it for the other Verilog interface wrappers.

```
module top (…)
integer lic_check;
integer model_id;
reg [4:0] inport1;
reg[16:0] outport1;
…
initial 
begin
#0.1;
```

```
//The first task is the Get License task. Call this to get the 
//simulation license
   $VPI_CSimGetLicense(lic_check);
   if(lic_check)
  begin
      $display("Unable to check-out Synphony C model 
         license!"); $finish;
   end
//Call this immediately after Get license, to register the design
$VPI_RegisterDesign("test");
//Call this to create an instance of the design. It is equivalent
//to the component instantiation of the C model
$VPI_CModelCreateInstance("test", model_id);
end
//Use this always block to set the C model input port value. This
//is like connecting the input port of the component to a signal.
//Assume that the input port name is IN1 and the signal to be
//connected to the input port is inport1. 
always @(inport1) begin
  #0.2;
   $VPI_CModelSetInput(model_id, "IN1", inport1);
end
…
//This block gets the output port value from the C model.
//This is like connecting a signal to output port of the component.
// Assume that the output port name is OUT1, the signal to be
//connected to the input port is outport1, and the output port is
//synchronous to clk1.
always @(clk) begin
  #0.2;$VPI_CModelGetOutput(model_id, "OUT1", outpurt1);
end
//This always block connects the clock ports to the C model and 
//evaluates the clocks. Assume that the clock port name is "clk"
//and the clock signal is clk.
always @(clk) begin
begin
```

```
#0.3;
   $VPI CModelSetInput(model id, "clk", clk);
   #0.1;
   $VPI_CModelEvalNext(model_id);
end
//Do deleteInstance and release license just before the end of
//simulation. 
initial begin
wait (endSimulation);
$VPI CModelDeleteInstance(model id);
$VPI_CSimReleaseLicense();
$finish;
end
…
endmodule
```
# <span id="page-1121-0"></span>**Verilog-C Interface Wrapper System Tasks**

The Verilog-C interface wrappers described in [Verilog-C Interface Wrappers,](#page-1117-0)  [on page 1118](#page-1117-0) use system tasks to pass information between Verilog and the C model. For an example file that includes the system tasks, see [Verilog-C](#page-1119-0)  [Interface Wrapper Example, on page 1120](#page-1119-0).

The following describe the system tasks:

- [Get C Output Simulation License, on page 1123](#page-1122-0)
- [Release C Output Simulation License, on page 1123](#page-1122-1)
- [Register the Design, on page 1124](#page-1123-0)
- [Create a Design Instance, on page 1125](#page-1124-1)
- [Delete a Design Instance, on page 1125](#page-1124-0)
- [Set Input Port Value, on page 1126](#page-1125-0)
- [Get Output Port Value, on page 1127](#page-1126-0)
- [Evaluate Clock Edge, on page 1127](#page-1126-1)

#### <span id="page-1122-0"></span>**Get C Output Simulation License**

Checks out the simulation license for the C model. You must run this C model task before any other C model task.

#### Syntax

The syntax for this task varies, according to the Verilog interface:

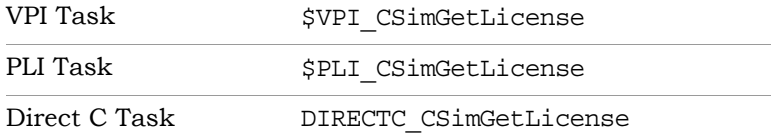

The output of this task is an integer:

0 = Successful checkout of a license Non-zero positive value: License checkout failed

#### Example

```
integer lic_check;
...
initial
begin
   $VPI CSimGetLicense(lic check);
   if(lic_check)
   begin
      $display("Unable to check-out Synphony C model
         license!") $finish;
   end
```
## <span id="page-1122-1"></span>**Release C Output Simulation License**

Releases the simulation license. Use this at the end of simulation to release the simulation license checked out by the  $*$  CSimGetLicense task (Get C) [Output Simulation License, on page 1123\)](#page-1122-0).

#### Syntax

The syntax for this task varies, according to the Verilog interface:

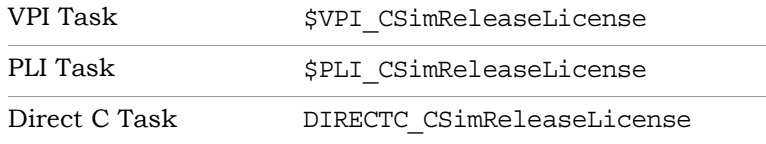

The output of this task is an integer:

0 = Successful release of the license Non-zero positive value: License release failed

#### Example

```
integer lic_check;
...
initial
begin
...
   $VPI_CSimReleaseLicense(lic_check); 
   //You can call this before the end of the simulation
   $finish; 
end
```
## <span id="page-1123-0"></span>**Register the Design**

Registers the C model. You must register the design before using the C model. Specify the name of the design as an argument to the system task.

#### Syntax

The syntax for this task varies, according to the Verilog interface:

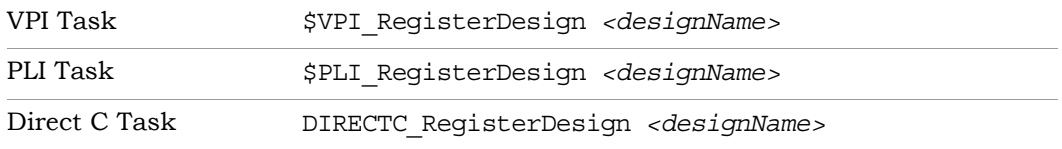

*<designName>* is the name of the design to be registered.

#### Example

```
$VPI_RegisterDesign("test"); // test is the name of the design
```
#### <span id="page-1124-1"></span>**Create a Design Instance**

Creates an instance of the C model. You must specify the name of the design as an argument to this task.

#### Syntax

The syntax for this task varies, according to the Verilog interface:

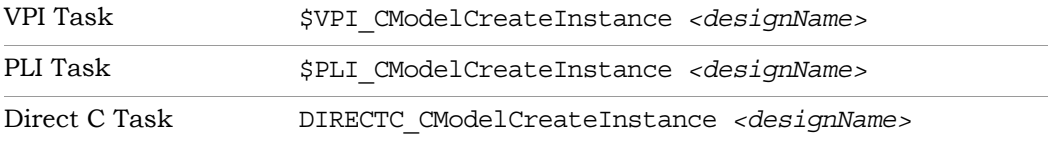

*<designName>* is the name of the design from which you want to create an instance.

The output of this task is an integer. The integer is a model reference number that you can use to refer to the created model.

#### Example

```
integer model_id;
...
$VPI_CModelCreateInstance("test", model_id);
```
#### <span id="page-1124-0"></span>**Delete a Design Instance**

Deletes a C model instance. You must specify the reference number o f the instance to be deleted as an argument to this task.

#### Syntax

The syntax for this task varies, according to the Verilog interface:

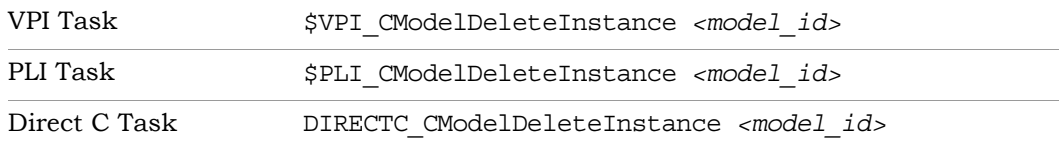

*<model\_id>* is an integer, the reference number of the instance to be deleted.

#### Example

```
integer model_id;
...
$VPI CModelCreateInstance("test", model id);
$VPI CModelDeleteInstance(model id);
//Called at the end of simulation to free the memory
$VPI_CSimReleaseLicense();
$finish;
```
## <span id="page-1125-0"></span>**Set Input Port Value**

Sets a value for an input port of the C model. You must specify the model reference number, the name of the port, and the value for it.

## **Syntax**

The syntax for this task varies, according to the Verilog interface:

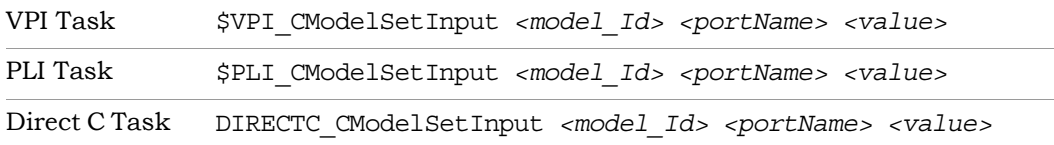

*<model\_id>* is an integer, the model reference number for the design. *<portName>* is a string, the name of the port to be updated. *<value>* is the value to be assigned to the port, and can be either reg or wire.

#### Example

```
always @(GlobalEnable2)
begin|
   $VPI CModelSetInput(model_id, "GlobalEnable2", GlobalEnable2);
end
```
#### <span id="page-1126-0"></span>**Get Output Port Value**

Gets the value from a C model output port. You must specify the model reference number and the name of the port for this system task.

#### Syntax

The syntax for this task varies, according to the Verilog interface:

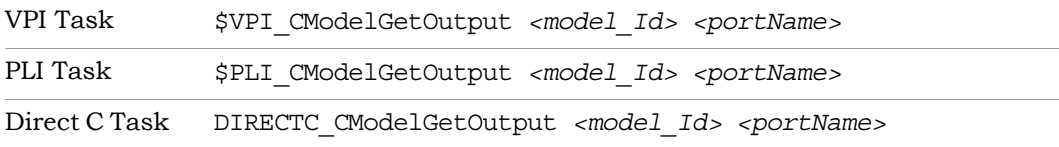

*<model\_id>* is an integer, the model reference number for the design. *<portName>* is a string, the name of the port to be evaluated.

The output of this task is of type reg. The task returns the value for the specified output port.

#### Example

```
always @(clk)
begin
   $VPI CModelGetOutput(model id, "xmitout Q", xmitout Q int);
end
```
## <span id="page-1126-1"></span>**Evaluate Clock Edge**

Applies clock events to the C model. You must call this system task for each clock transition.

#### Syntax

The syntax for this task varies, according to the Verilog interface:

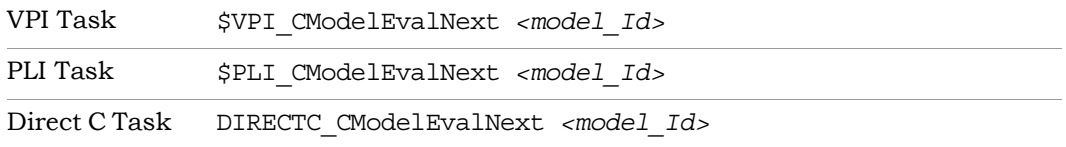

*<model\_id>* is an integer, the model reference number for the design.

#### Example

```
always @(clkDiv2,clk,clkDiv4)
begin
   $VPI CModelEvalNext(model id);
end
```
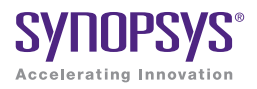

# **APPENDIX A** Blockset Summary

This chapter contains a handy summary of various block features.

# SMC Block Summary

<span id="page-1129-0"></span>The table lists the blocks alphabetically and contains information about word length, vector, and saturation support for each block. Some blocks that support vectors also include automatic scalar expansion (ASE), which is the automatic expansion of scalar ports to match the vector ports. For full descriptions of the blocks, refer to Chapter 2, *[SMC Blocks: A to Divider](#page-28-0)*, Chapter 3, *[Blocks: Divider2 to Log](#page-230-0)*, and Chapter 4, *[Blocks: M Control to Viterbi](#page-478-0)  [Decoder](#page-478-0)*.

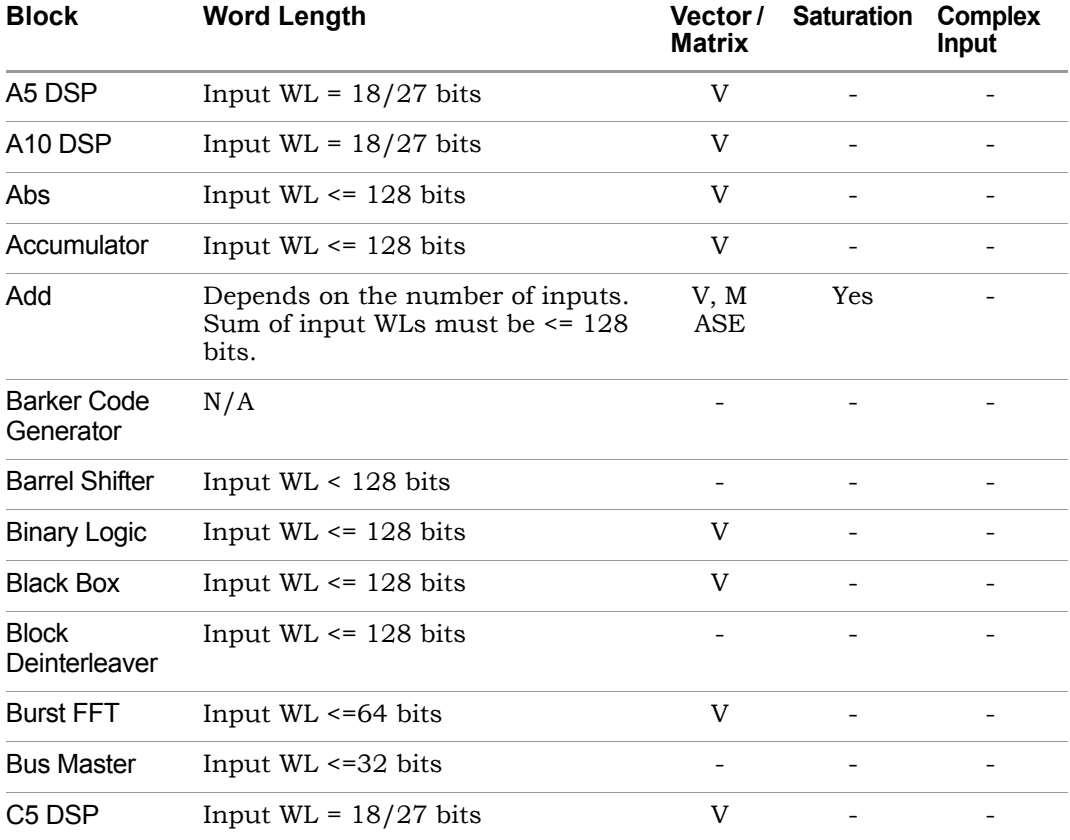

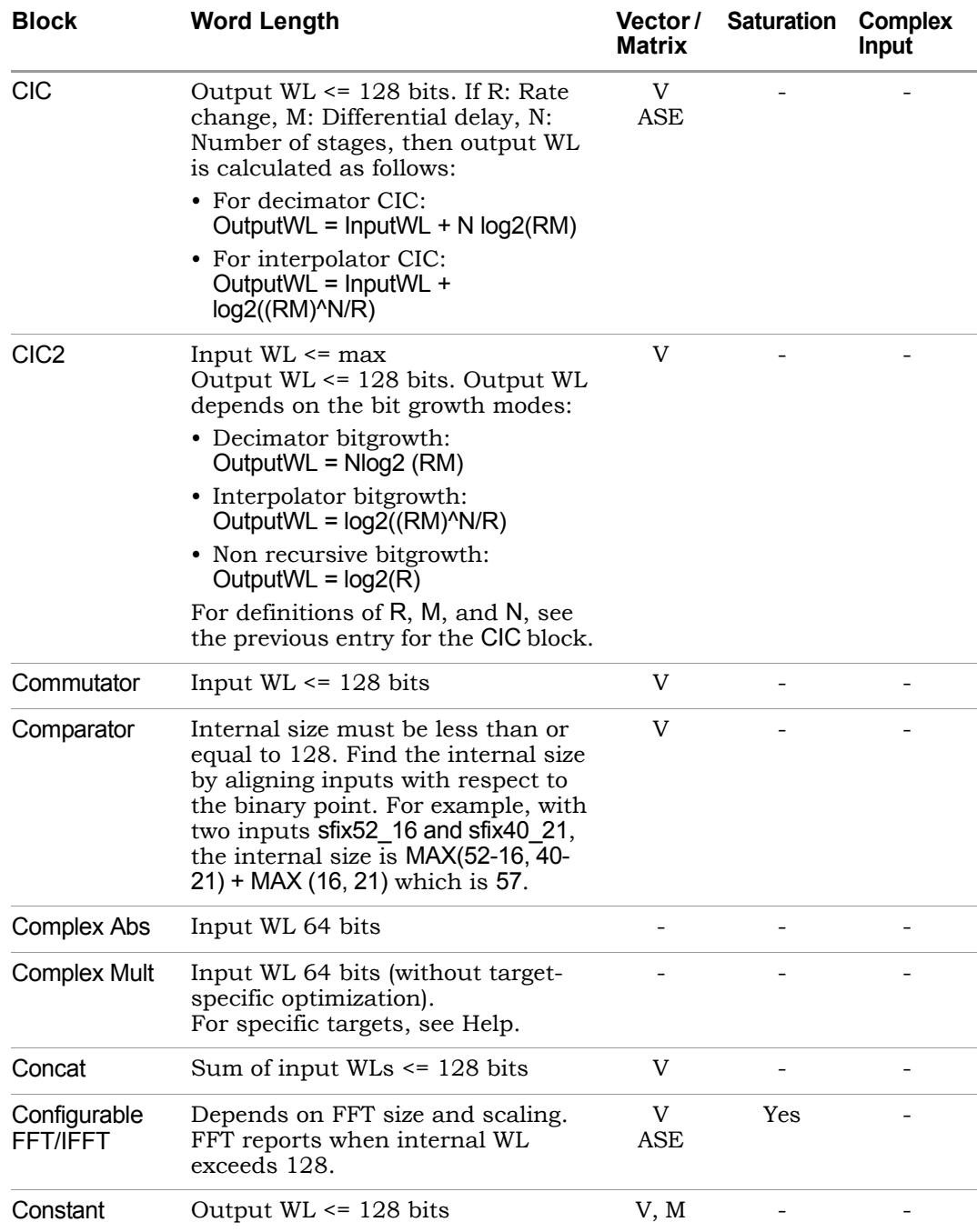

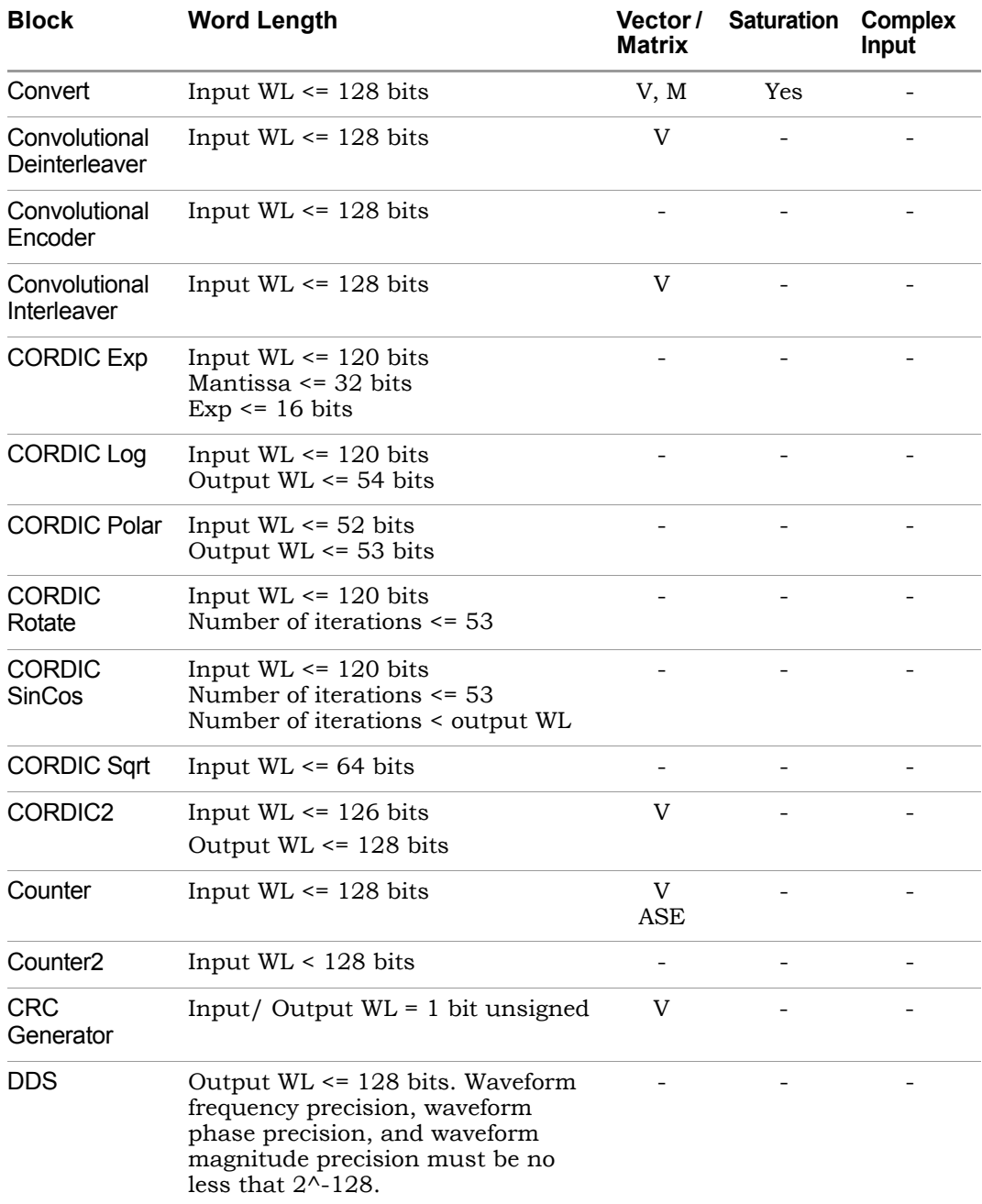

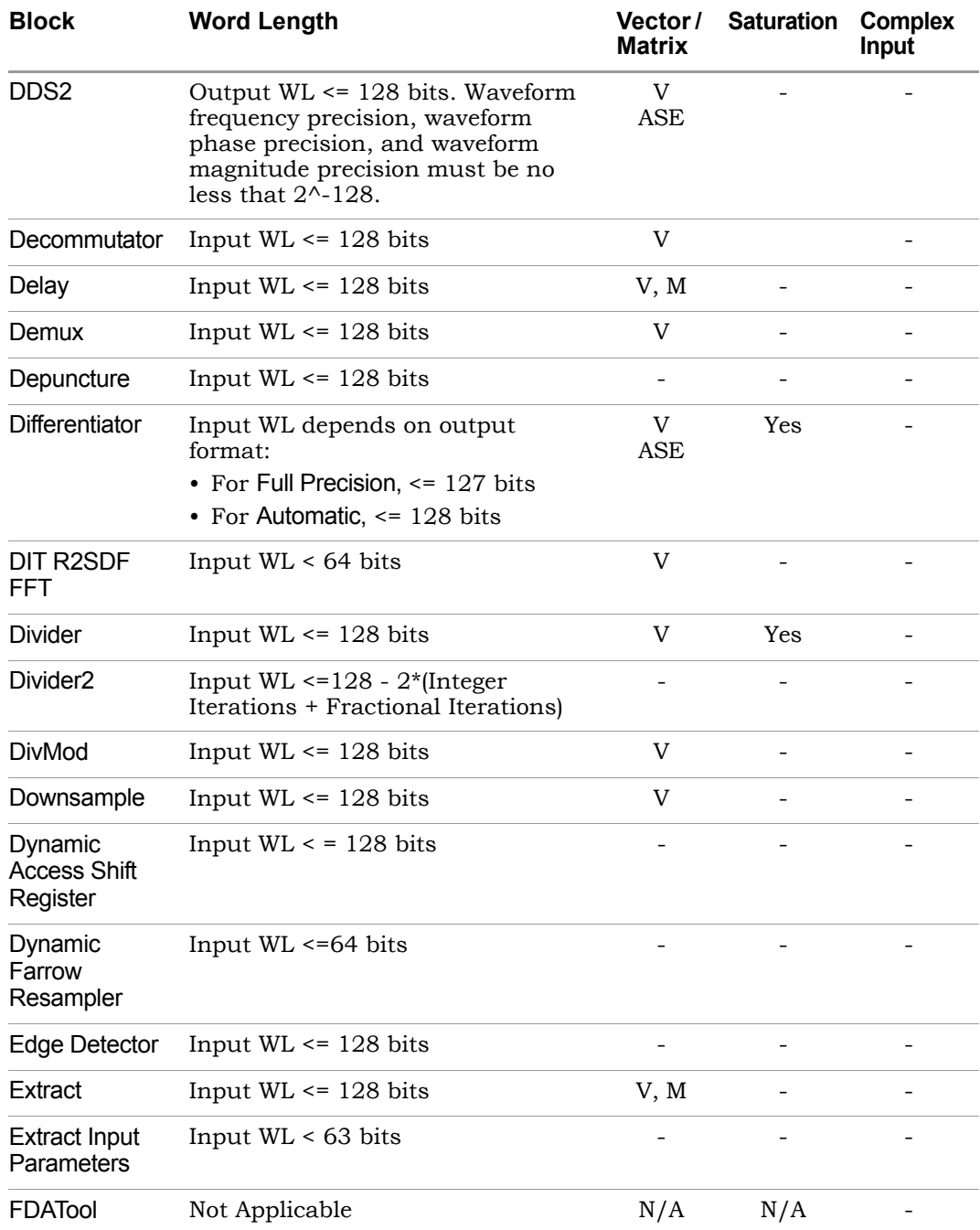

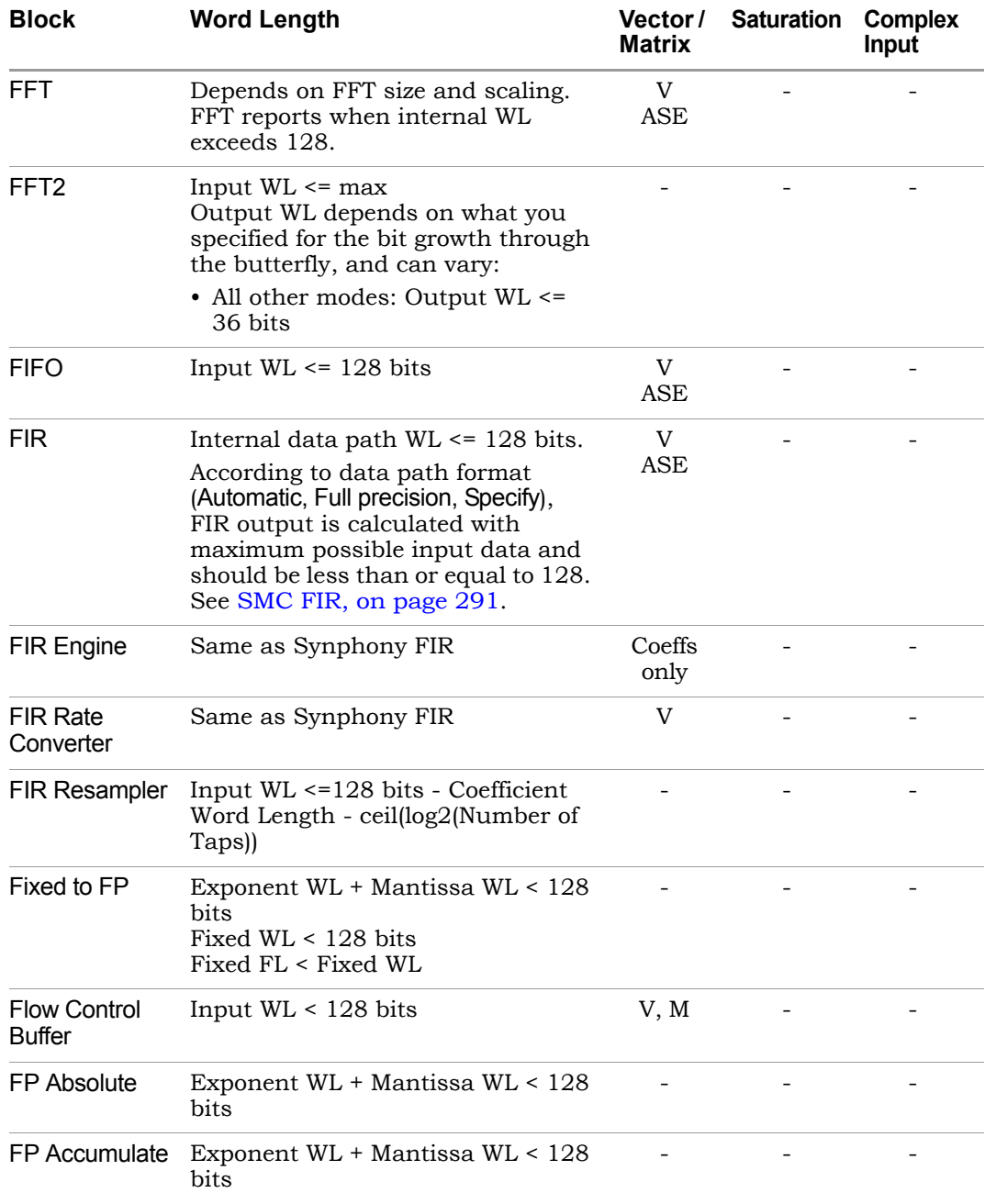

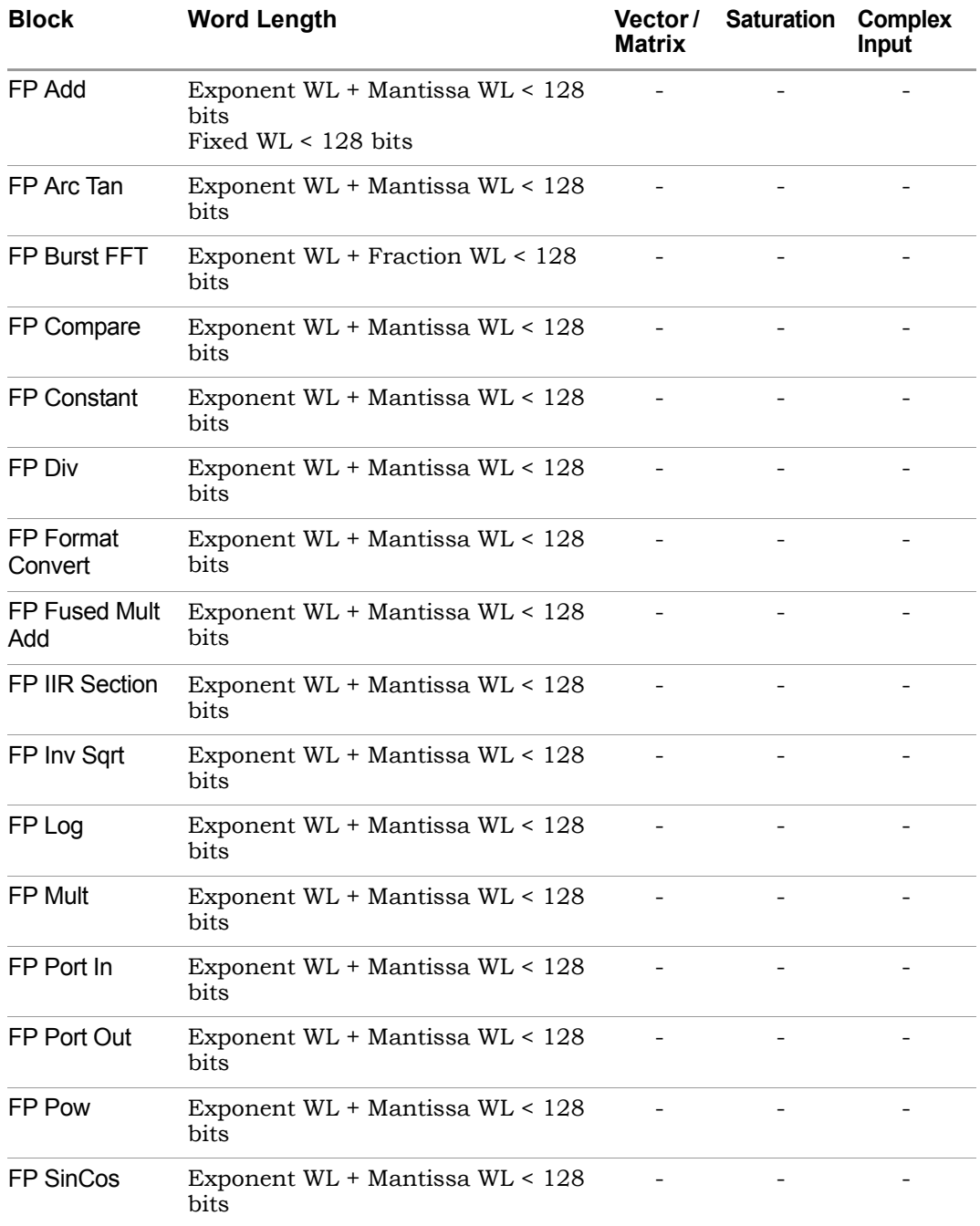

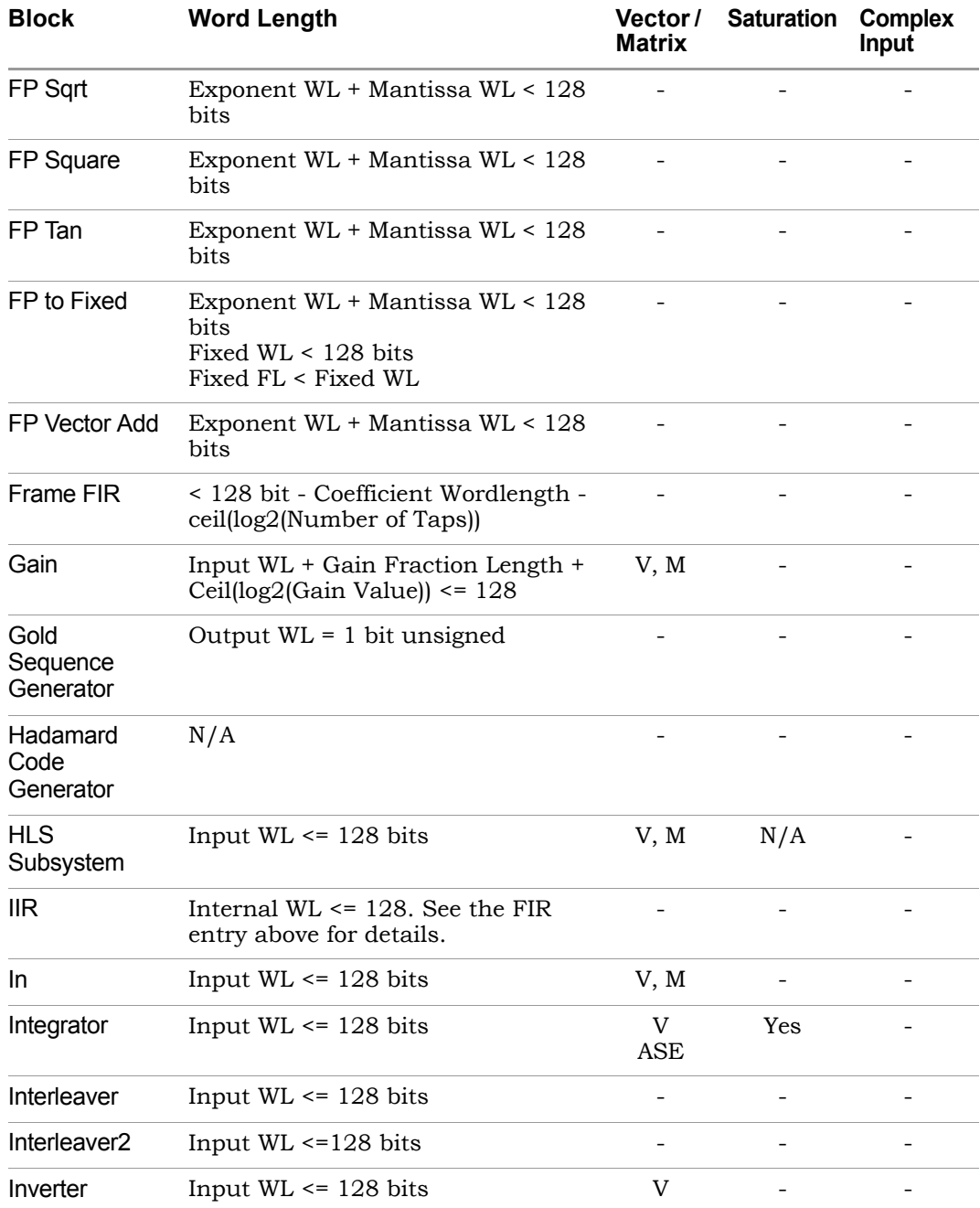

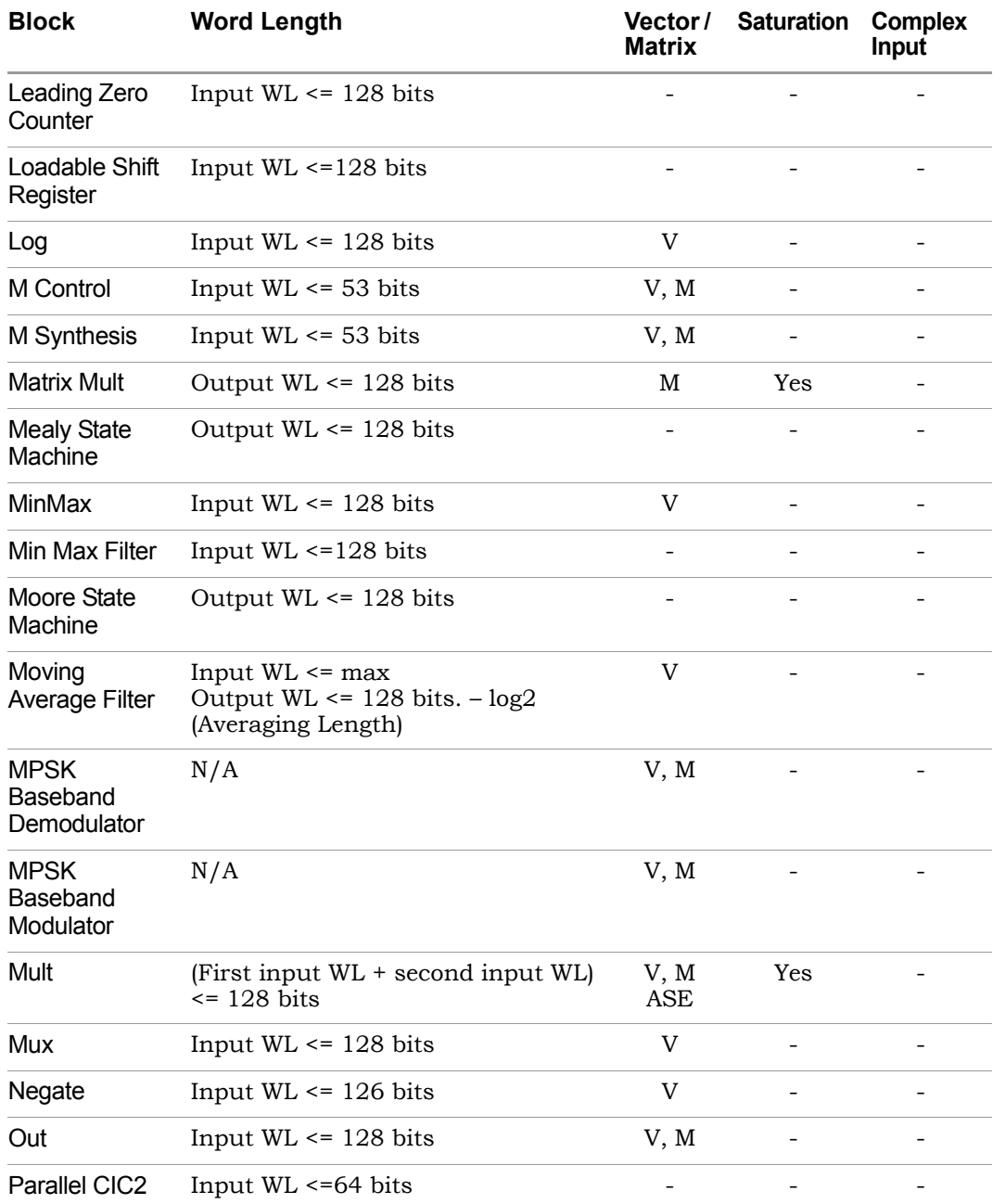

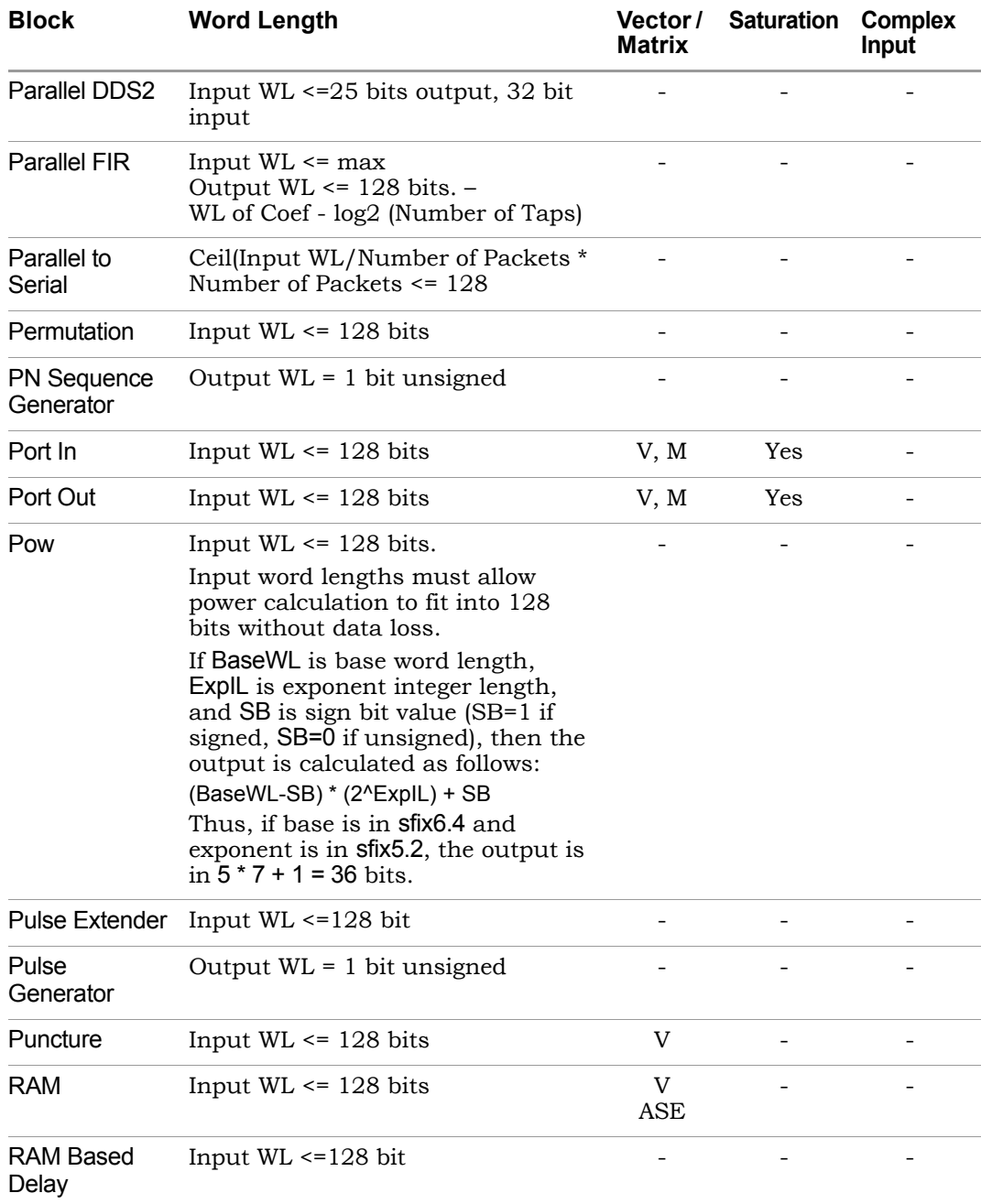

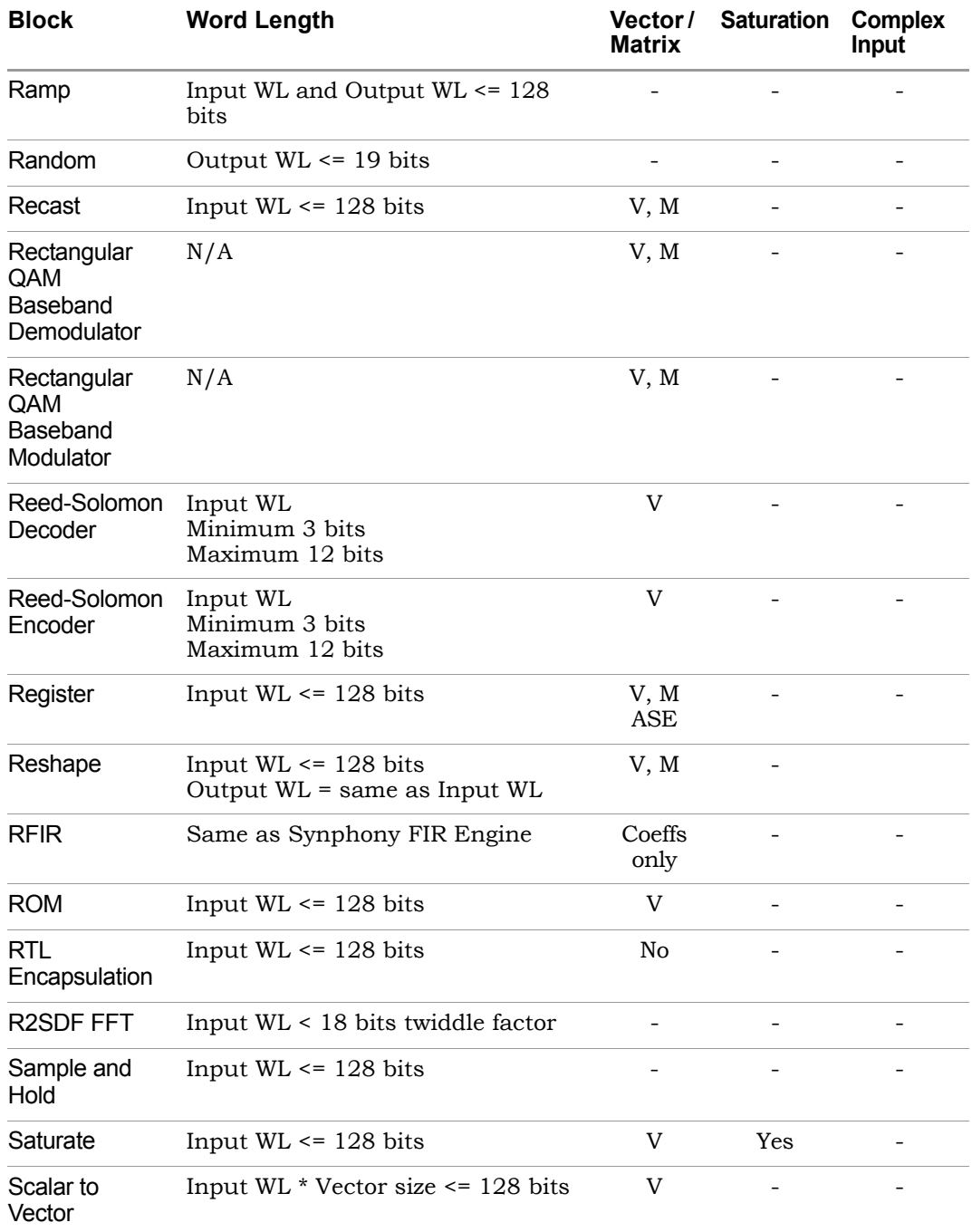

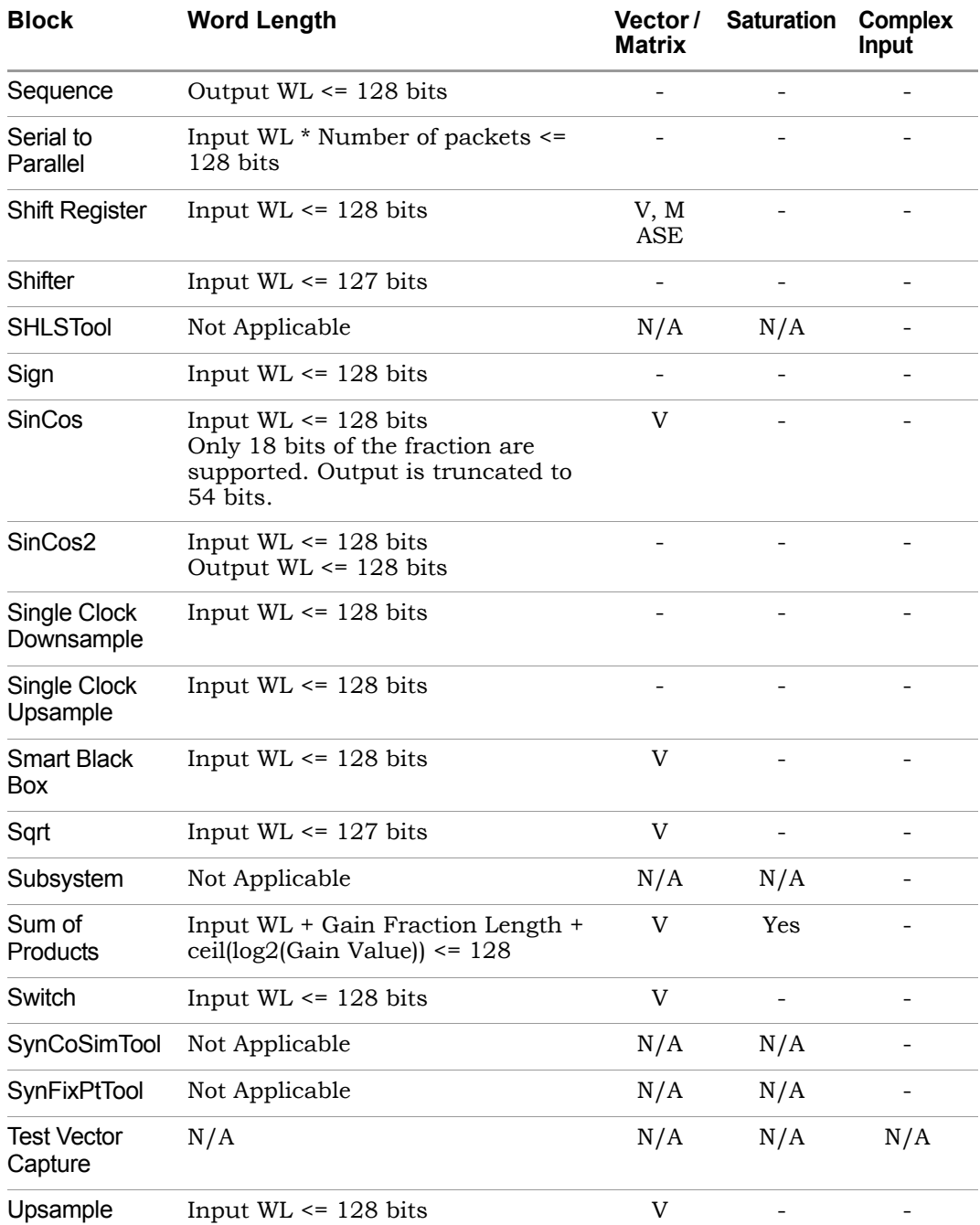

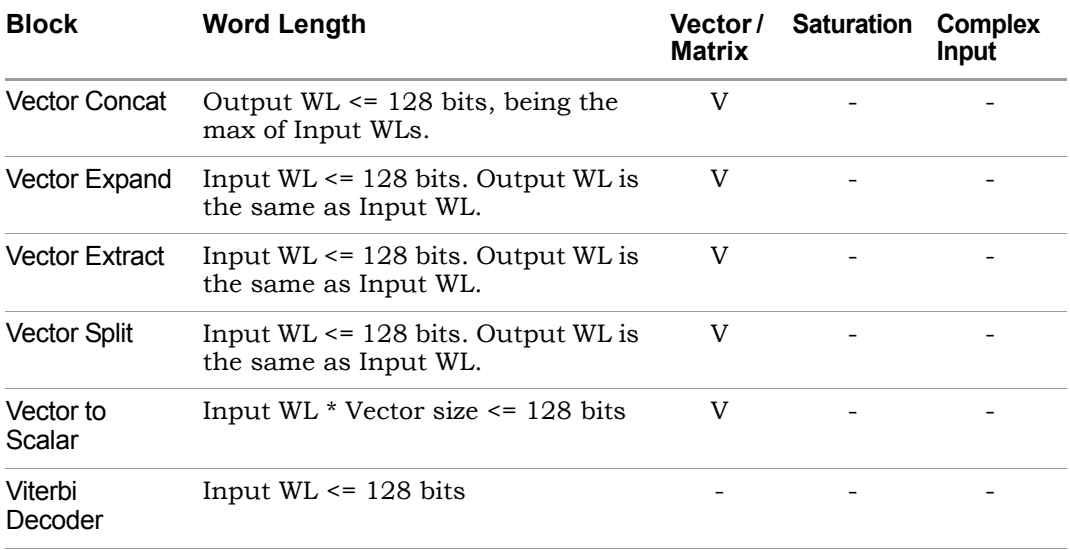

# Index

# **A**

Abs block [49](#page-48-0) absolute value calculating [49](#page-48-1) Accumulator block [51](#page-50-0) Active-HDL [1035](#page-1034-0) adaptive filters using [942](#page-941-0) using vectors [957](#page-956-0) adaptive FIR [608](#page-607-0) Add block [55](#page-54-0) add\_regi[ster\\_and\\_balance\\_parallel\\_paths](#page-799-0) 800 adder block [55](#page-54-1) adders resource usage [1030](#page-1029-0) [advanced timing engine](#page-673-0) *See* advanced timing mode advanced timing mode FPGAs 818 Synplify [Pro executable](#page-817-0) [819](#page-818-0) AMBA AXI4 [920](#page-919-0) AND operation Binary Logic block [70](#page-69-0) antisymmetric coefficients [326](#page-325-0) APB protocol [925](#page-924-0) APIs for C output [1093](#page-1092-0) ArcSinCos block [61](#page-60-0) areabased\_fir\_arch\_selection\_atm constraint [801](#page-800-0) asynchronous resets RTL code, Synphony [865](#page-864-0) testbenches, Synphony [866](#page-865-0) asynchronous resets, Synphony [863](#page-862-0) ATM constant propagation [913](#page-912-0)

automatic scalar expansion [1130](#page-1129-0) AVLON-MM protocol [927](#page-926-0) AXI4-Lite [920](#page-919-1)

#### **B**

Binary Logic block [93](#page-92-0) binary logic functions [68](#page-67-0) binary point interpretation of fixed-point numbers [134](#page-133-0) bit growth, FFT2 [276](#page-275-0) bit reversal M compiler [766](#page-765-0) Black Box block [72](#page-71-0) black boxes advantages [959](#page-958-0) folding [967](#page-966-0) multichannelization [968](#page-967-0) port interface [961](#page-960-0) retiming [967](#page-966-1) retiming constraint [805](#page-804-0) RTL [962](#page-961-0) using 959 using [variables for names](#page-958-1) [77](#page-76-0) block [989](#page-988-0) Block Deinterleaver block [79](#page-78-0) Block Interleaver block [81](#page-80-0) block parameters Abs [50](#page-49-0) Accumulator [52](#page-51-0) Add [56](#page-55-0) Binary Logic [69](#page-68-0) Black Box [74](#page-73-0) Block Deinterleaver [80](#page-79-0) Block Interleaver [82](#page-81-0) CIC [94](#page-93-0) Commutator [107](#page-106-0) Comparator [114](#page-113-0) Complex Abs [117](#page-116-0)

Synphony Model Compiler for Microsemi Edition User Guide © 2015 Synopsys, Inc. March 2015

Complex Mult [119](#page-118-0) Concat 121 Configu[rable FFT/IFFT](#page-120-0) [124](#page-123-0) Constant [129](#page-128-0) Convert 135 Convolut[ional Deinterleaver](#page-134-0) [141](#page-140-0) Convolutional Encoder [144](#page-143-0) Convolutional Interleaver [147](#page-146-0) CORDIC Div [149](#page-148-0) CORDIC Log [151](#page-150-0) CORDIC Polar [153](#page-152-0) CORDIC Rotator [156](#page-155-0) Counter [171](#page-170-0) CRC Generator [181](#page-180-0) DDS [185](#page-184-0) DDS2 [192](#page-191-0) Decommutator [205](#page-204-0) Delay [211](#page-210-0) Demux [213](#page-212-0) Depuncture [215](#page-214-0) Differentiator [218](#page-217-0) Divider [227](#page-226-0) Divider2 [233](#page-232-0) DivMod [238](#page-237-0) Downsampler 247 Dynamic Acce[ss Shift Register](#page-246-0) [252](#page-251-0) Dynamic Farrow Resampler [255](#page-254-0) Edge Detector [258](#page-257-0) Extract [261](#page-260-0) extract input [265](#page-264-0) FFT [269](#page-268-0) FFT2 [279](#page-278-0) FIFO [287](#page-286-0) FIR [294](#page-293-0) FIR Engine [302](#page-301-0) FIR Rate Converter [307](#page-306-0) FIR Resampler [314](#page-313-0) FIR2 321 Flow [Control Buffer](#page-320-0) [355](#page-354-0) FP Absolute [363](#page-362-0) FP Accumulate [365](#page-364-0) FP Arc Tan [370](#page-369-0) FP Div [380](#page-379-0) FP Format Convert [383](#page-382-0) FP Inv Sqrt [392](#page-391-0) FP Log [394](#page-393-0) FP Pow [406](#page-405-0) FP SinCos [409](#page-408-0) FP Sqrt [411](#page-410-0) FP Square [414](#page-413-0) FP Tan [416](#page-415-0)

Frame FIR [422](#page-421-0) Gain 428 Gold [Sequence Generator](#page-427-0) [435](#page-434-0) HLS Subsystem [441](#page-440-0) IIR [460](#page-459-0) Integrator [465](#page-464-0) Inverter [471](#page-470-0) Log [477](#page-476-0) M Control [482](#page-481-0) Matrix Mult [486](#page-485-0) Mealy State Machine [490](#page-489-0) Min Max Filter [495](#page-494-0) MinMax [493](#page-492-0) Moore State Machine [498](#page-497-0) MPSK Baseband Demodulator [507](#page-506-0) MPSK Baseband Modulator [511](#page-510-0) Mult [515](#page-514-0) Mux [522](#page-521-0) Negate [525](#page-524-0) Parallel CIC2 [528](#page-527-0) Parallel DDS2 [530](#page-529-0) Parallel to Serial [537](#page-536-0) Permutation [540](#page-539-0) Permutation2 [468](#page-467-0) PN Sequence Generator [542](#page-541-0) Port In [545](#page-544-0) Port Out [549](#page-548-0) Pow [551](#page-550-0) Pulse Generator [556](#page-555-0) Puncture [559](#page-558-0) R2SDF FFT [627](#page-626-0) RAM [562](#page-561-0) RAM Based Delay [177](#page-176-0), [565](#page-564-0) Ramp [568](#page-567-0) Random [571](#page-570-0) Recast 574 Rectang[ular QAM Baseband](#page-573-0)  Demodulator [578](#page-577-0) Rectangular QAM Baseband Modulator [583](#page-582-0) Reed-Solomon Encoder [597](#page-596-0) Register [601](#page-600-0) Reshape [604](#page-603-0) RFIR [609](#page-608-0) ROM [614](#page-613-0) RTL Encapsulation [618](#page-617-0) Sample and Hold [632](#page-631-0) Saturate [634](#page-633-0) Scalar to Vector [637](#page-636-0) Sequence [639](#page-638-0) Serial to Parallel [642](#page-641-0)

Set Target Device [646](#page-645-0) Shift Register [649](#page-648-0) Shifter [656](#page-655-0) Sign [679](#page-678-0) SinCos [162](#page-161-0), [685](#page-684-0), [721](#page-720-0) Smart Black Box [704](#page-703-0) specifying [823](#page-822-0) Sqrt [711](#page-710-0) Sum of Products [715](#page-714-0) Switch [719](#page-718-0) Test Vector Capture [726](#page-725-0) Upsampler [729](#page-728-0) Vector Concat [733](#page-732-0) Vector Expand [737](#page-736-0) Vector Extract [740](#page-739-0) Vector Split [743](#page-742-0) Vector to Scalar [745](#page-744-0) Viterbi Decoder [750](#page-749-0) block parmaeters Host Interface [447](#page-446-0) block tagging [829](#page-828-0) rules [830](#page-829-0) blocks Abs [49](#page-48-0) Accumulator [51](#page-50-0) Add 55 addi[ng \(Synphony\)](#page-54-0) 822 alphabetical list of S[ynphony blocks](#page-821-0) [45](#page-44-0) ArcSinCos [61](#page-60-0) Binary Logic [68](#page-67-1) Black Box [72](#page-71-0) Block Deinterleaver [79](#page-78-0) Block Interleaver [81](#page-80-0) casting output data type [876](#page-875-0) CIC [93](#page-92-0) CIC2 [97](#page-96-0) Commutator [106](#page-105-0) Comparator [113](#page-112-0) Complex Abs [116](#page-115-0) Complex Mult [118](#page-117-0) Concat 120 Configu[rable FFT/IFFT](#page-119-0) [122](#page-121-0) consolidating in RTL [912](#page-911-0) Constant [128](#page-127-0) Convert 133 Convolut[ional Deinterleaver](#page-132-0) [140](#page-139-0) Convolutional encoder [142](#page-141-0) Convolutional Interleaver block [146](#page-145-0) CORDIC Exp [148](#page-147-0) CORDIC Log [150](#page-149-0)

CORDIC Magnitude [152](#page-151-0) CORDIC Rotator [154](#page-153-0) CORDIC SinCos [161](#page-160-0) CORDIC Sqrt [163](#page-162-0) CORDIC2 [164](#page-163-0) Counter [169](#page-168-0) Counter2 [176](#page-175-0) CRC Generator [178](#page-177-0) Decommutator [204](#page-203-0) Delay [210](#page-209-0) Demux [212](#page-211-0) Depuncture [214](#page-213-0) Differentiator [217](#page-216-0) Divider [226](#page-225-0) Divider2 [232](#page-231-0) DivMod [237](#page-236-0) Downsampler 245 Dynamic Acce[ss Shift Register](#page-244-0) [251](#page-250-0) Dynamic Farrow Resampler [253](#page-252-0) Edge Detector [257](#page-256-0) Extract 260 Extract I[nput Parameters](#page-259-0) [264](#page-263-0) FDATool [260](#page-259-0), [266](#page-265-0), [573](#page-572-0) FFT [267](#page-266-0), [274](#page-273-0) FIFO [285](#page-284-0) FIR [291](#page-290-1), [306](#page-305-0) FIR Engine [300](#page-299-0) FIR Resampler [312](#page-311-0) FIR2 [316](#page-315-0) Fixed to FP [348](#page-347-0) FP Absolute [362](#page-361-0) FP Accumulate [364](#page-363-0) FP Add [366](#page-365-0) FP Arc Tan [369](#page-368-0) FP Compare [374](#page-373-0) FP Constant [376](#page-375-0) FP Div [379](#page-378-0) FP Format Convert [382](#page-381-0) FP Fused Mult Add block [385](#page-384-0) FP Inv Sqrt [391](#page-390-0) FP Log [393](#page-392-0) FP Mult [396](#page-395-0) FP Port In [399](#page-398-0) FP Port Out [402](#page-401-0) FP Pow [405](#page-404-0) FP SinCos [408](#page-407-0) FP Sqrt [410](#page-409-0) FP Square [413](#page-412-0) FP Tan [415](#page-414-0) FP to Fixed [417](#page-416-0) Frame FIR [421](#page-420-0)

Gain [351](#page-350-0), 427 Gold Seq[uence Generator](#page-426-0) [433](#page-432-0) Host Interface [444](#page-443-0) IIR [457](#page-456-0) Integrator [464](#page-463-0) Interleaver2 [468](#page-467-1) Inverter [470](#page-469-0) Leading Zero Counter [472](#page-471-0) Loadable Shift Register [474](#page-473-0) Log [477](#page-476-1) M Control [480](#page-479-0) Matrix Mult [485](#page-484-0) Mealy State Machine [489](#page-488-0) Min Max Filter [494](#page-493-0) MinMax [492](#page-491-0) Moore State Machine [497](#page-496-0) Moving Average Filter [500](#page-499-0) MPSK Baseband Demodulator [506](#page-505-0) MPSK Baseband Modulator [510](#page-509-0) Mult [514](#page-513-0) Mux [518](#page-517-0) Negate [524](#page-523-0) Out [526](#page-525-0) Parallel CIC2 [527](#page-526-0) Parallel DDS2 [529](#page-528-0) Parallel FIR [533](#page-532-0) Parallel to Serial [536](#page-535-0) parameterized [997](#page-996-0) Permutation [539](#page-538-0) PN Sequence Generator [541](#page-540-0) Port In [544](#page-543-0) Pow [550](#page-549-0) Pulse Extender [553](#page-552-0) Pulse Generator [555](#page-554-0) Puncture [558](#page-557-0) R2SDF FFT R2SDF FFT block [625](#page-624-0) RAM [560](#page-559-0) RAM Based Delay [565](#page-564-1) Recast 573 Rectang[ular QAM Baseband](#page-572-0)  Demodulator [577](#page-576-0) Rectangular QAM Baseband Modulator [582](#page-581-0) Reed-Solomon Decoder [587](#page-586-0) Reed-Solomon Encoder [594](#page-593-0) Register [600](#page-599-0) RFIR [608](#page-607-1) ROM [613](#page-612-0) RTL Encapsulation [616](#page-615-0) Sample and Hold [631](#page-630-0)

Saturate [633](#page-632-0) Scalar to Vector [636](#page-635-0) Serial to Parallel [641](#page-640-0) Set Target Device [645](#page-644-0) Shift Register [647](#page-646-0) Shifter [655](#page-654-0) shlsdoc function [772](#page-771-0) SHLSTool [657](#page-656-0) Sign [678](#page-677-0) SimControl Tool [720](#page-719-0) SinCos [684](#page-683-0) SinCos2 687 Single Cl[ock Downsample](#page-686-0) [696](#page-695-0) Single Clock Upsample [699](#page-698-0) Smart Black Box [702](#page-701-0) Sqrt [709](#page-708-0) Sum of Products [714](#page-713-0) Switch [718](#page-717-0) SynFixPtTool [724](#page-723-0) Synphony libraries [30](#page-29-0) Test Vector Capture [726](#page-725-1) types [984](#page-983-0) Upsample [727](#page-726-0) Vector Concat [731](#page-730-0) Vector Expand [737](#page-736-1) Vector Extract [740](#page-739-1) Vector Split [742](#page-741-0) Vector to Scalar [744](#page-743-0) Viterbi Decoder [746](#page-745-0) blocksets custom. *See* custom blocksets [986](#page-985-0)

shlslib function [773](#page-772-0) Synphony libraries [30](#page-29-1) bus protocols [920](#page-919-2)

## **C**

 $\mathcal{C}$ floating-point conversion functions [882](#page-881-0) C output APIs [1093](#page-1092-0) design flow [1082](#page-1081-0) directory [1084](#page-1083-0) files [1084](#page-1083-1) generating [1083](#page-1082-0) mex wrapper [1114](#page-1113-0) option for generating [664](#page-663-0) output port values file [1085](#page-1084-0) simlog.txt file [1086](#page-1085-0) simulation speedup [1109](#page-1108-0)

Simulink wrapper [1110](#page-1109-0) Simulink wrapper scripts [1113](#page-1112-0) Simulink wrapper verification scripts [1113](#page-1112-1) System C [1115](#page-1114-0) verifying against RTL [1086](#page-1085-1) Cadence IUS54 [1035](#page-1034-1) casting [876](#page-875-0) CEvent API [1093](#page-1092-1) channels creating multiple [854](#page-853-0) char \* CModelGetOutput API [1100](#page-1099-0) CIC block [93](#page-92-0) CIC filters [93](#page-92-1) CIC2 block [97](#page-96-0) CIC2 filters [97](#page-96-1) clock alignment [903](#page-902-0) clock domains [862](#page-861-0) clock reset options [668](#page-667-0) clocks [862](#page-861-1) dedicated clocking [670](#page-669-0) multi-rate designs [906](#page-905-0) single clock source [670](#page-669-1) CModelGetErrMsg() API [1103](#page-1102-0) coefficient variables [762](#page-761-0) coefficients syn\_get\_coefs [780](#page-779-0) command line commands Synphony information [774](#page-773-0) Commutator block [106](#page-105-0) Comparator block [113](#page-112-0) comparison operations [114](#page-113-1) Complex Abs block [116](#page-115-0) Complex Mult block [118](#page-117-0) Concat block [120](#page-119-0) Constant block [128](#page-127-0) constant propagation [913](#page-912-1) constraints 800 add register and balance parallel pat hs 800 area\_aba[sed\\_fir\\_arch\\_selection\\_atm](#page-799-2) [8](#page-800-1) 01 [file description](#page-800-1) [798](#page-797-0)

FIR architecture [293](#page-292-0) fir architecture [801](#page-800-2) forward-annotation [815](#page-814-0) mult cycle path [802](#page-801-0) pattern\_annotation [804](#page-803-0) retimie\_across\_ blackbox [805](#page-804-1) retiming\_scale\_factor [806](#page-805-0) ROM reset [613](#page-612-1) shls\_retiming\_lock [210](#page-209-1), [806](#page-805-1) shls\_retiming\_lock\_subsystem [810](#page-809-0) constraints file description [798](#page-797-1) Control Logic library [32](#page-31-0) Convert block [133](#page-132-0) examples [134](#page-133-0) Convolutional Deinterleaver block [140](#page-139-0) Convolutional Interleaver block [146](#page-145-0) CORDIC algorithms Synphony [883](#page-882-0) CORDIC Div block [142](#page-141-0) CORDIC Exp block [148](#page-147-0) CORDIC Log block [150](#page-149-0) CORDIC Magnitude block [152](#page-151-0) CORDIC Rotator block [154](#page-153-0) CORDIC SinCos block [161](#page-160-0) CORDIC Sqrt block [163](#page-162-0) CORDIC2 block [164](#page-163-0) co-simulation configuration [1022](#page-1021-0) cosine CORDIC SinCos block [161](#page-160-1) SinCos block [684](#page-683-1) Counter block [169](#page-168-0) Counter2 block [176](#page-175-0) CSimOut\_\_.dat file [1085](#page-1084-1) custom block creating [987](#page-986-0) custom blocks advantages [984](#page-983-1) CIC [93](#page-92-2) DDS [183](#page-182-0) description [984](#page-983-2) differentiator [217](#page-216-1) FIR Rate Converter [306](#page-305-1) Flow Control Buffer [351](#page-350-1)

Synphony Model Compiler for Microsemi Edition User Guide © 2015 Synopsys, Inc. March 2015

Integrator [464](#page-463-1) masks [989](#page-988-0) MinMax [492](#page-491-1) parameterized blocks [997](#page-996-0) Ramp [567](#page-566-0) Random [570](#page-569-0) Sequence [638](#page-637-0) Sign 678 syn\_[unlink function](#page-677-1) [794](#page-793-0) unlinking [794](#page-793-1) custom blocksets [986](#page-985-1)

## **D**

DAT files, Simulink wrapper [1112](#page-1111-0) data types [875](#page-874-0) casting output [876](#page-875-0) casting output data type [876](#page-875-0) converting from Simulink to Synphony [781](#page-780-0) converting input data type [133](#page-132-1) displaying for model ports [876](#page-875-1) fixed-point in Synphony [875](#page-874-1) output data type [876](#page-875-2) Synopsys implementation [875](#page-874-2) validating fixed-point algorithm [1014](#page-1013-0) validating floating-point algorithm [1014](#page-1013-1) word length for RTL generation [25](#page-24-0) DDS block [183](#page-182-1) DDS2 block [189](#page-188-0) decimation defined [899](#page-898-0) decimators CIC 94 FIR [polyphase](#page-93-1) [308](#page-307-0) Decommutator block [204](#page-203-0) define\_attribute constraint syntax [798](#page-797-2) Delay retiming constraint [210](#page-209-2), [806](#page-805-2) delay defined [899](#page-898-1) Delay block [210](#page-209-0) delays Register block [600](#page-599-1) demos shlsdemo function [770](#page-769-0)

Synphony [770](#page-769-1) demultiplexer Demux block [212](#page-211-1) Vector Split block [742](#page-741-1) Demux block [212](#page-211-0) using in Synphony [732](#page-731-0) design flows Synphony FPGA [22](#page-21-0), [25](#page-24-1) design options [666](#page-665-0) Differentiator block [217](#page-216-0) Digital down converter demo [770](#page-769-2) [direct digital synthesizer.](#page-182-2) *See* DDS block [direct digital synthesizer.](#page-188-1) *See* DDS2 block discrete time differentiation [217](#page-216-0) discrete time integration [464](#page-463-2) Divider block [226](#page-225-0) Divider2 block [232](#page-231-0) DivMod block [237](#page-236-0) doc shls command [774](#page-773-1) Downsample waveforms [249](#page-248-0) downsample offset [901](#page-900-0) Downsample block [245](#page-244-0) multicycle constraint [812](#page-811-0) DSP Basics library [33](#page-32-0) Dynamic Access Shift Register block [251](#page-250-1) Dynamic Farrow Resampler block [253](#page-252-0)

# **E**

Edge [258](#page-257-0) entities block consolidation [912](#page-911-1) subsystem consolidation [911](#page-910-0) error messages C output API [1103](#page-1102-1) error-correction Reed-Solomon codes [595](#page-594-0) Reed-Solomon Decoder block [587](#page-586-1) Reed-Solomon Encoder block [594](#page-593-1) examples Convert block binary point [134](#page-133-0)

© 2015 Synopsys, Inc. Synopsys, Inc. Synphony Model Compiler for Microsemi Edition User Guide 1148 March 2015

exponents calculating [148](#page-147-1) Extract block [260](#page-259-0) Extract Input Parameters block [264](#page-263-0)

## **F**

[Fast Fourier Transform.](#page-266-1) *See* FFT FDATool block [266](#page-265-0) **FFT** FFT block [267](#page-266-2) FFT2 block [274](#page-273-0) parallel processing [274](#page-273-1) FFT2 block [274](#page-273-2) **FIFO** waveforms [288](#page-287-0) FIFO block [285](#page-284-0) filter coefficients [942](#page-941-1) Filtering library [34](#page-33-0) filters CIC [93](#page-92-1) CIC2 [97](#page-96-1) differentiator [217](#page-216-0) FIR [291](#page-290-2) IIR [457](#page-456-1) Integrator [464](#page-463-0) polyphase [306](#page-305-2) FIR architecture selection [291](#page-290-3) FIR block [291](#page-290-1) FIR Engine block [300](#page-299-0) adaptive FIR application [608](#page-607-2) reloadable FIR application [608](#page-607-2) FIR filters implementing [946](#page-945-0) FIR Rate Converter block [306](#page-305-0) FIR Resampler block [312](#page-311-0) fir architecture constraint [801](#page-800-2) FIR2 block [316](#page-315-0) FIRs adaptive [608](#page-607-0) reloadable [608](#page-607-3) fixed point data type Synphony [874](#page-873-0)

Fixed Point Settings toolbox fixed-point algorithm [1014](#page-1013-0) floating-point data type [1014](#page-1013-1) full-accuracy algorithm [1014](#page-1013-1) plotting [1015](#page-1014-0) Fixed to FP block [348](#page-347-0) fixed-point converting to floating-point [348](#page-347-1), [417](#page-416-1) fixed-point algorithm comparing to floating-point [1015](#page-1014-1) fixed-point data type setting [1012](#page-1011-0) setting options [724](#page-723-1) Synphony [875](#page-874-3) fixed-point numbers importance of binary point in scaling [134](#page-133-0) floating-point computation [879](#page-878-0) conversion from fixed-point [417](#page-416-1) conversion with FP Format Convert [382](#page-381-1) converting from fixed-point [348](#page-347-1) difference between SMC and IEEE representations [880](#page-879-0) functions for conversion [881](#page-880-0) SMC blocks [35](#page-34-0) floating-point algorithm comparing to fixed-point [1015](#page-1014-1) Flow Control Buffer waveforms [358](#page-357-0) Flow Control Buffer block [351](#page-350-0) folding black boxes [967](#page-966-2) effect on FIR architecture [292](#page-291-0) effect on forward-annotation of retiming constraints [807](#page-806-0) optimizing with [842](#page-841-0) option 673 pattern [annotation constraint](#page-672-0) [804](#page-803-1) pattern usage report [853](#page-852-0), [1031](#page-1030-0) register balancing [800](#page-799-3) smart black boxes [967](#page-966-2) forward-annotation multicycle constraints [804](#page-803-2), [815](#page-814-1) FP Absolute block [362](#page-361-0)

FP Accumulate block [364](#page-363-0) FP Add block [366](#page-365-0) FP Arc Tan block [369](#page-368-0) FP Compare block [374](#page-373-0) FP Constant block [376](#page-375-0) FP Div block [379](#page-378-0) FP Format Convert block [382](#page-381-0) FP Fused Mult Add block [385](#page-384-0) FP Inv Sqrt block [391](#page-390-0) FP Log block [393](#page-392-0) FP Mult block [396](#page-395-0) FP Port In block [399](#page-398-0) FP Port Out block [402](#page-401-0) FP Pow block [405](#page-404-0) FP SinCos block [408](#page-407-0) FP Sqrt block [410](#page-409-0) FP Square block [413](#page-412-0) FP Tan block [415](#page-414-0) FP to Fixed block [417](#page-416-0) fraction length converting from Simulink to Synphony [781](#page-780-1) relation to word length for synthesis [857](#page-856-0) Frame FIR block [421](#page-420-0) frame, defined [900](#page-899-0) functions floating-point [881](#page-880-0) Synphony [765](#page-764-0)

# **G**

Gain block [427](#page-426-0) generic interface protocol [930](#page-929-0) global reset options [666](#page-665-1) global resets Synphony RTL [864](#page-863-0) Synphony testbench [865](#page-864-1)

# **H**

handshake APB [926](#page-925-0)

AVLON\_MM [928](#page-927-0) AX14 [921](#page-920-0) generic protocol [931](#page-930-0) help [28](#page-27-0) help shls command [774](#page-773-2) hex format reading ROM data [786](#page-785-0) hex records [786](#page-785-1) hierarchy creating (tutorial) [975](#page-974-0) preserving subsystems [910](#page-909-0) viewing [977](#page-976-0) histogram M Control demo [770](#page-769-3) HLS constraint file creating [833](#page-832-0) hls constraint options [676](#page-675-0) HLS Subsystem block parameters [437](#page-436-0) shls.log [974](#page-973-0) simulation process [438](#page-437-0) synthesis process [439](#page-438-0) using [968](#page-967-1) Host Interface block [444](#page-443-0) synthesizing [859](#page-858-0)

# **I**

I/O blocks pattern folding [845](#page-844-0) icons custom block [990](#page-989-0) IIR block [457](#page-456-0) implementation clock [862](#page-861-2) implementation options [661](#page-660-0) implementations clock reset options [668](#page-667-0), [676](#page-675-0) creating [824](#page-823-0) deleting [660](#page-659-0) design options [666](#page-665-0) naming [662](#page-661-0) output options [663](#page-662-0) In block [463](#page-462-0) info shls command [774](#page-773-3) inherit port variables [762](#page-761-1)

input ports [544](#page-543-1) input sign values [678](#page-677-2) input signals sample rate propagation [899](#page-898-2) inputs calculating logarithm, CORDIC Log block 150 calculating l[ogarithm, Log block](#page-149-1) [477](#page-476-2) decreasing sample rate [245](#page-244-1) delay 210 increa[sing sample rate](#page-209-3) [727](#page-726-1) interleaving [81](#page-80-1), [146](#page-145-1) permutations [81](#page-80-1) shifting, Shifter block [655](#page-654-1) shuffling [81](#page-80-1), [146](#page-145-1) square root [709](#page-708-1) square root, CORDIC [163](#page-162-1) installation directory shlsroot function [775](#page-774-0) int CModelDeleteEvent API [1095](#page-1094-0) int CModelDeleteInstance API [1097](#page-1096-0) int CModelEvalNext API [1102](#page-1101-0) int CModelSetInput API [1098](#page-1097-0) int CSimGetLicense API [1105](#page-1104-0) int CSimReleasLicense API [1106](#page-1105-0) Integrator block [464](#page-463-0) Interleaver2 block [468](#page-467-1) interpolation defined [900](#page-899-1) interpolators CIC 95 FIR [polyphase](#page-94-0) [307](#page-306-1), [427](#page-426-1) Inverter block [470](#page-469-0) IP embedding [702](#page-701-1)

# **L**

latency sample rate definition [900](#page-899-2) latency, fixed [675](#page-674-0) Leading Zero Counter block [472](#page-471-0) libraries

adding custom [988](#page-987-0) creating custom [987](#page-986-1) loading custom [1005](#page-1004-0) Synphony blocks [30](#page-29-2) library file automatic deletion [987](#page-986-2) Loadable Shift Register block [474](#page-473-0) Log block [477](#page-476-1) logarithm CORDIC Log block [150](#page-149-1) Log block [477](#page-476-2) logic synthesis FPGA [1036](#page-1035-0)

## **M**

M floating-point conversion functions [882](#page-881-1) M built-in functions Synphony support [1075](#page-1074-0) M Control data type size [857](#page-856-1) reversing bit order [766](#page-765-1) M Control block [480](#page-479-0) M Control block, Synphony data types [1044](#page-1043-0) demo [770](#page-769-3) ports [1043](#page-1042-0) specifying M functions [1038](#page-1037-0) timing [1043](#page-1042-1) using in a design [1038](#page-1037-1) M functions creating in Synphony [1039](#page-1038-0) editing in Synphony [1039](#page-1038-1) shls\_convert [768](#page-767-0) specifying for Synphony M Control 1038 Synphony con[trol logic with M Control](#page-1037-2)  block [480](#page-479-1) Synphony support [1074](#page-1073-0) M keywords Synphony support [1074](#page-1073-1) M language Synphony caveats [1079](#page-1078-0) Synphony support [1073](#page-1072-0) Synphony unsupported features [1078](#page-1077-0)

M operators Synphony support [1074](#page-1073-2) M special characters Synphony support [1074](#page-1073-3) M structures Synphony support [1074](#page-1073-4) M variables Synphony support [1074](#page-1073-5) masks custom blocks [989](#page-988-0) masks, subsystem [976](#page-975-0) Math Functions library [37](#page-36-0) MATLAB starting Synphony [821](#page-820-0) starting Synphony FPGA [25](#page-24-2) version for running Synphony [21](#page-20-0) Matrix Mult block [485](#page-484-0) matrix multiplier [485](#page-484-1) Mealy State Machine block [489](#page-488-0) Memories library [39](#page-38-0) memory queues [285](#page-284-1) mex wrapper files [1115](#page-1114-1) generating [1114](#page-1113-1) testbench [1114](#page-1113-2) Min Max Filter block [494](#page-493-0) MinMax block [492](#page-491-0) model name, for synthesis [857](#page-856-2) ModelSim [1035](#page-1034-2) modules block consolidation [912](#page-911-2) subsystem consolidation [911](#page-910-1) Moore State Machine block [497](#page-496-0) Moving Average Filter block [500](#page-499-0) MPSK Basebamd Demodulator [506](#page-505-0) MPSK Baseband Modulator [510](#page-509-0) Mult block [485](#page-484-0), [514](#page-513-0) multi cycle path constraint [802](#page-801-1) multichannelization black boxes [968](#page-967-2) optimizing with [854](#page-853-1) register balancing [800](#page-799-4) smart black boxes [968](#page-967-2)

multi-channels option [675](#page-674-1) multiplexers [518](#page-517-1) vector [731](#page-730-1) multipliers [514](#page-513-1) resource usage [1030](#page-1029-0) multirate blocks pattern folding [845](#page-844-1) multirate design defined [901](#page-900-1) multi-rate designs clock resets [905](#page-904-0) Mux block [518](#page-517-0) using in Synphony [732](#page-731-0)

## **N**

NAND operation Binary Logic block [70](#page-69-1) [NCO.](#page-182-3) *See* DDS block. Negate block [524](#page-523-0) noise cancellation demo [770](#page-769-4) NOR operation Binary Logic block [70](#page-69-2) Note [1112](#page-1111-1)

# **O**

offset defined for downsample [901](#page-900-2) upsample [901](#page-900-3) opens [724](#page-723-1) optimizations folding [842](#page-841-0) multichannelization [854](#page-853-1) using retiming [835](#page-834-0) OR operation Binary Logic block [70](#page-69-3) order of operations [876](#page-875-3) Out block [526](#page-525-0) output format options [757](#page-756-0) output options [663](#page-662-0) output ports [548](#page-547-0) [overflow.](#page-758-0) *See* saturation options.
#### **P**

Parallel CIC2 block [527](#page-526-0) Parallel DDS2 block [529](#page-528-0) Parallel FIR block [533](#page-532-0) parameterized blocks [997](#page-996-0) pattern for pattern folding [845](#page-844-0) pattern folding annotating patterns in constraint file 804 annotatin[g patterns in Simulink](#page-803-0)  GUI [848](#page-847-0) description [845](#page-844-1) example [846](#page-845-0) excluding patterns [852](#page-851-0) option [673](#page-672-0) pattern annotation constraint [804](#page-803-1) performance improving with gate-level retiming [840](#page-839-0) Permutation block [539](#page-538-0) phase defined [902](#page-901-0) plots [1015](#page-1014-0) polyphase filtering [906](#page-905-0) polyphase filters [949](#page-948-0), [951](#page-950-0) FIR2 block [330](#page-329-0) Port In block [544](#page-543-0) ports data capture 792 displaying fix[ed point data type](#page-791-0) [876](#page-875-0) HLS Subsystem block [438](#page-437-0) M Control blocks [1043](#page-1042-0) register latency [793](#page-792-0) Ports & Subsystems library [40](#page-39-0) primitive blocks [984](#page-983-0) Pulse Extender block [553](#page-552-0) punctures depuncturing [214](#page-213-0)

### **Q**

QAM 16 demos [770](#page-769-0) quantization Convert block [133](#page-132-0)

## **R**

RAM Based Delay block [565](#page-564-0) Ramp block [567](#page-566-0) RAMs resource usage [1030](#page-1029-0) Recast block [573](#page-572-0) Rectangular QAM Baseband Demodulator block [577](#page-576-0) Rectangular QAM Baseband Modulator block [582](#page-581-0) Reed Solomon decoder demo [770](#page-769-1) Reed Solomon encoder demo [770](#page-769-2) Reed-Solomon coding [595](#page-594-0) Reed-Solomon Decoder block [587](#page-586-0) pins [588](#page-587-0) timing [589](#page-588-0) Reed-Solomon Encoder block [594](#page-593-0) timing [596](#page-595-0) register balancing [800](#page-799-0) Register block [600](#page-599-0) REGISTER\_DESIGN API [1095](#page-1094-0) registers latency parameters [793](#page-792-1) resource usage [1030](#page-1029-0) rehash command [988](#page-987-0) reloadable FIR [608](#page-607-0) resampler dynamic Farrow [253](#page-252-0) resamplers FIR [312](#page-311-0) FIR polyphase [308](#page-307-0) resampling defined [902](#page-901-1) reserved characters for RTL generation [24](#page-23-0) resets global, Synphony [863](#page-862-0) local, Synphony [863](#page-862-0) Reshape block [603](#page-602-0) resource sharing pattern folding [845](#page-844-2) resource usage [1030](#page-1029-1) retime\_across\_blackbox constraint [806](#page-805-0)

retiming black boxes [967](#page-966-0) constraint example [807](#page-806-0) Delay blocks [210](#page-209-0), [806](#page-805-1) gate-level (tutorial) [840](#page-839-0) latencies for register balancing [800](#page-799-1) optimizing with [835](#page-834-0) option [674](#page-673-0) smart black boxes [967](#page-966-0) subsystems [810](#page-809-0) retiming constraints [833](#page-832-0) retiming\_scale\_factor constraint [806](#page-805-2) RFIR block [608](#page-607-1) ROM block [613](#page-612-0) ROM data syn\_read\_hex function [786](#page-785-0) ROMs [613](#page-612-1) specifying values [614](#page-613-0) rounding options [759](#page-758-0) RTL black boxes [962](#page-961-0) comparing to C output [1086](#page-1085-0) consolidating blocks [912](#page-911-0) global resets, Synphony [864](#page-863-0) procedure for generating (FPGA) [26](#page-25-0) requirements for generating [24](#page-23-1) retaining block names [829](#page-828-0) retaining signal names [830](#page-829-0) smart black boxes [1019](#page-1018-0) subsystem consolidation [911](#page-910-0) RTL encapsulation port configuration [621](#page-620-0) RTL Encapsulation block [616](#page-615-0) retiming constraint [805](#page-804-0) RTL generation word length [for propagated data](#page-24-0)  types 25 **S** sample period

defined [902](#page-901-2) sample rate [899](#page-898-0) decreasing input rate [245](#page-244-0) defined [902](#page-901-3) determining [862](#page-861-0) increasing input rate [727](#page-726-0)

saturation options [759](#page-758-1) Scalar to Vector block [636](#page-635-0) scripts Aldec simulator [1035](#page-1034-0) Cadence NC simulator [1035](#page-1034-1) Modelsim simulator [1035](#page-1034-2) Sequence block [638](#page-637-0) serial to parallel, demo [770](#page-769-3) set\_param command, pattern folding [852](#page-851-1) Shift Register block [647](#page-646-0) shift registers resource usage [1030](#page-1029-0) Shifter block [655](#page-654-0) shls custom library [987](#page-986-0) shls\_bitrev function [766](#page-765-0) shls\_convert function [768](#page-767-0) shls retiming lock constraint [210](#page-209-1), [806](#page-805-3) forward-annotation [815](#page-814-0) shls\_retiming\_lock\_subsystem constraint [810](#page-809-1) shls.log file resource usage [1030](#page-1029-1) shlsdemo function [770](#page-769-4) shlsdoc function [772](#page-771-0) shlslib function [773](#page-772-0) shlsroot function [775](#page-774-0) SHLSTool shlstool function [776](#page-775-0) SHLSTool block [657](#page-656-0) implementations [659](#page-658-0) interface [658](#page-657-0) shlstool function [776](#page-775-0) SHLSTool toolbox using [857](#page-856-0) shlsver function [778](#page-777-0) Sign block [645](#page-644-0), [678](#page-677-0) signal clocks [862](#page-861-1) Signal Operations library [41](#page-40-0) signal tracing [830](#page-829-1) simlog.txt file [1086](#page-1085-1) simulation license API [1105](#page-1104-0)

simulation warnings suppressing [763](#page-762-0) simulations comparing with plots [1015](#page-1014-1) Simulink simulating Synphony FPGA design [26](#page-25-1) version 21 wrapper [scripts for C output](#page-20-0) [1113](#page-1112-0) Simulink configuration checking for Synphony [782](#page-781-0) setting for Synphony [791](#page-790-0) Simulink simulation speedup [1109](#page-1108-0) Simulink wrapper file DAT files [1112](#page-1111-0) description [1112](#page-1111-1) generating [1110](#page-1109-0) verification scripts [1113](#page-1112-1) SincCos2 block [687](#page-686-0) SinCos block [684](#page-683-0) sine CORDIC SinCos block [161](#page-160-0) SinCos block [684](#page-683-1) Single Clock Downsample [696](#page-695-0) Single Clock Upsample block [699](#page-698-0) single-rate designs clock resets [904](#page-903-0) slot defined [902](#page-901-4) smart black box demo [770](#page-769-5) Smart Black Box block [702](#page-701-0) smart black boxes folding [967](#page-966-1) retiming [967](#page-966-0) RTL [1019](#page-1018-0) smc\_sy[nplify\\_synthesis\\_pragma\\_module](#page-979-0) 980 Sobel filtering demo [770](#page-769-6) software description [20](#page-19-0) Sources library [43](#page-42-0) Sqrt block [709](#page-708-0) square root CORDIC Sqrt block [163](#page-162-0) Sqrt block [709](#page-708-0)

state machines Mealy [489](#page-488-0) Moore [497](#page-496-0) Subsystem block [713](#page-712-0) multicycle constraint [802](#page-801-0) subsystems consolidating in RTL [911](#page-910-1) custom blocks [989](#page-988-0) in port [463](#page-462-0) out port [526](#page-525-0) preserving hierarchy [910](#page-909-0) retiming constraint [810](#page-809-0) Synphony 713 Synphony [Subsystem block](#page-712-1) [437](#page-436-0) variable values (tutorial) [977](#page-976-0) viewing hierarchy [977](#page-976-1) subtractor Synphony block [55](#page-54-0) suppress simulation warnings [763](#page-762-0) symbol ordering block de-interleaving [79](#page-78-0) block interleaving [81](#page-80-0) symmetric coefficients [326](#page-325-0) syn\_coef\_dt variable [762](#page-761-0) syn\_coef\_fl variable [762](#page-761-1) syn coef wl variable [762](#page-761-2) syn\_get\_coefs FIR2 block [323](#page-322-0) using for FIRs [951](#page-950-1) using for IIRs [954](#page-953-0) syn\_get\_coefs function [780](#page-779-0) syn get datatype function [781](#page-780-0) syn\_get\_dspstartup function [782](#page-781-1) syn\_get\_wordlength function [784](#page-783-0) syn guard bit variable [762](#page-761-3) syn\_ieeefp2smcfp function [882](#page-881-0) syn inh dt variable [762](#page-761-4) syn\_inh\_fl variable [762](#page-761-5) syn\_inh\_width variable [738](#page-737-0), [762](#page-761-6) syn\_inh\_wl variable [762](#page-761-7) syn inp dt variable [762](#page-761-8) syn\_inp\_fl variable [762](#page-761-9) syn\_inp\_wl variable [762](#page-761-10) syn\_mat\_columns variable [762](#page-761-11)

Reshape [605](#page-604-0) syn\_mat\_rows variable Reshape [605](#page-604-1) syn\_read\_hex function [786](#page-785-1) using [958](#page-957-0) syn\_set\_atm function [789](#page-788-0) syn\_set\_dspstartup function [791](#page-790-1) syn set portcapture function [792](#page-791-1) syn\_set\_portregister function [793](#page-792-2) syn\_smcfp2ieeefp function [882](#page-881-1) syn\_unlink function [794](#page-793-0) syn\_write\_wave writes VCD file [795](#page-794-0) synchronous resets RTL code, Synphony [864](#page-863-1) testbenches, Synphony [865](#page-864-0) synchronous resets, Synphony [863](#page-862-1) SynCoSimTool block [720](#page-719-0) SynFixPtTool block [724](#page-723-0) SynFxPtTool setting options [1012](#page-1011-0) validating algorithms [1014](#page-1013-0) Synopsys data type implementation [875](#page-874-0) Synphony accessing blockset [822](#page-821-0) accessing information from the command line [774](#page-773-0) checking Simulink configuration [782](#page-781-0) FPGA design flow [22](#page-21-0), [25](#page-24-1) FPGA output [1036](#page-1035-0) functions [765](#page-764-0) M language support [1073](#page-1072-0) setting Simulink configuration [791](#page-790-2) starting from MATLAB [821](#page-820-0) starting from MATLAB (FPGA) [25](#page-24-2) starting from Simulink [25](#page-24-2), [821](#page-820-0) Synphony demos [770](#page-769-7) Synphony FDATool block FIR coefficients [950](#page-949-0) IIR coefficients [953](#page-952-0) Synphony FIR block decimators [949](#page-948-1) Synphony SynFixPtTool block using [1012](#page-1011-1)

Synplify Pro version [21](#page-20-1) synStrEval function [77](#page-76-0) synthesis guidelines [857](#page-856-1) synthesis pragmas [980](#page-979-1) synthesizable model [857](#page-856-2) System C, using with C output [1115](#page-1114-0)

### **T**

target device from block [645](#page-644-1) target technology (FPGAs) [662](#page-661-0) test benches generating [1033](#page-1032-0) option for generating [664](#page-663-0) simulating [1035](#page-1034-3) testbenches global reset, Synphony [865](#page-864-1) mex wrapper [1114](#page-1113-0) third-party IP, embedding [702](#page-701-1) time 0 defined [903](#page-902-0) time0 determining [903](#page-902-1) single-rate designs [905](#page-904-0) [timing diagrams.](#page-287-0) *See* waveforms timing engine configuration [789](#page-788-1) timing modes FPGAs [818](#page-817-0) [timing waveforms.](#page-248-0) *See* waveforms toolboxes FDATool block [266](#page-265-0) SHLSTool [657](#page-656-1) SynCoSimTool [720](#page-719-1) SynFixPtTool [724](#page-723-0) transactions APB [926](#page-925-0) AVLON-MM [929](#page-928-0) AX14-Lite [921](#page-920-0) generic protocol [931](#page-930-0)

Transforms library [44](#page-43-0)

### **U**

[underflow.](#page-758-2) *See* rounding options. upsample offset [901](#page-900-0) Upsample block multicycle constraint [813](#page-812-0) Upsampler block [727](#page-726-1)

#### **V**

VCD file using syn\_write\_wave [795](#page-794-0) Vector Concat block [731](#page-730-0) Vector Expand block [737](#page-736-0) Vector Extract block [740](#page-739-0) Vector Split block [742](#page-741-0) Vector to Scalar block [744](#page-743-0) vectors working with [955](#page-954-0) verification generating testbenches from Synphony [1033](#page-1032-1) verification speedup [1109](#page-1108-1) Verilog asynchronous resets, Synphony [865](#page-864-2) floating-point conversion functions [882](#page-881-2) generating [826](#page-825-0) keywords [827](#page-826-0) naming rules 827 synchronous r[esets, Synphony](#page-826-0) [864](#page-863-2) test benches [1033](#page-1032-2) Verilog 2001 [827](#page-826-1) version shlsver function [778](#page-777-0) VHDL asynchronous resets, Synphony [865](#page-864-3) floating-point conversion functions [882](#page-881-2) generating [826](#page-825-0) keywords [827](#page-826-0) naming rules 827 synchronous r[esets, Synphony](#page-826-0) [864](#page-863-3) VHDL 93 [827](#page-826-2) VHDL test benches [1033](#page-1032-2) Viterbi Decoder block [746](#page-745-0) Viterbi Decoder, Synphony

demo 770 demo [with puncturing](#page-769-8) [770](#page-769-9) void \* CModelCreateInstance API [1096](#page-1095-0)

### **W**

waveforms Downsample [249](#page-248-1) FIFO [288](#page-287-1) Flow Control Buffer [358](#page-357-0) word length calculating with syn\_get\_wordlength [784](#page-783-1) converting from Simulink to Synphony [781](#page-780-1) maximum for synthesis [857](#page-856-3) propagated data types for RTL generation 25 relation to fractio[n length for](#page-24-3)  synthesis [857](#page-856-4) syn\_get\_wordlength function [784](#page-783-2) word length options output [758](#page-757-0) word size converting input word size [133](#page-132-1) write permission [857](#page-856-5)

# **X**

XNOR operation Binary Logic block [70](#page-69-0) XOR operation Binary Logic block [70](#page-69-1)